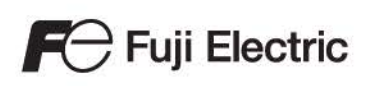

# MONITOUCH

# Reference Manual [1]

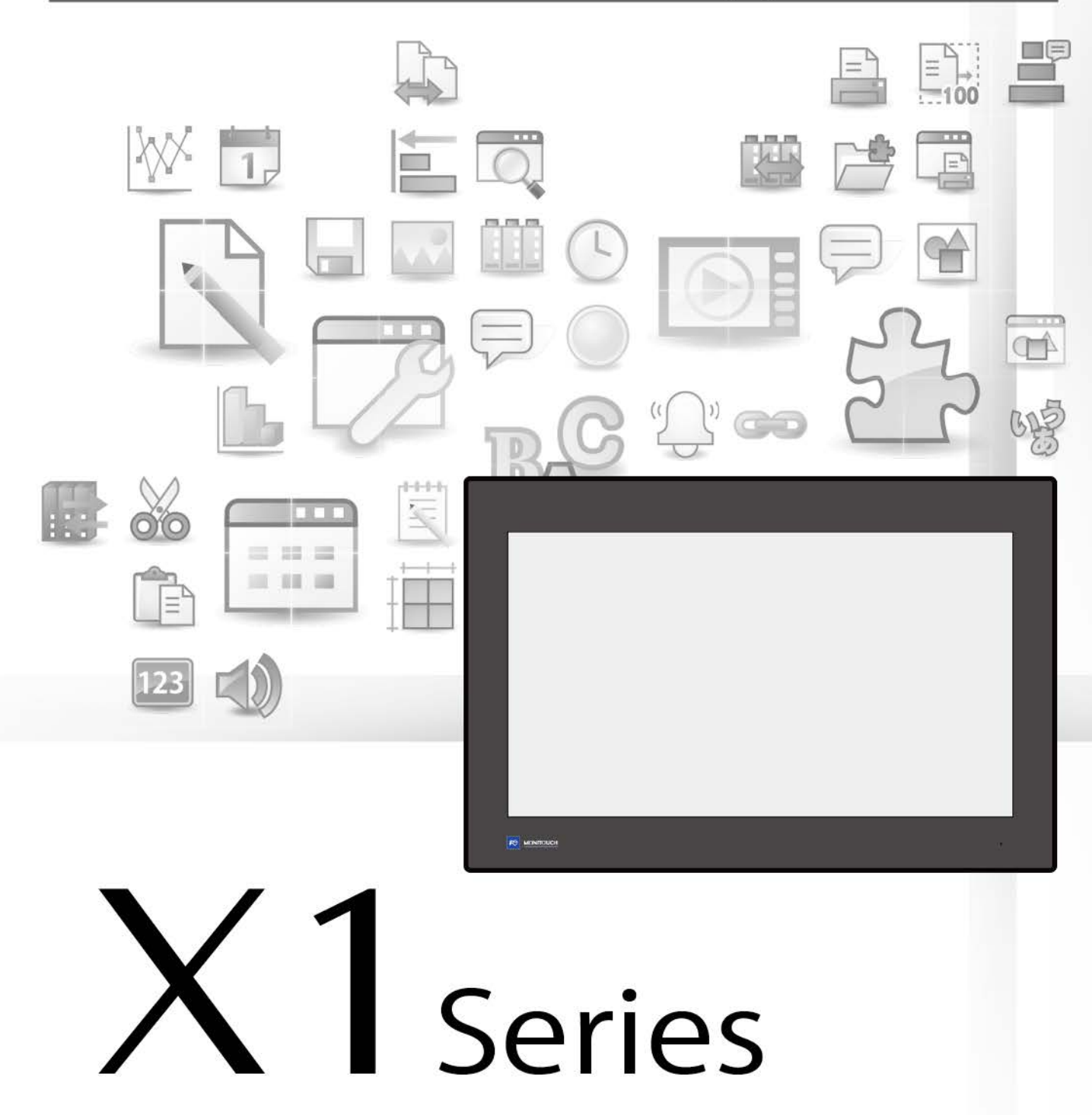

## **Record of Revisions**

Reference numbers are shown at the bottom left corner on the back cover of each manual.

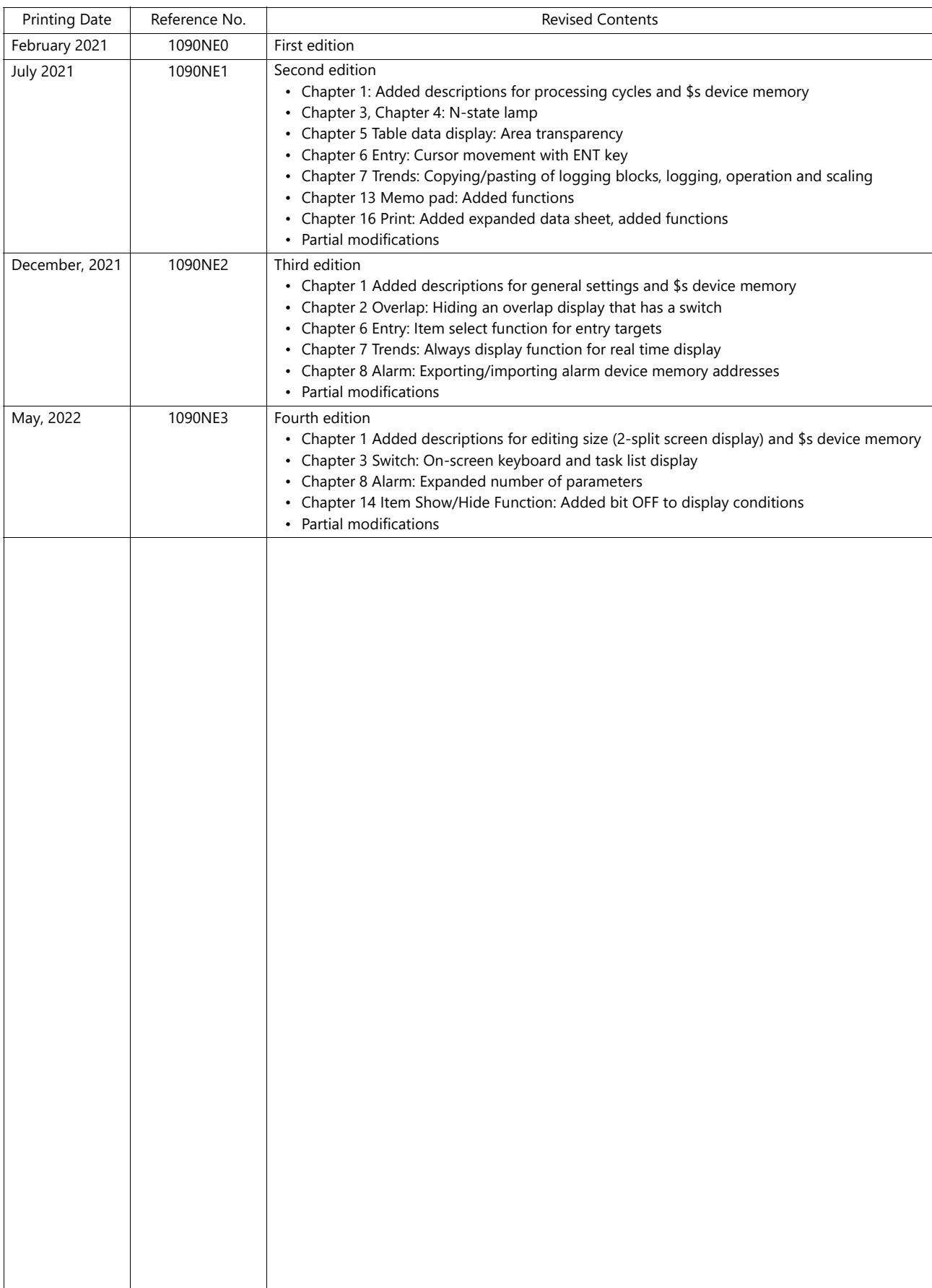

Thank you for selecting the MONITOUCH X1 series.

This manual describes the functions and operation procedures of the X1 series in detail.

For correct use of the X1 series, you are requested to read through this manual to understand more about the product.

The manuals shown below are related manuals for the X1 series. Refer to them as necessary.

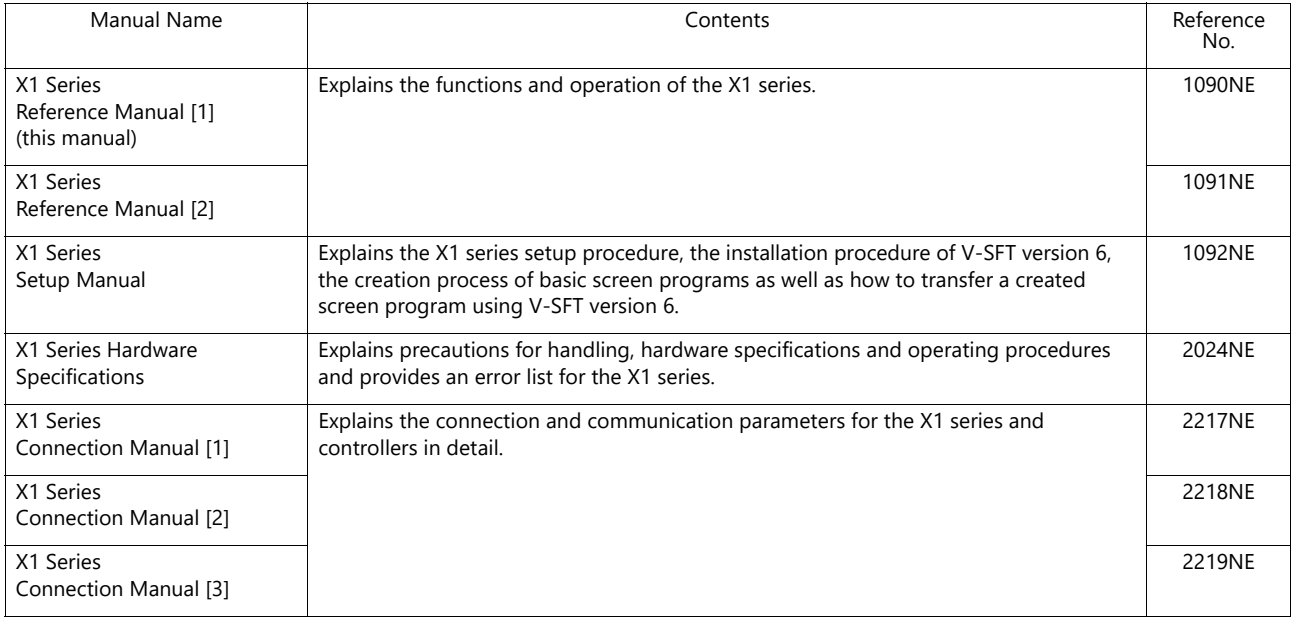

For details on devices including PLCs, inverters, and temperature controllers, refer to the manual for each device.

Notes:

- 1. This manual may not, in whole or in part, be printed or reproduced without the prior written consent of Hakko Electronics Co., Ltd.
- 2. The information in this manual is subject to change without prior notice.
- 3. Microsoft and Windows are registered trademarks of Microsoft Corporation in the United States and other countries.
- 4. All other company names or product names are trademarks or registered trademarks of their respective holders.
- 5. This manual is intended to give accurate information about MONITOUCH. If you have any questions, please contact your local sales representative.

# **Notes on Safe Usage of MONITOUCH**

In this manual, you will find various notes categorized under the following levels with the signal words "DANGER" and "CAUTION".

**DANGER** Indicates an imminently hazardous situation which, if not avoided, will result in death or serious injury.

Indicates a potentially hazardous situation which, if not avoided, may result in minor or moderate injury and could<br>**A CAUTION** cause property damage cause property damage.

Note that there is a possibility that items listed with **ACAUTION** may have serious ramifications.

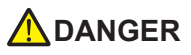

- Never use the output signal of the X1 series for operations that may threaten human life or damage the system, such as signals used in case of emergency. Design the system so that it can cope with a touch switch malfunction. A touch switch malfunction may result in machine accidents or damage.
- Turn off the power supply when you set up the unit, connect new cables, or perform maintenance or inspections. Otherwise, electrical shock or damage may occur.
- Never touch any terminals while the power is on. Otherwise, electrical shock may occur.
- The liquid crystal in the LCD panel is a hazardous substance. If the LCD panel is damaged, do not ingest the leaked liquid crystal. If leaked liquid crystal makes contact with skin or clothing, wash it away with soap and water.
- Never disassemble, recharge, deform by pressure, short-circuit, reverse the polarity of the lithium battery, nor dispose of the lithium battery in fire. Failure to follow these conditions will lead to explosion or ignition.
- Never use a lithium battery that is deformed, leaking, or shows any other signs of abnormality. Failure to follow these conditions will lead to explosion or ignition.
- Switches on the screen are operable even when the screen has become dark due to a faulty backlight or when the backlight has reached the end of its service life. If the screen is dark and hard to see, do not touch the screen. Otherwise, a malfunction may occur resulting in machine accidents or damage.
- Tighten the mounting screw on the fixtures of the X1 series to an equal torque of 7.08 Ibf-in (0.8 N·m). Excessive tightening may cause distortion, damage, and incorrect touch switch activation, leading to machine damage and accidents. Insufficient tightening may cause the unit to fall down, malfunction, or short-circuit.

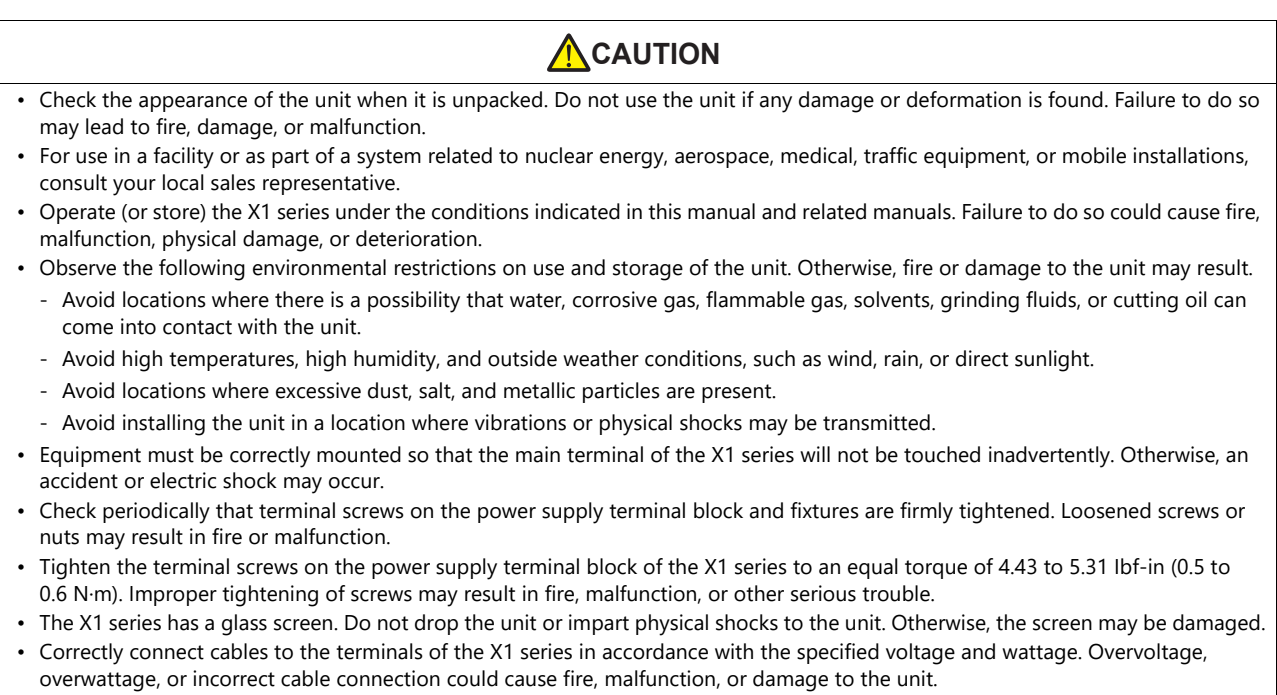

- Always ground the X1 series unit. The FG terminal must be used exclusively for the X1 series unit with the level of grounding resistance being 100  $\Omega$  or less. Failure to do so may result in electric shock, fire, prevent correct touch operations or cause malfunctions.
- Prevent any conductive particles from entering into the X1 series unit. Failure to do so may lead to fire, damage, or malfunction.
- Do not attempt to repair, disassemble, or modify the X1 series unit yourself. Contact Hakko Electronics or the designated contractor for repairs.

# **ACAUTION**

- Do not repair, disassemble, or modify the X1 series. Hakko Electronics Co., Ltd. is not responsible for any damages resulting from repair, disassembly, or modification of the unit that was performed by an unauthorized person.
- Do not use sharp-pointed tools to press touch switches. Doing so may damage the display unit.
- Only technicians are authorized to set up the unit, connect cables, and perform maintenance and inspection.
- Lithium batteries contain combustible material such as lithium and organic solvents. Mishandling may cause heat, explosion, or ignition resulting in fire or injury. Read the related manuals carefully and correctly handle the lithium battery as instructed.
- Take safety precautions during operations such as changing settings when the unit is running, forced output, and starting and stopping the unit. Any misoperations may cause unexpected machine movement, resulting in machine accidents or damage.
- In facilities where the failure of the X1 series could lead to accidents that threaten human life or other serious damage, be sure that such facilities are equipped with adequate safeguards.
- When disposing of the X1 series, it must be treated as industrial waste.
- Before touching the X1 series, discharge static electricity from your body by touching grounded metal. Excessive static electricity may cause malfunction or trouble.
- There is a heat sink in the back side of the unit which becomes hot during operation. Take care not to touch during operation.
- Capacitive touch switches are used. Note the following limitations.
	- Use a safety extra-low voltage (SELV) power supply for 24 VDC models. Using the X1 series with an unstable power supply may result in incorrect touch switch activation.
	- Because capacitive touch switches are susceptible to the effects of conductors, do not place conductors, such as metal, near the panel screen or use the touch switch panel when the screen is wet. Otherwise, malfunctions may occur.
	- Calibration is performed upon turning the power on. Do not touch the screen for 10 seconds immediately after turning the power on. Otherwise, malfunctions may occur.

#### [General Notes]

- Never bundle control cables or input/output cables with high-voltage and large-current carrying cables such as power supply cables. Keep control cables and input/output cables at least 200 mm away from high-voltage and large-current carrying cables. Otherwise, malfunction may occur due to noise.
- When using the X1 series in an environment where a source of high-frequency noise is present, it is recommended that the FG shielded cable (communication cable) be grounded at each end. However, when communication is unstable, select between grounding one or both ends, as permitted by the usage environment.
- Be sure to plug connectors and sockets of the X1 series in the correct orientation. Failure to do so may lead to damage or malfunction.
- If a LAN cable is inserted into the serial communication connector, the device on the other end may be damaged. Check the connector names on the unit and insert cables into the correct connectors.
- Do not use thinners for cleaning because it may discolor the X1 series unit surface. Use commercially available alcohol.
- Clean the display area using a soft cloth to avoid scratching the surface.
- If a data receive error occurs when the X1 series unit and a counterpart unit (PLC, temperature controller, etc.) are started at the same time, read the manual of the counterpart unit to correctly resolve the error.
- Avoid discharging static electricity on the mounting panel of the X1 series. Static charge can damage the unit and cause malfunctions. Discharging static electricity on the mounting panel may cause malfunction to occur due to noise.
- Avoid prolonged display of any fixed pattern. Due to the characteristic of liquid crystal displays, an afterimage may occur. If prolonged display of a fixed pattern is expected, use the backlight's auto OFF function.
- The X1 series is identified as a class-A product in industrial environments. In the case of use in a domestic environment, the unit is likely to cause electromagnetic interference. Preventive measures should thereby be taken appropriately.
- The signal ground (SG) and frame ground (FG) are connected inside the X1 series unit. Take care when designing systems.
- The X1 series is equipped with a battery that contains lithium metal and therefore observance of transport regulations is necessary. Hakko Electronics ships X1 series units packed in accordance with transport regulations. If there is a need to transport an X1 series unit after it is once unpacked, transport the unit in accordance with the IATA Dangerous Goods Regulations, International Maritime Dangerous Goods (IMDG) Code, and transport regulations of the countries concerned. Ask your forwarding agent for details of transport regulations.

#### [Notes on the LCD]

Note that the following conditions may occur under normal circumstances.

- The response time, brightness, and colors of the X1 series may be affected by the ambient temperature.
- Tiny spots (dark or luminescent) may appear on the display due to the characteristics of liquid crystal.
- Unevenness in brightness and flickering may occur depending on the screen display pattern due to the characteristics of liquid crystal.
- There are variations in brightness and color between units.
- Display colors may vary depending on the viewing angle because a converging lens is used in the backlight unit.

[Notes on the Capacitive Touch Switch]

- Touch switches may be unresponsive if touched with dry fingers. In such a case, use a capacitive stylus pen.
- Touch switches are calibrated each time the power is turned on. Do not touch the screen for 10 seconds immediately after turning the X1 series on. Otherwise, malfunctions may occur.
- When a metal object is near a touch switch for 5 minutes or longer, the touch switch is calibrated to recognize that state as the default state. Note that after the metal object is removed, the touch switch will become inoperable.
- Water droplets or conductive material can cause the sensor to make a false detection and lead to malfunctions.
- When using multi-touch operations, points must be at least 3 cm apart. Points may not be recognized if in close proximity of each other.
- In an environment with excess noise, the responsiveness of touch switches may be lowered and the point that responds may deviate by up to 1 cm. Implement measures such as adding a filter to the input power supply.
- Periodically clean the touch panel surface for optimum touch operations.
	- When cleaning, take note of the following points. <When cleaning>
	- The panel surface is made of glass. Be sure to clean the surface gently with a cloth or sponge. Otherwise, you may scratch or damage the glass.
	- Take care not to let cleaning detergent to seep into the touch panel unit. Do not directly apply or spray cleaning detergent on the panel surface.

[Notes on the Operating System (OS) and Scope of Operation Guarantee]

- The operating system (OS) used on this product is the Windows 10 IoT Enterprise LTSC by Microsoft. Therefore, Windows Update is not applicable to this OS. Also, the apps Cortana, Microsoft Edge, Microsoft Store, and UWP are not supported.
- Custom user apps for use on Windows can be used on this product. Hakko Electronics does not guarantee the operation of apps installed by the customer. Make sure to thoroughly check the operation before actual use.
- Hakko Electronics shall not be held responsible for dealing with trouble or liable for damages stemming from Microsoft products while using this product. When trouble occurs with a Microsoft product or there is a need to check the specifications, refer to the manual of the Microsoft product or contact Microsoft. Refer to the following website to contact Microsoft. https://support.microsoft.com/en-us/contactus/

#### [Notes on Turning Power Off]

The System Configurator built into the X1 series unit provides a write filter function. When the write filter function is enabled, the power of the X1 series unit can be turned off suddenly without damaging system files. If the write filter function is disabled, the shutdown procedure is necessary. Perform the shutdown procedure on System Configurator and after waiting for at least 15 seconds from when the screen has gone out, turn the X1 series unit power off.

[Notes on the Built-in Solid-state Drive (SSD)]

- The X1 series unit has a built-in SSD (C drive). Do not change partitions or split the drive.
- 3D NAND is used in the built-in SSD of the X1 series unit. Keep in mind the service life of the SSD.

### [Notes on the Battery]

The X1 series unit has a built-in battery which is used for backing up time data and BIOS settings (retention during power outage). The battery must be replaced within three years after the unit is purchased. Note that the X1 series unit can start up in the same way as usual even if time data and BIOS settings are lost. Time data is reset to the default value in such a case. Set again as necessary.

#### [Notes on Wireless LAN]

For details regarding supported wireless LAN standards, radio law certifications, and countries where wireless LAN can be used, refer to the "X1 Series Notes on Wireless LAN" manual provided with the X1 series unit at delivery.

#### [Notes on the Startup Time]

Since a Windows OS is used, the startup time differs depending on the devices that are connected and software that is additionally installed.

Carefully consider devices and software before use.

# 1 System

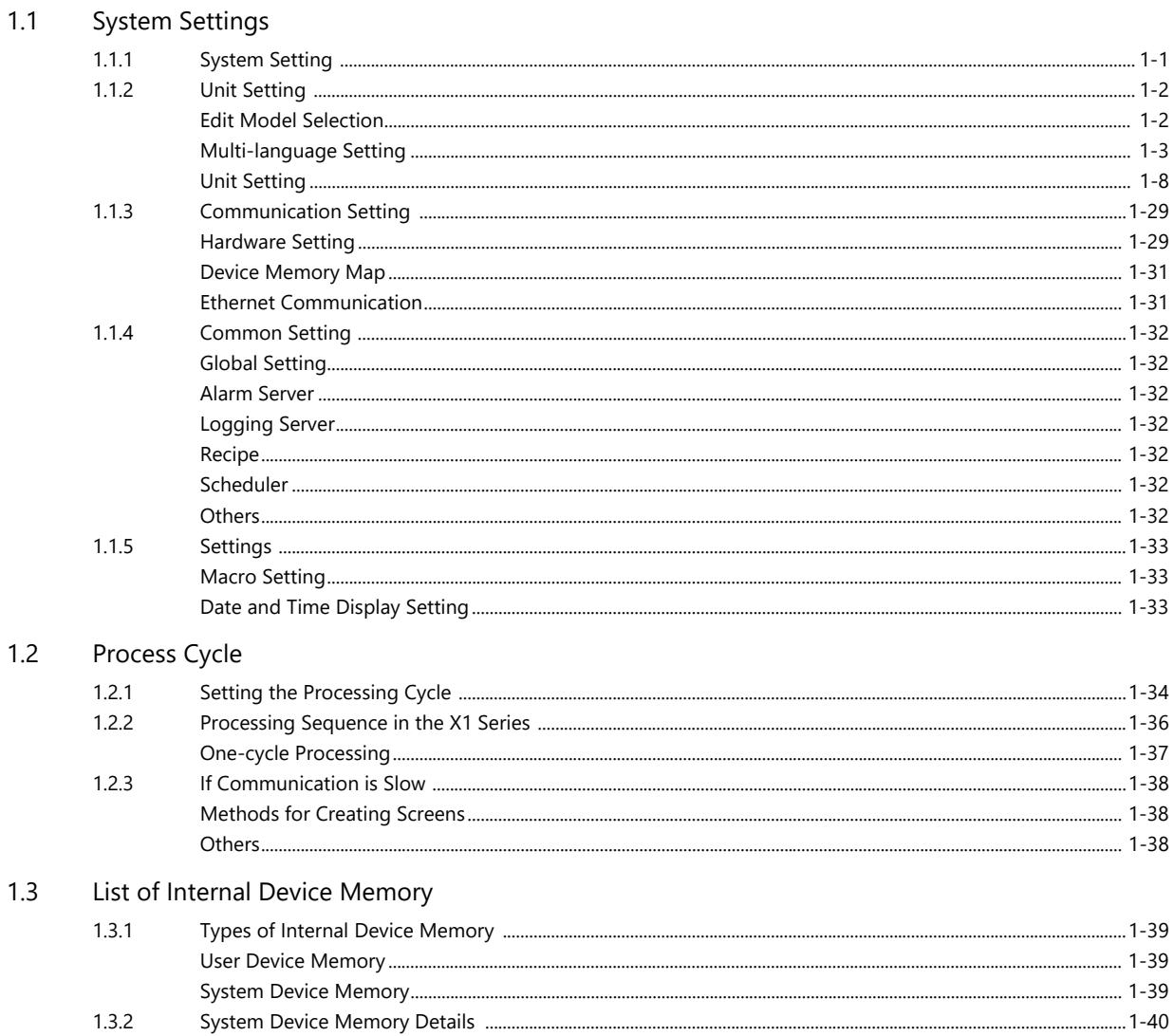

# 2 Overlap

#### $2.1$ Overview

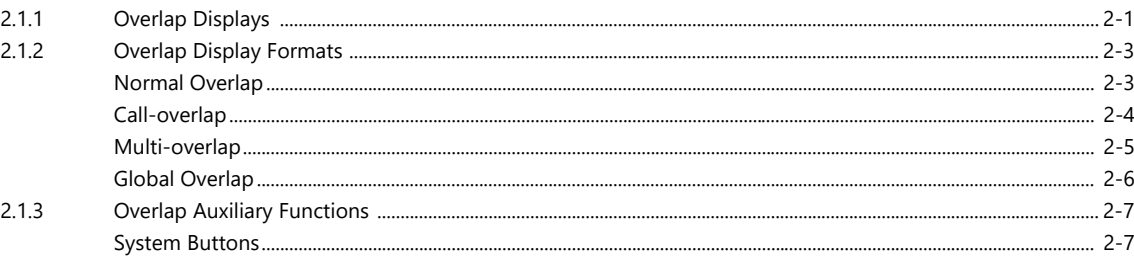

# 2.2 Normal Overlap

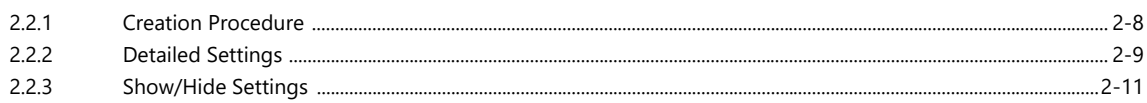

#### $2.3$ Call-overlap

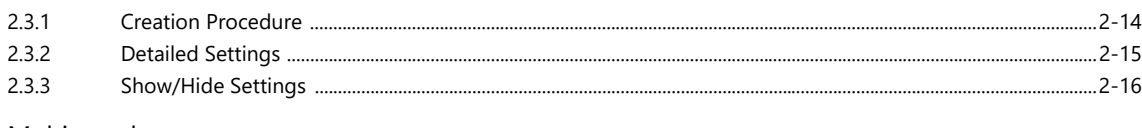

#### $2.4$ Multi-overlap

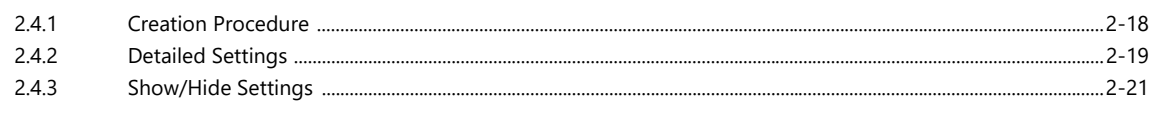

#### $2.5$ Global Overlap

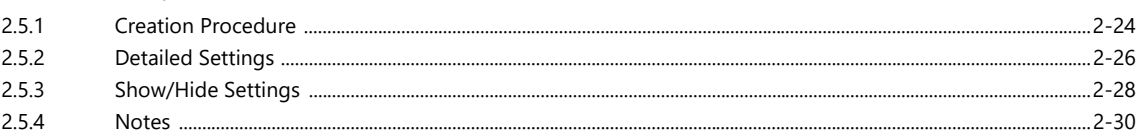

#### $\overline{3}$ Switch

#### $3.1$ Switch

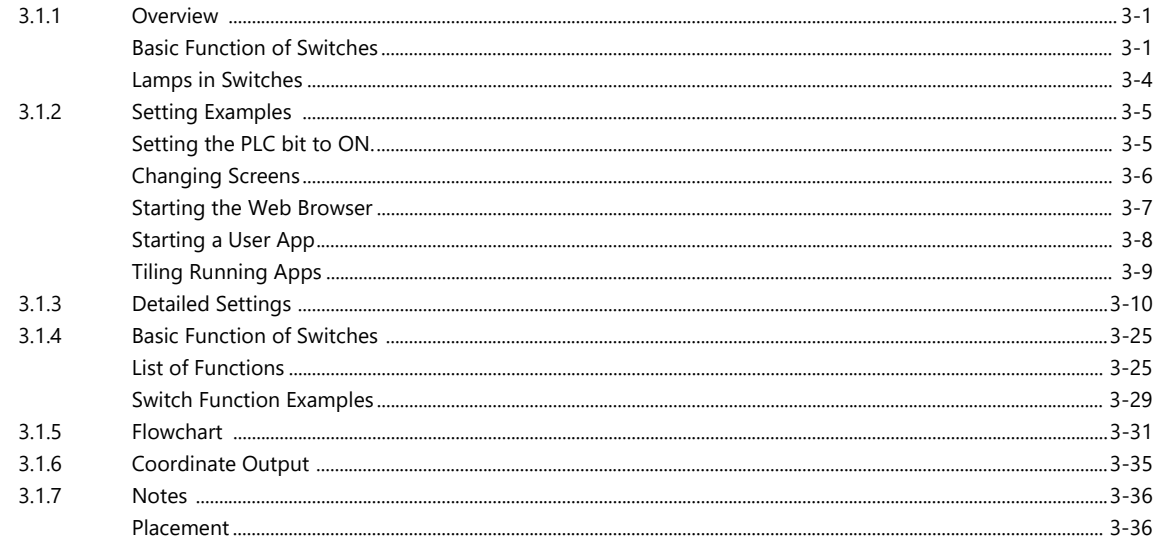

#### $3.2$ **Scroll Bars**

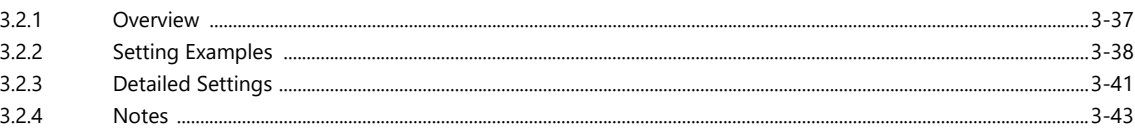

#### $3.3$ Slider Switch

#### Lamp  $\overline{4}$

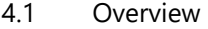

#### Setting Examples  $4.2$

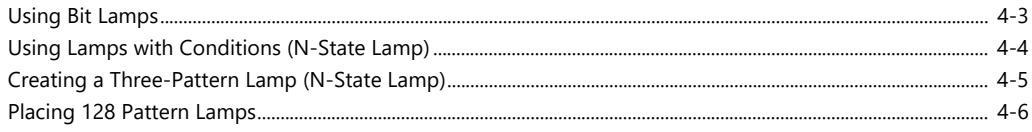

#### $4.3$ **Detailed Settings**

#### $4.4$ Draw Mode

 $4.5$ Notes

#### Data Display 5

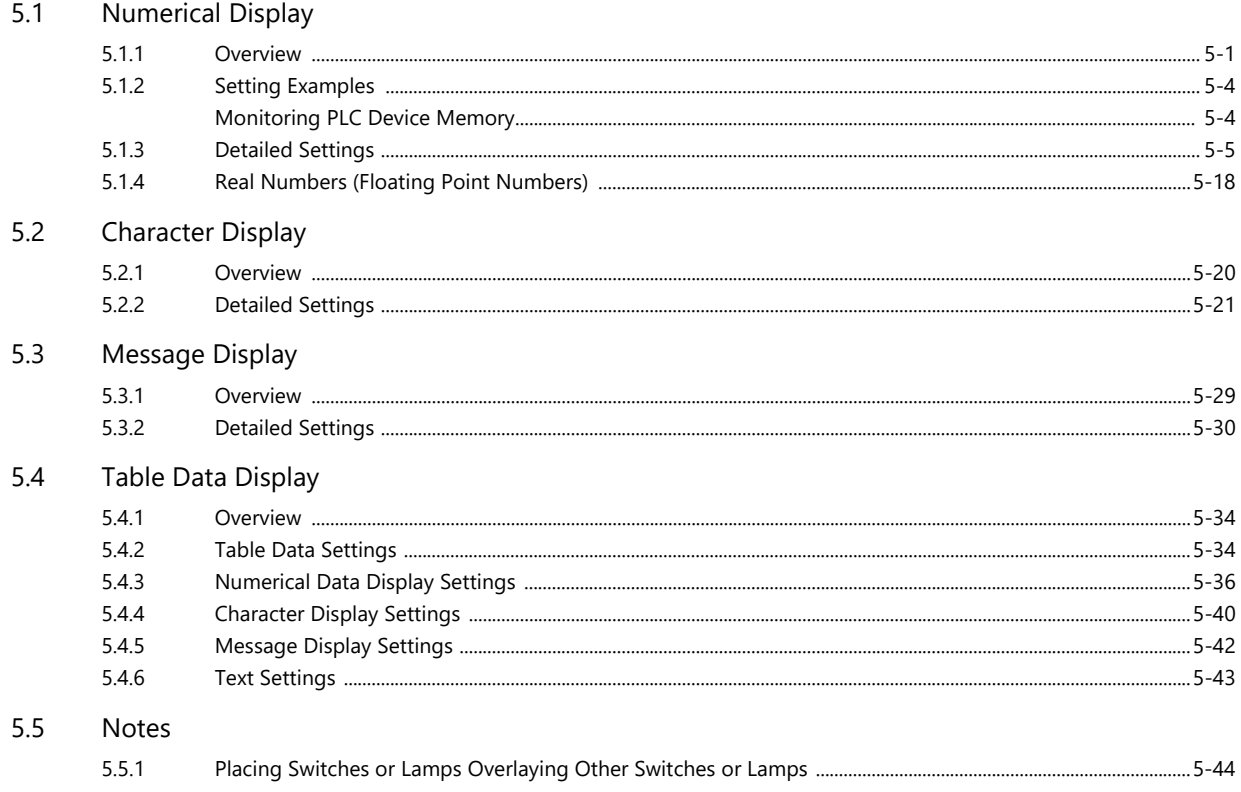

#### Entry  $6\,$

#### $6.1$ Numerical Data Entry

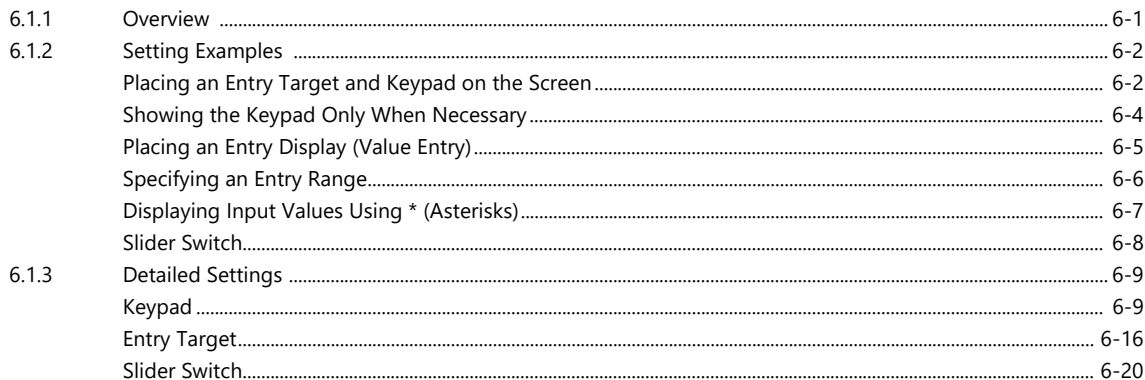

#### $6.2$ Character Input

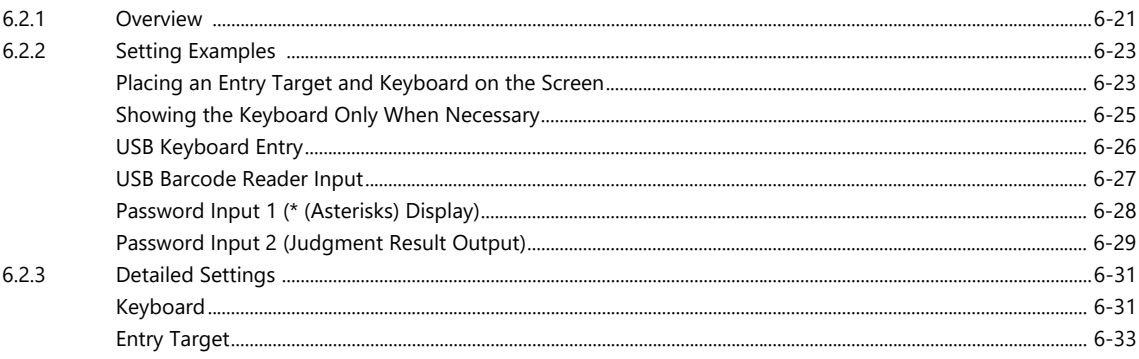

#### $6.3$ **Convenient Functions**

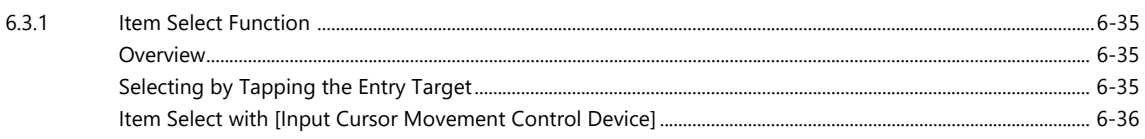

#### $\overline{7}$ Trends

 $7.2$ 

#### $7.1$ Overview

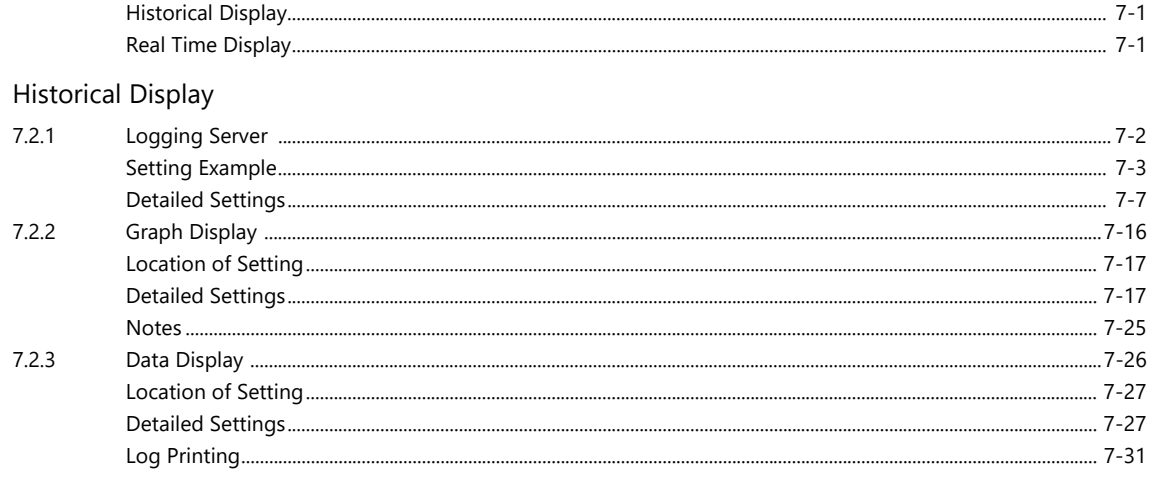

#### $7.3$ Real Time Display

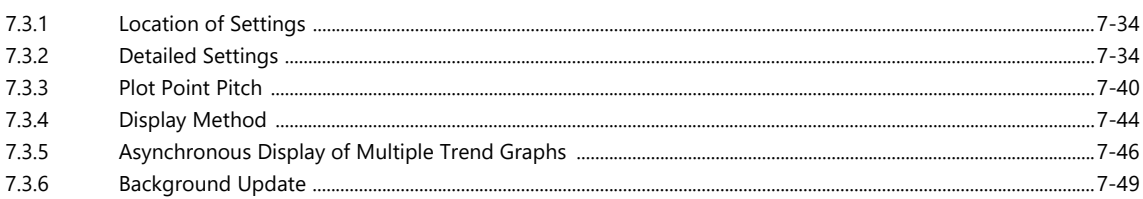

#### Alarm 8

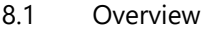

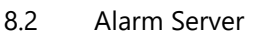

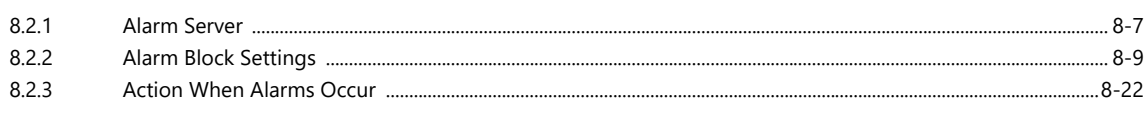

#### $8.3$ Date and Time Display Setting

#### $8.4$ Alarm Parts 8.4.1

#### **Graph Display**  $\overline{9}$

#### $9.1$ **Bar Graph**

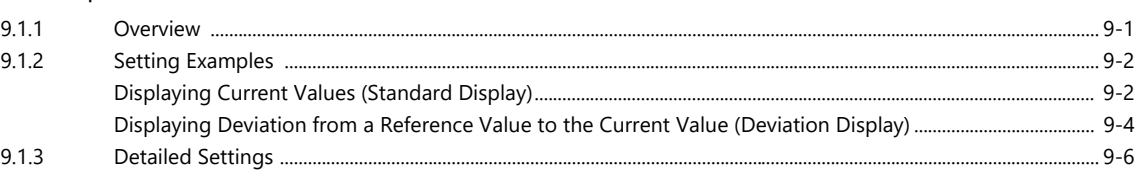

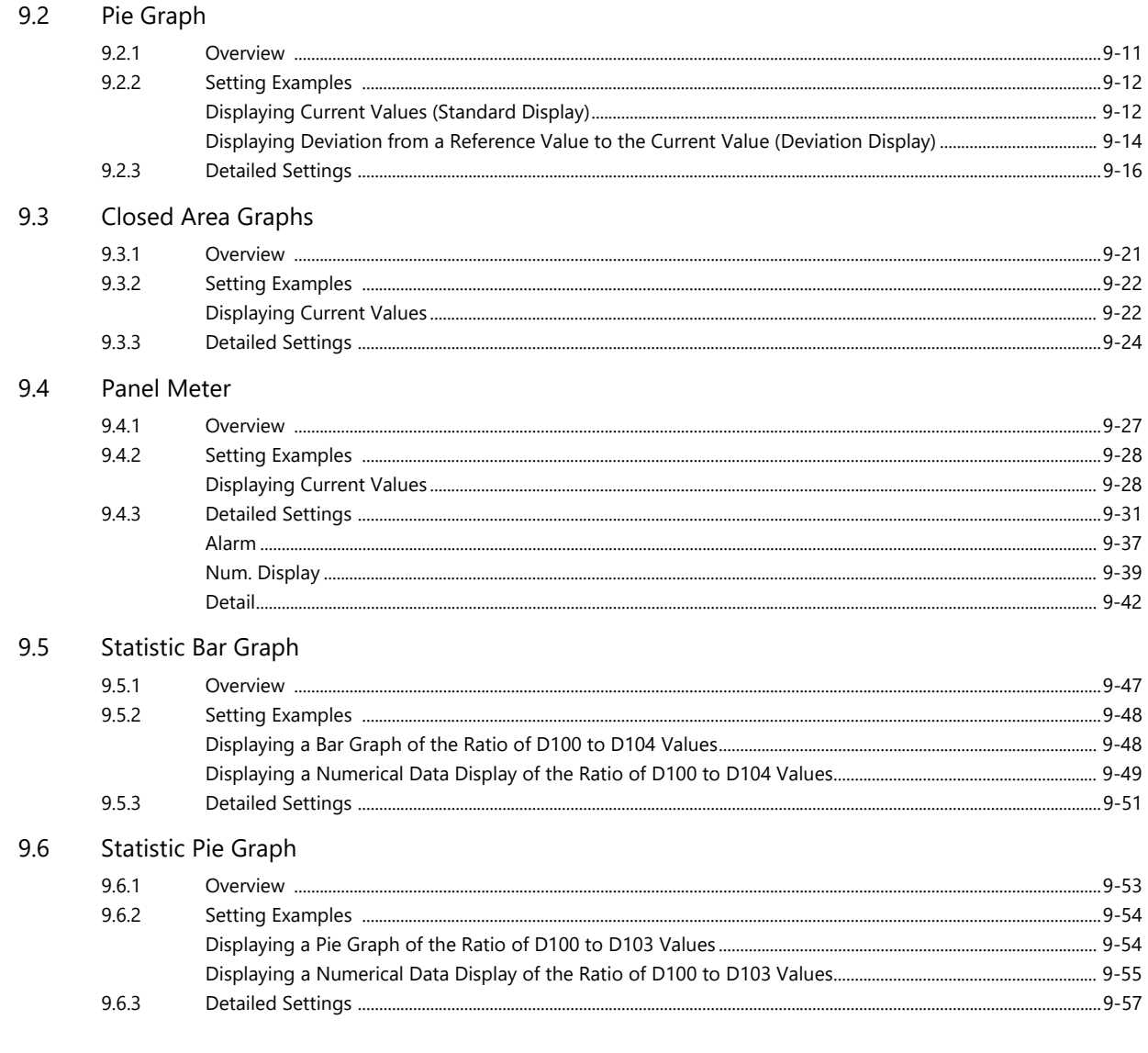

# 10 Calendar

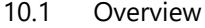

#### $10.2$ Time Display

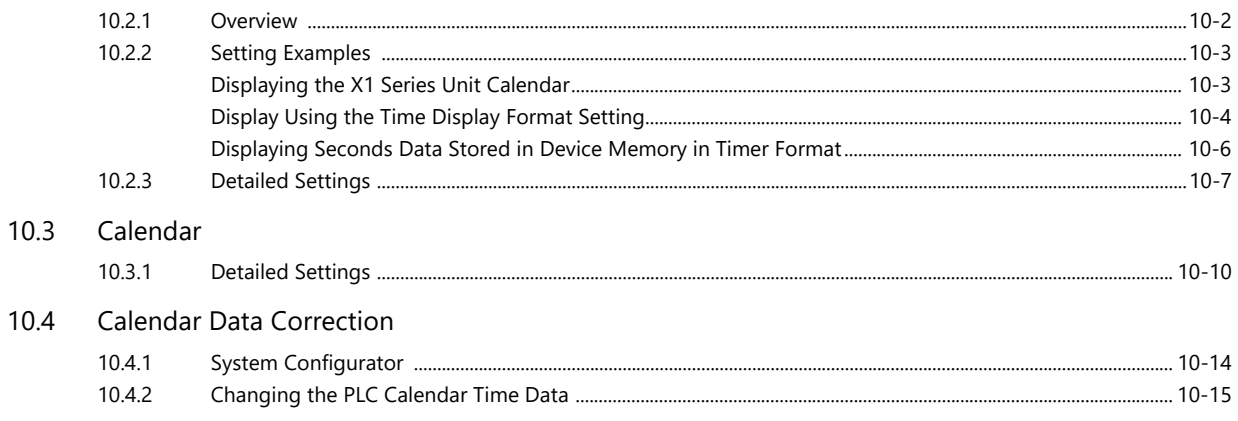

## 11 Graphics and Animation

#### Graphics  $11.1$

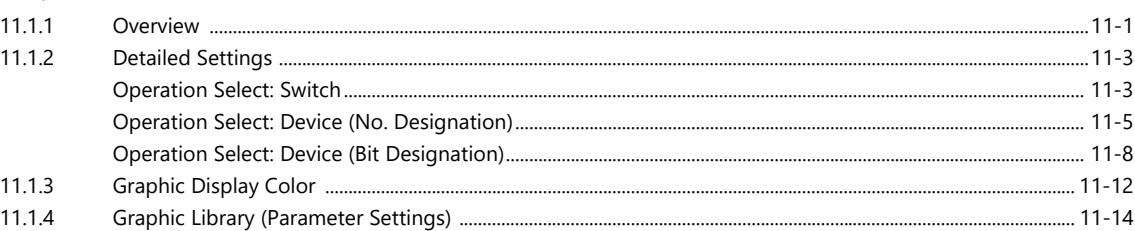

#### $11.2$ Animation

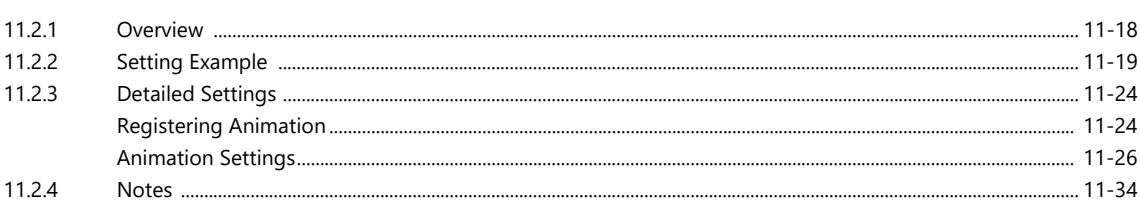

## 12 Message

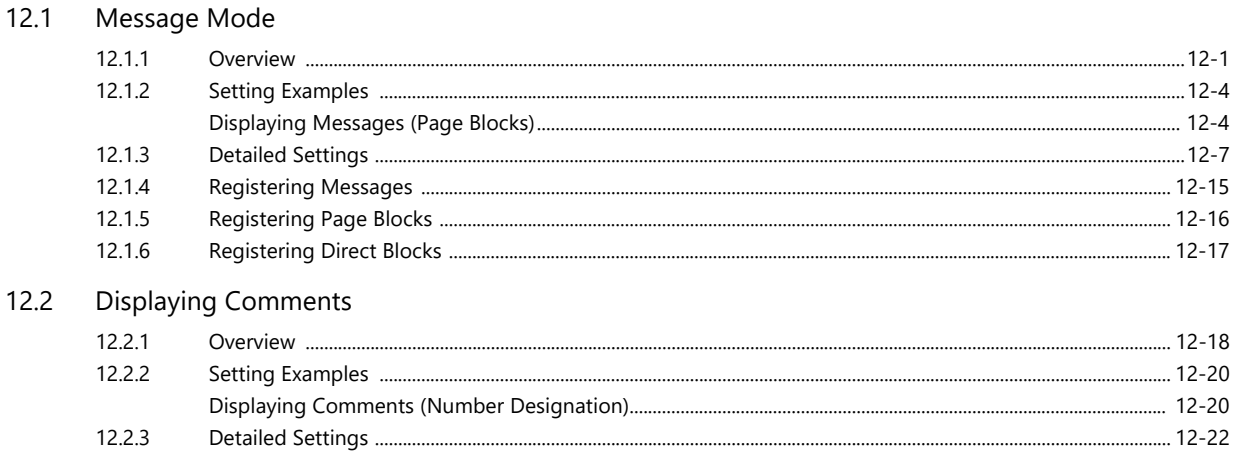

## 13 Others

#### $13.1$ Memo Pad

 $12.2.4$ 

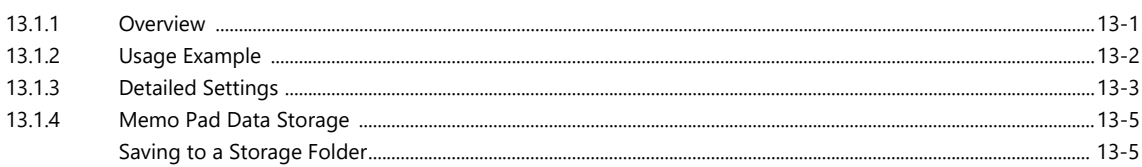

## 14 Item Show/Hide Function

#### $14.1$ Overview

#### $14.2$ **Setting Examples**

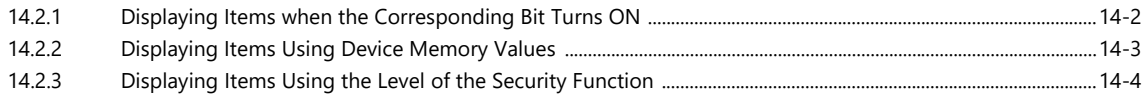

- $14.3$ **Detailed Settings**
- **Checking Settings** 14.4

# 15 Recipes

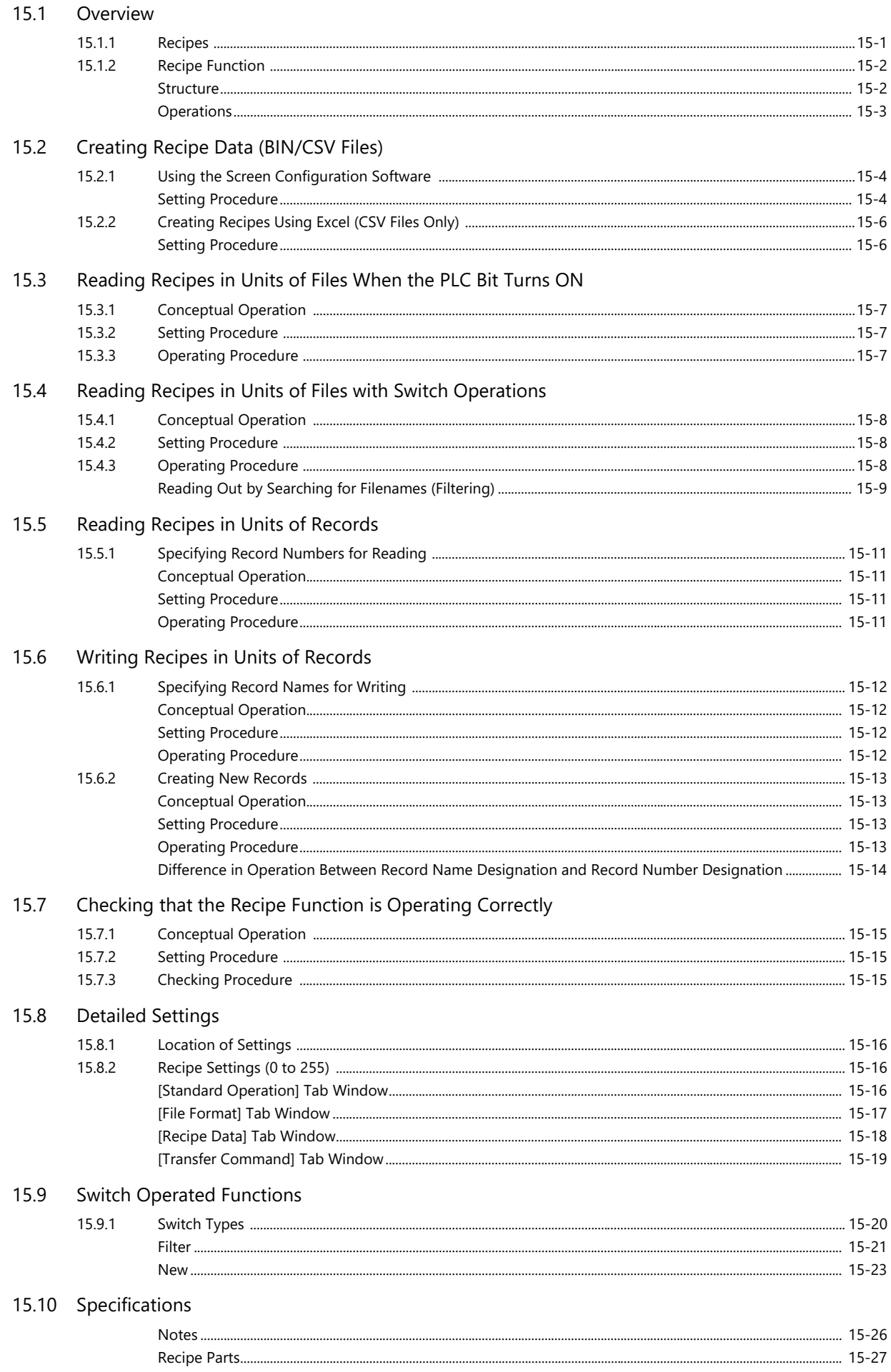

## 16 Print

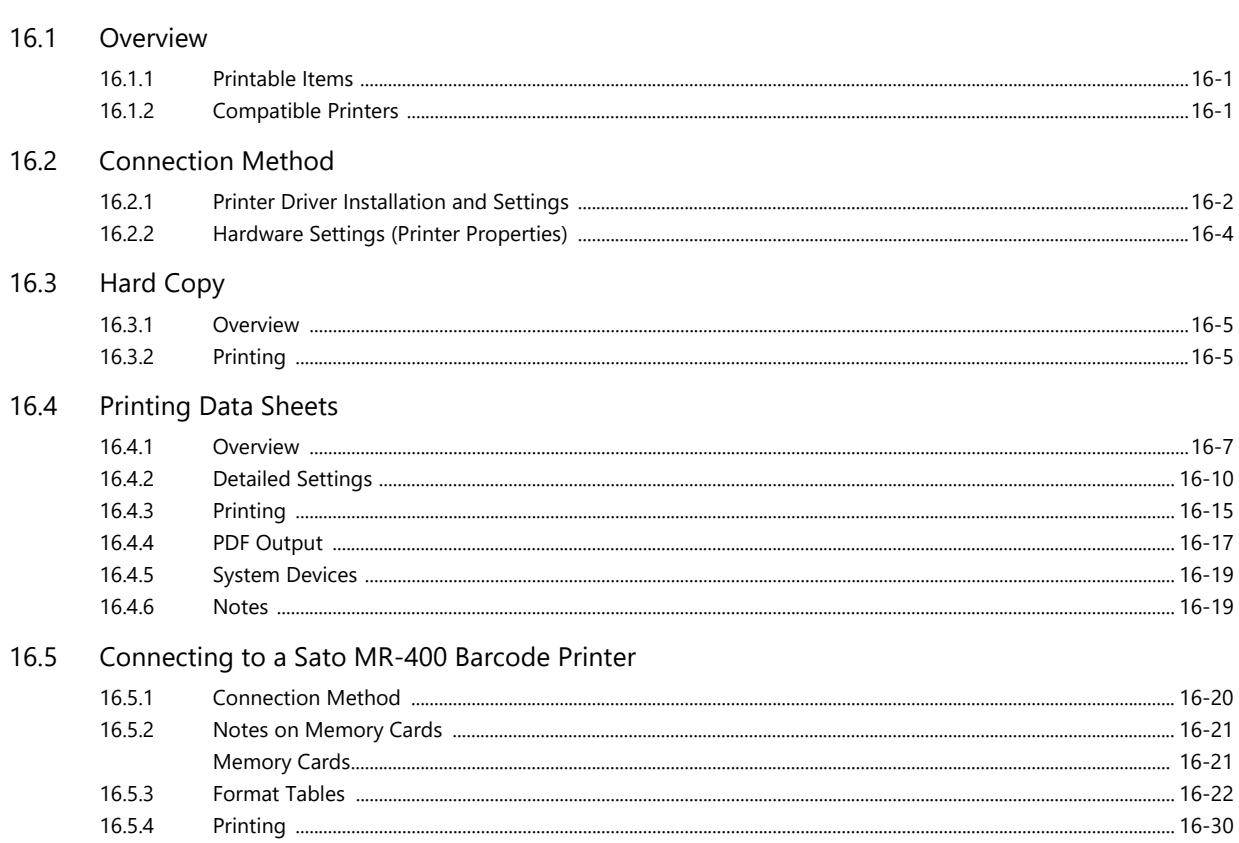

# <span id="page-14-0"></span>**1 System**

- [1.1 System Settings](#page-15-0)
- [1.2 Process Cycle](#page-48-0)
- [1.3 List of Internal Device Memory](#page-53-0)

# <span id="page-15-0"></span>**1.1 System Settings**

# <span id="page-15-1"></span>**1.1.1 System Setting**

System settings cover a variety of settings including those initially required for the X1 series unit to communicate with the PLC, unit settings, and screen program settings. This section only describes the settings important for initial setup. For details, refer to the relevant item.

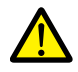

Before transferring a screen program to the X1 series unit, be sure to check the system settings.

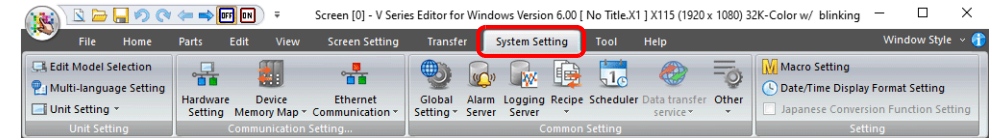

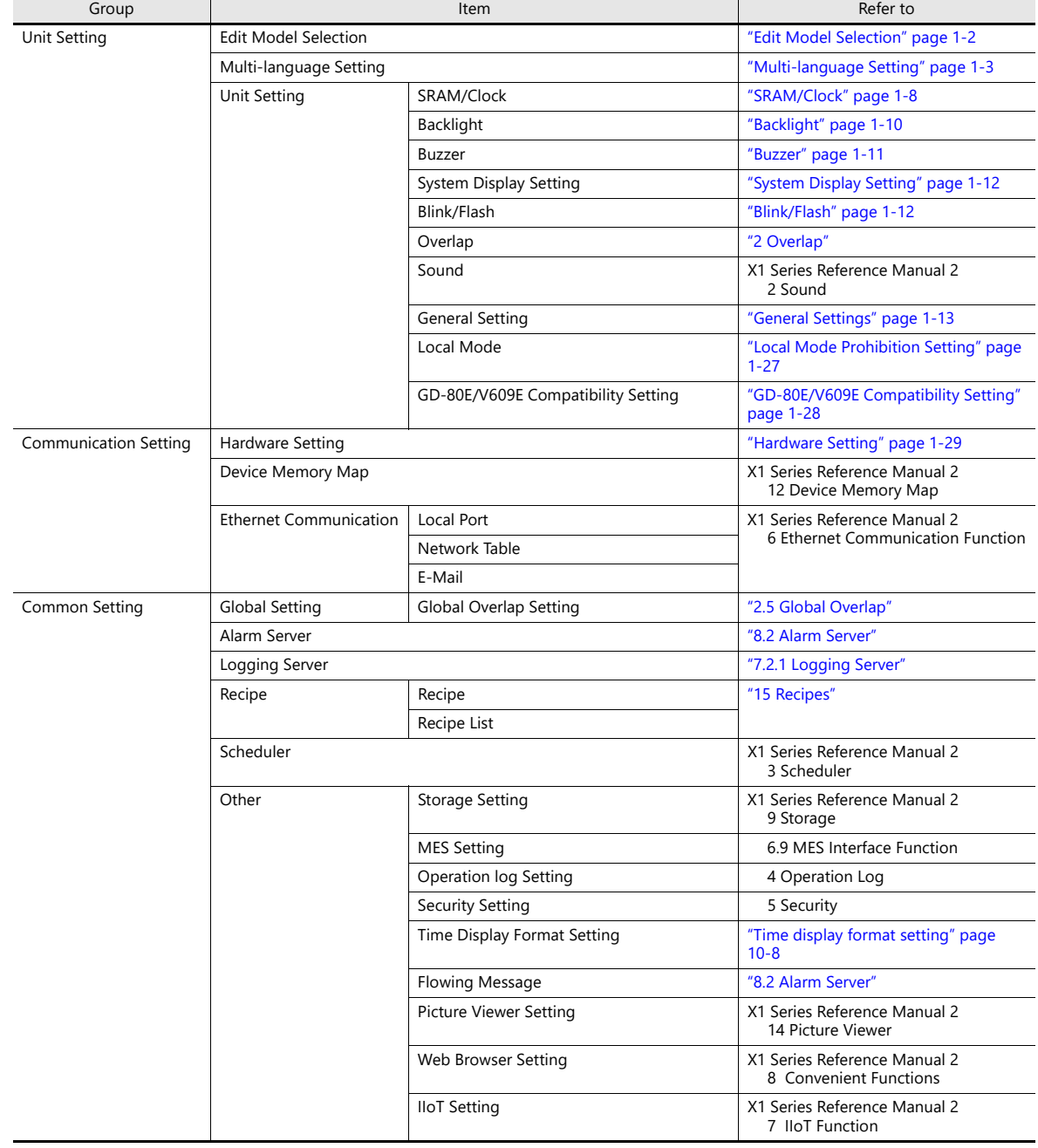

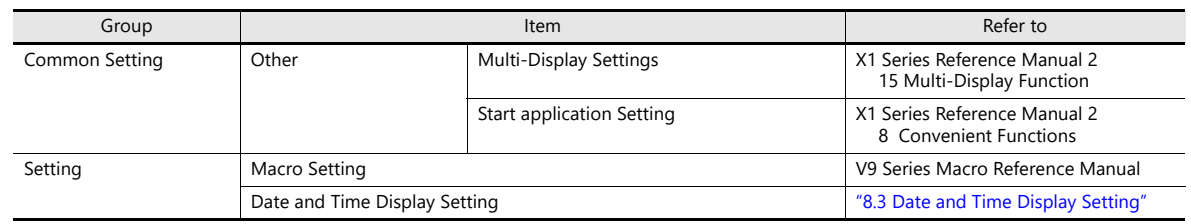

# <span id="page-16-0"></span>**1.1.2 Unit Setting**

This section explains the items in the [Unit Setting] group.

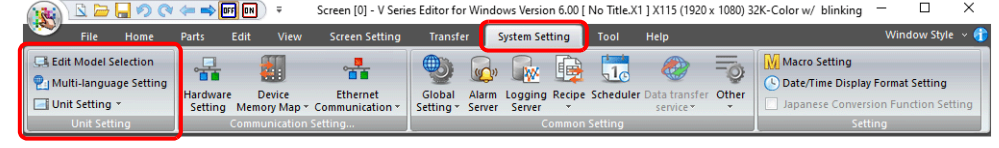

For information on other settings, refer to ["1.1.1 System Setting" page 1-1.](#page-15-1) **ig** 

# <span id="page-16-1"></span>**Edit Model Selection**

Select the model of the X1 series for which you wish to configure a screen program. Location of setting: [System Setting]  $\rightarrow$  [Edit Model Selection] or [System Setting]  $\rightarrow$  [Hardware Setting]  $\rightarrow$  [Edit Model]

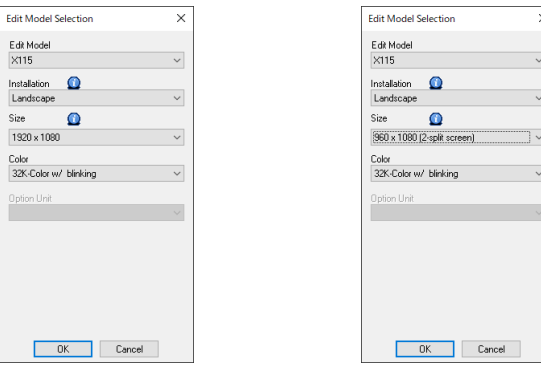

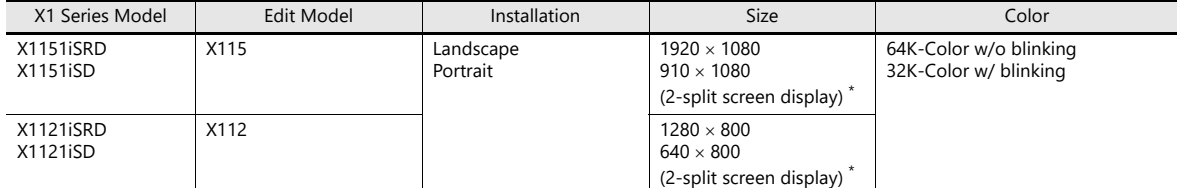

Editing is performed with the X1 app at half size. This is convenient when using the X1 app in one half of the screen and using the remaining half for displaying user apps.

This is also used when using [Split the screen] in [Multi-Display Settings].

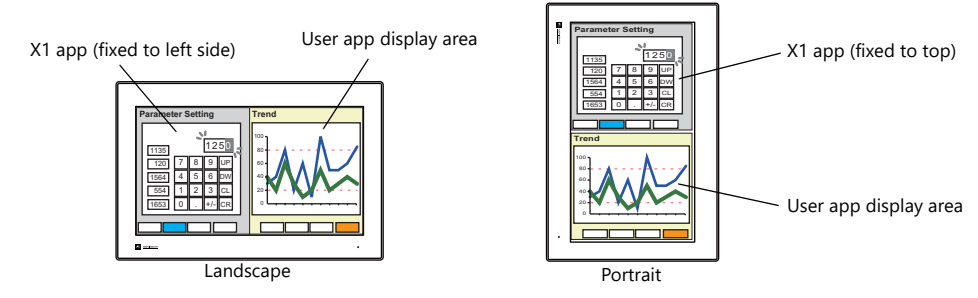

lt.

- For details on user apps, refer to "8.4 Starting Applications" in the X1 Series Reference Manual 2.
	- For details on the multi-display function, refer to "15 Multi-Display Function" in the X1 Series Reference Manual 2.

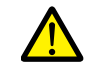

An X1 series screen program cannot be converted into an earlier version (e.g., the V9 series, TS2060, V8/V7 series, TELLUS Ver. 4, and TELLUS Ver. 3).

## <span id="page-17-0"></span>**Multi-language Setting**

Select the interface language for the X1 app.<sup>\*1</sup> Location of settings: [System Setting]  $\rightarrow$  [Multi-language Setting]

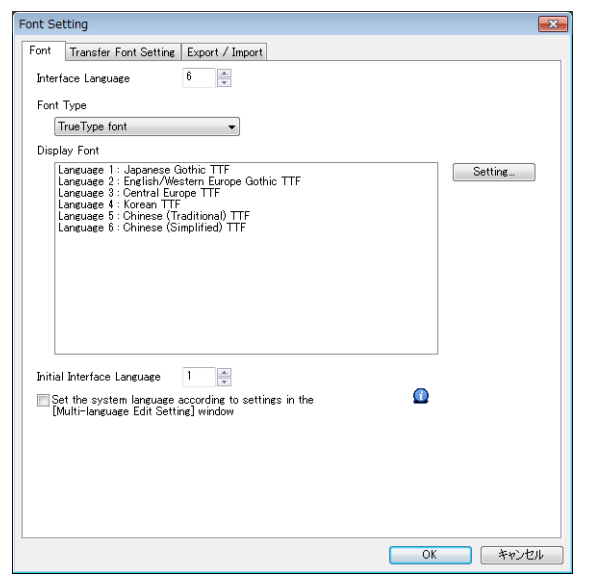

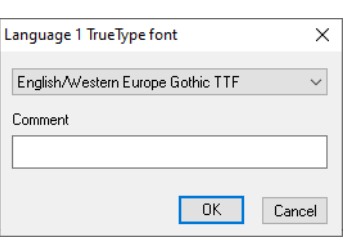

**I** For details, refer to "9 Language Changeover" in the X1 Series Reference Manual 2.

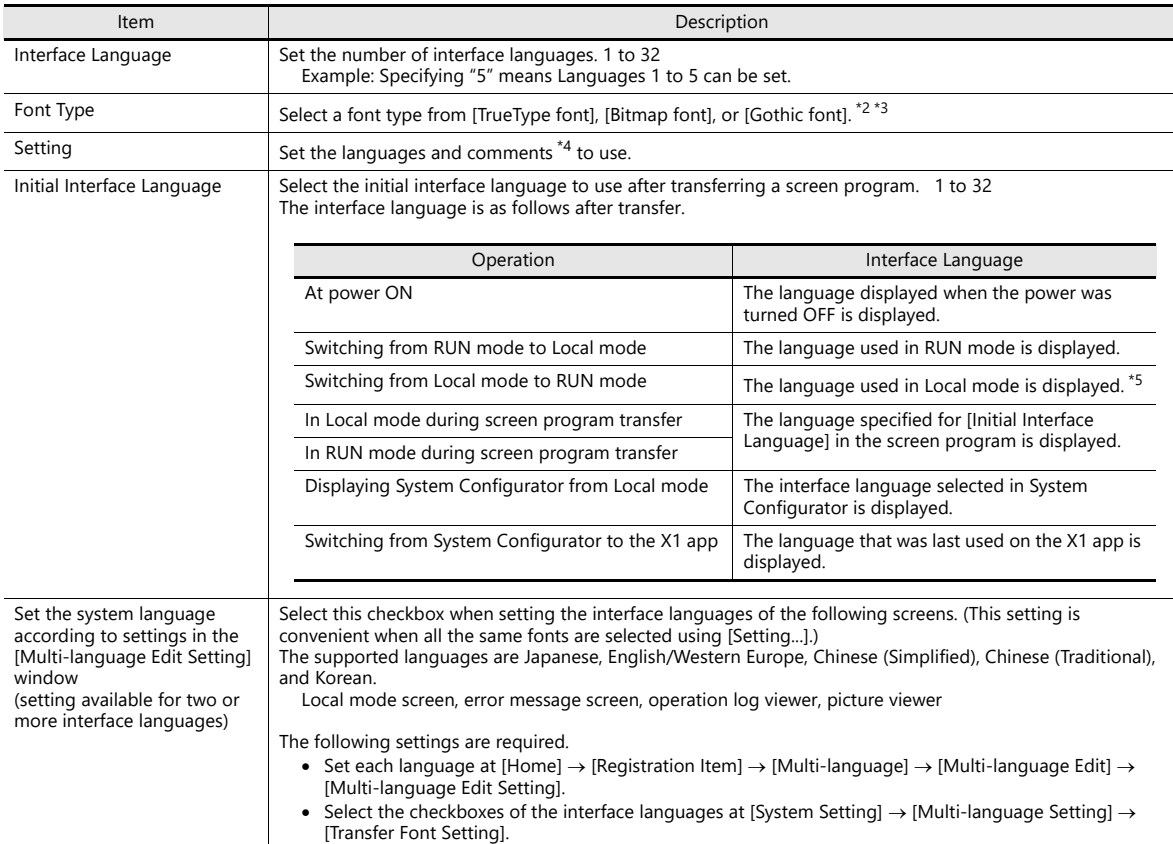

\*1 The interface language of Windows functions such as the web browser are set using System Configurator. For details on System Configurator, refer to the X1 Series Hardware Specifications.

\*2 Stroke fonts are not supported. Although selection is possible at [Font Type], TrueType fonts will be used instead on the X1 unit.

\*3 Of the TrueType fonts, only Japanese, English, Chinese (Simplified), and Chinese (Traditional) support vector rendering. For details on vector rendering, refer to "8.6 Vector Rendering" in the X1 Series Reference Manual 2.

\*4 Comments are displayed on the [Language Display] menu, multi-language edit sheets, etc. This is useful when editing a multi-language screen program with the same font setting.

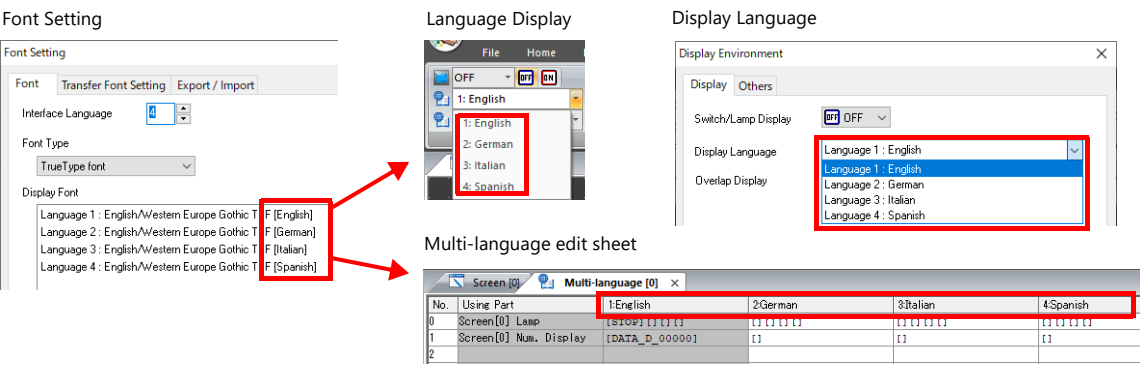

#### \*5 Exceptions

Example 1: When the same font is registered multiple times, the language displayed before switching to Local mode is displayed.

[Interface Language]: 2, [Transfer Font Setting]: Japanese Gothic TTF, [Initial Interface Language]: 1

- Language 1: Japanese Gothic TTF
- Language 2: Japanese Gothic TTF
- Example 2: In the following case, the lowest language number in the font settings is displayed.

[Interface Language]: 3, [Transfer Font Setting]: Japanese Gothic TTF, English/Western Europe Gothic TTF, Central Europe TTF, [Initial Interface Language]: 1

- Language 1: Japanese Gothic TTF<br>- Language 2: English/Western Furc
- Language 2: English/Western Europe Gothic TTF
- Language 3: Central Europe TTF

Operation example:

```
RUN (Japanese Gothic TTF)
```
 $\downarrow$ Local mode (switch from Japanese to English)

 $\downarrow$ 

RUN (Language 2 is displayed)

## **Font Types**

Fonts are roughly divided into three types.

Because the mixed use of fonts is not permitted, select one font type in the [System Setting]  $\rightarrow$  [Multi-language Setting]  $\rightarrow$ [Font Setting] window.<sup>\*1</sup>

However, note that TrueType fonts are always used on the Local mode screen regardless of this setting.

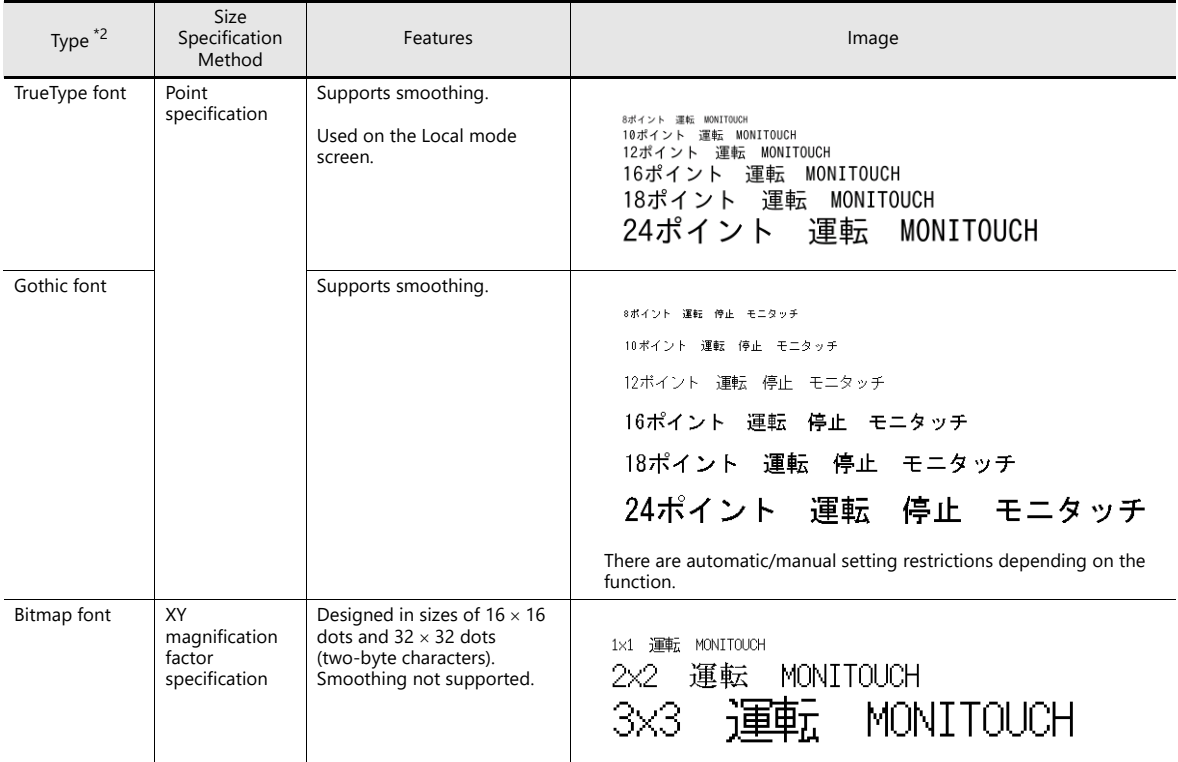

Windows fonts **ig** 

No font data is stored on MONITOUCH but the fonts used on Windows, such as "Times New Roman" or "Arial", are used as image data. Settings can be configured for each item. For details, refer to the V9 Series Operation Manual.

- \*1 Stroke fonts are not supported. Although selection is possible on the [Font Setting] window, TrueType fonts will be used instead on the X1 unit.
- \*2 Of the TrueType fonts, only Japanese, English, Chinese (Simplified), and Chinese (Traditional) support vector rendering. For details on vector rendering, refer to "8.6 Vector Rendering" in the X1 Series Reference Manual 2.

## **Supported Language List**

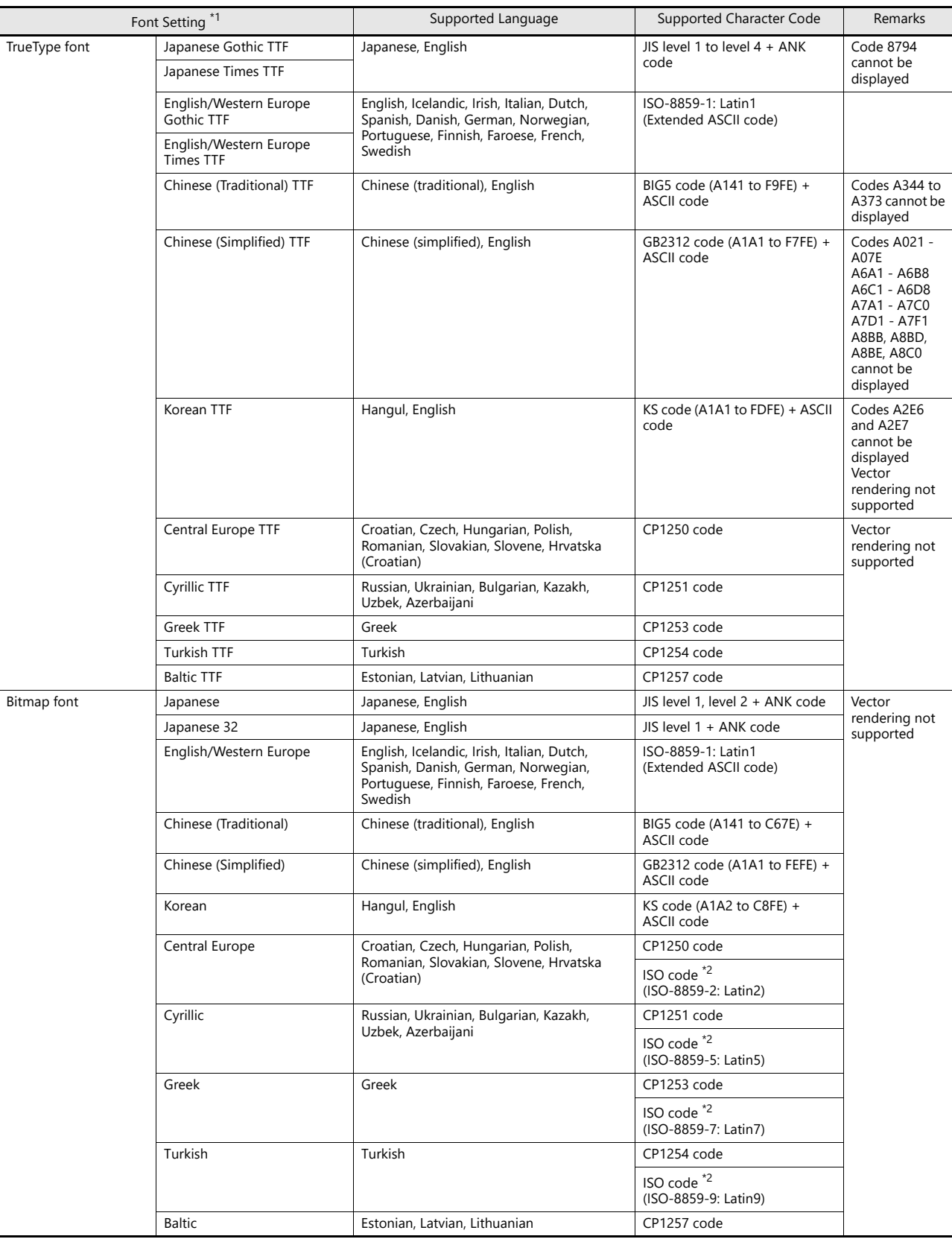

The following table lists the fonts and corresponding languages supported by the X1 series.

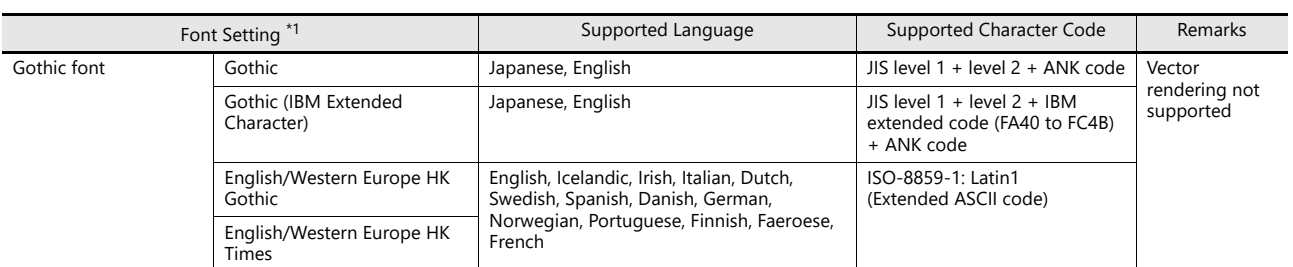

\*1 Different fonts cannot be used together.

\*2 Select the [ISO Code] checkbox when selecting the corresponding fonts in the [System Setting]  $\rightarrow$  [Multi-language Setting]  $\rightarrow$  [Font Setting] window.

# <span id="page-22-0"></span>**Unit Setting**

The settings to be configured on the X1 series unit are described below. Select the functions to use and configure the required settings.

Location of settings: [System Setting]  $\rightarrow$  [Unit Setting]

## <span id="page-22-1"></span>**SRAM/Clock**

Configure settings when using SRAM.

The following area in the X1 series unit is the SRAM area.

C:\MONITOUCH\X1\0\work\sram

0: Main app in multi-display 1: Sub app in multi-display

Location of settings: [System Setting]  $\rightarrow$  [Unit Setting]  $\rightarrow$  [SRAM/Clock]

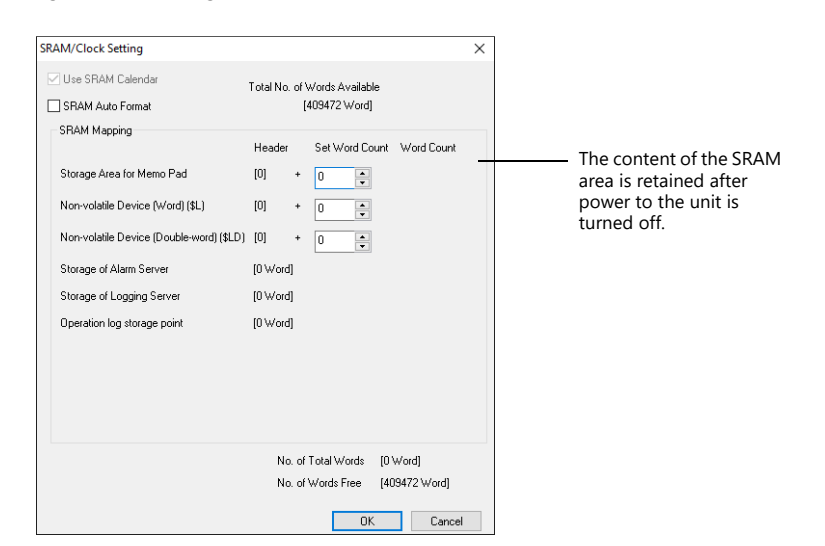

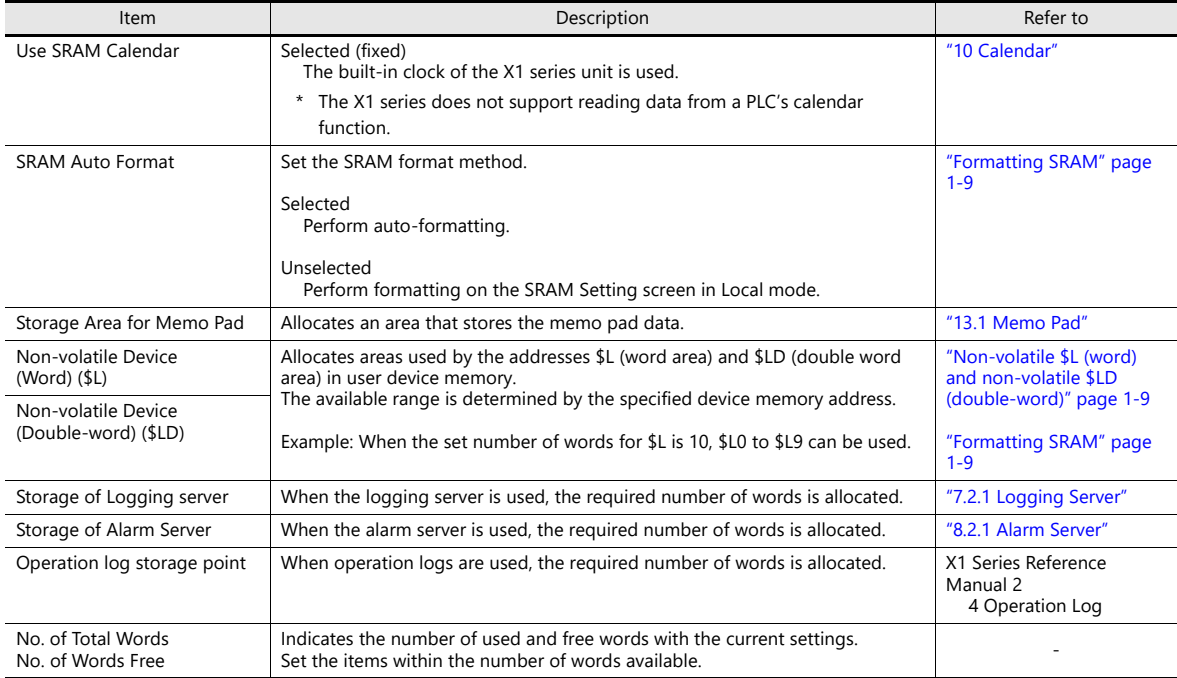

## <span id="page-23-1"></span>**Non-volatile \$L (word) and non-volatile \$LD (double-word)**

· Difference

The difference between "Word" and "Double-word" is whether only the specified address (word) is guaranteed or two words (double-word) from the address are guaranteed when a power failure occurs.

Data protection when a power failure occurs

When a power failure occurs while writing data to \$L or \$LD, the data value just before writing is guaranteed. (In case of \$L, the top word of data just before writing is guaranteed; in case of \$LD, the top two words of data just before writing is guaranteed.)

However, note that when performing processing where two or more words for \$L and three or more words for \$LD are written simultaneously, the data is not guaranteed.

Example: Character display, "BMOV" macro command, [Screen Setting]  $\rightarrow$  [Screen Setting]  $\rightarrow$  [PLC Device Transfer] etc.

\*1 Use \$LD to access two word data. To verify whether writing was successful or not, check system device memory addresses \$s721 to \$s726.

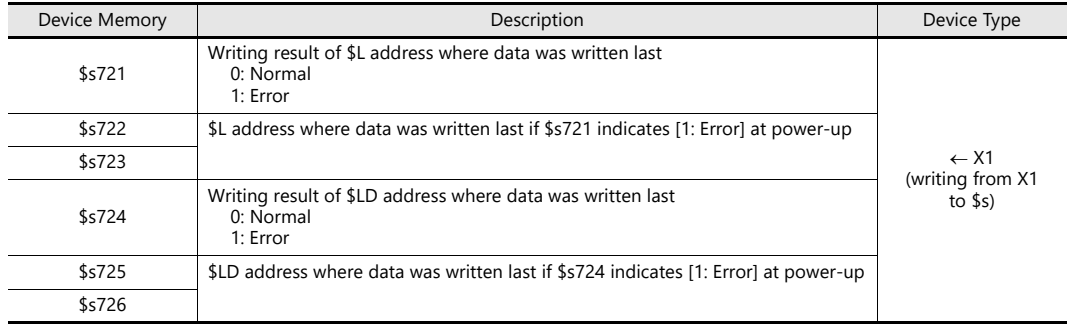

## <span id="page-23-0"></span>**Formatting SRAM**

When settings are configured in the [SRAM/Clock Setting] window, always format SRAM in Local mode on the X1 series unit before use.

If not formatted, the message "Screen Data Error. Error: 161 (or 163)" will appear and the screen program will not run.

SRAM auto format

For example, if the data storage destination or number of words for storage of history data changes in accordance with the logging and alarm functions, the sizes displayed in the [SRAM/Clock Setting] window may also change. In such a case, SRAM needs formatting every time the size changes.

This formatting can be performed automatically. When the [SRAM Auto Format] checkbox is selected, SRAM will automatically be formatted each time a screen program is transferred. For details, refer to the following table.

When the [SRAM Auto Format] checkbox is selected

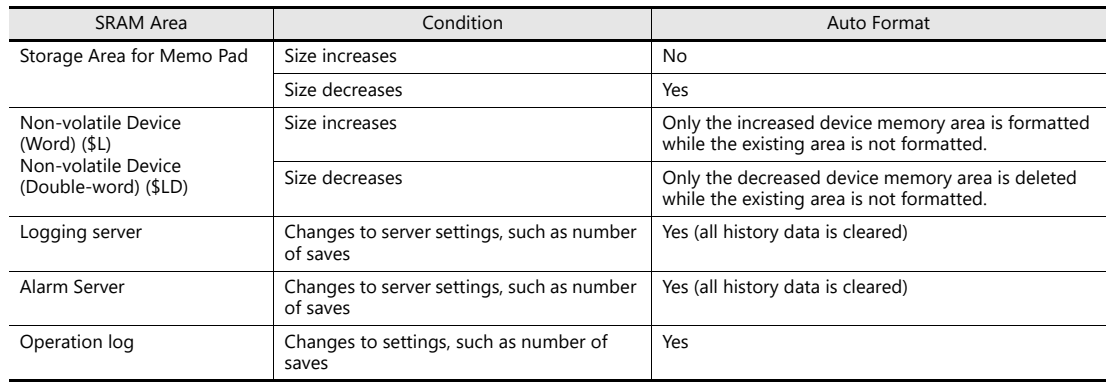

## <span id="page-24-0"></span>**Backlight**

Configure how the backlight is controlled by the X1 series unit.

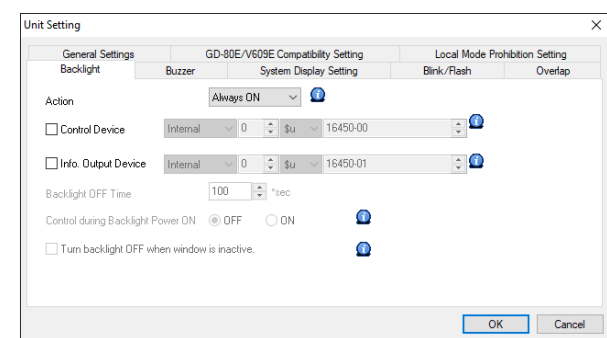

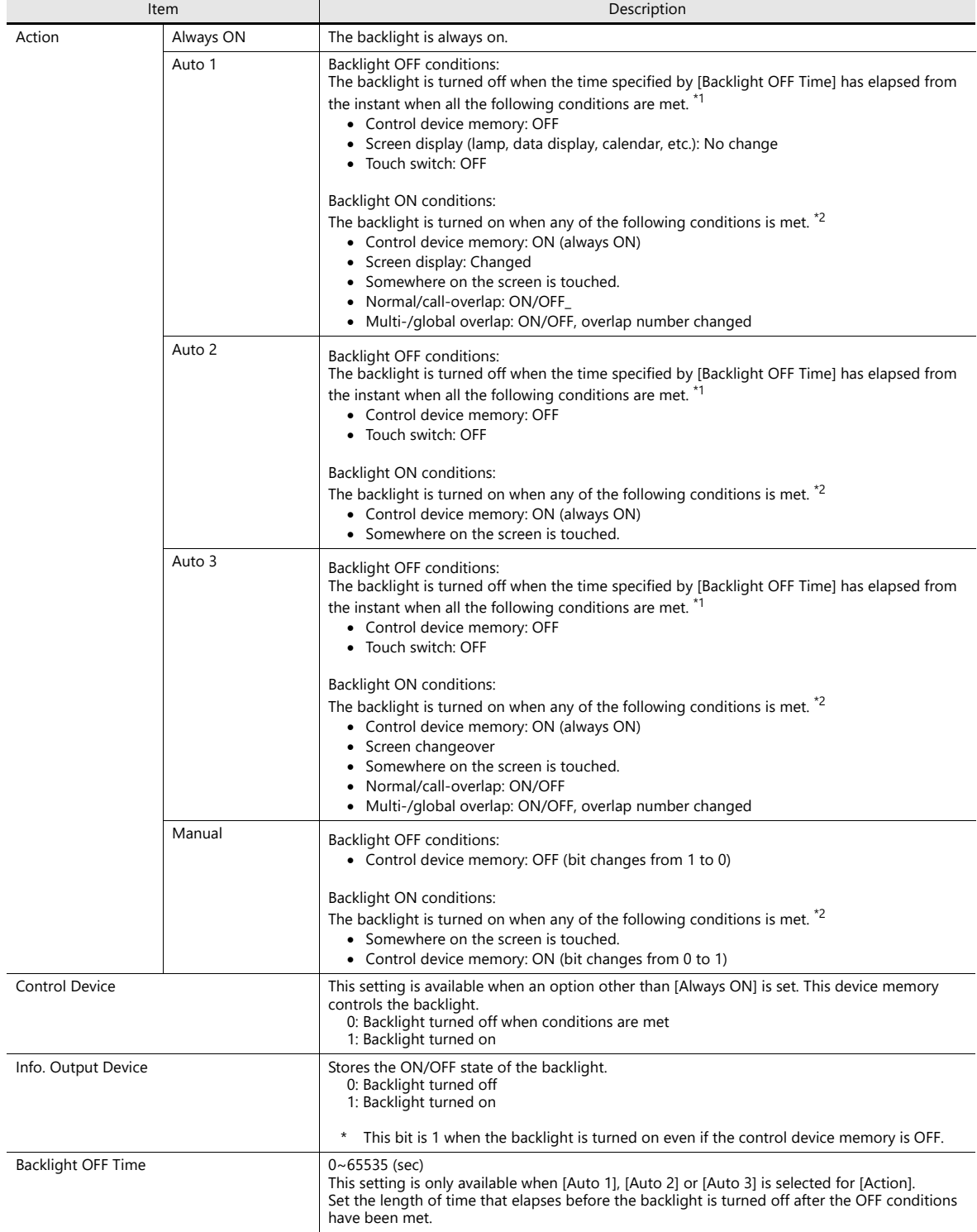

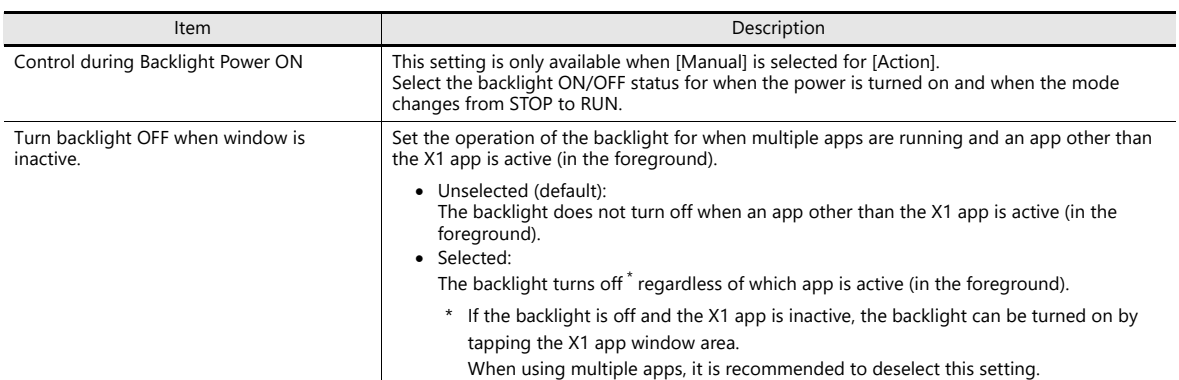

\*1 When the entire screen display is refreshed, such as when changing over the entire screen or turning on/off or switching an overlap display, the time measured for [Backlight OFF Time] is cleared.

\*2 No switch data is output if a switch is pressed with the backlight off. When a switch is pressed with the backlight off, the backlight is turned on. Switch data is output from switch operations made after 500 ms has elapsed since the backlight was turned on.

\*3 Disabled when the control device memory is ON.

## <span id="page-25-0"></span>**Buzzer**

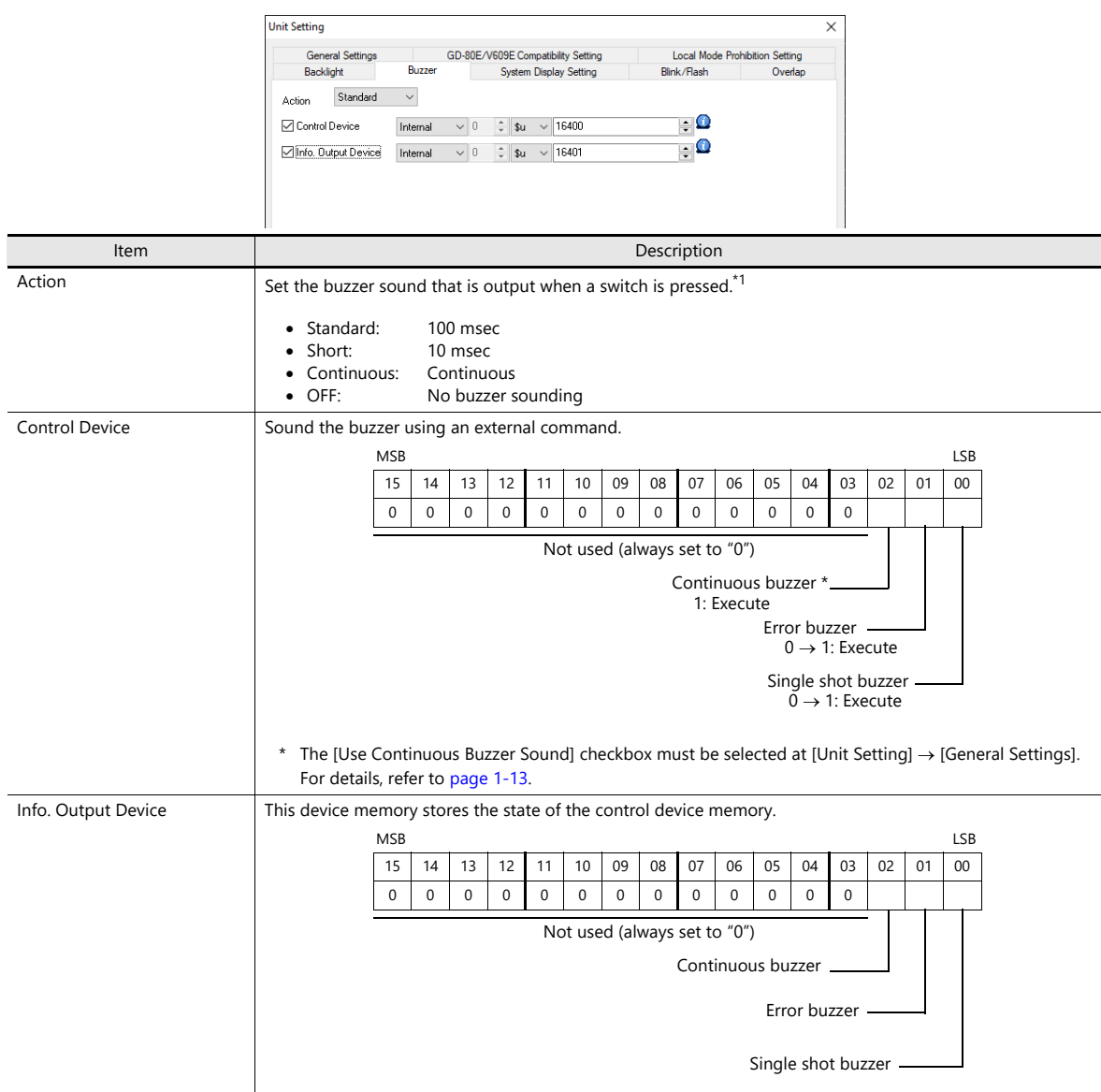

\*1 If the [Detail]  $\rightarrow$  [A buzzer sounds individually] checkbox is selected in the switch settings window, the setting made on the switch settings window takes priority.

For details on switch settings, refer to ["3.1.3 Detailed Settings" page 3-10](#page-116-1).

## <span id="page-26-0"></span>**System Display Setting**

Configure settings regarding operation changing to Local mode and display of the status bar.

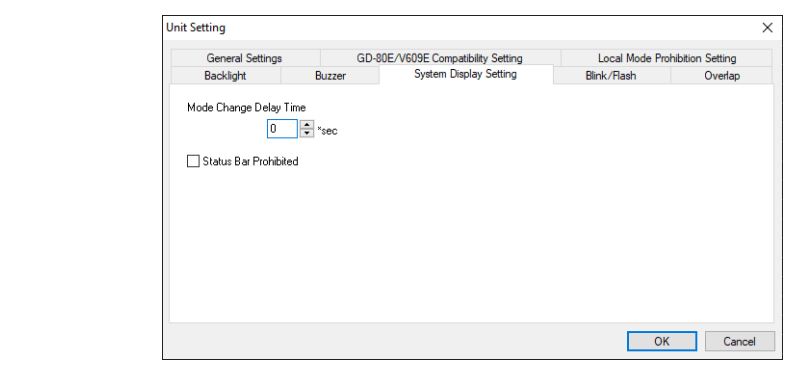

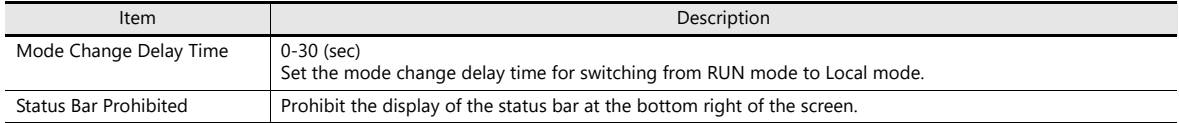

## **Switching from RUN mode to Local mode**

Press one corner of the screen for more than two seconds and release your finger when there is a beep. Next, press a different corner for more than two seconds to display the system menu. Press the [Local] switch on the system menu for the time set at [Mode Change Delay Time] (0 to 30 seconds) to switch to Local mode.

> For details on displaying the system menu and Local mode screens, refer to the X1 Series Hardware **I** Specifications.

## <span id="page-26-1"></span>**Blink/Flash**

The blink/flash time for the blink color can be set.

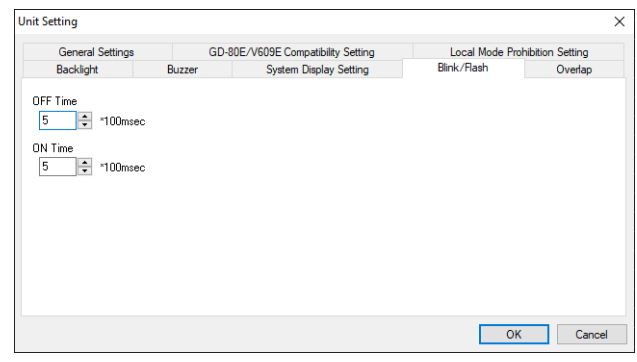

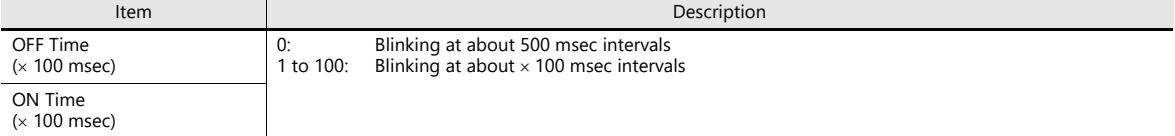

## **Overlap**

Select the unit for overlap coordinates.

For details, refer to ["2 Overlap".](#page-75-1) **it** y

## **Sound**

Configure these settings when selecting a WAV file by designating a device memory address in the sound function.

For details, refer to "2 Sound" in X1 Series Reference Manual 2.**ig** 

## <span id="page-27-0"></span>**General Settings**

These options are classified into two groups: settings compatible with older models, and other additional settings. Settings compatible with older models are set automatically when converting screen programs to the X1 series.

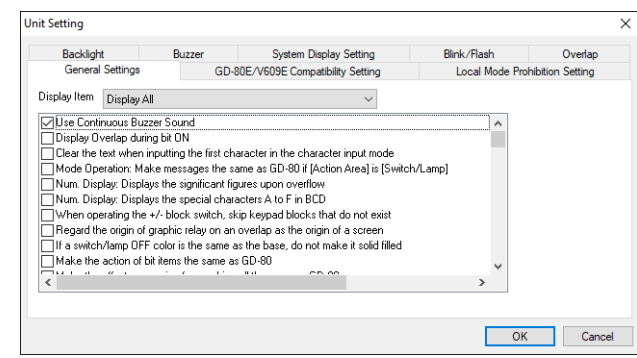

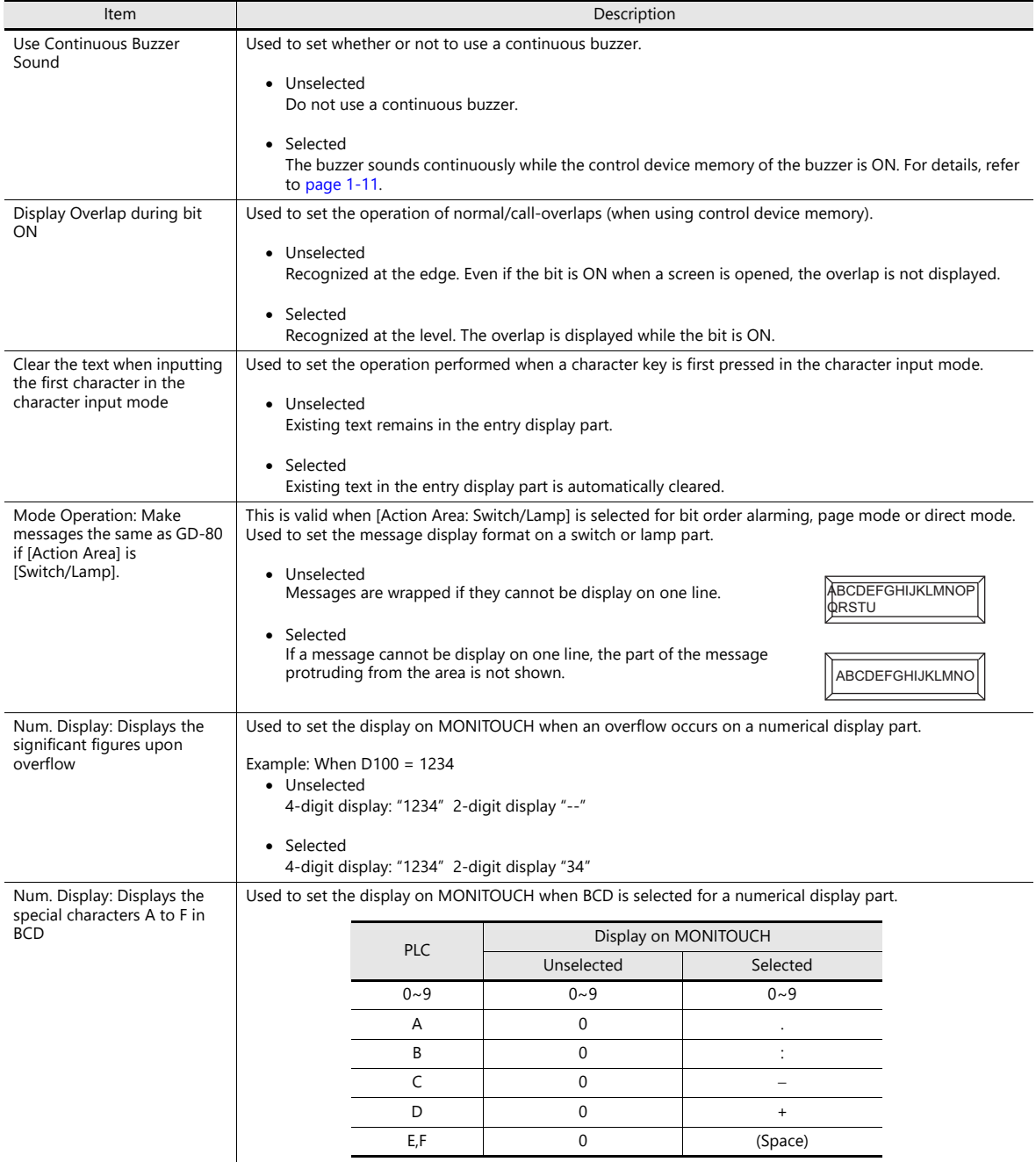

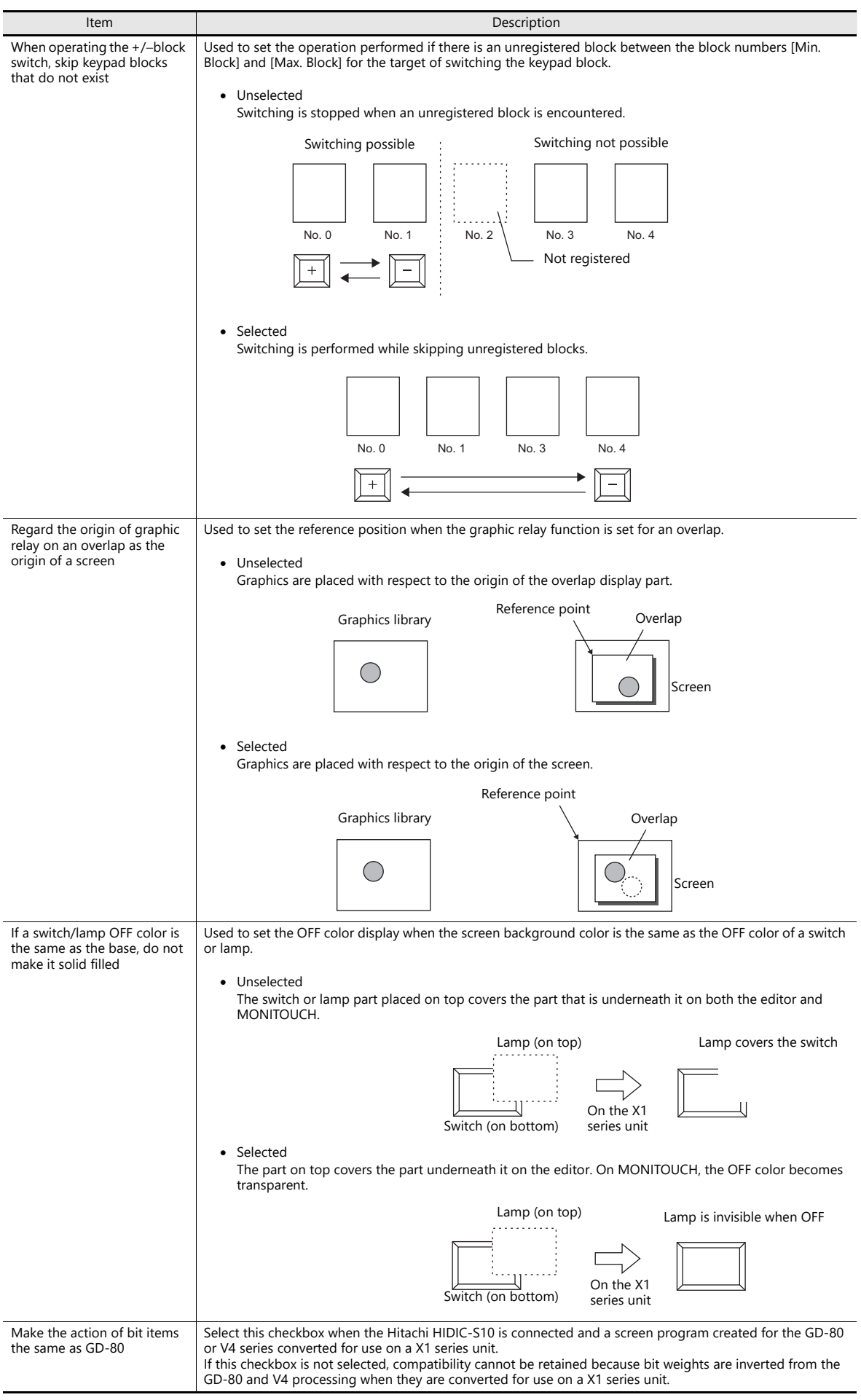

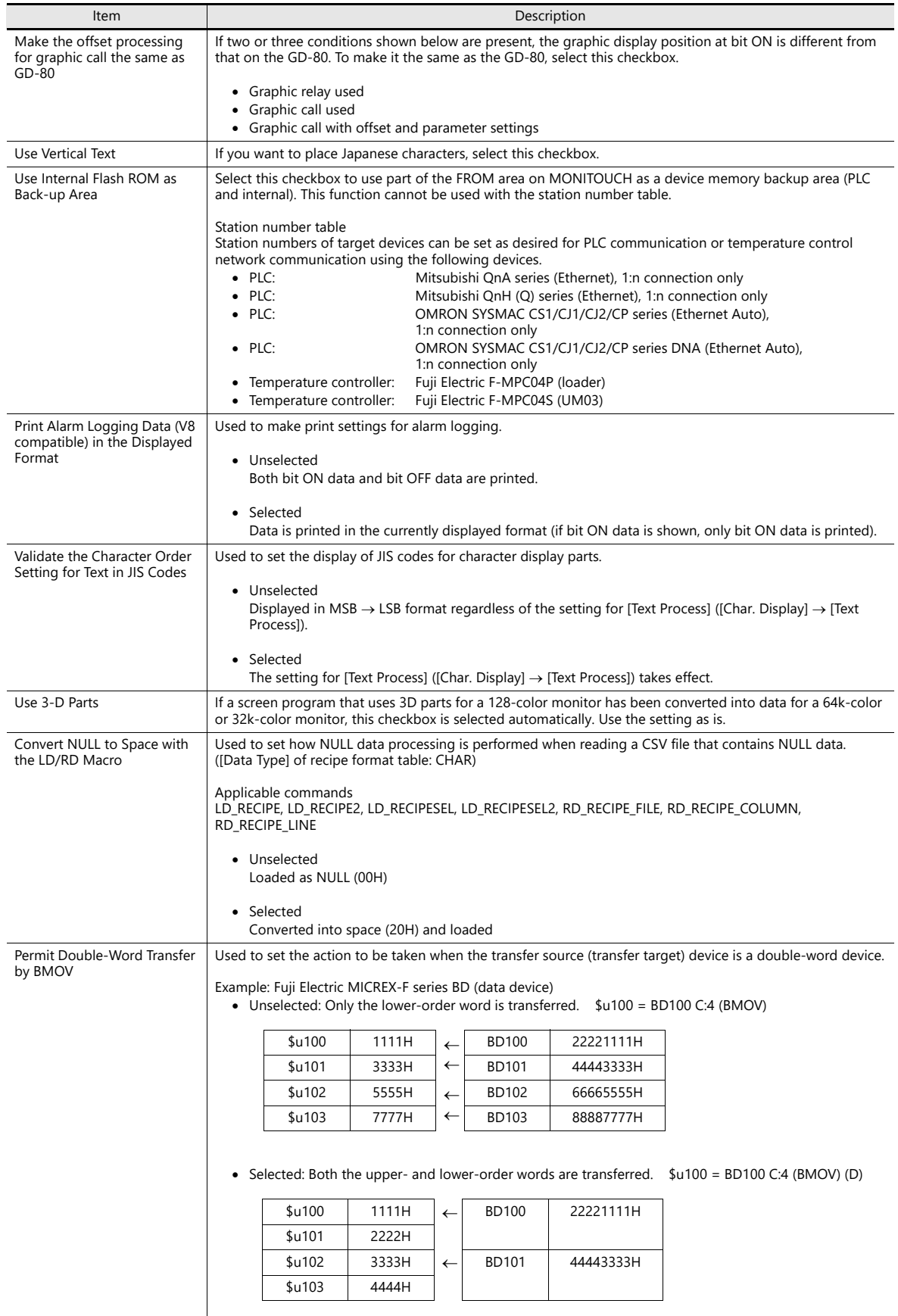

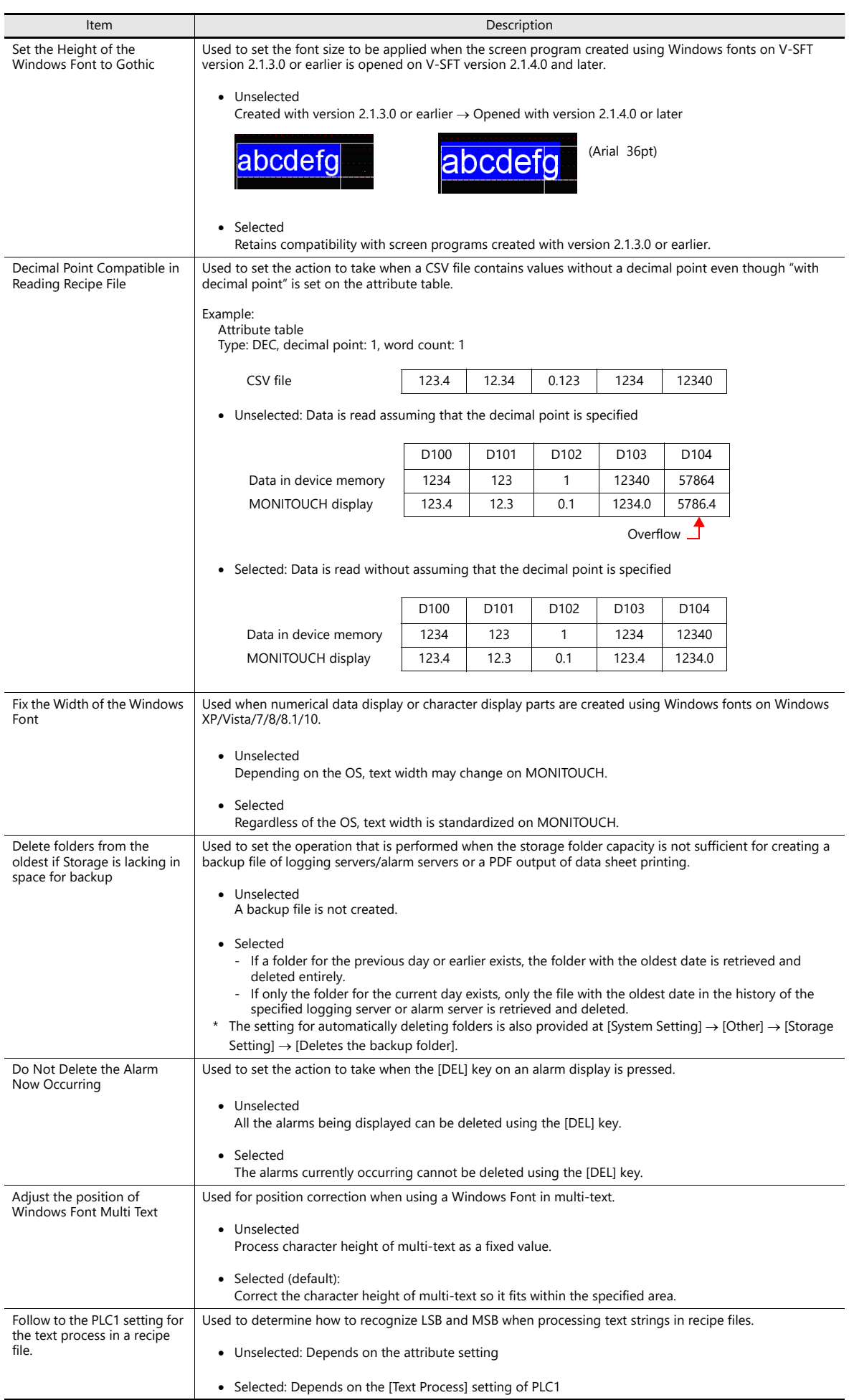

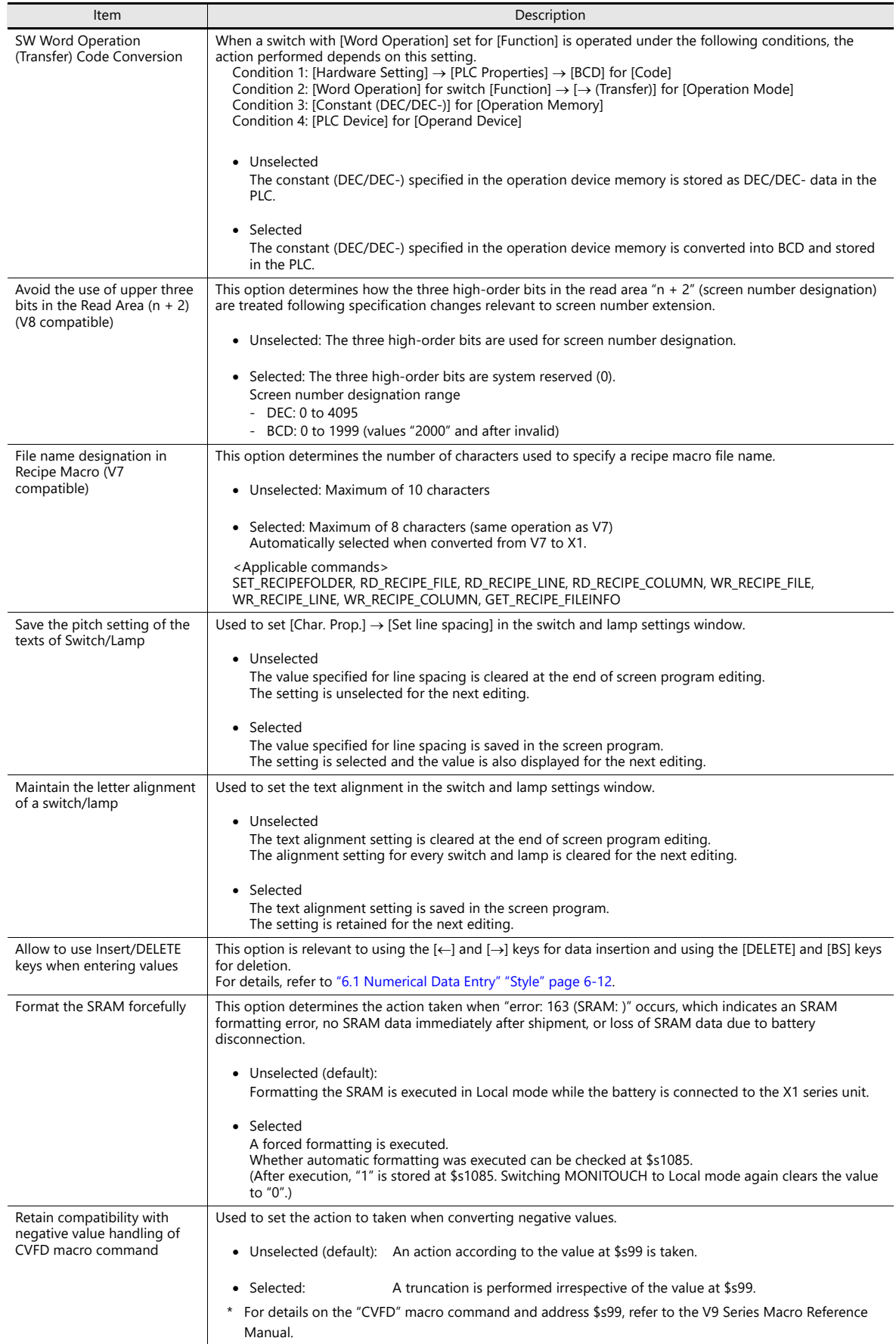

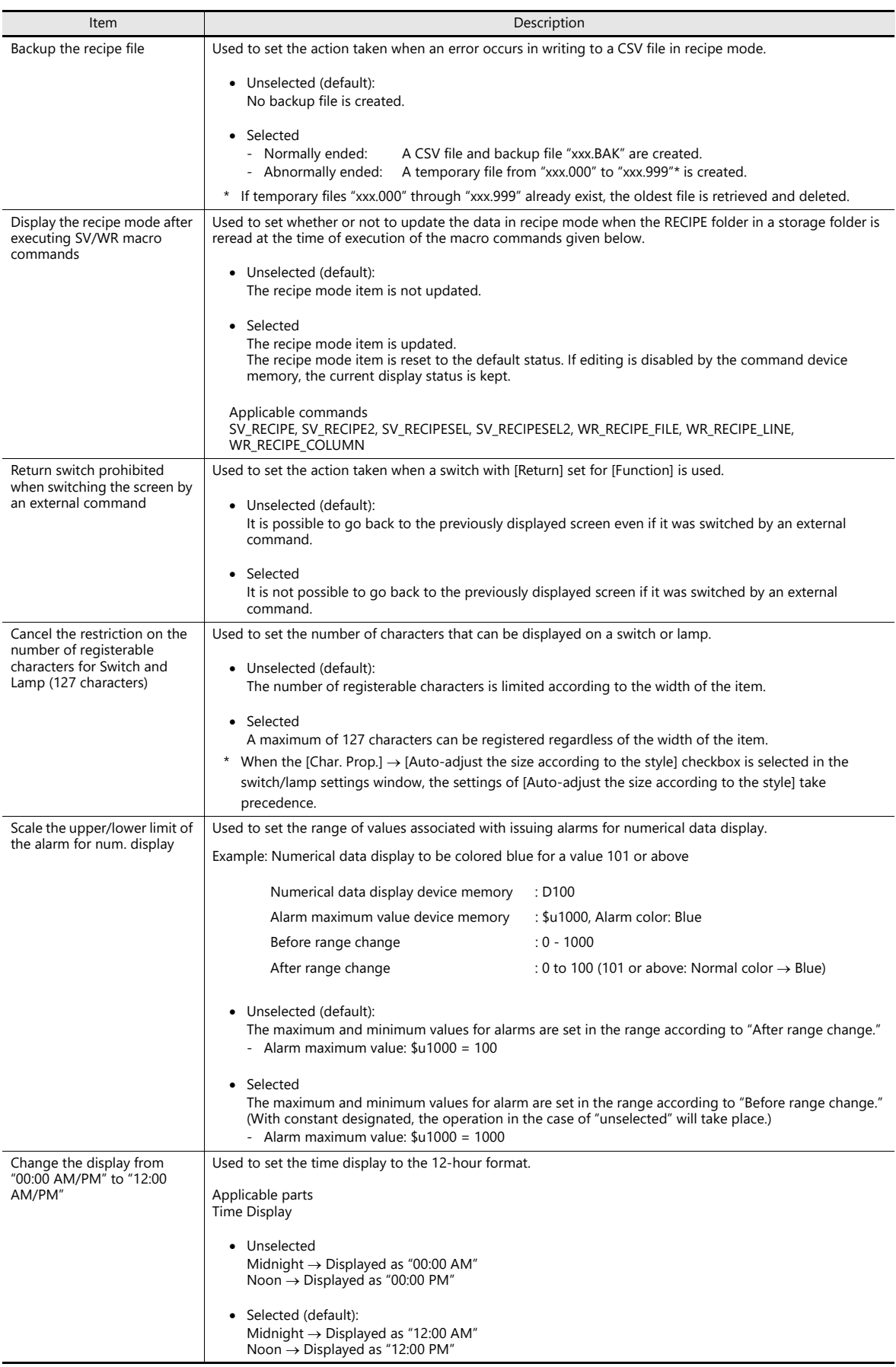

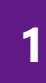

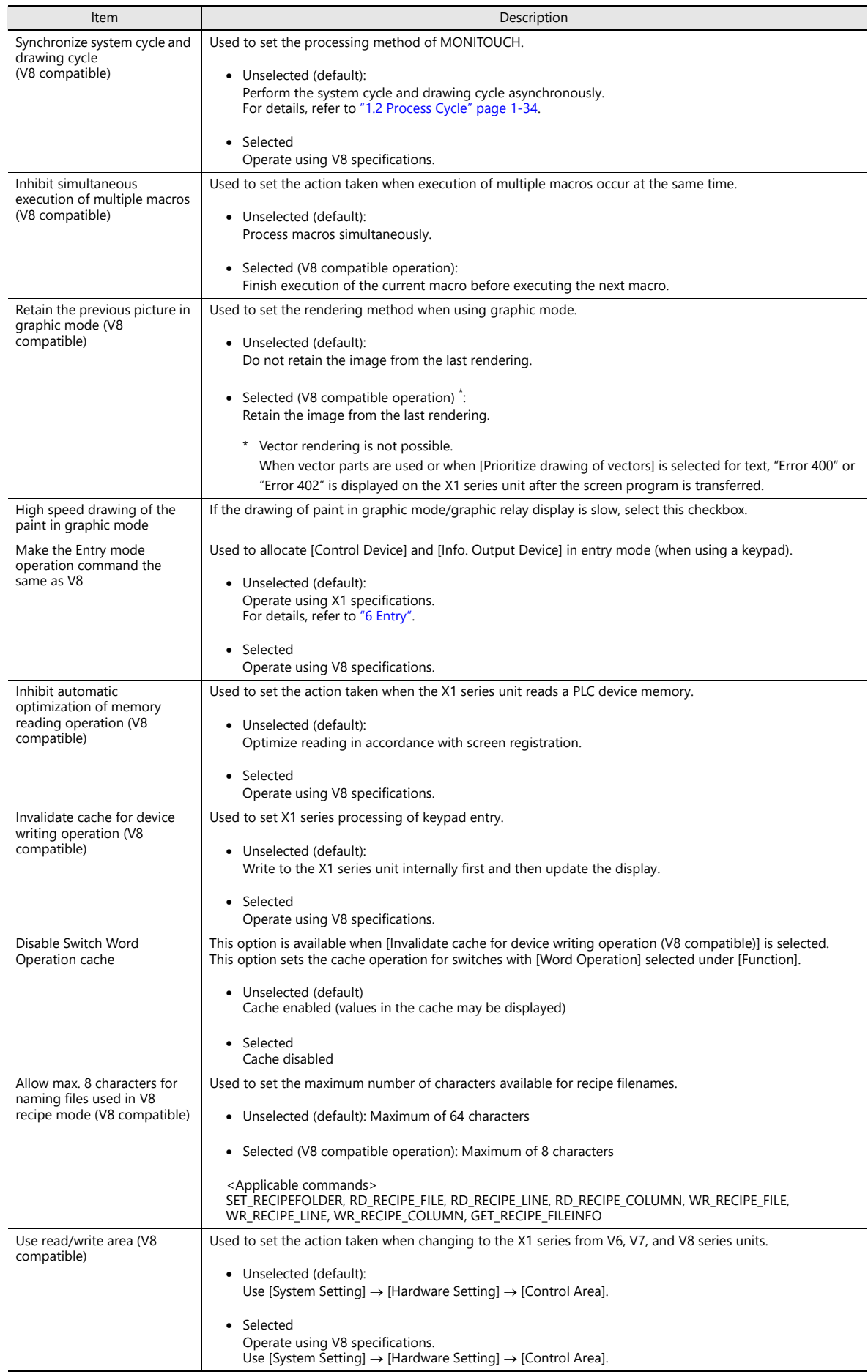

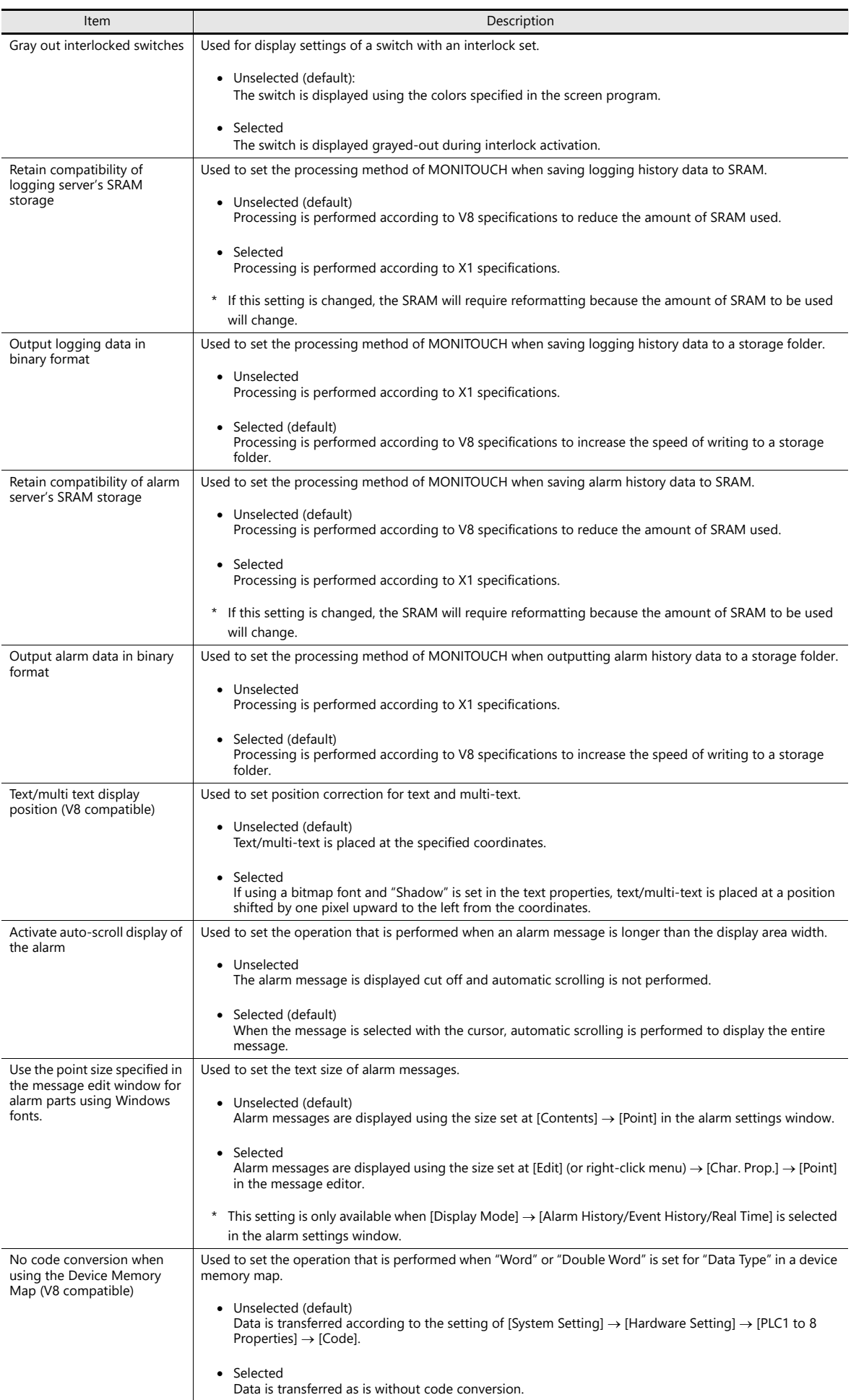

**1**

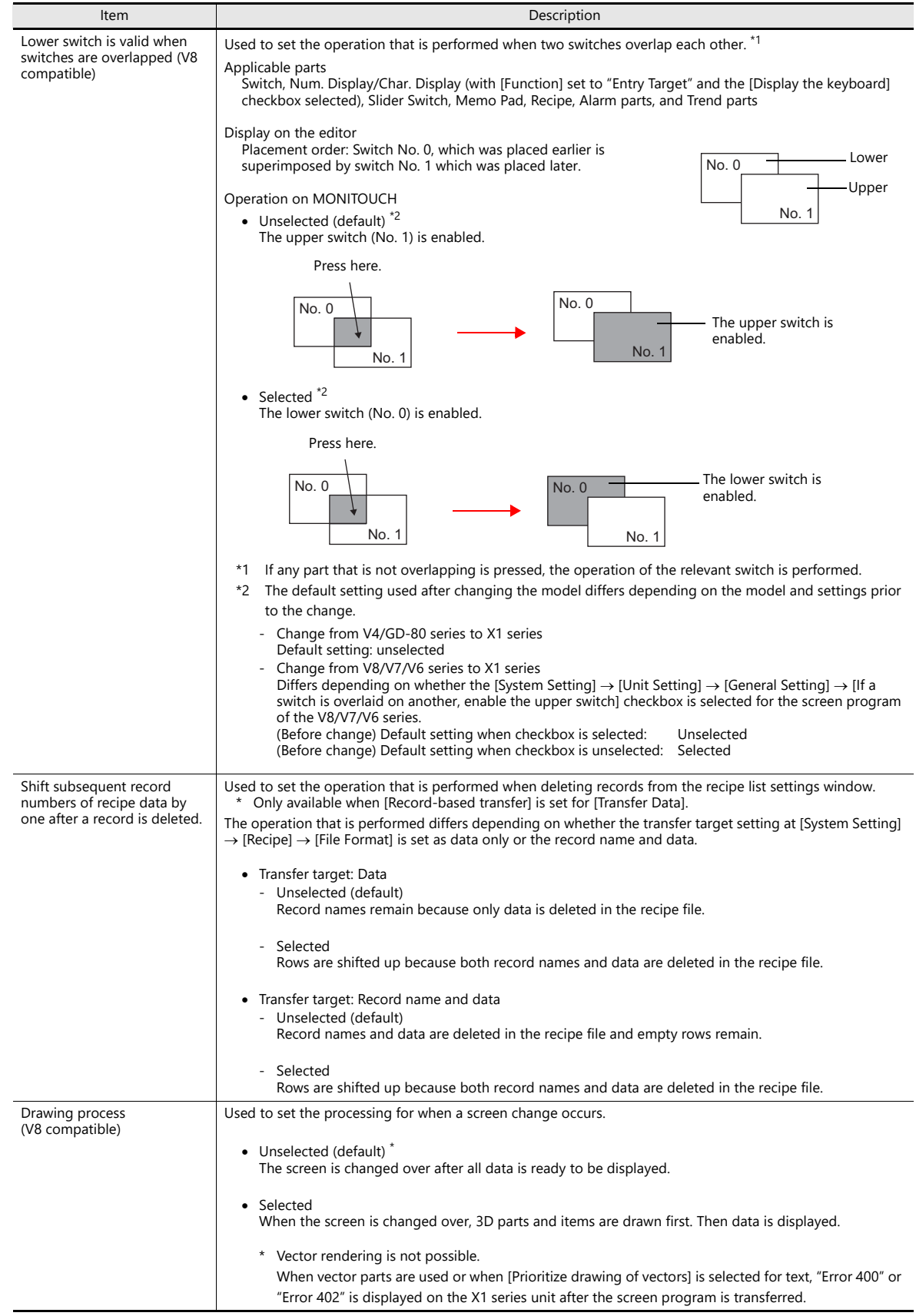
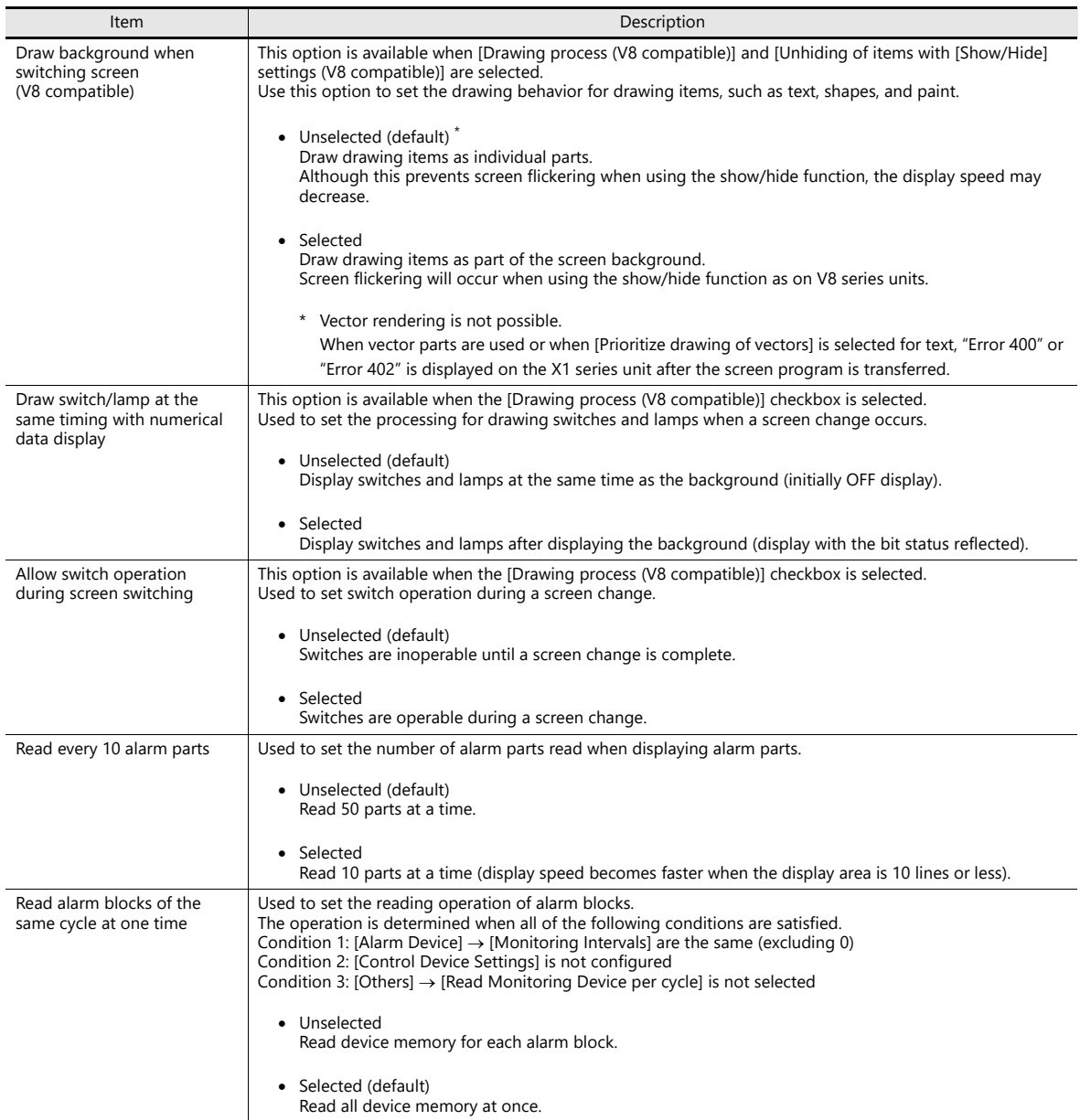

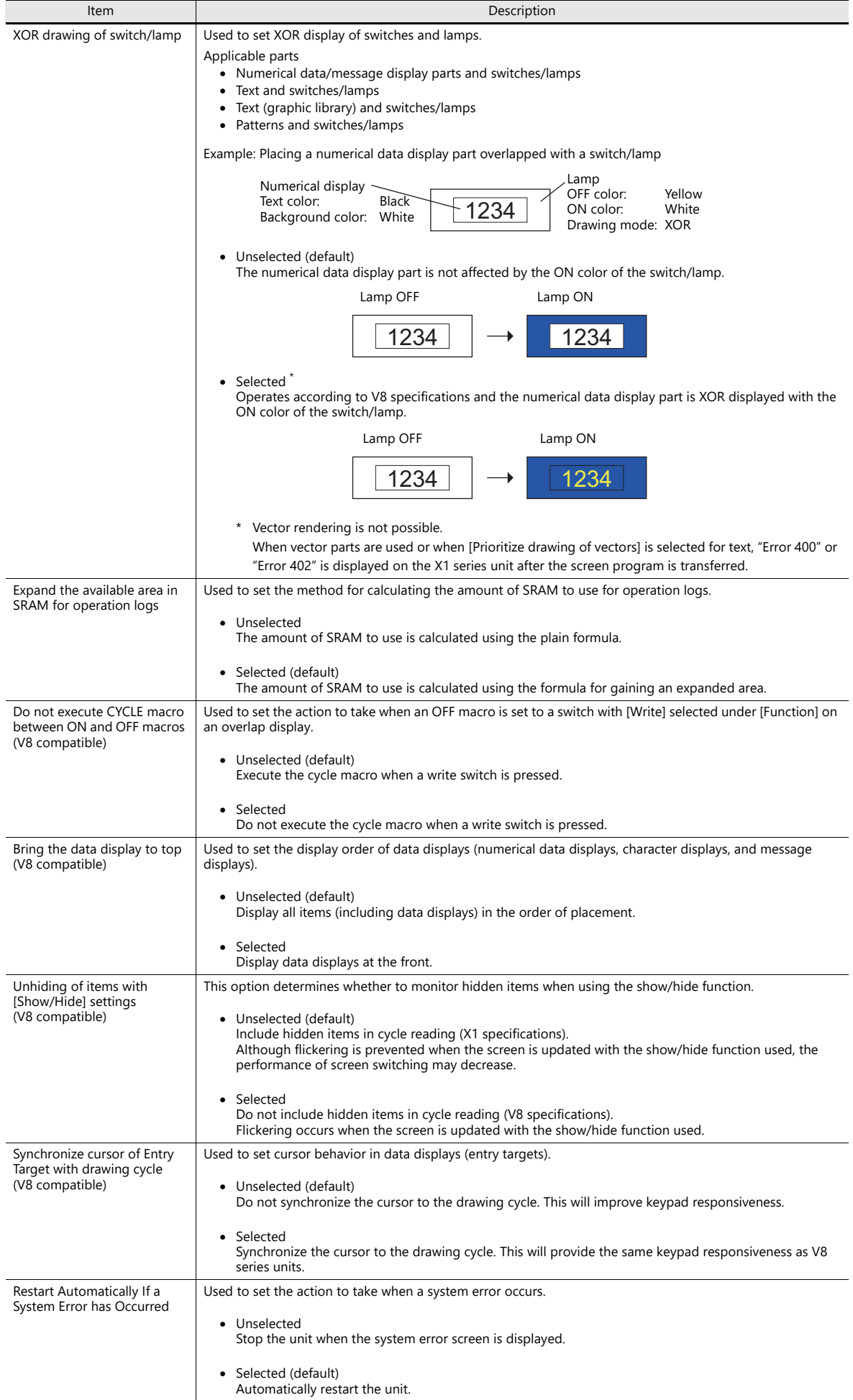

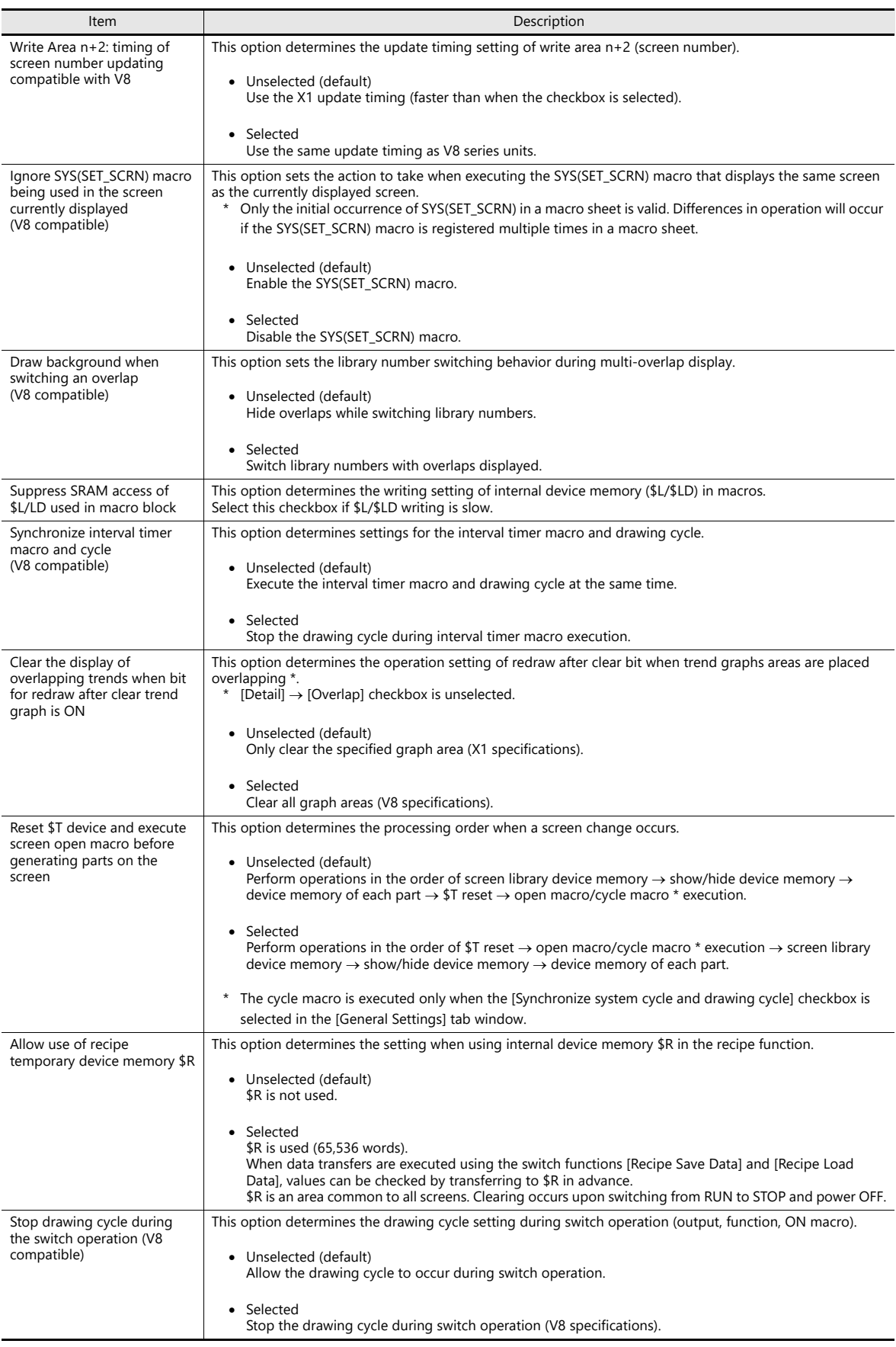

<span id="page-39-0"></span>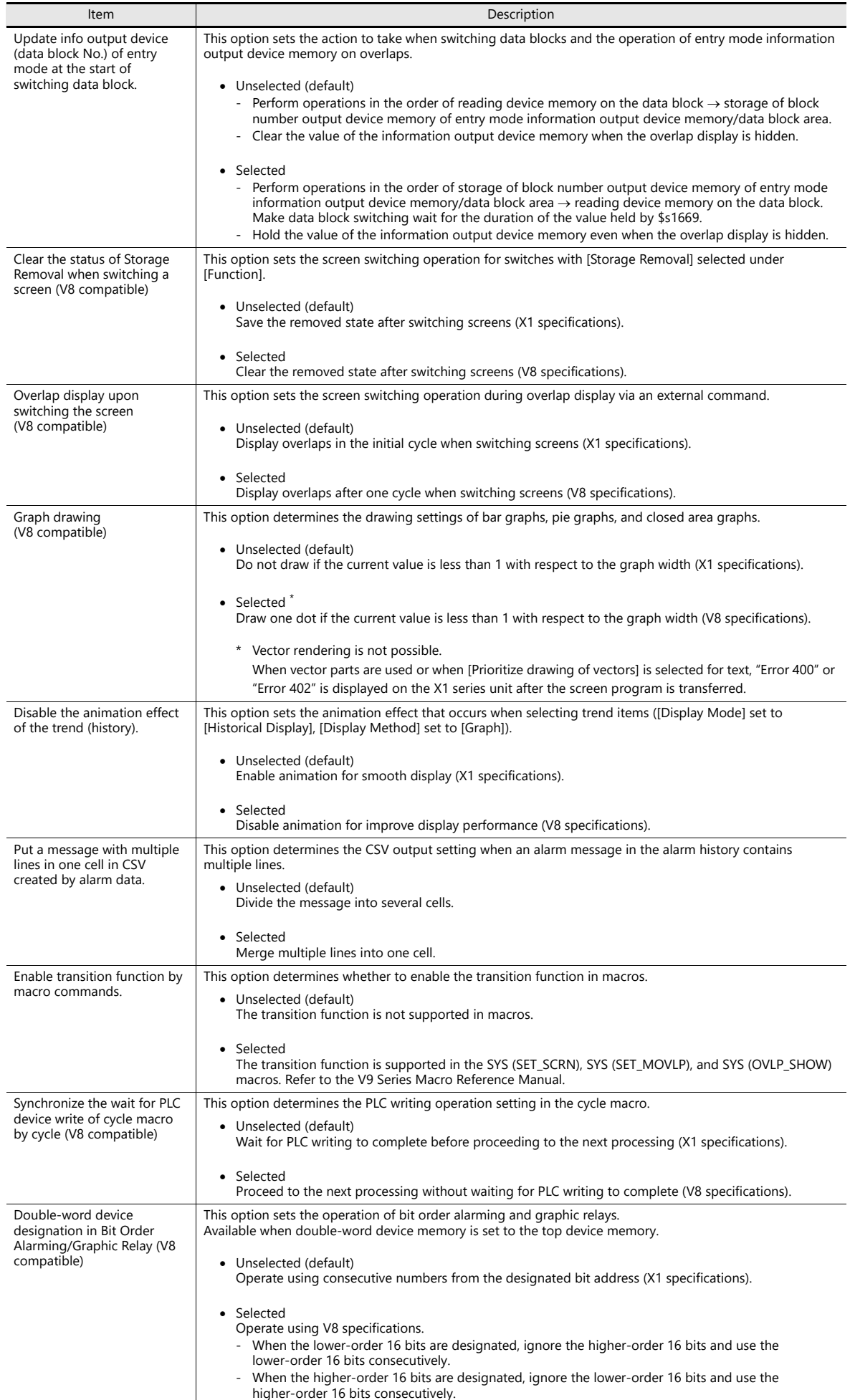

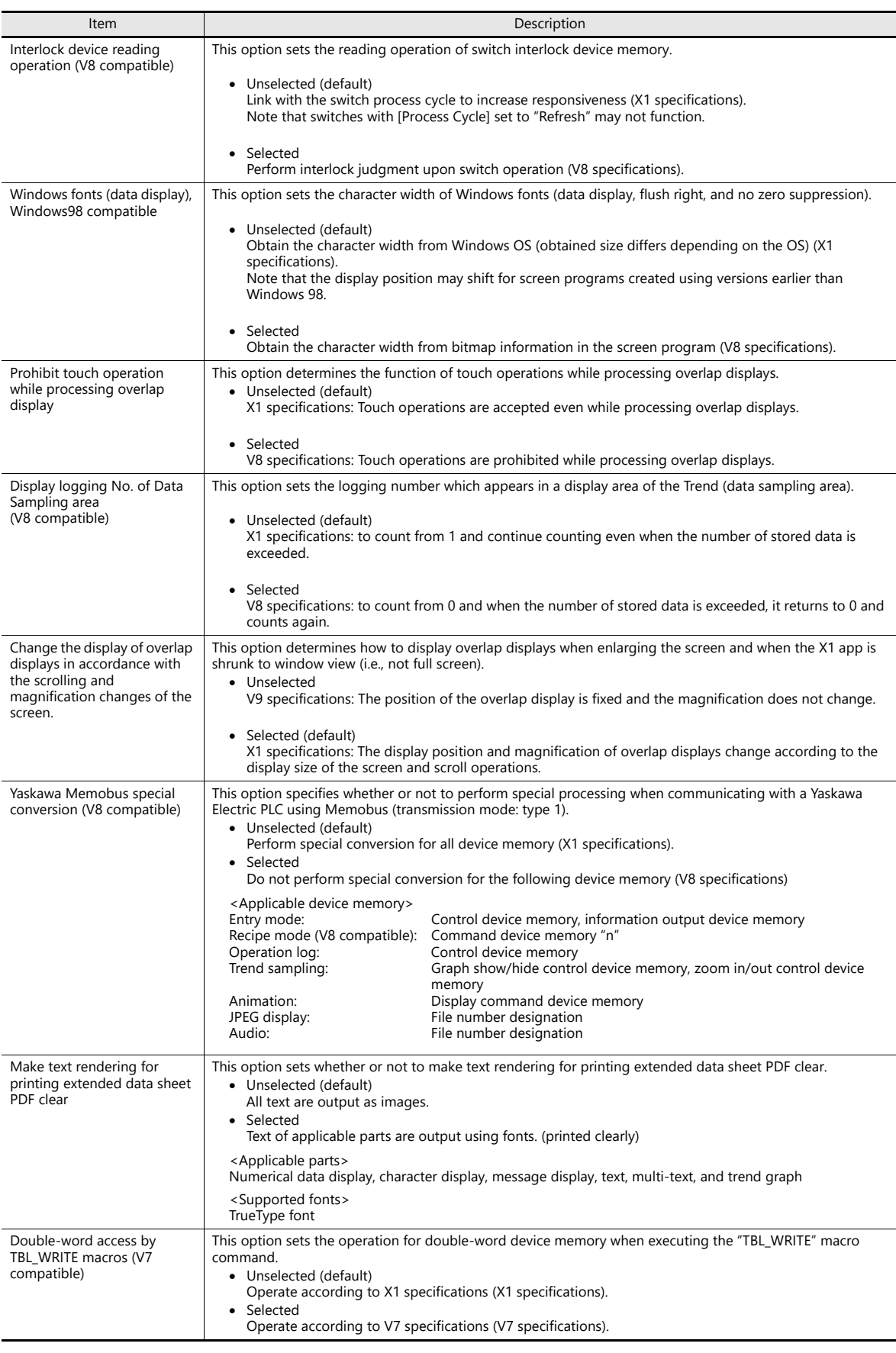

### <span id="page-41-0"></span>**Local Mode Prohibition Setting**

This section explains how to prohibit configuration of settings in Local mode.

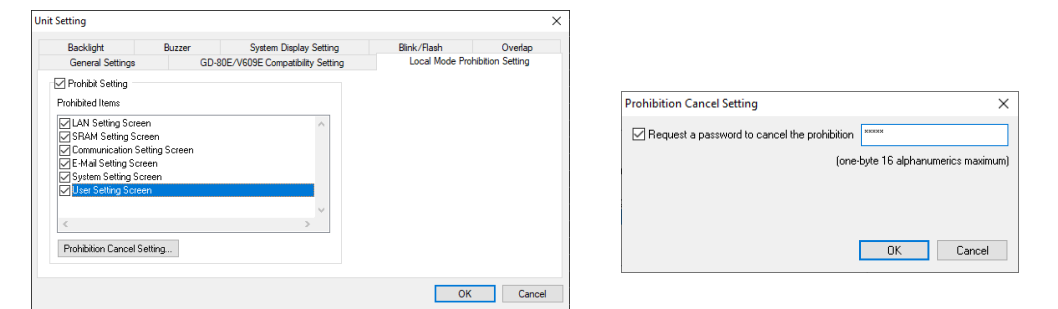

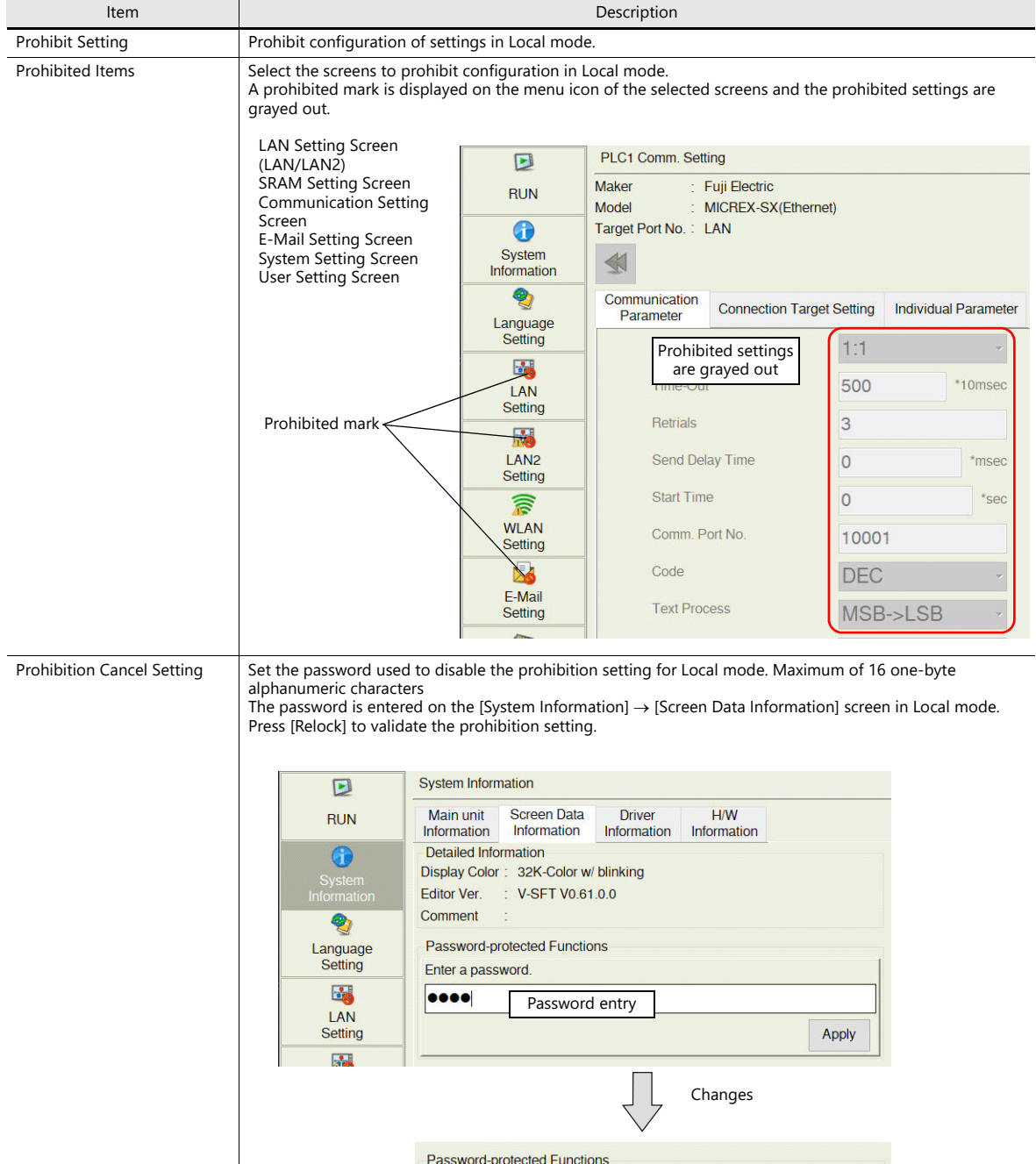

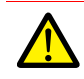

After disabling the prohibition setting, the prohibition setting will be validated when the power is turned off and on again, or a screen program is transferred. For details on Local mode, refer to the X1 Series Hardware Specifications.

**A** Relock

### **GD-80E/V609E Compatibility Setting**

This is a compatibility setting for when an EL-type MONITOUCH, such as the GD-80E or V609E (production discontinued), is to be replaced.

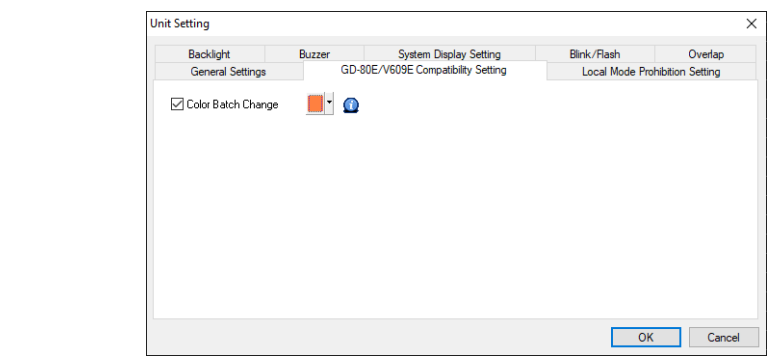

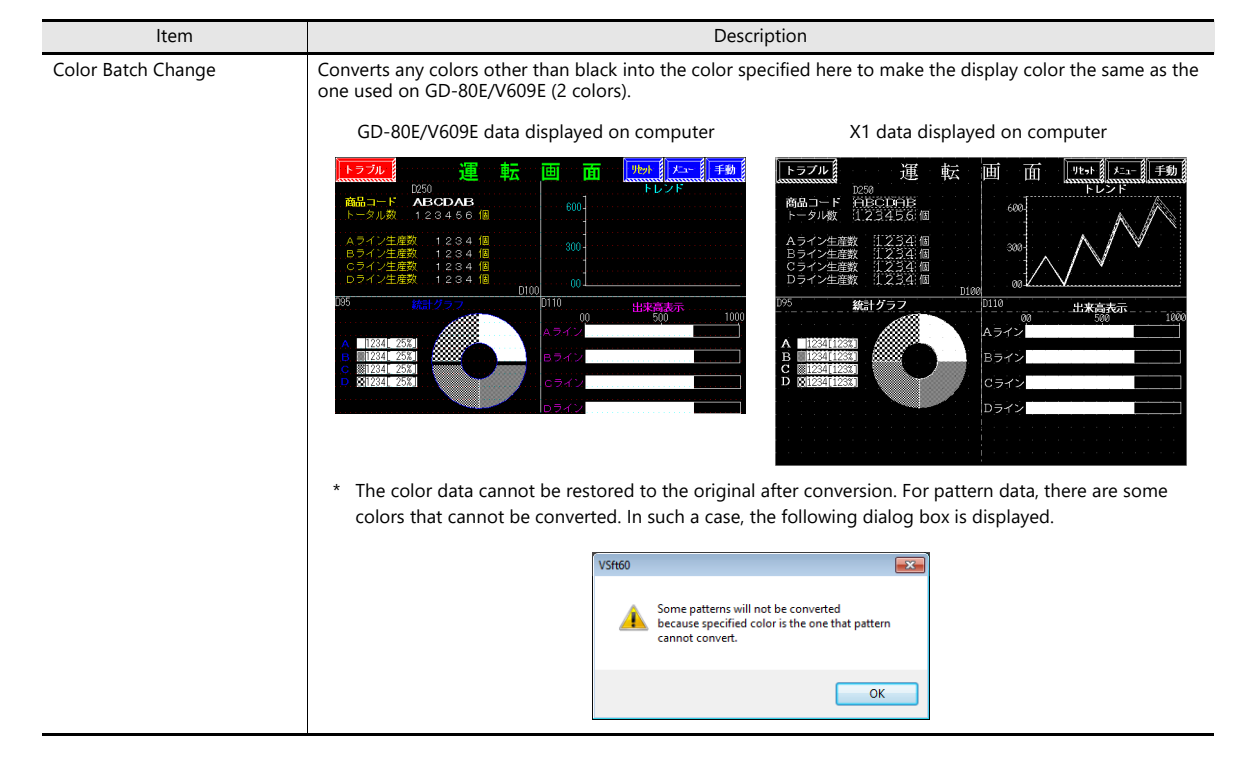

## **1.1.3 Communication Setting**

This section explains the items in the [Communication Setting] group.

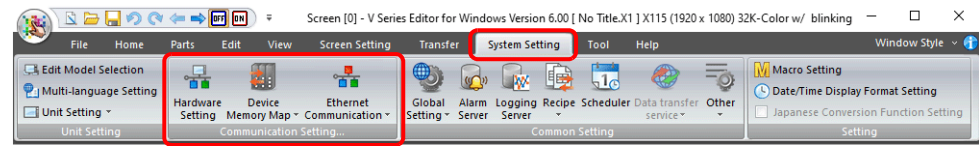

For information on other settings, refer to ["1.1.1 System Setting" page 1-1](#page-15-0).  $\mathbb{R}$ 

# **Hardware Setting**

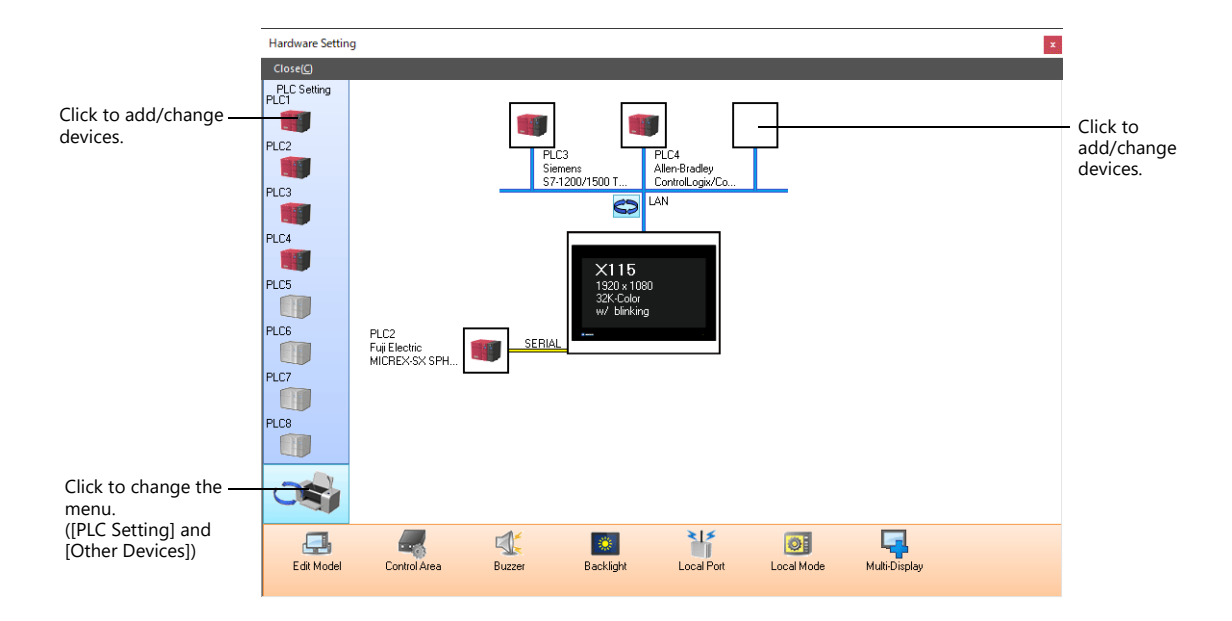

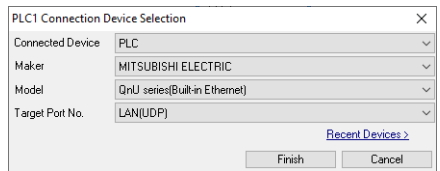

### **PLC Settings and Other Devices (Left Menu)**

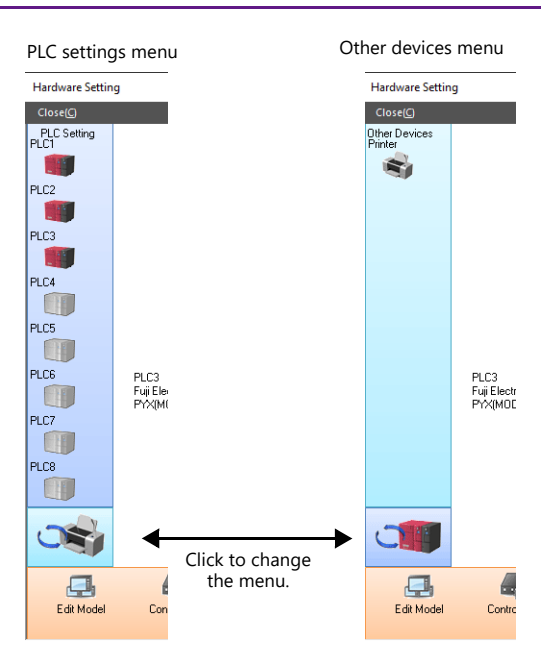

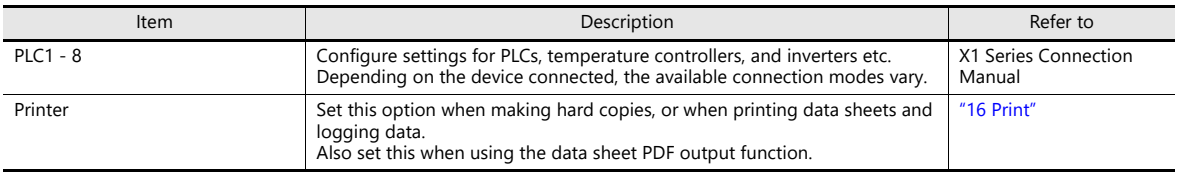

### **Edit Model and Other Options (Bottom Menu)**

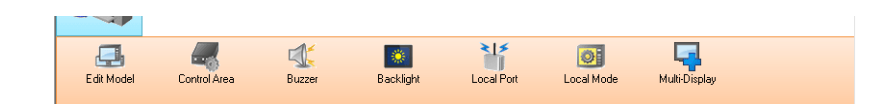

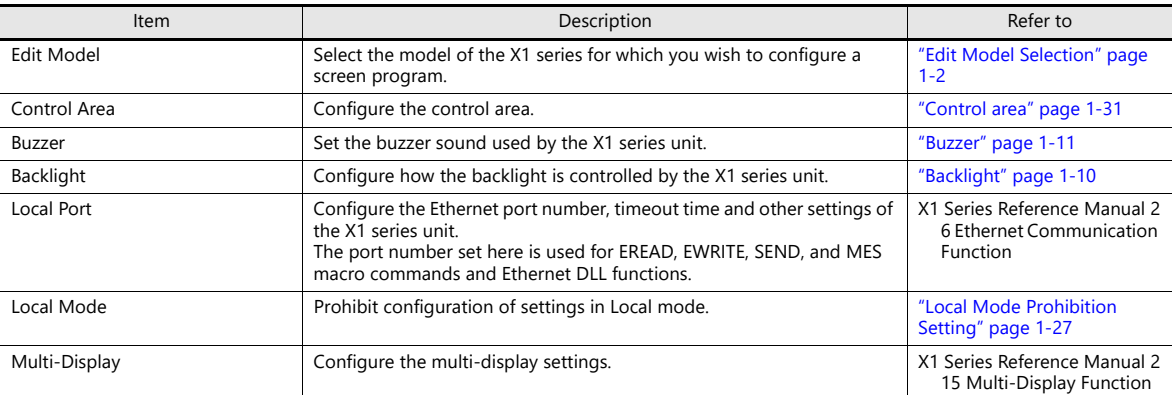

**1**

### <span id="page-45-0"></span>**Control area**

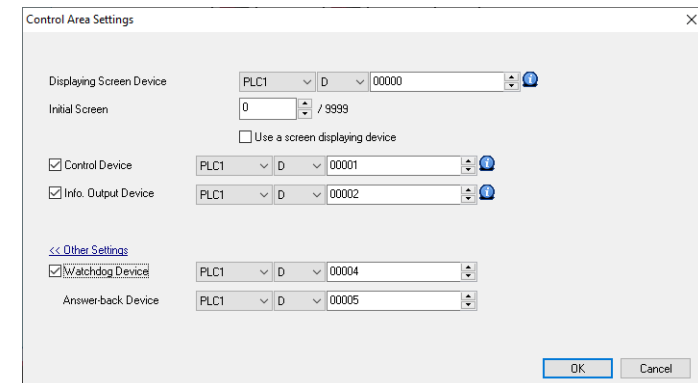

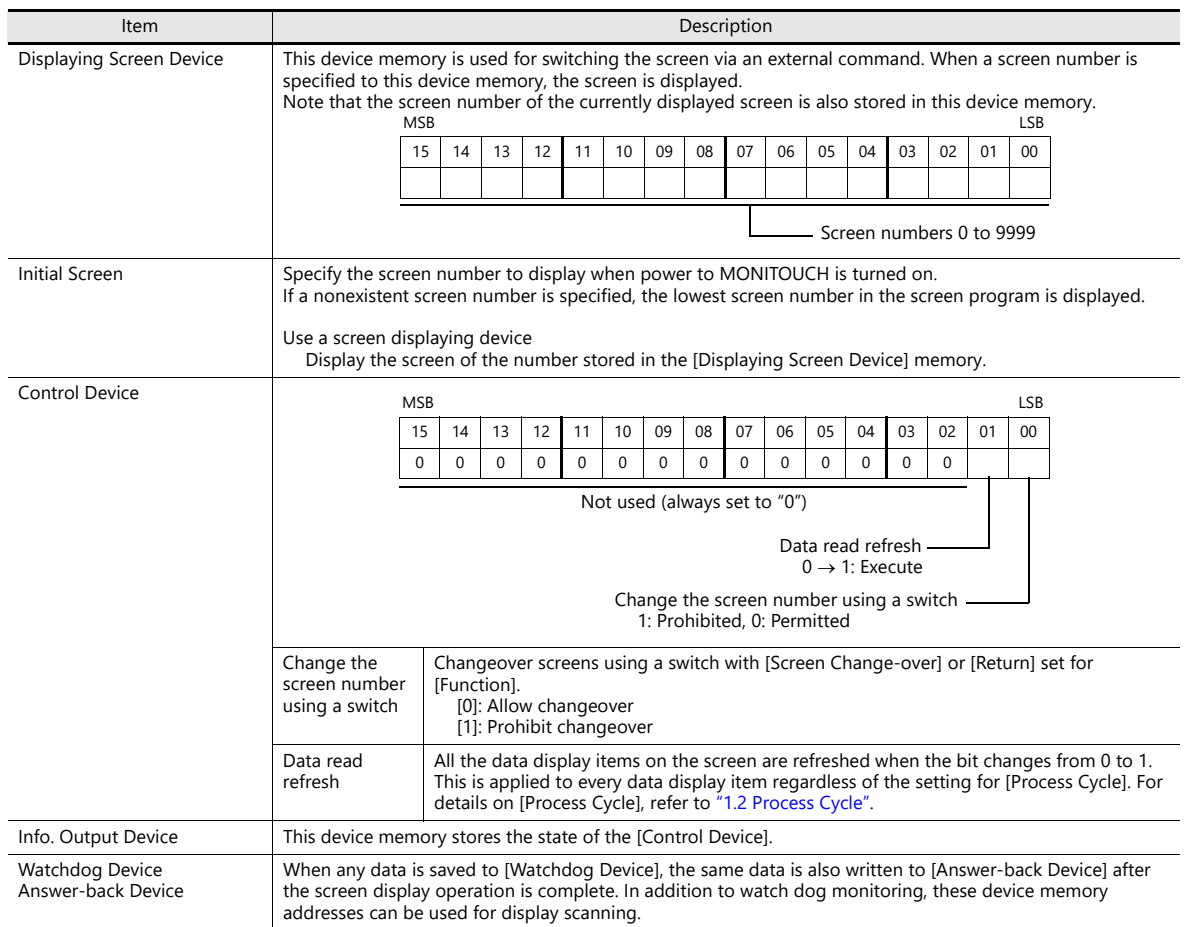

## **Device Memory Map**

Configure device memory maps when batch transferring addresses between equipment. 128 addresses can be registered to a single device memory map.

For details, refer to "11 Device Memory Map" in X1 Series Reference Manual 2.

## **Ethernet Communication**

Configure settings to use the Ethernet function for sending e-mails and other communications.

For details, refer to "6 Ethernet Communication Function" in X1 Series Reference Manual 2.

## **1.1.4 Common Setting**

This section explains the common items in the [Common Setting] group.

| RANDQ<br>$\frac{1}{\sqrt{2}}$                                                                   | <b>DEF</b> ON    |                                                    |                                                              |                                    |                                                                                                    |      |                                        |                              | Screen [0] - V Series Editor for Windows Version 6.00 [ No Title.X1 ] X115 (1920 x 1080) 32K-Color w/ blinking     |
|-------------------------------------------------------------------------------------------------|------------------|----------------------------------------------------|--------------------------------------------------------------|------------------------------------|----------------------------------------------------------------------------------------------------|------|----------------------------------------|------------------------------|----------------------------------------------------------------------------------------------------|
| File<br>Home                                                                                    | Edit<br>Parts    | <b>View</b>                                        | <b>Screen Setting</b>                                        | <b>Transfer</b>                    | <b>System Setting</b>                                                                                                | Tool | Help                                   |                              | Window Style $\sim$ (                                                                                              |
| <b>Edit Model Selection</b><br>IMulti-language Setting<br>Unit Setting *<br><b>Unit Setting</b> | °ō é<br>Hardware | 軕<br><b>Device</b><br><b>Communication Setting</b> | Ŧ<br><b>Ethernet</b><br>Setting Memory Map * Communication * | $\bigoplus$<br>Global<br>Setting * | 电<br><b>IW</b><br>$\mathcal{L}(\bigcap)$<br>Alarm Logging Recipe Scheduler<br>Server Server<br><b>Common Setting</b> |      | <b>CO</b><br>ata transfer<br>service * | -0<br>Other<br>$\rightarrow$ | <b>Macro Setting</b><br>Date/Time Display Format Setting<br>Japanese Conversion Function Setting<br><b>Setting</b> |

For information on other settings, refer to ["1.1.1 System Setting" page 1-1.](#page-15-0)  $\mathbb{R}$ 

## **Global Setting**

### **Global Overlap Setting**

Configure settings to keep the same overlap display shown even if the screen changes to another screen.

**R** For details, refer to ["2.5 Global Overlap".](#page-99-0)

## **Alarm Server**

Configure settings when using the alarm function.

For details, refer to ["8 Alarm".](#page-305-0) **R** 

## **Logging Server**

Configure settings when using the logging function.

For details, refer to ["7 Trends"](#page-254-0).

## **Recipe**

Configure settings when using the recipe function.

 $\mathbb{R}$ For details, refer to ["15 Recipes"](#page-498-0).

## **Scheduler**

Configure settings when executing specific operations at specified times.

For details, refer to "3 Scheduler" in X1 Series Reference Manual 2.  $\mathbb{R}$ 

## **Others**

Configure settings when using each function.

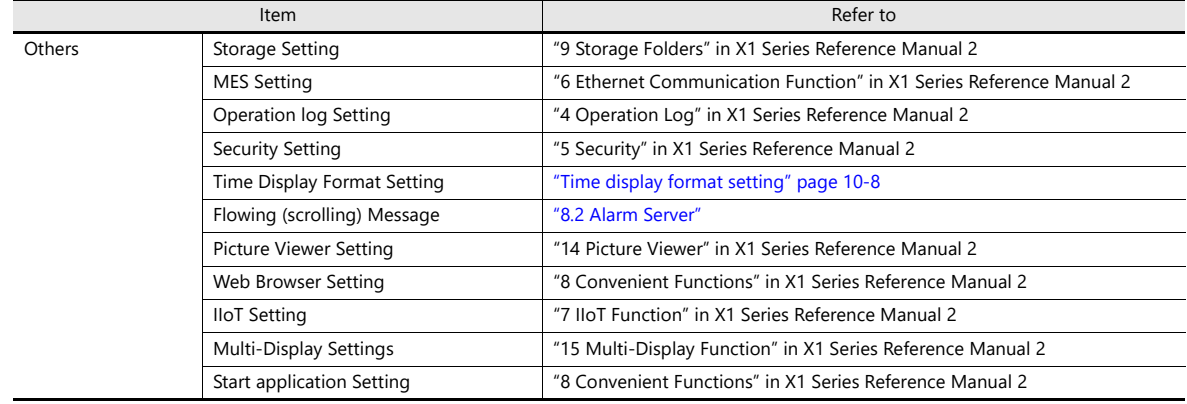

## **1.1.5 Settings**

This section explains the items in the [Setting] group.

| RALOQ                                                                                          | $\Rightarrow$ $\boxed{OPT}$ $\boxed{ON}$ |                                                    |                                                               |                                   |                                                                                                    |                 |                |            | Screen [0] - V Series Editor for Windows Version 6.00 [ No Title.X1 ] X115 (1920 x 1080) 32K-Color w/ blinking - |
|------------------------------------------------------------------------------------------------|------------------------------------------|----------------------------------------------------|---------------------------------------------------------------|-----------------------------------|----------------------------------------------------------------------------------------------------|-----------------|----------------|------------|----------------------------------------------------------------------------------------------------|
| File<br>Home                                                                                   | Edit<br>Parts                            | View                                               | <b>Screen Setting</b>                                         | <b>Transfer</b>                   | <b>System Setting</b>                                                                                          | Tool            | Help           |            | Window Style $\sim$ 1                                                                                            |
| <b>Edit Model Selection</b><br>Multi-language Setting<br>Unit Setting *<br><b>Unit Setting</b> | 'nв<br>Hardware                          | 却<br><b>Device</b><br><b>Communication Setting</b> | ъĀ<br><b>Ethernet</b><br>Setting Memory Map * Communication * | $\bigcirc$<br>Global<br>Setting * | 睡<br><b>W</b><br>(0)<br>Alarm Logging Recipe Scheduler Data transfer<br>Server Server<br><b>Common Setting</b> | $\frac{1}{21c}$ | €<br>service * | P<br>Other | <b>Macro Setting</b><br>Date/Time Display Format Setting<br><b>Setting</b>                                       |

For information on other settings, refer to ["1.1.1 System Setting" page 1-1](#page-15-0).  $\mathbb{R}$ 

## **Macro Setting**

Configure settings when using initial macros, a global macro device memory, or event timer macros.

For details, refer to the V9 Series Macro Reference Manual.

# **Date and Time Display Setting**

Use these settings to define a calendar data format.

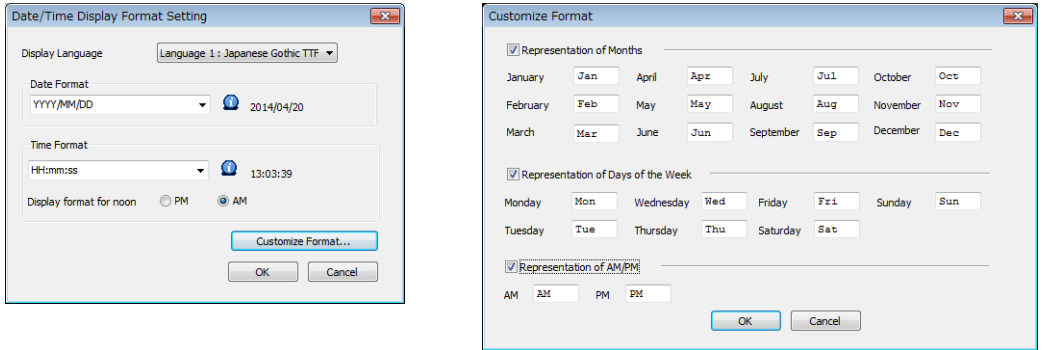

**I**f

For details, refer to ["8.3 Date and Time Display Setting".](#page-336-0)

## <span id="page-48-0"></span>**1.2 Process Cycle**

The screen display speed during communication between the X1 series unit and the PLC depends on the number of parts (mainly the number of device memory addresses read from PLC) placed on the screen.

When displaying more parts on the screen, the display speed and switch response may be slower. In such a case, it is possible to speed up the display process by differentiating between the data to be viewed in real time (high speed) and other parts (low speed). This setting can be made at [Detail]  $\rightarrow$  [Process Cycle] in the settings window of each part.

# <span id="page-48-1"></span>**1.2.1 Setting the Processing Cycle**

The read timing of PLC device memory addresses can be set. (A lamp part is used in the following example.)

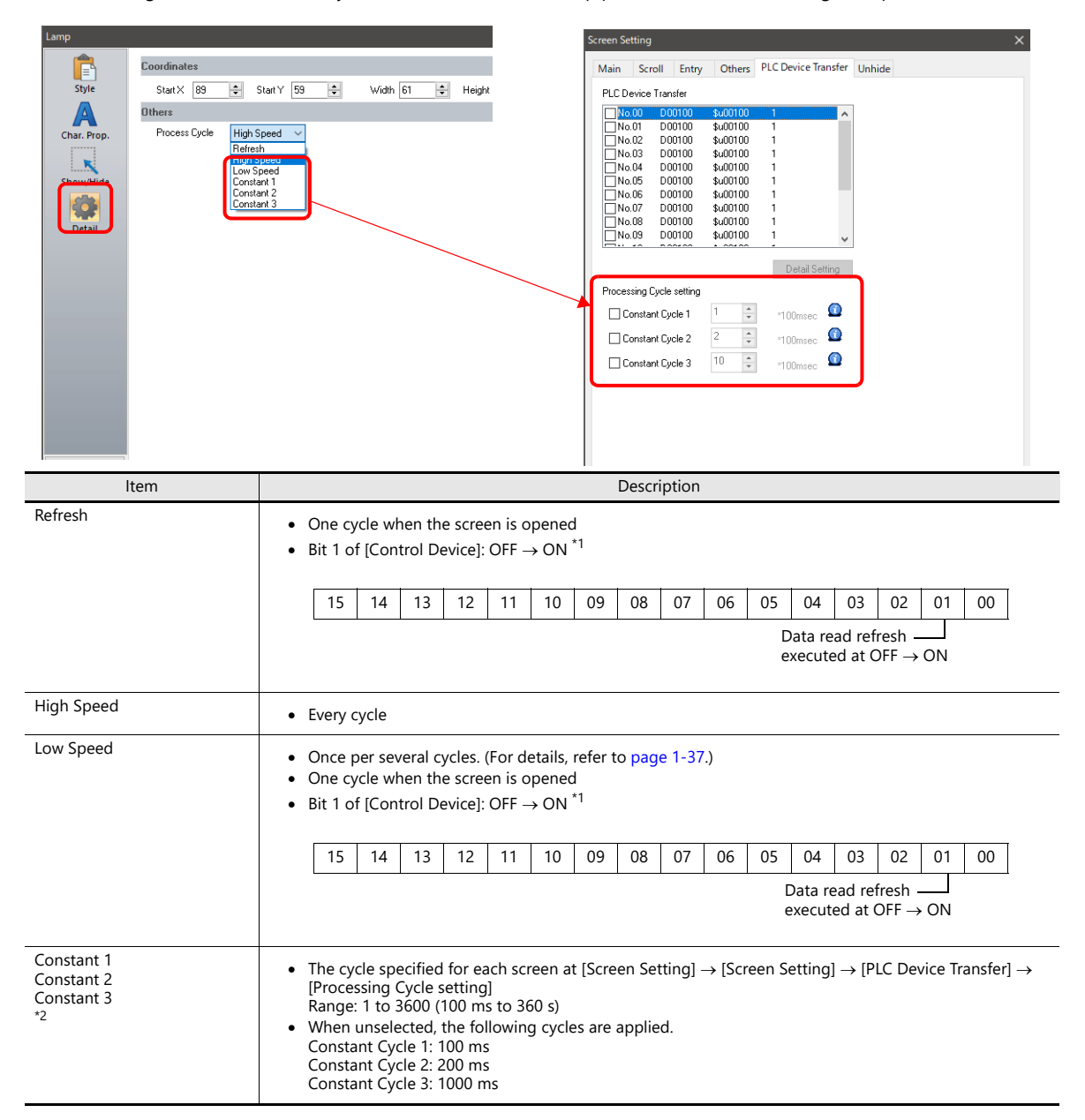

\*1 Location of [Control Device] settings: [System Setting]  $\rightarrow$  [Hardware Setting]  $\rightarrow$  [Control Area]

For details, refer to ["Control area" page 1-31.](#page-45-0) IR

- When the [System Setting] → [Unit Setting] → [General Setting] → [Use read/write area] checkbox is selected, bit 15 of the read area "n<br>+ 1" is changed from OFF to ON.

\*2 Use these settings when reducing communication with connected devices.

If multiple constant cycles are specified for a single connected device, communications may be combined depending on the device address that is used. It is recommended to specify different cycles for each separate connected device. The settings for the displayed screen are stored at \$s1647 to \$s1649.

> It For details, refer to ["System Device Memory Details" page 1-40](#page-54-0).

### **Exceptions**

- Regardless of the process cycle setting, all data is read in the first cycle when a screen is opened and when bit 1 of the control device memory changes from OFF to ON. With this operation, all data is displayed on the screen when the screen is opened.
- When [Internal] is selected for the device memory, [High Speed] is automatically selected for [Process Cycle] regardless of any other settings.

## **1.2.2 Processing Sequence in the X1 Series**

Processing in the X1 series unit is performed in the following order.

- Device memory that frequently perform reading are put into communication cycle blocks and optimized. This improves processing speed.
- PLC device memory registered to a screen are analyzed and put into blocks for reading.
- All blocks corresponding to data set as high-speed are read in one cycle.
- Data set as low-speed is read at one block per cycle. The next block is read in the following cycle.

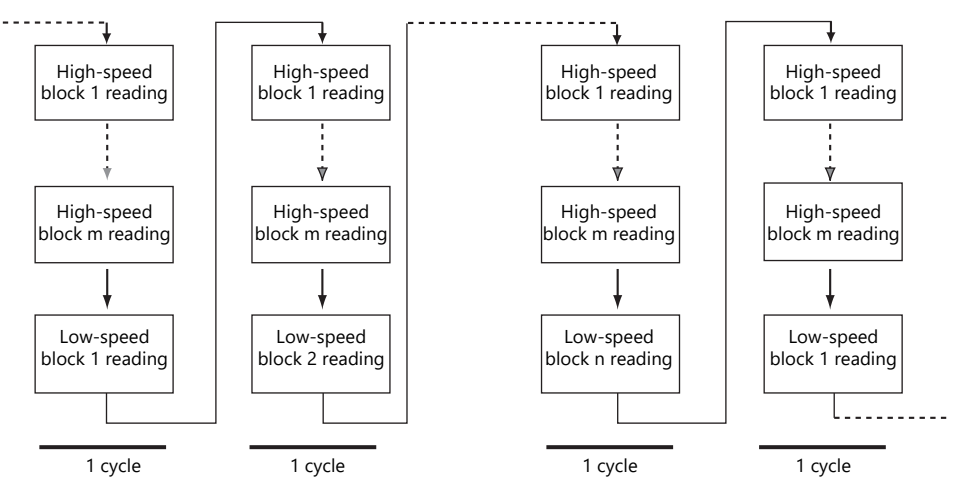

**\* Reading of the control device memory is included in a high-speed block from 1 to m.**

• When bit 1 of [Control Area]  $\rightarrow$  [Control Device] is detected as ON, all data is read in the next cycle regardless of the settings.

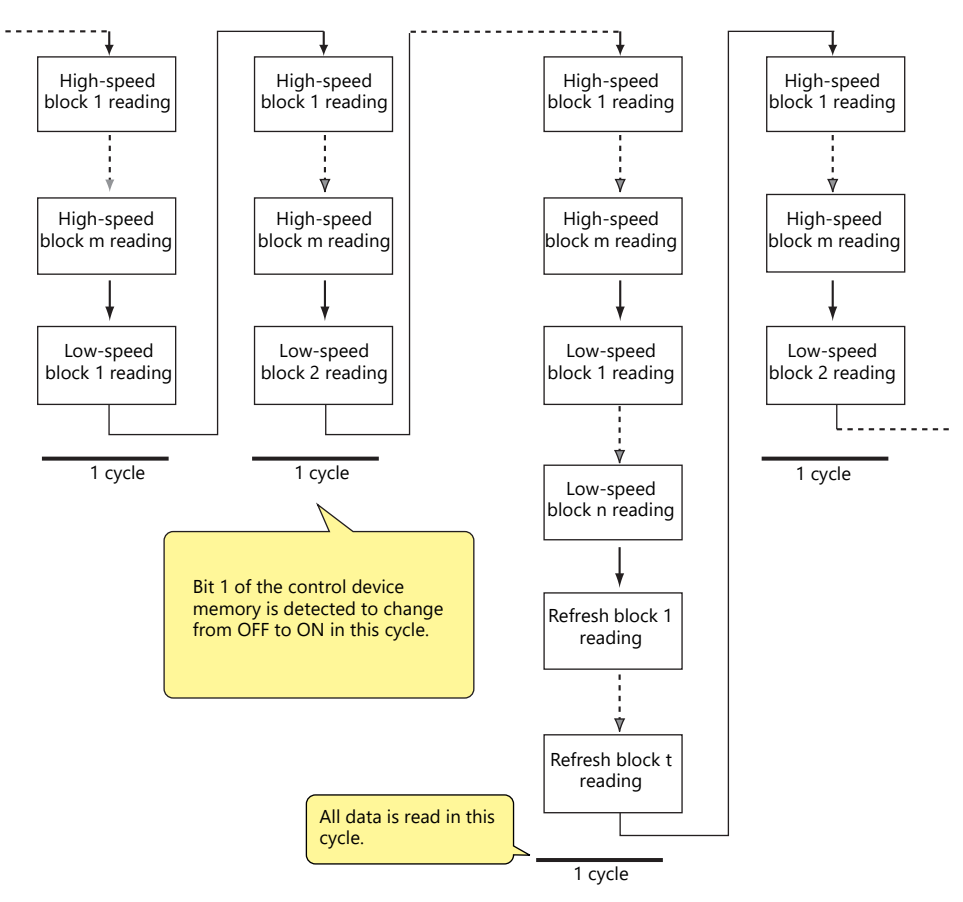

- Reading of the device memory required for display and operation is performed at the same time using two programs.
- Writing of switch activation and other operations is performed in the interval between reading blocks.

### <span id="page-51-0"></span>**One-cycle Processing**

Communication cycles, system cycles, and drawing cycles are performed independently on the X1 series. In the communication cycle, the data of device memory set on the currently displayed screen is read. System cycle and drawing cycle processing is performed based on the data read in the communication cycle. On the initial display of screens and multi-/global overlaps, display is performed after reading all of the device memory necessary for display. After display, operation is performed with the following cycles.

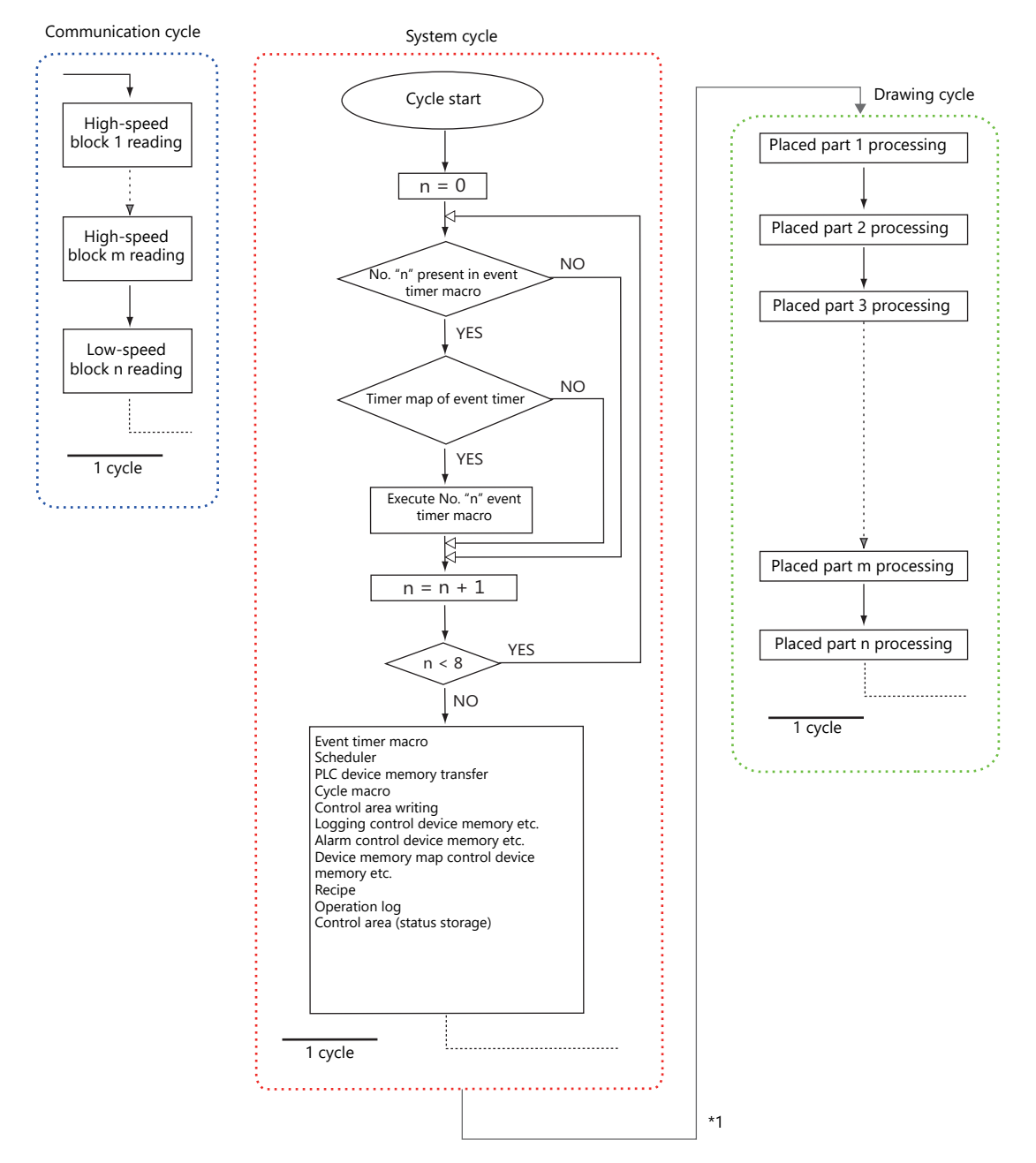

\*1 When the [System Setting]  $\rightarrow$  [Unit Setting]  $\rightarrow$  [General Setting]  $\rightarrow$  [Synchronize system cycle and drawing cycle (V8 compatible)] checkbox is selected, the drawing cycle is performed after the system cycle is complete.

### **Notes**

Processing is not exactly the same as shown above because for the single cycle executed when the screen is opened, the data of all parts placed on the screen is read in addition to the execution of the screen OPEN macro.

# **1.2.3 If Communication is Slow**

Try the following methods to speed up communication.

## **Methods for Creating Screens**

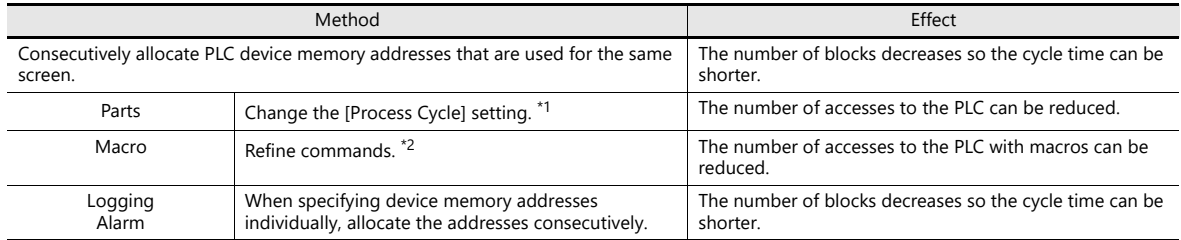

\*1 Example of changing [Process Cycle]:

- For data display parts where data is written from such as a keypad, and there are no or hardly any changes in the PLC, select [Refresh].
- For data display parts where the display speed on the X1 series unit does not need to be fast in response to data changes in the PLC, select [Low Speed].
- For data display parts that must be displayed in real time, select [High Speed].
- \*2 Example of refining macro commands:

[MOV] command, 5 lines Line No. 0 D200 = \$u200 (W) Line No. 1 D201 = \$u201 (W) Line No. 2 D202 = \$u202 (W) Line No. 3 D203 = \$u203 (W) Line No. 4 D204 = \$u204 (W)

PLC is written to five times

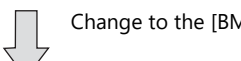

Change to the [BMOV] command

```
[BMOV] command, 1 line
Line No. 0 D200 = $u200 C: 5 (BMOV)
```
PLC is written to only once.

## **Others**

- Baud rate setting (serial communications) Increase the baud rate between the X1 series unit and the PLC. The X1 series unit supports a maximum of 115 kbps. Set the maximum baud rate that the PLC supports.
- Ethernet communication
	- The baud rate available with Ethernet communication is 1000 Mbps, 100 Mbps, or 10 Mbps (depending on the PLC model).

This allows for faster communication than serial communication.

On the PLC, set a shorter scan time for ladder programs.

## **1.3 List of Internal Device Memory**

Internal device memory is the device memory in the X1 series unit that is available to users. Since processing is done internally within the X1 series unit, communication speed can be made quicker by using for operations that do not require data communication with a PLC.

## **1.3.1 Types of Internal Device Memory**

Internal device memory can be generally divided into two types: user device memory and system device memory.

• Internal device memory operate with "DEC (with sign)" regardless of the numeric code set via the [System Setting]  $\rightarrow$  [Hardware Setting] window. (Except items for which the numeric code is specified individually.)

 Text processing depends on the setting for [Text Process] under [Communication Setting] in the [System  $Setting] \rightarrow [Hardware Setting]$  window.

### **User Device Memory**

These device memory allow read/write operations and can be used freely by users.

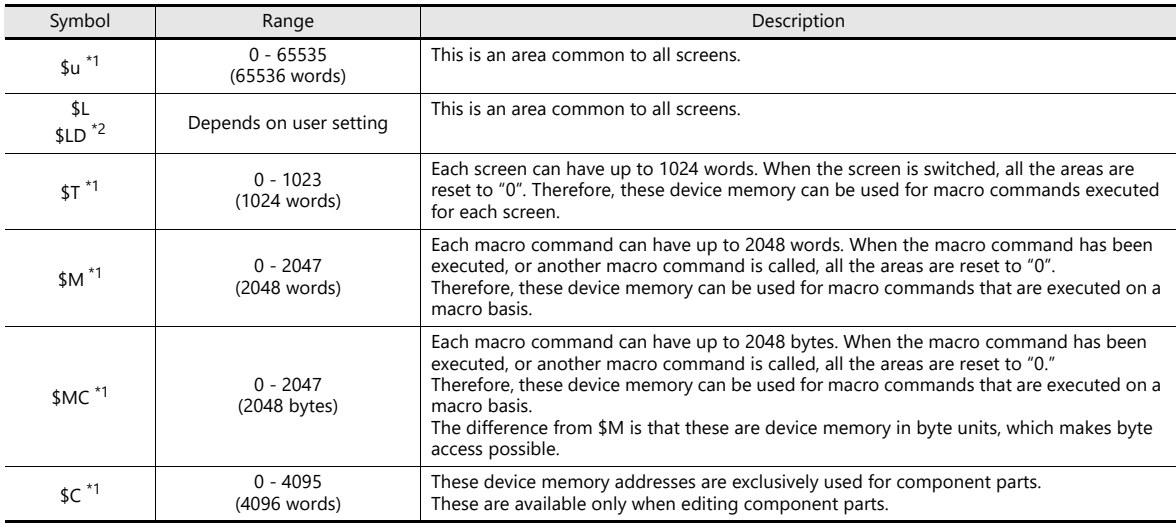

\*1 \$u, \$T, \$M, \$MC and \$C are volatile device memory. When switched to Local mode or the power is turned off (reset), data is erased.

\*2 \$L and \$LD are non-volatile device memory. Data is retained even after the power is turned off. To use \$L or \$LD, it is necessary to make [SRAM/Clock] settings.

> For details, refer to ["SRAM/Clock" page 1-8](#page-22-0).  $\mathbb{R}$

## **System Device Memory**

This device memory is for use by the system and there two types: device memory for reading and device memory for writing.

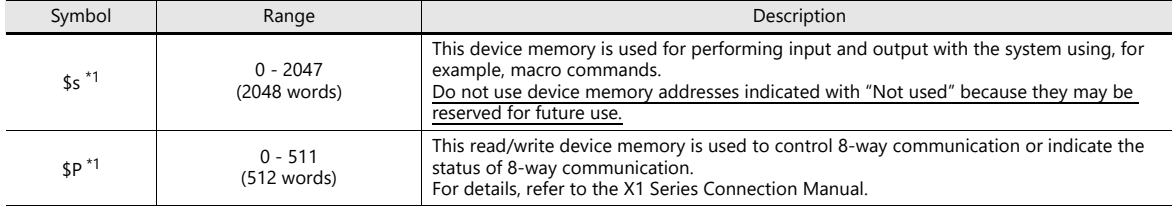

\*1 \$s and \$P are volatile device memory. When switched to Local mode or the power is turned off (reset), data is erased.

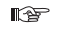

For details on \$s, refer to ["1.3.2 System Device Memory Details" page 1-40](#page-54-0). For details on \$P, refer to the X1 Series Connection Manual.

# <span id="page-54-0"></span>**1.3.2 System Device Memory Details**

The details of the \$s system device memory are shown below.

### **Meaning of "Device Type" in the table**

- $\bullet \leftarrow$  X1 Data written to \$s from MONITOUCH
- $\bullet \rightarrow$  X1 Definitions and settings written to \$s by the user

### **Table**

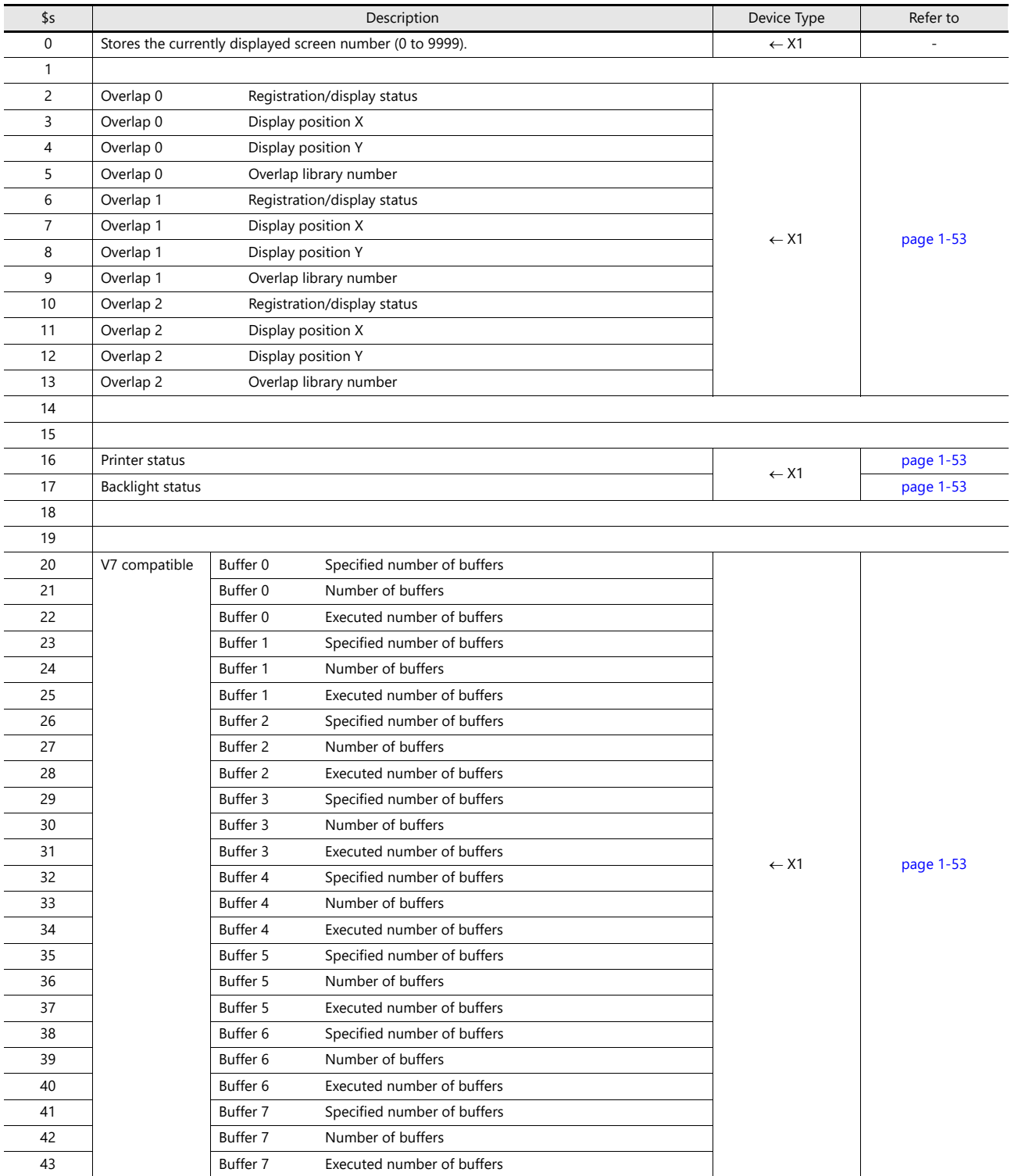

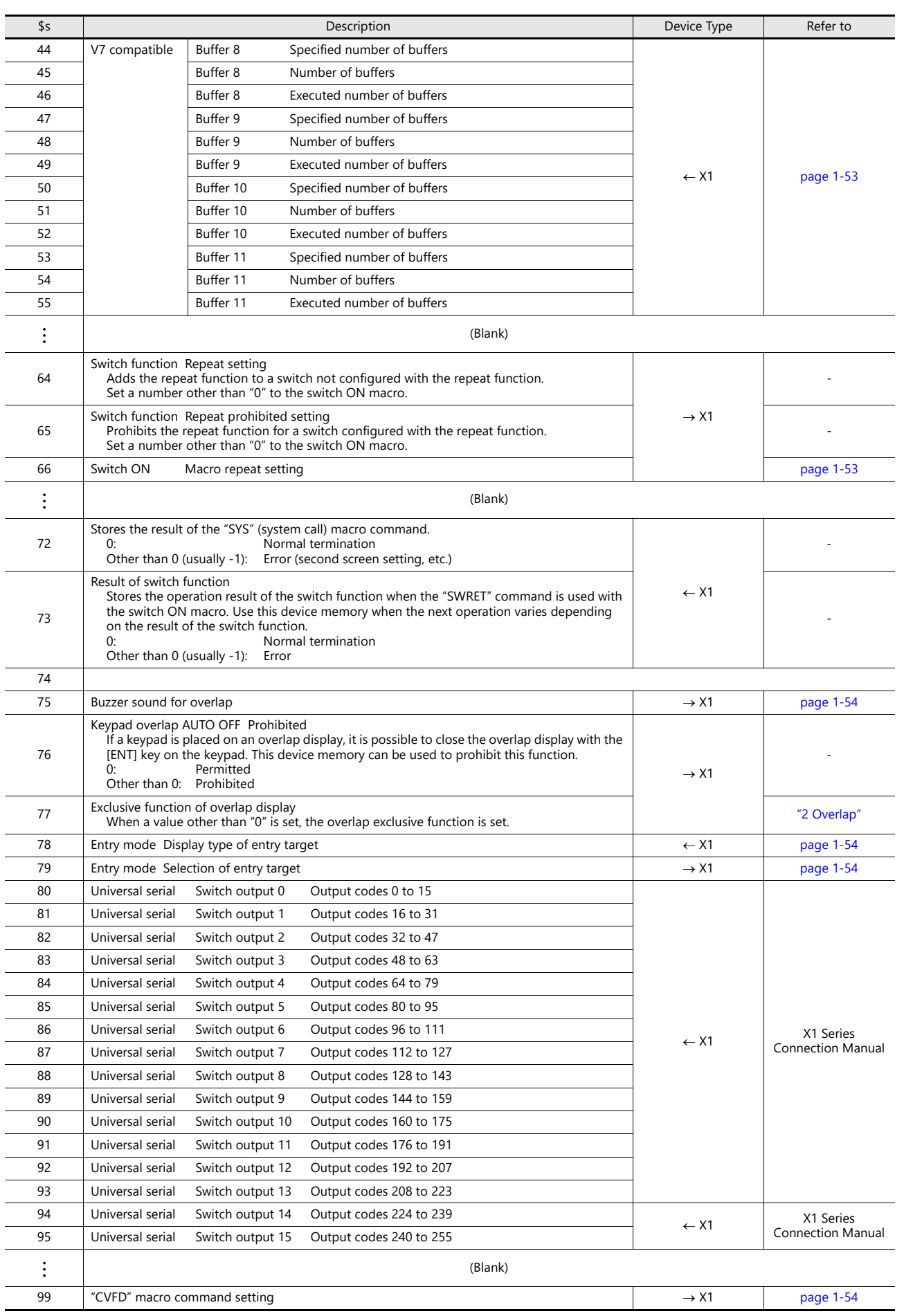

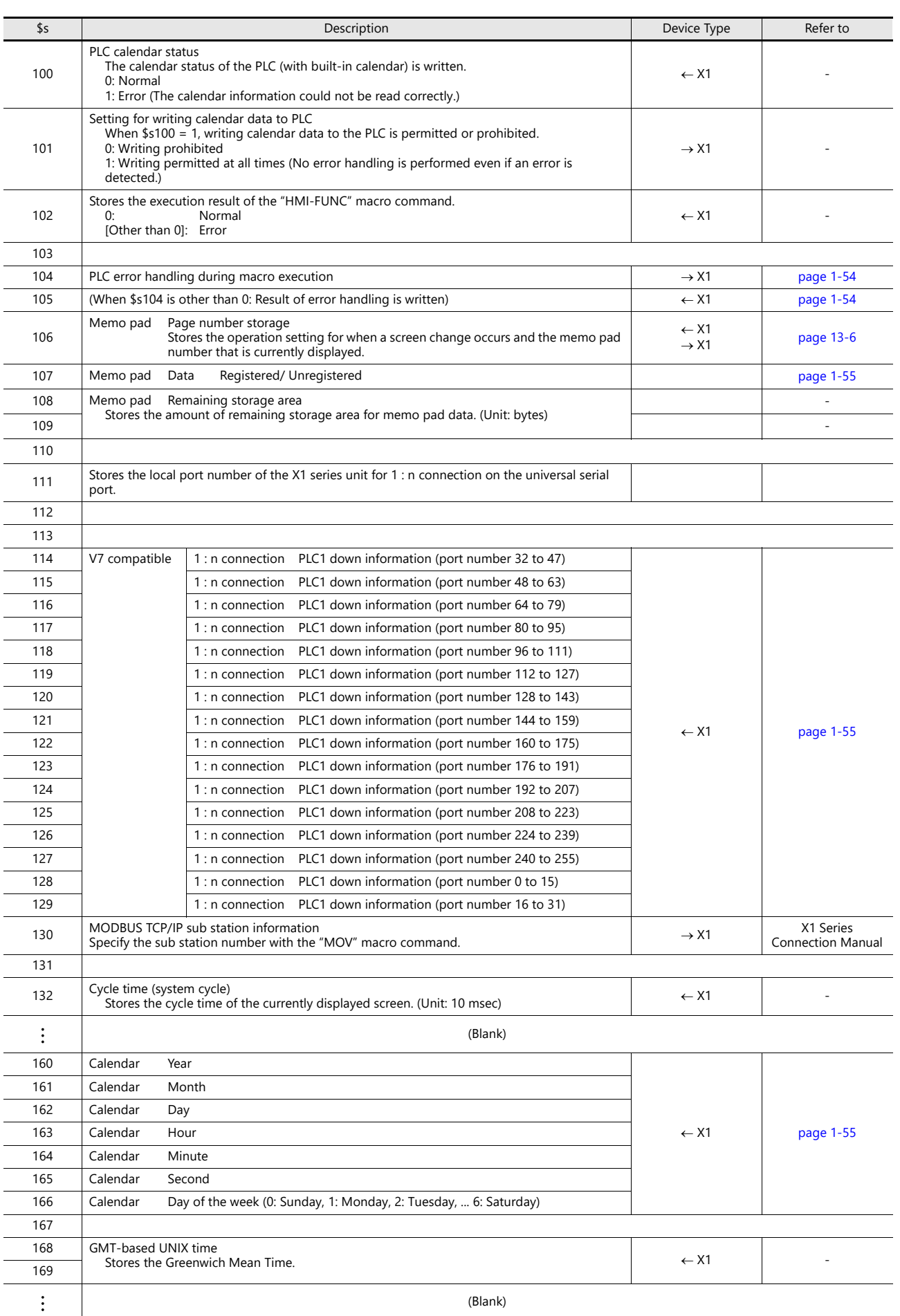

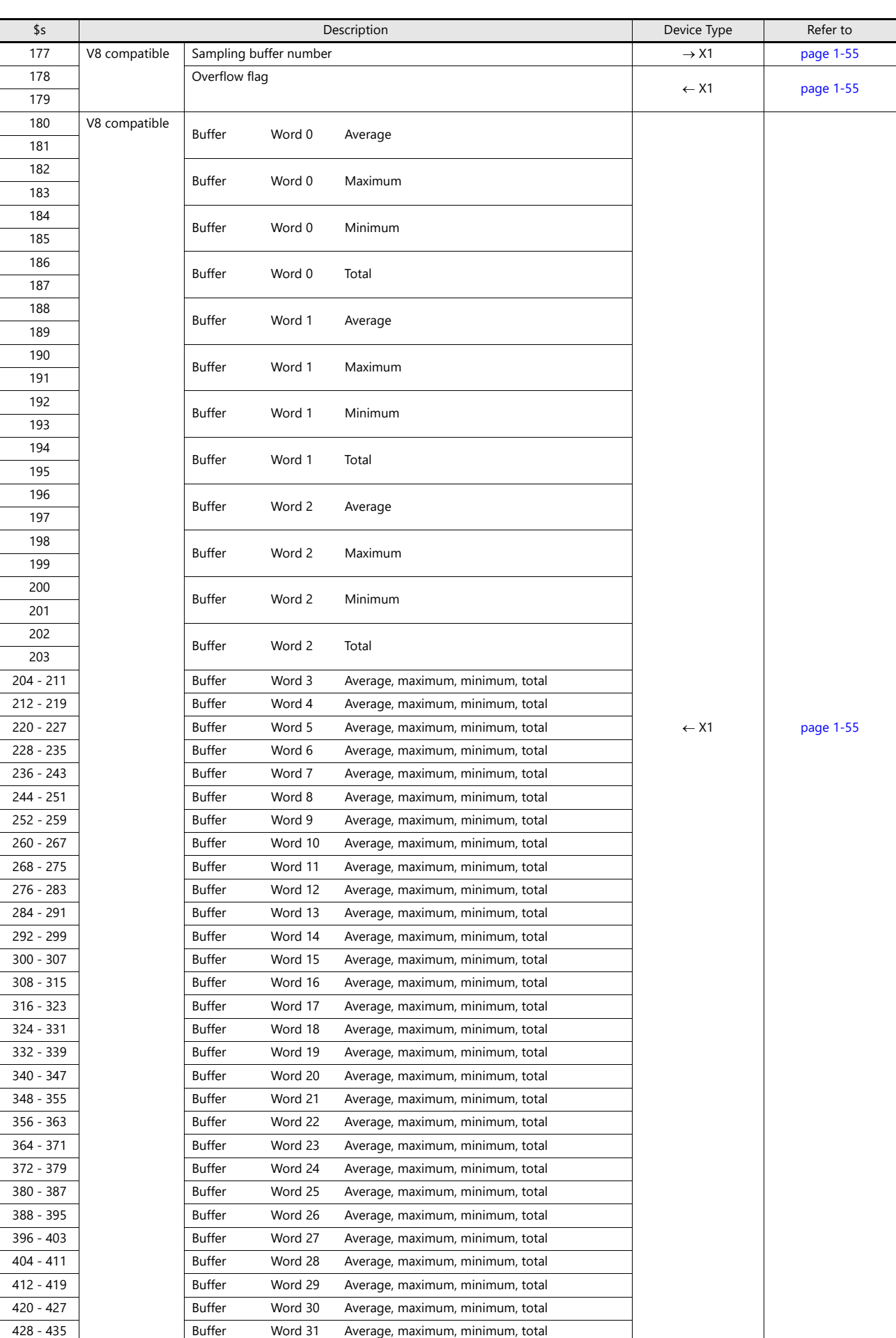

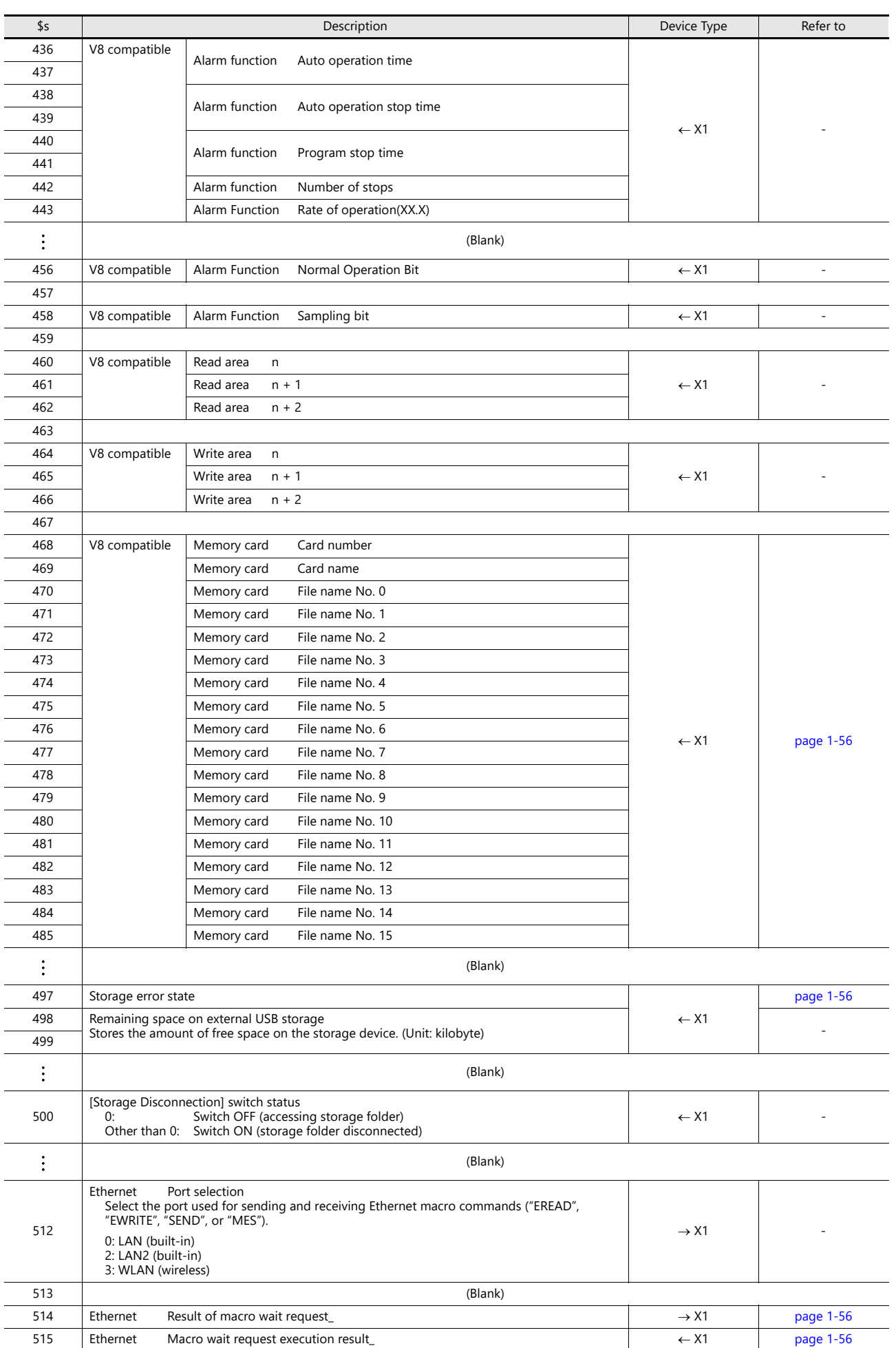

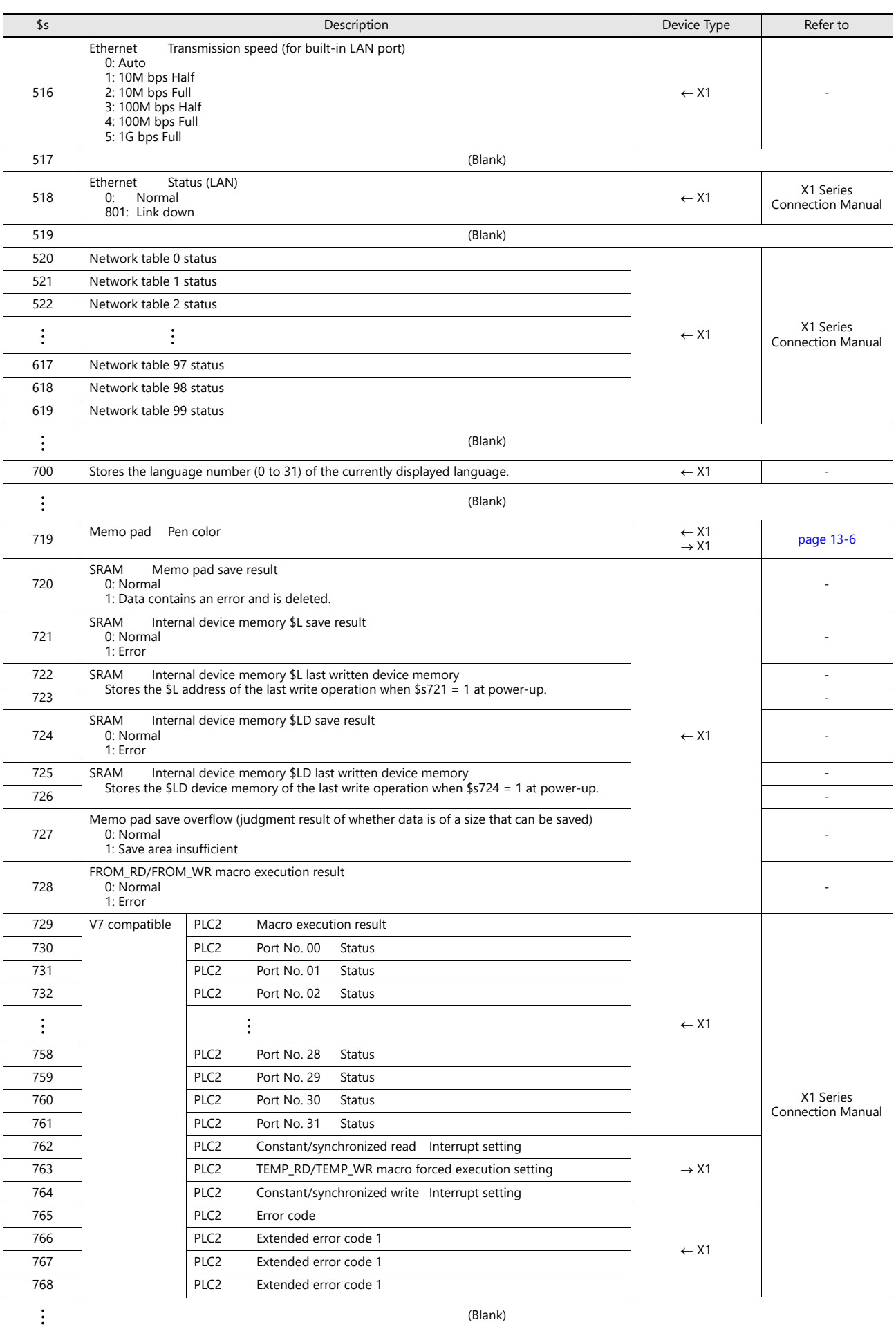

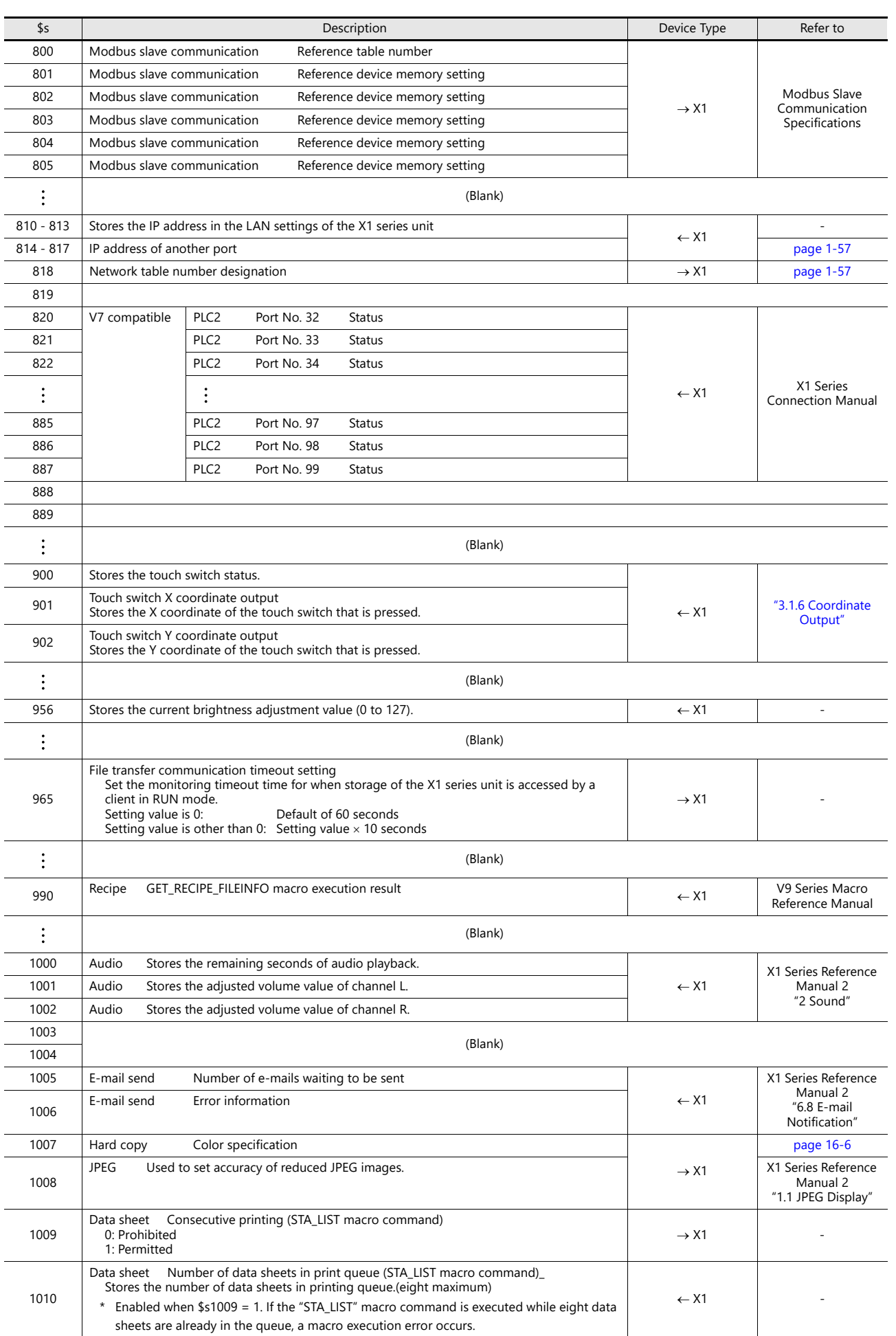

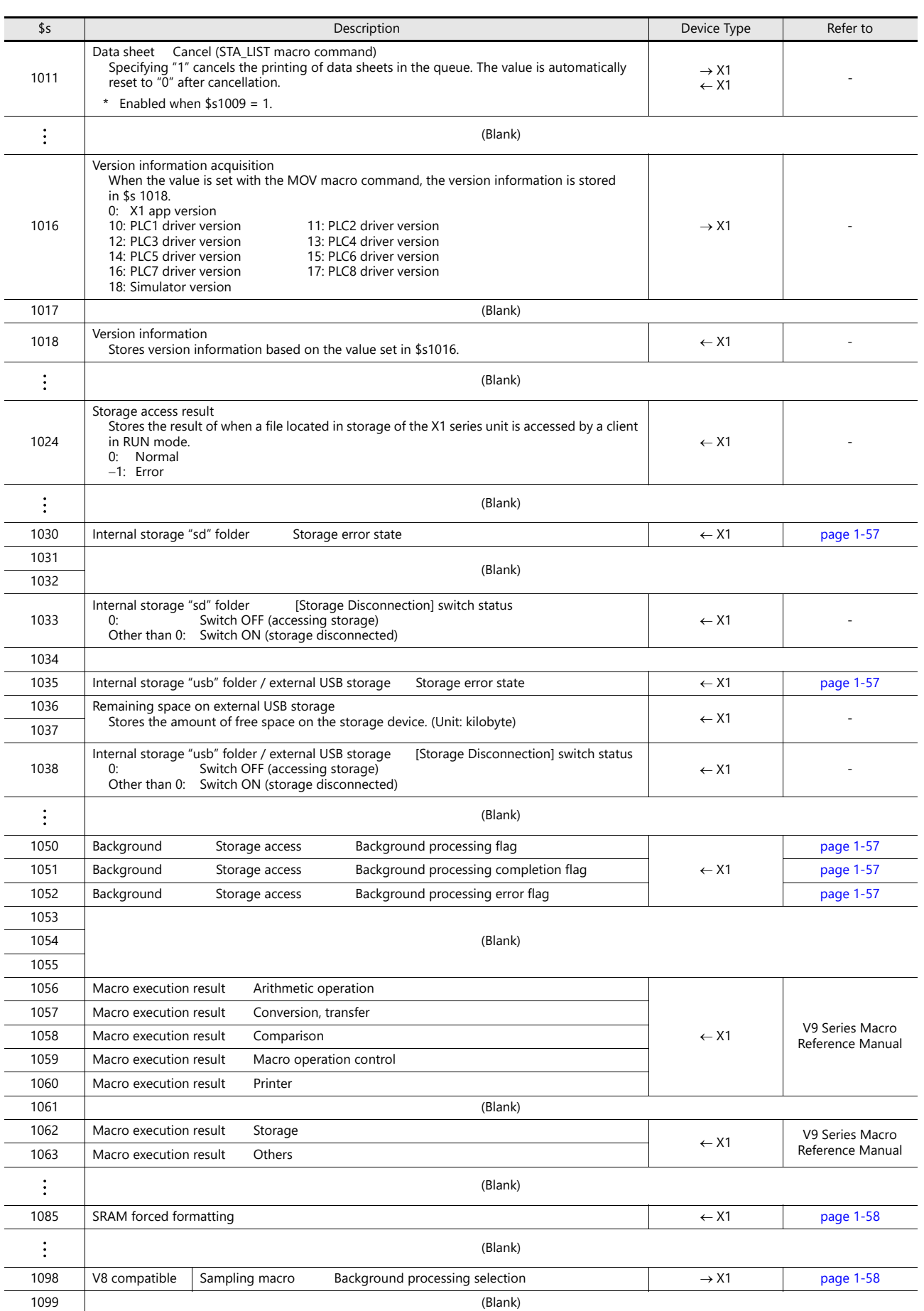

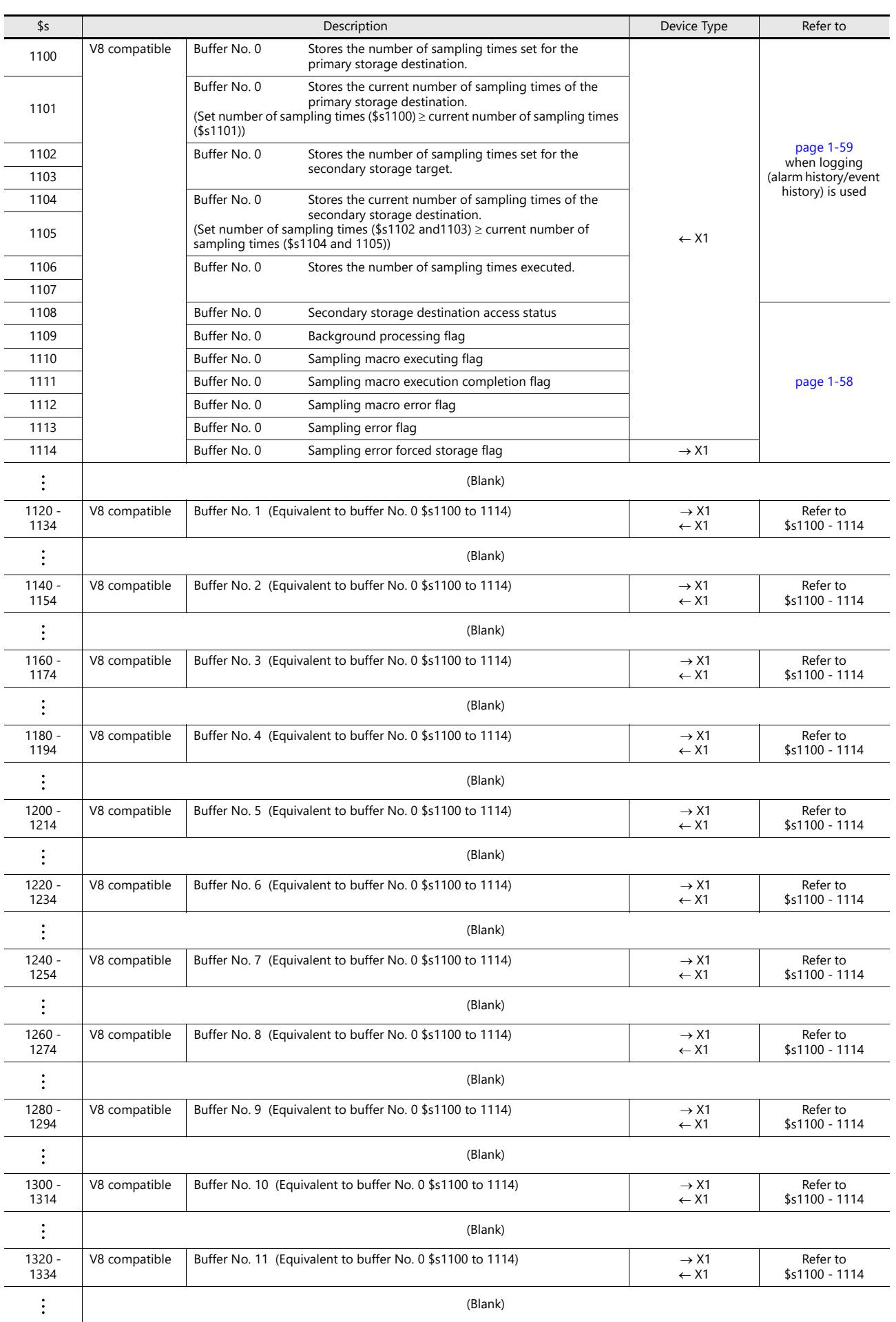

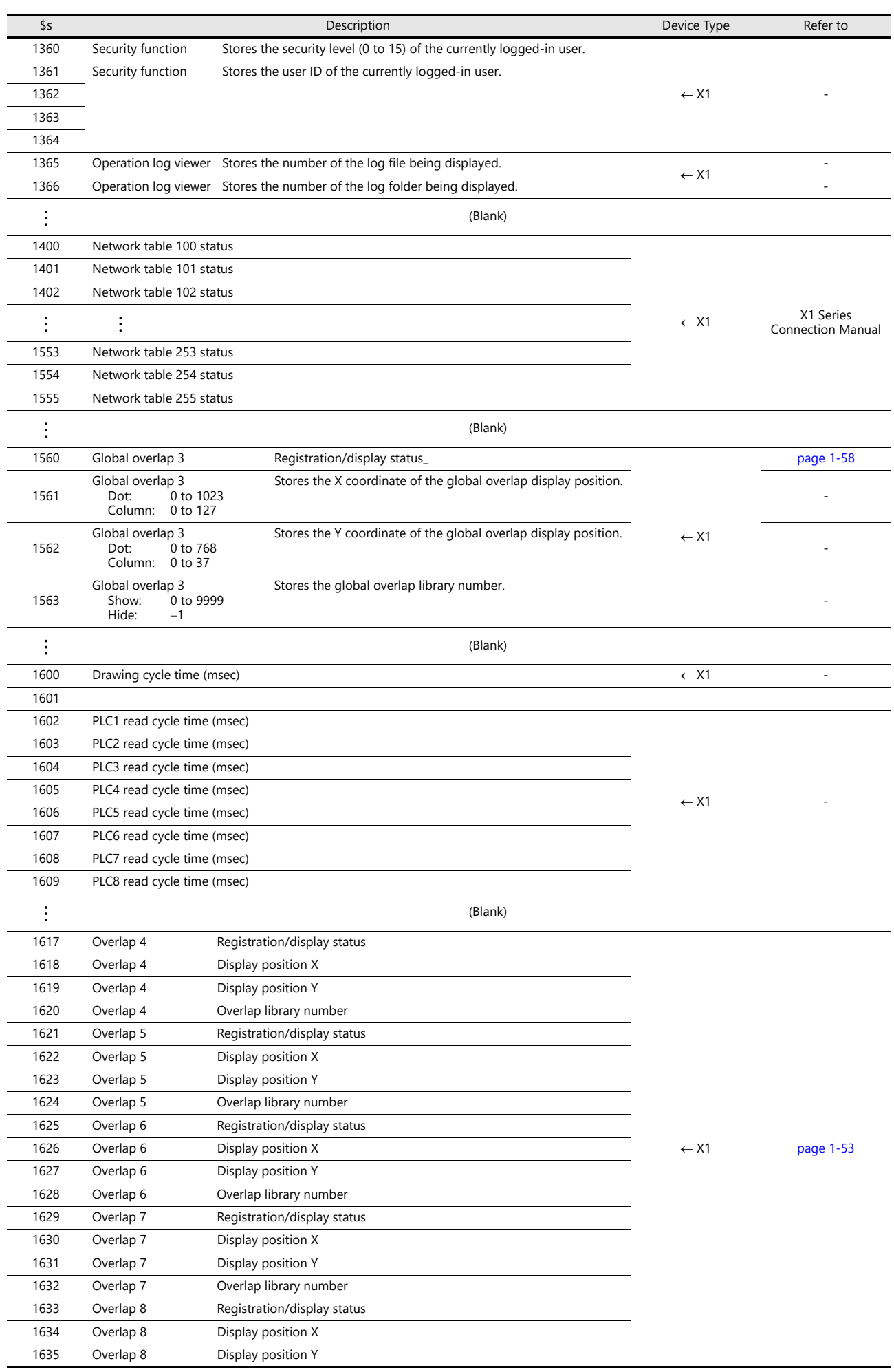

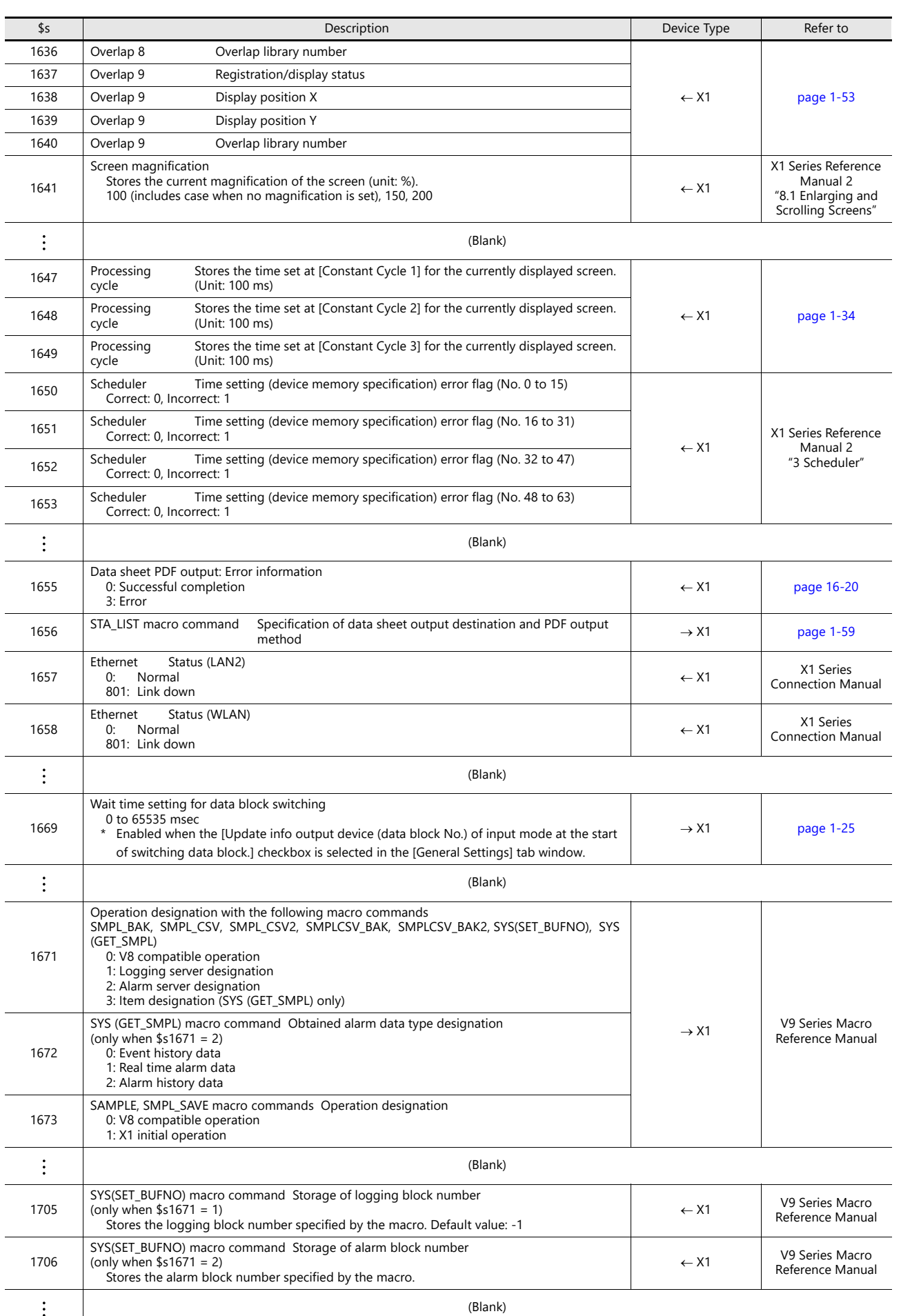

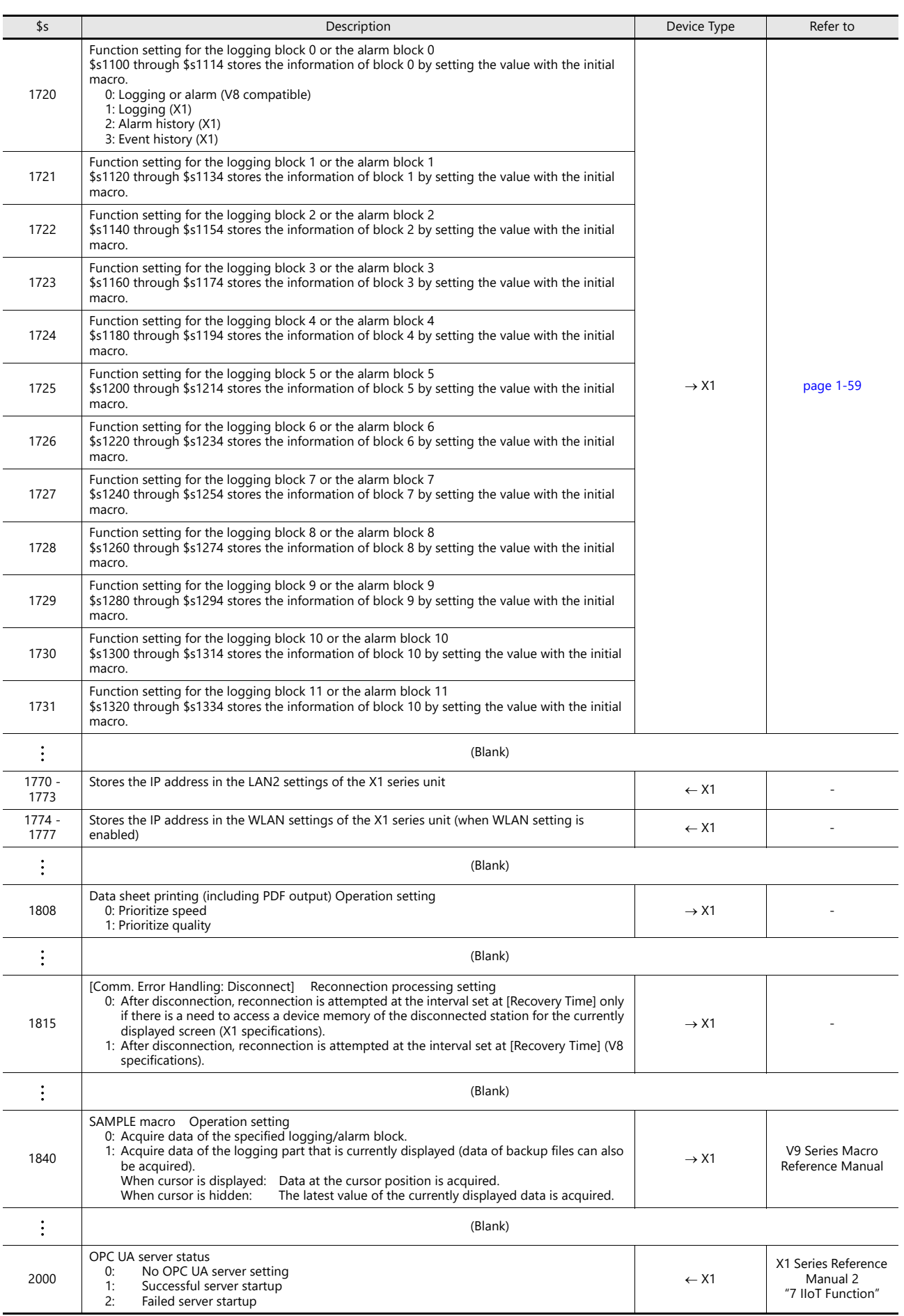

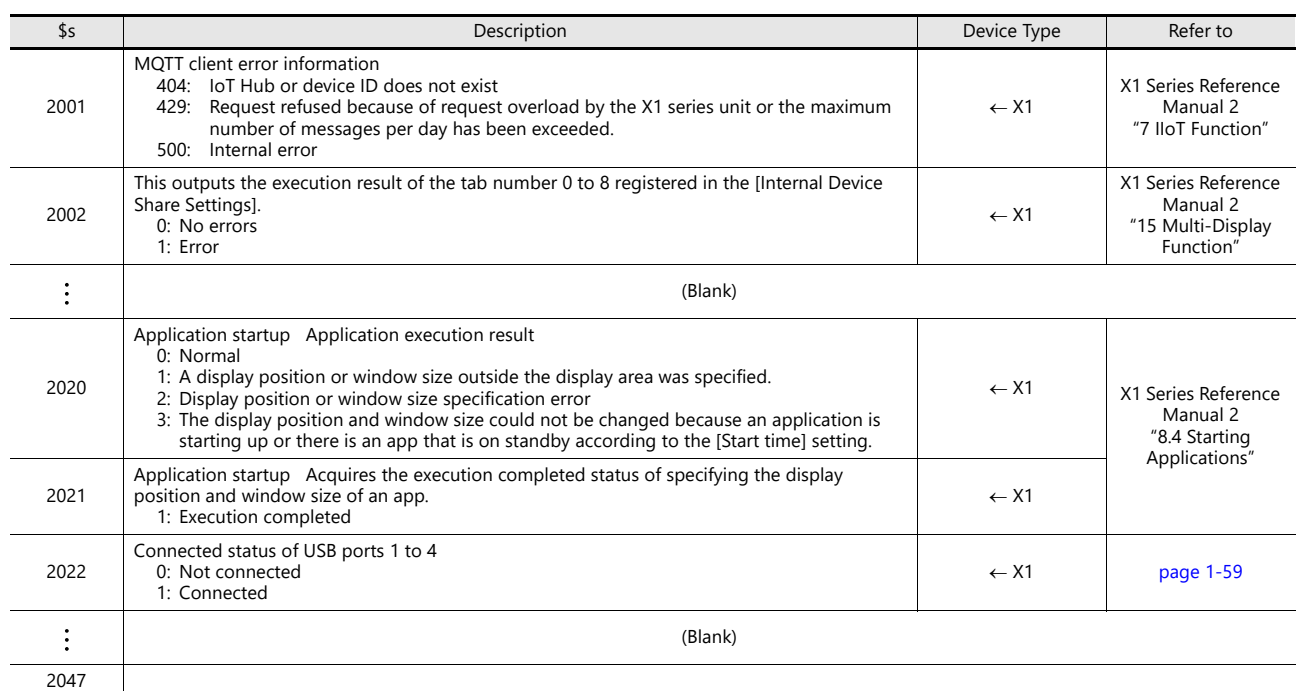

### **Details**

<span id="page-67-0"></span> $\bullet$  \$s2 - 13, \$s1617 - 1640

Stores the current overlap display status.

n + 0 (Display status)

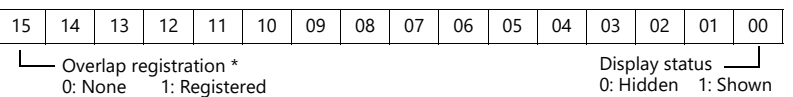

\* For multi-overlap display, this bit is set to "1" only during display.

However, the bit remains set to "1" even during display hidden status when [Read PLC Device when OFF] is checked in the [Detail] settings of overlap library settings.

n + 1 (X coordinate)

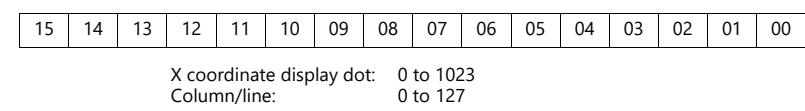

n + 2 (Y coordinate)

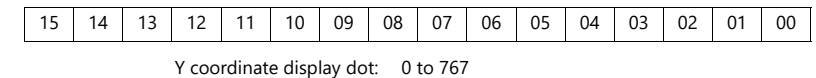

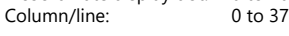

n + 3 (Multi-overlap number)

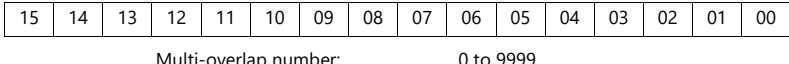

Multi-overlap number: 0 to 9999<br>For hiding multi-overlap display: –1<br>For normal overlap or call-overlap: –1

#### <span id="page-67-1"></span> $•$ \$s16

Stores the current printer status.

n + 0 (Printer status)

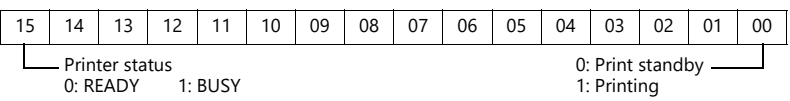

<span id="page-67-2"></span> $•$ \$s17

Stores the current backlight status. Whether the backlight is burnt out is stored.

n + 0 (Backlight status)

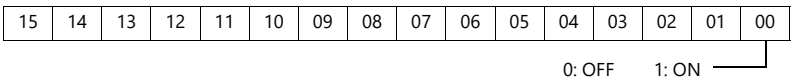

<span id="page-67-3"></span>• \$s20 to 55 (V7 compatible)

Stores sampling buffer conditions.

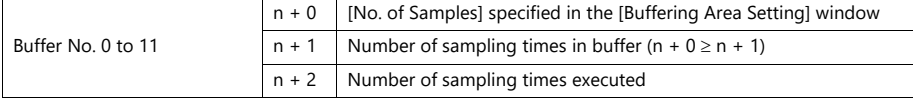

<span id="page-67-4"></span> $•$ \$s66

Repeat the switch ON macro. Set a number other than "0" to \$s66 using the ON macro. Example: Set the switch ON macro as shown below.

 $$u100 = $u100 + 1$ 

 $$s66 = 1$ 

RET

While the switch is held down, \$u100 is continuously incremented.

\* Before executing the switch ON macro, the system clears addresses \$s64 to 66 to "0".

Set "1" to these addresses as necessary.

When a macro is repeatedly commanded to repeatedly execute the function of switch, the macro will be prohibited if the function cannot be executed. (For example, when the switch function is [+ Block] and the block number has reached the maximum value.)

#### <span id="page-68-0"></span> $•$ \$s75

This address is used to activate or deactivate the buzzer which sounds when the top overlap display among multiple overlap displays is switched over.

- [0]: Buzzer ON
- [1]: Buzzer OFF

### <span id="page-68-1"></span> $•$ \$s78

Stores the display format of data in the entry target.

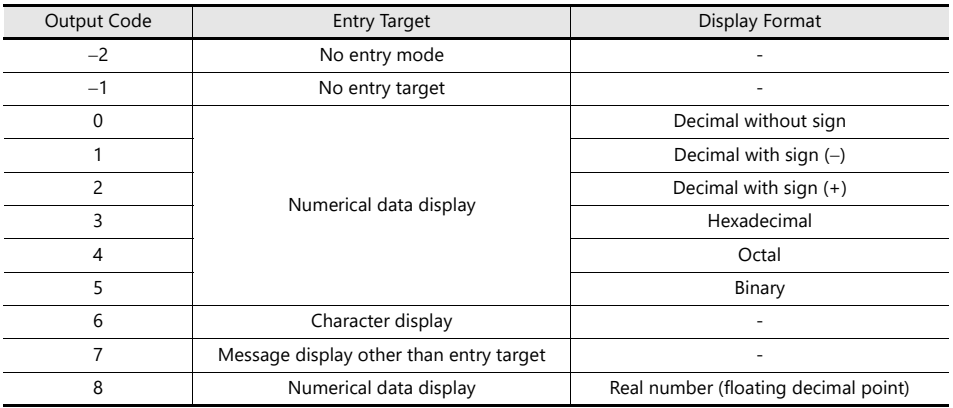

#### <span id="page-68-2"></span> $•$ \$s79

This setting is available when the entry mode is switched through the overlap activation (ON/OFF) or by multi-overlap number change on one screen.

- \* Do not set any value other than "0" or "1".
	- [0]: Selects the last entry target selected in the entry mode.
	- [1]: The entry target currently selected remains selected even after the mode is switched.

#### <span id="page-68-3"></span> $.$   $$c99$

Specify the rounding operation to use with the CVFD macro command.

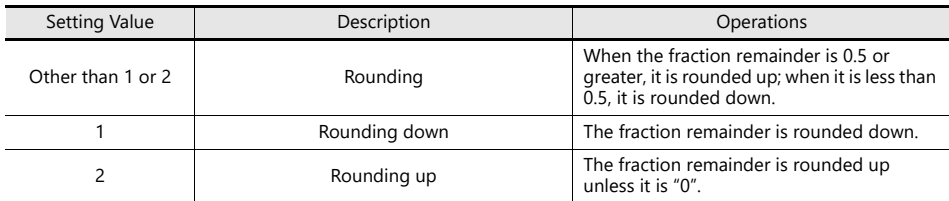

#### <span id="page-68-4"></span>\$s104 and \$s105

Specify the error handling performed when an error occurs during the reading/writing of data to the PLC using a macro command via communications.

#### Example:

When an indirect PLC device memory is set as the writing destination using the MOV command, a communication error will occur if the value in the indirect PLC device memory exceeds the range of the PLC device memory. Use these addresses to avoid such a communication error.

 $-$  \$s104: [0]

When the write macro command is executed, the next command is started without waiting for the result of the macro write command.

If an error occurs during writing, error handling is performed.

The error handling to be performed depends on the setting for [Comm. Error Handling] ("Stop" or "Continue") under [Communication Setting] in the [PLC Properties] window.

- \$s104: Other than [0]

When the write macro command is executed, the next command is started only after receipt of the result of the write operation. If an error occurs during writing, error handling is not performed and the result is stored in \$s105. It will take a longer time compared to when "0" is set.

\$s105: When \$s104  $\neq$  0, the result of the macro write error is stored.

[0]: Normal

Other than [0]: Error

- <span id="page-69-0"></span> $• $s107$
- The information of whether or not data is registered in each page of the memo pad (maximum 8 pages) is stored.

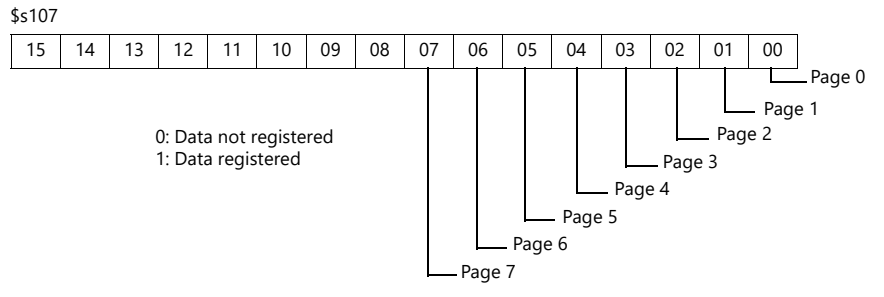

<span id="page-69-1"></span>\$s128, 129, 114 to 127 (V7 compatible)

When the connection mode is [1 : n] and a timeout is detected in communication with PLC1, "1" is set at the related bit. After that, it is not possible to communicate with the PLC on the same screen.

When the screen display changes, all bits in these device memory are cleared to "0" to enable communication with the PLC set to the screen program.

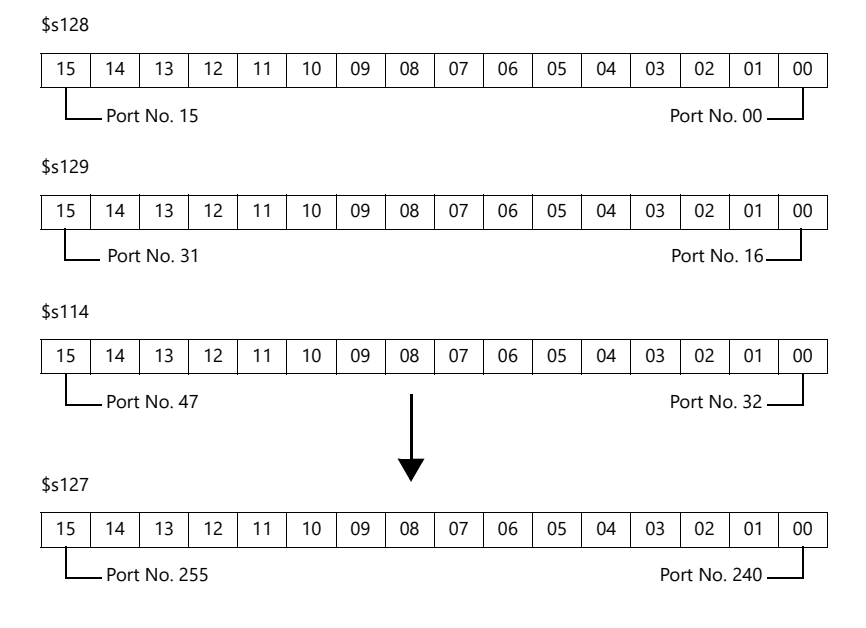

<span id="page-69-2"></span> $•$   $$s160 - 166$ 

Stores the current calendar data.

<span id="page-69-3"></span> $•$ \$\$s177

Stores the buffer number for which the SET\_BUFNO macro command was executed. When the power is turned on, the lowest buffer number in the [Buffering Area Setting] window is stored.

• s178, 179

When the total value overflows after the execution of the SET\_BUFNO macro command, the bits corresponding to sample word numbers 0 to 31 are set to "1".

Sample buffer word numbers 32 to 128 are not available.

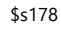

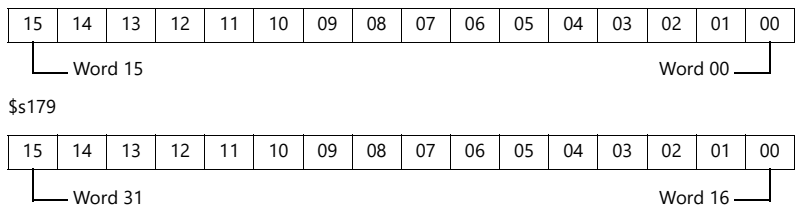

<span id="page-69-4"></span> $•$ \$s180 - 435

Stores the result of the SET\_BUFNO macro command execution.

#### <span id="page-70-0"></span> $•$  \$s468 - 485

Stores memory card information (card number, card name, file number) to the specified device memory address. Use the MOV macro command.

The value in \$s468 to 485 is always "0".

- Read: [n = \$s468 (to 485)] macro is executed and device memory "n" is monitored.
- Write: [\$s468 (to 485) = n] macro is executed and data in device memory "n" (to n + 16) is stored on the storage device.

#### Example 1

Macro \$u100 = \$s468 Stores the card number in \$u100.

#### Example 2

```
Macro $u101 = $s469
Stores the card name (32 bytes) in $u101 to 116.
```
#### Example 3

Macro \$u117 = \$s470

Stores the file name of the file No. 0 (32 bytes) in \$u117 to 132.

#### <span id="page-70-1"></span> $• $s497$

Outputs the result of accessing storage.

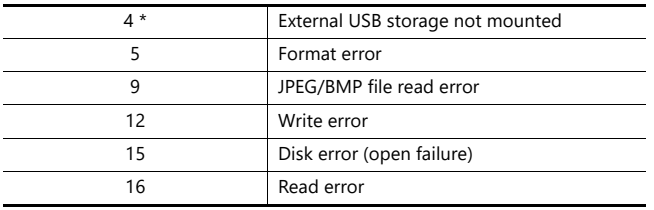

\* Enabled when the [System Setting]  $\rightarrow$  [Storage Setting]  $\rightarrow$  [External USB storage] checkbox and [USB storage device] are selected.

#### <span id="page-70-2"></span> $•$  \$s514, 515

These devices are relevant to the EREAD, EWRITE, SEND, and MES macro commands.

- \$s514: Macro wait request

In the case of successive accesses to the same port on a single macro sheet, always specify a value other than "0" (with wait). If "0" (no wait) is specified, macro commands issued afterward will not be accepted.

#### [0]: No wait

During the execution of a macro command, the execution of the next macro command takes place before the completion of the current command.

[Other than 0]: With wait\_

During the execution of a macro command, the next macro command is put on hold and is executed after the completion of the current command.

#### - \$s515: Storage of the macro execution result

When \$s514 is "0", the macro command request is stored (response not included). When a value other than "0" is set, the response returned to the command request is stored.

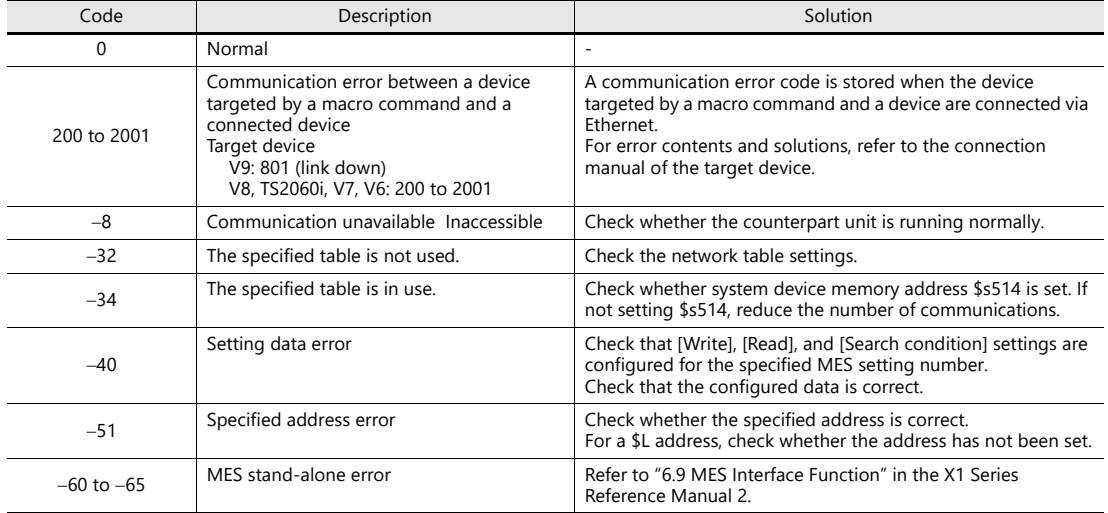

#### <span id="page-71-0"></span> $•$   $$s814 - 818$

Stores the IP address of the network table number corresponding to the value  $*1$  set for \$s818. If no network table exists, "0.0.0.0" is stored.

\*1 Use the MOV (W) macro command to set the network table number.

<span id="page-71-1"></span> $•$ \$s1030

Outputs the result of access to the "sd" folder in the internal storage (drive C:).

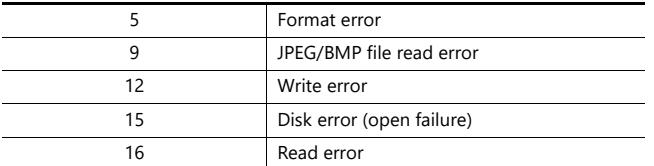

#### <span id="page-71-2"></span> $•$ \$s1035

Outputs the result of access to the "usb" folder in the internal storage (drive C:) or external USB storage  $\tilde{.}$ 

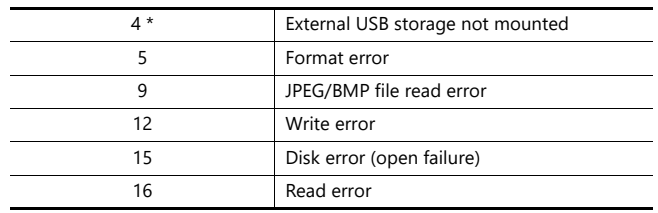

\* Enabled when the [System Setting]  $\rightarrow$  [Storage Setting]  $\rightarrow$  [External USB storage] checkbox is selected.

<span id="page-71-3"></span> $•$ \$s1050

Outputs the status of operations related to storage.

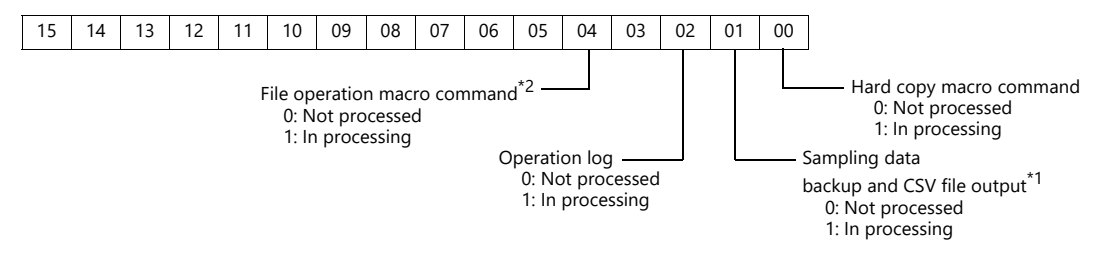

- \*1 When a screen program contains a V8-compatible logging block or alarm block and a macro command is used to trigger backup or CSV output, \$s1098 must be set to a value other than "0".
- \*2 COPY\_FILE, MOVE\_FILE, DEL\_FILE, READ\_FILE, WRITE\_FILE
- $•$ \$s1051 $*1$

Outputs the status of the completed operation related to storage.

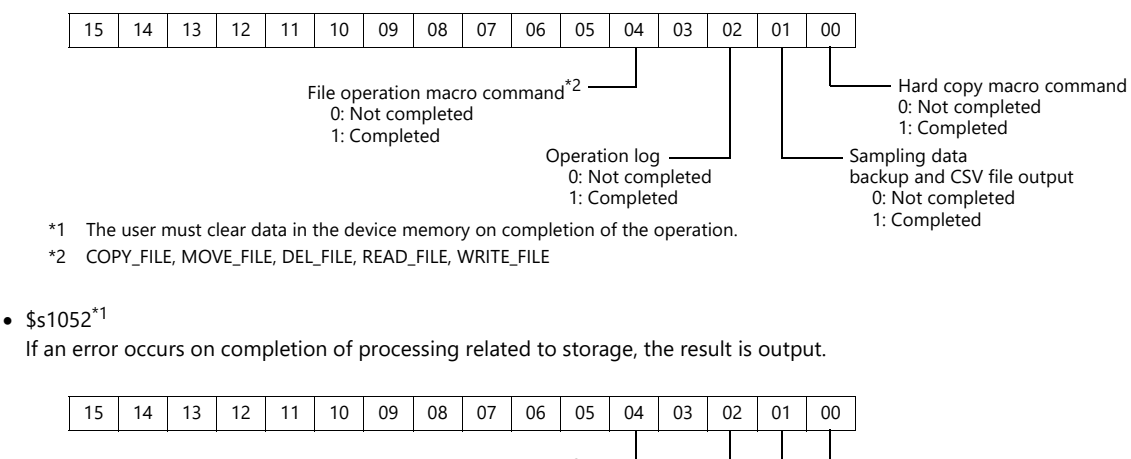

<span id="page-71-4"></span>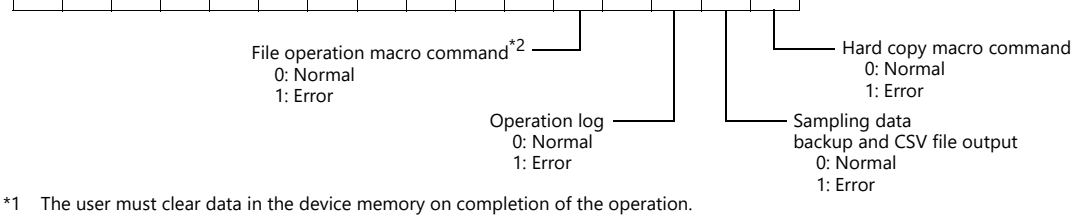

- 
- \*2 COPY\_FILE, MOVE\_FILE, DEL\_FILE, READ\_FILE, WRITE\_FILE
#### $•$ \$s1085

Stores information regarding forced formatting of the SRAM area.

This is available when the [Format the SRAM forcefully] checkbox is selected in the [General Settings] window.

- [0]: Forced formatting not executed.
- [1]: Forced formatting executed (cleared to "0" when the mode changes from RUN to STOP).

#### $*51098$

Other than [0]:

Executes background processing of the "SMPL\_BAK", "SMPL\_CSV", and "SMPL\_CSV\_BAK" macro commands. However, if background processing is being executed to the buffer that has been specified, the next processing is started on completion of the current macro processing.

 $•$ \$s1108

The media status at the secondary storage destination, sampling formatting condition, etc. are comprehensively judged and the valid/invalid state of the secondary storage destination is output.

- [0]: Writing or browsing the secondary storage destination is not possible.
- [1]: Writing or browsing the secondary storage destination is possible.
- $•$ \$s1109

Outputs the status of creating a backup file or CSV output.

Other than [0]: Backup file being created or CSV file outputted

#### $•$   $$51110$

Outputs the status of sampling macro commands when \$s1098 is set to other than "0". Other than [0]: Execution of the "SMPL\_BAK", "SMPL\_CSV", or "SMPL\_CSV\_BAK" macro command is in progress.

#### $•$  \$s1111

Outputs the status of sampling macro commands.

Other than [0]: Execution of the "SMPL\_BAK", "SMPL\_CSV", or "SMPL\_CSV\_BAK" macro command is complete.

\* This is cleared when \$s1110 (executing flag) is set to ON.

#### $•$  \$s1112

Outputs the status of sampling macro commands.

- Other than [0]: Execution error of the "SMPL\_BAK", "SMPL\_CSV", or "SMPL\_CSV\_BAK" macro command
- \* This is cleared when \$s1110 (executing flag) is set to ON.

#### $•$   $$s1113$

Outputs the sampling status.

- Other than [0]: A communication error occurred during sampling.
- \* This is cleared when sampling is performed normally. Sampling information of device tables is not output.

#### $• $s1114$

Outputs the sampling status.

Other than [0]: If a communication error occurs during sampling, sampling will continue by resetting the data to "0" in the device memory where the error occurred.

\* Sampling of device tables is performed regardless of the setting of this flag, with the data regarded as "0" in the device memory where an error occurred.

#### $•$ \$s1560

Stores the global overlap 3 display status.

n + 0 (Display status)

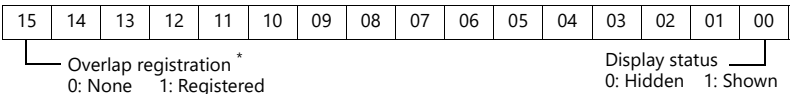

- \* This bit is set to "1" only during display.
	- However, the bit remains set to "1" even the display hidden status when [Read PLC Device when OFF] is checked in the [Detail] settings of overlap library settings.

 $•$ \$s1656

Selects the data sheet output destination and the output method using bit statuses. This setting is available when using the STA\_LIST macro.

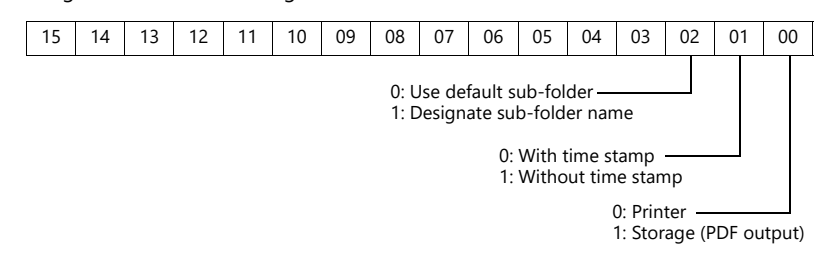

 $•$  \$s1720 - 1731

Used to store information in \$s1100 through \$s1134 for blocks that do not display (V8 compatible) on the logging/alarm server.

Set the following value in the initial macro according to the function used in blocks No. 0 to No. 11.

- 0: Logging or alarm (V8 compatible)
- 1: Logging (X1)
- 2: Alarm history (X1)
- 3: Event history (X1)

Example) For the settings shown below:

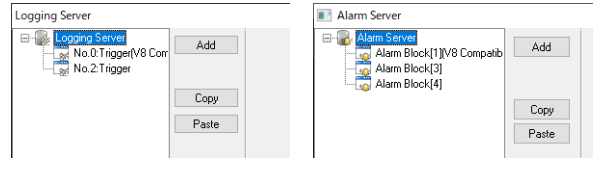

Execute the following macro commands in the initial macro. \$s1722=1(W) ;Logging block No.2 \$s1723=2(W) ;Logging block No.3 Alarm history

\$s1724=3(W) ;Logging block No.4 Event history

Caution

- If both the logging server and the alarm server have the same block number, information for either one is stored. If both pieces of information are required, avoid overlapping block numbers.
- The logging server and alarm server can create 12 blocks each, but the \$s to store the information is a total of 12 blocks for logging and alarms.
- It works by setting the value with the initial macro. Changes made during the RUN mode are invalid.
- $•$ \$s2022

Outputs the connected status of USB ports 1 to 4.

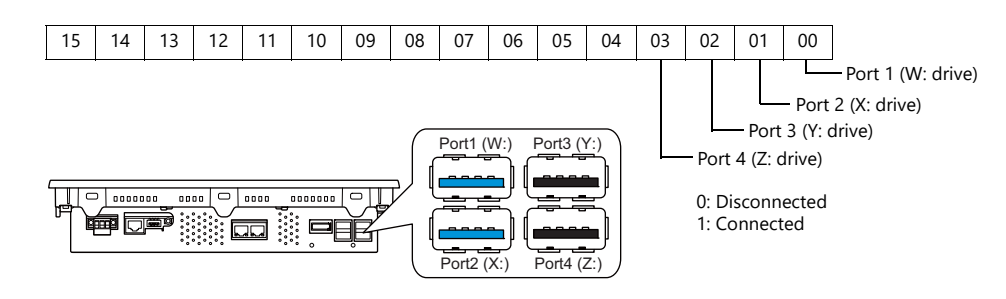

# **2 Overlap**

- [2.1 Overview](#page-76-0)
- [2.2 Normal Overlap](#page-83-0)
- [2.3 Call-overlap](#page-89-0)
- [2.4 Multi-overlap](#page-93-0)
- [2.5 Global Overlap](#page-99-0)

## <span id="page-76-0"></span>**2.1 Overview**

## **2.1.1 Overlap Displays**

Windows can be displayed on the screen. These overlaying windows are called "overlap" displays.

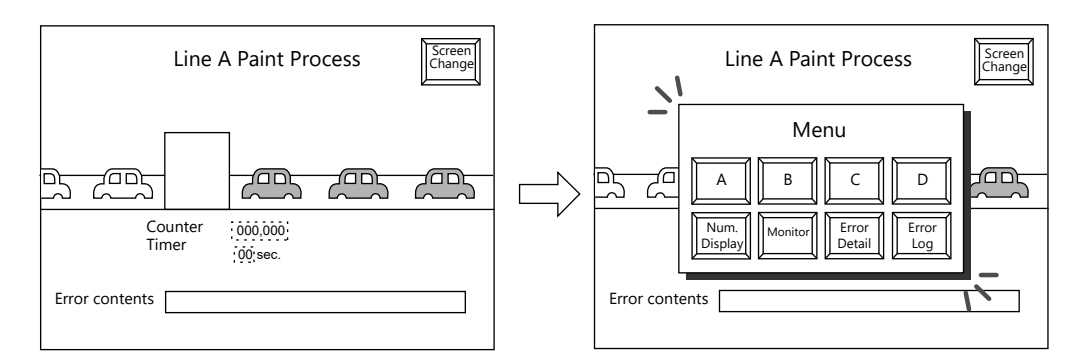

Each screen has an overlap display area ID from 0 to 9, and 10 overlaps can be displayed at once. \* Overlap ID: An ID that identifies an overlap display on the screen.

Base screen

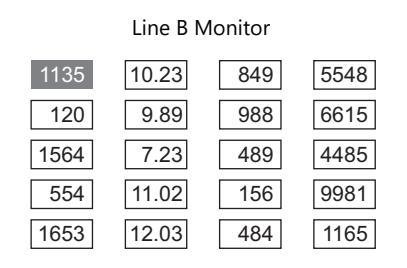

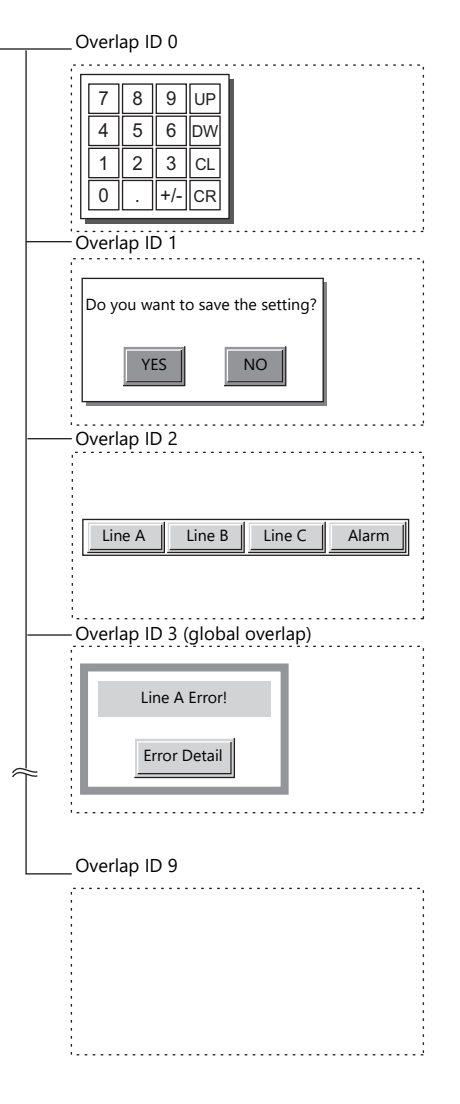

When several overlap displays are shown at the same time, it is possible to move an overlap display that is partly behind another to the foreground by touching the screen.

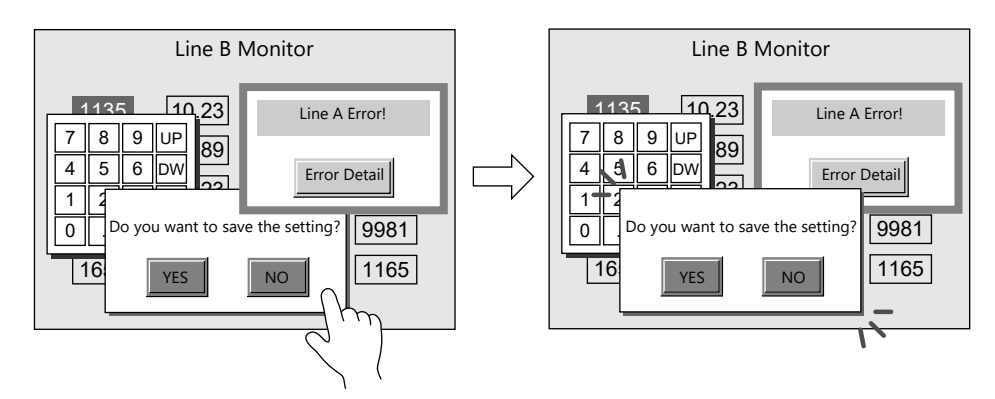

\* However, when a value other than "0" is entered for system device memory \$s77, only the switches (including system buttons) on the overlap display in the foreground are available (exclusive function).

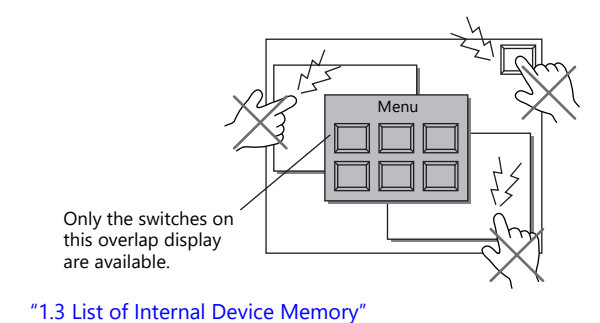

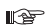

• Scrolling function Overlap displays up to four times larger than the normal overlap display size can be registered. When an overlap display is partially off-screen, the overlap display can be scrolled to display the off-screen content.

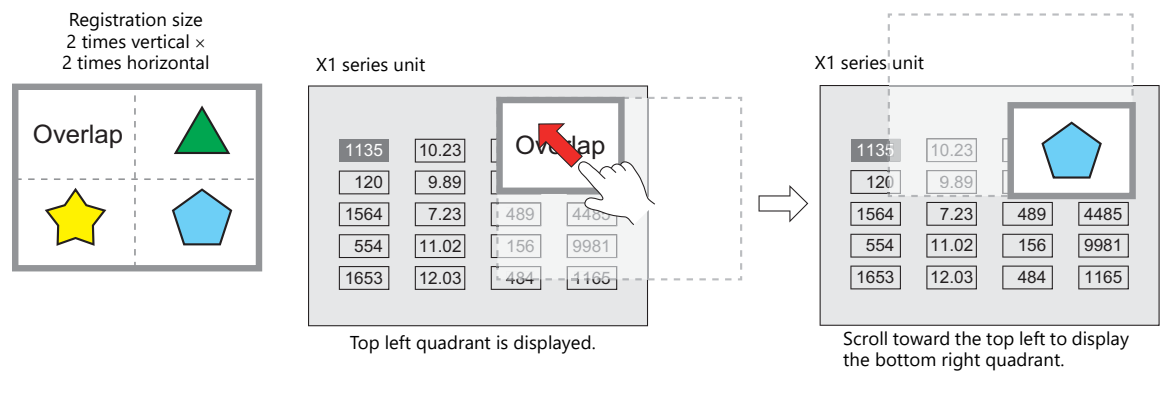

n) ["Scroll" page 2-10](#page-85-0)

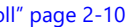

- 
- Transition function

Slide and fade effects can be added when displaying overlap displays using a switch function.

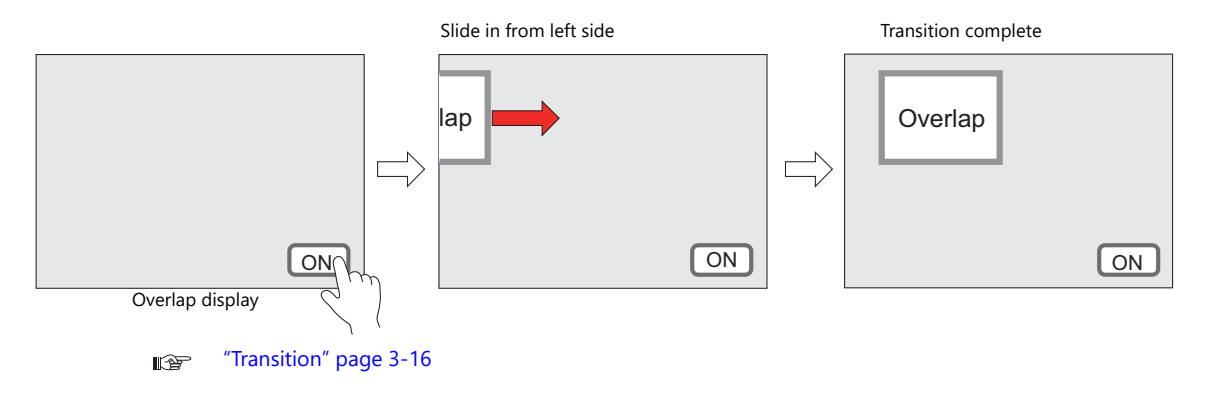

## **2.1.2 Overlap Display Formats**

Overlap displays comprise the following four formats.

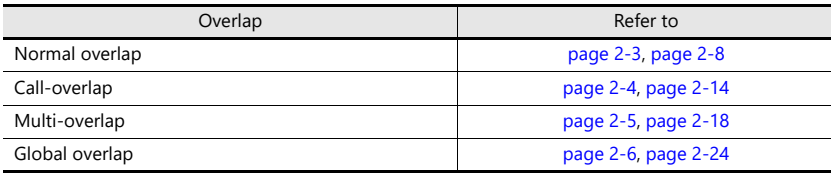

## <span id="page-78-0"></span>**Normal Overlap**

This overlap display format is unique to each screen.

An overlap display created for screen 1 cannot be displayed on other screens.

A normal overlap display can be shown or hidden using a switch or command from the PLC.

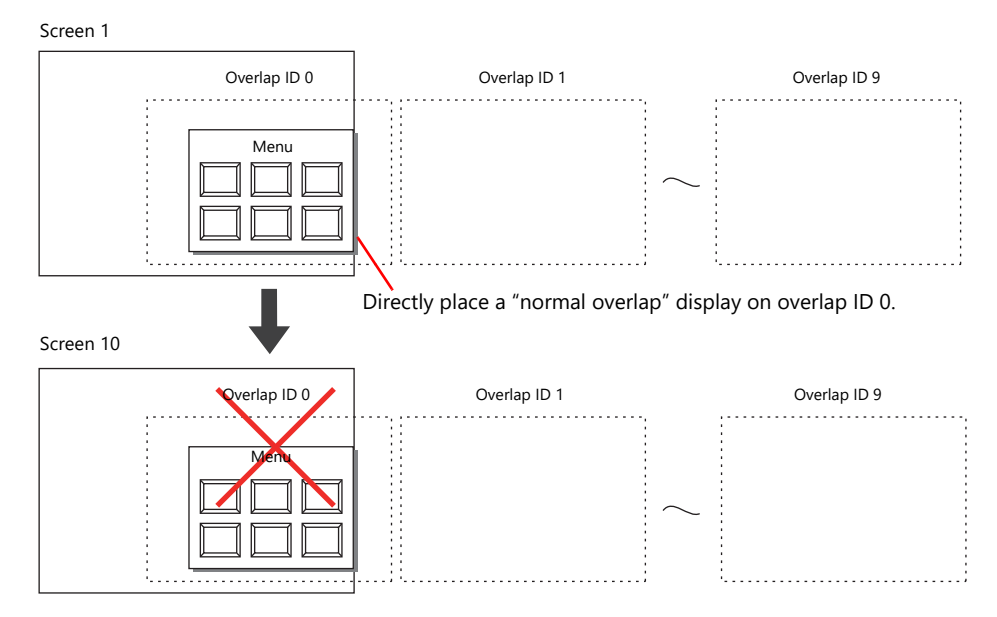

## <span id="page-79-0"></span>**Call-overlap**

This overlap display format calls and displays overlaps registered to the overlap library. Because overlap displays are called from the library, they can be shared between multiple screens.

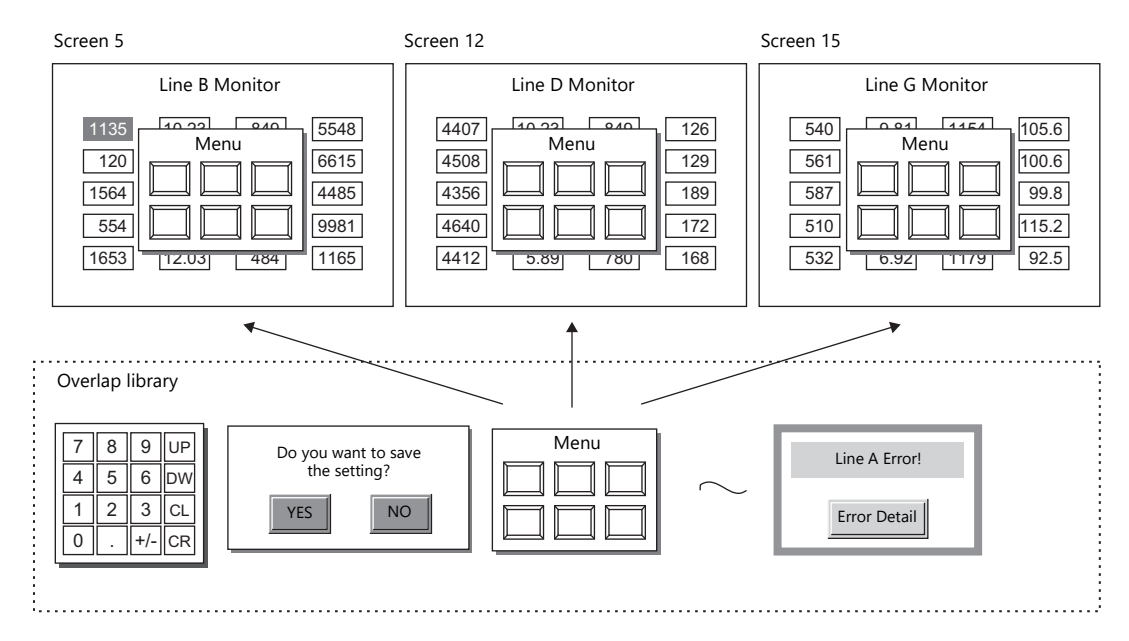

An overlap library number is set with respect to the overlap IDs from 0 to 9 on each screen.

A maximum of ten overlaps can be displayed at once. A call-overlap display can be shown or hidden using a switch or command from the PLC.

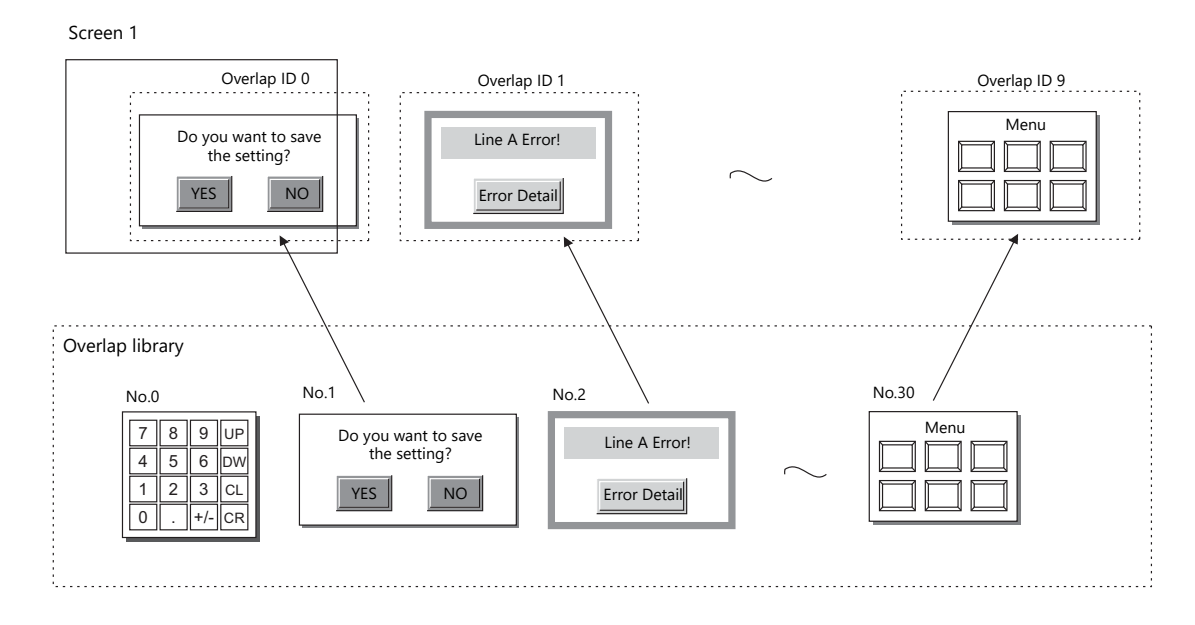

## <span id="page-80-0"></span>**Multi-overlap**

This overlap display format calls and displays overlaps registered to the overlap library. Because overlap displays are called from the library, they can be shared between multiple screens.

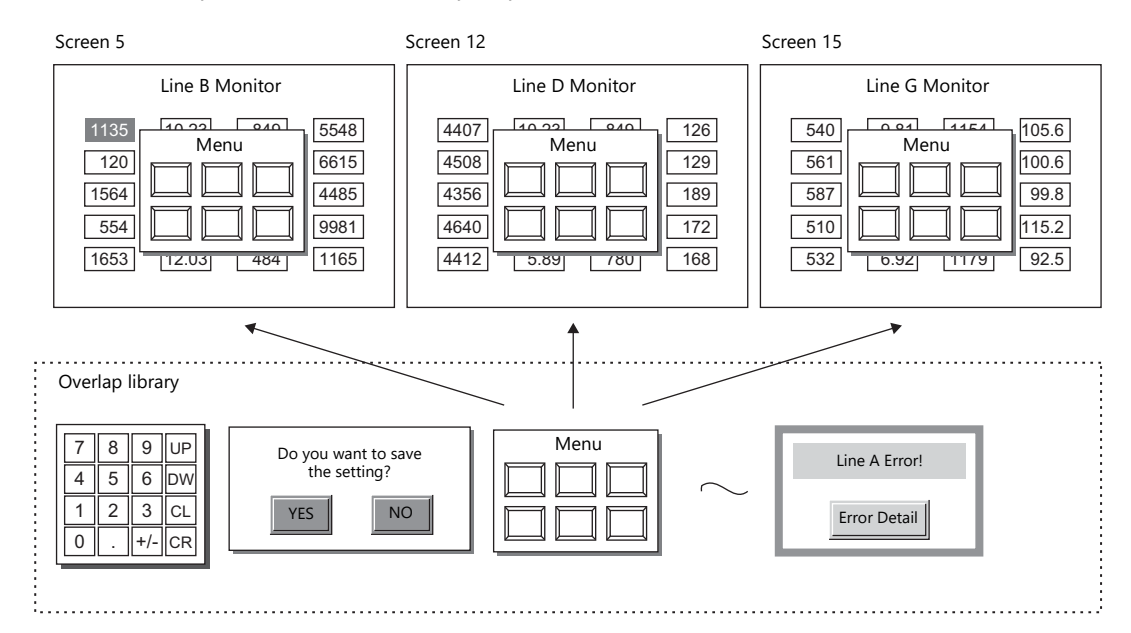

An overlap library number that can be switched between 0 and 9999 can be set with respect to a single overlap ID. A maximum of 10 overlaps can be displayed at once and 4000 types of overlaps can be selected by switching the overlap library number. A multi-overlap display can be shown or hidden using a switch or command from the PLC.

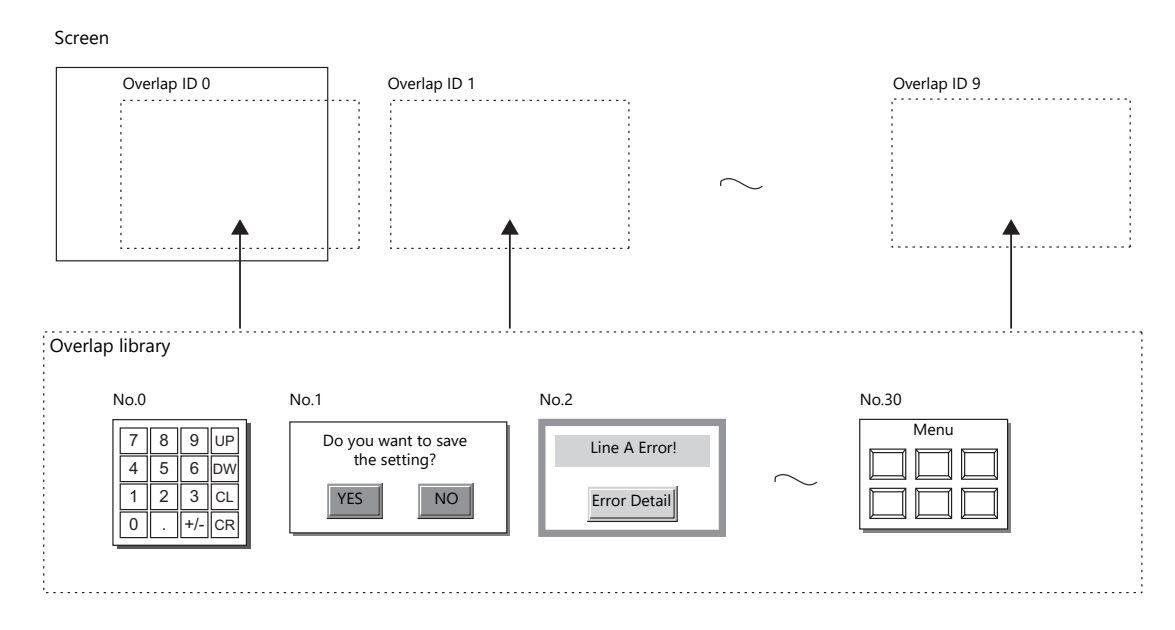

**2**

## <span id="page-81-0"></span>**Global Overlap**

This overlap display format calls and displays overlaps registered to the overlap library.

Because overlap displays are called from the library, they can be shared between multiple screens.

An overlap library number that can be switched between 0 and 9999 can be set with respect to a single overlap ID. A maximum of 10 overlaps can be displayed at once and 4000 types of overlaps can be selected by switching the overlap library number. A global overlap display can be shown or hidden using a switch or command from the PLC.

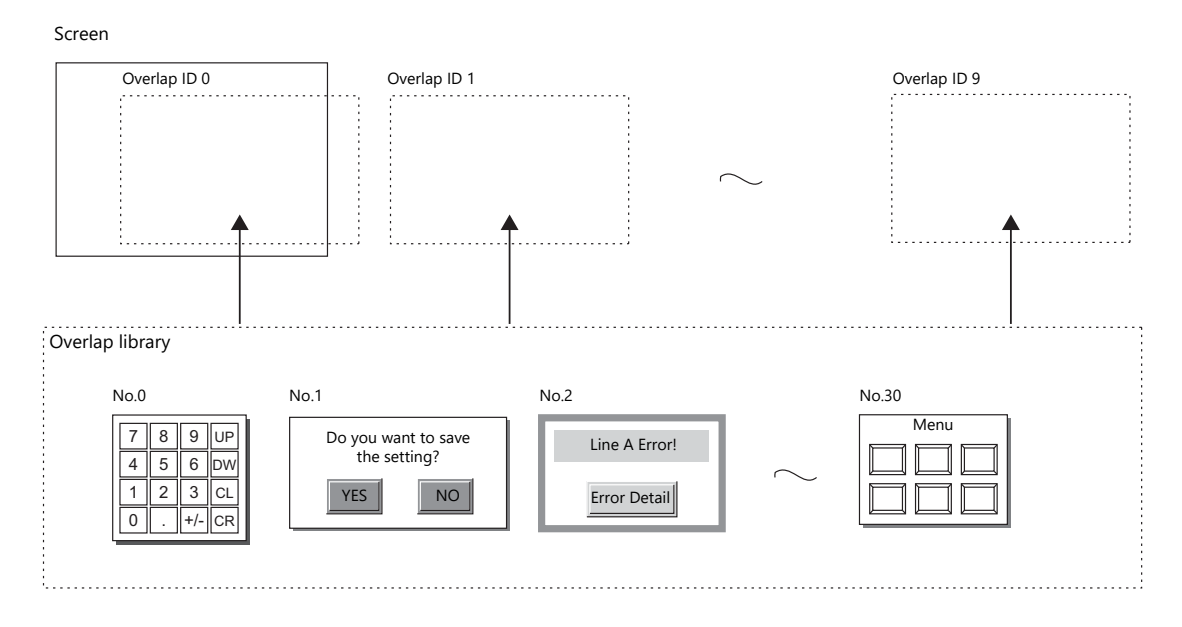

The same overlap display is shown even if the screen changes to another screen.

Because this overlap format is not affected by screen changes, it is well suited to high-urgency alarm displays.

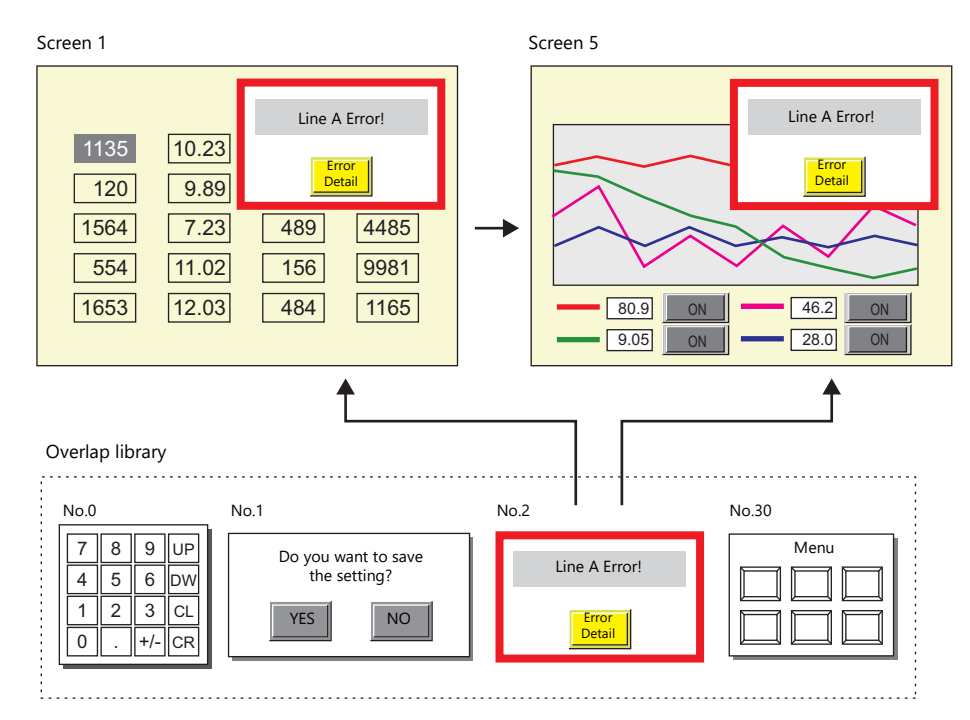

### **2.1.3 Overlap Auxiliary Functions**

### <span id="page-82-0"></span>**System Buttons**

The system button overlap auxiliary function operates in the following two ways.

#### **Overlap Movement**

Touch the top left corner (2 x 2 switch grid) of the overlap display to make the overlap frame blink. With the overlap frame blinking, touch a position on the screen once to move the overlap display to that position. (The frame stops blinking after the overlap display is moved.)

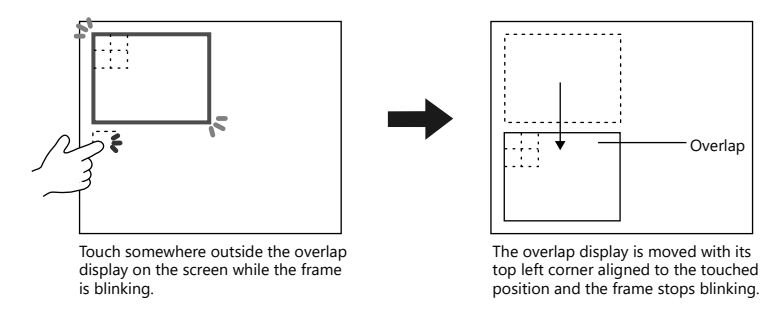

If the overlap display will protrude off-screen at the new position, the protrusion is automatically adjusted so that the entire overlap display is shown on-screen.

To stop the overlap frame blinking (and cancel the movable state), touch the top left corner of the overlap display again.

#### **Hiding the Overlap Display**

Double-touch (touch the screen twice within one second) the top left corner (2 x 2 switch grid) to hide the overlap display.

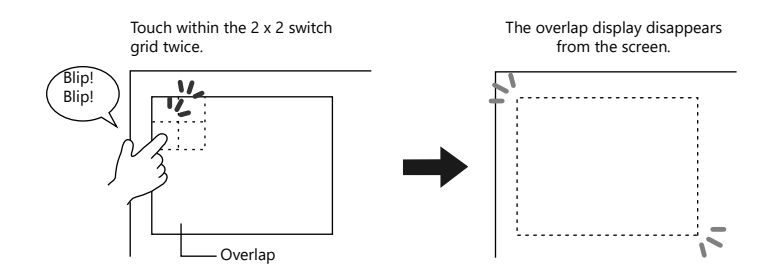

#### **Setting system buttons**

The system button can be set in the [Detail] setting of the setting window for each overlap.

 $\mathbb{R}$ ["Detail" page 2-10](#page-85-1)

## <span id="page-83-0"></span>**2.2 Normal Overlap**

## **2.2.1 Creation Procedure**

Use the following procedure to create a normal overlap.

1. Click [Parts]  $\rightarrow$  [Overlap]  $\rightarrow$  [Normal Overlap] and place an overlap.

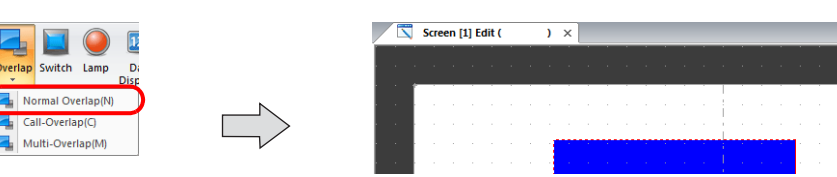

- 2. Adjust the size of the overlap.
- 3. Select [Overlap Editing]  $\rightarrow$  [ID 0] on the right-click menu. The overlap editing window is displayed.

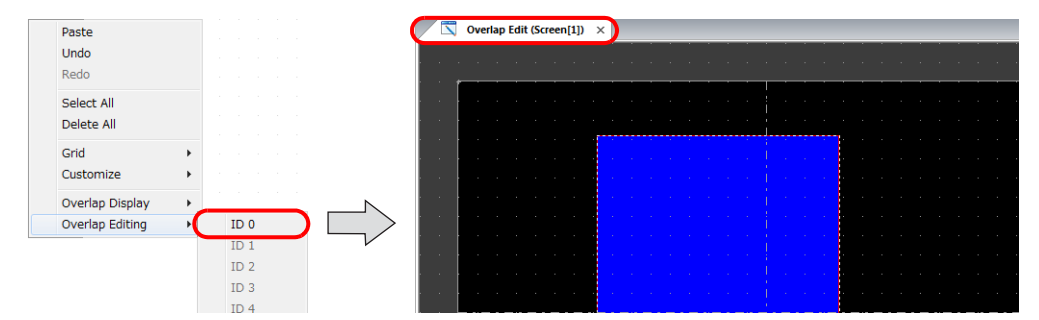

- 4. Place switches, lamps, and other items on the overlap.
- 5. Select [Overlap Editing]  $\rightarrow$  [ID 0] on the right-click menu. The user is returned to the screen editing window.

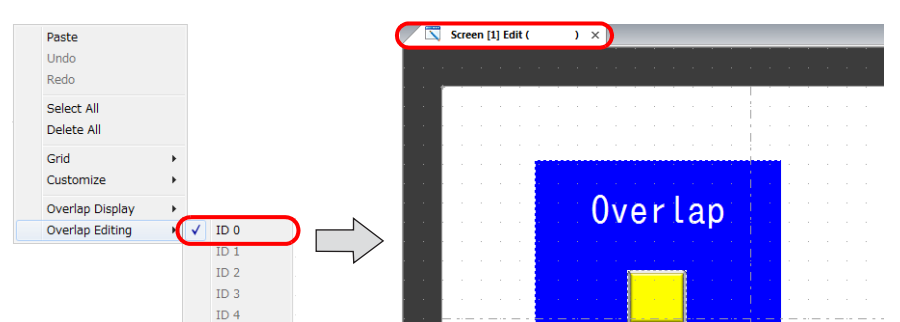

6. If performing showing/hiding with a switch, place a switch. [page 2-11](#page-86-0)

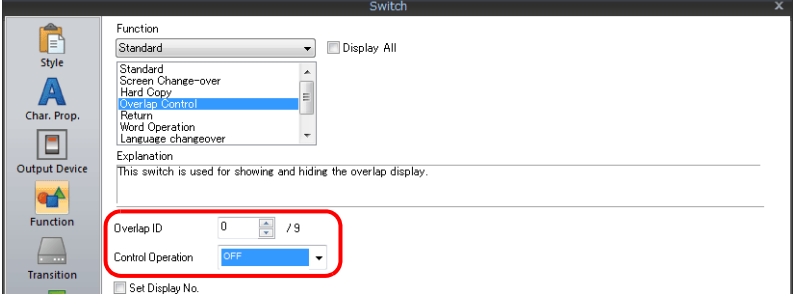

7. If performing showing/hiding with commands from a PLC, configure the [Control Device] settings. [page 2-13](#page-88-0)

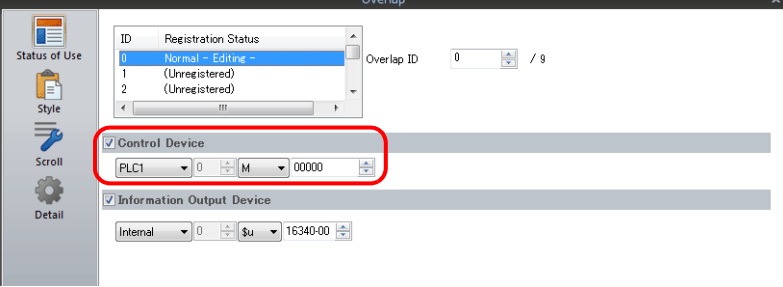

## **2.2.2 Detailed Settings**

### **Status of Use**

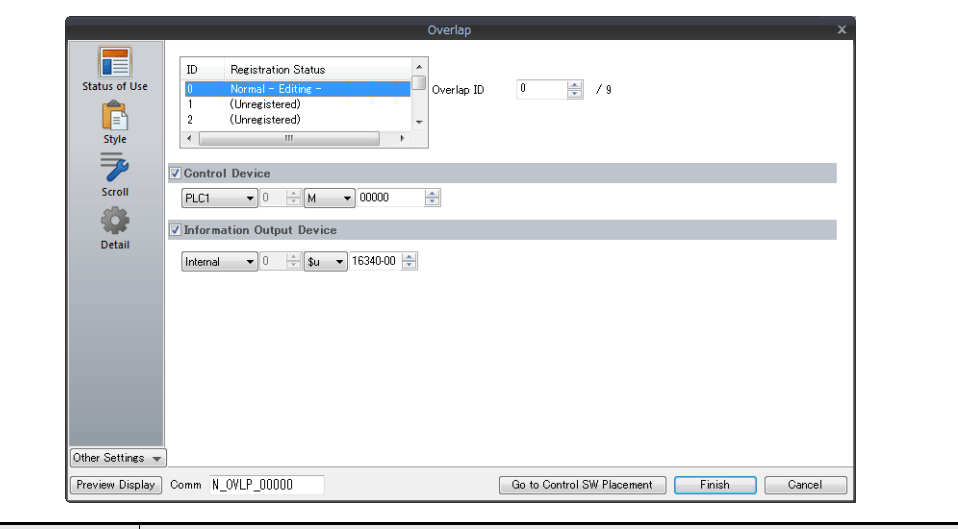

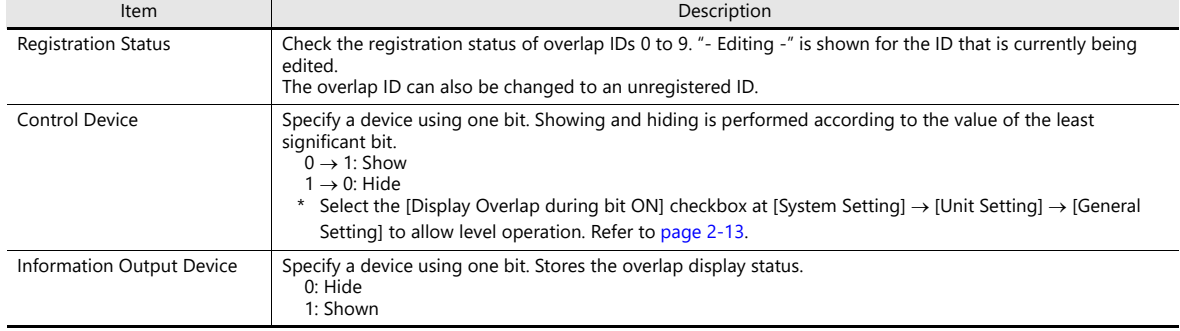

### **Style**

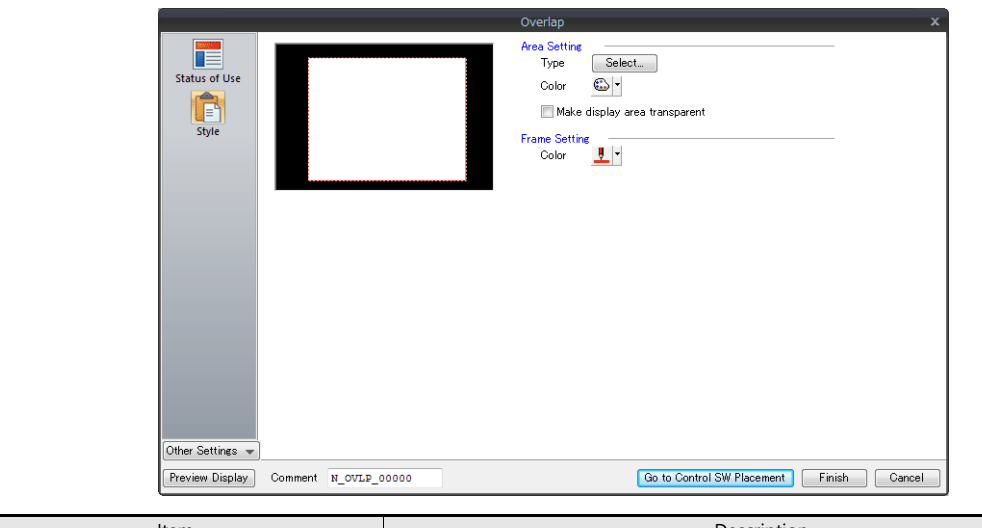

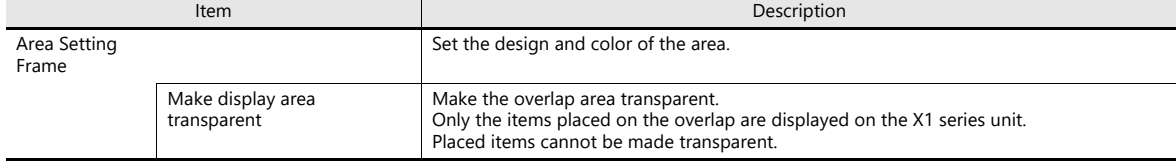

Refer to the V9 Series Operation Manual.**n** 

### <span id="page-85-0"></span>**Scroll**

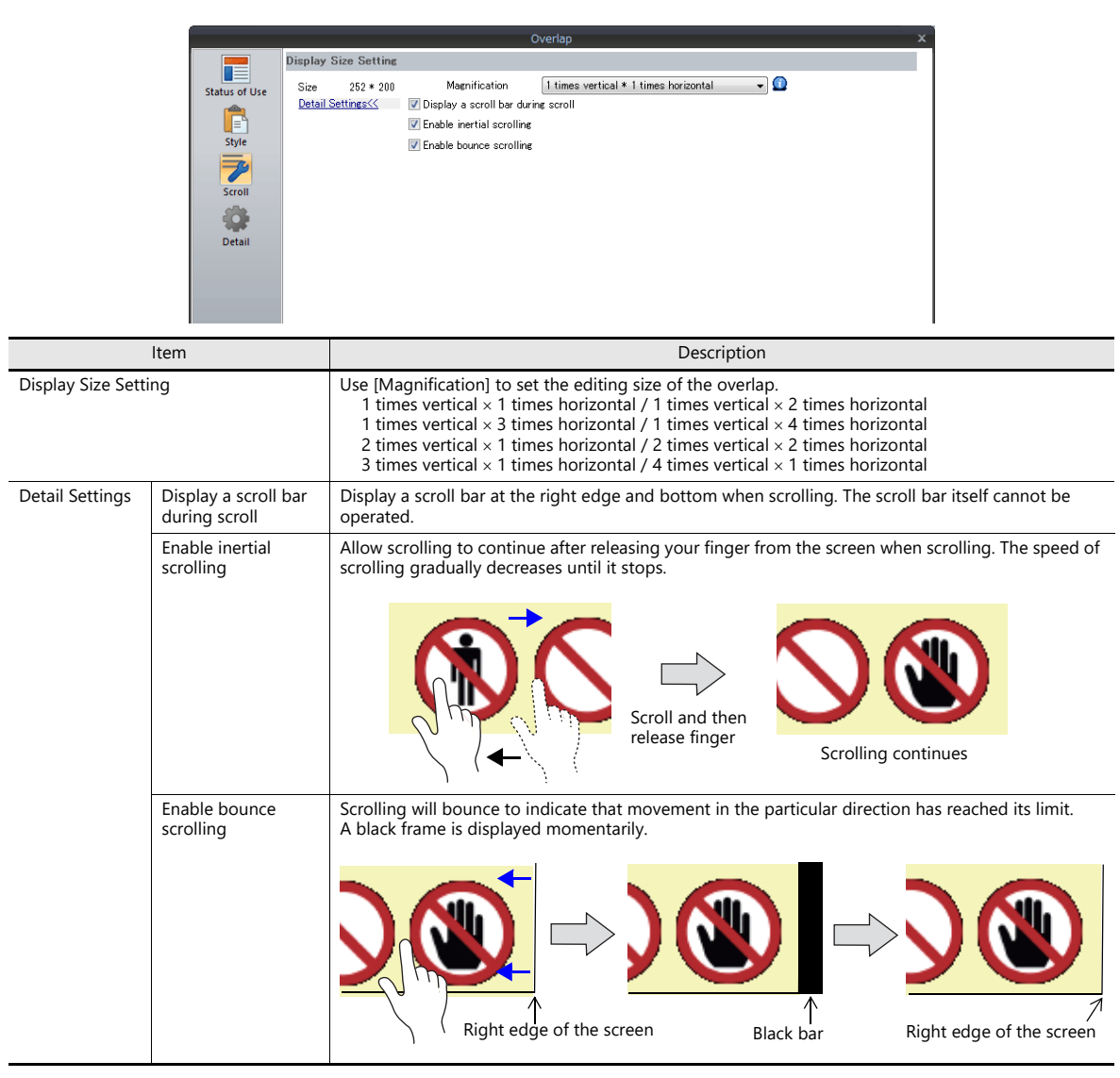

Refer to "7.1 Enlarging and Scrolling Screens" in the X1 Series Reference Manual 2.

### <span id="page-85-1"></span>**Detail**

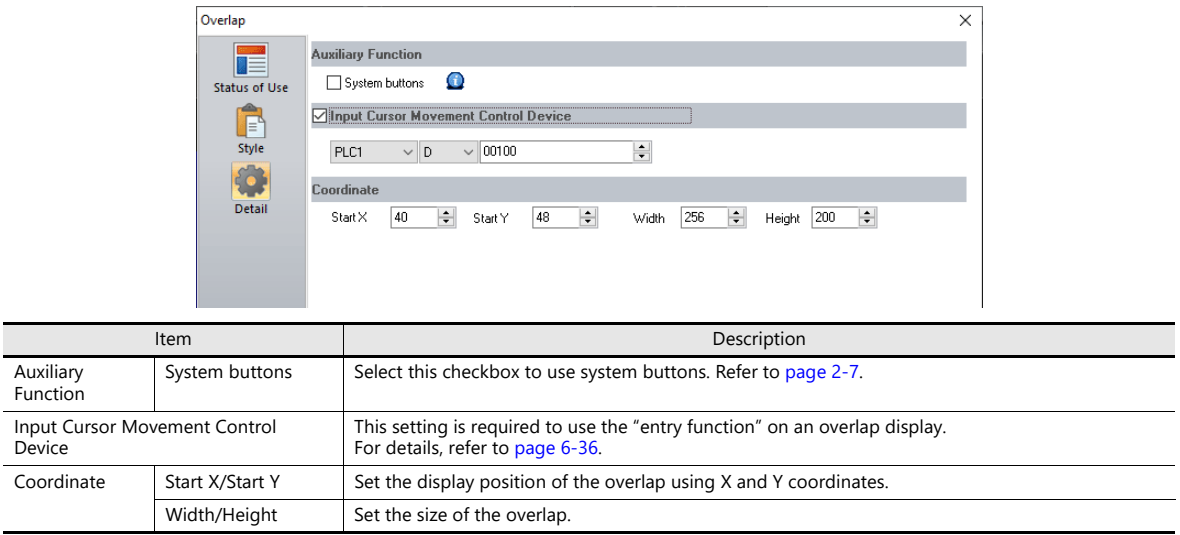

## **2.2.3 Show/Hide Settings**

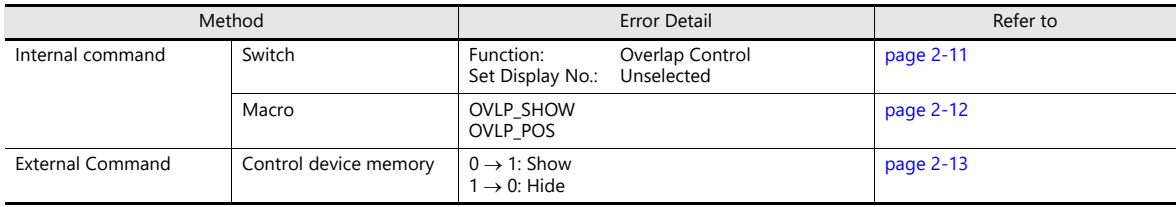

There are three methods for showing and hiding normal overlap displays.

### <span id="page-86-0"></span>**Switch**

### **Settings for showing**

- 1. Display the settings menu of the normal overlap display.
- 2. Click [Go to Control SW Placement] and place a switch.

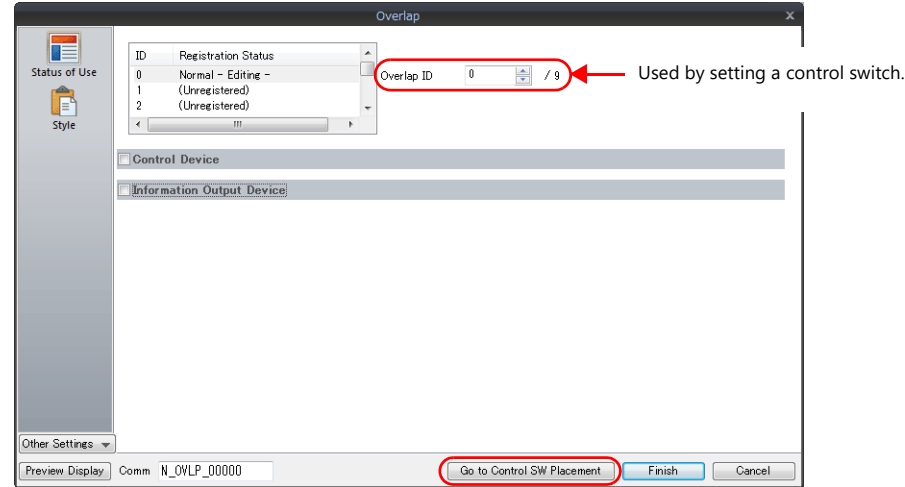

3. Set the function of the switch.

Set Display No. Viselected

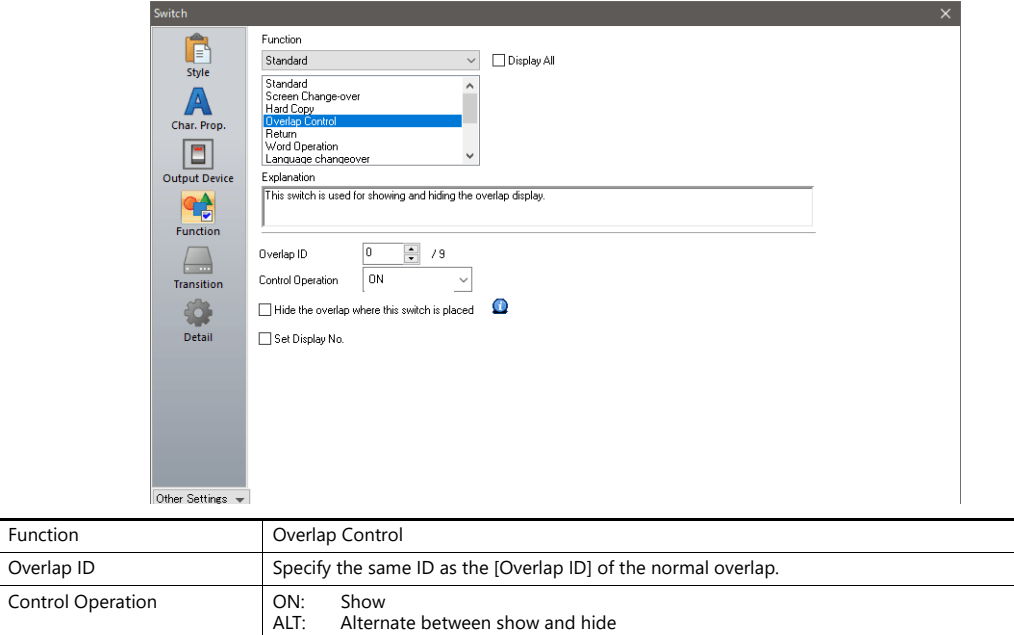

Alternate between show and hide

#### **Settings for hiding**

- 1. Display the settings menu of the normal overlap display.
- 2. Click [Go to Control SW Placement] and place a switch.
- 3. Set the function of the switch.

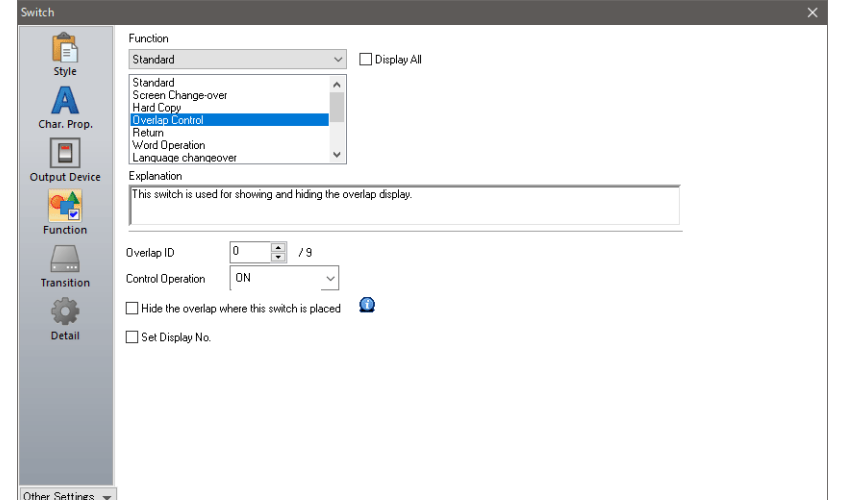

Hiding using a switch placed on the base screen

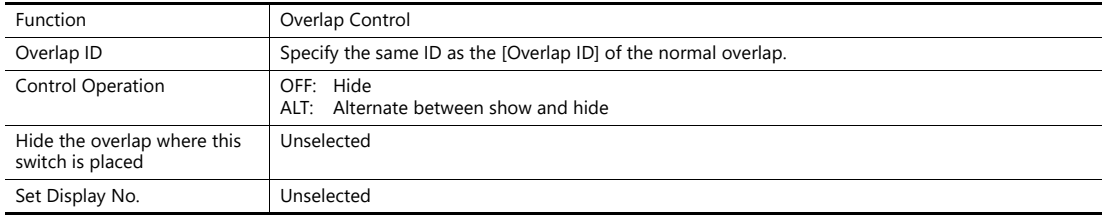

• Hiding using a switch placed on the overlap display

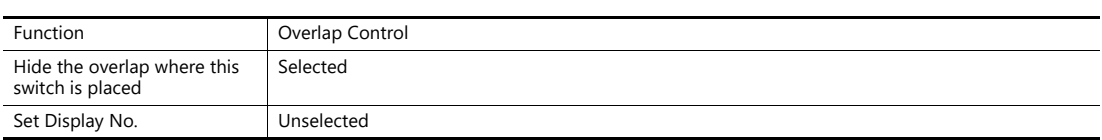

#### <span id="page-87-0"></span>**Macro**

A macro can be used to show and hide normal overlap displays. In this case, use the "OVLP\_SHOW" command. The "OVLP\_POS" command is used to specify the display position. For details, refer to the V9 Series Macro Reference Manual.

#### **Setting**

- 1. Creating a macro for showing an overlap display
	- 1) Display the [Macro Block No. Editor] window.
	- 2) Register the following macro.

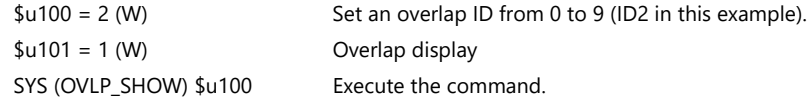

- 3) Execute the macro block in a switch ON macro or global macro.
- 2. Creating a macro for hiding an overlap display
	- 1) Display the [Macro Block No. Editor] window.
	- 2) Register the following macro.

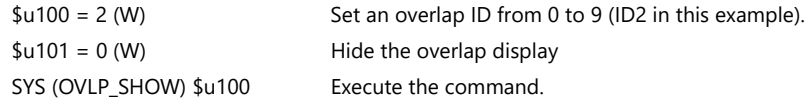

3) Execute the macro block in a switch ON macro or global macro.

#### <span id="page-88-0"></span>**Control Device Memory**

#### **Setting**

1. In the normal overlap settings menu, click [Status of Use] and configure the [Control Device] settings.

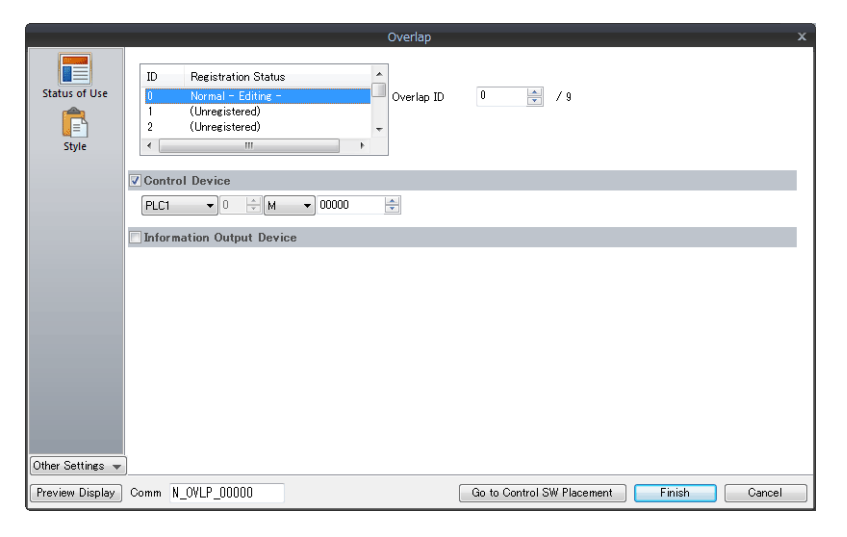

2. The overlap is shown when the [Control Device] bit is ON and hidden when the bit is OFF.

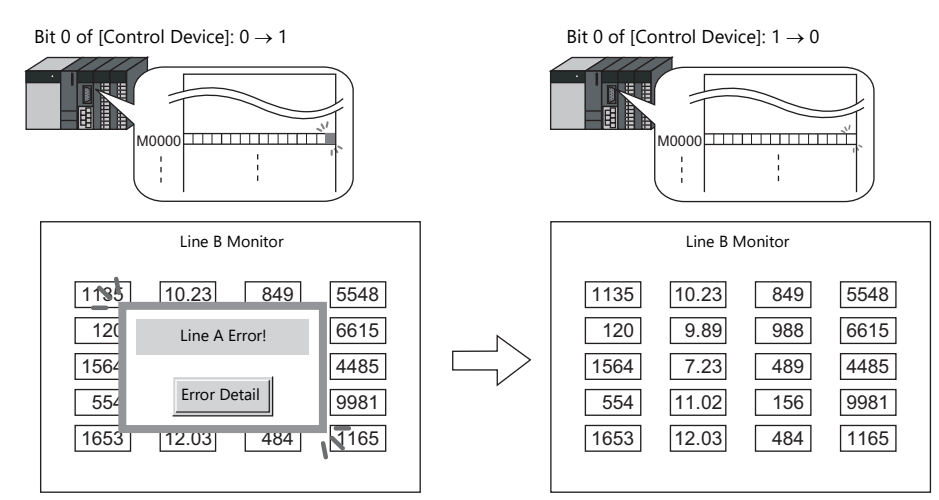

\* Recognition of bit status

The method used for bit recognition differs depending on the setting of [Display Overlap during bit ON] on the [General Settings] tab accessible by clicking [System Setting]  $\rightarrow$  [Unit Setting]  $\rightarrow$  [General Setting].

Unselected:

The change (edge) from 0 to 1 or 1 to 0 is used to recognize bit status.

• Selected:

Level recognition is used to determine the bit status.

Suppose that an overlap display was shown on the screen using an external command, the screen was switched to another screen, and then the first screen is displayed again. In this case, the overlap display that corresponds to the bit being turned ON appears on the screen.

\* Notes on showing an overlap display using an external command

A switch for [Function: Overlap Control = OFF] can be used to hide the overlap display. Using this type of switch hides the overlap display with the bit of the control device memory still turned ON. To show the overlap display again, the bit needs to be turned OFF and ON again.

## <span id="page-89-0"></span>**2.3 Call-overlap**

## **2.3.1 Creation Procedure**

- 1. Creating from an Overlap Library
	- 1) Display an [Overlap Library Edit] tab window by clicking [Home]  $\rightarrow$  [Registration Item]  $\rightarrow$  [Overlap Library].

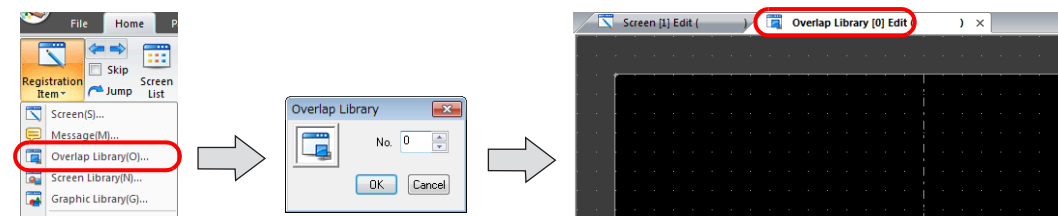

2) Click [Parts] or [Home]  $\rightarrow$  [Overlap]  $\rightarrow$  [Normal Overlap] and place an overlap.

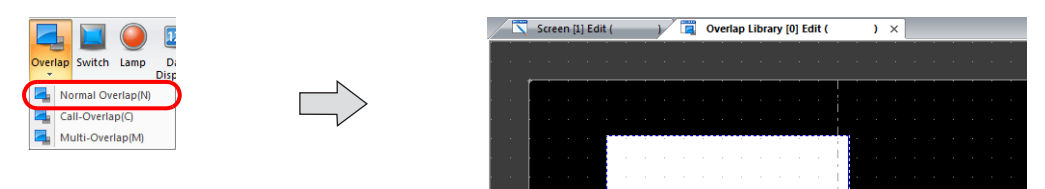

- 3) Adjust the size of the overlap.
- 4) Select [Overlap Editing]  $\rightarrow$  [ID 0] on the right-click menu. The overlap editing window is displayed.

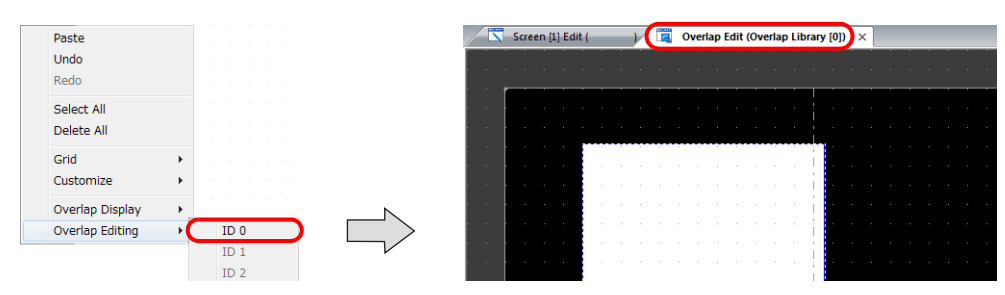

- 5) Place switches, lamps, and other items on the overlap.
- 6) Select [Overlap Editing]  $\rightarrow$  [ID 0] on the right-click menu. The user is returned to the screen editing window.
- 2. Placing Call-Overlaps
	- 1) In the screen editing window, click [Parts]  $\rightarrow$  [Overlap]  $\rightarrow$  [Call-Overlap] and place an overlap.
	- 2) Click the icon and display the settings menu.
	- 3) Configure the [Operation Select] settings.

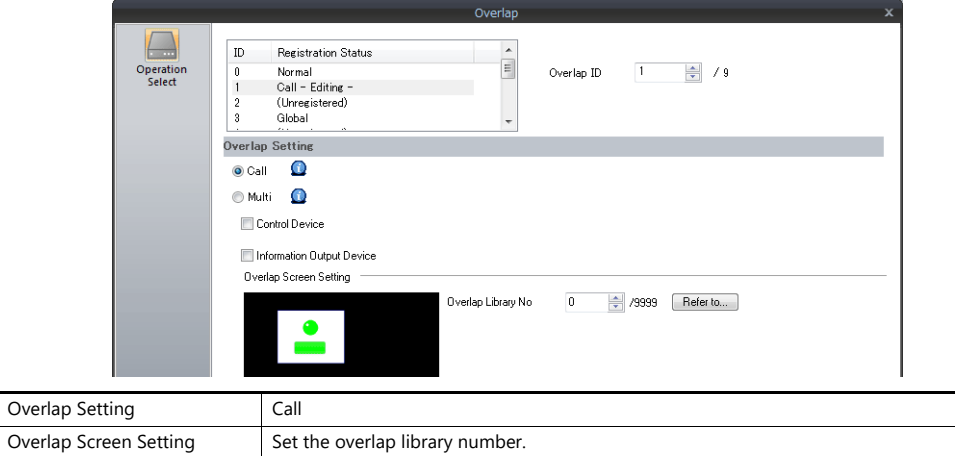

- 3. If performing showing/hiding with a switch, place a switch. [page 2-16](#page-91-0)
- 4. If performing showing/hiding with commands from a PLC, configure the [Control Device] settings. [page 2-15](#page-90-0)

## **2.3.2 Detailed Settings**

### <span id="page-90-0"></span>**Operation Select**

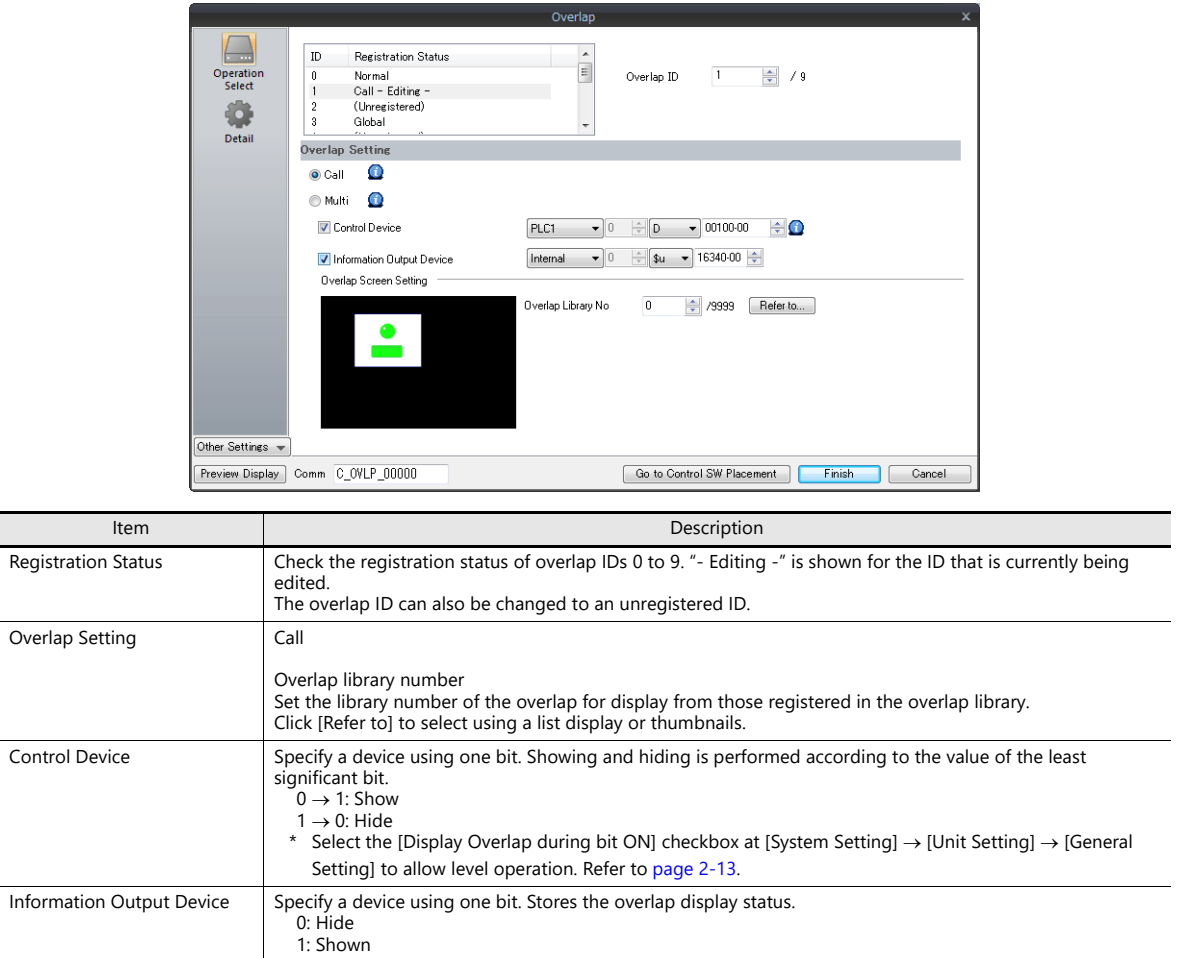

### <span id="page-90-1"></span>**Detail**

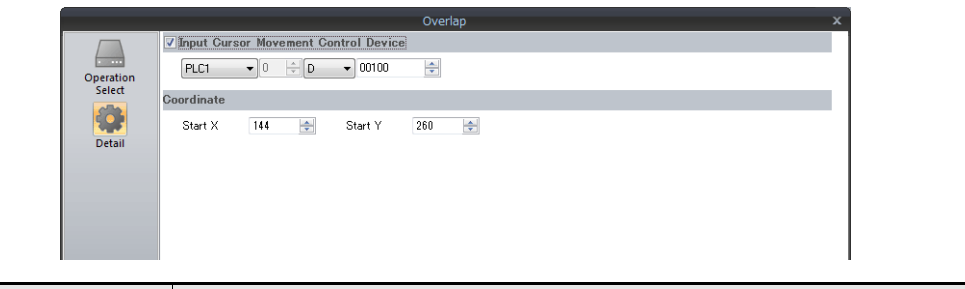

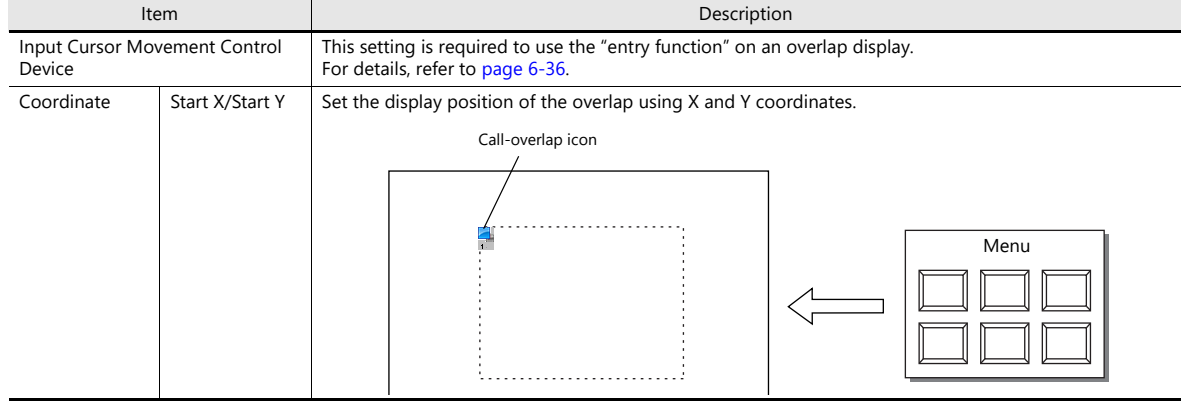

## **2.3.3 Show/Hide Settings**

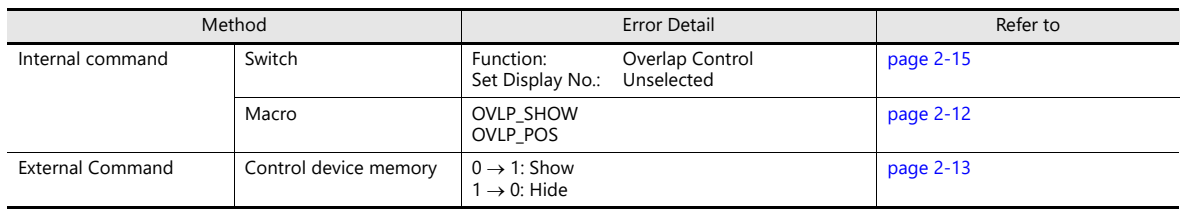

There are three methods for showing and hiding call-overlap displays.

### <span id="page-91-0"></span>**Switch**

### **Settings for showing**

- 1. Display the settings menu of the call-overlap display.
- 2. Click [Go to Control SW Placement] and place a switch.

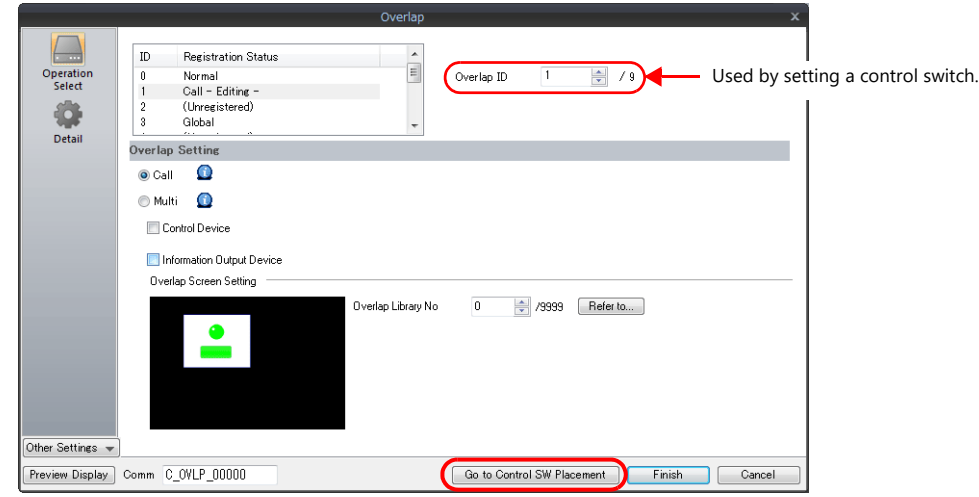

3. Set the function of the switch.

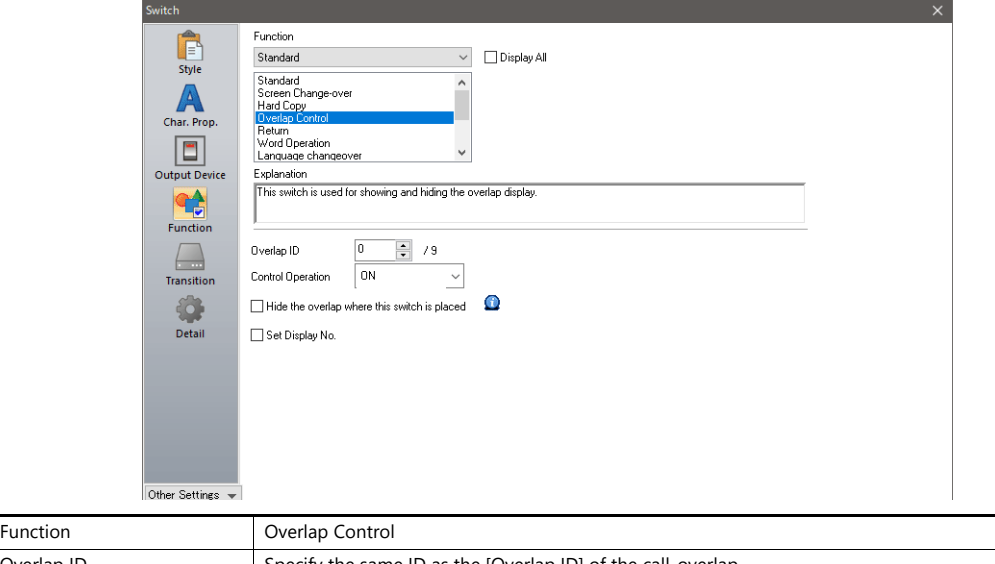

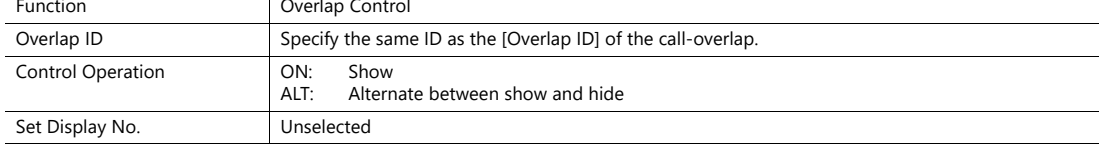

### **Settings for hiding**

- 1. Display the settings menu of the call-overlap display.
- 2. Click [Go to Control SW Placement] and place a switch.
- 3. Set the function of the switch.

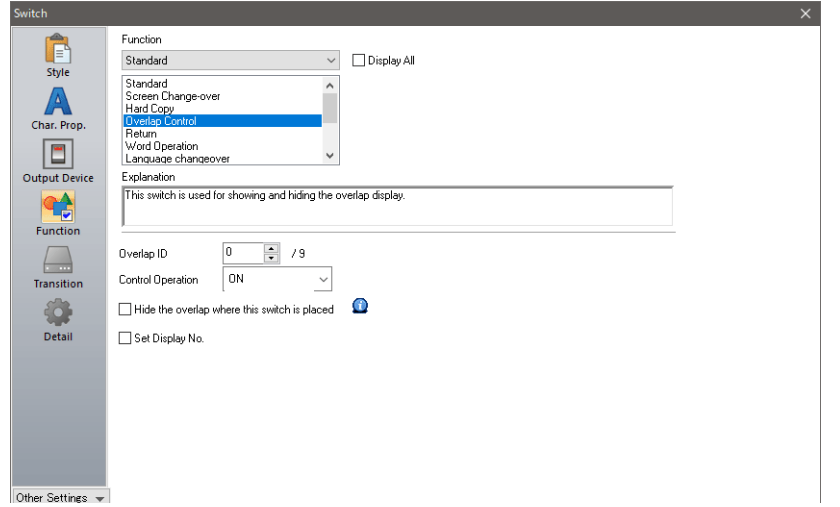

Hiding using a switch placed on the base screen

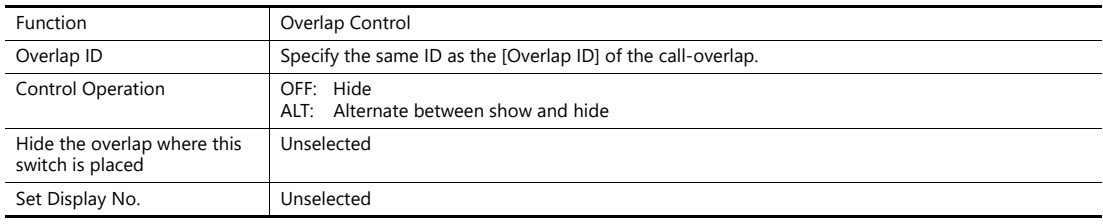

• Hiding using a switch placed on the overlap display

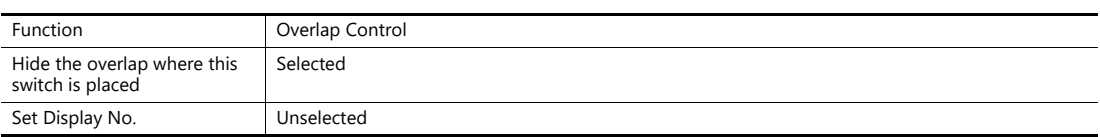

## <span id="page-93-0"></span>**2.4 Multi-overlap**

## **2.4.1 Creation Procedure**

- 1. Creating from an Overlap Library
	- 1) Display an [Overlap Library Edit] tab by clicking [Home]  $\rightarrow$  [Registration Item]  $\rightarrow$  [Overlap Library].

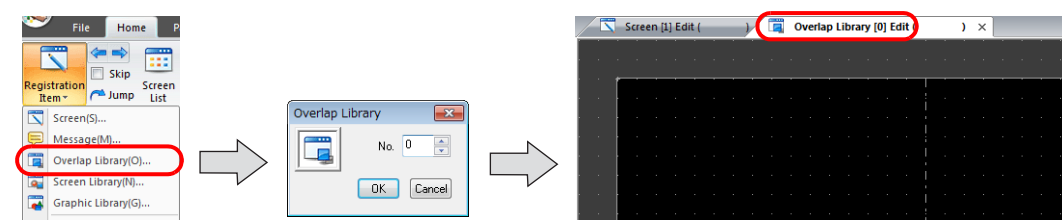

2) Click [Parts] or [Home]  $\rightarrow$  [Overlap]  $\rightarrow$  [Call-Overlap] and place an overlap.

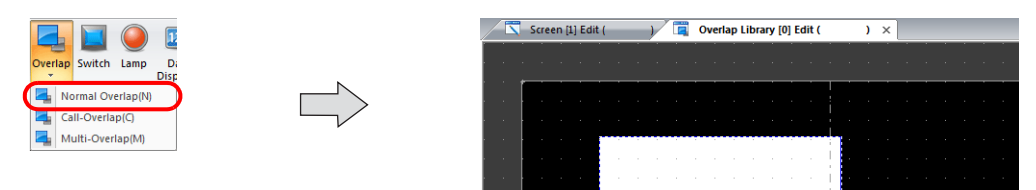

- 3) Adjust the size of the overlap.
- 4) Select [Overlap Editing]  $\rightarrow$  [ID 0] on the right-click menu. The overlap editing window is displayed.

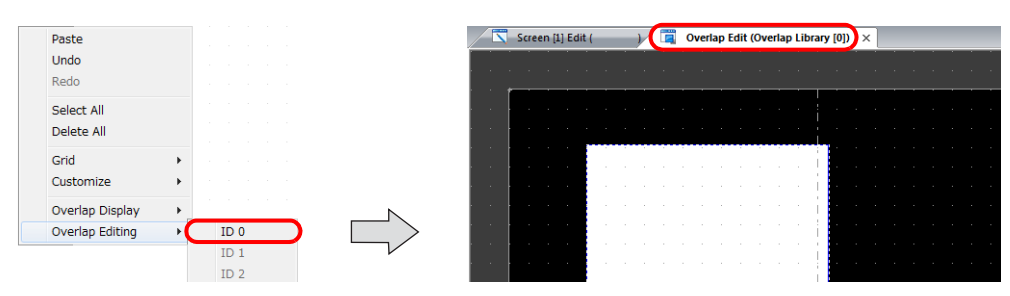

- 5) Place switches, lamps, and other items on the overlap.
- 6) Select [Overlap Editing]  $\rightarrow$  [ID 0] on the right-click menu. The user is returned to the screen editing window.
- 2. Placing a Multi-Overlap
	- 1) In the screen editing window, click [Parts]  $\rightarrow$  [Overlap]  $\rightarrow$  [Multi-Overlap] and place an overlap.
	- 2) Click the icon and display the settings menu.
	- 3) Configure the [Operation Select] settings.

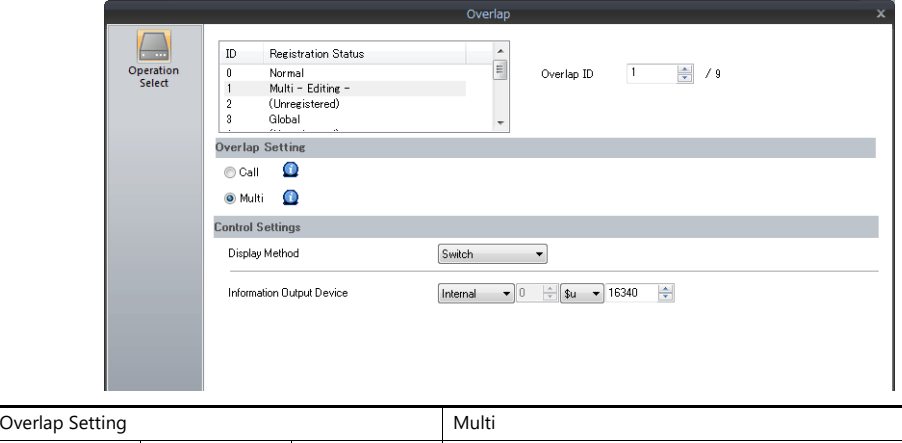

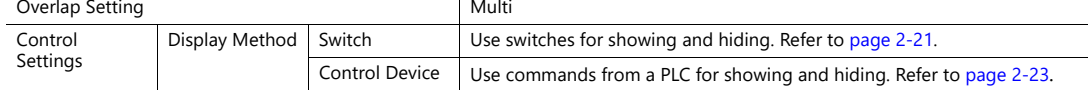

## **2.4.2 Detailed Settings**

### **Operation Select**

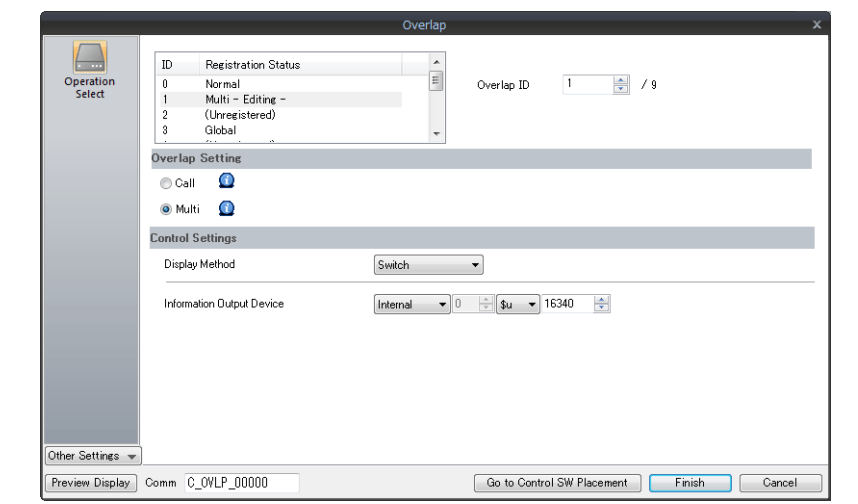

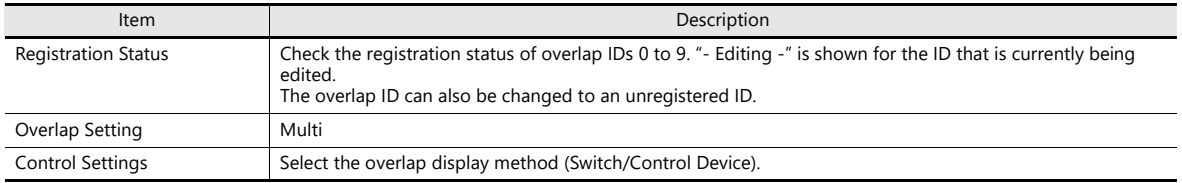

### **Display method**

• Switch

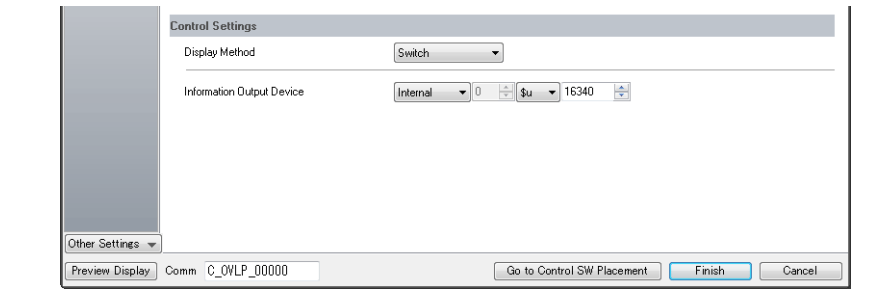

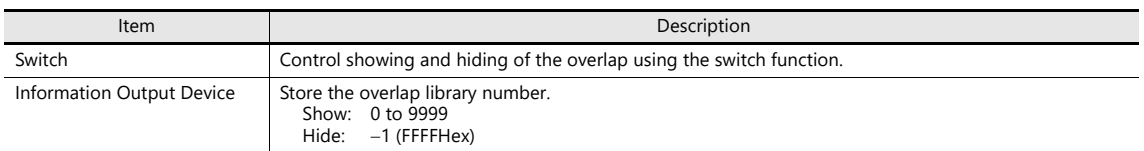

#### • Control Device

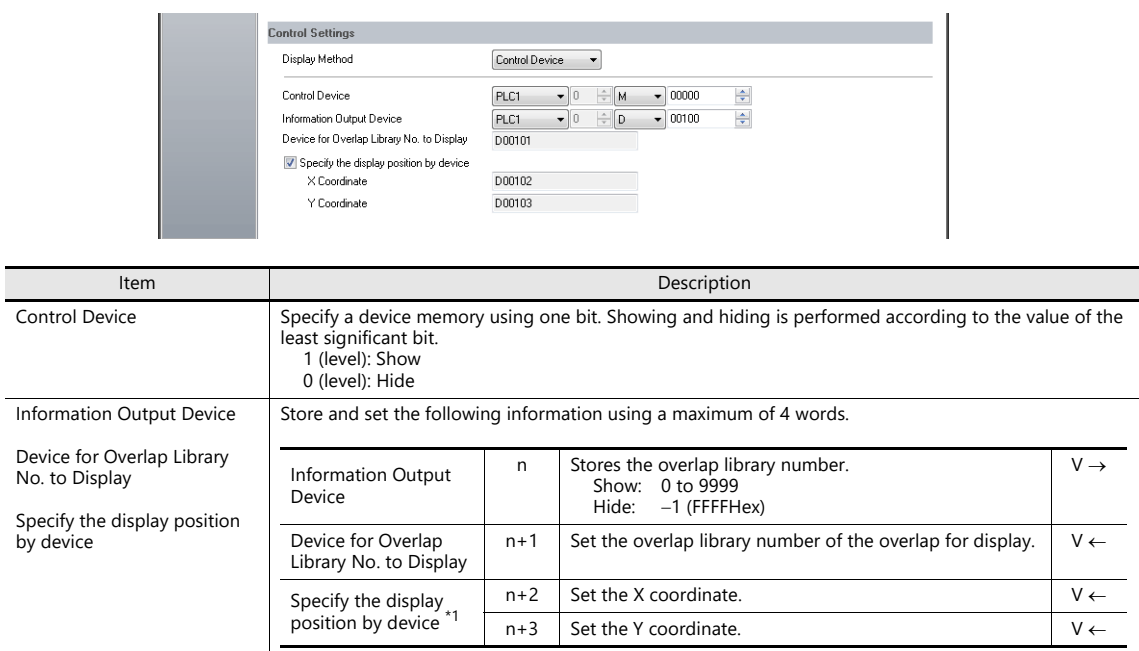

\*1 Set the unit of the placement coordinates. [System Setting]  $\rightarrow$  [Unit Setting]  $\rightarrow$  [Overlap]  $\rightarrow$  [Overlap Coordinates] Line/Column: X coordinate in 8 pixels, Y coordinate in 20 pixels

Dot: X coordinate in 4 pixels, Y coordinate in 1 pixel

### **Detail**

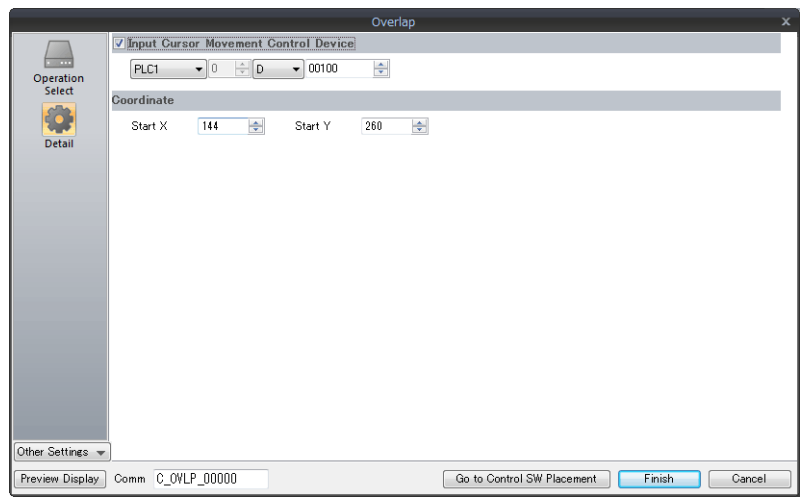

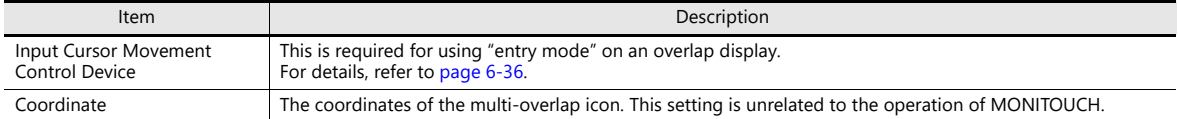

## **2.4.3 Show/Hide Settings**

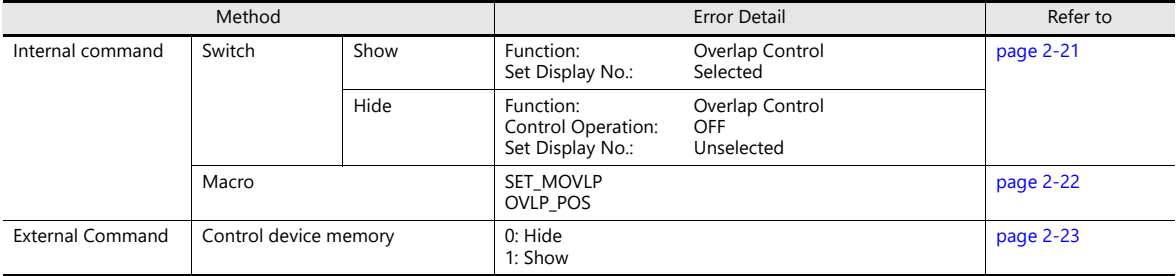

There are three methods for showing and hiding multi-overlap displays.

### <span id="page-96-0"></span>**Switch**

A switch can be used to show and hide multi-overlap displays.

### **Settings for showing**

- 1. Display the settings menu of the multi-overlap display.
- 2. Click [Go to Control SW Placement] and place a switch.

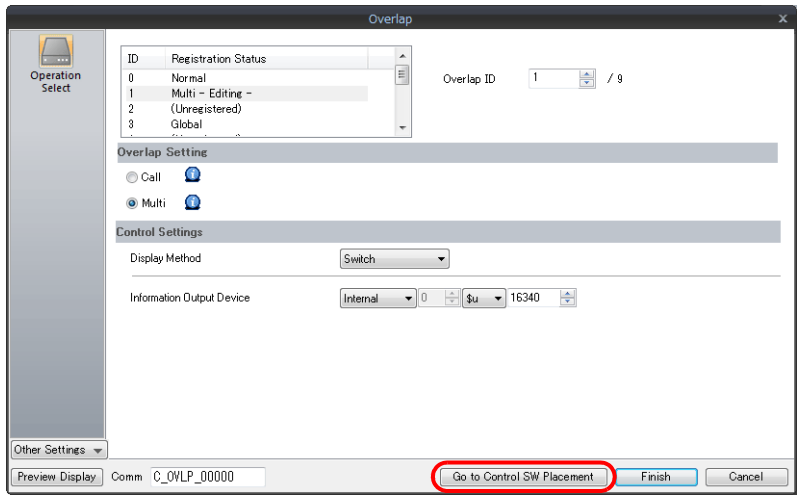

3. Set the function to use.

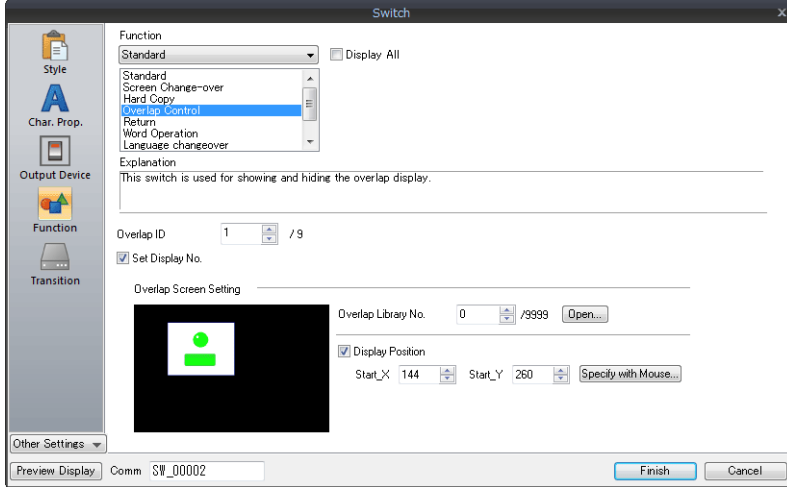

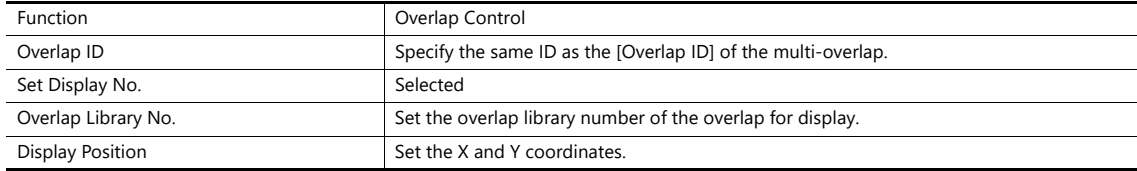

### **Settings for hiding**

- 1. Display the settings menu of the multi-overlap display.
- 2. Click [Go to Control SW Placement] and place a switch.
- 3. Set the function of the switch.

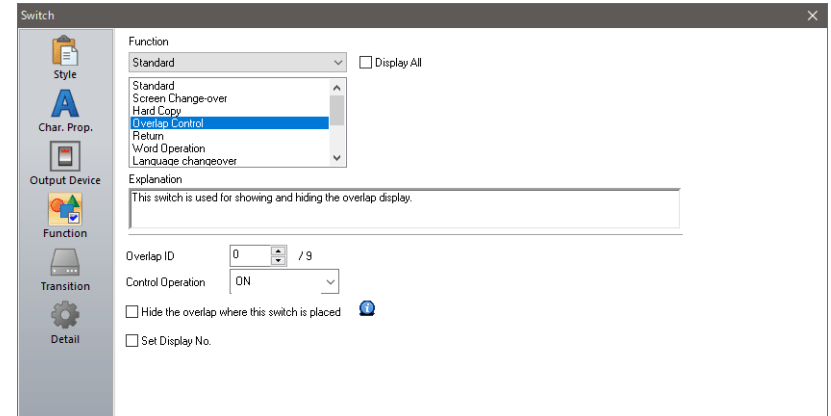

• Hiding using a switch placed on the base screen

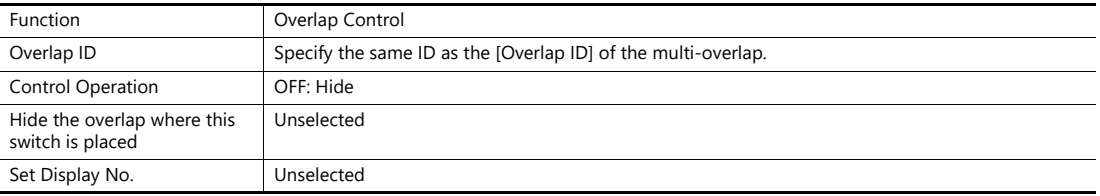

Hiding using a switch placed on the overlap display

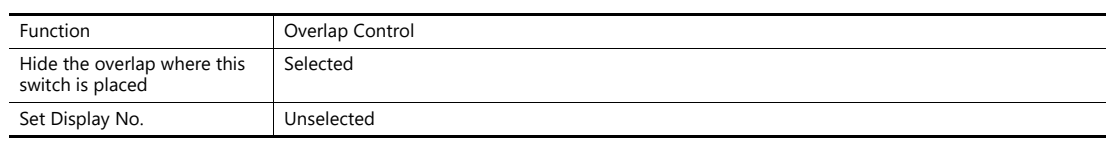

#### <span id="page-97-0"></span>**Macro**

A macro can be used to show and hide multi-overlap displays. Use the "SET\_MOVLP" and "OVLP\_SHOW" commands. The "OVLP\_POS" command is used to specify the display position. For details, refer to the V9 Series Macro Reference Manual.

### **Setting**

- 1. Creating a macro for showing an overlap display
	- 1) Display the [Macro Block No. Editor] window.
	- 2) Register the following macro.

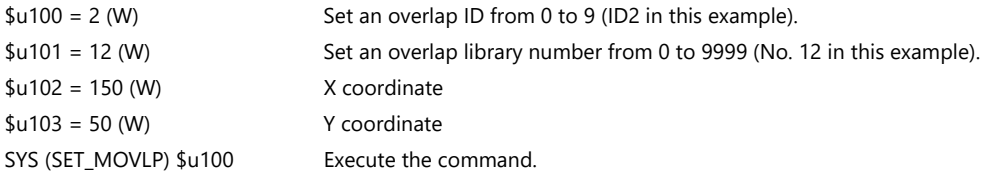

- 3) Execute the macro block in a switch ON macro or global macro.
- 2. Creating a macro for hiding an overlap display
	- 1) Display the [Macro Block No. Editor] window.
	- 2) Register the following macro.

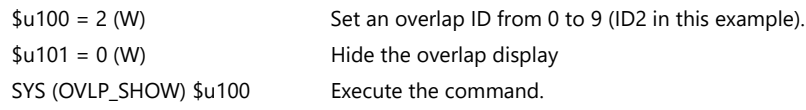

3) Execute the macro block in a switch ON macro or global macro.

#### <span id="page-98-0"></span>**Control Device Memory**

#### **Setting**

1. In the multi-overlap settings menu, click [Operation Select] and configure the [Control Device] and [Information Output Device] settings under [Control Settings].

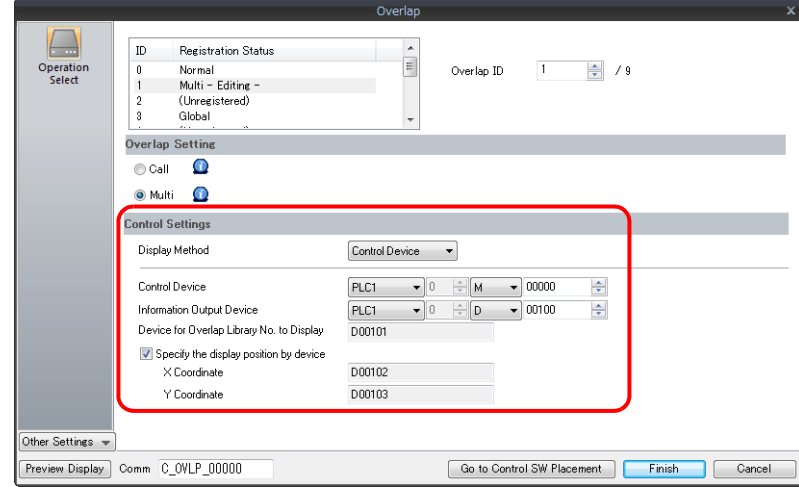

2. Set the library number of the overlap for display to the [Device for Overlap Library No. to Display]. When specifying the display position, also set the X and Y coordinates.

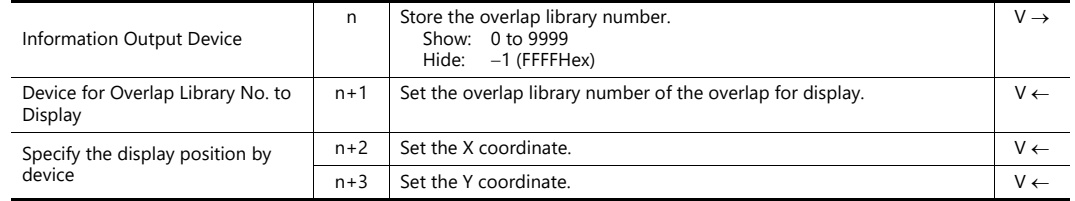

3. The overlap is shown when the [Control Device] bit is ON and hidden when the bit is OFF.

Specify the number for [Overlap Library No.]. Bit 0 of [Control Device]:  $0 \rightarrow 1$ 

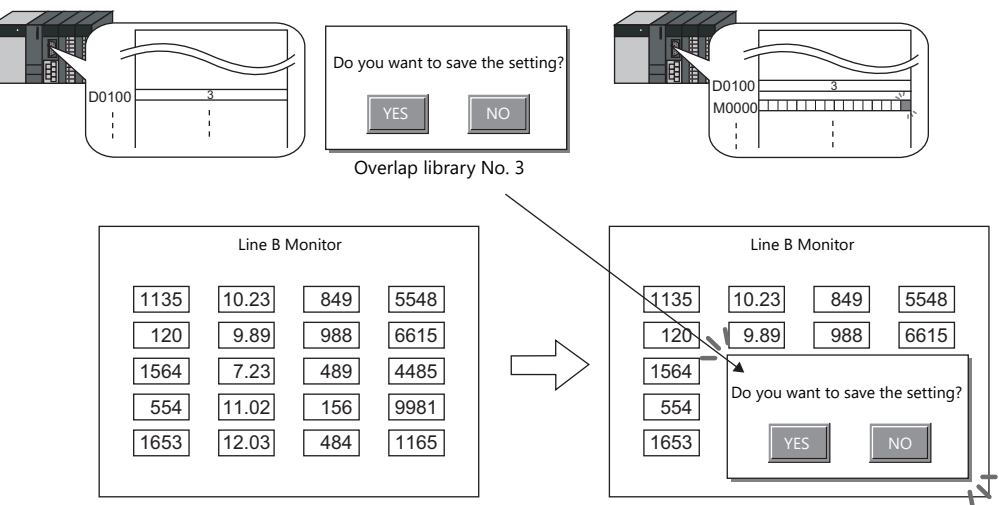

#### **\* Notes on showing an overlap display using an external command**

- Suppose that an overlap display was shown on the screen using an external command, the screen was switched to another screen, and then the first screen is displayed again. In this case, the overlap display that corresponds to the bit being turned ON appears on the screen.
- A switch for [Function: Overlap Display = OFF] can be used to hide the overlap display. Using this type of switch hides the overlap display with the bit of the control device memory still turned ON. To show the overlap display again, the bit needs to be turned OFF and ON again.

## <span id="page-99-0"></span>**2.5 Global Overlap**

## **2.5.1 Creation Procedure**

- 1. Creating from an Overlap Library
	- 1) Display an [Overlap Library Edit] tab window by clicking [Home]  $\rightarrow$  [Registration Item]  $\rightarrow$  [Overlap Library].

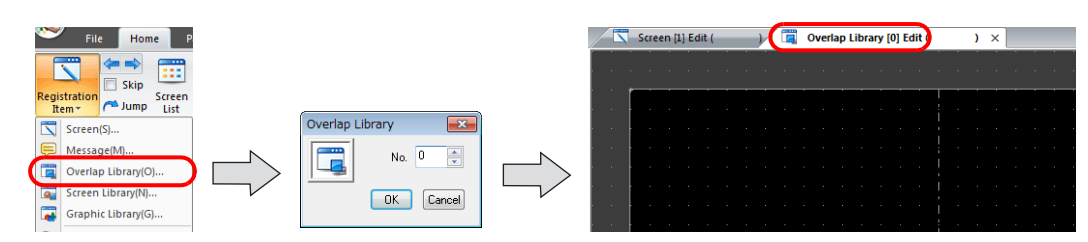

2) Click [Parts] or [Home]  $\rightarrow$  [Overlap] and place an overlap.

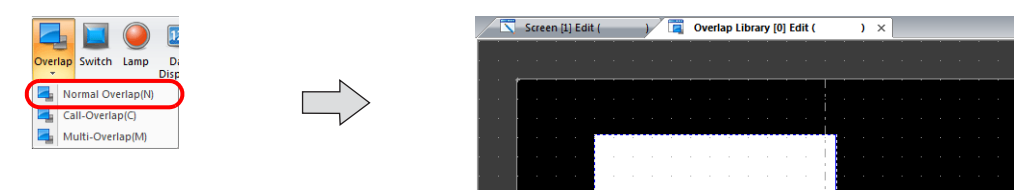

- 3) Adjust the size of the overlap.
- 4) Select [Overlap Editing]  $\rightarrow$  [ID 0] on the right-click menu. The overlap editing window is displayed.

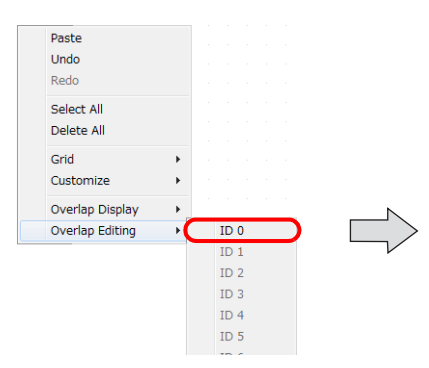

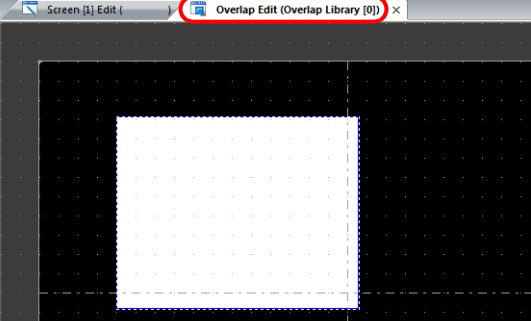

- 5) Place switches, lamps, and other items on the overlap.
- 6) Select [Overlap Editing]  $\rightarrow$  [ID 0] on the right-click menu. The user is returned to the screen editing window.

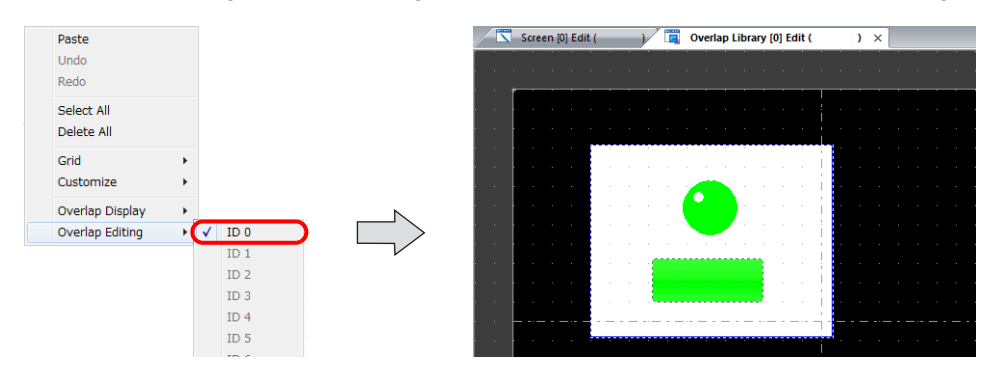

- 2. Global Overlaps
	- 1) Click [System Setting]  $\rightarrow$  [Global Setting]  $\rightarrow$  [Global Overlap Setting].
	- 2) Select the [Use Overlap] checkbox.
	- 3) Select the [Use Global Overlap] checkbox on the tab corresponding to the ID to use from IDs 0 to 9. \* Do not use IDs that are already specified for screens with normal overlaps, call overlaps, or multi-overlaps.

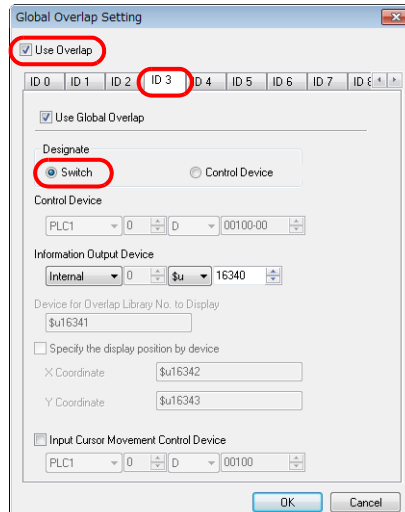

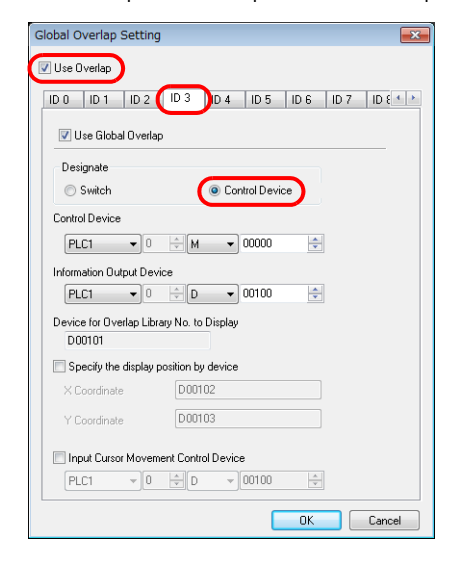

4) Select a display method under [Designate].

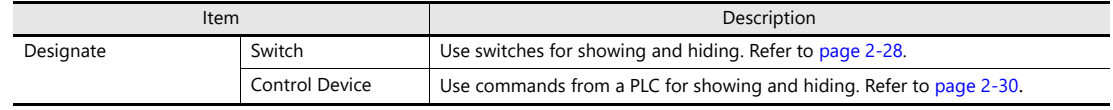

## **2.5.2 Detailed Settings**

### **Display Method Selection**

• Switch

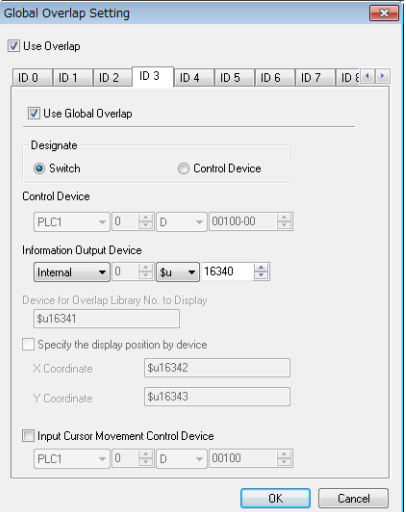

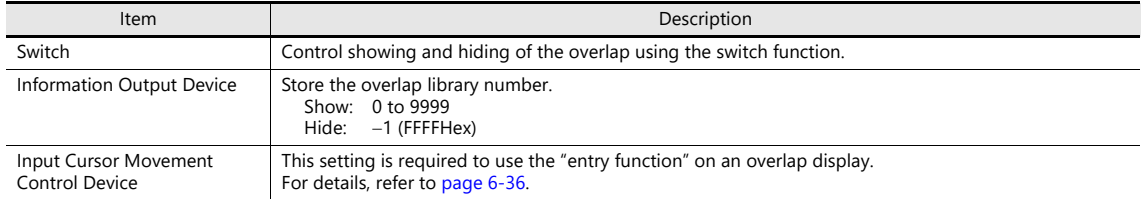

• Control Device

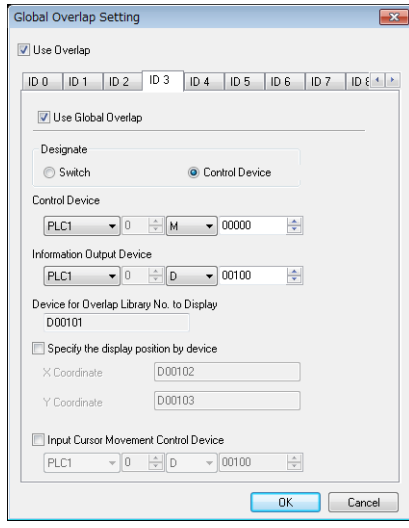

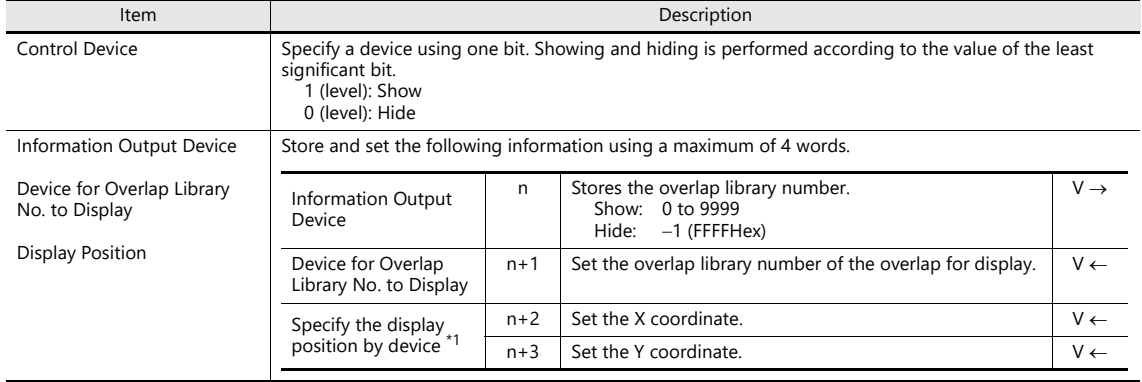

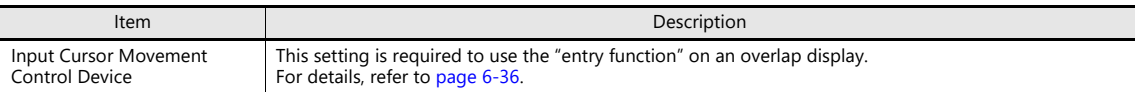

\*1 Set the unit of the placement coordinates. [System Setting]  $\rightarrow$  [Unit Setting]  $\rightarrow$  [Overlap]  $\rightarrow$  [Overlap Coordinates] Line/Column: X coordinate in 8 dots, Y coordinate in 20 dots

Dot: X coordinate in 4 dots, Y coordinate in 1 dot

When the [Specify the display position by device] check box is not selected, the overlap display is shown in the position as registered in the overlap library.

## **2.5.3 Show/Hide Settings**

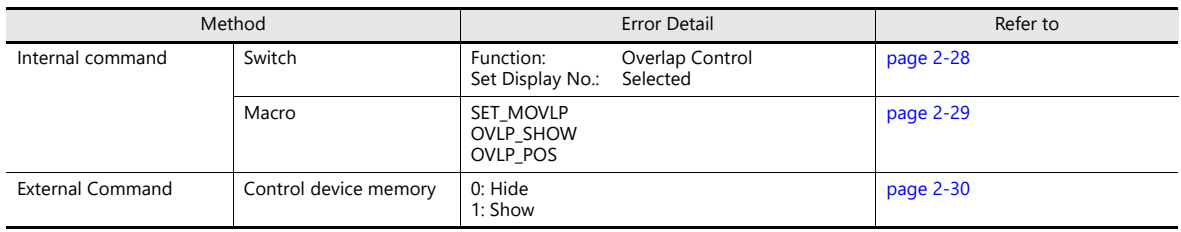

There are three methods for showing and hiding global overlap displays.

### <span id="page-103-0"></span>**Switch**

A switch can be used to show and hide global overlap displays.

### **Settings for showing**

1. Click [Parts]  $\rightarrow$  [Switch] and place a switch.

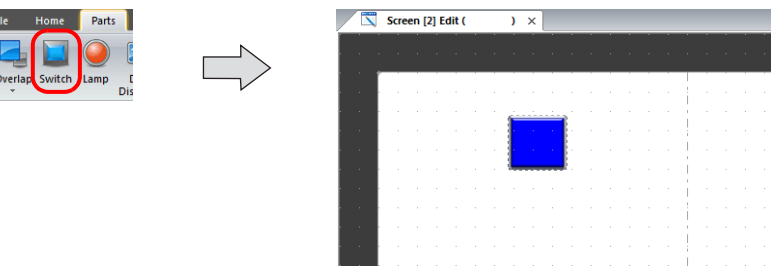

2. Set the function to use.

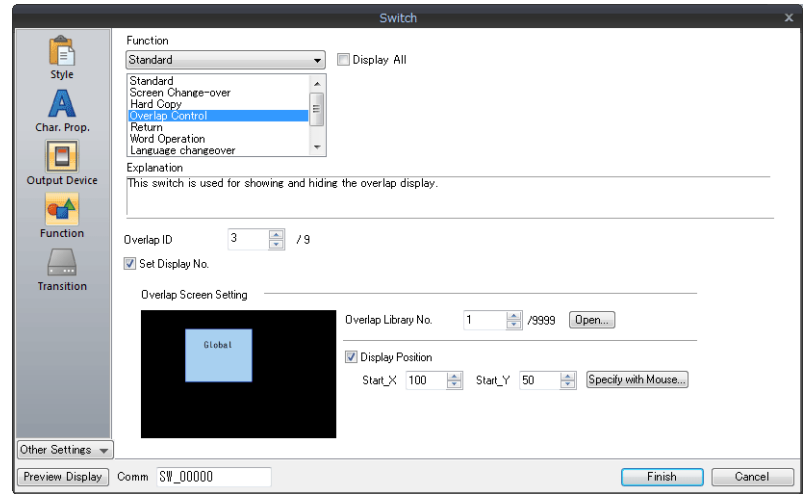

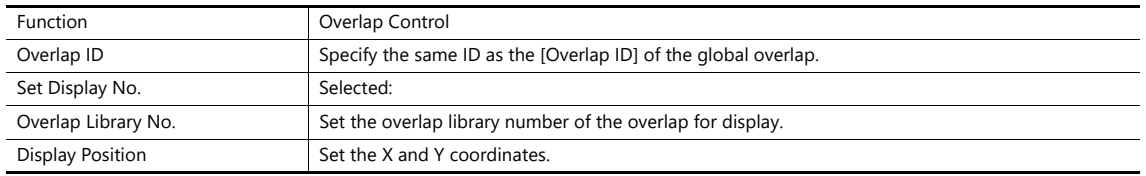

### **Settings for hiding**

- 1. Click [Home/Parts]  $\rightarrow$  [Switch] and place a switch.
- 2. Set the function of the switch.

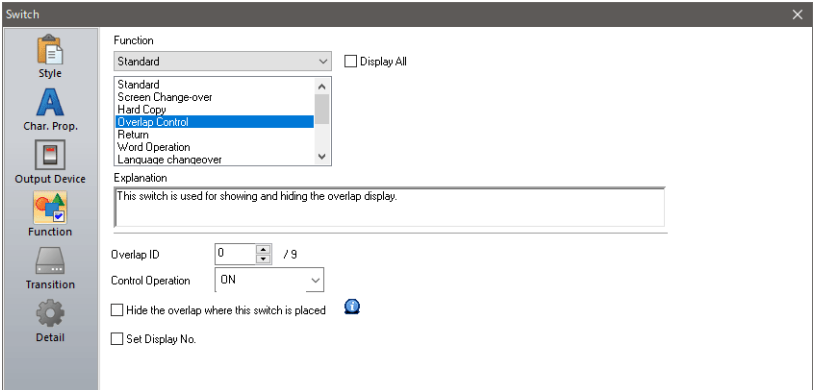

• Hiding using a switch placed on the base screen

**Contract Contract Contract Contract** 

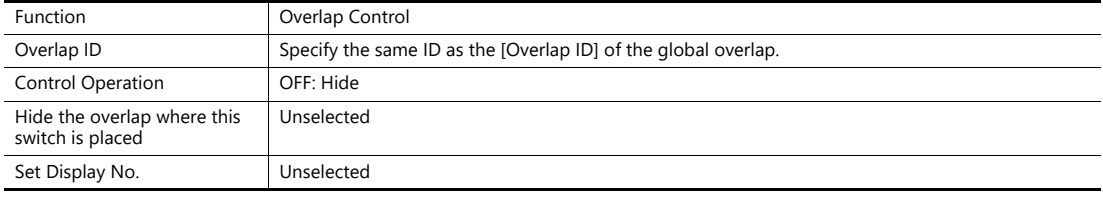

Hiding using a switch placed on the overlap display

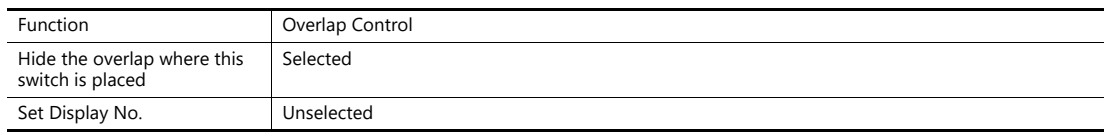

#### <span id="page-104-0"></span>**Macro**

A macro can be used to show and hide global overlap displays. Use the "SET\_MOVLP" and "OVLP\_SHOW" commands. The "OVLP\_POS" command is used to specify the display position. For details, refer to the V9 Series Macro Reference Manual.

#### **Setting**

- 1. Creating a macro for showing an overlap display
	- 1) Display the [Macro Block No. Editor] window.
	- 2) Register the following macro.

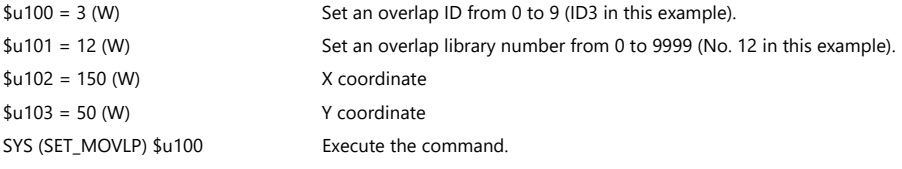

- 3) Execute the macro block in a switch ON macro or global macro.
- 2. Creating a macro for hiding an overlap display
	- 1) Display the [Macro Block No. Editor] window.
	- 2) Register the following macro.

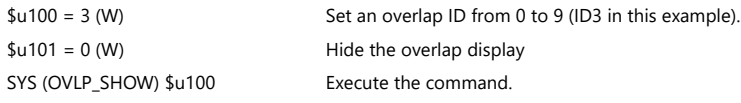

3) Execute the macro block in a switch ON macro or global macro.

#### <span id="page-105-0"></span>**Control Device Memory**

#### **Setting**

1. In the global overlap settings menu, configure the [Control Device] settings.

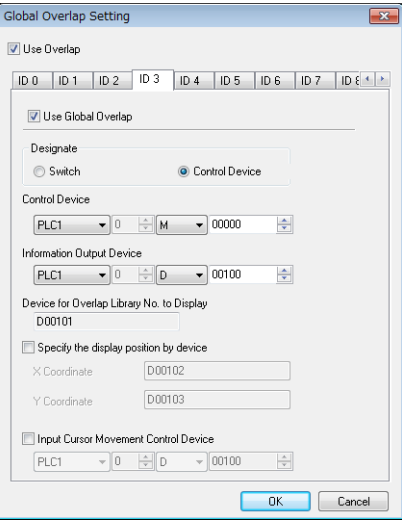

2. Set the library number of the overlap for display to the [Device for Overlap Library No. to Display]. When specifying the display position, also set the X and Y coordinates.

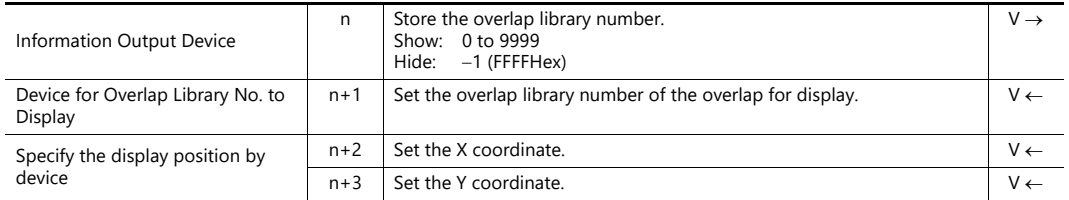

3. The overlap is shown when the [Control Device] bit is ON and hidden when the bit is OFF.

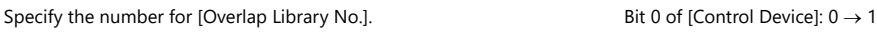

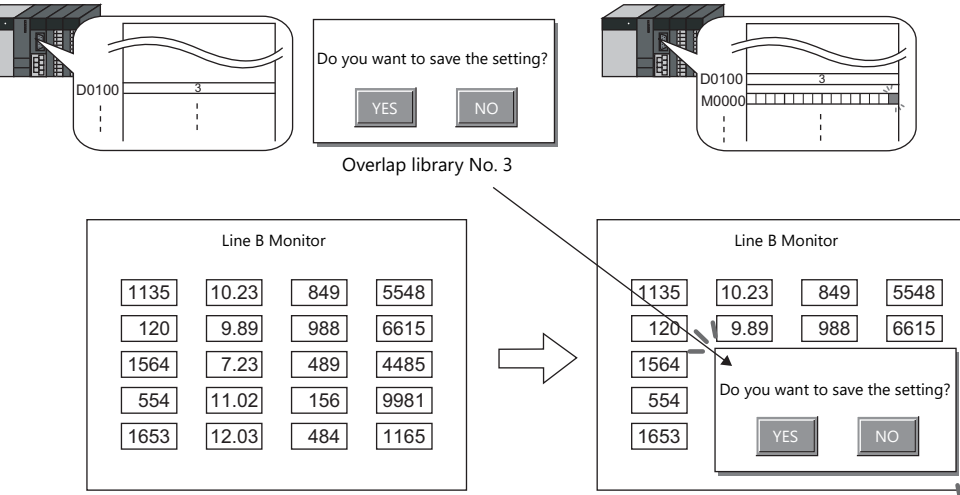

\* Notes on showing an overlap display using an external command A switch for [Function: Overlap Display = OFF] can be used to hide the overlap display. Using this type of switch hides the overlap display with the bit of the control device memory still turned ON. To show the overlap display again, the bit needs to be turned OFF and ON again.

### **2.5.4 Notes**

- Global overlaps are redisplayed when the display language is changed.
- Global overlap displays cannot be set for component parts nor called upon from component parts.

# **3 Switch**

- [3.1 Switch](#page-107-0)
- [3.2 Scroll Bars](#page-143-0)
- [3.3 Slider Switch](#page-150-0)

## <span id="page-107-0"></span>**3.1 Switch**

### **3.1.1 Overview**

## **Basic Function of Switches**

• Switches can send ON/OFF information to specific bits in PLC or internal device memory.

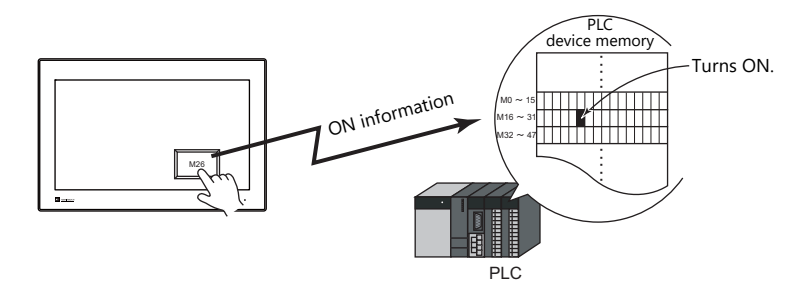

For example settings, refer to ["Setting the PLC bit to ON." page 3-5.](#page-111-0)  $\mathbb{R}$ 

- When a switch is pressed, the following processes can be executed:
	- Changing the screen for display

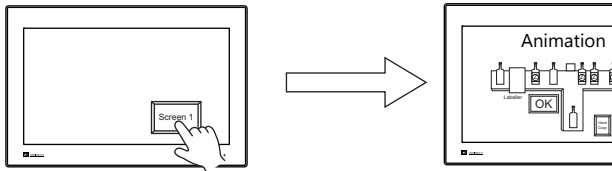

za il potpor po Hard Copy Change Screen

For example settings, refer to ["Changing Screens" page 3-6](#page-112-0). lt

- Showing an overlap display

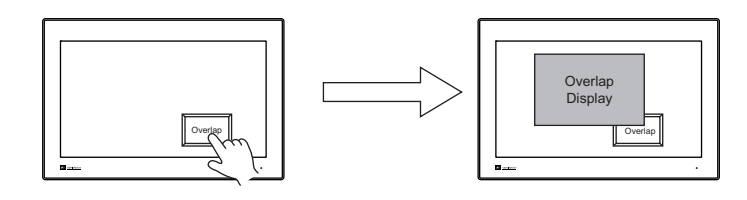

- Performing the configured calculations and writing the results to the device memory

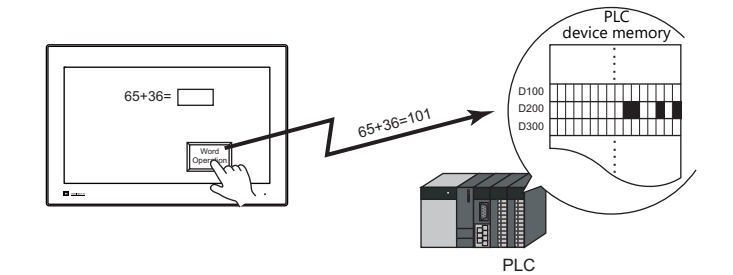

- Printing the displayed screen

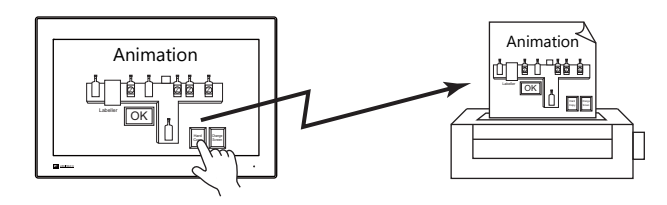
- Starting the web browser

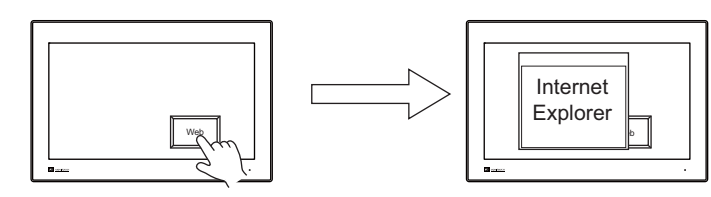

For example settings, refer to ["Starting the Web Browser" page 3-7](#page-113-0). lity

- Starting a user app

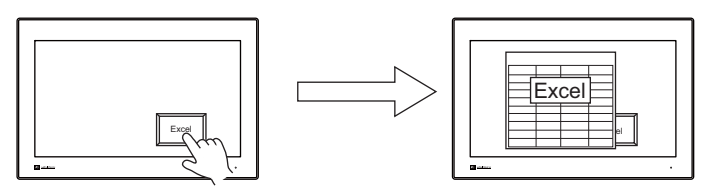

For example settings, refer to ["Starting a User App" page 3-8](#page-114-0). **IG** 

- Tiling running apps

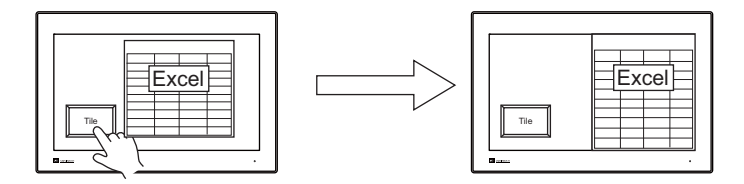

For example settings, refer to ["Tiling Running Apps" page 3-9.](#page-115-0) lit

- Displaying the on-screen keyboard/task list

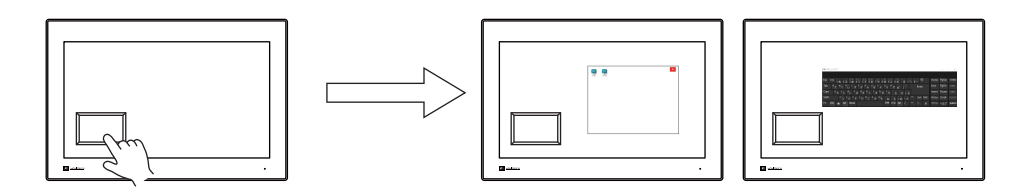

**ig** 

For a setting example, refer to "8.7 Task List and On-Screen Keyboard Display" in the X1 Series Reference Manual 2.

Turning a device memory bit ON and showing an overlap display at the same time

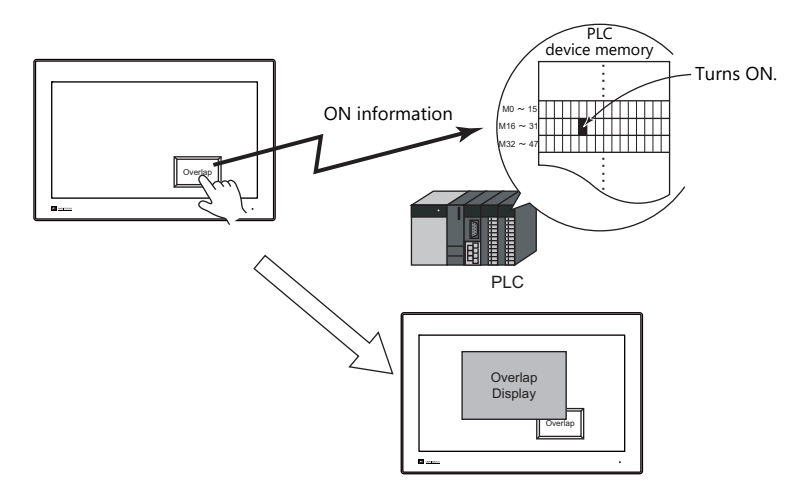

 When a switch is pressed, ON/OFF information or a value can be sent for multiple bits or words at the same time to a PLC device memory or internal device memory.

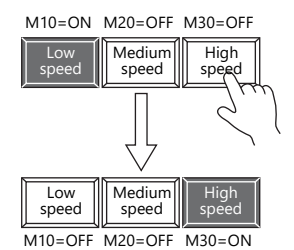

Pressing the [High speed] switch can serve not just to turn M30 ON, but to turn M10 and M20 OFF at the same time. This makes it simple to create radio buttons.

• A delay function can be added to switches.

"ON delay" functions can be set, where device memory output cannot occur unless the switch is pressed continuously for a fixed time, and "OFF delay" functions can be set, where the device memory cannot go OFF until a fixed time has elapsed after the switch is released.

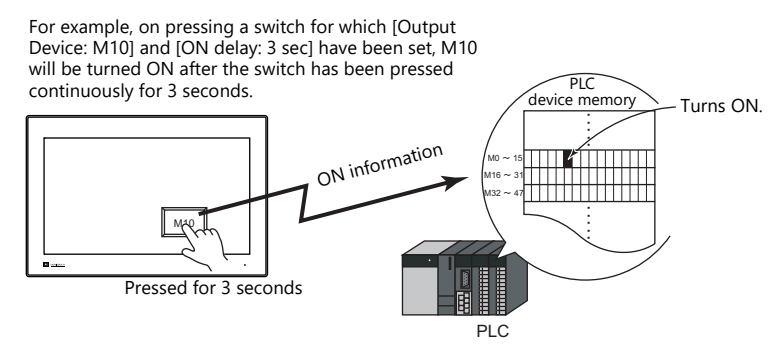

 A confirmation pop-up window, which asks whether to proceed with the operation or cancel the operation ([OK] or [Cancel]), can be configured to be displayed automatically when a switch is pressed. These settings for confirmation and operation execution can be configured entirely on the MONITOUCH, without any troublesome programming.

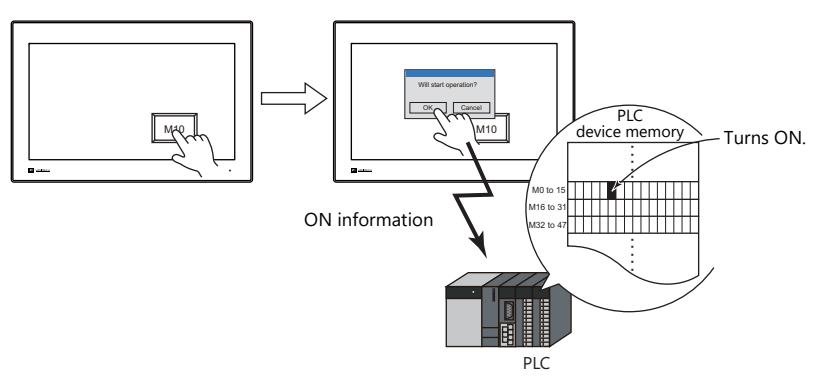

A macro can be executed when a switch is pressed or released.

# **Lamps in Switches**

 There are switches available with lamps that light up (ON color) when the switch is pressed and turn off (OFF color) when released.

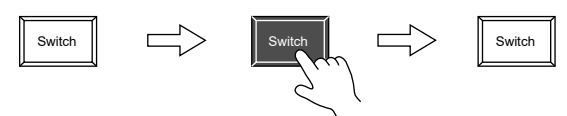

Lamp activation can be instructed from an external device memory.

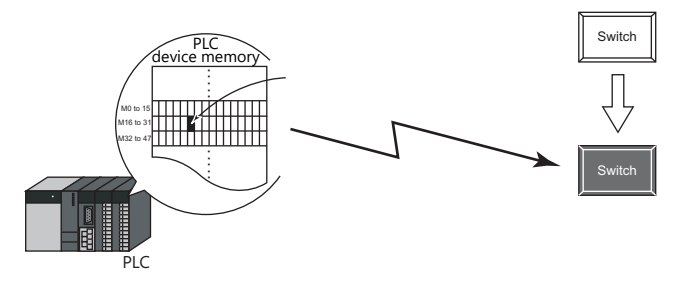

 When instructing lamp activation from an external device memory, a maximum of 128 patterns can be registered for a single lamp part.

This can be done using consecutive device memory addresses or by using desired addresses (N-state lamp).

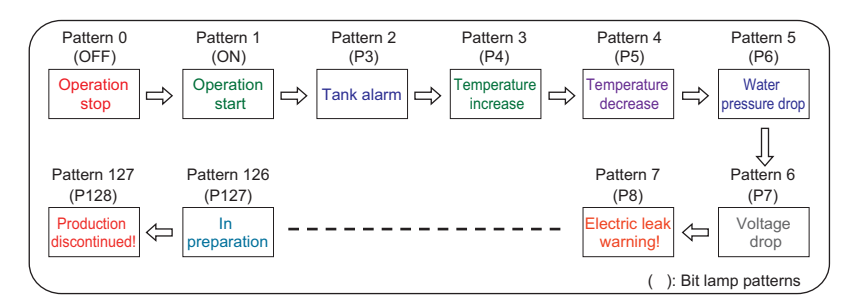

 Lamps can be set to light up when multiple conditions are satisfied. (N-state lamp) Up to four conditions can be defined using AND and OR operators.

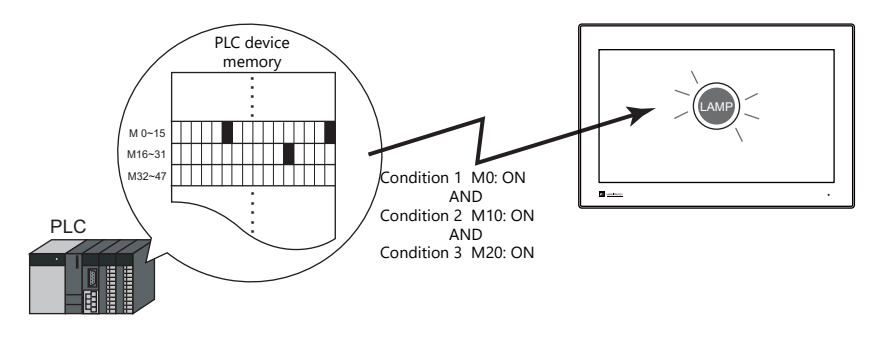

For a detailed setting example, refer to ["4 Lamp"](#page-151-0).  $\mathbb{R}$ 

# **3.1.2 Setting Examples**

# **Setting the PLC bit to ON.**

Set PLC device memory M26 to ON while the switch is pressed and OFF after the switch is released.

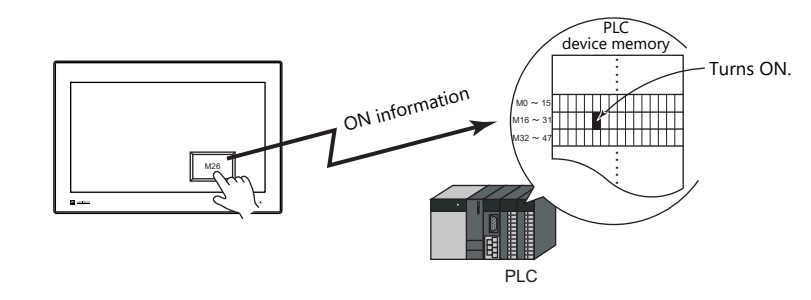

1. Click [Parts]  $\rightarrow$  [Switch] and place a switch on the screen.

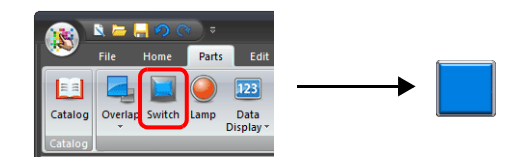

2. Double-click on the switch to display the settings window. Configure the following settings for [Output Device] and then click [Finish].

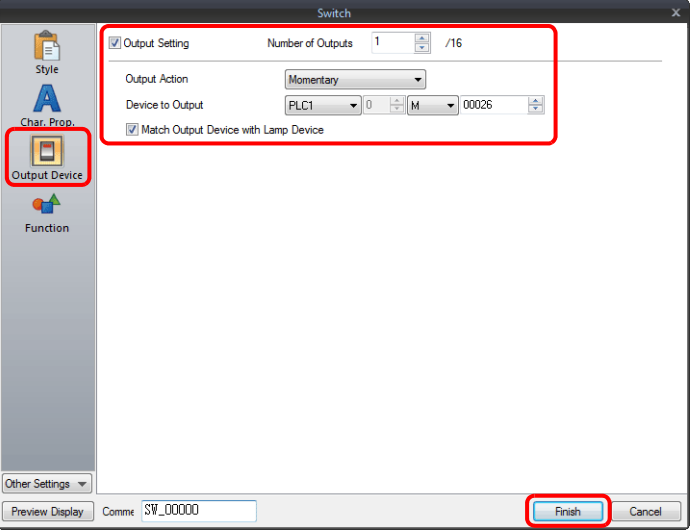

This completes the necessary settings.

# **Changing Screens**

Change to screen No. 1 when the switch is pressed.

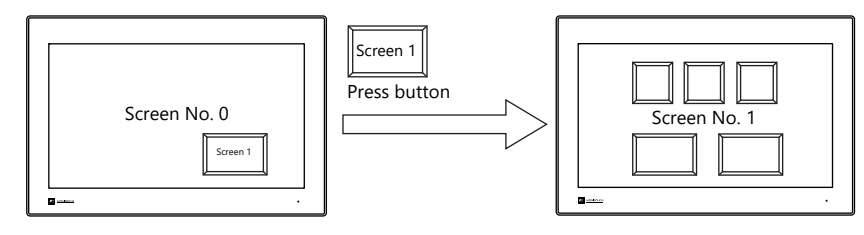

1. Click [Parts]  $\rightarrow$  [Switch] and place a switch on the screen.

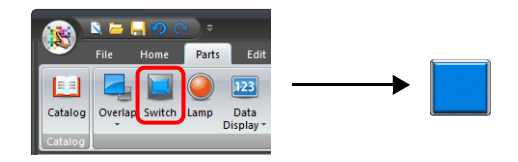

2. Double-click on the switch to display the settings window. Configure the following settings for [Function] and then click [Finish].

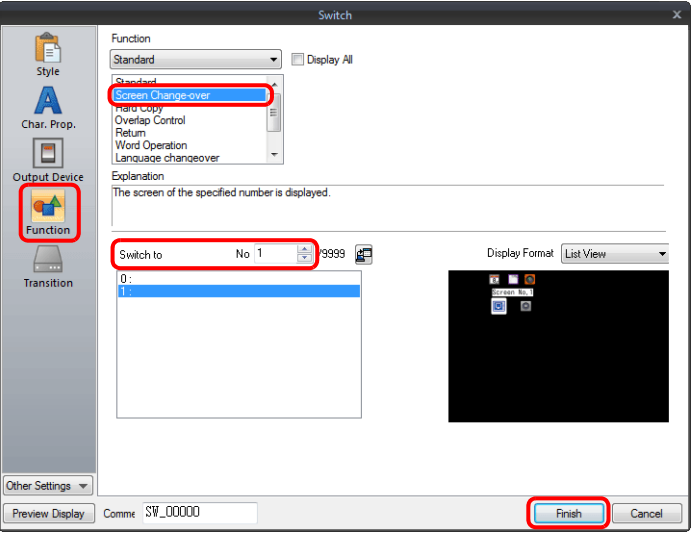

This completes the necessary settings.

# <span id="page-113-0"></span>**Starting the Web Browser**

Start the web browser (Internet Explorer) by pressing a switch.

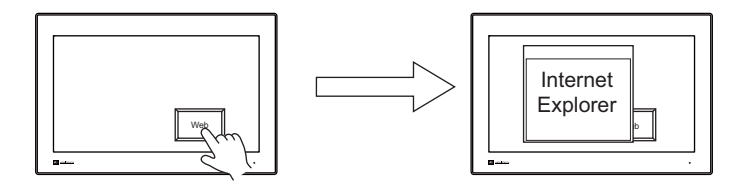

1. Click [Parts]  $\rightarrow$  [Switch] and place a switch on the screen.

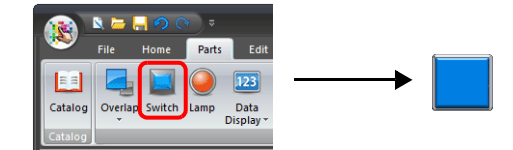

2. Double-click on the switch to display the settings window. For [Function], select [Web Browser Display] and specify the URL of the site to display when the web browser starts.

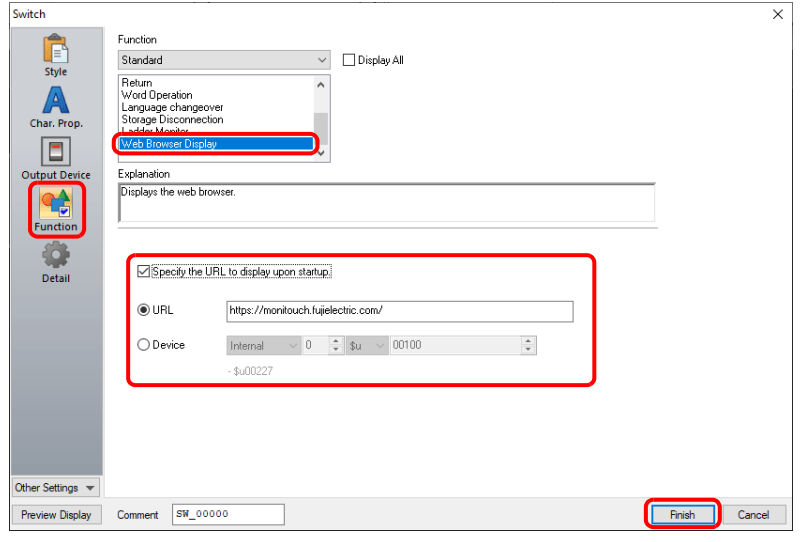

Click [Finish] to complete the settings.

**I** For details, refer to "8.3 Web Browser Display" in the X1 Series Reference Manual 2.

# <span id="page-114-0"></span>**Starting a User App**

Start a user app by pressing a switch.

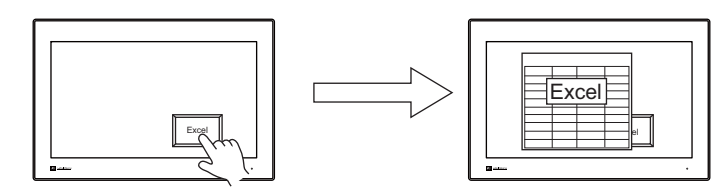

1. Click [Parts]  $\rightarrow$  [Switch] and place a switch on the screen.

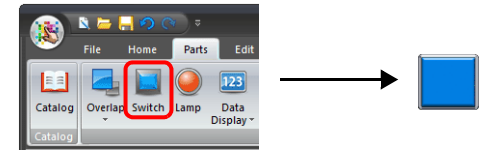

- 2. Double-click on the switch to display the settings window. Select [Function]  $\rightarrow$  [Standard]  $\rightarrow$  [Start application] and set the [Application path] and [Parameter] settings.
	- Example: Opening a file named "sample.xslx" and located at "C:\UserData" using Excel

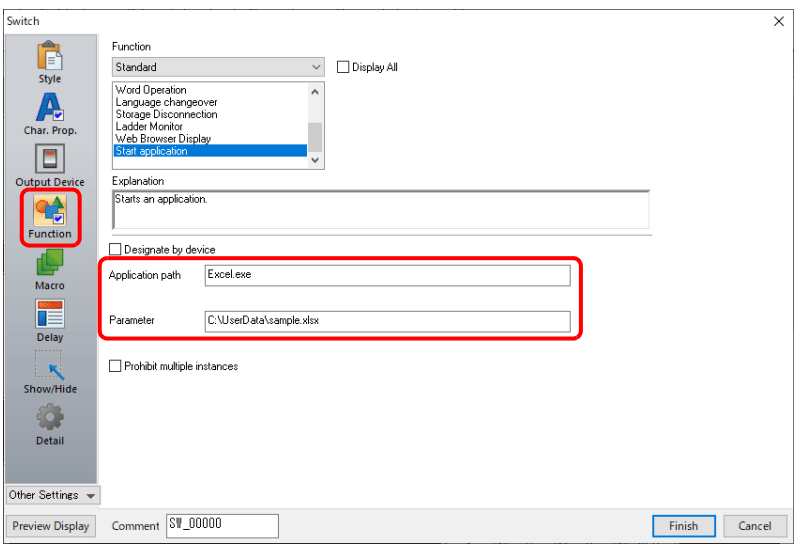

3. Click [Finish] on the switch settings window to complete the settings.

For details, refer to "8.4 Starting Applications" in the X1 Series Reference Manual 2. lity

# <span id="page-115-0"></span>**Tiling Running Apps**

Multiple running apps can be tiled by pressing a switch.

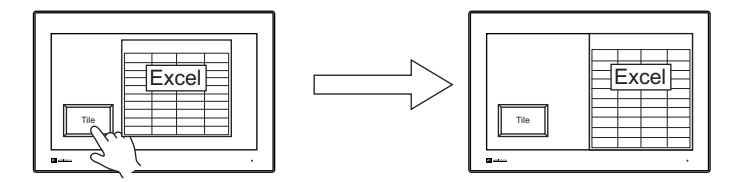

1. Click [Parts]  $\rightarrow$  [Switch] and place a switch on the screen.

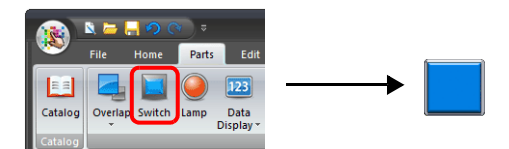

2. Double-click on the switch to display the settings window. For [Function], select [Window tiling] and specify the tiling method.

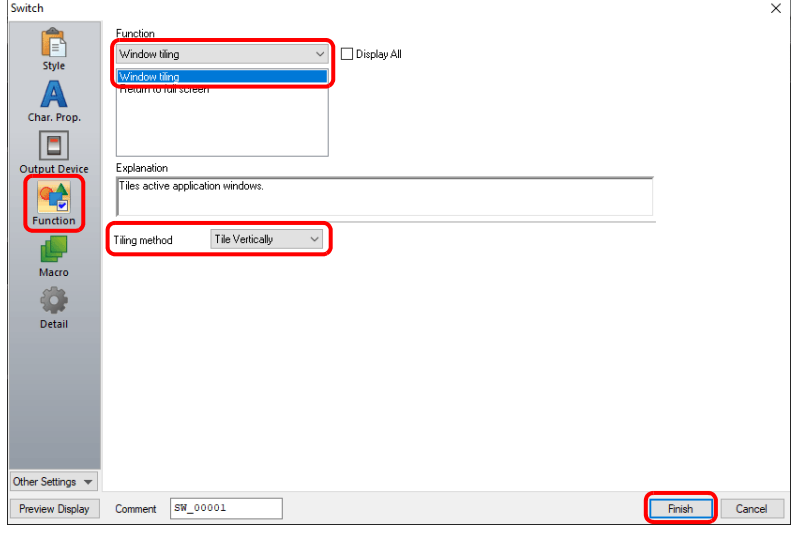

Click [Finish] to complete the settings.

**IG** 

For details, refer to "8.4 Starting Applications" in the X1 Series Reference Manual 2.

# **3.1.3 Detailed Settings**

# **Style**

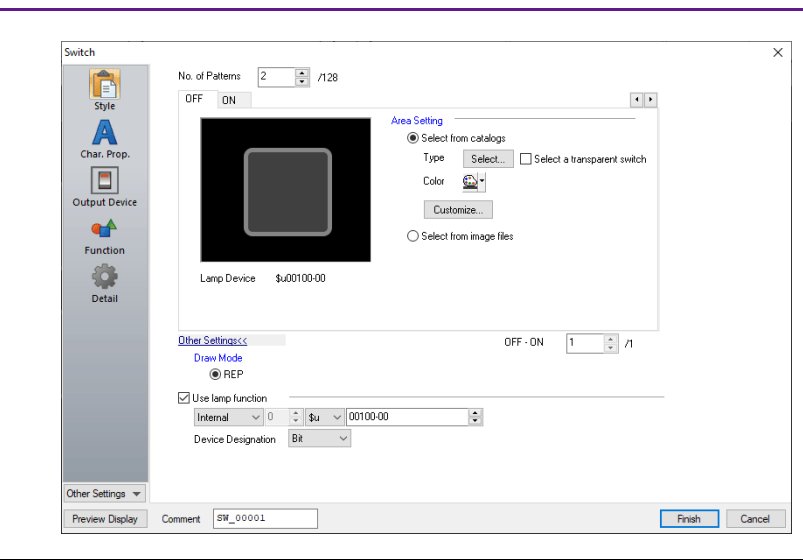

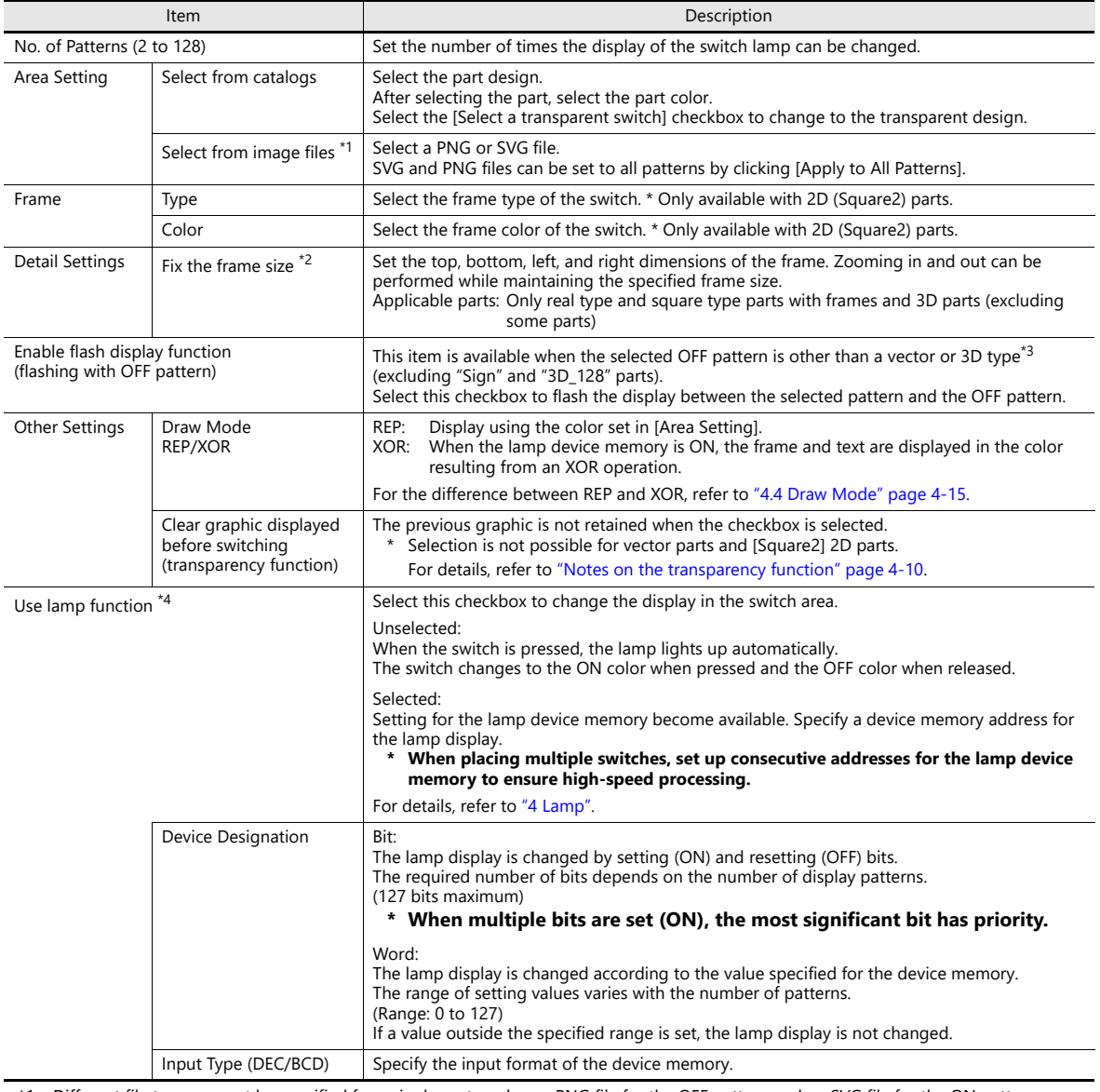

\*1 Different file types cannot be specified for a single part, such as a PNG file for the OFF pattern and an SVG file for the ON pattern.

\*2 Multiple frame dimensions can be set at once by selecting the items to change via [Tool]  $\rightarrow$  [Fix 3D parts frame].

\*3 Notes on vector, 3D type and 2D type parts

Part shapes differ depending on the selection made in the catalog.

- Vector: Vector
- 3D type: Plain, Animation, Flat, Real, Sign, 3D, 3D\_128, HA
- 2D type: 2D

The categorization of an image file depends on the file type.<br>• SVG file: Vector

- $\bullet$  SVG file:
- PNG or BMP file: 3D type
	- For details on vector rendering, refer to "8.6 Vector Rendering" in the X1 Series Reference Manual 2. lit
- \*4 This is linked to [Use lamp function] under [Output Device]. When the [Use N-state lamp] checkbox is selected, the setting is hidden.

#### **Char. Prop.**

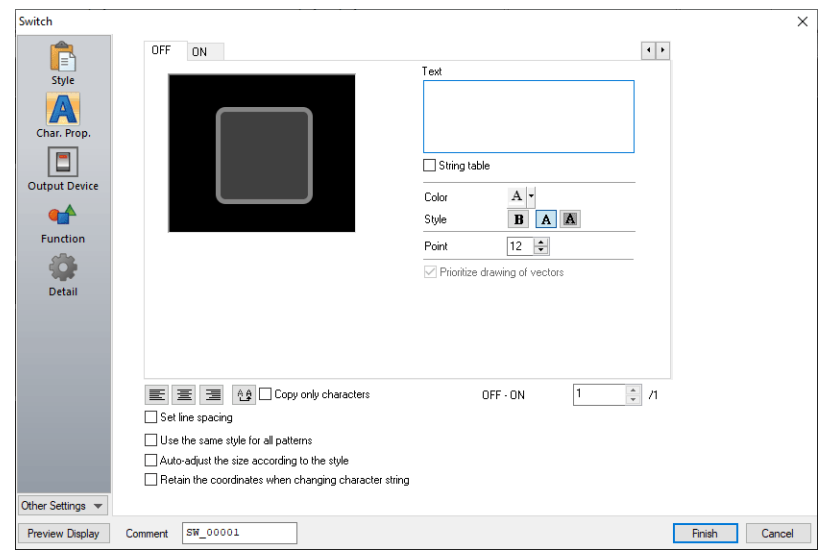

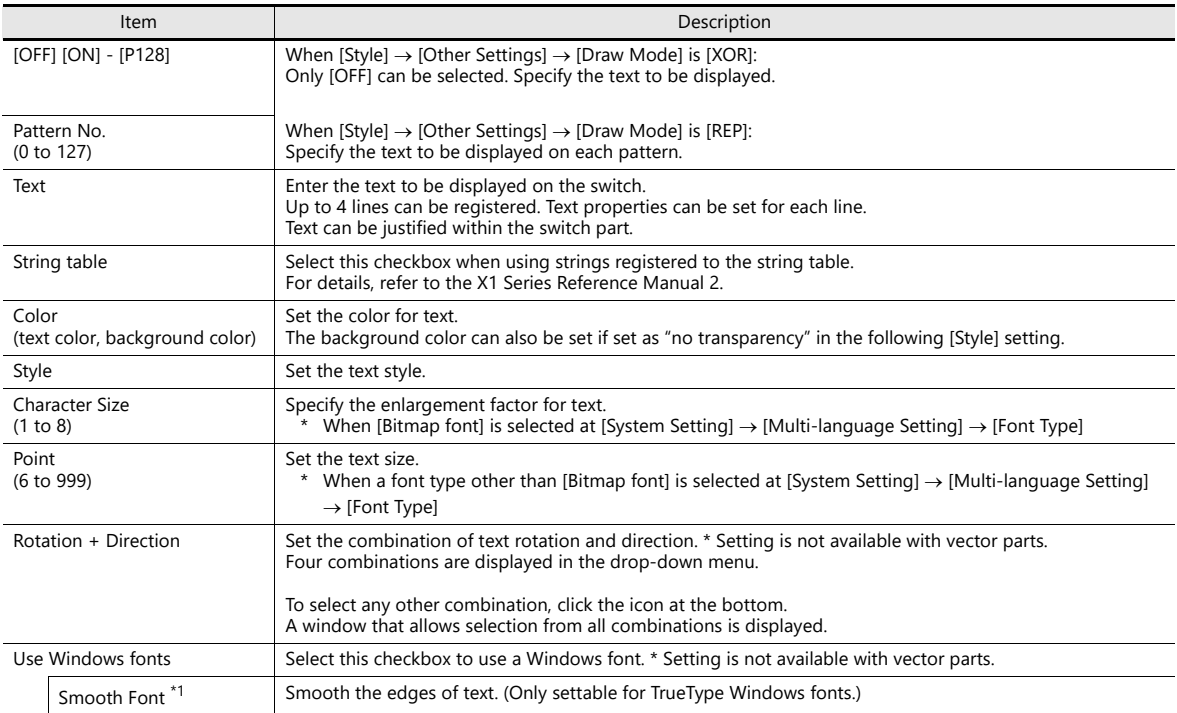

**3**

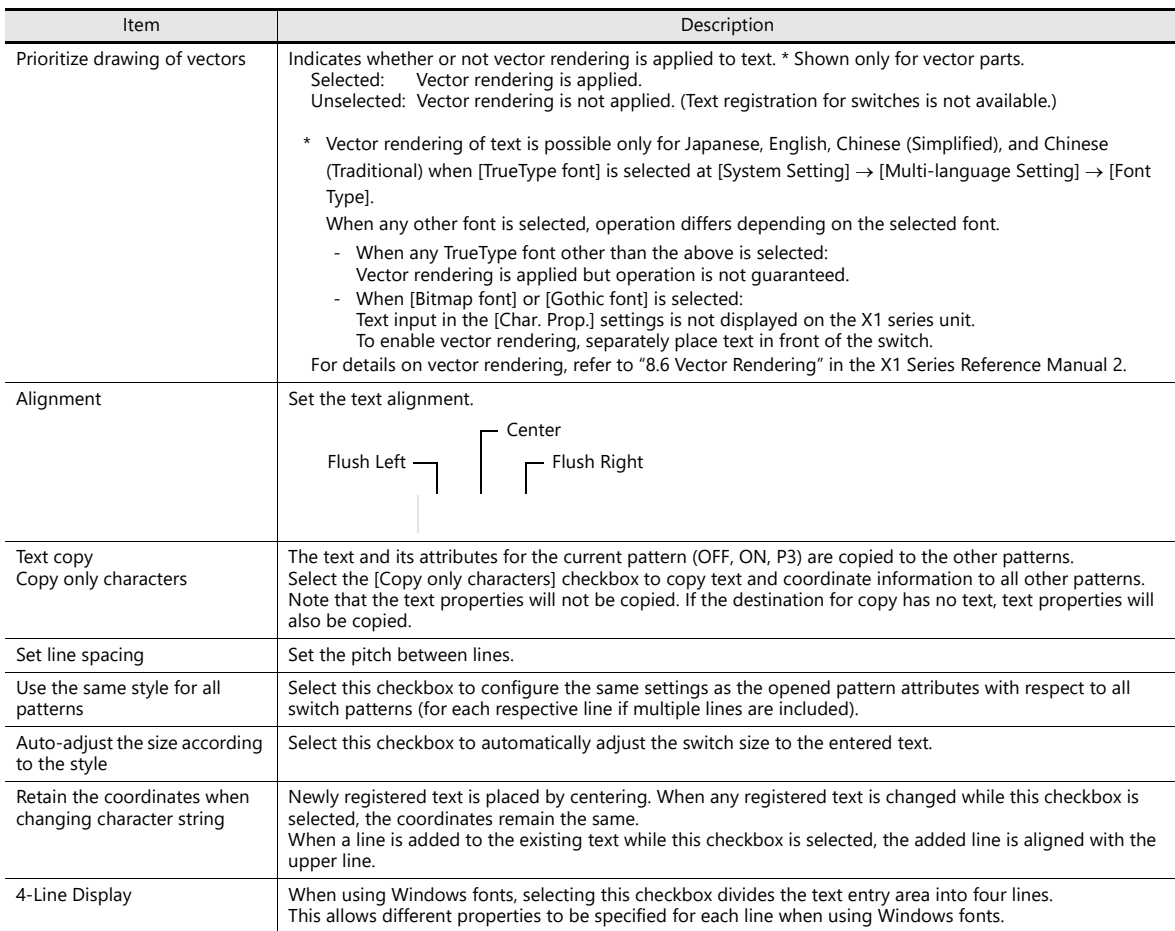

\*1 Cannot be set to transparent.

## **Output Device**

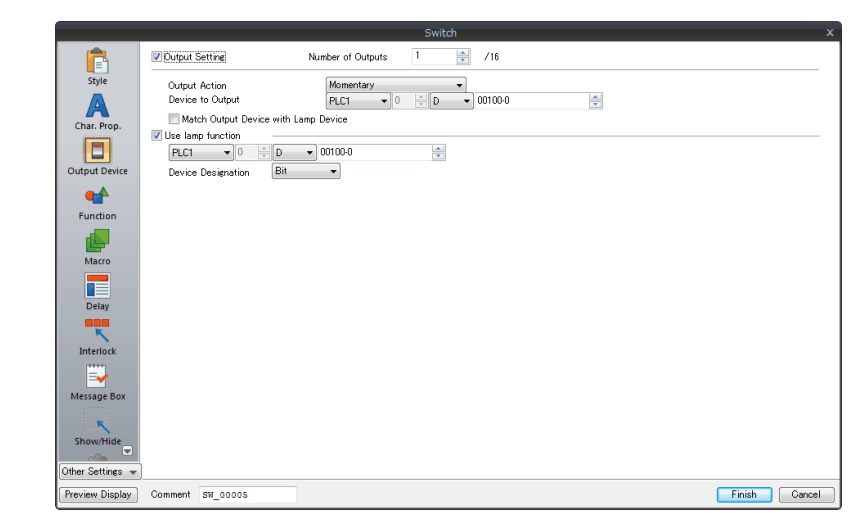

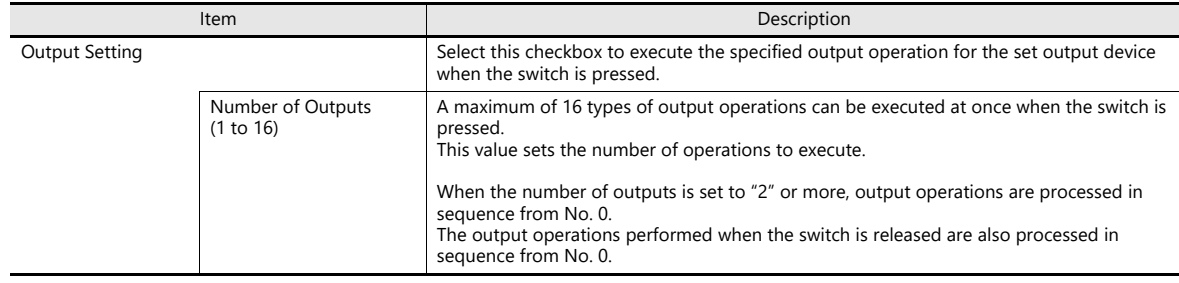

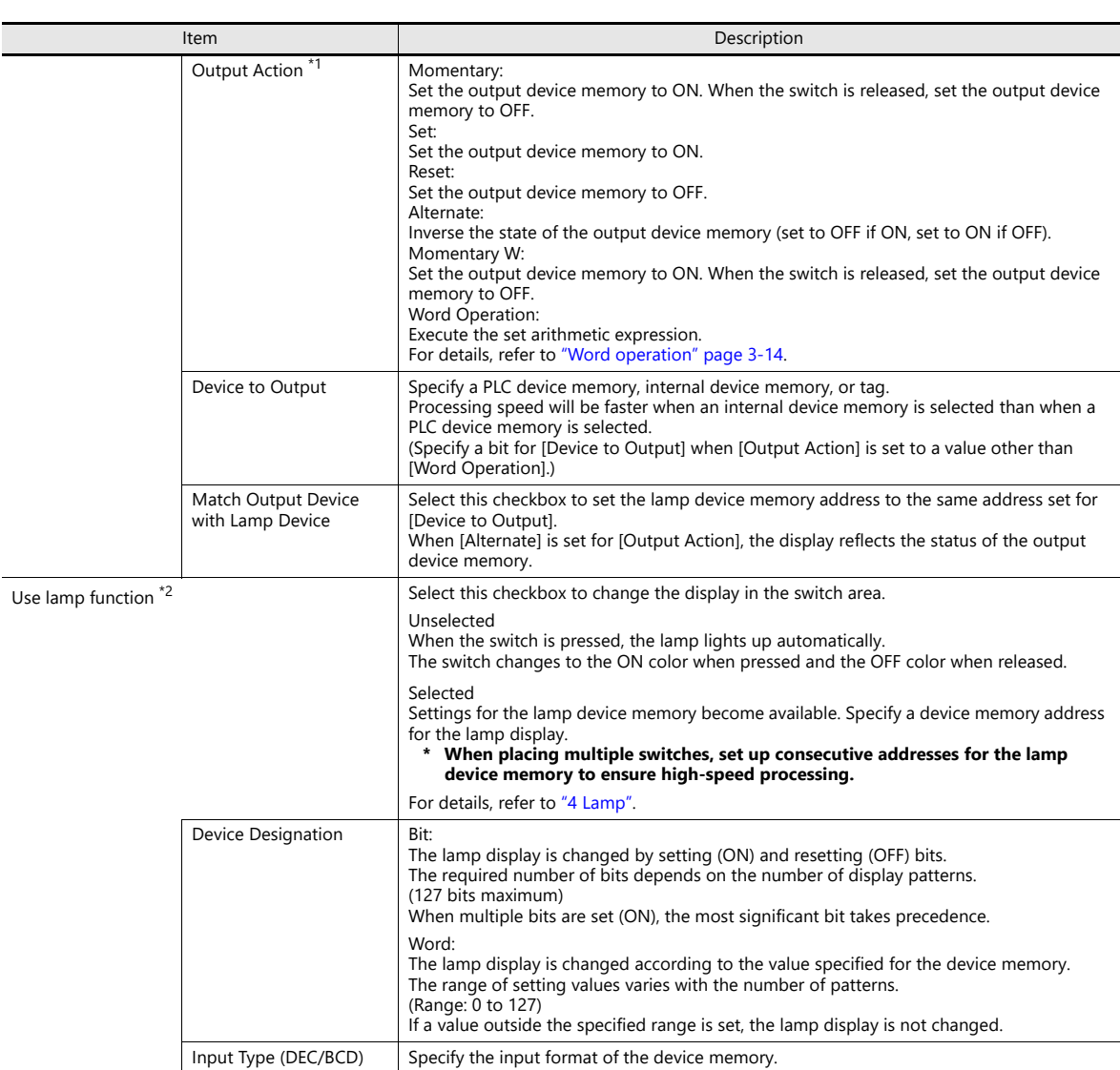

<span id="page-119-0"></span>\*1 Notes on [Momentary] and [Momentary W] operation

Processing differs depending on the type of PLC device memory specified for output (whether bits are writable or not). For information on PLC device memory types, refer to the relevant PLC manual.

- When a bit-writable device memory is specified:
- Processing for [Momentary] and [Momentary W] is the same.
- When a non-bit-writable device memory is specified:
- Because processing for switch operations is performed in units of bits on the X1 series, processing differs as described below - Processing when [Momentary W] is selected:
	- Processing when [Momentary] is selected:
		- (1) One word of [Device to Output] is read.
		- (2) The result of [Output Action] is written to one word of
		- [Device to Output].
		- (Other bits are kept intact.) Example: When [D100 - 10] is specified for [Device to Output]:

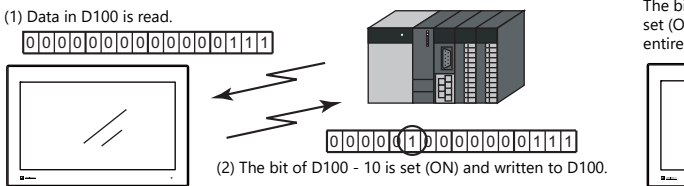

- The result is directly written to one word of [Device to Output]. (Other bits are cleared.) Therefore, always secure one-word for [Device to Output].
- Example: When [D100 10] is specified for [Device to Output]: 0 0 0 0 0 1 0 0 0 0 0 0 0 0 0 0 0 The bit of D100 - 10 is set (ON) and one entire word is written.

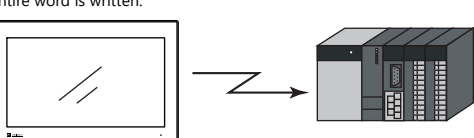

For a bit-writable device memory, select either [Momentary] or [Momentary W]. For a non-bit-writable device memory, it is recommended to select [Momentary W] for high-speed processing.

\*2 This is linked to [Use lamp function] under [Style]. When the [Use N-state lamp] checkbox is selected, the setting is hidden.

## <span id="page-120-0"></span>**Word operation**

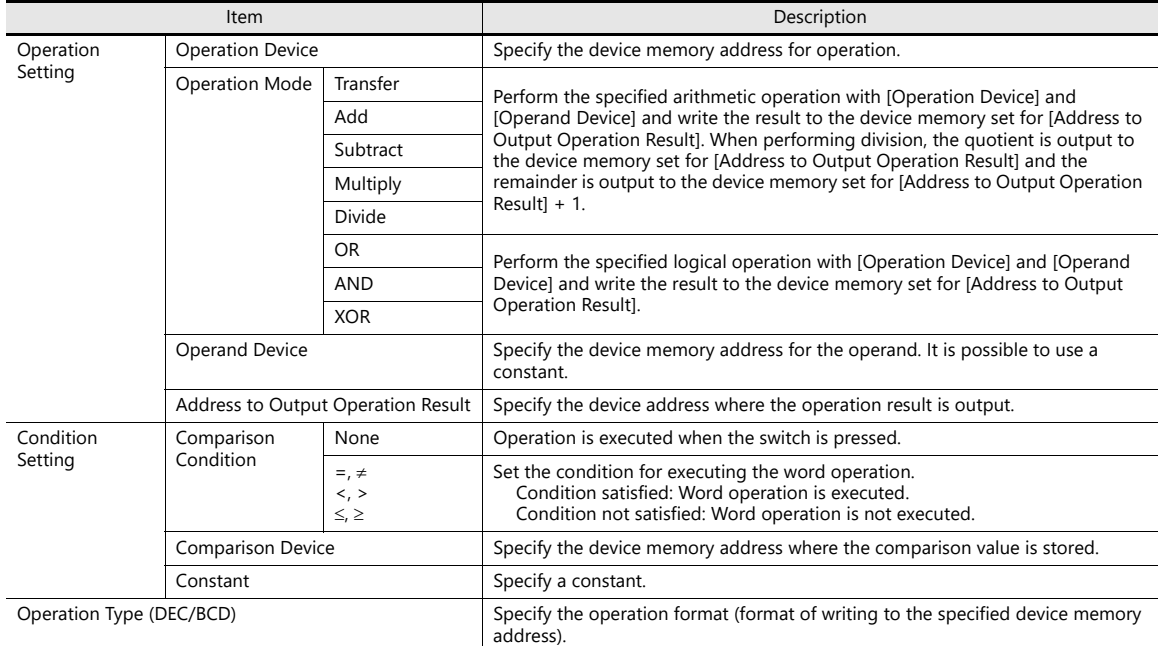

#### Usage Example

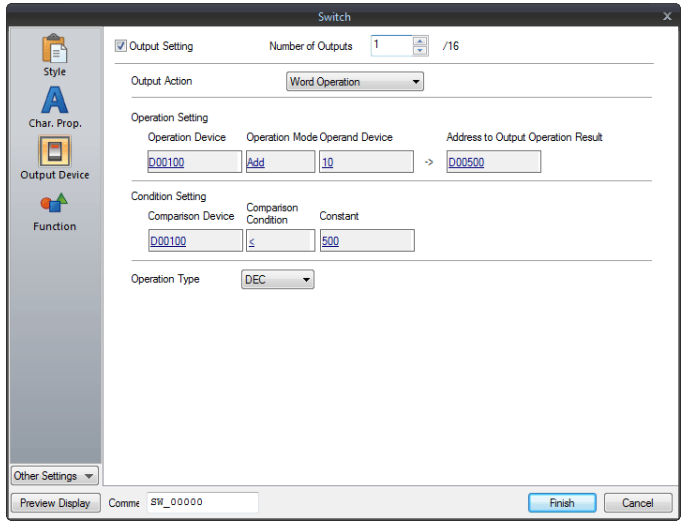

Operation Setting

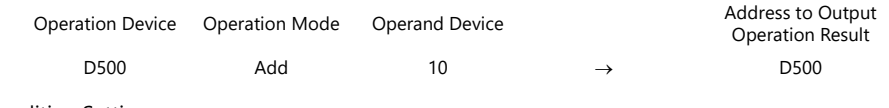

Condition Setting

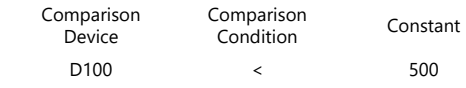

Operation Type: DEC

When the data in D100 is less than "500", the operation (D500 + 10  $\rightarrow$  D500) is executed.

- Notes
	- If the value of the [Address to Output Operation Result] device memory is changed by an external command, the latter value has priority.
	- MONITOUCH processes operations in the following order:
		- 1) Reads the [Operation Device] and [Operand Device].
		- 2) Operation processing
		- 3) Writes the operation result to the [Address to Output Operation Result] device memory.

### **Function**

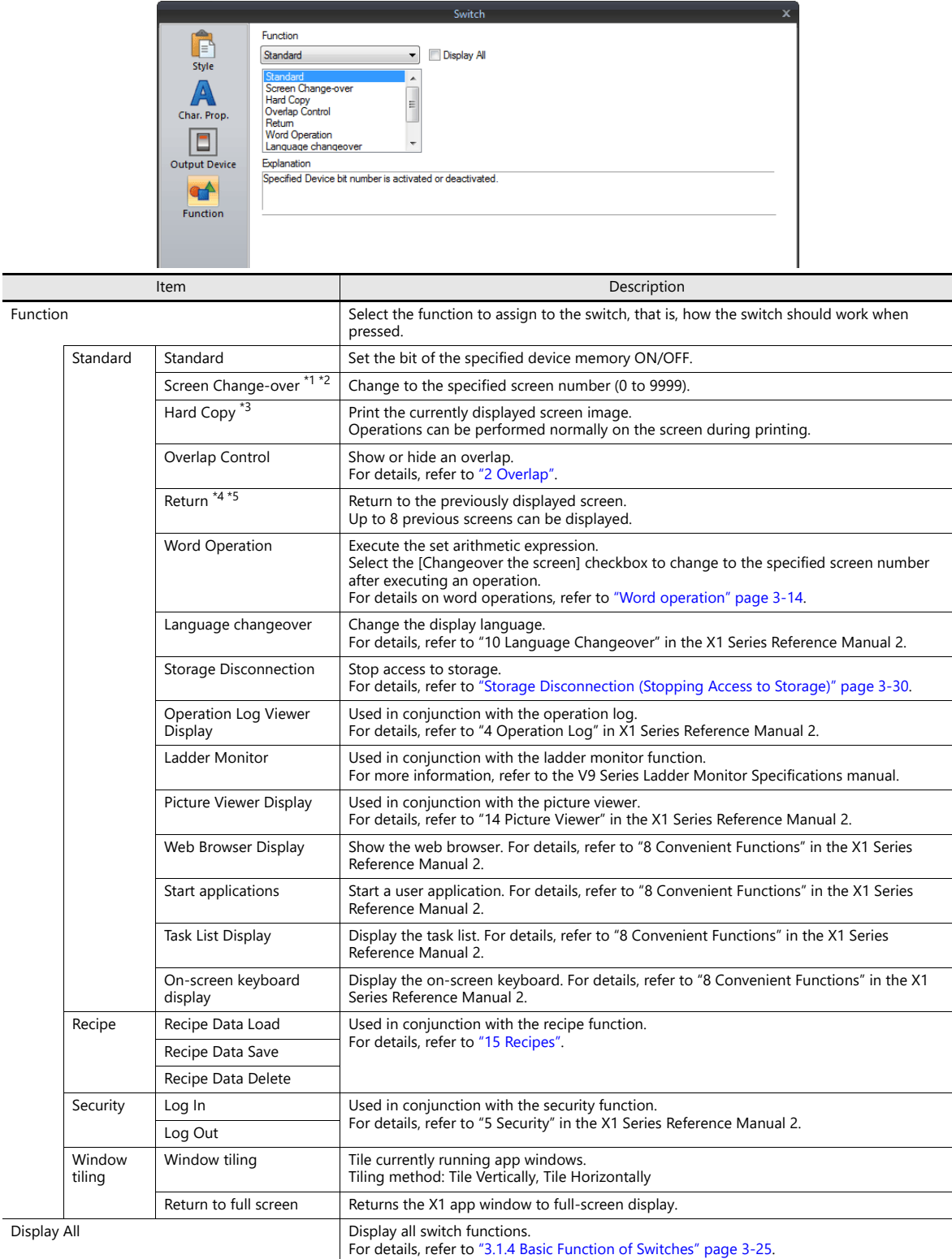

\*1 When the screen display is changed, all the switches and switch outputs should be turned OFF.

This is to prevent accidental activation of any switch that may be caused by inadvertent contact with the screen.

\*2 It is possible to change the screen display without using the switch function by instead using an external command from the PLC. For information on changing the screen from a PLC, refer to ["1.1.3 Communication Setting"](#page-43-0).

\*3 When the screen is printed with a [Function: Hard Copy] switch, the switch is also printed out. To prevent the switch from appearing on the printout, use an external command or function switch to print instead. For details on printing using an external command, refer to ["16 Print"](#page-527-0).

\*4 When the screen display reverts using the [Function: Return] switch, the initial screen state is displayed, that is, the state in which no scrolling or block changes have been specified.

\*5 It is possible to disable returning for screens that are displayed by an external command. Navigate to [System Setting] → [Unit Setting] → [General Setting] and select the [Return switch prohibited when switching the screen by<br>an external command] checkbox on the [General Settings] tab. For details, refer to "1

## **Transition**

This item is available when [Screen Change-over] or [Overlap Control] is selected for [Function] in the switch settings. **\* Transitions are disabled when performing screen changes or overlap control using a macro or from a PLC.**

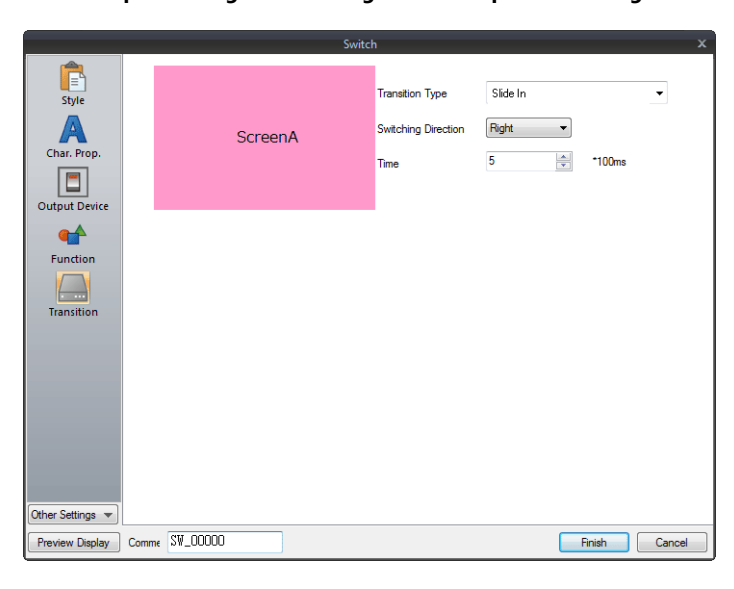

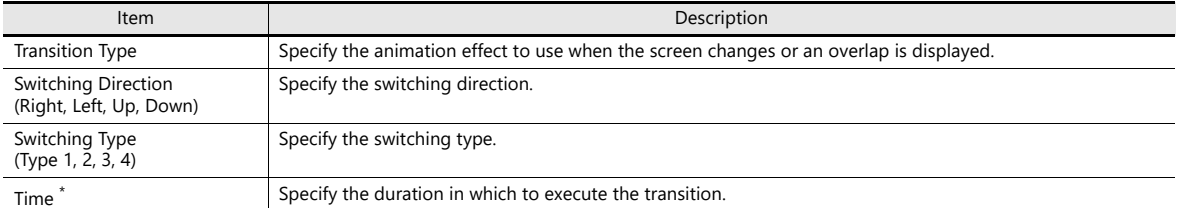

\* The switching time range differs depending on the transition type.

For [Function: Screen Change-over]:

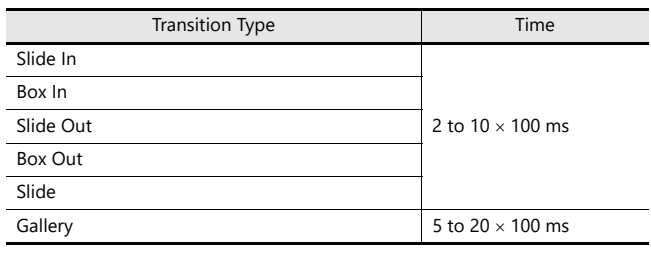

For [Function: Overlap Control]:

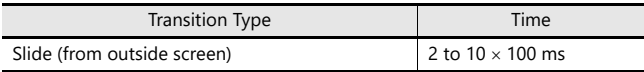

## **Macro**

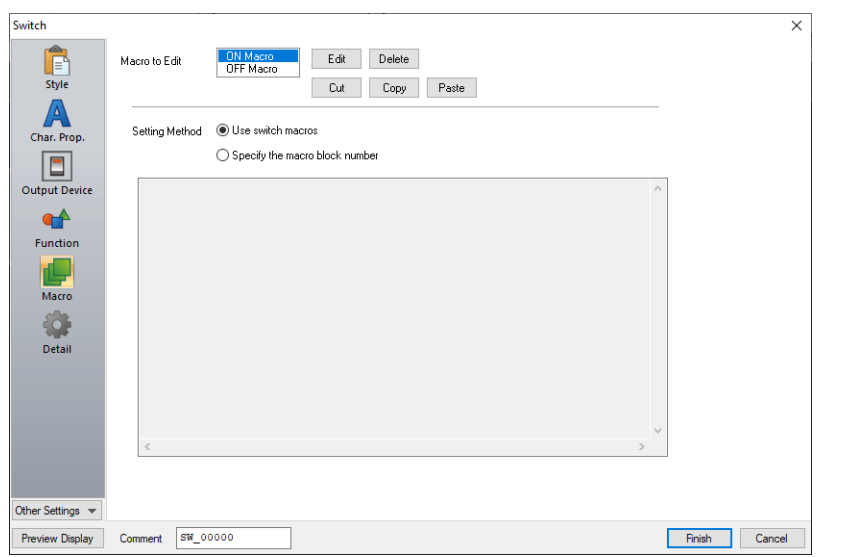

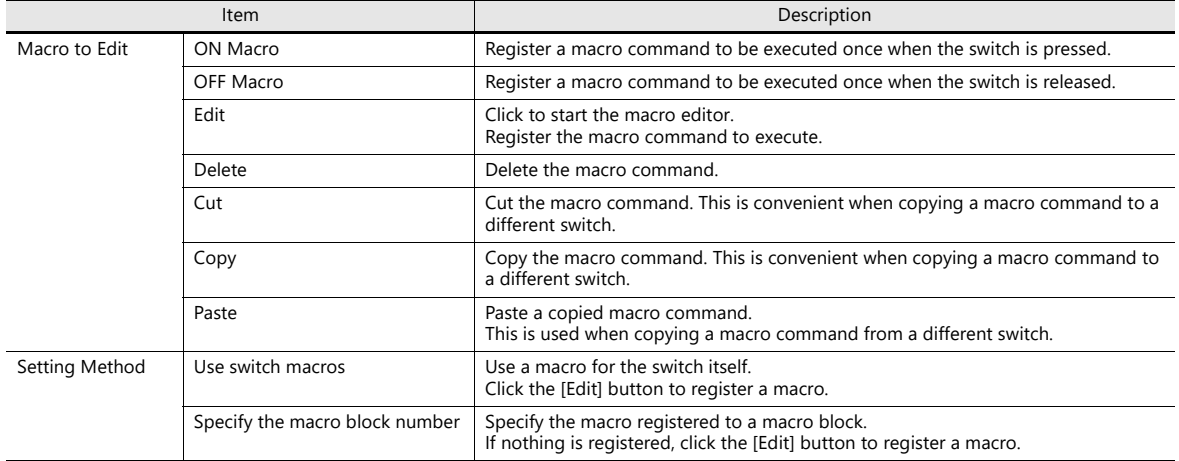

### **Delay**

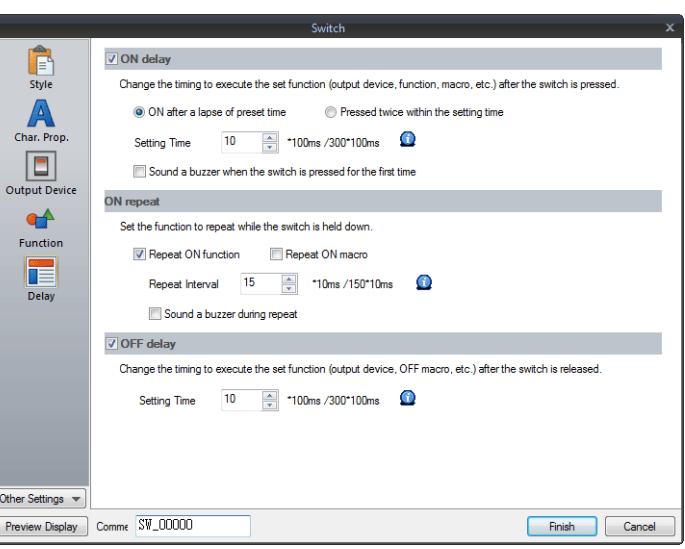

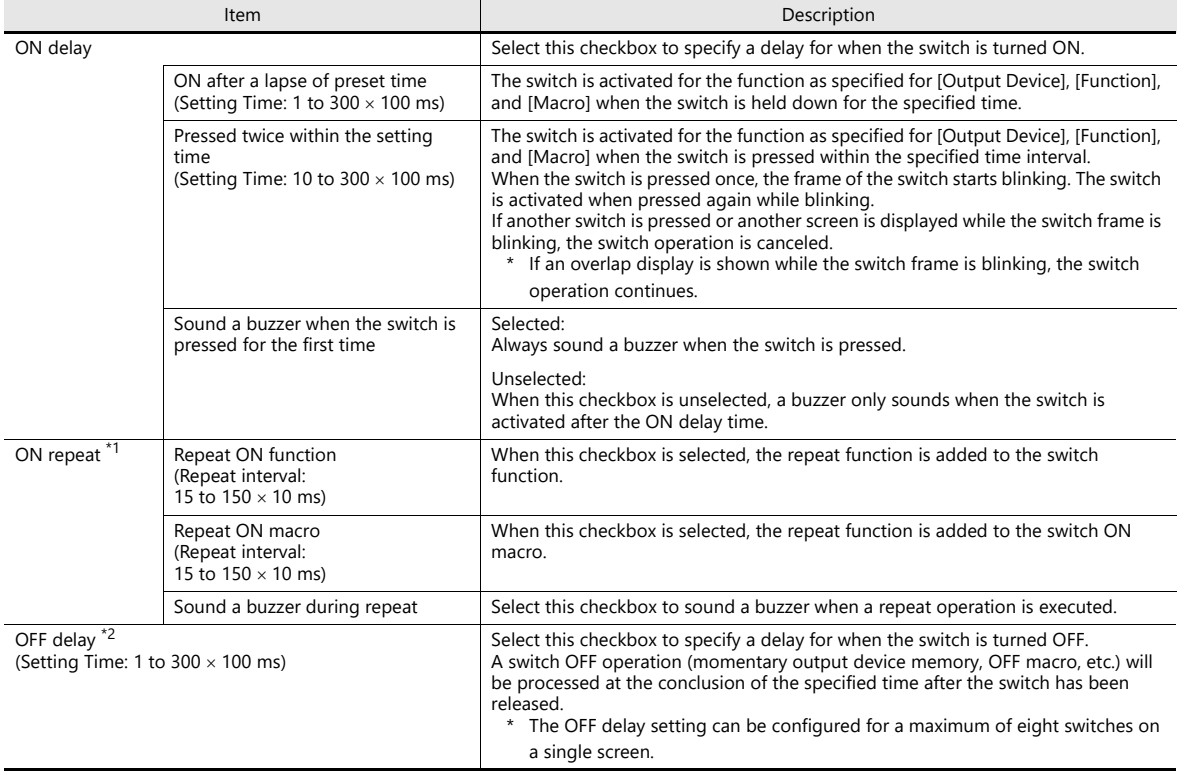

\*1 If the [Repeat ON function] checkbox is selected and the ON macro repeat function is also set (at \$s64 to 66), the repeat operation of the ON macro will be executed first when the switch is pressed.

\*2 When the screen has a switch currently performing an OFF delay operation, the screen cannot be switched (no switch operation acceptable) until the OFF delay operation is completed. Likewise, when an overlap display has a switch currently performing an OFF delay operation, the overlap display cannot be switched or cleared until the OFF delay operation is completed.

## **Interlock**

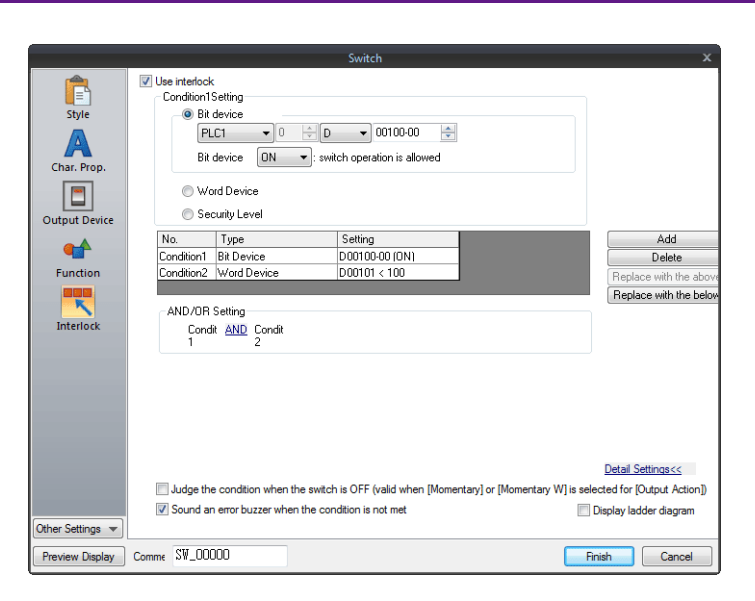

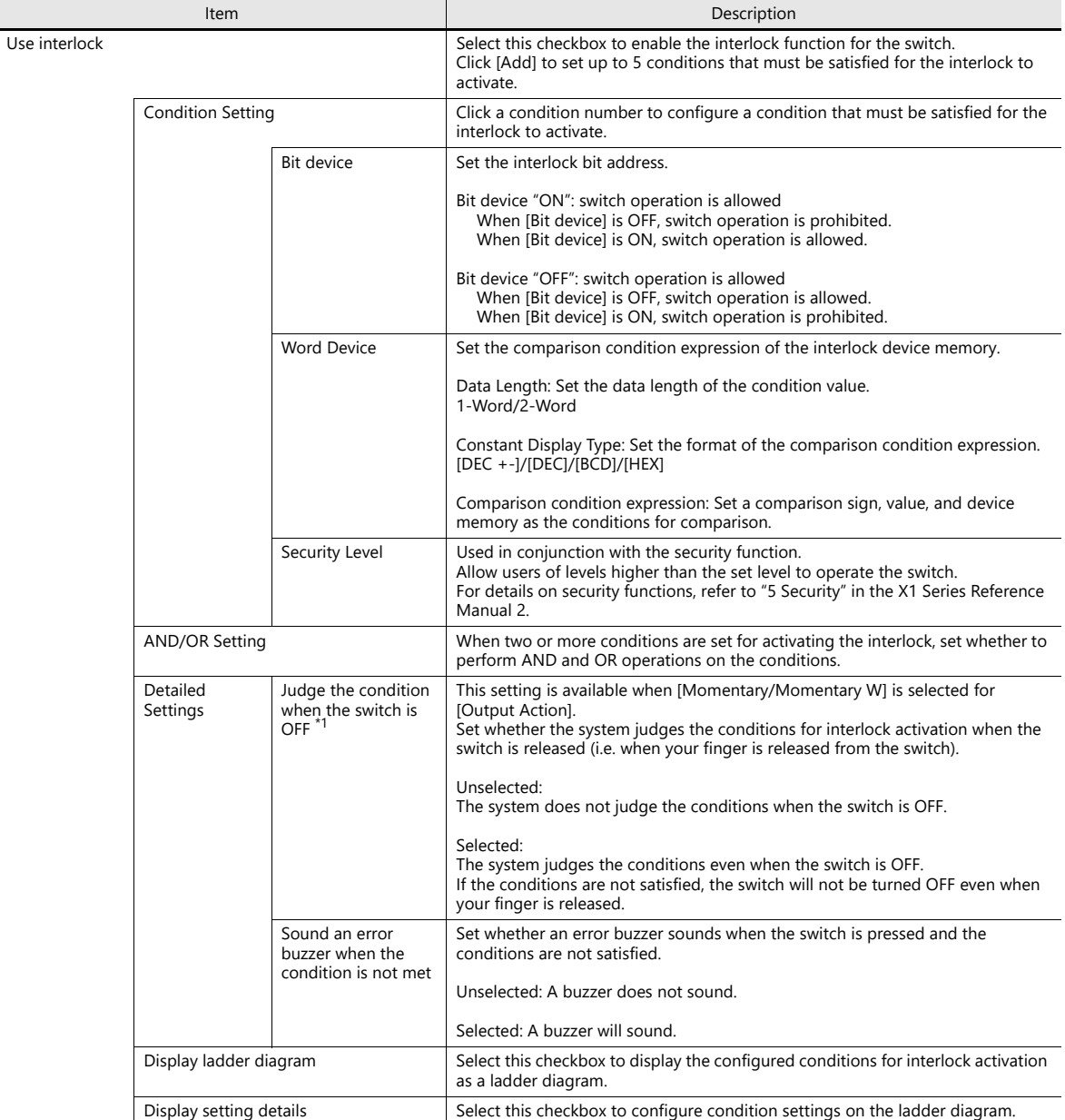

\*1 Example of operation when the switch is OFF

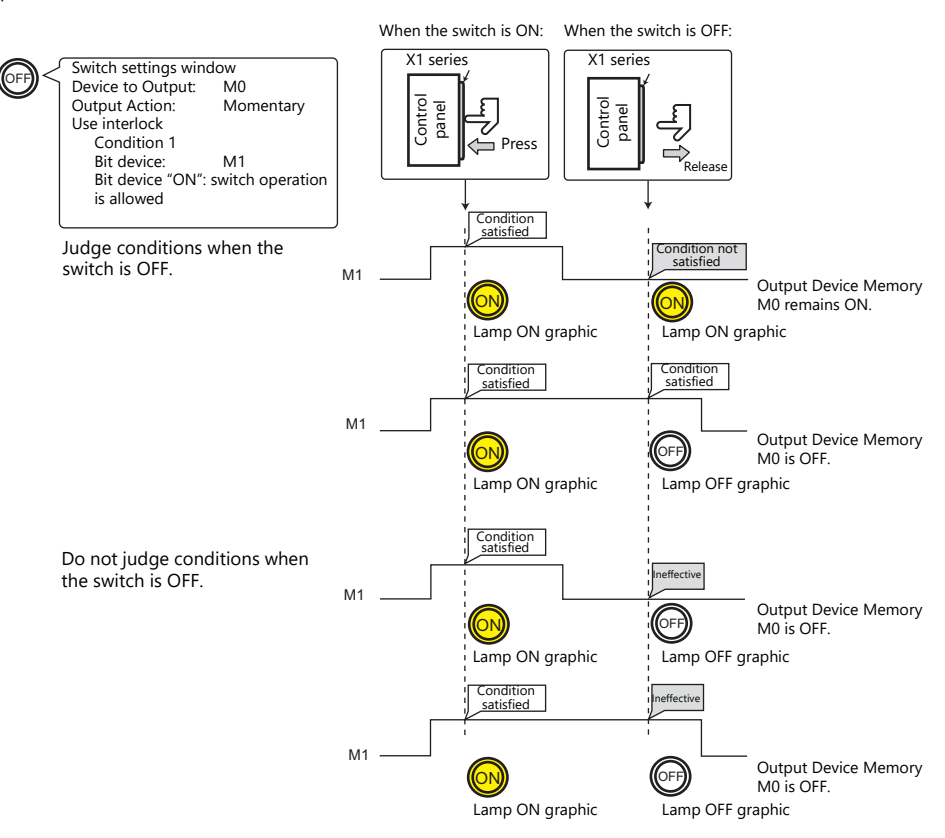

#### **Display when switches are disabled**

When the [Gray out interlocked switches] checkbox at [System Setting]  $\rightarrow$  [Unit Setting]  $\rightarrow$  [General Setting] is selected, switches that do not satisfy the interlock conditions can be displayed grayed out.

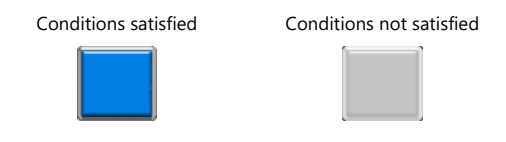

### **Message Box**

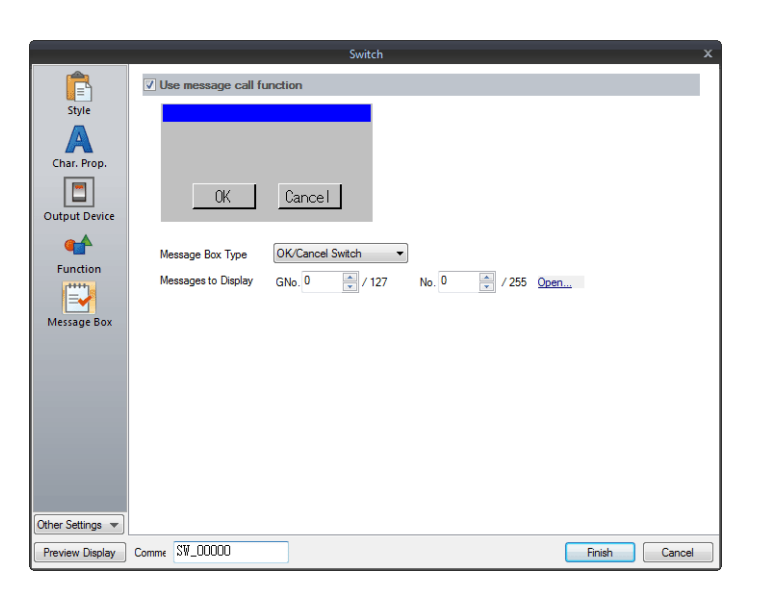

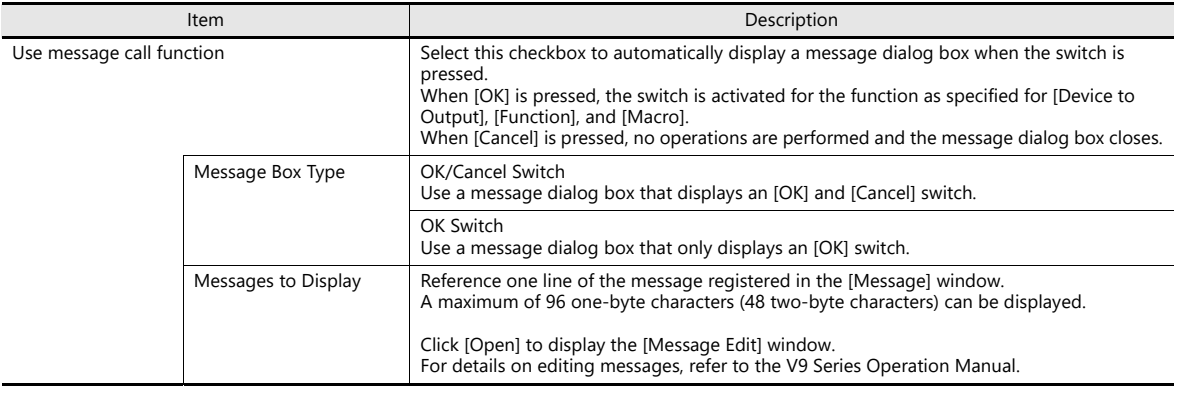

While a message dialog box is displayed, no switch operations other than those in the message dialog box are accepted.

If the screen is changed while a message dialog box is displayed, this has the same effect as pressing [Cancel].

## **N-State Lamp**

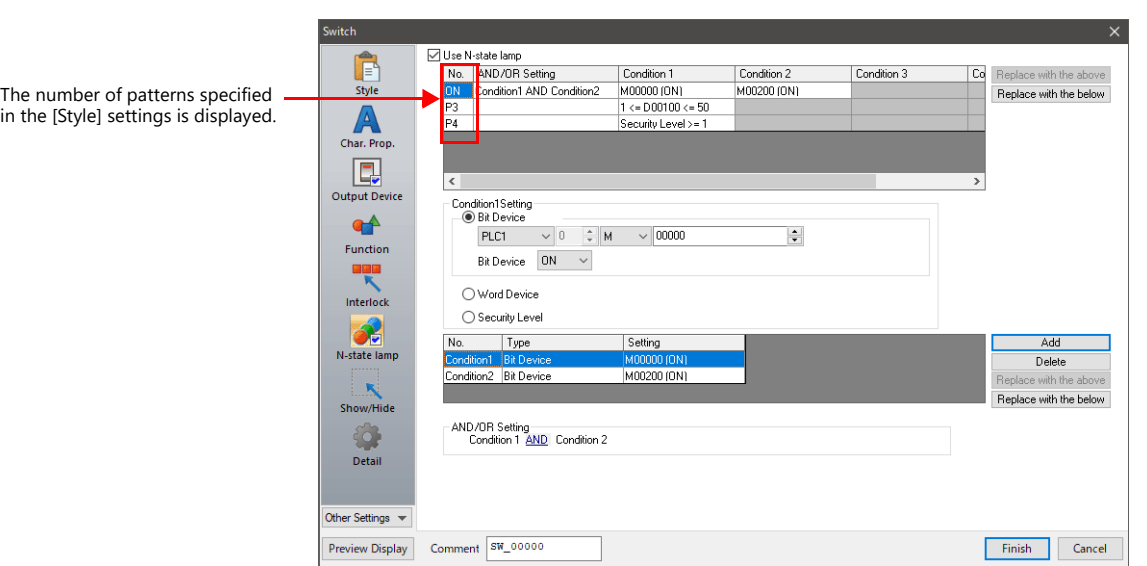

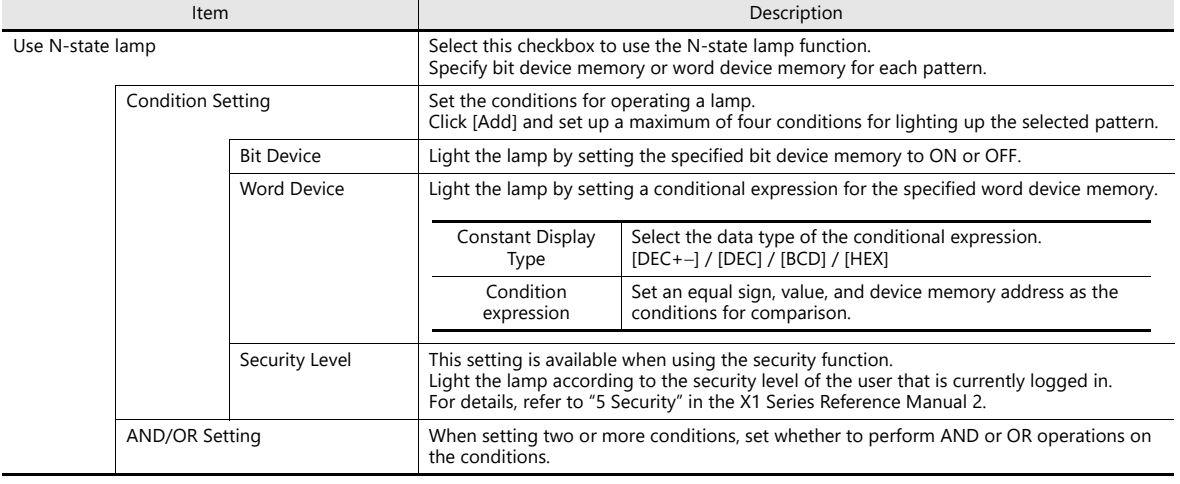

# **Precedence**

The X1 series unit checks conditions in order starting from ON, P3, P4, and through to P128. The pattern for which conditions are determined to be satisfied the earliest is displayed.

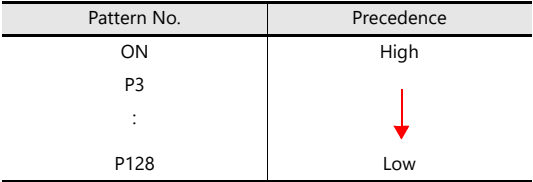

If all conditions are not satisfied, the OFF pattern is displayed.

**n** For a detailed setting example, refer to ["4 Lamp"](#page-151-0).

# **Show/Hide**

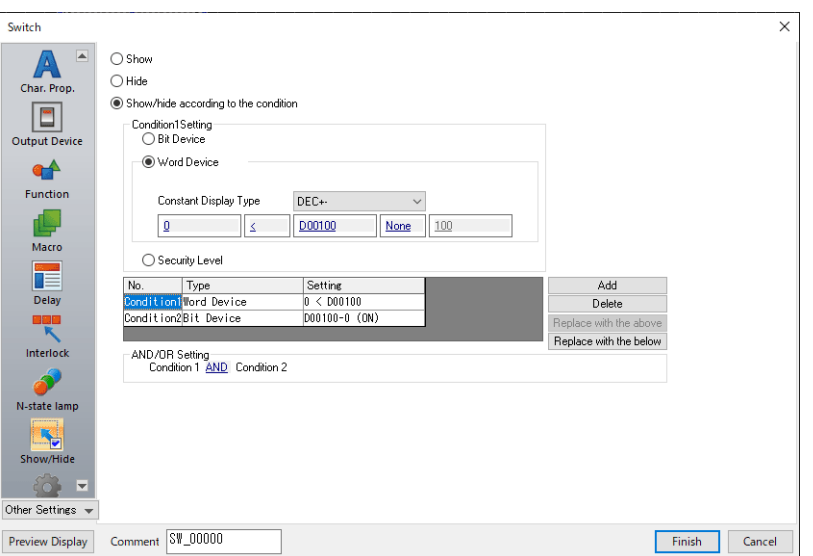

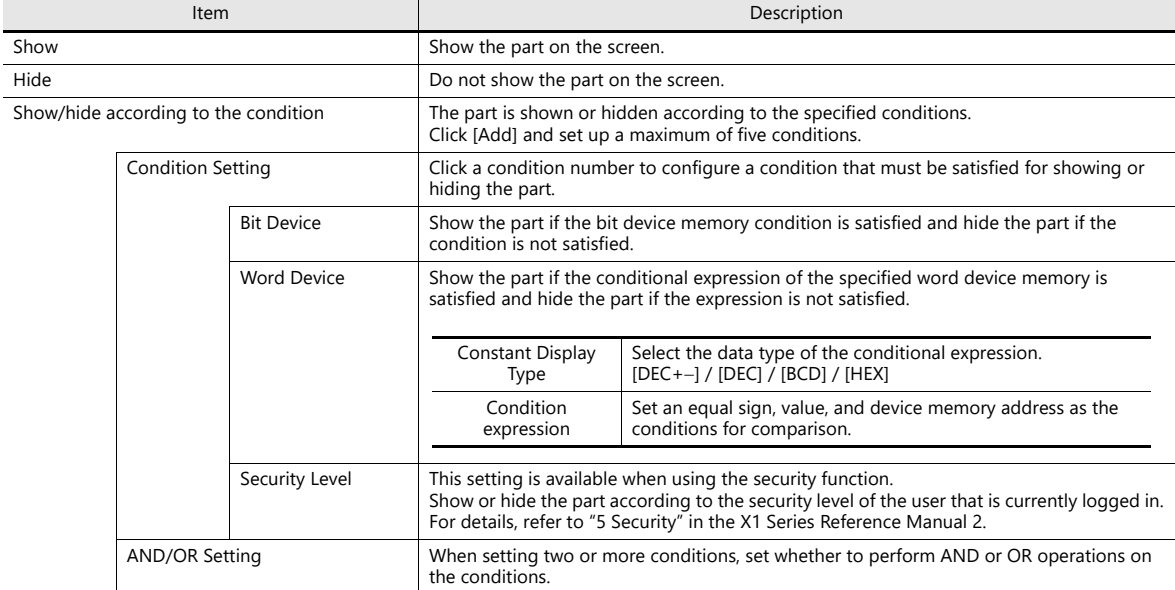

### **Detail**

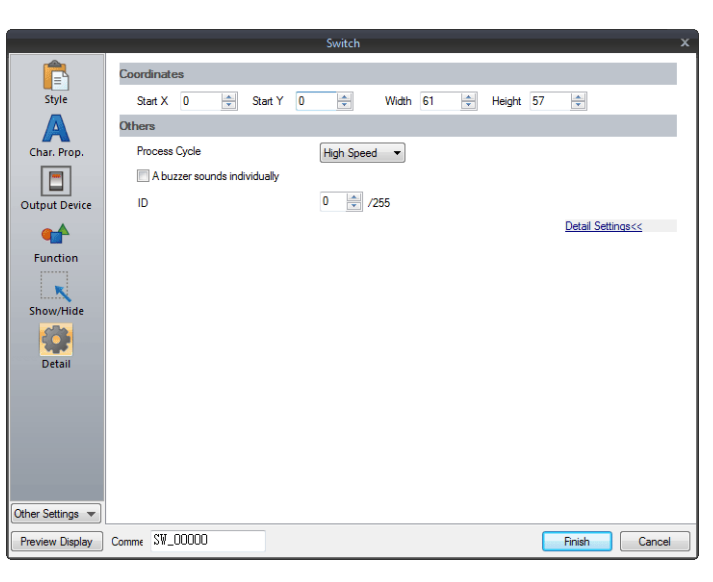

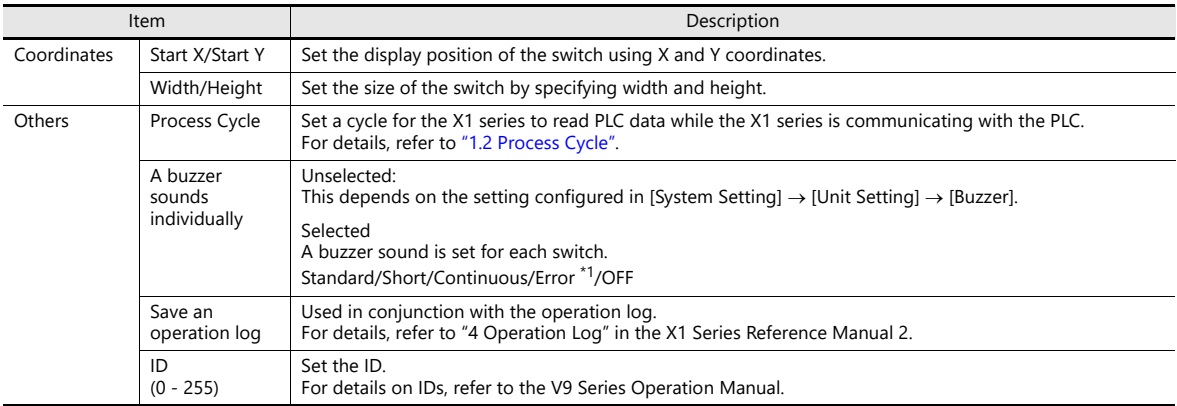

\*1 When the buzzer is set to OFF in [System Setting]  $\rightarrow$  [Unit Setting]  $\rightarrow$  [Buzzer], the setting here is disabled (i.e. buzzer OFF).

# <span id="page-131-0"></span>**3.1.4 Basic Function of Switches**

# **List of Functions**

If the [Display All] checkbox is selected next to [Function] in the switch settings, all of the switch functions are displayed for selection.

When nothing is listed in the "Linked Part" column of the table, the switch activates alone with the set function. When one or more functions are listed in the "Linked Part" column, the switch will not perform its set function unless a link is established with a corresponding part (i.e. the IDs of the switch and corresponding part must match). For details, refer to the relevant pages.

#### **Standard**

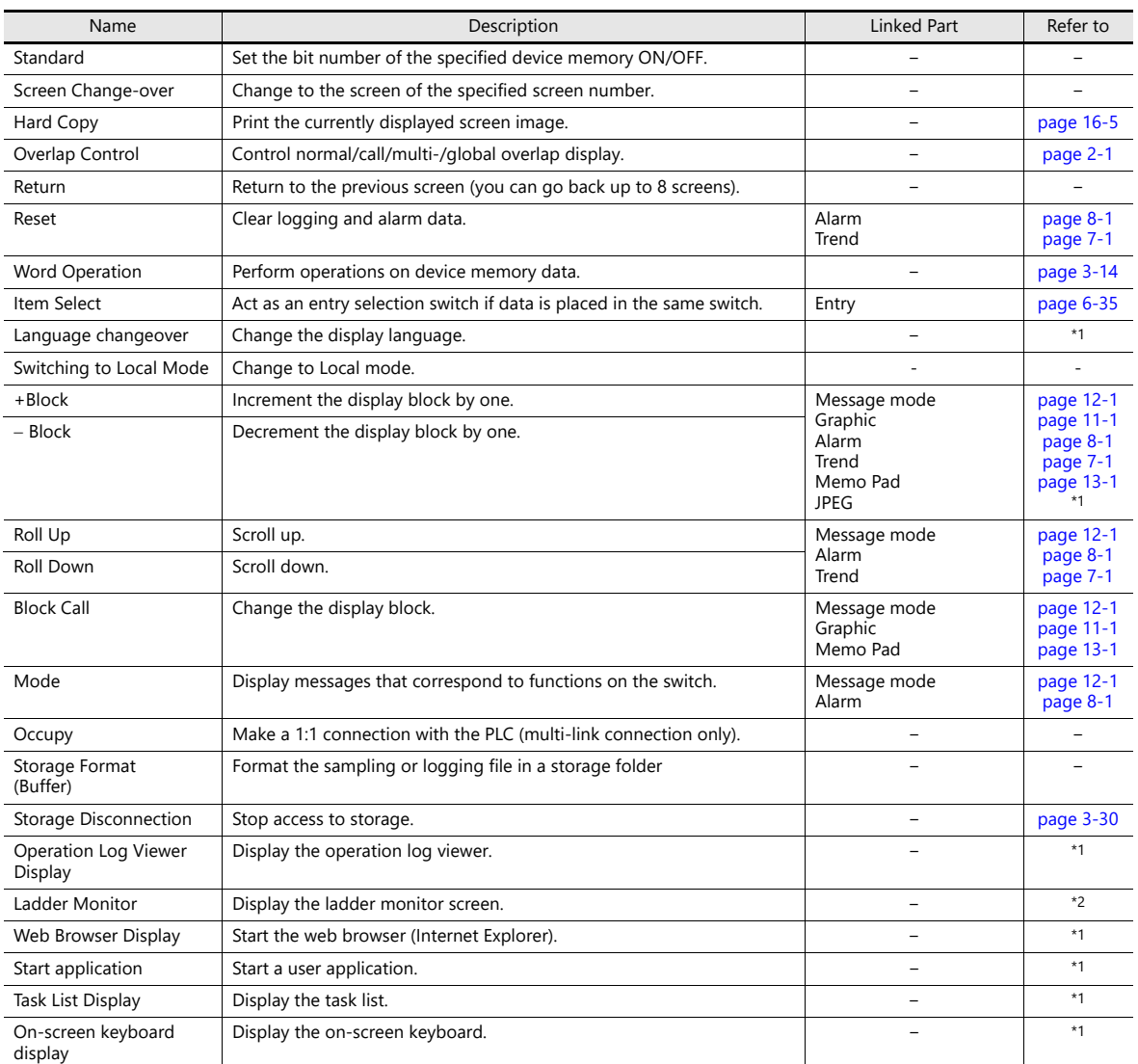

\*1 For details, refer to the X1 Series Reference Manual 2.

\*2 For details, refer to the V9 Series Ladder Monitor.

## **Entry**

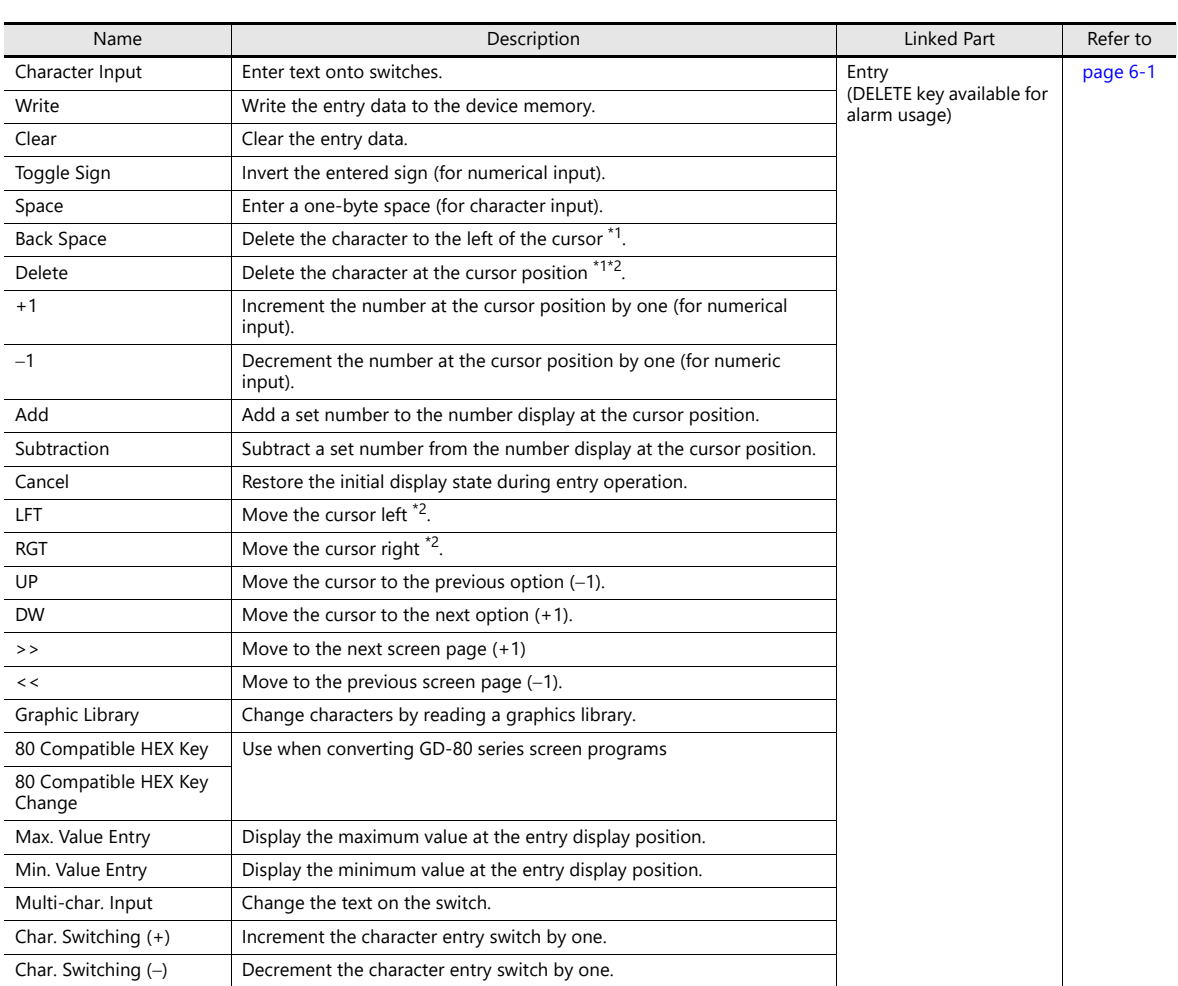

\*1 The decimal point and signs cannot be deleted from numerical data displays.

\*2 For numerical displays, the [Allow to use Insert/DELETE keys when entering values] checkbox must be selected on the [General Settings] tab of the [Unit Setting] window, which is displayed by navigating to [System Setting]  $\rightarrow$  [Unit Setting]. The above setting applies to the entry modes of all screens.

## **Logging**

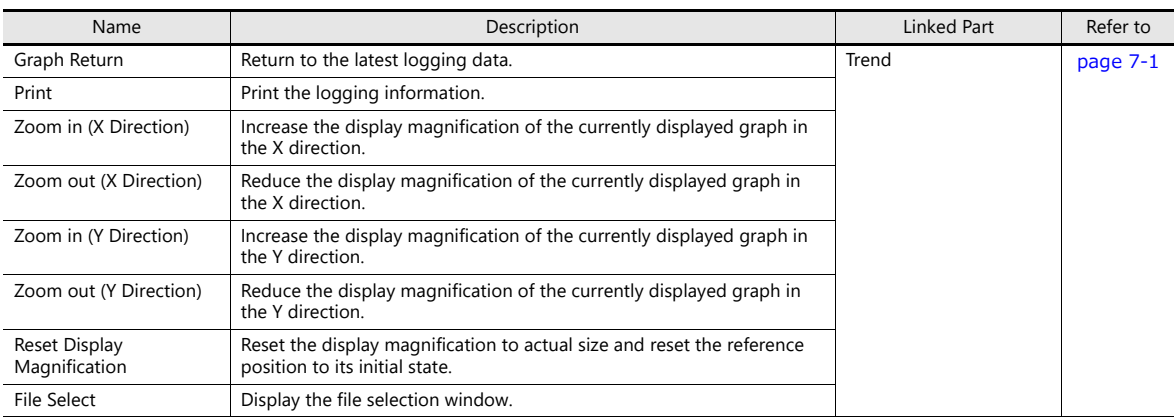

### **Alarm**

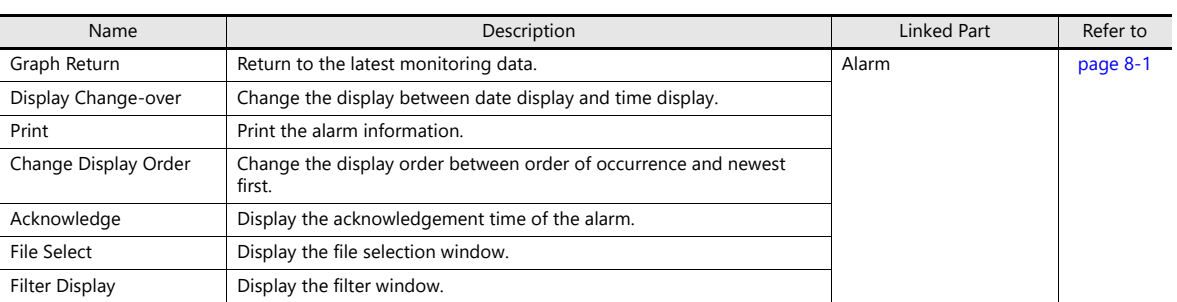

### **Memo Pad**

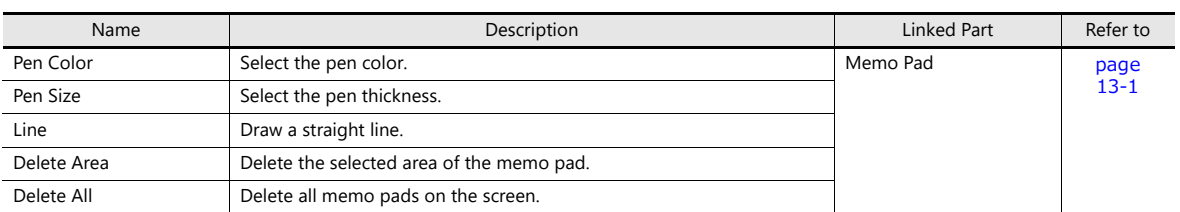

### **Table Data**

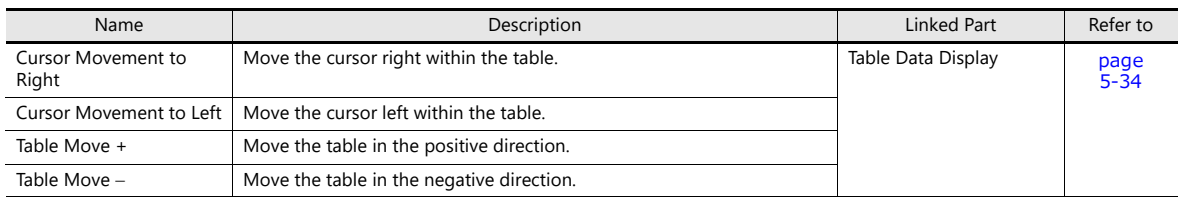

## **Digital Switch**

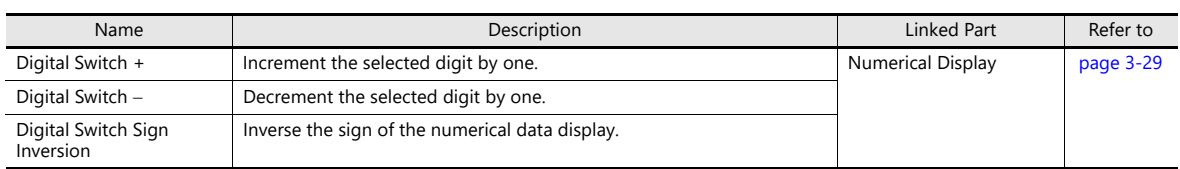

## **JPEG**

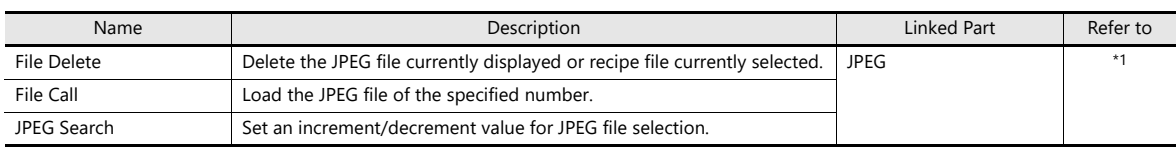

\*1 For details, refer to the X1 Series Reference Manual 2.

## **Recipe**

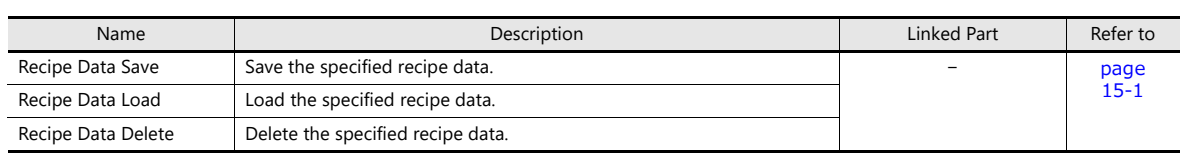

## **Security**

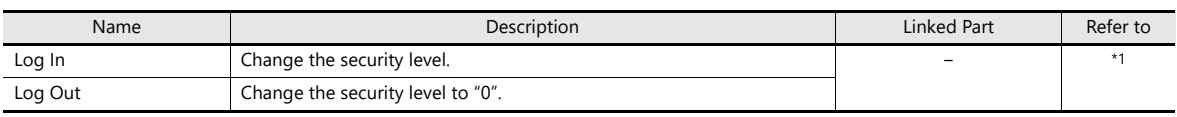

\*1 For details, refer to the X1 Series Reference Manual 2.

# **Window Tiling**

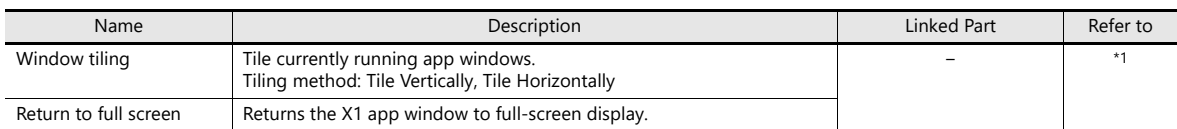

\*1 For details, refer to the X1 Series Reference Manual 2.

# **Switch Function Examples**

#### <span id="page-135-0"></span>**Digital Switch**

#### **Usage example**

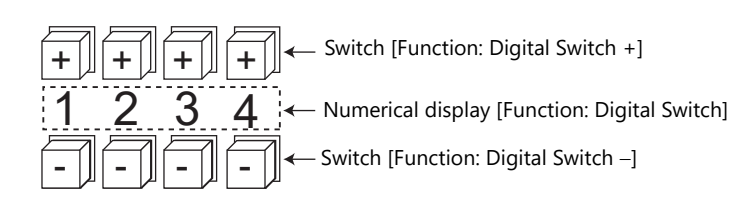

- Switch
	- Function

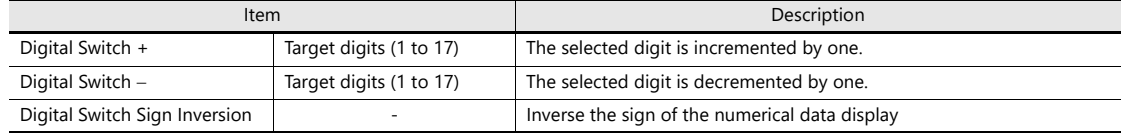

- $[Detail] \rightarrow [Detail settings]$ 
	- ID: Same as the numerical data display part.
- Numerical Display
	- [Function: Digital Switch]

Carryover to higher/lower digits: When selected, carryover to higher/lower digits is performed. When not selected, only the specified digit changes.

- [Detail]  $\rightarrow$  [Detail settings] ID: Same as the switch.

#### Without carryover:

 Without sign or with "+" sign Pressing the [+] key on the first digit changes "129"  $\rightarrow$  "120". Pressing the  $[-]$  key on the first digit changes "120"  $\rightarrow$  "129".

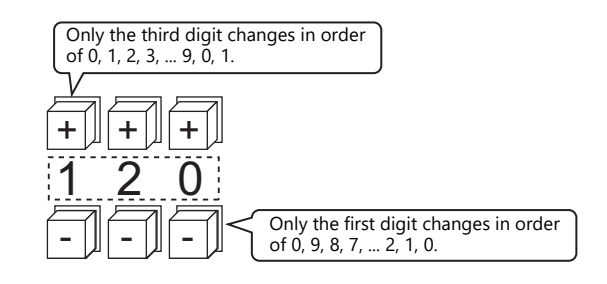

 $\bullet$  With " $-$ " sign

Pressing the [+] key on the first digit changes the display as shown below.  $"$ -008"  $\rightarrow$  "-009"  $\rightarrow$  "000"  $\rightarrow$  "001"  $\rightarrow$  "002"

Change the sign using a switch ([Function: Digital Switch Sign Inversion]).

#### With carryover:

- Without sign or with "+" sign Pressing the [+] key changes "129" to "130". Pressing the  $[-]$  key changes "120" to "119".
- $\bullet$  With "-" sign Pressing the [+] key changes "-129" to "-128". Pressing the  $[-]$  key changes "-129" to "-130".

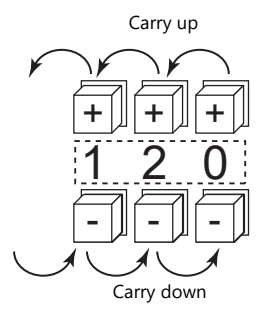

#### **Notes**

- Maximum and minimum values can be set when [Alarm] is selected for [Operation/Alarm].
- [Word Operation] and [Scaling] can be used.
- If multiple numerical data display parts ([Function: Digital Switch]) of the same ID exist, the part that is placed first is targeted for operation.

**3**

### <span id="page-136-0"></span>**Storage Disconnection (Stopping Access to Storage)**

The switch lamp status changes as shown in the following table. Information on the switch status is stored at \$s500 in the system device memory.

| Lamp            | Storage Access Status                       |
|-----------------|---------------------------------------------|
| OFF             | Normal access                               |
| Blinking ON/OFF | Data writing triggered by switch turning ON |
| OΝ              | Access stopped                              |

<sup>\*</sup> If the [Upon storage disconnect] checkbox is selected in the storage output settings of the alarm server or logging server, alarm/logging data is output in CSV format.

#### **Notes**

- The [Storage Disconnection (All)] switch function stops access to all of the following folders.
	- For internal storage
		- C:\MONITOUCH\X1\0\work\strage\sd

0: Main app in multi-display 1: Sub app in multi-display

C:\MONITOUCH\X1\0\work\strage\usb

0: Main app in multi-display 1: Sub app in multi-display

- For external USB storage

Drive selected at [System Setting]  $\rightarrow$  [Other]  $\rightarrow$  [Storage Setting]  $\rightarrow$  [External USB storage]

To individually stop accessing storage, specify [Storage folder] in the [Storage Disconnection] switch function.

- The following macro commands cannot be stopped from accessing storage even after executing storage disconnection. Check that these macro commands are definitely not accessing storage by changing to Local mode or using \$s1050 to \$s1052 [\(page 1-57](#page-71-0)).
	- HDCOPY
	- HDCOPY2
	- HDCOPY3
	- COPY\_FILE
	- MOVE FILE
	- DEL\_FILE
	- READ\_FILE
	- WRITE FILE

When intending to cancel the switch ON status (access stopped) and start accessing storage, press the switch again.

 If the screen is changed when the switch is ON, the state of the storage folder does not automatically return to the accessing state. Always press the switch to change it to the OFF state (accessing).

However, if the [Clear the status of Storage Removal when switching a screen (V8 compatible)] checkbox is selected under [System Setting]  $\rightarrow$  [Unit Setting]  $\rightarrow$  [General Setting], the storage folder will automatically return to the accessing state.

The lamp device memory address specified for the switch becomes unavailable.

# **3.1.5 Flowchart**

### **When the Switch is ON (Pressed)**

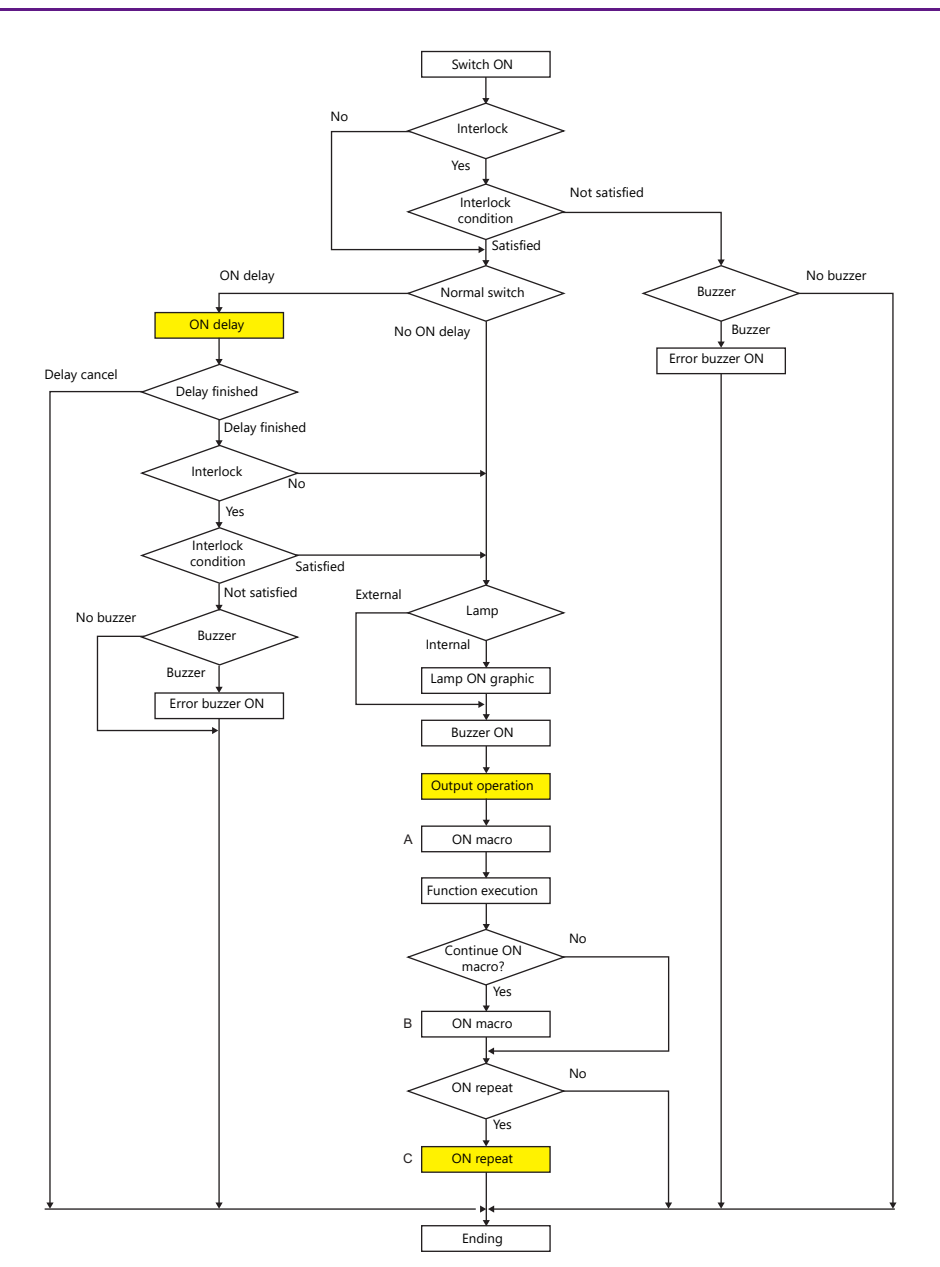

\*1 [Output Action] or [Macro] should be selected for execution.

\*2 Macro B starts after macro A is finished with the "SWRET" command.

- For details on macro commands, refer to the V9 Series Macro Reference Manual.
- \*3 The switch function is executed after the ON macro is executed. However, the "SET\_SCRN," "SET\_MOVLP," "OVLP\_SHOW," and "OVLP\_POS" commands are executed after the switch function has been executed.
- \*4 Operation "C" is repeated until the switch is turned OFF (released).

## **ON delay**

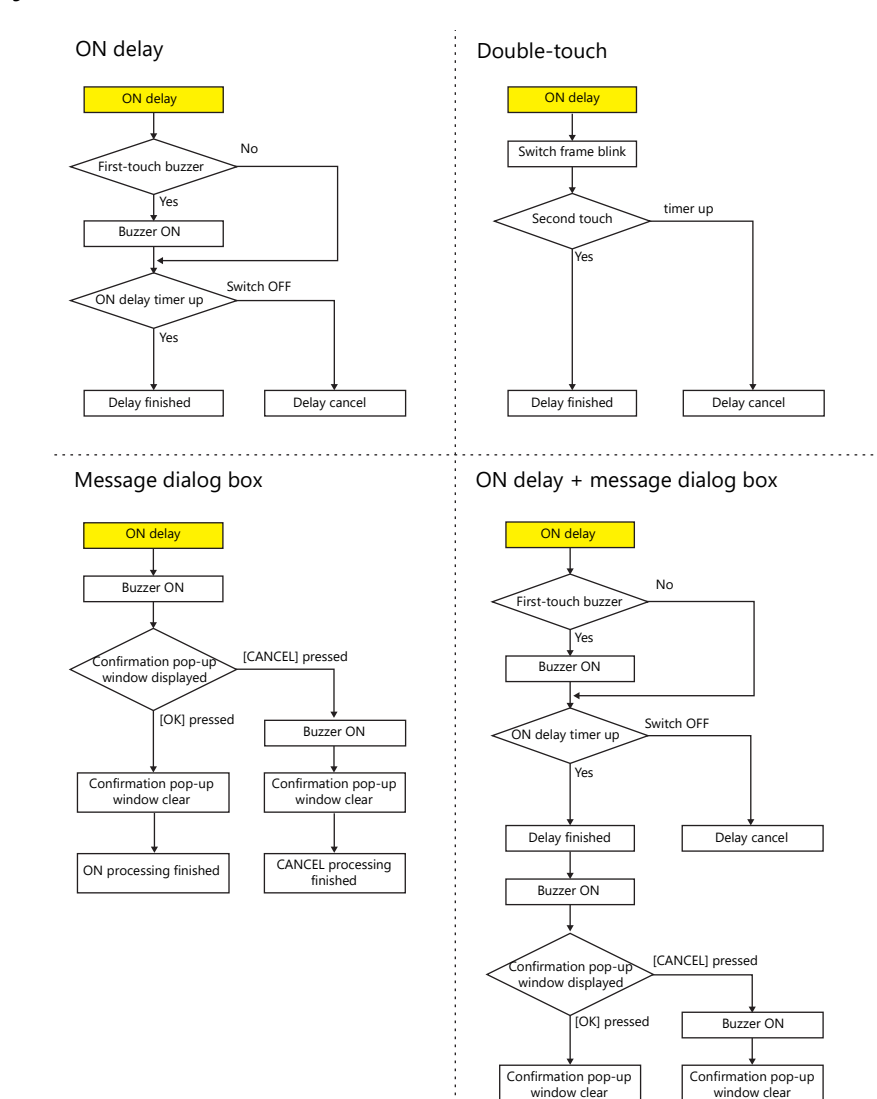

ON processing finished

**CANCEL** processing<br>finished

# **Output action**

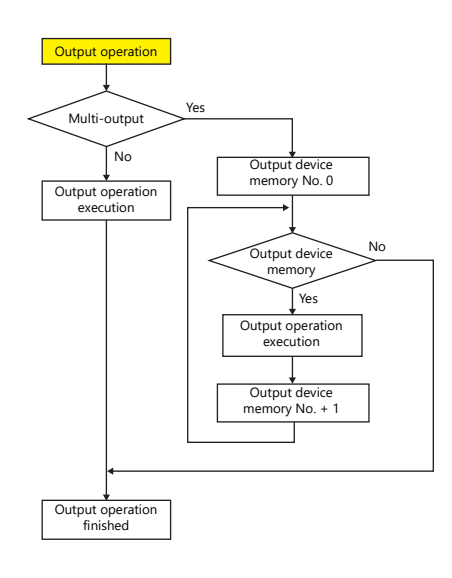

# **ON repeat**

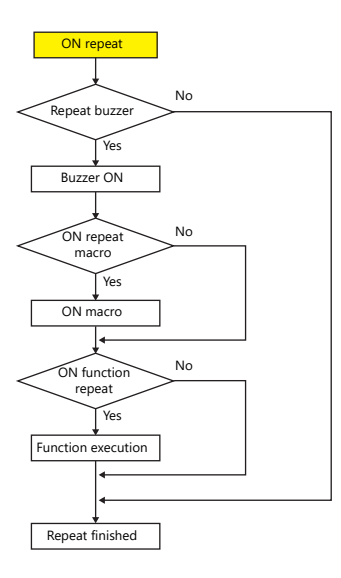

## **When the Switch is OFF (Released)**

### **Set, reset, alternate**

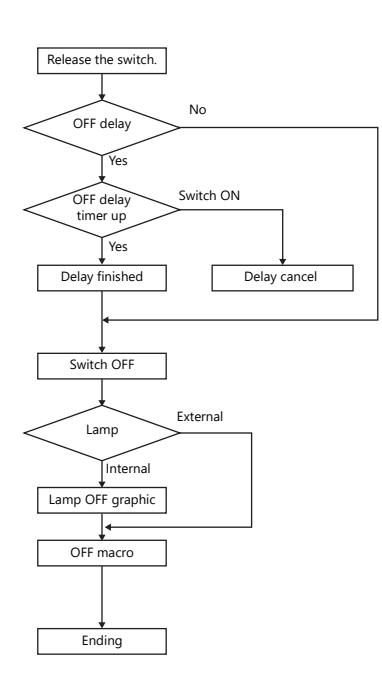

### **Momentary, momentary W**

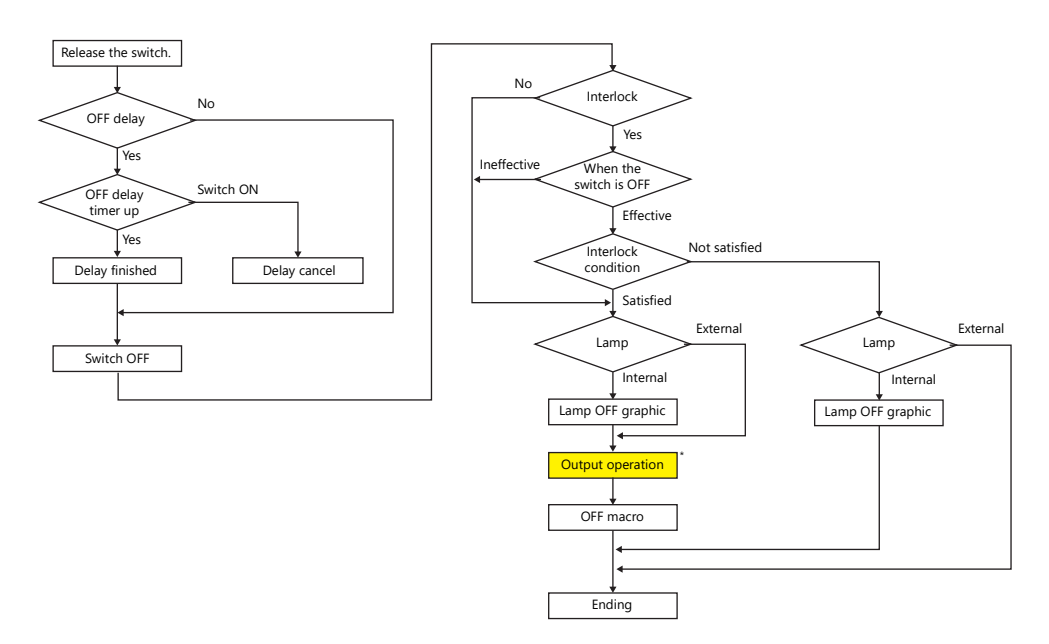

\* For details on [Output Action] settings, refer to ["Notes on \[Momentary\] and \[Momentary W\] operation" page 3-13.](#page-119-0)

# **3.1.6 Coordinate Output**

The current touch switch information is output to \$s900 to 902 of the system device memory. This information is useful when linking to an image processing device.

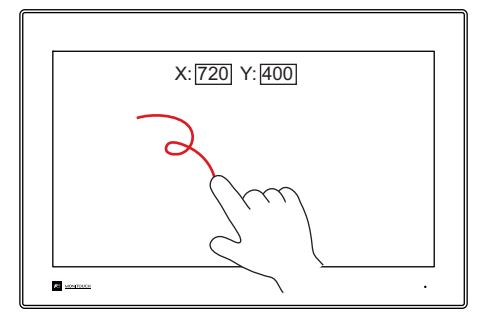

 $•$ \$s900 Touch switch status

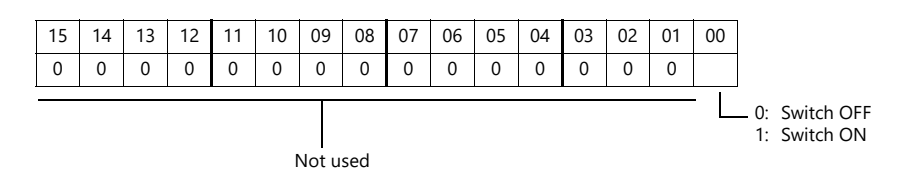

- $$s901$
- X coordinate (absolute)
- $$s902$ 
	- Y coordinate (absolute)

# **3.1.7 Notes**

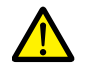

Do not use switches where they could cause injury to people or damage machinery. Moreover, do not use switches as emergency switches.

# **Placement**

### **Minimum Switch Size and Maximum Number of Switches**

• Minimum size: 2 pixels  $\times$  2 pixels

(For safety reasons, however, using switches greater than 18 pixels  $\times$  14 pixels is recommended.)

- Maximum number of switches: 4096
	- \* This includes scroll bars and slide switches.

## **Placing Switches Overlaying Other Switches**

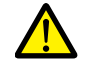

Do not overlay one switch on another switch.

If switches are overlaid, the top switch will always be enabled and the bottom switch disabled.

#### **Switch Area**

The operable area that is sensitive to screen presses is basically identical to the switch part area. However, the operable area may differ depending on the part type, placement method, and enlargement or reduction.

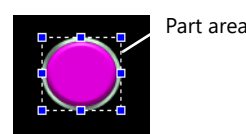

Check the action area as described below.

#### **Location of settings**

[View]  $\rightarrow$  [Display Environment]  $\rightarrow$  [Display] tab  $\rightarrow$  [Display Area] checkbox

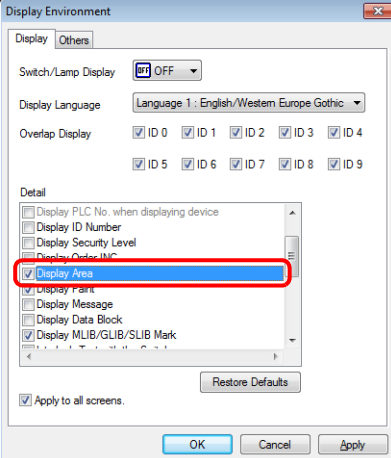

When the [Display Area] checkbox is selected, a dotted box is shown around each placed switch part as shown below. This dotted box indicates the switch's operable area. Pressing within the switch's operable area will activate the switch. The outline of each switch part is called the "part area" of the switch. Pressing anywhere outside of this area does not activate the switch.

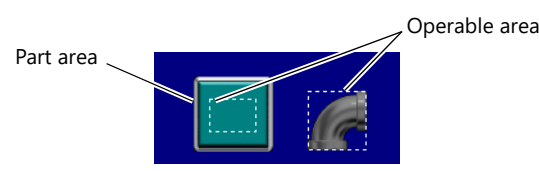

# **3.2 Scroll Bars**

# **3.2.1 Overview**

Scroll bars can be used to display portions of messages or JPEG images that lie off screen.

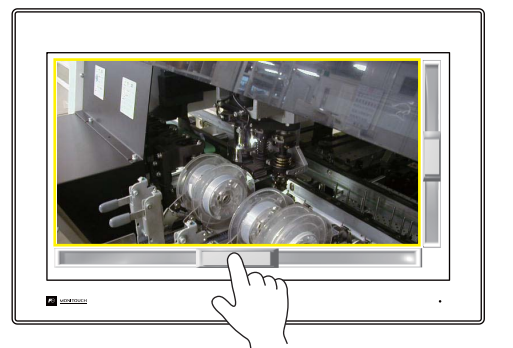

Scroll the screen by moving the slide switch or pressing the desired position on the rail.

#### **Position to press and data write timing**

- The scroll bar operates when either the slide switch or rail is pressed.
- Writing of a value occurs when the slide or rail is released.

#### **Conceptual diagram of slide switch movement**

The slide switch moves together with your finger during movement.

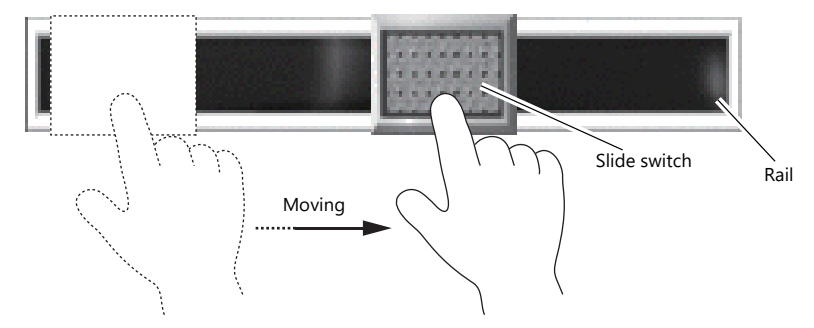

**国** 224

**\* The X1 series allows scrolling by dragging the display area instead of using a scroll bar. For details, refer to "7.1 Enlarging and Scrolling Screens" in the X1 Series Reference Manual 2.**

#### **Applicable Items**

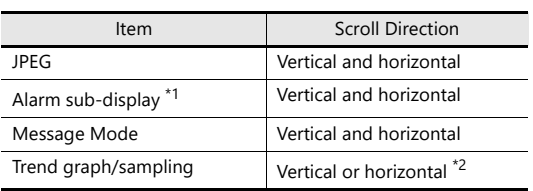

\*1 The scroll bar is not supported for other alarm items.

(Scrolling is performed automatically for long messages.) \*2 The scrolling direction depends on the [Direction] setting in the [Trend Graph] window. [1]  $\downarrow$ ]: vertical scrolling, [->] [ $\leftarrow$ ]: horizontal scrolling
# **3.2.2 Setting Examples**

Scroll bars can be added to screens that display JPEG images.

**\* For details on JPEG display settings, refer to "1.1 JPEG Display" in the X1 Series Reference Manual 2.**

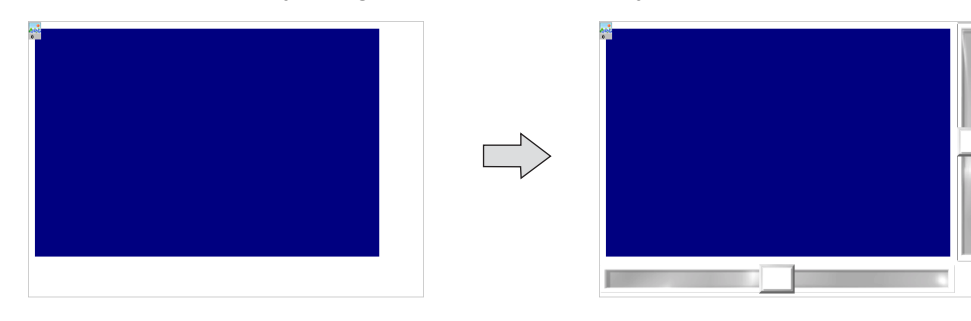

<span id="page-144-0"></span>1. Click [Parts]  $\rightarrow$  [Catalog] to display the catalog window. Configure the following settings and drag and drop a vertical scroll bar onto the screen.

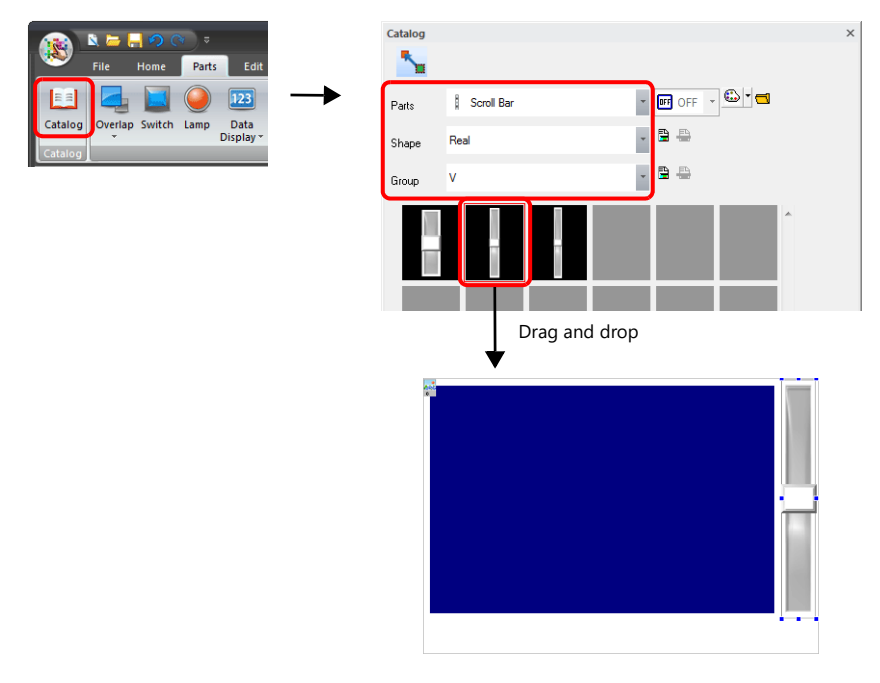

2. Double-click on the scroll bar to display the settings window. Configure the [Output Setting] settings as shown below.

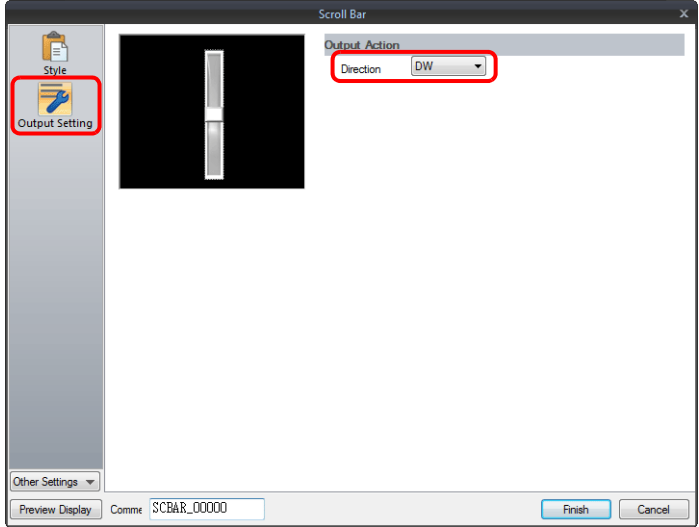

3. Click [Other Settings]  $\rightarrow$  [Detail].  $C$ lick [Detail]  $\rightarrow$  [Detail Settings], link [ID] to the ID of the JPEG display, and then click [Finish].

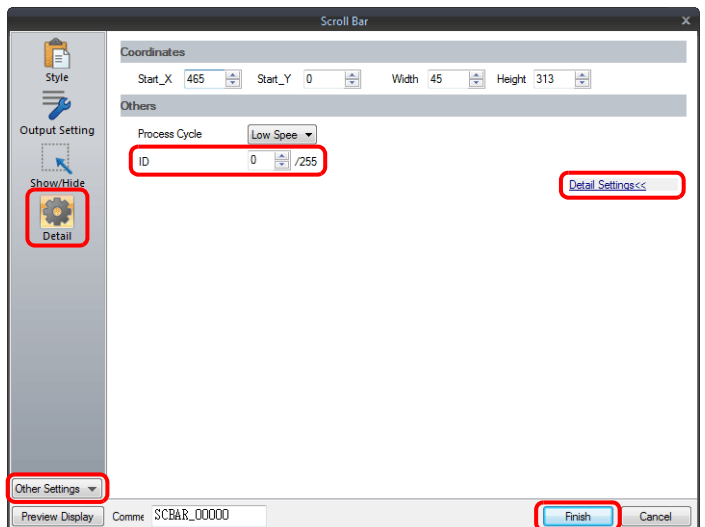

4. Drag and drop a horizontal scroll bar onto the screen from the catalog window in the same manner as step [1.](#page-144-0)

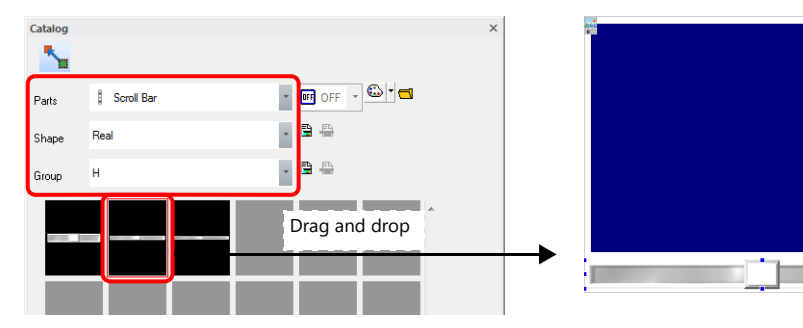

5. Double-click on the scroll bar to display the settings window. Configure the [Output Setting] settings as shown below.

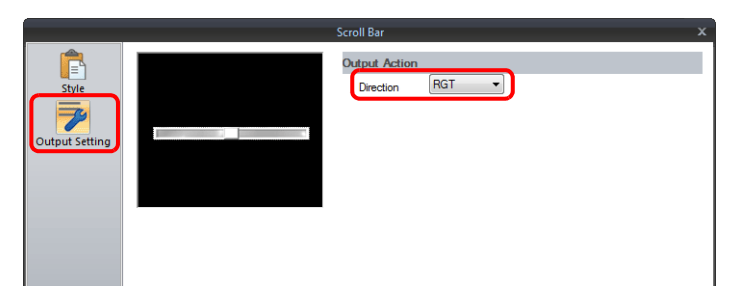

6. Click [Other Settings]  $\rightarrow$  [Detail]. Click [Detail]  $\rightarrow$  [Detail Settings], link [ID] to the ID of the JPEG display, and then click [Finish].

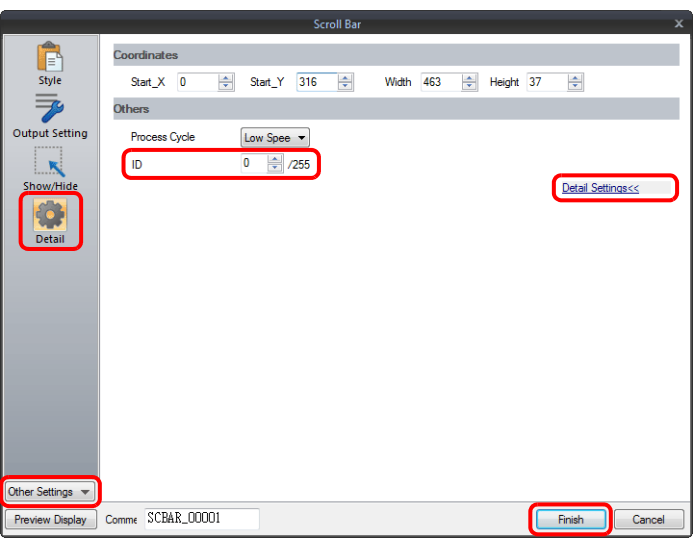

This completes the necessary settings.

# **3.2.3 Detailed Settings**

### **Style**

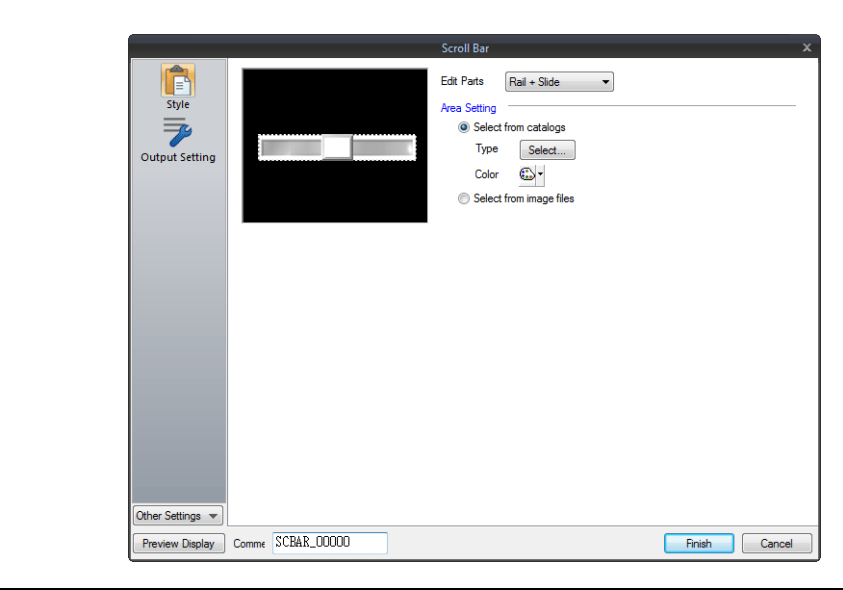

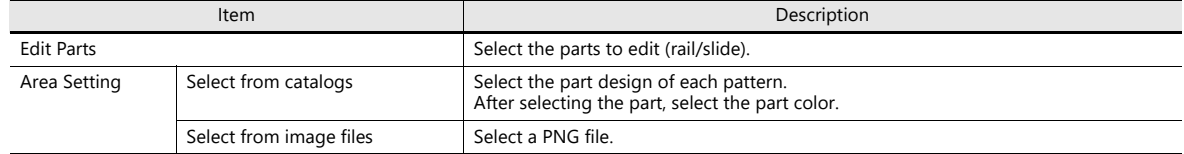

### **Output Setting**

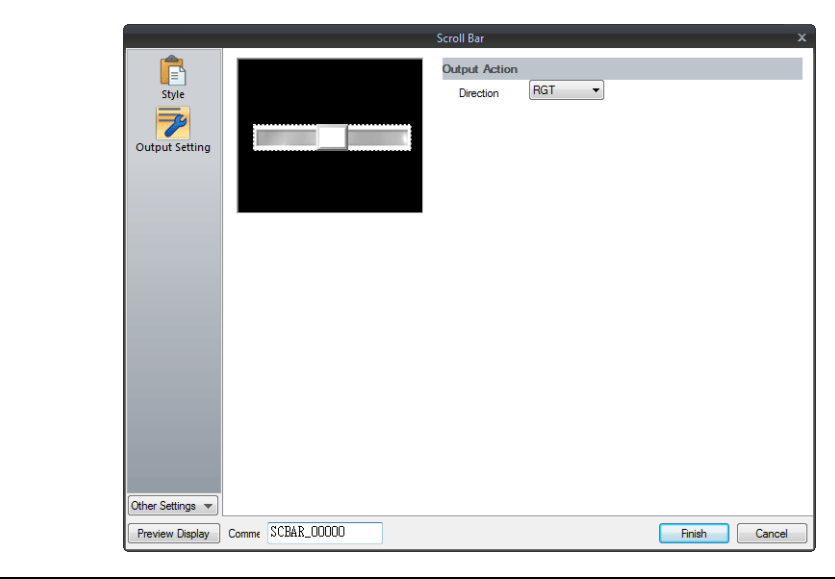

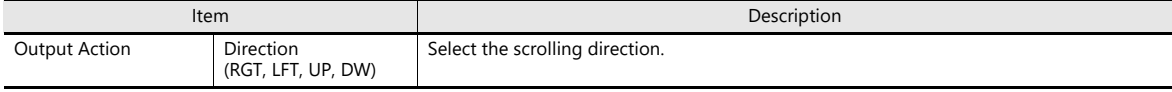

### **Show/Hide**

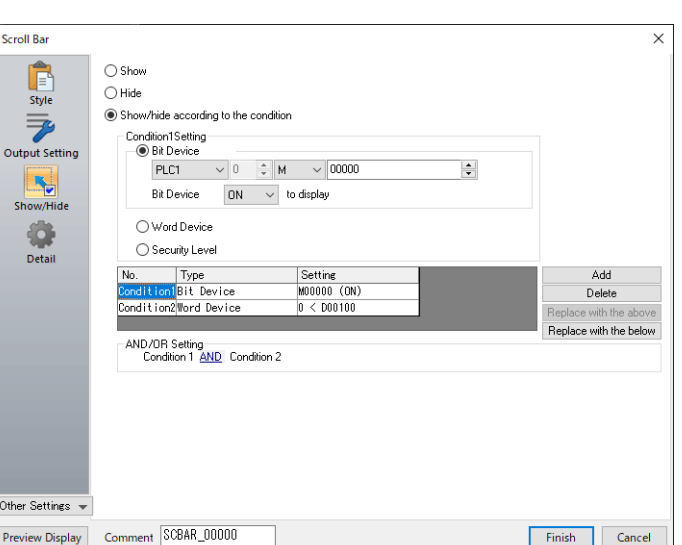

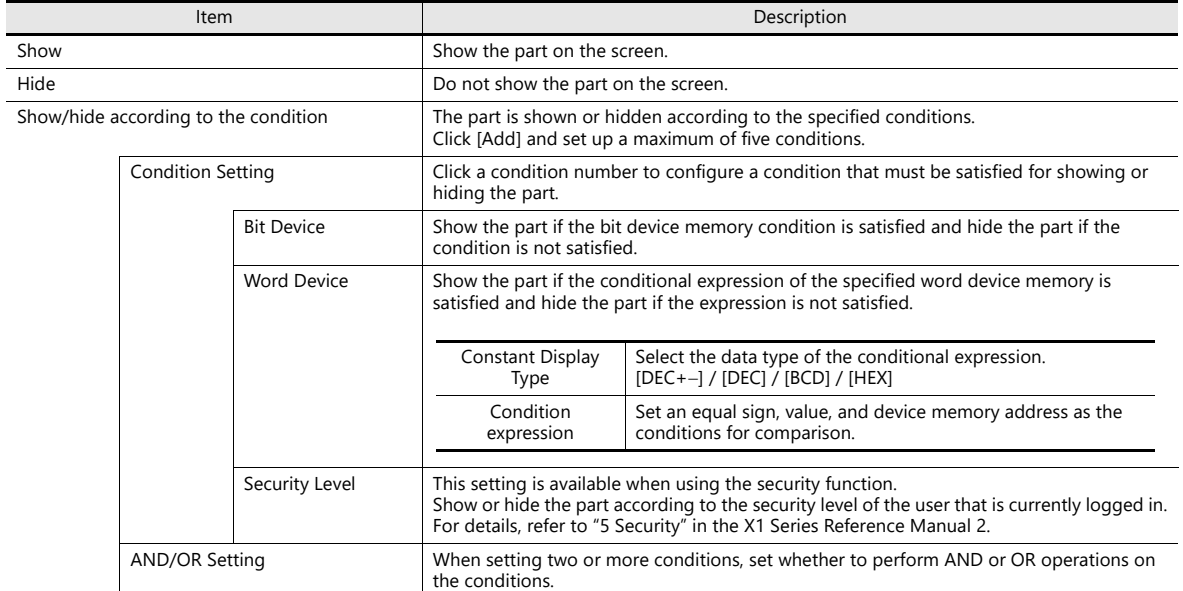

#### **Detail**

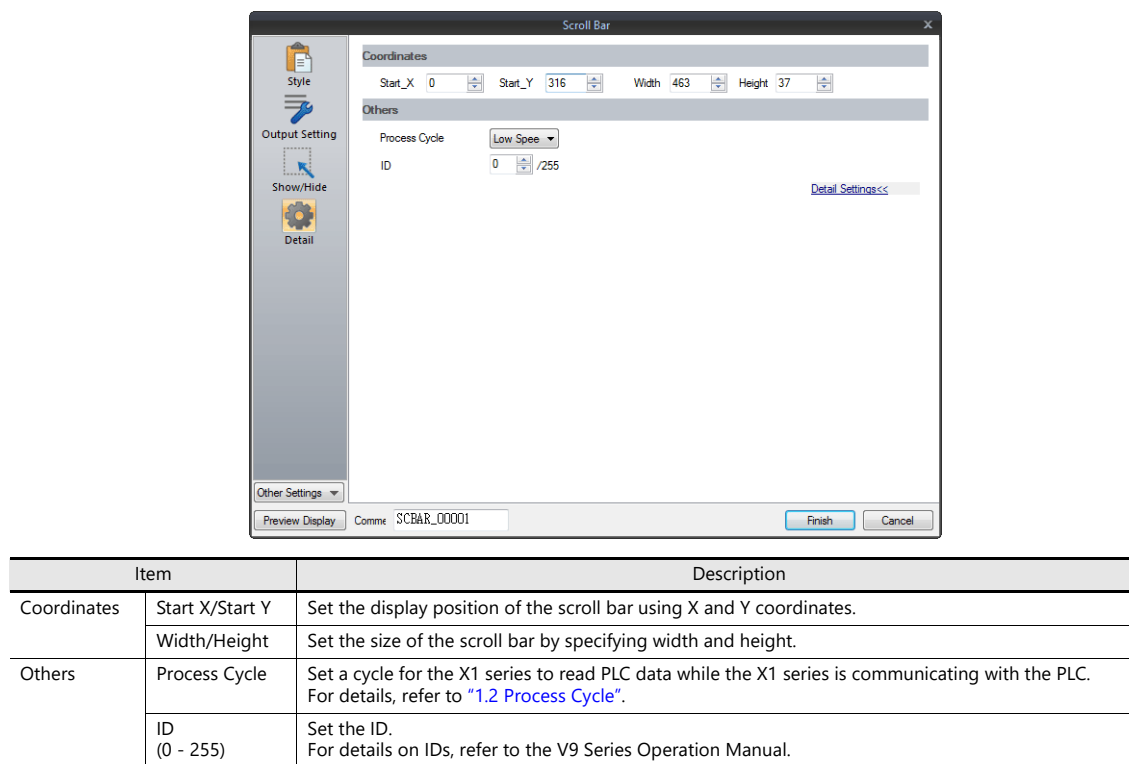

### **3.2.4 Notes**

- A maximum of 4096 parts (including switches and slide switches) can be placed on one screen.
- Scrolling is performed in pixel units.
- If multiple scroll bars are placed that have the same ID and are not linked to other items, the scroll bar in the foreground takes effect.

# **3.3 Slider Switch**

Slider switches are used in conjunction with numeric data entry. For details on slider switches, refer to ["6.1 Numerical Data Entry".](#page-216-0) **4 Lamp**

### **4.1 Overview**

The displayed patterns of lamps are switched in response to data changes in the lamp device memory.

There are lamps called "bit lamps" that are switched according to bit setting (ON) and resetting (OFF) and "word lamps" that are switched according to the values placed in device addresses.

- Bit lamp
	- Lamp device memory: M19

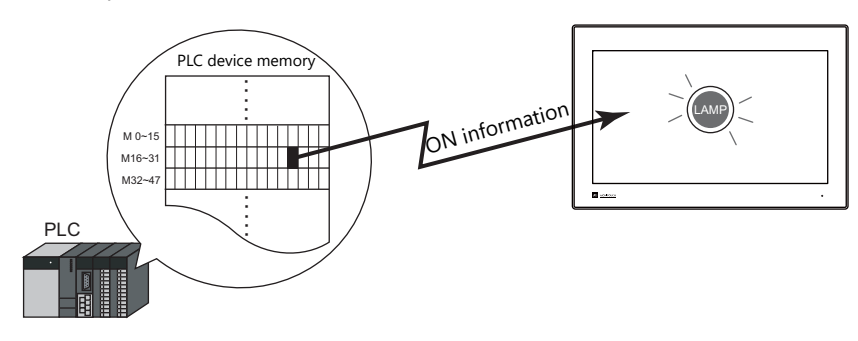

 $R$ For example settings, refer to ["Using Bit Lamps" page 4-3.](#page-154-0)

- Word lamp

Lamp device memory: D100

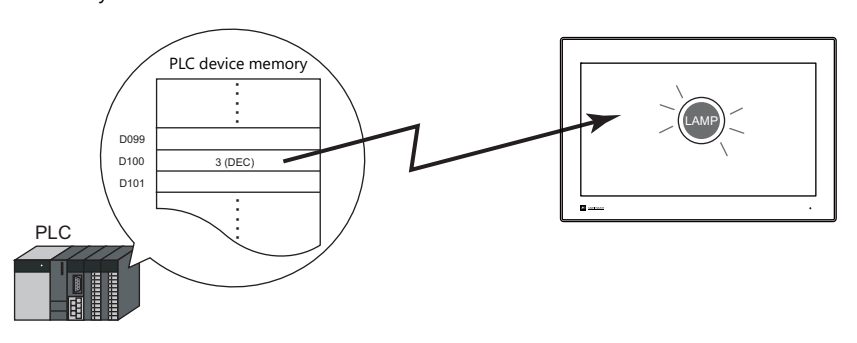

 Colors can be set on a pattern-by-pattern basis. For a [Draw Mode: REP] lamp, the text on the lamp can also be set for each pattern.

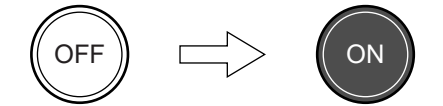

 Lamps can be set to light up when multiple conditions are satisfied. (N-state lamp) Up to four conditions can be defined using AND and OR operators.

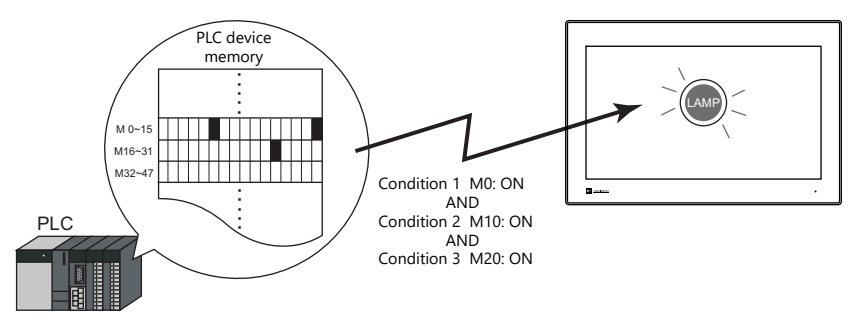

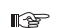

For example settings, refer to ["Using Lamps with Conditions \(N-State Lamp\)" page 4-4](#page-155-0).

- A single lamp can change between a maximum of 128 patterns.
	- This can be done using consecutive device memory addresses or by using any desired addresses (N-state lamp).

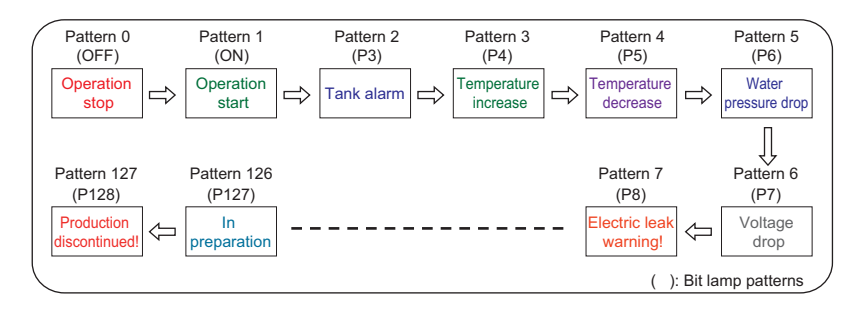

For an example on setting device memory addresses as desired, refer to ["Creating a Three-Pattern](#page-156-0)  **it** [Lamp \(N-State Lamp\)" page 4-5.](#page-156-0)

For an example on setting consecutive device memory addresses, refer to "Placing 128 Pattern Lamps" [page 4-6.](#page-157-0)

# **4.2 Setting Examples**

## <span id="page-154-0"></span>**Using Bit Lamps**

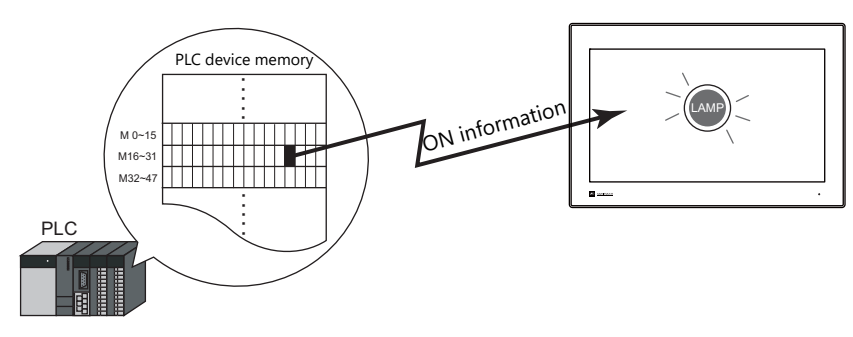

When the M19 bit of the PLC device memory is ON, the lamp turns on, and when the M19 bit is OFF the lamp turns off. Lamp device memory: M19

1. Click [Parts]  $\rightarrow$  [Lamp] and place a lamp on the screen.

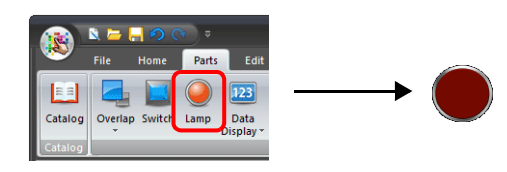

2. Double-click on the lamp to display the settings window. Configure the following settings for [Style] and then click [Finish].

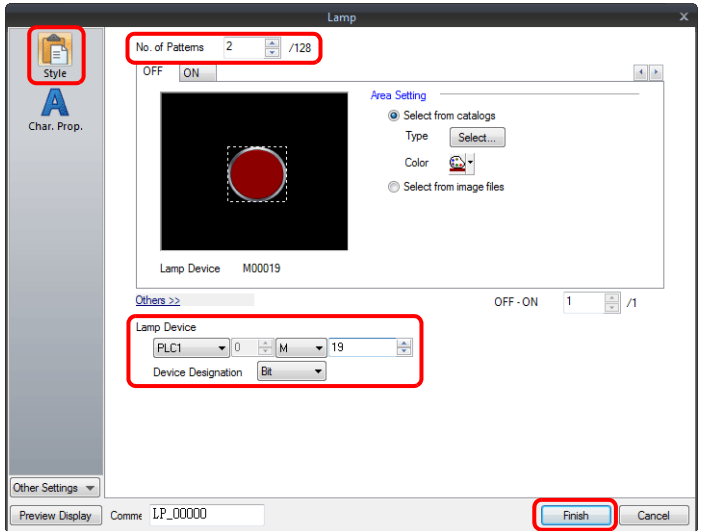

This completes the necessary settings.

### <span id="page-155-0"></span>**Using Lamps with Conditions (N-State Lamp)**

Set a lamp that lights up when the M0, M10, and M20 bits of PLC device memory all turn ON.

Condition 1: M0 (ON) Condition 2: M10 (ON)

Condition 3: M20 (ON)

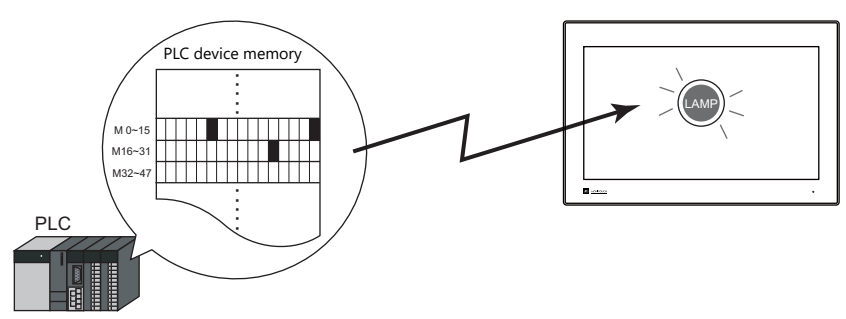

1. Click [Parts]  $\rightarrow$  [Lamp] and place a lamp on the screen.

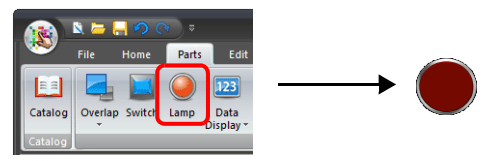

2. Double-click on the lamp to display the settings window. Configure the [N-state lamp] settings as shown below and then click [Finish].

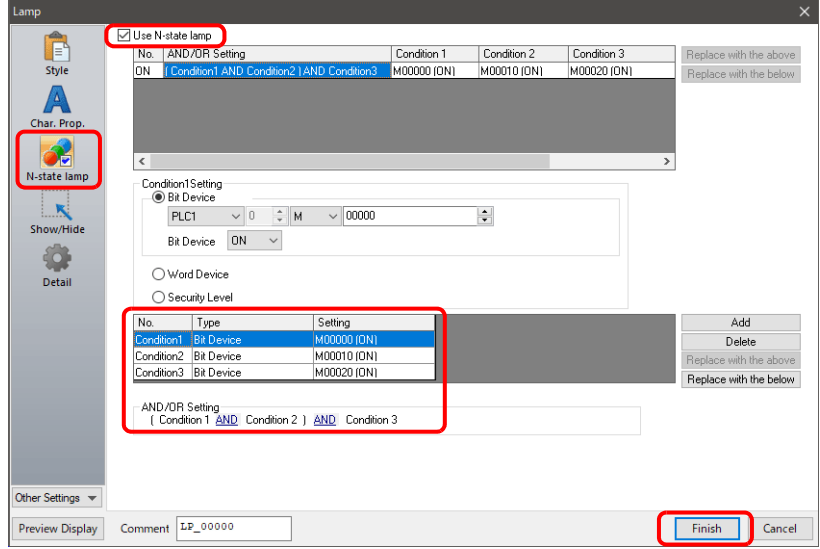

This completes the necessary settings.

The lamp lights up when the M0, M10, and M20 bits all turn ON.

### <span id="page-156-0"></span>**Creating a Three-Pattern Lamp (N-State Lamp)**

Set a lamp that shows the ON pattern when the M0 bit of the PLC device memory turns ON and the P3 pattern when the D100 value is between "1" and "50".

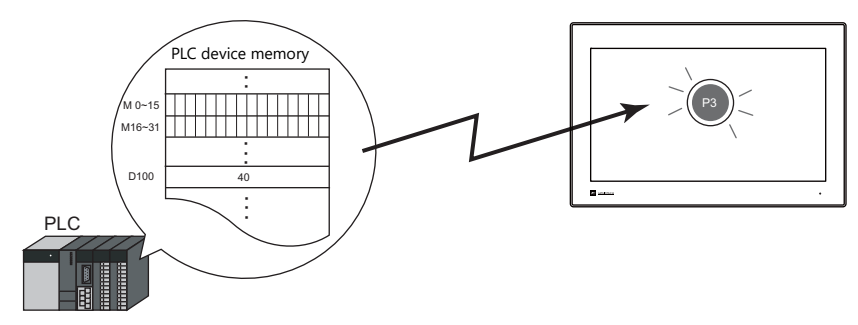

1. Click [Parts]  $\rightarrow$  [Lamp] and place a lamp on the screen.

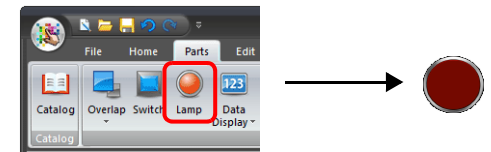

2. Double-click on the lamp to display the settings window. Set the [No. of Patterns] to "3" in the [Style] settings.

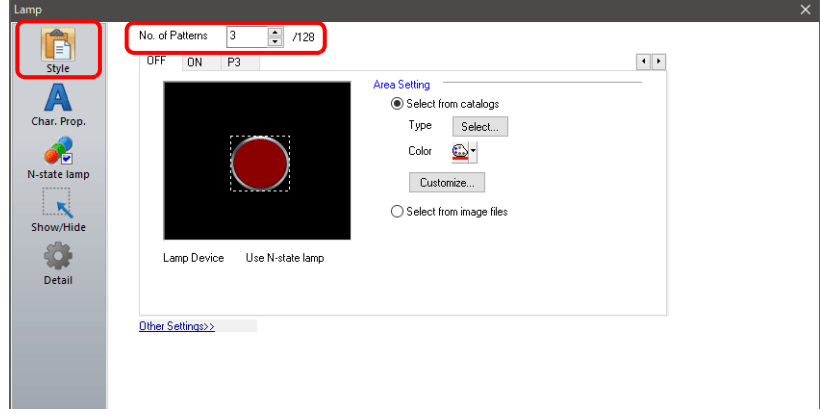

3. Configure the [N-state lamp] settings as shown below and then click [Finish].

Conditions for showing ON pattern Conditions for showing P3 pattern

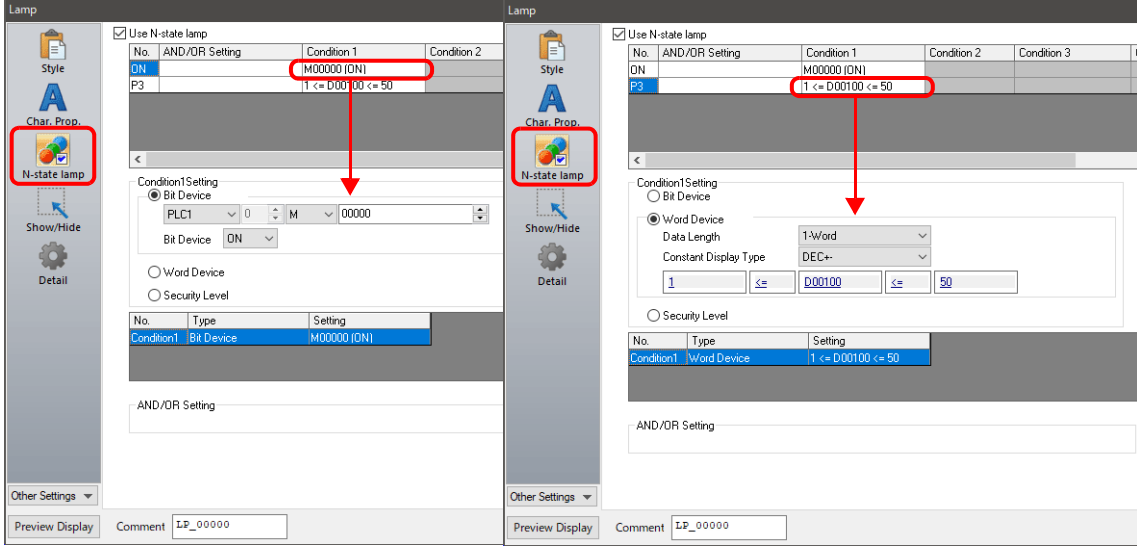

This completes the necessary settings.

The X1 series unit checks conditions in order starting from ON, P3, P4, and through to P128. The pattern for which conditions are determined to be satisfied the earliest is displayed. If all conditions are not satisfied, the OFF pattern is displayed.

### <span id="page-157-0"></span>**Placing 128 Pattern Lamps**

Set a 128 pattern lamp, like the one shown in the figure below.

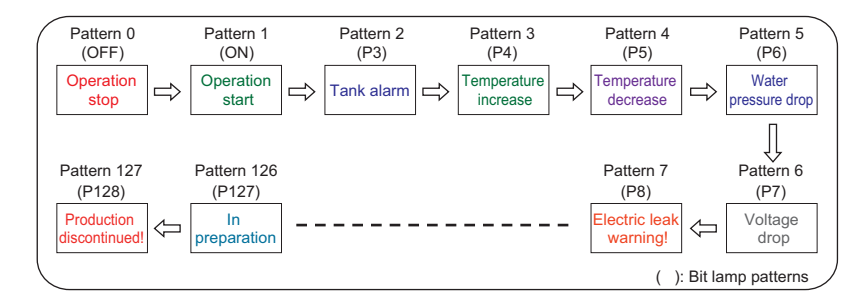

#### **Setting procedure**

1. Click [Parts]  $\rightarrow$  [Catalog] to display the catalog window. Configure the following settings and drag and drop a lamp onto the screen.

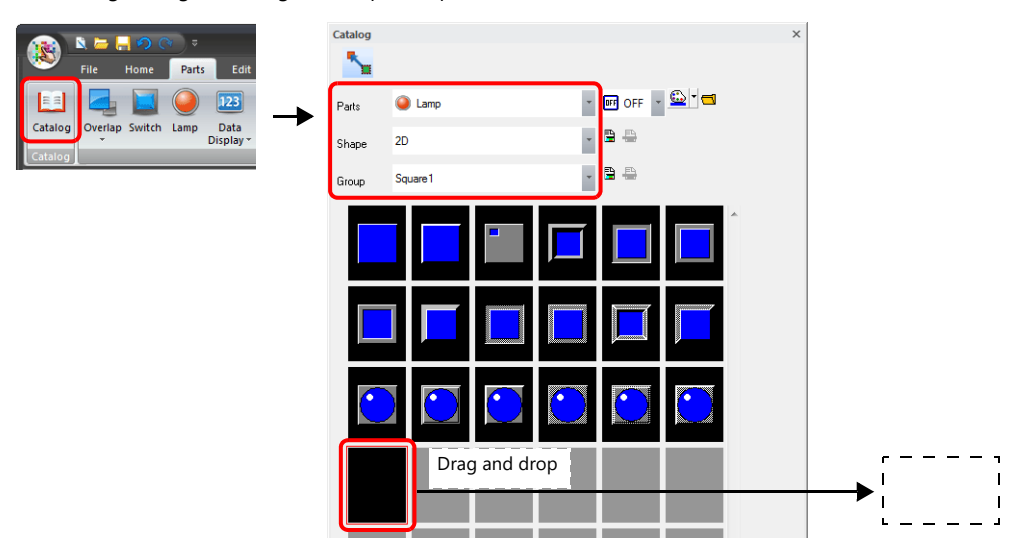

- 2. Double-click on the lamp to display the settings window. Configure the [Style] settings as shown below.
	- Bit lamp
		- Lamp device memory: M0

(Used lamp device memory range: M0 to M126)

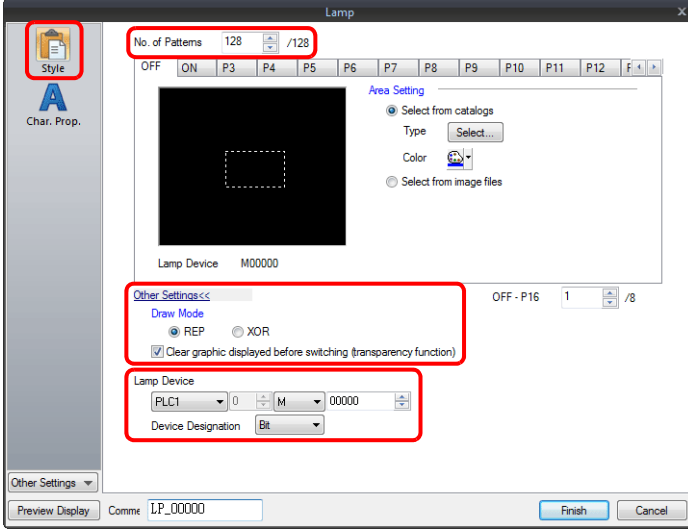

- Word lamp

Lamp device memory: D100

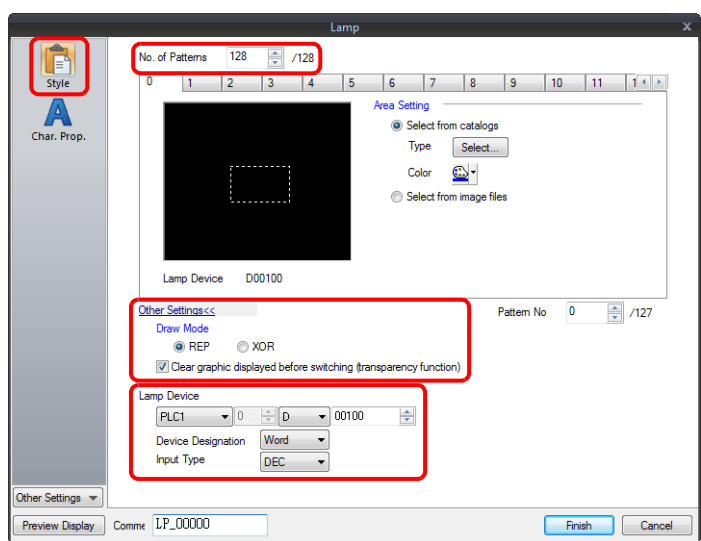

3. Configure the [Char. Prop.] settings as shown below.

Change between the [OFF] to [P128] tab and [0] to [127] tab to register text for each pattern and then click [Finish]. - Bit lamp

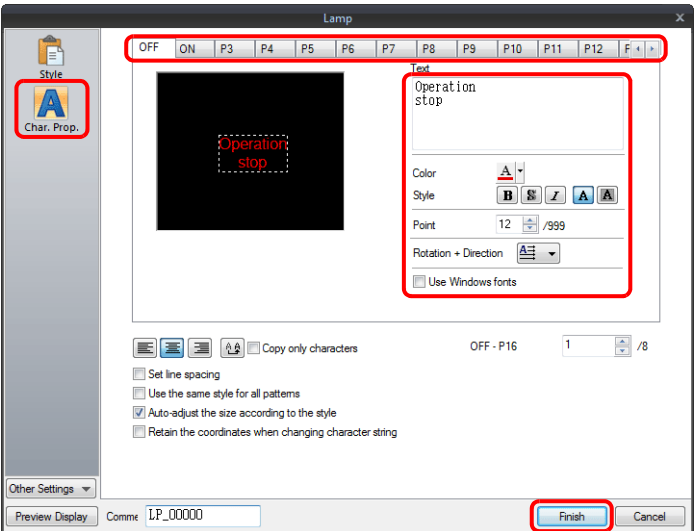

- Word lamp

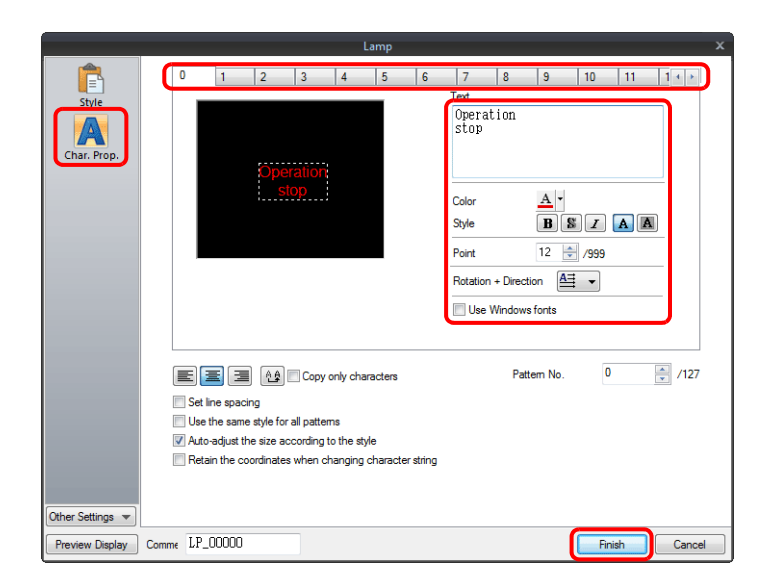

This completes the necessary settings.

#### **Display example**

• Bit lamp

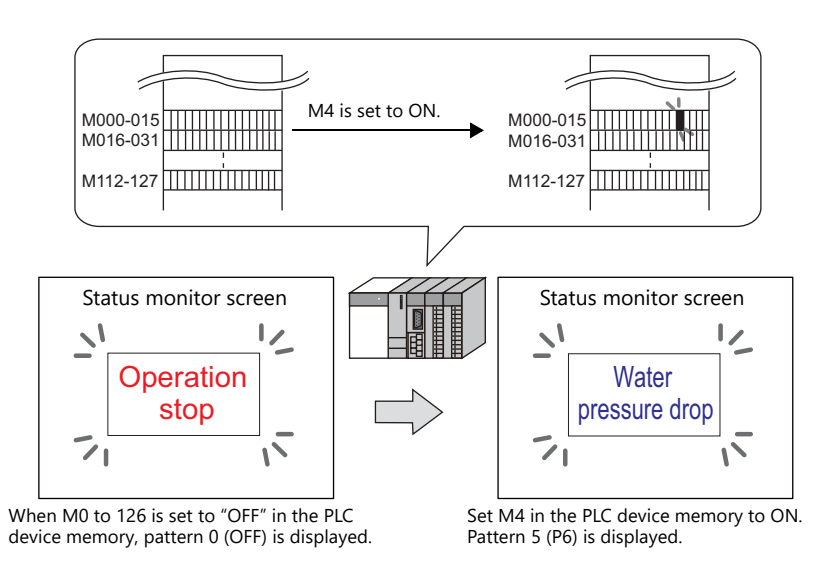

**\* When multiple bits are set to ON, a pattern is displayed according to the most significant bit.**

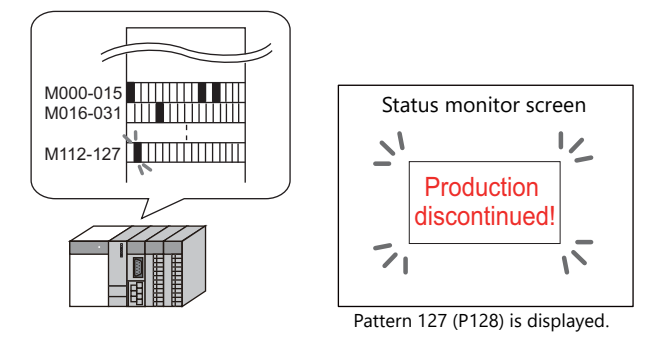

Word lamp

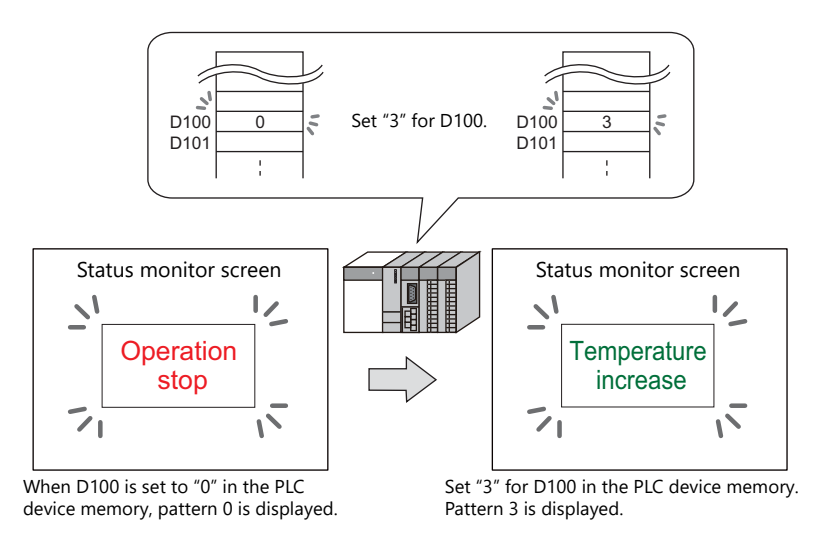

**\* If a value outside the specified range is set for the lamp device memory, the lamp display is not changed.**

#### **Notes**

- When placing multiple lamps, set up consecutive addresses for the lamp device memory to ensure high-speed processing.
- When placing multiple lamps that have a different number of screen patterns and the lamp device memory are allocated with consecutive addresses, be careful configuring the settings of the lamp device memory. The required number of bits varies depending on the number of patterns.

# **4.3 Detailed Settings**

#### **Style**

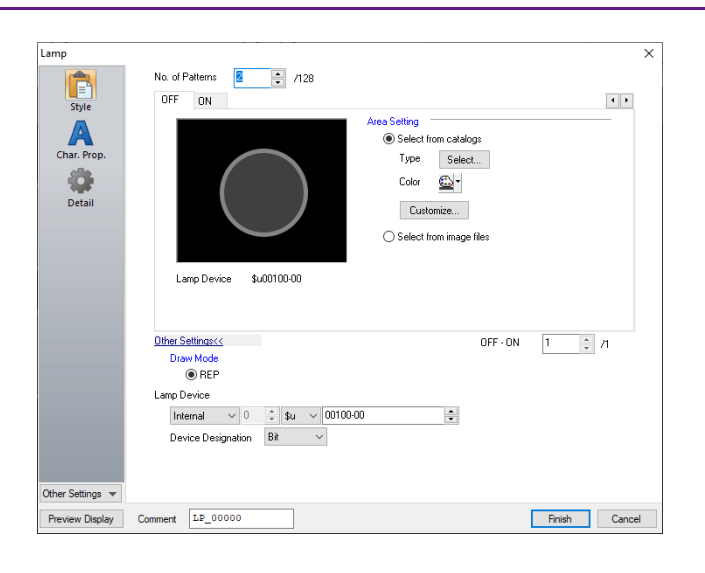

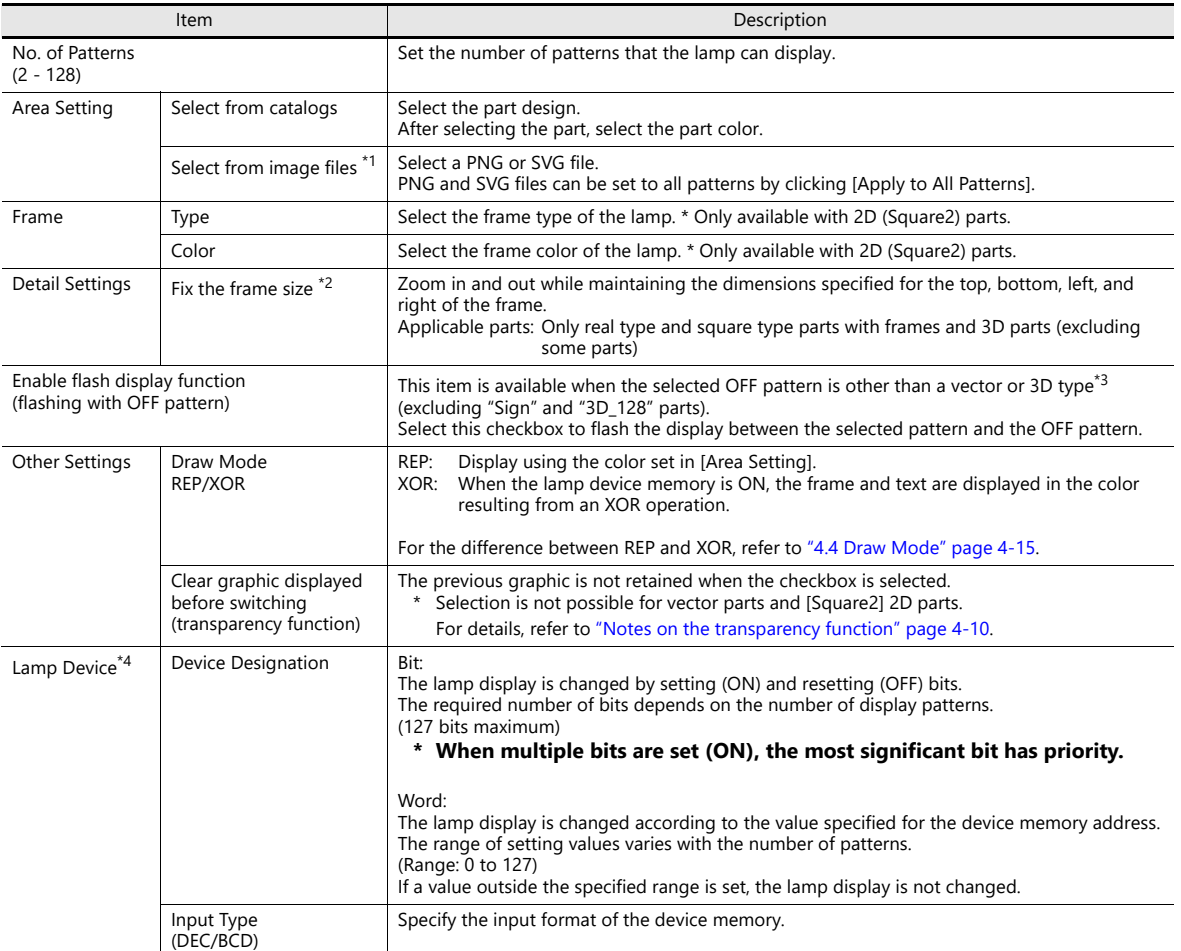

\*1 Different file types cannot be specified for a single part, such as a PNG file for the OFF pattern and an SVG file for the ON pattern.

\*2 Multiple frame dimensions can be set at once by selecting the items to change via [Tool]  $\rightarrow$  [Fix 3D parts frame].

\*3 Notes on vector, 3D type and 2D type parts

Part shapes differ depending on the selection made in the catalog.

Vector: Vector

3D type: Plain, Animation, Flat, Real, Sign, 3D, 3D\_128, HA

2D type: 2D

The categorization of an image file depends on the file type.

SVG file: Vector

• PNG or BMP file: 3D type

- lt For details on vector rendering, refer to "8.6 Vector Rendering" in the X1 Series Reference Manual 2.
- \*4 When the [Use N-state lamp] checkbox is selected, the setting is hidden

#### <span id="page-161-0"></span>**Notes on the transparency function**

The transparency function is used to create parts that are only displayed when ON or parts only consisting of characters.

The following shows how parts with transparency placed on the screen are displayed.

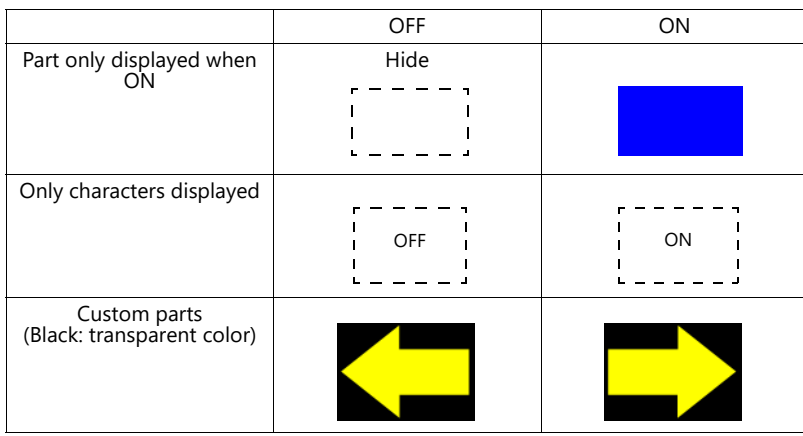

 Clear graphic displayed before switching (transparency function) Unselected The previously displayed image remains.

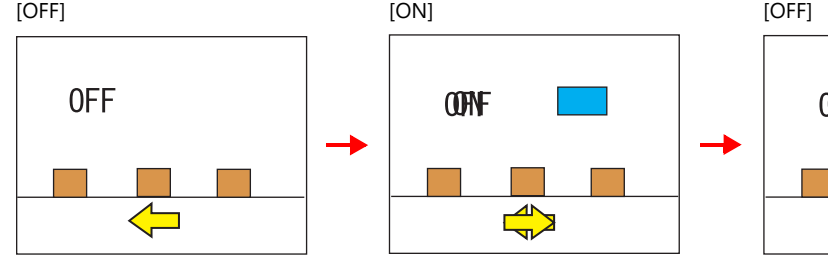

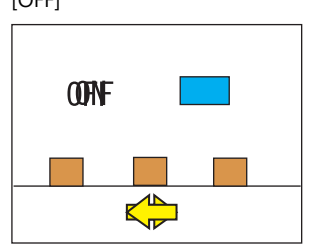

 Clear graphic displayed before switching (transparency function) Selected The previously displayed image does not remain. Parts can be displayed even with graphics placed in the background.

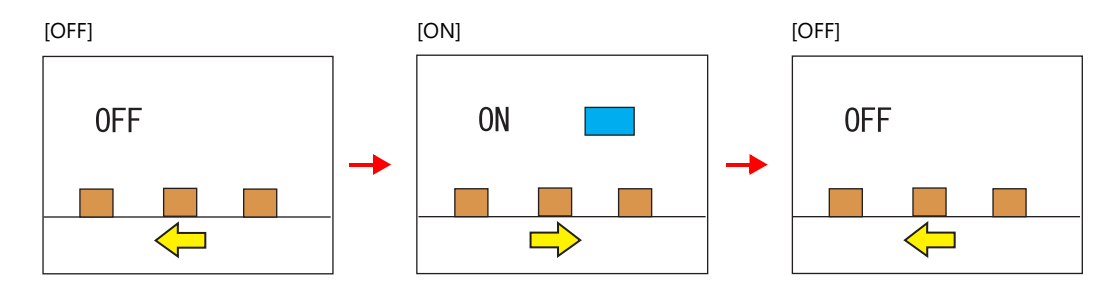

**Notes**

- For vector parts, operation is fixed to that when [Clear graphic displayed before switching (transparency function)] is selected.
- Transparency cannot be set for [Lamp]  $\rightarrow$  [Shape: 2D]  $\rightarrow$  [Group: Square2] parts in the catalog window.

### **Char. Prop.**

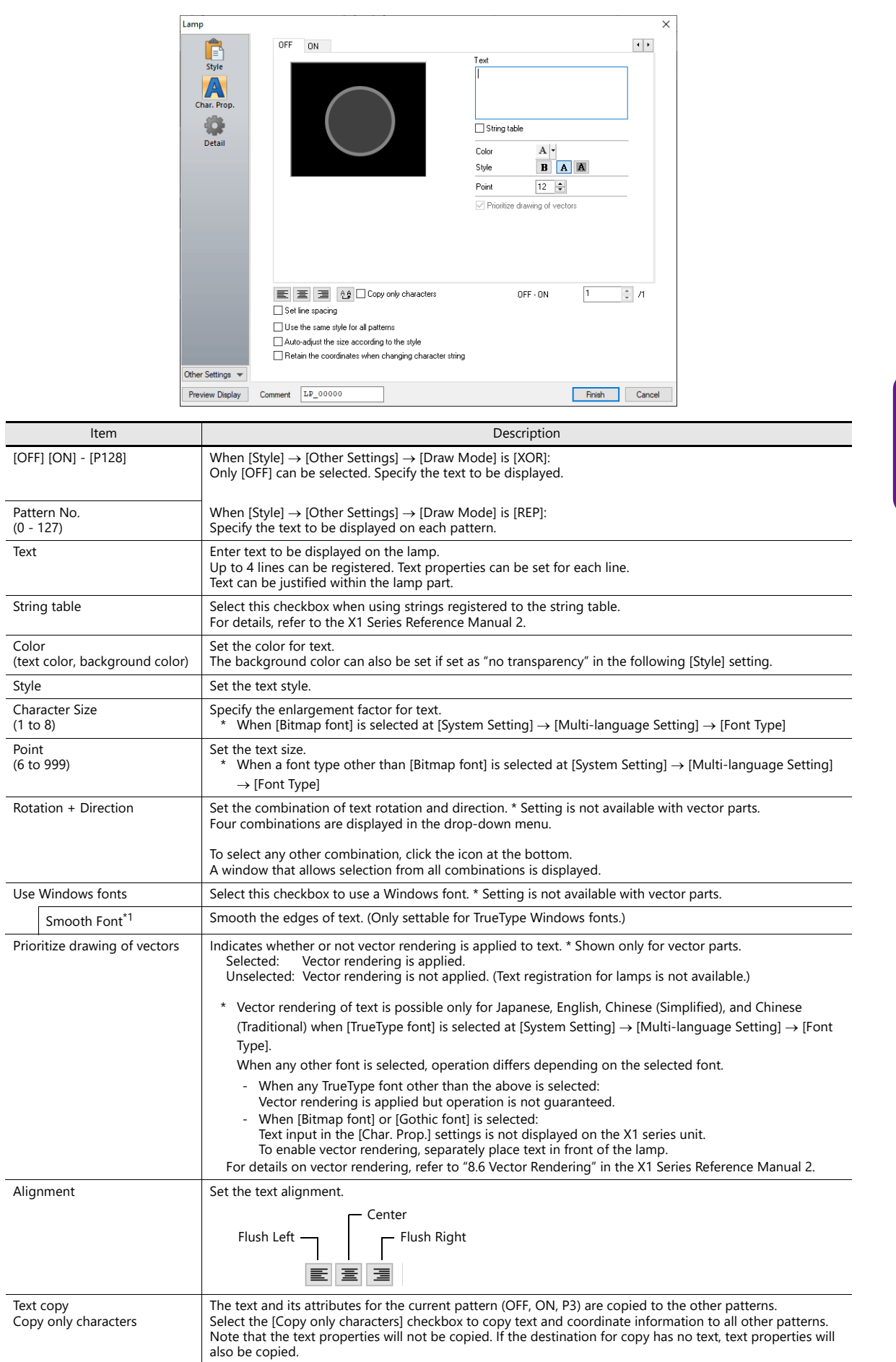

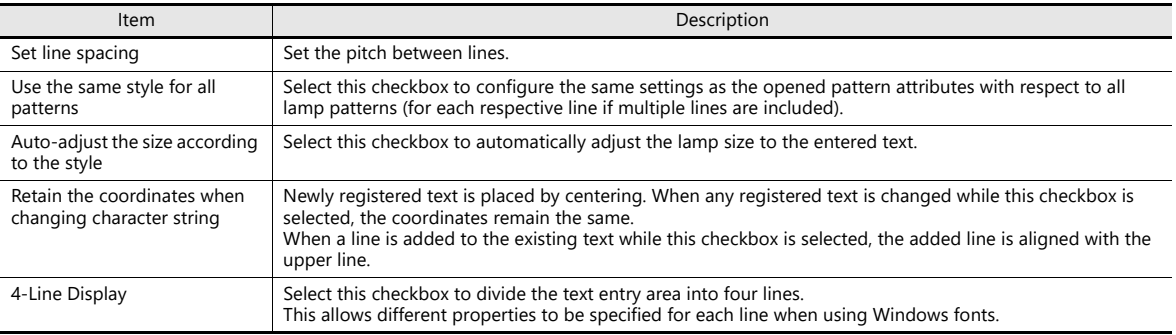

\*1 Cannot be set to transparent.

### **Function**

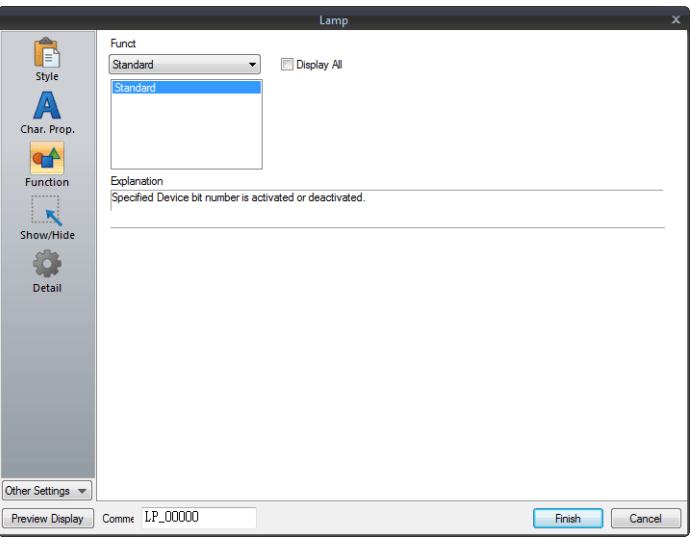

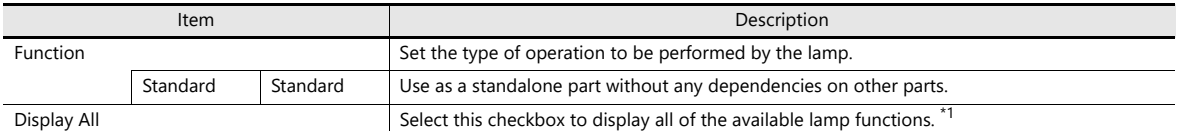

\*1 The following function is added when the [Display All] checkbox is selected.

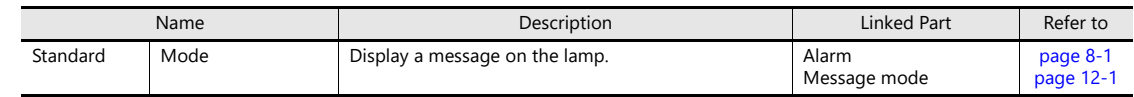

#### **N-State Lamp**

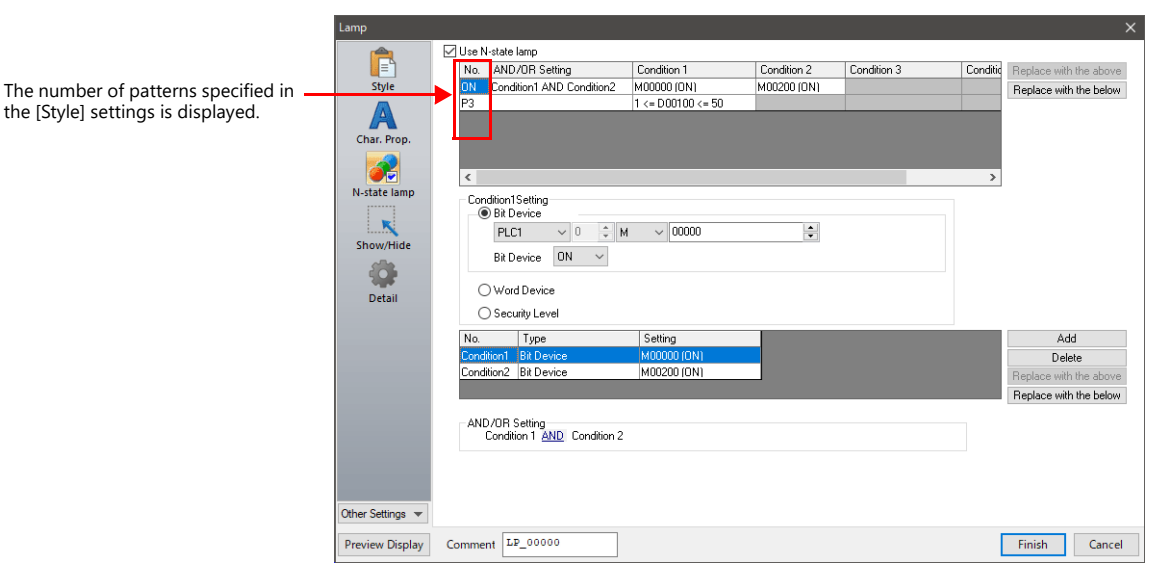

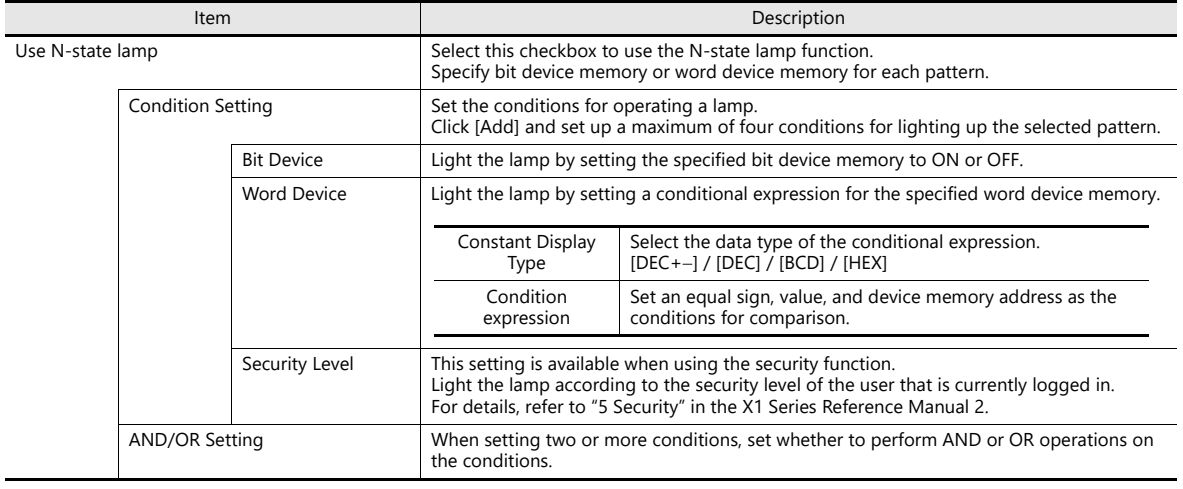

#### **Precedence**

The X1 series unit checks conditions in order starting from ON, P3, P4, and through to P128. The pattern for which conditions are determined to be satisfied the earliest is displayed.

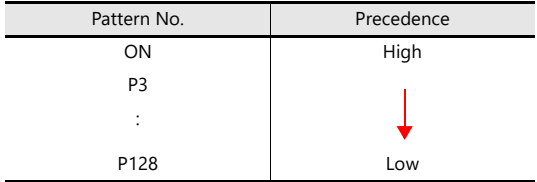

If all conditions are not satisfied, the OFF pattern is displayed.

### **Show/Hide**

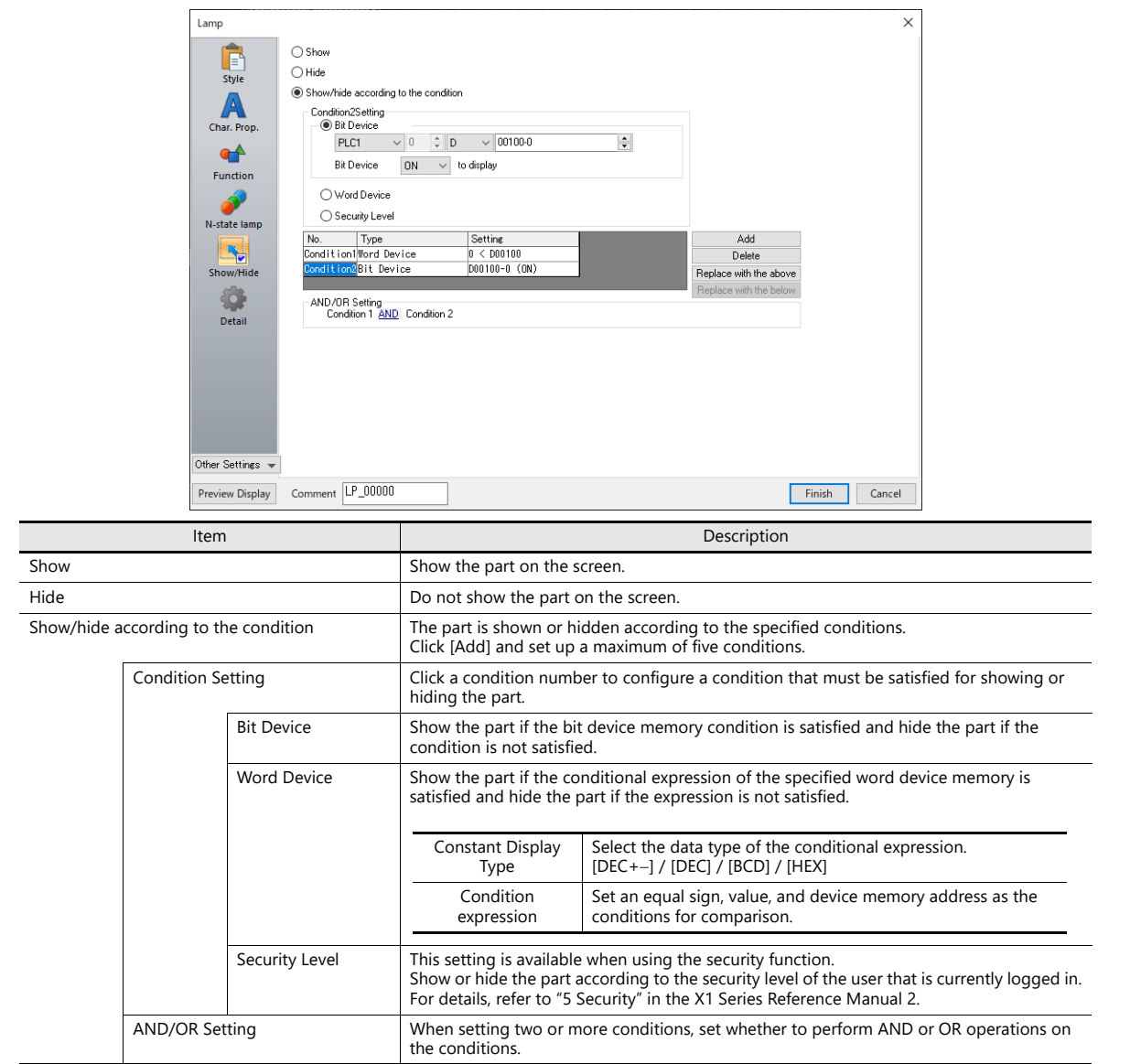

#### **Detail**

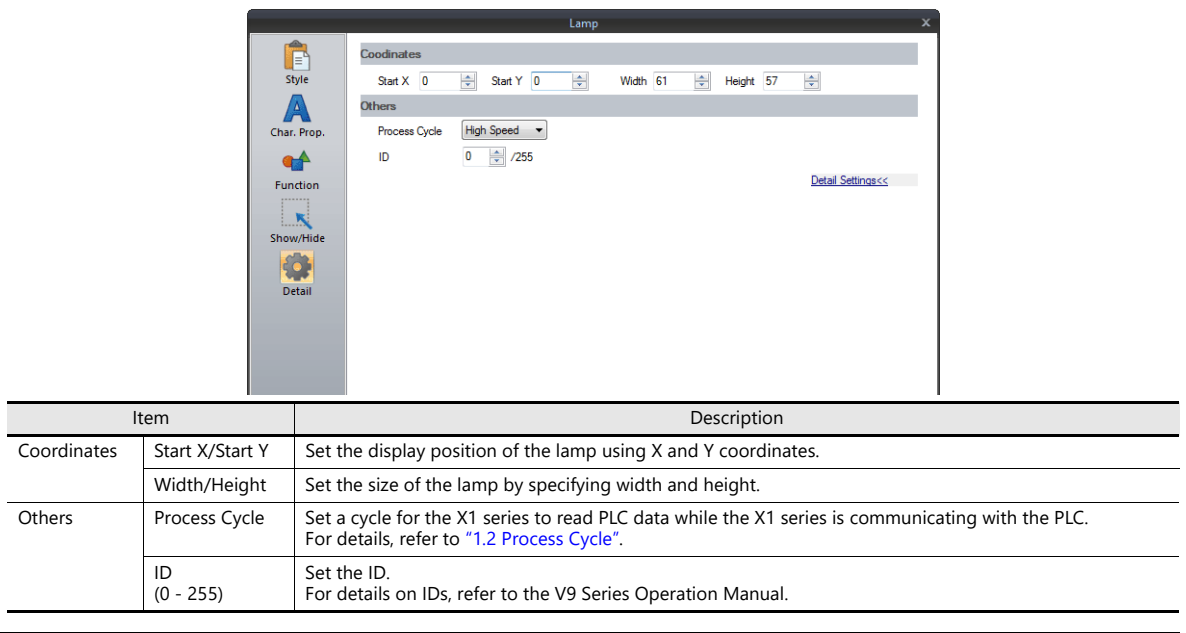

### <span id="page-166-0"></span>**4.4 Draw Mode**

#### **XOR**

#### **Shape: 2D, group: square2**

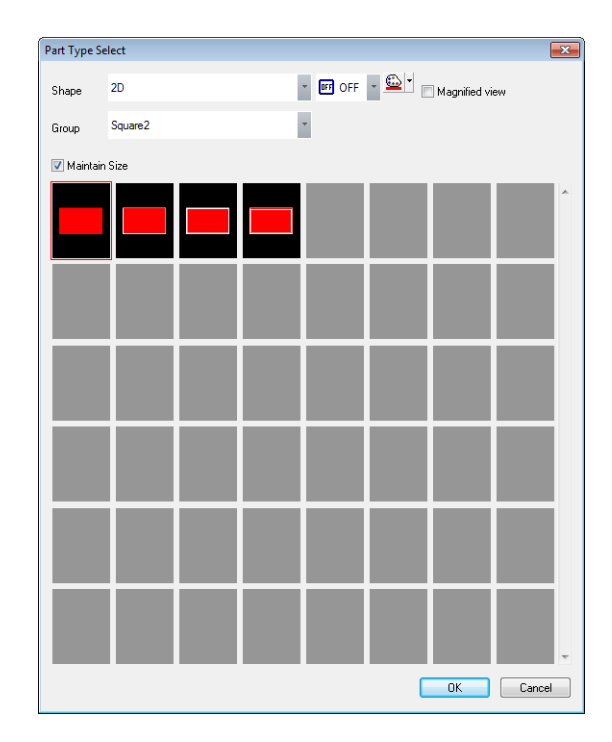

#### Text

When setting text on a lamp, the same text is displayed for both OFF and ON statuses. Set text on the [OFF] tab of [Char. Prop.].

#### Color

- OFF frame color/ON color/OFF color
	- Set the lamp color via [Style] in the lamp settings window.
- OFF text color
	- Set the text color via [Char. Prop.] in the lamp settings window.
- ON frame color

The frame color to use when the lamp is ON cannot be set. It is automatically determined by an XOR operation as shown below.

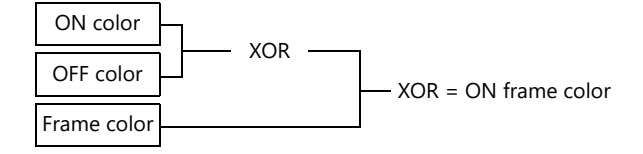

ON text color

The text color to use when the lamp is ON cannot be set. It is automatically determined by an XOR operation as shown below.

The text displayed when the lamp is ON is the same as that displayed when the lamp is OFF.

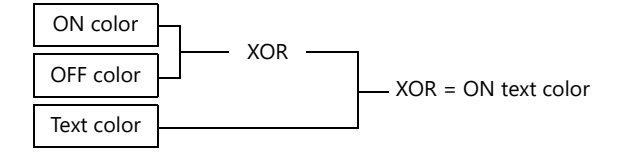

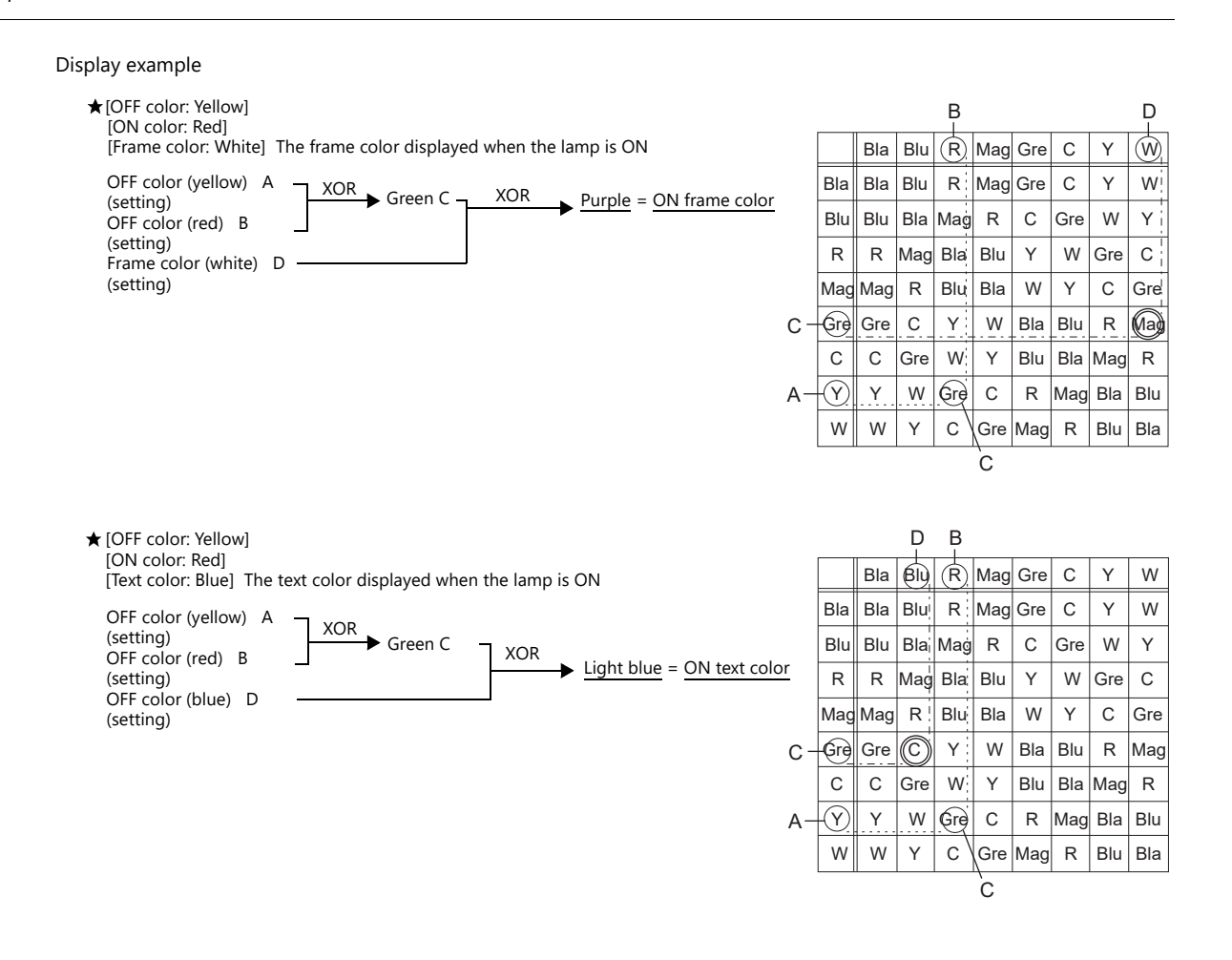

#### **For parts other than [Shape: 2D], [Group: Square2]**

Text

When setting text on a lamp, the same text is displayed for both OFF and ON statuses. Set text on the [OFF] tab of [Char. Prop.].

Color

- OFF color
	- Set the lamp color via [Style] in the lamp settings window.

ON color

The color resulting from an XOR operation on the color specified for [Style] and the OFF color (explained above) is displayed.

P3 to P128 color

As with the ON color, the color resulting from an XOR operation on the color specified in the settings window and the OFF color is displayed.

#### **Notes**

Draw mode: When an XOR operation is performed, the colors that can be used are the 16 colors displayed on [Custom Color]  $\rightarrow$  [Palette 1].

If a color other than the following 16 colors is selected, the XOR color may not be displayed correctly.

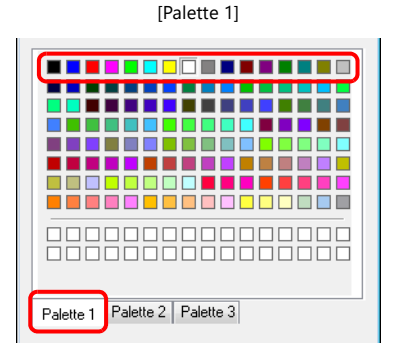

#### **REP**

#### <span id="page-168-0"></span>**Shape: 2D, group: square2**

#### Text

When placing text on a lamp part in "REP" draw mode, the following two modes are available.

When displaying different text when the lamp is ON and OFF:

OFF text Set text on the [OFF] tab of [Char. Prop.].

ON text

Set text on the [ON] tab of [Char. Prop.].

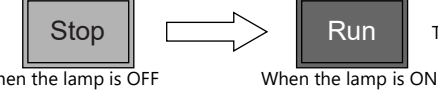

The text property can be set as shown.

When the lamp is OFF [Style]: Normal [Style]: Bold

 When displaying the same text when the lamp is ON and OFF: OFF text Set text on the [OFF] tab of [Char. Prop.].

ON text

Nothing is set for the text on the [OFF] tab of [Char. Prop.].

The text set in the character input box [OFF] is displayed when the lamp is ON.

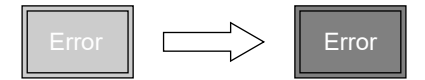

Color

- ON frame color, OFF frame color, ON color, OFF color Set the lamp color via [Style] in the lamp settings window. The same frame color is used when the lamp is ON and OFF.
- OFF text color Set color on the [OFF] tab of [Char. Prop.].
- ON text color Set color on the [ON] tab of [Char. Prop.]. The part is displayed in the selected colors.

#### **For parts other than [Shape: 2D], [Group: Square2]**

This case is mostly the same as when [Group] is set to "Square2". (Refer to [page 4-17.](#page-168-0)) Differences

- ON frame color, ON color Set the lamp color via [Style] in the lamp settings window. A color different from the OFF frame color can be set.
- For P3 to P128, the selected colors are shown.

#### **Notes**

When the OFF text color and the ON color are the same, the text cannot be shown when the lamp is turned ON.

## **4.5 Notes**

### **Number of lamps**

A maximum of 4096 lamp parts can be created on a single screen. For details, refer to the V9 Series Operation Manual.

#### **Placing multiple lamp parts**

When placing lamps overlaid, they are displayed as shown in the editor. Take the following operations into consideration when creating screens.

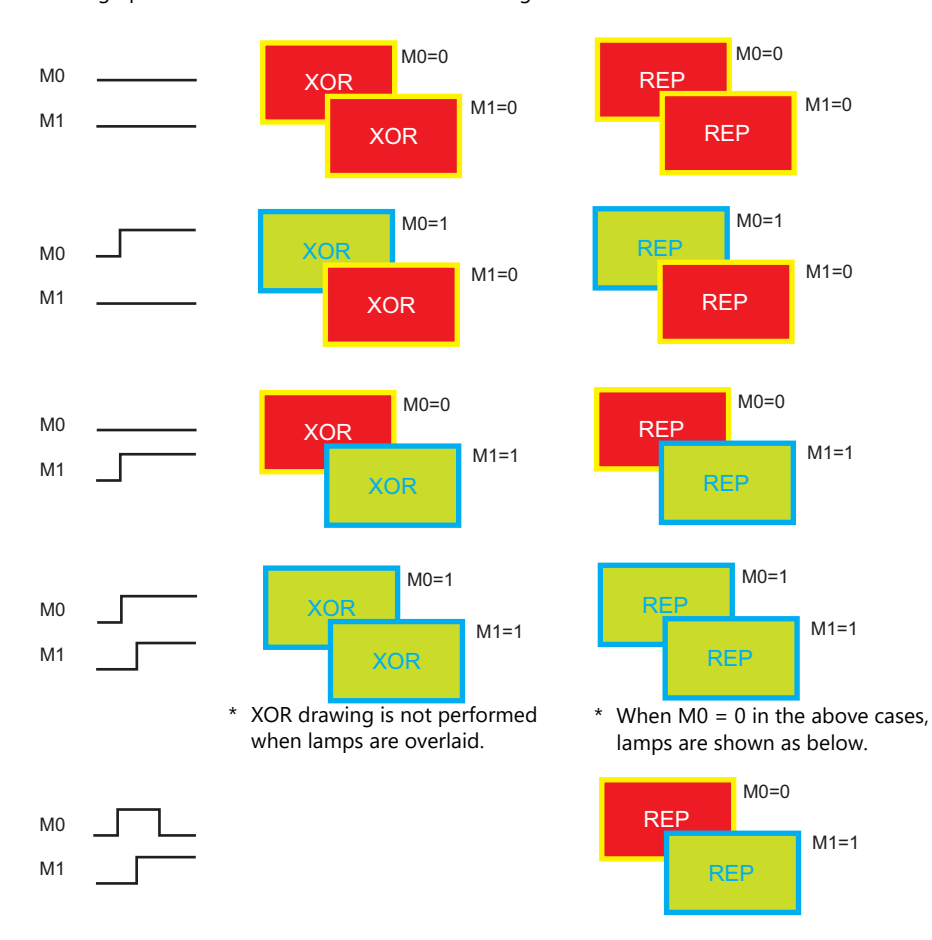

# **5 Data Display**

- [5.1 Numerical Display](#page-171-0)
- [5.2 Character Display](#page-190-0)
- [5.3 Message Display](#page-199-0)
- [5.4 Table Data Display](#page-204-0)
- [5.5 Notes](#page-214-0)

### <span id="page-171-0"></span>**5.1 Numerical Display**

### **5.1.1 Overview**

 Numerical data read from the PLC is displayed in real time on the screen in any of the following formats: DEC (w/o sign), DEC (with sign -), DEC (with sign +-), HEX (hexadecimal), OCT (octal), BIN (binary) and Real Number Type (decimal floating-point).

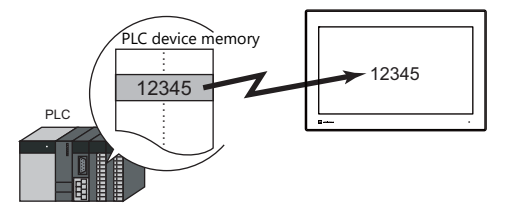

• Data read from the PLC can be shown on a 7 segment display and using \* (asterisks).

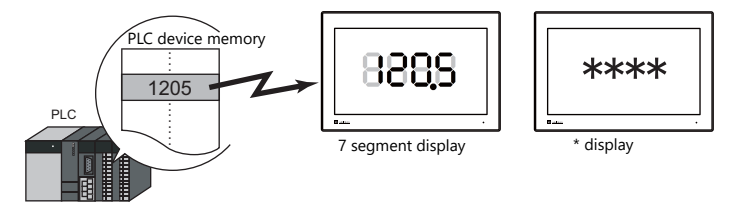

 It is possible to show data in a different color when it exceeds or falls short of a specific range. This setting can easily attract the operator's attention to the situation.

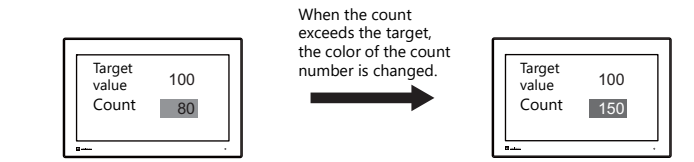

For example settings, refer to ["Monitoring PLC Device Memory" page 5-4](#page-174-0). Ite

MONITOUCH can read data from the PLC, perform calculations, and display the result on the MONITOUCH screen.

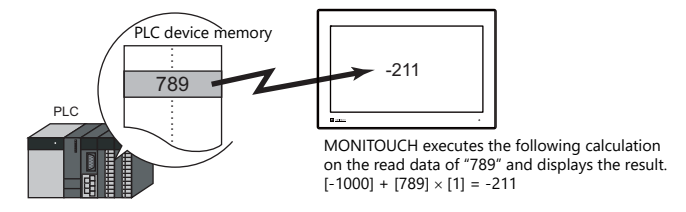

 In addition to using numerical data displays ([Num. Display]) independently, they can also be linked to other parts. For example, in order to indicate data as a percentage in the statistic graph as shown below, it is necessary to link [Num. Display] with [Statistic Graph].

This allows the percentage value to automatically reflect changes in the data of the statistic graph.

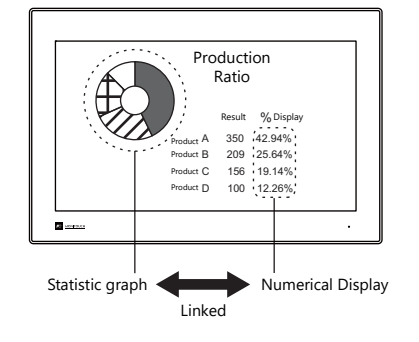

For details, refer to ["9.5 Statistic Bar Graph"](#page-391-0) ["9.6 Statistic Pie Graph"](#page-397-0). **I** 

Device memory for offset value designation

A single numerical display part can be used to show different data by switching the device memory address assigned to the part. This can help to reduce the number of screens or parts used and facilitate screen maintenance.

Example: Displaying scheduled production volume, non-defective count, and defective count for a machine selected from No. 1 to 3

Numerical Display Machine number: D100 (device memory) Scheduled production volume: D100 (base), D100 (offset value designation) Non-defective count: D110 (base), D100 (offset value designation) Defective count: D120 (base), D100 (offset value designation)Machine number (offset value When D100 = 1, machine No. 1 data at designation device D101, D111, and D121 are displayed. D100 memory)  $\overline{0}$  $D101$  1000 **Scheduled** D102 1000 production volume Production Result for One Day D103 1000 D101 (D100+ 1) 1 D111 999 Non-defective  $-D111 (D110 + 1)$ D112 1000 998 count Scheduled production volume D121 (D120 + 1) D113 980 Non-defective count  $\alpha$ Defective count Defective count D<sub>121</sub>  $\overline{5}$ 5 D<sub>122</sub> 10 D123 12  $\overline{\mathbf{z}}$  sources "2" written to D100 "3" written to D100 (offset value (offset value D<sub>100</sub> D<sub>100</sub> designation) designation) Production Result for One Day **Production Result for One Day** Production Result for One Day D102 (D100+ 2)  $\overline{3}$  $|2|$ D<sub>112</sub> (D<sub>110</sub> + 2)  $\underbrace{1000}_{D122 \text{ (D110 + 2)}} \underbrace{D112 \text{ (D110 + 2)}}_{D122 \text{ (D120 + 2)}}$ 1000 Scheduled production volume Scheduled production volume Non-defective count Non-defective count 998 980 D103 (D100 + 3) Defective count Defective count 10 D113  $(D110 + 3)$ D123 (D120 + 3) When  $D100 = 2$ , machine No. 2 data at

When D100 = 3, machine No. 3 data at D103, D113, and D123 are displayed.

D102, D112, and D122 are displayed.

• Specifying attributes using device memory

The attributes (number of digits, decimal point, display type, or text color) of numerical display parts are easily changeable while MONITOUCH is in RUN mode.

Example: Numerical data display D100 (no transparency)

Change the decimal place from 0 to 1, text color from black to red, and background color from white to yellow.

Device memory addresses for changing attributes

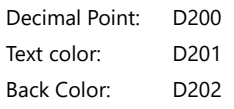

Display Type: D203

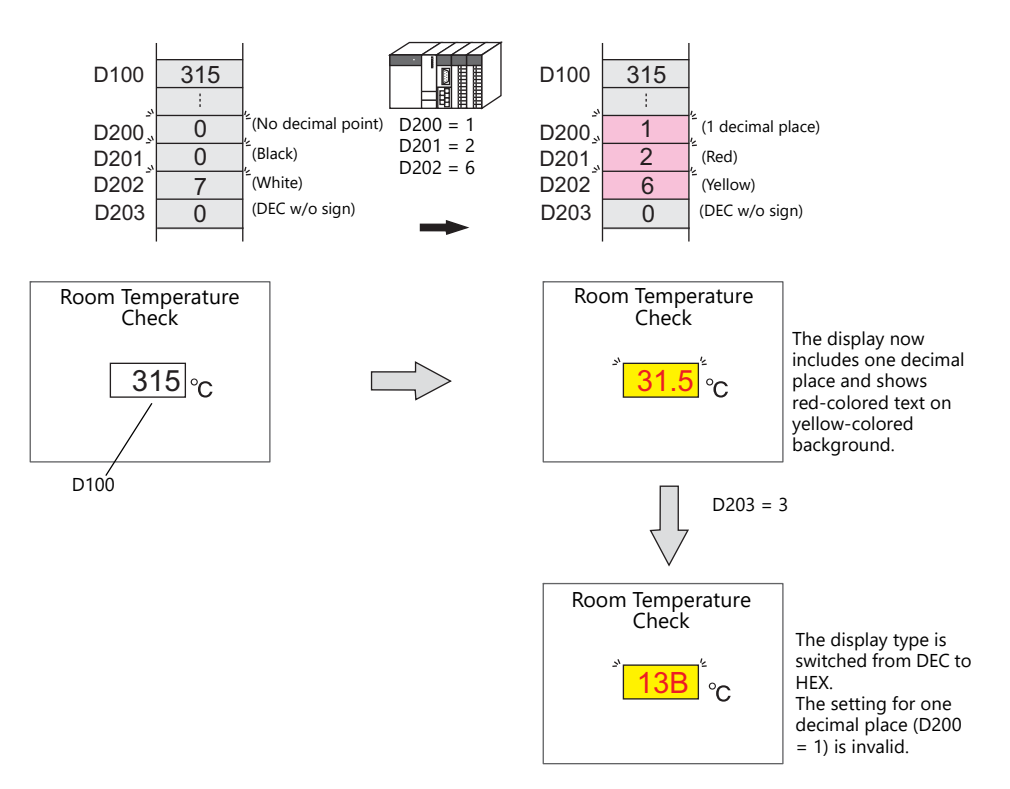

### **5.1.2 Setting Examples**

# <span id="page-174-0"></span>**Monitoring PLC Device Memory**

This example explains monitoring of a PLC device memory D100.

The numerical data display is shown in red when the value is less than "100" and yellow when the value exceeds "1000".

1. Click [Parts]  $\rightarrow$  [Data Display]  $\rightarrow$  [Num. Display] and place a numerical data display on the screen.

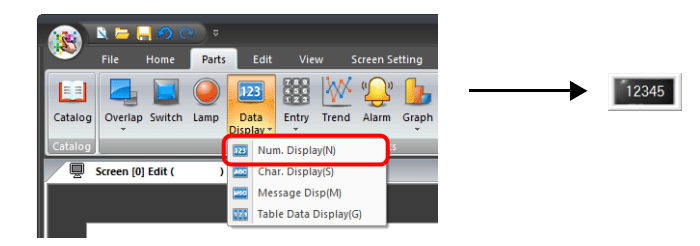

2. Double-click on the switch to display the settings window. Configure the [Contents] settings as shown below.

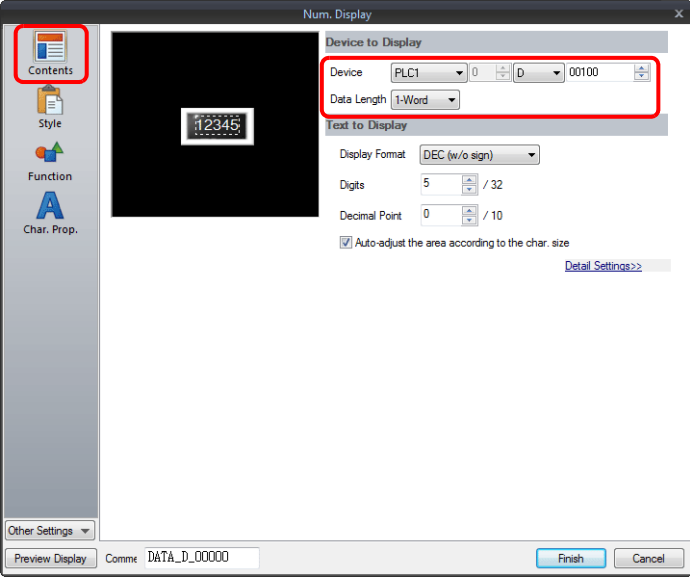

3. Click [Other Settings]  $\rightarrow$  [Operation/Alarm]. Configure the following settings for [Operation/Alarm] and then click [Finish].

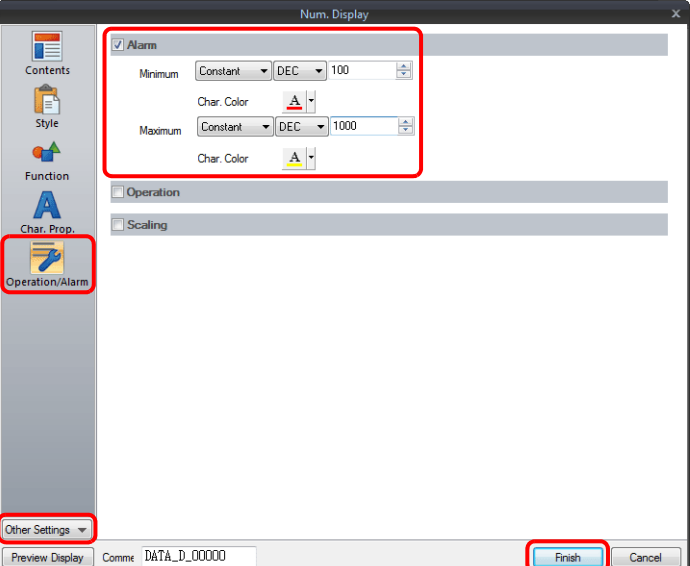

This completes the necessary settings.

# **5.1.3 Detailed Settings**

#### **Contents**

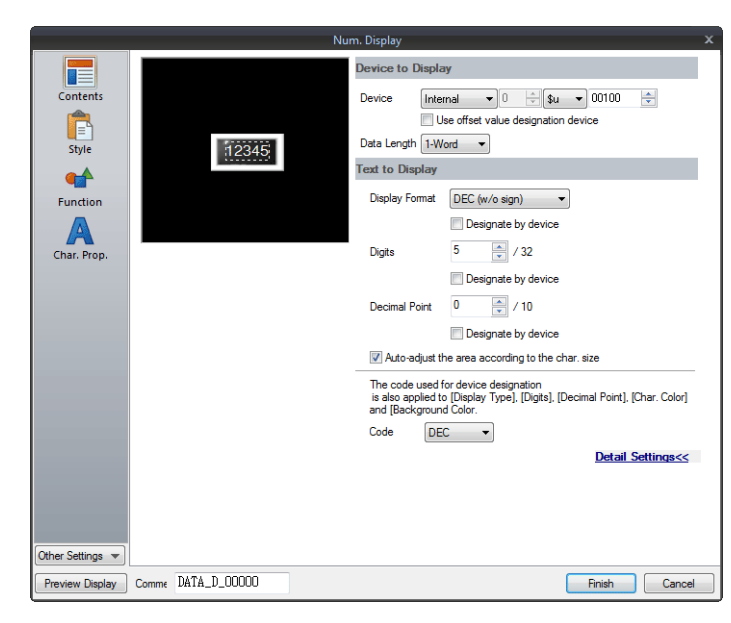

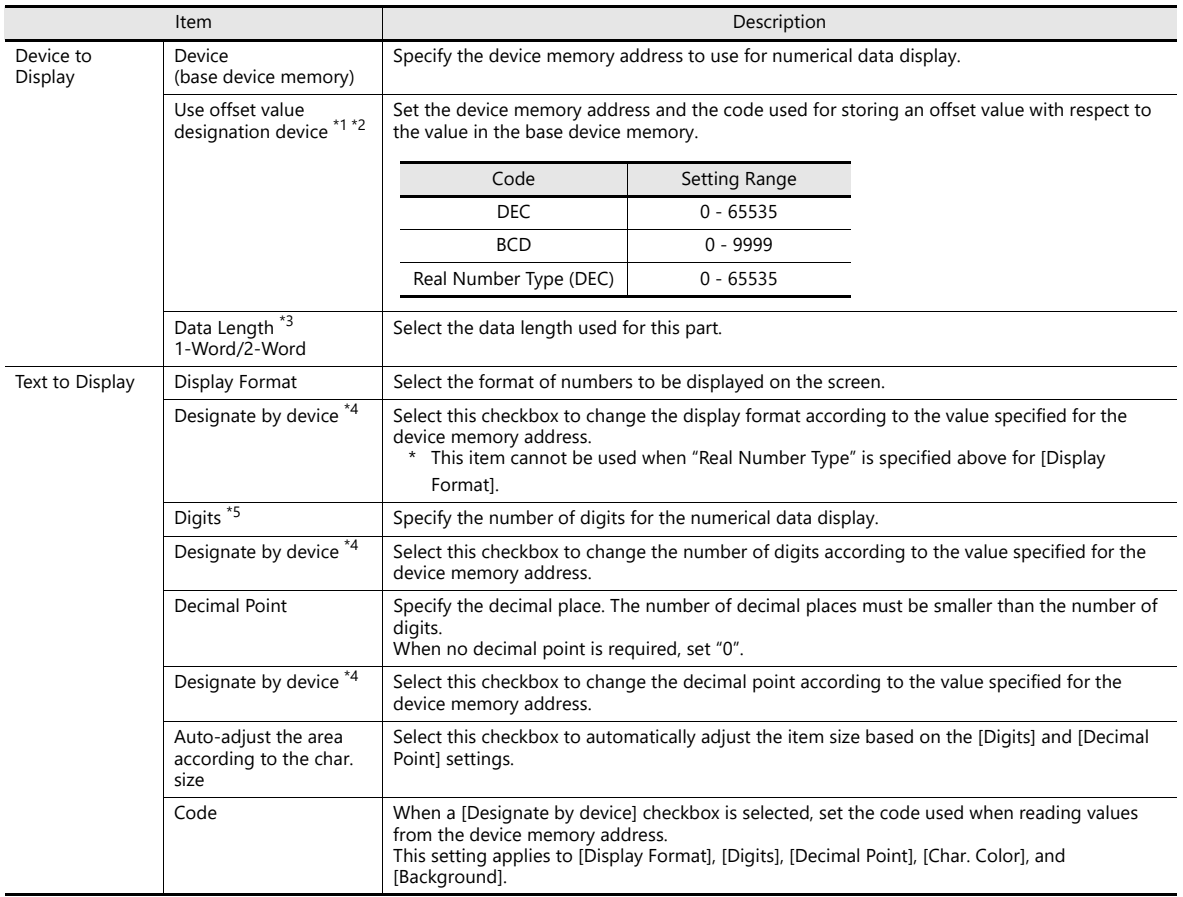

- \*1 The device memory for offset value designation is read every cycle, regardless of the item processing cycle. Screen updates depend on the setting of the [Redraw the screen] checkbox in [Screen Setting]  $\rightarrow$  [Screen Setting]  $\rightarrow$  [Unhide]  $\rightarrow$  [Unhide Items].
	- Selected:
	- Update the screen when the value in the device memory for offset value designation changes. Only update the items on the screen whose value changed in the device memory for offset value designation (the screen is not redrawn).
	- Unselected:
		- The screen is updated at the following times.

Screen change/screen redraw/multi-overlap change (when there are parts placed on multi-overlap)

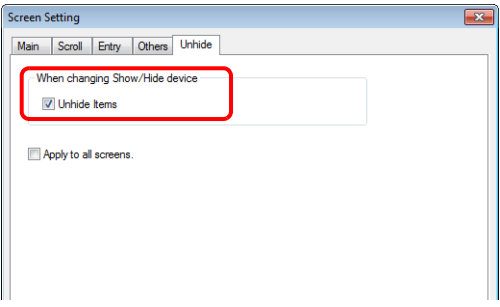

- \*2 Notes on using the device memory for offset value designation
	- When the screen is updated, the device memory for offset value designation is read for the items placed on the screen. This means that for a screen that includes multiple addresses of the device memory for offset value designation, the updated screen is displayed upon completion of reading all of these device memory addresses. If screen updates are taking too long, use of the internal device memory is recommended.
	- When setting offset values on a screen, the setting needs to be completed before the screen is changed to another screen. In a case where an offset value is designated in an OPEN macro, the offset value is not valid when the screen is open, but becomes valid when the screen is updated.
	- An error occurs if a value set to the device memory for offset value designation is outside the permissible range. Observe the specified range for setting.
- \*3 Relationship between data length and display format

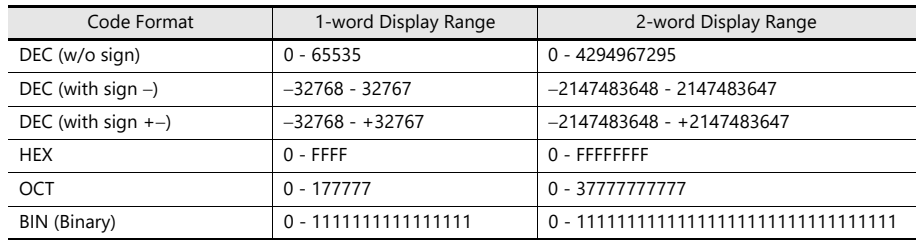

\*4 For details on the method for specifying attributes using device memory, refer to ["Specifying attributes using device memory" page 5-7.](#page-177-0) \*5 When a value exceeding the set number of digits is entered:

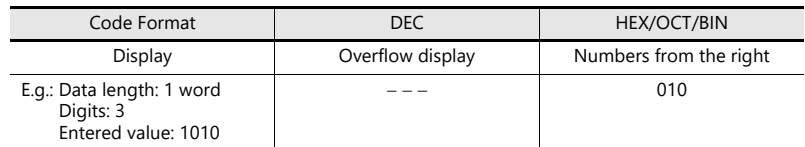

### <span id="page-177-0"></span>**Specifying attributes using device memory**

When a [Designate by device] checkbox in [Contents]  $\rightarrow$  [Detail Settings] or a [Designate by device] checkbox in [Char. Prop.]  $\rightarrow$  [Detail Settings] is selected, the corresponding attribute can be changed by specifying a value using a device memory address.

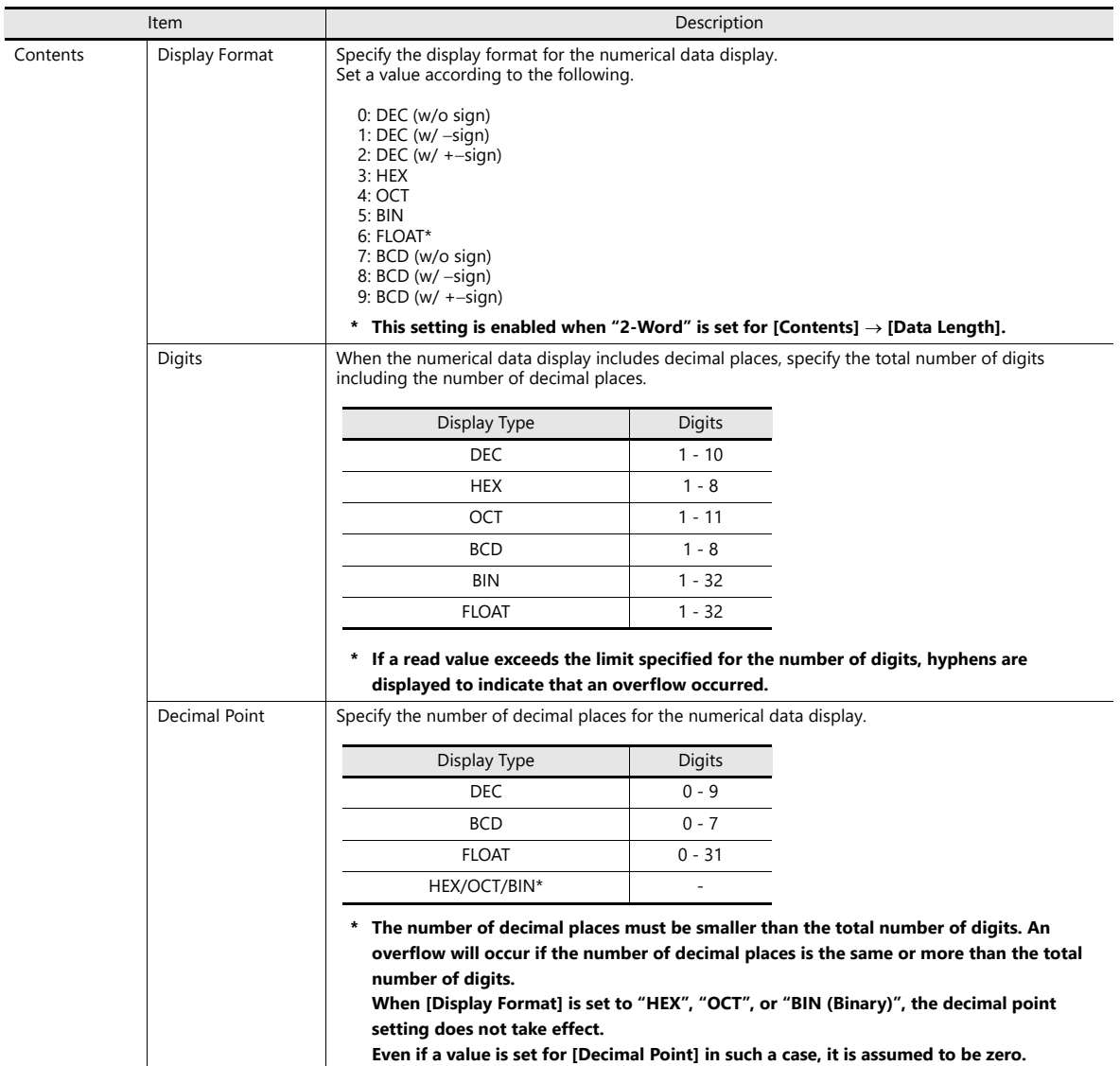

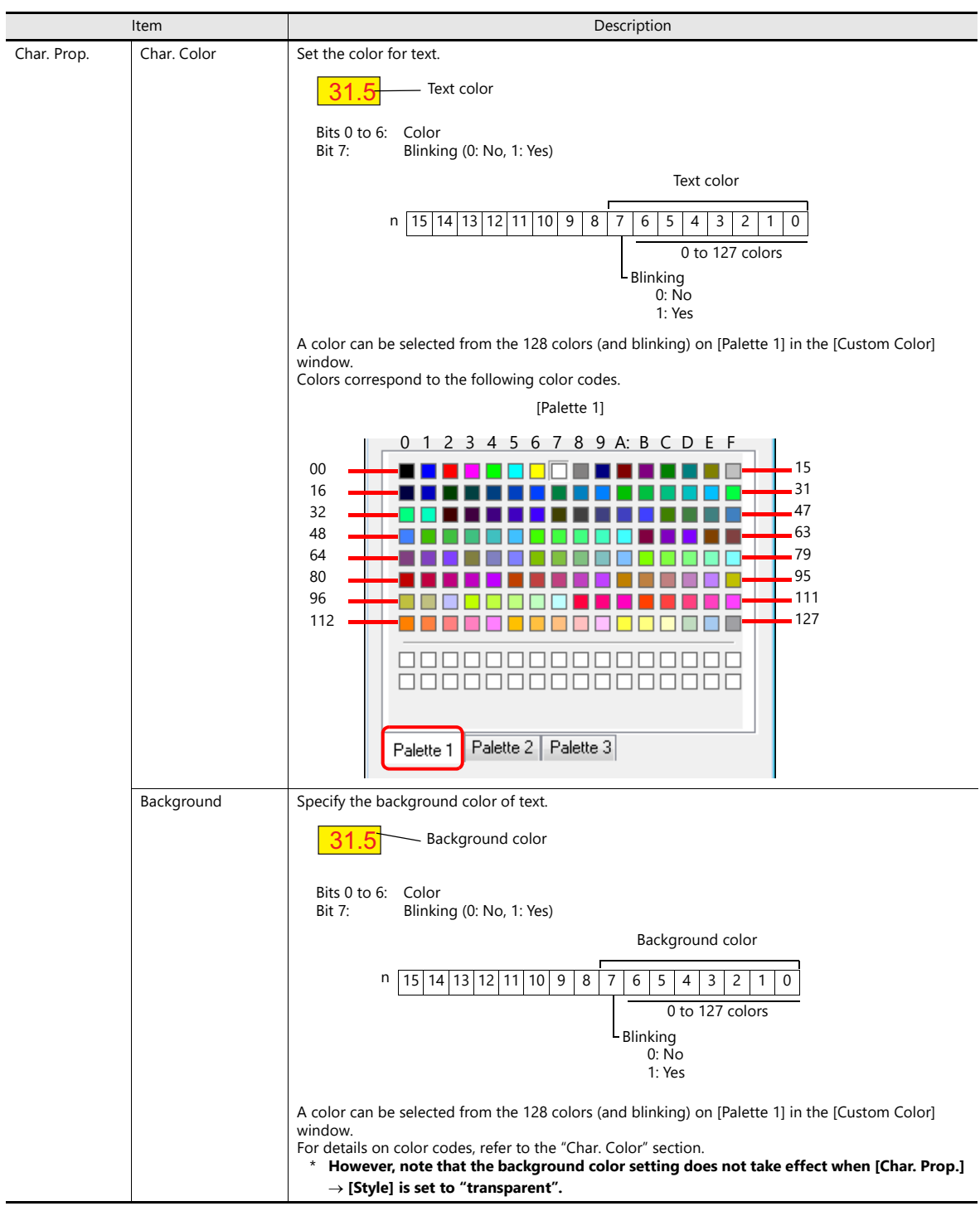

#### **Notes on changing attributes using device memory**

- The update timing depends on the setting of [Detail]  $\rightarrow$  [Process Cycle] of each part.
- For parts with a frame, the frame size does not change according to the setting of [Digits], [Decimal Point], or [Display Format].
- For this reason, the maximum number of digits in the screen program must be set in advance.
- When [Char. Prop.]  $\rightarrow$  [Style] is set to "not transparent", the drawing range of the background drawing area will be affected by changes to the settings of [Digits], [Decimal Point], and [Display Format]. This means that if the set number of digits decreases, the background color will remain on the screen. For this reason, the maximum number of digits in the screen program must be set in advance. Alternatively, update the display by executing the "SYS (RESET\_SCRN)" macro command or by changing the screen.
- If a displayed value has become higher than the maximum or lower than the minimum specified for alarm, the value is shown in the color specified for the alarm.
- The "CHG\_DATA" macro command cannot be used with numerical data displays for which a [Designate by device] checkbox is selected.
- When "Entry Target" is set for [Function], the display is switched when the cursor is moved from the display field.

### **Style**

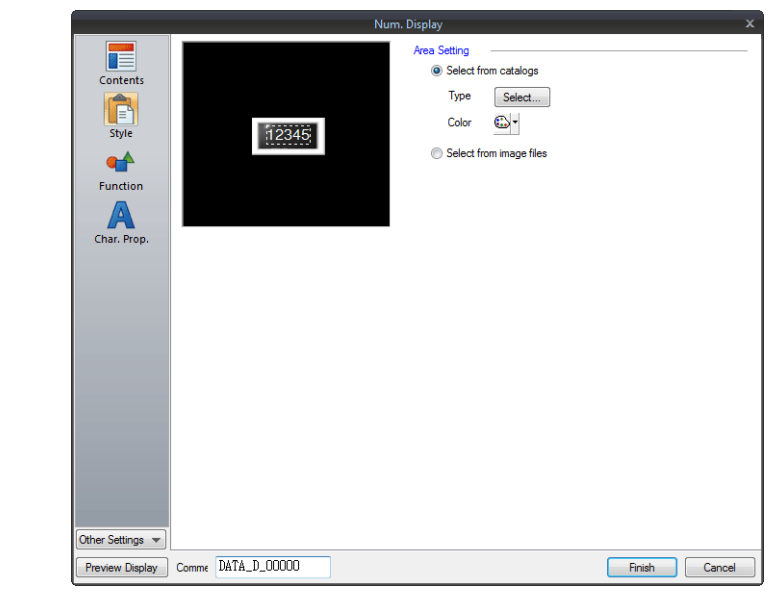

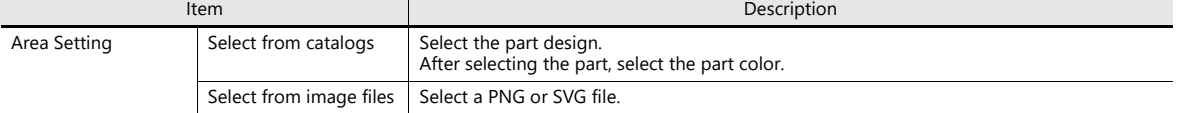
### **Function**

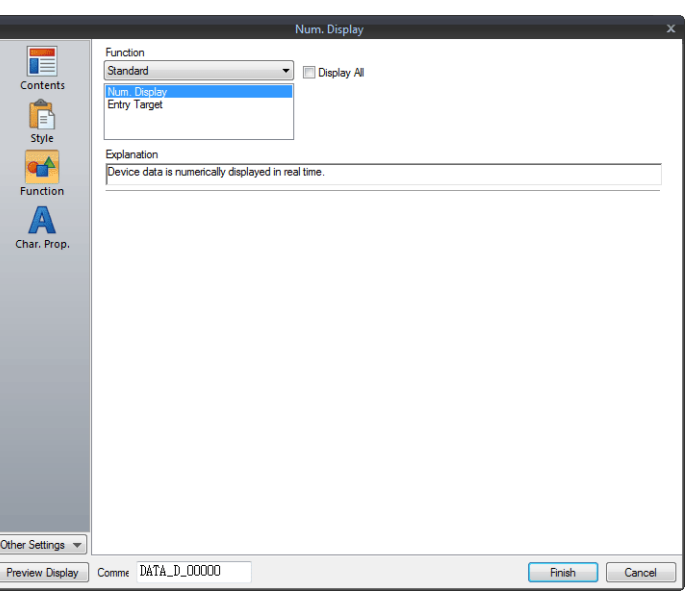

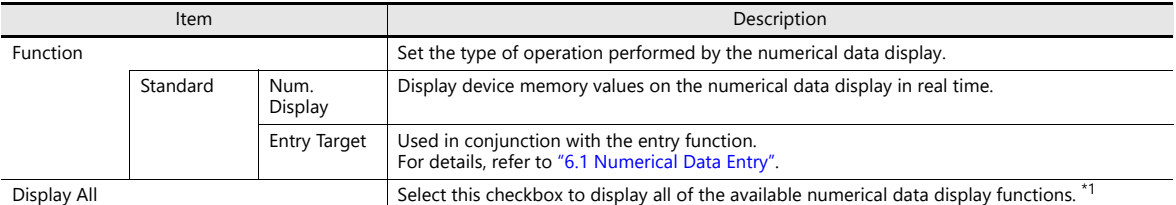

#### \*1 The following function is added when the [Display All] checkbox is selected.

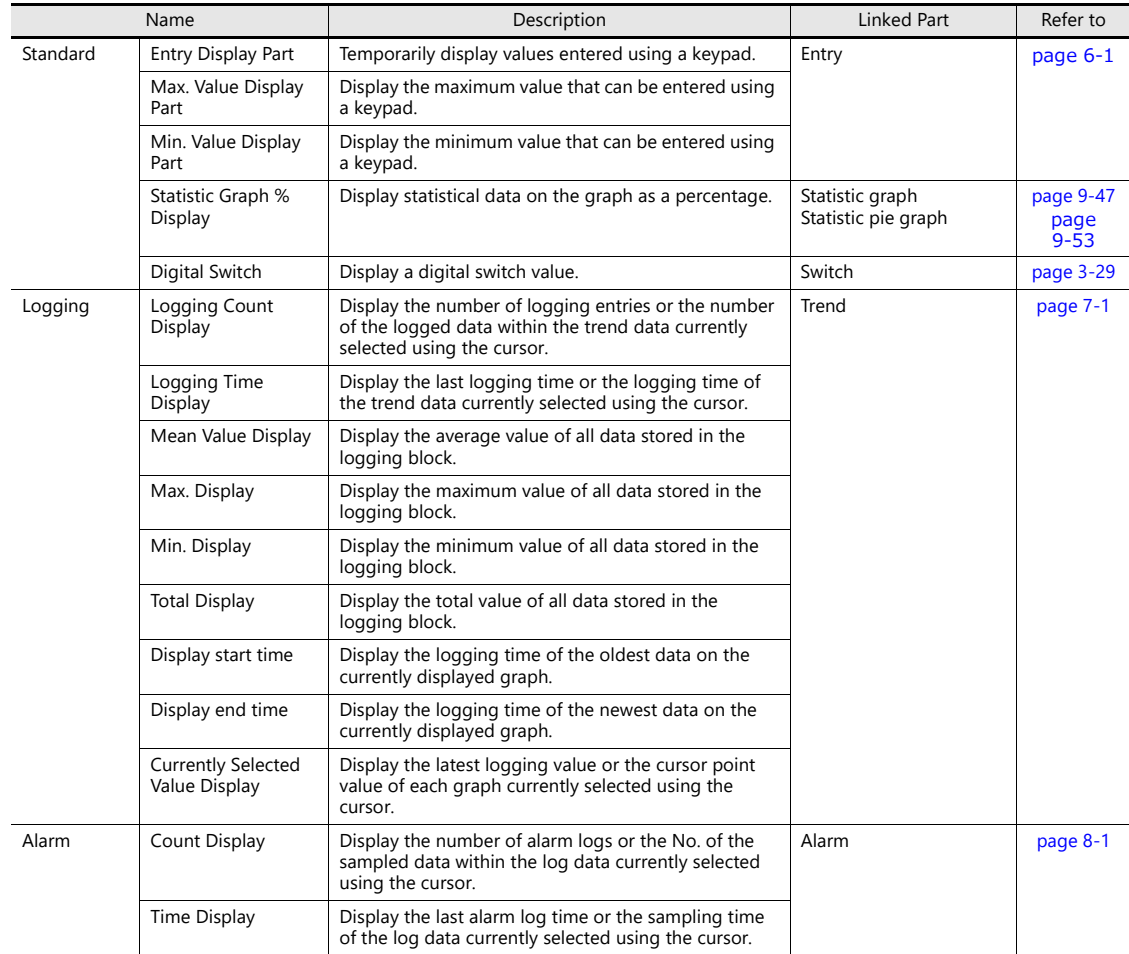

### **Char. Prop.**

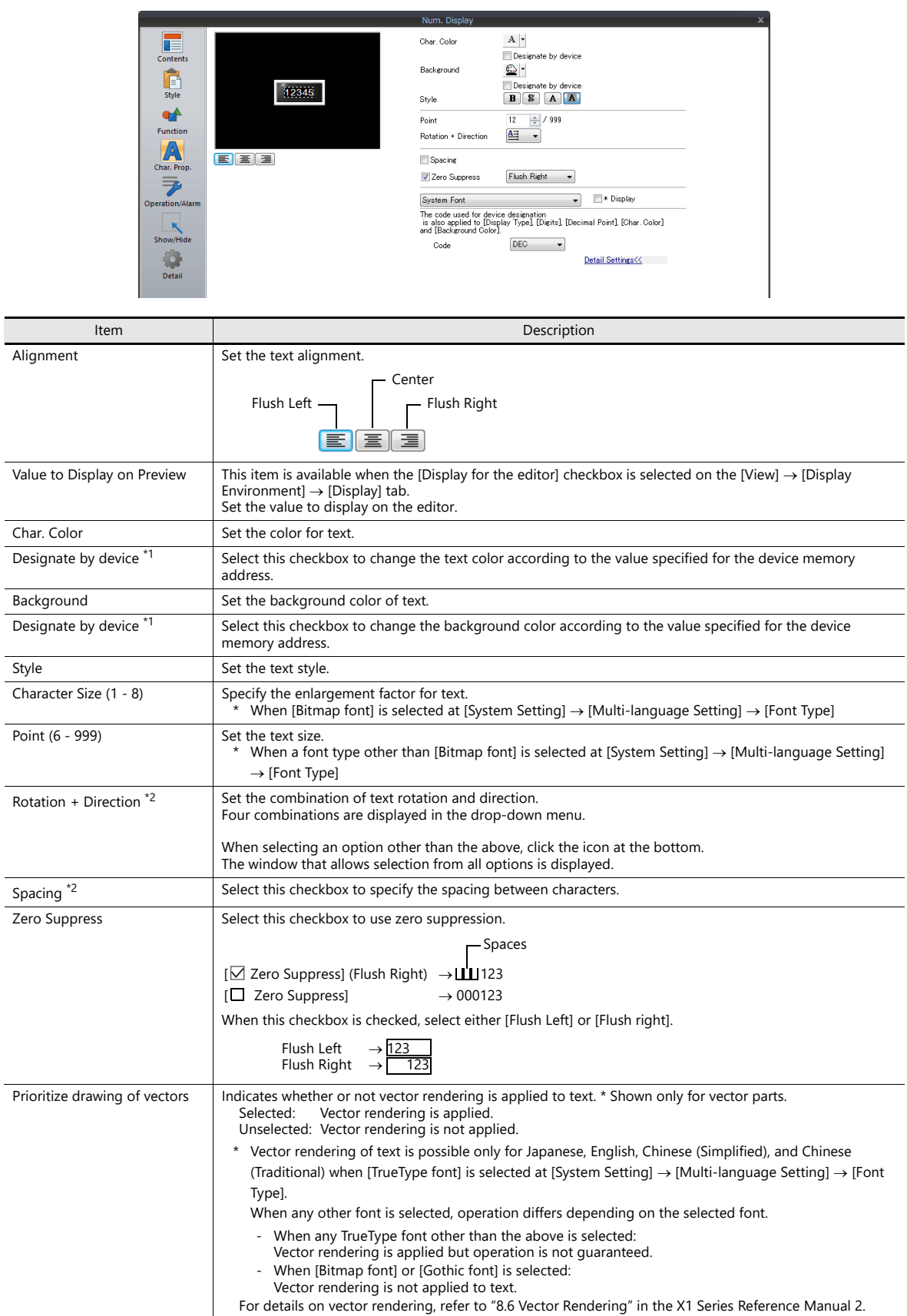

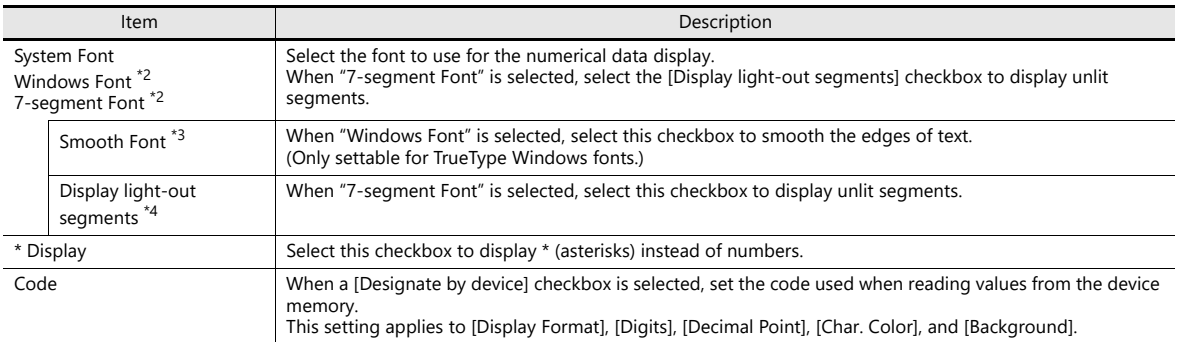

\*1 For details on the method for specifying attributes using device memory, refer to ["Specifying attributes using device memory" page 5-7.](#page-177-0)

\*2 Setting is not available with vector parts.

\*3 Cannot be set to transparent.

\*4 Featuring digital display fonts by Yourname, Inc.

### **Operation/Alarm**

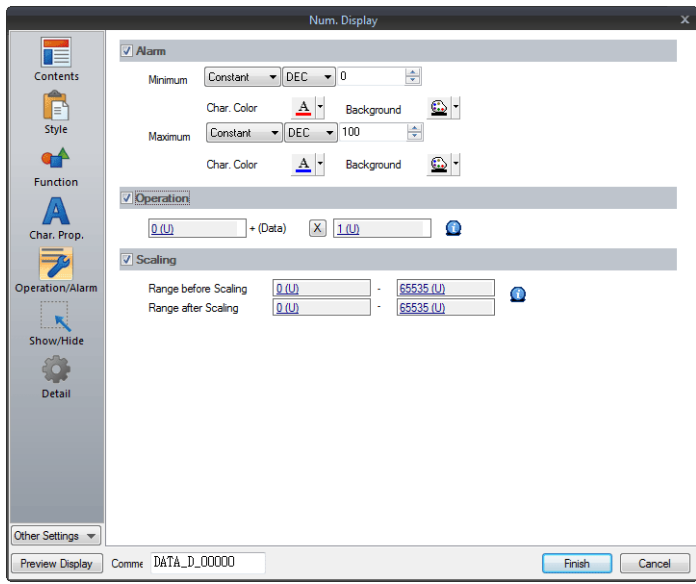

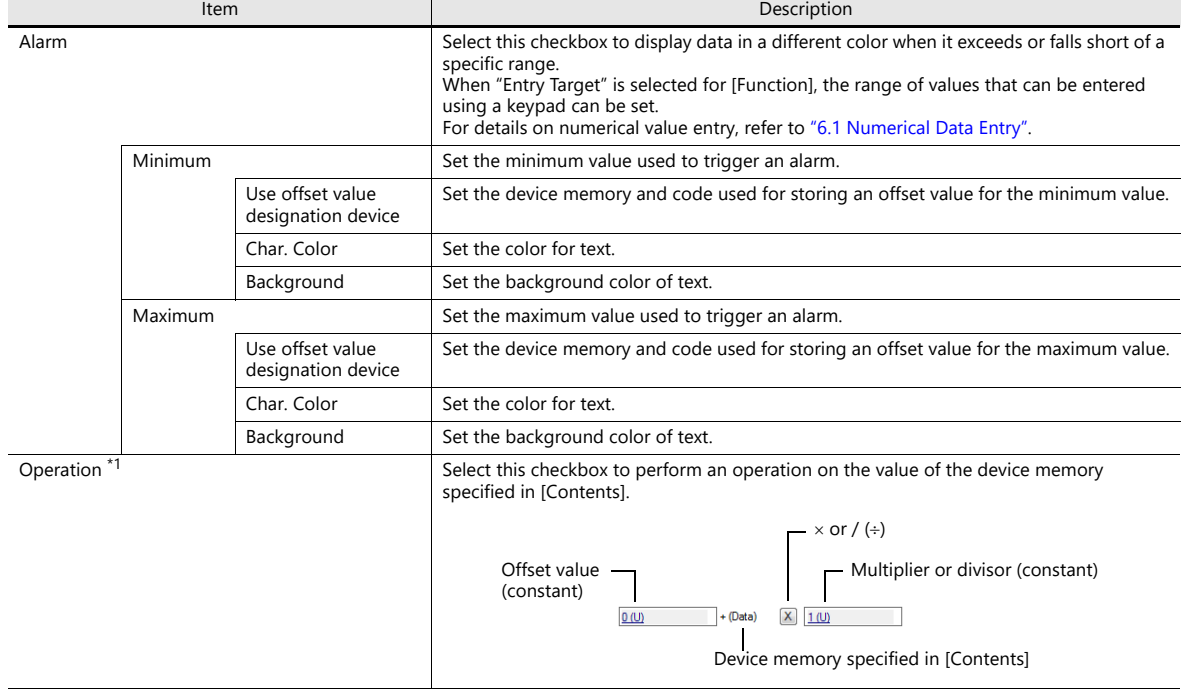

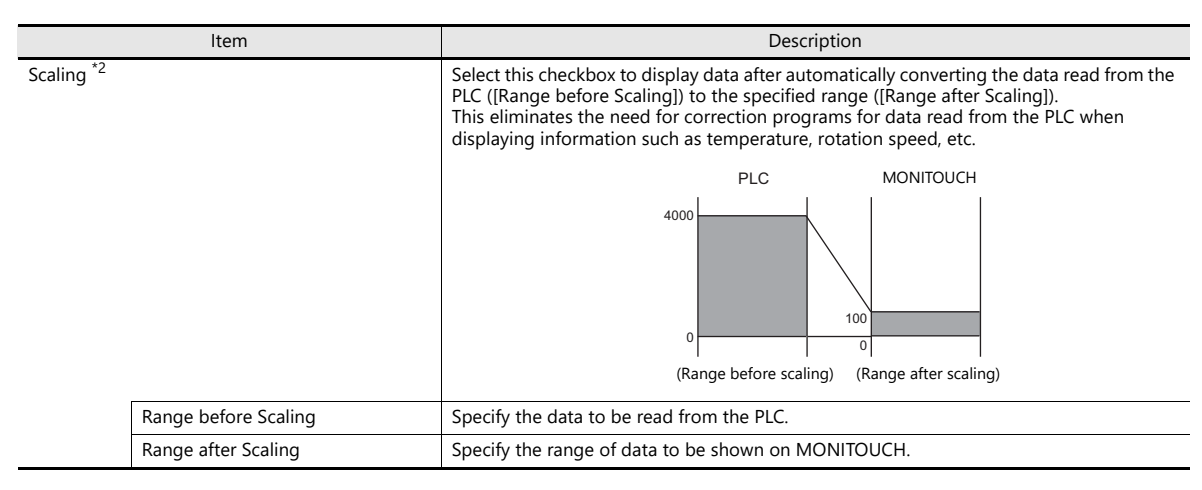

- <span id="page-183-0"></span>\*1 Operations
	- Example: Data read from PLC is "789". When "BCD" is selected for [Input Type] and negative numbers are displayed (Negative numbers do not exist in the BCD format.) Select either [DEC (with sign -)] or [DEC (with sign +-)] for [Contents]  $\rightarrow$  [Display Type].

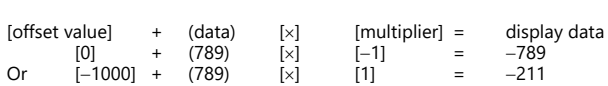

Example of multiplication

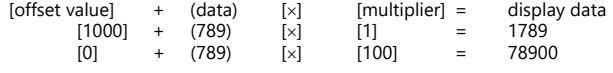

 Example of division with a decimal point When "2" is entered for [Decimal Point] in [Contents], "7.89" is read into MONITOUCH.

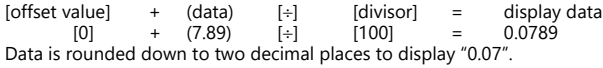

Example of division without a decimal point

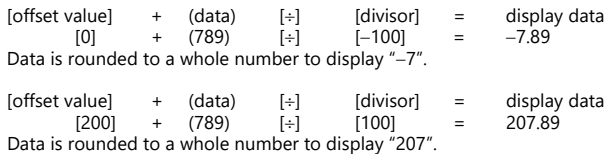

Example: When an operation is set for "Entry Target" (entry mode)

The value entered using a keypad is displayed (= result of operation). The value (i.e. data) stored in the device memory is the source value used in the operation.

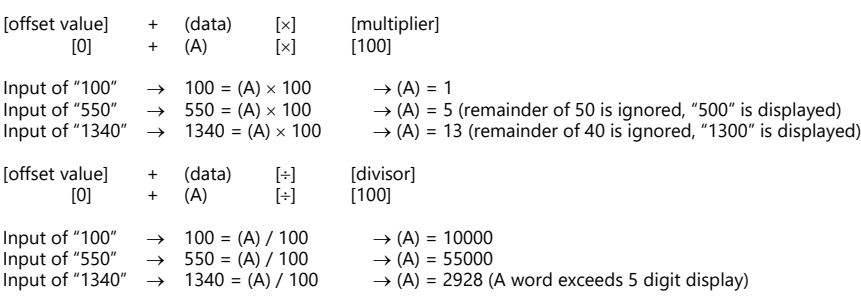

- <span id="page-184-0"></span>\*2 Scaling
	- If data in the PLC device memory multiplied by the maximum value specified for [Range after Scaling] is greater than a double-word, it cannot be displayed correctly.
	- Example: Numerical data display When data in the PLC device memory address D100 is "2000" with a range of 0 to 4000 specified for [Range before Scaling] and a range of 0 to 100 specified for [Range after Scaling], "50" is displayed on MONITOUCH.
	- Example: When scaling is set for "Entry Target" (entry mode) When "25" is entered using a keypad and a range of 0 to 4000 is specified for [Range before Scaling] and a range of 0 to 100 is<br>specified for [Range after Scaling], "1,000" is written to the PLC device memory address D100.

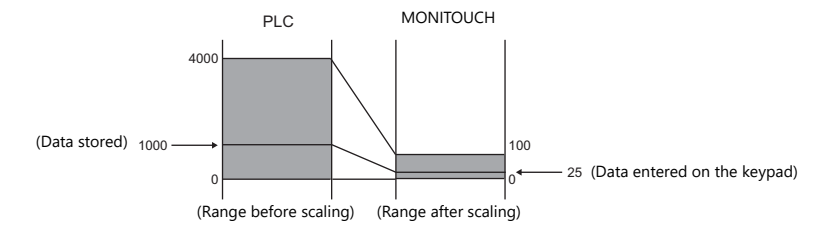

Notes on using entry targets (entry mode)

Errors may occur when using entry targets. The entered value will be displayed correctly if [Range before Scaling] is greater than [Range after Scaling].

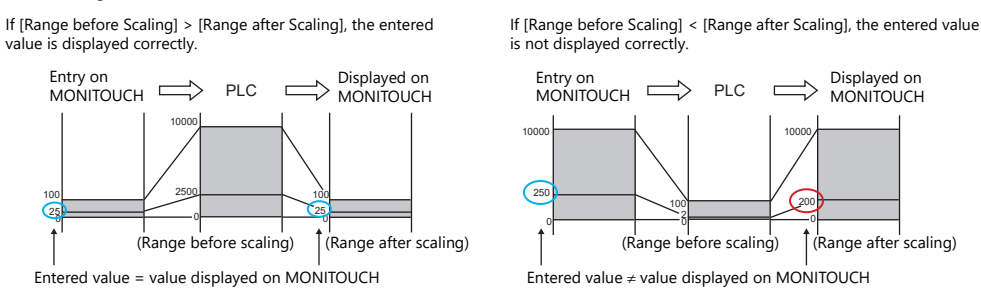

When comparing [Range before Scaling] with [Range after Scaling], remove the decimal point from the display range.

Example: 0 to 10000 for [Range before Scaling] and 0.00 to 500.00 for [Range after Scaling] The range after scaling is converted to 0 to 50000, which means [Range before Scaling] < [Range after Scaling] and the entered value is not displayed correctly.

### <span id="page-185-0"></span>**Interlock**

This setting is only available when [Function] for a numerical data display is set to "Entry Target" and the [Display the keyboard] checkbox is selected.

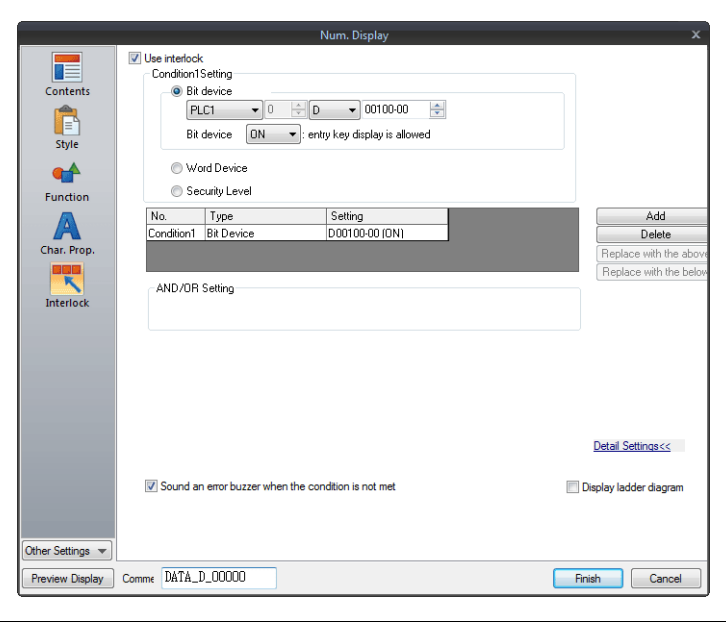

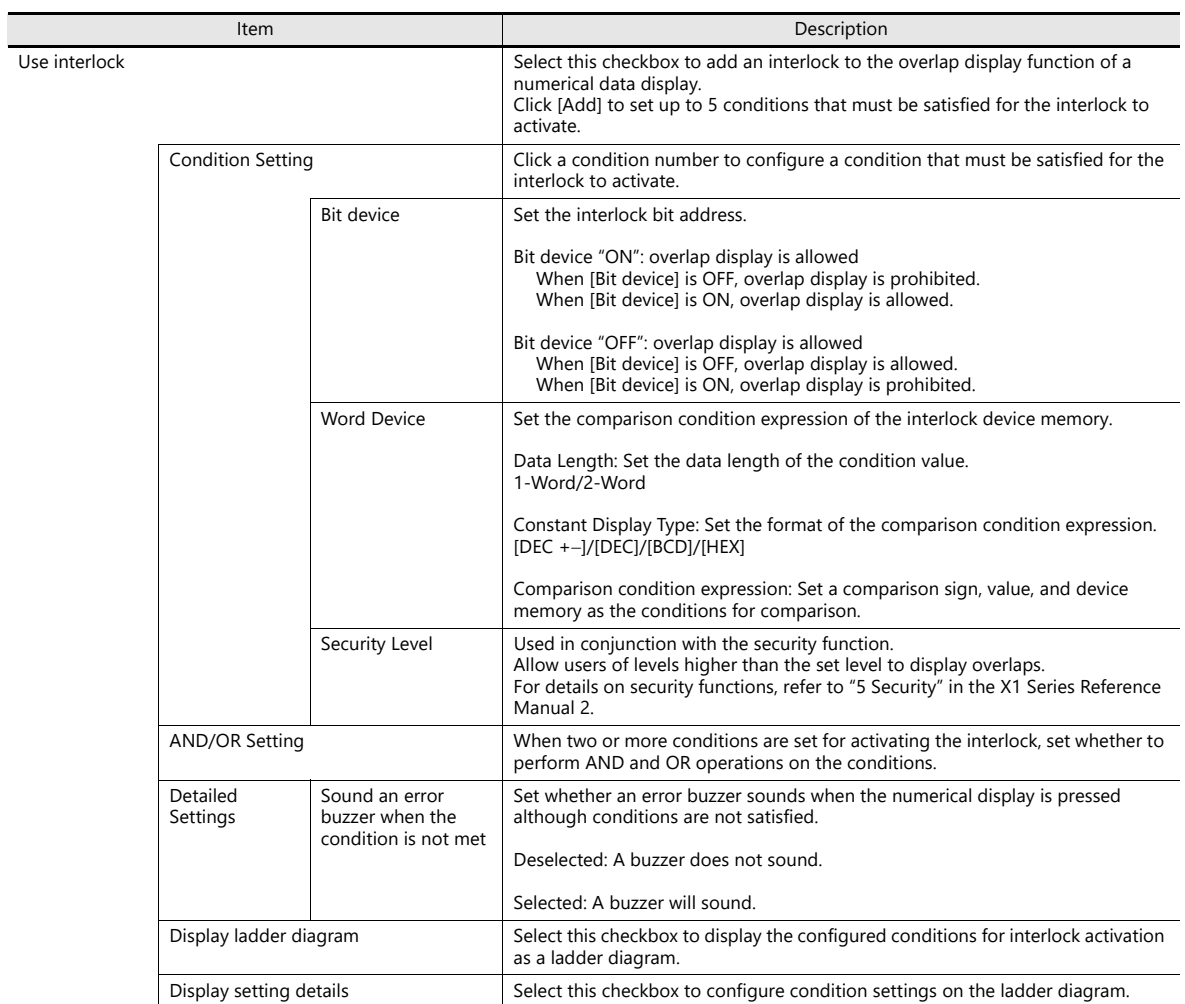

### **Show/Hide**

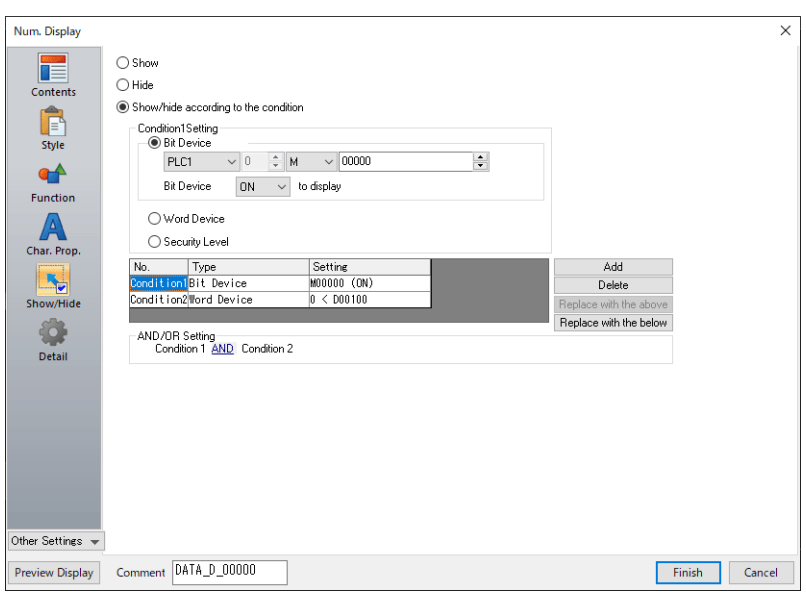

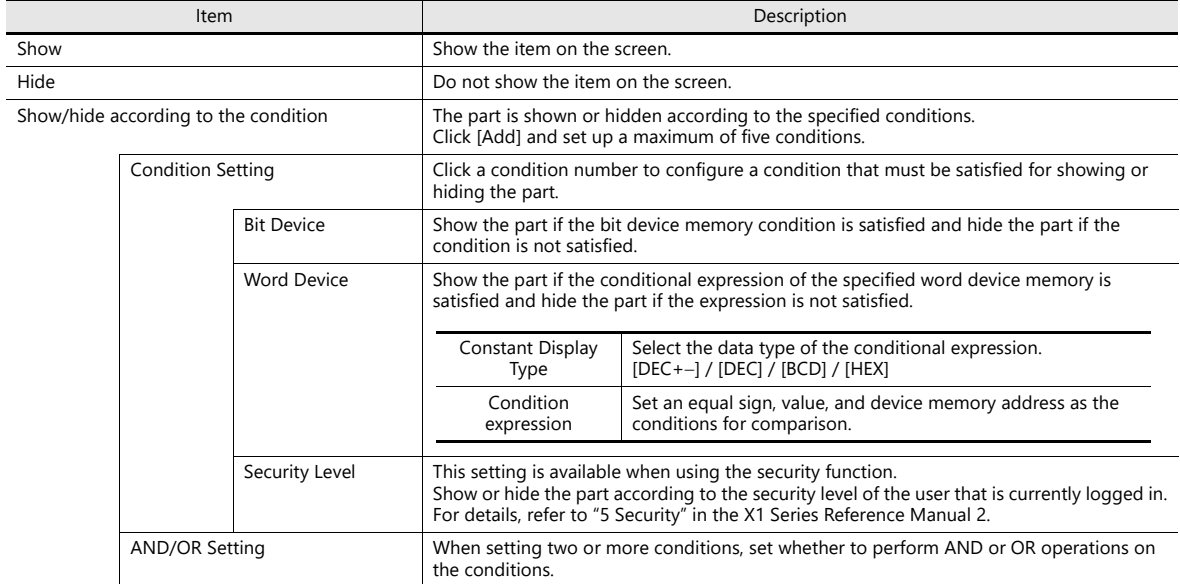

### **Detail**

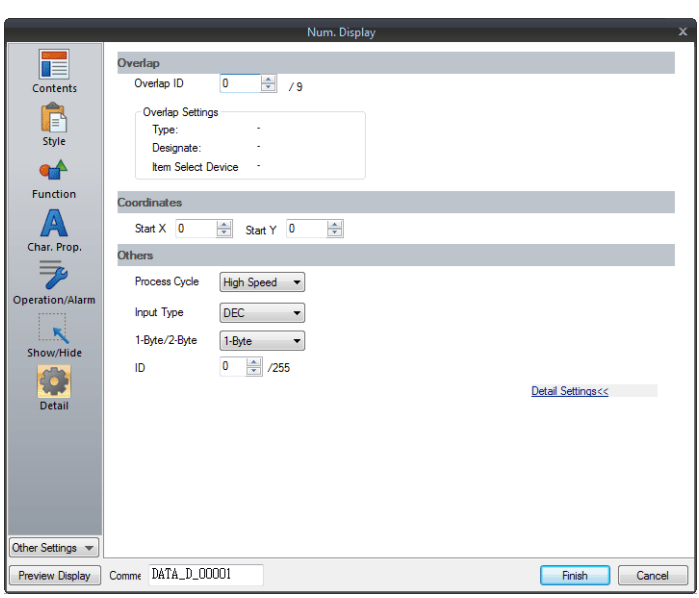

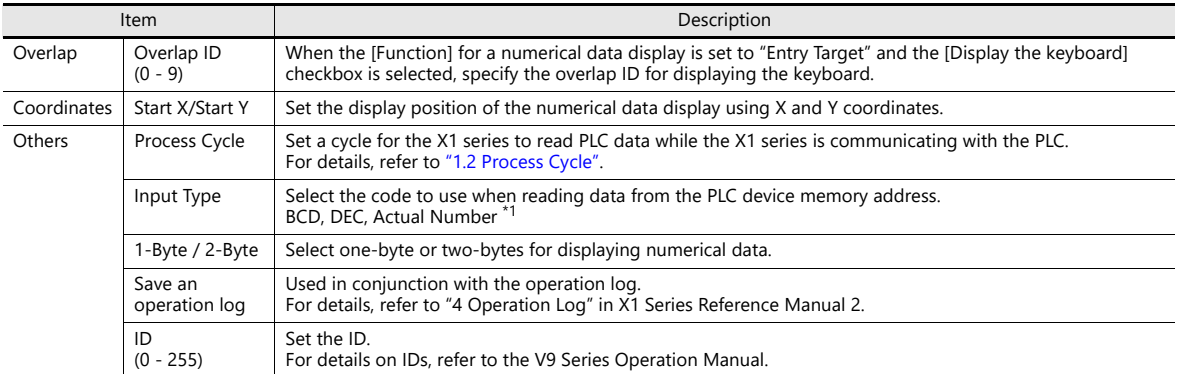

\*1 For details on real numbers (floating point data), refer to ["5.1.4 Real Numbers \(Floating Point Numbers\)" page 5-18](#page-188-0).

### <span id="page-188-0"></span>**5.1.4 Real Numbers (Floating Point Numbers)**

MONITOUCH can handle real numbers specified by the IEEE 754 standard (32-bit single precision real number format).

#### **Overview**

#### **IEEE 754 standard (32-bit single precision real number format)**

32 bits are defined in the following format.

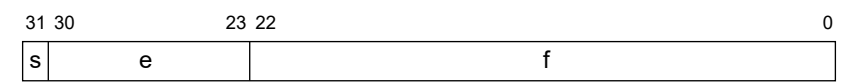

The above format expresses decimal floating-point data as shown below.

• Normalized numbers

$$
(-1)^{s} \times 2^{(e-127)} \times (1.f)
$$

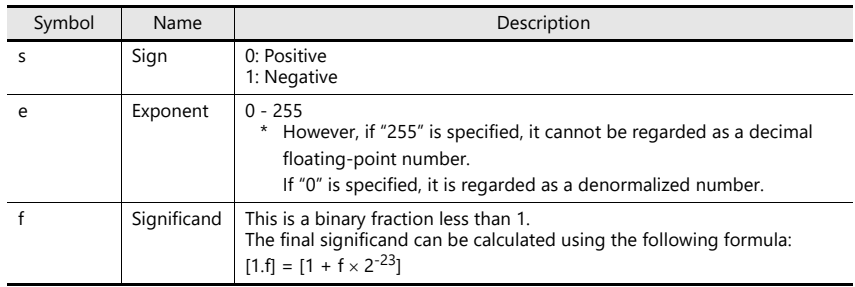

• Denormalized numbers (e =  $0$ )

$$
\frac{(-1)^{s} \times 2^{-126} \times (0.1)}{s_{\text{symbol}}
$$

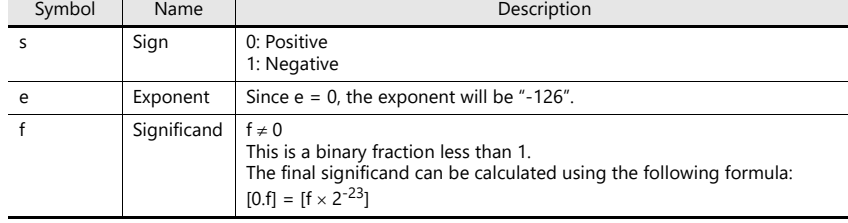

#### **Applicable range**

 $-3.402823 \times 10^{38} \le n \le -1.401298 \times 10^{-45}$  $1.401298 \times 10^{-45} \le n \le 3.402823 \times 10^{-38}$ (Significant digits: approx. 7 (in decimal))

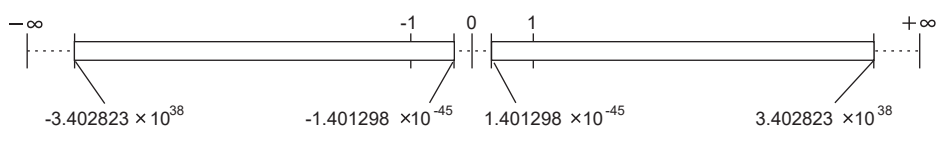

When the value satisfies the following conditions, it cannot be handled as a decimal floating-point number.  $e = 255$ ,  $f \ne 0$  (non-numerical)

 $e = 255$ ,  $f = 0$ ,  $s = 0$  (+ $\infty$ )  $e = 255$ ,  $f = 0$ ,  $s = 1$  (- $\infty$ )  $e = (0)$ 

### **MONITOUCH display range**

 $-9.999999 \times 10^{-31} \le n \le -1.000000 \times 10^{-31}$  $1.000000 \times 10^{-31} \le n \le 9.999999 \times 10^{-31}$ 

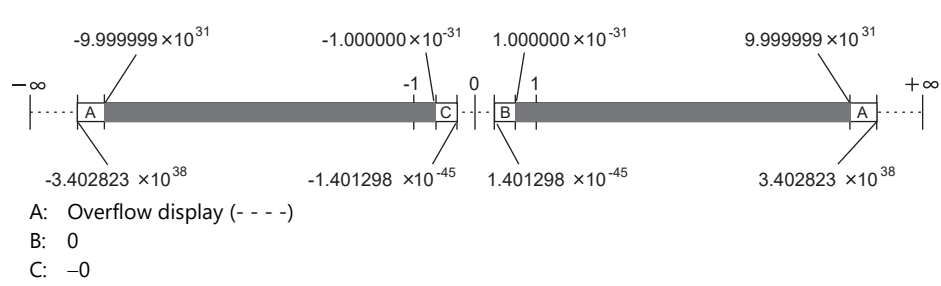

#### **Decimal Floating-point Data Example**

#### **Example 1**

When the following 32-bit data is displayed as decimal floating-point data, it is calculated as shown below.

1100 0000 0100 1000 0000 0000 0000 0000 3031 2223 0 s (-1) 2 (1.f) (e-127) s e f 2 (128-127) 2 1 2 1 (-1) -1 [1 + f 2 ] -23 [1 + (2 + 2 ) 2 ] 22 19 -23 [1 + (2 + 2 )] 22-23 19-23 [1 + 2 + 2 ] -1 -4 [1 + 0.5 + 0.0625] 1.5625 -1 2 1.5625 -3.125 10000000(BIN) = 128(DEC)

As a result, a value of "-3.125" is shown on MONITOUCH.

#### **Example 2**

When the following 32-bit data is displayed as decimal floating-point data, it is calculated as shown below.

[1 + (2 ) 2 ] 0100 0000 0010 0000 0000 0000 0000 0000 3031 2223 0 s (-1) 2 (1.f) (e-127) s e f 2 (128-127) 2 1 2 0 (-1) 1 [1 + f 2 ] -23 21 -23 [1 + 2 ] -2 [1 + 0.25] 1.25 1 2 1.25 2.5 10000000(BIN) = 128(DEC)

As a result, a value of "2.5" is shown on MONITOUCH.

### **5.2 Character Display**

### **5.2.1 Overview**

 Data read from the PLC is displayed in the form of characters on the MONITOUCH screen in real time. ANK codes are assigned to one-byte characters and Shift-JIS codes are assigned to two-byte characters.

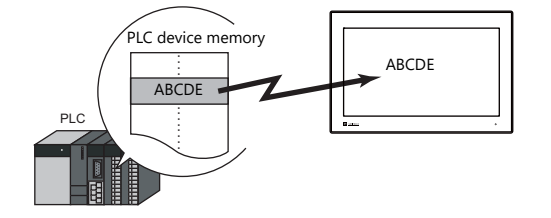

Read data can also be displayed using \* (asterisks). This can be used to hide passwords.

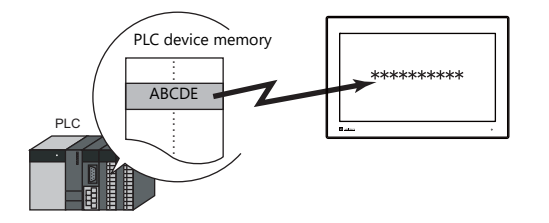

 In addition to using a character display ([Char. Display]) independently, it can also be linked with another part. For example, when a character key set up in [Entry] mode is pressed, the character is entered in the [Char. Display] part specified as "entry target." This is made possible by linking [Char. Display] with the [Entry] mode.

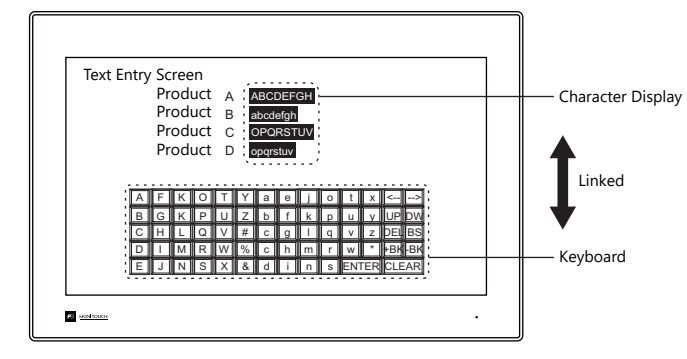

For details, refer to ["6.2 Character Input".](#page-236-0) It

 Device memory for offset value designation A single character display part can be used to show different data by switching the device memory address assigned to the part. This can help to reduce the number of screens or parts used and facilitate screen maintenance.

> n) For details, refer to [page 5-2](#page-172-0).

- Device memory for changing attributes
	- The attributes (number of bytes or text color) of character display parts are easily changeable while MONITOUCH is in RUN mode.

For details, refer to [page 5-3](#page-173-0). **it** of

### **5.2.2 Detailed Settings**

#### **Contents**

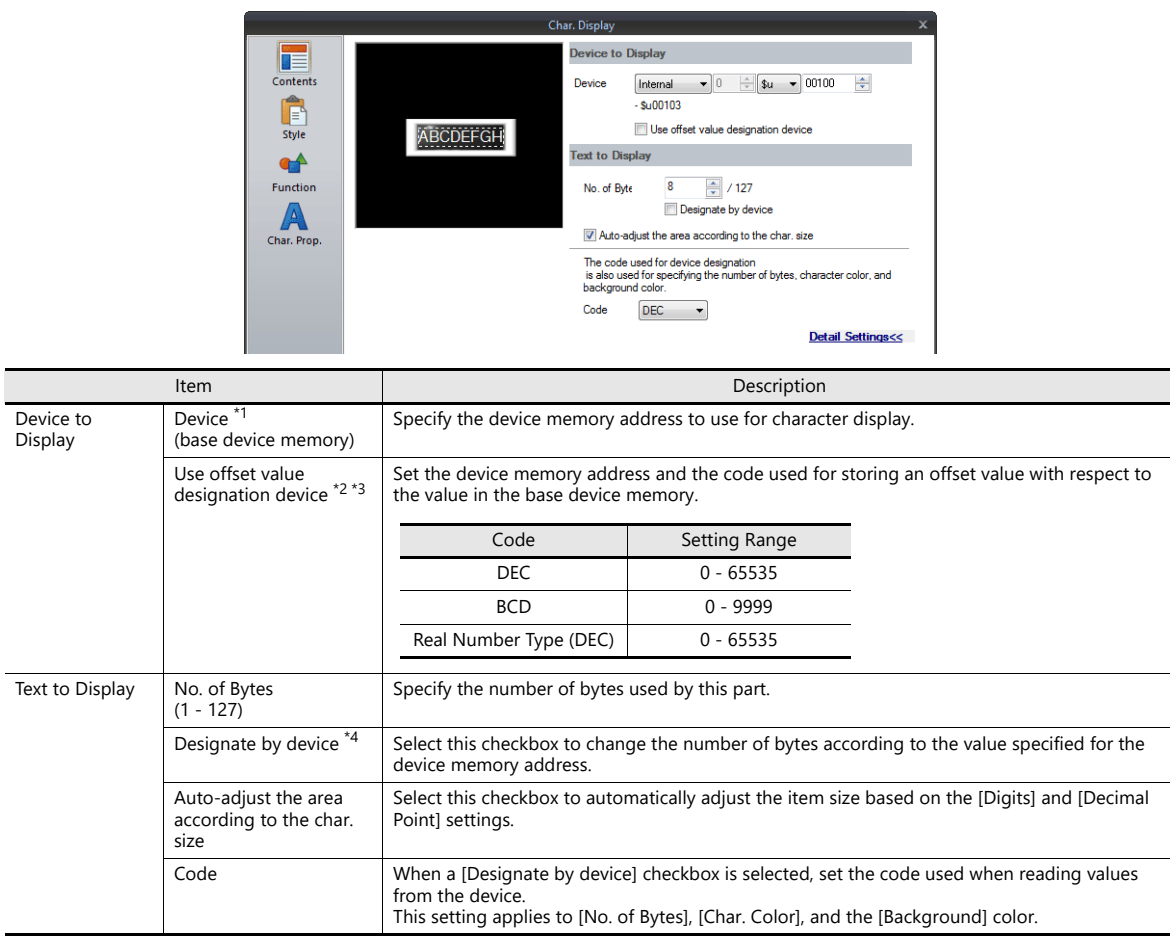

- \*1 Code used for storing text of character display parts
	- 1-byte characters: ANK code
	- 2-byte characters: Shift-JIS code
- \*2 The device memory for offset value designation is read every cycle, regardless of the item processing cycle. Screen updates depend on the setting of the [Redraw the screen] checkbox in [Screen Setting]  $\rightarrow$  [Screen Setting]  $\rightarrow$  [Unhide]  $\rightarrow$  [Unhide Items].
	- Selected:
		- Update the screen when the value in the device memory for offset value designation changes.
		- Only update the items on the screen whose value changed in the device memory for offset value designation (the screen is not redrawn).
	- Unselected:
		- The screen is updated at the following times.
		- Screen change/screen redraw/multi-overlap change (when there are parts placed on multi-overlap)

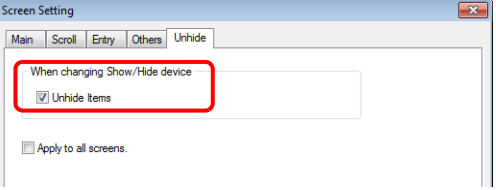

- \*3 Notes on using the device memory for offset value designation
	- When the screen is updated, the device memory for offset value designation is read for the items placed on the screen. This means that for a screen that includes multiple addresses of the device memory for offset value designation, the updated screen is displayed<br>upon completion of reading all of these device memory addresses. If screen updates are t memory is recommended.
	- When setting offset values on a screen, the setting needs to be completed before the screen is changed to another screen. In a case where an offset value is designated in an OPEN macro, the offset value is not valid when the screen is open, but becomes valid when the screen is updated.
	- An error occurs if a value set to the device memory for offset value designation is outside the permissible range. Observe the specified range for setting.<br>PLC device memory:
	- Communication error Format Internal device memory: Error: 46
- \*4 For details on the method for specifying attributes using device memory, refer to ["Specifying attributes using device memory" page 5-22.](#page-192-0)

### <span id="page-192-0"></span>**Specifying attributes using device memory**

When a [Designate by device] checkbox in [Contents]  $\rightarrow$  [Detail Settings] or a [Designate by device] checkbox in [Char. Prop.]  $\rightarrow$  [Detail Settings] is selected, the corresponding attribute can be changed by specifying a value using a device memory address.

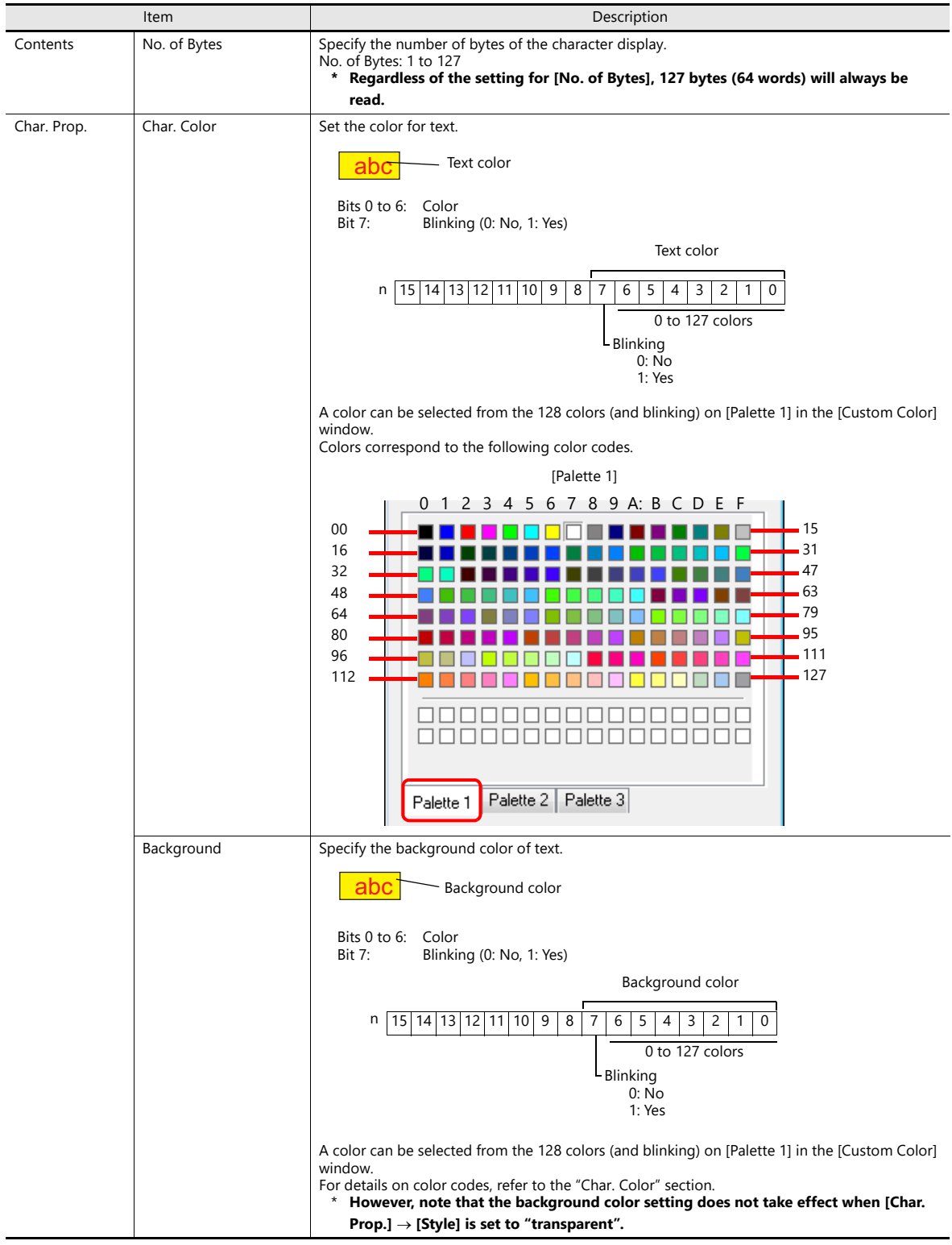

#### **Notes on changing attributes using device memory**

- The update timing depends on the setting of [Detail]  $\rightarrow$  [Process Cycle] of each part.
- For parts with a frame, the frame size does not change according to the setting of [Digits], [Decimal Point], or [Display Format].
	- For this reason, the maximum number of bytes in the screen program must be set in advance.
- When [Char. Prop.]  $\rightarrow$  [Style] is set to "not transparent", the drawing range of the background color will be affected by changes to the number of bytes. This means that if the set number of bytes decreases, the background color will remain on the screen.

For this reason, the maximum number of bytes in the screen program must be set in advance. Alternatively, update the display by executing the "SYS (RESET\_SCRN)" macro command or by changing the screen.

- The "CHG\_DATA" macro command cannot be used with numerical data displays for which a [Designate by device] checkbox is selected.
- When "Entry Target" is set for [Function], the display is switched when the cursor is moved from the display field.

#### **Style**

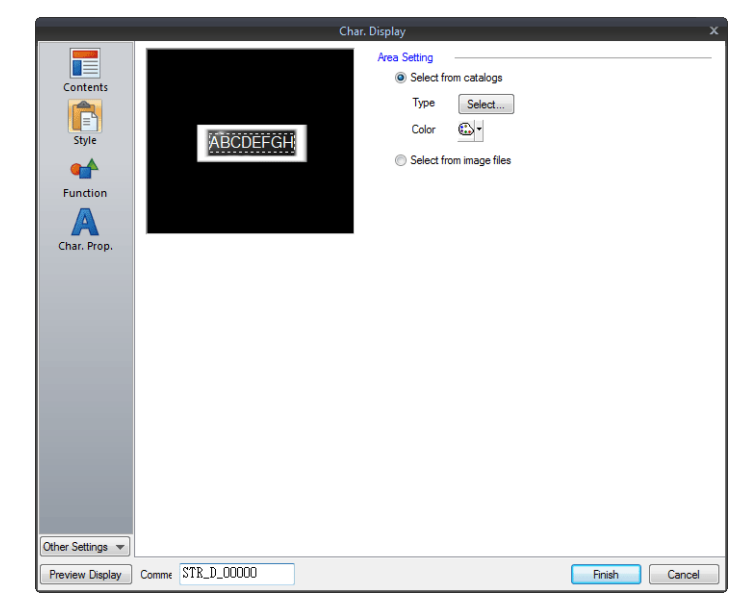

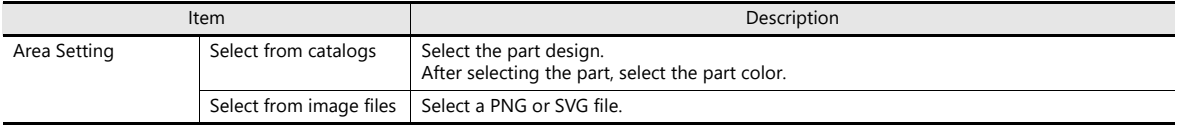

### **Function**

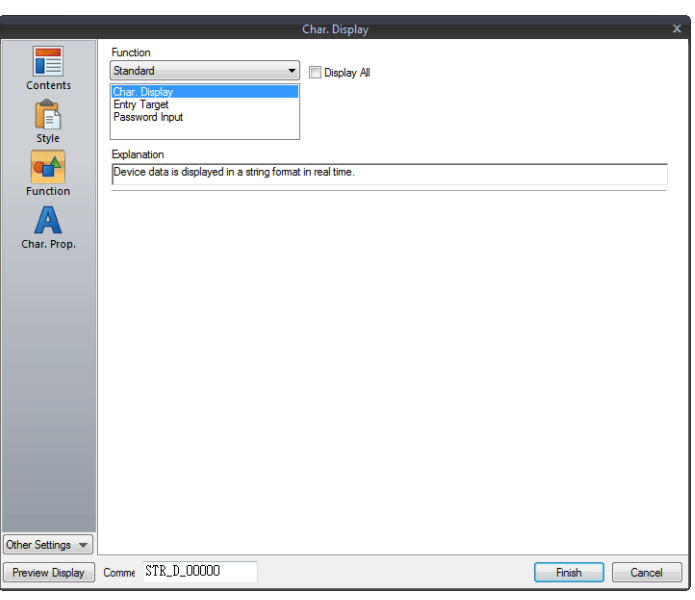

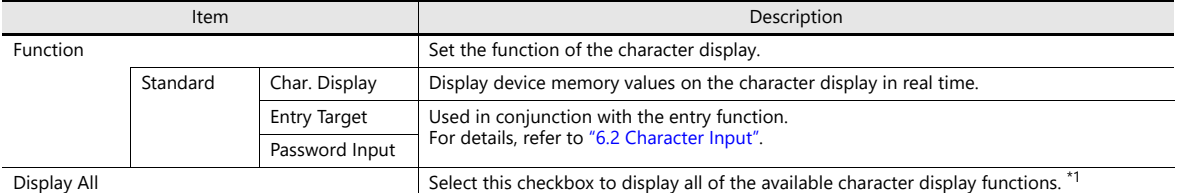

#### \*1 The following function is added when the [Display All] checkbox is selected.

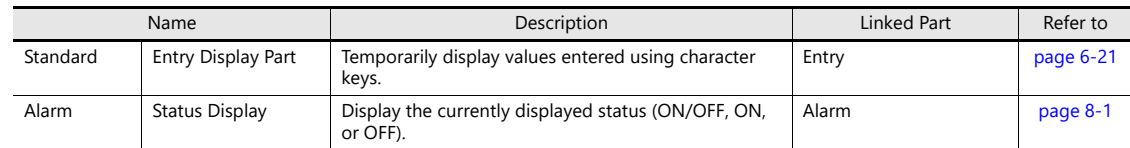

### **Char. Prop.**

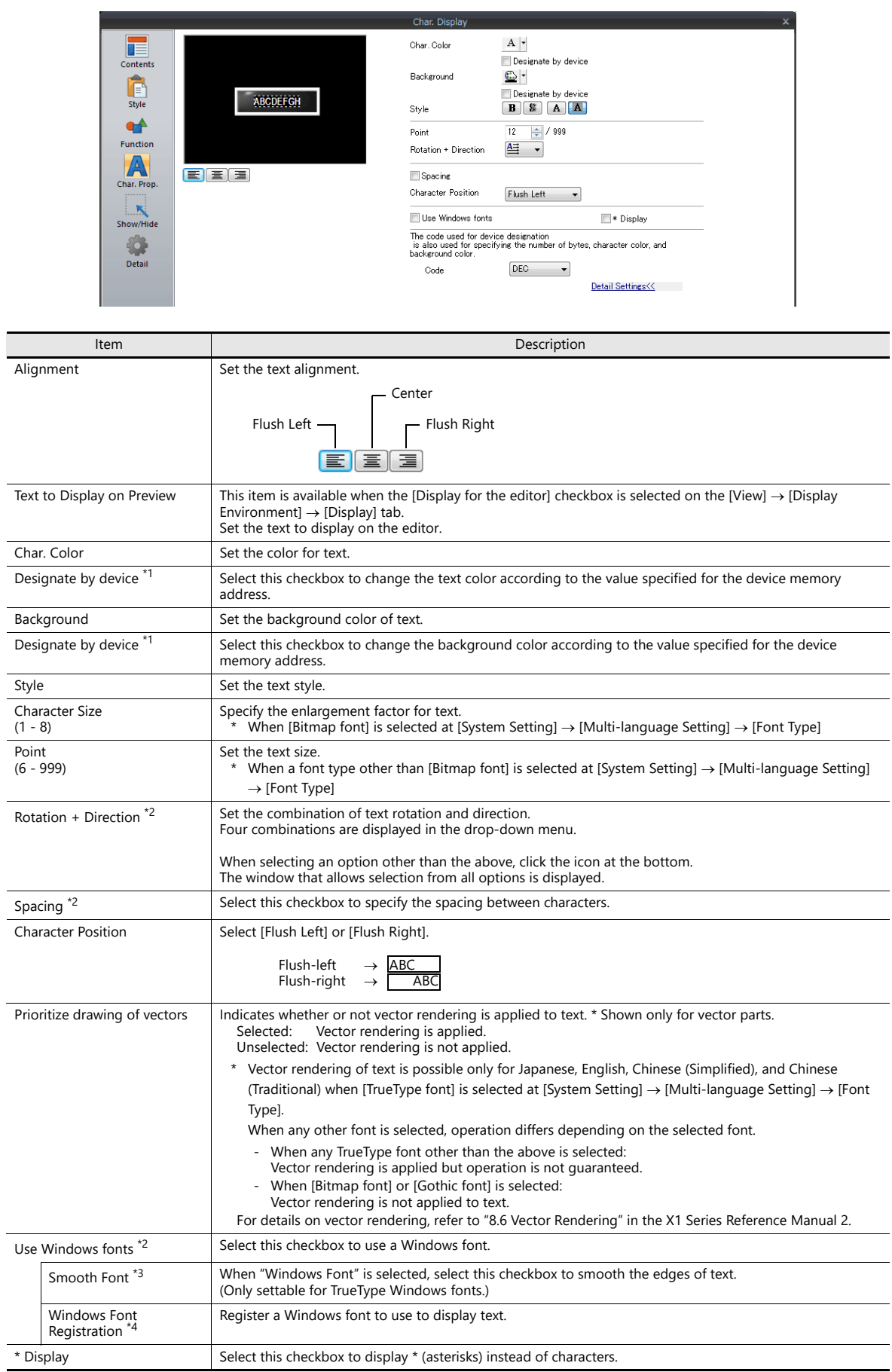

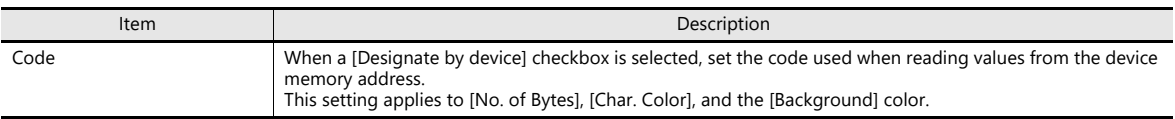

\*1 For details on the method for specifying attributes using device memory, refer to ["Specifying attributes using device memory" page 5-7.](#page-177-0)

- \*2 Setting is not available with vector parts.
- \*3 Cannot be set to transparent.
- \*4 For details on registering Windows fonts, refer to the V9 Series Operation Manual.

### **Interlock**

This setting is only available when [Function] for a character display part is set to "Entry Target" and the [Display the keyboard] checkbox is selected.

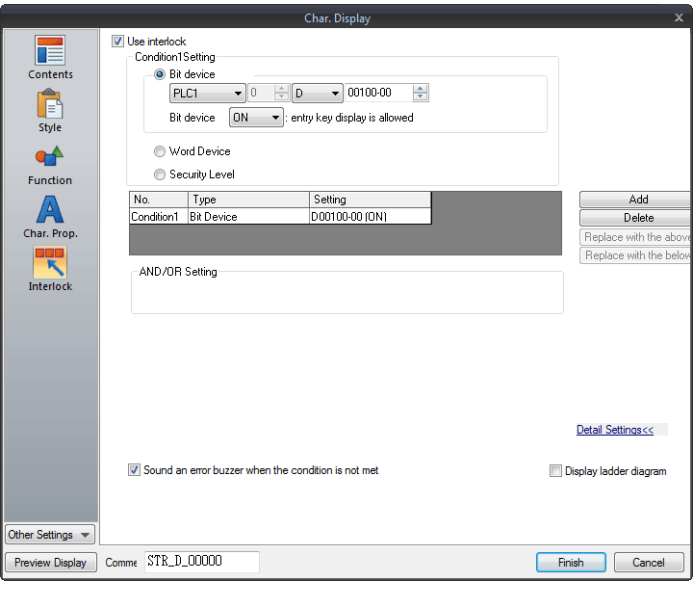

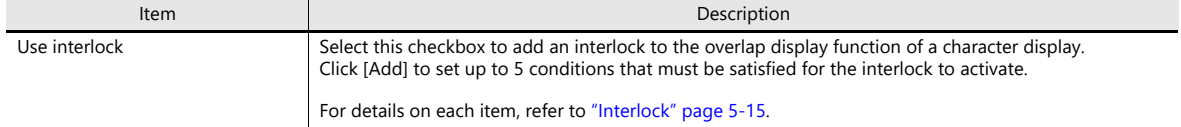

### **Show/Hide**

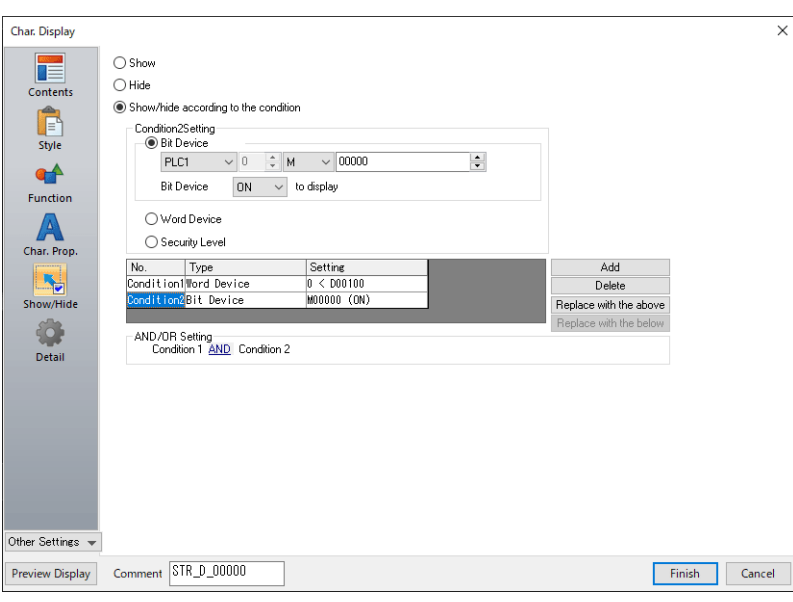

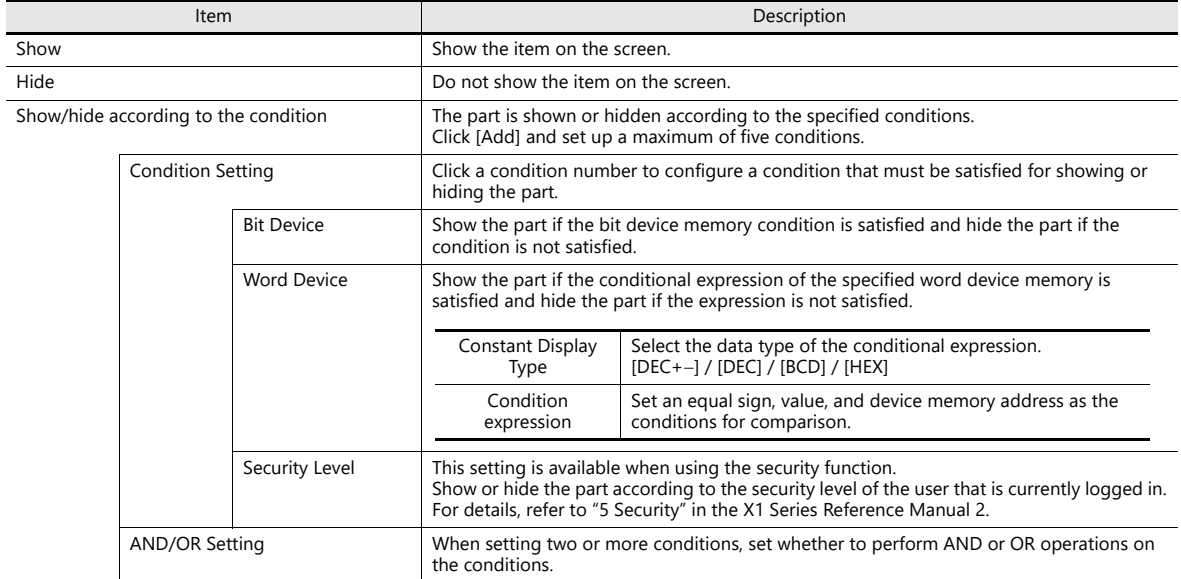

### **Detail**

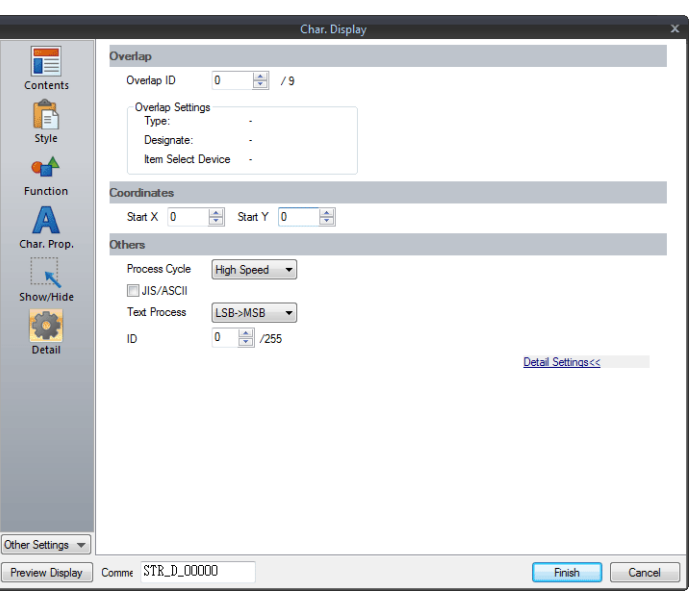

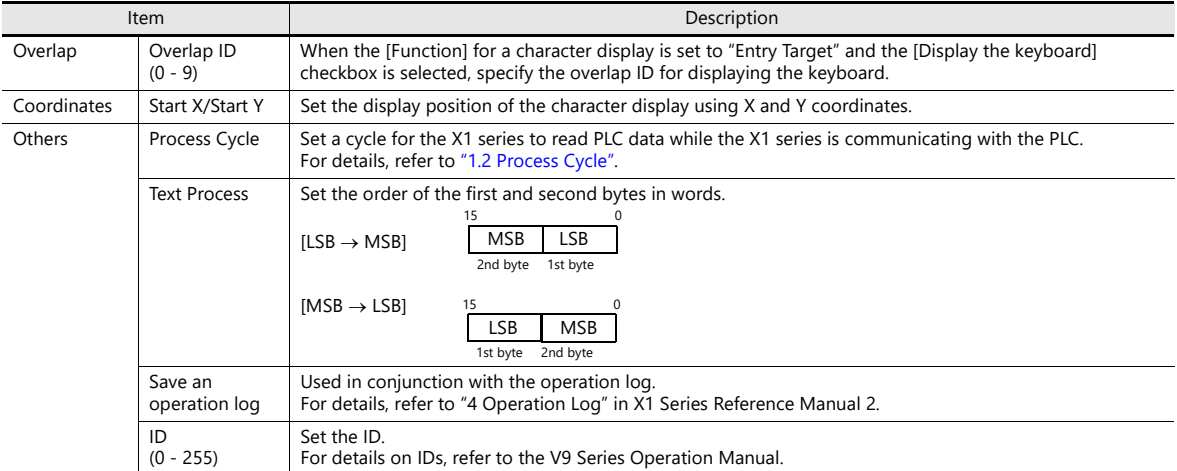

# **5.3 Message Display**

### **5.3.1 Overview**

 Use the message edit screen to register messages for display on the screen in advance. When a message registration number is specified for a device memory address, the corresponding message is displayed on the screen in real time.

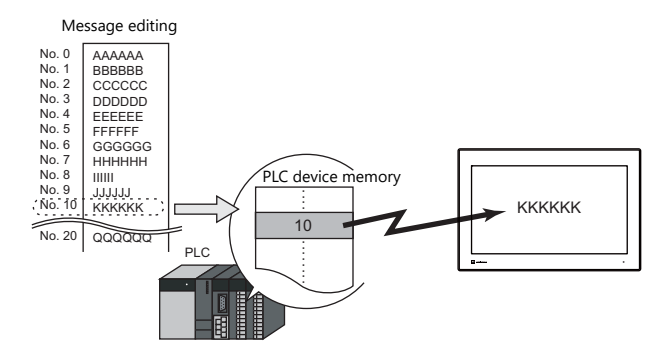

• Single line message can be displayed at any position.

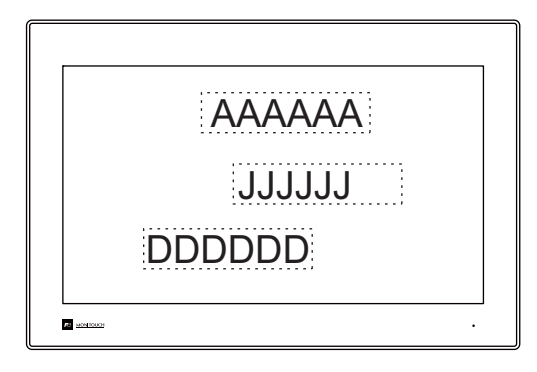

## **5.3.2 Detailed Settings**

### **Device Memory**

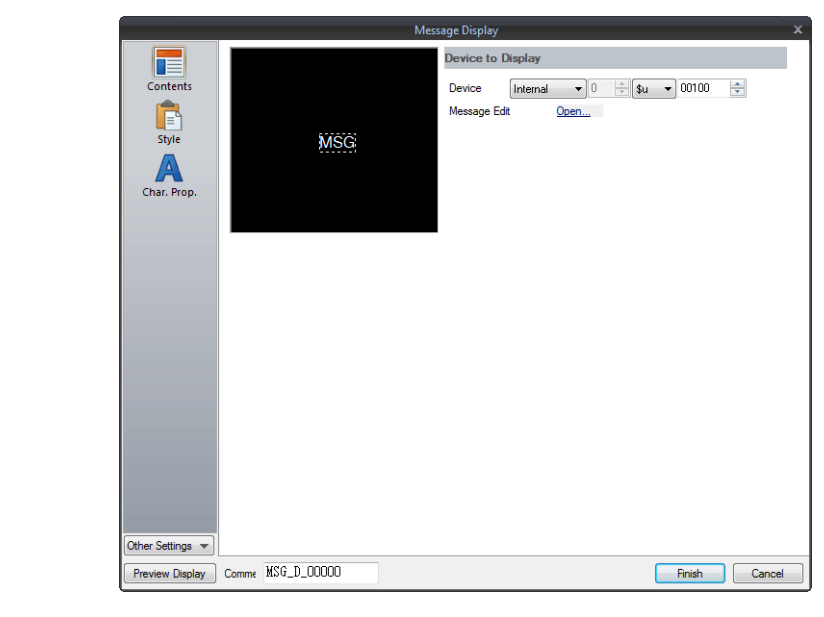

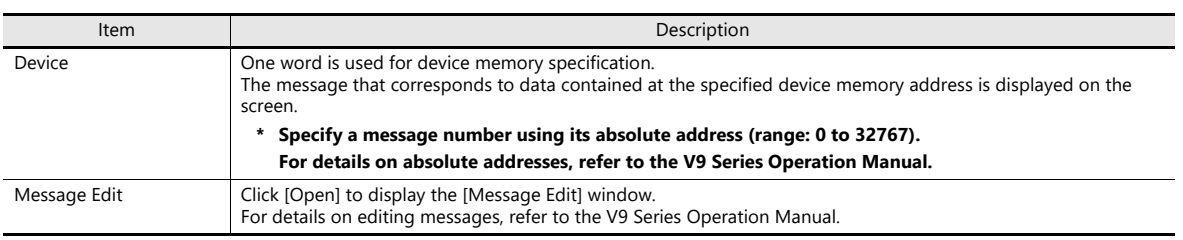

### **Style**

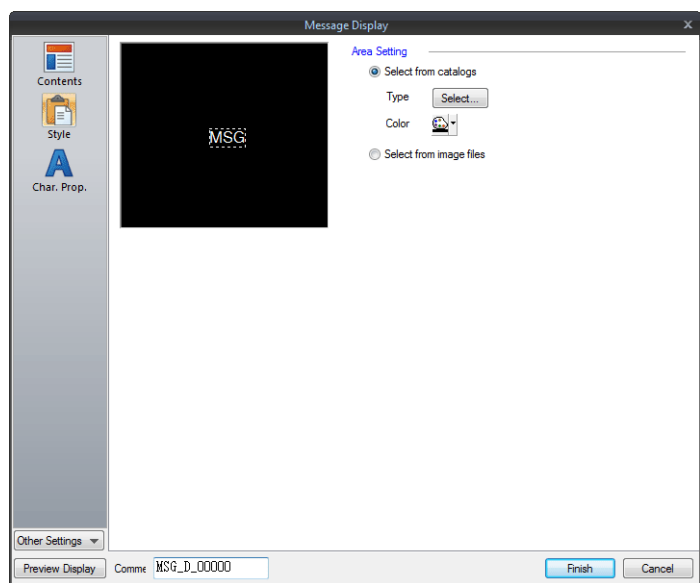

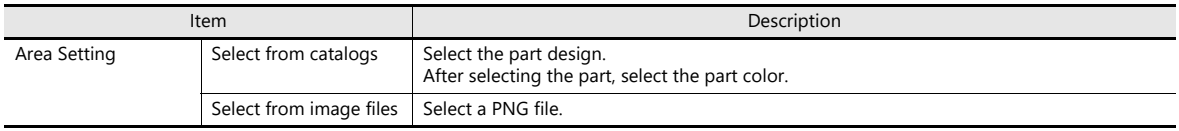

### **Char. Prop.**

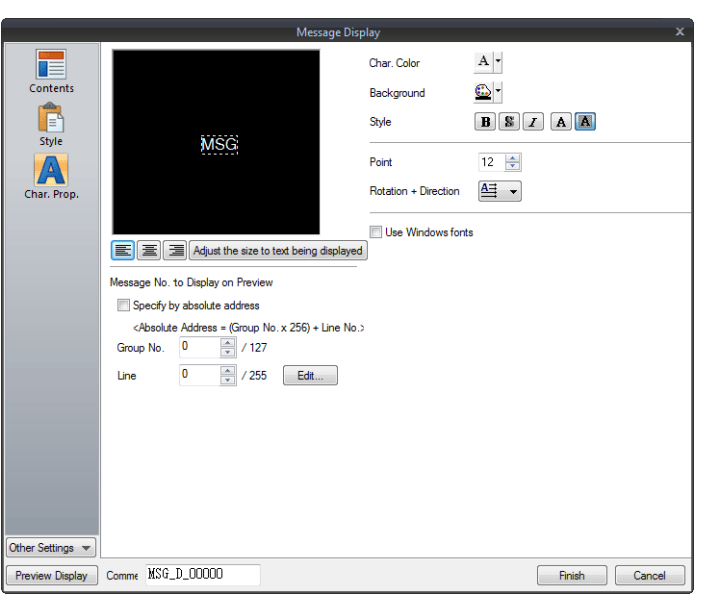

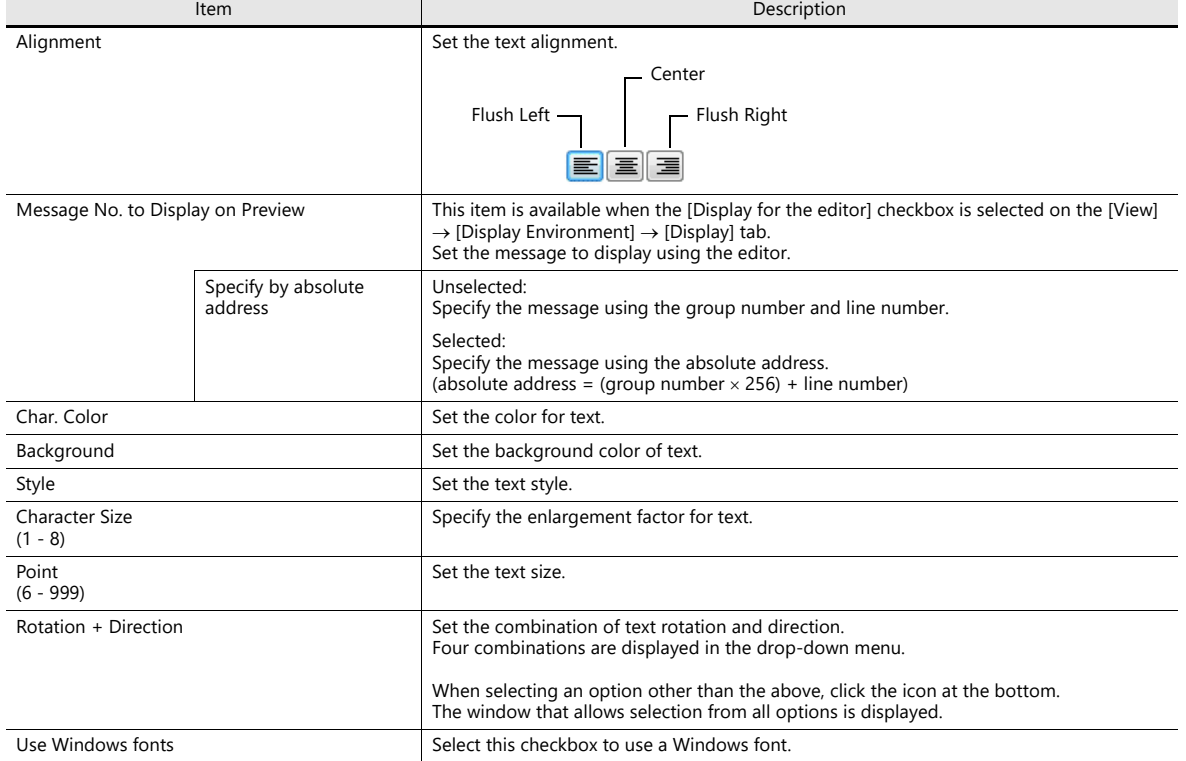

### **Show/Hide**

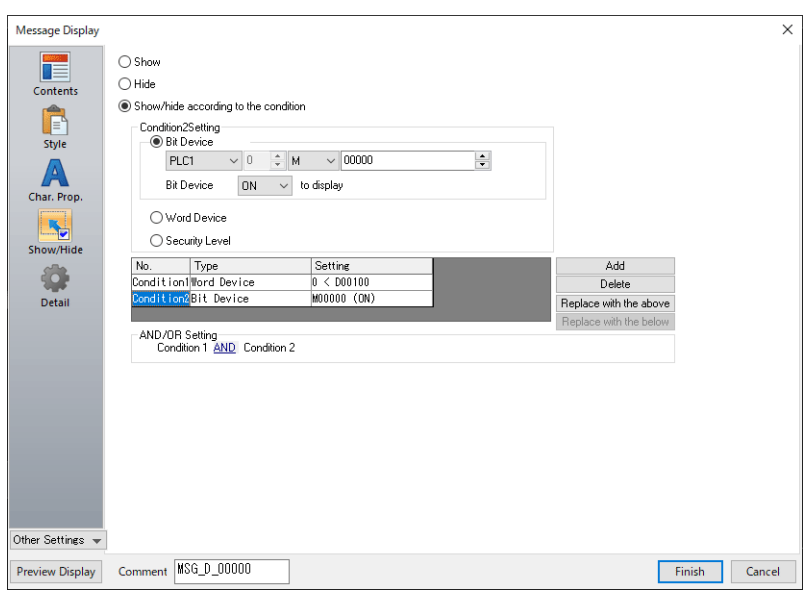

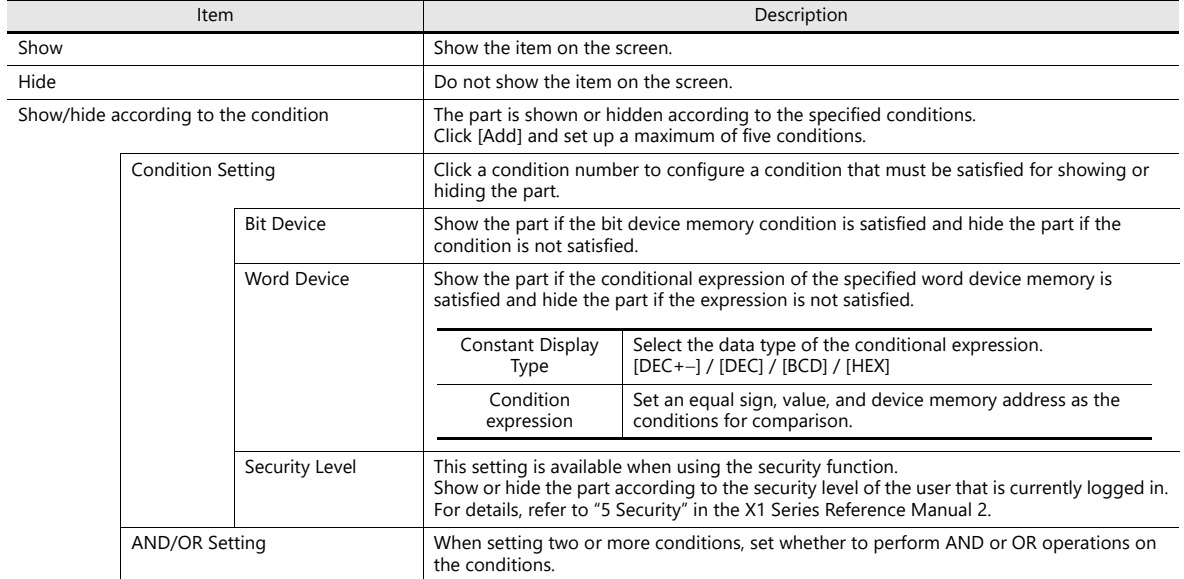

### **Detail**

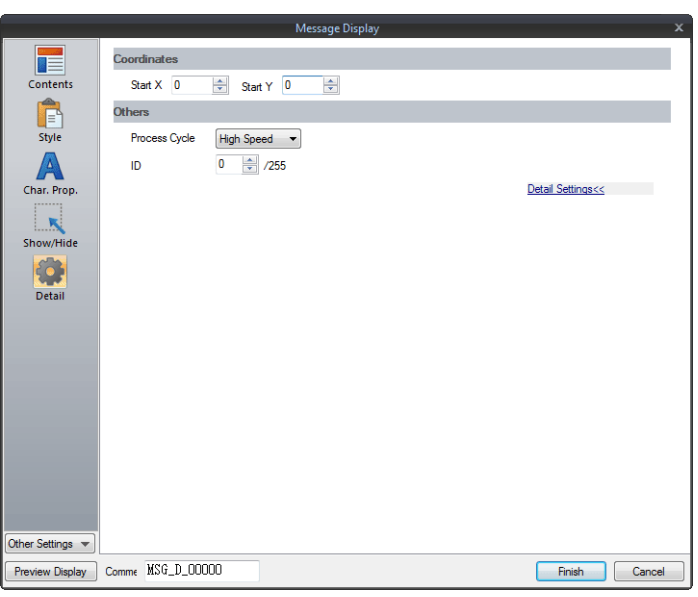

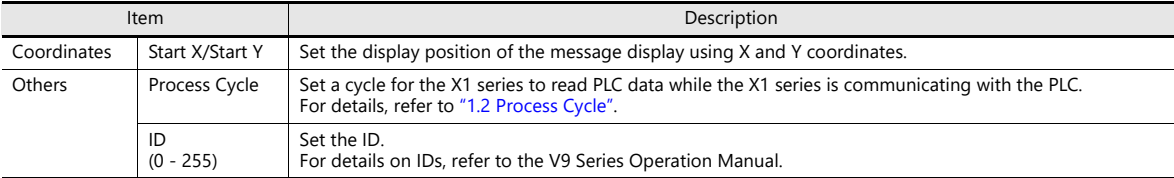

# **5.4 Table Data Display**

### **5.4.1 Overview**

- Sets of data can be displayed in tabular format with ease.
- Select from number display, character display, message display, or text for the data display part.
- The properties of multiple data display parts can be changed at once.
- Average, maximum, minimum, and total values can be displayed.
- Table data display parts can be set as an entry target for entry mode.

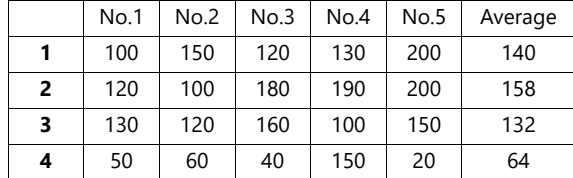

### **5.4.2 Table Data Settings**

### **Lines and Columns**

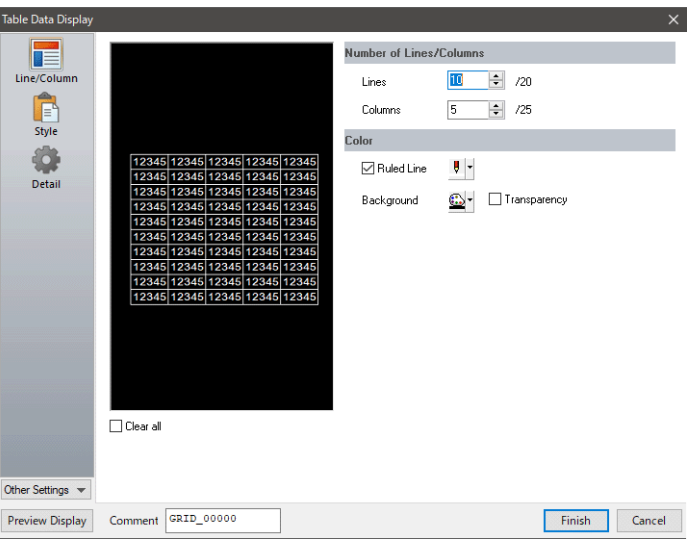

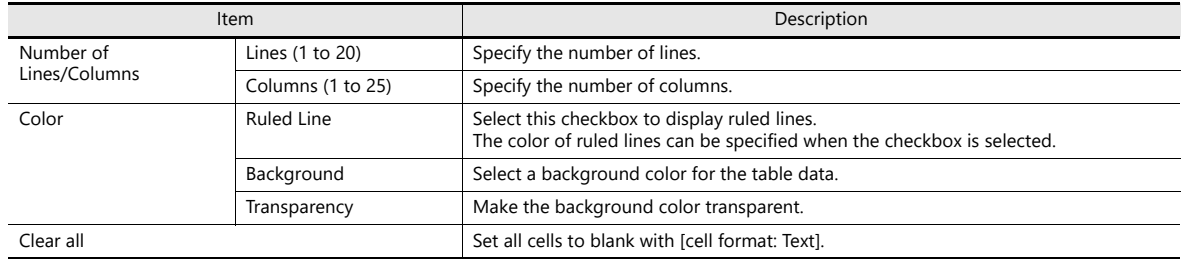

### **Style**

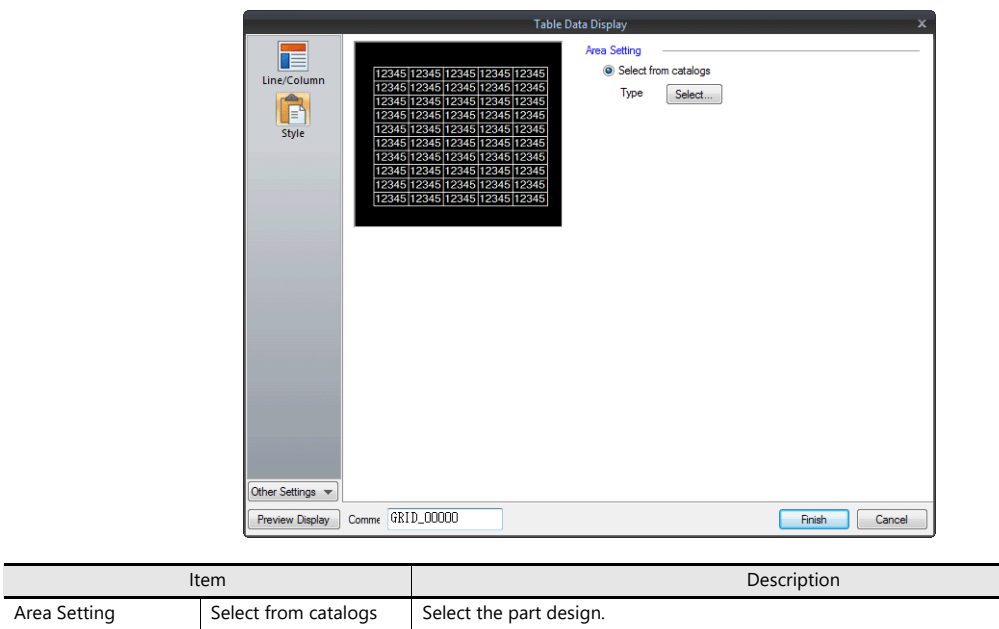

### **Detail**

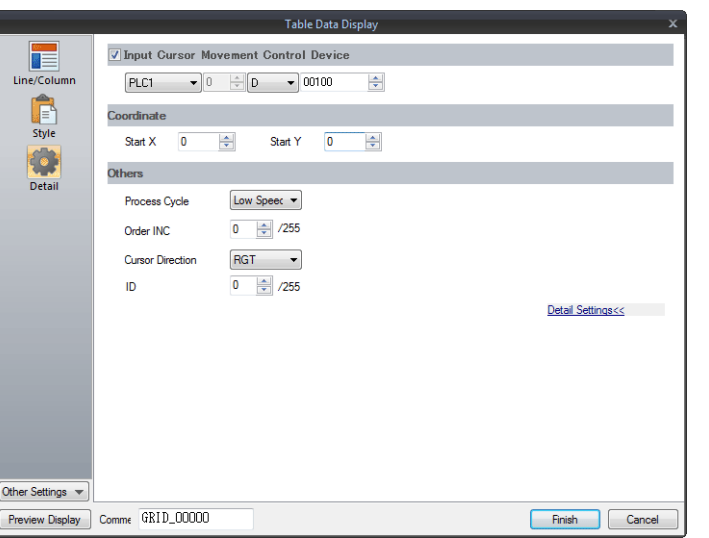

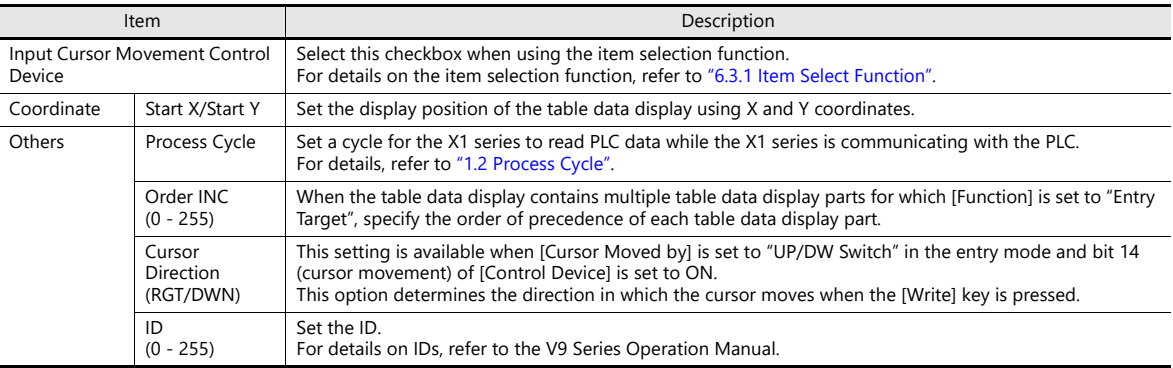

### **5.4.3 Numerical Data Display Settings**

Each data cell can be selected to display a settings window for the corresponding cell. (For details on the editing procedure, refer to the V9 Series Operation Manual.) This section explains the case when [Num. Display] is selected for [Select Type].

#### **Select Type**

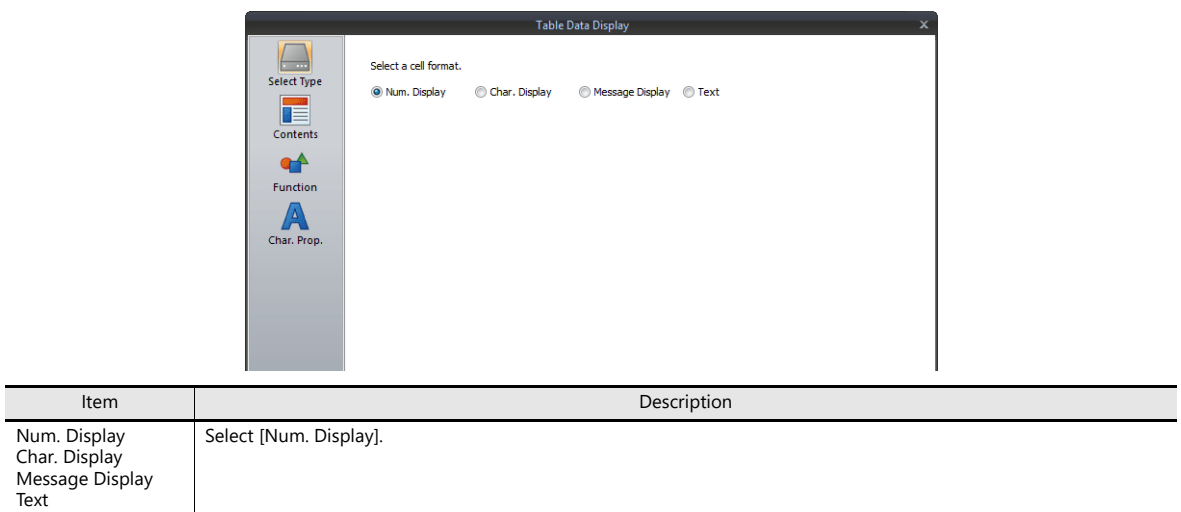

### **Contents**

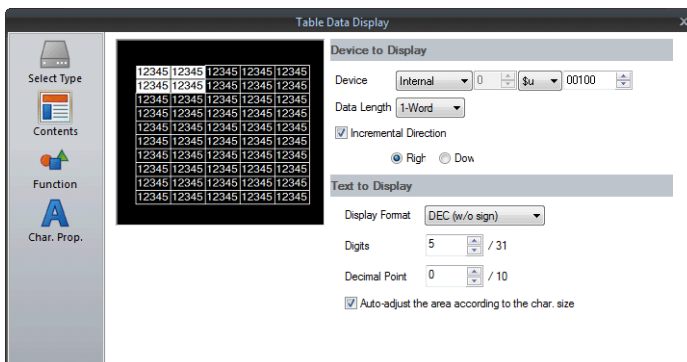

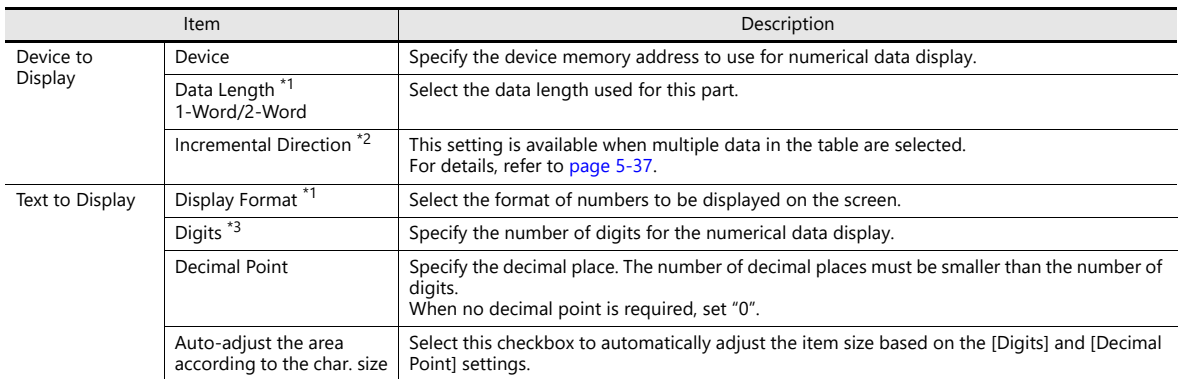

#### \*1 Relationship between data length and display format

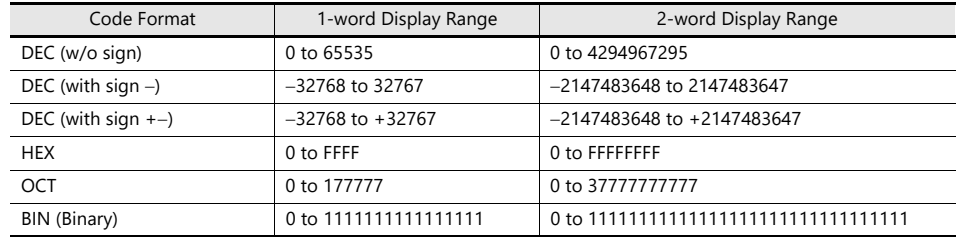

<span id="page-207-0"></span>\*2 Incremental Direction

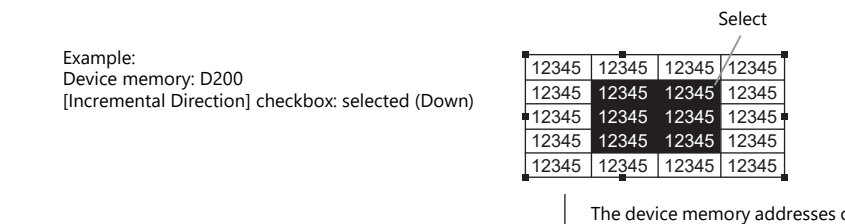

The device memory addresses of the selected data display cells change as shown below. T

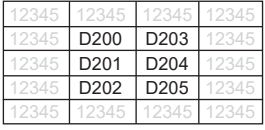

\*3 Digits

For details, refer to [page 5-6](#page-176-0).

#### **Function**

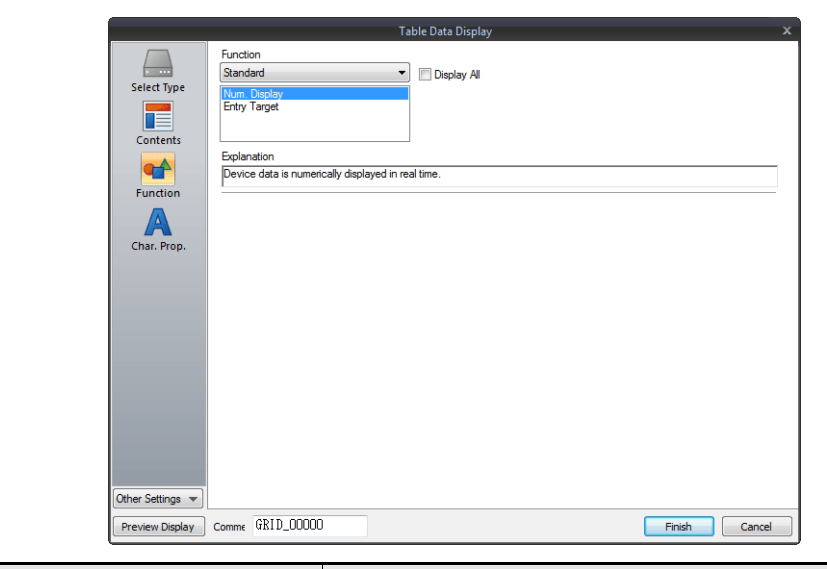

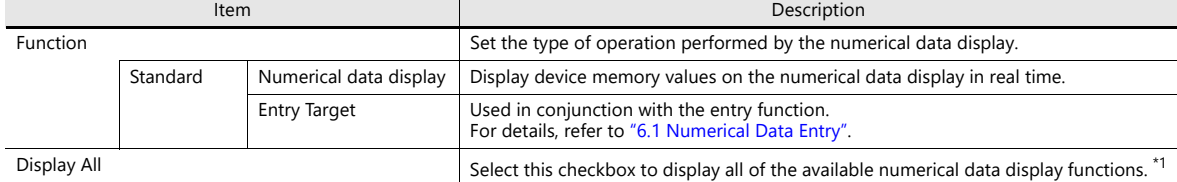

\*1 The following functions are added when the [Display All] checkbox is selected.

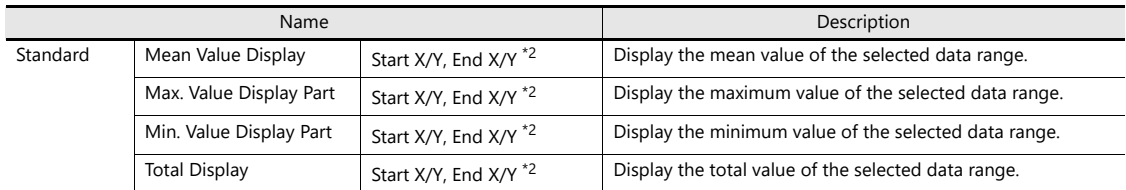

\*2 Start X/Y, End X/Y

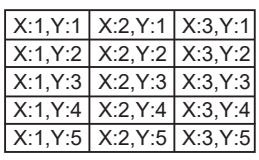

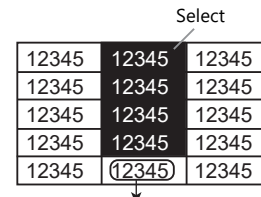

This numerical data display shows the mean value of the selected data range. Display Function: Mean Value Display Start X: 2, Y: 1 End X: 2, Y: 4

### **Char. Prop.**

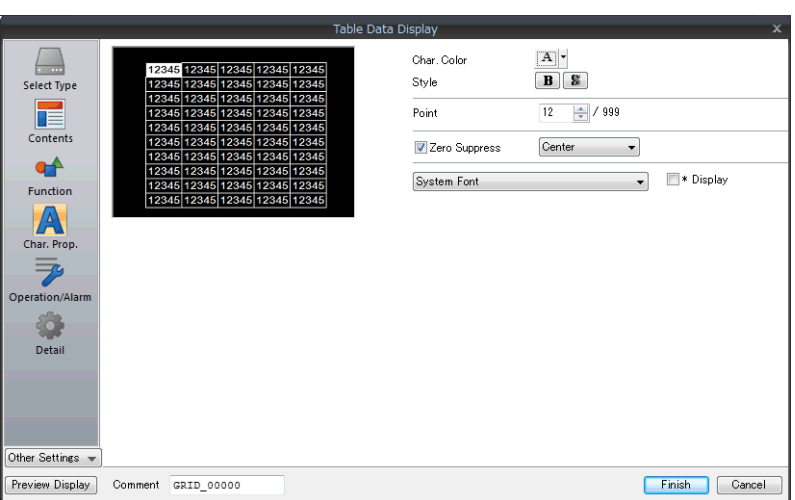

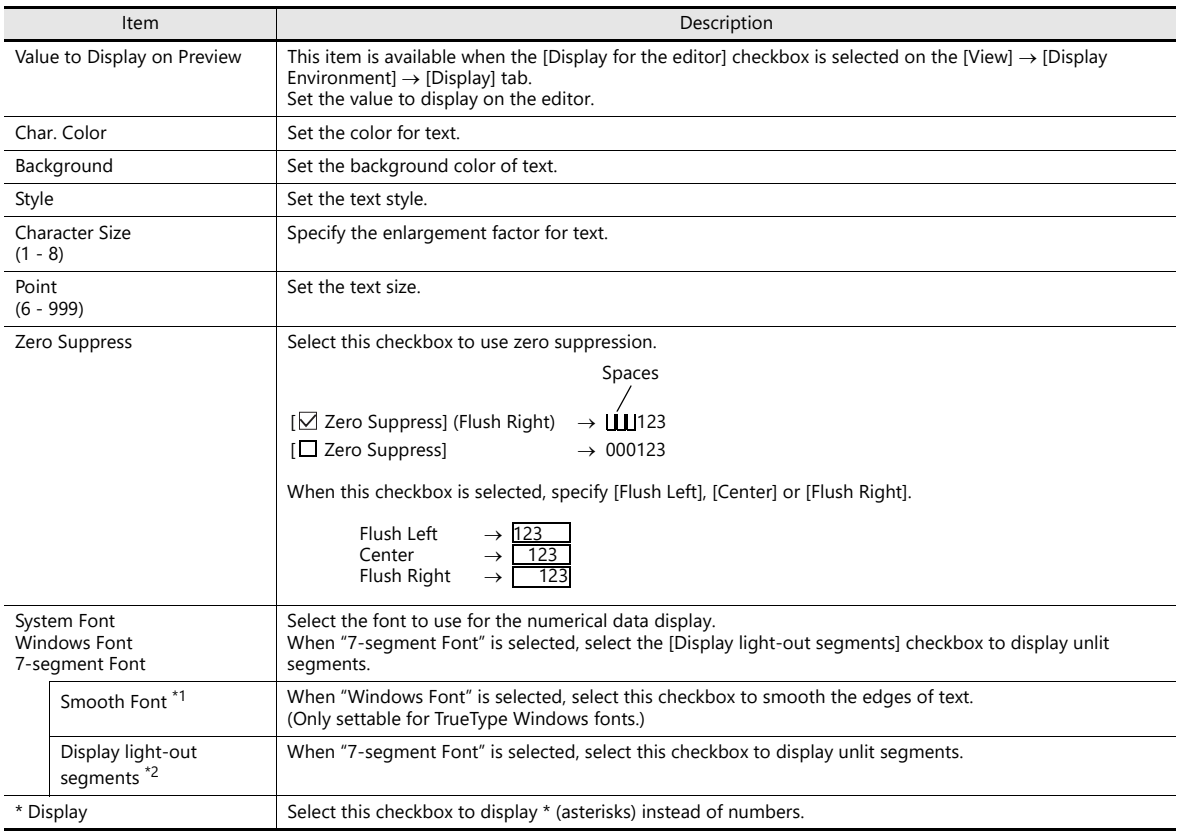

\*1 Cannot be set to transparent.

\*2 Featuring digital display fonts by Yourname, Inc.

### **Operation/Alarm**

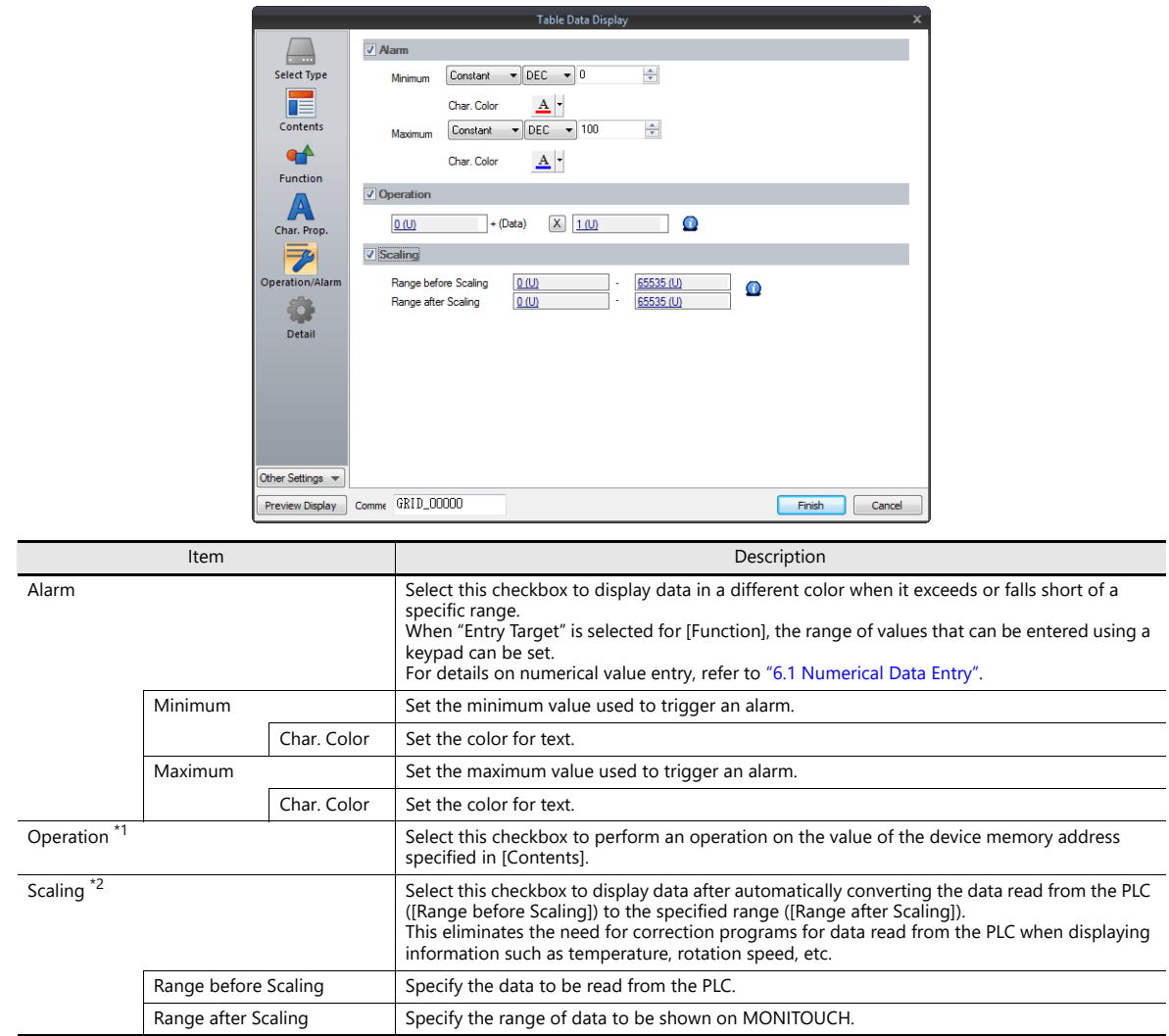

\*1 For details on operations, refer to [page 5-13.](#page-183-0)

\*2 For details on scaling, refer to [page 5-14](#page-184-0).

### **Detail**

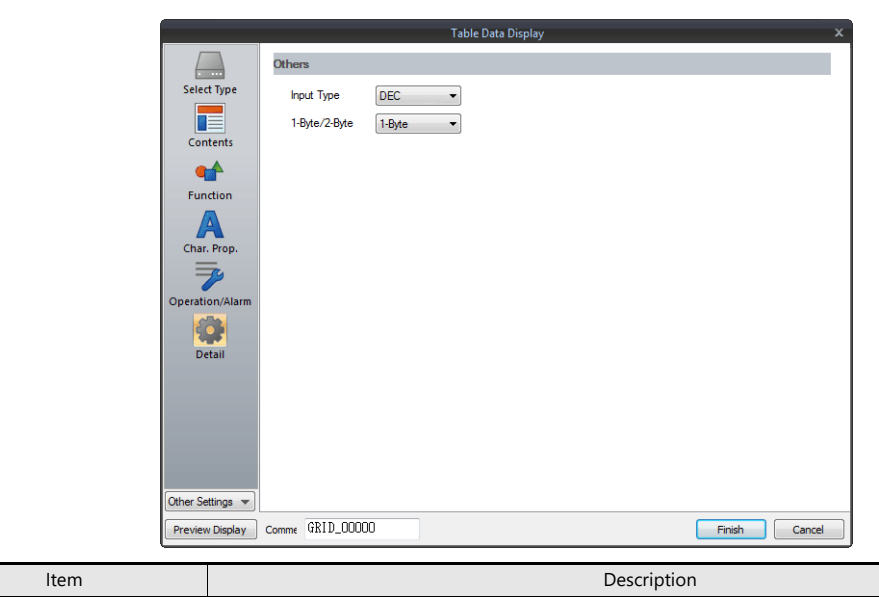

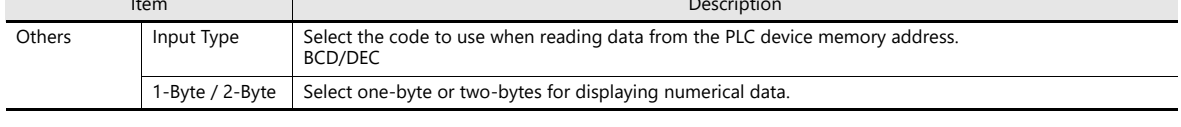

# **5.4.4 Character Display Settings**

Each data cell can be selected to display a settings window for the corresponding cell. (For details on the editing procedure, refer to the V9 Series Operation Manual.) This section explains the case when [Char. Display] is selected for [Select Type].

### **Select Type**

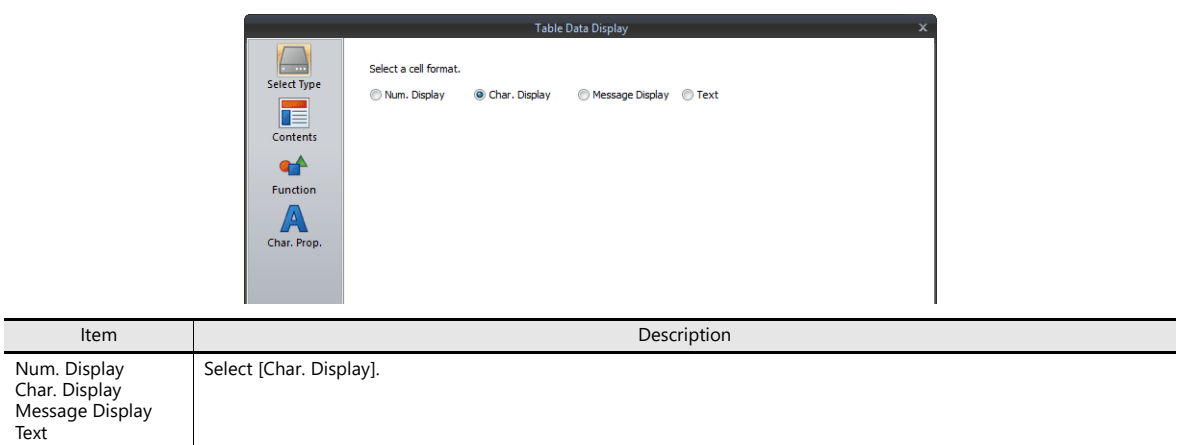

#### **Contents**

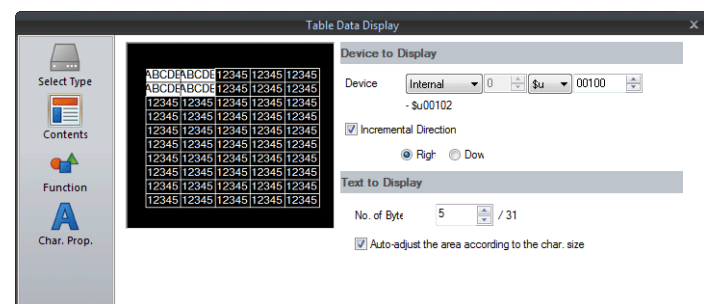

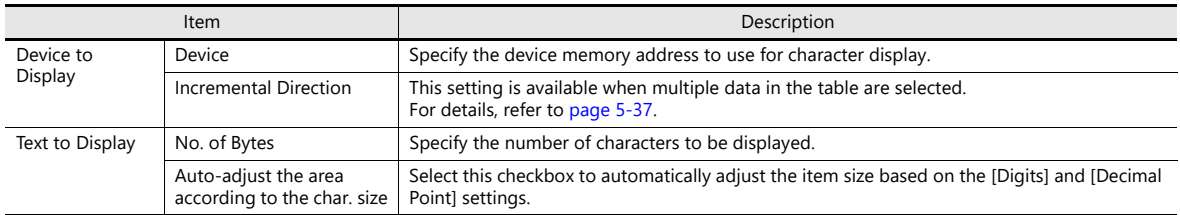

### **Function**

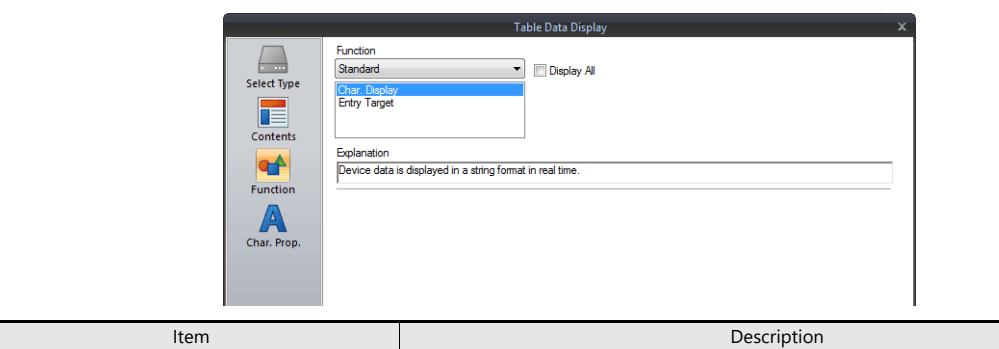

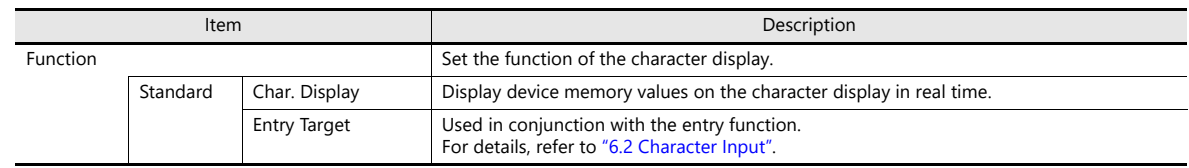

### **Char. Prop.**

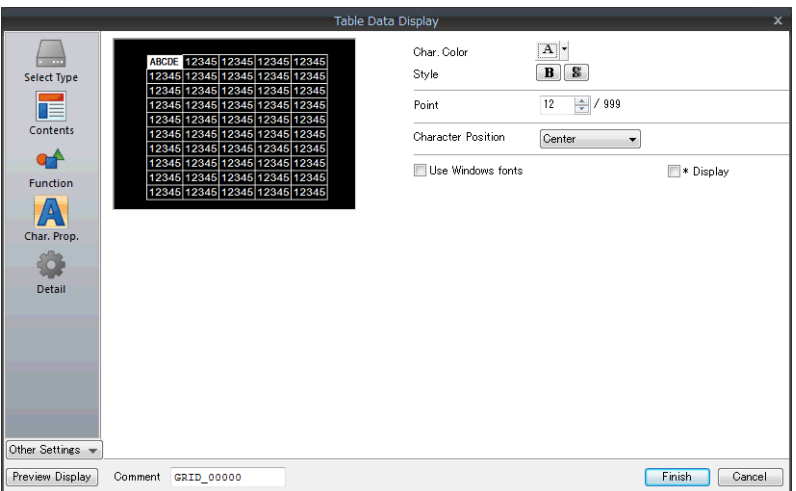

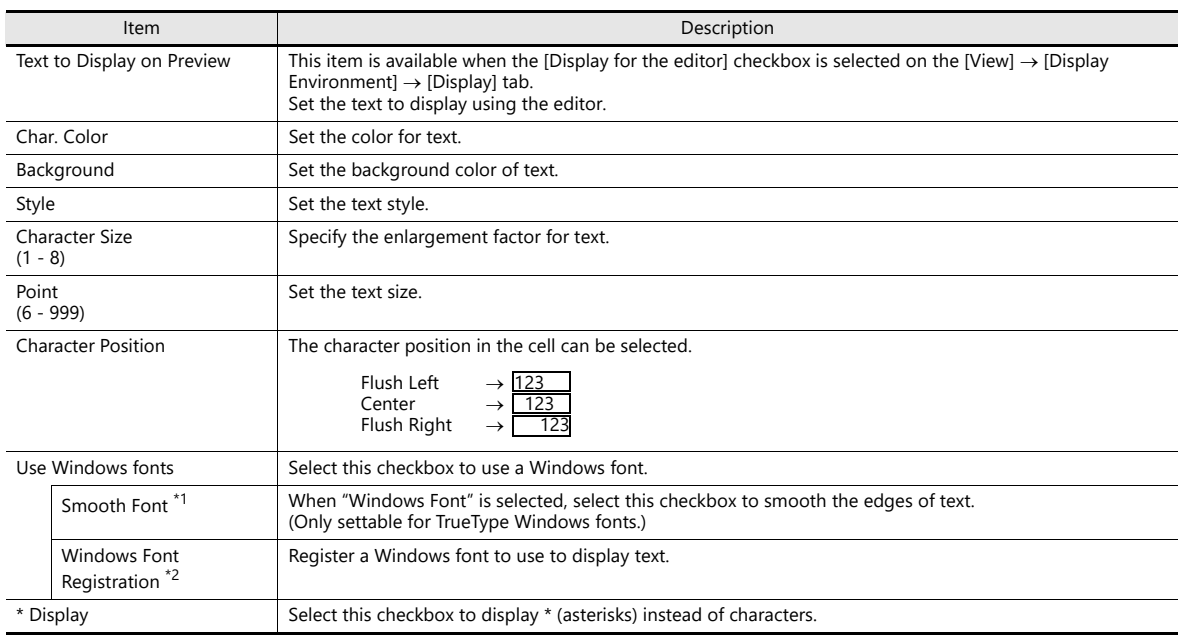

\*1 Cannot be set to transparent.

\*2 For details on registering Windows fonts, refer to the V9 Series Operation Manual.

### **Detail**

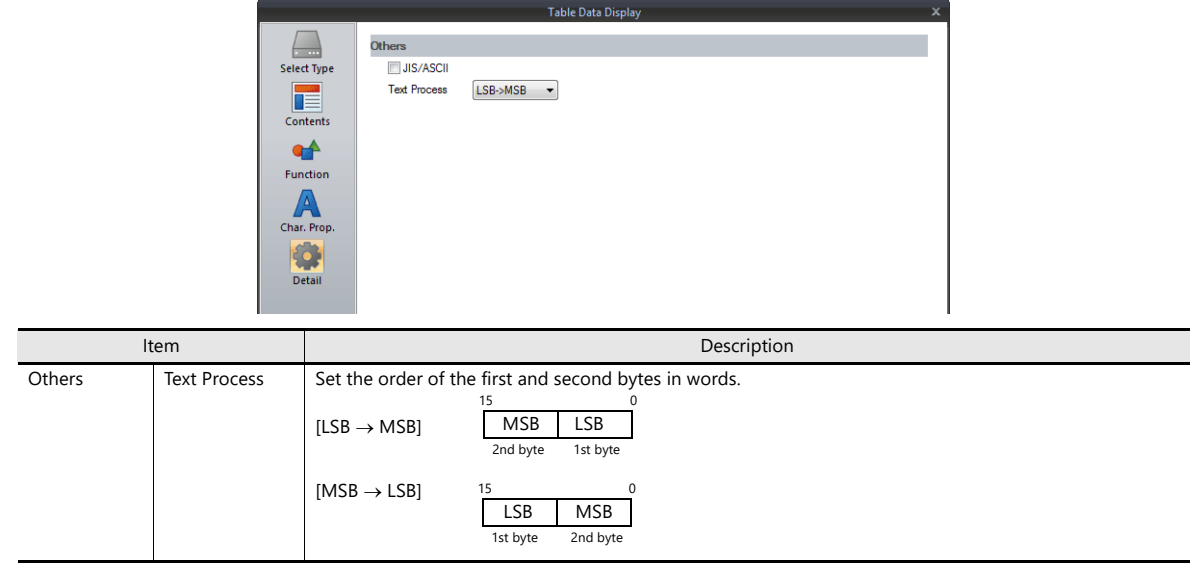

### **5.4.5 Message Display Settings**

Each data cell can be selected to display a settings window for the corresponding cell. (For details on the editing procedure, refer to the V9 Series Operation Manual.) This section explains the case when [Message Display] is selected for [Select Type].

### **Select Type**

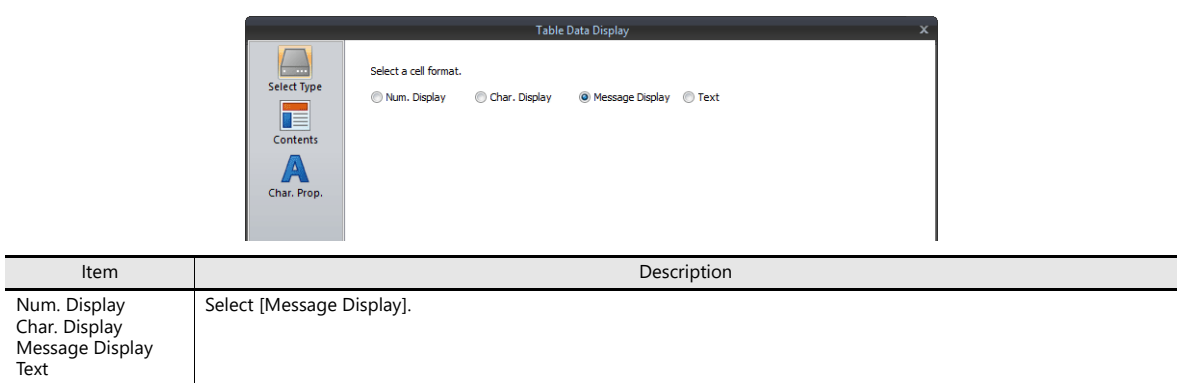

### **Contents**

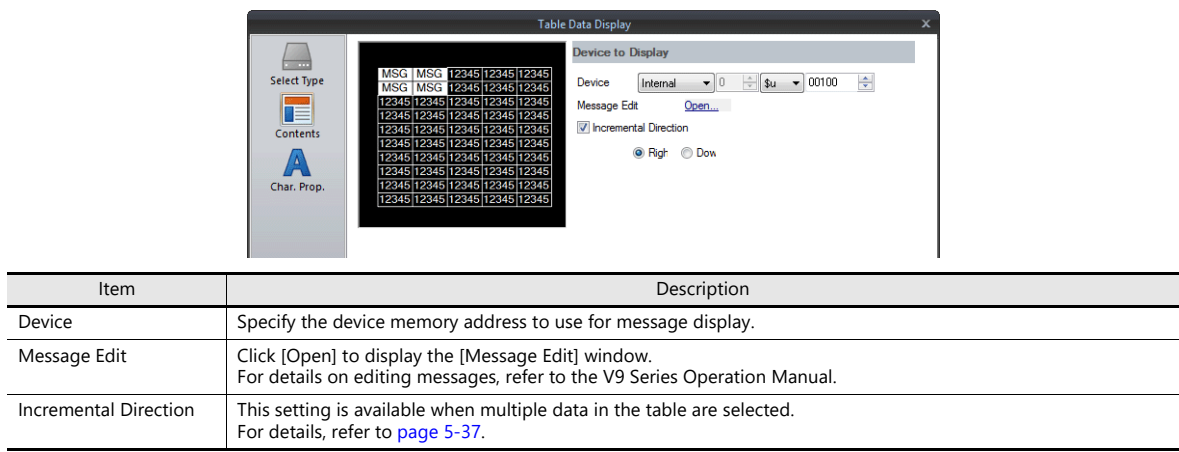

### **Char. Prop.**

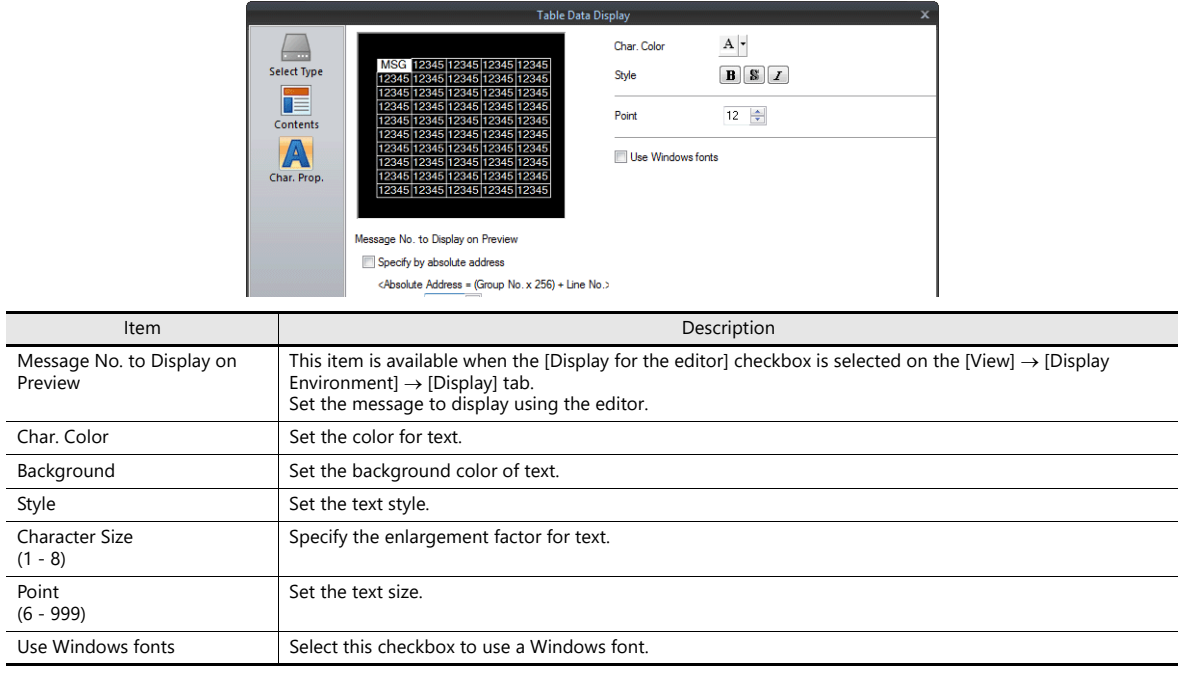

### **5.4.6 Text Settings**

Each data cell can be selected to display a settings window for the corresponding cell. (For details on the editing procedure, refer to the V9 Series Operation Manual.) This section explains the case when [Text] is selected for [Select Type].

### **Select Type**

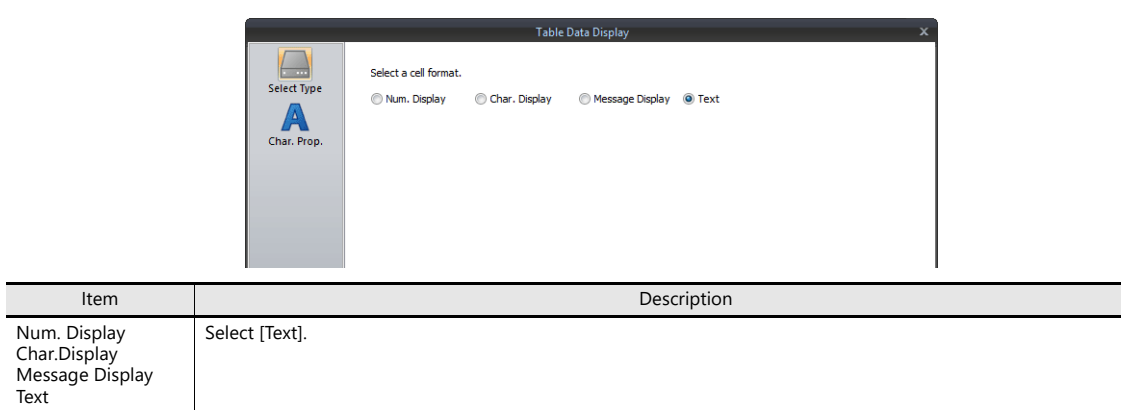

### **Char. Prop.**

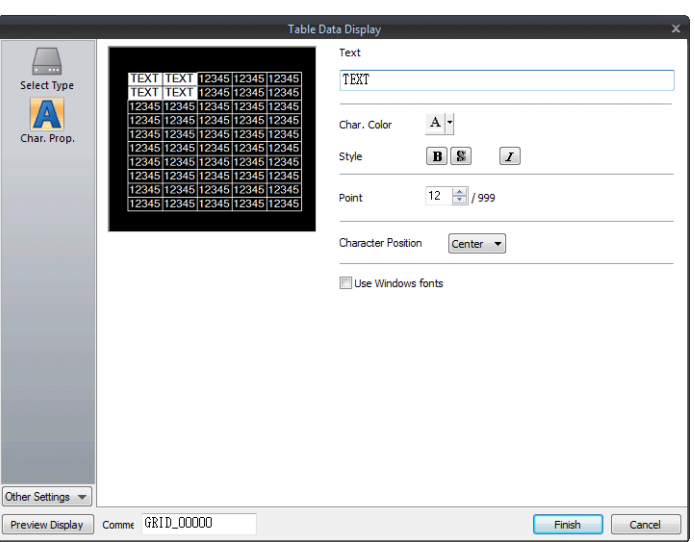

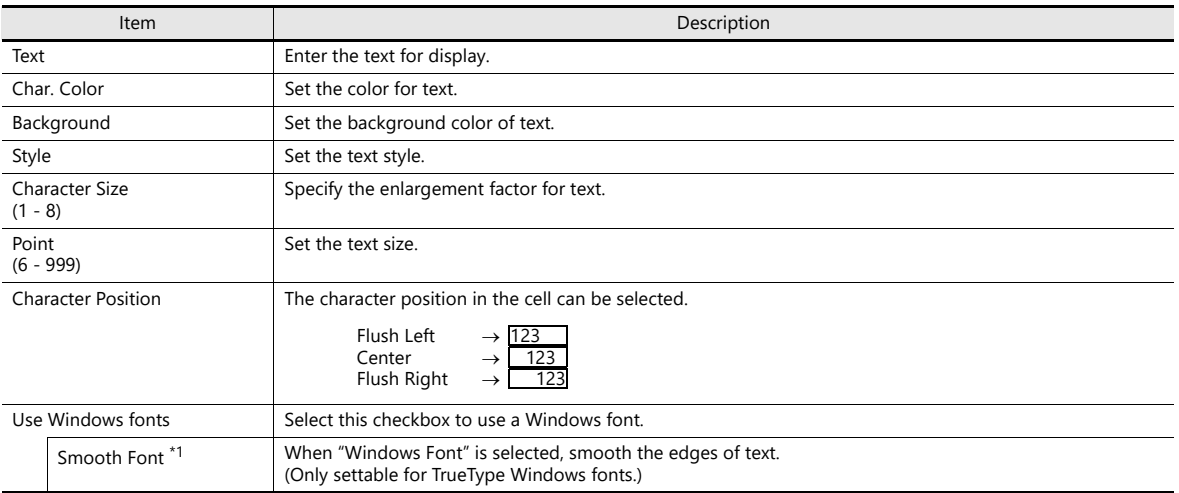

\*1 Cannot be set to transparent.

### **5.5 Notes**

### **5.5.1 Placing Switches or Lamps Overlaying Other Switches or Lamps**

Take the following points into consideration when placing parts.

### **Placing Numerical Data Displays, Character Displays, and Message Displays**

Parts are displayed in the order that they are placed using the editor. This means that switch and lamp parts should be placed in the background and numerical data displays, character displays, and message displays should be placed in the foreground.

### **Placing Table Data (with Switches)**

When [Text] is selected for the cell in the first column and first row of the table data, the entire first row is assigned the switch function.

Consequently, any switch part placed on the first row will not be recognized correctly because it is the same as placing a switch on a switch. (In this case, the switch function of the table data has priority.)

Example:

If [Text] is selected for the first column and hidden switch parts are placed on other columns.

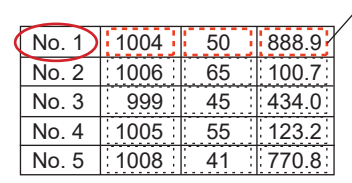

Since [Text] is set for the cell in the first column and first row, the hidden switch parts on the first row are invalid.

# **6 Entry**

- [6.1 Numerical Data Entry](#page-216-1)
- [6.2 Character Input](#page-236-1)
- [6.3 Convenient Functions](#page-250-1)
## **6.1 Numerical Data Entry**

## **6.1.1 Overview**

Numerical data can be entered using keypads and slider switches and then written to specified device memory addresses. If the target data display is a numerical data display when entering data using a keypad, enter numerical data.

#### **Keypad**

 Enter numerical data with respect to the entry target using a keypad placed on the screen. The keypad display can be configured to show the value being entered and include allowable input ranges. Entered values can be displayed as \* (asterisks) if you need to hide the entered password.

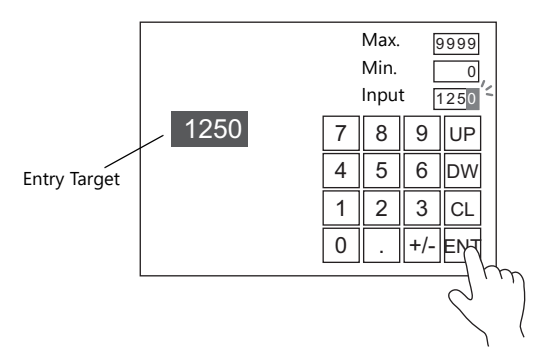

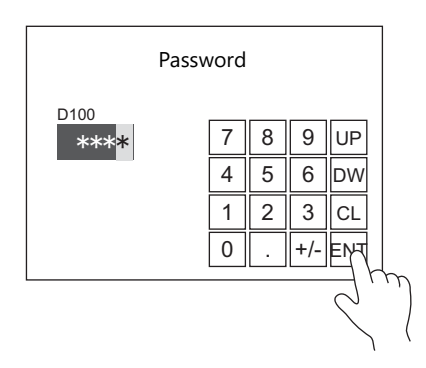

- For setting examples, refer to ["Placing an Entry Target and Keypad on the Screen" page 6-2](#page-217-0), ["Specifying](#page-221-0)   $\mathbb{R}$ [an Entry Range" page 6-6](#page-221-0), and ["Displaying Input Values Using \\* \(Asterisks\)" page 6-7](#page-222-0).
- A keypad can be displayed when needed and numerical data can be entered with respect to the entry target. The keypad can remain hidden at other times.

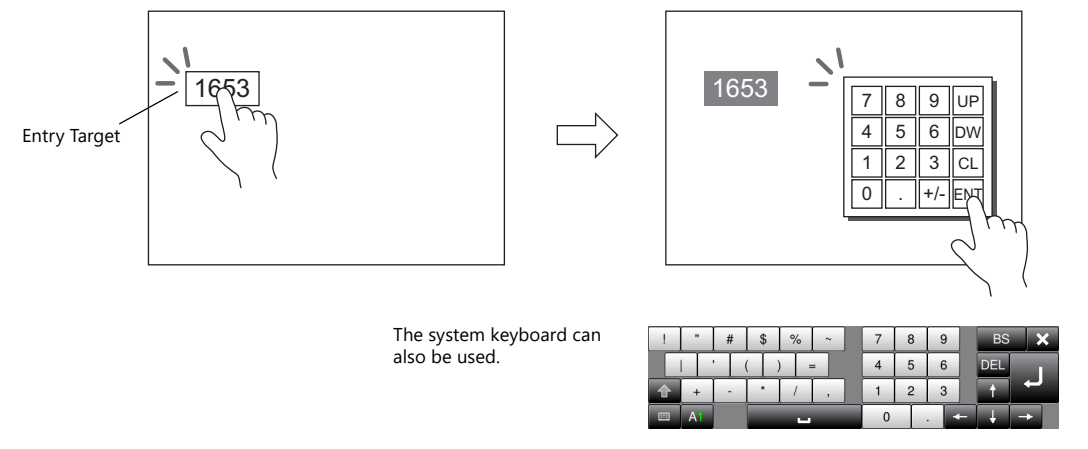

For setting examples, refer to ["Showing the Keypad Only When Necessary" page 6-4.](#page-219-0) **IGF** 

Cursor movement can be limited to certain entry targets.

 $\mathbb{R}$ For details, refer to ["6.3.1 Item Select Function" page 6-35](#page-250-0).

#### **Slider switch**

Numerical data can be entered using slider switches.

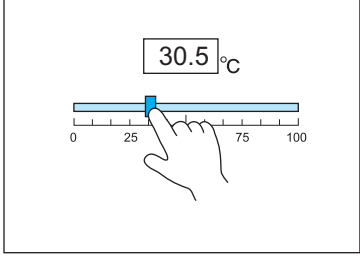

Move the slider switch while holding it down and release it to write the data change.

For setting examples, refer to ["Slider Switch" page 6-8.](#page-223-0) **IG** 

# **6.1.2 Setting Examples**

# <span id="page-217-0"></span>**Placing an Entry Target and Keypad on the Screen**

There are two methods for placing these parts: placement using an entry target or placement using a keypad. Each procedure is described below using an example.

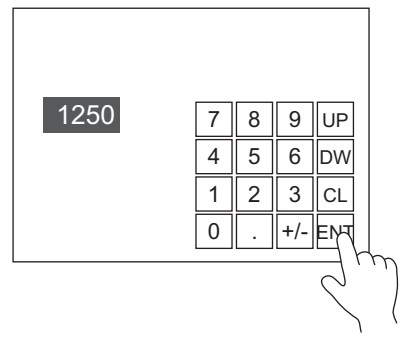

### **Placement Using an Entry Target**

1. Click [Parts]  $\rightarrow$  [Data Display  $\blacktriangledown$ ]  $\rightarrow$  [Num. Display] and place a numerical data display on the screen.

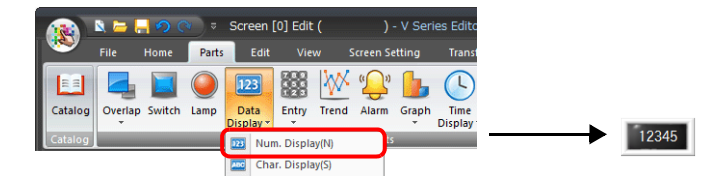

2. Display the settings window for the numerical data display and set the device memory for writing via [Contents]  $\rightarrow$ [Device].

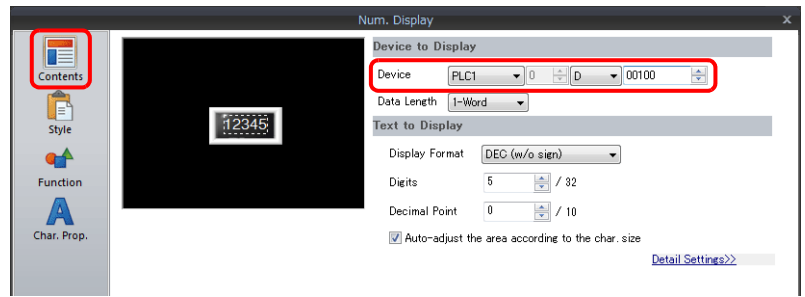

3. Set [Function] to "Entry Target".

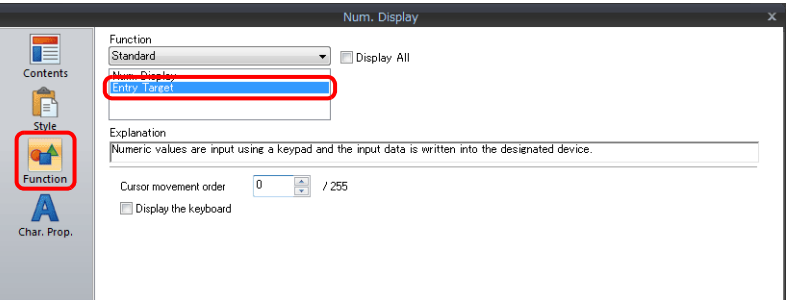

4. Click [Place Keypad] to place a keypad.

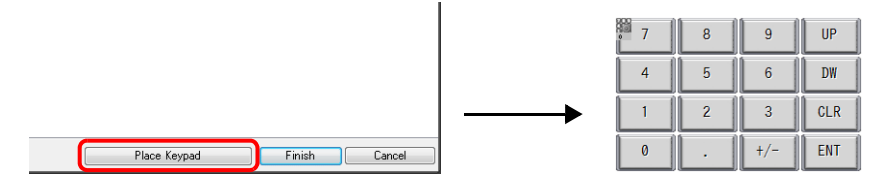

This completes the necessary settings.

#### **Placement Using a Keypad**

1. Click [Parts]  $\rightarrow$  [Entry  $\blacktriangledown$ ]  $\rightarrow$  [Keypad] and place a keypad on the screen.

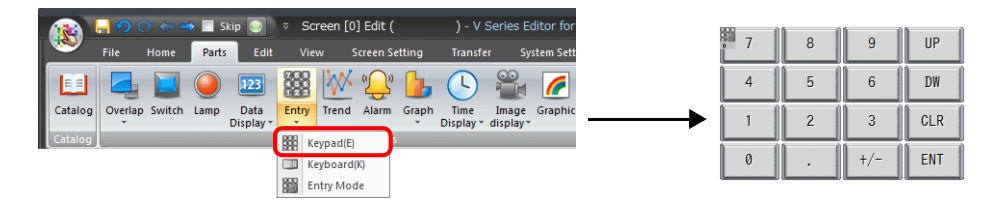

2. Display the settings window for the keypad, click the [Place Entry Target], and place an entry target.

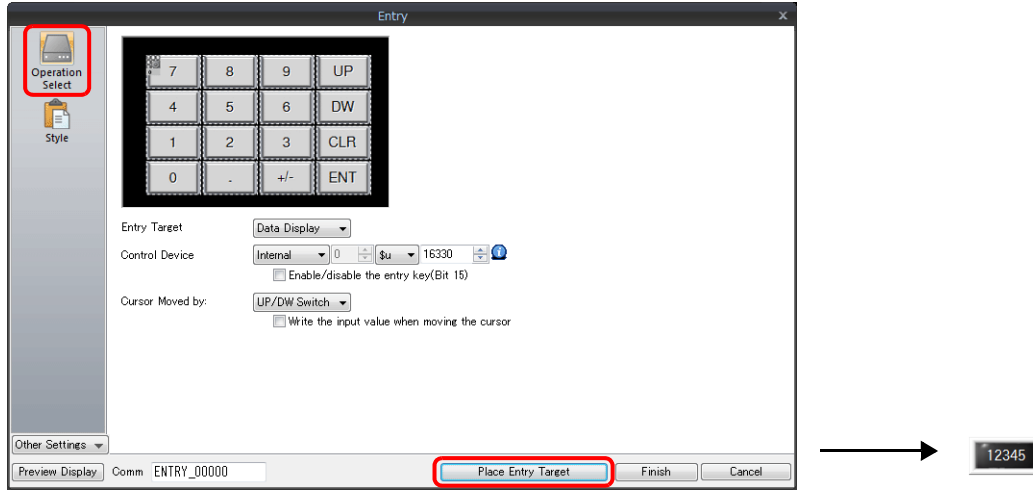

3. Display the settings window for the entry target and set the device memory for writing via [Contents]  $\rightarrow$  [Device].

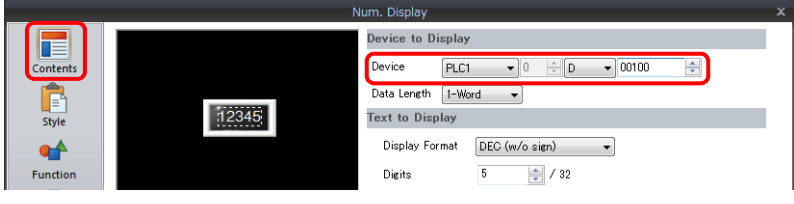

This completes the necessary settings.

- \* An entry target can also be placed according to the following procedure.
	- 1) Click [Parts]  $\rightarrow$  [Data Display  $\blacktriangledown$ ]  $\rightarrow$  [Num. Display] and place a numerical data display on the screen.
	- 2) Display the settings window for the numerical data display and set the device memory for writing via [Contents]  $\rightarrow$ [Device].

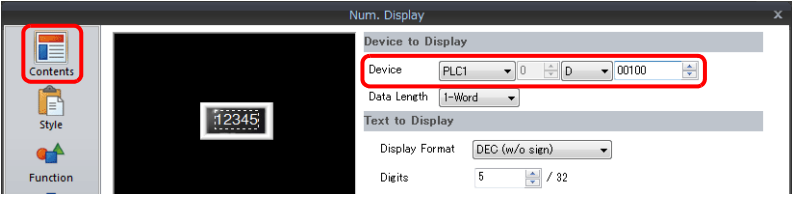

3) Set [Function] to "Entry Target".

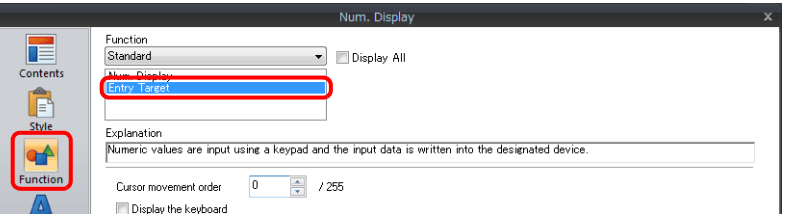

# <span id="page-219-0"></span>**Showing the Keypad Only When Necessary**

This procedure is described below using an example. (The keypad disappears after entry.)

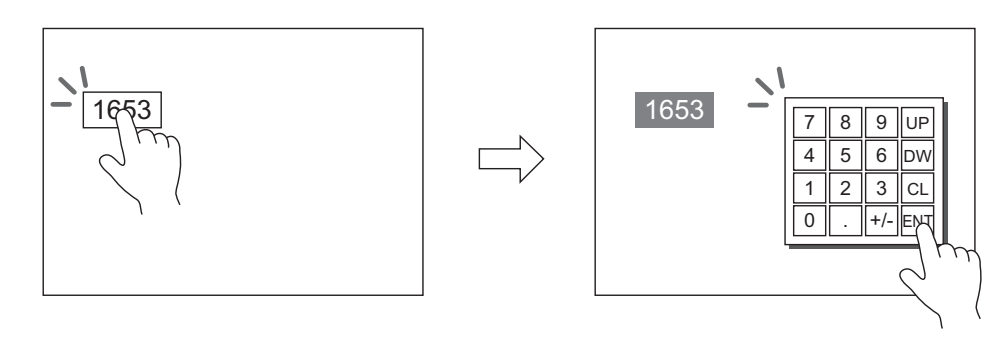

1. Click [Parts]  $\rightarrow$  [Data Display  $\blacktriangledown$ ]  $\rightarrow$  [Num. Display] and place a numerical data display on the screen.

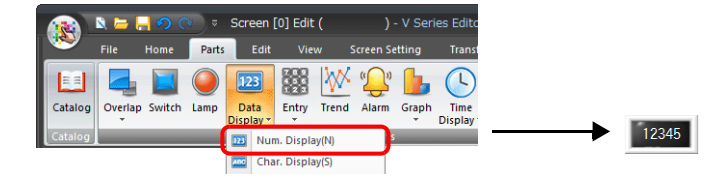

2. Display the settings window for the numerical data display and set the device memory for writing via [Contents]  $\rightarrow$ [Device].

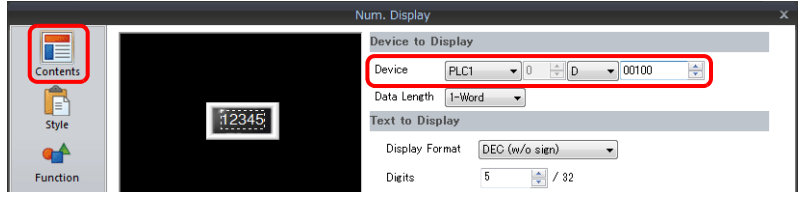

- 3. Set [Function] to "Entry Target".
- 4. Select the [Display the keyboard] checkbox and select a keypad. When registering a new keypad, click [Register] and select a keypad.

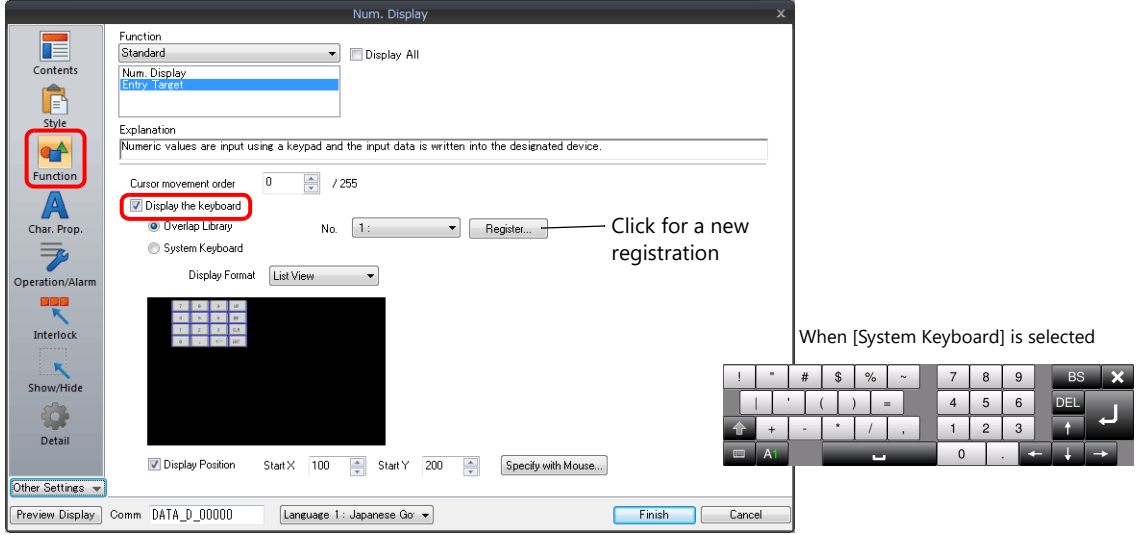

5. Select the [Display Position] checkbox and set the display position of the keypad. (The display position cannot be set when the system keyboard is selected.)

This completes the necessary settings.

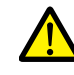

This setting cannot be performed for table data display entry targets.

## **Placing an Entry Display (Value Entry)**

This procedure is described below using an example.

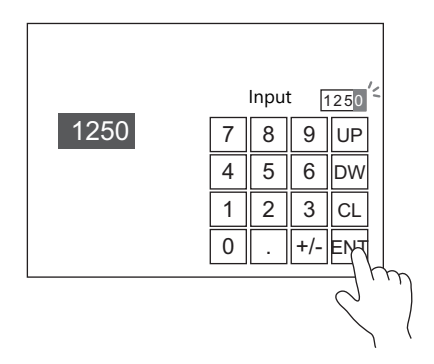

- 1. Double-click the keypad placed on the screen to display the settings window.
- 2. Select the [Entry Display Part (Num. Display)] checkbox in [Style]  $\rightarrow$  [Additional Parts List].

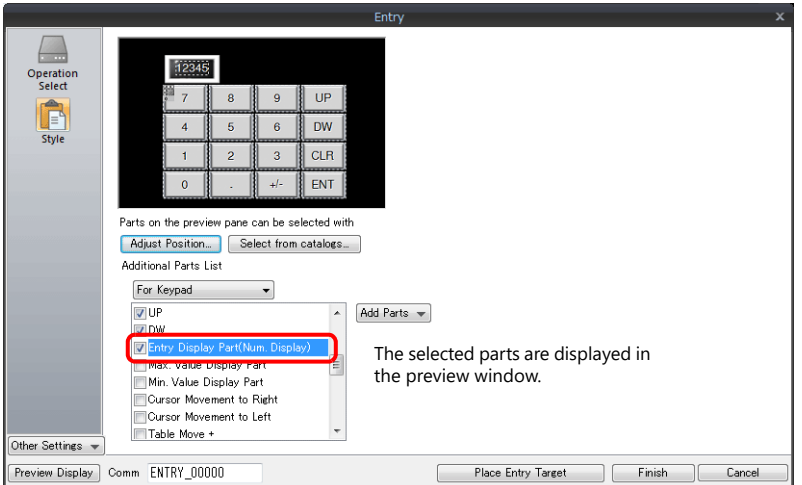

3. Click [Adjust Position] to specify the position of the part.

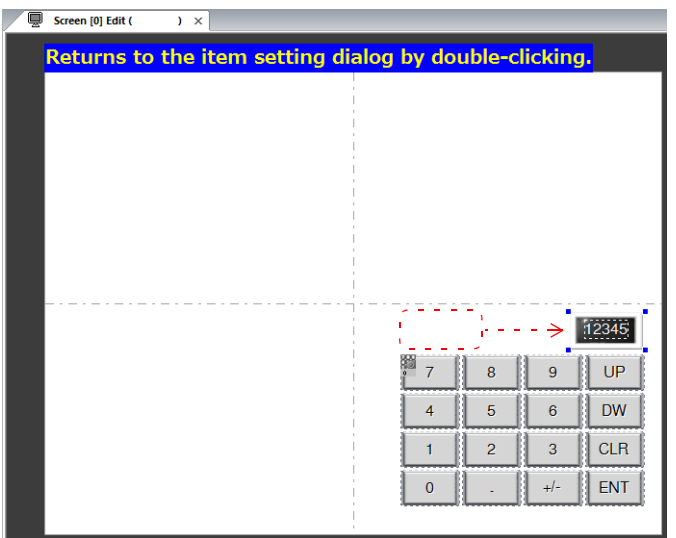

This completes the necessary settings.

## <span id="page-221-0"></span>**Specifying an Entry Range**

This procedure is described below using an example. Example: Entry range: 0 to 9999

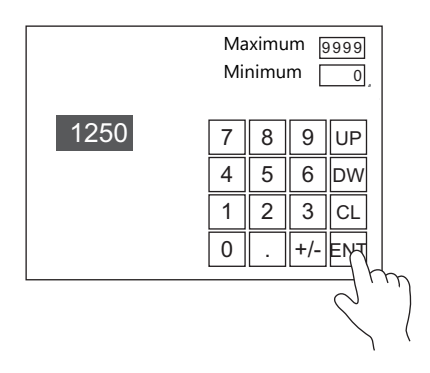

1. Display the numerical data display settings window, click [Operation/Alarm]  $\rightarrow$  [Alarm], and set "0" for the minimum value and "9999" for the maximum value.

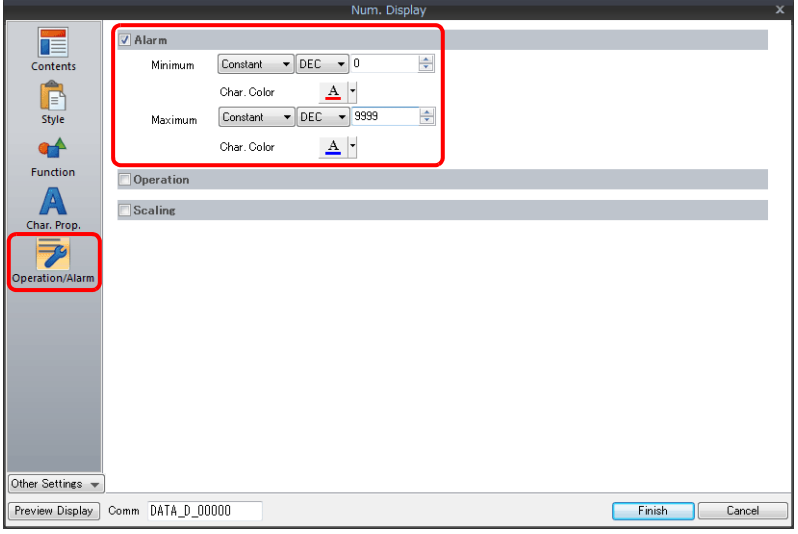

- 2. Double-click the keypad placed on the screen to display the settings window.
- 3. Select the [Max. Value Display Part] and [Min. Value Display Part] checkboxes in [Style]  $\rightarrow$  [Additional Parts List].

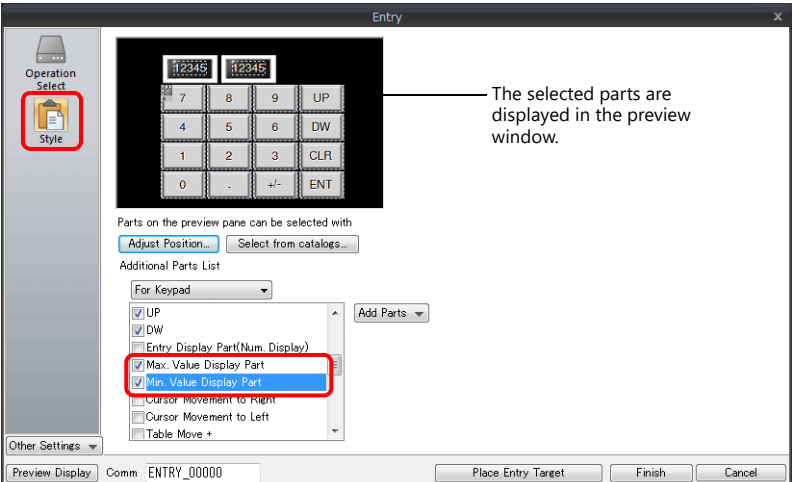

4. Click [Adjust Position] to specify the position of the part.

This completes the necessary settings.

## <span id="page-222-0"></span>**Displaying Input Values Using \* (Asterisks)**

This procedure is described below using an example.

Values are written to D100 using the keypad. The input values can be hidden on the X1 unit by displaying them using \* (asterisks).

OK/NG validation of input values is determined by a ladder or macro.

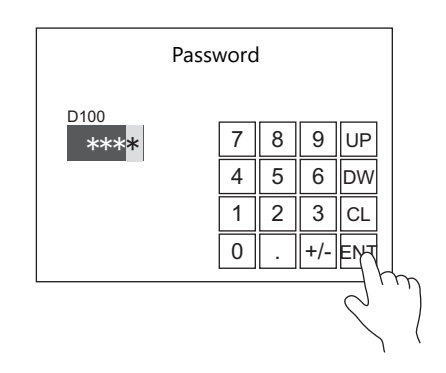

1. Click [Parts]  $\rightarrow$  [Data Display  $\blacktriangledown$ ]  $\rightarrow$  [Num. Display] and place a numerical data display on the screen.

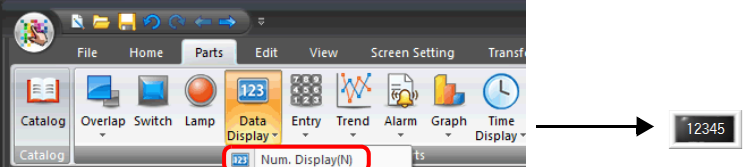

2. Display the settings window for the numerical data display and set the device memory for writing via [Contents]  $\rightarrow$ [Device].

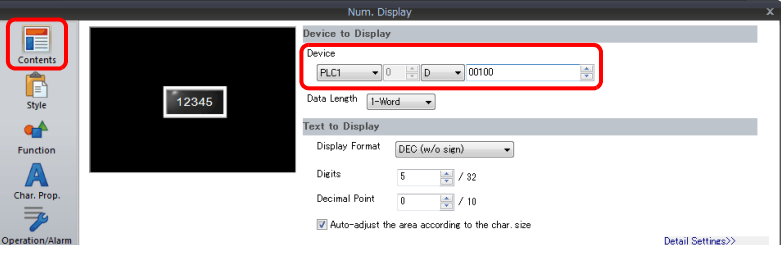

3. Set [Function] to "Entry Target".

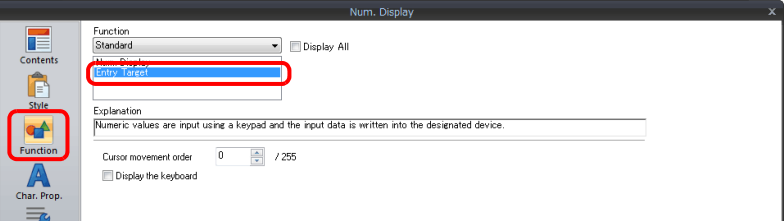

4. Select the [\* Display] checkbox in the [Char. Prop.] window.

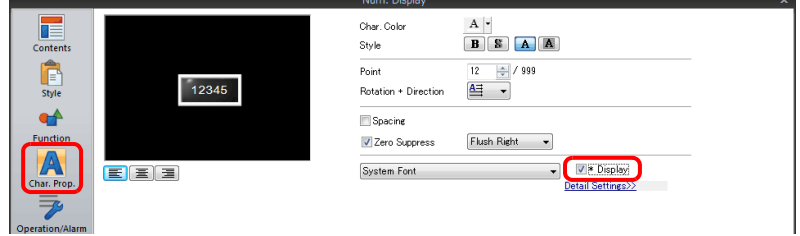

5. Click [Place Keypad] to place a keypad.

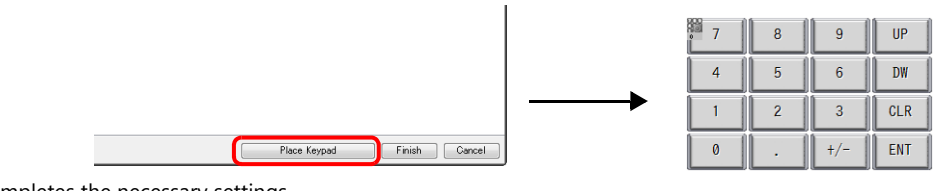

**6**

## <span id="page-223-0"></span>**Slider Switch**

This procedure is described below using an example.

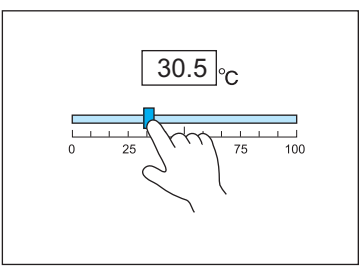

Move the slider switch while holding it down and release it to write the data change.

- 1. Click [Parts]  $\rightarrow$  [Others]  $\rightarrow$  [Slider Switch] and place a slider switch on the screen.
- 2. Display the settings window for the slider switch and set the device memory for writing via [Output Setting]  $\rightarrow$  [Device].

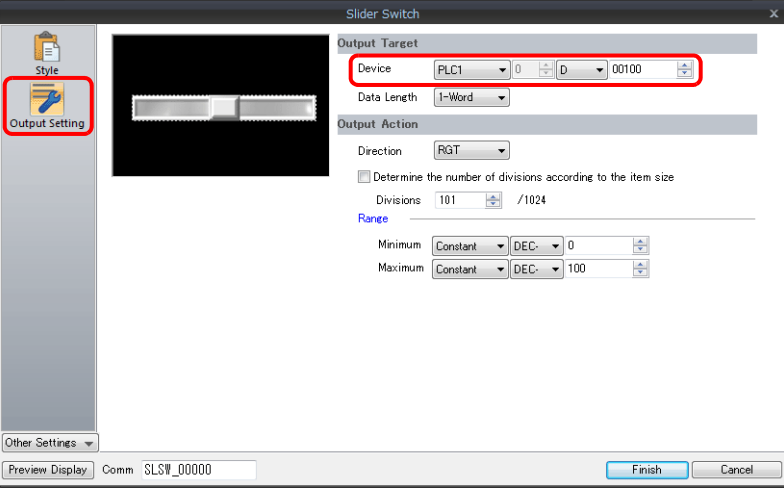

3. Click [Parts]  $\rightarrow$  [Data Display  $\blacktriangledown$ ]  $\rightarrow$  [Num. Display] and place a numerical data display on the screen.

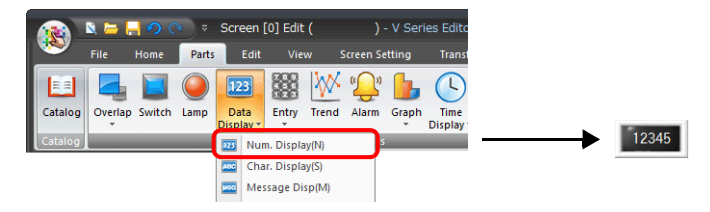

4. Display the settings window for the numerical data display and set the same device memory as in step 2 for [Contents]  $\rightarrow$ [Device].

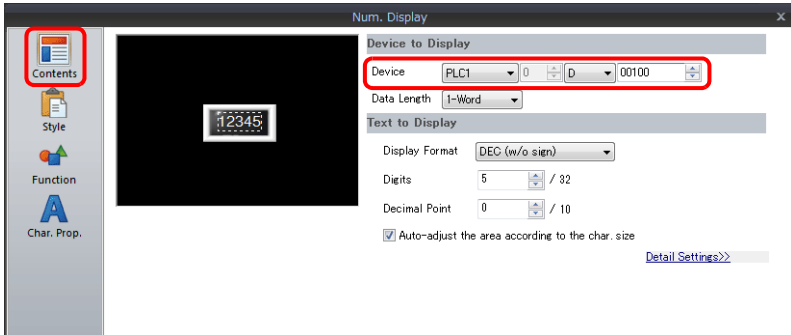

This completes the necessary settings.

# **6.1.3 Detailed Settings**

## **Keypad**

## <span id="page-224-1"></span>**Operation Select**

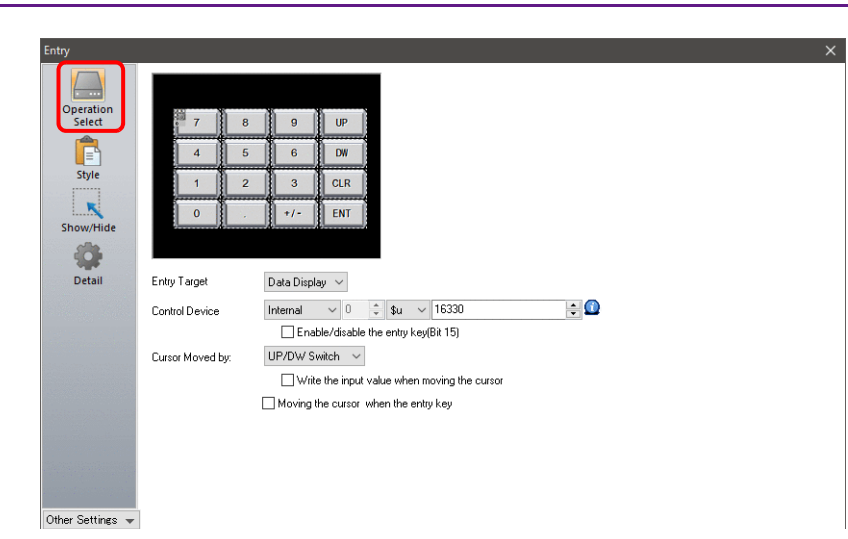

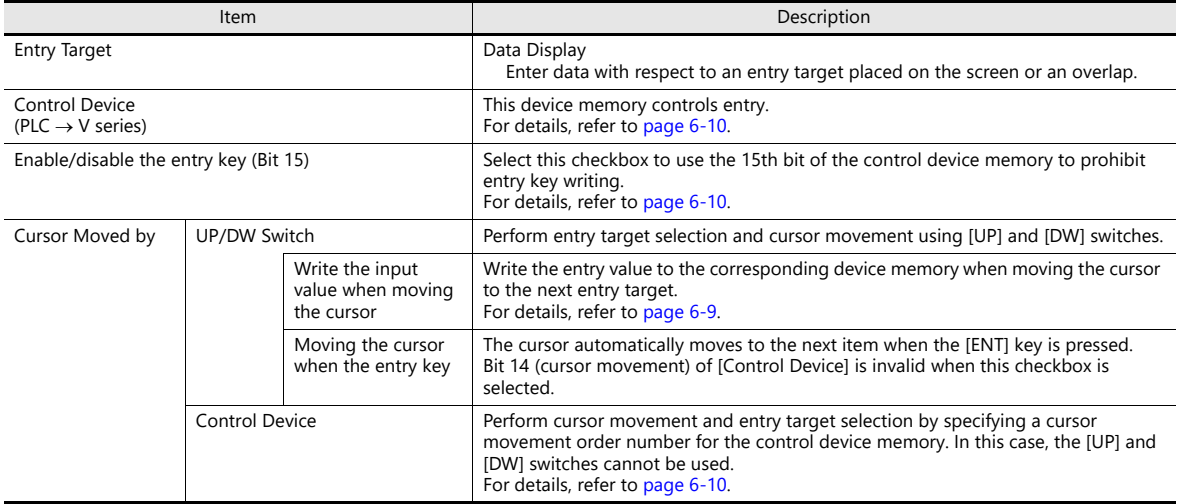

### <span id="page-224-0"></span>**Write the input value when moving the cursor**

Selecting this option will write the entry value to the corresponding device memory and the cursor is moved to the next entry target using an up or down switch instead of the [ENT] key.

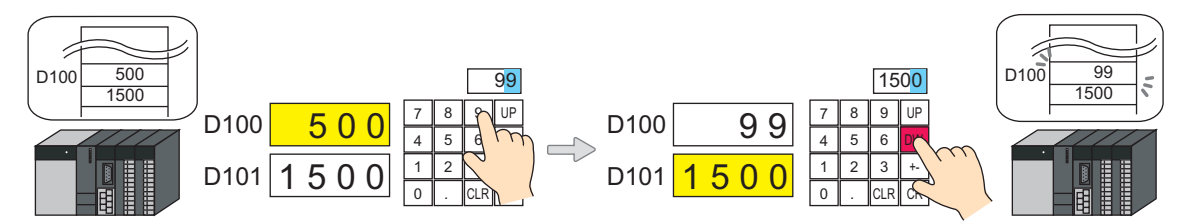

#### List of applicable switches

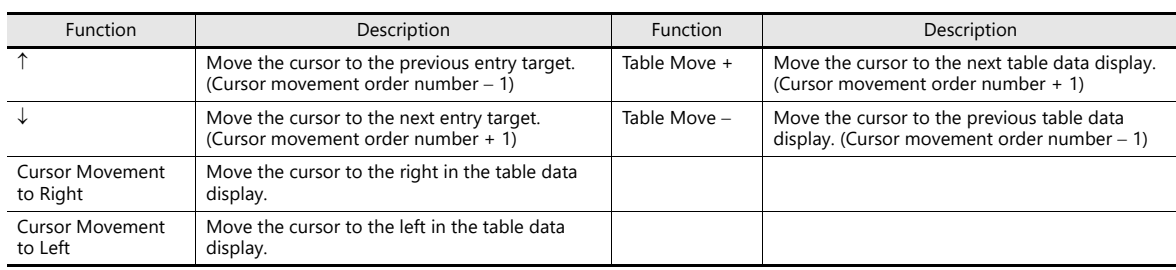

#### • Note

When pressing an entry target to call a keypad, the keypad is not hidden after writing is set to occur in conjunction with cursor movement. However, the keypad is hidden after writing completes when the [ENT] key is pressed.

#### <span id="page-225-0"></span>**Control device memory**

Control device memory controls entry. Consecutive addresses are used. The method of control differs depending on the setting of [Operation Select]  $\rightarrow$  [Cursor Moved by].

• [Cursor Moved by]: UP/DW Switch

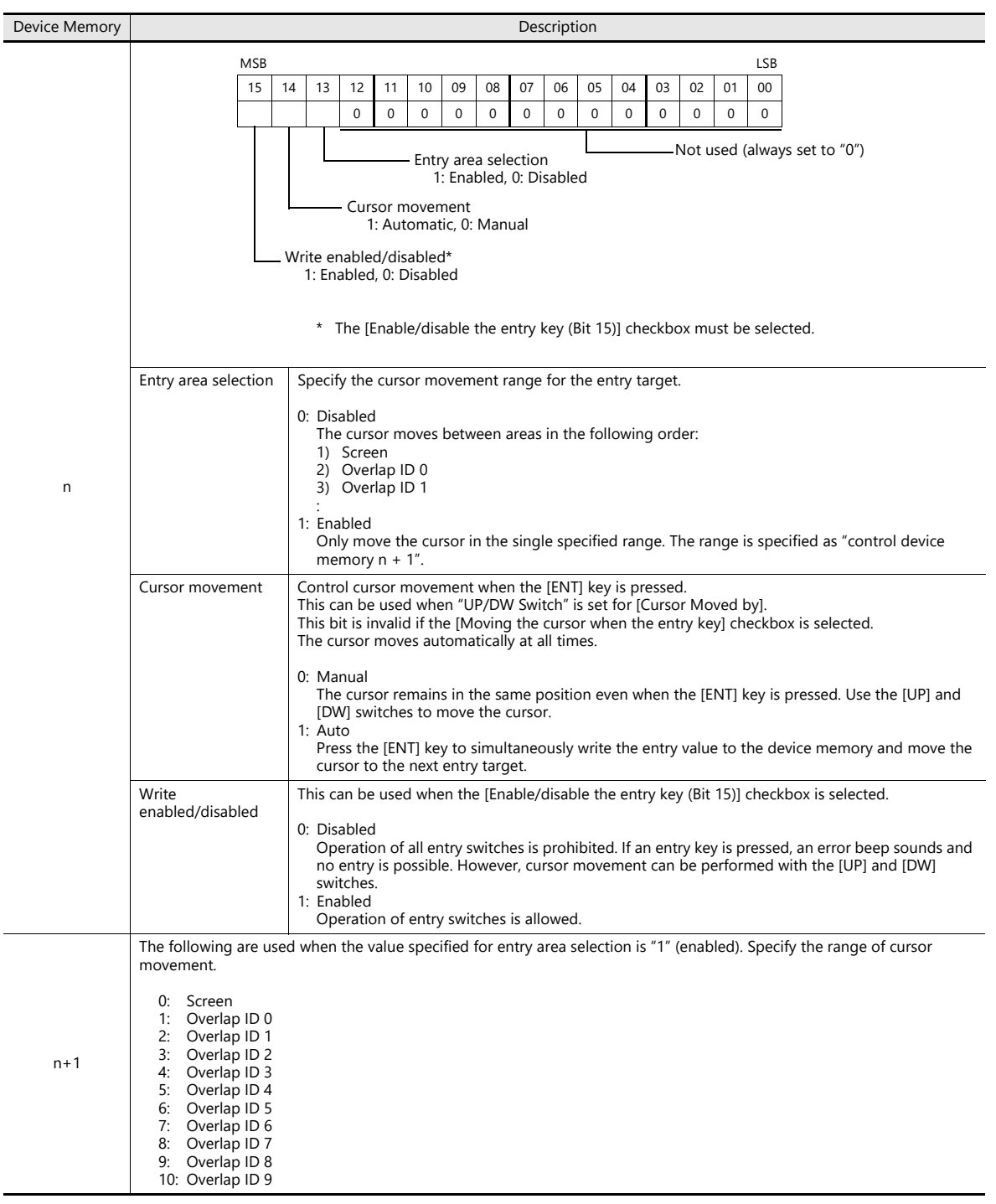

• [Cursor Moved by]: Control Device

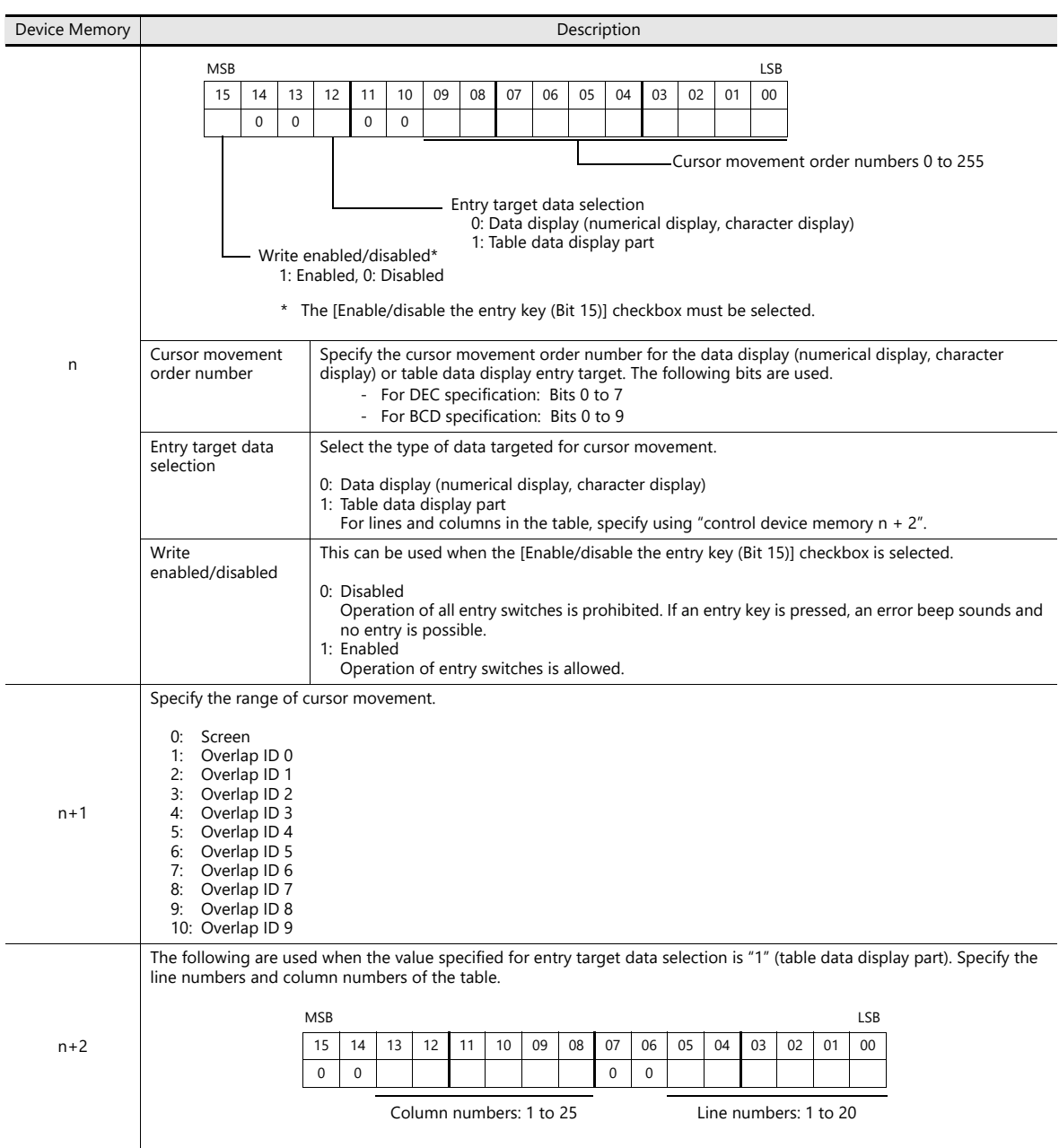

## **Style**

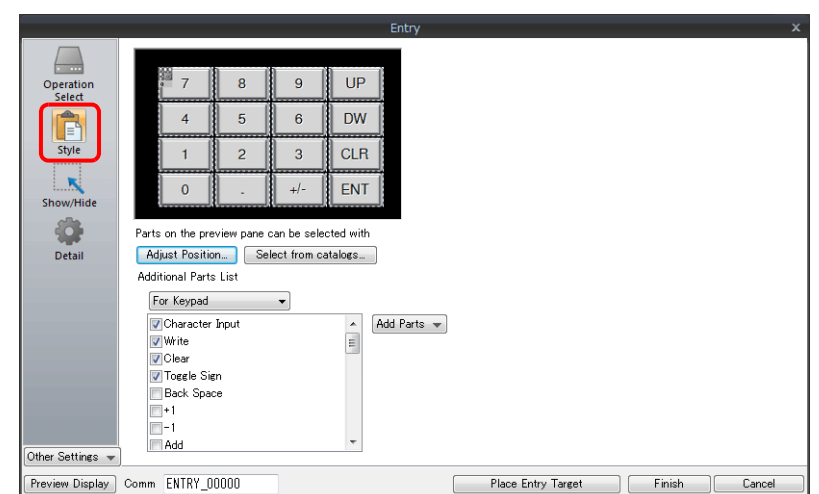

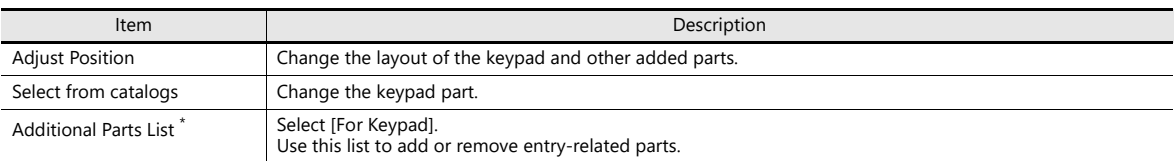

\* The following switches can be used on keypads.

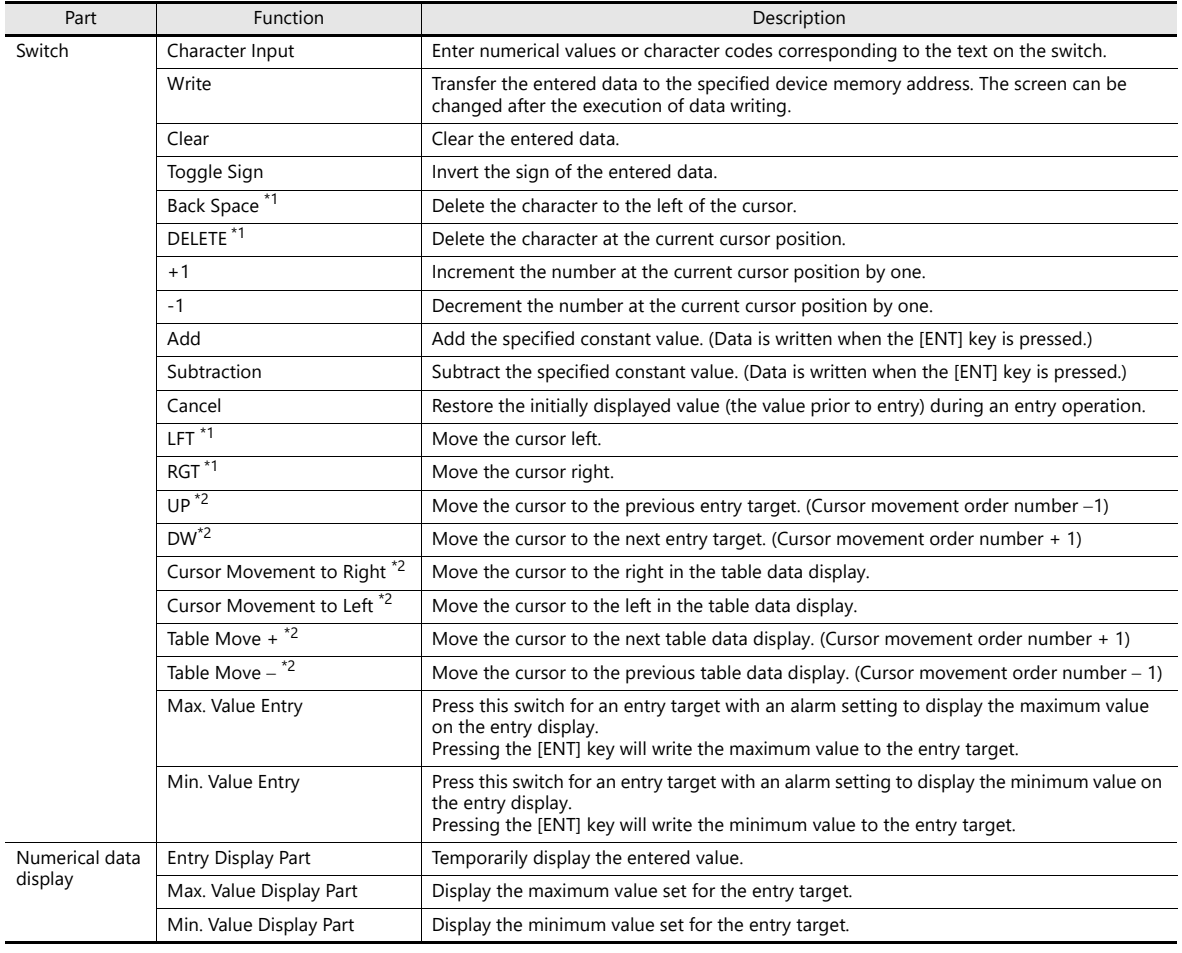

\*1 This setting is available when the [Allow to use Insert/DELETE keys when entering values] checkbox is selected in [System Setting]  $\rightarrow$  [Unit  $Setting] \rightarrow [General Setting]$ .

This allows insertion by moving the cursor with the [LFT] and [RGT] function switches and deletion using the delete and backspace switches. This setting is enabled for keypads on all screens. However, take the following points into consideration.

- During entry operations, entered values are displayed in flush-right format with zero suppression regardless of the display format of the numerical data display. The display returns to the specified display format after value entry is complete.

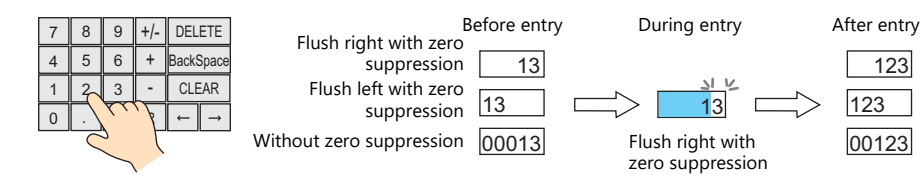

- Insertion at the whole number part

Values are inserted to the right of the cursor. When values exist at all places, entering a new value deletes the most significant digit. Additionally, entering a value at the most significant digit of the whole number part overwrites the

current value.

significant digit significant digit ↓  $\overline{\mathbb{V}}$  $\frac{123.45}{1}$ Whole Fractional part number part

Least

Most

Insertion at the fractional part Values are inserted to the left of the cursor. When values exist at all places, entering a new value deletes the least significant digit of the fractional part. Additionally, entering a value at the least significant digit of the fractional part overwrites the current value.

- <span id="page-228-0"></span>\*2 Cursor movement for table data display parts
	- If there are multiple entry targets in a table data display part, move the cursor using the [DW] and [UP] function switches or [Cursor Movement to Right] and [Cursor Movement to Left] function switches.

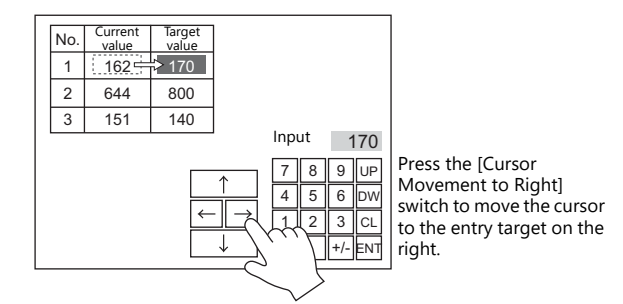

- If there are multiple table data entry targets, move the cursor between the table data display parts using the [Table Move +] and [Table Move  $-$ ] function switches.

 $\Box$ 

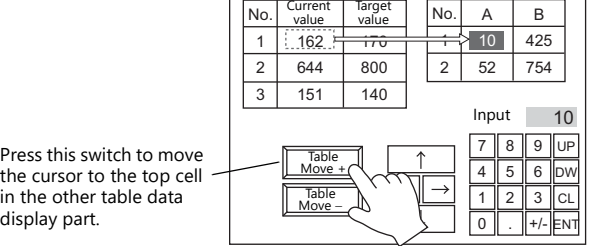

Special functions

display part.

Setting the cell on the first line of the first column ("No." in the example below) of a table data display part that has entry targets to a text value will add switch functionality to the first line.

When the first line is pressed, the cursor moves to the first entry target cell in the table data display part.<br>(This works in the same way as the [Table Move +] and [Table Move –] function switches.)

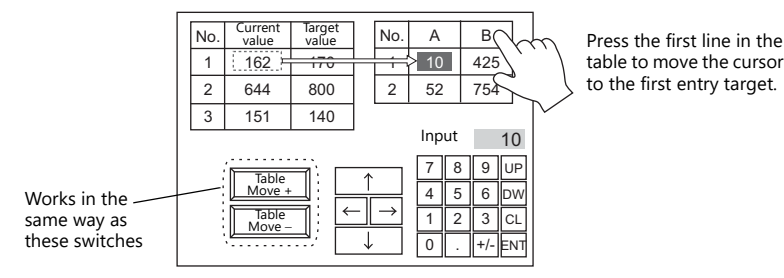

This function is enabled when [Operation Select]  $\rightarrow$  [Entry Target] is set to "Data Display" for the keypad.

### <span id="page-229-0"></span>**Detail**

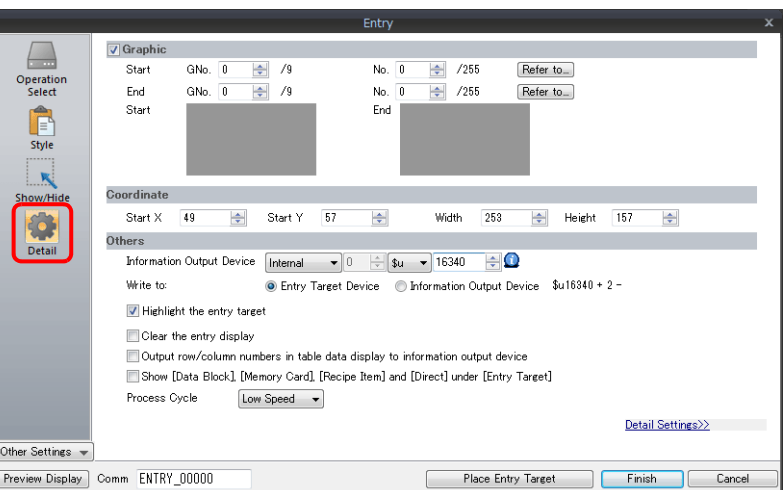

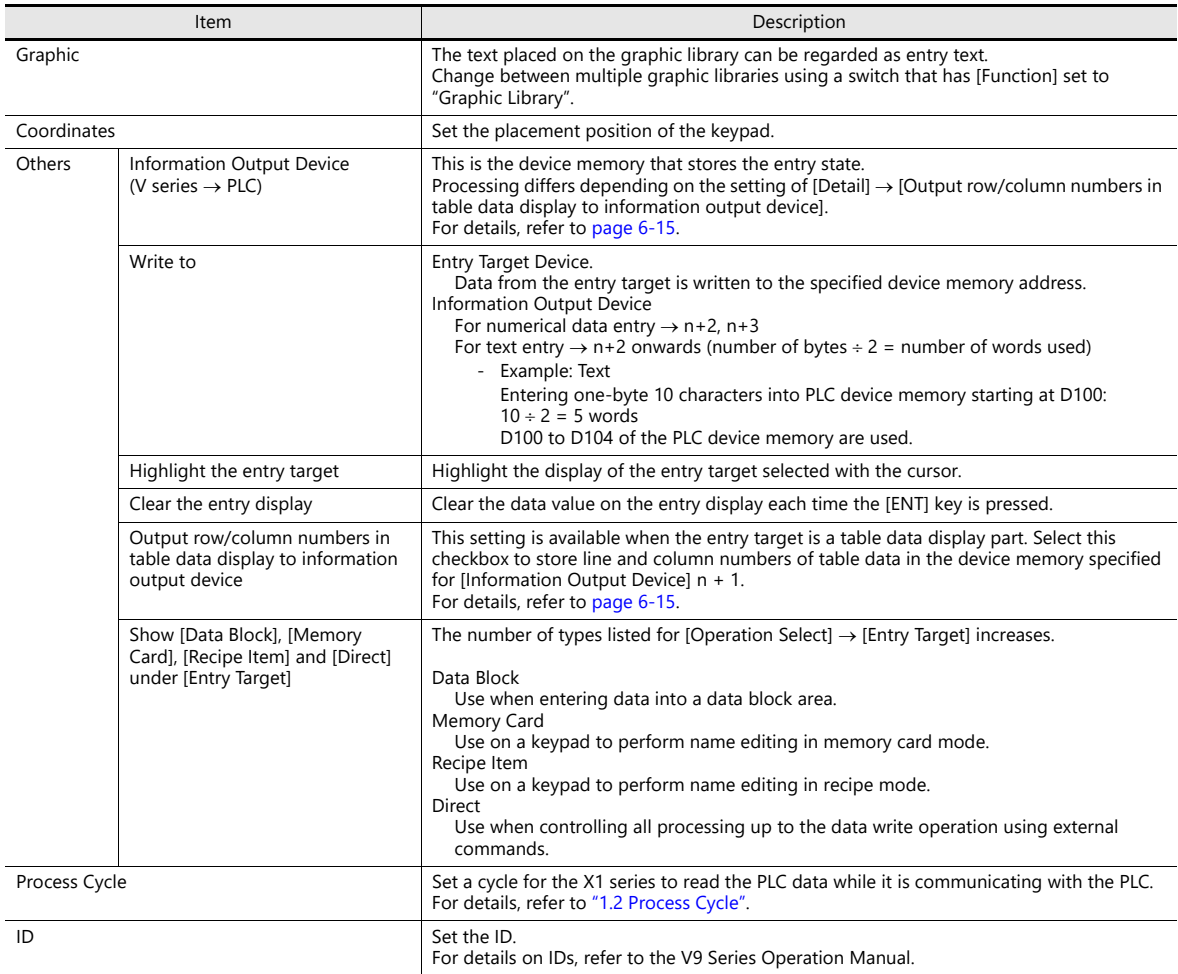

### <span id="page-230-0"></span>**Information output device memory**

This is the device memory that stores the entry mode state. Consecutive addresses are used. Processing differs depending on the setting of [Detail]  $\rightarrow$  [Output row/column numbers in table data display to information output device].

<span id="page-230-1"></span>[Output row/column numbers in table data display to information output device]: Unselected

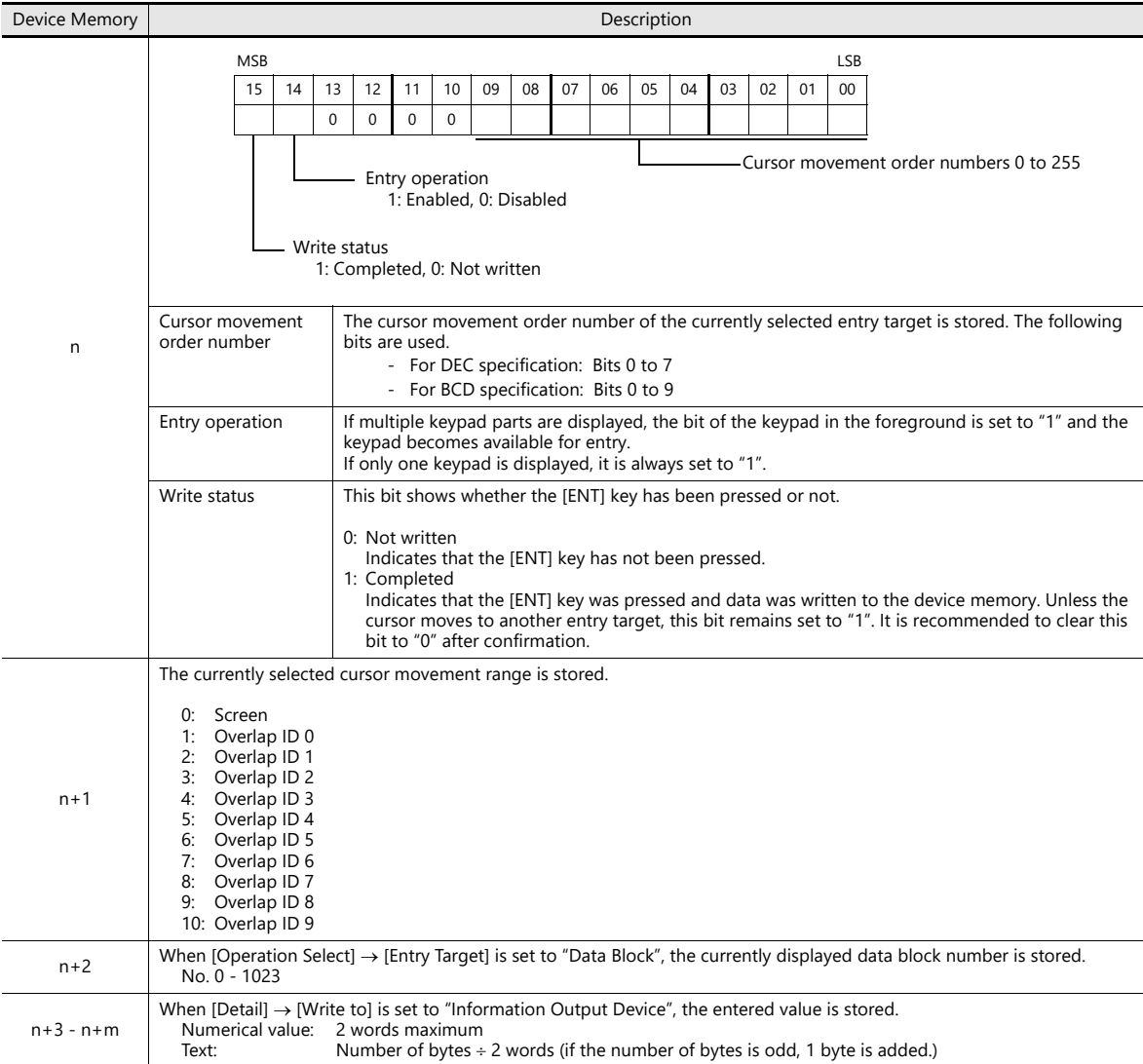

#### [Output row/column numbers in table data display to information output device]: Selected

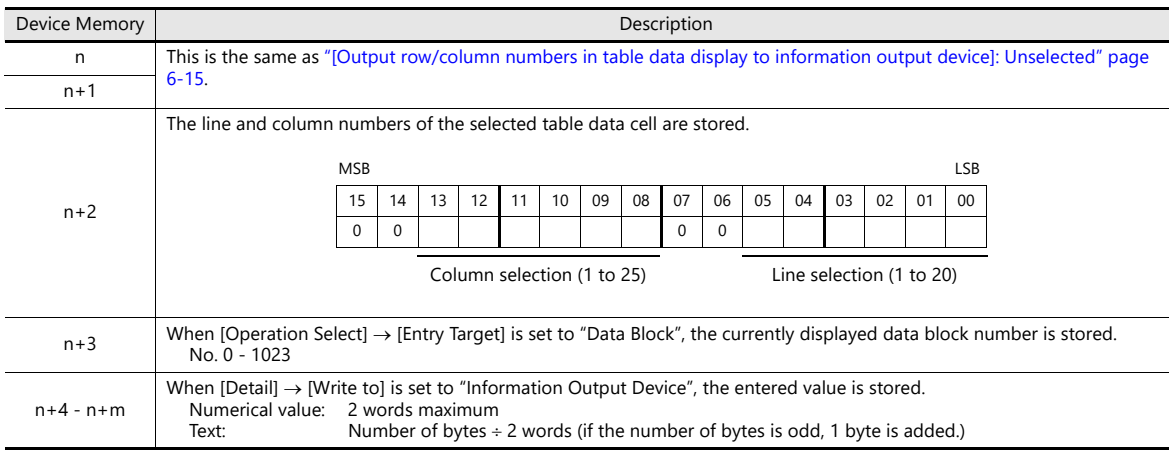

# **Entry Target**

This section only explains the essential entry settings.

### **Numerical Data Display**

### **Contents**

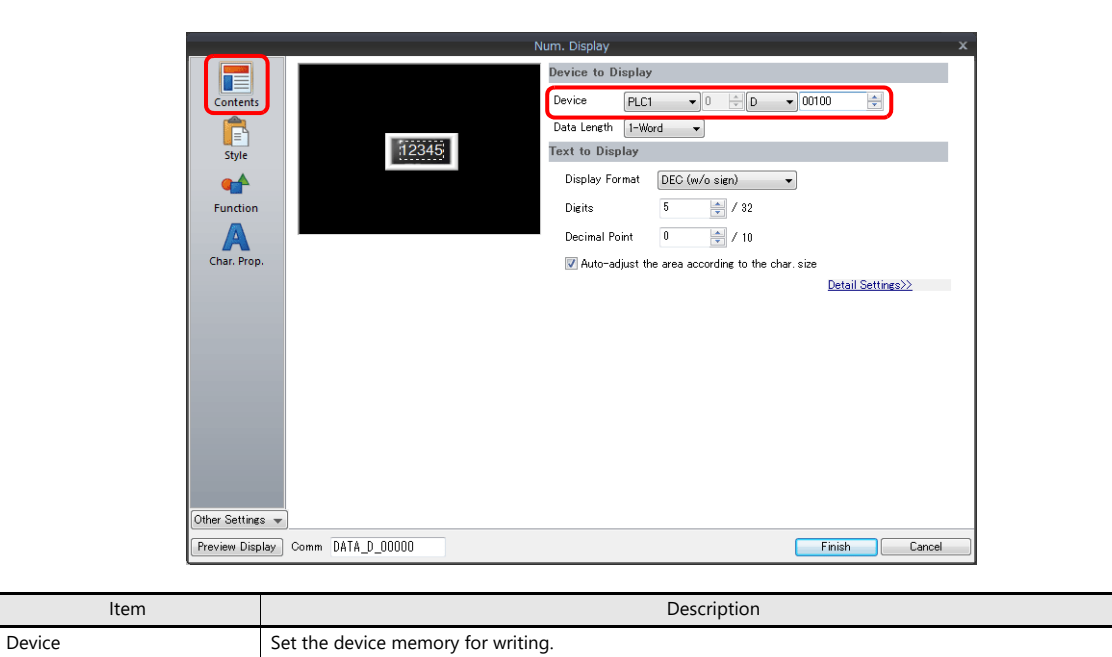

### **Function**

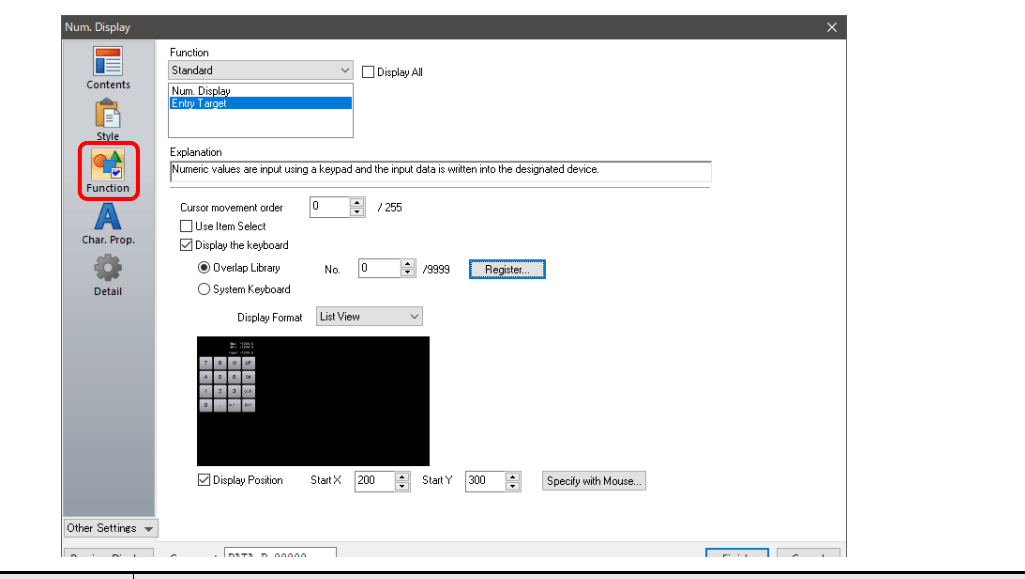

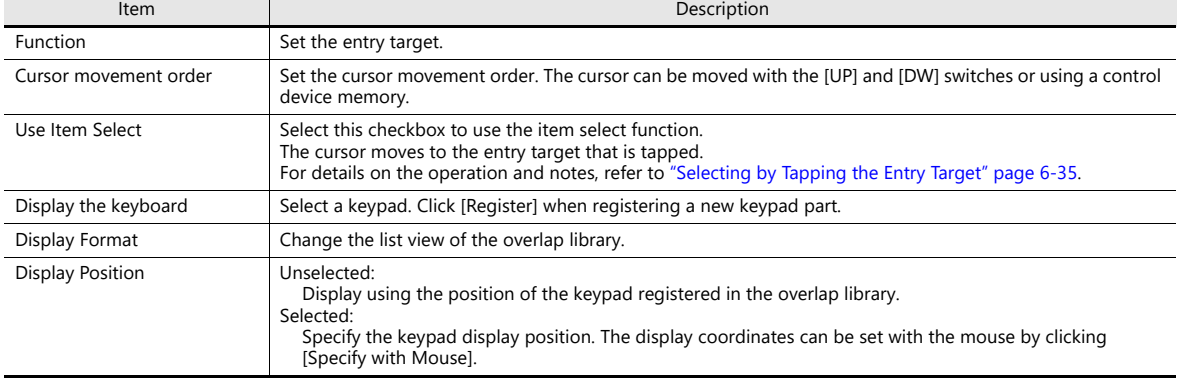

## **Operation/Alarm**

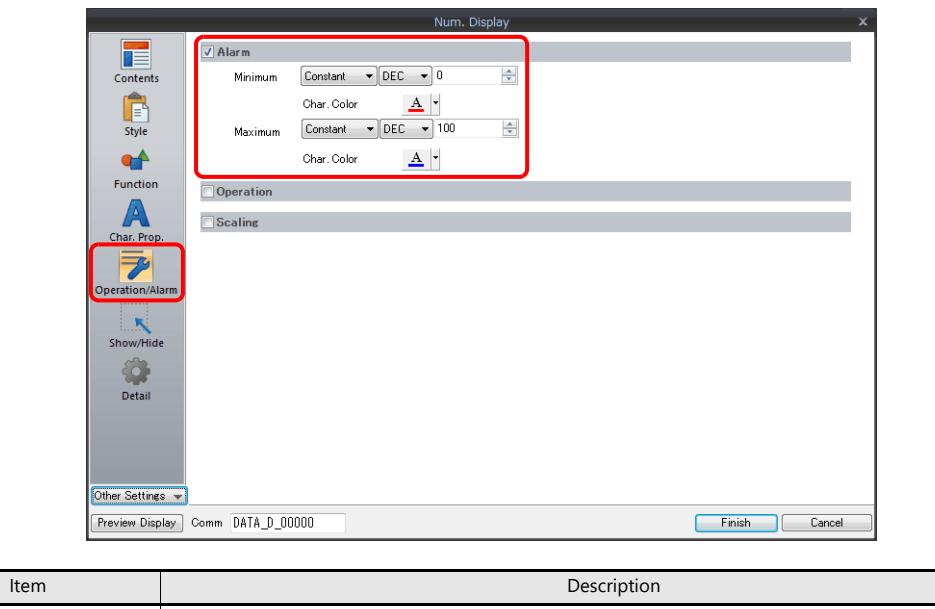

Alarm Set the entry range. Data can be entered within the range of the minimum and maximum values.<br>If data that exceeds the specified range is entered using an external command (other than a keypad), the

entry target is displayed in the specified color.

### <span id="page-232-0"></span>**Interlock**

This is used to control the calling of keypads.

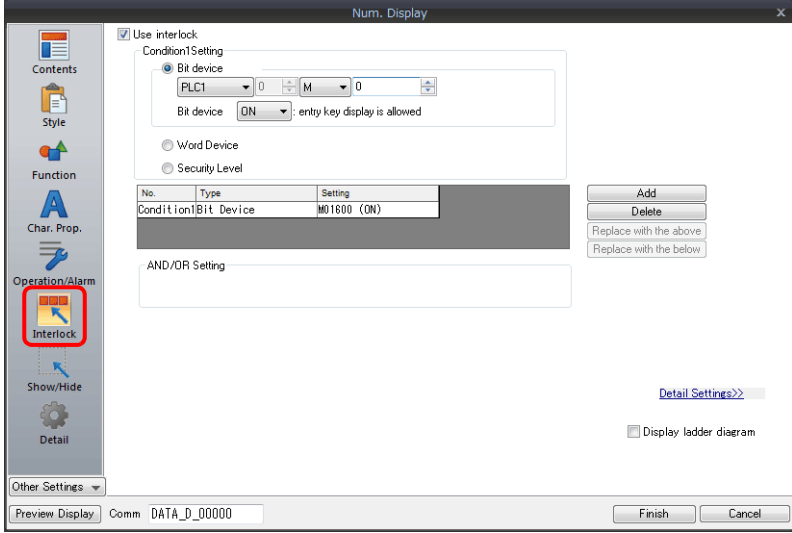

For details, refer to [" Interlock" page 3-19.](#page-125-0) $R^*$ 

### **Table Data Display**

### **General settings**

Location of settings: Double-click on the table data display

• Detail

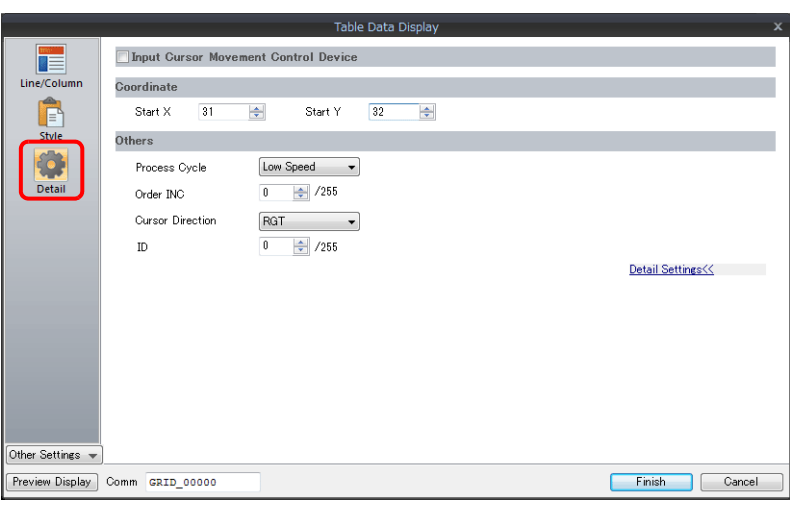

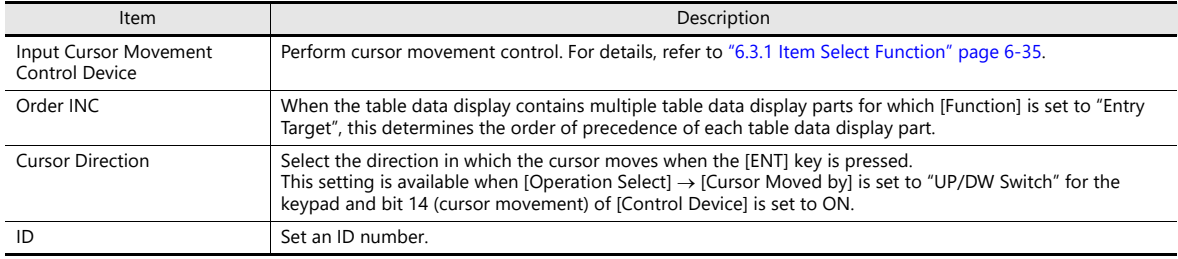

### **Table cells**

Location of settings: Right-click on table cell  $\rightarrow$  right-click menu  $\rightarrow$  [Detail Setting]

• Select Type

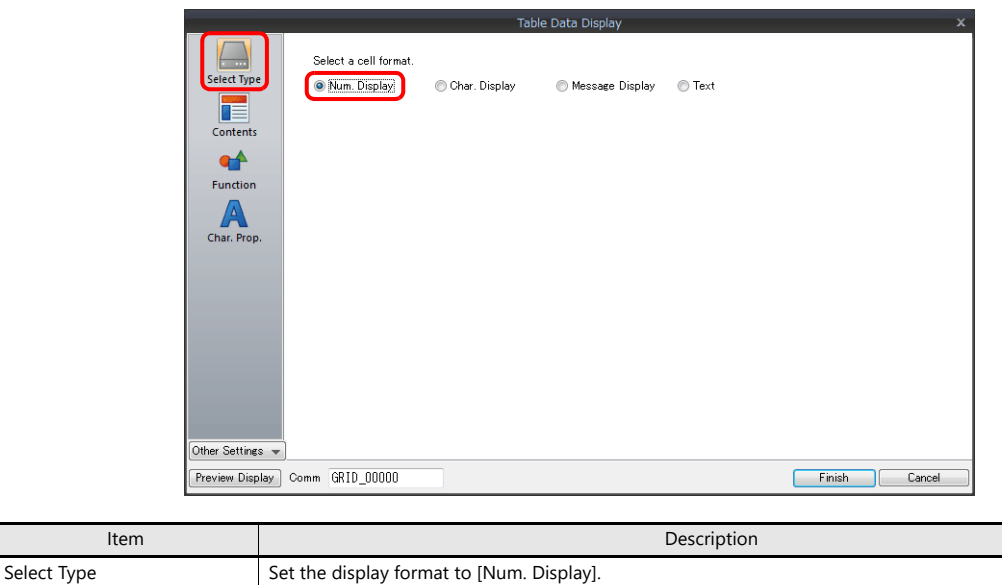

• Contents

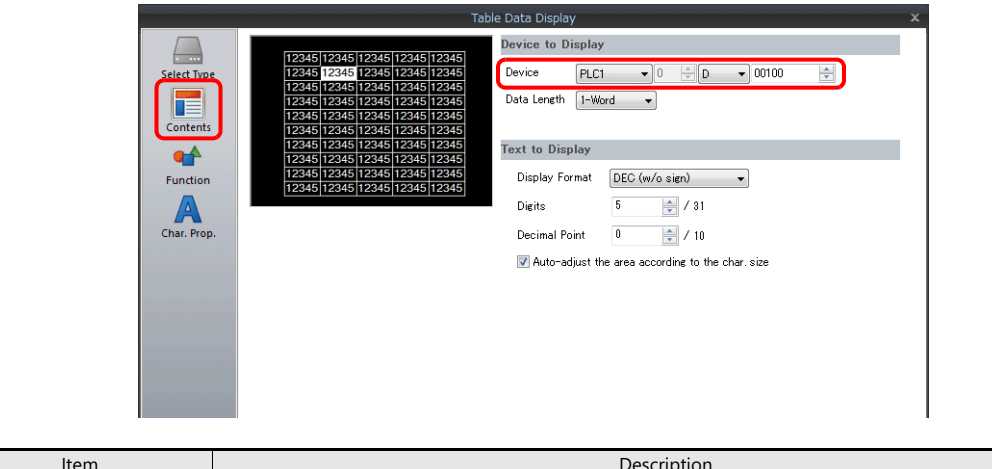

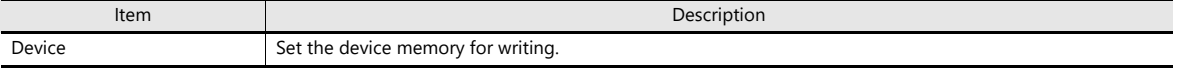

• Function

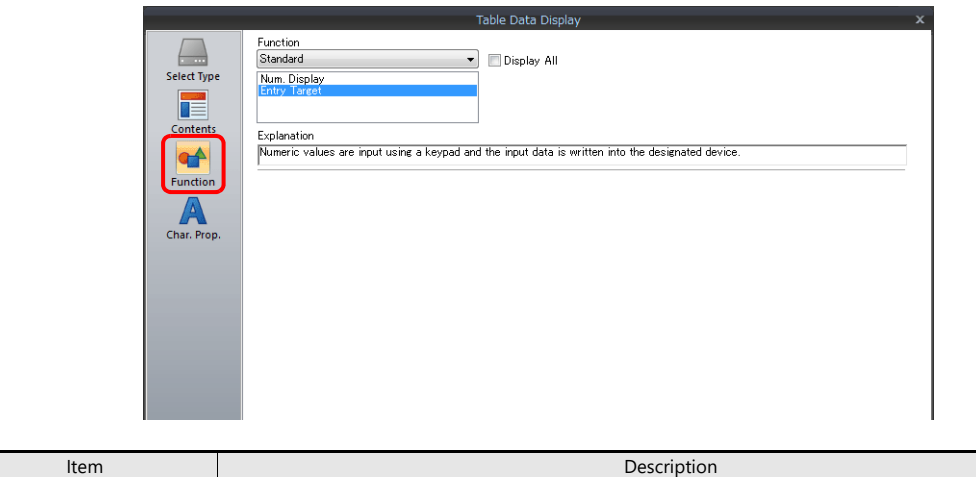

Function Set the entry target.

Operation/Alarm

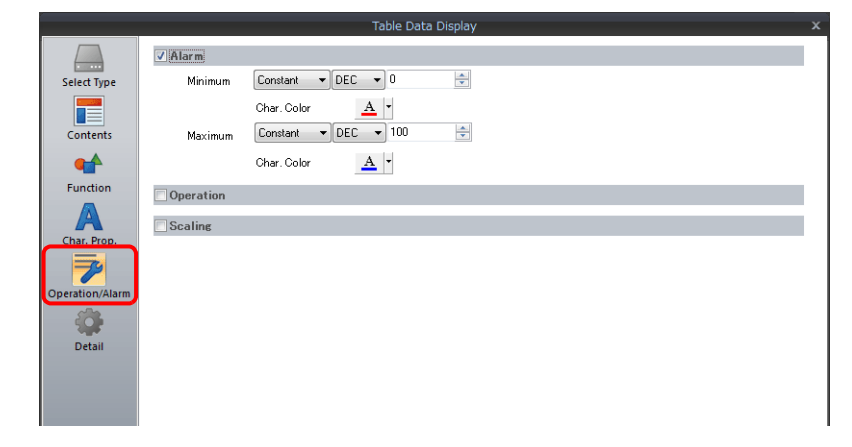

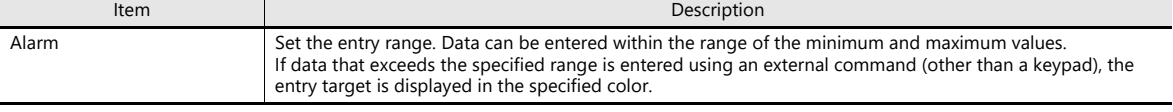

## **Slider Switch**

**Style**

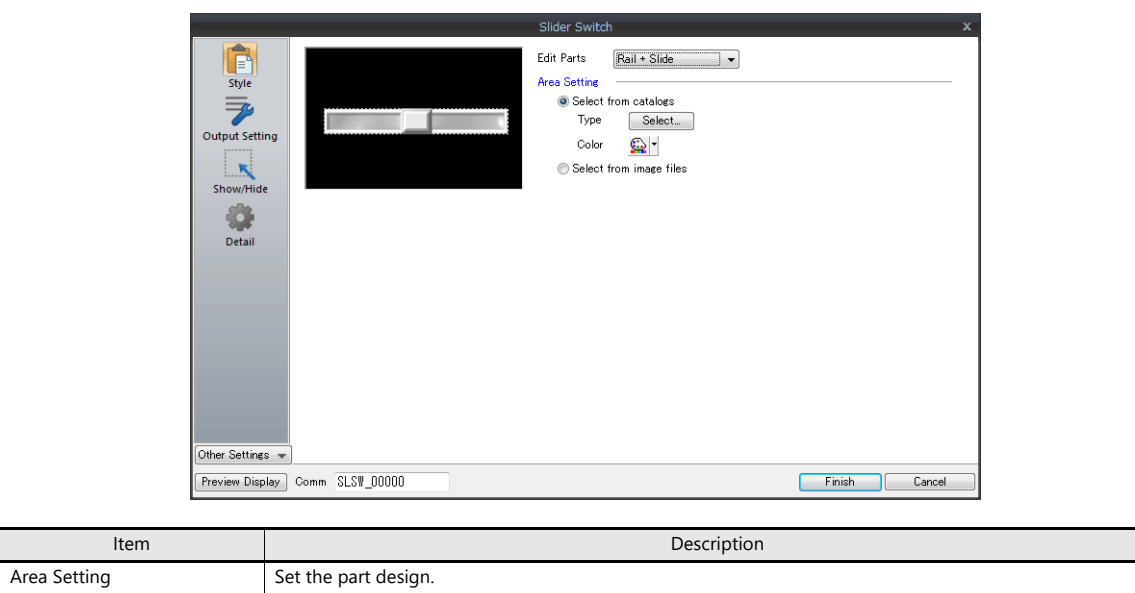

## **Output Setting**

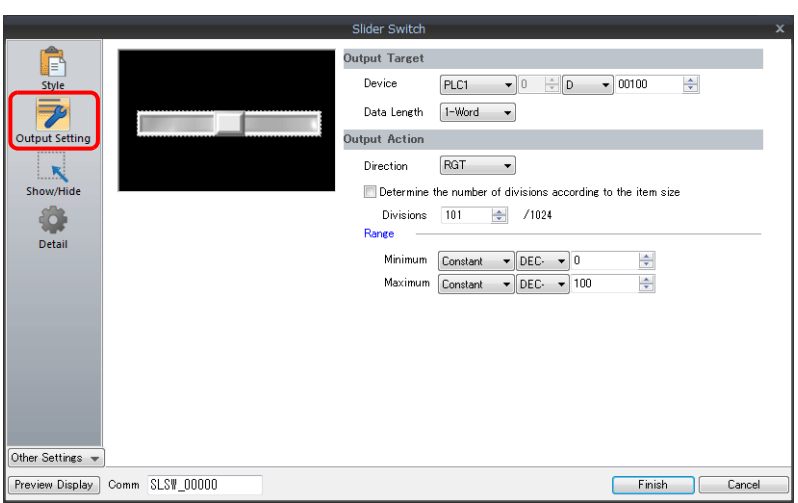

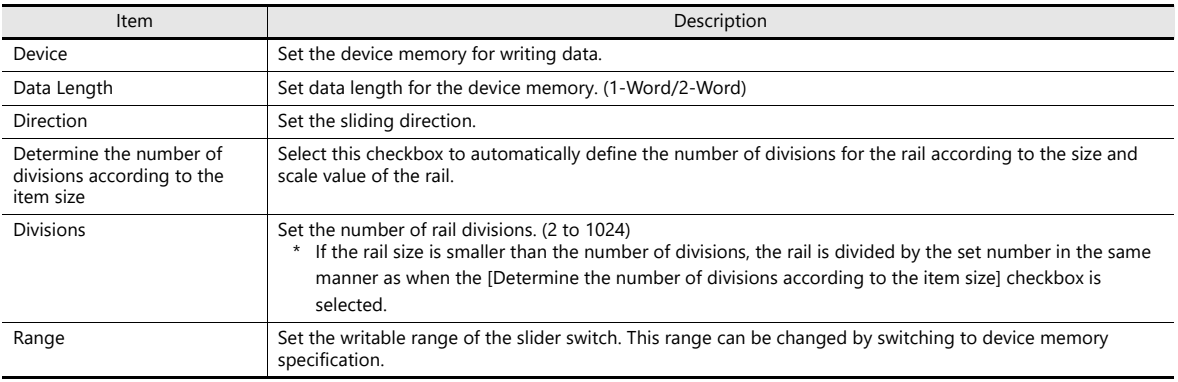

# **6.2 Character Input**

## **6.2.1 Overview**

A keyboard (or USB keyboard) or barcode reader can be used to enter text data (ASCII code data) to be written to the specified device memory address.

If the target data display is a character display when entering data using a keyboard, enter text data.

#### **Keyboard**

Enter characters with respect to the entry target using a keyboard placed on the screen.

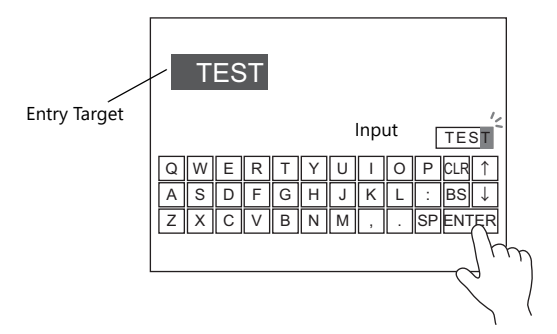

- For setting examples, refer to ["Placing an Entry Target and Keyboard on the Screen" page 6-23.](#page-238-0) **I**
- A keyboard can be displayed when needed and character data can be entered with respect to the entry target. The keyboard can remain hidden at other times.

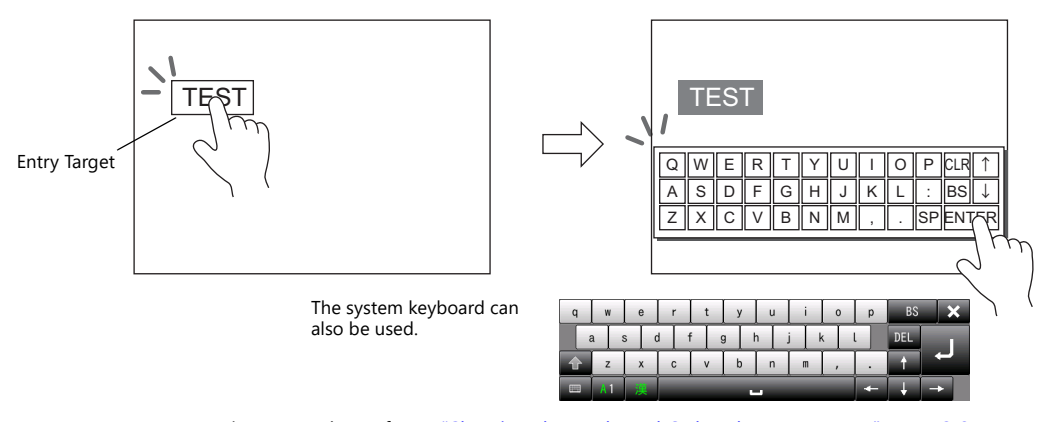

For setting examples, refer to ["Showing the Keyboard Only When Necessary" page 6-25](#page-240-0). lity

- Cursor movement can be limited to certain entry targets.
	- For details, refer to ["6.3.1 Item Select Function" page 6-35](#page-250-0).  $\mathbb{R}$

### **USB keyboard**

Text can be entered with respect to the entry target using a USB keyboard connected to the USB-A port.

1564 T-L-00AT-L-00B 554 R-L-00A 1653 a.

For setting examples, refer to ["USB Keyboard Entry" page 6-26.](#page-241-0) **I** 

#### **Barcode reader**

The X1 series reads barcode data, converts the necessary data into ASCII code, and stores the result in the input target. If a PLC device memory address is specified as the input target, various information can be transferred instantaneously from barcodes to a PLC.

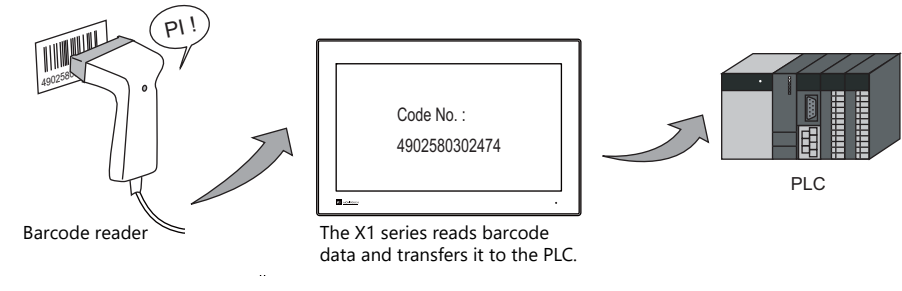

For example settings, refer to ["USB Barcode Reader Input" page 6-27.](#page-242-0) lisp

#### **Password**

A password entry screen can be created using a character display.

There are two methods for handling passwords: displaying the input value using \* (asterisks) and performing OK/NG validation using a ladder or macro (password input 1), and registering the correct password in advance and outputting the match/mismatch result to the specified address (password input 2).

• Password input 1

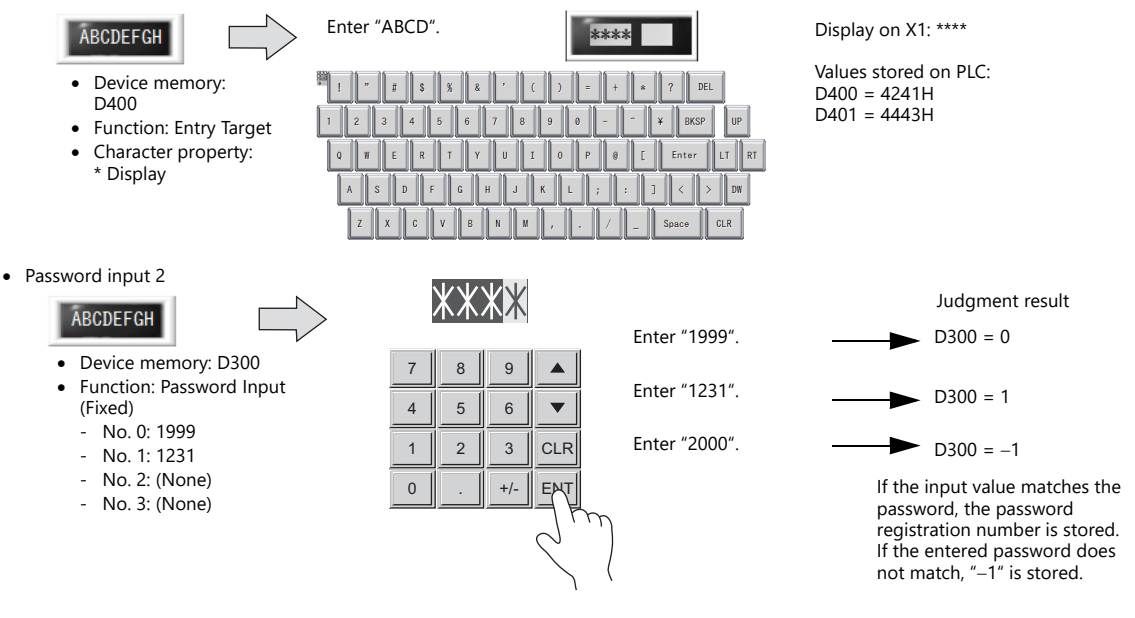

For details on the setting procedure, refer to ["Password Input 1 \(\\* \(Asterisks\) Display\)" page 6-28,](#page-243-0) and **in 2** ["Password Input 2 \(Judgment Result Output\)" page 6-29](#page-244-0).

## **6.2.2 Setting Examples**

## <span id="page-238-0"></span>**Placing an Entry Target and Keyboard on the Screen**

There are two methods for placing these parts: placement using an entry target or placement using a keyboard. Each procedure is described below using an example.

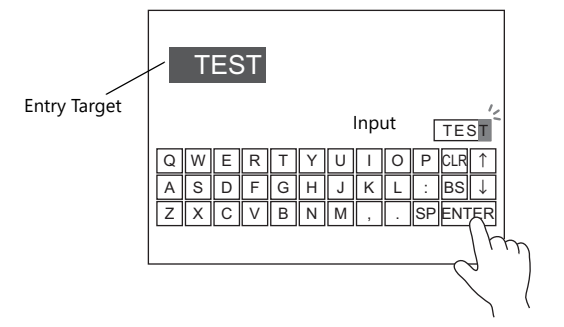

#### **Placement Using an Entry Target**

1. Click [Parts]  $\rightarrow$  [Data Display  $\blacktriangledown$ ]  $\rightarrow$  [Char. Display] and place a character display on the screen.

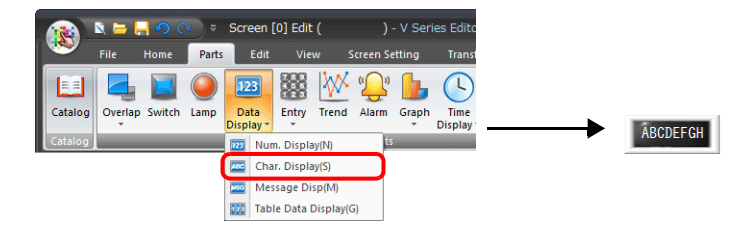

2. Display the settings window for the character display and set the [Contents]  $\rightarrow$  [Device] and [No. of Bytes] settings.

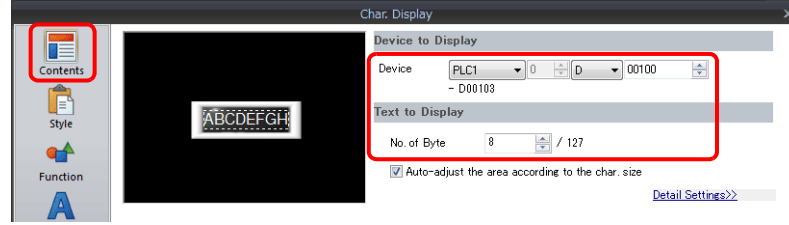

3. Set [Function] to "Entry Target".

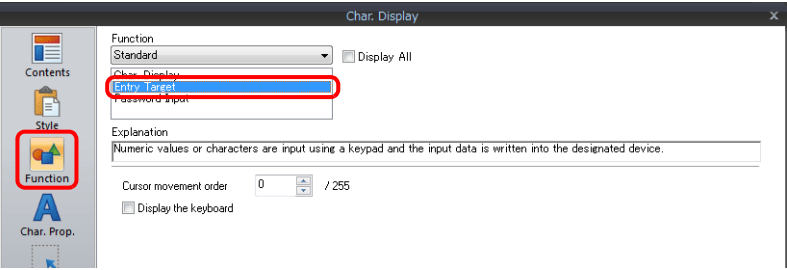

4. Click [Place Keyboard] to place a keyboard.

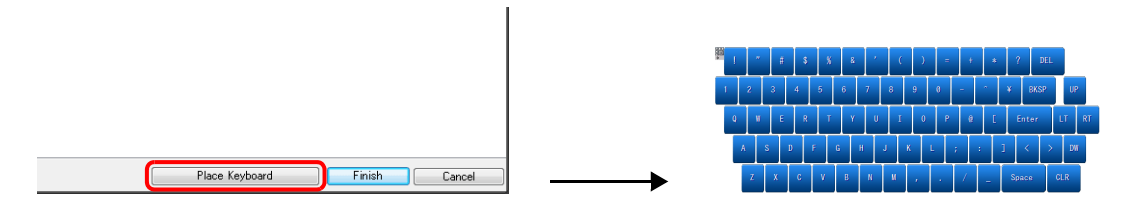

This completes the necessary settings.

### **Placement Using a Keyboard**

1. Click [Parts]  $\rightarrow$  [Entry  $\blacktriangledown$ ]  $\rightarrow$  [Keyboard] and place a keyboard on the screen.

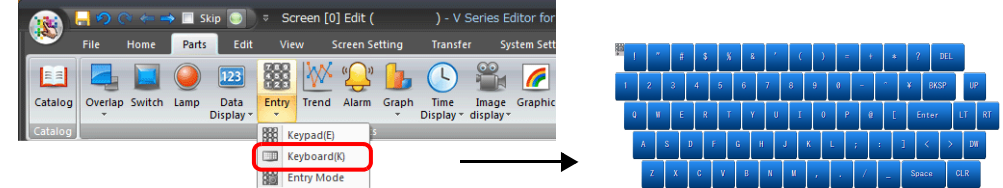

2. Display the settings window for the keyboard, click the [Place Entry Target], and place an entry target.

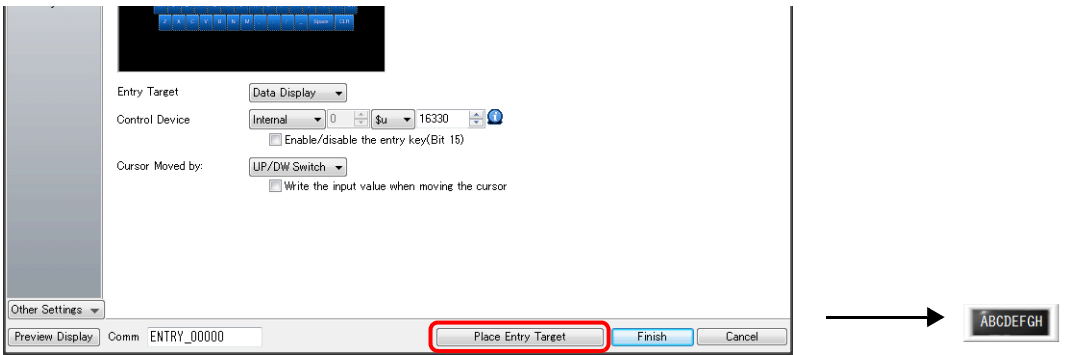

3. Display the settings window for the entry target (character display) and set the [Contents]  $\rightarrow$  [Device] and [No. of Bytes] settings.

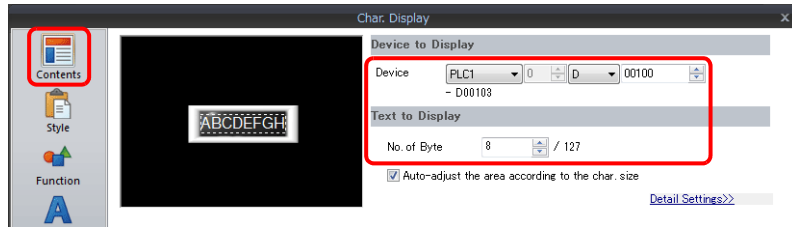

This completes the necessary settings.

- \* An entry target can also be placed according to the following procedure.
	- 1) Click [Parts]  $\rightarrow$  [Data Display  $\blacktriangledown$ ]  $\rightarrow$  [Char. Display] and place a character display on the screen.
	- 2) Display the settings window for the character display and set the device memory for writing via [Contents]  $\rightarrow$ [Device].

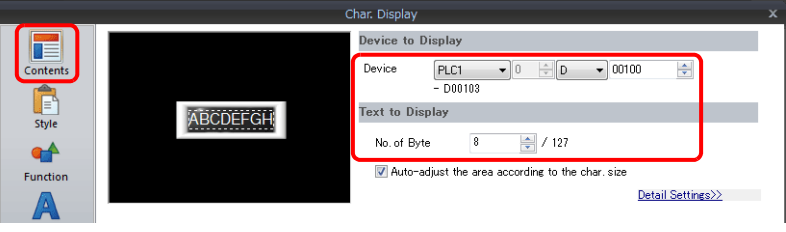

3) Set [Function] to "Entry Target".

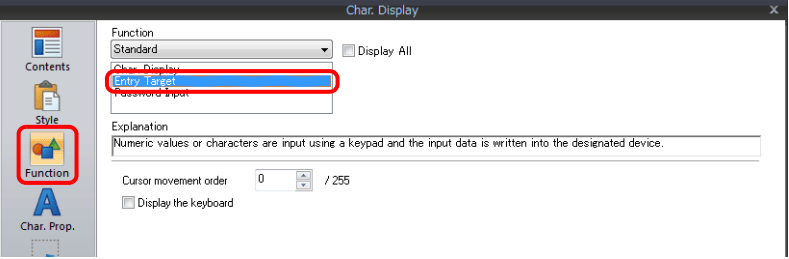

## <span id="page-240-0"></span>**Showing the Keyboard Only When Necessary**

This procedure is described below using an example. (The keyboard disappears after entry.)

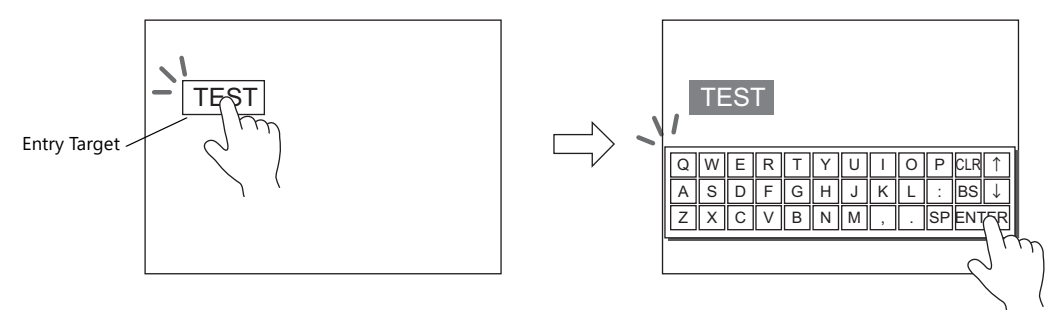

1. Click [Parts]  $\rightarrow$  [Data Display  $\blacktriangledown$ ]  $\rightarrow$  [Char. Display] and place a character display on the screen.

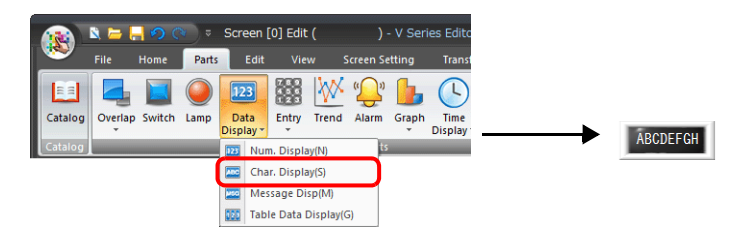

2. Display the settings window for the character display and set the device memory for writing via [Contents]  $\rightarrow$  [Device].

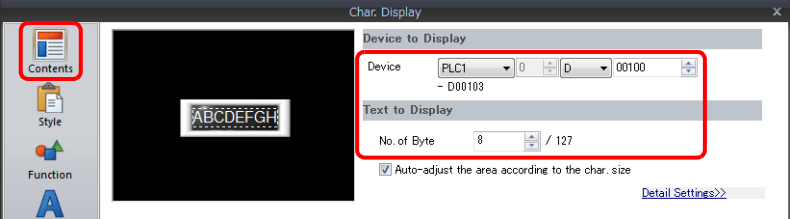

- 3. Set [Function] to "Entry Target".
- 4. Select the [Display the keyboard] checkbox and select a keyboard. When registering a new keyboard, click [Register] and select a keyboard.

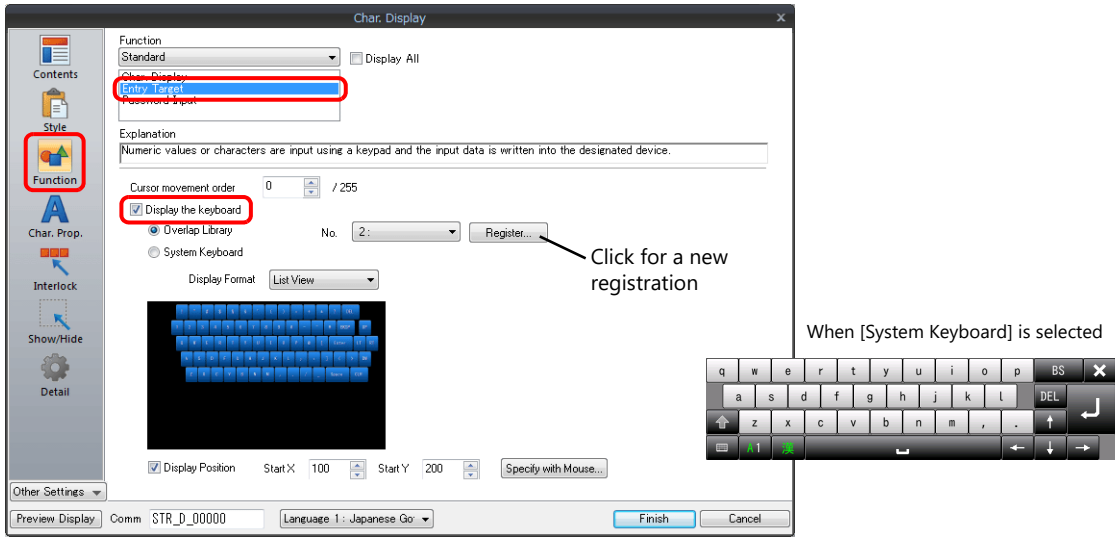

5. Select the [Display Position] checkbox and set the display position of the keyboard. (The display position cannot be set when the system keyboard is selected.)

This completes the necessary settings.

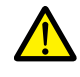

This setting cannot be performed for table data display entry targets.

## <span id="page-241-0"></span>**USB Keyboard Entry**

Text can be entered with respect to the entry target using a USB keyboard connected to the USB-A port.

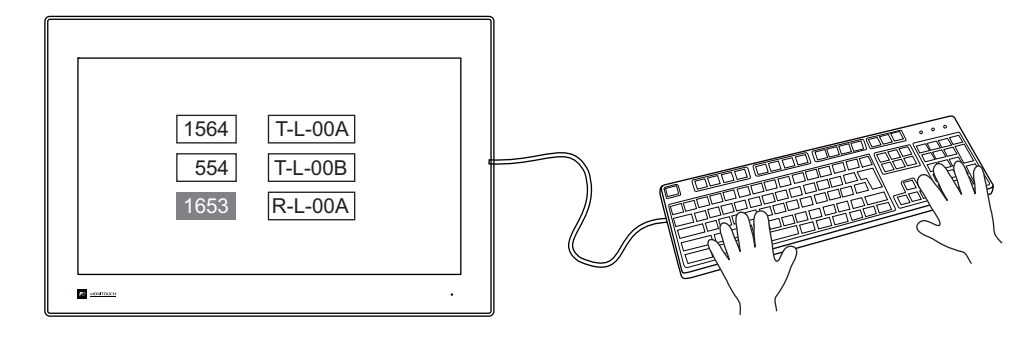

#### **V-SFT Settings**

Settings must be made for a target character display with [Entry Target] selected for [Function] and [Entry] icon must be registered on the screen on which the keyboard will be used.

1. Click [Parts]  $\rightarrow$  [Data Display  $\blacktriangledown$ ]  $\rightarrow$  [Char. Display] and place a character display on the screen.

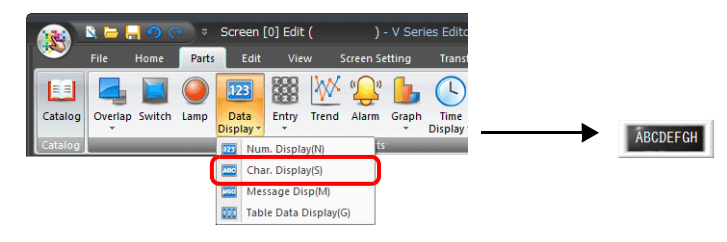

2. Display the settings window for the character display and set the device memory for writing via [Contents]  $\rightarrow$  [Device].

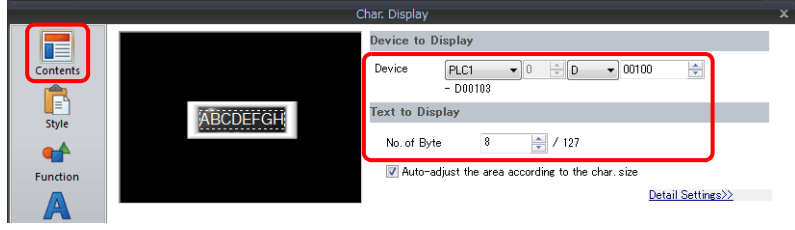

- 3. Set [Function] to "Entry Target" and click [Finish].
- 4. Click [Parts]  $\rightarrow$  [Entry]  $\rightarrow$  [Entry Mode] and place an icon on the screen.

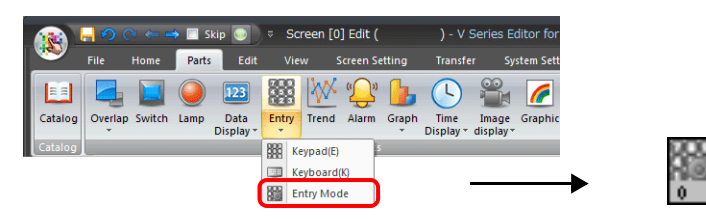

This completes the necessary settings.

\* Supported USB keyboard functions are shown below.

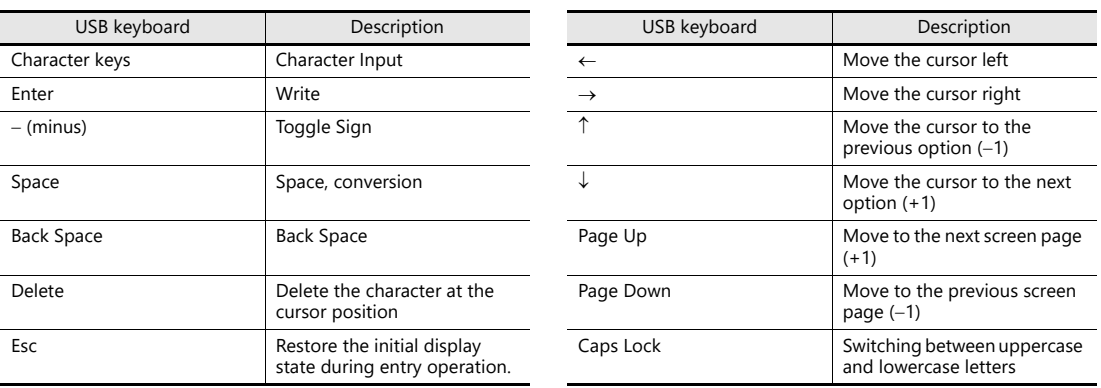

# <span id="page-242-0"></span>**USB Barcode Reader Input**

Barcode data can be read and input from a USB barcode reader connected to the USB-A port.

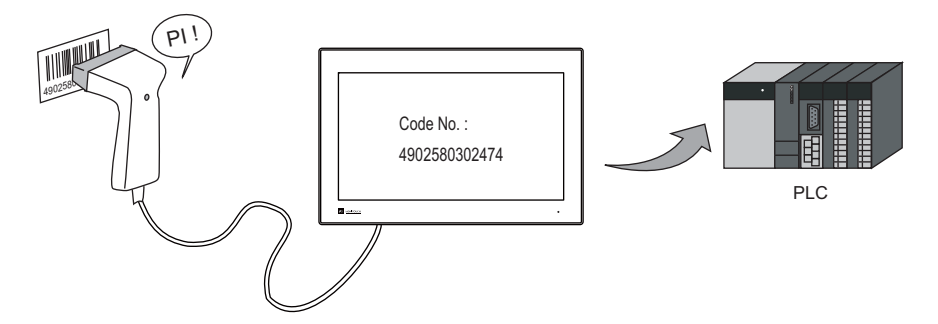

#### **Supported USB Barcode Readers**

USB HID class barcode readers

## **V-SFT Settings**

Settings are the same as that for USB keyboard entry.

For details, refer to ["USB Keyboard Entry" page 6-26](#page-241-0).

# <span id="page-243-0"></span>**Password Input 1 (\* (Asterisks) Display)**

This procedure is described below using an example.

Characters are written to D400 on the password input screen. The input values can be hidden on the X1 by displaying them using \* (asterisks).

OK/NG validation of input values is determined by a ladder or macro.

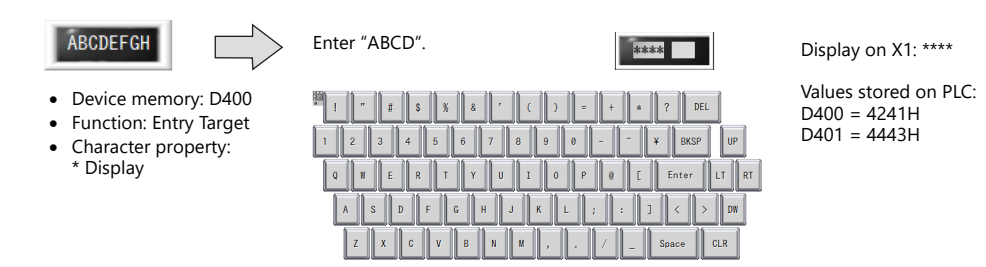

1. Click [Parts]  $\rightarrow$  [Data Display  $\Pi$   $\rightarrow$  [Char. Display] and place a character display on the screen.

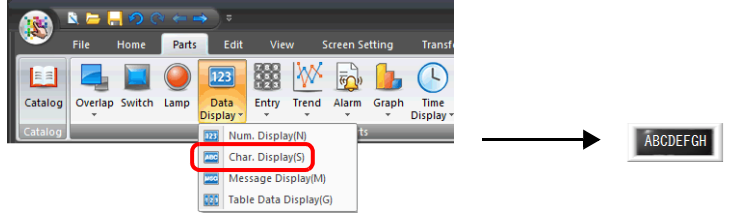

2. Display the settings window for the character display and set the device memory for writing via [Contents]  $\rightarrow$  [Device].

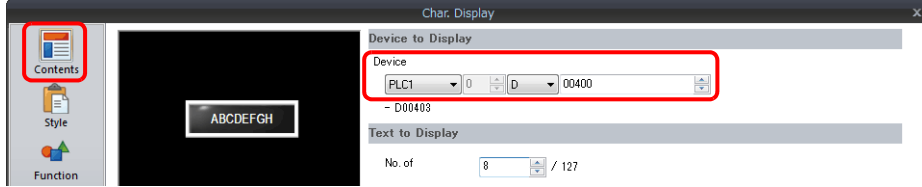

3. Set [Function] to "Entry Target".

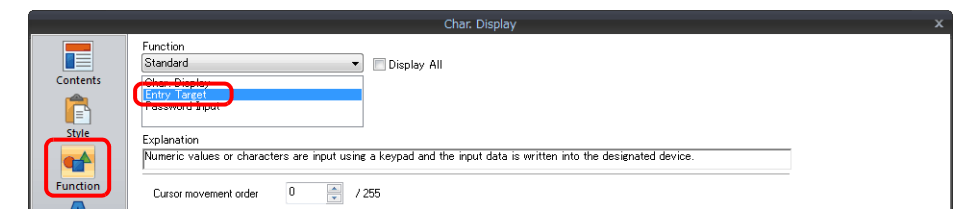

4. Select the [\* Display] checkbox in the [Char. Prop.] window.

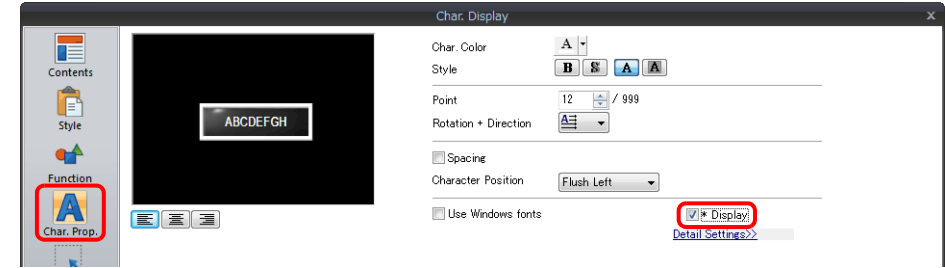

5. Click [Place Keyboard] and place a keyboard. A keypad can be placed when only numerical input is required.

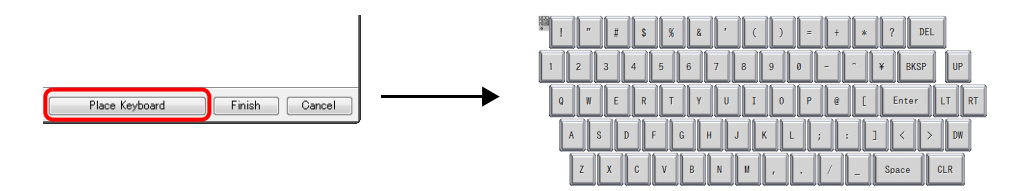

This completes the necessary settings.

## <span id="page-244-0"></span>**Password Input 2 (Judgment Result Output)**

This procedure is described below using an example.

Register the correct password to the character display in advance and output the match/mismatch result with the input value to the specified address.

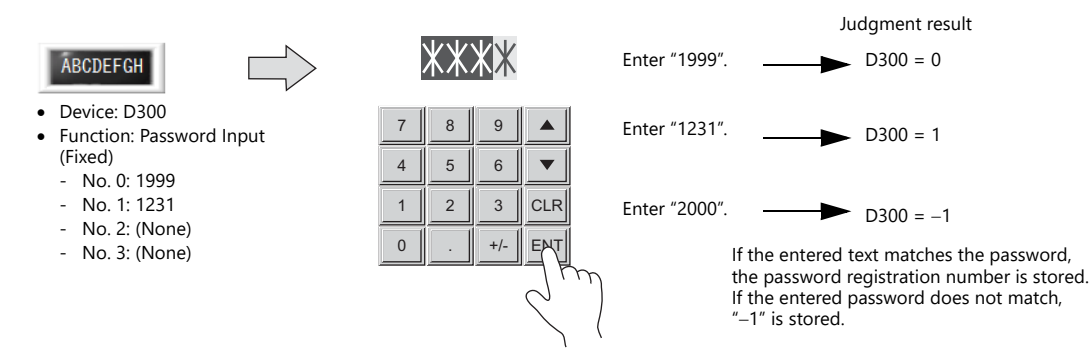

1. Click [Parts]  $\rightarrow$  [Entry  $\blacktriangledown$ ]  $\rightarrow$  [Keypad] and place a keypad on the screen.

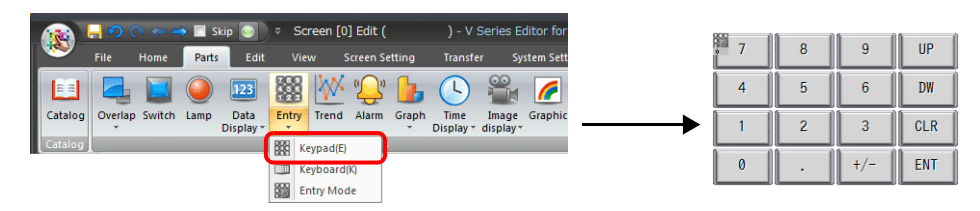

2. Display the settings window for the keypad, select the [Style]  $\rightarrow$  [Additional Parts List]  $\rightarrow$  [For Keyboard]  $\rightarrow$  [Password Input] checkbox, and then click [Others].

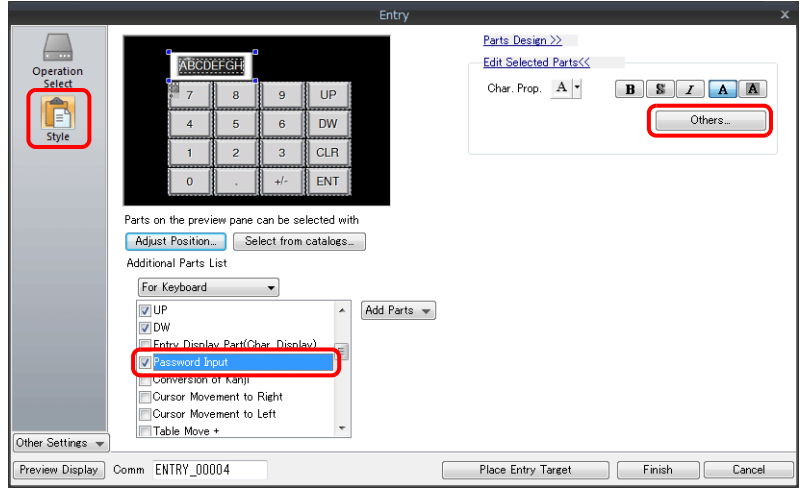

3. Register a password in the settings window of the character display under [Function].

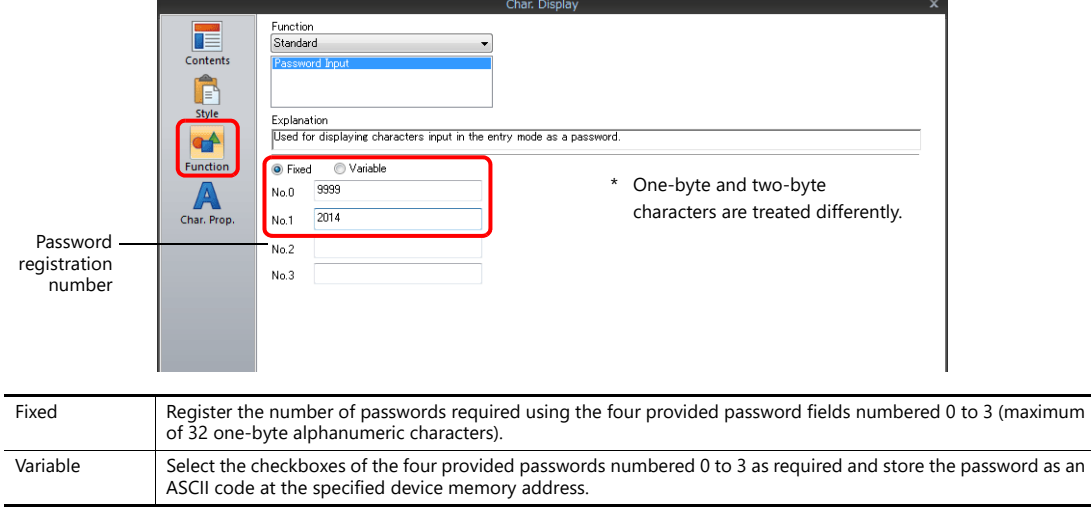

4. Set the device memory for outputting the password judgment result with [Contents]  $\rightarrow$  [Device]. E.g. D300.

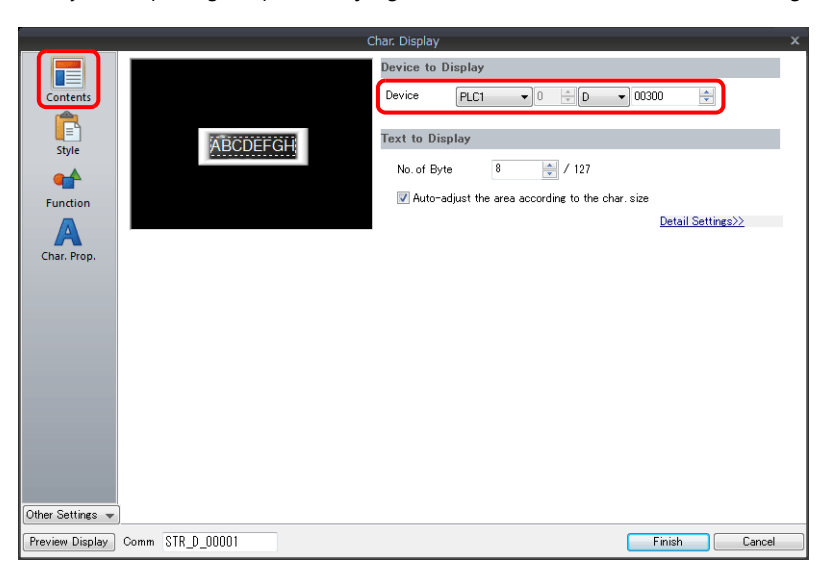

This completes the necessary settings.

- The password judgment result is stored in D300.
	- Password matches: When the password is accepted, No. 0 to 3 is stored.
	- Password does not match: -1 (FFFF H) is stored.

# **6.2.3 Detailed Settings**

# **Keyboard**

## **Operation Select / Detail**

These are the same as for the keypad.

For details, refer to ["Operation Select" page 6-9](#page-224-1) and ["Detail" page 6-14.](#page-229-0) **IG** 

### **Style**

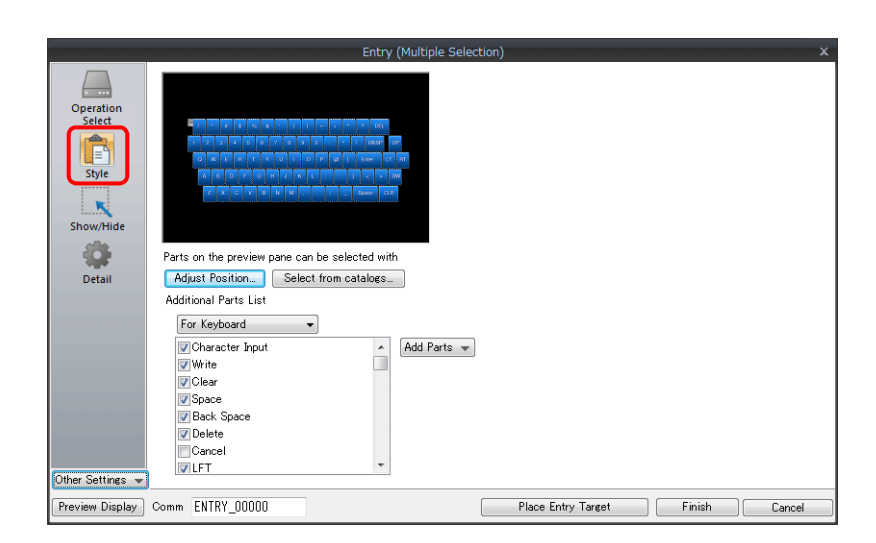

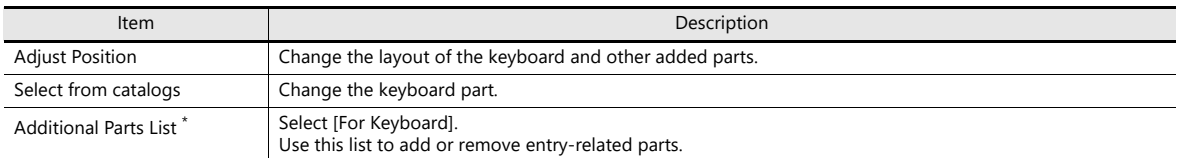

\* The following switches can be used on a keyboard.

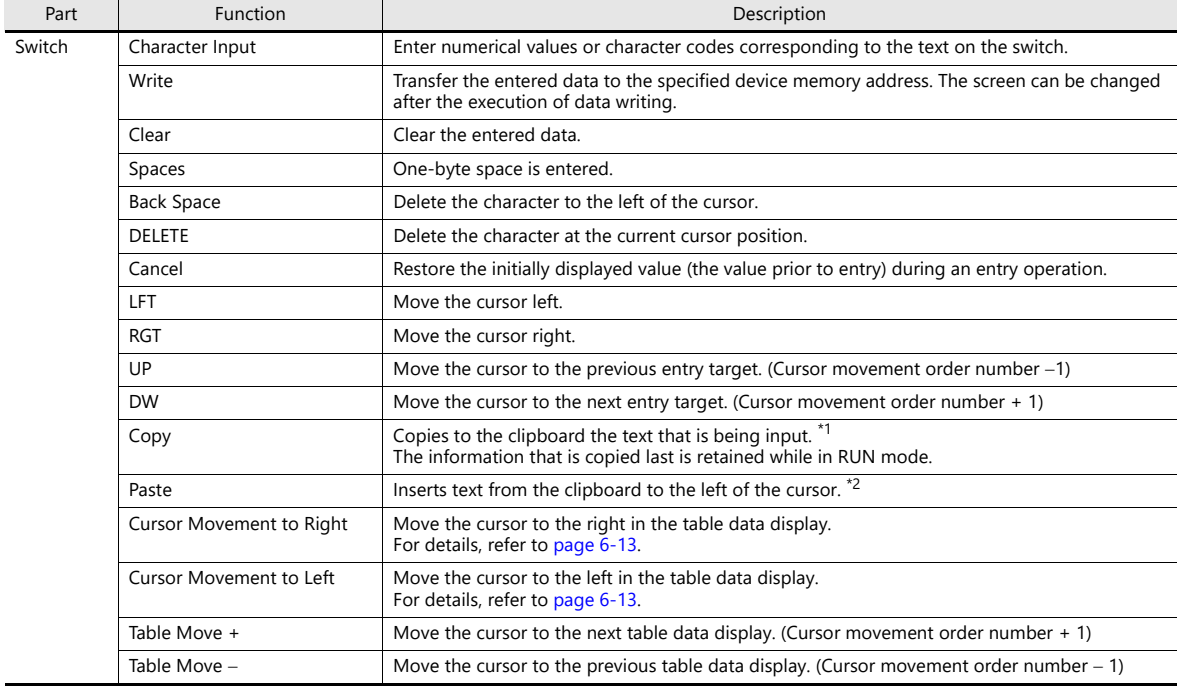

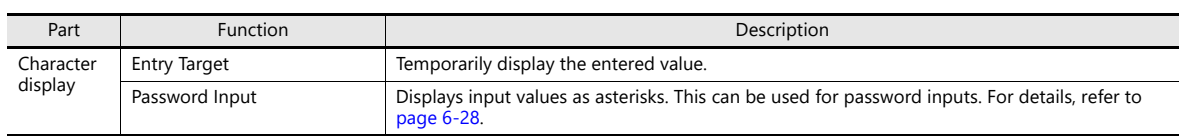

\*1 Copying is not possible in the following situations. An error buzzer will sound.

- When a character display part with [Function] set to [Password Input] is selected

When a character display part with [Function] set to [Entry Target] is selected and the [\*Display] checkbox is selected in the [Char. Prop.] settings

- When a range is selected (The buzzer does not sound.)

- When using the system keyboard

- When the [Enable/disable the entry key (Bit 15)] checkbox is selected and bit 15 is OFF

\*2 Pasting is not possible in the following situations. An error buzzer will sound.

- When there are not enough bytes at the paste destination

- When line break, tab or control characters are included

- When an empty string is copied and pasted

- When the language of the copied text differs from the paste destination (The buzzer does not sound.)

When using the system keyboard

- When the [Enable/disable the entry key (Bit 15)] checkbox is selected and bit 15 is OFF

## **Entry Target**

This section only explains the essential entry settings.

### **Character Display**

## **Contents**

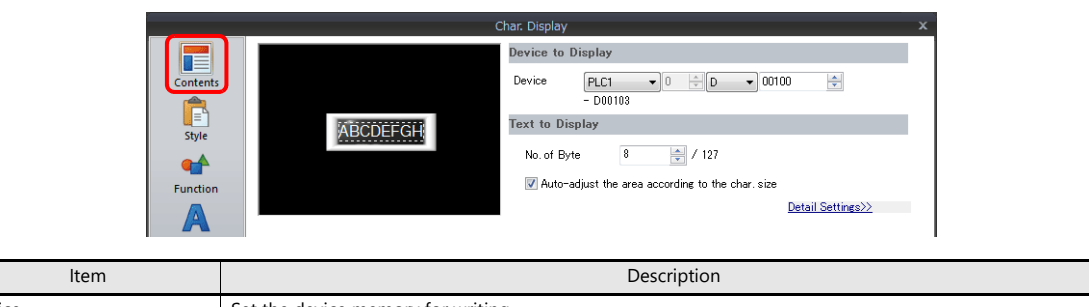

## Device Set the device memory for writing. No. of Bytes Specify the number of bytes (number of characters).

### **Function**

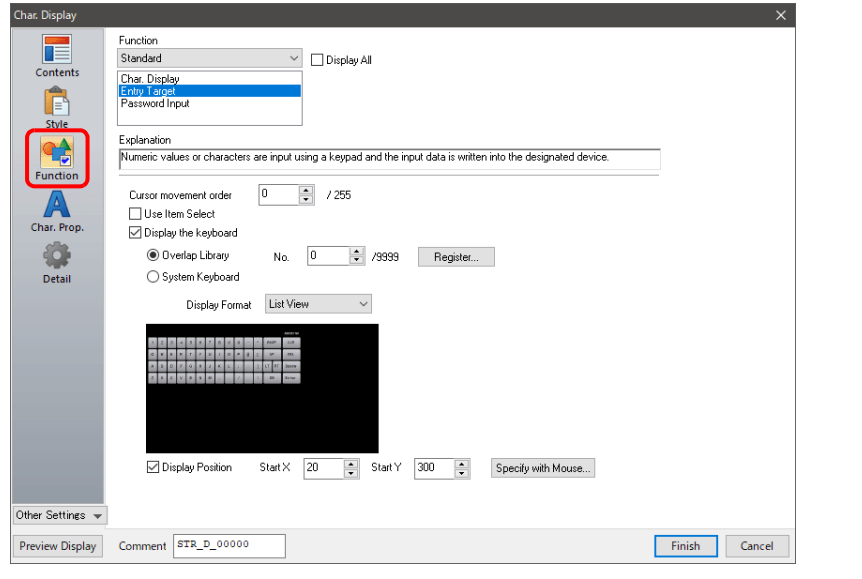

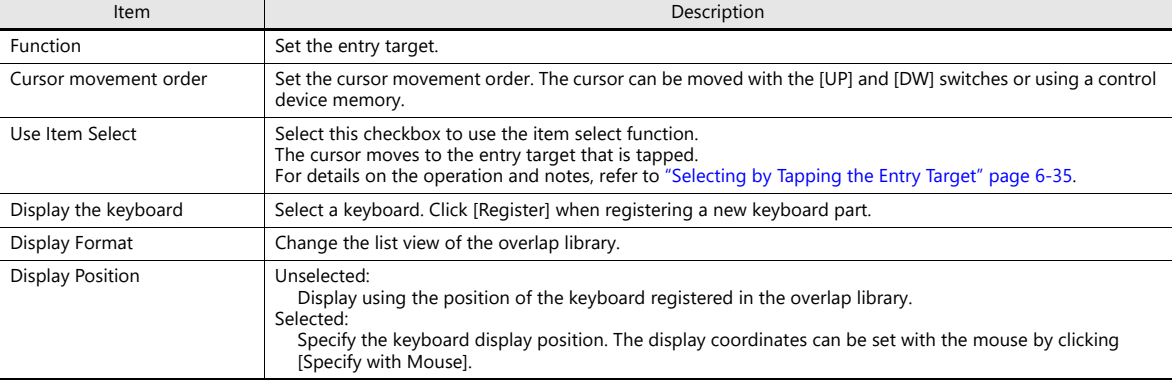

### **Interlock**

These are the same as for the keypad.

For details, refer to ["Interlock" page 6-17.](#page-232-0)

## **Table Data Display**

### **General settings**

Location of settings: Double-click on the table data display

• Detail

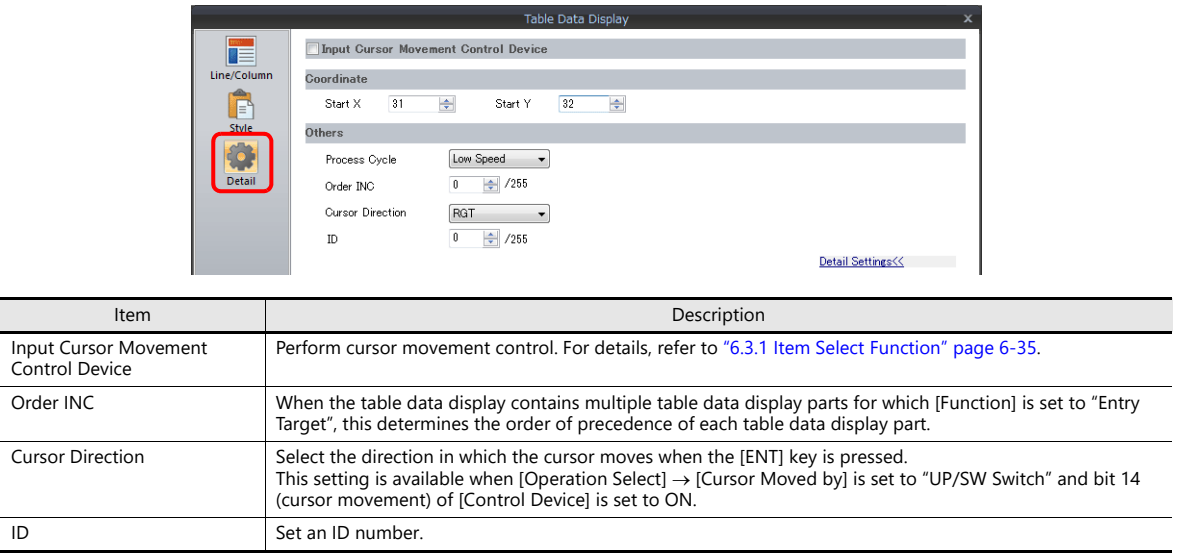

## **Table cells**

• Select Type

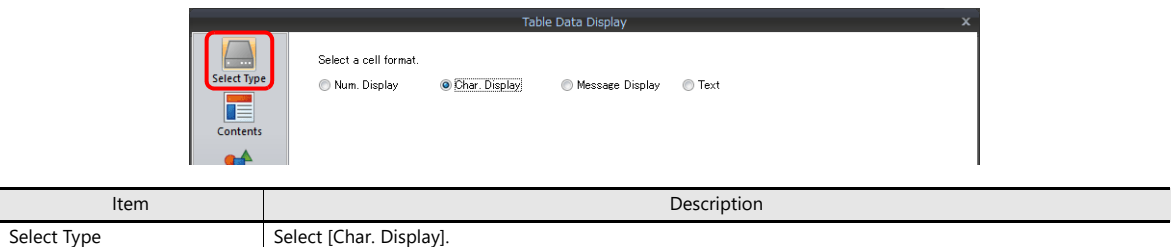

• Contents

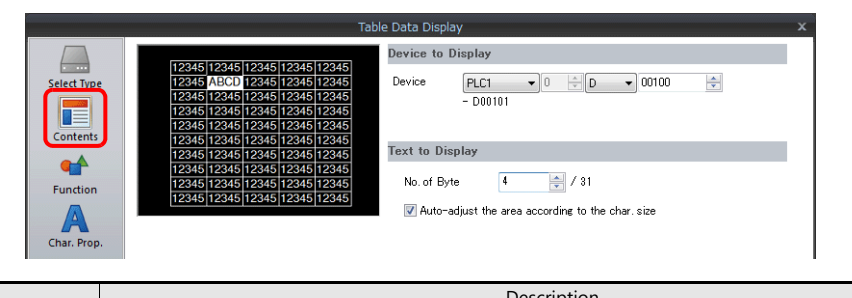

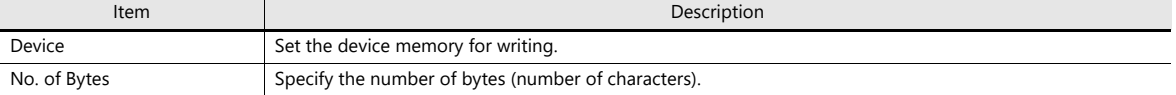

#### • Function

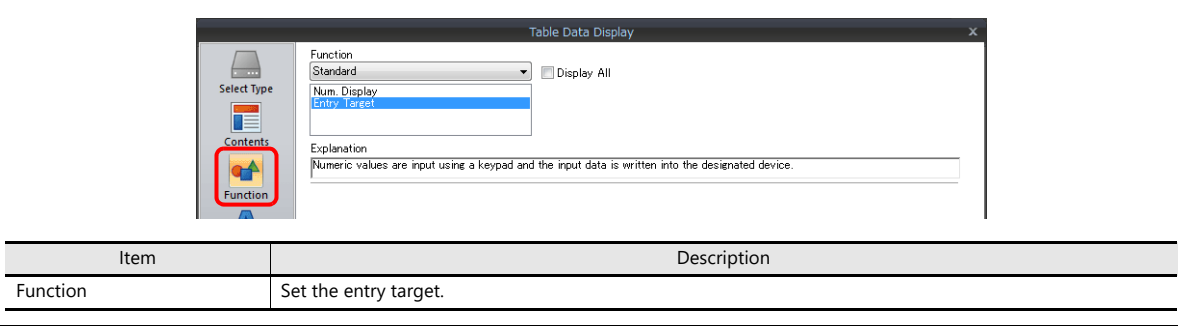

# **6.3 Convenient Functions**

## <span id="page-250-0"></span>**6.3.1 Item Select Function**

## **Overview**

The cursor can be moved to a specific entry target. This is called the "item select function." There are two methods for moving the cursor: using a switch or using an external command from the device memory specified for [Input Cursor Movement Control Device] [\(page 6-36](#page-251-0)).

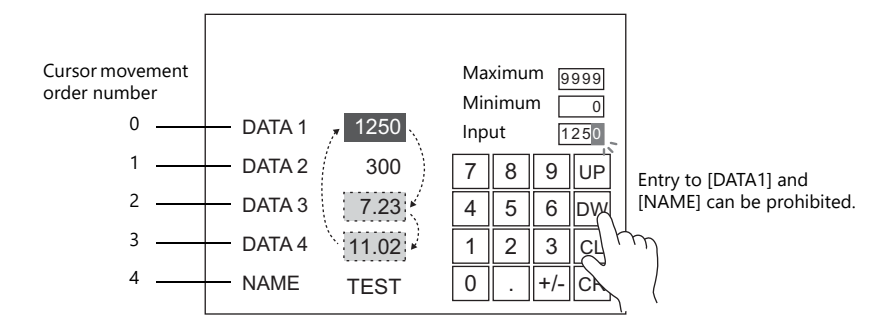

## <span id="page-250-1"></span>**Selecting by Tapping the Entry Target**

The cursor can be moved to a specific entry target by tapping the entry target.

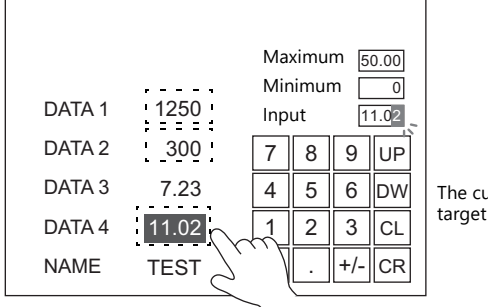

The cursor moves to the entry target that is tapped.

#### **Setting Procedure**

#### **When enabling the item select function for an entry target**

Select the [Function]  $\rightarrow$  [Use Item Select] checkbox of the data display part to be set as an entry target.

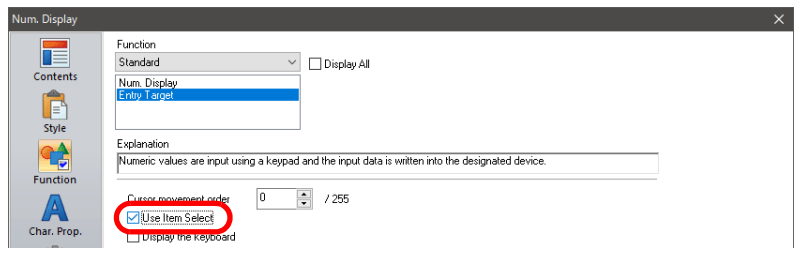

#### **When placing a switch so that it overlaps an entry target**

1. Set [Function] to "Item Select" for the switch.

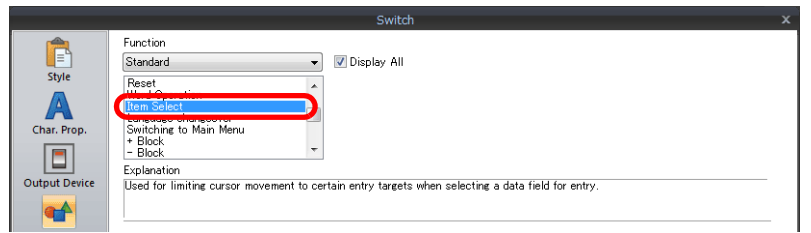

2. Place the switch so that it overlaps an entry target.

#### **Notes**

- Place the switch set with "Item Select" for [Function] on the same editing layer (screen, overlap ID 0 to 9) as the keypad.
- For the keypad, set [Operation Select] → [Entry Target] to "Data Display" and [Cursor Moved by] to "UP/DW Switch".

## <span id="page-251-0"></span>**Item Select with [Input Cursor Movement Control Device]**

Set a [Input Cursor Movement Control Device] at the position of the placed entry target. The cursor can be moved to the specific entry target by setting the relevant [Input Cursor Movement Control Device] bit either ON or OFF.

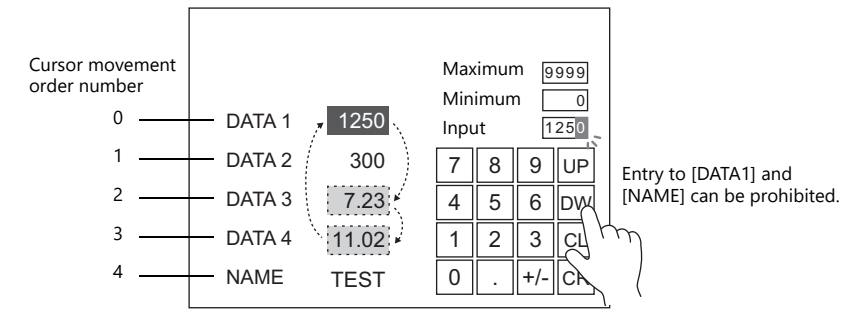

### **Location of Setting**

The location of this setting differs depending on the placement location of the entry target. Specify the top device memory address for [Input Cursor Movement Control Device] at the location of this setting.

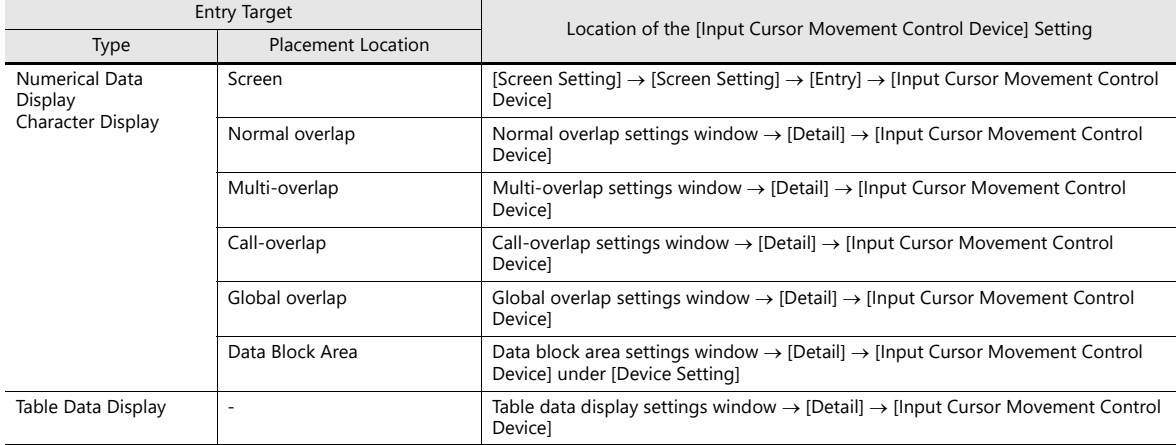

#### **Details of the [Input Cursor Movement Control Device] Setting**

The control method differs depending on whether the entry target is a numerical data display, character display, or table data display.

One bit is assigned to each entry target and cursor movement is controlled by the ON/OFF state of this bit.

#### **When the entry target is a numerical number display or character display**

[Input Cursor Movement Control Device] is associated with [Entry Target] and the [Cursor movement order] number in the following way.

- 0: Cursor movement prohibited
- 1: Cursor movement allowed

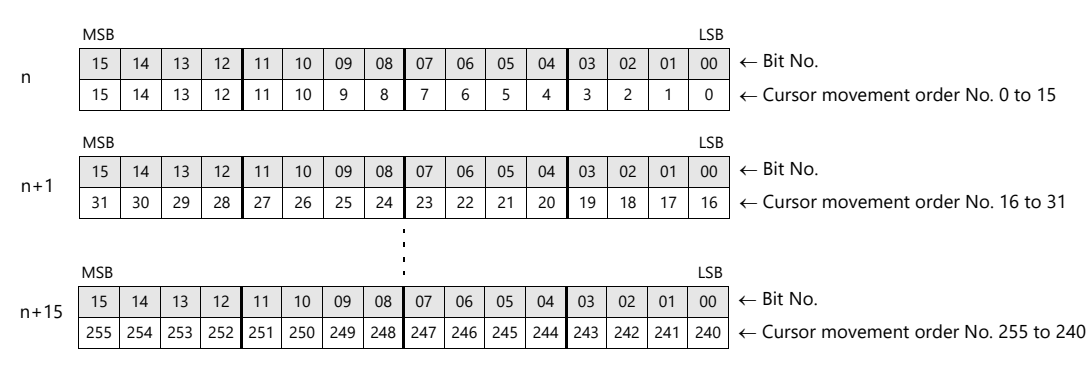
#### **When the entry target is a table data display**

Assignment depends on the number of columns of the table data display part.

- 0: Cursor movement prohibited
- 1: Cursor movement allowed
- Table with 1 to 16 columns

For a table with 1 to 16 columns, one word is used for each line. The total number of words used is the same as the number of lines.

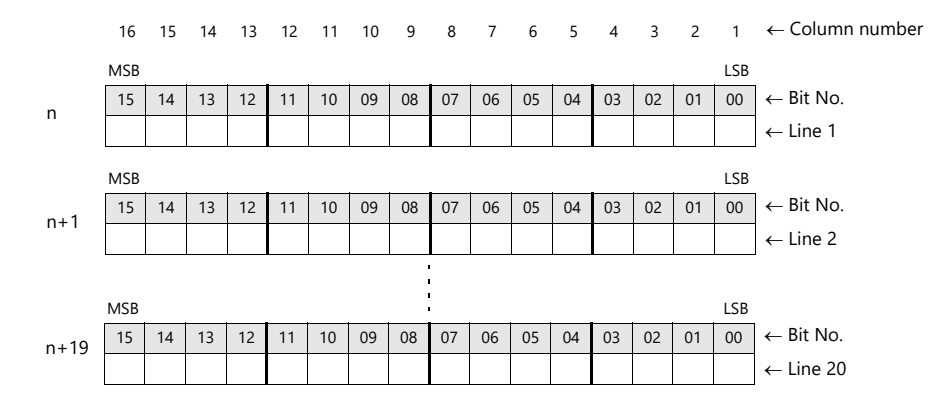

• Table with 17 to 25 columns

For a table with 17 or more columns, 2 words are used for each line. The total number of words used is "2  $\div$  number of lines".

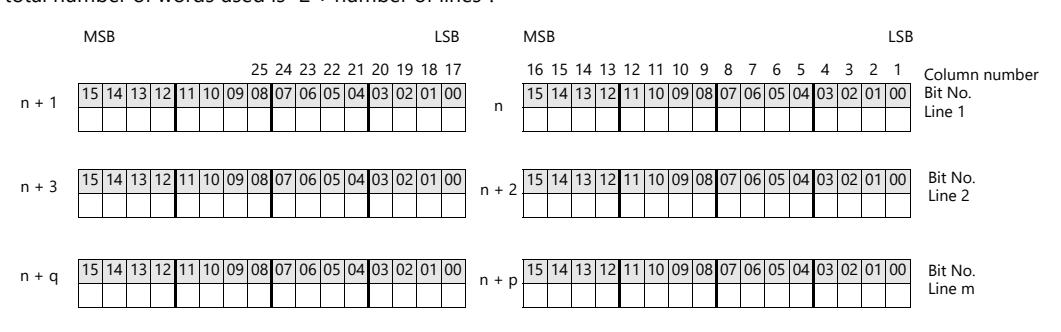

#### **Usage Example**

An example of when a numerical data display or character display entry target and a keypad are placed on the screen is explained below.

- 1. Set [Screen Setting] → [Screen Setting] → [Entry] → [Input Cursor Movement Control Device]. Example: PLC device memory D200
- 2. Only the 0th, 2nd, and 3rd bits of the device memory for input cursor movement control are set to ON from the unit.

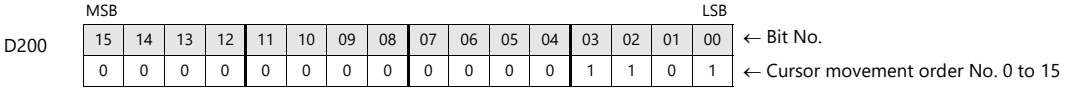

The cursor moves according to the cursor movement order numbers 0, 2, and 3.

#### **Notes**

In this case, the [Cursor movement order] number of each table data display is ignored. The line and column numbers are also assigned to those consisting of text only.

# **7 Trends**

- [7.1 Overview](#page-255-0)
- [7.2 Historical Display](#page-256-0)
- [7.3 Real Time Display](#page-287-0)

# <span id="page-255-0"></span>**7.1 Overview**

There are two types of trend sampling: historical display (logging server) and real time display.

# **Historical Display**

 The values of device memory addresses registered to a logging server can be saved as history. Logging can be performed at a fixed cycle or using a trigger bit ( $0 \rightarrow 1$ ).

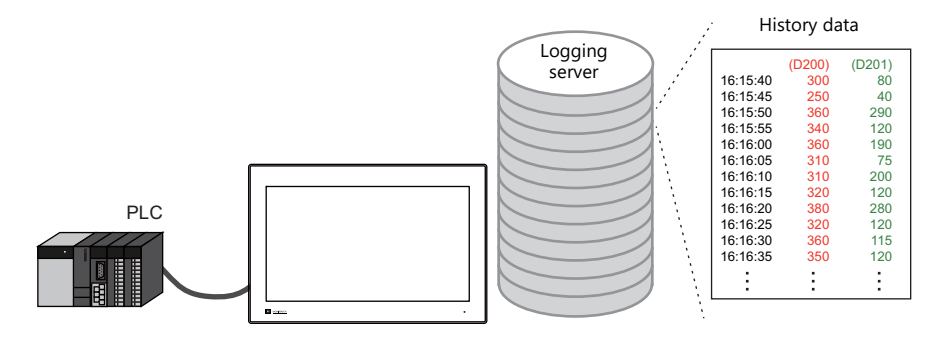

For details, refer to ["7.2 Historical Display" page 7-2.](#page-256-0) **I** 

History data saved to a logging server using trend sampling parts can be displayed on a graph or as data.

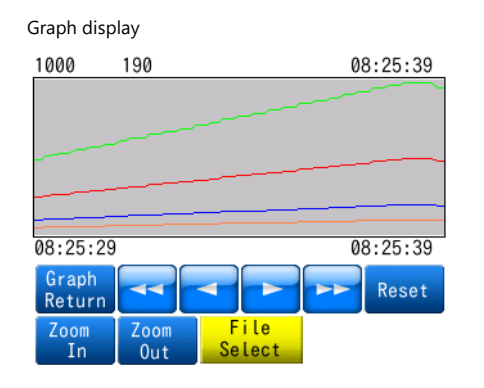

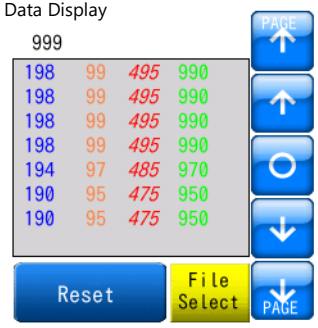

For details, refer to the following references.  $\mathbb{R}$ 

- ["7.2.2 Graph Display" page 7-16](#page-270-0)
- ["7.2.3 Data Display" page 7-26](#page-280-0)

# **Real Time Display**

Values in consecutive device memory addresses can be expressed on a line graph.

Example: Graph display of data in addresses D100 to D110

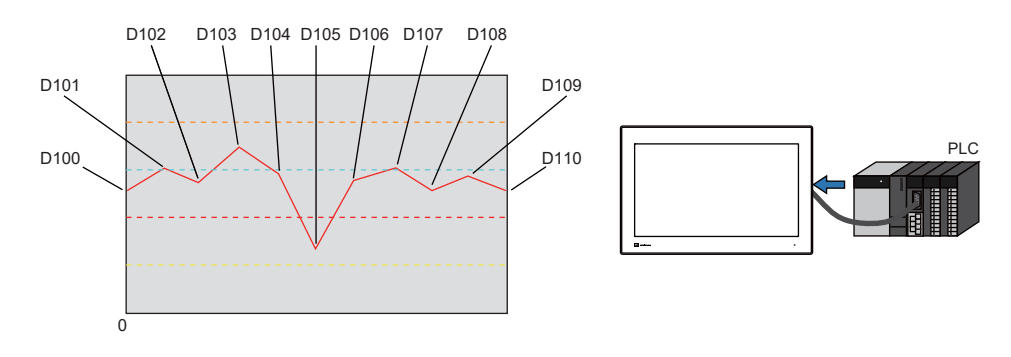

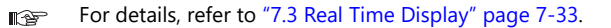

# <span id="page-256-0"></span>**7.2 Historical Display**

# **7.2.1 Logging Server**

 The area for saving logged data is referred to as the logging server. A maximum of 12 logging servers can be registered. Logging is performed using a fixed cycle or a trigger bit  $(0 \rightarrow 1)$  and device memory can be freely configured.

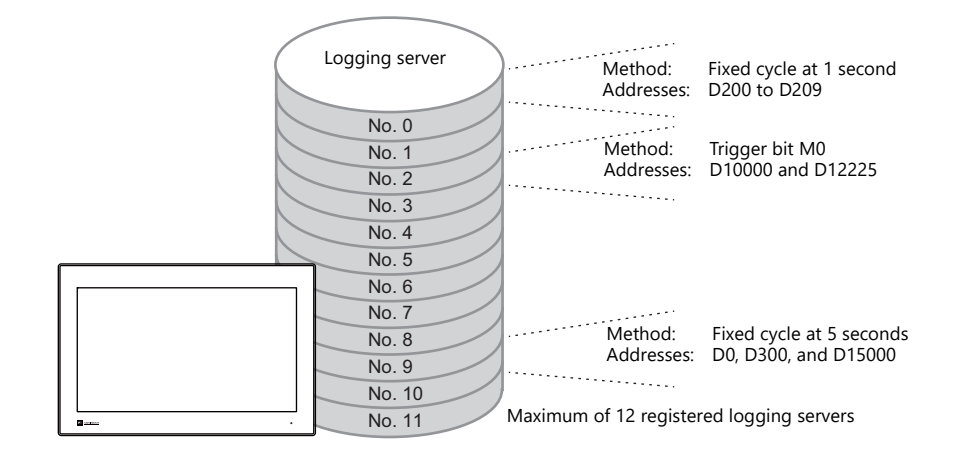

- CSV/backup output
	- History data saved to a logging server can be output to X1 internal storage ("sd" folder, "usb" folder) or external USB storage as a CSV or backup file.

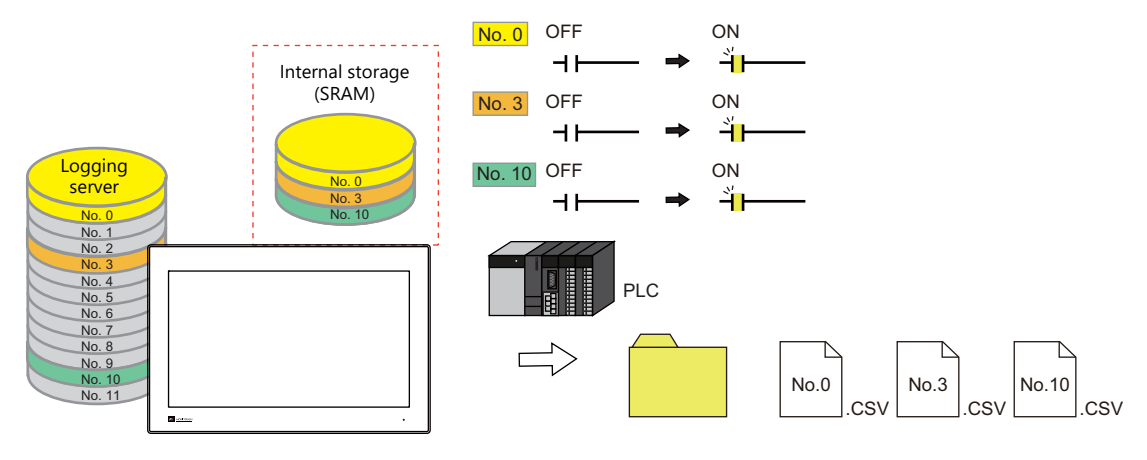

For details, refer to ["Outputting CSV/Backup Files" page 7-5](#page-259-0).  $\mathbb{R}$ 

- History data saved to a logging server using trend sampling parts can be displayed on a graph or as data.
	- For details, refer to the following references. **If** 
		- ["7.2.2 Graph Display" page 7-16](#page-270-0)
		- ["7.2.3 Data Display" page 7-26](#page-280-0)

# **Setting Example**

#### **Logging Methods**

There are two logging methods: logging performed at a fixed cycle and logging performed upon triggering of a trigger bit (0  $\rightarrow$  1).

### <span id="page-257-0"></span>**Fixed cycle**

This section explains logging with a fixed cycle using an example of logging data from device memory addresses D200 to D209 at 1 second intervals.

- 1. Display the [System Setting]  $\rightarrow$  [Logging Server] window.
- 2. Click [Add] and set an unregistered number.
- 3. Set [Logging] to [Constant Cycle].
- 4. Configure the [Logging Data] tab window settings as shown below.

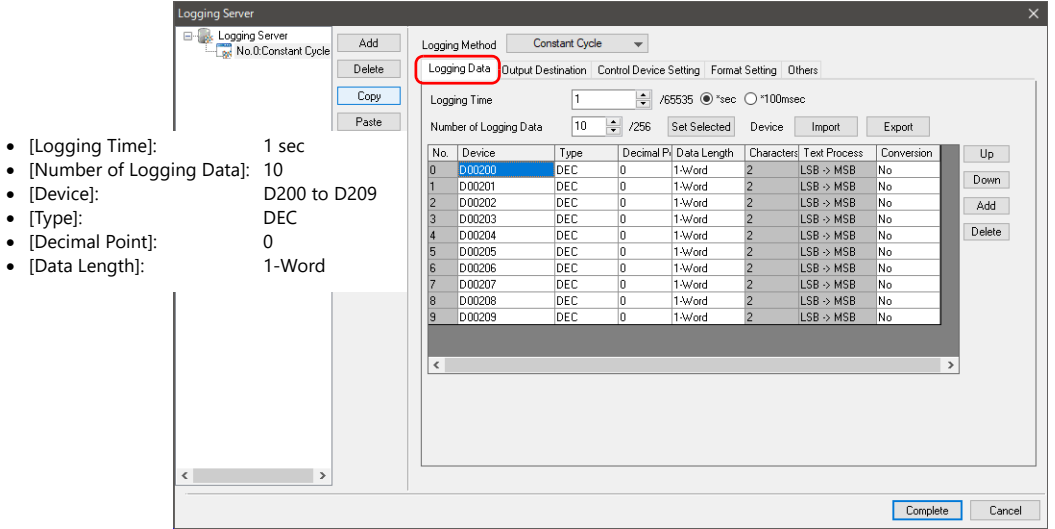

5. Set [Number of Data to Save] on the [Output Destination] tab window.

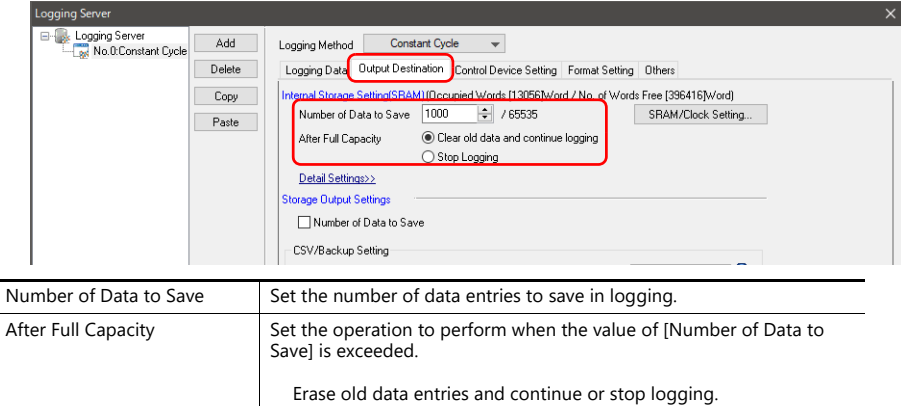

This completes the necessary settings.

To output as a CSV or backup file, refer to ["Outputting CSV/Backup Files" page 7-5.](#page-259-0) **I** 

To display logging data on a graph or as data, refer to the following references.  $\mathbb{R}$ 

- ["7.2.2 Graph Display" page 7-16](#page-270-0)
- ["7.2.3 Data Display" page 7-26](#page-280-0)

#### <span id="page-258-0"></span>**Trigger**

This section explains logging with a trigger using an example of logging data from device memory addresses D10000 and D12225 when trigger bit M0 changes from 0 to 1.

- 1. Display the [System Setting]  $\rightarrow$  [Logging Server] window.
- 2. Click [Add] and set an unregistered number.
- 3. Set [Logging] to [Trigger].
- 4. Configure the [Logging Data] tab window settings as shown below.

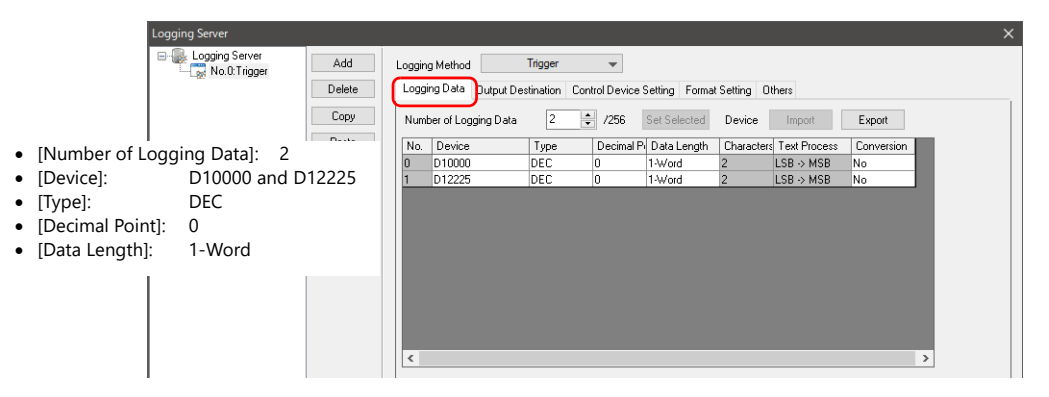

5. Set [Number of Data to Save] on the [Output Destination] tab window.

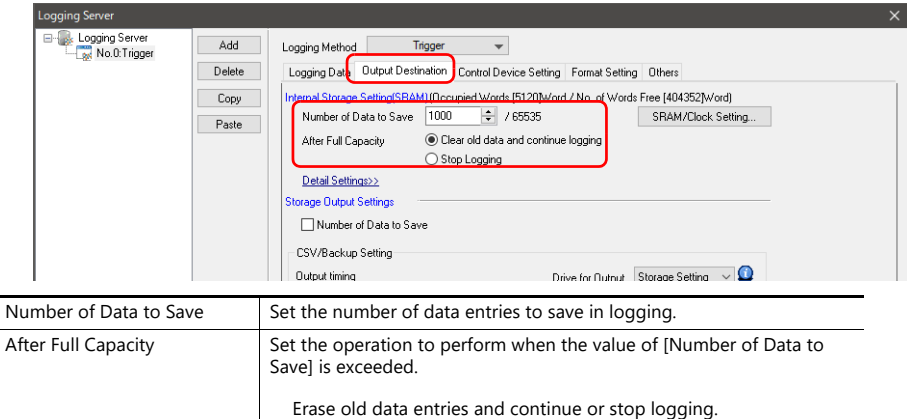

6. Set [Trigger Bit] on the [Control Device Setting] tab window. M0

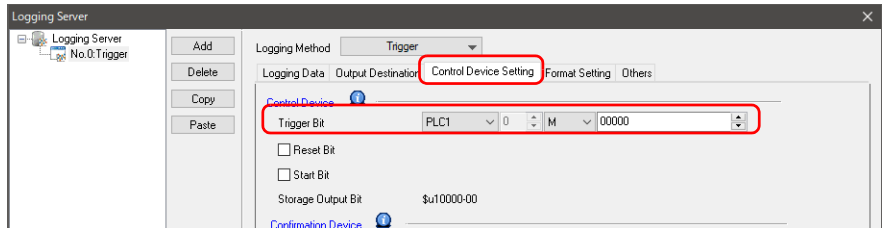

This completes the necessary settings.

- To output to storage, refer to ["Outputting CSV/Backup Files" page 7-5.](#page-259-0) n)
- **R** To display logging data on a graph or as data, refer to the following references.
	- ["7.2.2 Graph Display" page 7-16](#page-270-0)
	- ["7.2.3 Data Display" page 7-26](#page-280-0)

#### <span id="page-259-0"></span>**Outputting CSV/Backup Files**

Logging data saved in SRAM (DRAM) can be output to storage as a CSV or backup file.

- For an example on setting the logging method, refer to the following references. **I** 
	- ["Fixed cycle" page 7-3](#page-257-0)
	- ["Trigger" page 7-4](#page-258-0)
- 1. Display the [System Setting]  $\rightarrow$  [Logging Server] window and specify a logging server number.
- 2. Set the settings under [CSV/Backup Setting]  $\rightarrow$  [Output timing] on the [Output Destination] tab window.

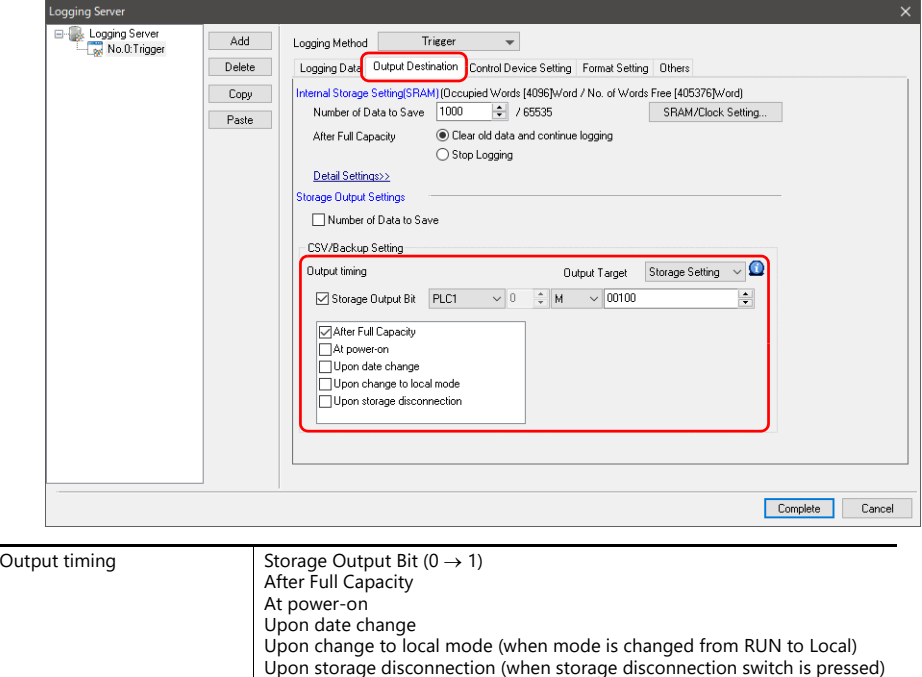

3. Set the save destination with [Output Target].

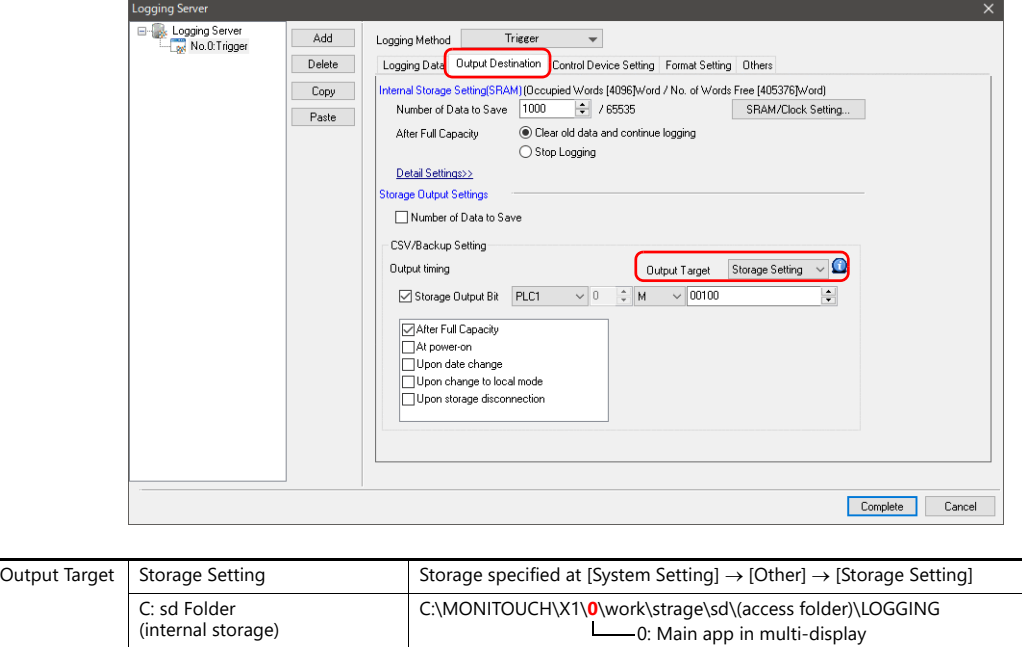

4. Double-click the format number on the [Format Setting] tab window and set the format of the CSV file.

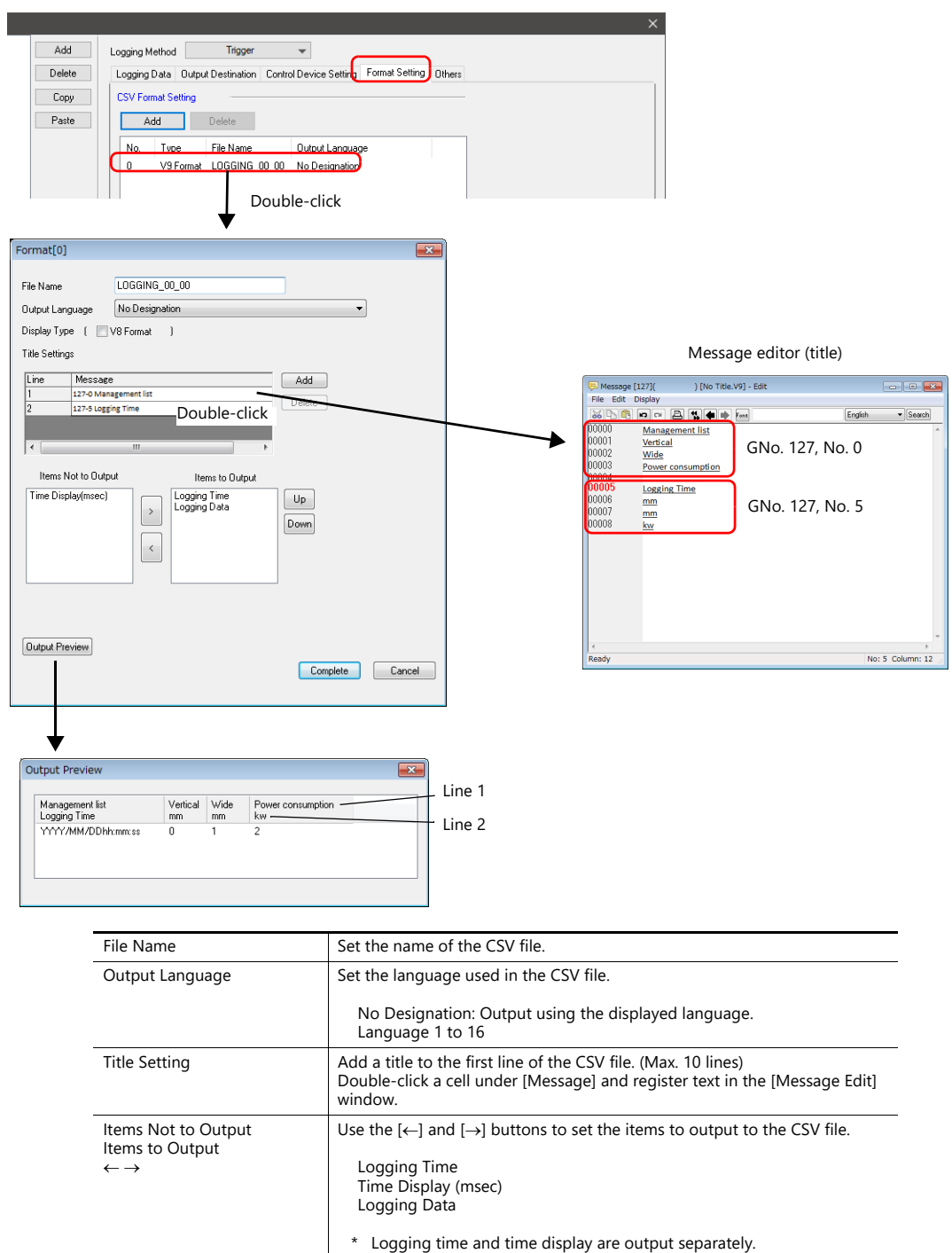

This completes the necessary settings.

A CSV file/backup file is output at the timing set in step 2.

For details on folder configuration, refer to ["Storage output settings" page 7-10.](#page-264-0) n)

Output Preview Display a preview of CSV file to be output.

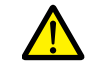

To only output a CSV file, select the [Others]  $\rightarrow$  [Do not output backup files] checkbox.

# <span id="page-261-0"></span>**Detailed Settings**

Location of settings: [System Setting]  $\rightarrow$  [Logging Server]

### **Table**

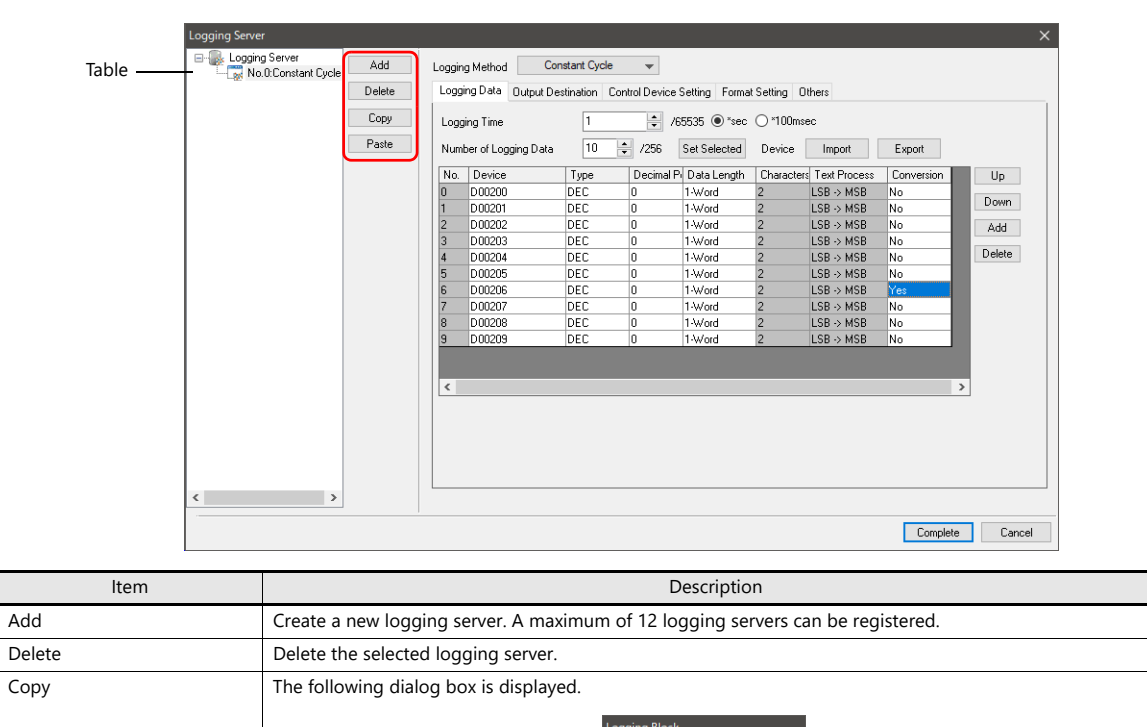

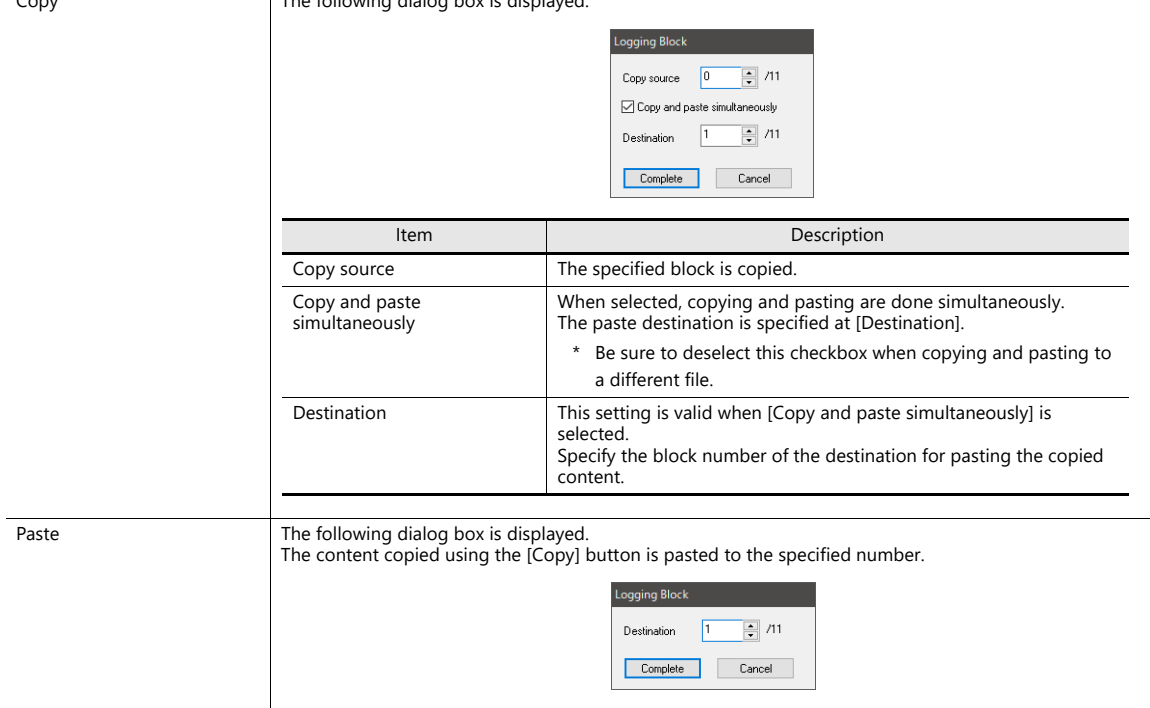

# **Logging Data**

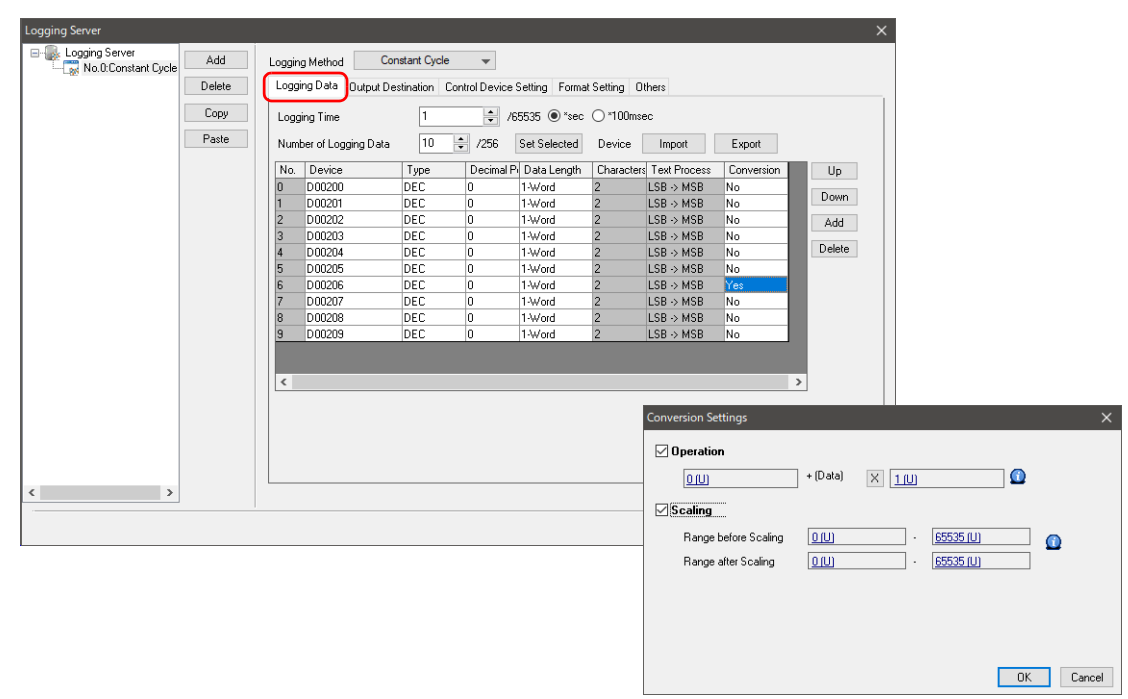

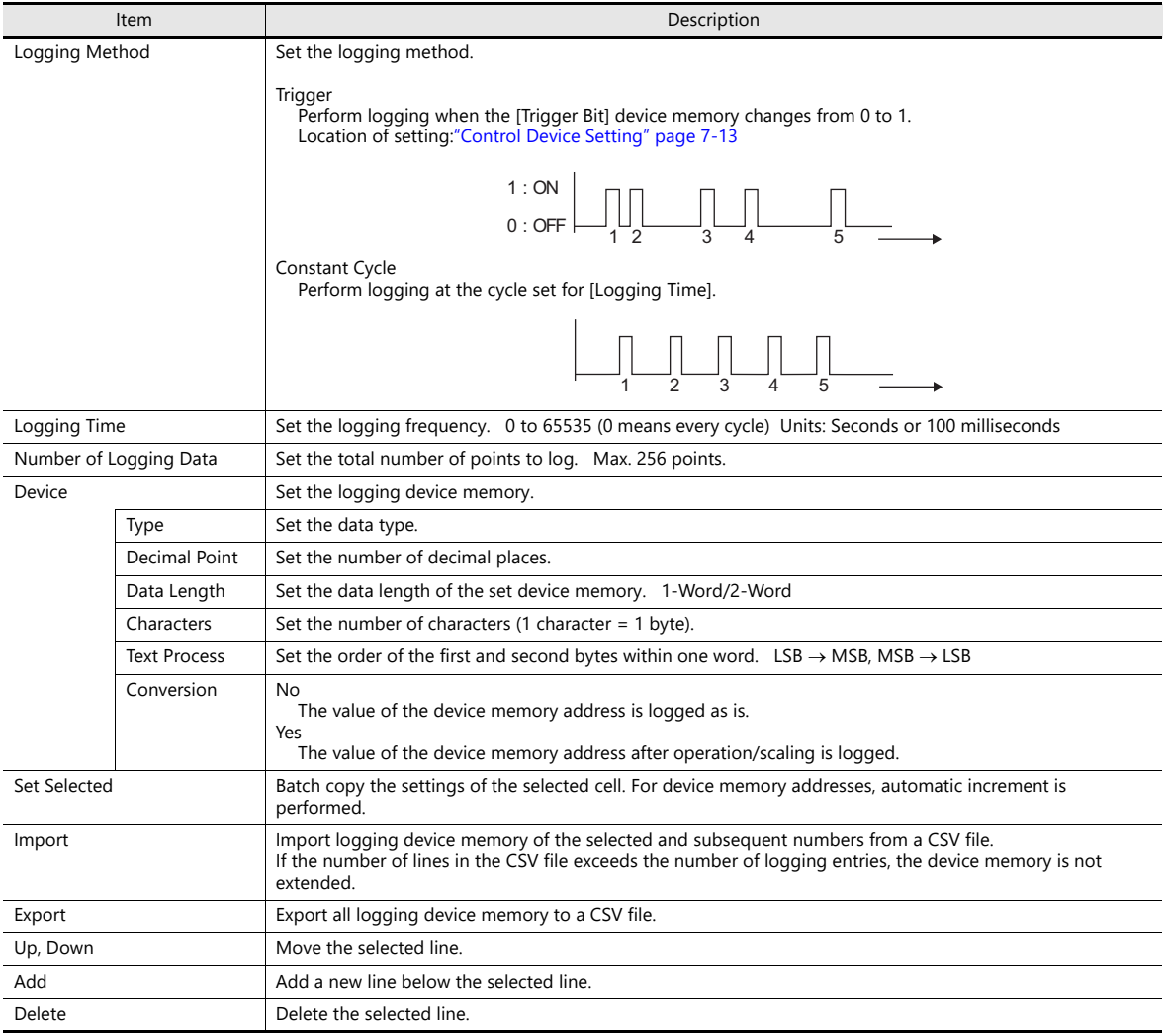

# <span id="page-263-0"></span>**Output Destination**

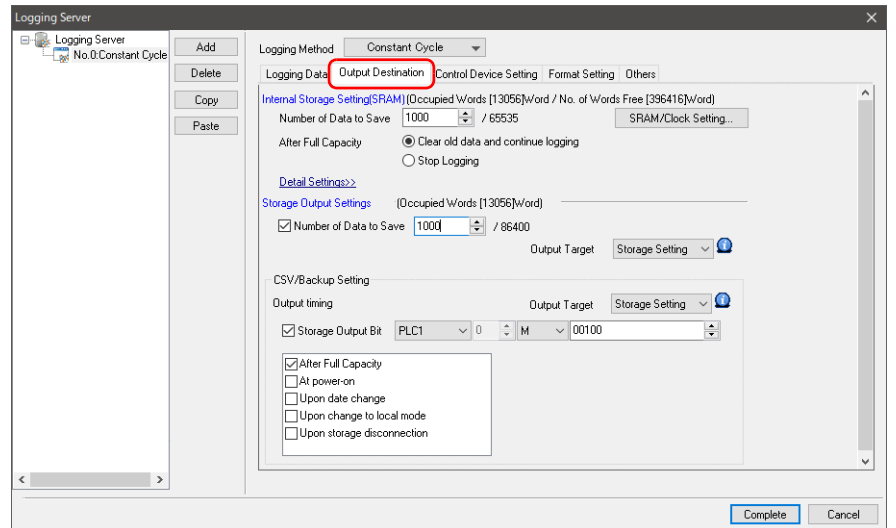

# **Internal storage settings**

Configure the settings for storing to SRAM (DRAM).

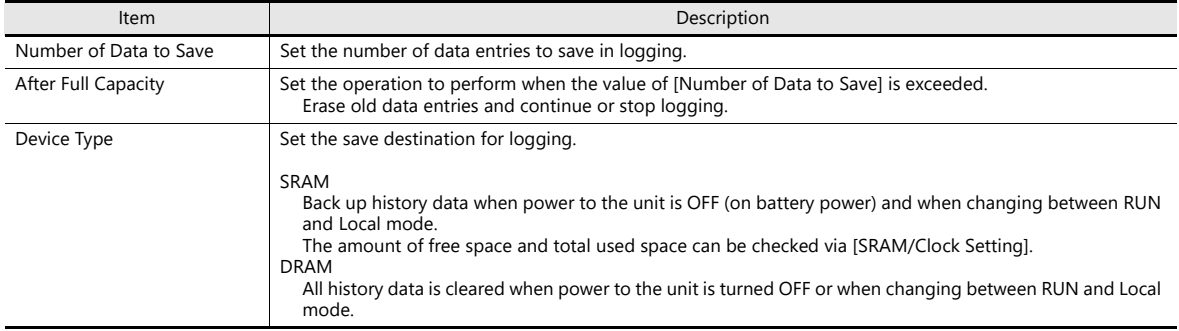

# <span id="page-264-0"></span>**Storage output settings**

Configure the settings for outputting to storage.

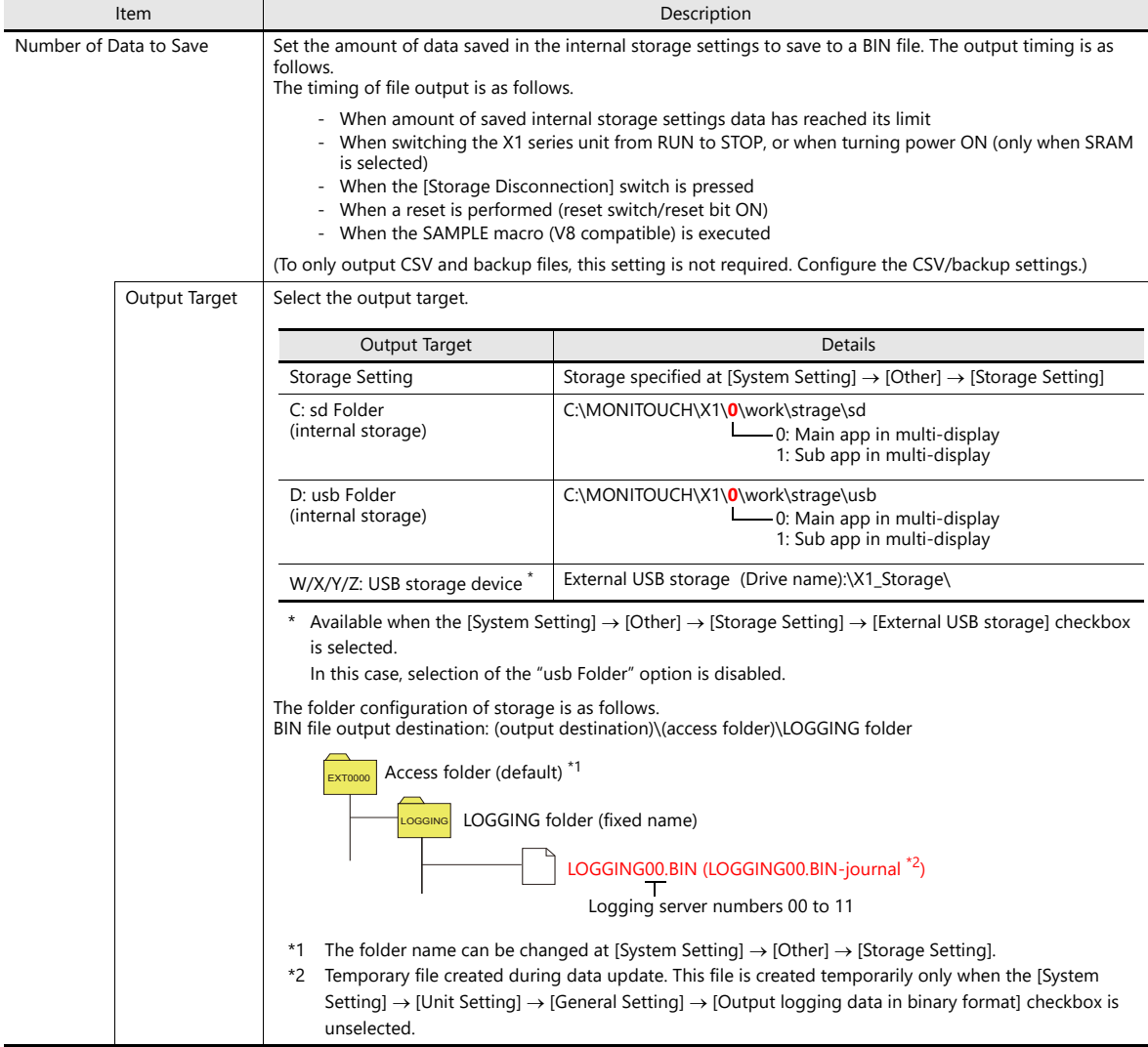

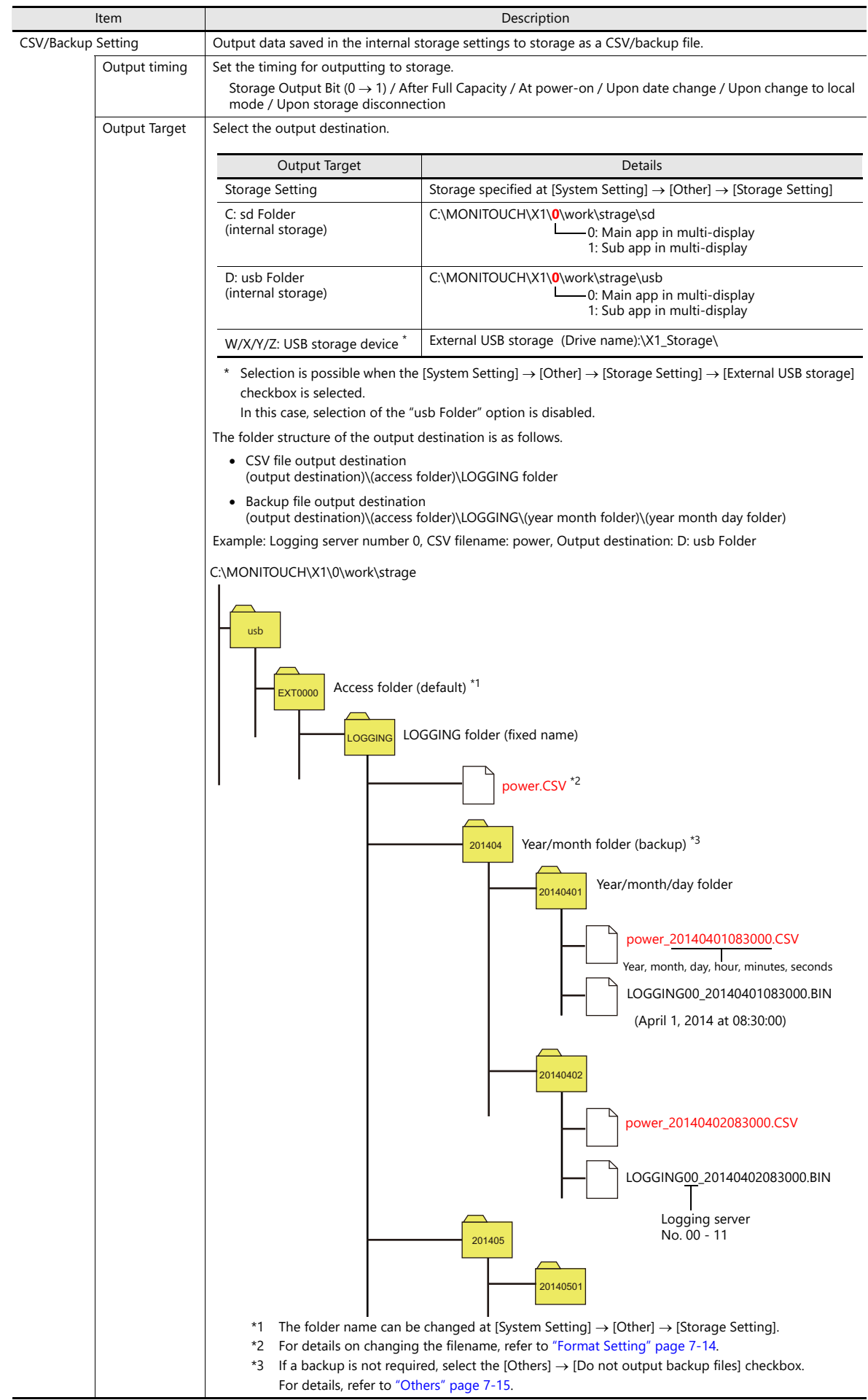

- Example of storage output
	- Logging block number 0, output destination ("sd" folder), CSV/backup file output destination ("sd" folder)

C:\MONITOUCH\X1\0\work\strage

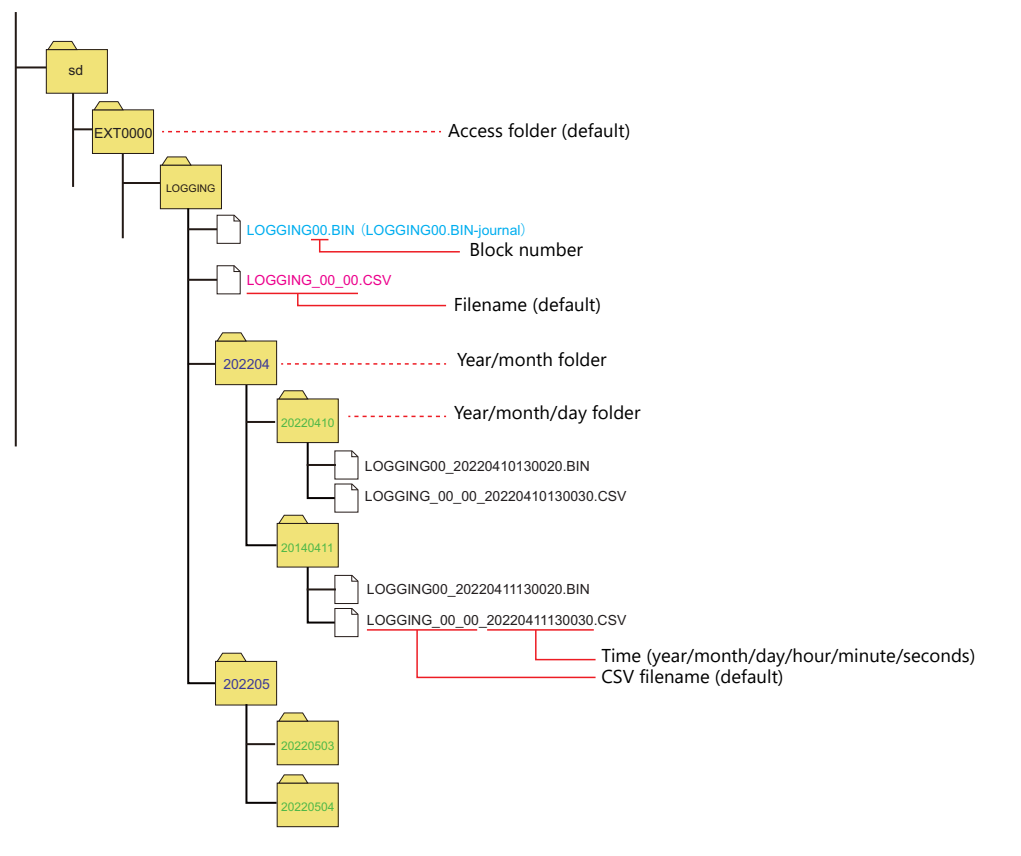

- Logging block number 0, output destination ("sd" folder), CSV/backup file output destination (W: USB storage device) C:\MONITOUCH\X1\0\work\strage

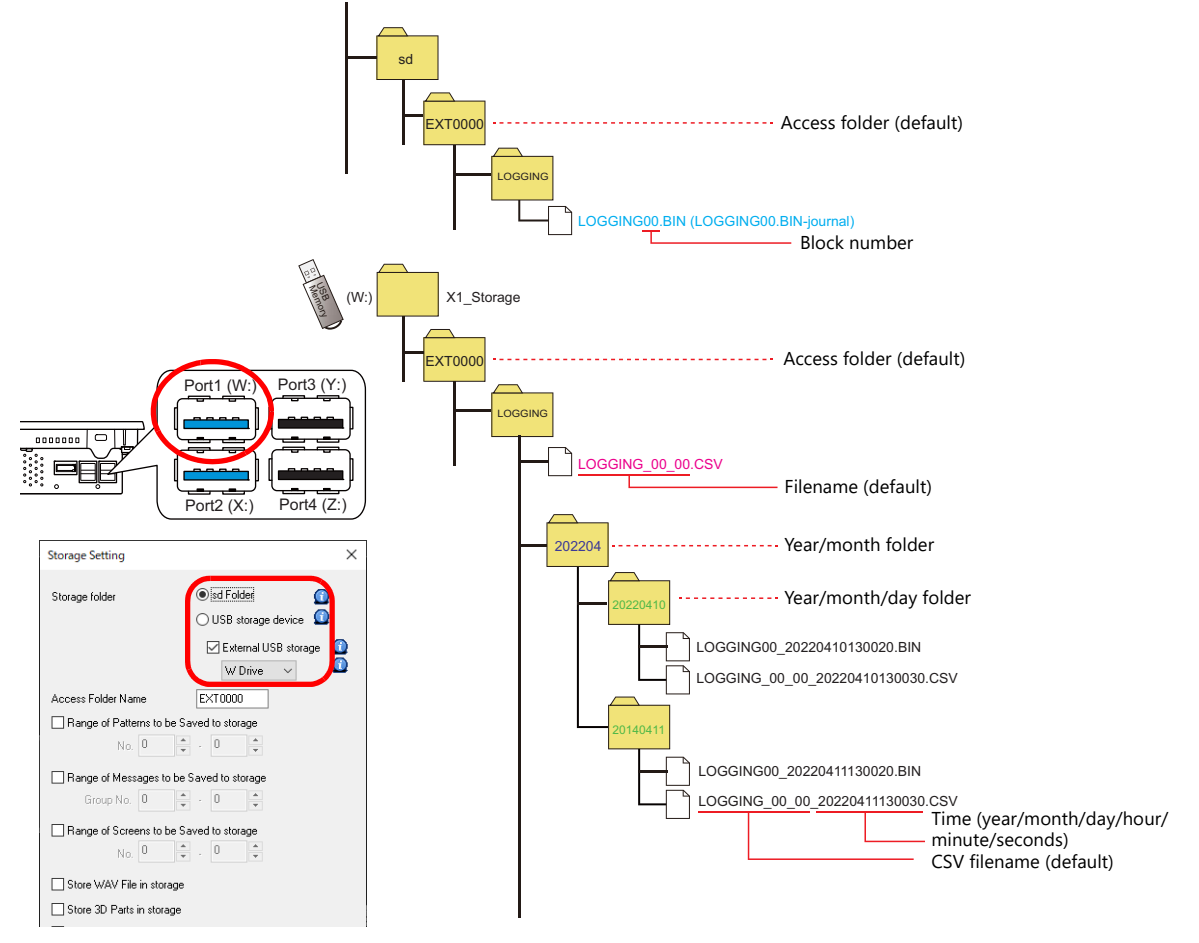

# <span id="page-267-0"></span>**Control Device Setting**

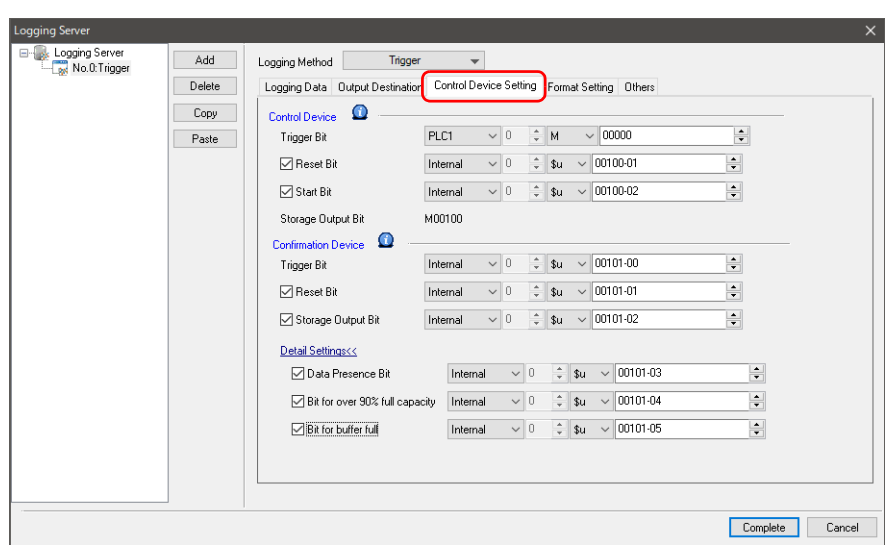

### **Control device**

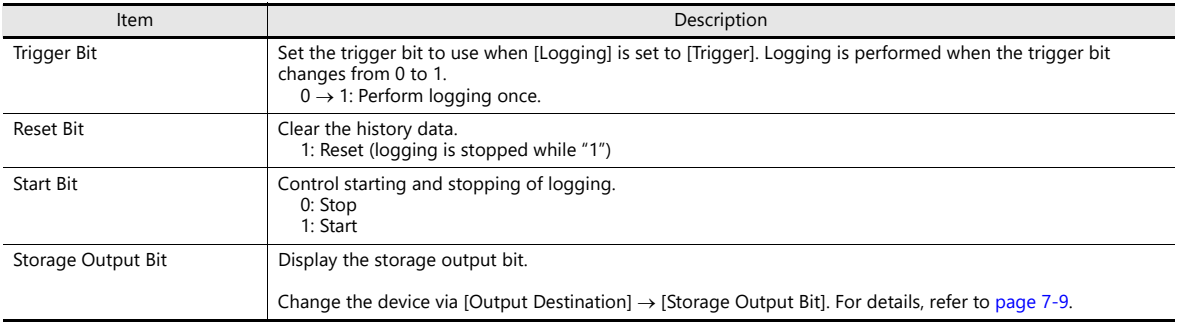

# **Confirmation device**

This device memory stores the execution result of the control device memory.

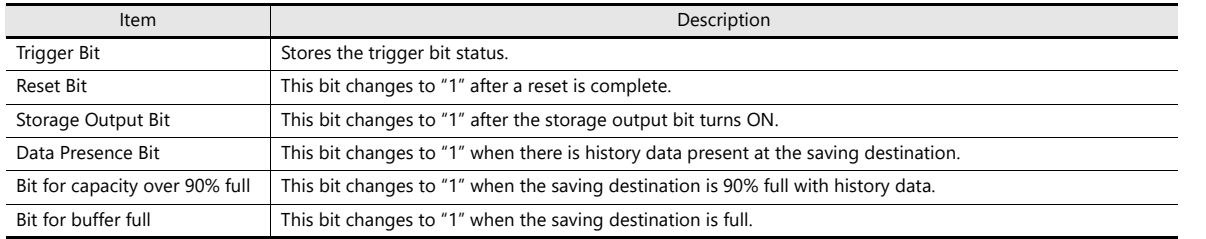

### <span id="page-268-0"></span>**Format Setting**

### **Format list**

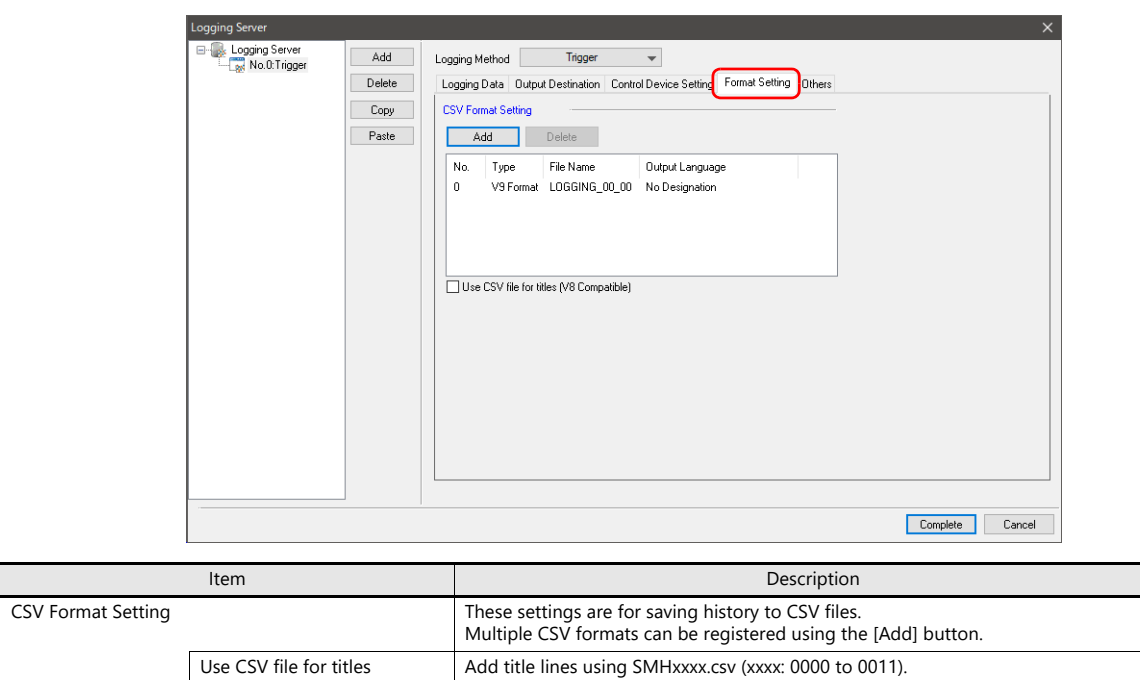

\*1 While there are no restrictions on the number of rows and columns in the SMHxxxx.csv files, the maximum file size is 239 kbytes. If there is a mistake in the settings or a SMHxxxx.csv file cannot be read, the logging block number is added to the title line.

Add title lines using SMHxxxx.csv (xxxx: 0000 to 0011).<br>Place any CSV files into the "LOGGING" folder in storage in advance.<br>The CSV format is only valid for No. 0 (V8 format).

#### **Format window**

Double-click a format number in the list to display this window.

(V8 Compatible) \*1

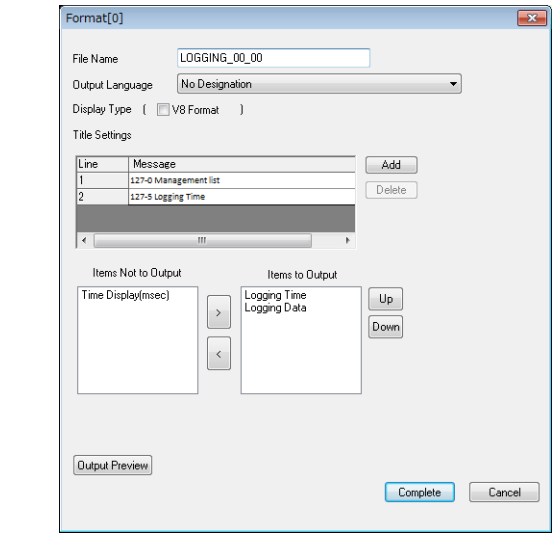

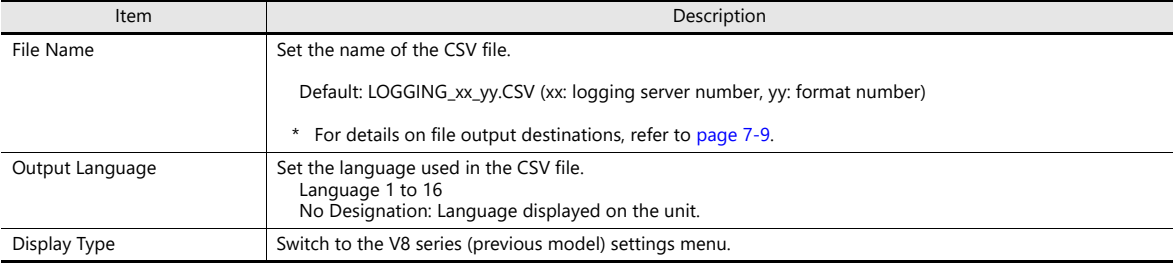

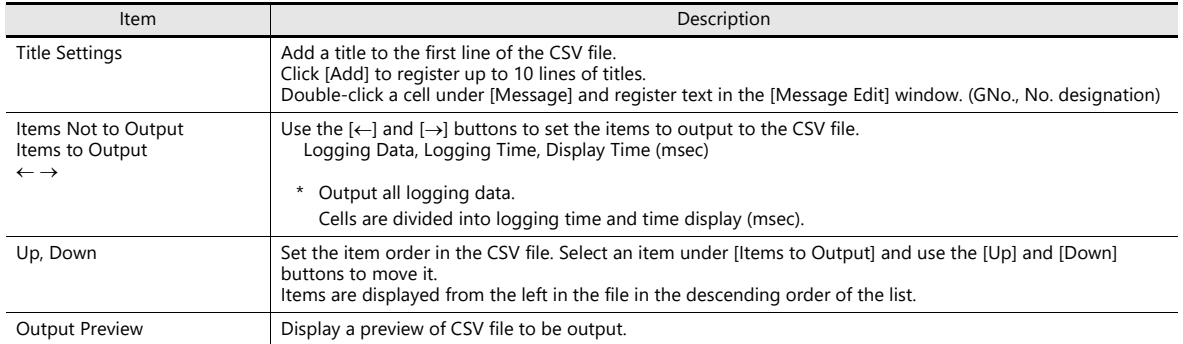

### <span id="page-269-0"></span>**Others**

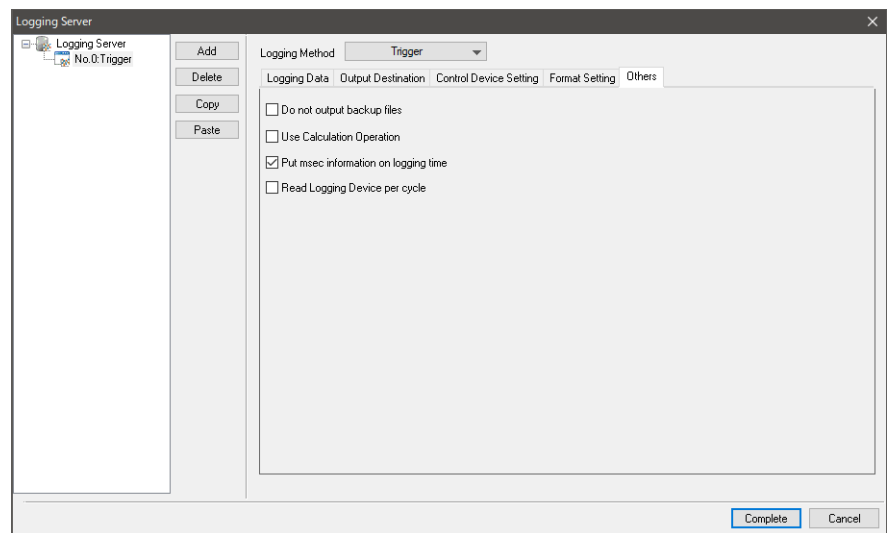

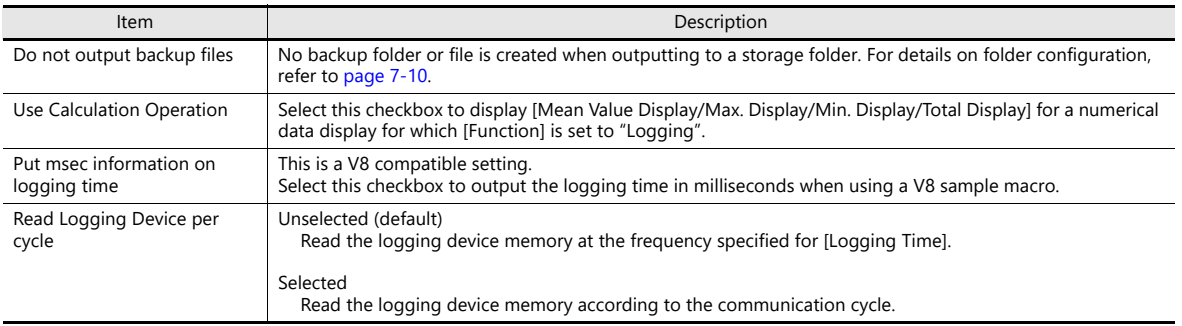

# <span id="page-270-0"></span>**7.2.2 Graph Display**

- History data saved to a logging server can be displayed as a line graph or rectangular waves.
- A maximum of 16 graph lines can be displayed in one graph area.

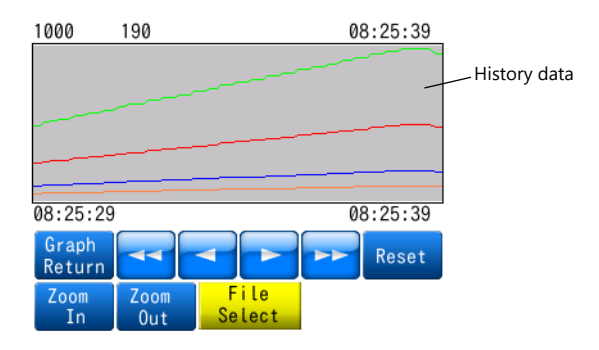

Backup files output to storage can be selected for display.

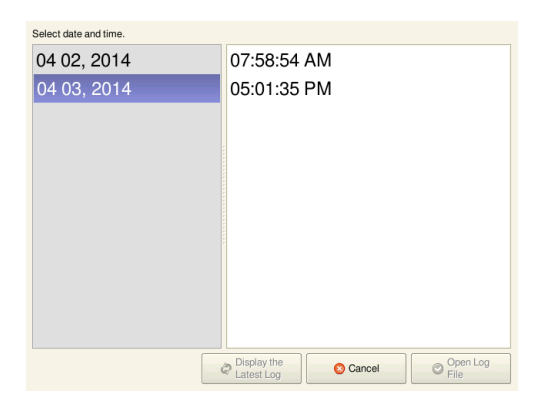

 Each graph line can be shown or hidden. Showing or hiding graphs can be easily changed as necessary, according to operating conditions.

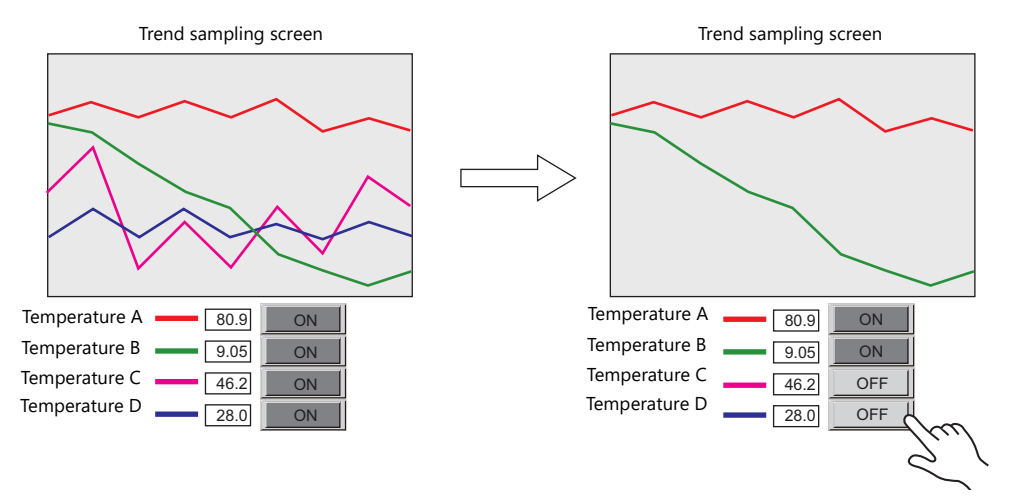

The display magnification of the X and Y axes of graphs can be increased or reduced (1/8 to 8 times).

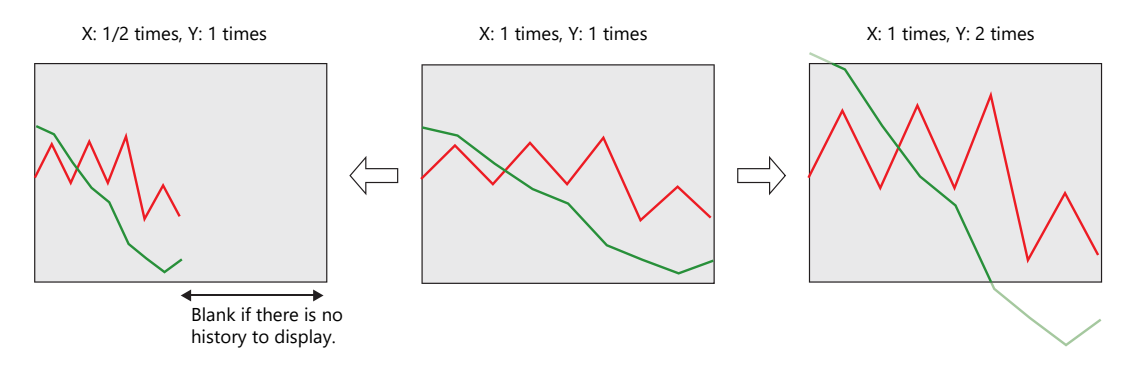

# **Location of Setting**

Click [Parts]  $\rightarrow$  [Trend] and place a graph on the screen.

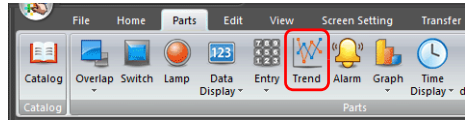

# **Detailed Settings**

### **Operation Select**

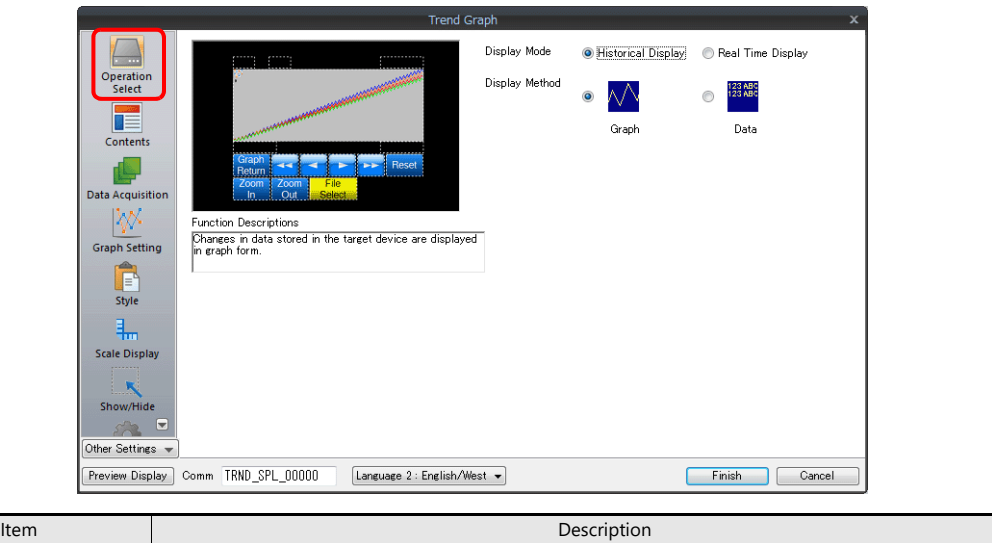

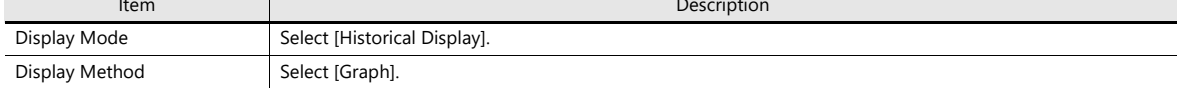

### **Contents**

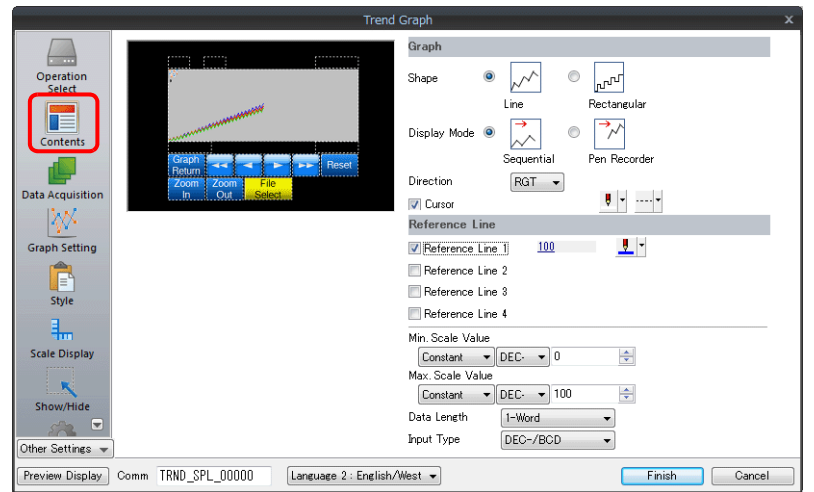

### **Graph**

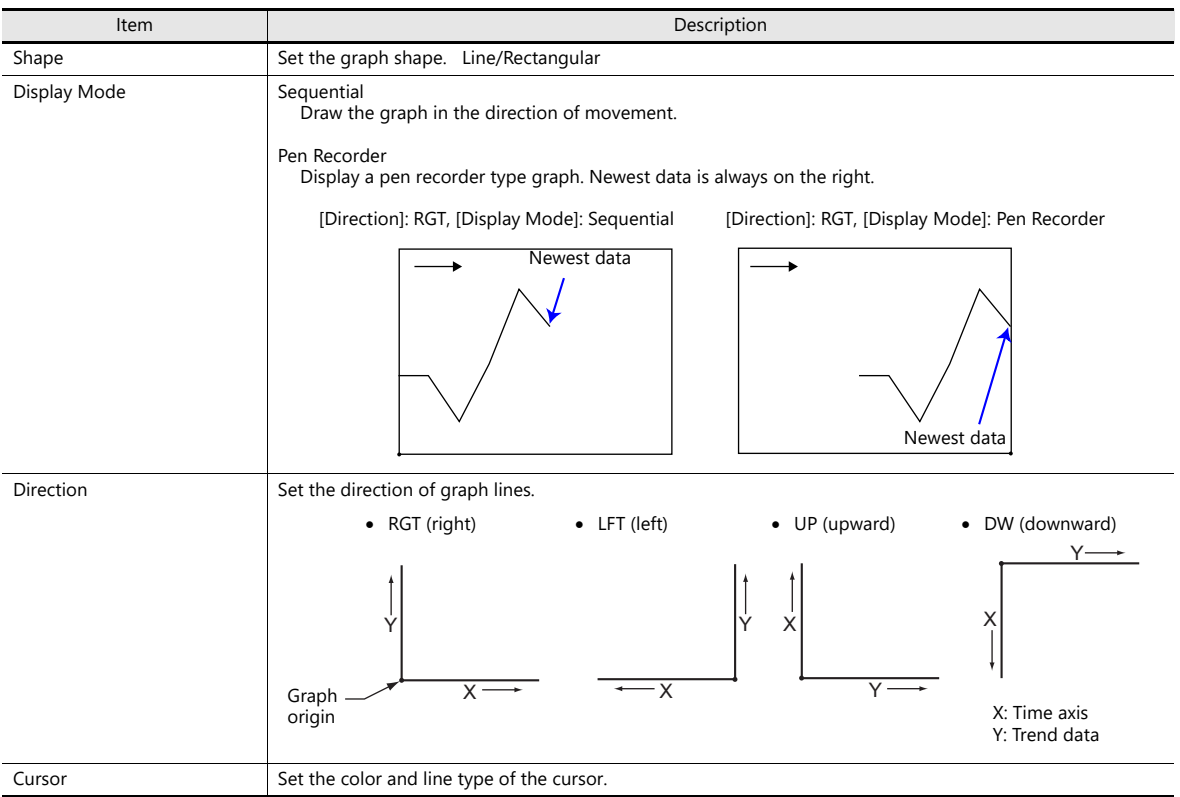

### **Reference line**

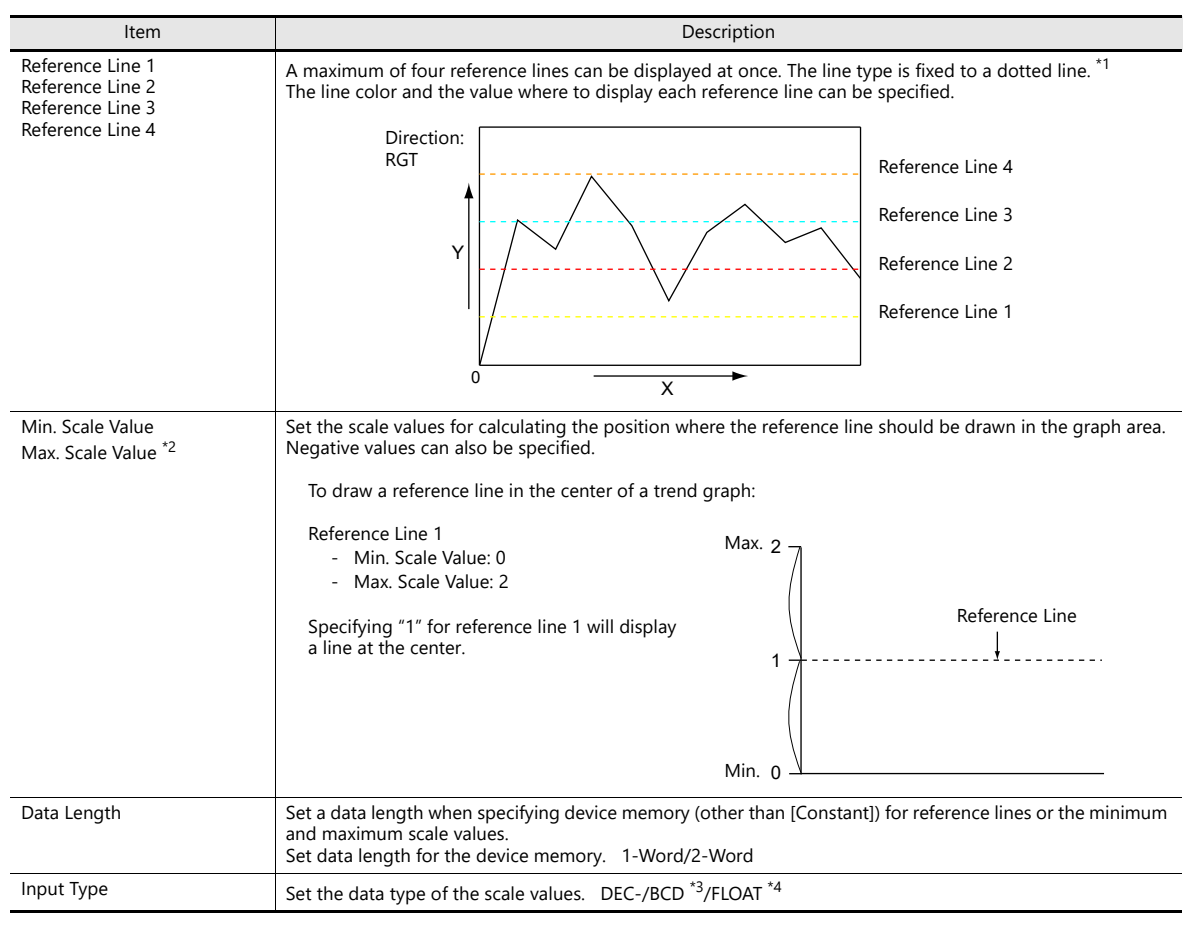

\*1 When device memory is specified for a [Reference Line], the reference line is updated at the [High Speed] process cycle setting. However, if the [Show/hide graph data] checkbox is selected in the [Detail] settings, updating is dependent on the specified process cycle.

- \*2 When device memory is specified for the minimum and maximum scale values and the values in the device memory is changed in RUN mode, the change will be updated to the graph when the graph is displayed or when the "TREND\_REFRESH" macro command is executed.
	- For details on the "TREND\_REFRESH" macro command, refer to the V9 Series Macro Reference Manual.  $\mathbb{R}$
- \*3 When [DEC-/BCD] is selected, the setting at [System Setting]  $\rightarrow$  [Hardware Setting]  $\rightarrow$  [PLC Properties]  $\rightarrow$  [Code] takes effect.
- \*4 If any specified value (non-numeric inclusive) is outside the range usable on the X1 series unit, the line cannot be displayed.
	- For details on the allowable range, refer to ["5.1.4 Real Numbers \(Floating Point Numbers\)"](#page-188-0). **it**

#### **Data Acquisition**

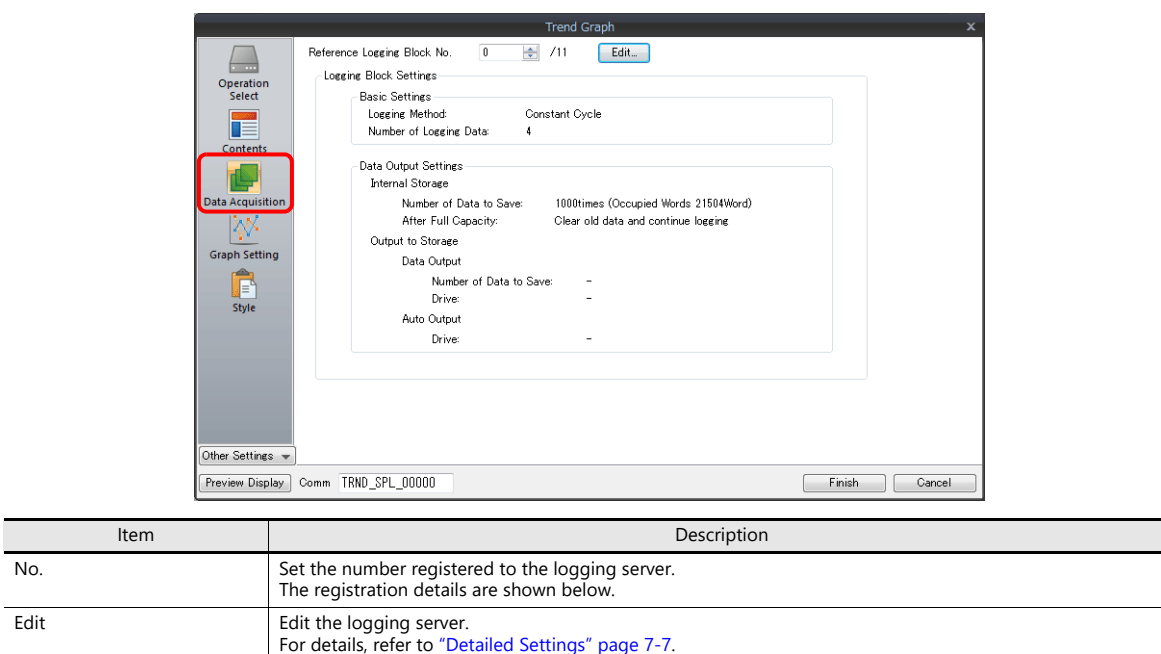

### **Graph Setting**

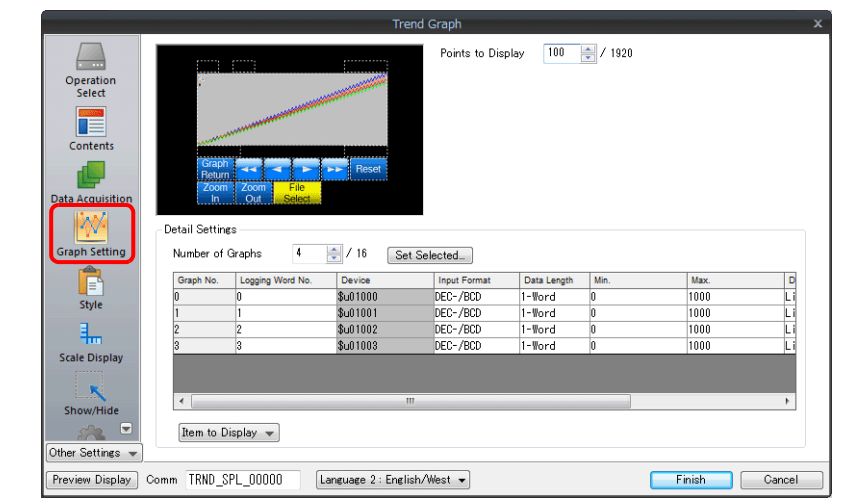

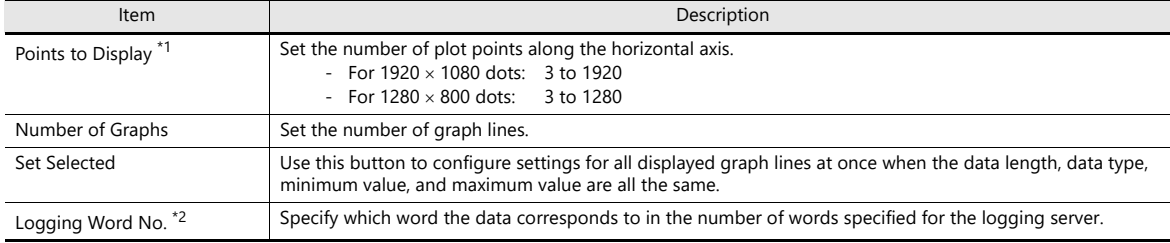

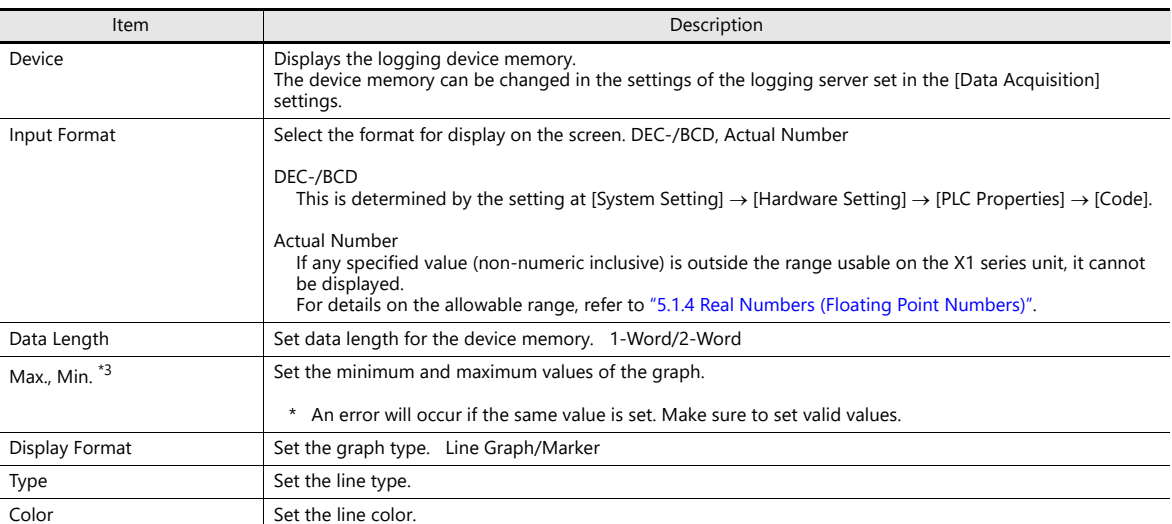

\*1 Number of display points

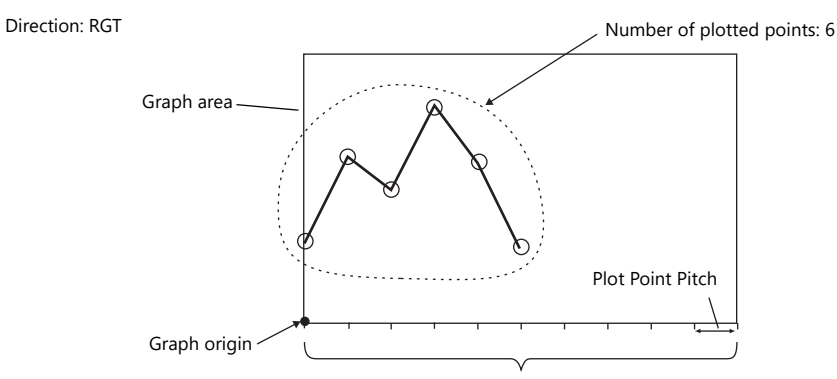

Number of display points = Maximum number of points (11)

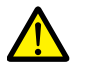

If a value larger than the X size (dots) of the graph area is specified for [Points to Display], the graph will not be drawn correctly.

\*2 Example: 8 words set for the logging server To display the logging data of the 3rd word in the logging server, specify "2" for [Logging Word No.]. Even if [Data Length] is different, the corresponding device memory is the same.

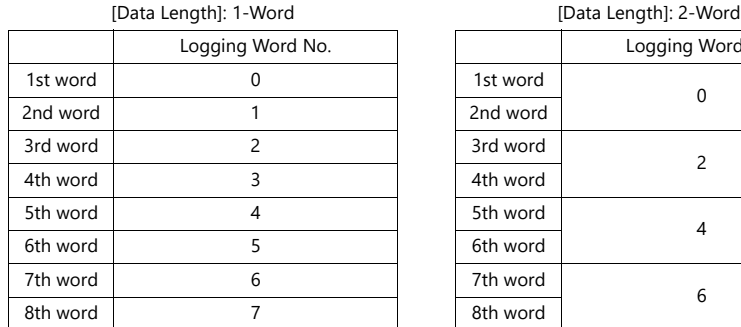

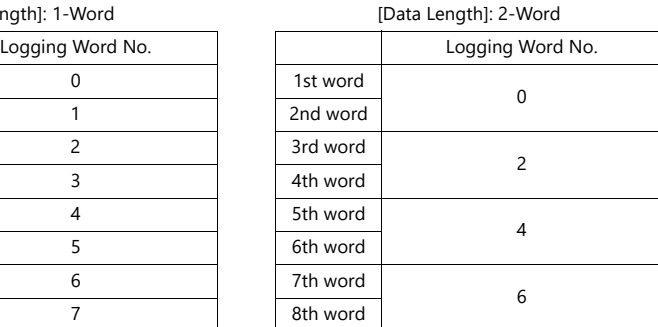

\*3 When device memory is specified for the minimum and maximum graph values and the values at the device memory are changed in RUN mode, the changes will be updated to the graph when the graph is displayed or when the "TREND\_REFRESH" macro command is executed.

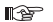

For details on the "TREND\_REFRESH" macro command, refer to the V9 Series Macro Reference Manual.

# <span id="page-275-0"></span>**Style**

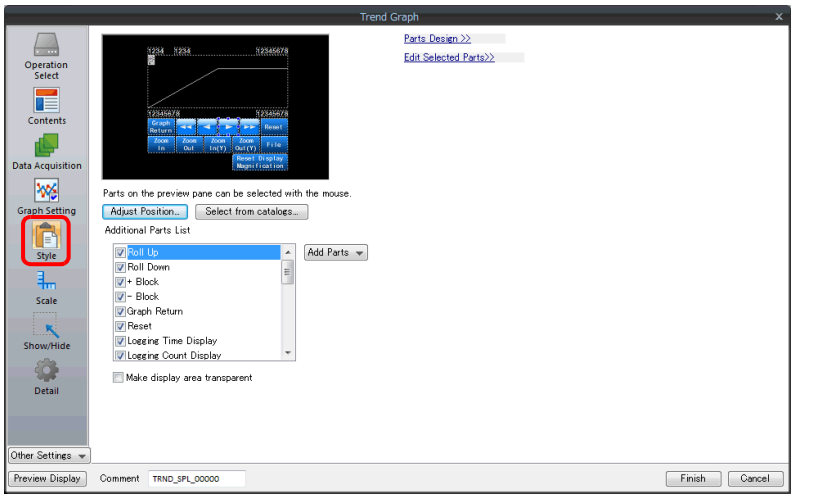

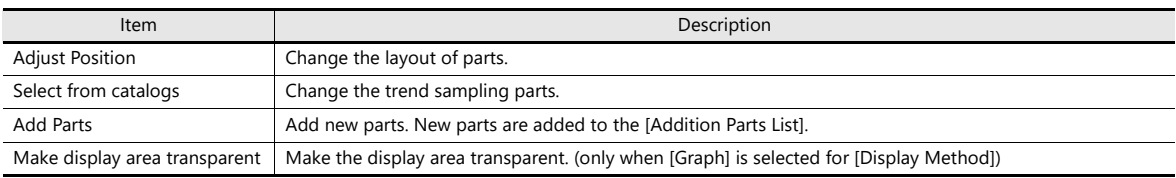

#### The additional parts are listed below.

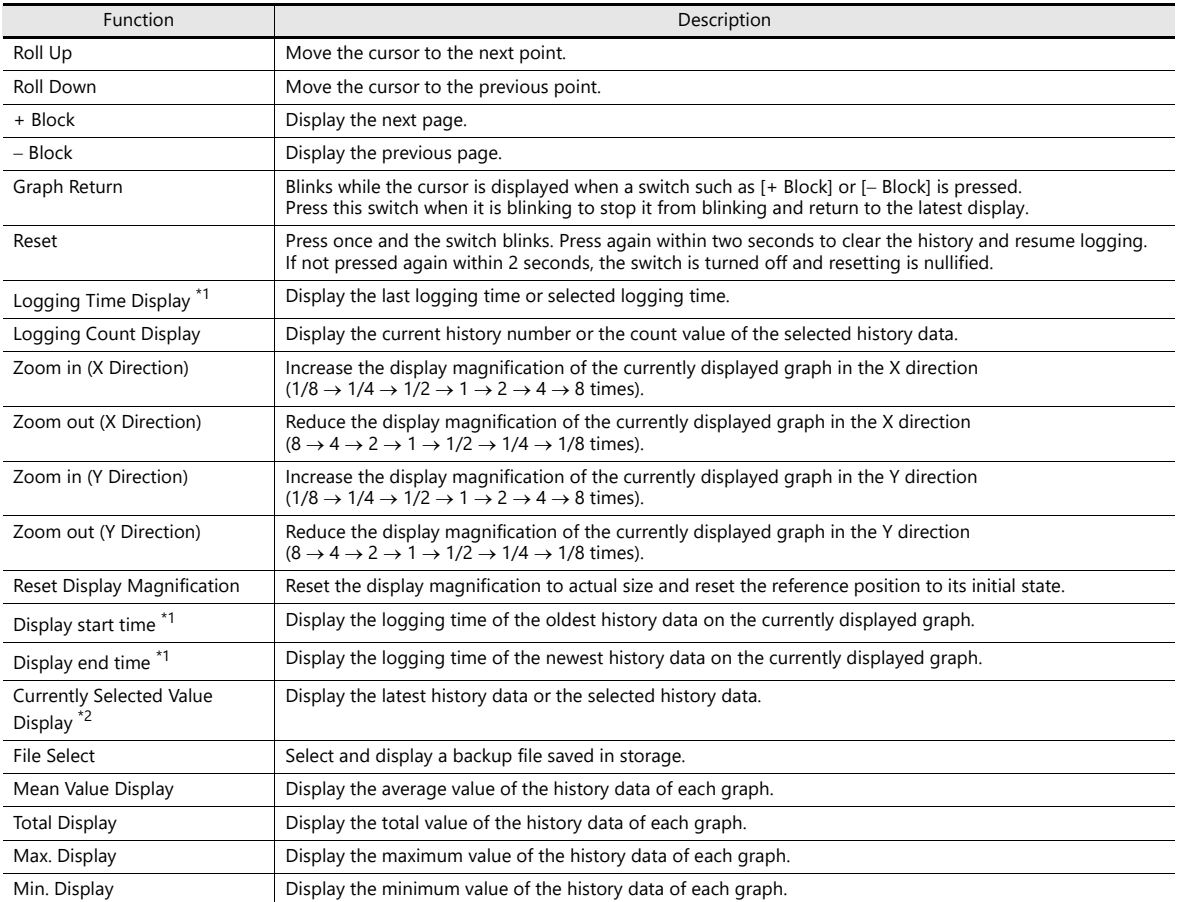

\*1 Up to the year, month, and day can be displayed if enough digits are specified.

| Less than 8 digits | No display                               | 18 digits         | Month, day, hour, minutes, seconds, and<br>milliseconds       |
|--------------------|------------------------------------------|-------------------|---------------------------------------------------------------|
| 8 to 11 digits     | Hour, minutes, and seconds               | 19 to 22 digits   | Year Month Day Hour Minute Second                             |
| 12 to 13 digits    | Hour, minutes, seconds, and milliseconds | 23 digits or more | Year, month, day, hour, minutes, seconds,<br>and milliseconds |
| 14 to 17 digits    | Month, day, hour, minutes, and seconds   |                   |                                                               |

\*2 Only for monitoring. To store these values in device memory, use the "SAMPLE" macro command.

For details, refer to the V9 Series Macro Reference Manual.

# **Scale Display**

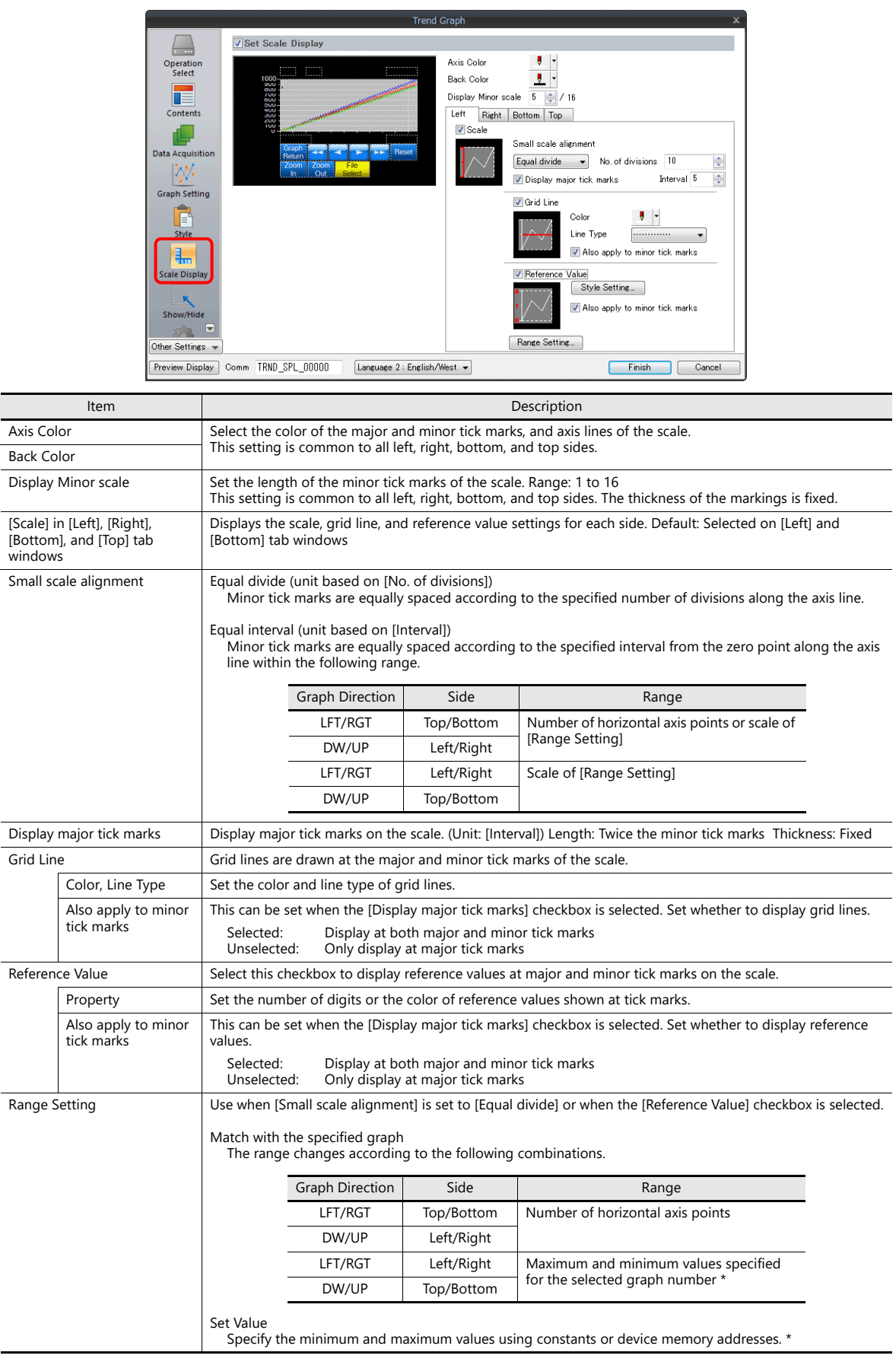

\* If the minimum and maximum values are specified with device memory addresses (other than [Constant]) in the [Range Setting] window and these values are changed in RUN mode, the changes are updated at the following timings:

- When the screen is redrawn

- Upon execution of the "TREND\_REFRESH" macro command

#### **Detail**

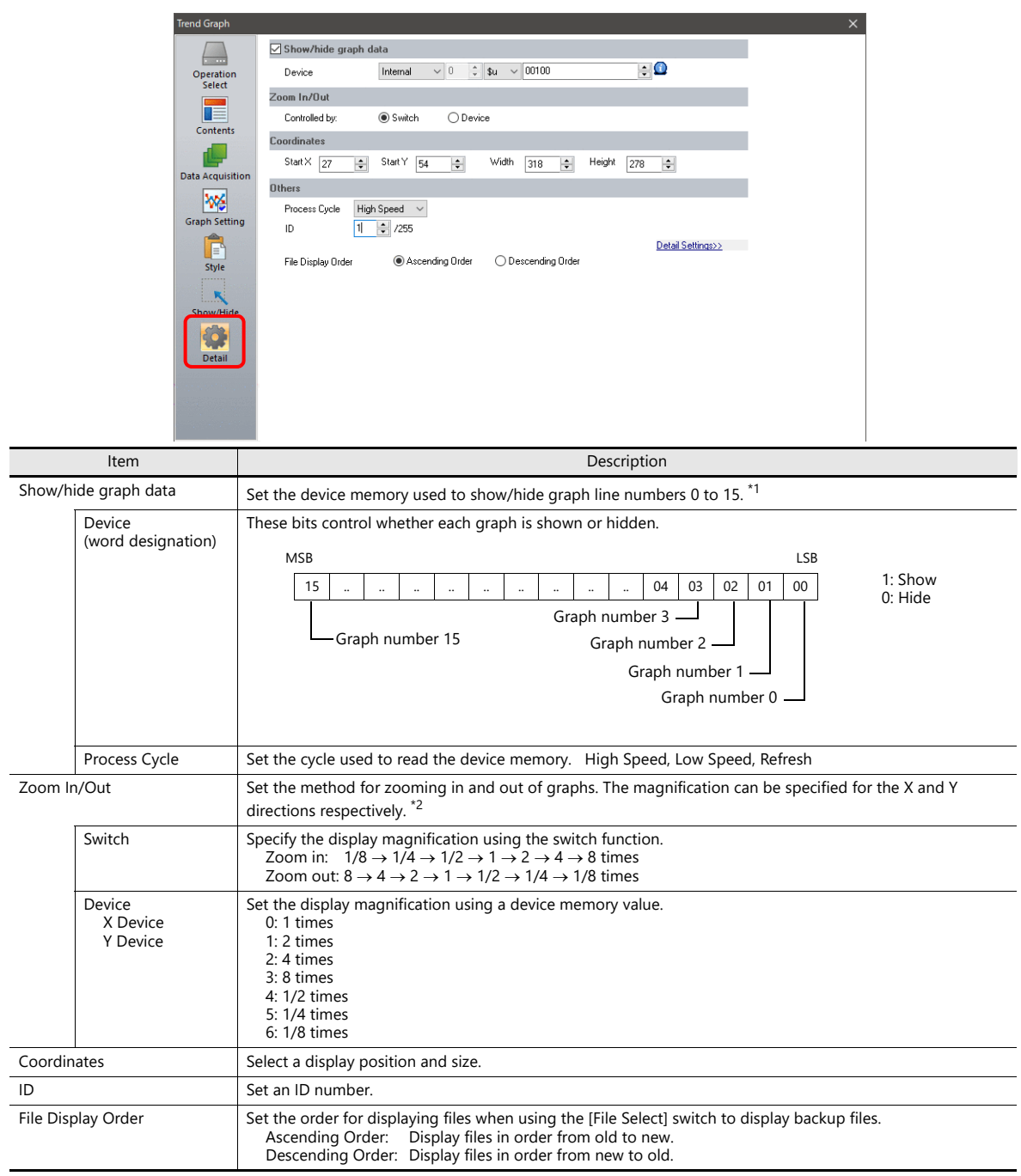

\*1 Notes on the [Show/hide graph data] setting

- Even if all the graph lines are hidden, the switches for [Roll Up], [Roll Down], [+ Block], [- Block] and [Graph Return] still work. The moved cursor point is also retained. (But the cursor is hidden.)

- When graph lines are shown or hidden, flickering associated with graph redrawing will occur momentarily.

\*2 Notes on [Zoom In/Out]

- If zooming out results in a data interval less than one dot, thinning is employed to display the data.

- Zooming in and out in the Y direction is performed centered on the cursor value. If the cursor value is not a valid real number, zooming is performed based on the central value of the scale.

- If multiple graphs are displayed, zooming is performed based on the graph with the smallest graph number of those displayed. If all graphs are hidden, zooming is performed based on the central value of the displayed scale.

If the reference position shifts when returning to actual size, use a [Reset Display Magnification] switch to return to actual size.

- Pinch-to-zoom gestures are supported. When zooming in and out with pinch-to-zoom gestures, display at magnifications between 1/8 and 8 times with reference to the central value of the scale is possible. Note that zooming occurs at the same magnification for both the X and Y directions.

# **Notes**

#### **Relationship Between Area and Plot Points**

The X1 series automatically calculates the plot point pitches for drawing graph lines as follows:

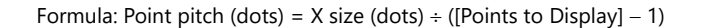

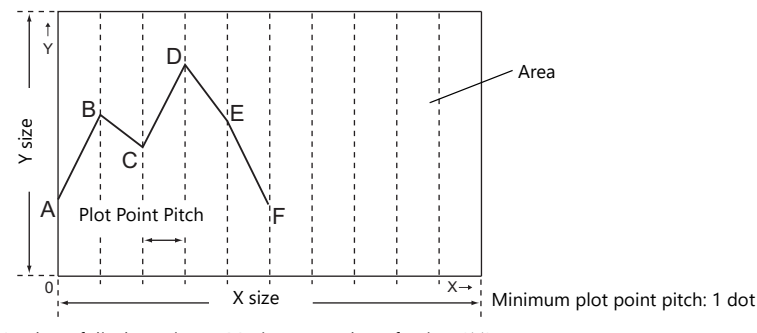

Number of display points = Maximum number of points (11)

Example: X size: 270 (dots), [Points to Display]: 10

 $270 \div (10 - 1) = 30$ 

The plot point pitch is "30".

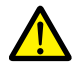

When adjusting the size of an area after setting [Points to Display], it is automatically enlarged or reduced so that there will be no remainder left.

However, if the value for [Points to Display] is changed after the part is placed and adjusted in size, a remainder may result. The remainder dots will be shown as a blank area.

Example: X size: 278 (dots), [Points to Display]: 50

 $278 \div (50 - 1) = 5$ , remainder 33

The plot point pitch is 5 dots and the remainder (33 dots) becomes a blank area.

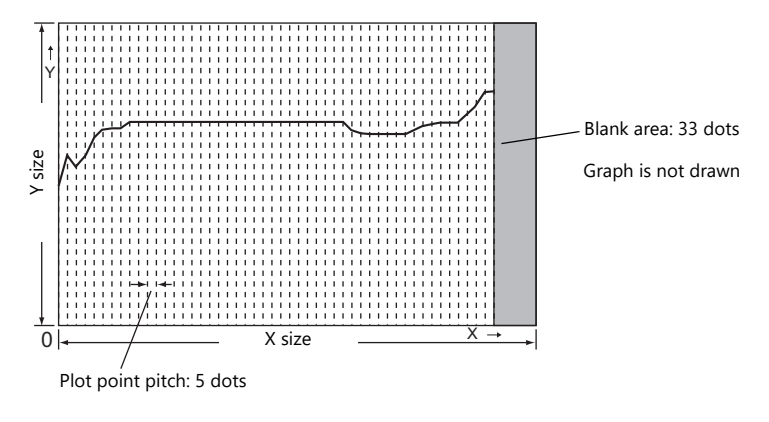

After setting the number of points for display, correct the X size of the display area to eliminate the blank area.

#### **Relationship between Graph Direction and X/Y Axes**

The orientation of the X direction and Y direction changes depending on the setting of [Direction] in the [Contents] window.

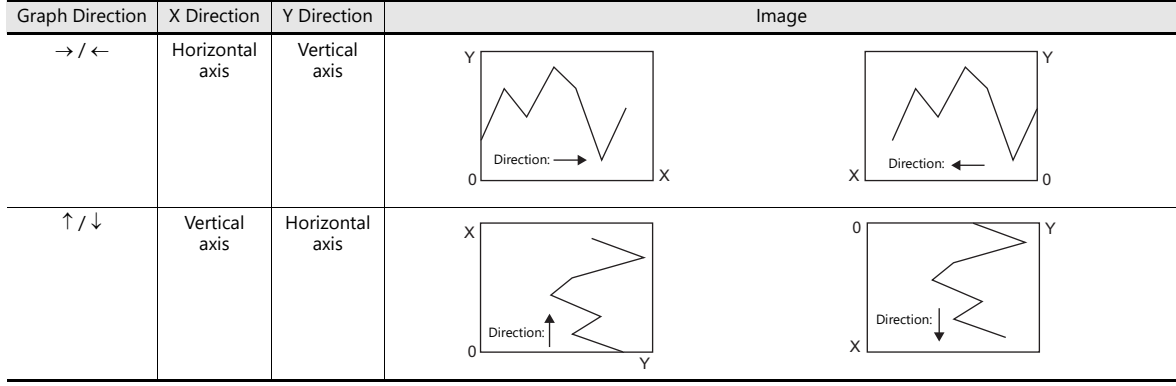

# <span id="page-280-0"></span>**7.2.3 Data Display**

- History data saved to a logging server can be displayed as numerical data or character data.
- A maximum of 16 entries of data can be displayed in a single display area.

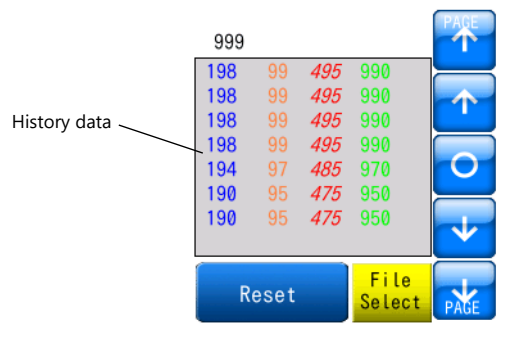

Backup files output to storage can be selected for display.

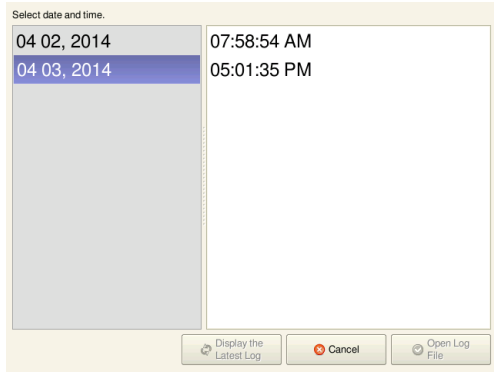

• History data saved to a logging server can be printed (log printing).

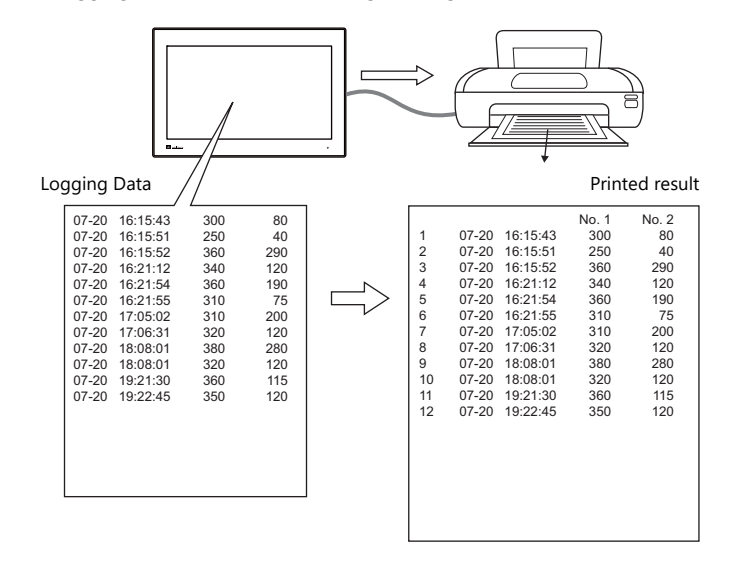

# **Location of Setting**

 $Click [Parts] \rightarrow [Trend]$  and place a graph on the screen.

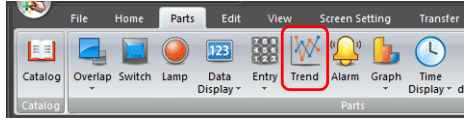

# **Detailed Settings**

# **Operation Select**

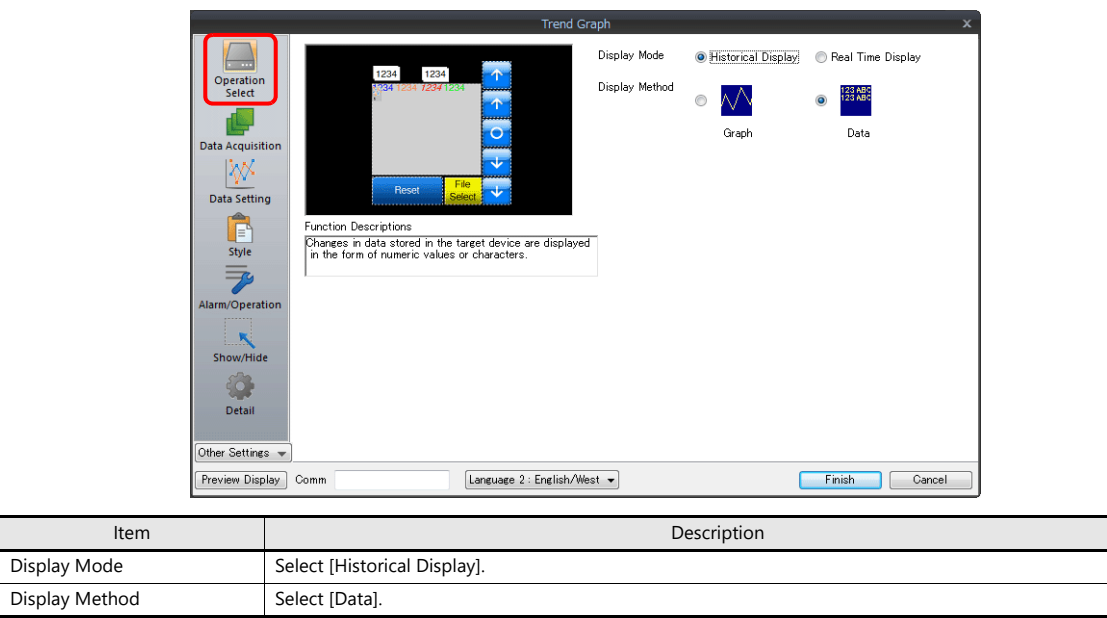

# **Data Acquisition**

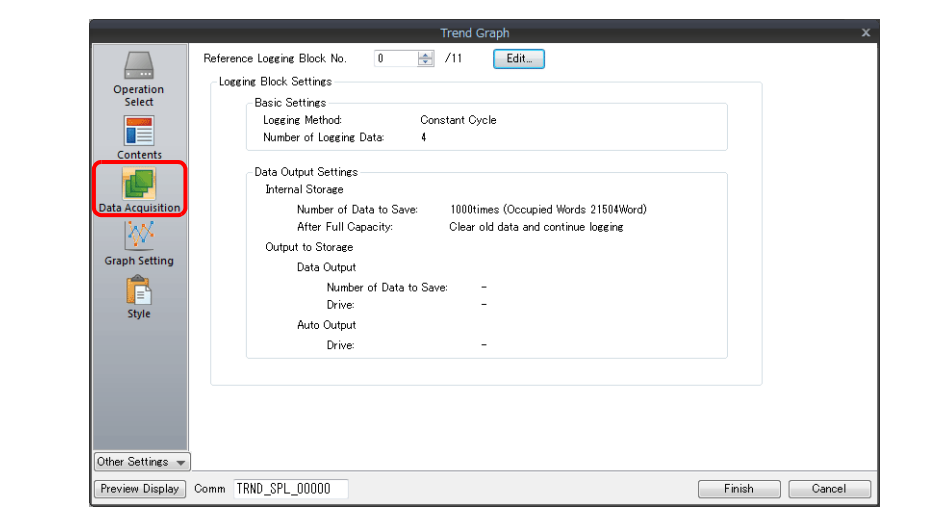

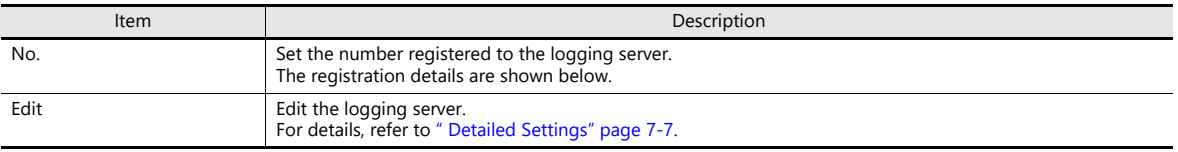

# **Data Setting**

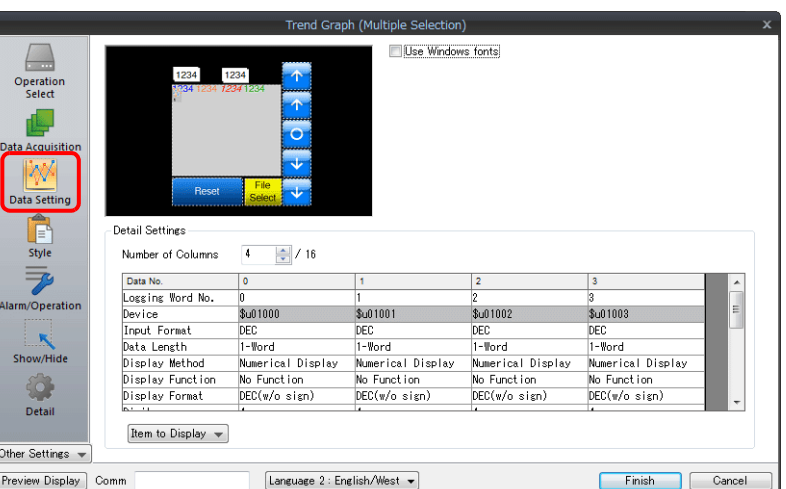

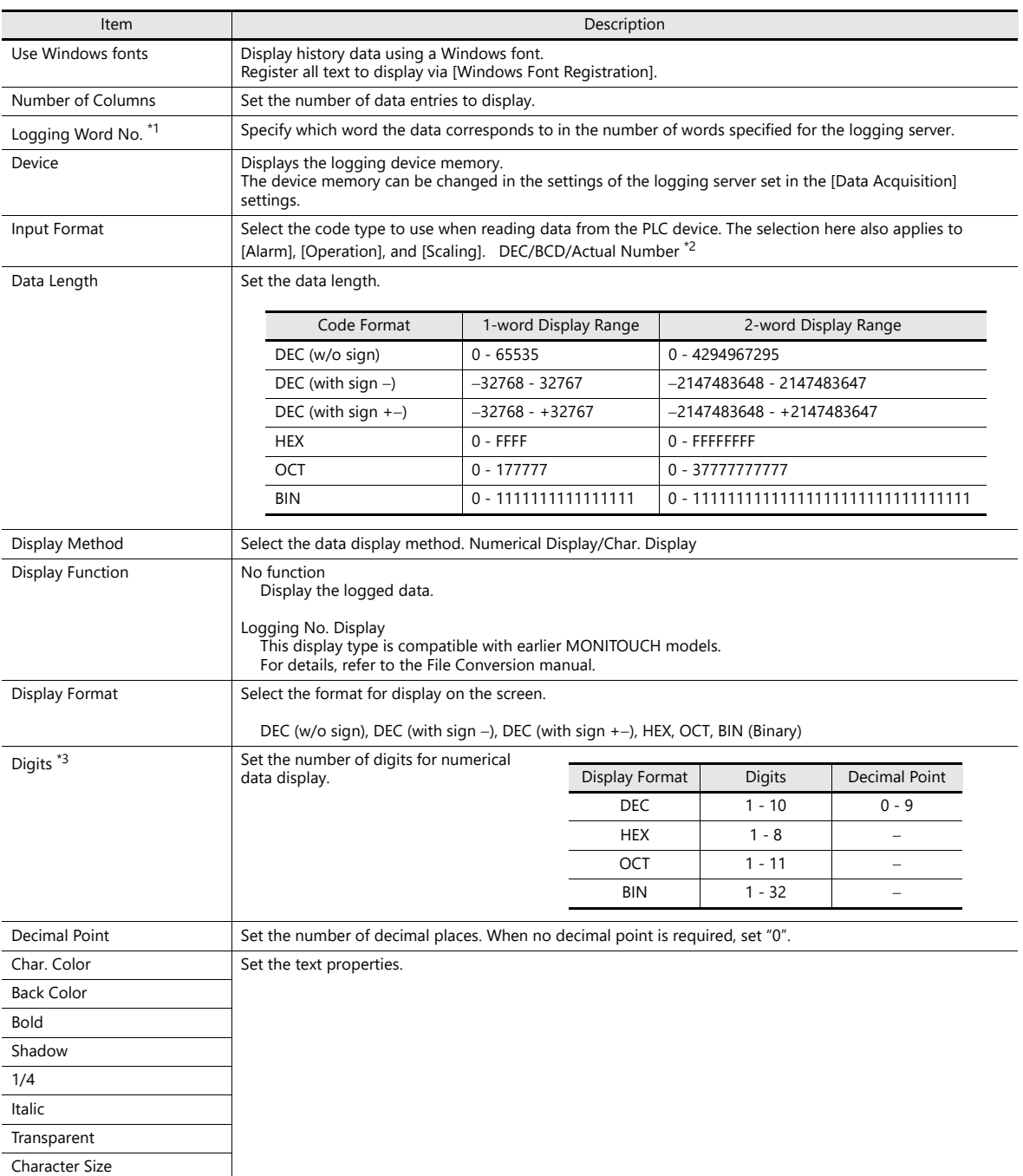

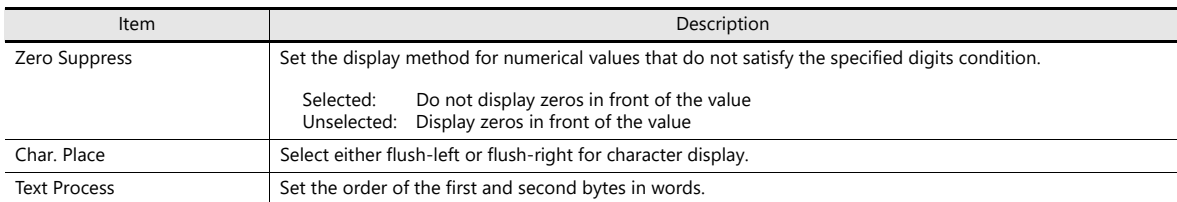

\*1 Example: 8 words set for the logging server

To display the logging data of the 3rd word in the logging server, specify "2" for [Logging Word No.]. Even if [Data Length] is different, the corresponding device memory is the same.

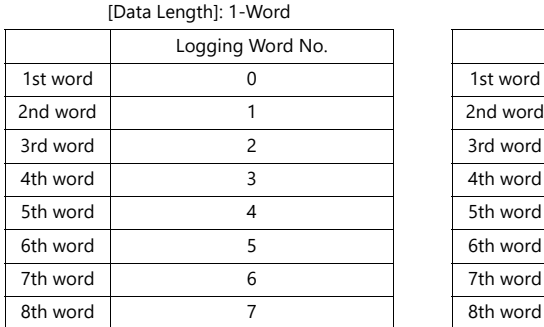

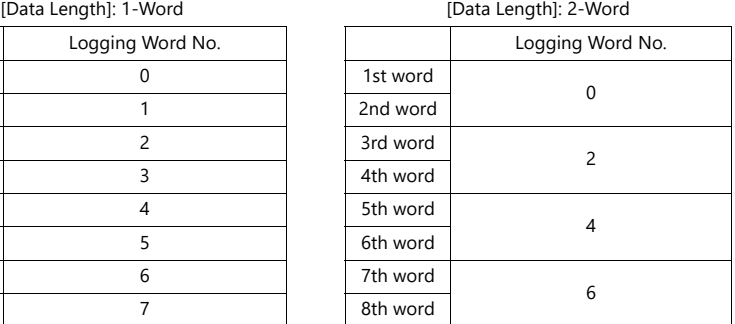

\*2 If any value (non-numeric inclusive) specified is outside the range usable on MONITOUCH, the value cannot be displayed. For details on the allowable range, refer to ["5.1.4 Real Numbers \(Floating Point Numbers\)"](#page-188-0).  $R$ 

\*3 Values entered that exceed the set number of digits are displayed as shown in the following table.

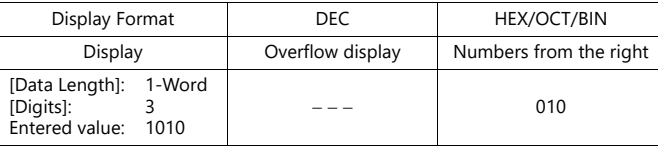

### **Style**

Same as graph history display.

For details, refer to ["Style" page 7-21.](#page-275-0)

# **Alarm/Operation**

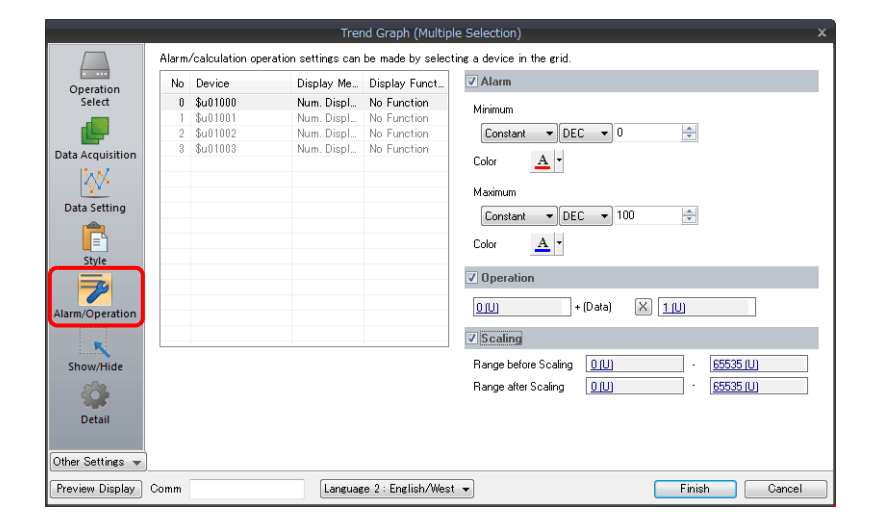

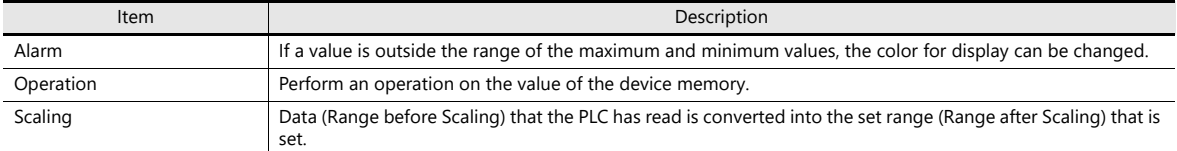

### **Detail**

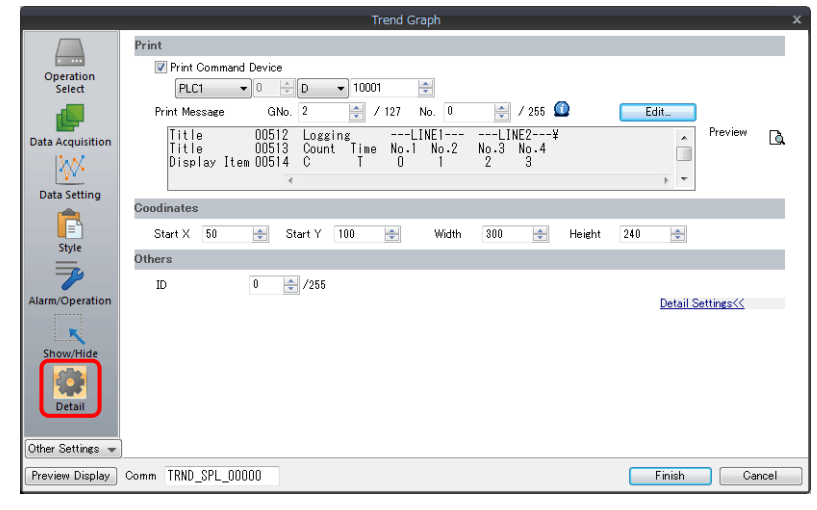

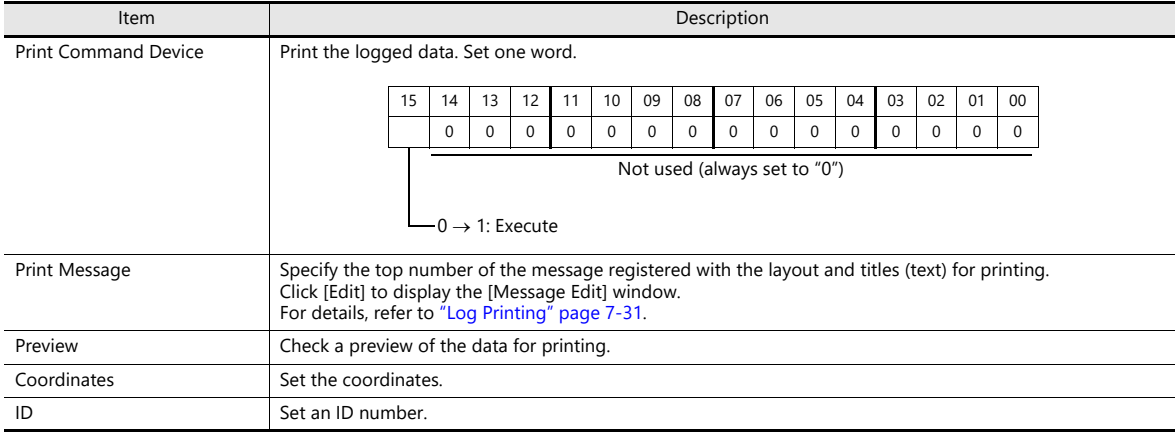

# <span id="page-285-0"></span>**Log Printing**

#### **Overview**

History data saved to a logging server can be printed.

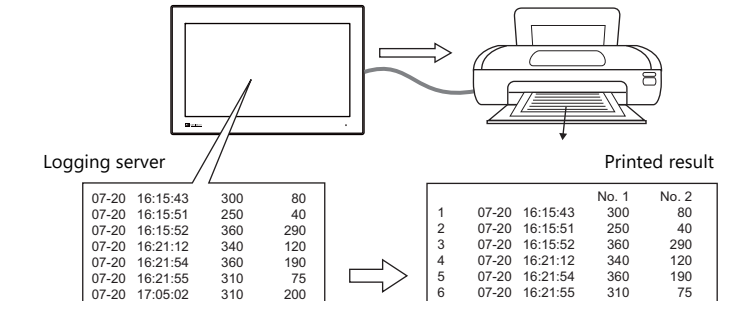

For details on printing, such as printer compatibility and print setting procedures, refer to ["16 Print".](#page-527-0)  $\mathbb{R}$ 

#### **Registering Print Messages**

#### **Location of registration**

[Trend Graph] settings window  $\rightarrow$  [Detail]  $\rightarrow$  [Print Message]

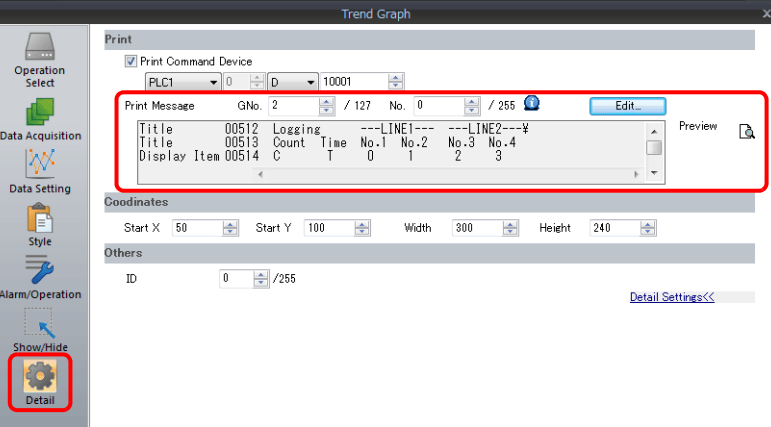

#### **Registration details**

- The top line in the specified print message contains the title for printing. To use two or more lines for titles, insert a one-byte "\" character at the end of the line. The next line will be recognized as a part of the title. Note that the "\" on the end of the line is not printed.
- On the line following the titles, specify the positions to indicate count, time, and logging data. Use one-byte characters "C", "T", and "0" to "15".
	- C: Sampling count print position
	- T: Sampling time print position
	- 0 15: Print positions of data numbers 0 to 15

Alignment of C, T and 0 to 15 depends on the formats set for [Logging Count Display], [Logging Time Display] and [Trend] parts place on the screen.

 If [Zero Suppress] and [Flush Right] are selected for these parts, the values are printed with the lowest digit in alignment. If [Zero Suppress] and [Flush Left] are selected for these parts, the values are printed with the highest digit in alignment. If [Zero Suppress] is not checked, the values are printed without zero suppression.

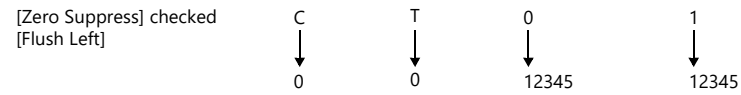

The registered message is printed as the header at the top of each page.

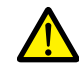

Even when "C" (count) and "T" (time) are registered in the print message, the count and time are not printed if [Logging Count Display] and [Logging Time Display] parts are not placed on a screen.

# **Registration example**

[Print Message] Message GNo. 2 : No. 0 [Zero Suppress] unselected [Flush Left]

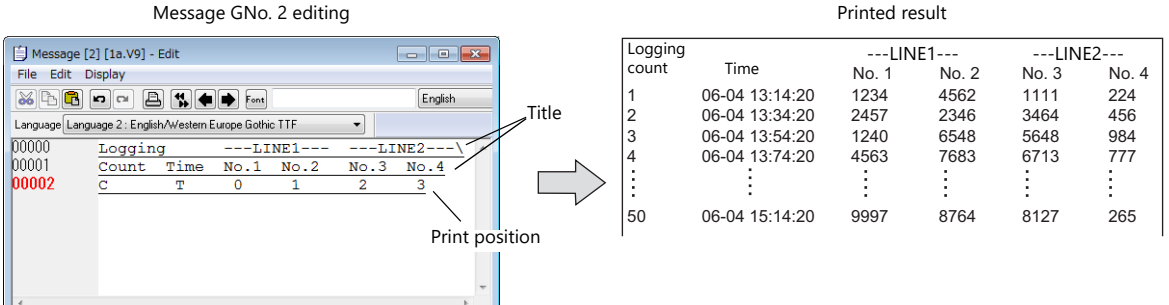

#### **Execution Method**

There are two methods for printing logging data.

• Switch function: [Logging]  $\rightarrow$  [Print]

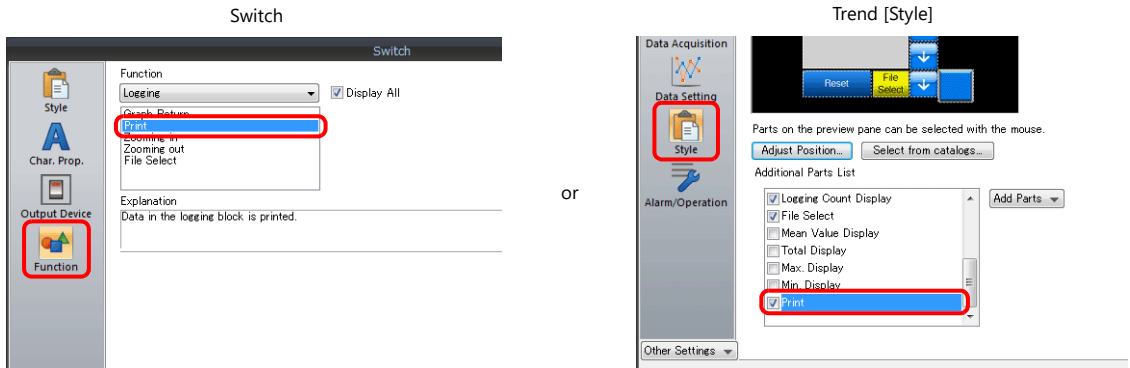

• Print Command Device

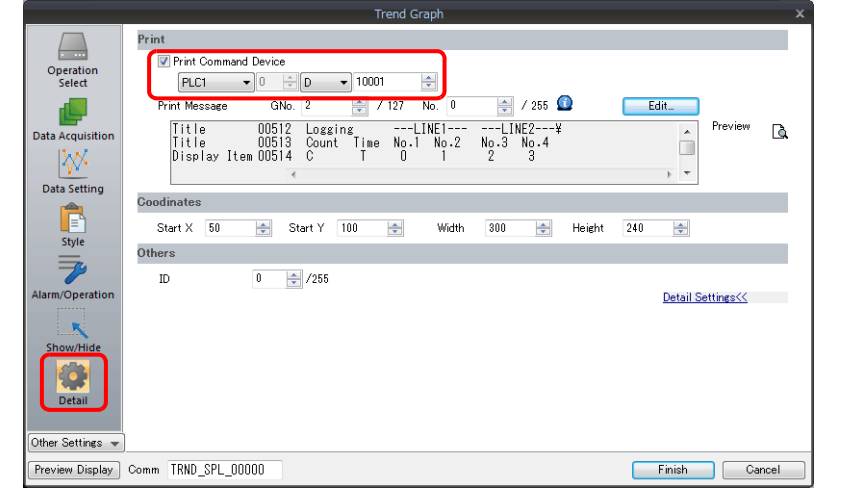

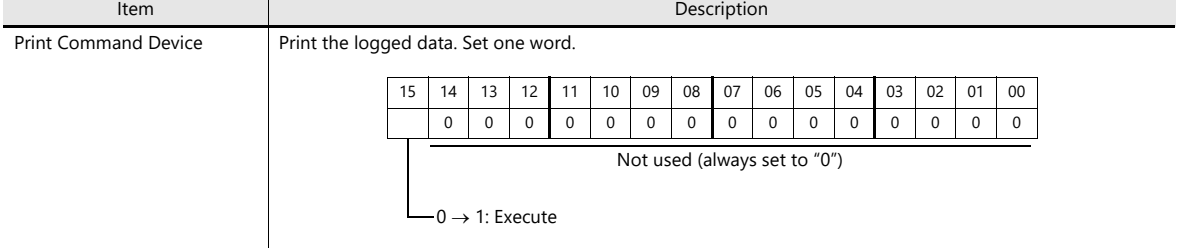

# <span id="page-287-0"></span>**7.3 Real Time Display**

 Values in consecutive device memory addresses can be expressed on a line graph. Subsidiary lines can be drawn for easier recognition of data changes.

Example: Graph display of data in addresses D100 to D110

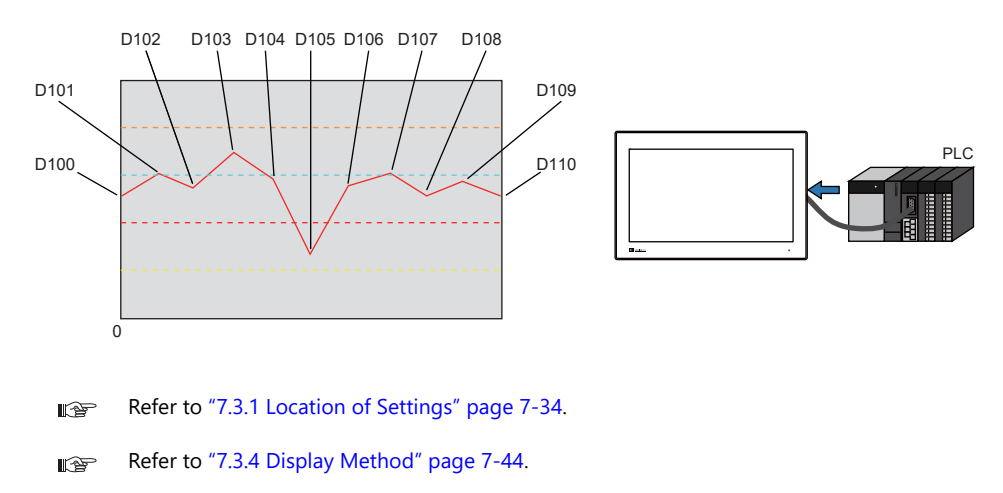

- A maximum of 16 trends (lines) can be displayed.
- Negative values can also be displayed on graphs.
- The interval between each point (point pitch) can be changed between equal pitch or an arbitrary pitch.

Example: When specifying the number of dots or the scale

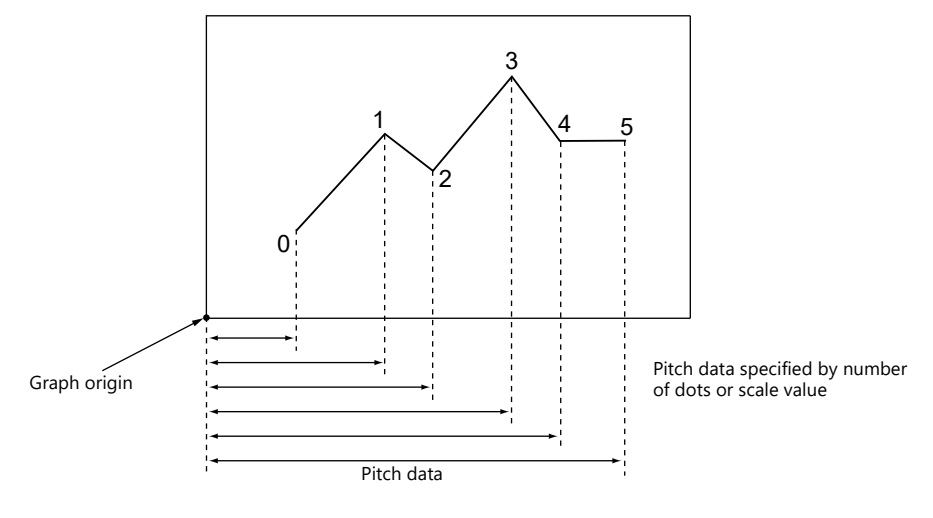

For details, refer to ["Plot Point Pitch" page 7-40.](#page-294-0) **I** 

- Parent/child trends (overlay)
	- Asynchronous graphs can be displayed in the same graph area.

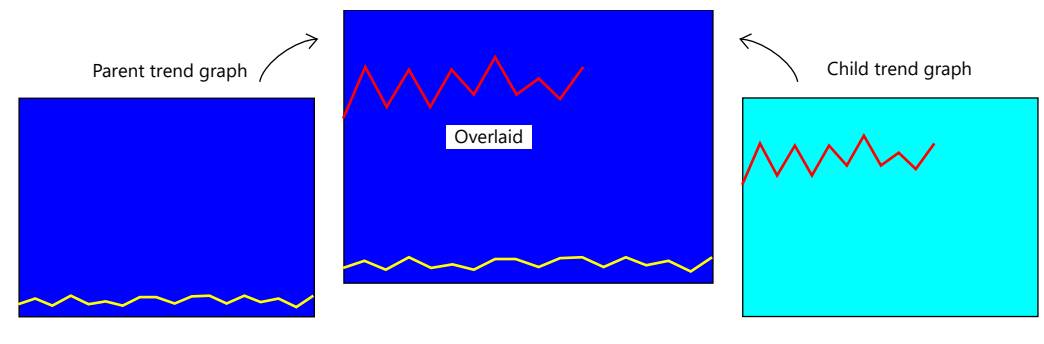

 $\mathbb{R}$ For details, refer to ["Asynchronous Display of Multiple Trend Graphs" page 7-46](#page-300-0).
# <span id="page-288-0"></span>**7.3.1 Location of Settings**

Click [Parts]  $\rightarrow$  [Trend] and place a graph on the screen.

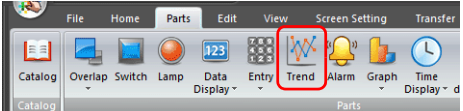

#### For details on the display method, refer to ["7.3.4 Display Method" page 7-44.](#page-298-0) **IG**

# **7.3.2 Detailed Settings**

# **Operation Select**

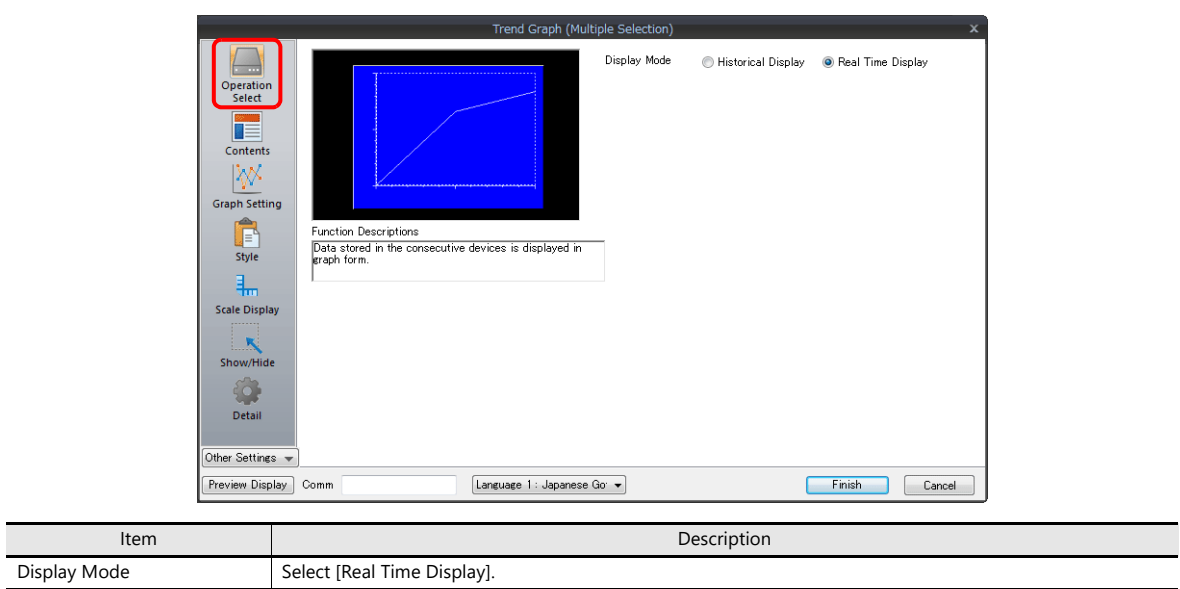

## **Contents**

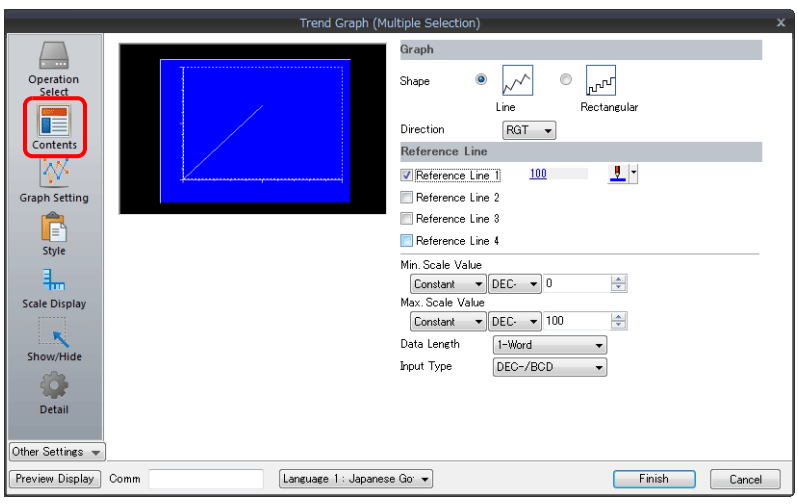

# **Graph**

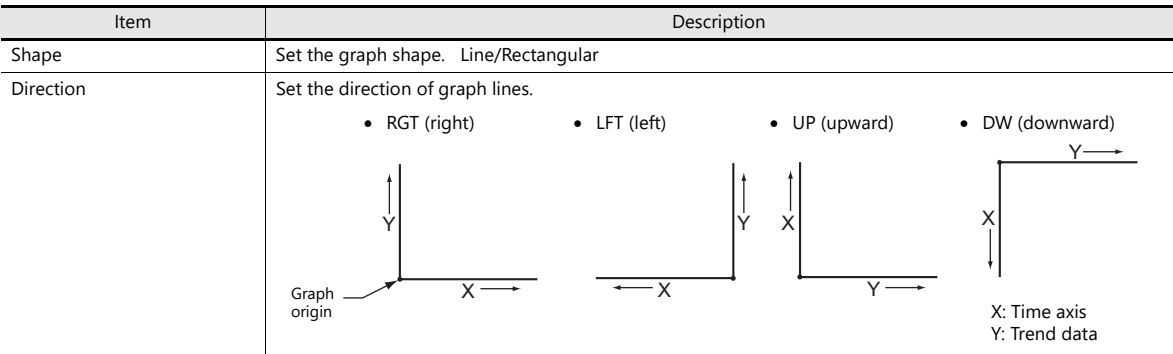

# **Reference line**

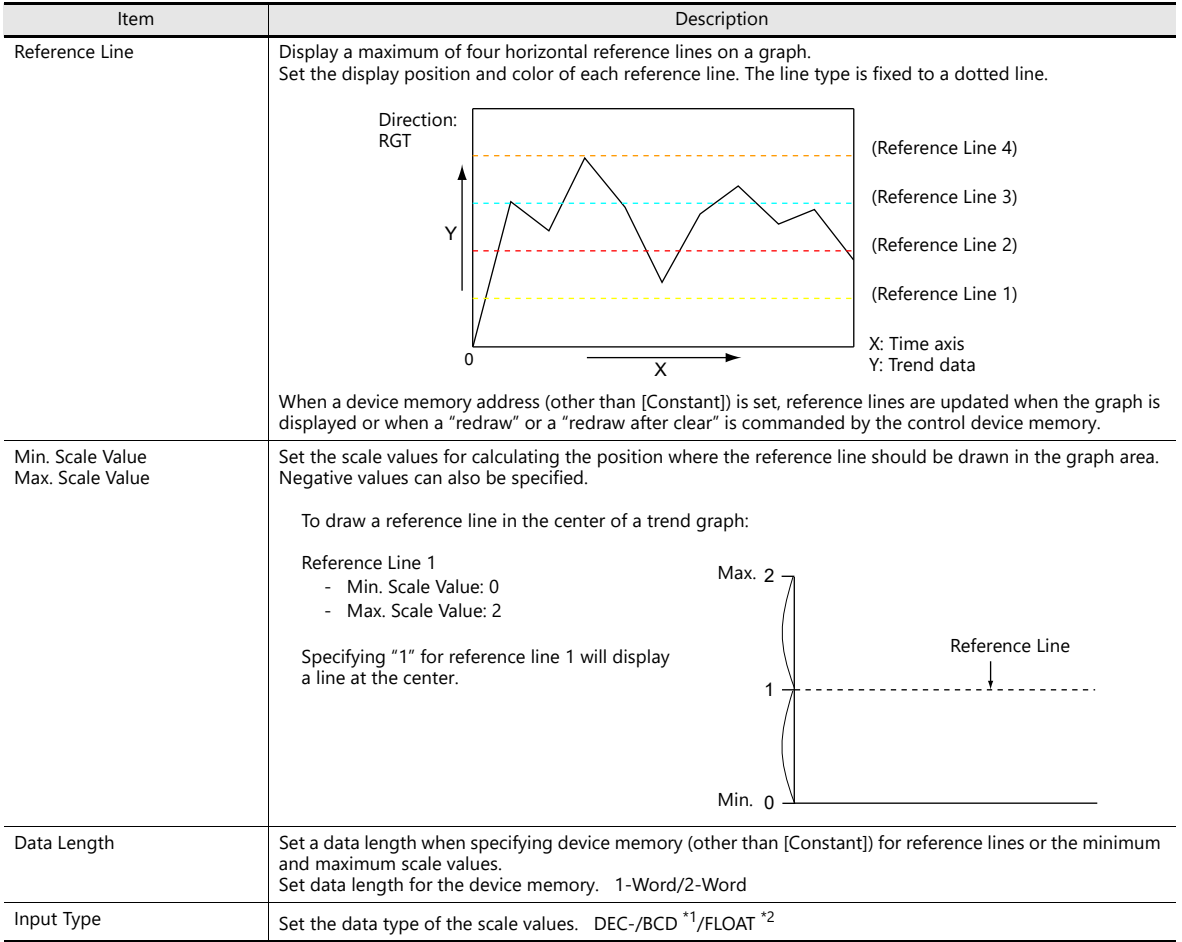

\*1 When [DEC-/BCD] is selected, the setting at [System Setting]  $\rightarrow$  [Hardware Setting]  $\rightarrow$  [PLC Properties]  $\rightarrow$  [Code] takes effect.

\*2 If any specified value (non-numeric inclusive) is outside the range usable on the X1 series unit, the line cannot be displayed.

For details on the allowable range, refer to ["5.1.4 Real Numbers \(Floating Point Numbers\)"](#page-188-0).

# **Graph Setting**

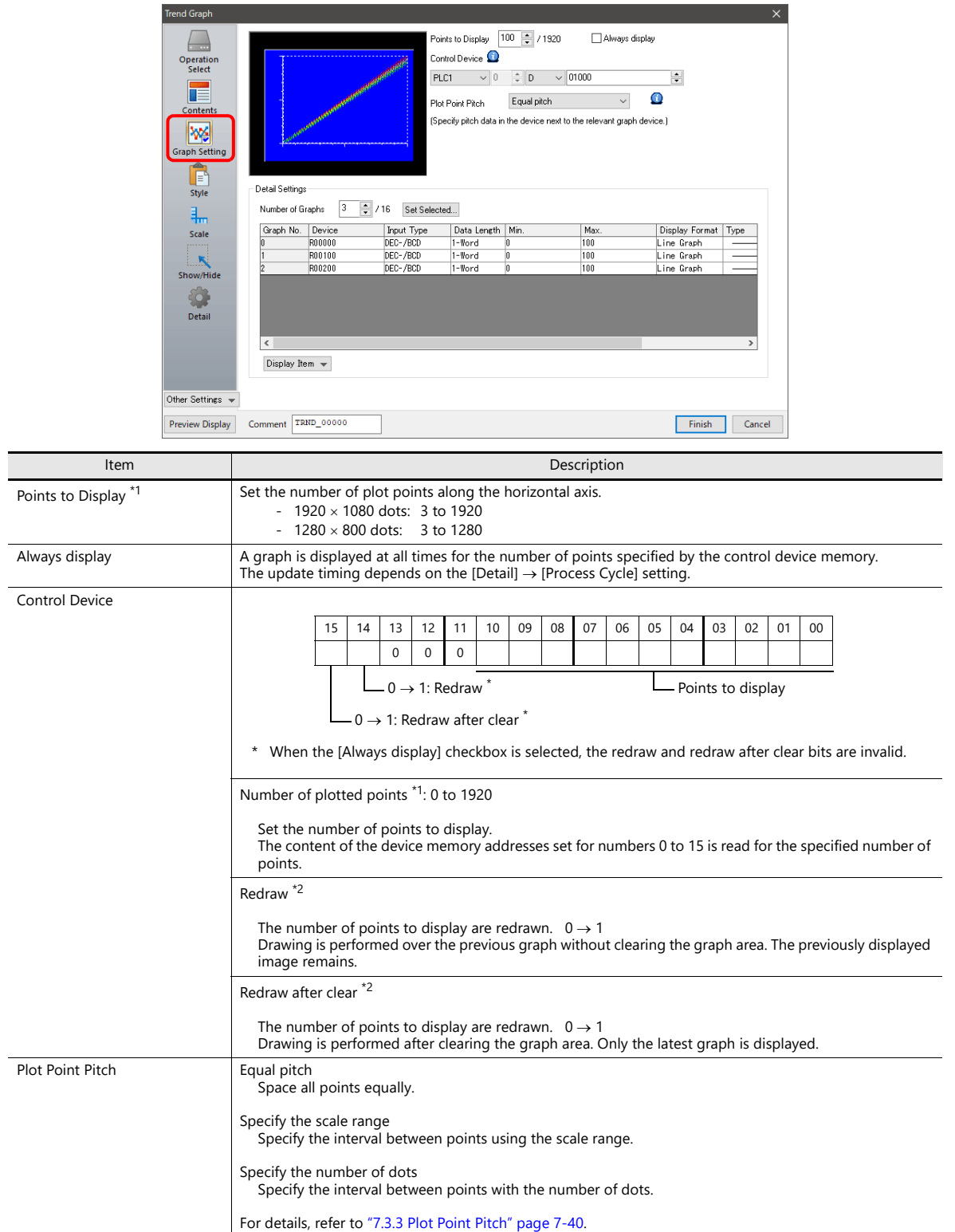

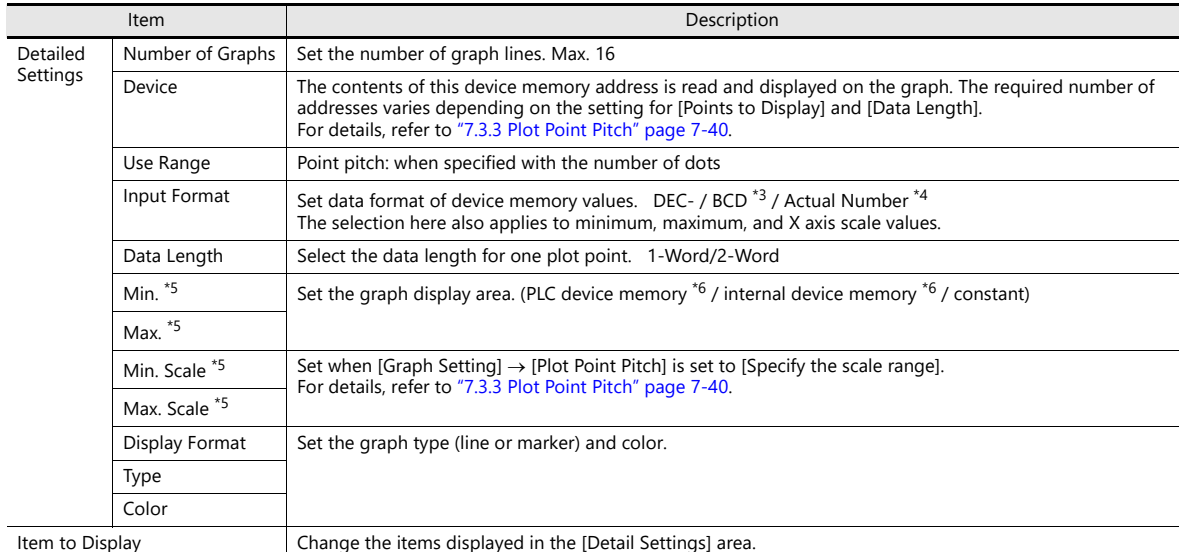

\*1 Number of display points

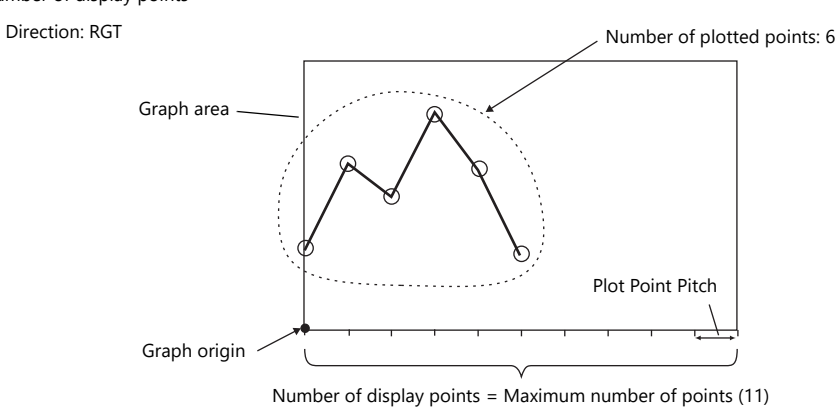

If a value larger than the X size (dots) of the graph area is specified for [Points to Display], the graph will not be drawn correctly.

\*2 "Redraw" and "redraw after clear"

When redrawing, select the "Redraw" or "Redraw after clear" bit.

If the interval between redrawing is too short, the graph may not be redrawn even at the leading edge.

Once displayed, data on the graph cannot be changed unless the redrawing command is given.

- \*3 When [DEC-/BCD] is selected, the setting for [System Setting]  $\rightarrow$  [Hardware Setting]  $\rightarrow$  [PLC Properties]  $\rightarrow$  [Code]  $\rightarrow$  [DEC/BCD] takes effect.
- \*4 If any value (non-numeric inclusive) specified is outside the range usable on MONITOUCH, the value cannot be displayed.

For details on the allowable range, refer to ["5.1.4 Real Numbers \(Floating Point Numbers\)"](#page-188-0). **I** 

\*5 Max., Min., Max. Scale, Min. Scale

Do not specify the same value for both maximum and minimum values. Doing so will result in an error when transferring data to the unit. Make sure to set valid values.

\*6 When minimum and maximum values are set with a device memory address (other than [Constant]), these values are updated when the graph is displayed or when a "redraw" or a "redraw after clear" is commanded by the control device memory.

# **Style**

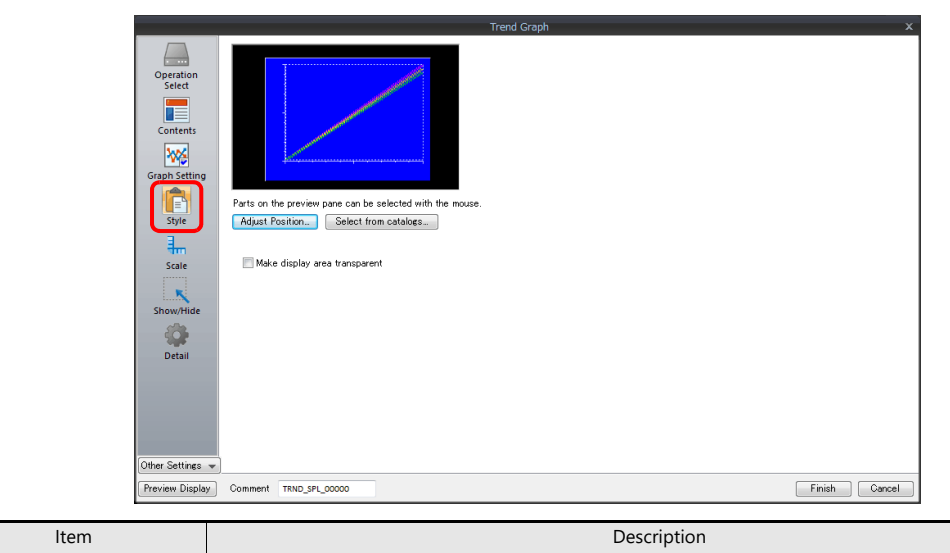

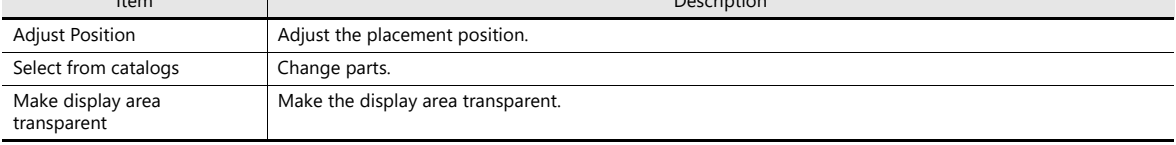

# **Scale Display**

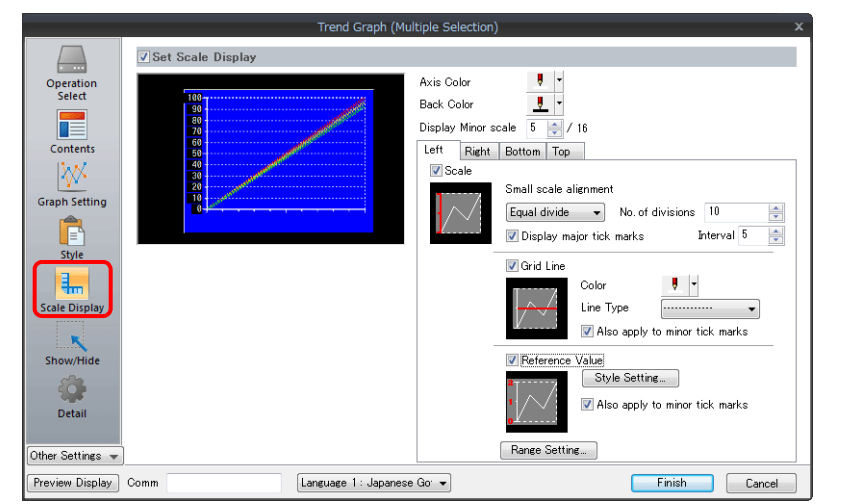

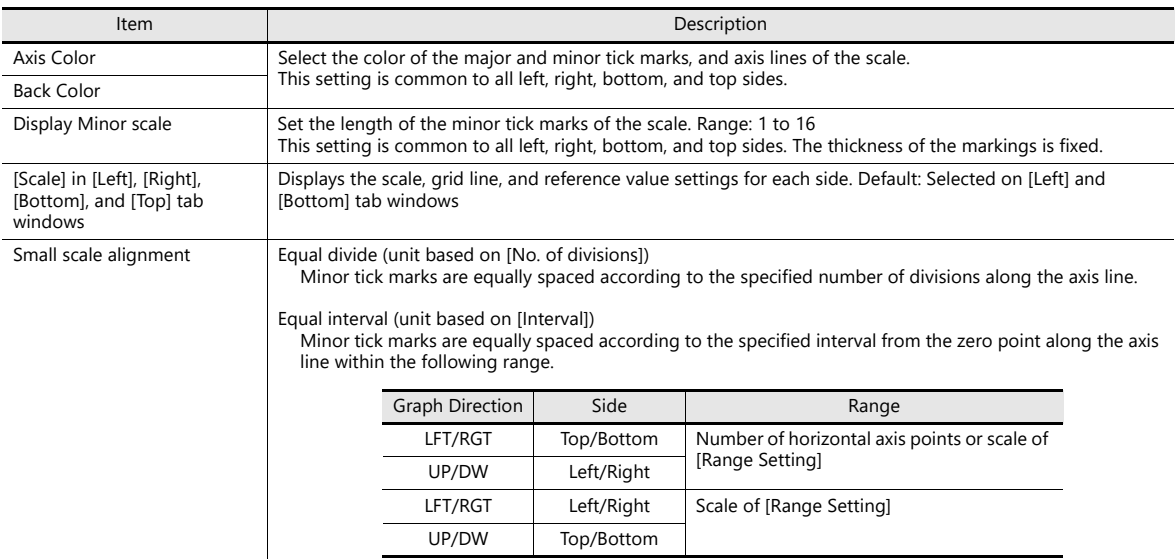

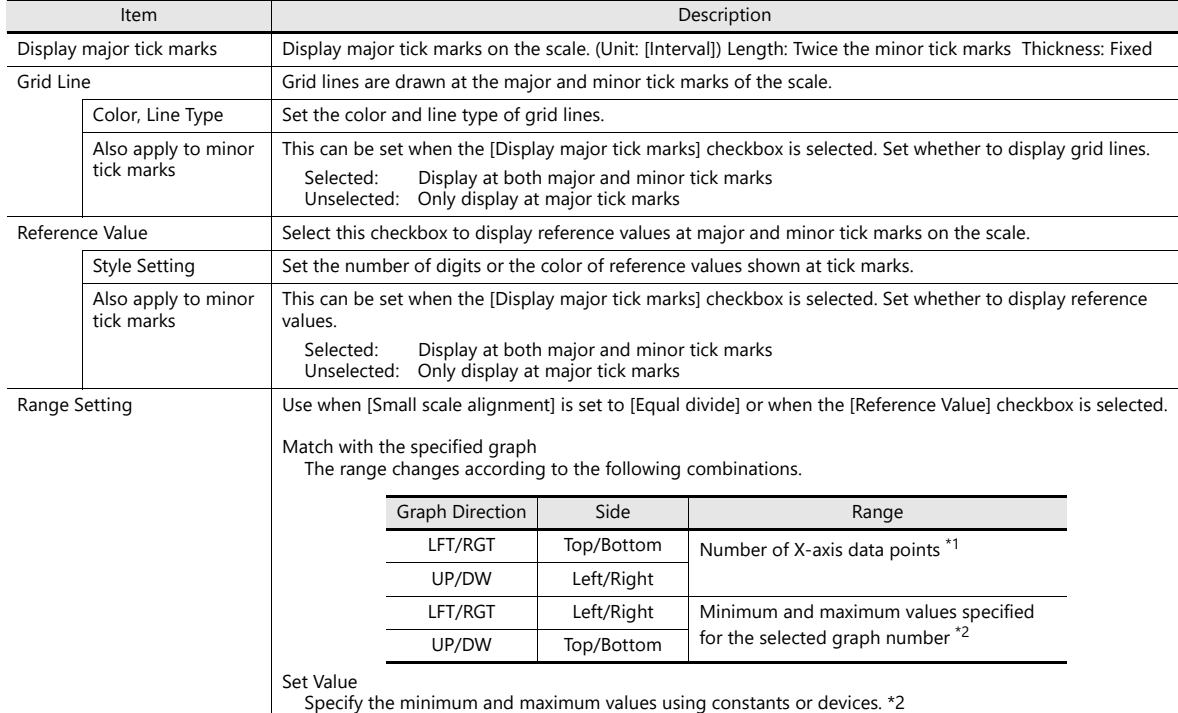

\*1 If [Plot Point Pitch] is set to [Specify the scale range], use the minimum and maximum scale values.

\*2 If the minimum and maximum values are specified with device memory addresses (other than [Constant]) in the [Range Setting] window and these values are changed in RUN mode, the changes are updated at the following timings:

- When the screen is redrawn

- The bit for "redraw" or "redraw after clear" in the control device memory is set to ON.

# **Detail**

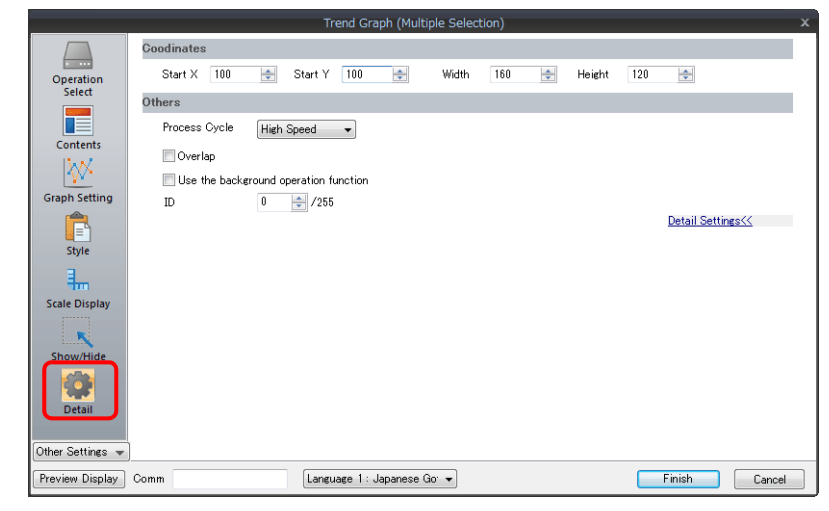

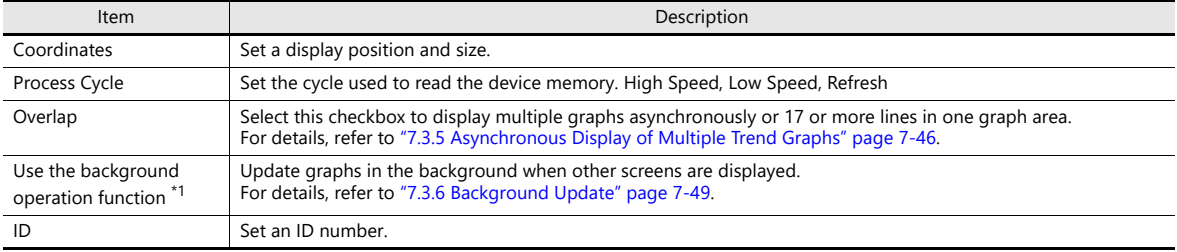

\*1 This setting is invalid if the [Always display] checkbox is selected.

# <span id="page-294-0"></span>**7.3.3 Plot Point Pitch**

Select whether to place plot points along the X-axis of graphs at equal pitches (intervals) or at variable pitches.

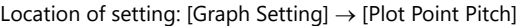

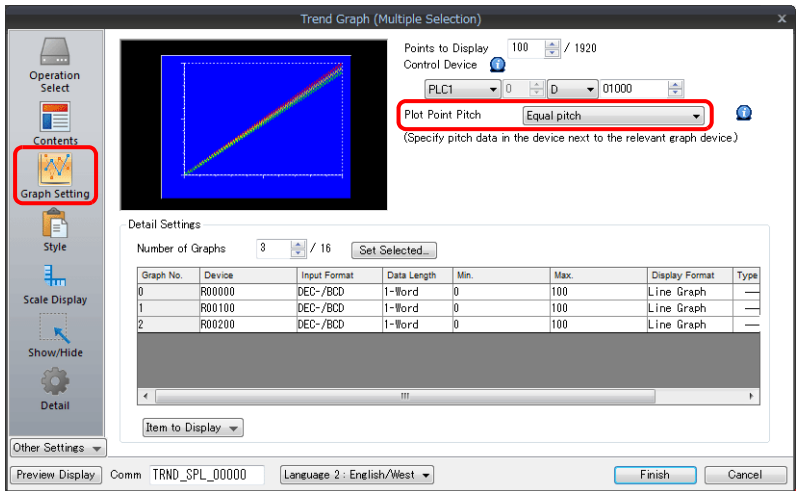

# **Type**

### **Equal pitch**

Plot points are automatically set at an equal pitch. MONITOUCH calculates a pitch between plot points as shown below. (MONITOUCH adjusts the data so that no remainder will result.)

Formula: Point pitch (dots) = X size of graph (dots)  $\div$  ([Points to Display] - 1)

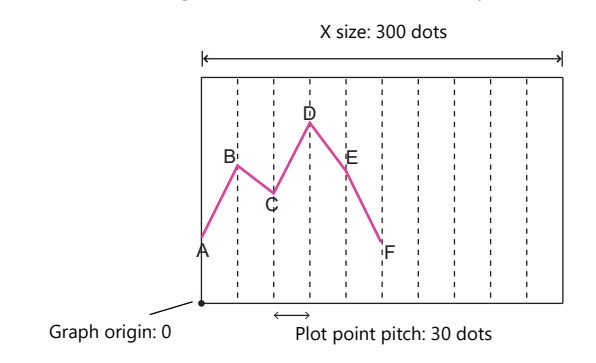

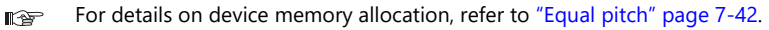

#### **Specify the number of dots**

Pitch data (distance from the graph origin to each plot point) can be specified in units of dots.

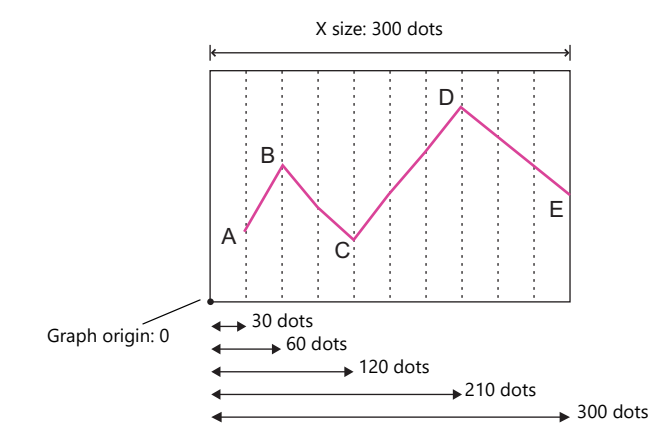

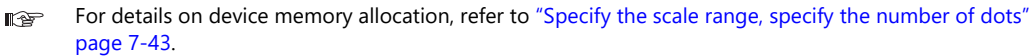

### **Specify the scale range**

Pitch data (distance from the graph origin to each plot point) can be specified using a scale value. The scale value is specified as the range in the [Graph Setting] settings. ([Max. Scale], [Min. Scale])

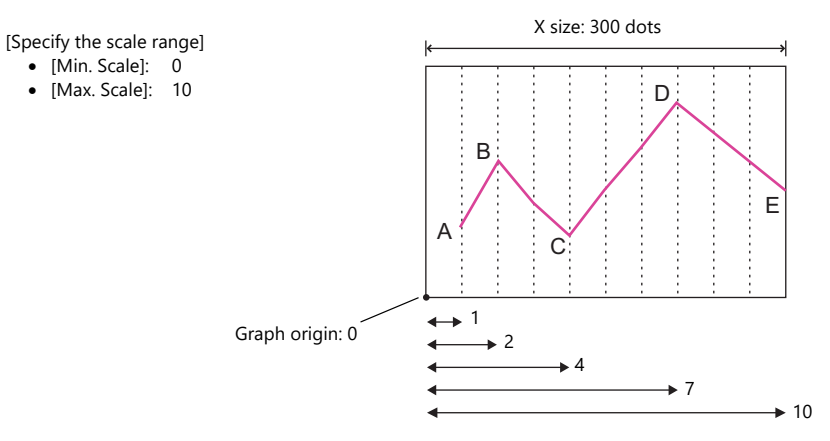

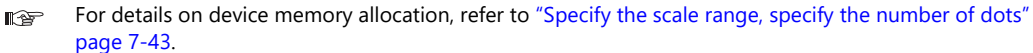

# **Device Memory Allocation**

The allocation of device memory addresses differs depending on the [Points to Display] setting and the data length of each graph.

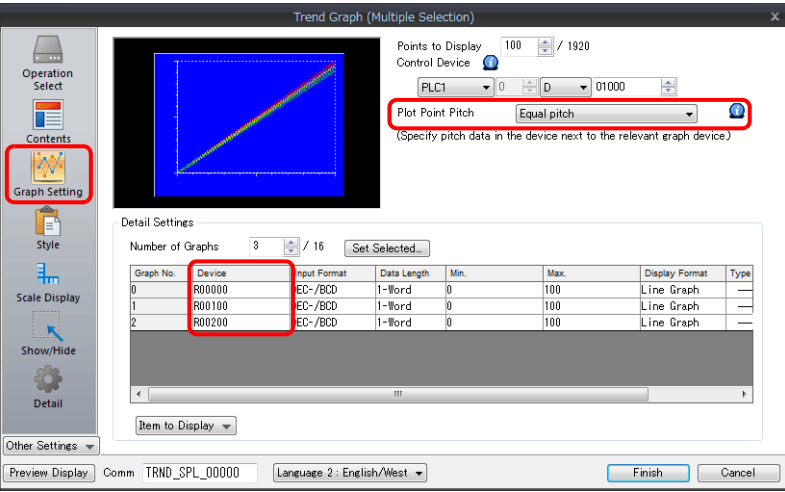

### <span id="page-296-0"></span>**Equal pitch**

Point data is stored consecutively from the set device memory address.

#### Device memory address setting: n

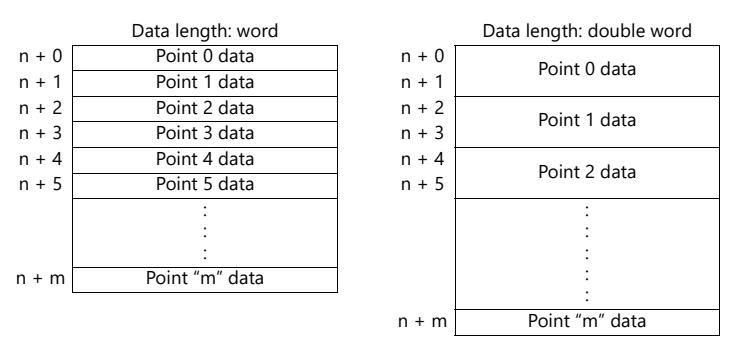

For example, allocation is performed as follows when 11 points are plotted on the X-axis and [Device] is D100. If the data length is 1 word, devices D100 to D110 are used.

If the data length is 2 words, devices D100 to D121 are used.

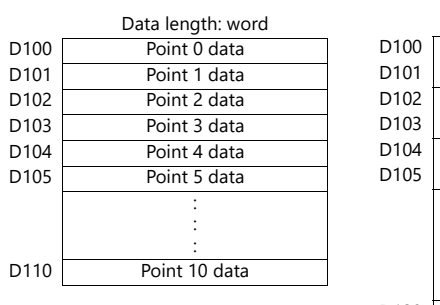

#### Device memory address setting: D100

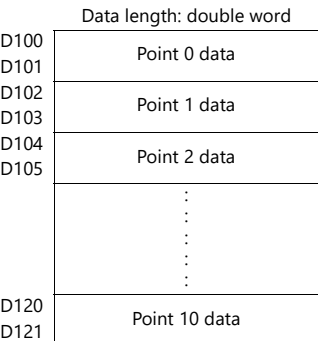

### <span id="page-297-0"></span>**Specify the scale range, specify the number of dots**

Point data and pitch data (dot or scale value) from the set device memory address are stored one after the other. A device for pitch data is allocated following the device memory for each point.

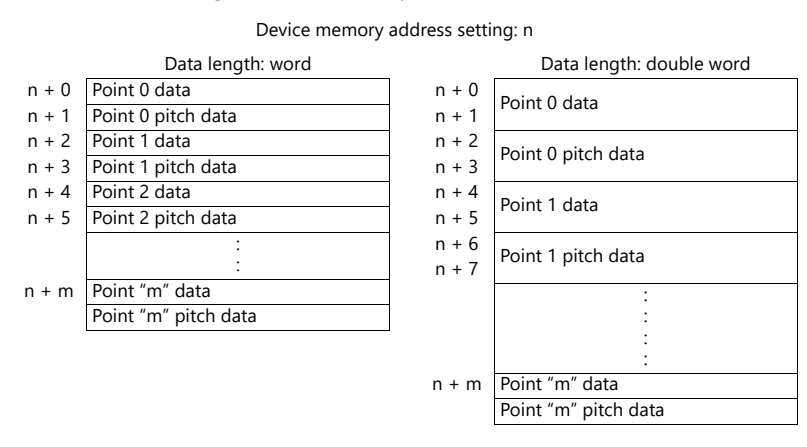

For example, allocation is performed as follows when 11 points are plotted on the X-axis and [Device] is D100.

- If the data length is 1 word, device memory addresses D100 to D121 are used.
- If the data length is 2 words, device memory addresses D100 to D141 are used.

Device memory address setting: D100

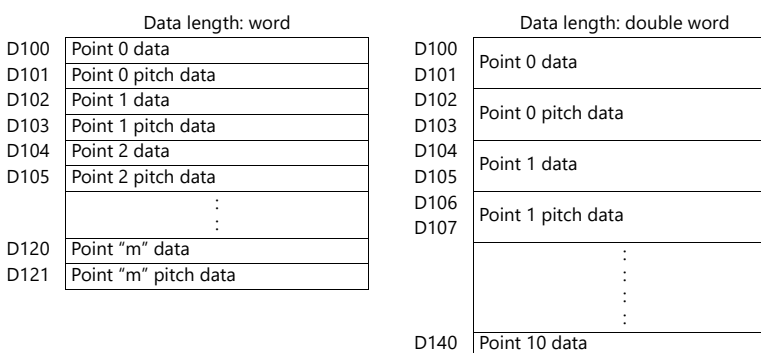

D141 Point 10 pitch data

# <span id="page-298-0"></span>**7.3.4 Display Method**

The display method differs depending on whether the [Graph Setting]  $\rightarrow$  [Always display] checkbox is selected or not.

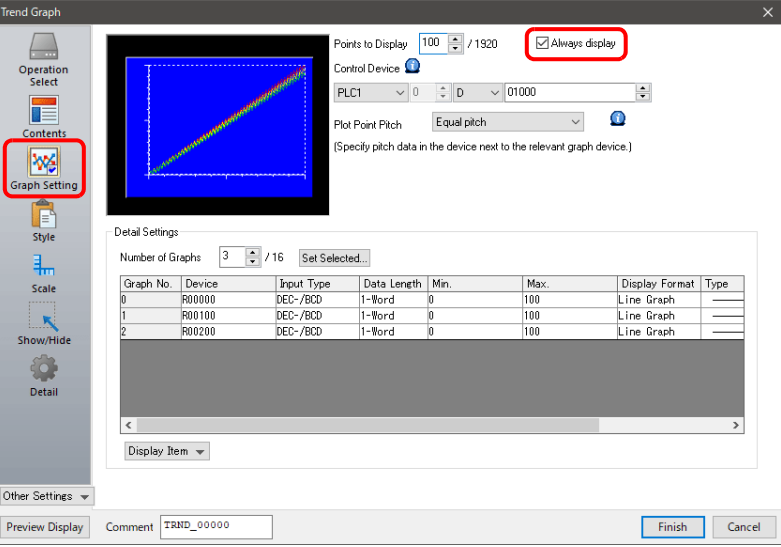

### **When [Always display] Checkbox is Selected**

1. Check the graph control device memory. (Example: D1000) Location of setting: [Trend Graph] settings window  $\rightarrow$  [Graph Setting]  $\rightarrow$  [Control Device]

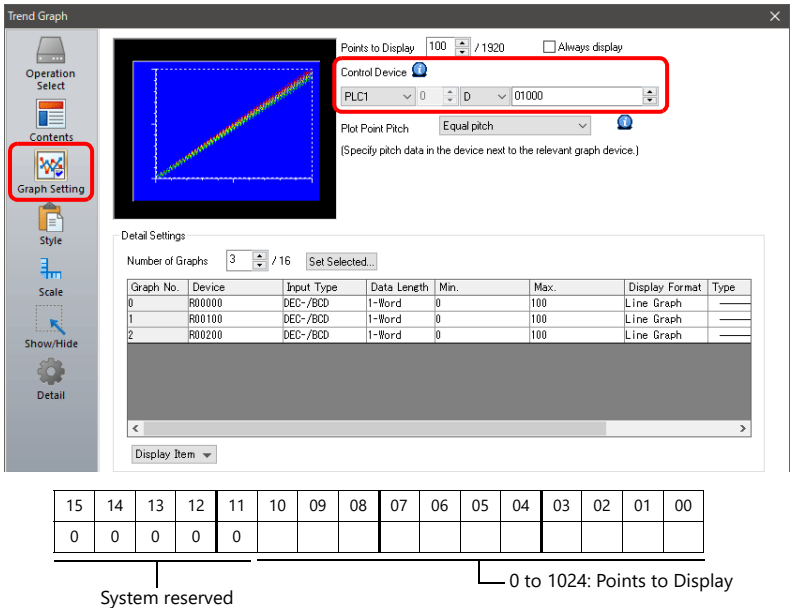

2. Set the control device memory to "90". (Points to Display) Graphs are displayed with 90 points. Next, set the control device memory to "11" to display graphs with 11 points.

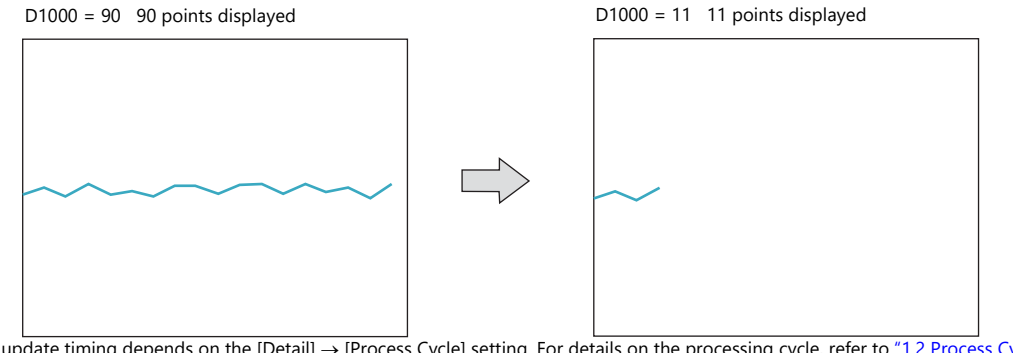

\* The update timing depends on the [Detail]  $\rightarrow$  [Process Cycle] setting. For details on the processing cycle, refer to "1.2 Process Cycle" page [1-34.](#page-48-0)

# **When [Always display] Checkbox is Not Selected**

1. Check the graph control device (e.g. D1000). Location of setting: [Trend] settings  $\rightarrow$  [Graph Setting]  $\rightarrow$  [Control Device]

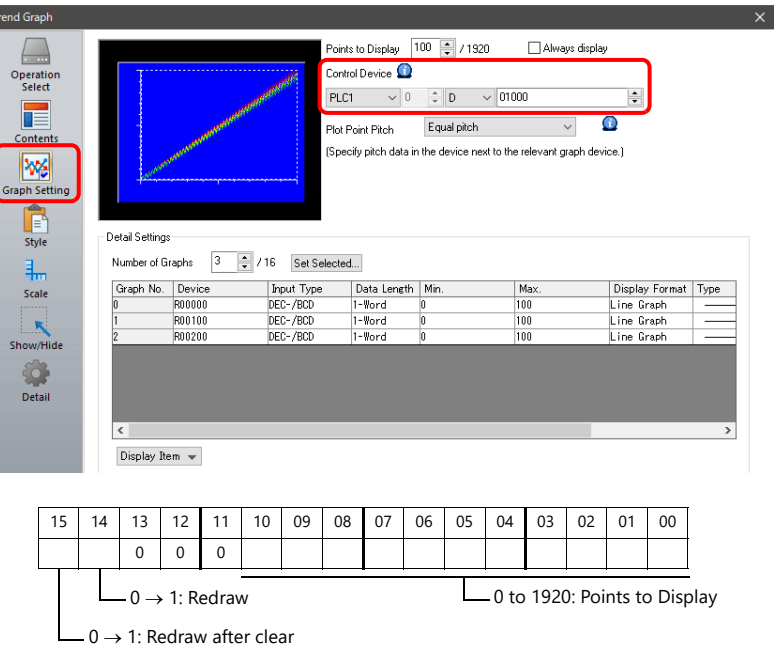

- 2. Set the control device to "11" (number of plotted points).
- 3. Change "redraw after clear" (bit 15) or "redraw" (bit 14) of the control device memory from 0 to 1.
	- Redraw after clear (bit 15)

The previous graphs are cleared before displaying the latest graph.

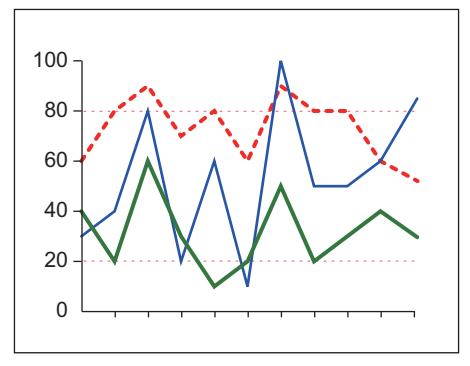

The graphs are displayed with the 11 most recent points.

 $\bullet$  Redraw (bit 14) The previous graphs are not cleared and the latest graph is displayed.

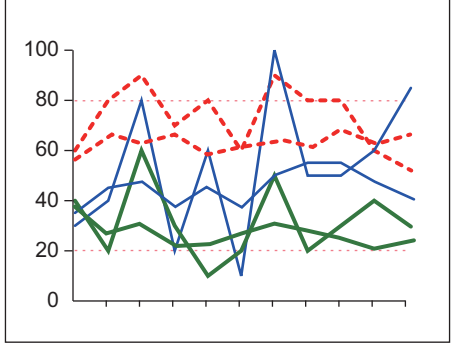

The latest graph with the 11 most recent points is displayed over the previous graph.

This completes the necessary settings.

**7**

# <span id="page-300-0"></span>**7.3.5 Asynchronous Display of Multiple Trend Graphs**

All the trend lines in the graph area are drawn at the same points and at the same timing because trend graphs have one word of control device memory. To draw multiple trend lines at different timings, two or more graphs must be overlaid and linked, thereby assigning priorities to respective control device memory.

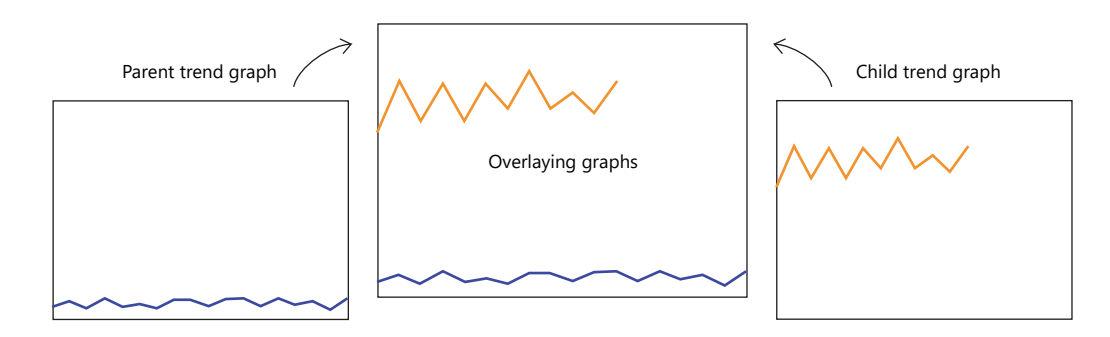

### <span id="page-300-1"></span>**Setting Procedure**

This section explains drawing multiple graphs with an example of displaying two trend graphs asynchronously.

1. Place two trend graphs.

Refer to ["7.3.1 Location of Settings" page 7-34.](#page-288-0)  $\mathbb{R}$ 

2. Set D120 to [Graph Setting]  $\rightarrow$  [Control Device] in the [Trend] settings window.

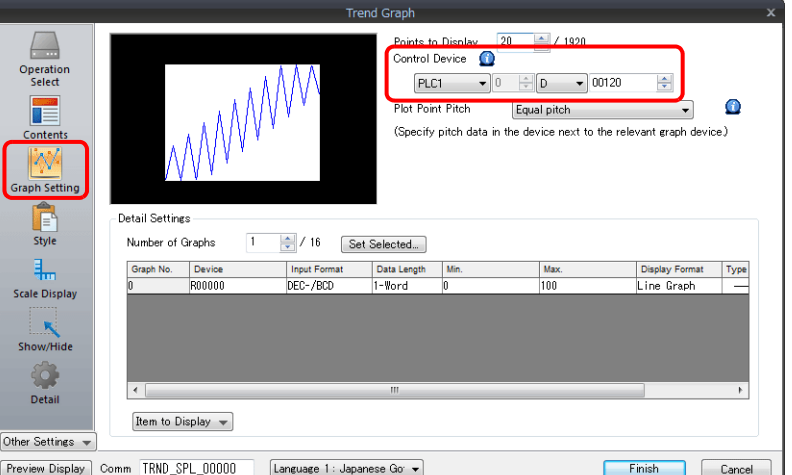

3. Set "High Speed" for [Detail]  $\rightarrow$  [Process Cycle] and "0" for [ID] (parent trend graph).

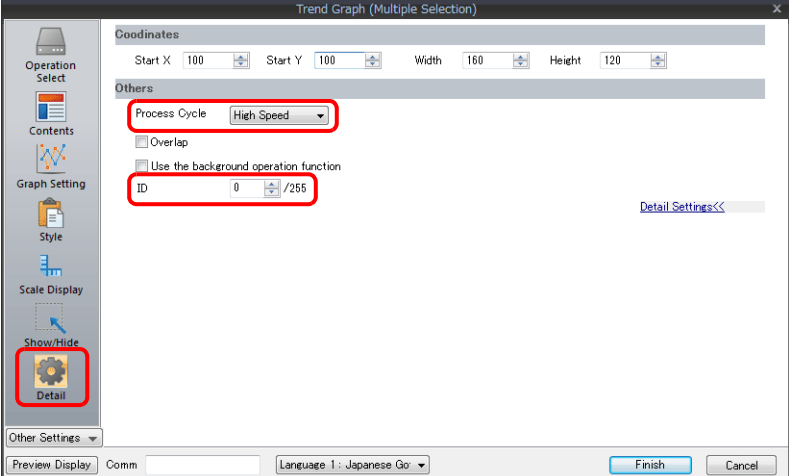

4. In the [Trend] settings window of the other graph, set D140 to [Graph Setting]  $\rightarrow$  [Control Device].

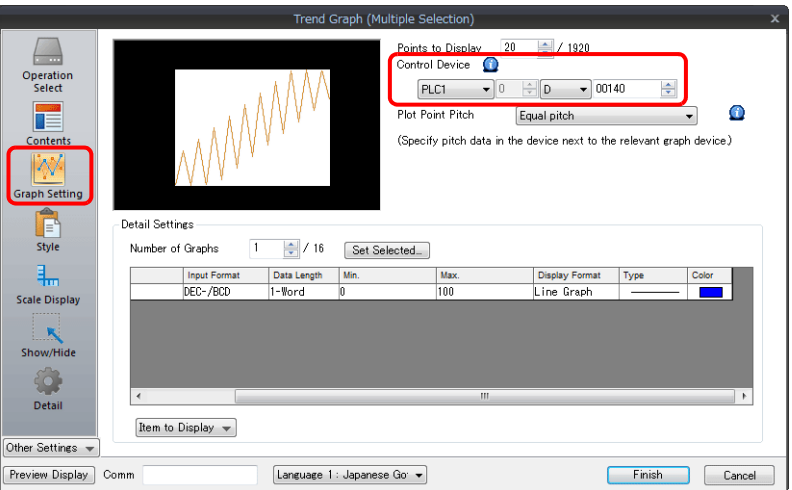

5. Set "High Speed" for [Detail]  $\rightarrow$  [Process Cycle] and "0" for [Overlap] (child trend graph).

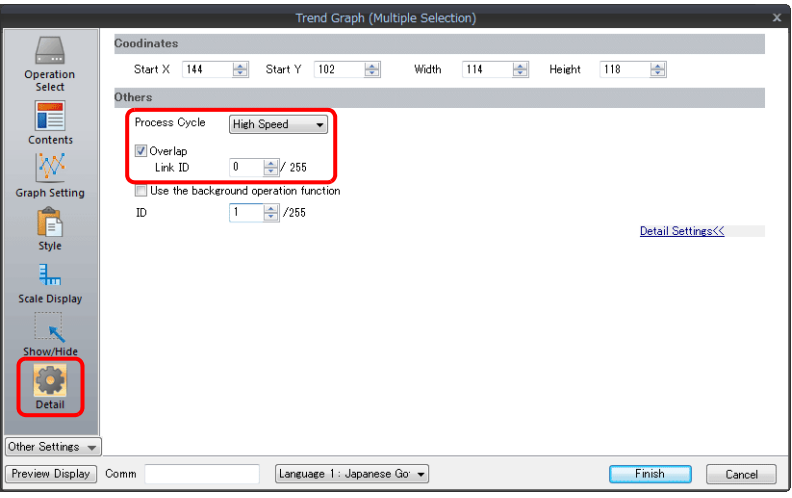

6. Place the parent trend graph under the child trend graph to overlap the two graphs.

This completes the necessary settings.

The graphs are drawn using the D120 control device memory (parent trend graph).

**it** For details on display, refer to ["7.3.4 Display Method" page 7-44.](#page-298-0)

### **Display Method**

This section explains how to draw two trend graphs based on the example in ["Setting Procedure" page 7-46.](#page-300-1)

1. Set D120 to 9H (number of plotted points).

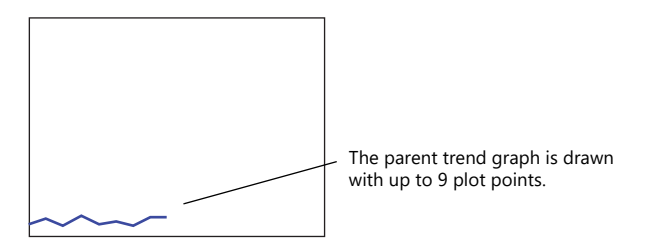

2. Set D140 to 9H (number of plotted points).

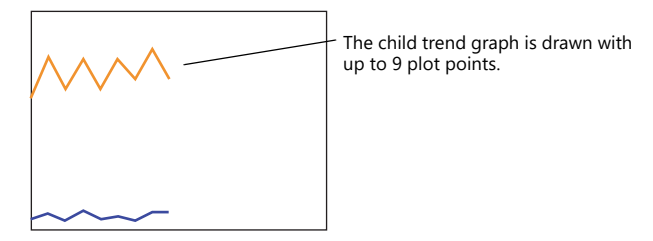

3. Set the D140 to 5H (number of plotted points) and set D120 to 8007H ("redraw after clear" and number of plotted points).

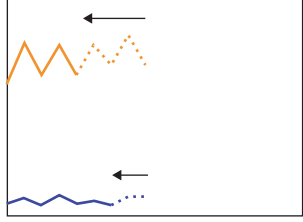

Change the number of plotted points to 5 points in the child trend graph and send the "change" and "redraw after clear" commands from the parent trend graph at the same time

The 5 points of the child trend graph are drawn for the first time.

#### **Notes on Setting**

- When linking two or more trend graphs, regard one trend graph as a "parent" and the other trend graph as a "child." Select the [Detail]  $\rightarrow$  [Overlap] checkbox for the child trend graph and set the ID of the parent trend graph. Both the "redraw" and "redraw after clear" commands issued at the child trend graph are ignored and only the commands from the control device memory of the parent trend graph are accepted.
- Set [Process Cycle] to "High Speed" for all the trend graphs that are linked.
- Only the area property settings of the parent trend graph are available. The area property settings of the child trend graph are not displayed.

In addition, the reference lines set for the child trend graph area ignored.

 Place the child trend graph over the parent trend graph using the [Bring to Top] or [Send to Bottom] icon. If the parent trend graph is placed over the child trend graph, these two graphs will not be linked correctly.

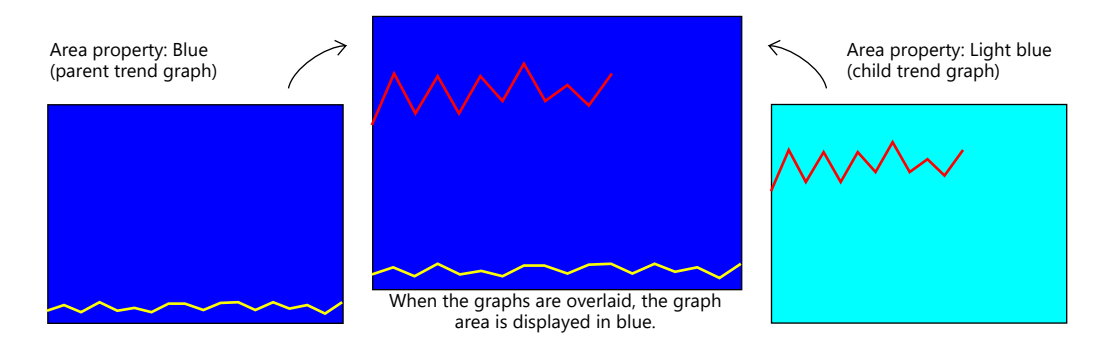

 When the parent trend graph is set to be always displayed, both the parent and child trend graphs are displayed at all times.

# <span id="page-303-0"></span>**7.3.6 Background Update**

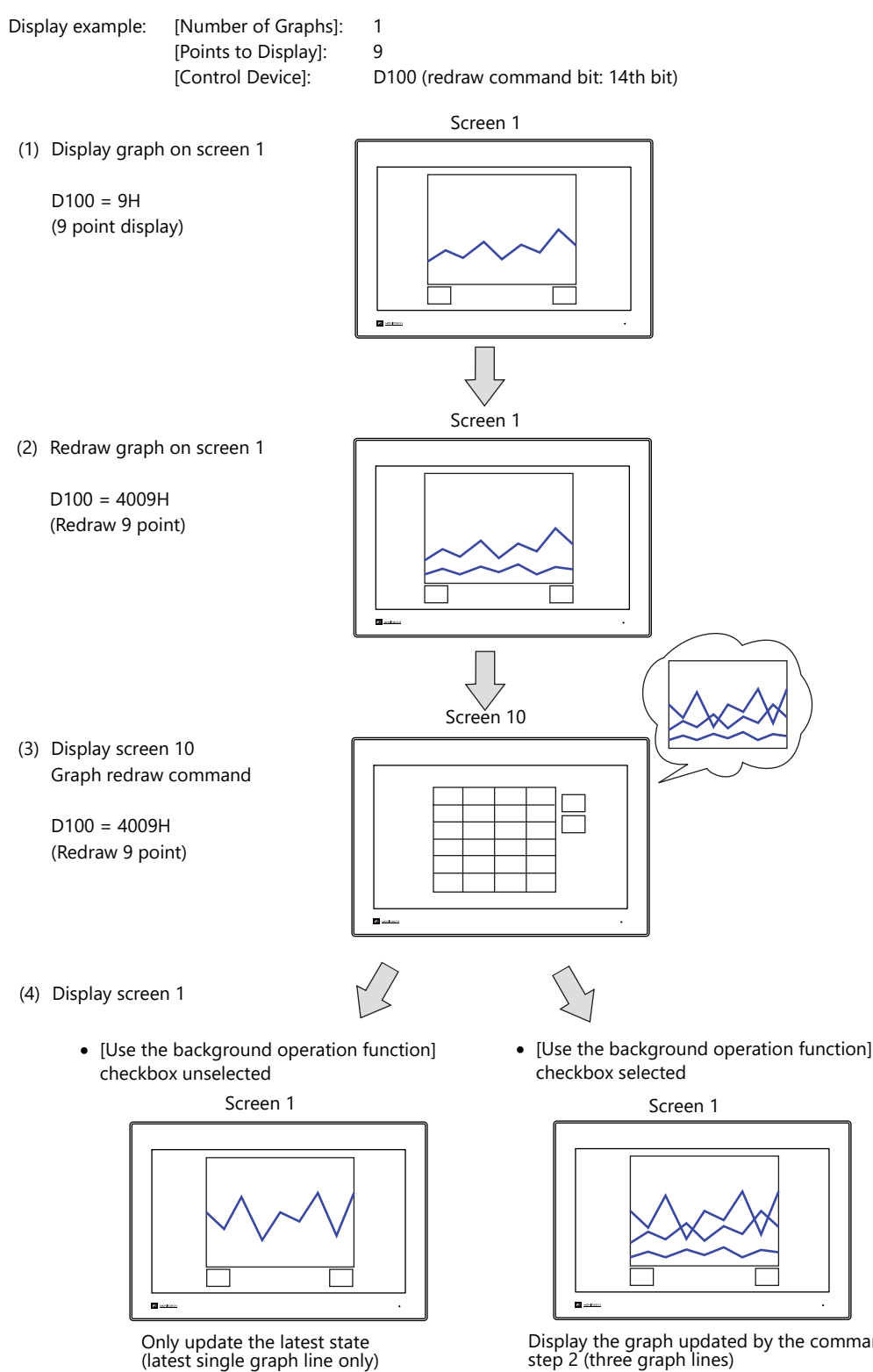

Graphs can be updated even when displaying screens that do not contain trend graph parts.

Display the graph updated by the command in step 2 (three graph lines)

\* Previous graph lines remain until the redraw clear bit is turned ON.

**7**

# **Location of Settings**

[Detail]  $\rightarrow$  [Use the background operation function]

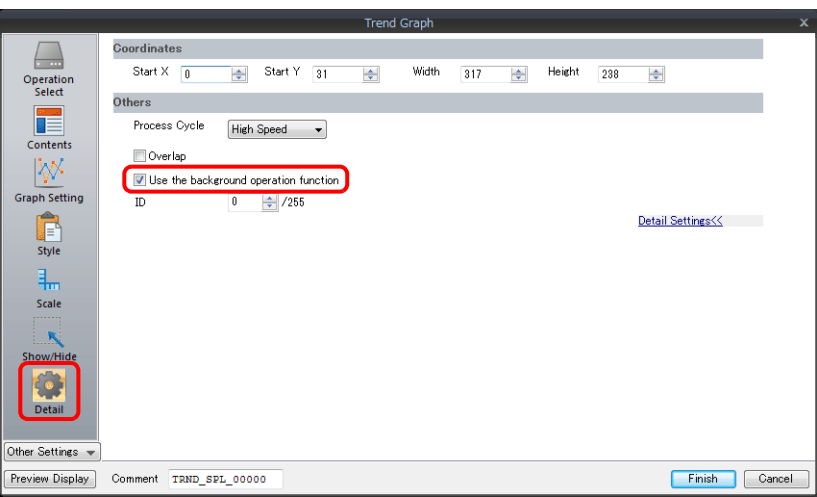

# **Notes on Setting**

- The maximum number of trend parts using the background operation function that can be placed in one screen is 256.
- This function cannot be used with component parts.
- This setting is invalid if the [Always display] checkbox is selected.

# **8 Alarm**

- [8.1 Overview](#page-306-0)
- [8.2 Alarm Server](#page-312-0)
- [8.3 Date and Time Display Setting](#page-336-0)
- [8.4 Alarm Parts](#page-338-0)

# <span id="page-306-0"></span>**8.1 Overview**

• Alarm server

The states of device memory registered to an alarm server can be saved as alarm history. History data can be output to storage as a CSV file by turning the relevant bit ON for checking on a computer.

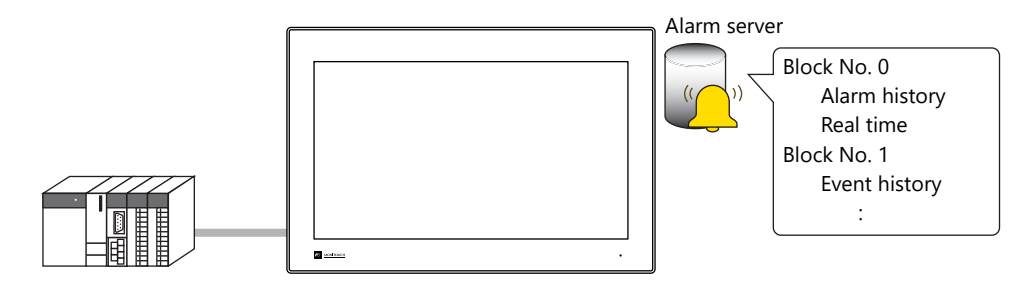

["Alarm Server" page 8-7](#page-312-0) **IG** 

• Alarm parts

Placing alarm parts on the screen allows history data saved on an alarm server to be displayed in conjunction with certain times and messages. There are three alarm types to alarm parts.

- Alarm history

Alarm occurrence, reset, and acknowledged times are displayed on one line. The state of each alarm can be checked at a glance.

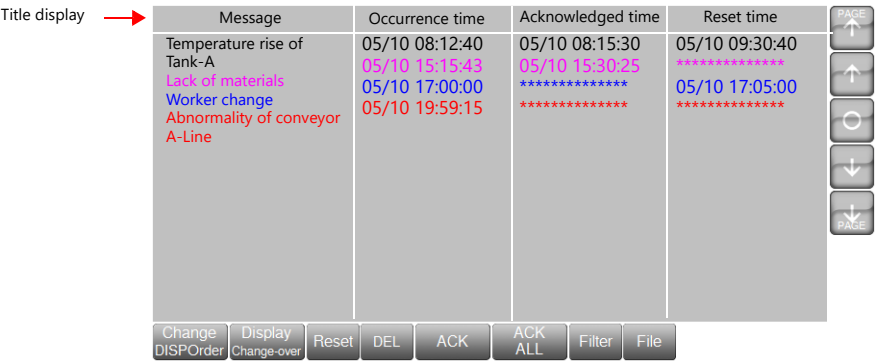

- Event history

Alarm occurrence, reset, and acknowledged times are each displayed on one line.

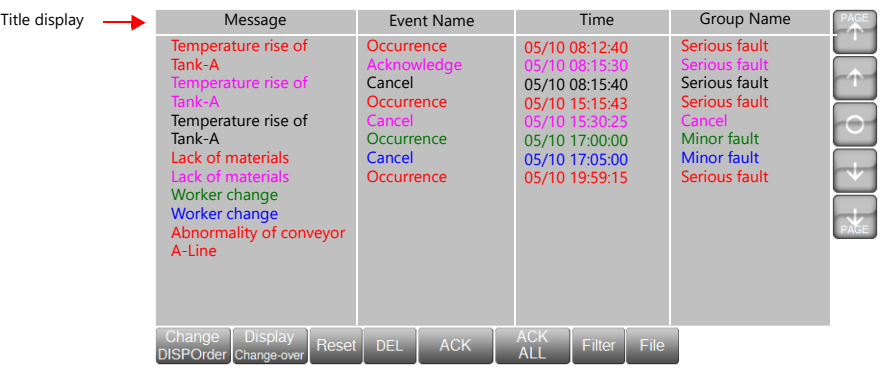

- Real time display

This screen will only display alarms that are currently occurring. Alarms that require resetting can be checked at a glance.

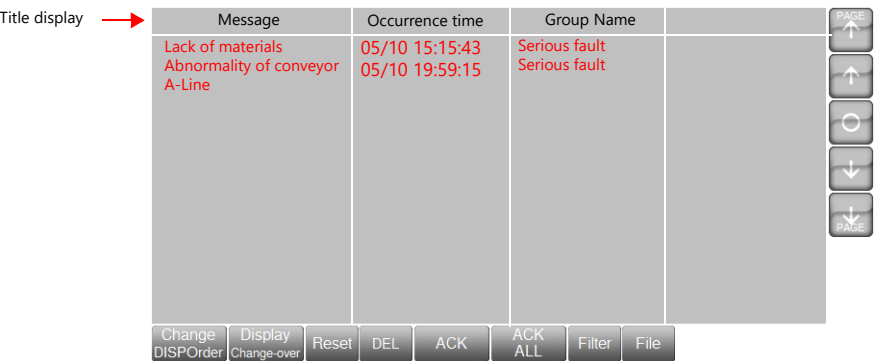

Action when alarms occur

Six actions can be set to occur according to the alarm that occurred.

1) Scrolling messages

When an alarm occurs, an alarm message is automatically displayed at the bottom (or top) of the screen. Displaying the scroll tool allows the display position to be changed or automatic scrolling to be paused. Scrolling messages are displayed continually until the error is reset even if the screen is changed.

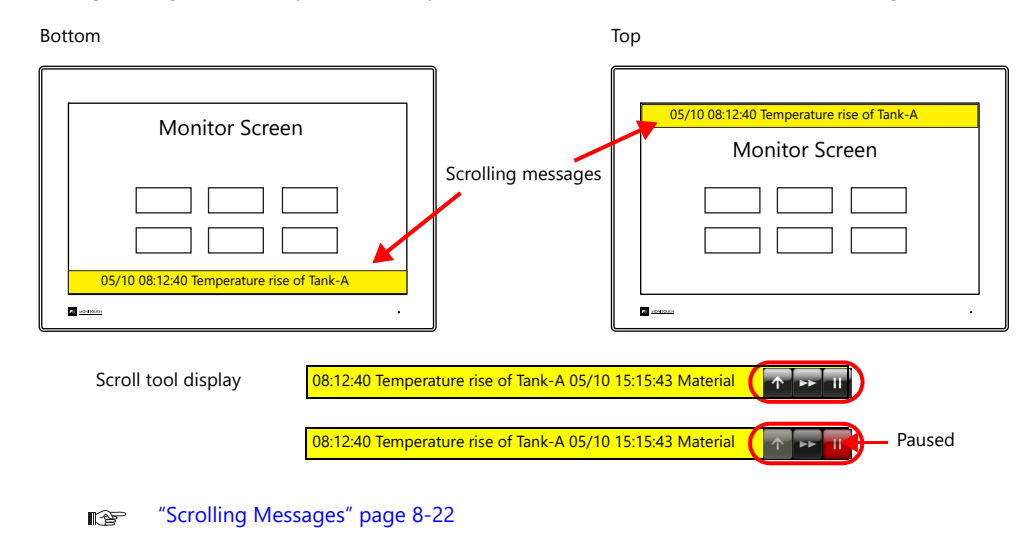

2) Audio playback

An audio file can be played when an alarm occurs.

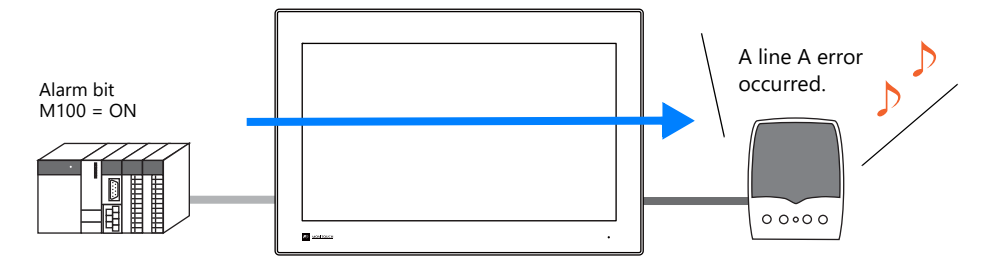

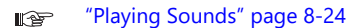

#### 3) E-Mail

Send an e-mail when an alarm occurs or is reset. When using a multi-language screen, e-mails are sent in all languages.

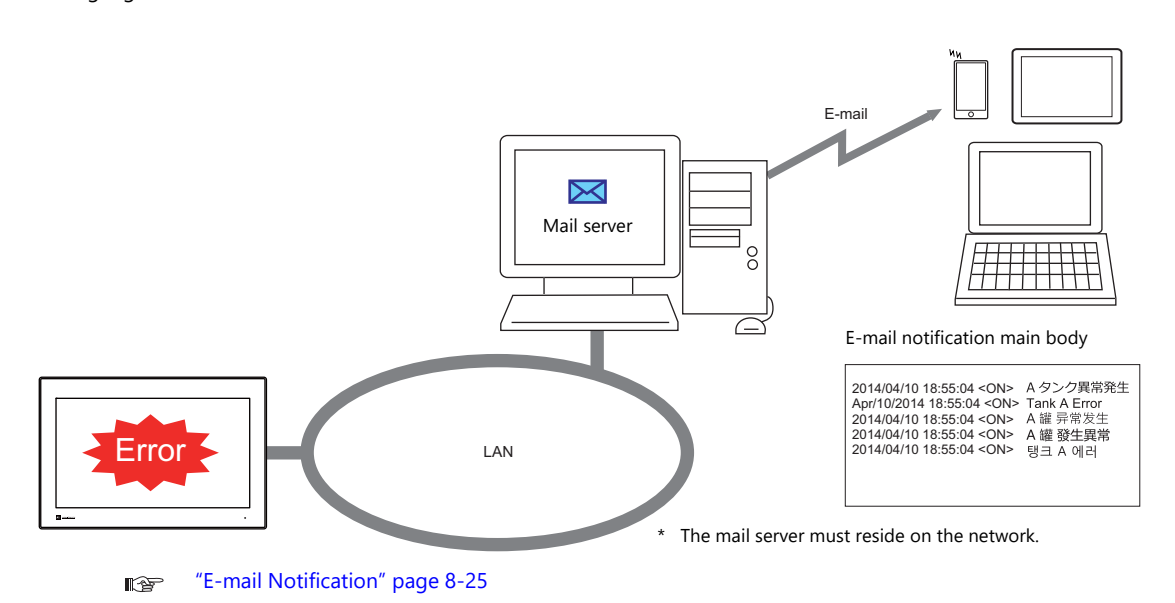

#### 4) Operation Setting

Operations including output to a specified device memory address, display changeover, and macro execution can be performed when an alarm occurs.

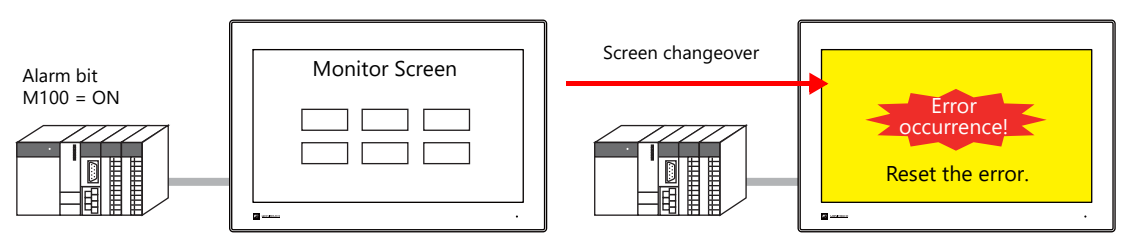

lt ["Operation Setting" page 8-26](#page-331-0)

5) Parameter display

When an alarm occurs, the data (parameters) associated with the alarm can be saved/displayed together with an alarm message. Logging the history of such alarm-relevant parameters will make it easier to locate and investigate the causes of alarms.

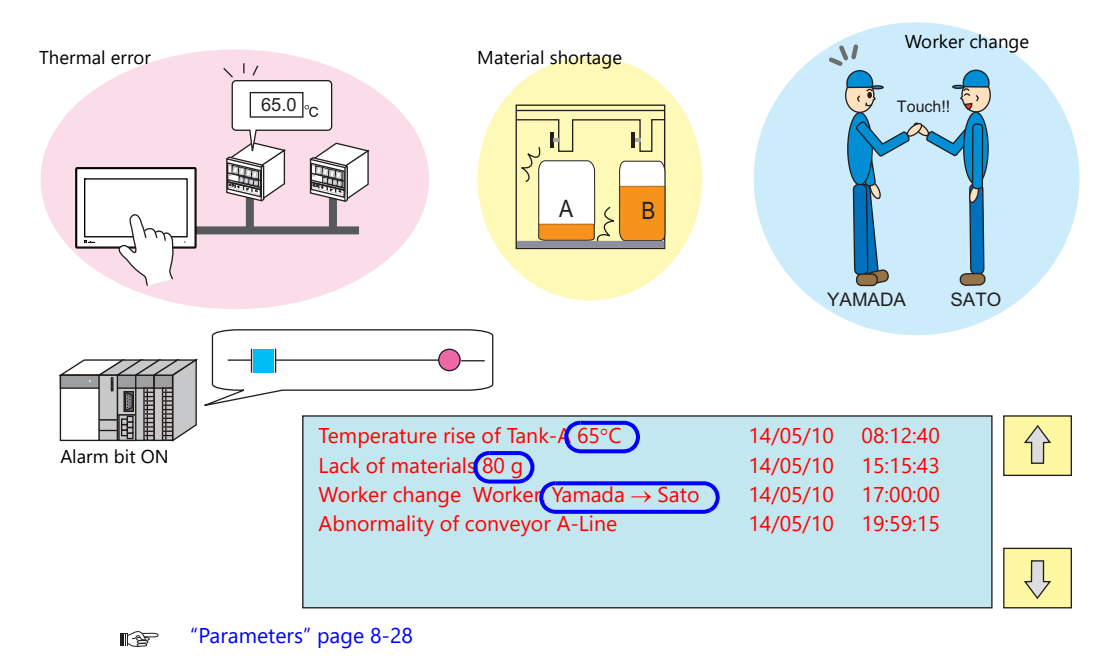

#### 6) Touch action

The screen can be changed by tapping the message on the alarm part. More detailed alarm information can be displayed.

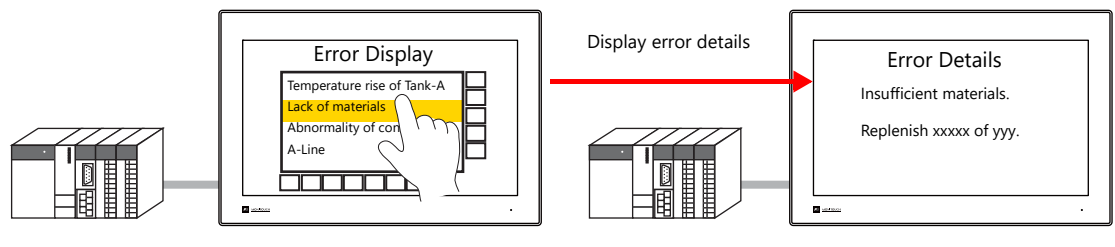

["Touch Action" page 8-30](#page-335-0) **n** 

- Alarm part display/operation
	- Title display/operation

A title can be added to each item in alarm parts.

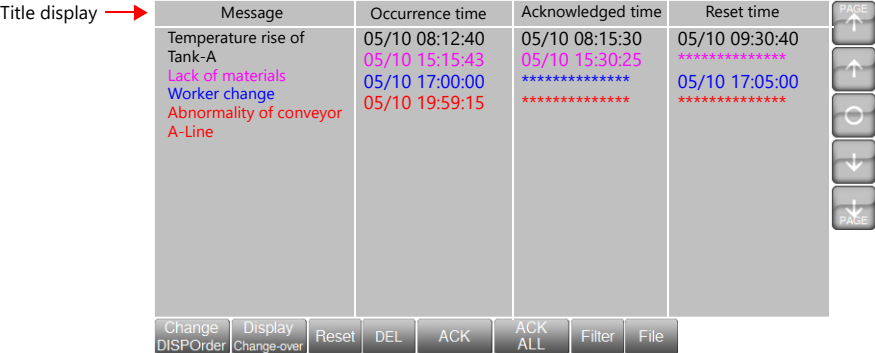

- Scrolling function

If the area width is insufficient to display all items, the screen can be scrolled by touch operation.

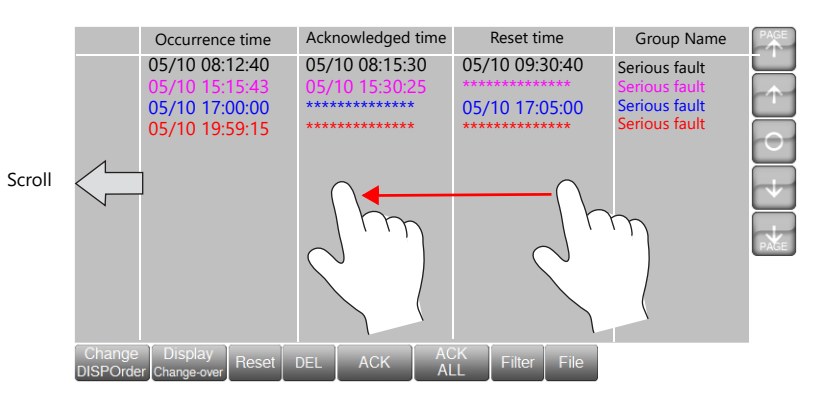

#### - Backup file display

Use the [File] switch to redisplay backup files (BIN) output to storage.

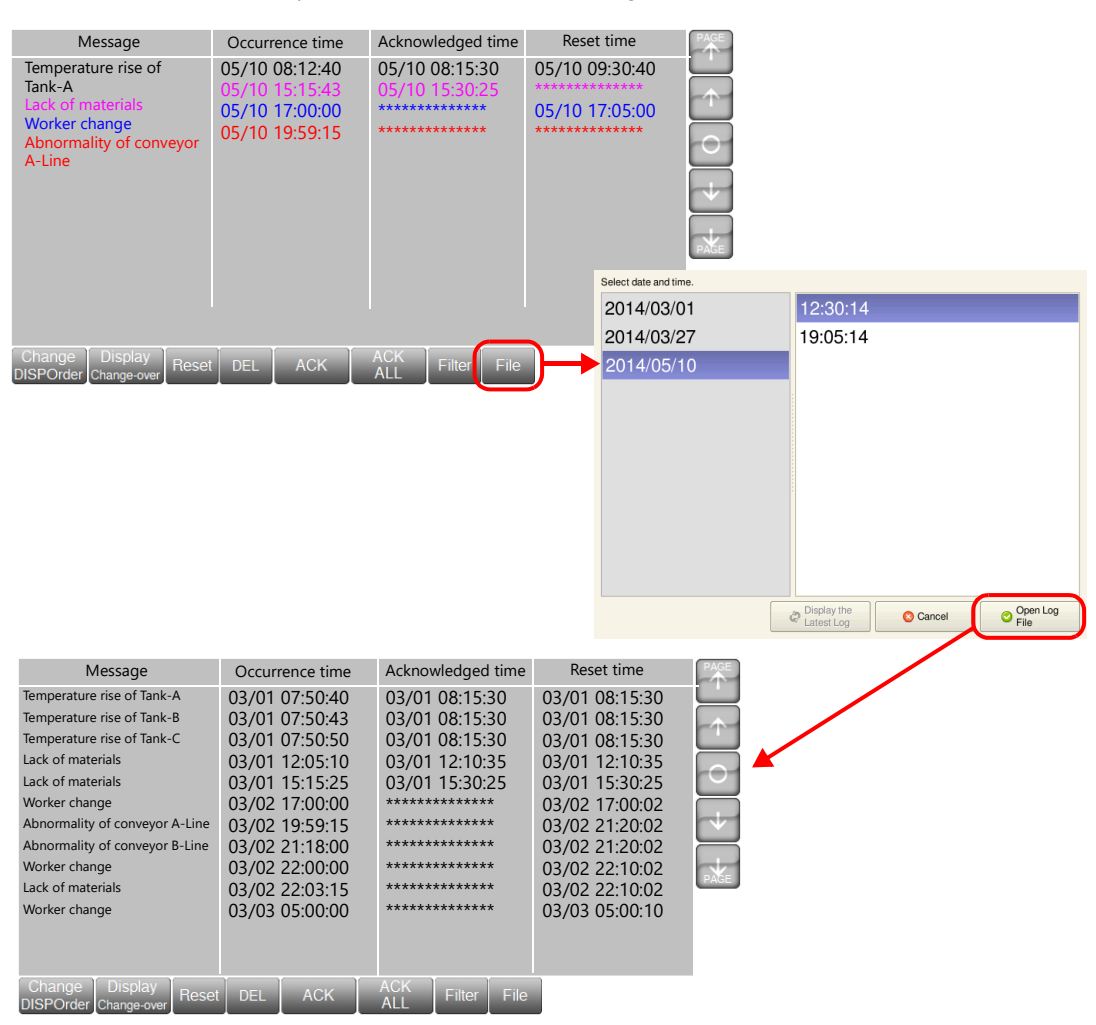

#### - Filter display

Use the [Filter] switch to select display in groups or display according to state (Occurrence, Reset, Check, Normal). Example: Changing from display of all items to only occurring and acknowledged items.

Display all items

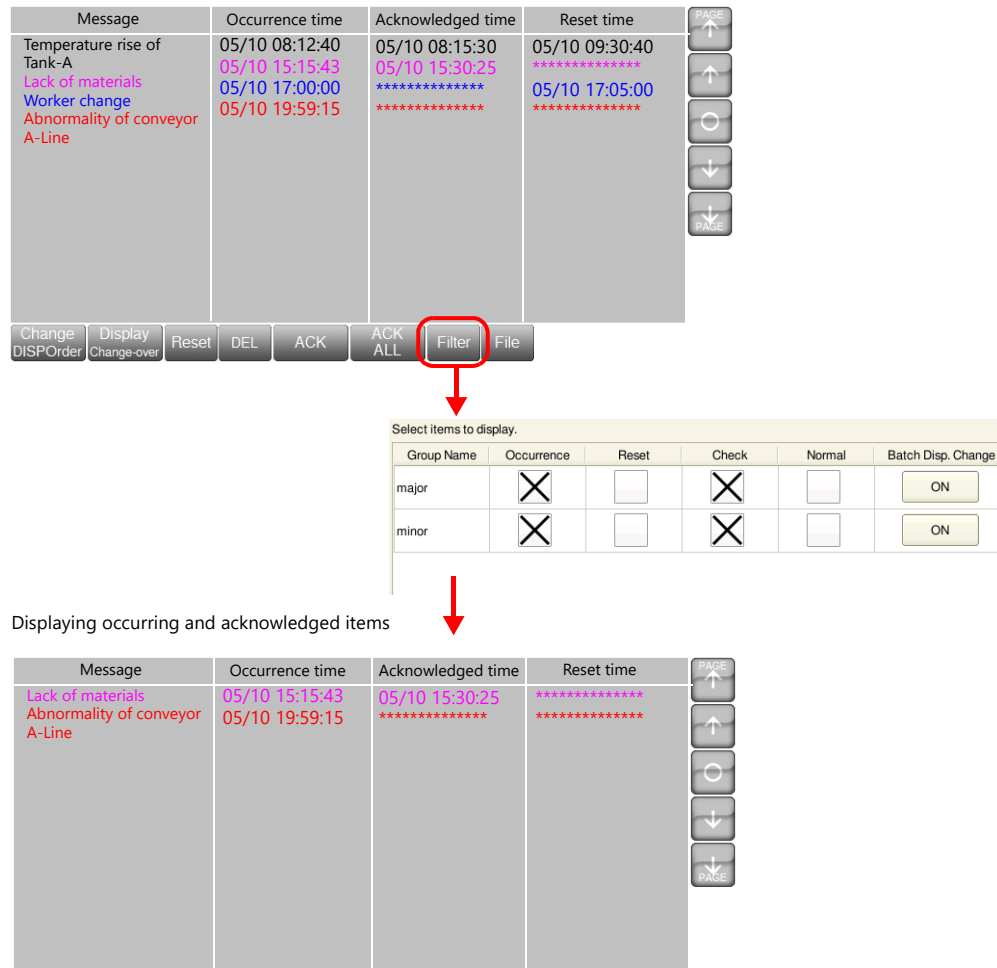

Change Display<br>DISPOrder Change-over Reset DEL ACK ACK Filter File

# <span id="page-312-0"></span>**8.2 Alarm Server**

# **8.2.1 Alarm Server**

The area that stores the alarm history is referred to as an alarm server. Set an alarm server via [System Setting]  $\rightarrow$  [Alarm Server] or [View]  $\rightarrow$  [Project]  $\rightarrow$  [Project View] window.

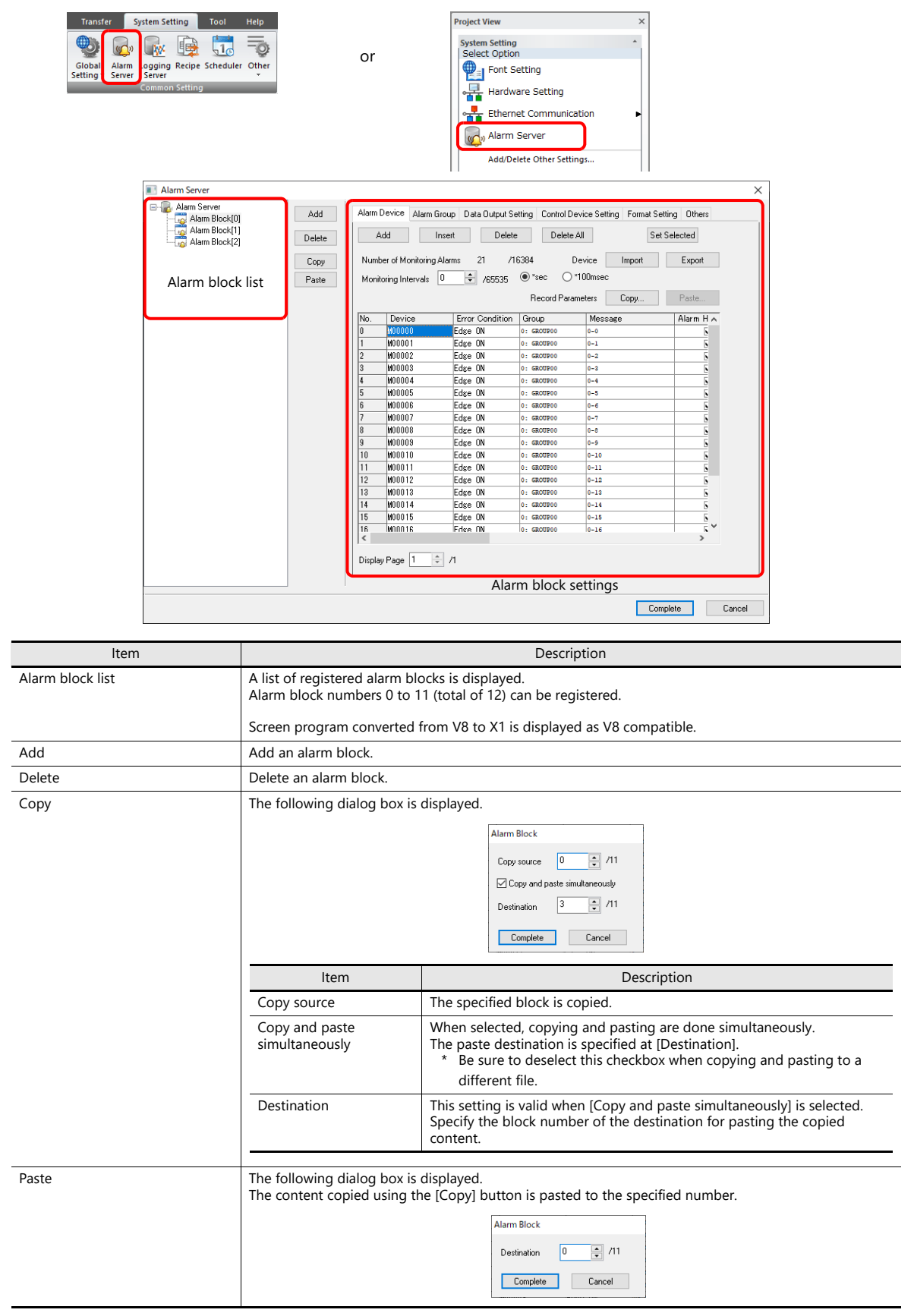

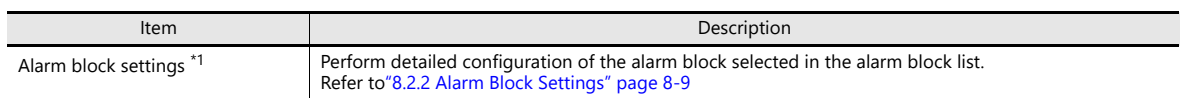

\*1 Alarm blocks can also be configured from the [Monitoring Alarm] settings in the alarm part settings window.

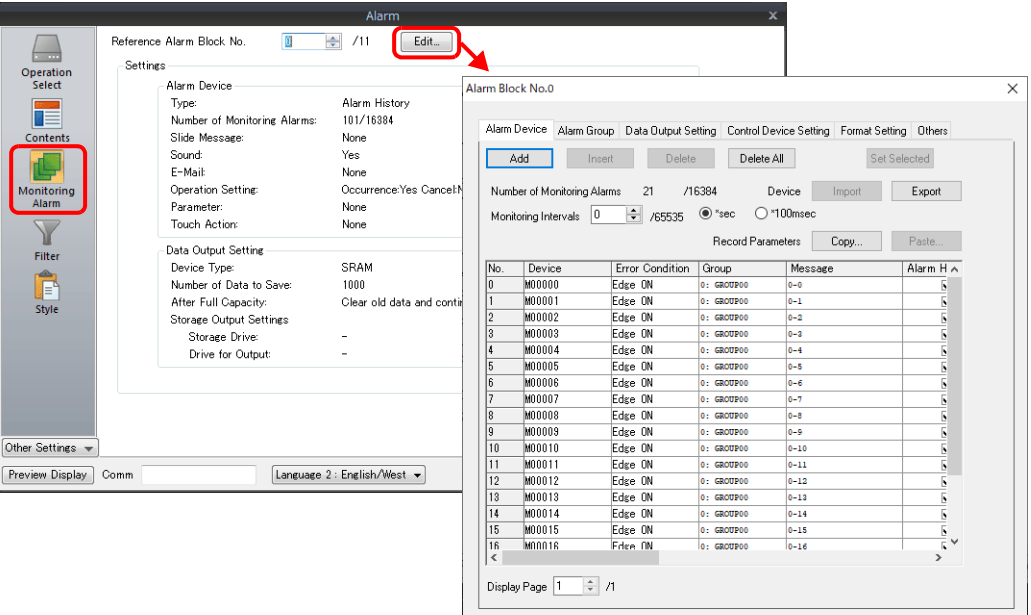

Complete Cancel

# <span id="page-314-0"></span>**8.2.2 Alarm Block Settings**

# **Alarm Device**

Register alarm device memory and configure error conditions.

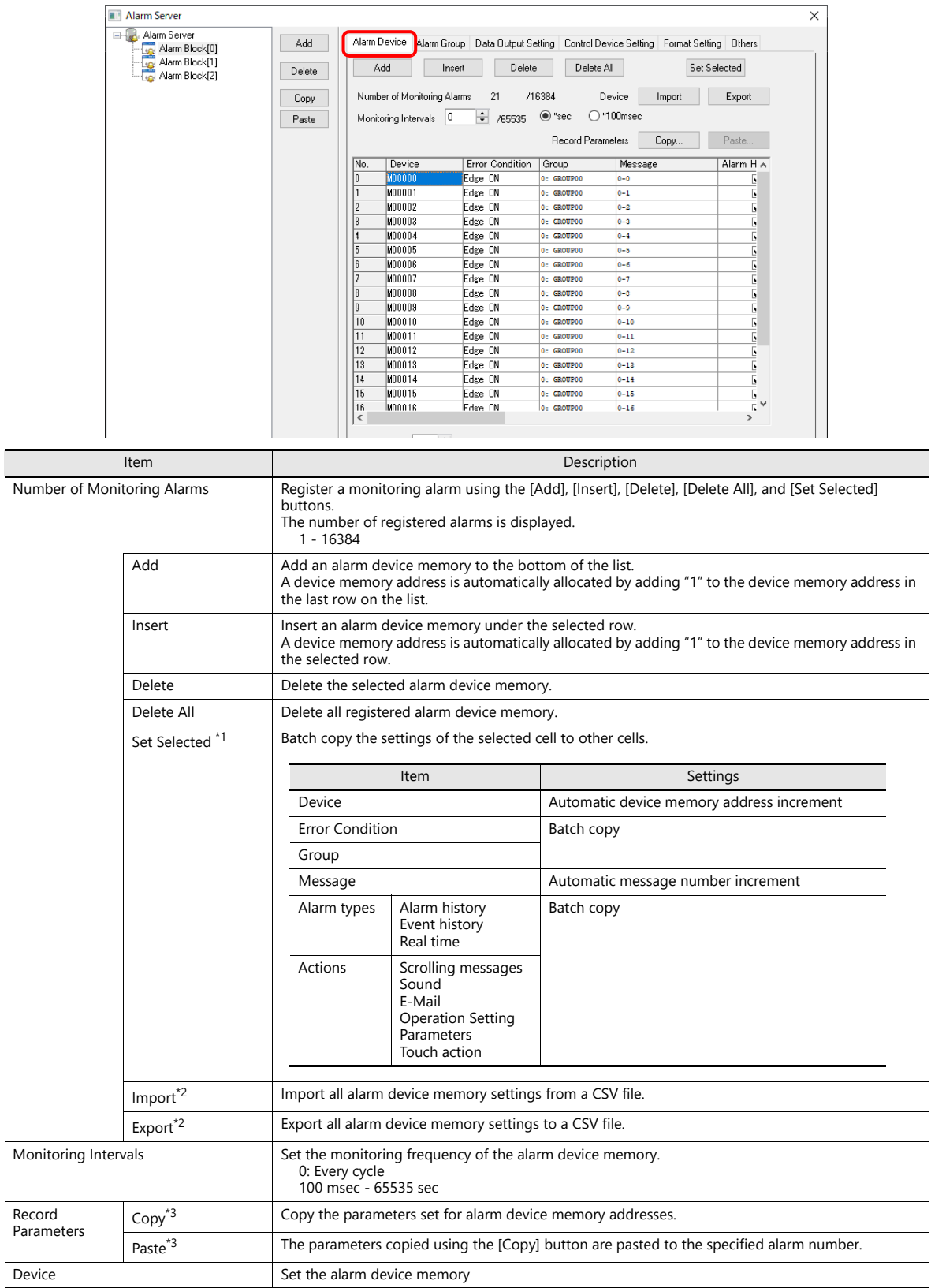

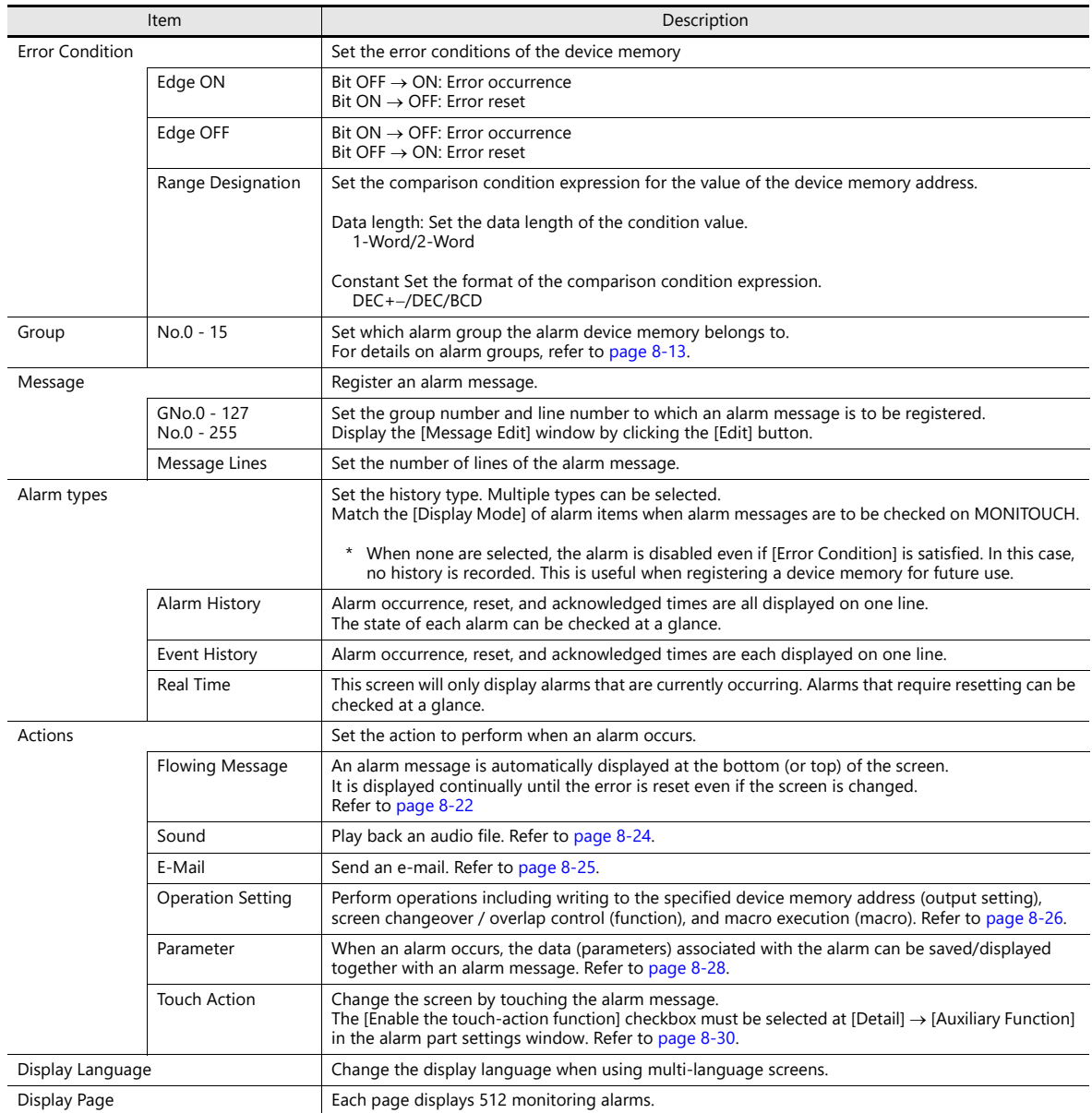

\*1 Batch setting of devices

 $s$  $Al<sub>2</sub>$ 

- 1) Select a cell to set a device memory address.
- 2) With the cell in the selected state (highlighted in blue), click [Set Selected]. The [Set Selected] window is displayed.

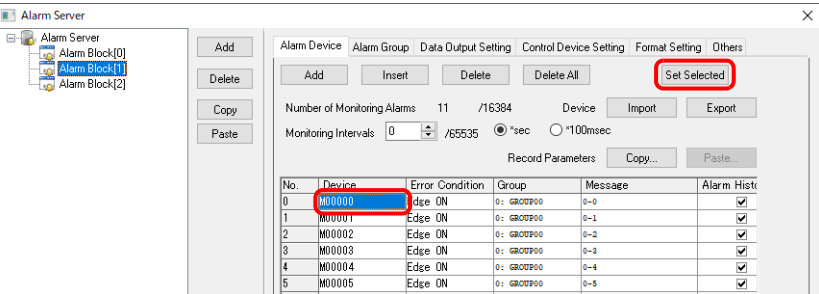

3) Select the alarm range for batch setting and click [Run]. A confirmation message is displayed.

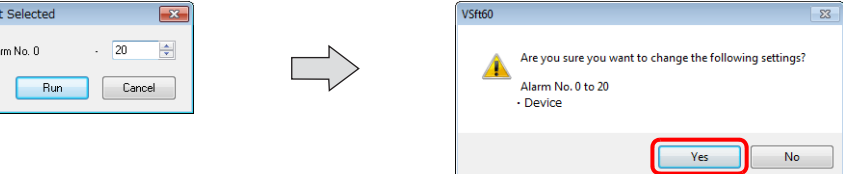

4) Check that the setting range is correct and click [Yes]. The device memory addresses of the specified range are changed.

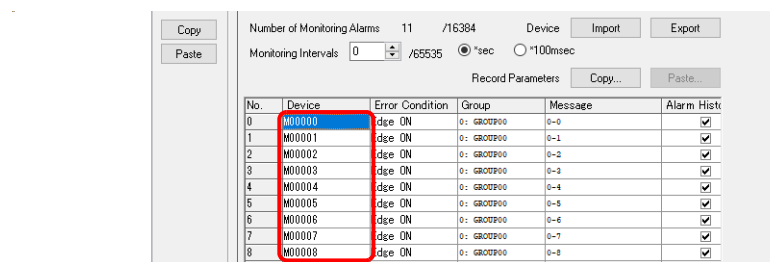

\*2 Importing and exporting alarm device memory settings Settings such as device memory addresses, error conditions, and message numbers can be exported to a CSV file and also imported from a CSV file.

Example of CSV file output

Header information: Do not change these items. If changed, settings cannot be imported.

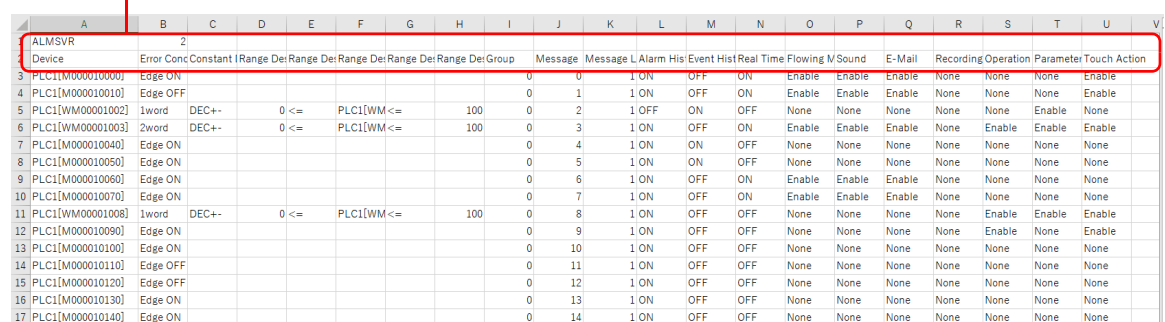

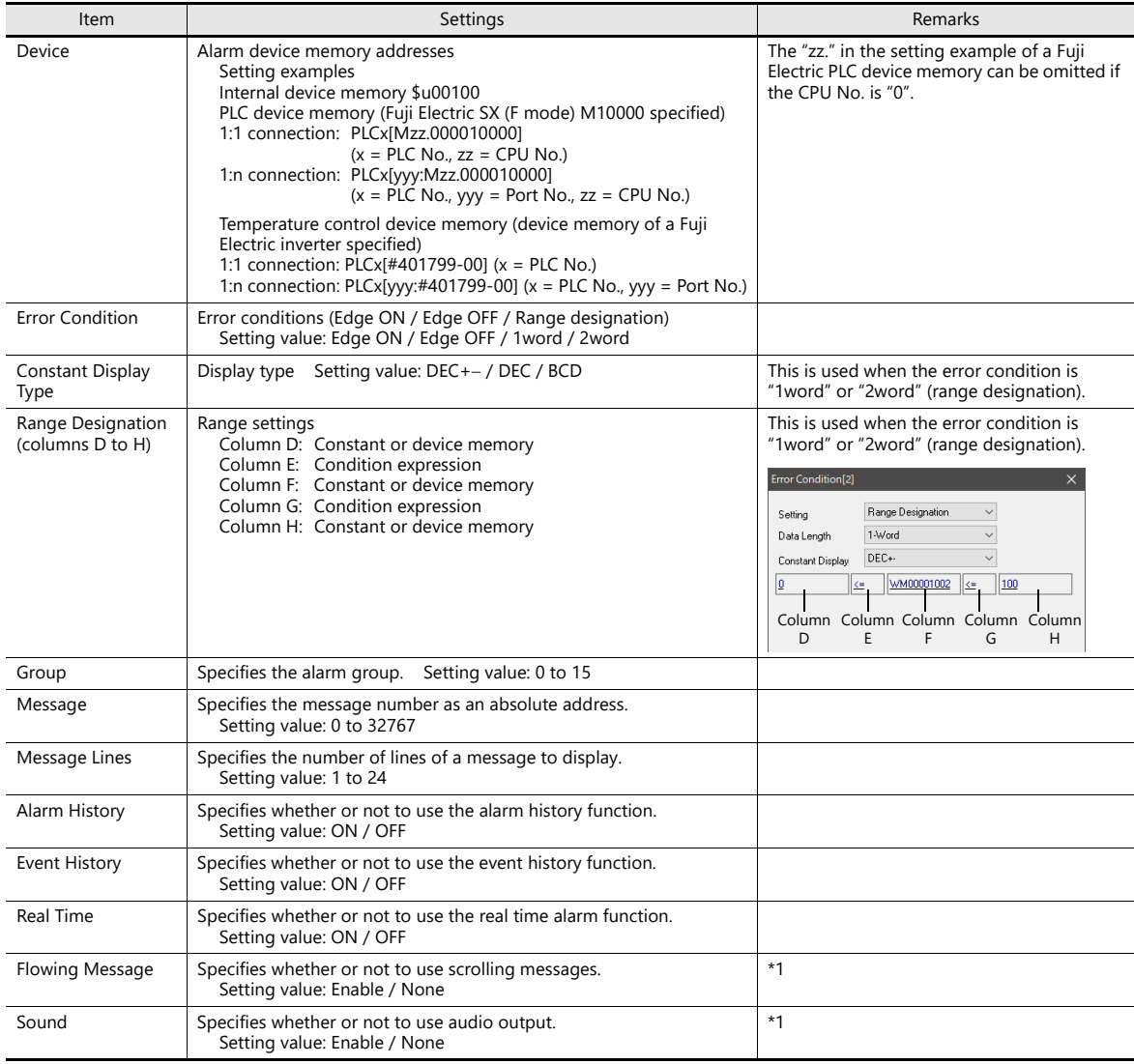

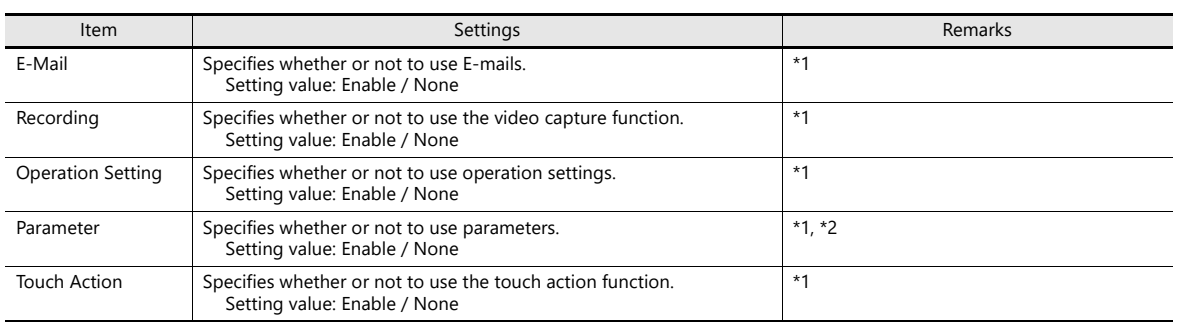

\*1 Only specifies whether the function is used or not. Check and configure other detailed settings using V-SFT.

\*2 Importing is possible only when the destination alarm is set to use parameters and "Enable" is specified.

- \*3 Copying and pasting parameters
	- 1) Click the [Copy] button. The [Copy parameters] menu is displayed. Set the copy range and click [OK].

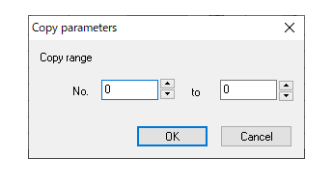

2) Click the [Paste] button. The [Paste parameters] menu is displayed. Set the paste range and click [OK].

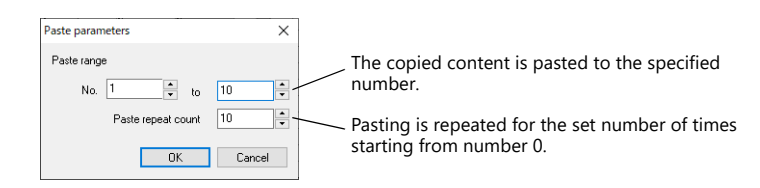

#### 3) The parameters are copied.

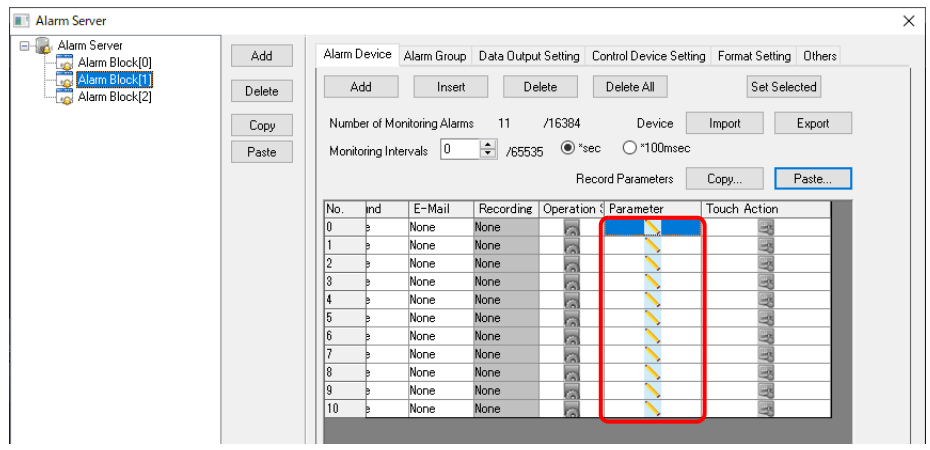

### <span id="page-318-0"></span>**Alarm Group**

Set the color of alarm messages. Because up to 16 groups can be created, the color can be changed according to the severity of alarms.

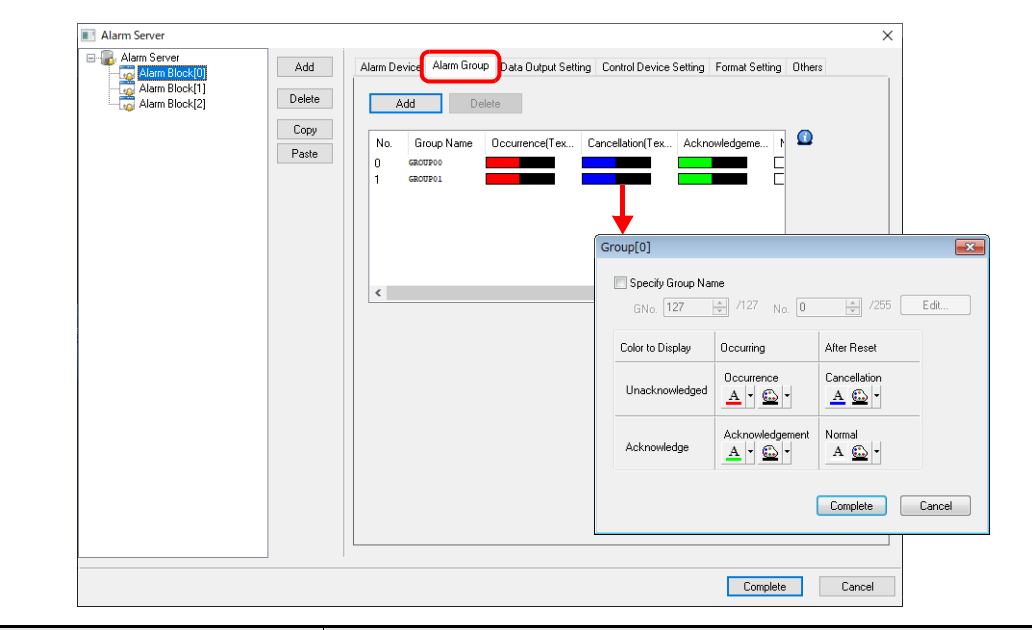

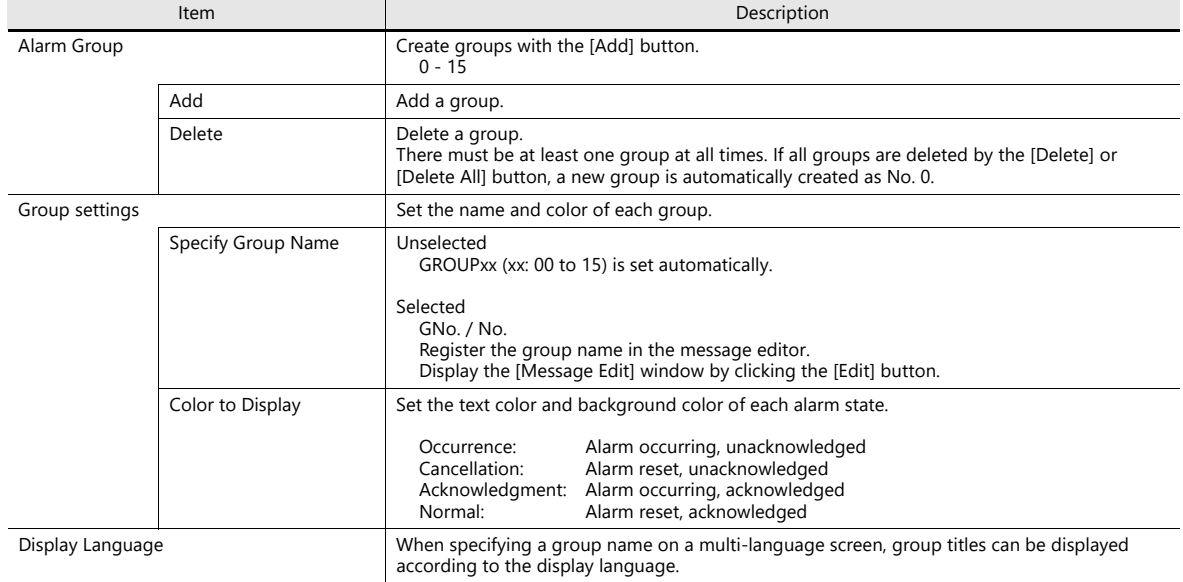

# **Data Output Setting**

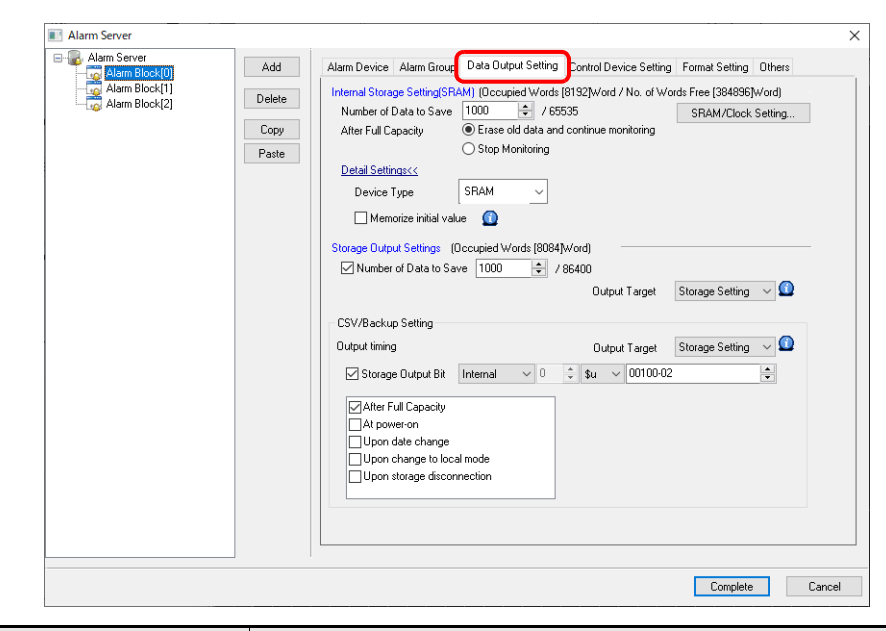

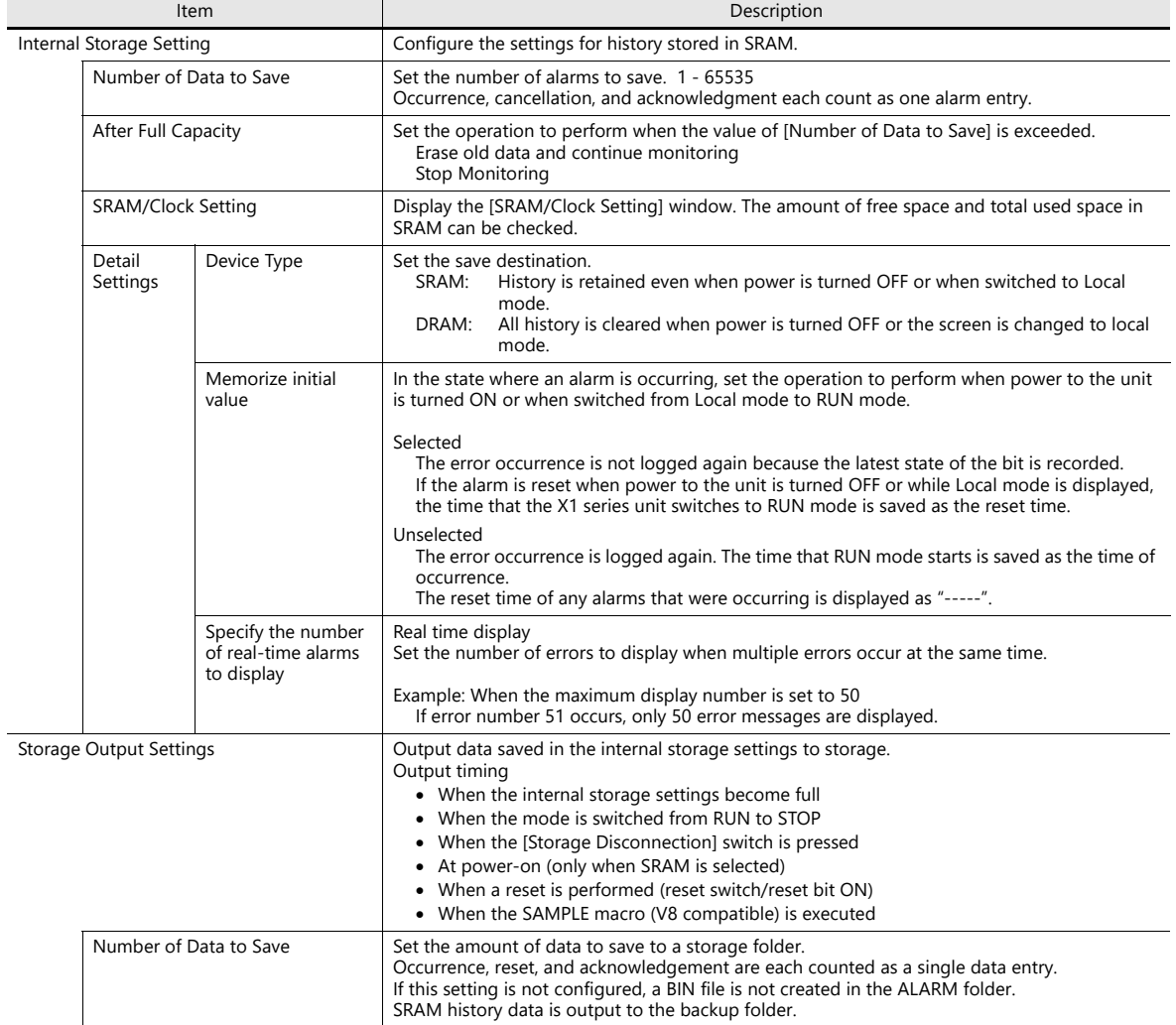

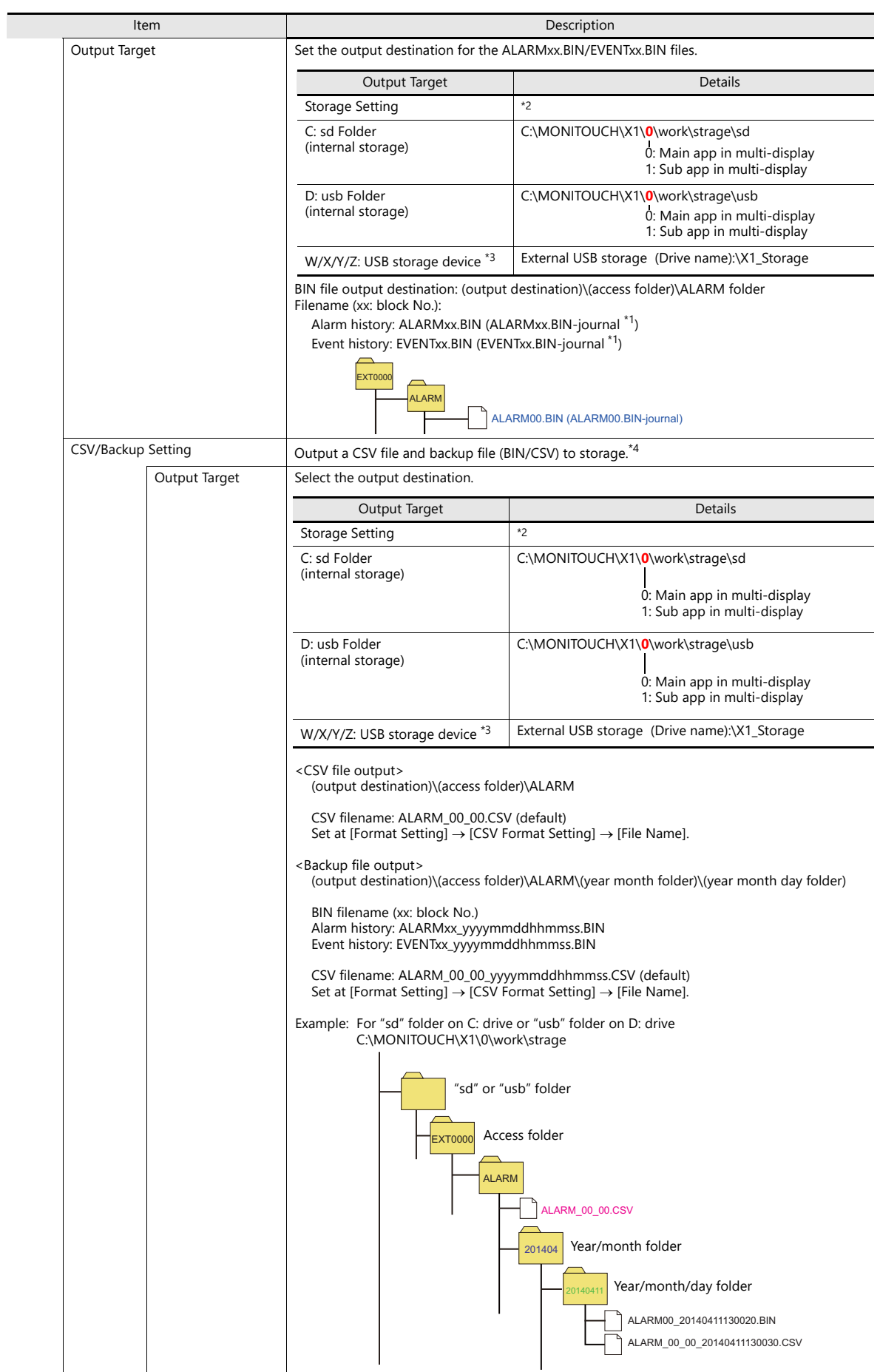

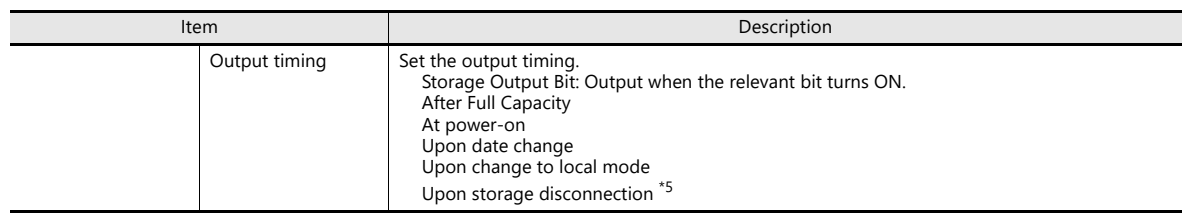

\*1 Temporary file created during data update. This file is created temporarily only when the [System Setting]  $\rightarrow$  [Unit Setting]  $\rightarrow$  [General Setting]  $\rightarrow$  [Output alarm data in binary format] checkbox is unselected.

\*2 Match with the setting of [System Setting]  $\rightarrow$  [Storage Setting]  $\rightarrow$  [Storage folder].

\*3 Available when the [System Setting]  $\rightarrow$  [Other]  $\rightarrow$  [Storage Setting]  $\rightarrow$  [External USB storage] checkbox is selected. In this case, selection of the "usb Folder" option is disabled.

\*4 If you do not want to create a backup folder, select the [Do not output backup files] checkbox on the [Others] tab window.

\*5 Refers to the operation of a switch for which [Function] is set to [Storage Disconnection].

### **Example of storage output**

1. Alarm block number 0, alarm history, output destination ("sd" folder), CSV/backup file output destination ("sd" folder)

C:\MONITOUCH\X1\0\work\strage

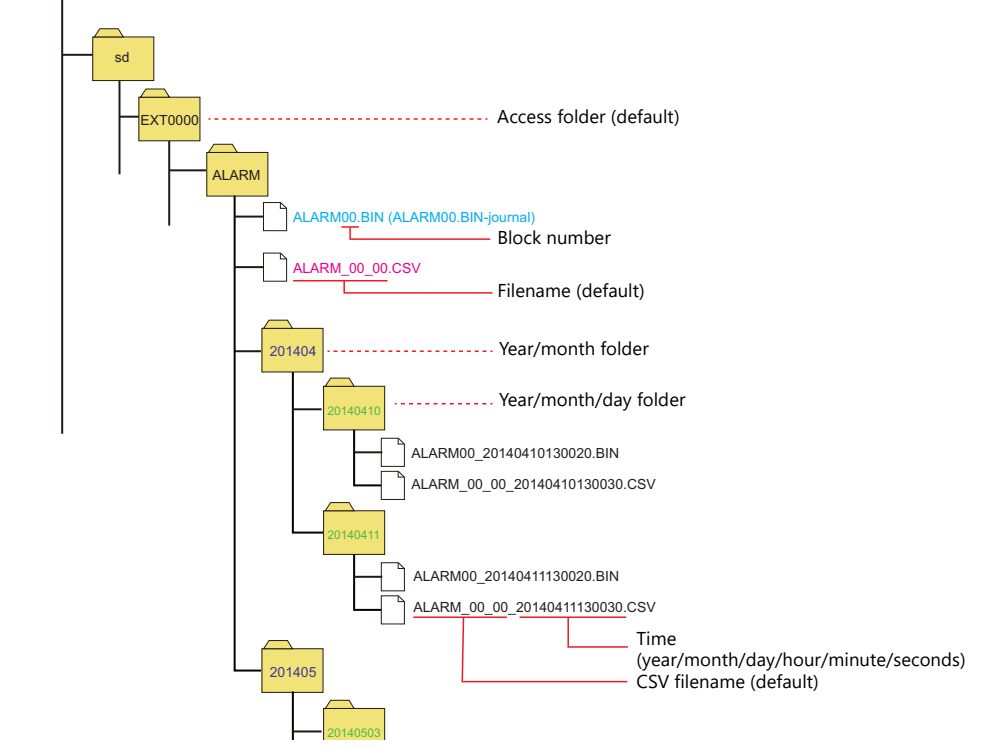

2. Alarm block number 0, alarm history, output destination ("sd" folder), CSV/backup file output destination (W: USB storage device)

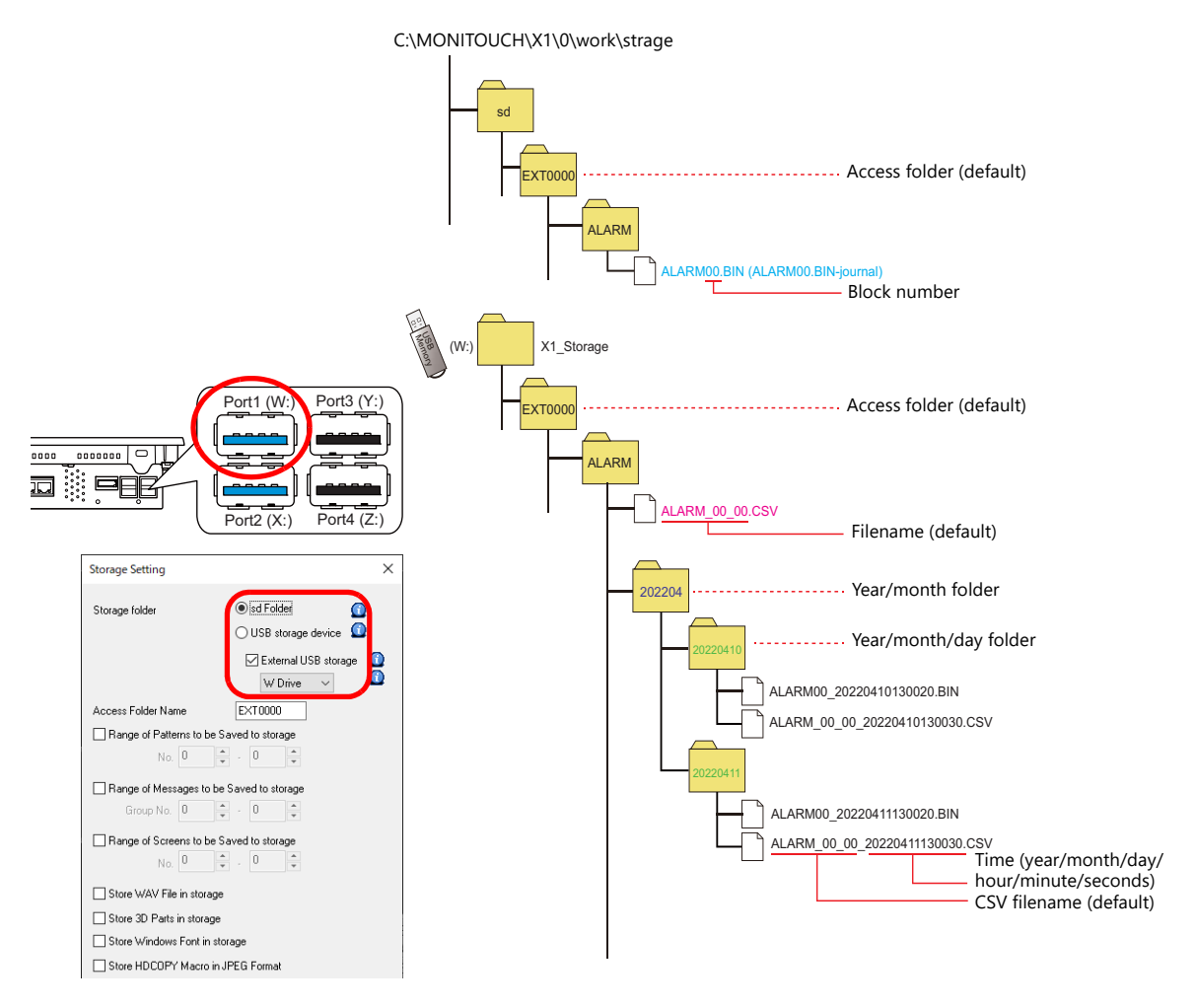

# **Control Device Setting**

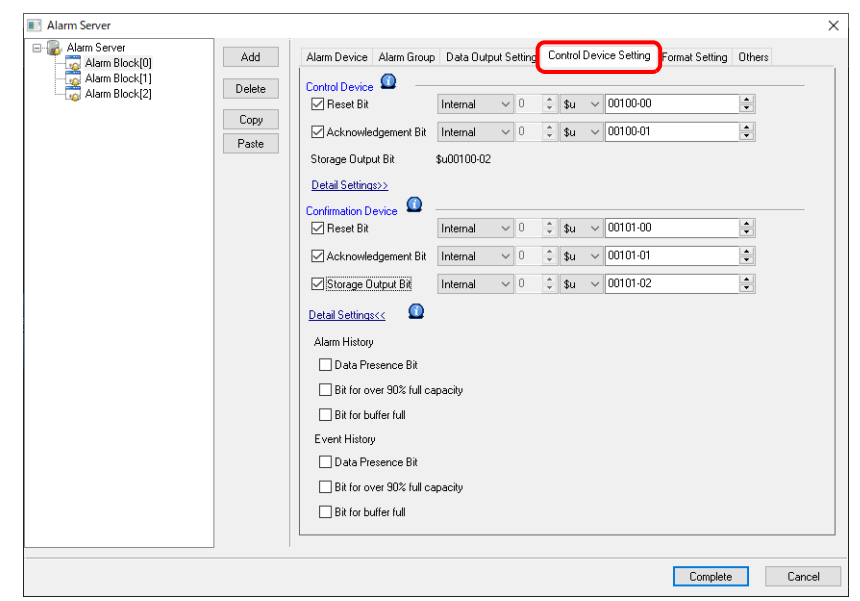

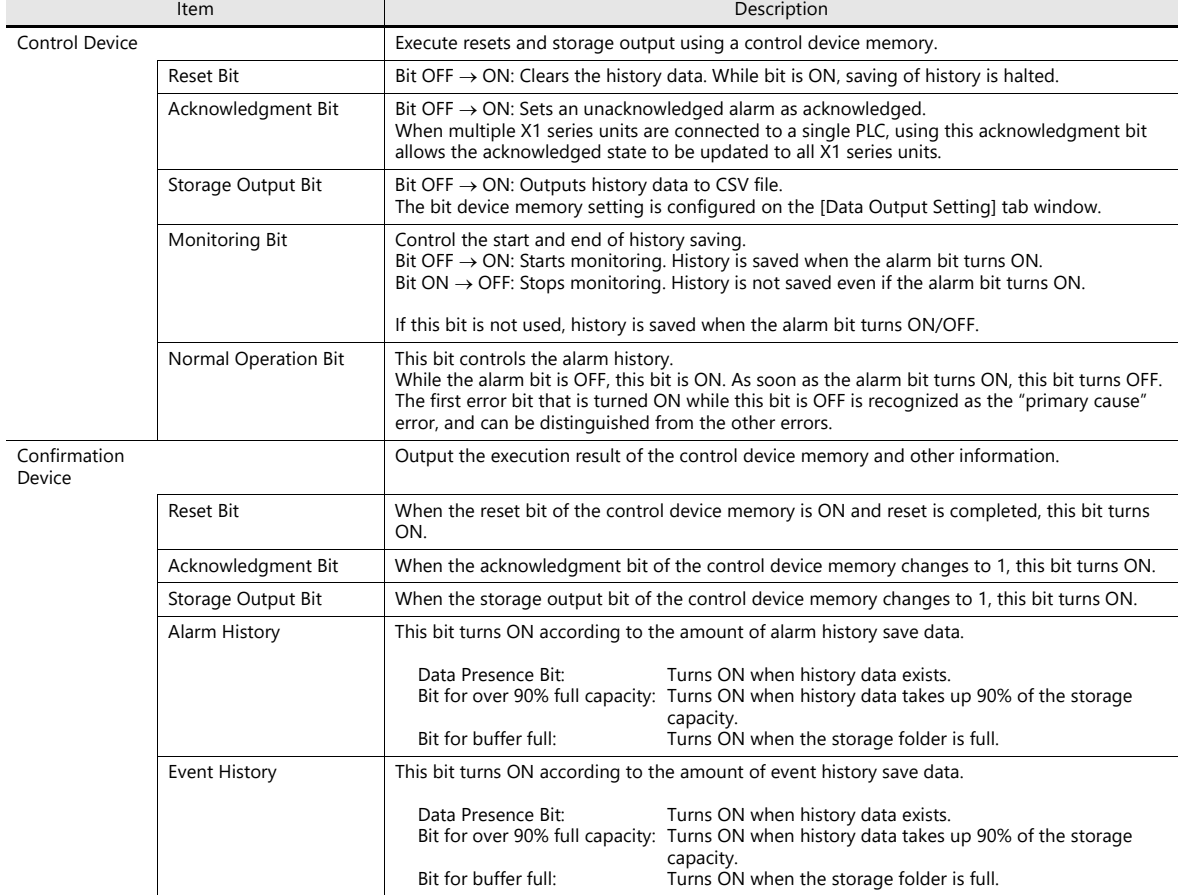
#### **Format Setting**

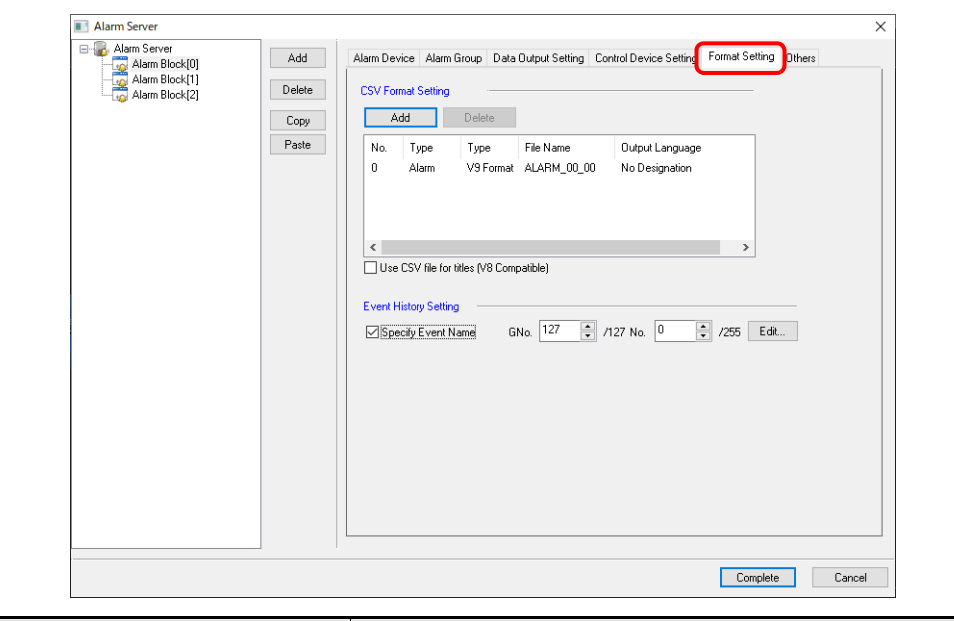

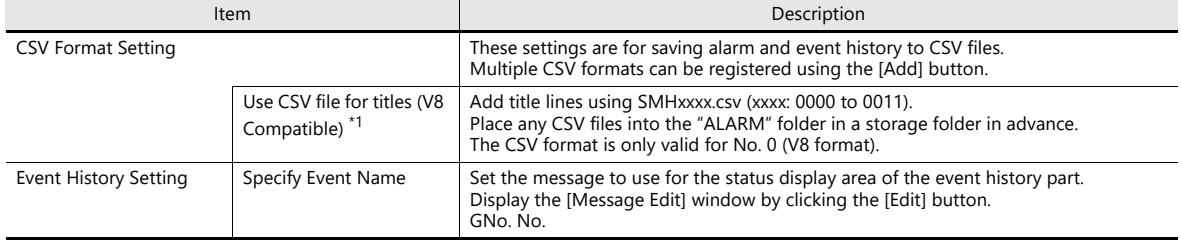

\*1 While there are no restrictions on the number of rows and columns in the SMHxxxx.csv files, the maximum file size is 239 kbytes. If there is a mistake in the settings or a SMHxxxx.csv file cannot be read, the alarm block number is added to the title line.

### **CSV format setting**

X1 format

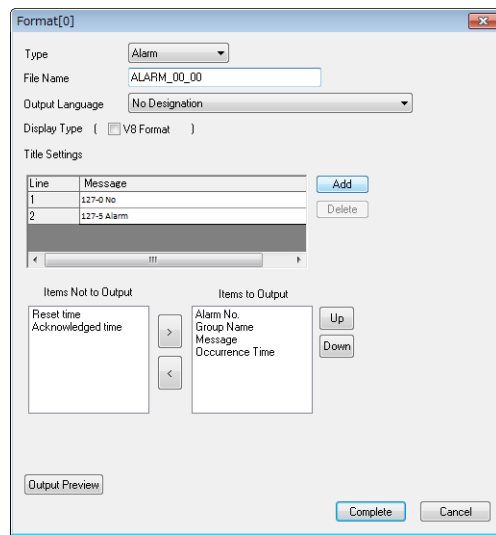

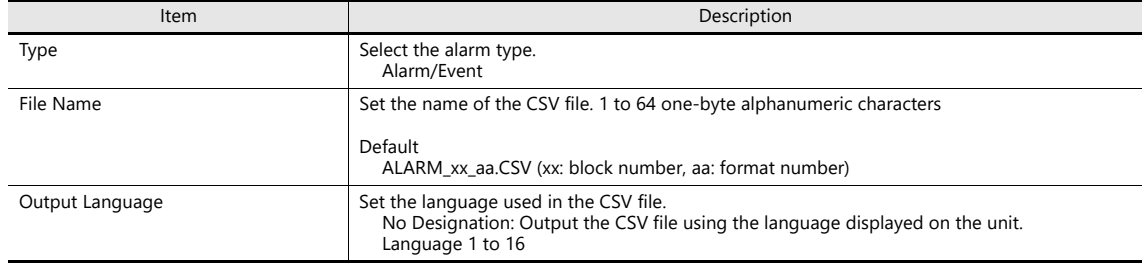

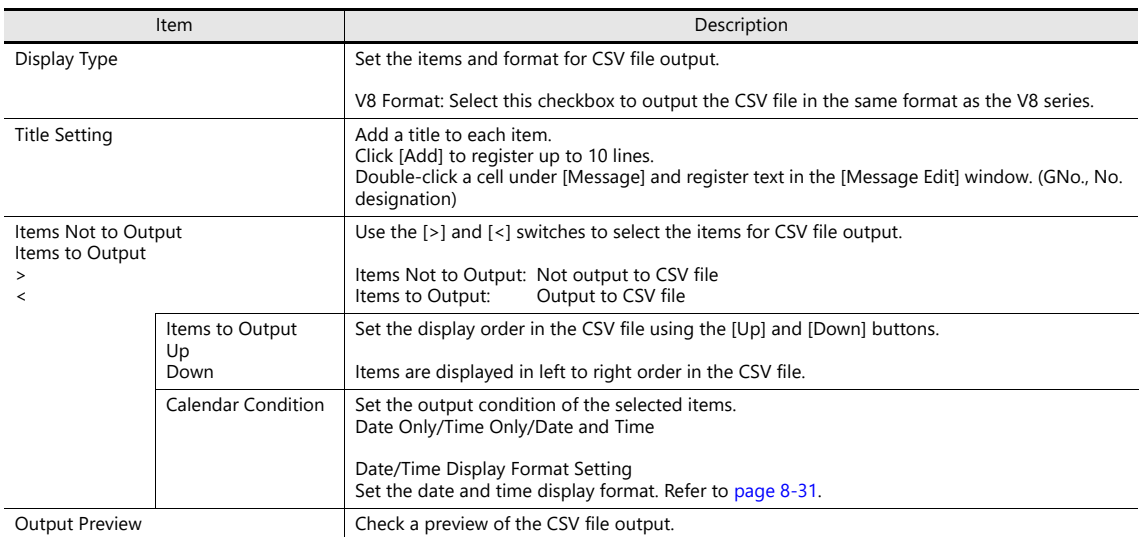

#### V8 format

Select when saving CSV files in the same format as the V8 series.

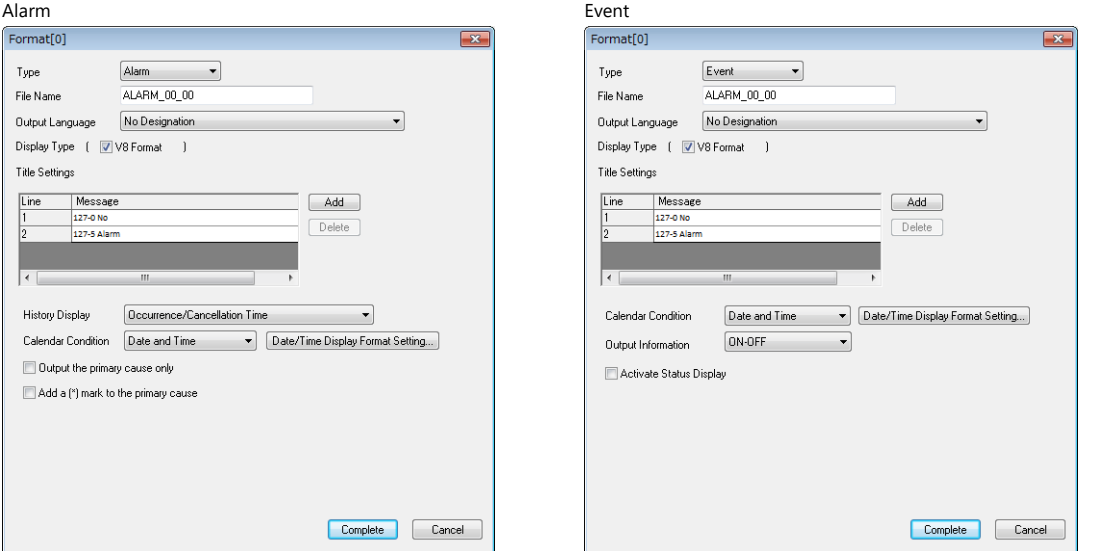

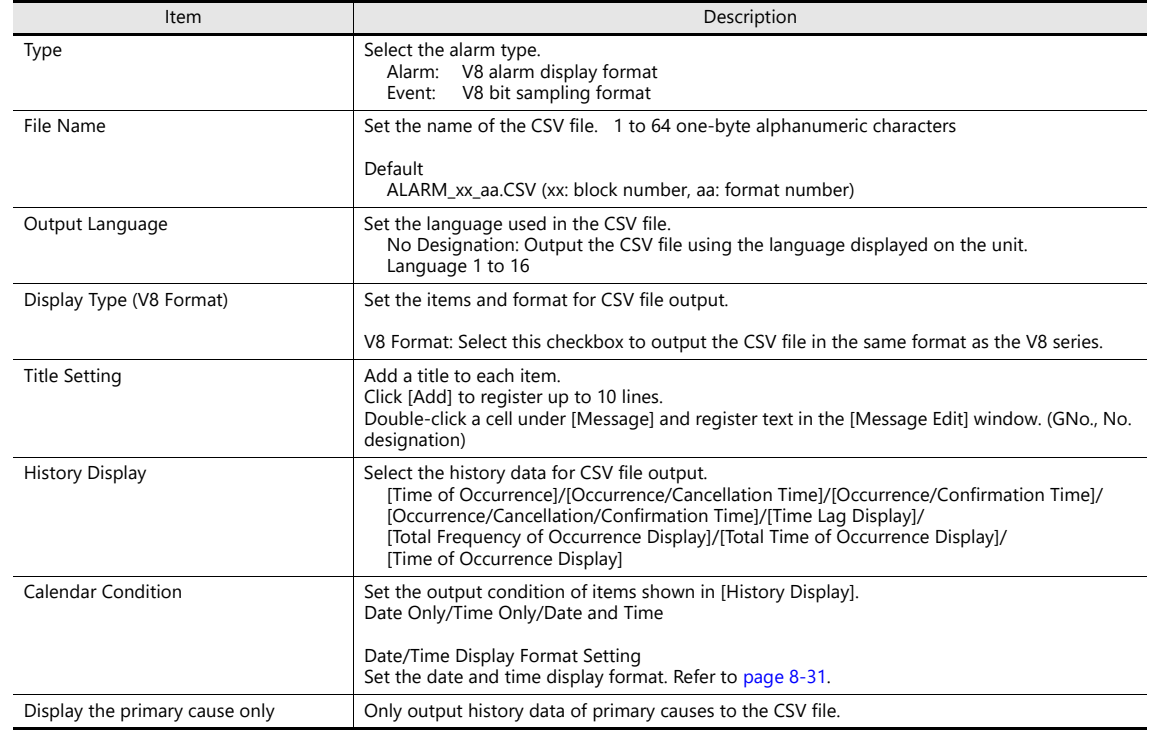

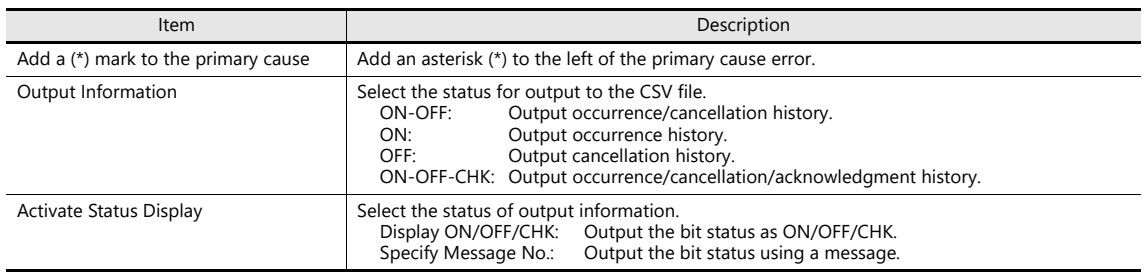

#### **Others**

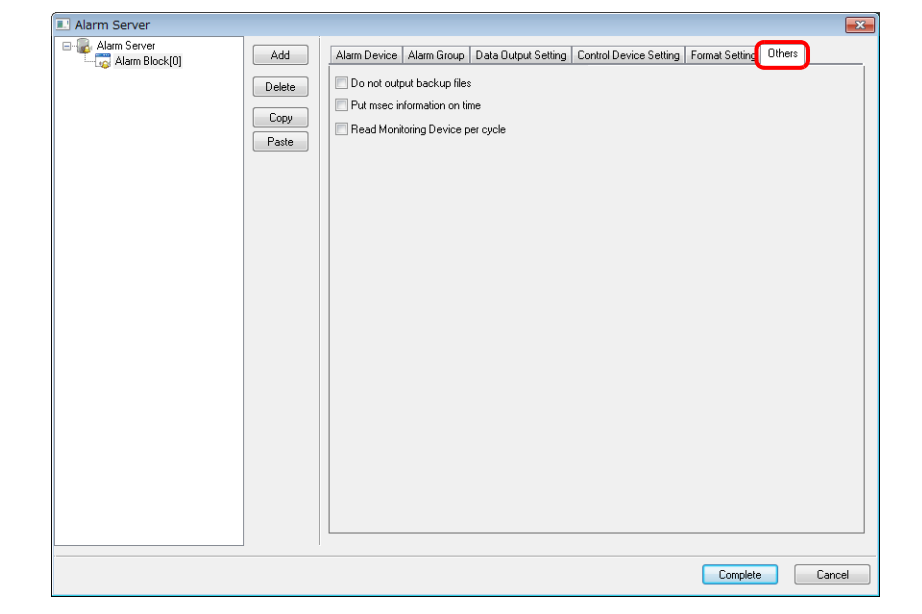

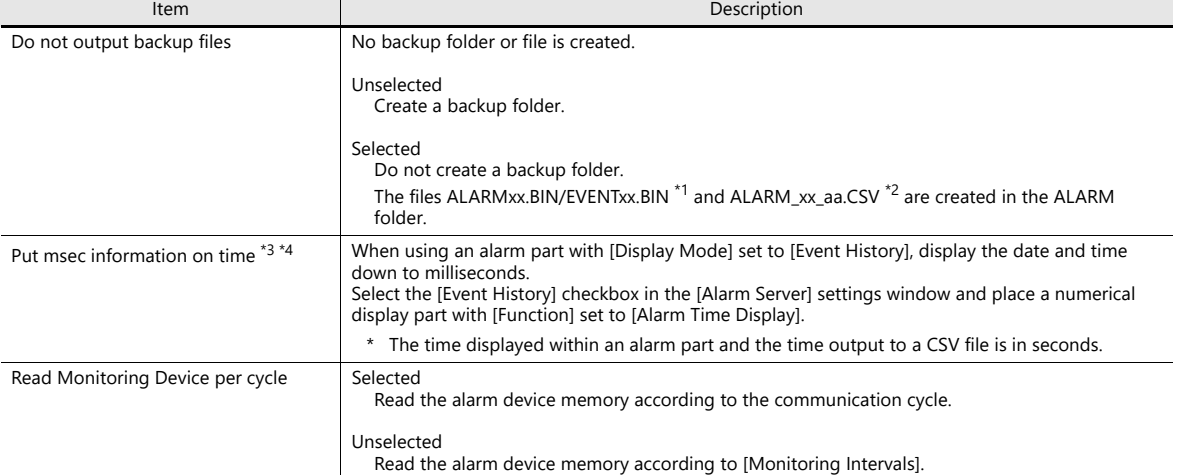

\*1 If the setting at [Alarm Server]  $\rightarrow$  [Data Output Setting]  $\rightarrow$  [Storage Output Settings]  $\rightarrow$  [Number of Data to Save] is not configured, ALARMxx.BIN/EVENTxx.BIN files are not created. A CSV file is created from the data saved in the internal storage settings.

\*2 The filename can be changed via [Format Setting]  $\rightarrow$  [File Name].

\*3 SRAM requires formatting because the SRAM usage changes. After changing this setting, any history data recorded prior to the change cannot be displayed.

\*4 The display content differs depending on the number of displayable digits of the numerical display part.

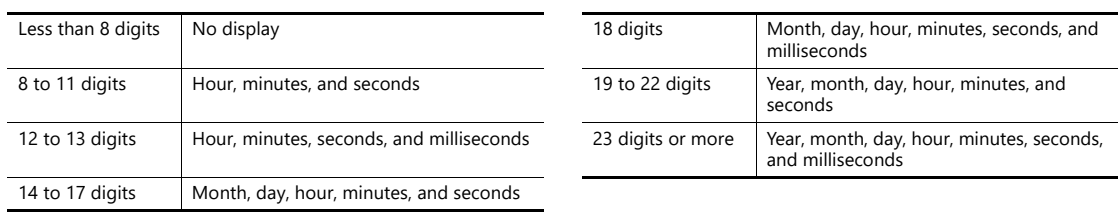

## **8.2.3 Action When Alarms Occur**

In addition to saving history to an alarm server when an alarm occurs, other actions such as displaying a scrolling message or sending e-mails can be added. This section describes the required settings for each action.

#### **Scrolling Messages**

An alarm message is automatically displayed at the bottom (or top) of the screen. It is displayed continually until the error is reset even if the screen is changed over. Once all messages have been scrolled through, the first message is displayed.

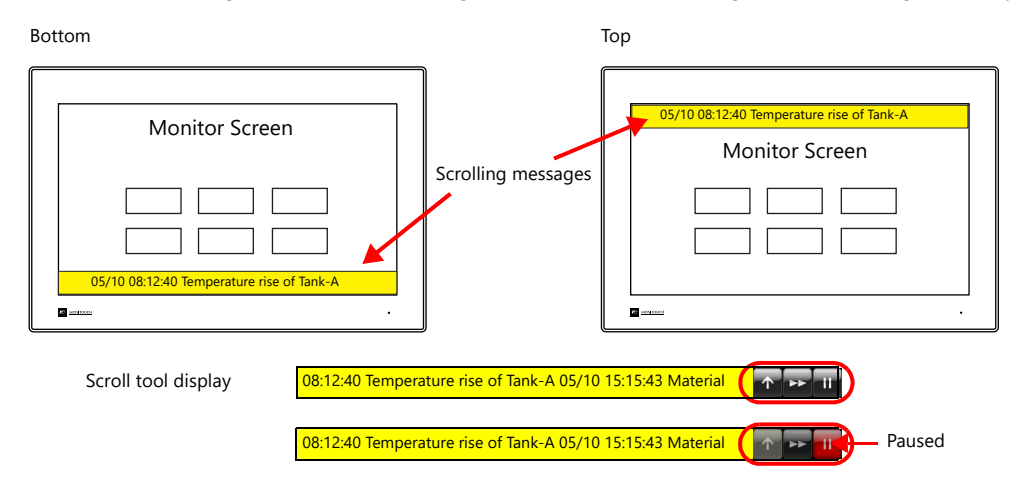

\* If two or more lines are set for [Alarm Device]  $\rightarrow$  [Message Lines], the multiple lines are merged into one line for display in the scrolling message.

However, note that only the first line is displayed when the MONITOUCH system version is 1.360 or earlier and when Windows fonts are used.

#### **Settings**

Alarm block settings

Select [Enable] for [Alarm Block]  $\rightarrow$  [Alarm Device]  $\rightarrow$  [Slide Message]  $\rightarrow$  [Setting].

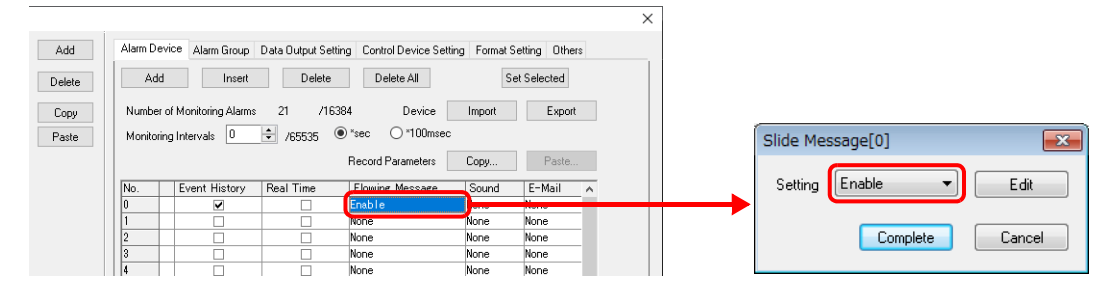

• Flowing (scrolling) message settings

Click the [Edit] button or [System Setting]  $\rightarrow$  [Other]  $\rightarrow$  [Flowing Message]. Configure the following settings.

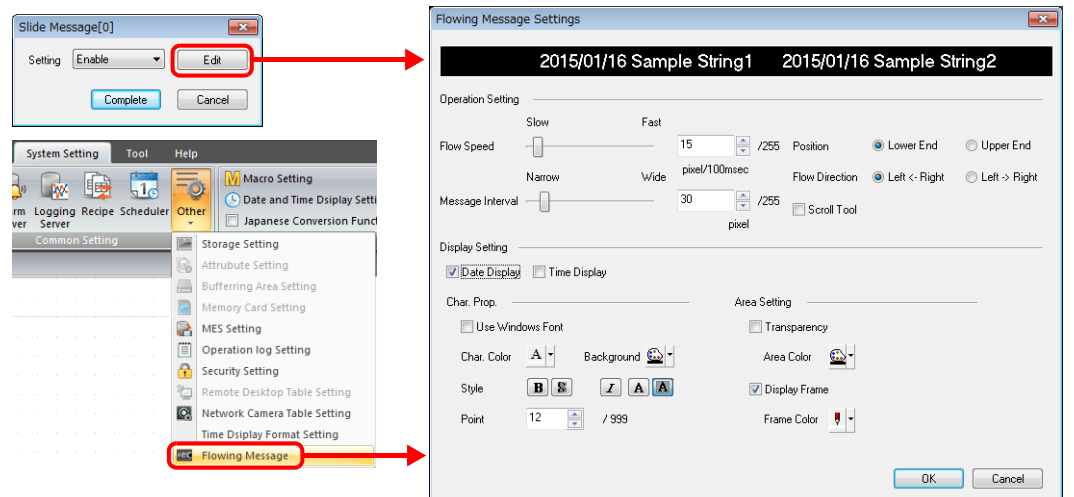

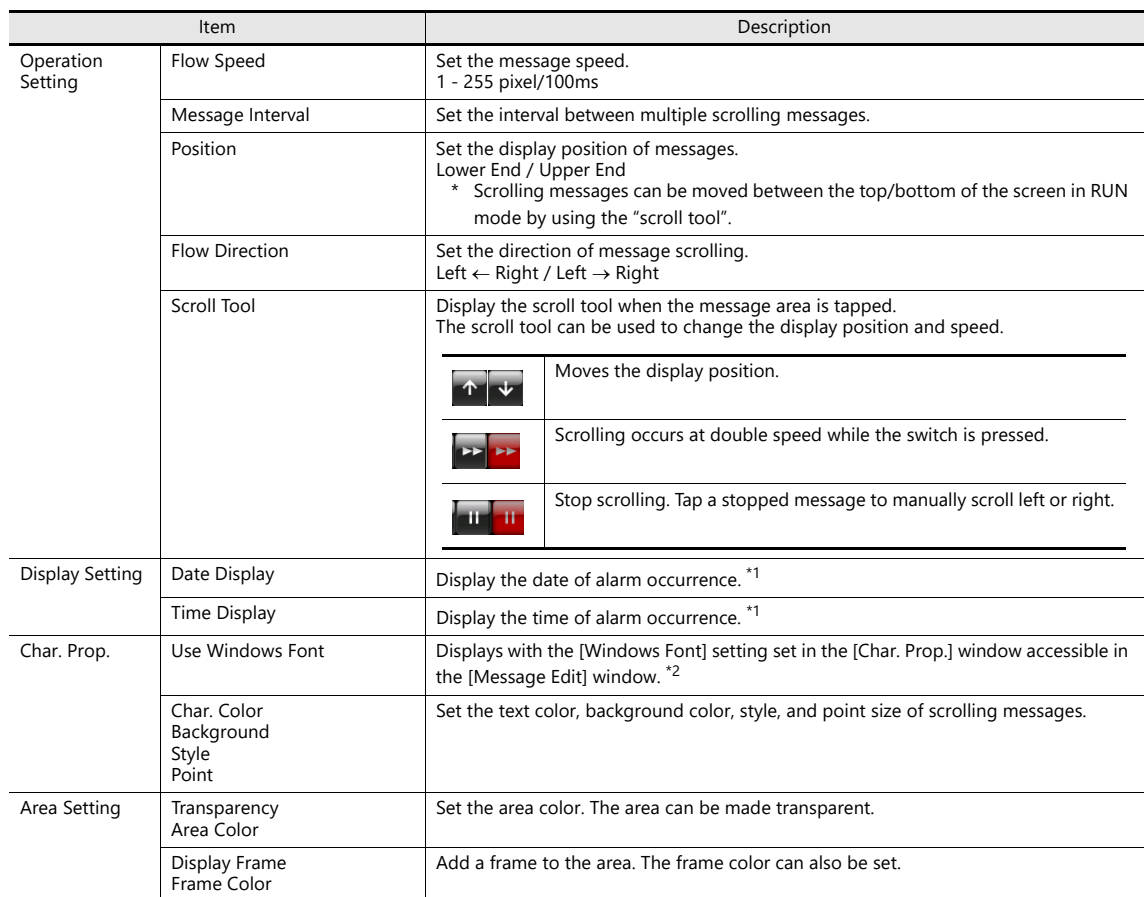

\*1 The time of scrolling messages is referenced from the internal clock of the X1 series unit and not the history time on the alarm server. If power to the X1 series unit is turned off and on again or the screen is switched to Local mode while a scrolling message is displayed, the time is updated to when switched to RUN mode.

\*2 Only [Windows Font] properties in the [Char. Prop.] window accessible from the [Message Edit] window are available. The other [Color]/[Point] settings are unavailable.

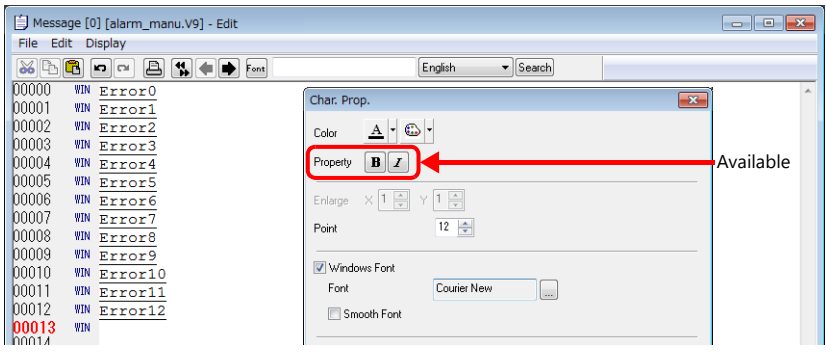

#### **Playing Sounds**

Play back an audio file. Audio can be played back continuously while an alarm is occurring.

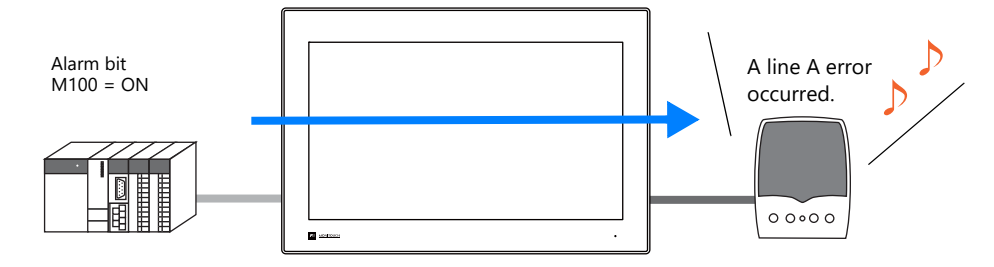

#### **Supported models**

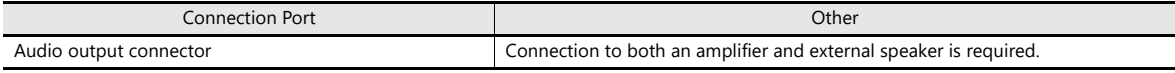

#### **Settings**

• Double-click [Alarm Block]  $\rightarrow$  [Alarm Device]  $\rightarrow$  [Sound]. Configure the following settings.

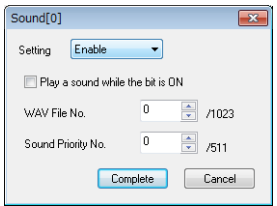

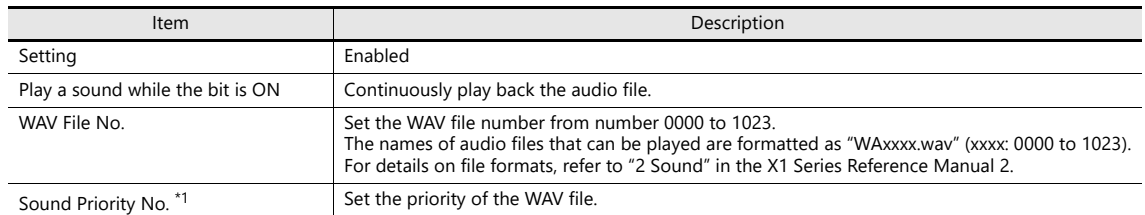

\*1 Audio priority

When multiple errors occur, the WAV file with the highest priority is played. If multiple errors with the same priority occur, the audio file of the last error to occur is played.

#### **Storage destination of audio files**

Audio files need to be stored in the "WAV" folder located in storage.

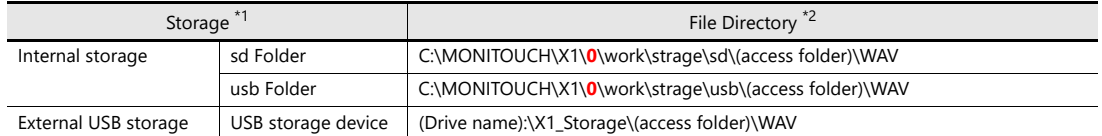

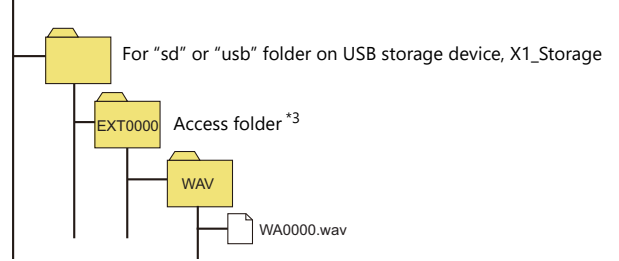

- \*1 Selected at [System Setting]  $\rightarrow$  [Other]  $\rightarrow$  [Storage Setting]  $\rightarrow$  [Storage folder].
- \*2 Access by the sub app of the multi-display function is not supported.
- \*3 Specified at [System Setting]  $\rightarrow$  [Other]  $\rightarrow$  [Storage Setting]  $\rightarrow$  [Access Folder Name].

For details on the audio output function, refer to "2 Sound" in the X1 Series Reference Manual 2. lt.

#### **E-mail Notification**

Send an e-mail when an error occurs. When using a multi-language screen program, e-mails are sent in all languages.

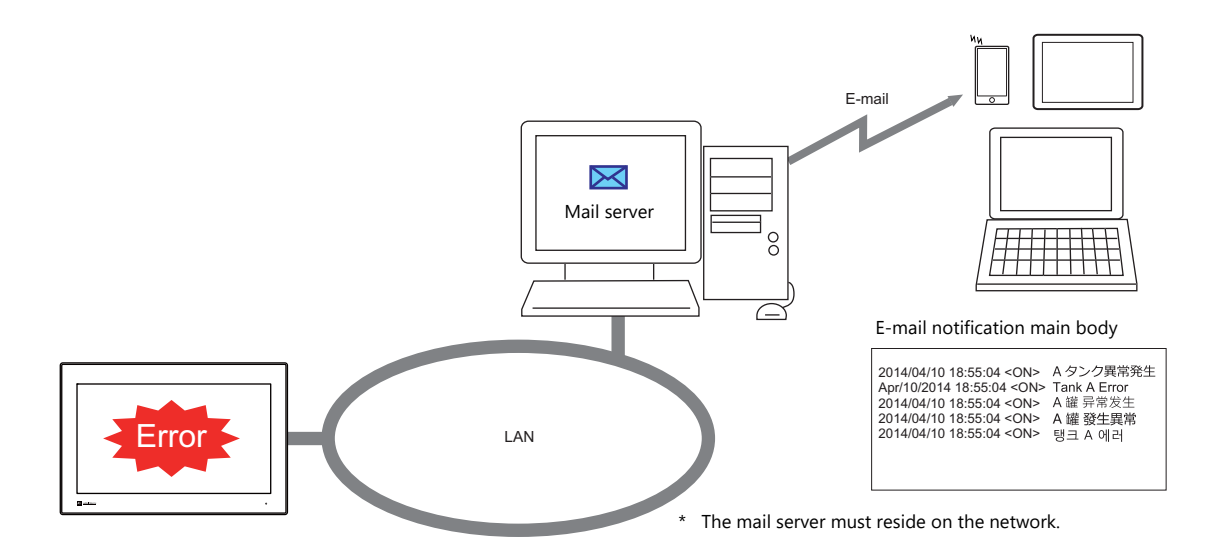

#### **Settings**

• Double-click [Alarm Block]  $\rightarrow$  [Alarm Device]  $\rightarrow$  [E-Mail]. Configure the following settings.

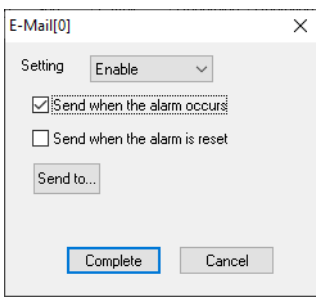

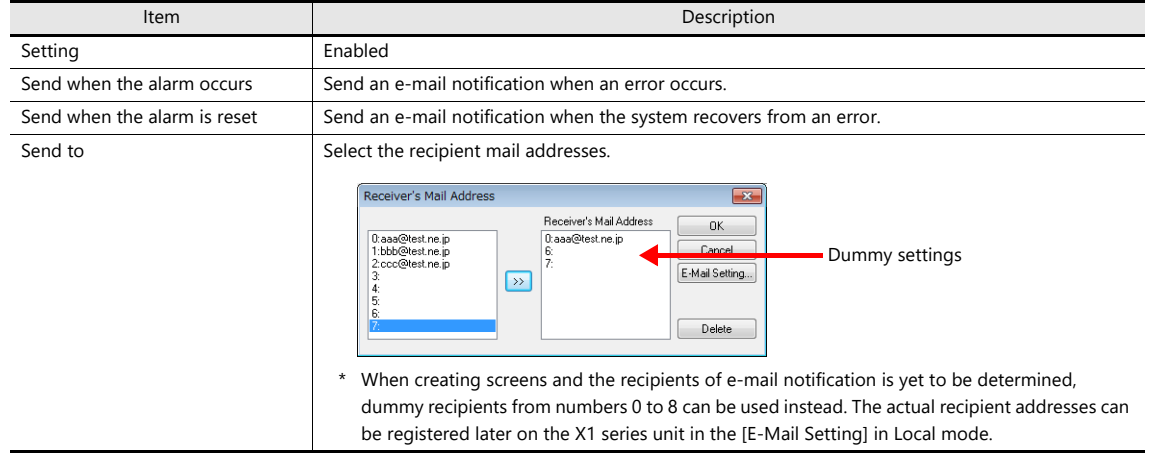

#### E-mail settings

Configure the mail server settings. There are two ways to configure mail server settings: using the V-SFT editor or on the X1 series unit.

 $\begin{picture}(20,20) \put(0,0){\line(1,0){10}} \put(0,0){\line(1,0){10}} \put(10,0){\line(1,0){10}} \put(10,0){\line(1,0){10}} \put(10,0){\line(1,0){10}} \put(10,0){\line(1,0){10}} \put(10,0){\line(1,0){10}} \put(10,0){\line(1,0){10}} \put(10,0){\line(1,0){10}} \put(10,0){\line(1,0){10}} \put(10,0){\line(1,0){10}} \put(10,0){\line(1,$ Refer to "6.8 E-mail Notification" in the X1 Series Reference Manual 2.

#### **Operation Setting**

Double-click [Alarm Block]  $\rightarrow$  [Alarm Device]  $\rightarrow$  [Operation Setting].

Perform operations including writing to the specified device memory address (output setting), screen changeover / overlap control (function), and macro execution (macro).

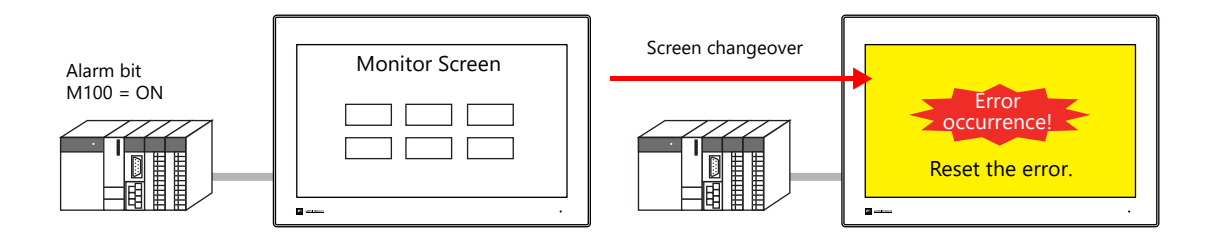

#### **Output setting**

Turn the output device ON or OFF or write data when an alarm occurs or is canceled.

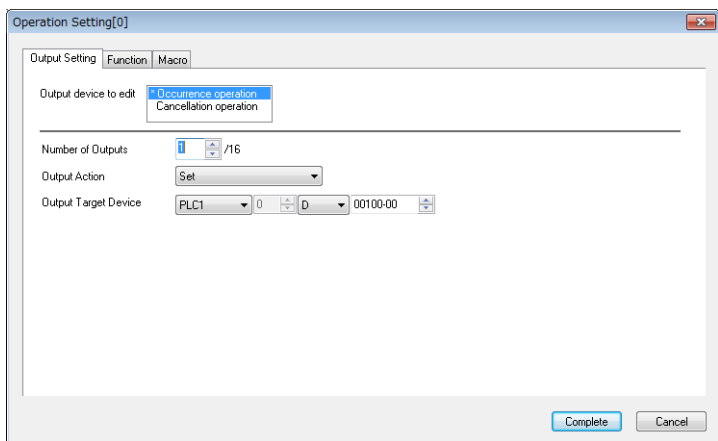

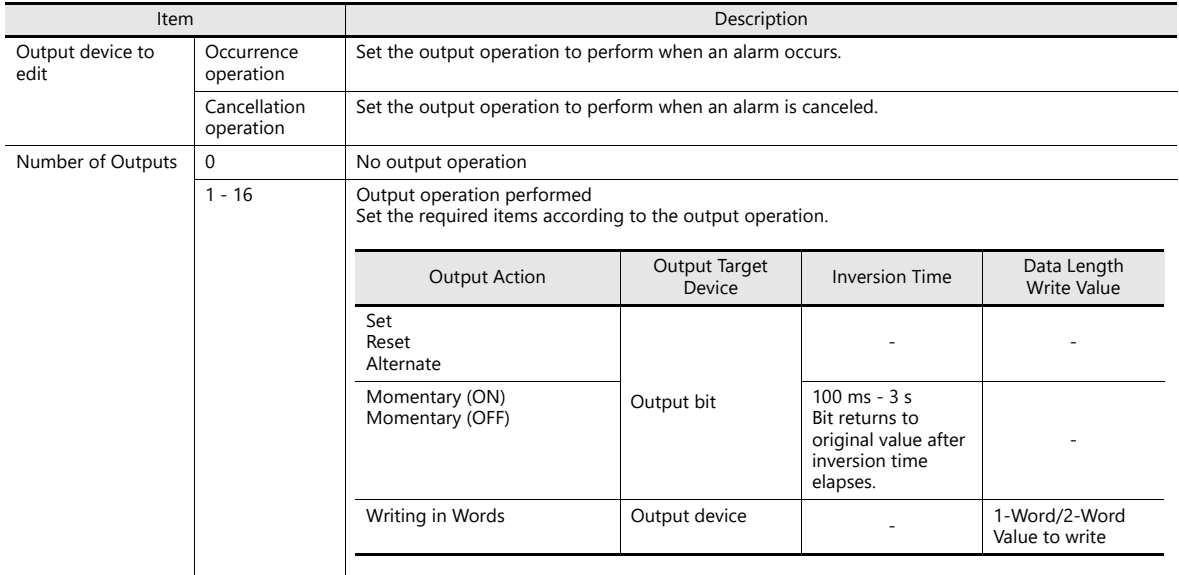

#### **Function**

Perform screen changeover / overlap control when an alarm occurs or is canceled.

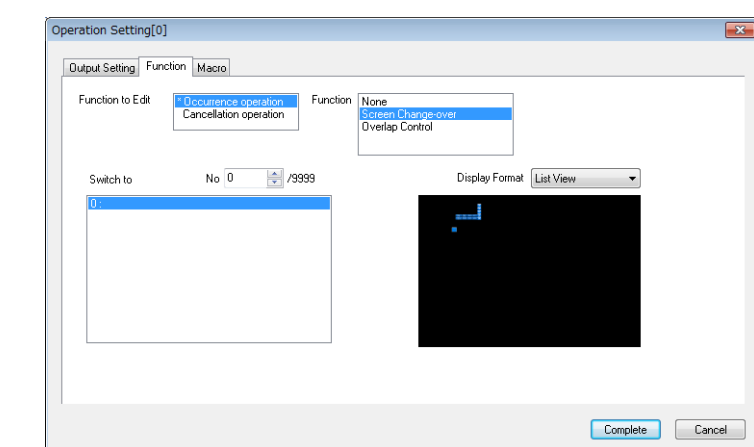

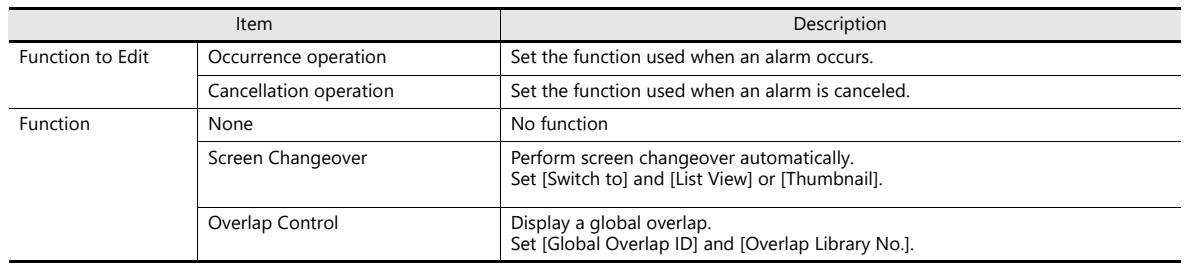

#### **Macro**

Execute a macro when an error occurs or is canceled.

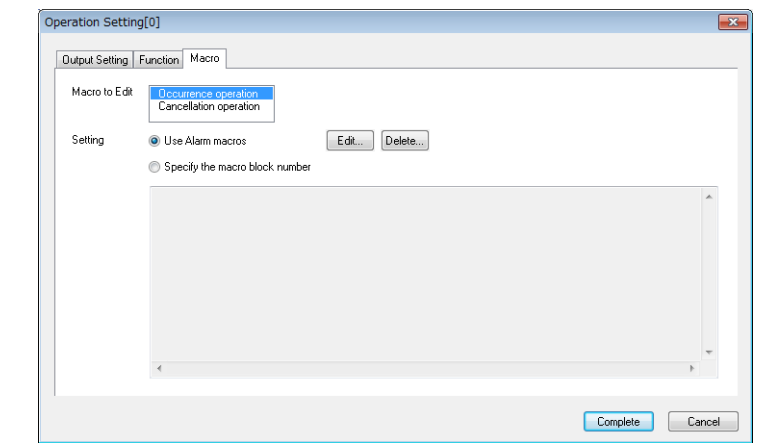

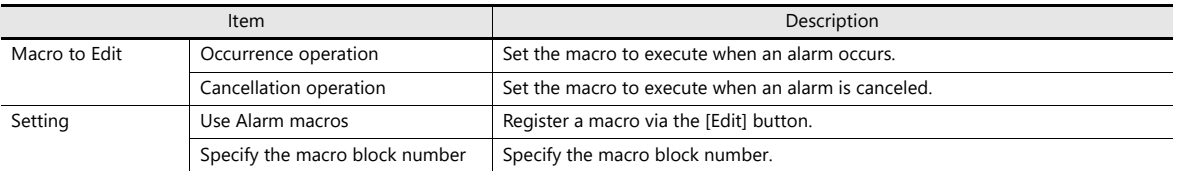

#### **Parameters**

When an alarm occurs, the data (parameters) associated with the alarm can be saved/displayed together with an alarm message. Logging the history of such alarm-relevant parameters will make it easier to locate and investigate the causes of alarms.

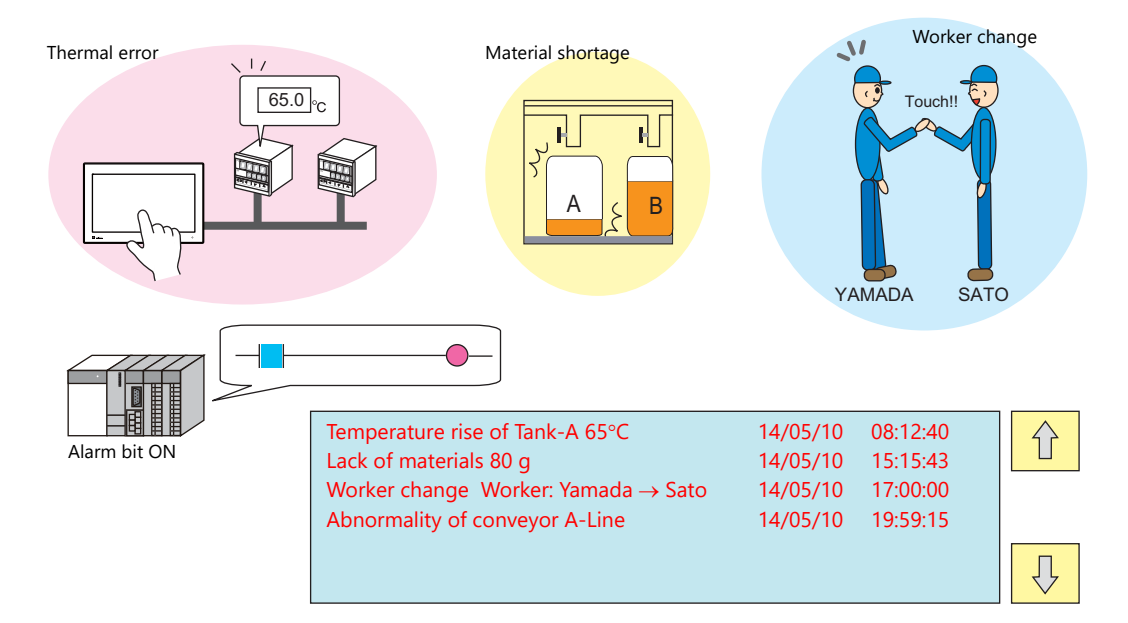

#### **Settings**

 $\bullet$  Double-click [Alarm Block]  $\rightarrow$  [Alarm Device]  $\rightarrow$  [Parameter]. Configure the following settings.

#### Parameter table

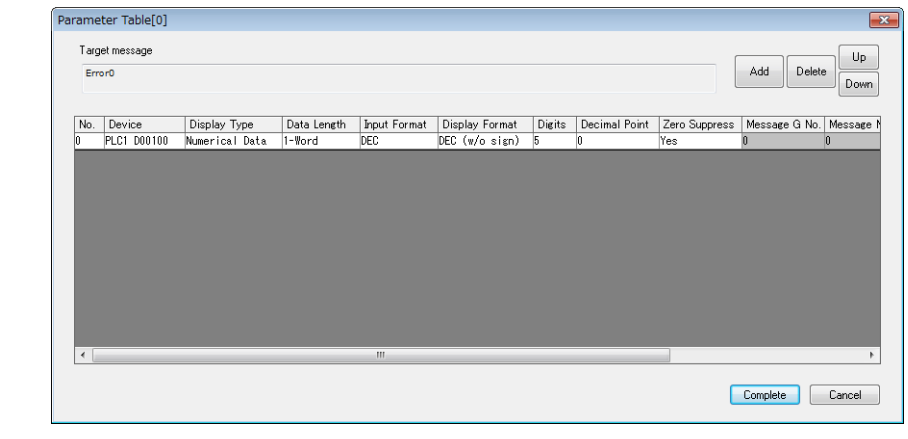

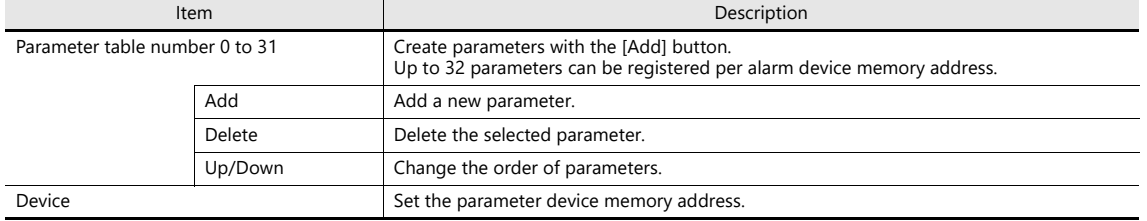

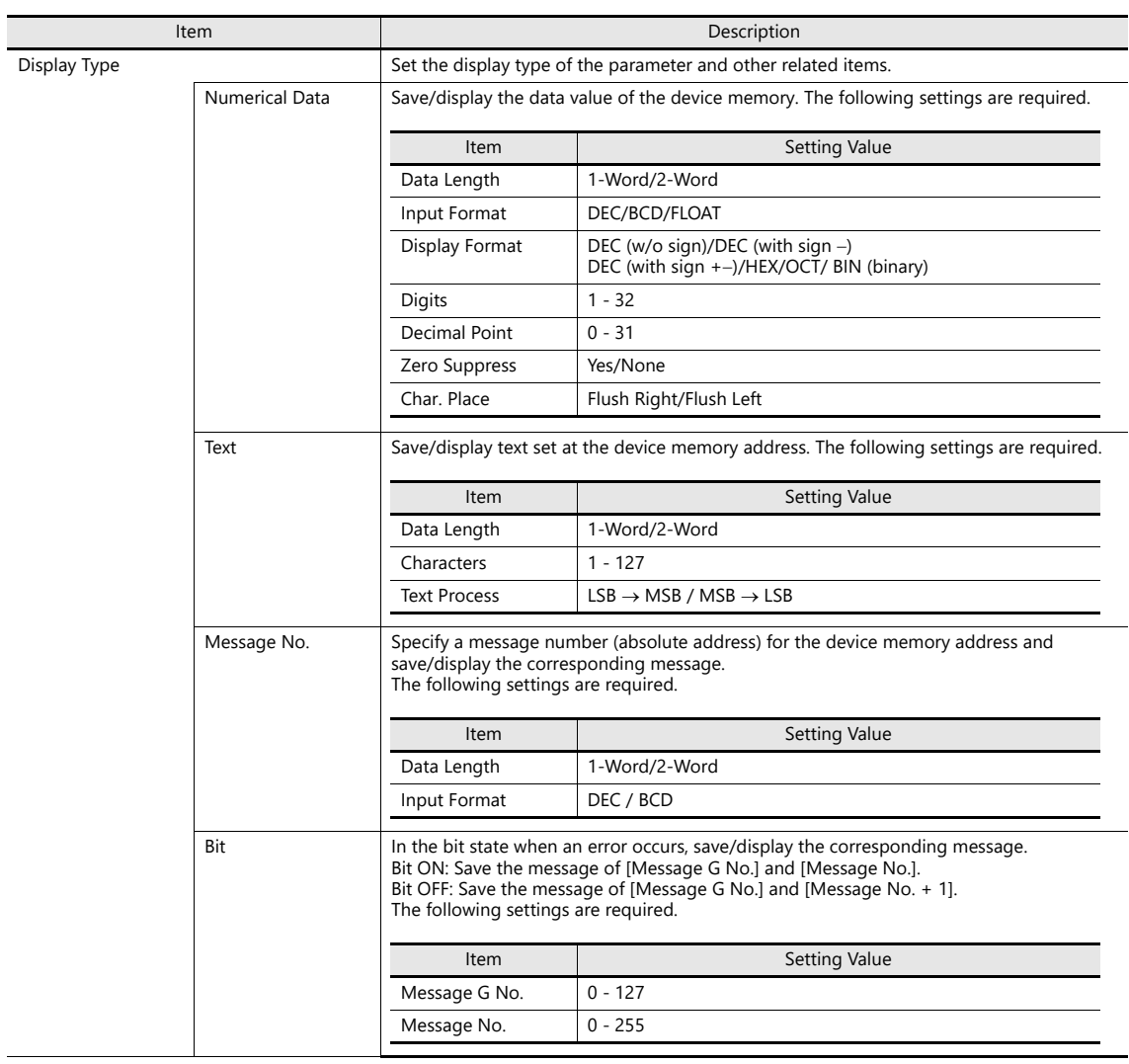

• Editing messages

Register parameter numbers into alarm messages.

%PxxS  $-0 - 31$ 

Specify parameter numbers registered in the [Parameter Table] window.

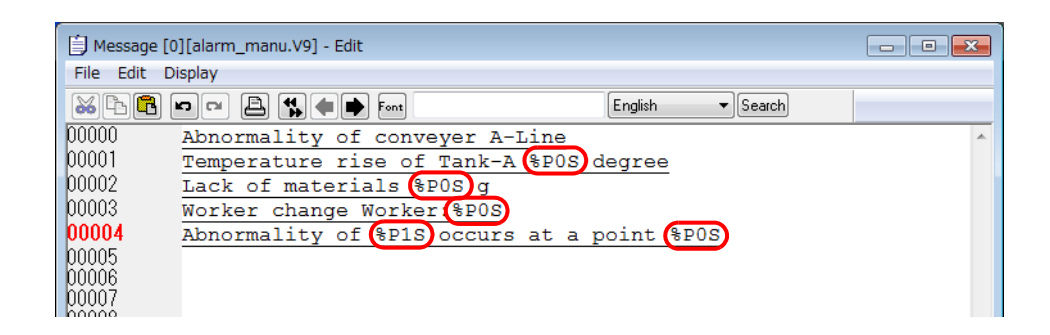

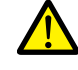

Windows fonts are not supported. If Windows fonts are used, parameter symbols (%PxxS) are displayed instead of the relevant parameter.

#### **Touch Action**

Tap the message on the alarm part to changeover the screen. This displays more detailed alarm information.

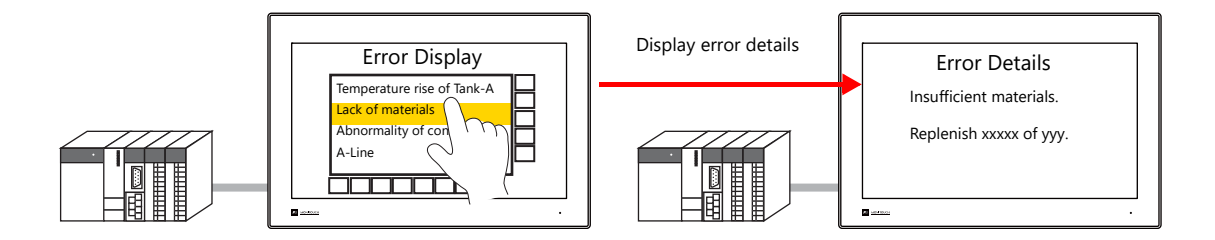

#### **Settings**

• Double-click [Alarm Block]  $\rightarrow$  [Alarm Device]  $\rightarrow$  [Touch Action]. Configure the following settings.

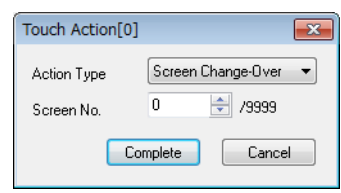

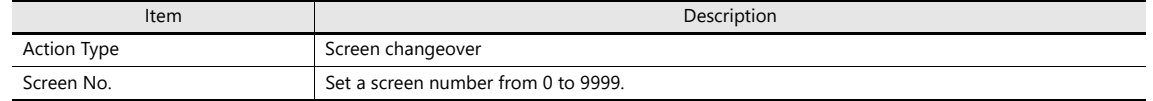

- Alarm part settings window  $\rightarrow$  [Detail]

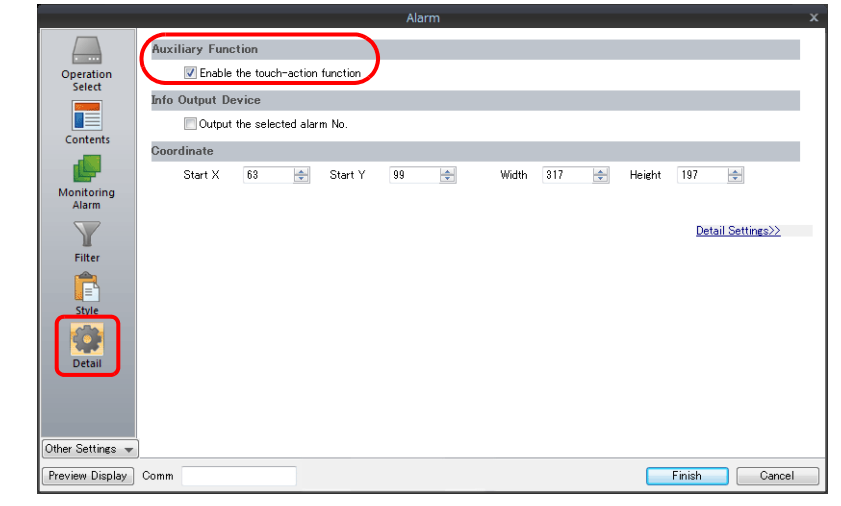

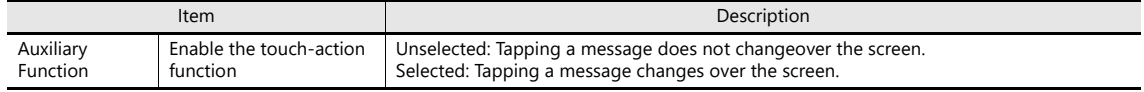

## <span id="page-336-0"></span>**8.3 Date and Time Display Setting**

Set the date and time format used by alarm parts, alarm CSV output, scrolling messages, and e-mail. When using multi-language screens, a format for each language can be set.

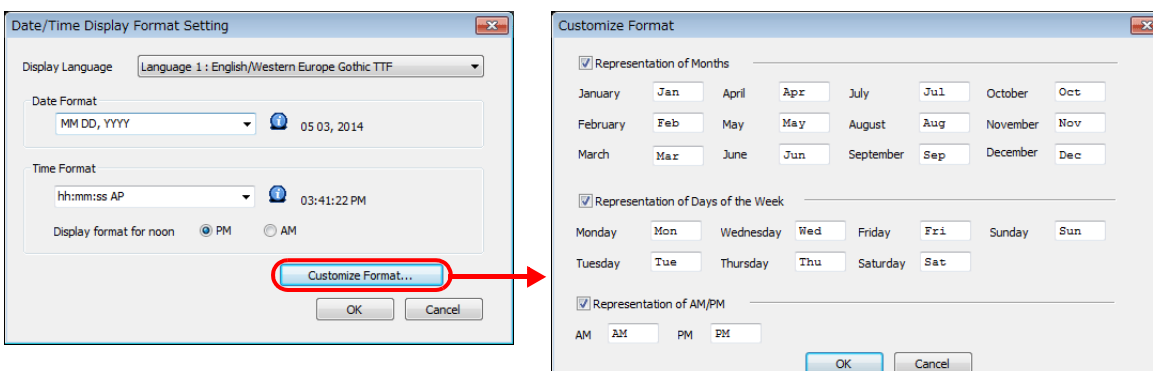

Configure settings at [System Setting]  $\rightarrow$  [Setting]  $\rightarrow$  [Date and Time Display Setting].

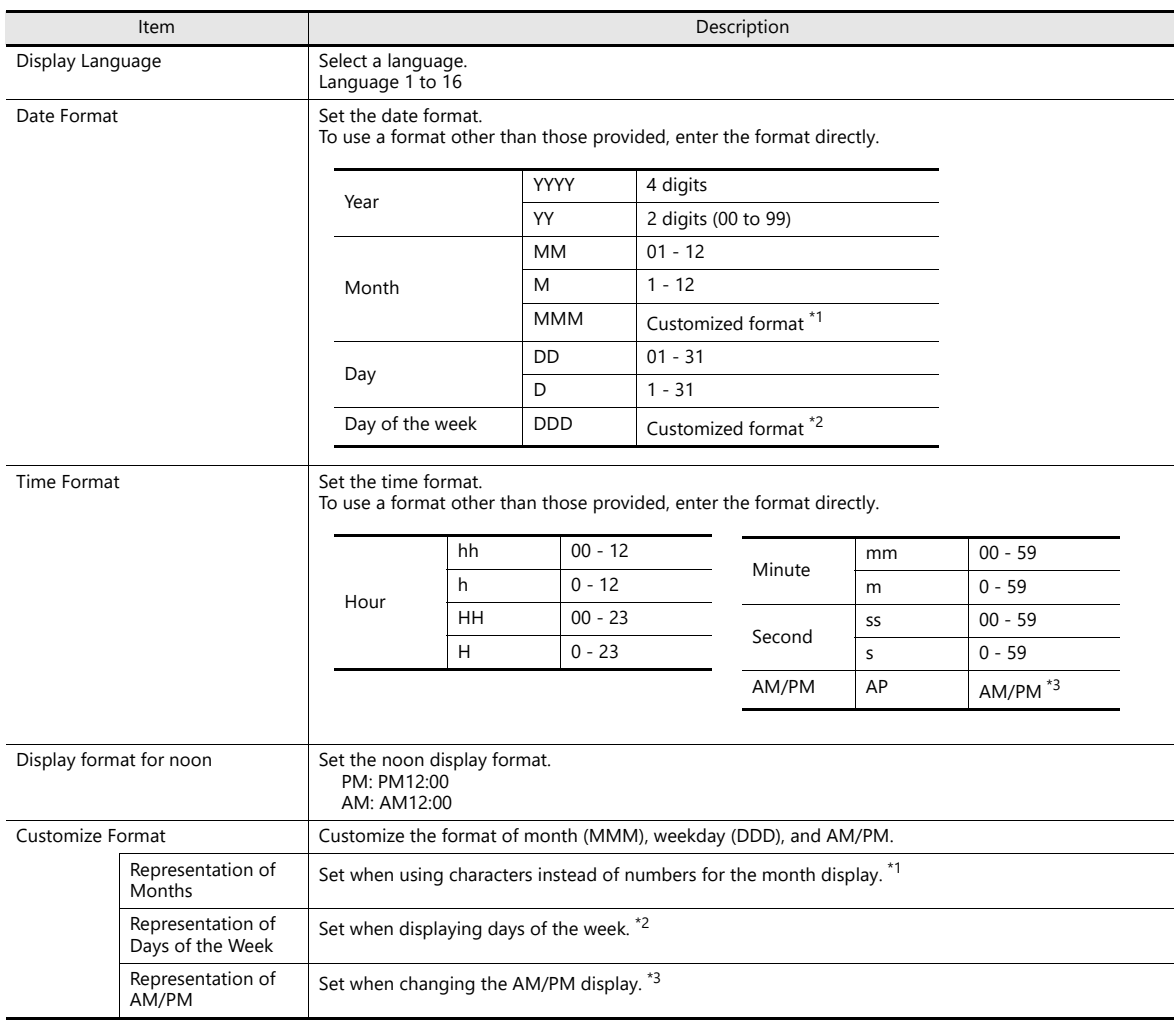

\*1 Default values for month format display (MMM)

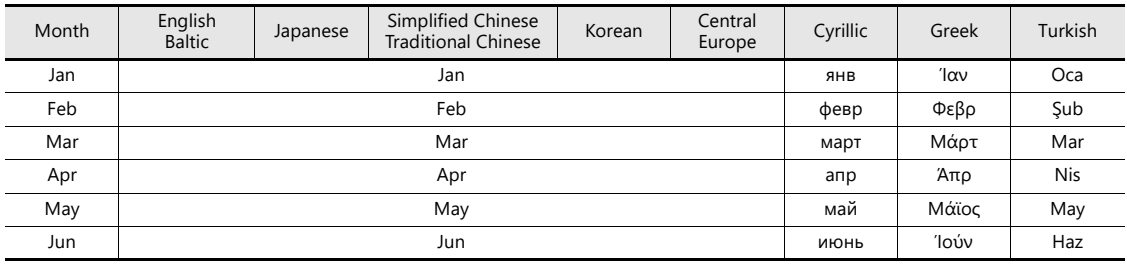

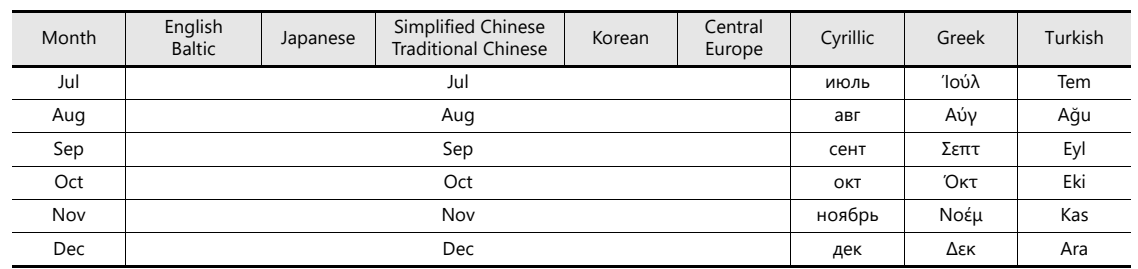

\*2 Default values for days of the week display (DDD)

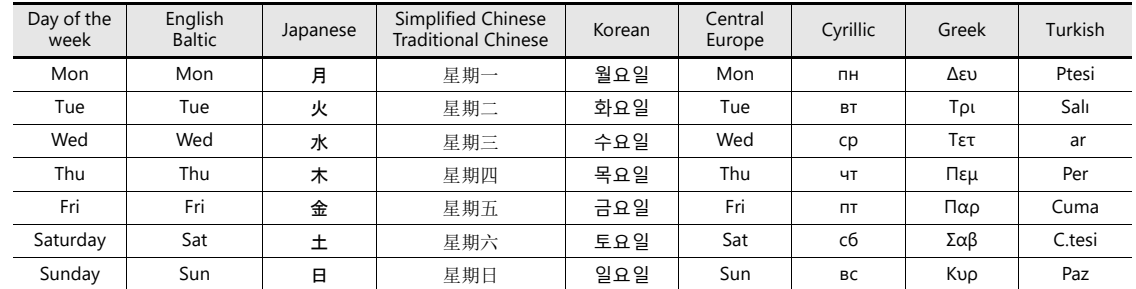

\*3 Default values for AM/PM display

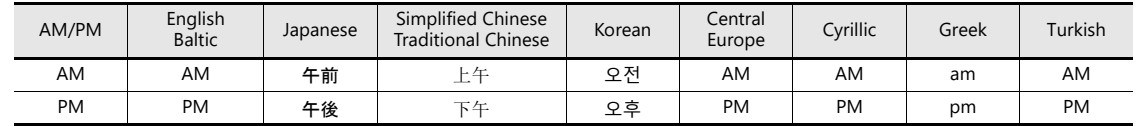

#### **Setting example**

#### Date Format

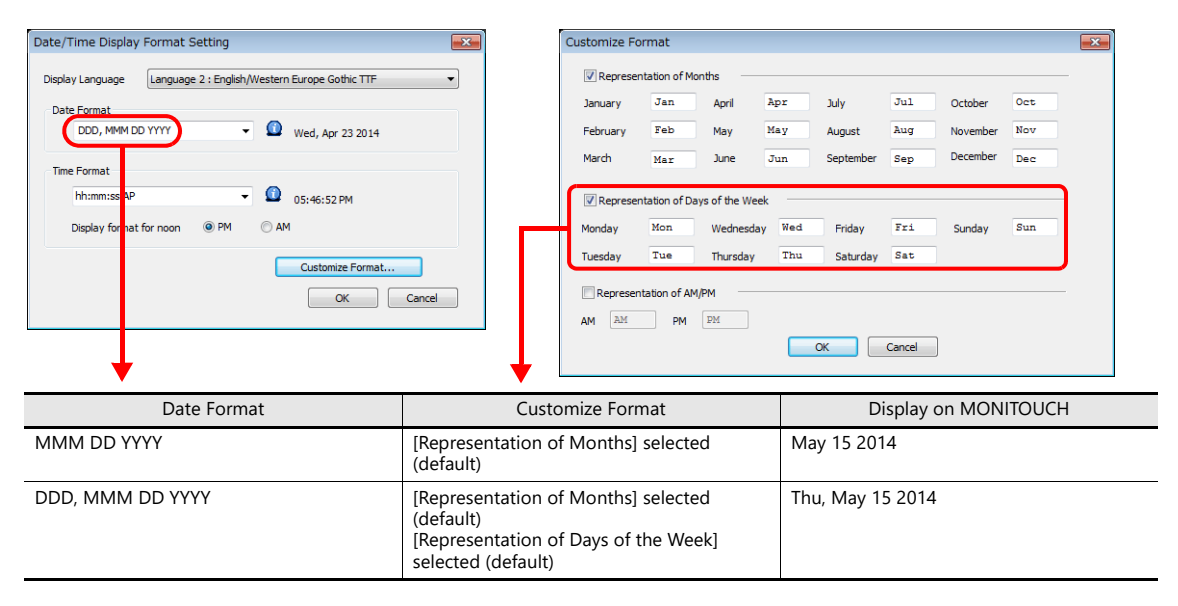

## **8.4 Alarm Parts**

Place an alarm part for checking history saved to an alarm server on MONITOUCH. An alarm part can be placed by clicking [Parts]  $\rightarrow$  [Alarm].

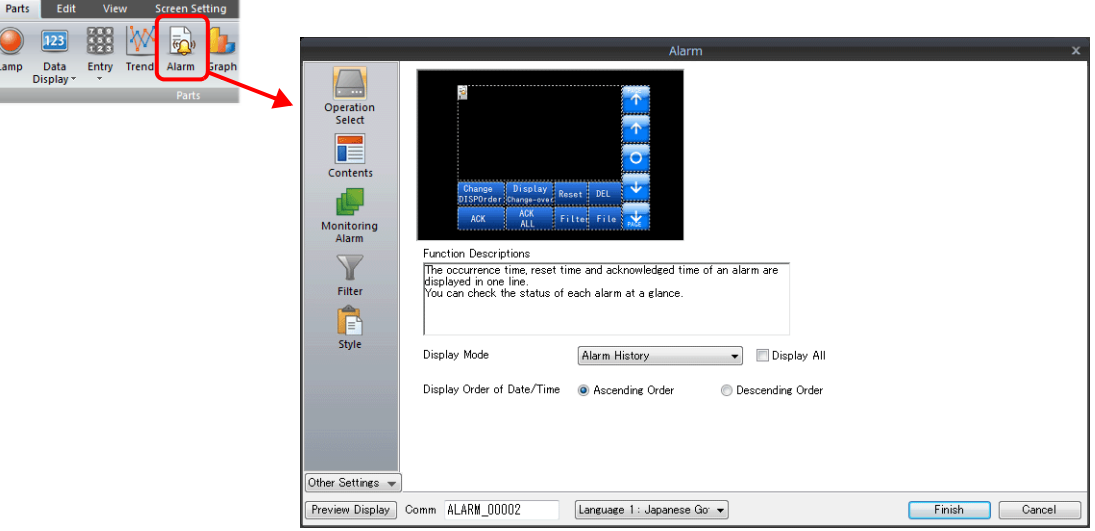

## **8.4.1 Detailed Settings**

#### **Operation Select**

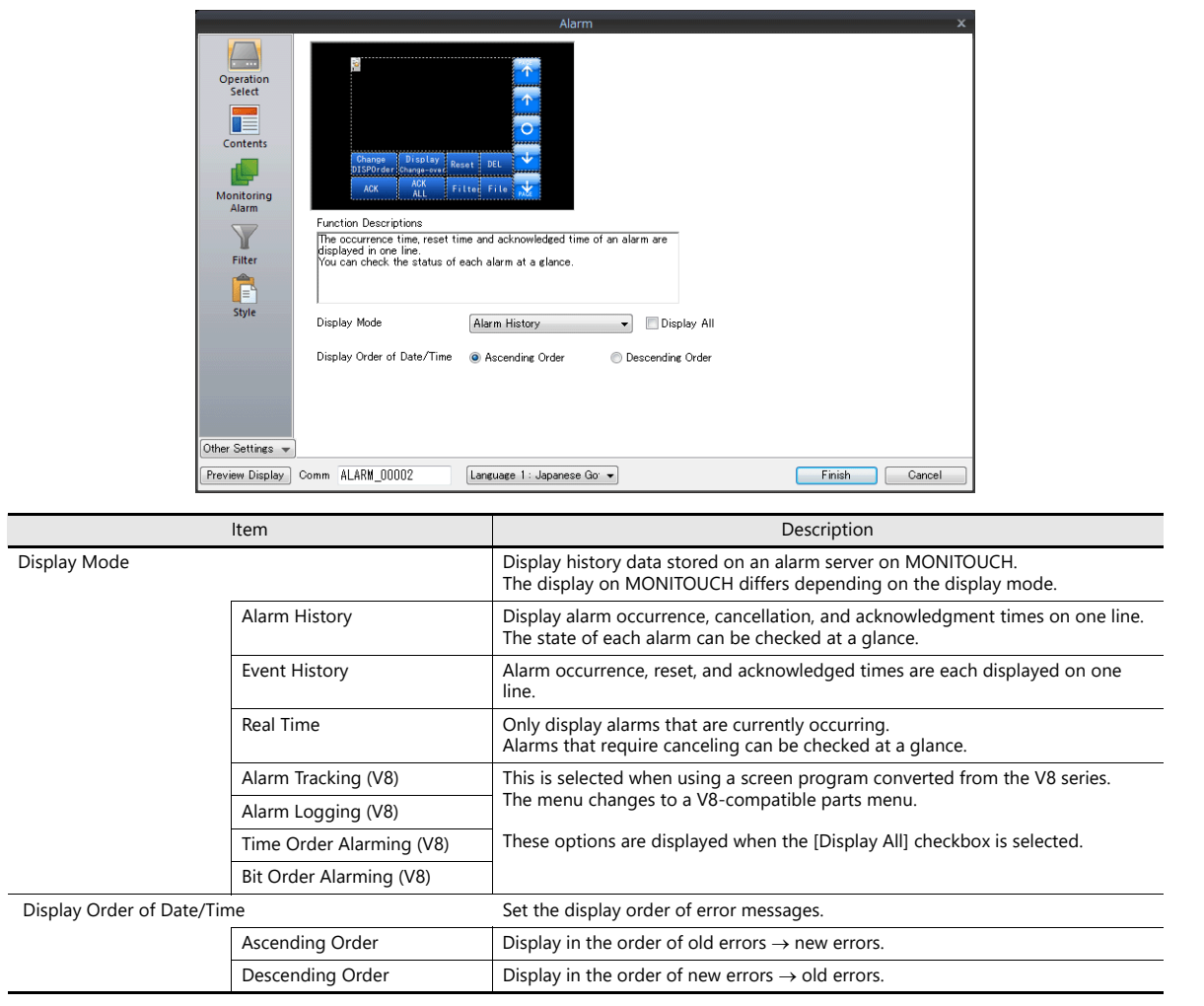

#### **Contents**

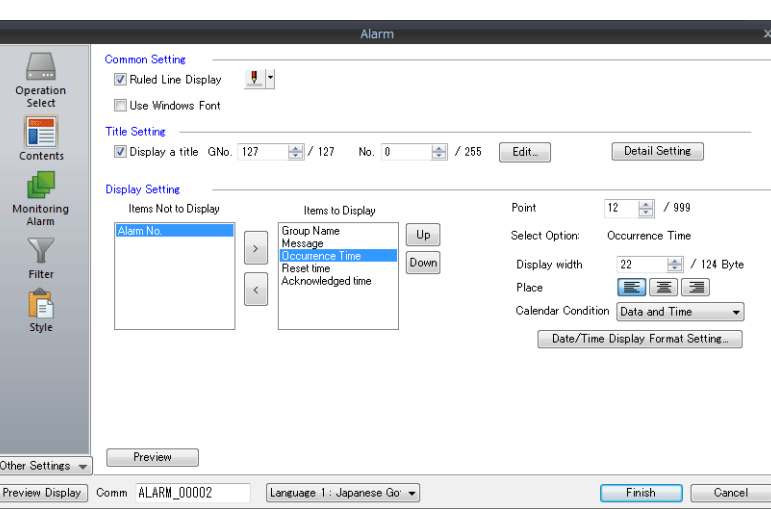

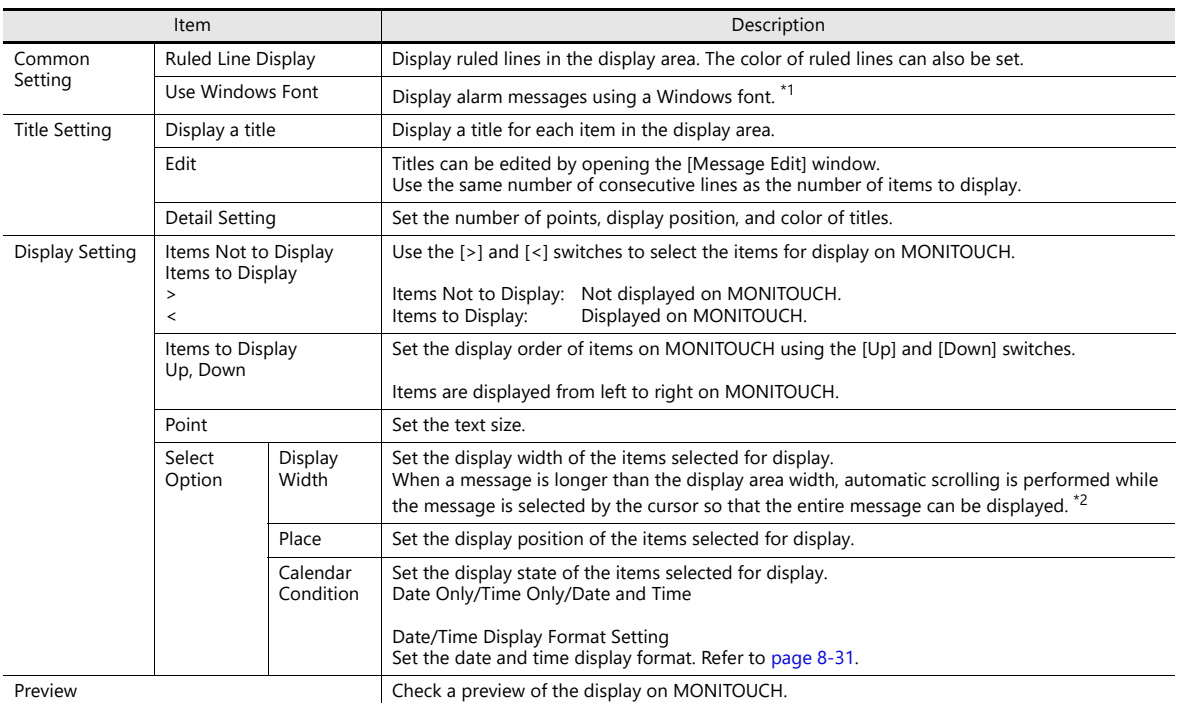

\*1 The location of the text size setting differs depending on the setting of [System Setting]  $\rightarrow$  [Unit Setting]  $\rightarrow$  [General Setting]  $\rightarrow$  [Use the point size specified in the message edit window for alarm parts using Windows fonts].

- Unselected (default)

Alarm messages are displayed using the size set at [Contents]  $\rightarrow$  [Point] in the alarm settings window.

- Selected

Alarm messages are displayed using the size set at [Edit] (or right-click menu)  $\rightarrow$  [Char. Prop.]  $\rightarrow$  [Point] in the message editor.

\*2 The [System Setting]  $\rightarrow$  [Unit Setting]  $\rightarrow$  [General Setting]  $\rightarrow$  [Activate auto-scroll display of the alarm] checkbox must be selected. (Default: selected)

#### **Monitoring Alarm**

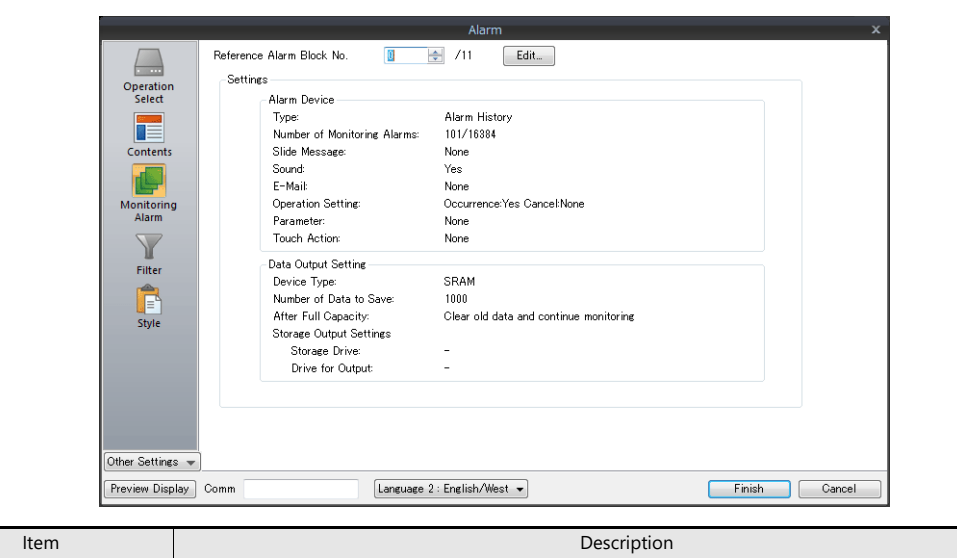

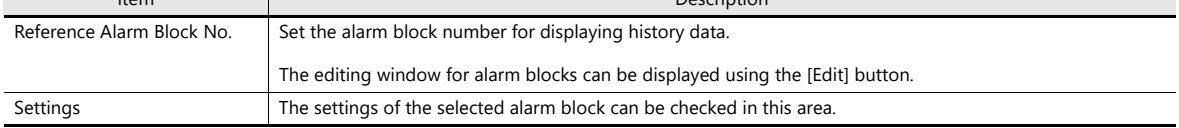

### **Filter**

÷,

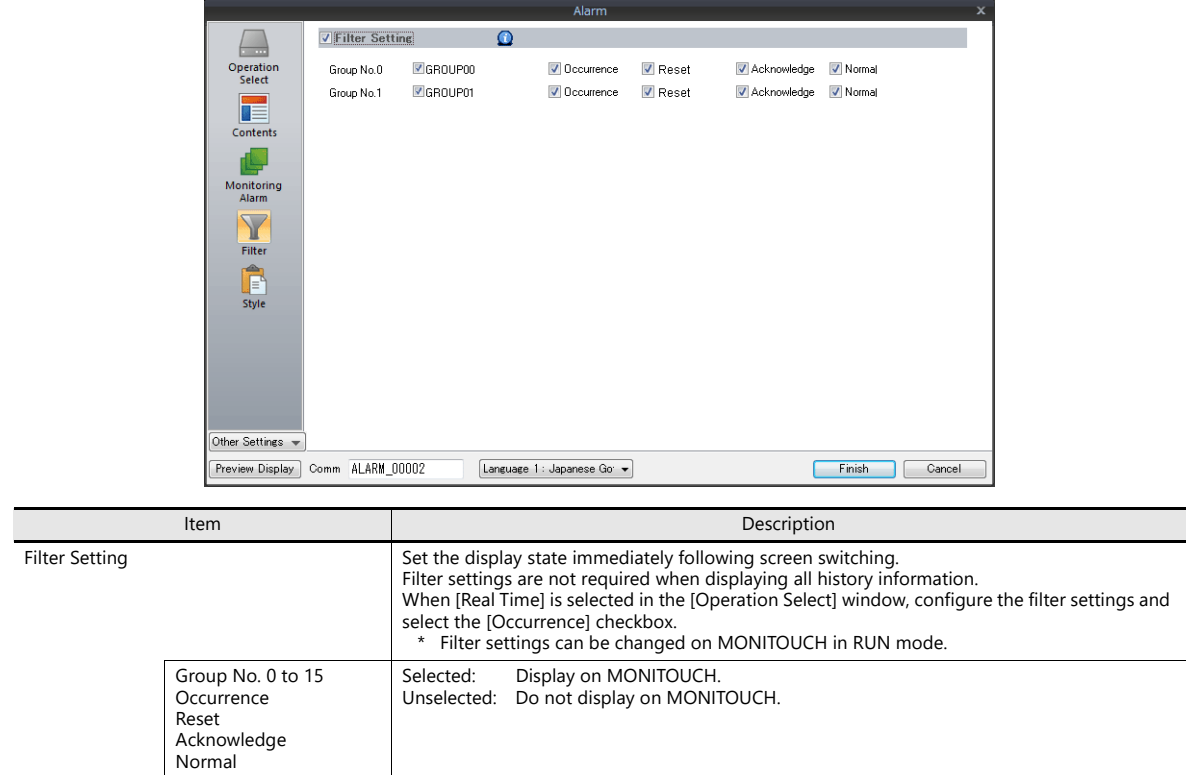

### **Style**

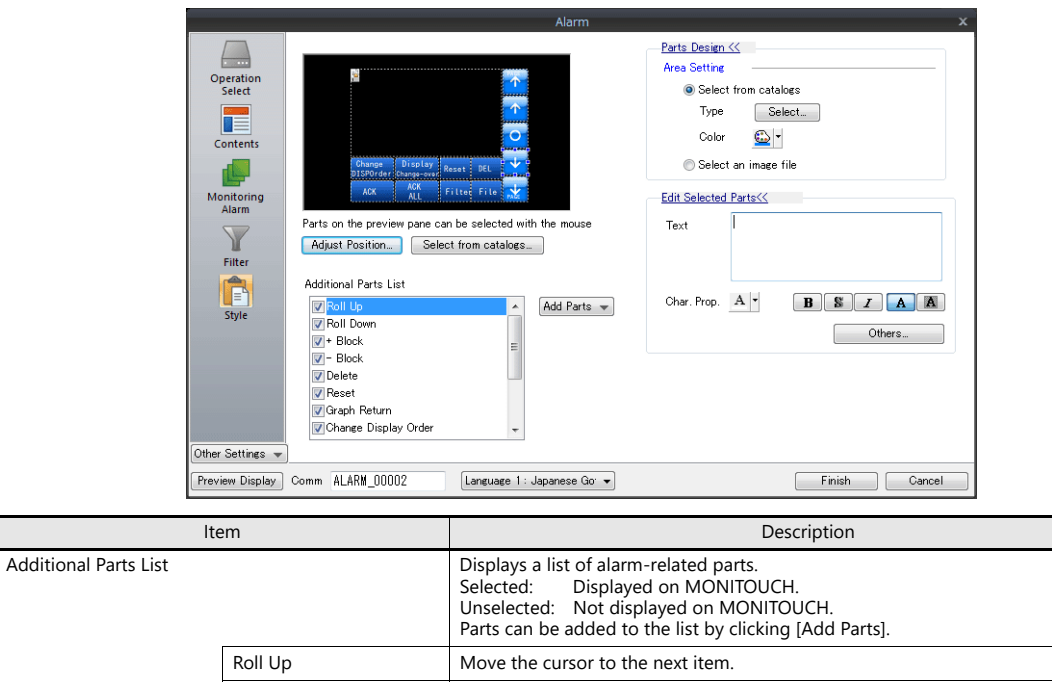

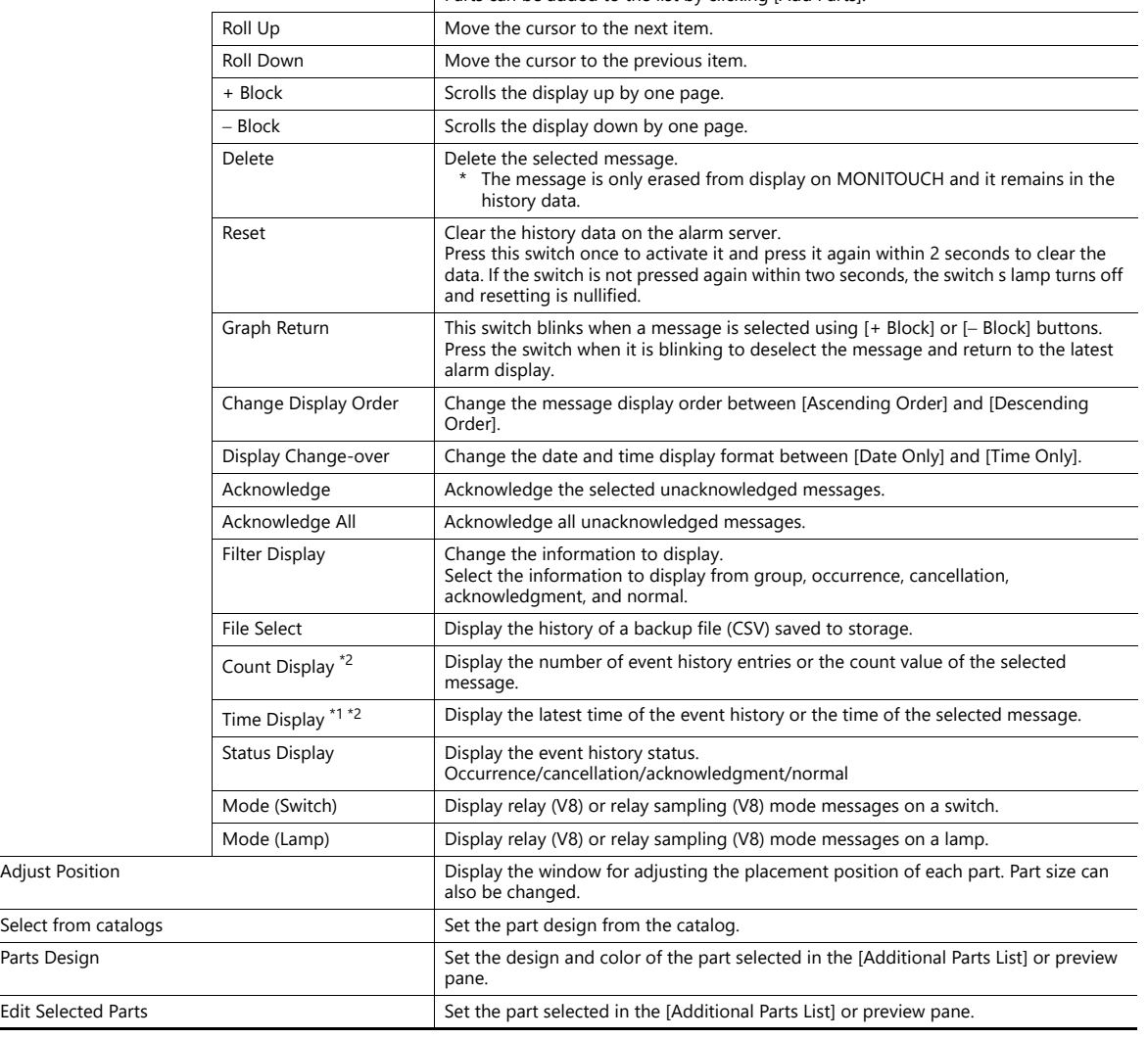

\*1 Display differs depending on the number of specified digits. Select the [Put msec information on time] checkbox at [Alarm Block]  $\rightarrow$  [Others] to display and record down to milliseconds.

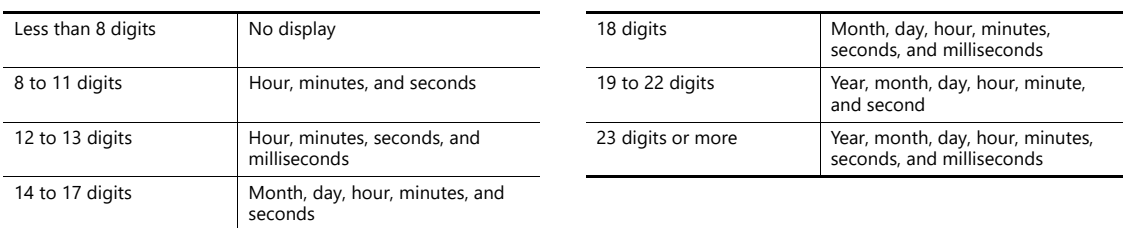

\*2 When converting data from an older model, this corresponds to the [Function] setting of "Logging Time Display" or "Logging Count Display".

Enable millisecond display by changing [Function] to "Alarm Time Display" or "Alarm Count Display".

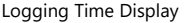

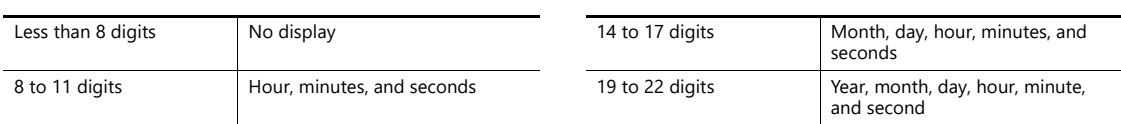

#### **Show/Hide**

Set the show and hide settings of alarm parts.

For details, refer to ["14 Item Show/Hide Function"](#page-491-0) **it** 

#### **Detail**

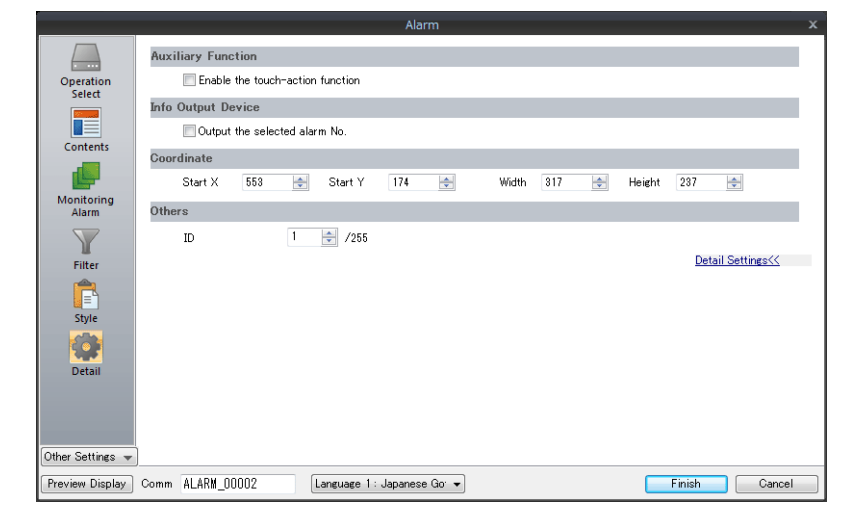

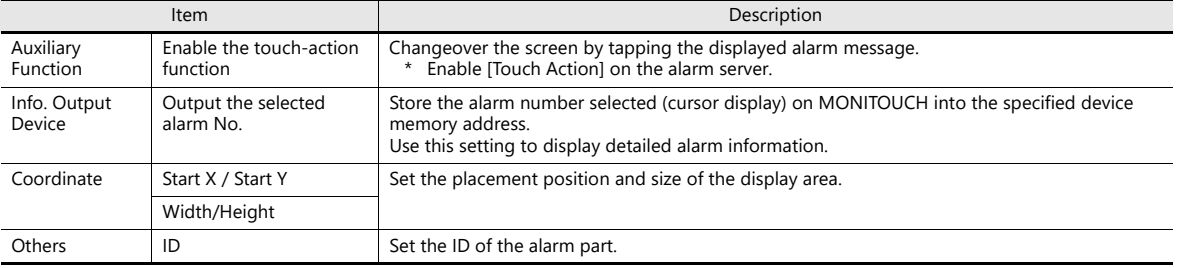

# **9 Graph Display**

- [9.1 Bar Graph](#page-345-0)
- [9.2 Pie Graph](#page-355-0)
- [9.3 Closed Area Graphs](#page-365-0)
- [9.4 Panel Meter](#page-371-0)
- [9.5 Statistic Bar Graph](#page-391-0)
- [9.6 Statistic Pie Graph](#page-397-0)

## <span id="page-345-0"></span>**9.1 Bar Graph**

### **9.1.1 Overview**

Data in a device memory address can be expressed on a bar graph.

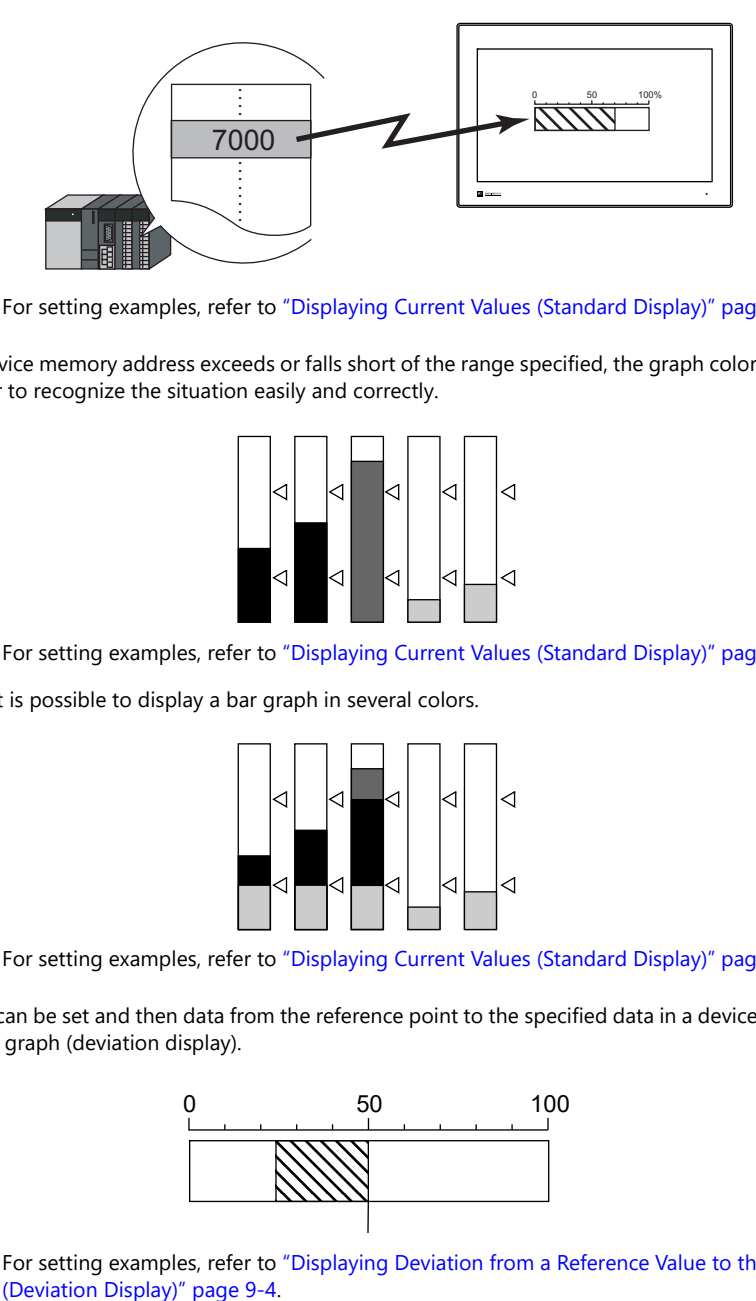

For setting examples, refer to ["Displaying Current Values \(Standard Display\)" page 9-2](#page-346-0).  $\mathbb{R}$ 

 When data in a device memory address exceeds or falls short of the range specified, the graph color can be changed. This helps the operator to recognize the situation easily and correctly.

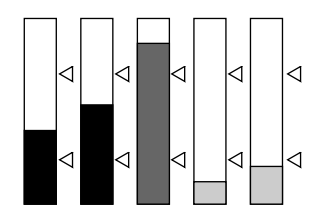

 $\mathbb{R}$ For setting examples, refer to ["Displaying Current Values \(Standard Display\)" page 9-2](#page-346-0).

As shown below, it is possible to display a bar graph in several colors.

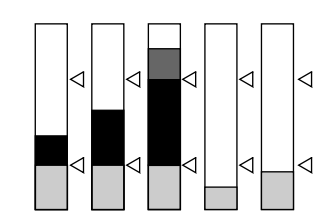

For setting examples, refer to ["Displaying Current Values \(Standard Display\)" page 9-2](#page-346-0).  $\mathbb{R}$ 

 A reference point can be set and then data from the reference point to the specified data in a device memory address can be expressed on a graph (deviation display).

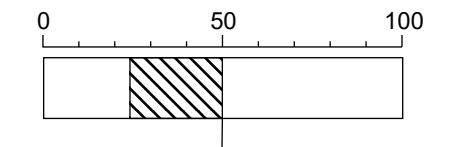

**I** 

For setting examples, refer to ["Displaying Deviation from a Reference Value to the Current Value](#page-348-0) 

## **9.1.2 Setting Examples**

## <span id="page-346-0"></span>**Displaying Current Values (Standard Display)**

The current value of a device memory address within the range of the minimum and maximum values can be displayed (standard display).

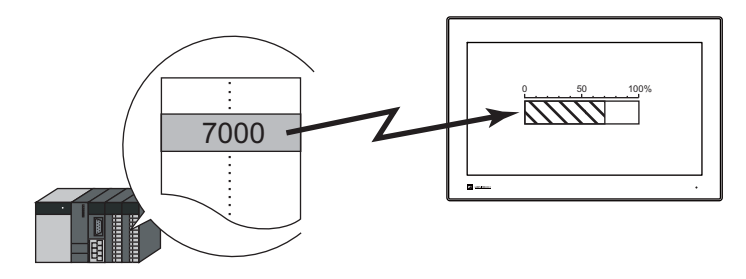

1. Click [Parts]  $\rightarrow$  [Graph]  $\rightarrow$  [Bar Graph] and place a bar graph on the screen.

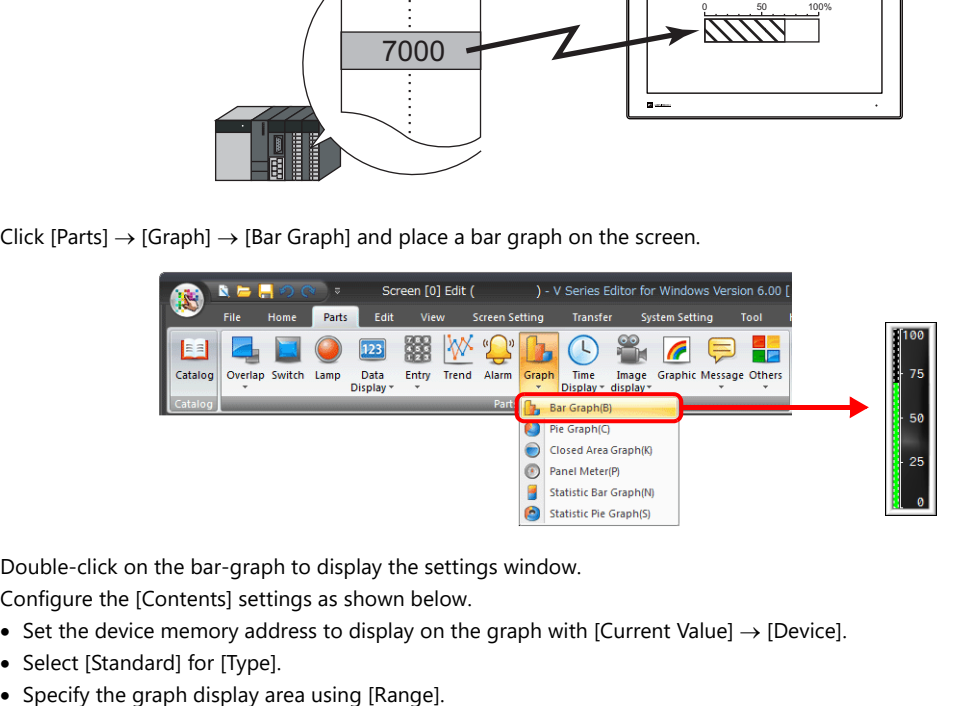

- 2. Double-click on the bar-graph to display the settings window. Configure the [Contents] settings as shown below.
	- Set the device memory address to display on the graph with [Current Value]  $\rightarrow$  [Device].
	- Select [Standard] for [Type].
	-

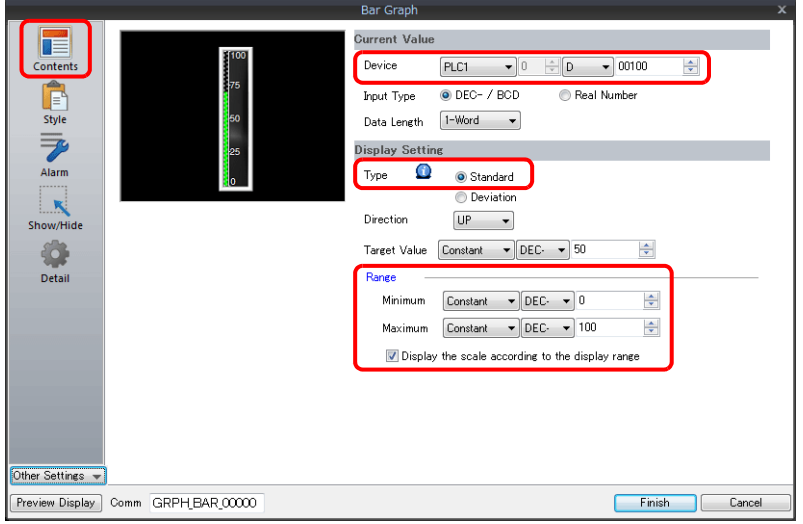

3. Configure the following settings for [Style] and then click [Finish]. To change the graph color depending on the value, proceed to step [4.](#page-347-0)

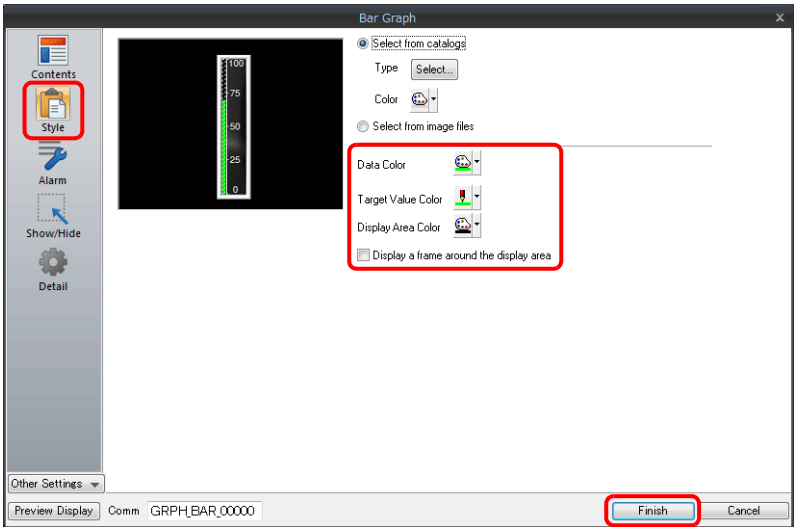

<span id="page-347-0"></span>4. Configure the [Alarm] settings to change the graph color depending on the value. In this case, color settings set for [Style] are disabled.

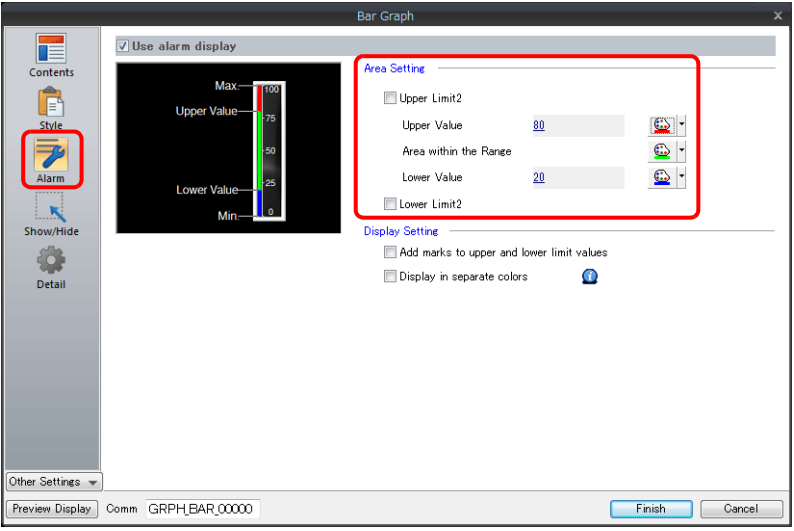

5. Set the following to display the graph using the different colors for different value ranges.

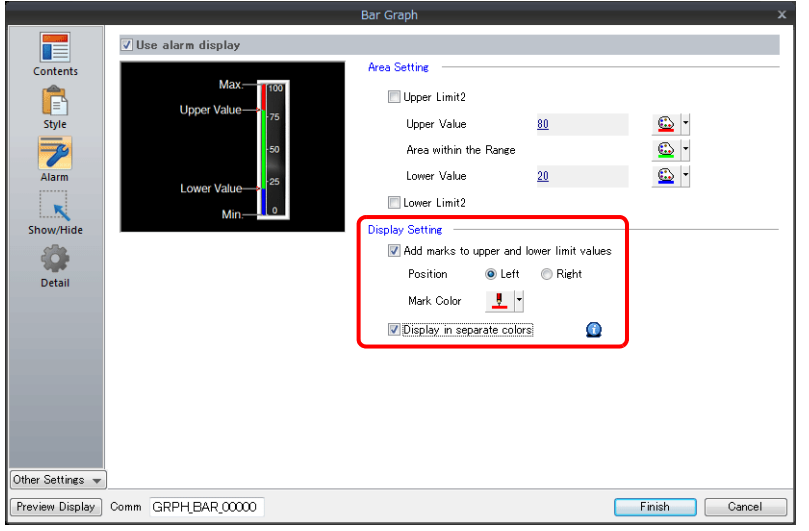

This completes the necessary settings.

# <span id="page-348-0"></span>**Displaying Deviation from a Reference Value to the Current Value (Deviation Display)**

A reference point can be set and then data from the reference point to the specified device memory address can be expressed on a graph.

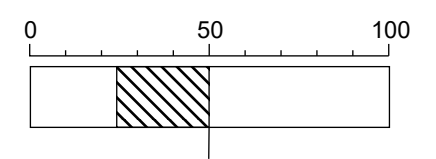

1. Click [Parts]  $\rightarrow$  [Graph]  $\rightarrow$  [Bar Graph] and place a bar graph on the screen.

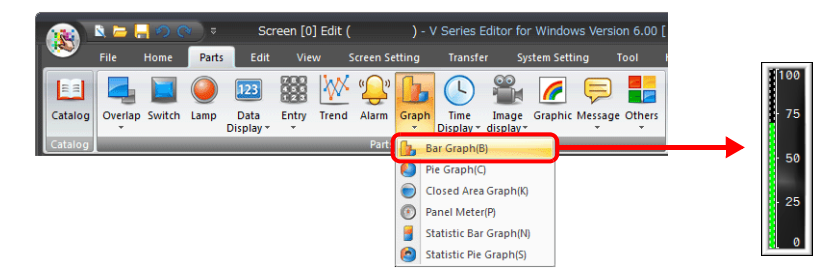

- 2. Double-click on the bar-graph to display the settings window. Configure the [Contents] settings as shown below.
	- Set the device memory address to display on the graph with [Current Value]  $\rightarrow$  [Device].
	- Select [Deviation] for [Type].
	- Specify the value or device memory address to be used as the reference for [Standard].
	- Specify the graph display area.

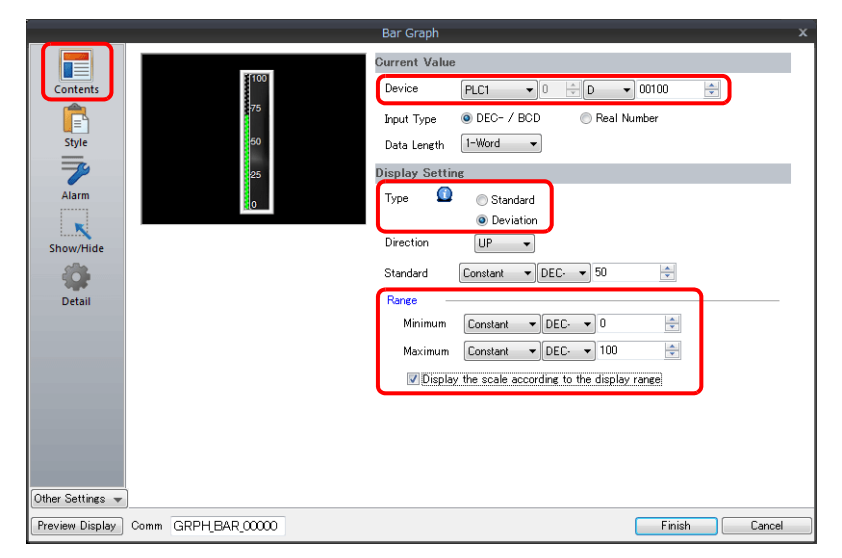

3. Configure the following settings for [Style] and then click [Finish]. To change the graph color depending on the value, proceed to step [4.](#page-349-0)

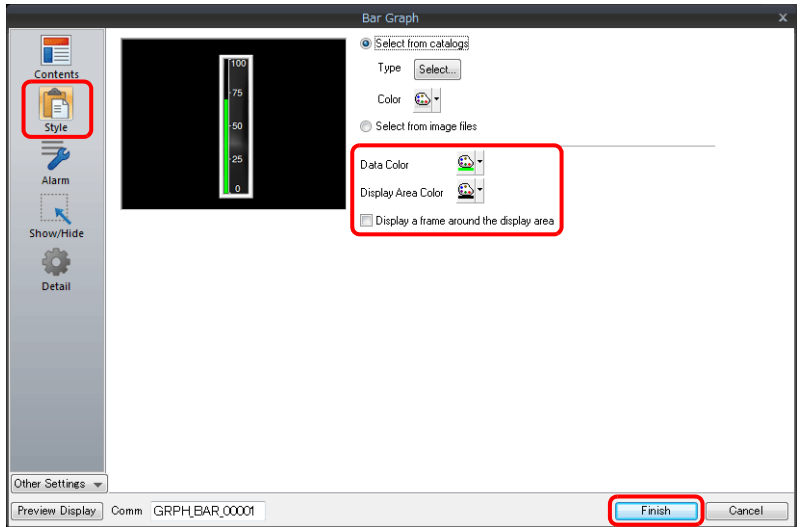

<span id="page-349-0"></span>4. Configure the [Alarm] settings to change the graph color depending on the value. In this case, color settings set for [Style] are disabled.

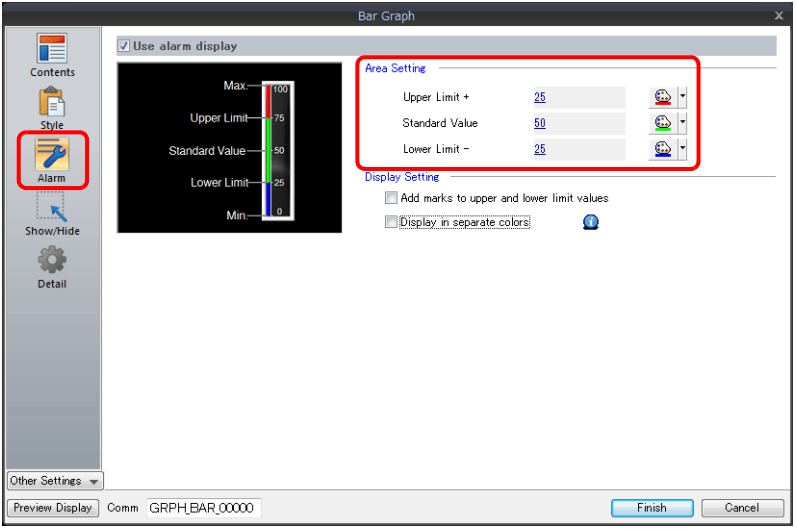

5. Set the following to display the graph using the different colors for different value ranges.

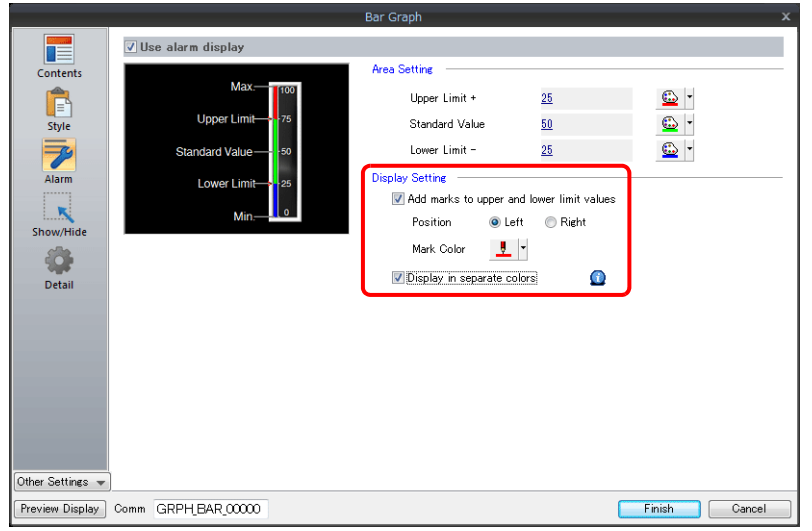

This completes the necessary settings.

## **9.1.3 Detailed Settings**

## **Displayed Information**

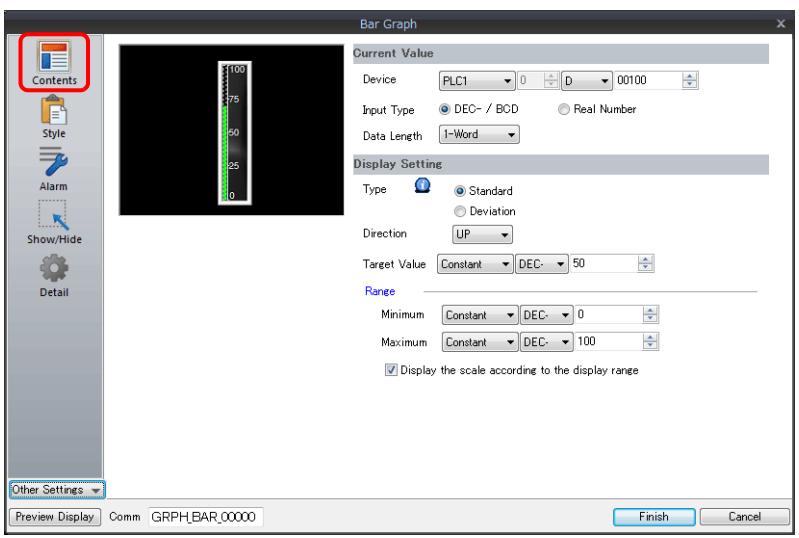

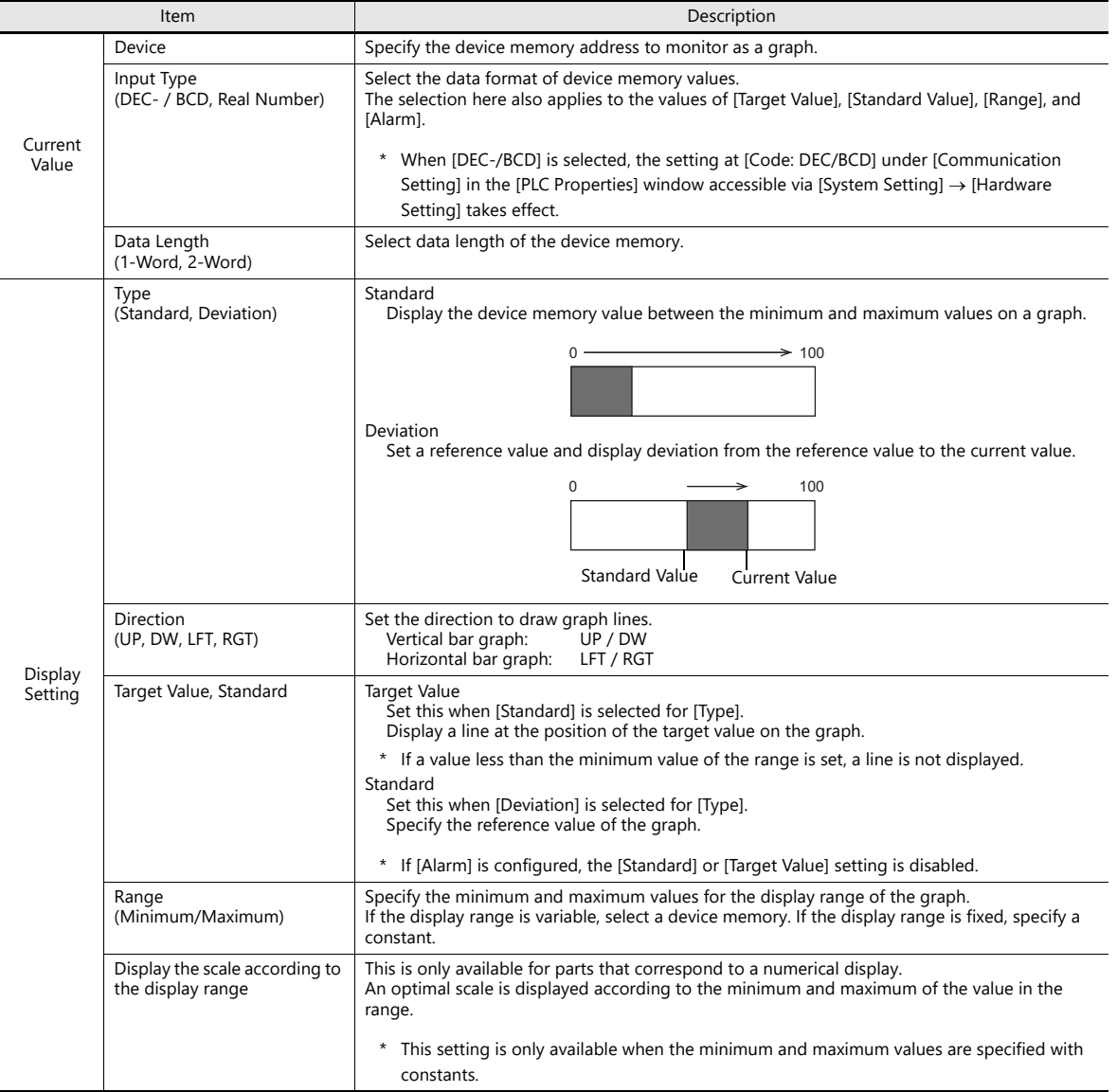

## **Style**

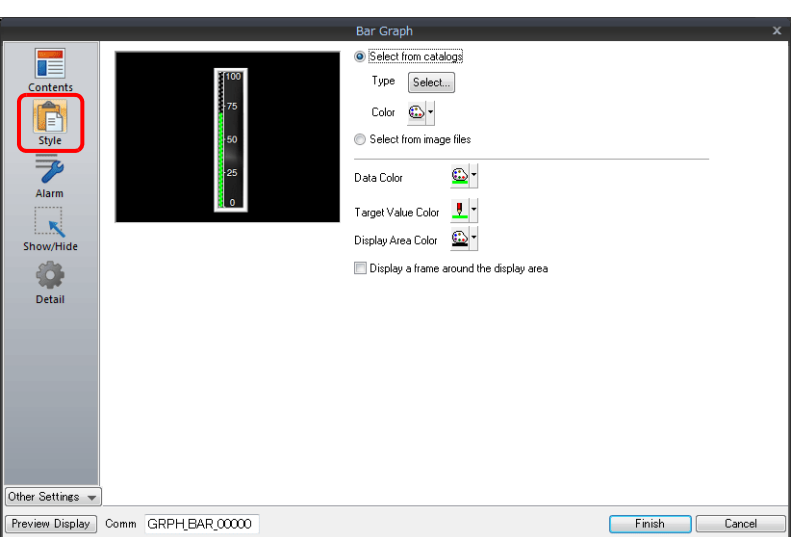

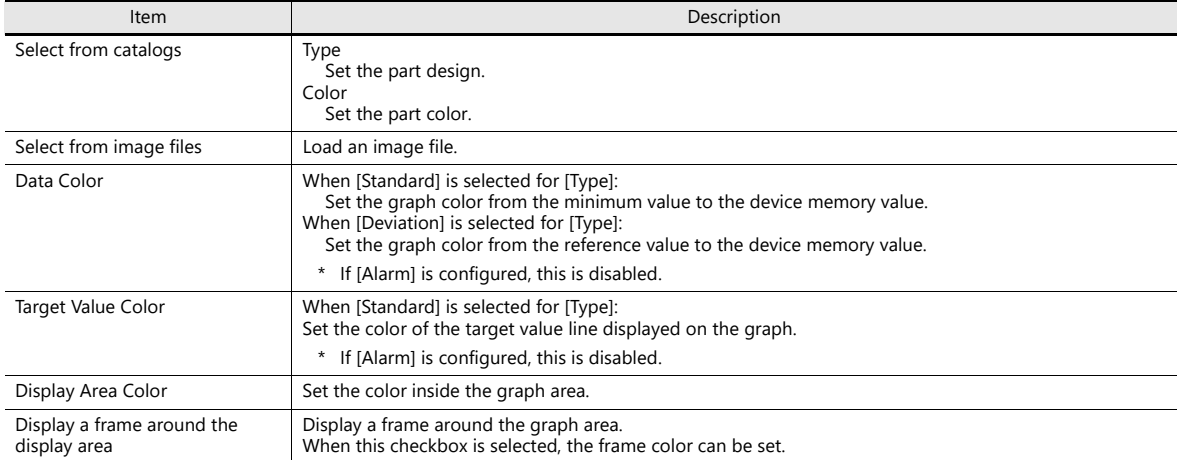

#### **Alarm**

Type: Standard

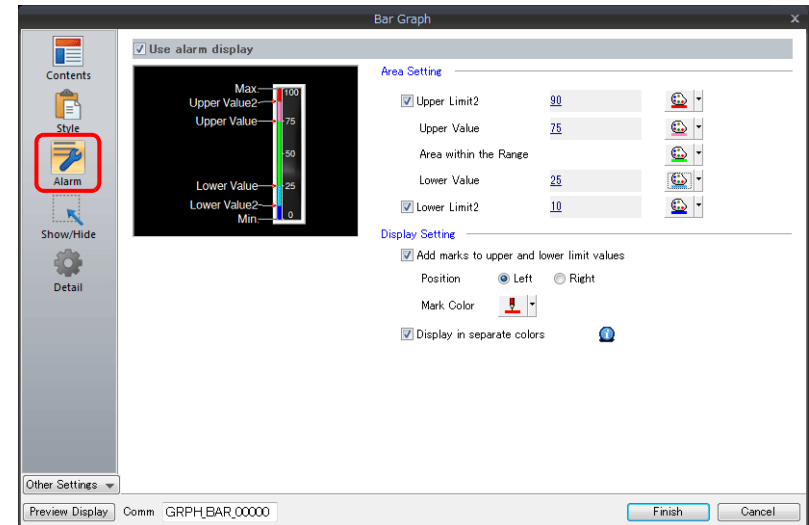

Type: Deviation

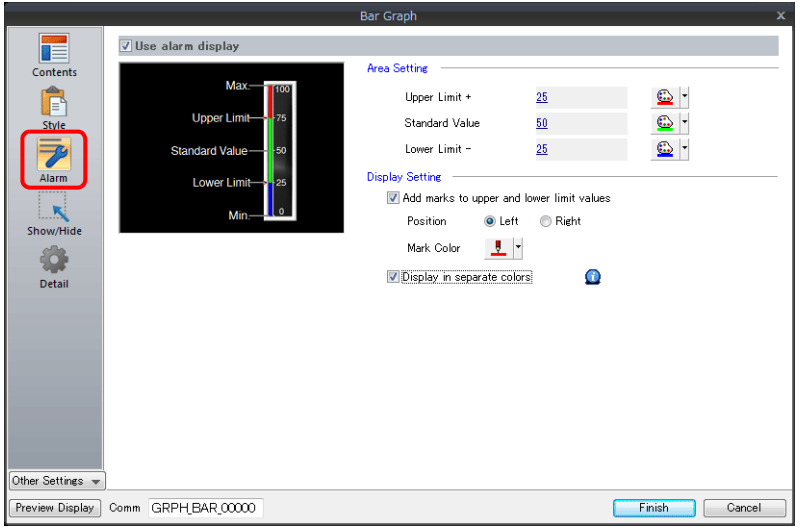

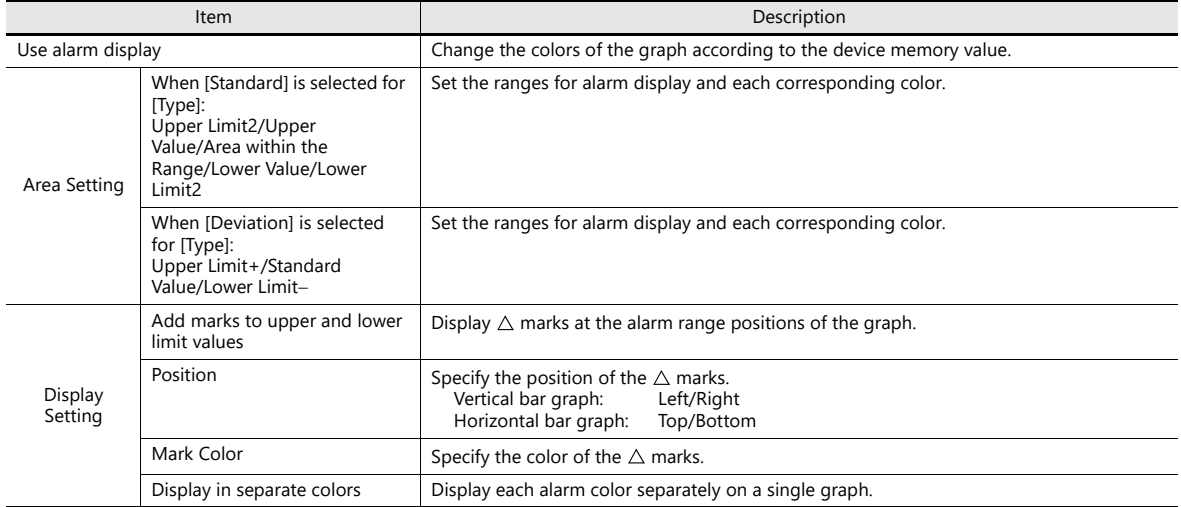

#### **Examples of graphs with alarm settings**

#### **When [Standard] is selected for [Type]**

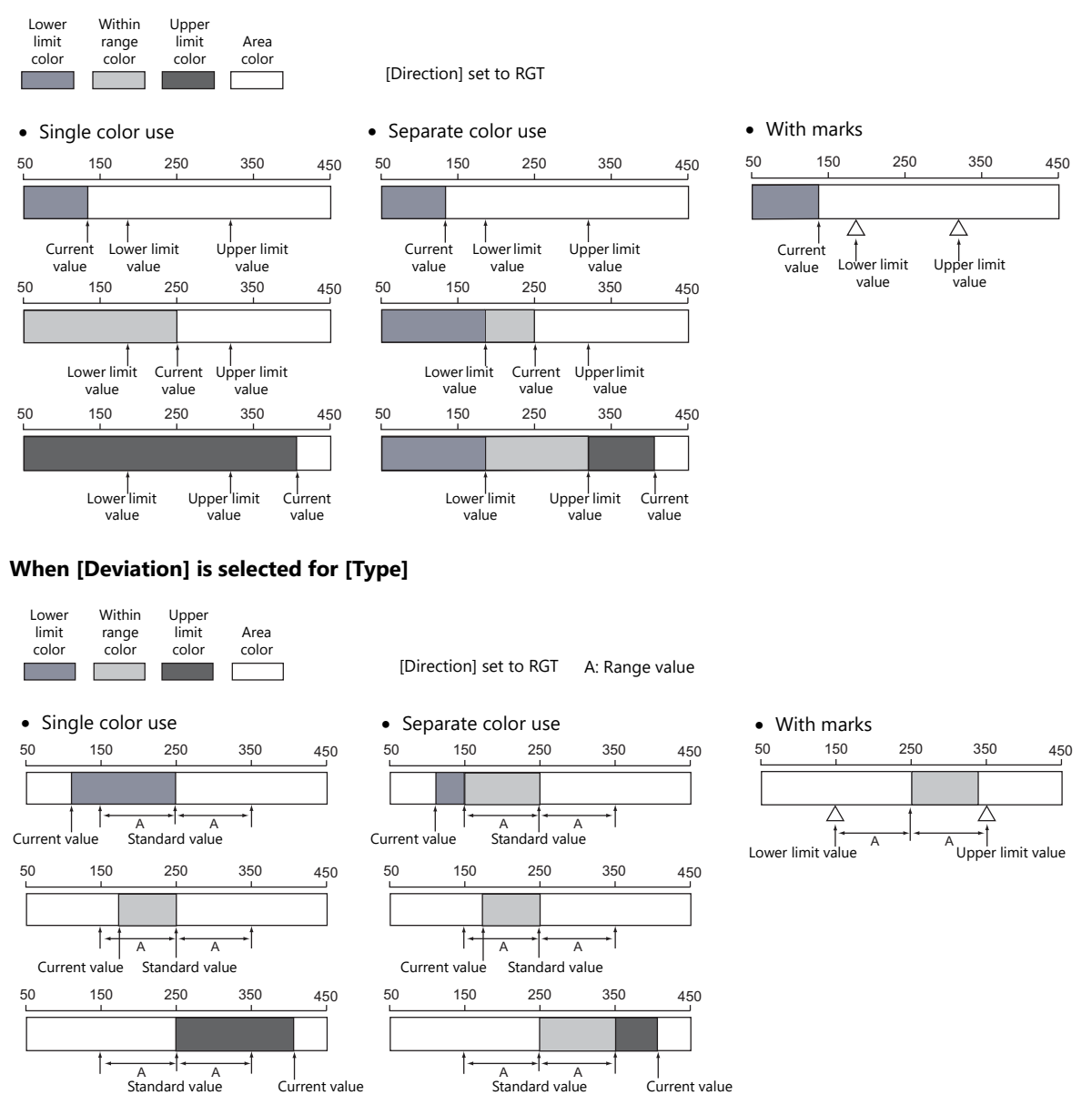

#### **Detail**

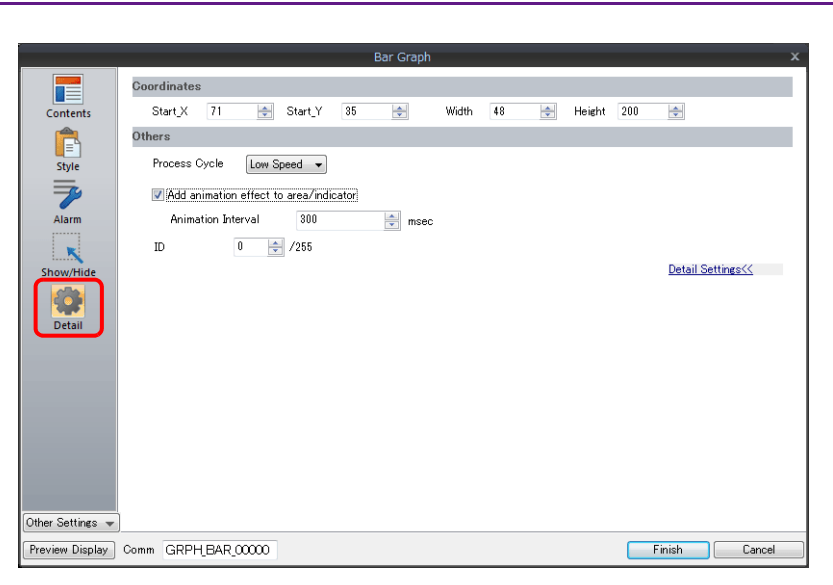

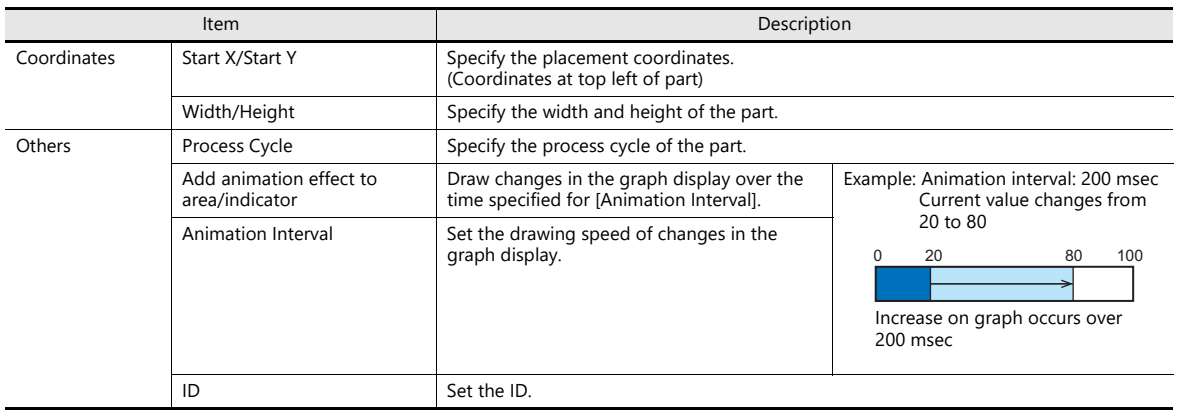

## <span id="page-355-0"></span>**9.2 Pie Graph**

### **9.2.1 Overview**

Data in the specified device memory address can be expressed clockwise on a pie graph.

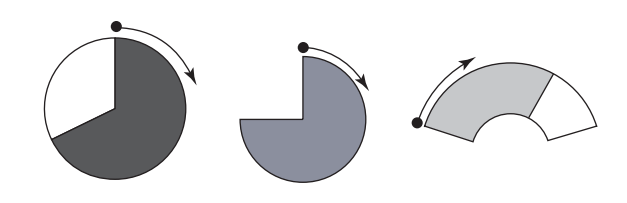

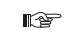

For setting examples, refer to ["Displaying Current Values \(Standard Display\)" page 9-12.](#page-356-0)

 When data in a device memory exceeds or falls short of the range specified, the graph color can be changed. This helps the operator to recognize the situation easily and correctly.

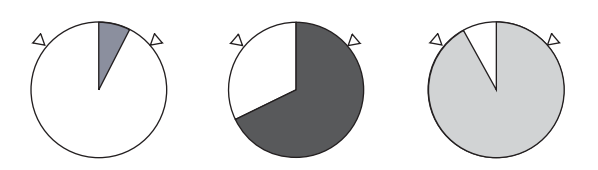

For setting examples, refer to ["Displaying Current Values \(Standard Display\)" page 9-12.](#page-356-0)  $\mathbb{R}$ 

As shown below, it is possible to display a bar graph in several colors.

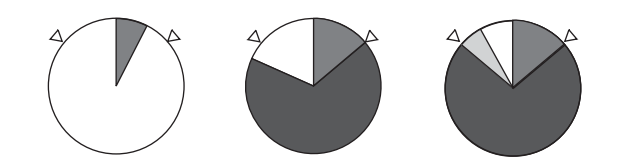

For setting examples, refer to ["Displaying Current Values \(Standard Display\)" page 9-12.](#page-356-0)  $R^*$ 

 A reference point can be set and then data from the reference point to the specified data in a device memory can be expressed on a graph (deviation display).

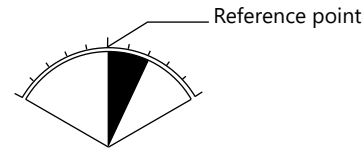

**I** 

For setting examples, refer to ["Displaying Deviation from a Reference Value to the Current Value](#page-358-0)  [\(Deviation Display\)" page 9-14](#page-358-0).

## **9.2.2 Setting Examples**

## <span id="page-356-0"></span>**Displaying Current Values (Standard Display)**

The current value of a device memory within the range of the minimum and maximum values can be displayed (standard display).

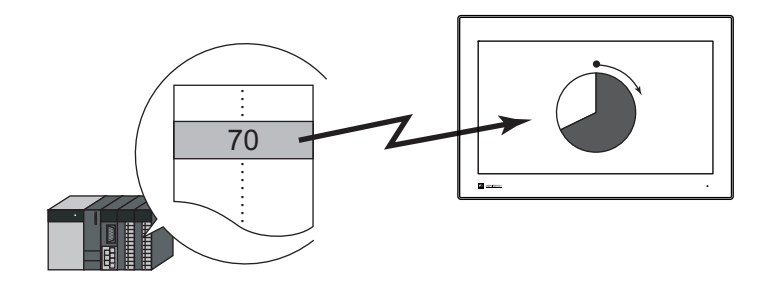

1. Click [Parts]  $\rightarrow$  [Graph]  $\rightarrow$  [Pie Graph] and place a pie graph on the screen.

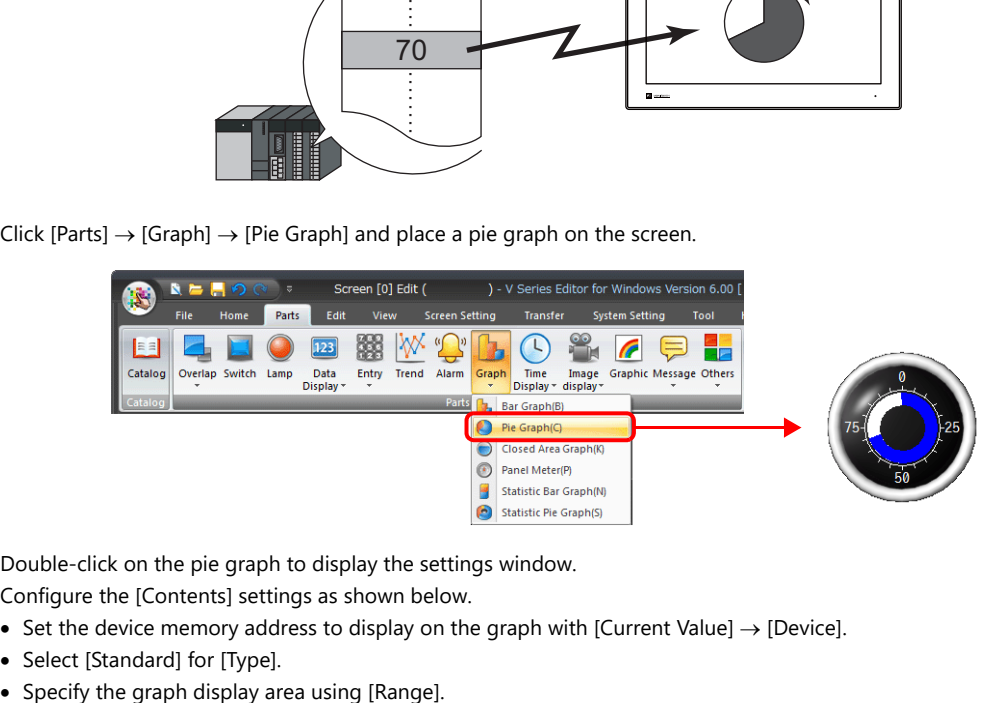

- 2. Double-click on the pie graph to display the settings window. Configure the [Contents] settings as shown below.
	- Set the device memory address to display on the graph with [Current Value]  $\rightarrow$  [Device].
	- Select [Standard] for [Type].
	-

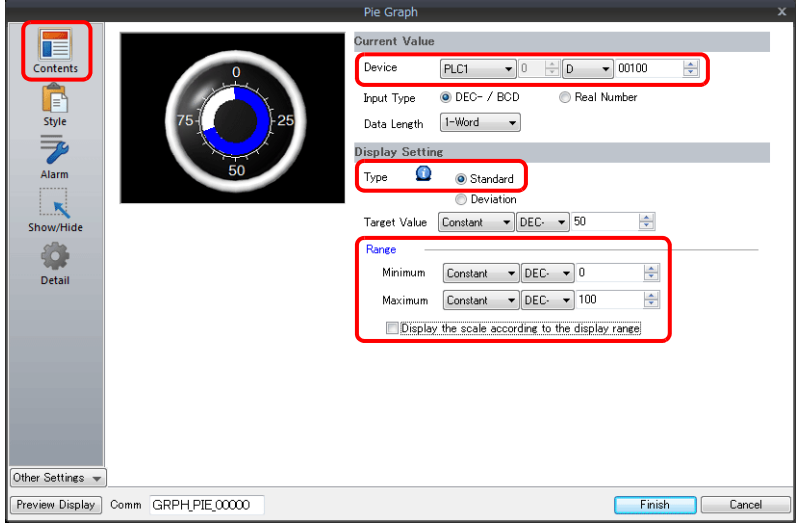

3. Configure the following settings for [Style] and then click [Finish]. To change the graph color depending on the value, proceed to step [4.](#page-357-0)

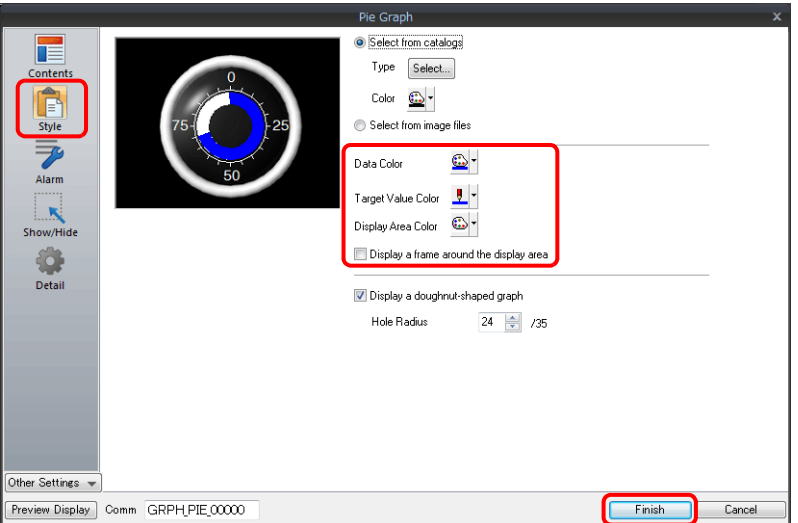

<span id="page-357-0"></span>4. Configure the [Alarm] settings to change the graph color depending on the value. In this case, color settings set for [Style] are disabled.

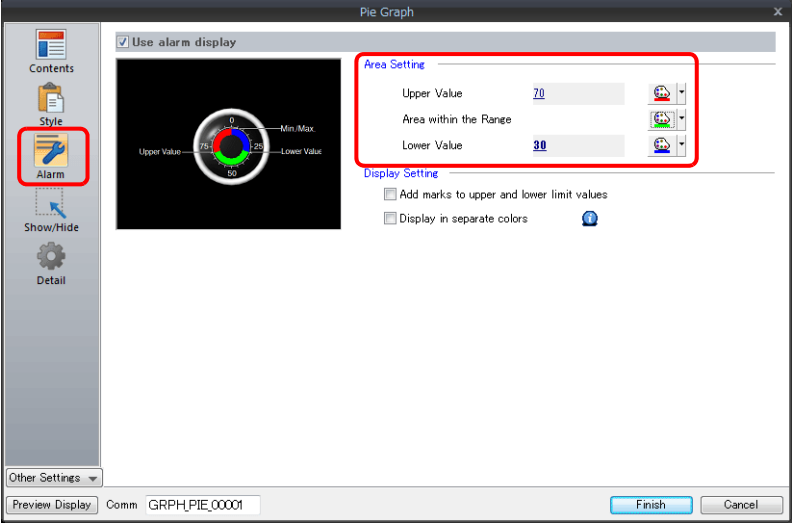

5. Set the following to display the graph using the different colors for different value ranges.

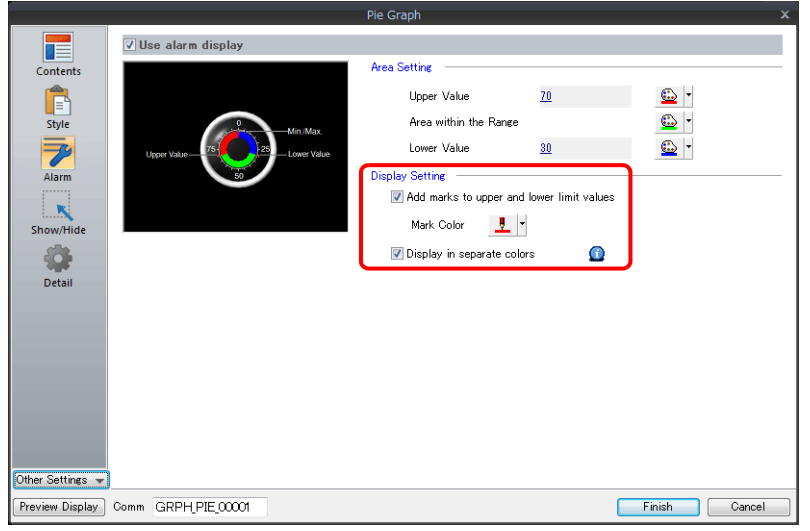

This completes the necessary settings.

# <span id="page-358-0"></span>**Displaying Deviation from a Reference Value to the Current Value (Deviation Display)**

A reference point can be set and then data from the reference point to the specified device memory address can be expressed on a graph.

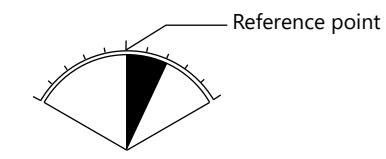

1. Click [Parts]  $\rightarrow$  [Graph]  $\rightarrow$  [Pie Graph] and place a pie graph on the screen.

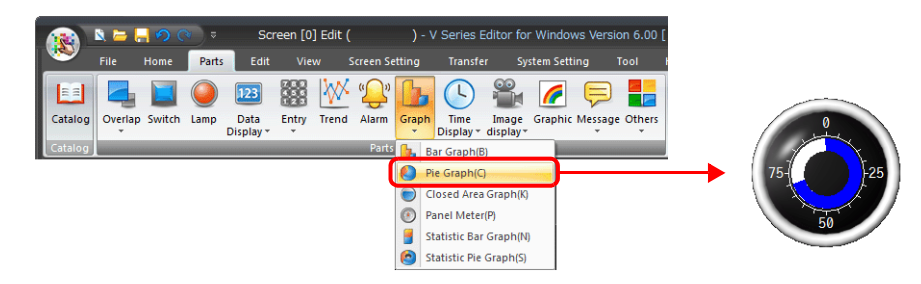

- 2. Double-click on the pie graph to display the settings window.
	- Configure the [Contents] settings as shown below.
	- Set the device memory address to display on the graph with [Current Value]  $\rightarrow$  [Device].
	- Select [Deviation] for [Type].
	- Specify the value or device memory address to be used as the reference for [Standard].
	- Specify the graph display area.

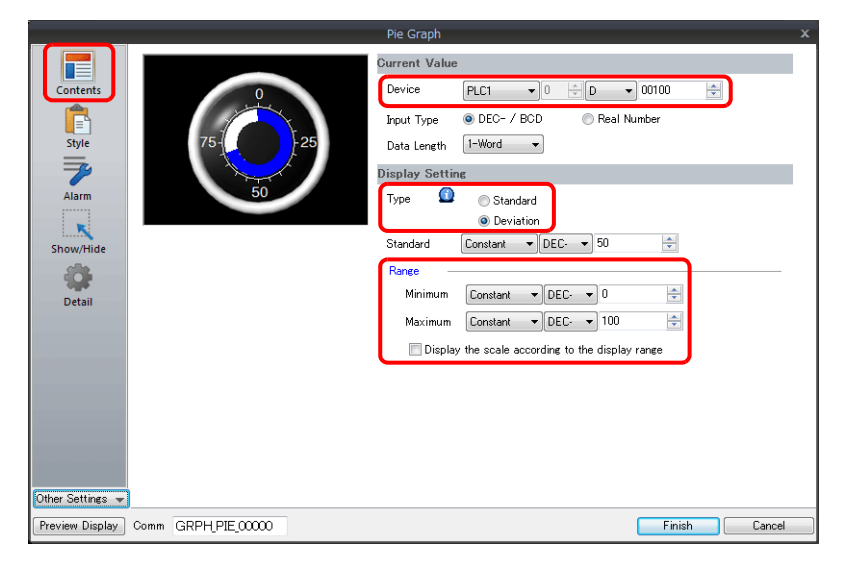

3. Configure the following settings for [Style] and then click [Finish]. To change the graph color depending on the value, proceed to step [4.](#page-359-0)

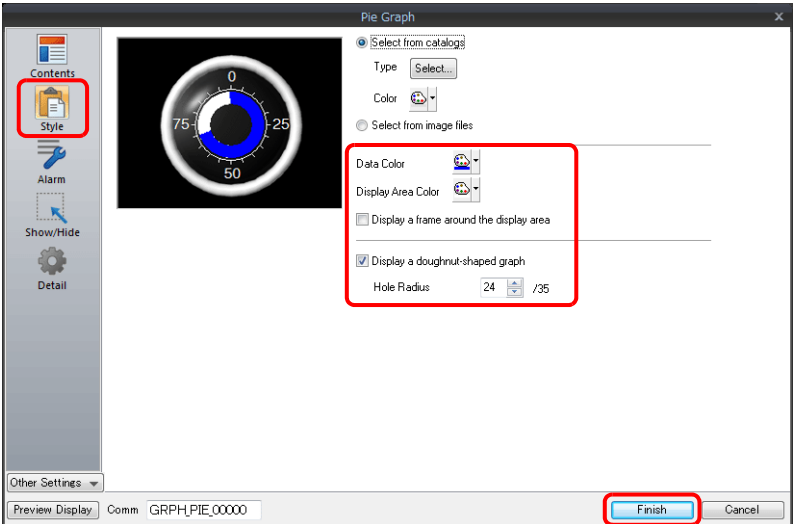

<span id="page-359-0"></span>4. Configure the [Alarm] settings to change the graph color depending on the value. In this case, color settings set for [Style] are disabled.

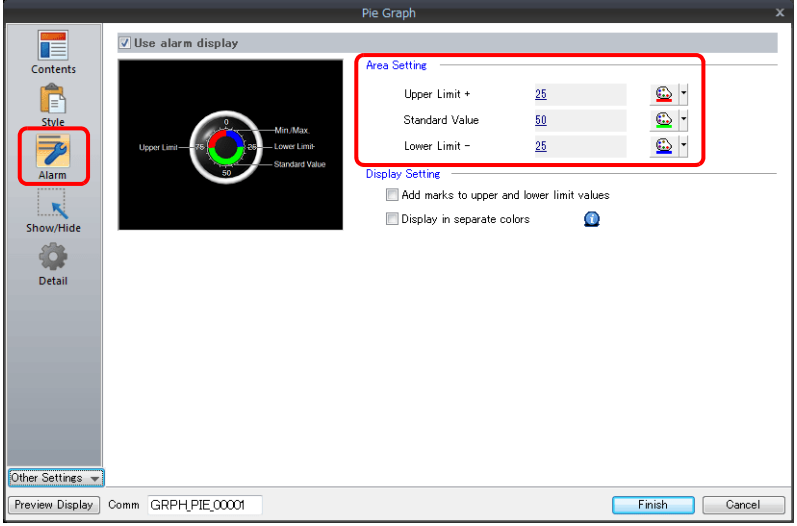

5. Set the following to display the graph using different colors for different value ranges.

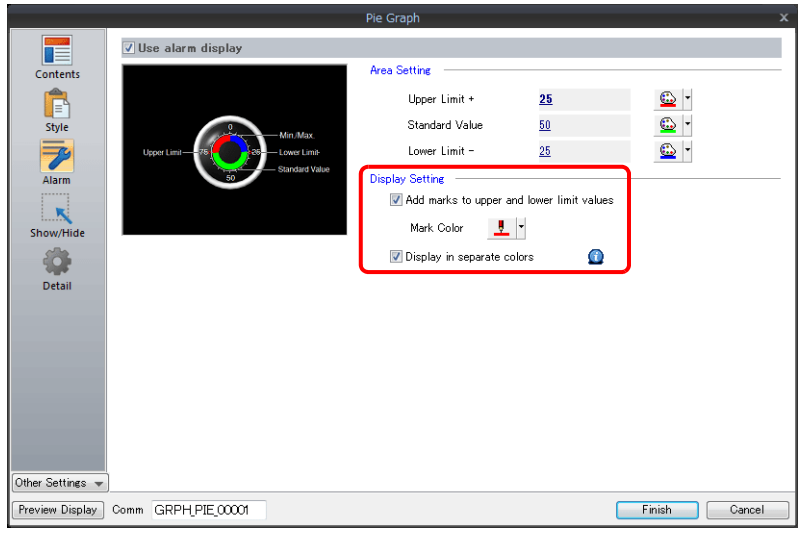

This completes the necessary settings.
# **9.2.3 Detailed Settings**

#### **Displayed Information**

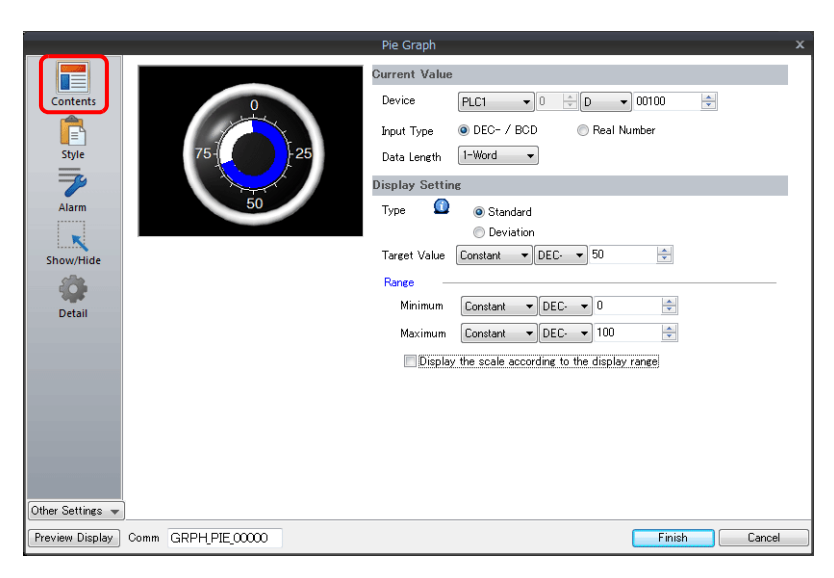

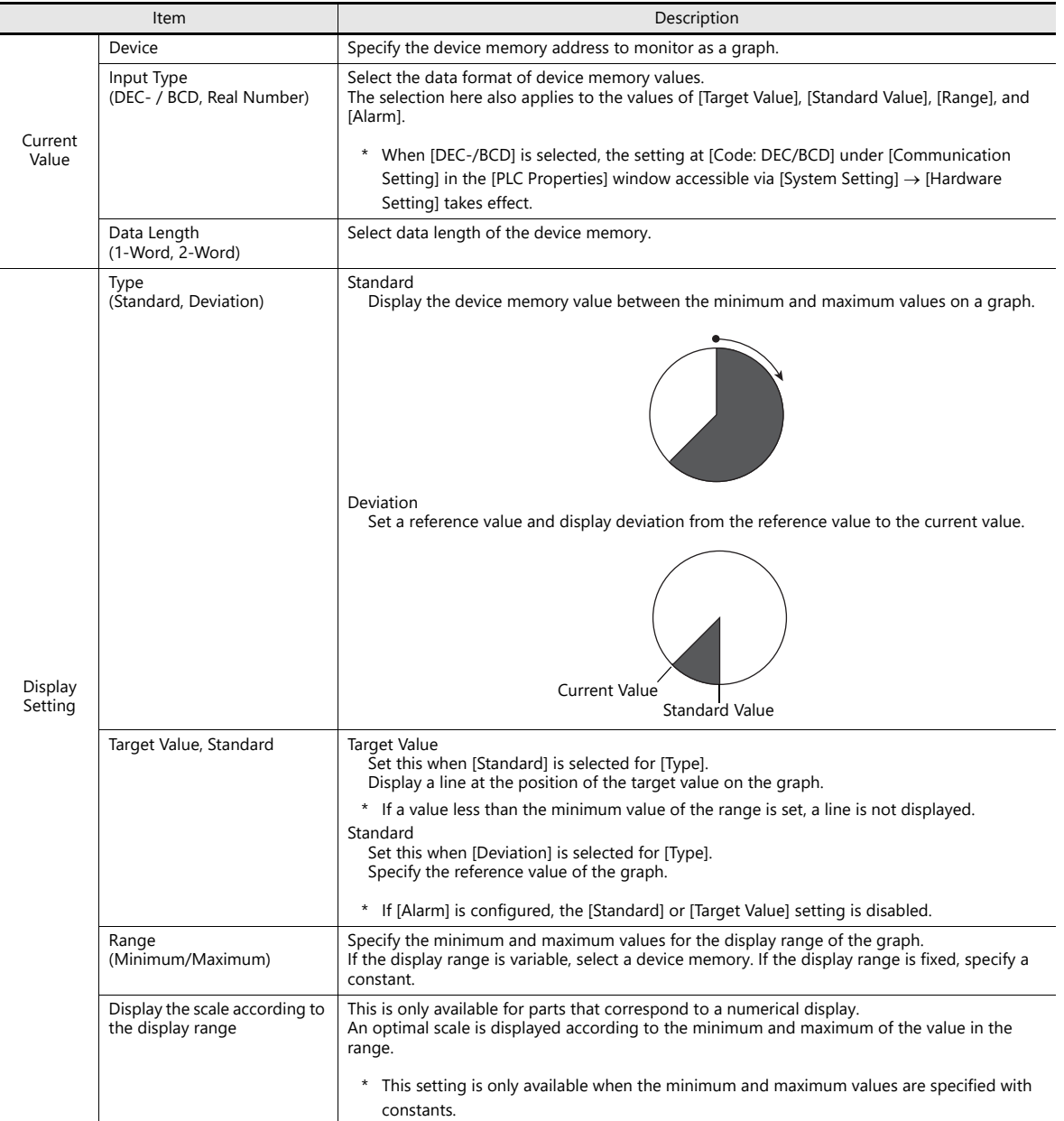

### **Style**

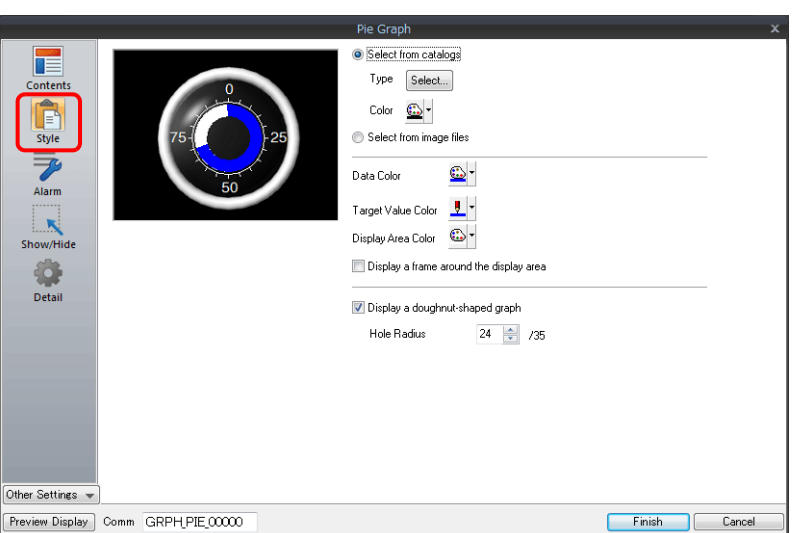

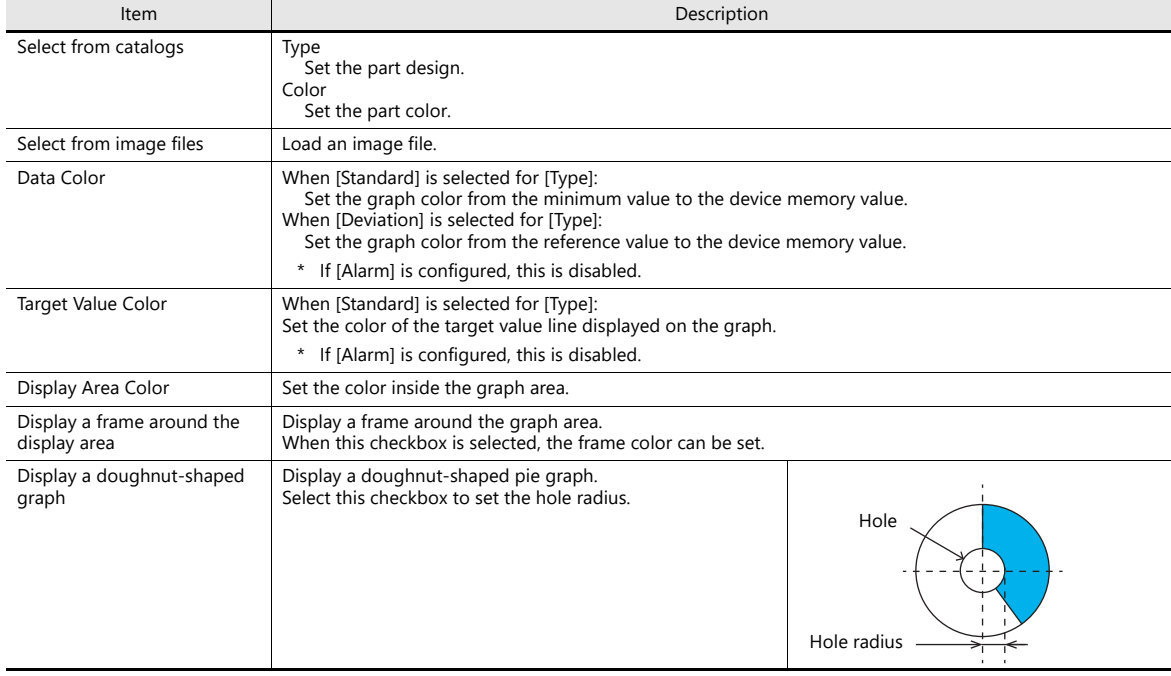

#### **Alarm**

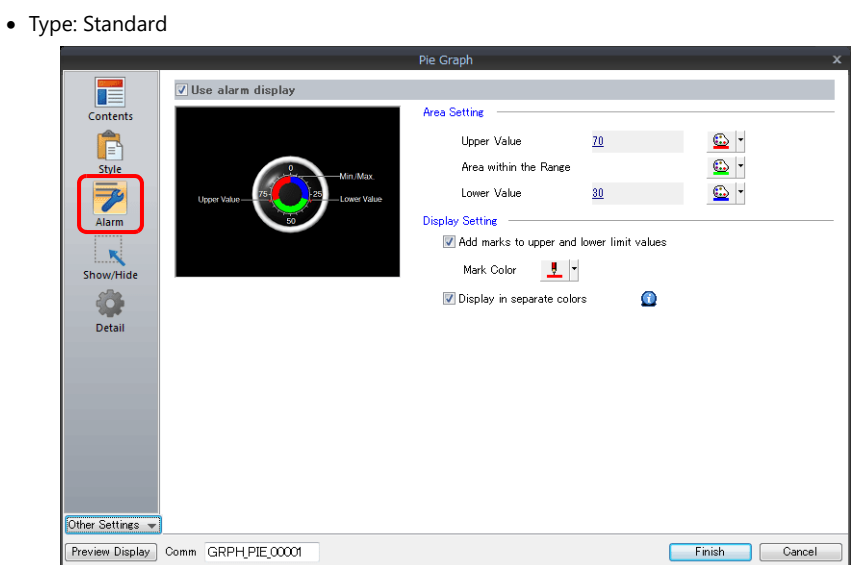

Type: Deviation

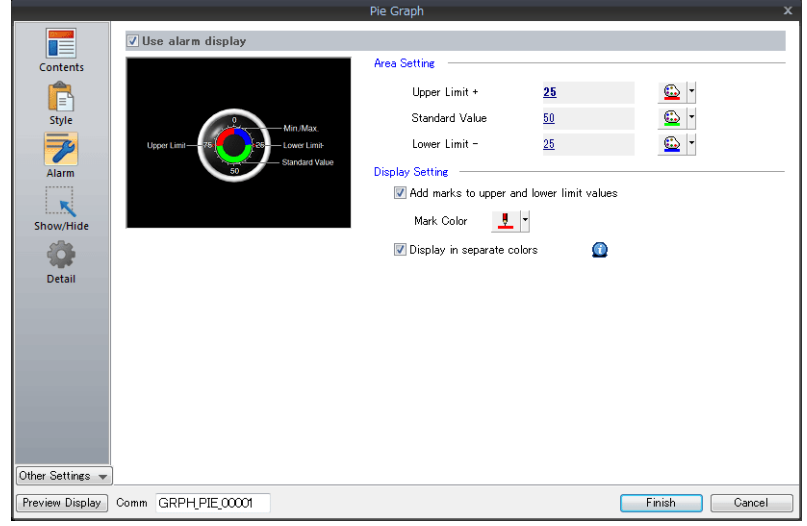

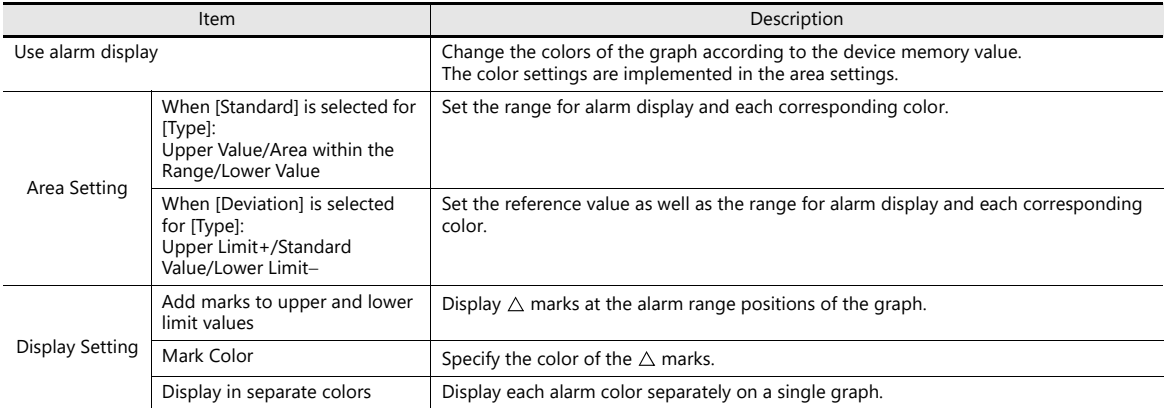

#### **Examples of graphs with alarm settings**

**When [Standard] is selected for [Type]**

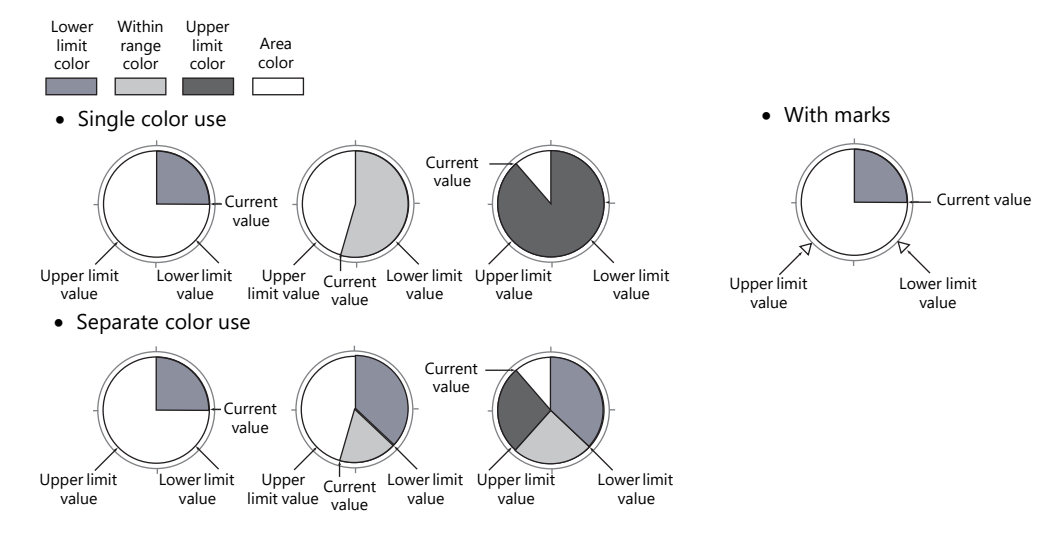

#### **When [Deviation] is selected for [Type]**

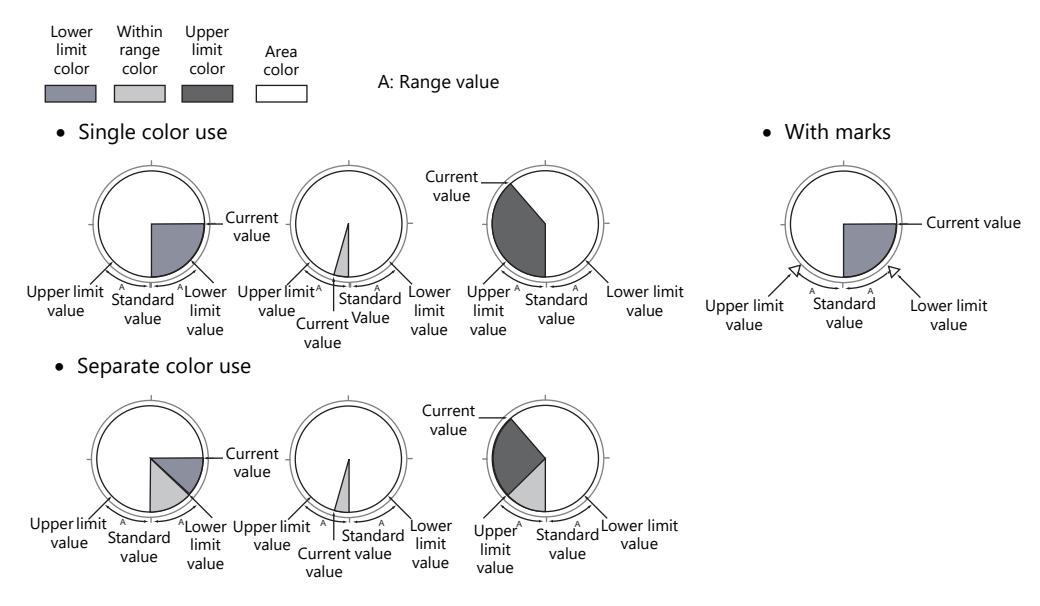

#### **Detail**

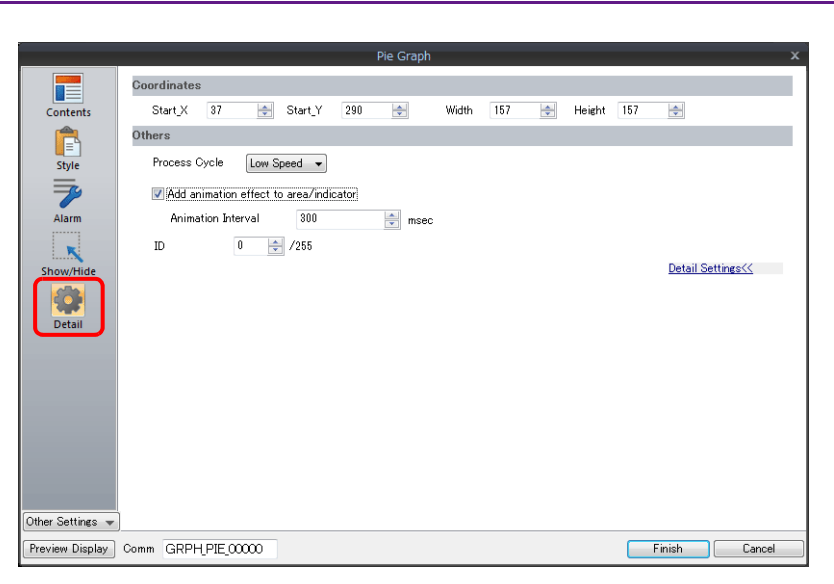

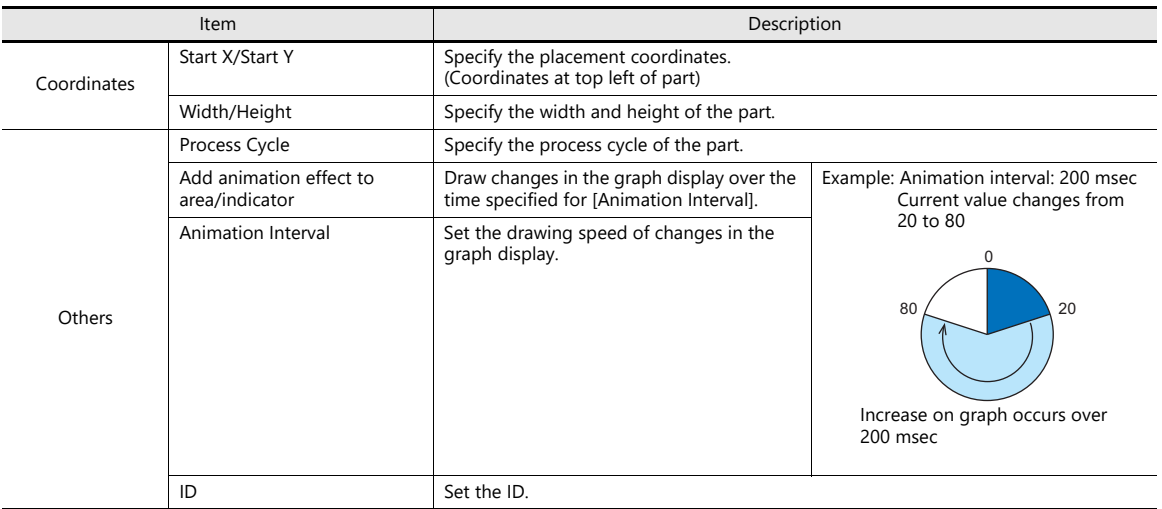

# **9.3 Closed Area Graphs**

### **9.3.1 Overview**

Changes to data in a closed area, such as a tank, can be expressed on a closed area graph.

**IG** 

For setting examples, refer to ["Displaying Current Values" page 9-22](#page-366-0).

When data in a device memory exceeds or falls short of the range specified, the graph color can be changed.

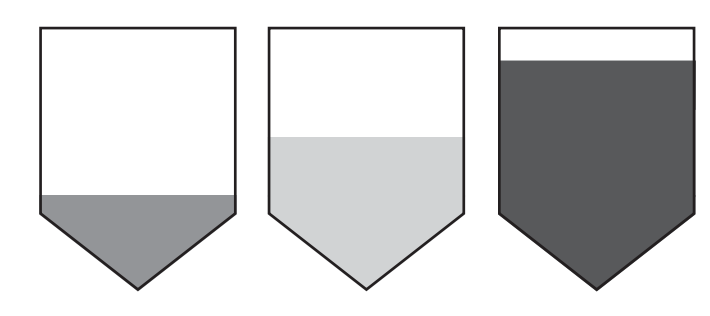

For setting examples, refer to ["Displaying Current Values" page 9-22](#page-366-0).  $R^*$ 

As shown below, it is possible to display a bar graph in several colors.

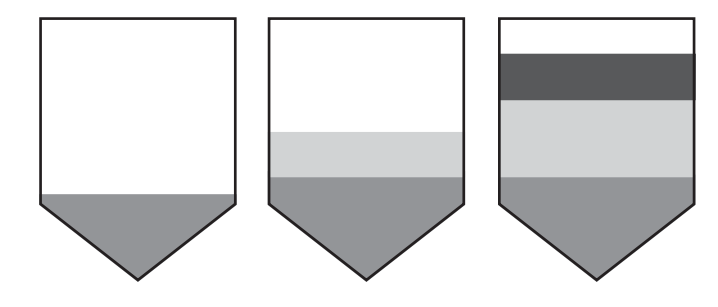

For setting examples, refer to ["Displaying Current Values" page 9-22](#page-366-0). lity

### **9.3.2 Setting Examples**

### <span id="page-366-0"></span>**Displaying Current Values**

The current value of a device memory within the range of the minimum and maximum values can be displayed.

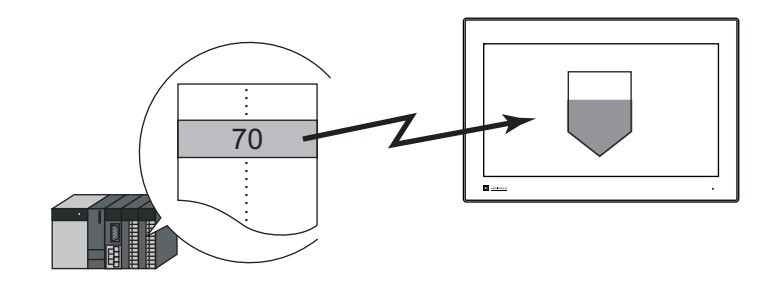

1. Click [Parts]  $\rightarrow$  [Graph]  $\rightarrow$  [Closed Area Graph] and place a closed area graph on the screen.

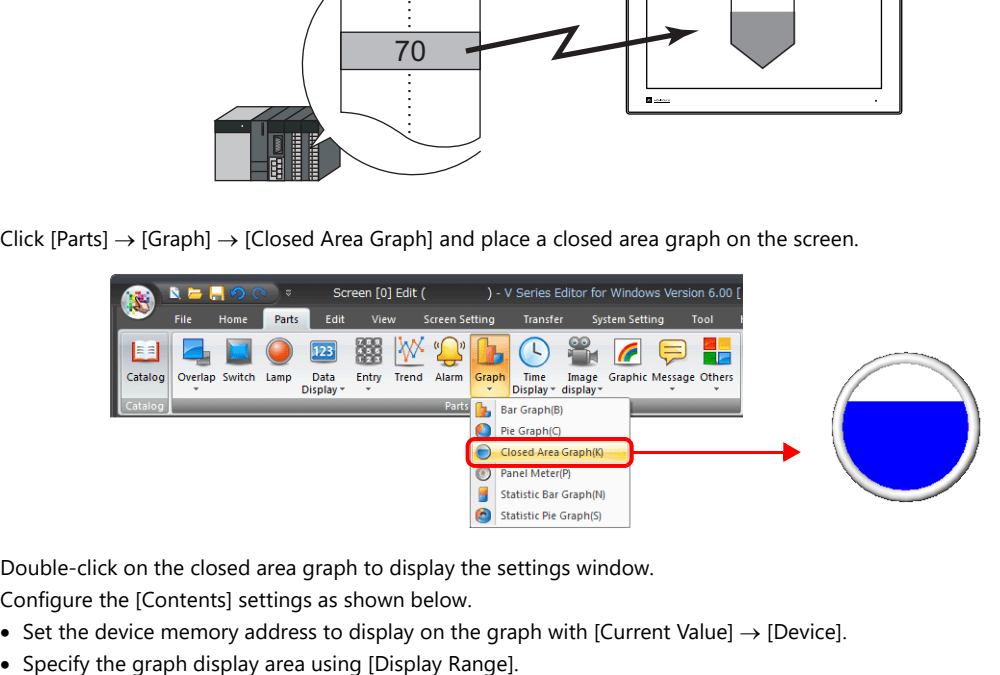

- 2. Double-click on the closed area graph to display the settings window. Configure the [Contents] settings as shown below.
	- Set the device memory address to display on the graph with [Current Value]  $\rightarrow$  [Device].
	-

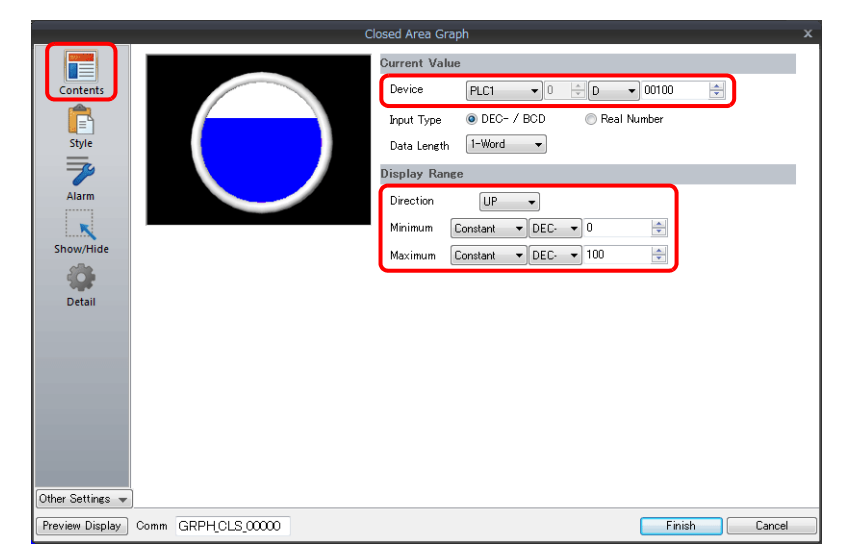

3. Configure the following settings for [Style] and then click [Finish]. To change the graph color depending on the value, proceed to step [4.](#page-367-0)

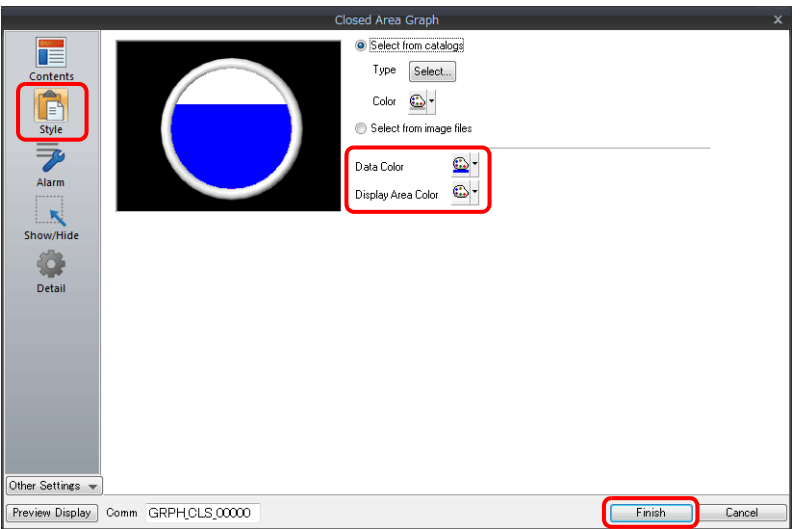

<span id="page-367-0"></span>4. Configure the [Alarm] settings to change the graph color depending on the value. In this case, color settings set for [Style] are disabled.

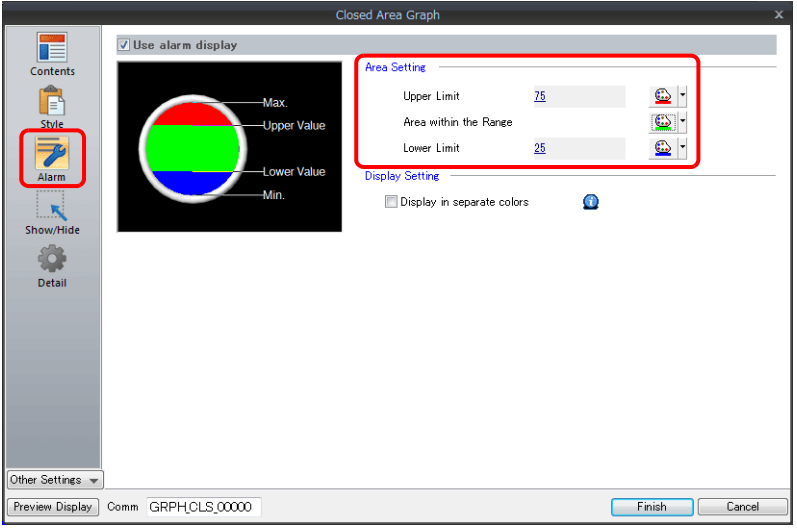

5. Set the following to display the graph using the different colors for different value ranges.

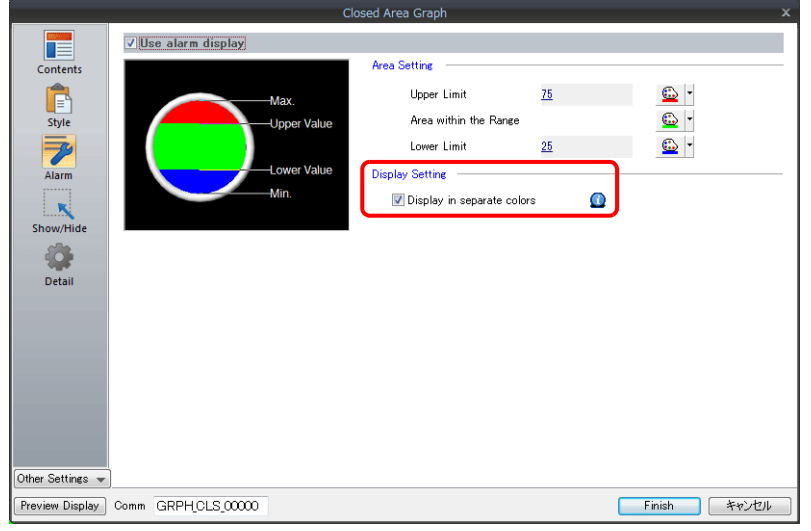

This completes the necessary settings.

# **9.3.3 Detailed Settings**

#### **Displayed Information**

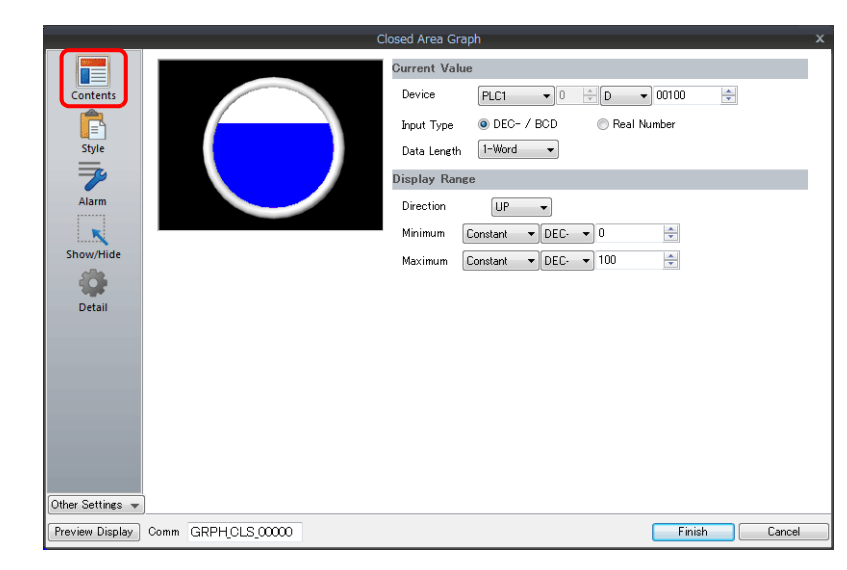

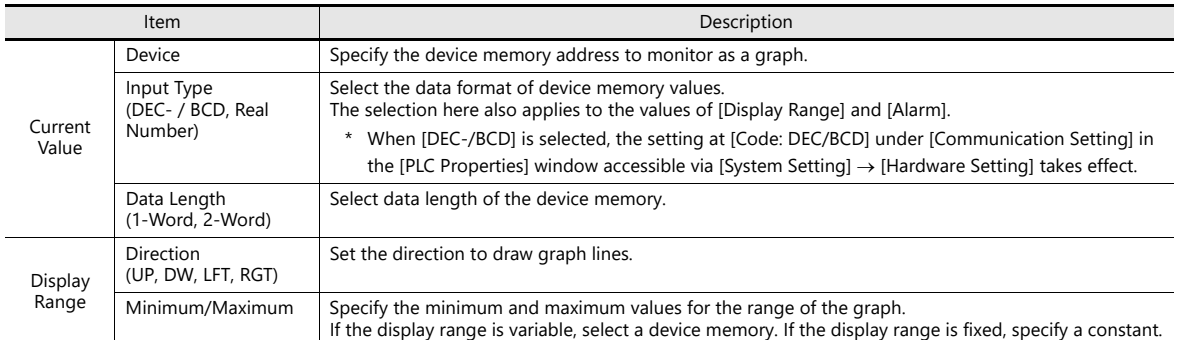

#### **Style**

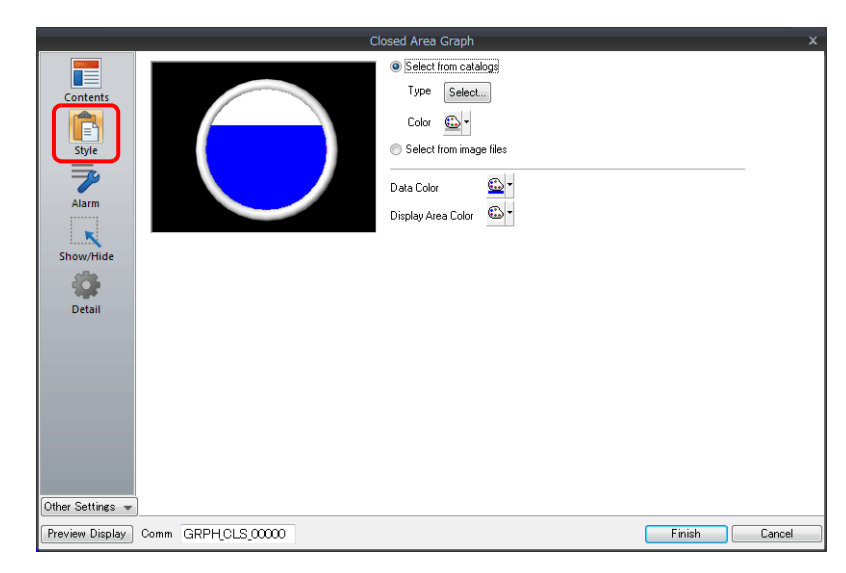

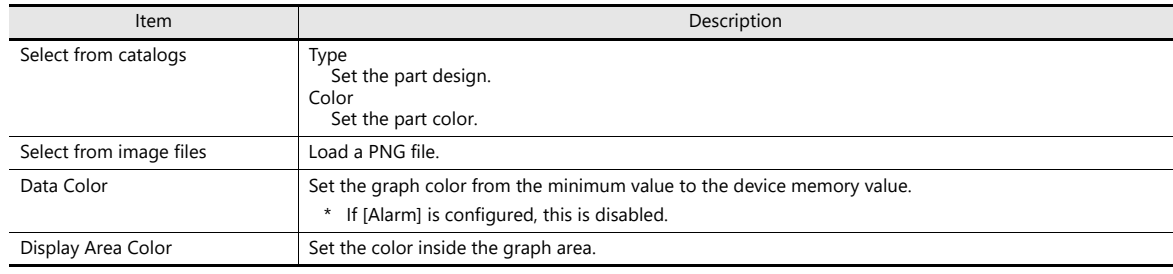

#### **Alarm**

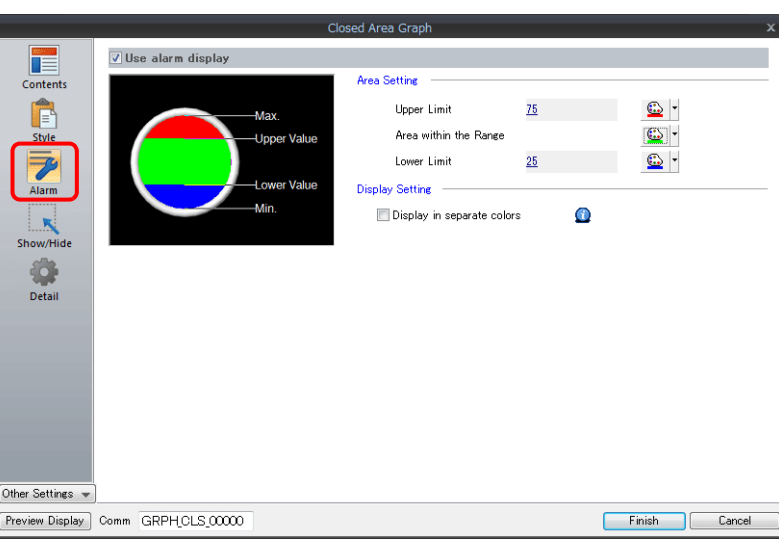

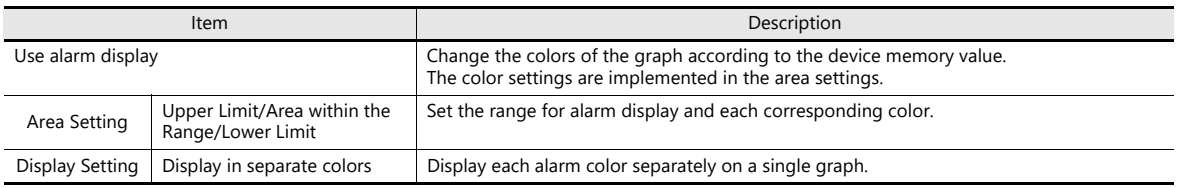

#### **Examples of graphs with alarm settings**

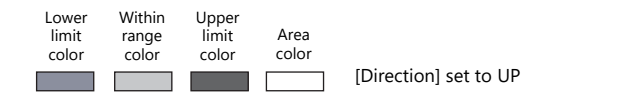

• Single color use

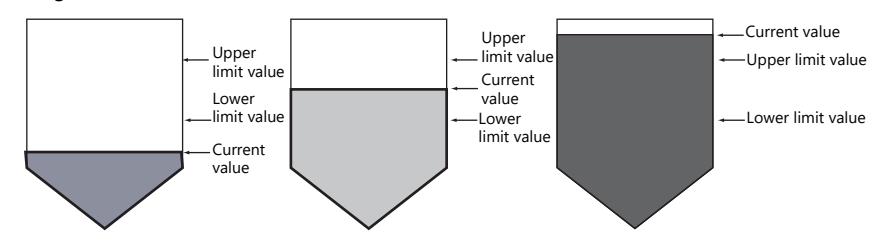

• Separate color use

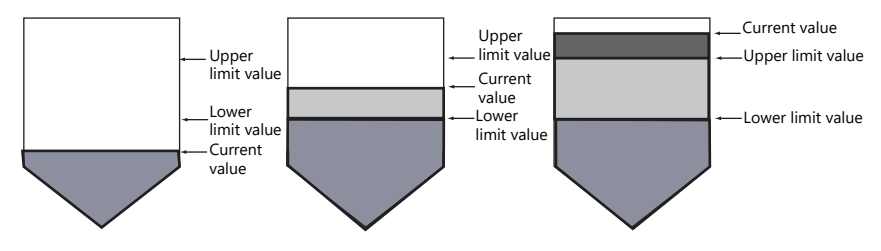

#### **Detail**

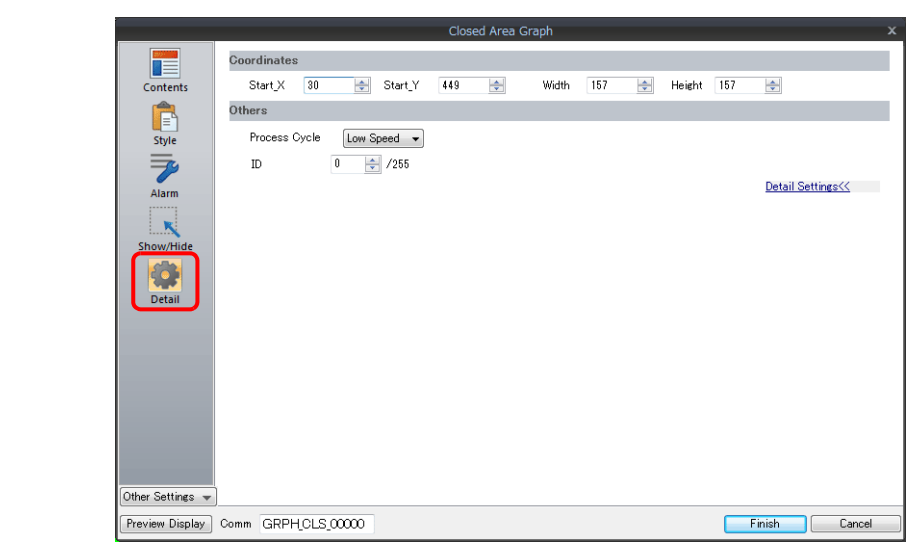

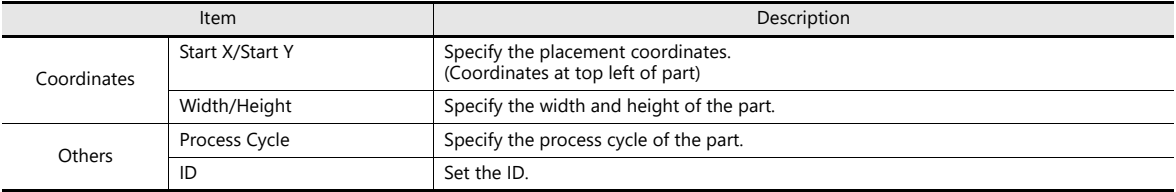

### **9.4 Panel Meter**

#### **9.4.1 Overview**

 Data in a device memory can be expressed in the form of an analog meter. The indicator can be selected to move in either the clockwise or counterclockwise direction. For setting examples, refer to ["Displaying Current Values" page 9-28](#page-372-0). na≂ • Alarm display - Location used for alarms: indicator When data in the device memory exceeds or falls short of the range specified, the indicator color changes to show the status. Within<br>range color Alarm: Lower limit Upper limit (Within range color) 250 250 250 Upper limit Lower Lower Upper limit 300 200 300 200 limit 200 300 limit value Upper limit value Lower limit value value value valu 150 350 350 150 350 150 (Lowe limit color) 100 100 100 400 400 400 50 .<br>450 450 (Upper limit color)  $450$  50

For setting examples, refer to ["Displaying Current Values" page 9-28](#page-372-0). **it** 

- Location used for alarms: Area

When divisions are made in the alarm range, these divisions can be colored separately. Division into a maximum of 16 sections is allowed.

Note that the color of the indicator does not change according to the alarm condition. Example: No. of divisions: 3

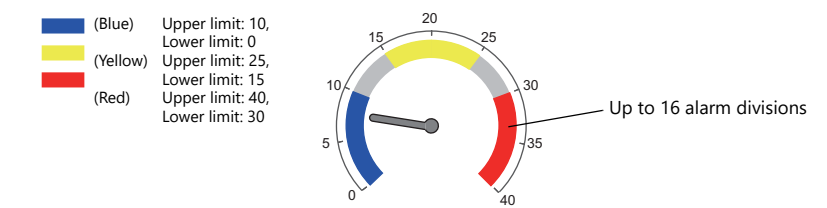

For setting examples, refer to ["Displaying Current Values" page 9-28](#page-372-0). le

Extended indicator/scale settings

The design of the scale or indicator can be changed using a PNG file prepared by the user.

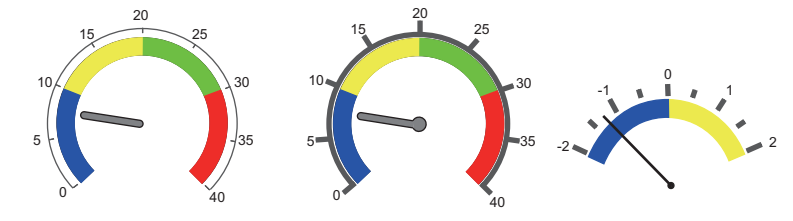

For setting examples, refer to ["Using Image Files for the Indicator and Scale" page 9-43](#page-387-0).  $\mathbb{R}$ 

- Numerical data display
	- The current data can be displayed on the panel meter in numerical format. Example: When "8" is set in the device memory address D100

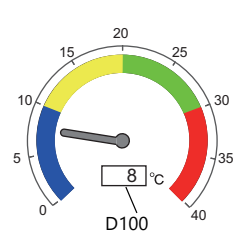

### **9.4.2 Setting Examples**

### <span id="page-372-0"></span>**Displaying Current Values**

The current value of a device memory within the range of the minimum and maximum values can be displayed.

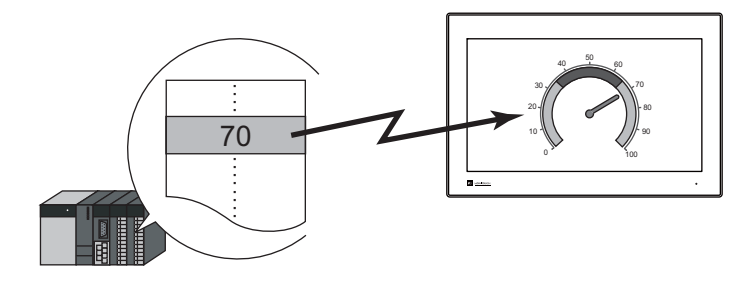

1. Click [Parts]  $\rightarrow$  [Graph]  $\rightarrow$  [Panel Meter] and place a panel meter on the screen.

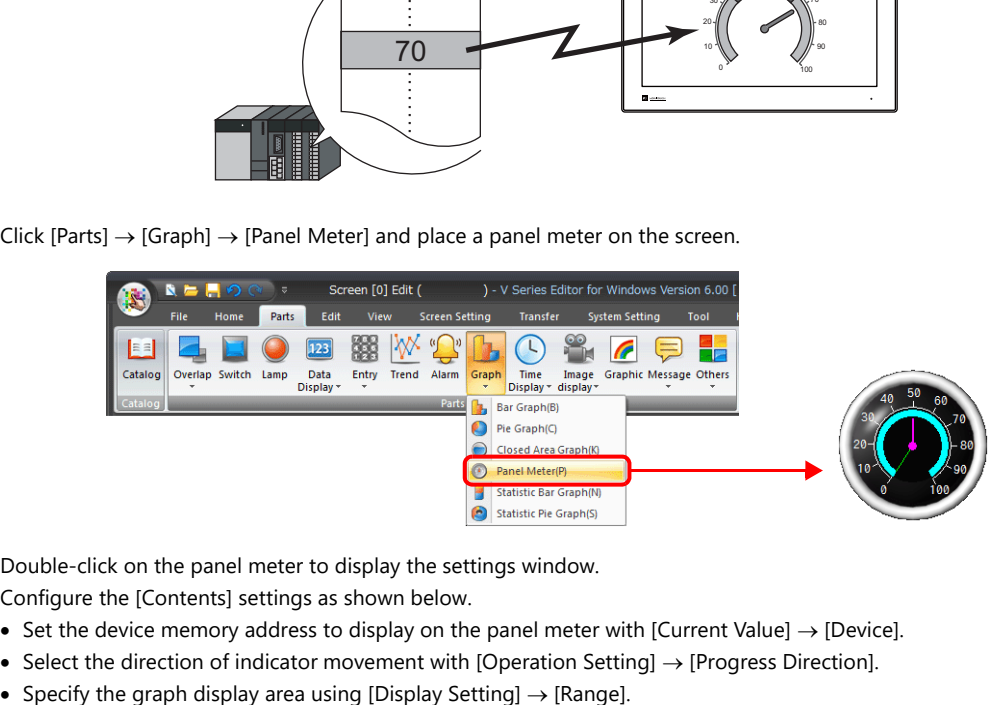

- 2. Double-click on the panel meter to display the settings window. Configure the [Contents] settings as shown below.
	- Set the device memory address to display on the panel meter with [Current Value]  $\rightarrow$  [Device].
	- Select the direction of indicator movement with [Operation Setting]  $\rightarrow$  [Progress Direction].
	-

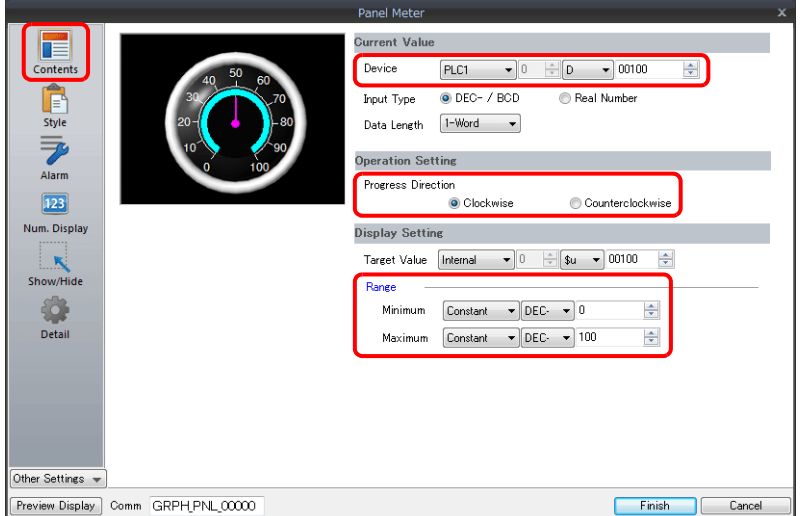

- 3. Configure the following settings for [Style] and then click [Finish].
	- Set the meter shape and color on the [Design]  $\rightarrow$  [Meter] tab.
	- Set the indicator shape and color on the [Design]  $\rightarrow$  [Indicator] tab.
	- Set the scale shape and color on the [Design]  $\rightarrow$  [Scale] tab.
	- To change the panel meter color depending on the value, proceed to step [4.](#page-373-0)

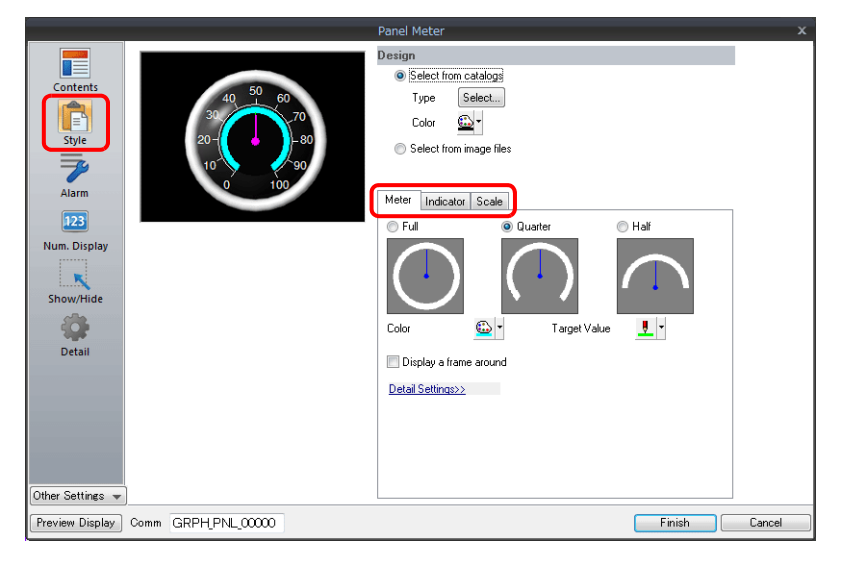

- <span id="page-373-0"></span>4. Configure the [Alarm] settings to change the indicator and meter color depending on the value.
	- When [Indicator] is selected for [Alarm Setting]  $\rightarrow$  [Alarm Color Target] Set the three colors of the indicator, two colors of the meter area, and range. In this case, color settings set on the [Meter] and [Indicator] tabs in the [Style] settings are disabled.

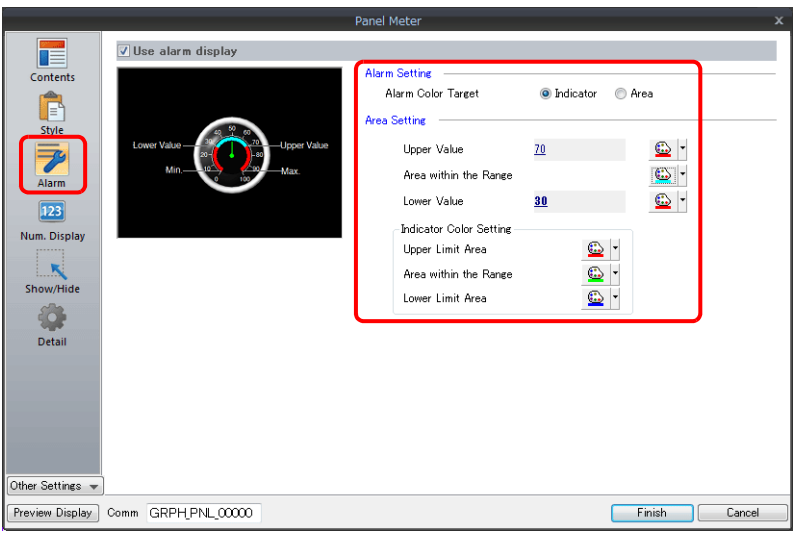

- When [Area] is selected for [Alarm Setting]  $\rightarrow$  [Alarm Color Target] Set the color of the meter area and the range. (Up to 16 divisions) In this case, color settings set on the [Meter] tab in the [Style] settings are disabled.

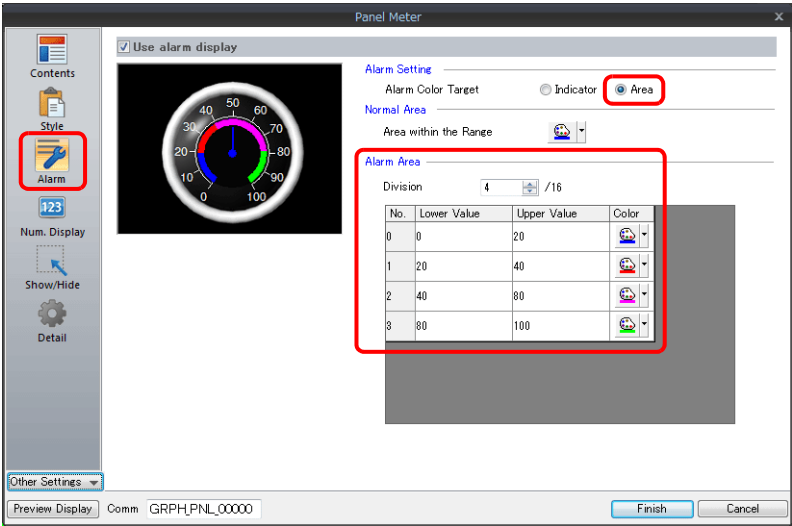

This completes the necessary settings.

# **9.4.3 Detailed Settings**

#### **Contents**

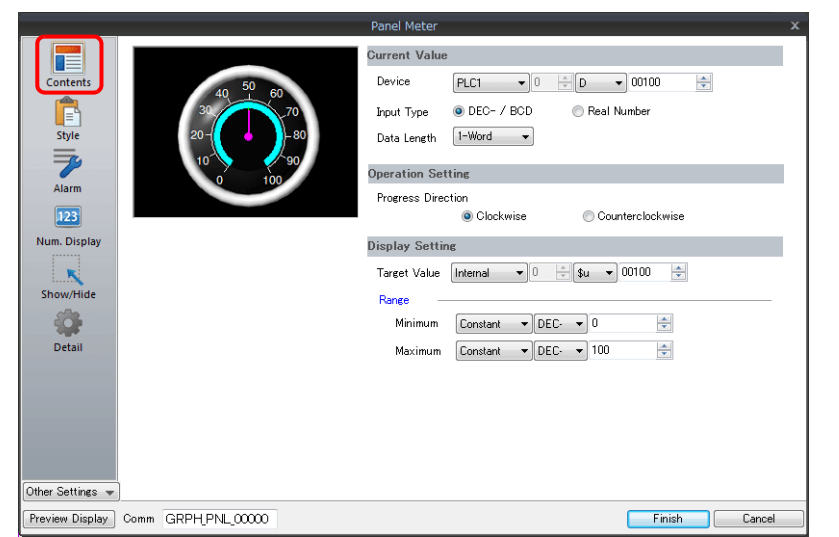

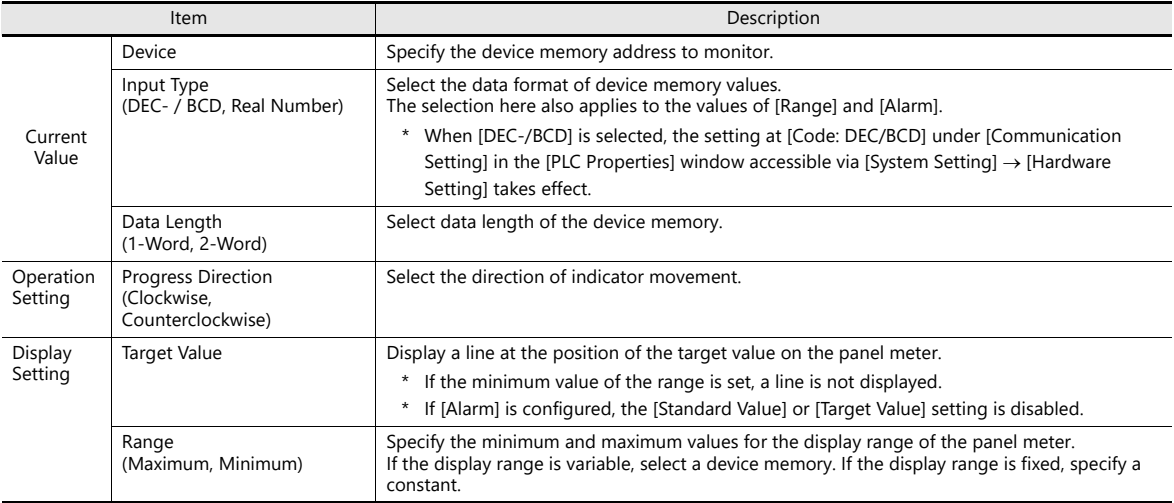

#### **Style**

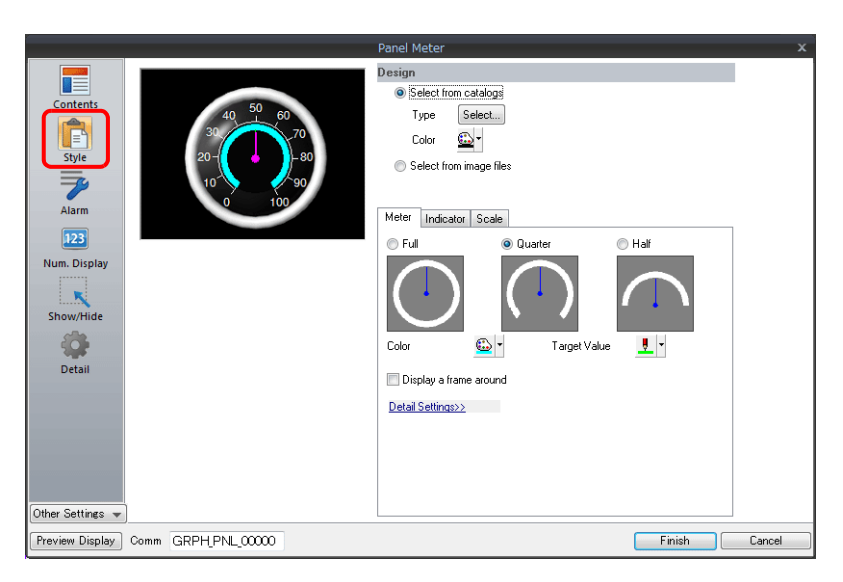

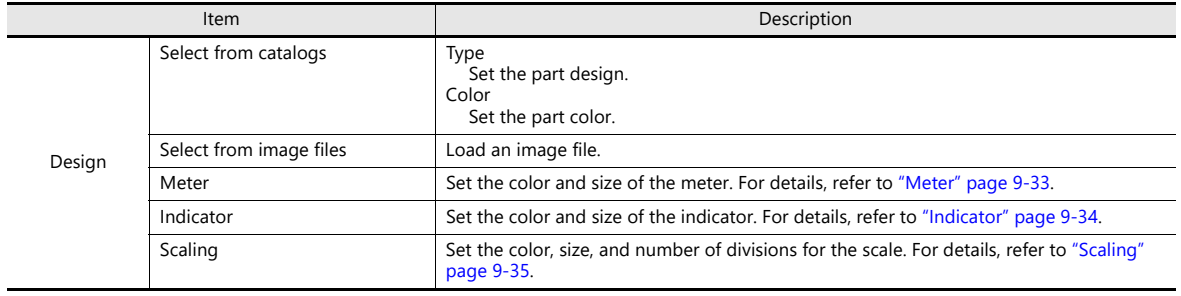

#### <span id="page-377-0"></span>**Meter**

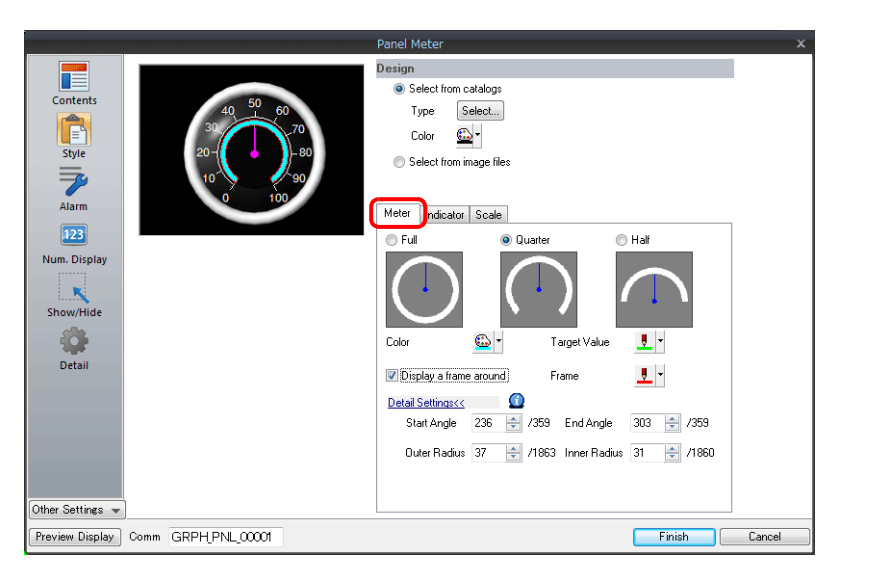

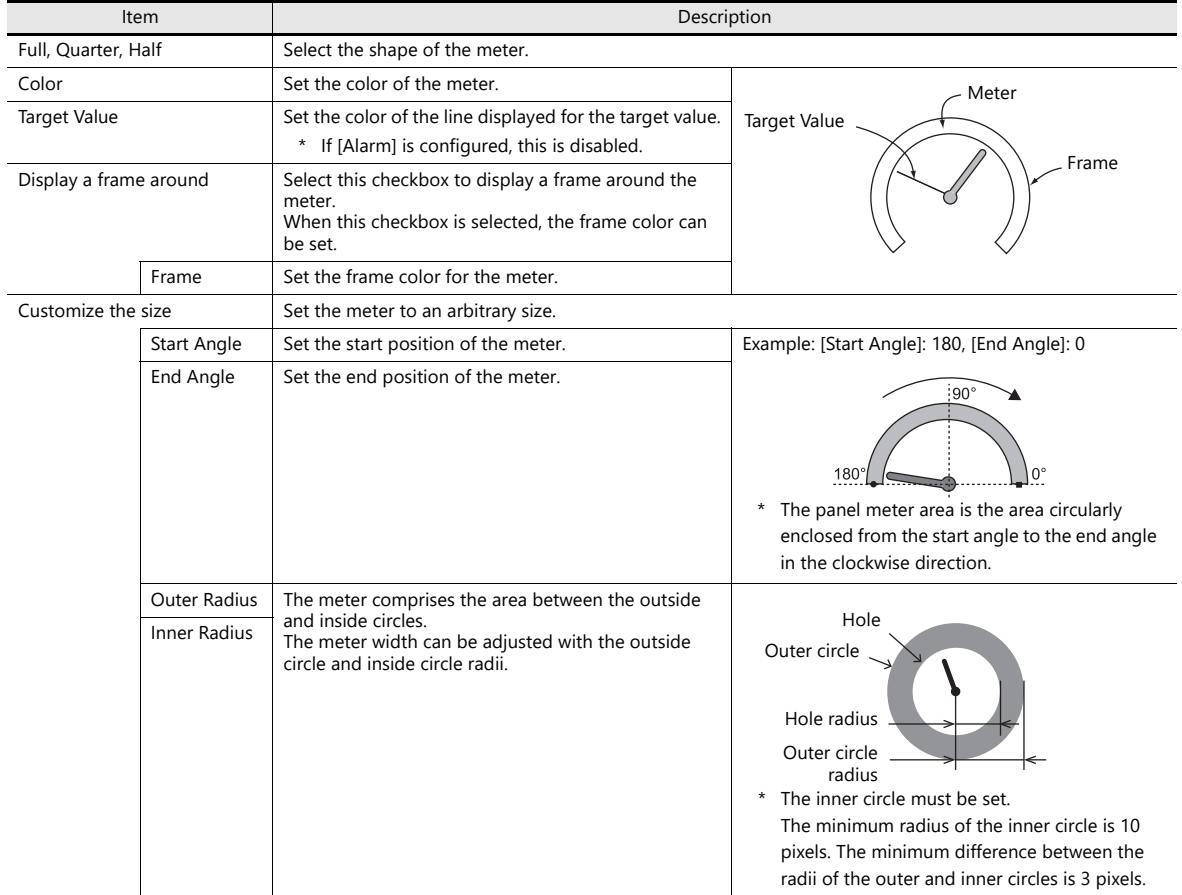

#### <span id="page-378-0"></span>**Indicator**

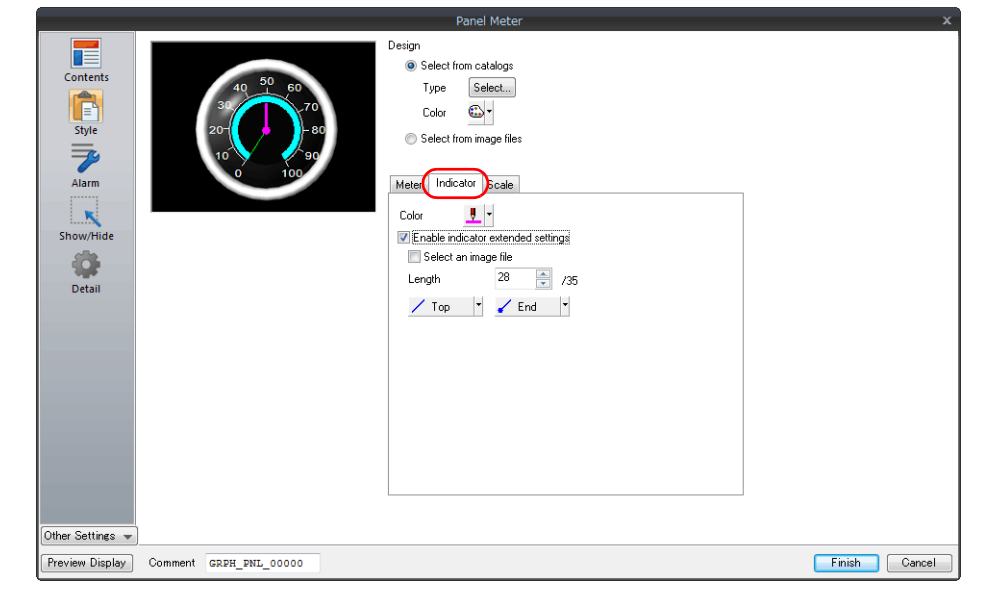

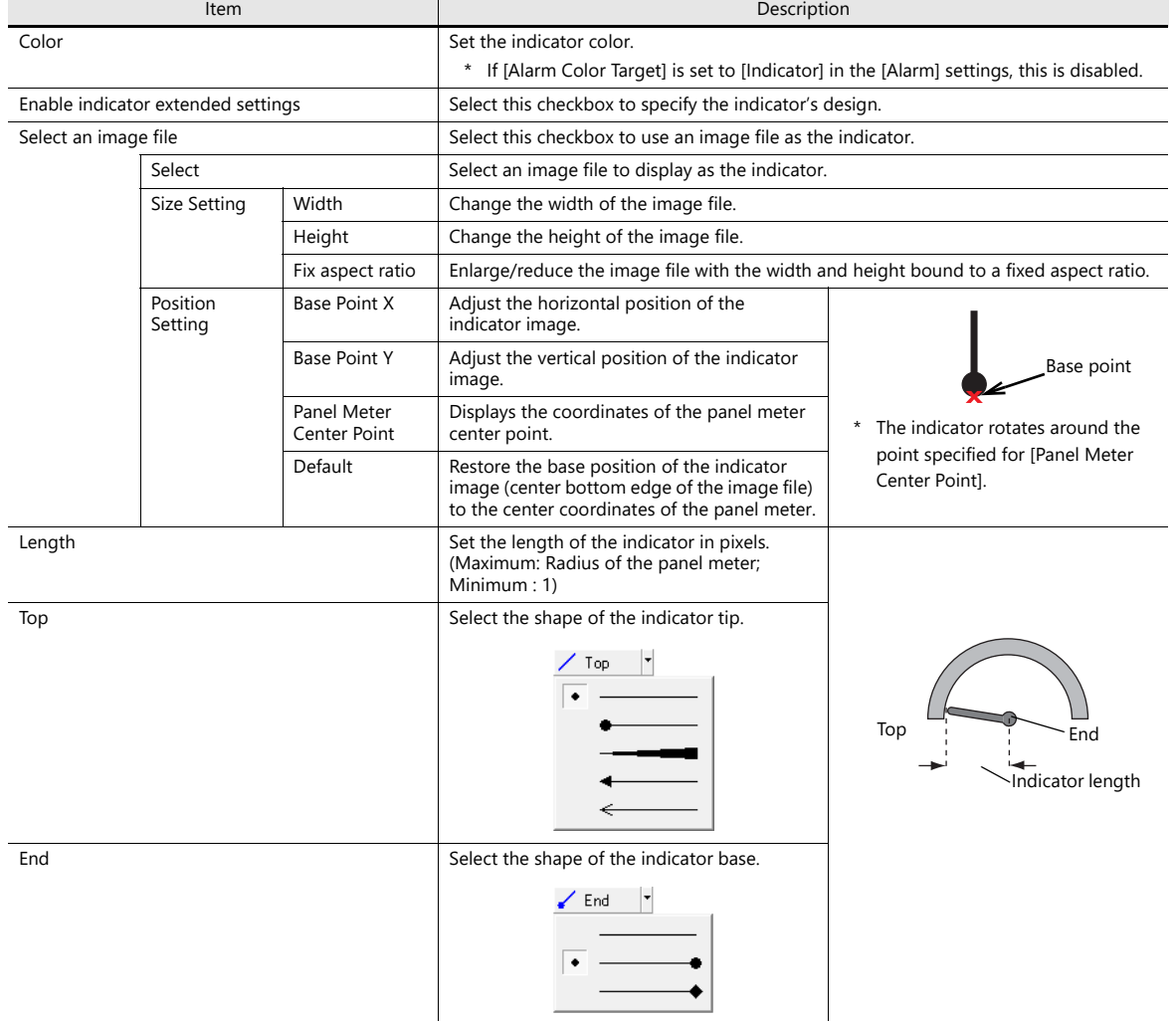

#### <span id="page-379-0"></span>**Scaling**

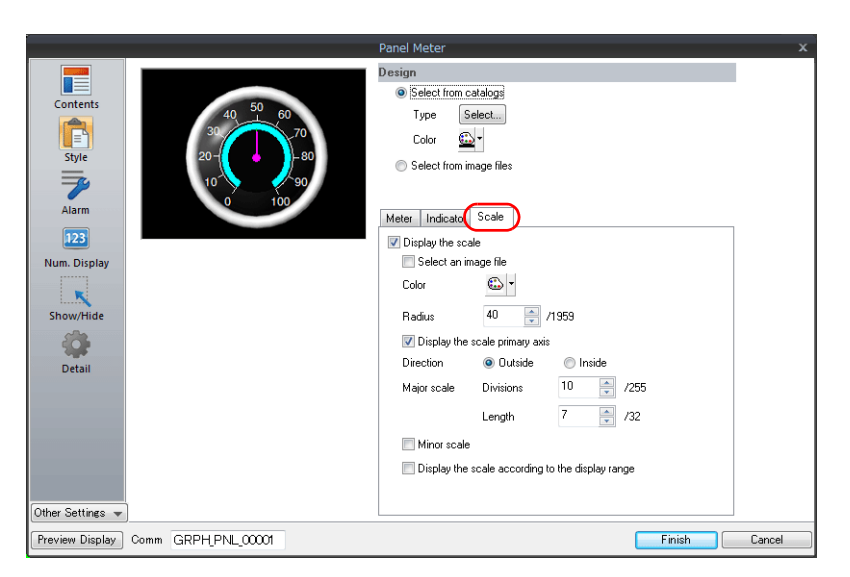

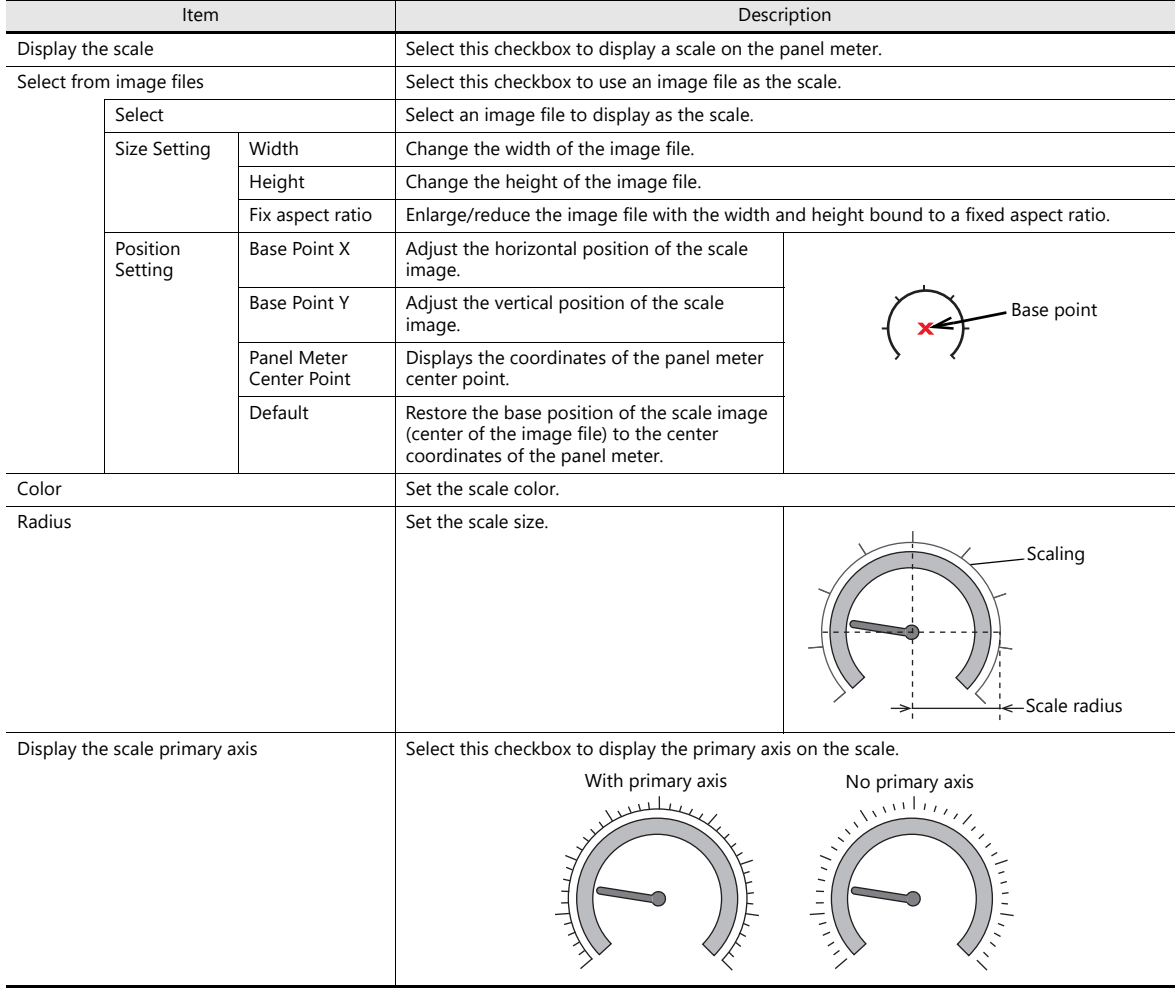

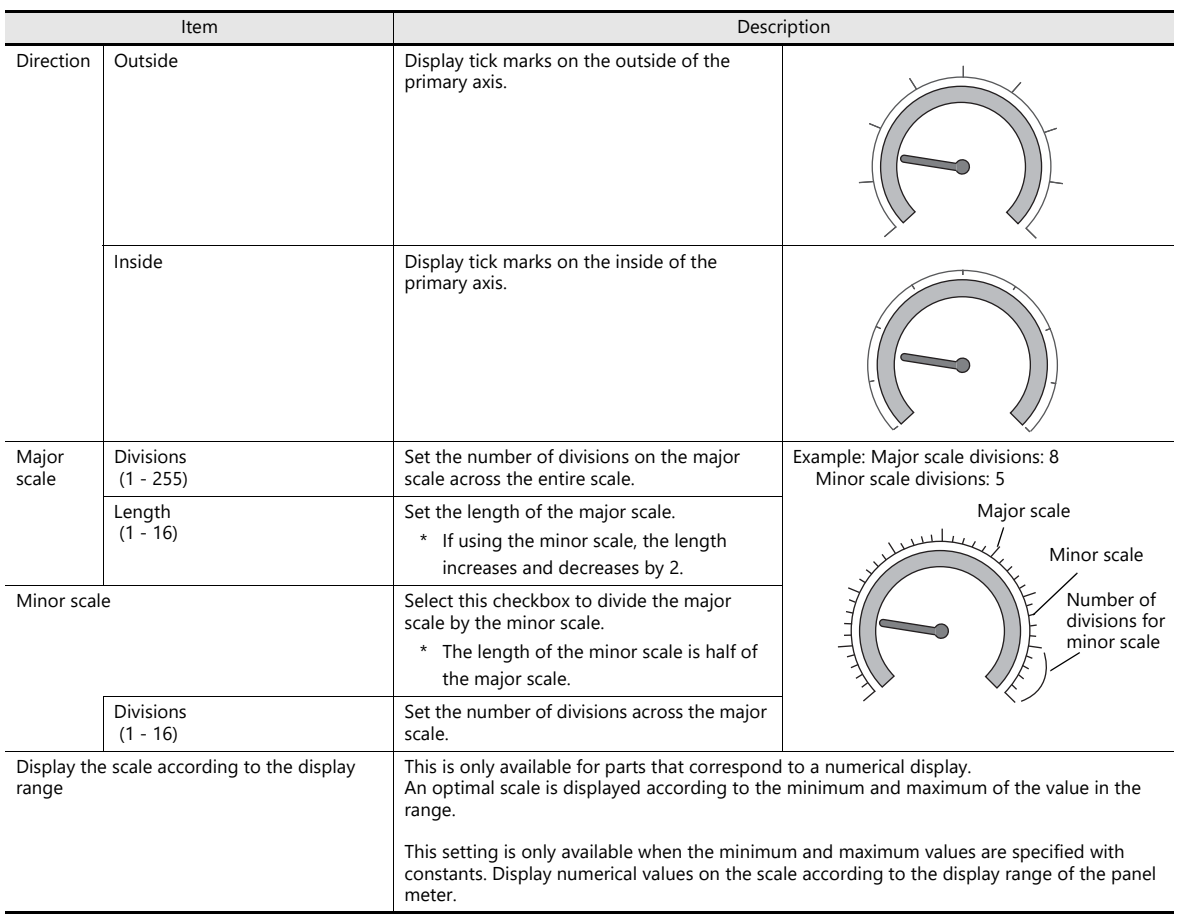

#### **Alarm**

#### <span id="page-381-0"></span>**Alarm color target: indicator**

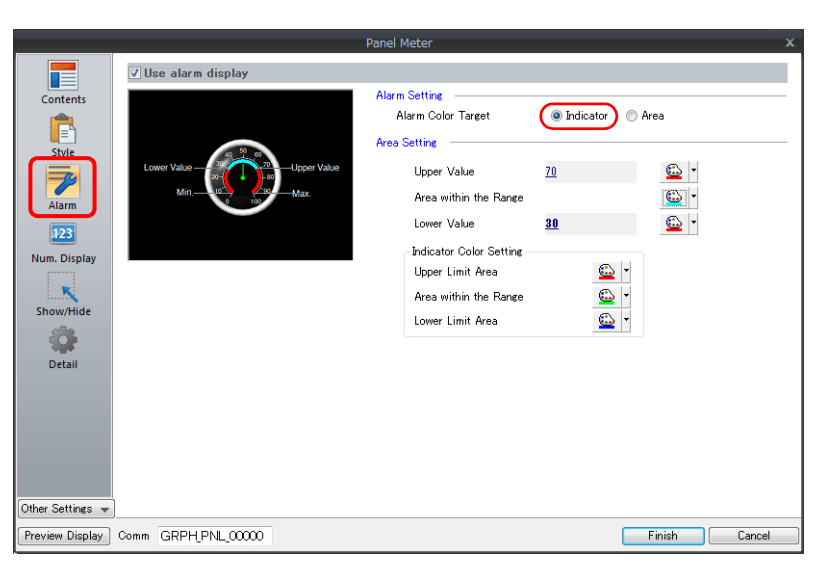

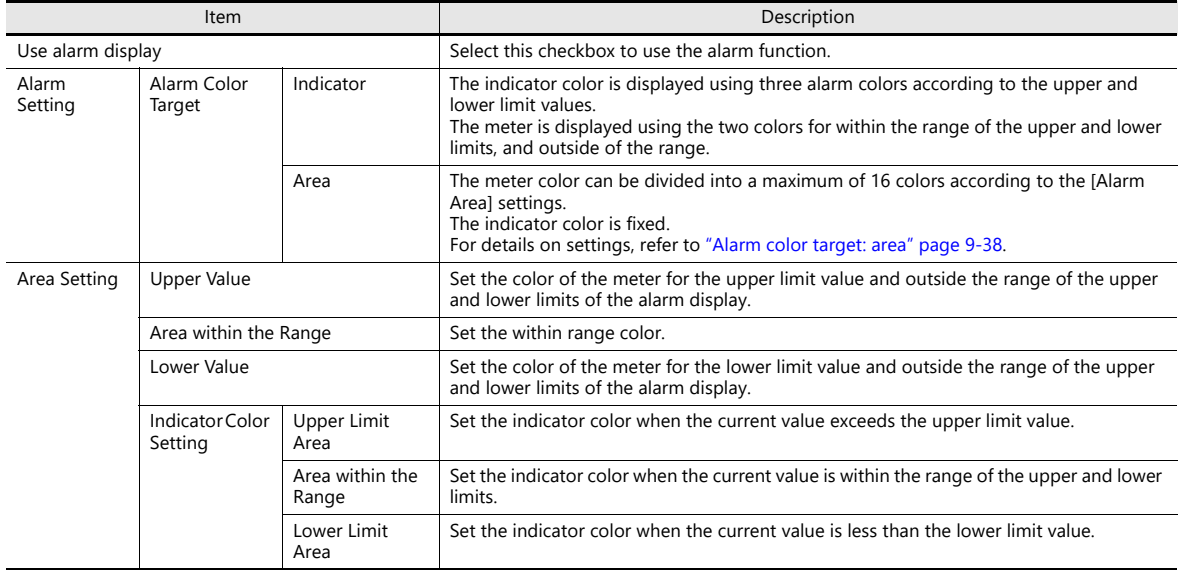

#### <span id="page-382-0"></span>**Alarm color target: area**

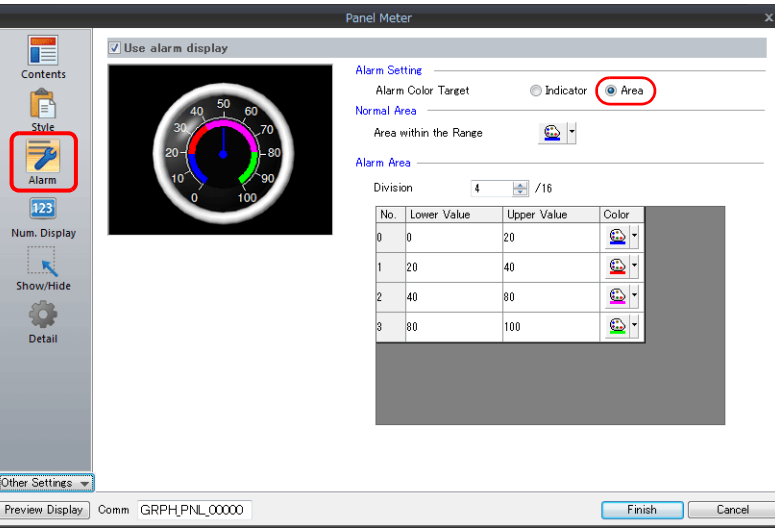

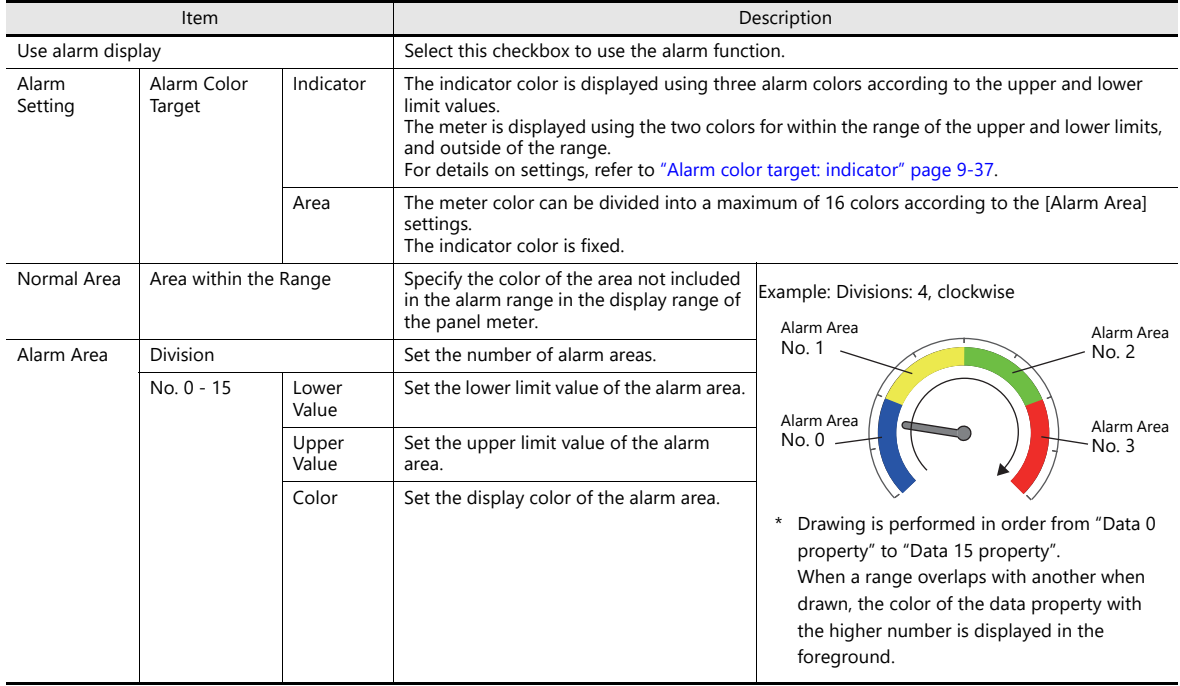

#### **Num. Display**

A panel meter can be set with a numerical data display to show the current value.

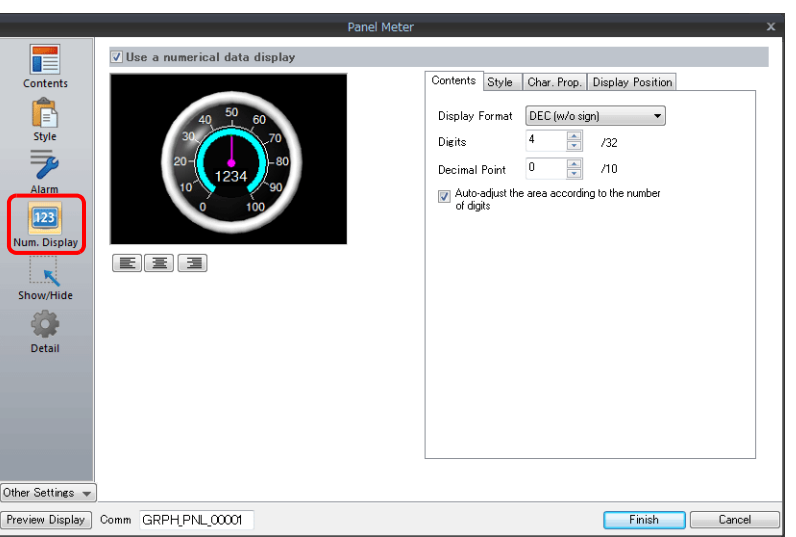

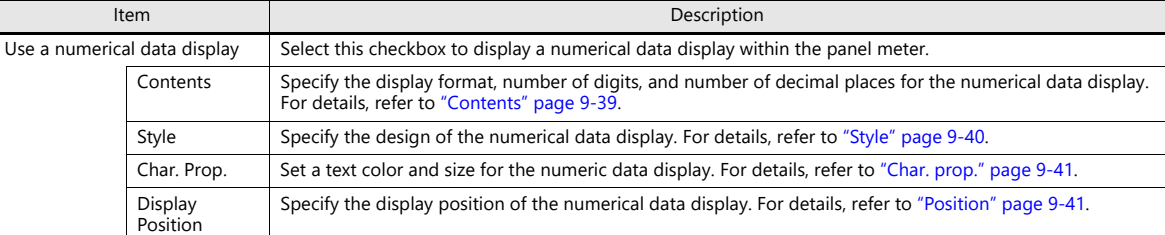

#### <span id="page-383-0"></span>**Contents**

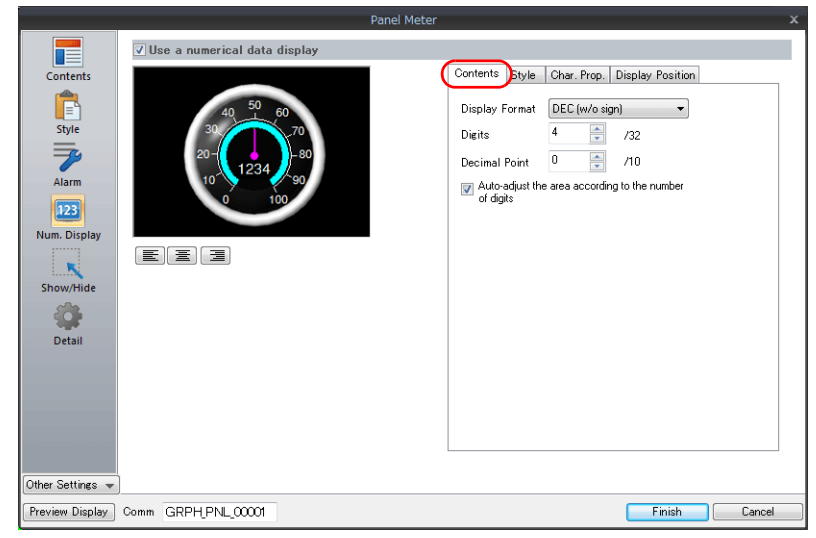

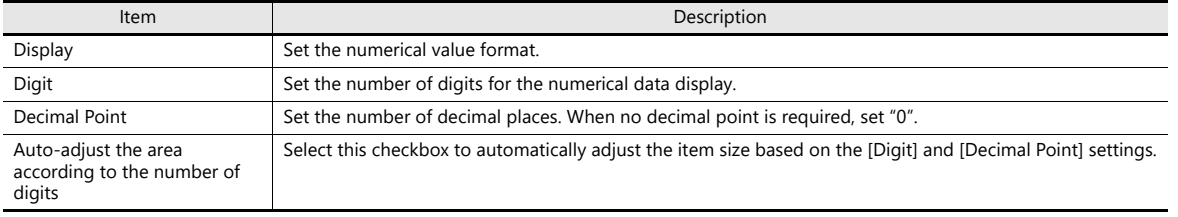

#### <span id="page-384-0"></span>**Style**

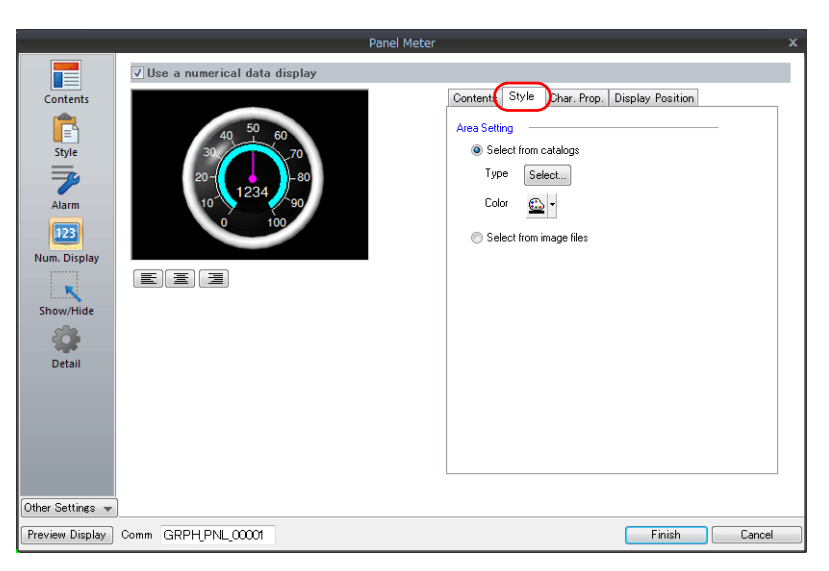

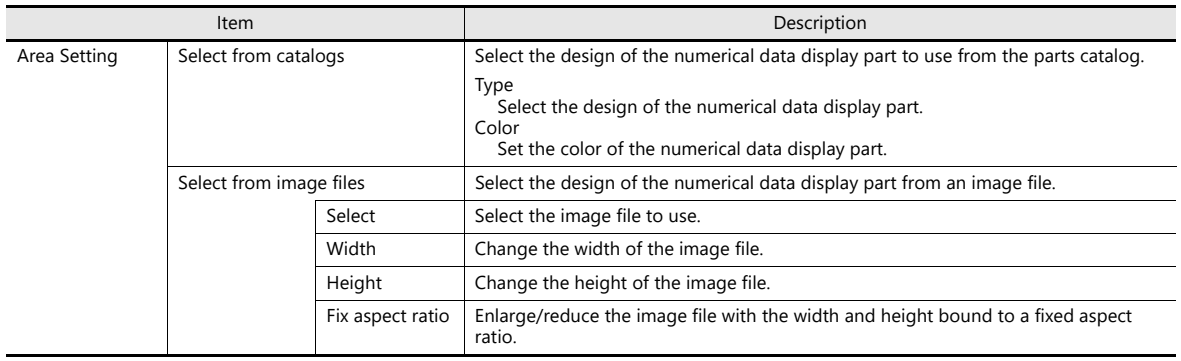

#### <span id="page-385-0"></span>**Char. prop.**

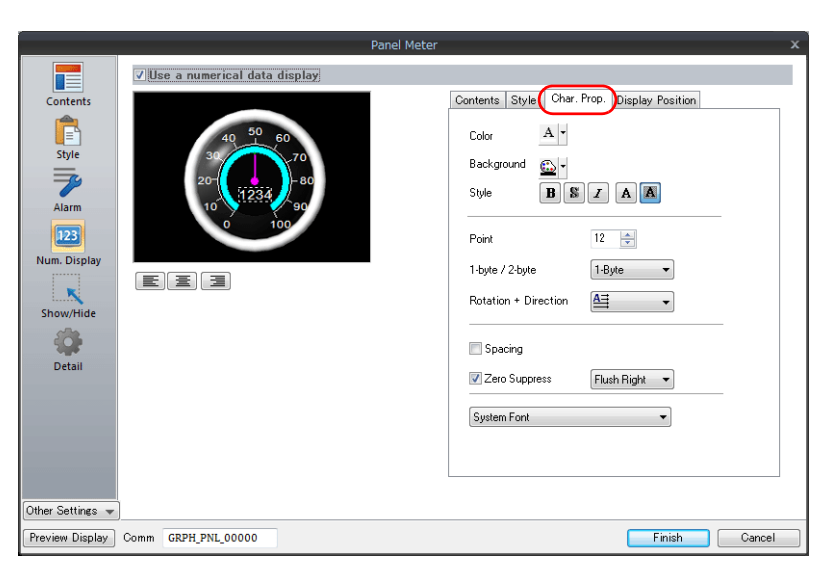

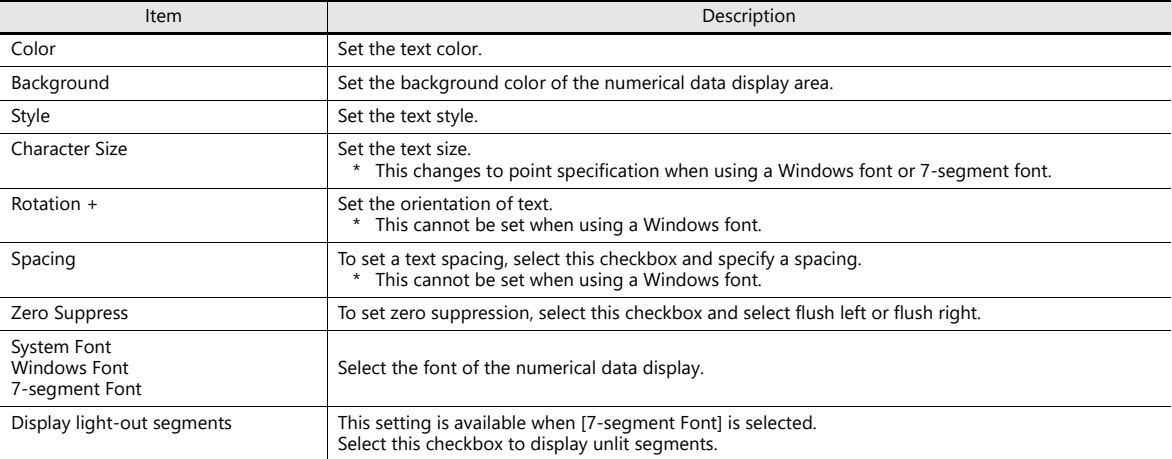

#### <span id="page-385-1"></span>**Position**

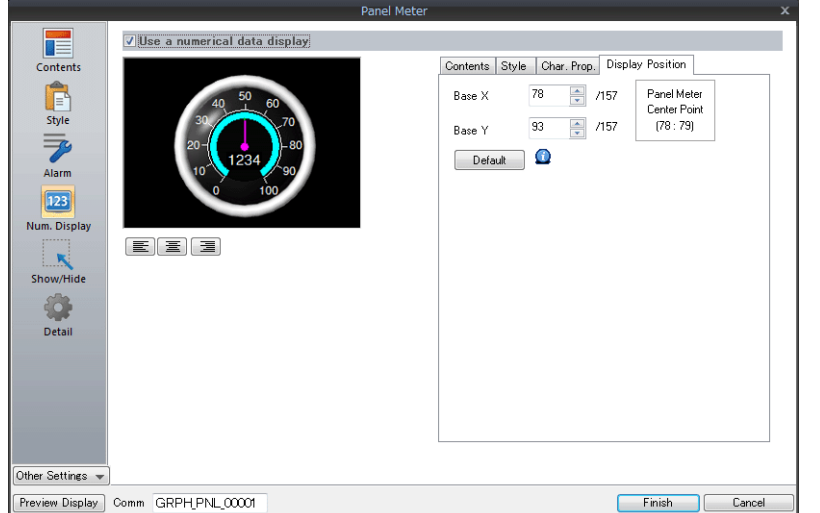

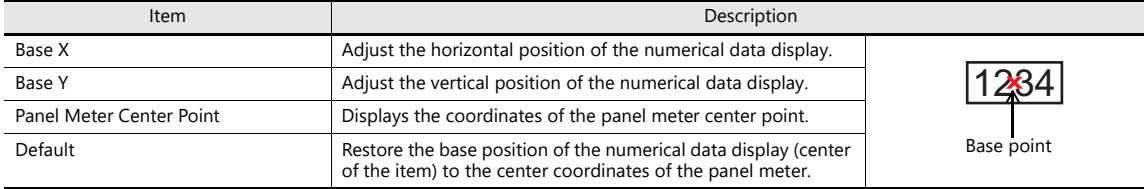

#### **Detail**

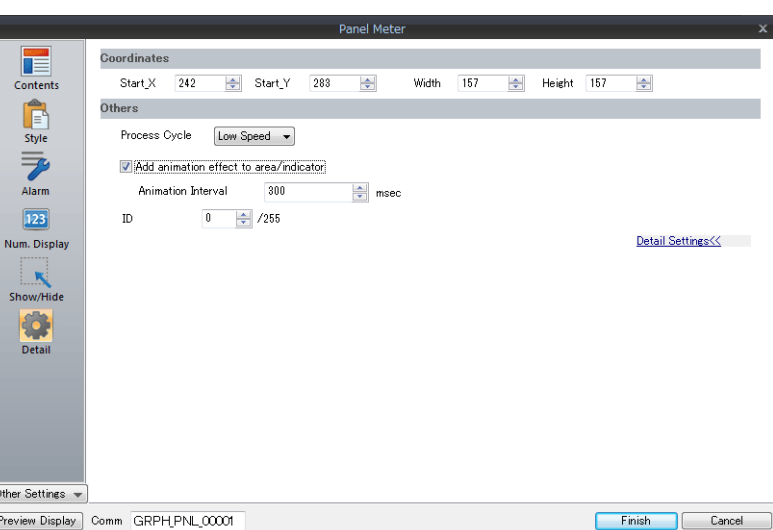

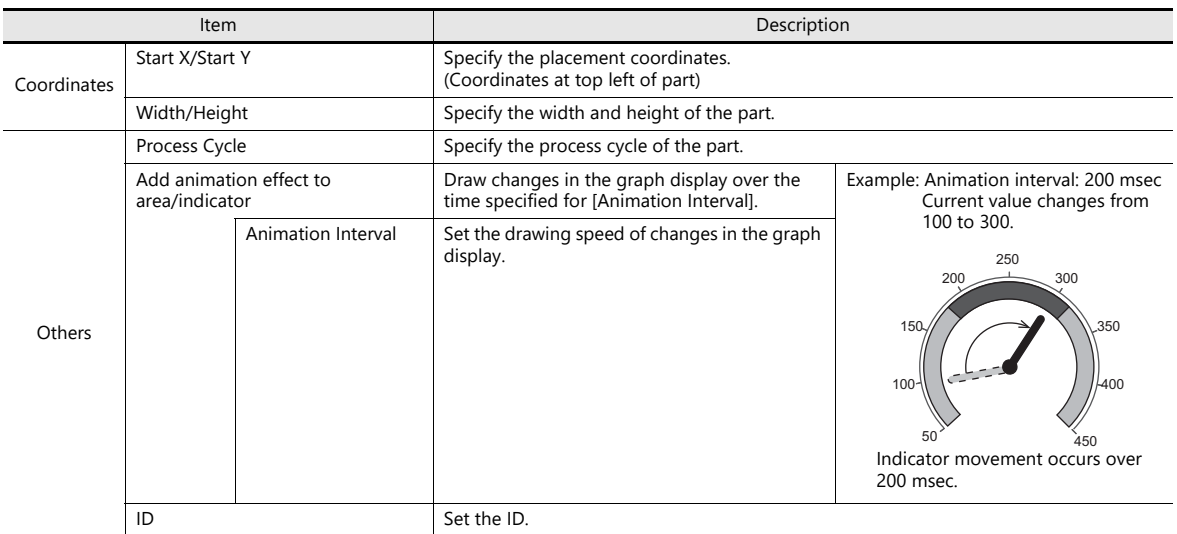

#### <span id="page-387-0"></span>**Using Image Files for the Indicator and Scale**

An image file created by the user can be used for the part design (background, indicator, and scale).

#### **[Style]**

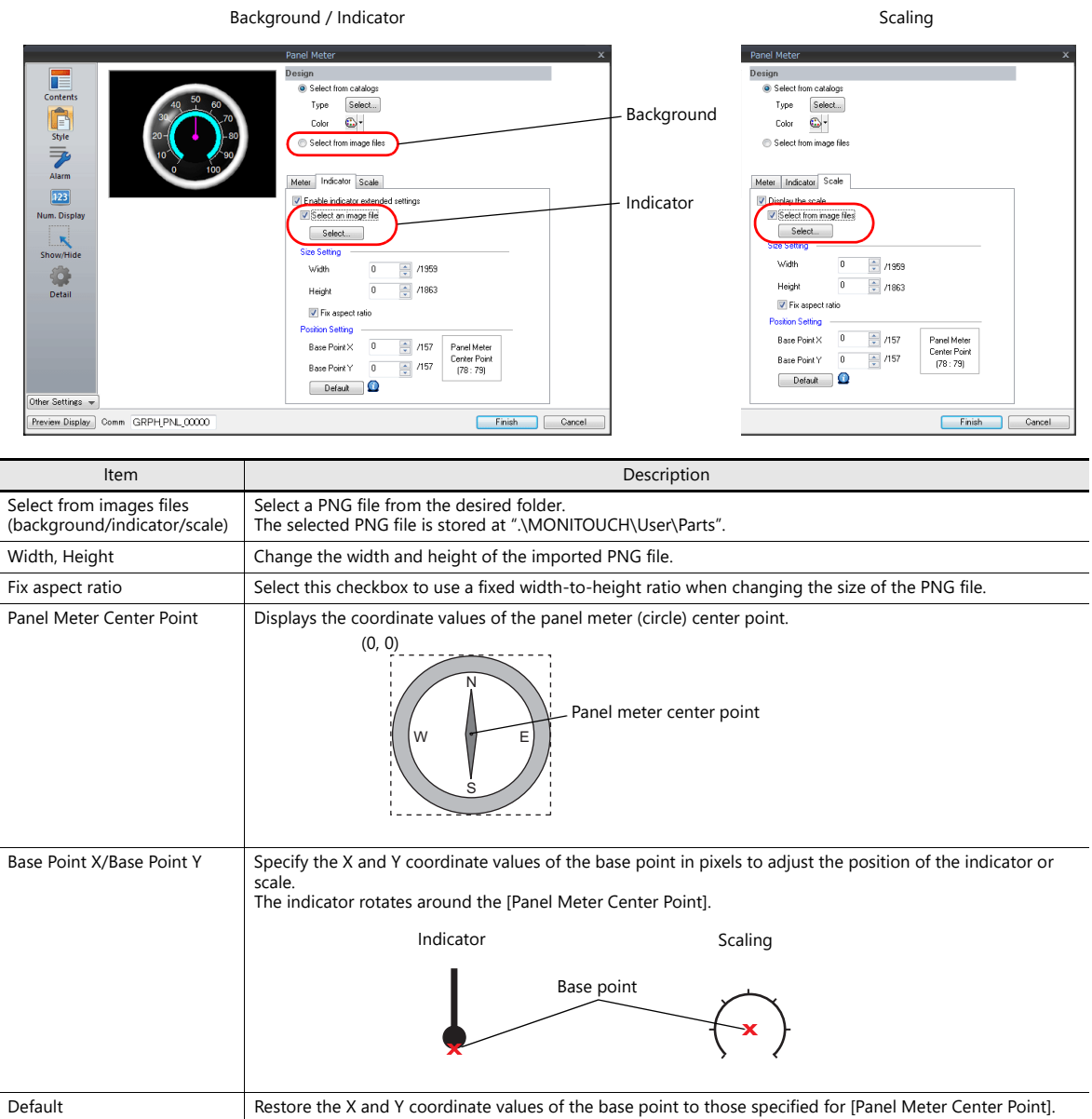

#### **Setting procedure**

This section explains the procedure for importing a PNG file into the panel meter.

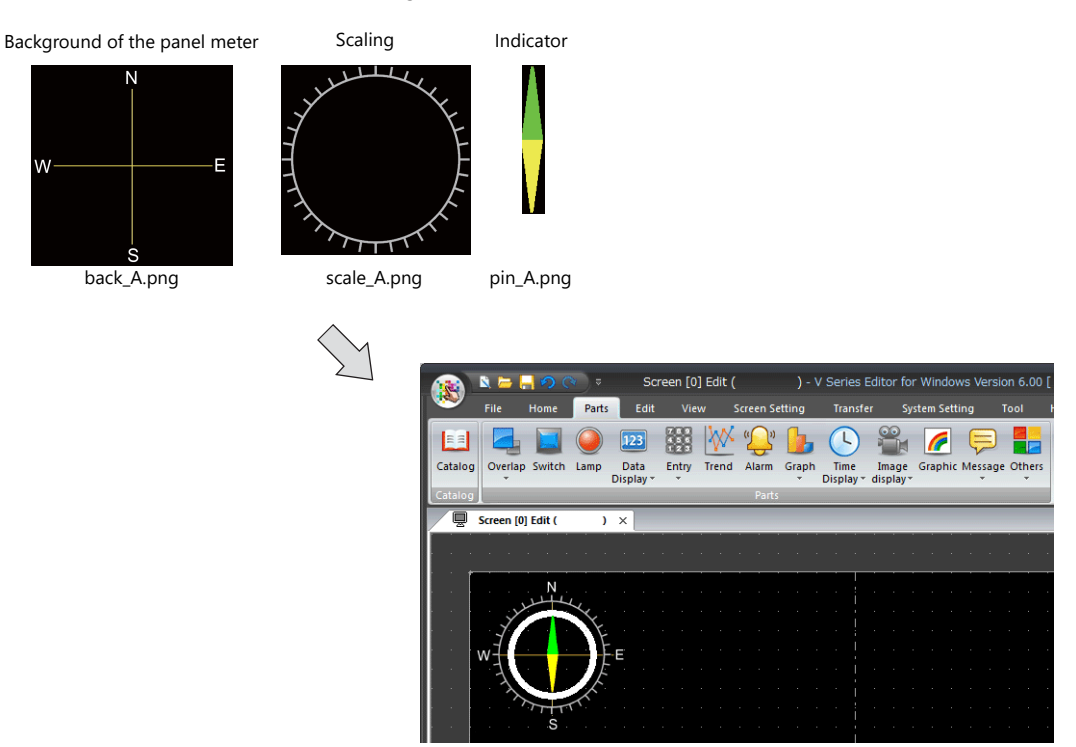

1. Place a panel meter on the screen.

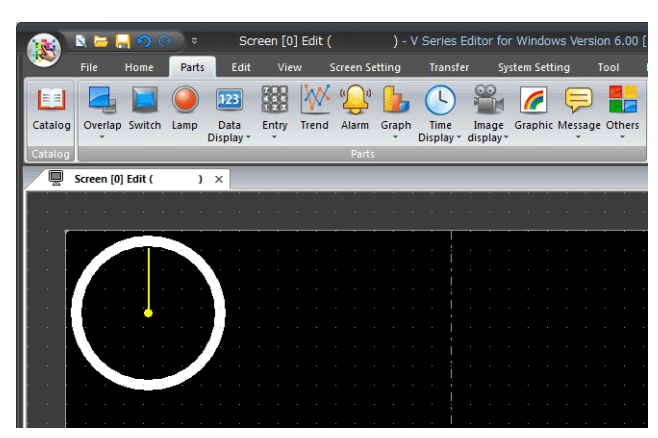

2. Import a background image for the panel meter. Select the [Style]  $\rightarrow$  [Design]  $\rightarrow$  [Select from image files] radio button in the settings window and click the [Select] button to select an image file (e.g. back\_A.png).

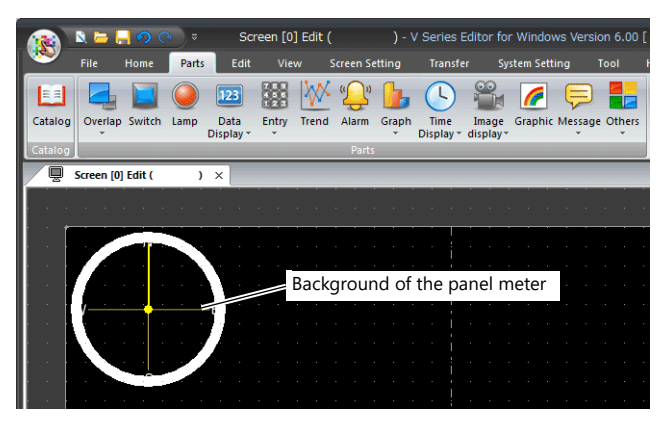

3. Select the [Style]  $\rightarrow$  [Meter]  $\rightarrow$  [Detail Settings] in the settings window to enlarge or reduce the size using the [Outer] Radius] and [Inner Radius] values.

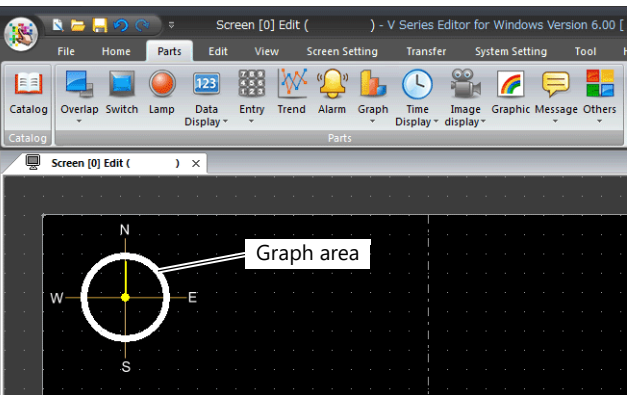

4. Import a PNG image for the indicator.

Select the [Style]  $\rightarrow$  [Indicator]  $\rightarrow$  [Select an image file] checkbox in the settings window and click the [Select] button to select an image file (e.g. pin\_A.png).

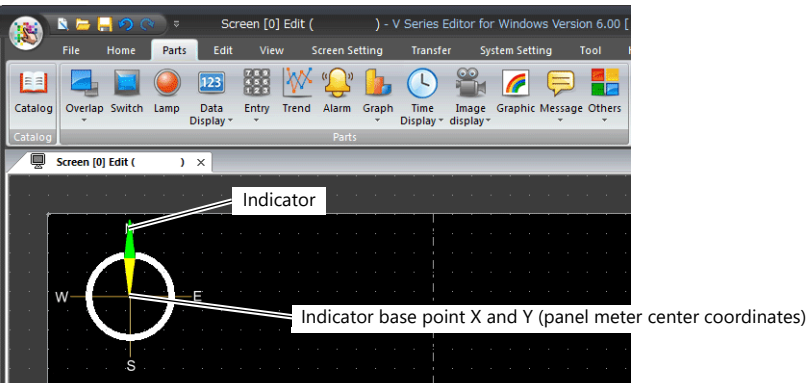

- **\* The PNG image of the indicator is imported while it is pointing upward with reference to the panel meter center point. The indicator cannot be rotated on the editor.**
- 5. Move the indicator part downward by specifying values for [Base Point X] and [Base Point Y] on the [Style]  $\rightarrow$  [Indicator] tab.

The indicator can be enlarged or reduced by specifying values for [Width] and [Height].

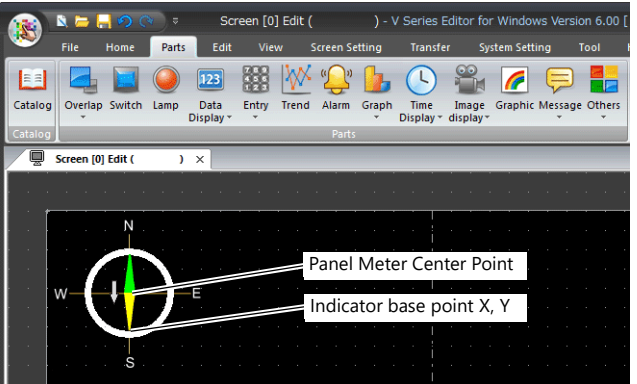

**\* The indicator rotates around the panel meter center point.**

6. Import a PNG image of the scale.

Select the [Style]  $\to$  [Scale]  $\to$  [Display the scale]  $\to$  [Select an image file] checkbox in the settings window and click the [Select] button to select an image file (e.g. scale\_A.png).

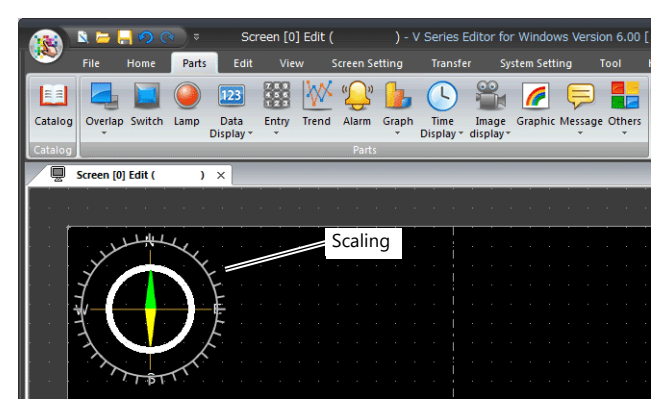

7. Specify values for [Width] and [Height] on the  $[Style] \rightarrow [Scale]$  tab to reduce the size of the scale. The position of the scale can be moved by specifying values for [Base Point X] and [Base Point Y].

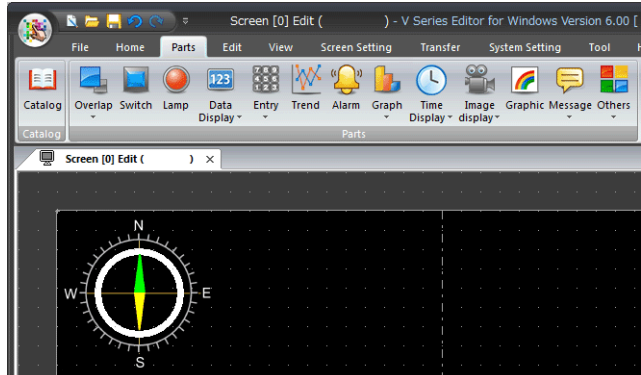

This completes the necessary settings.

#### **Restrictions**

The order of drawing is shown below. Drawing is performed in ascending order.

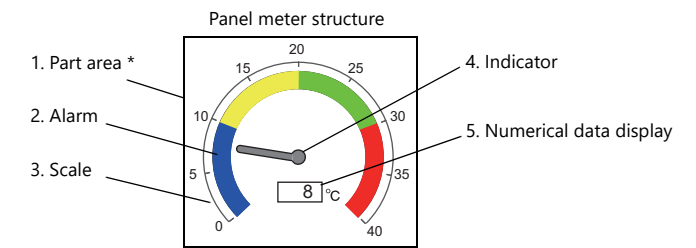

- \* When a draw item edited in the [Modify Part] window is placed on a 3D panel meter part, the item is placed over the panel meter.
- The numerical data display is displayed even when a value falls outside the range specified for [Scale] (specified at  $[Contents] \rightarrow [Range]$ ).

However, if the number of digits exceeds the specified value, "---" is displayed.

# **9.5 Statistic Bar Graph**

### **9.5.1 Overview**

- Percentages of data contained in consecutive device memory addresses can be expressed on a graph. One statistic bar graph can be divided into a maximum of eight sections.
	- For setting examples, refer to ["Displaying a Bar Graph of the Ratio of D100 to D104 Values" page 9-48](#page-392-0).  $\mathbb{R}$
- It is also possible to indicate percentages as numerical values for the statistic bar graph. In this case, the statistic bar graph must be linked to a numerical data display.

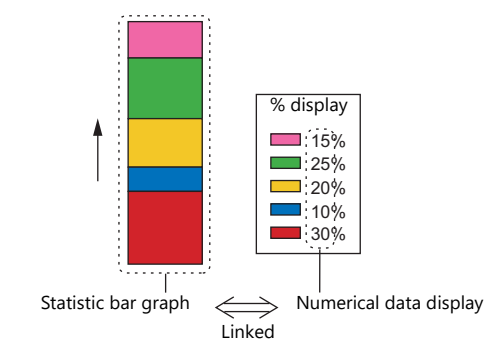

For setting examples, refer to ["Displaying a Numerical Data Display of the Ratio of D100 to D104](#page-393-0)  **K**er [Values" page 9-49.](#page-393-0)

### **9.5.2 Setting Examples**

### <span id="page-392-0"></span>**Displaying a Bar Graph of the Ratio of D100 to D104 Values**

The following example shows how to display the ratio between the values of five device memory addresses on a bar graph.

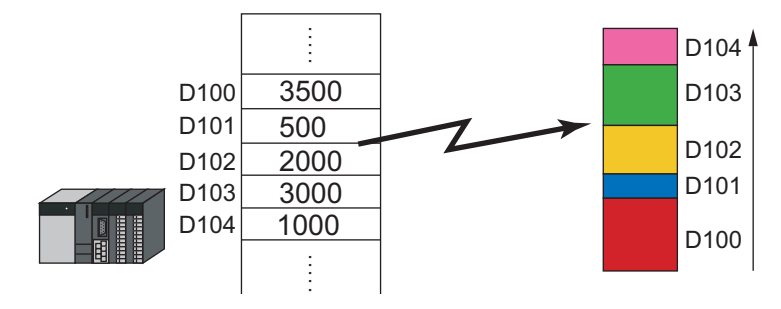

1. Click [Parts]  $\rightarrow$  [Graph]  $\rightarrow$  [Statistic Bar Graph] and place a statistic bar graph on the screen.

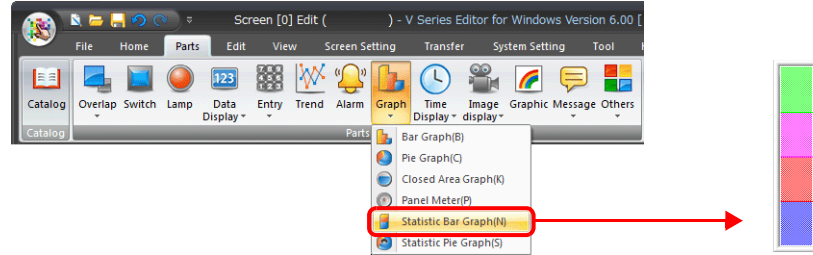

- 2. Double-click on the statistic bar-graph to display the settings window. Configure the [Contents] settings as shown below.
	- Set the top device memory address to display on the graph with [Top Data]  $\rightarrow$  [Device].
	- Set the number of device memory addresses to display on the graph with [Display Setting]  $\rightarrow$  [Number of Data to Display].
	- Set the color of each device memory on the graph display with [Display Setting]  $\rightarrow$  [Color Setting for Data].

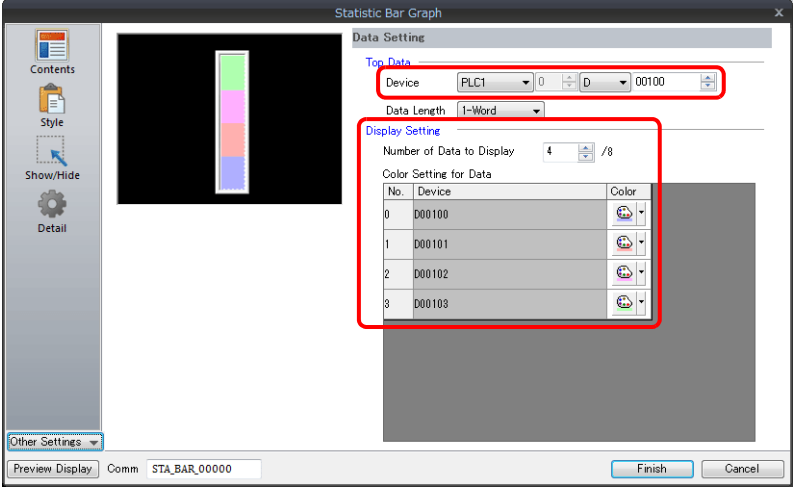

This completes the necessary settings.

# <span id="page-393-0"></span>**Displaying a Numerical Data Display of the Ratio of D100 to D104**

#### **Values**

The following example shows how to display the ratio between the device memory addresses displayed on the statistic bar graph on a numerical data display.

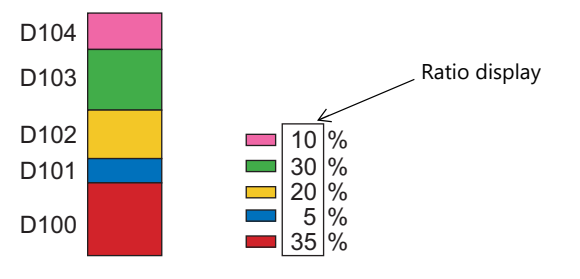

1. Click [Parts]  $\rightarrow$  [Graph]  $\rightarrow$  [Statistic Bar Graph] and place a statistic bar graph on the screen.

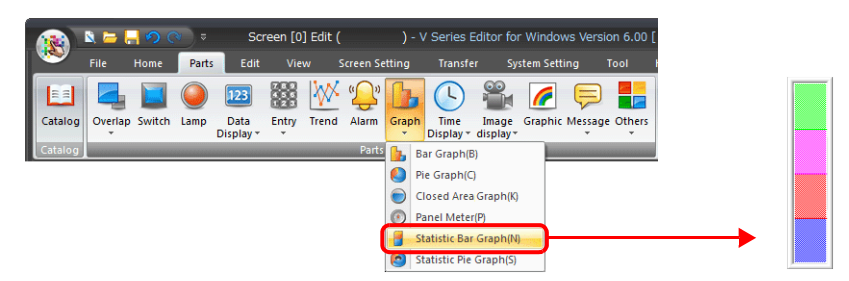

<span id="page-393-1"></span>2. Double-click on the statistic bar-graph to display the settings window. Select [Num. Display] under [Add Parts] in the [Style] settings.

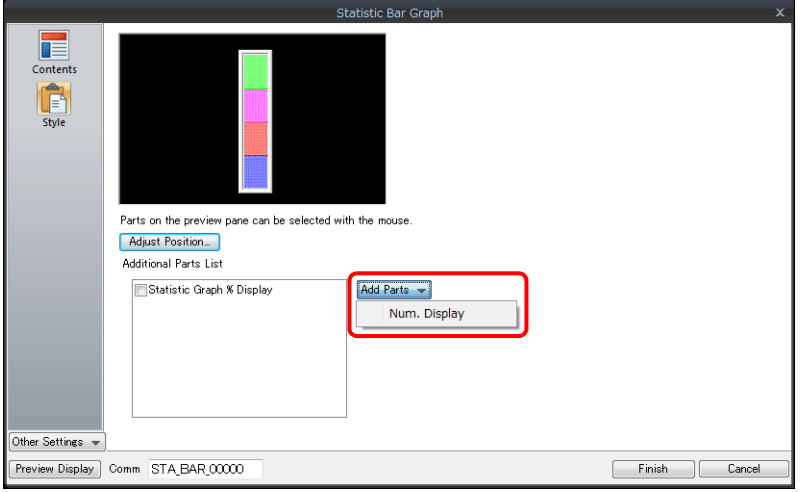

<span id="page-394-0"></span>3. The settings window for the numerical data display is displayed. Select [Statistic Graph % Display] for [Function] and specify a value for [Statistic Graph No.]. Click [Finish] to close the settings window of the numerical data display.

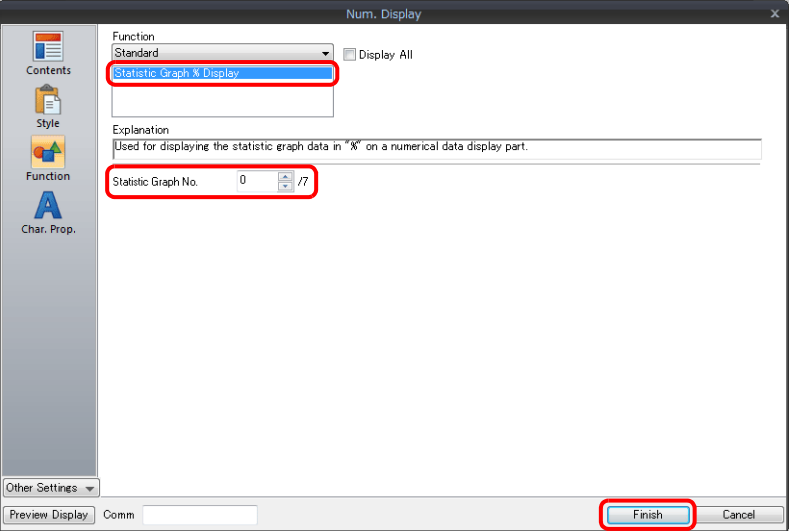

4. Repeat steps [2.](#page-393-1) and [3.](#page-394-0) to place multiple numerical data displays.

This completes the necessary settings.

# **9.5.3 Detailed Settings**

#### **Contents**

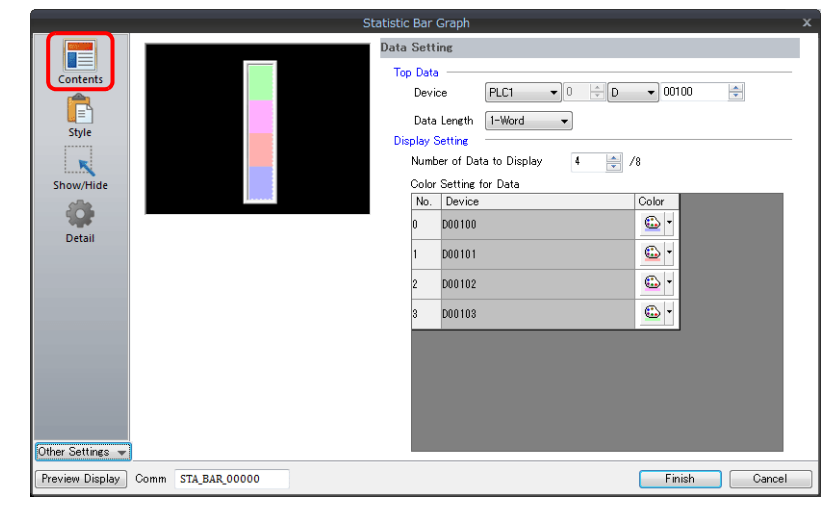

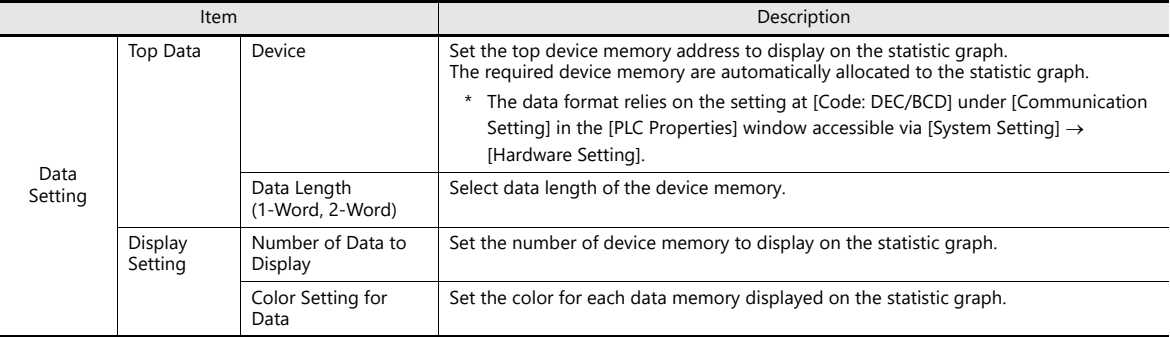

#### **Style**

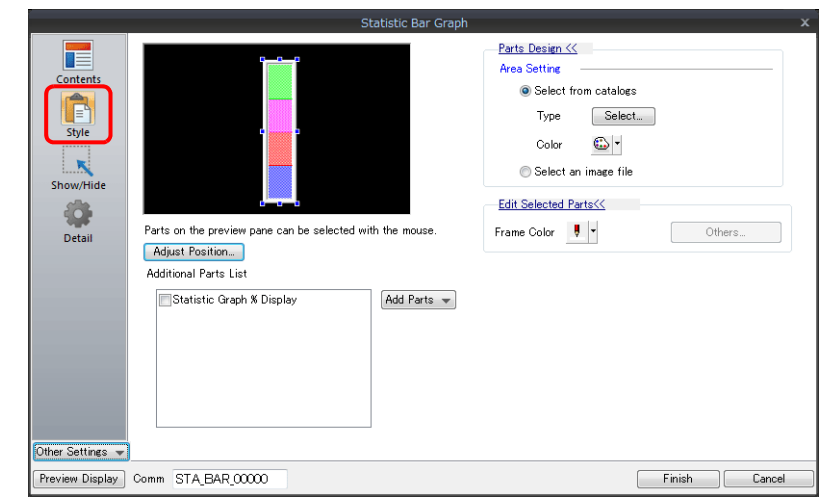

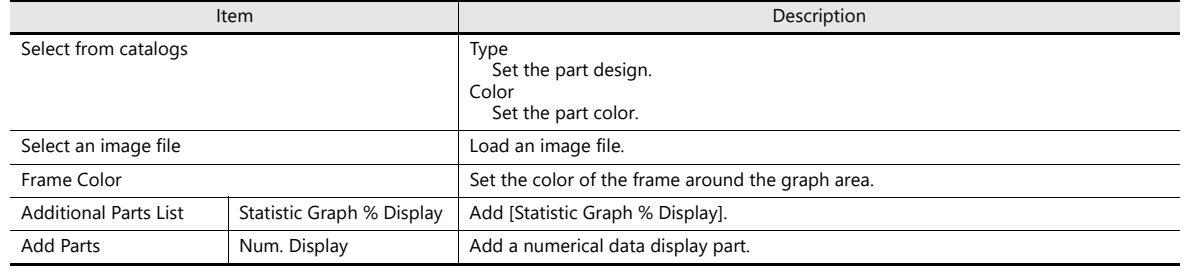
#### **Detail**

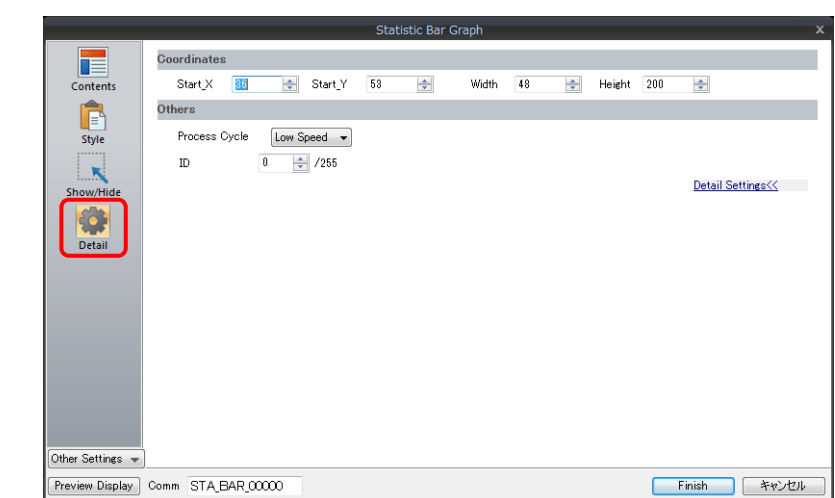

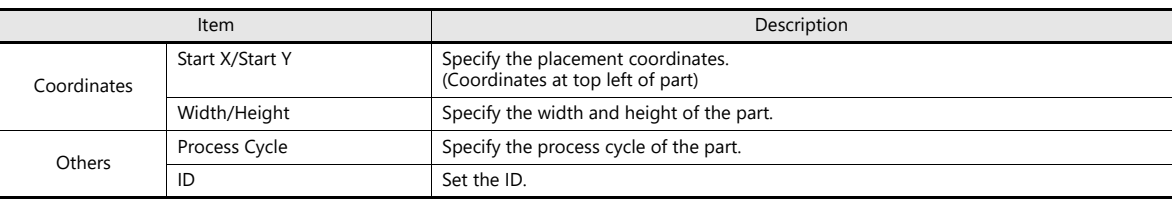

# **9.6 Statistic Pie Graph**

## **9.6.1 Overview**

- Percentages of data contained in consecutive device memory addresses can be expressed on a graph. One statistic pie graph can be divided into a maximum of eight sections.
	- For setting examples, refer to ["Displaying a Pie Graph of the Ratio of D100 to D103 Values" page 9-54](#page-398-0).  $\mathbb{R}$
- It is also possible to indicate percentages as numerical values for the statistic pie graph. In this case, the statistic pie graph must be linked to a numerical data display.

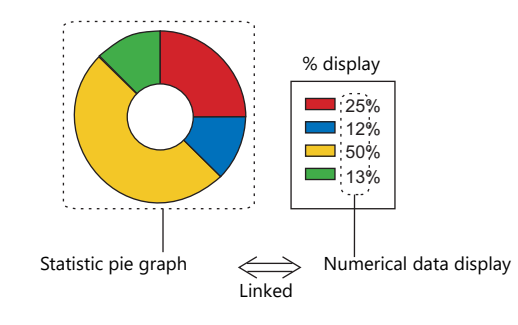

For setting examples, refer to ["Displaying a Numerical Data Display of the Ratio of D100 to D103](#page-399-0)  **IGF** [Values" page 9-55.](#page-399-0)

## **9.6.2 Setting Examples**

### <span id="page-398-0"></span>**Displaying a Pie Graph of the Ratio of D100 to D103 Values**

The following example shows how to display the ratio between the values of four device memory addresses on a pie graph.

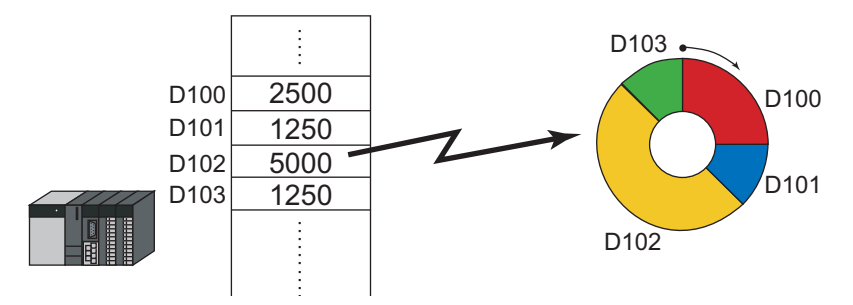

1. Click [Parts]  $\rightarrow$  [Graph]  $\rightarrow$  [Statistic Pie Graph] and place a statistic pie graph on the screen.

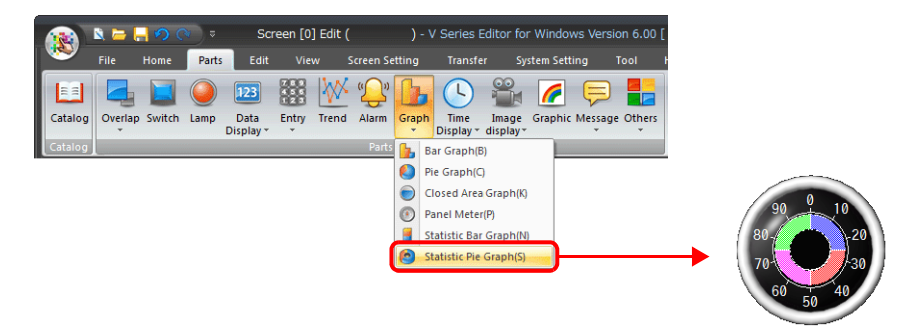

- 2. Double-click on the statistic pie graph to display the settings window. Configure the [Contents] settings as shown below.
	- Set the top device memory address to display on the graph with [Top Data]  $\rightarrow$  [Device].
	- Set the number of device memory addresses to display on the graph with [Display Setting]  $\rightarrow$  [Number of Data to Display].
	- Set the color of each device memory address on the graph display with [Display Setting]  $\rightarrow$  [Color Setting for Data].

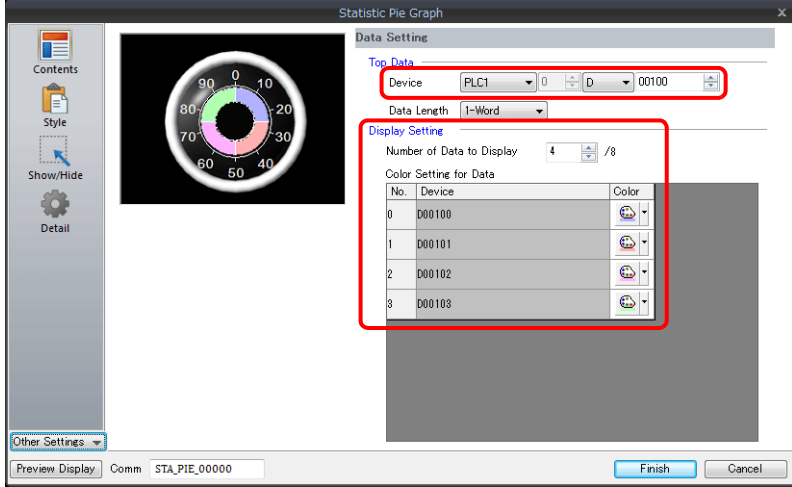

This completes the necessary settings.

# <span id="page-399-0"></span>**Displaying a Numerical Data Display of the Ratio of D100 to D103**

### **Values**

The following example shows how to display the ratio between the device memory addresses displayed on the statistic pie graph on a numerical data display.

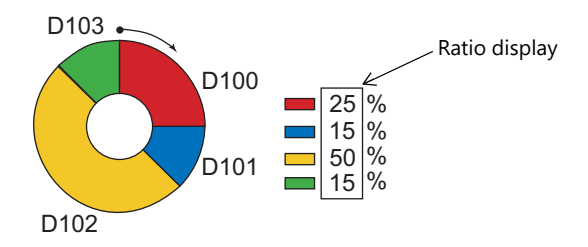

1. Click [Parts]  $\rightarrow$  [Graph]  $\rightarrow$  [Statistic Pie Graph] and place a statistic pie graph on the screen.

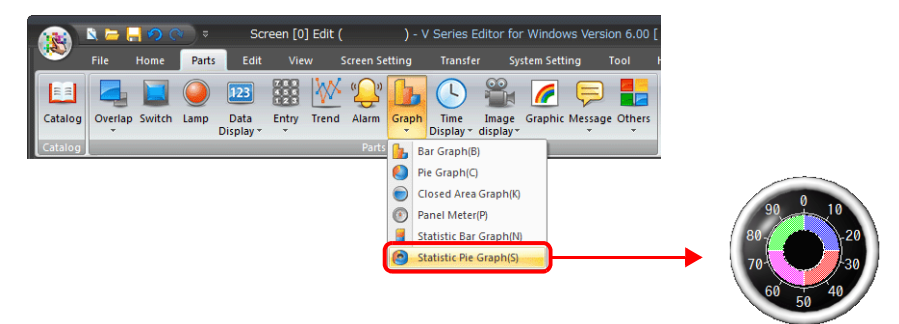

<span id="page-399-1"></span>2. Double-click on the statistic pie graph to display the settings window. Select [Num. Display] under [Add Parts] in the [Style] settings.

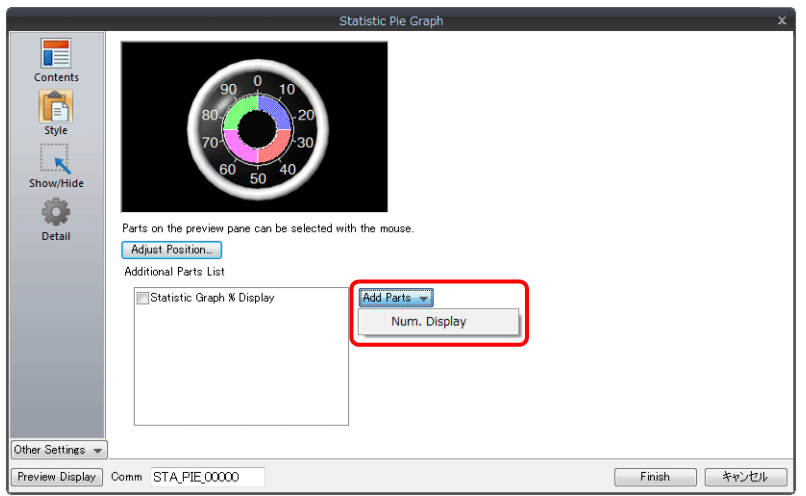

<span id="page-400-0"></span>3. The settings window for the numerical data display is displayed. Select [Statistic Graph % Display] for [Function] and specify a value for [Statistic Graph No.]. Click [Finish] to close the settings window of the numerical data display.

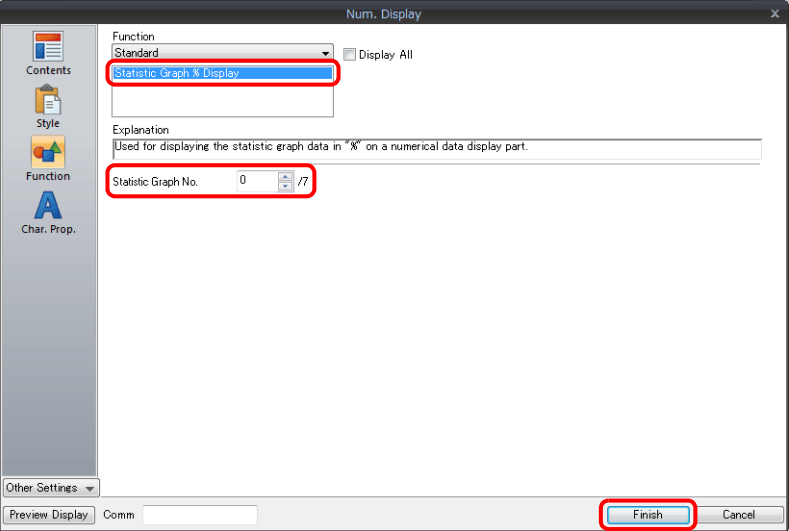

4. Repeat steps [2.](#page-399-1) and [3.](#page-400-0) to place multiple numerical data displays.

This completes the necessary settings.

# **9.6.3 Detailed Settings**

#### **Contents**

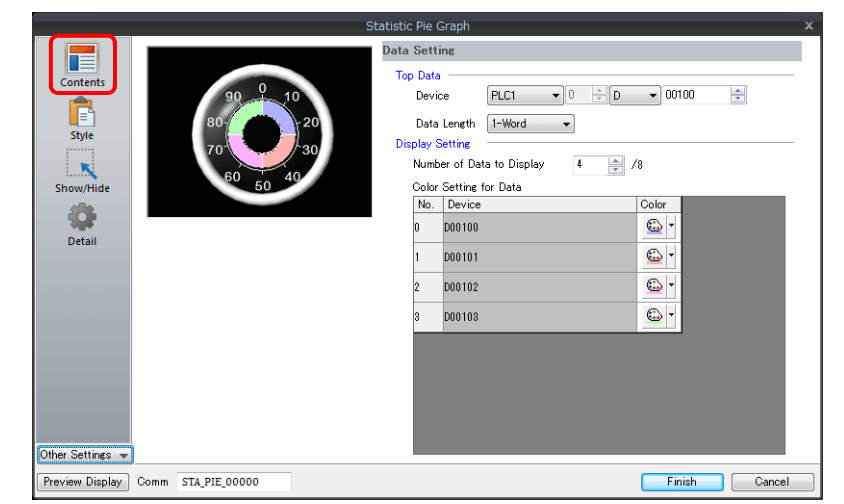

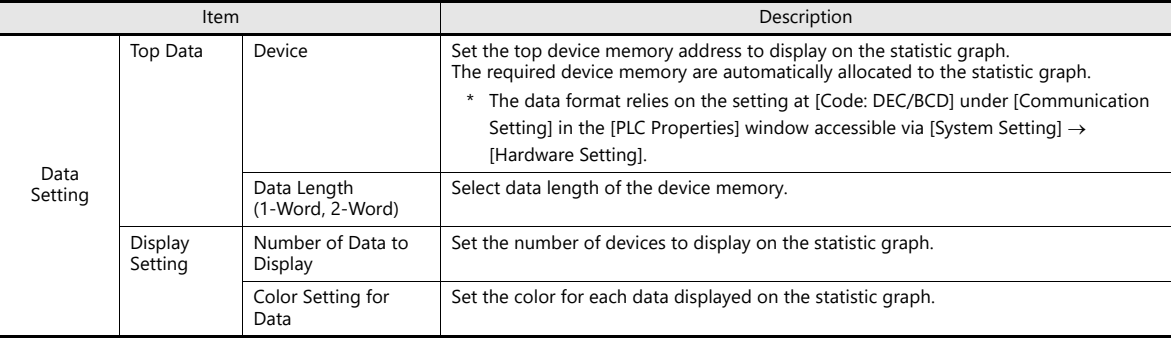

### **Style**

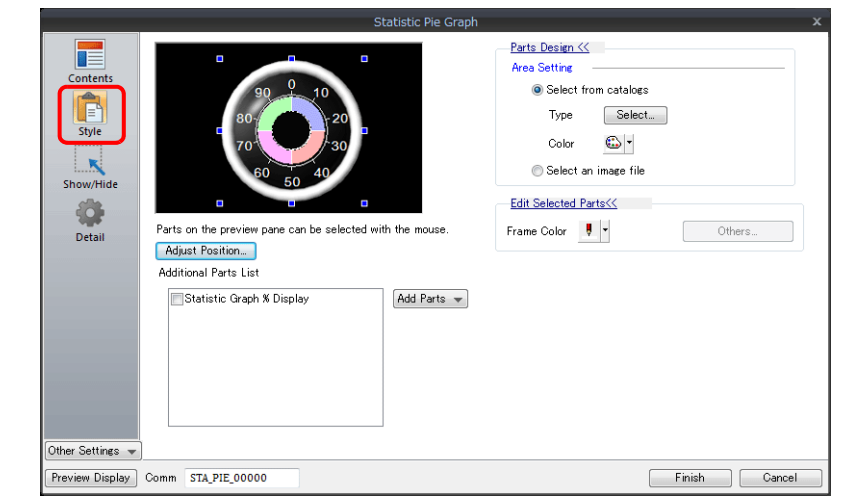

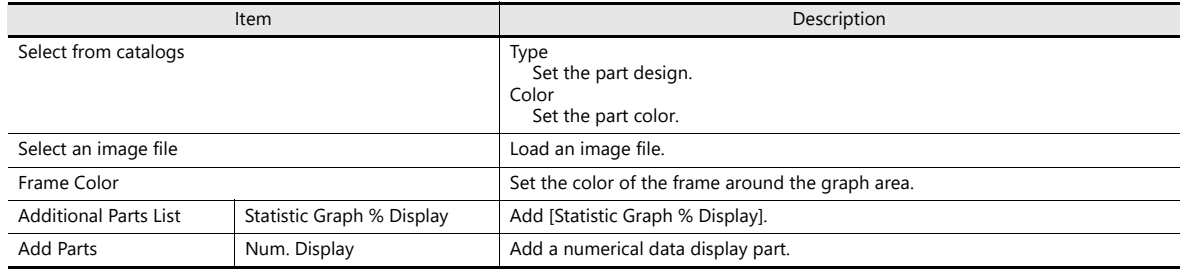

#### **Detail**

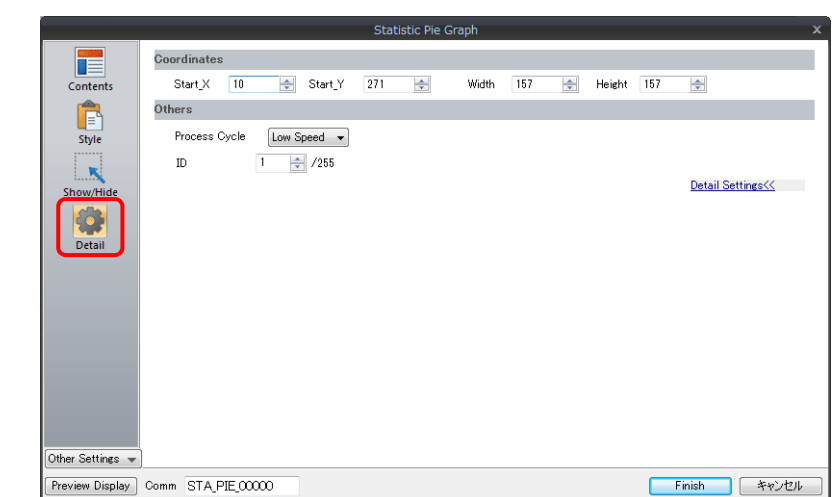

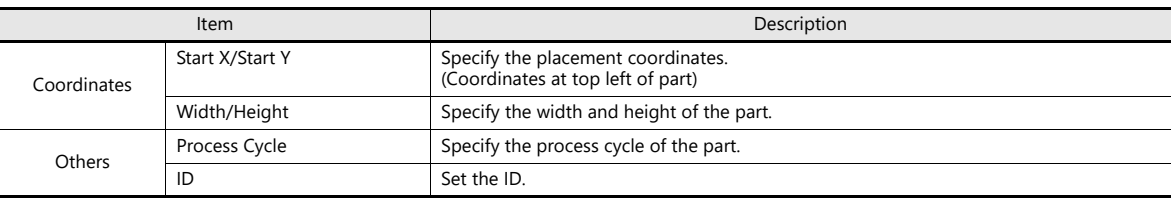

# **10 Calendar**

- [10.1 Overview](#page-404-0)
- [10.2 Time Display](#page-405-0)
- [10.3 Calendar](#page-413-0)
- [10.4 Calendar Data Correction](#page-417-0)

# <span id="page-404-0"></span>**10.1 Overview**

The calendar part is used to show the year, month, day, hour, minute, second, and day of the week on the screen.

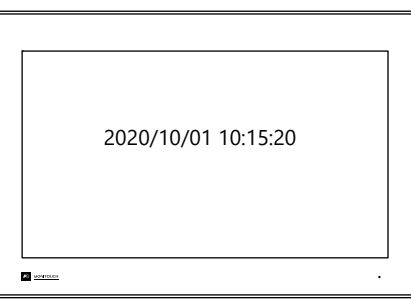

Depending on the calendar data to be used, the setting and correction methods vary. Refer to the following table.

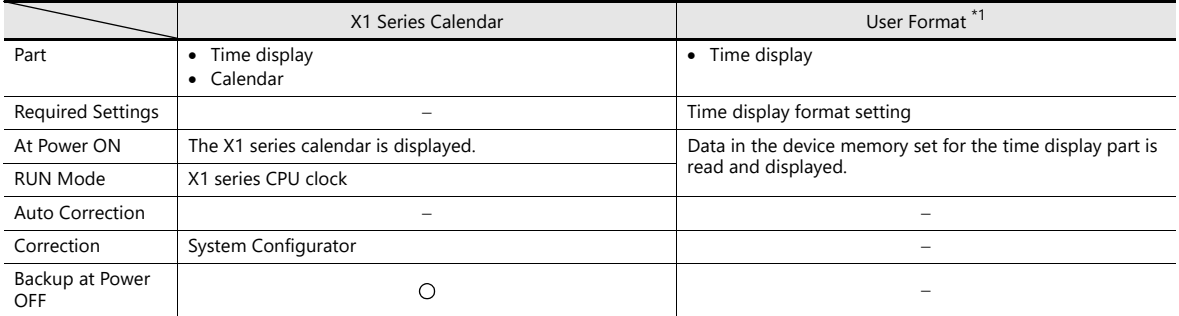

\*1 [User Format]: Select to display a calendar in a user-defined format.

# <span id="page-405-0"></span>**10.2 Time Display**

## **10.2.1 Overview**

Displays the X1 series unit clock.

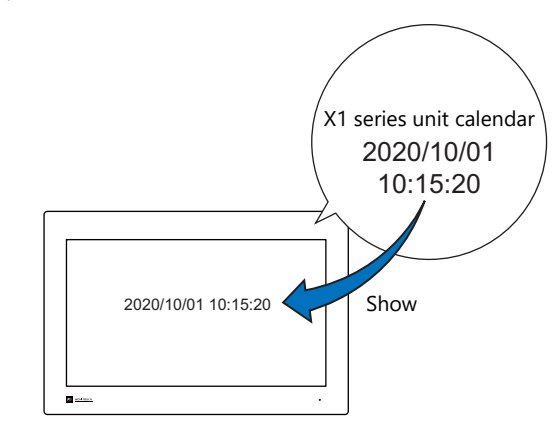

For setting examples, refer to ["Displaying the X1 Series Unit Calendar" page 10-3.](#page-406-0) n)

Displays the values of consecutive device memory addresses as the time.

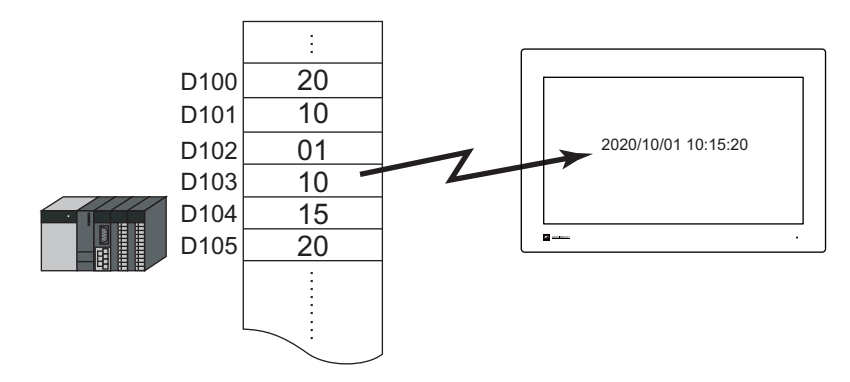

For setting examples, refer to ["Display Using the Time Display Format Setting" page 10-4](#page-407-0). **n** 

Displays the seconds data stored in device memory in timer format.

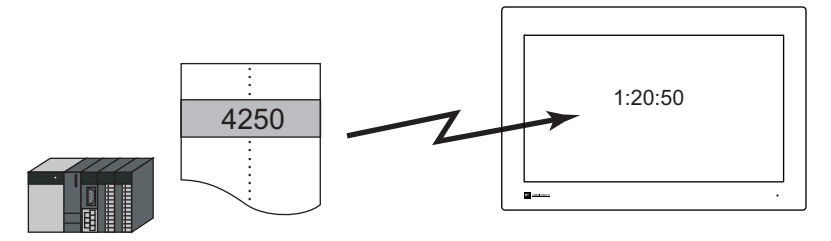

For setting examples, refer to ["Displaying Seconds Data Stored in Device Memory in Timer Format"](#page-409-0)  lit [page 10-6.](#page-409-0)

### **10.2.2 Setting Examples**

# <span id="page-406-0"></span>**Displaying the X1 Series Unit Calendar**

The following example shows how to display the built-in X1 series calendar.

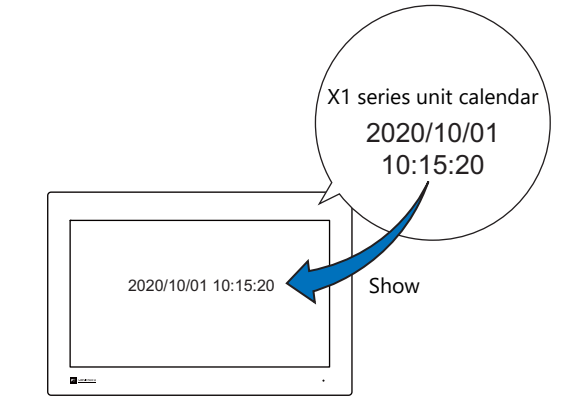

1. Click [Parts]  $\rightarrow$  [Time Display]  $\rightarrow$  [Time Display] and place a time display part.

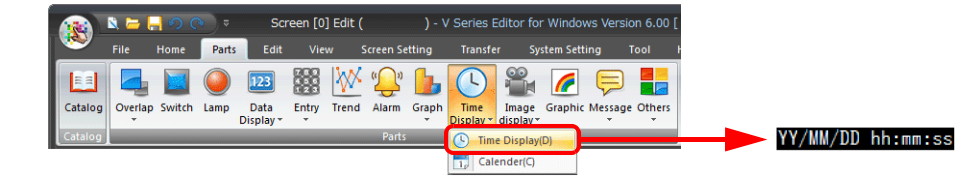

- 2. Double-click on the time display part to display the settings window. Configure the [Contents] settings as shown below.
	- Select [Type]  $\rightarrow$  [Display the system calendar].
	- Specify the format of the date and time under [Display Format].

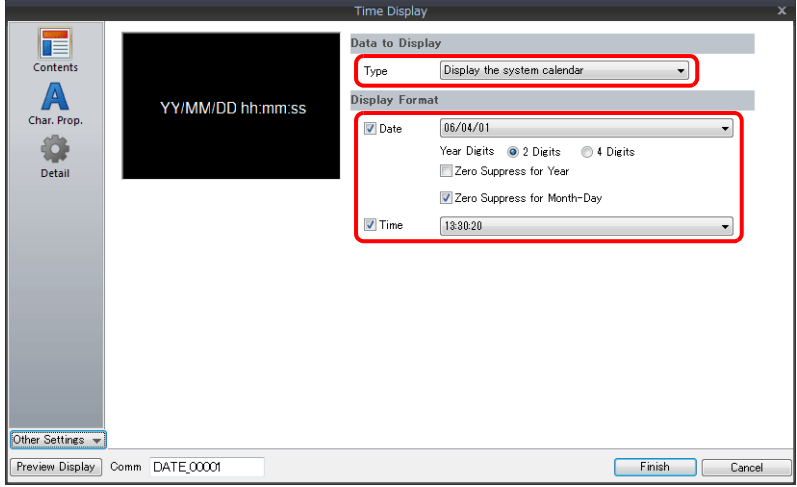

This completes the necessary settings.

# <span id="page-407-0"></span>**Display Using the Time Display Format Setting**

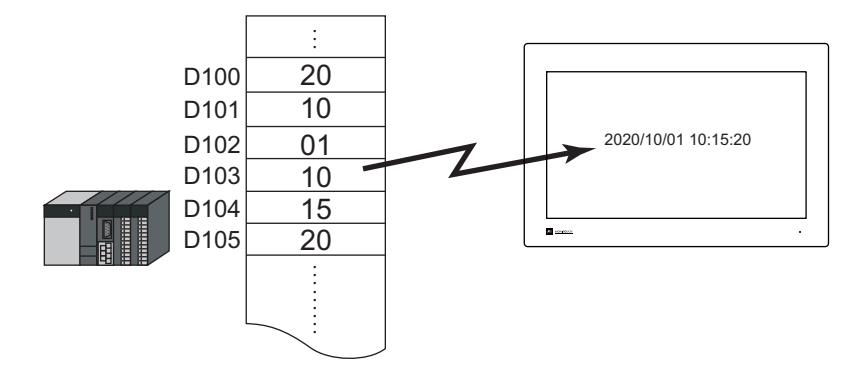

1. Click [Parts]  $\rightarrow$  [Time Display]  $\rightarrow$  [Time Display] and place a time display part.

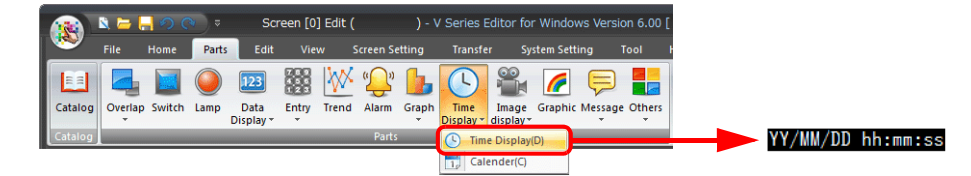

- 2. Double-click on the time display part to display the settings window. Configure the [Contents] settings as shown below.
	- Select [Type]  $\rightarrow$  [Display the value of the designated device].
	- Select [Display Mode]  $\rightarrow$  [Time Display].
	- Specify the top device memory address to use for time display with [Device Designation].
	- Specify the display format of the date and time under [Display Format].

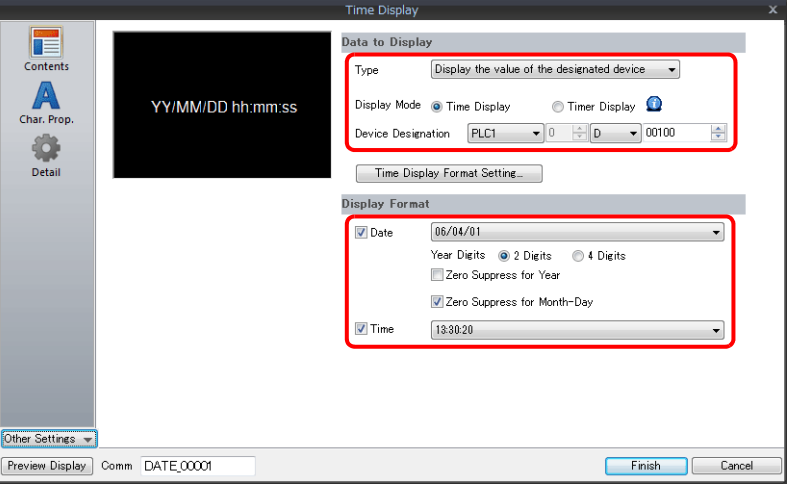

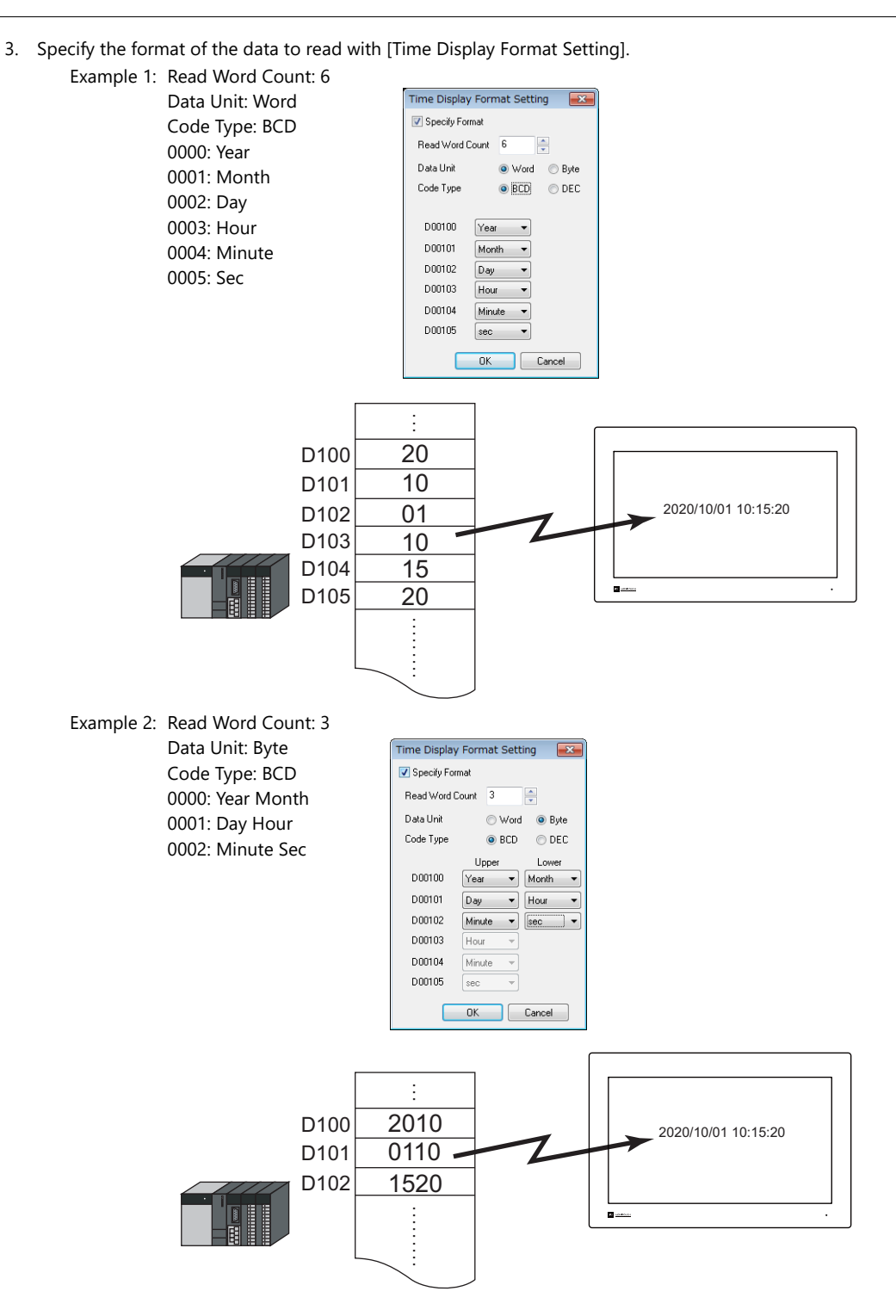

This completes the necessary settings.

# **10**

## <span id="page-409-0"></span>**Displaying Seconds Data Stored in Device Memory in Timer Format**

The following example shows how to display the seconds data stored in device memory in timer format on a X1 series unit.

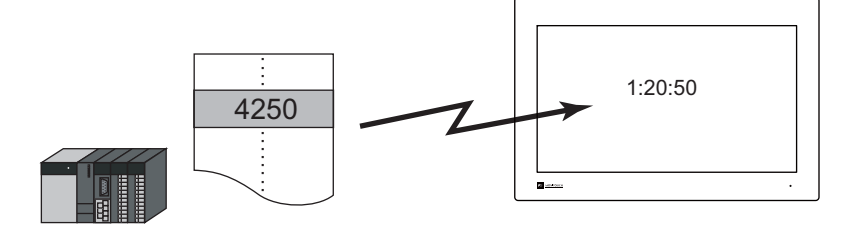

1. Click [Parts]  $\rightarrow$  [Time Display]  $\rightarrow$  [Time Display] and place a time display part.

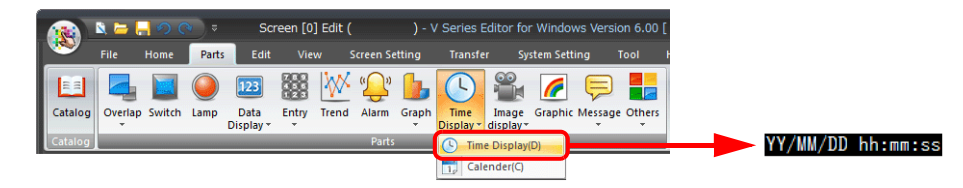

- 2. Double-click on the time display part to display the settings window.
	- Configure the [Contents] settings as shown below. • Select [Type]  $\rightarrow$  [Display the value of the designated device].
	- Select [Display Mode]  $\rightarrow$  [Timer Display].
	- Specify the device memory address for storing the seconds data with [Device Designation].
	- Specify the display format of the time under [Display Format].

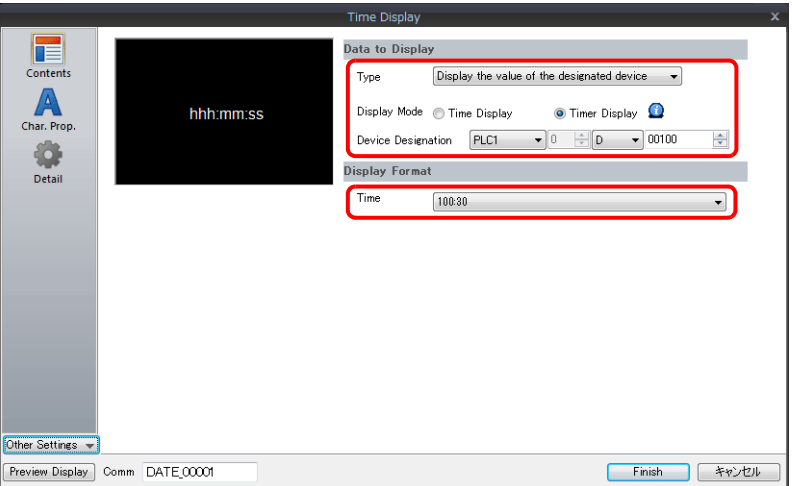

This completes the necessary settings.

# **10.2.3 Detailed Settings**

### **Contents**

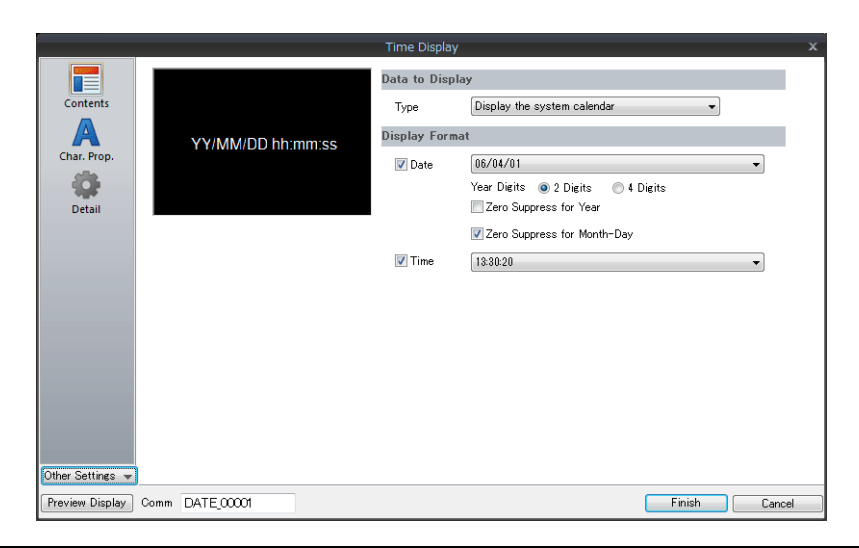

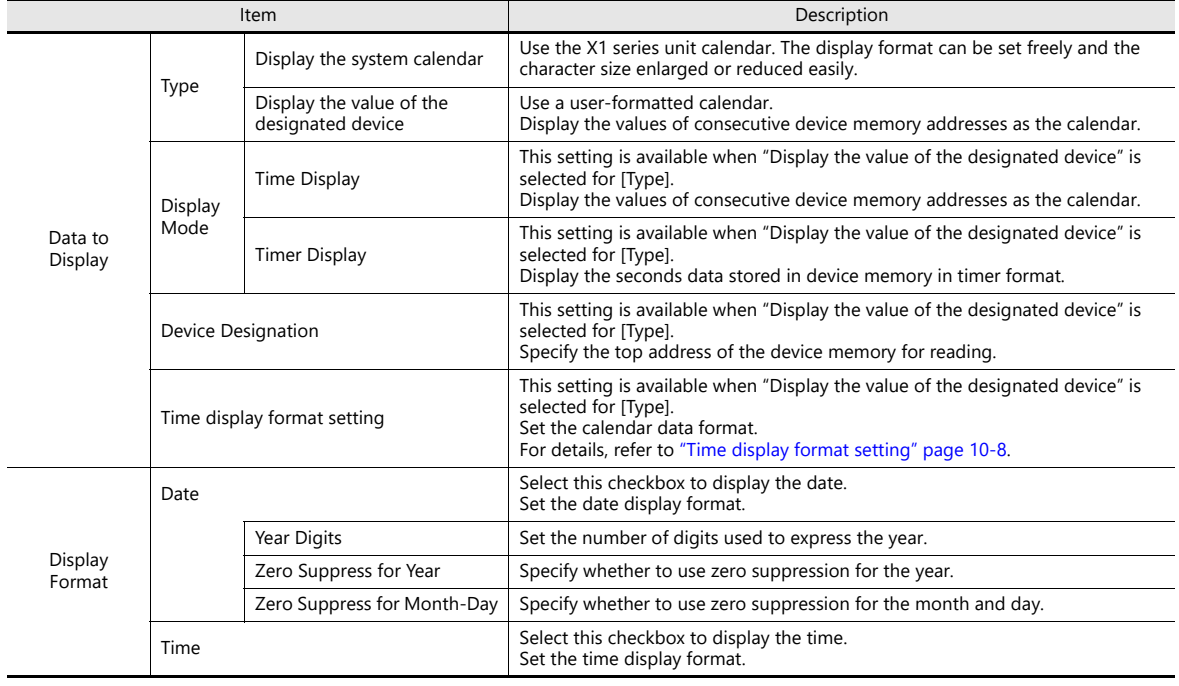

### <span id="page-411-0"></span>**Time display format setting**

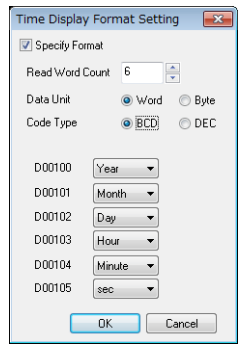

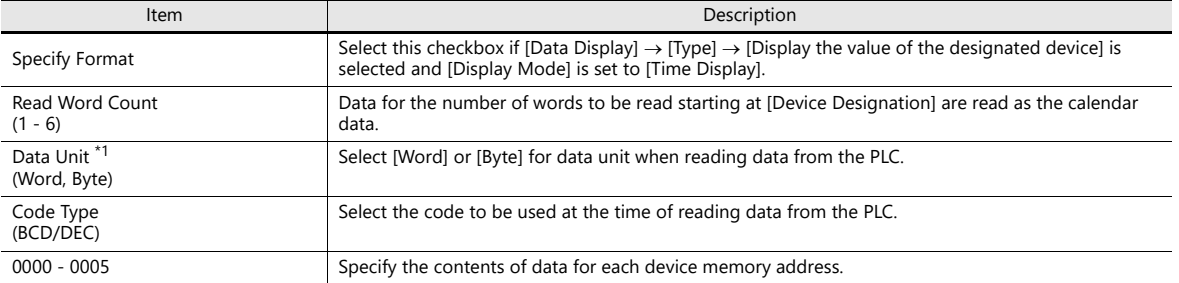

\*1 Device memory allocation for each data unit

Word

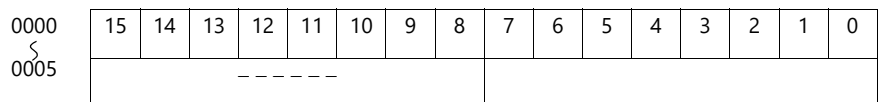

Year (00 to 99) Month (1 to 12) Day (1 to 31) Hour (0 to 23) Minute (0 to 59) Second (0 to 59)

• Byte

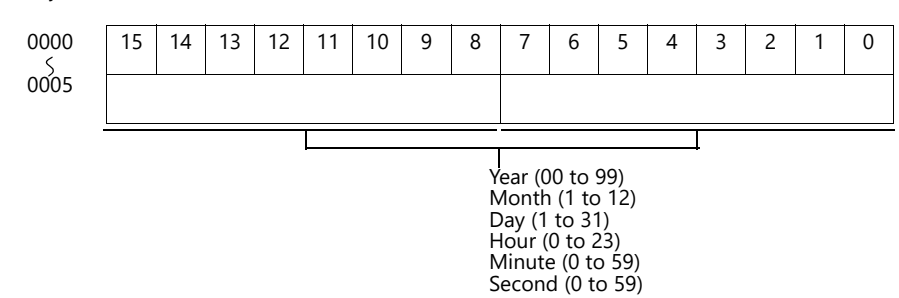

### **Character Properties**

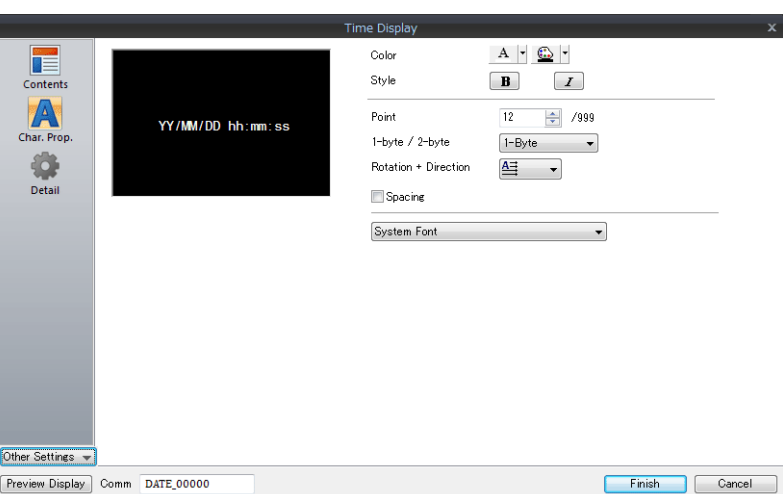

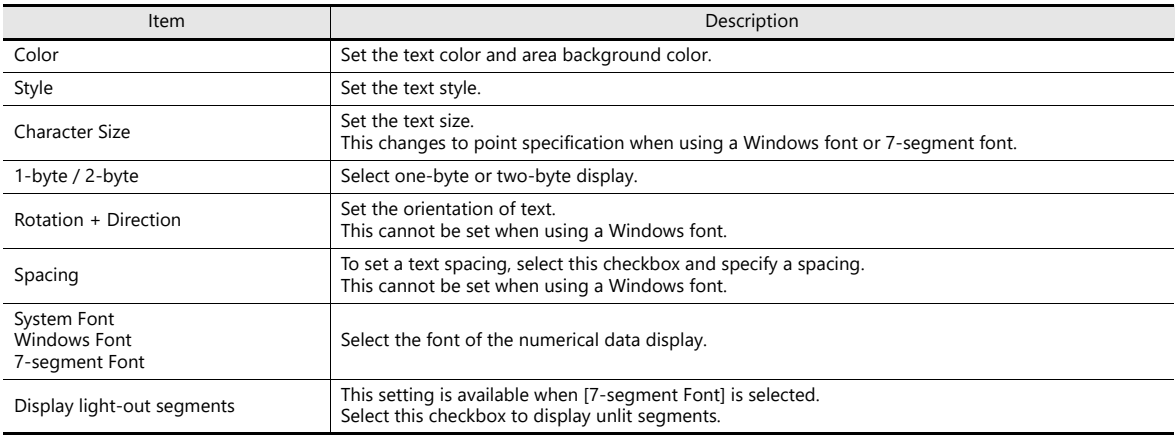

### **Detail**

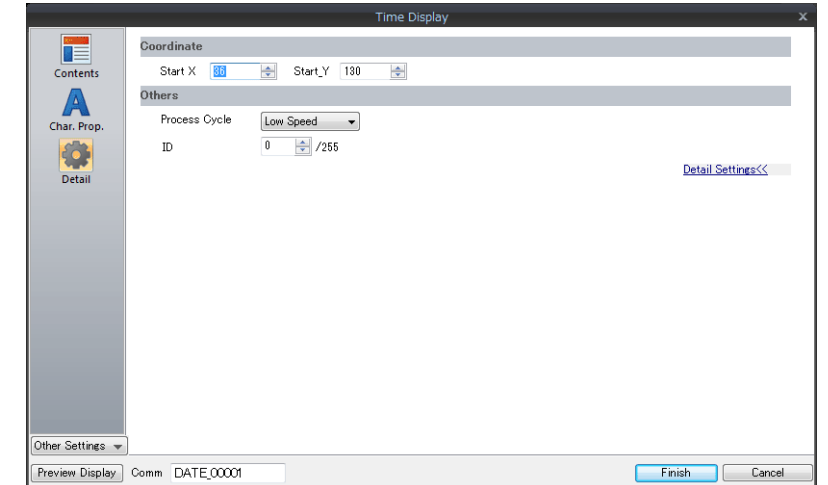

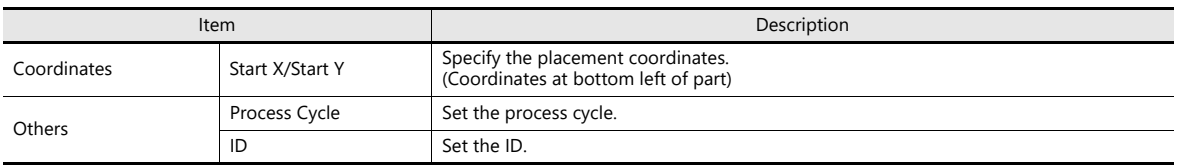

# <span id="page-413-0"></span>**10.3 Calendar**

# **10.3.1 Detailed Settings**

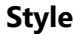

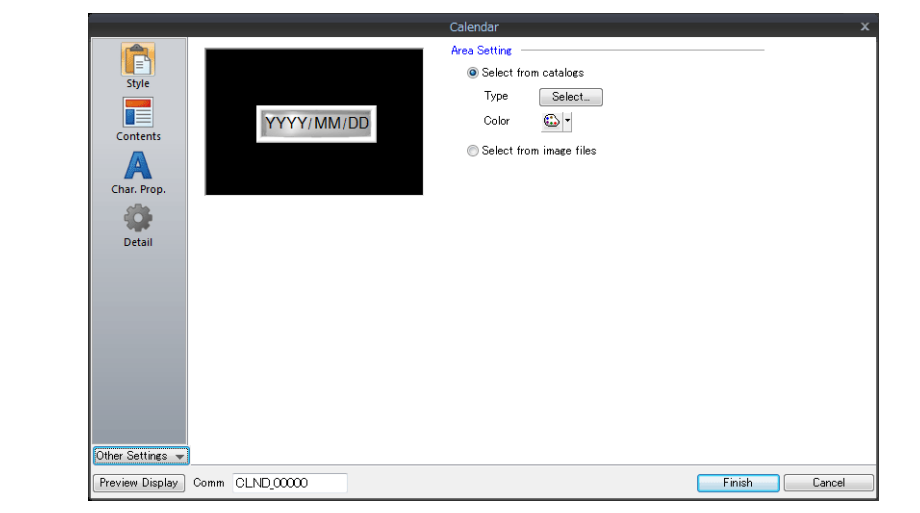

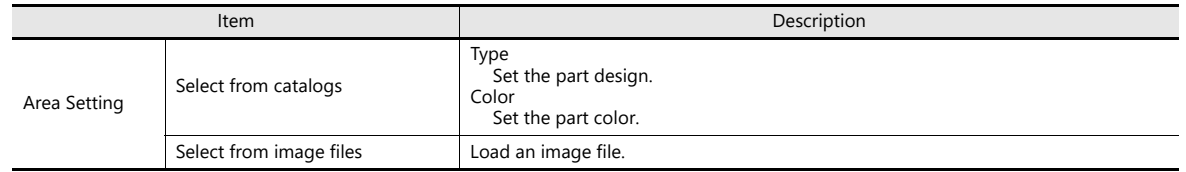

#### **Contents**

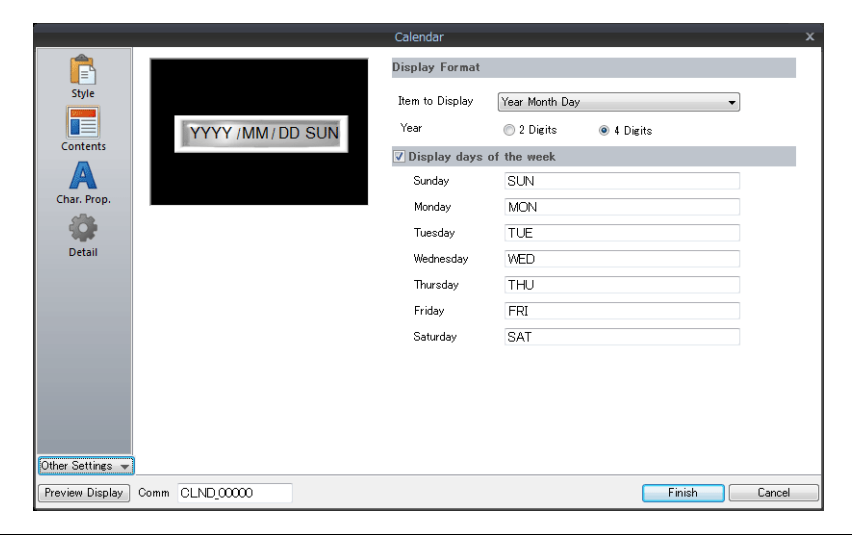

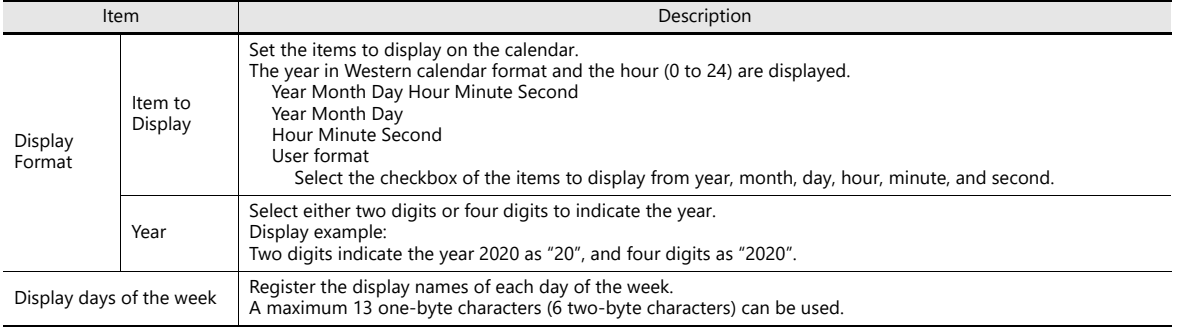

### **Character Properties**

### **When [Batch edit date/time] is selected**

The character properties of the year, month, day, hour, minute, and second can be set at once.

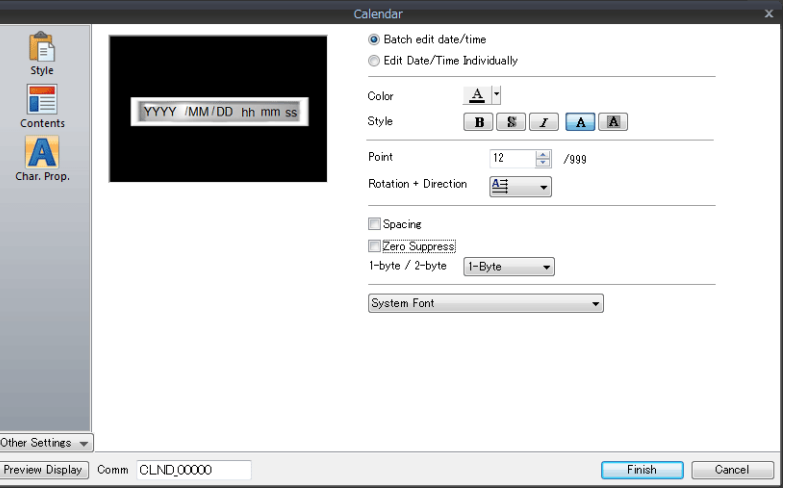

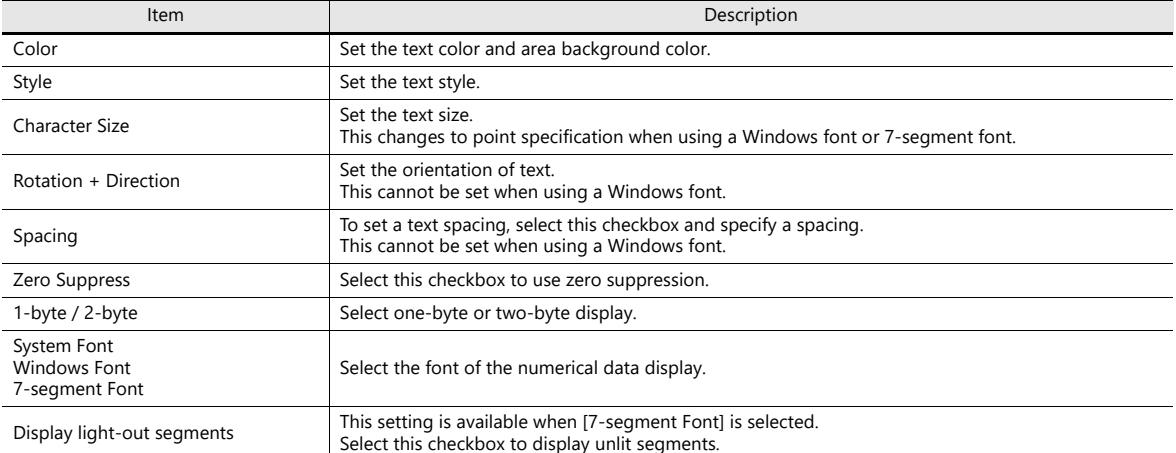

### **When [Edit Date/Time Individually] is selected**

The character properties of the year, month, day, hour, minute, and second can be set individually.

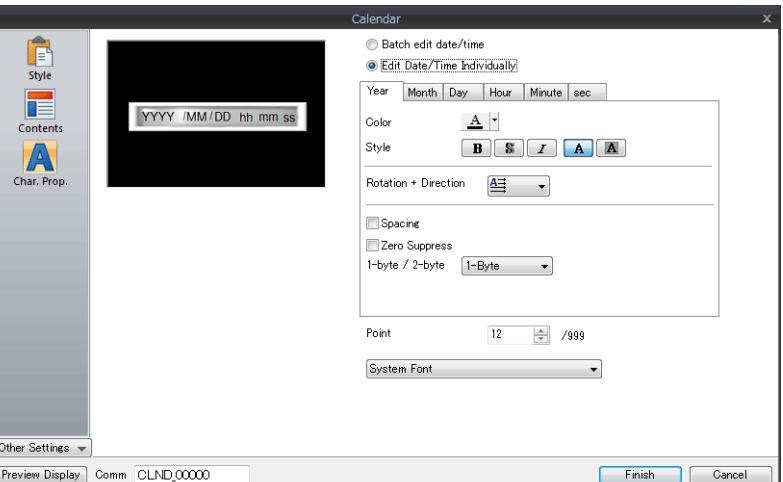

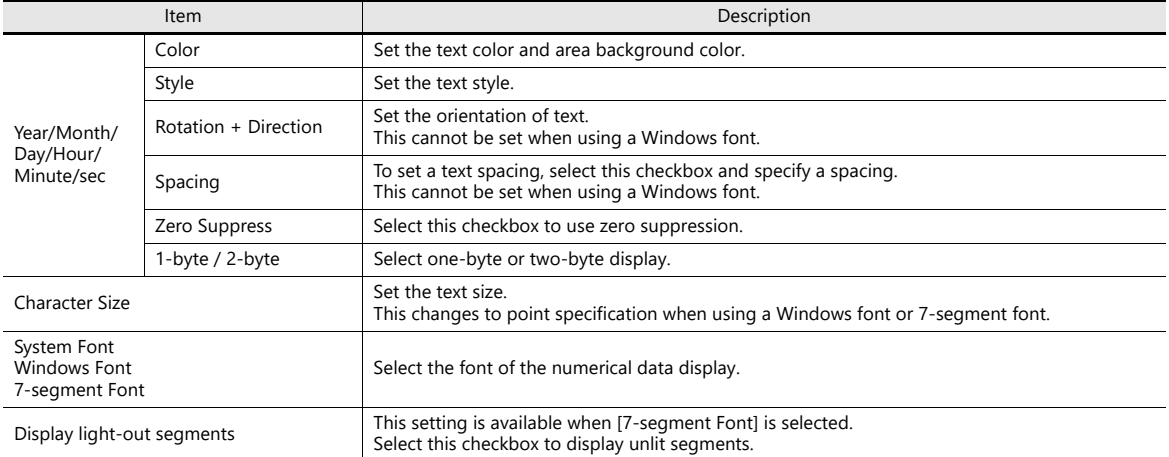

#### **Detail**

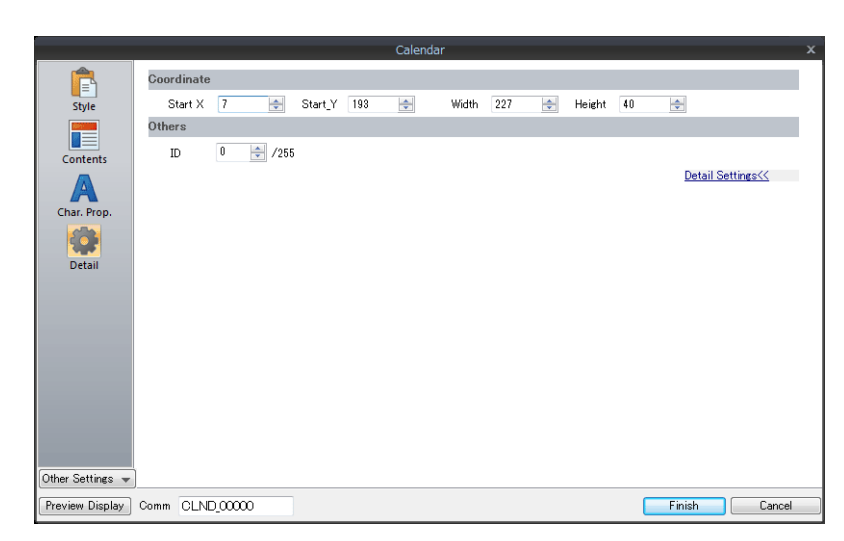

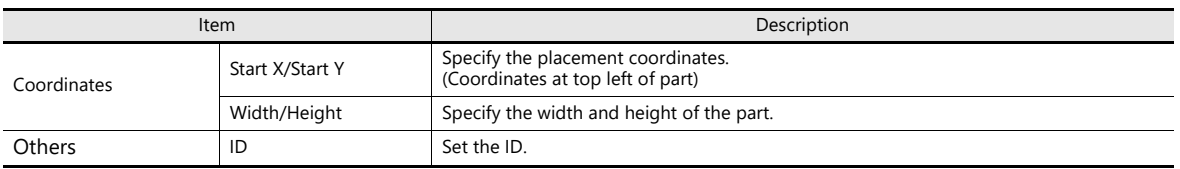

### **Notes**

- Calendar parts consist of "hour, minute, and second" parts and "year, month, and day" parts as well as two-level displays. Additionally, there are parts for punctuation marks like ":" and "-".
- Calendar data is displayed in the following format on the computer.

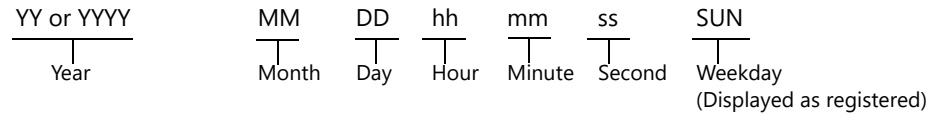

# <span id="page-417-0"></span>**10.4 Calendar Data Correction**

When the calendar has drifted, the calendar data can be corrected using System Configurator.

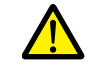

Calendar data cannot be corrected if the [Write filter setting] is set to [Valid]. Set the [Write filter setting] to [Invalid] and then change the [Time settings]. For details, refer to the X1 Series Hardware Specifications.

# **10.4.1 System Configurator**

- 1. Start System Configurator and tap [Settings]  $\rightarrow$  [Time settings].
- 2. Modify the calendar settings on the [Time settings] screen.

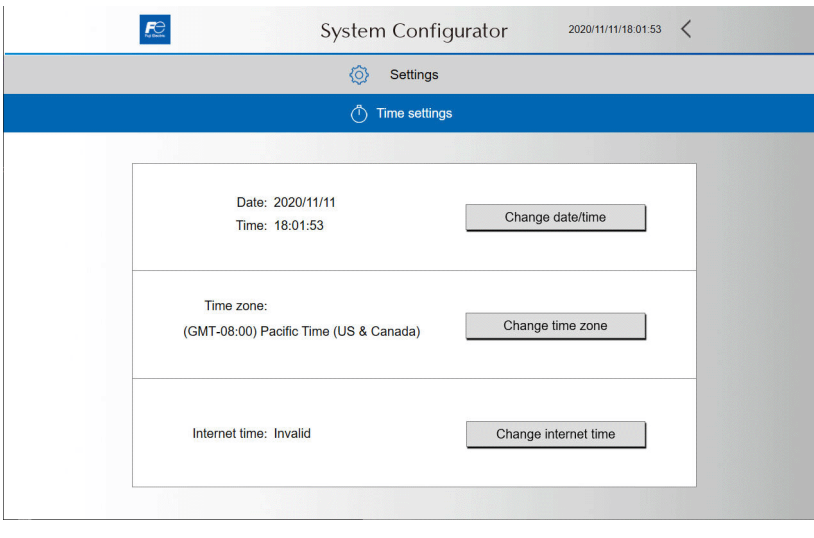

 $\mathbb{R}$ For details on starting System Configurator and the setting method, refer to the X1 Series Hardware Specifications.

### **10.4.2 Changing the PLC Calendar Time Data**

The calendar time data of a connected PLC can be changed using the "SYS(SET\_CLND)" macro command. This section describes how to update the PLC calendar data according to the X1 series unit calendar data.

#### **<Operation Example>**

Execute the "SYS(SET\_CLND)" macro command.

Switch: [ON Macro] SYS (SET\_CLND) \$s00160

> \* The X1 series unit calendar data is stored at \$s00160 to 166.

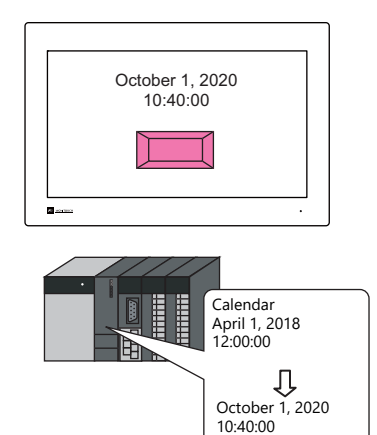

\* To change the calendar data for PLC2 and after, use the "PLC\_CLND" macro command. For details, refer to the V9 Series Macro Reference Manual.

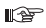

For details on macro commands, refer to the V9 Series Macro Reference Manual.

# **11 Graphics and Animation**

- [11.1 Graphics](#page-421-0)
- [11.2 Animation](#page-438-0)

# **11**

## <span id="page-421-0"></span>**11.1 Graphics**

### **11.1.1 Overview**

A variety of pre-registered graphics can be displayed on the screen or changed based on bit activation and the graphic number.

- The graphic display method differs depending on the [Operation Select] setting.
- Switch

Switches can be used to display or change between graphics and text registered in the graphic library. In this case, the displayed graphics cannot be moved or transformed.

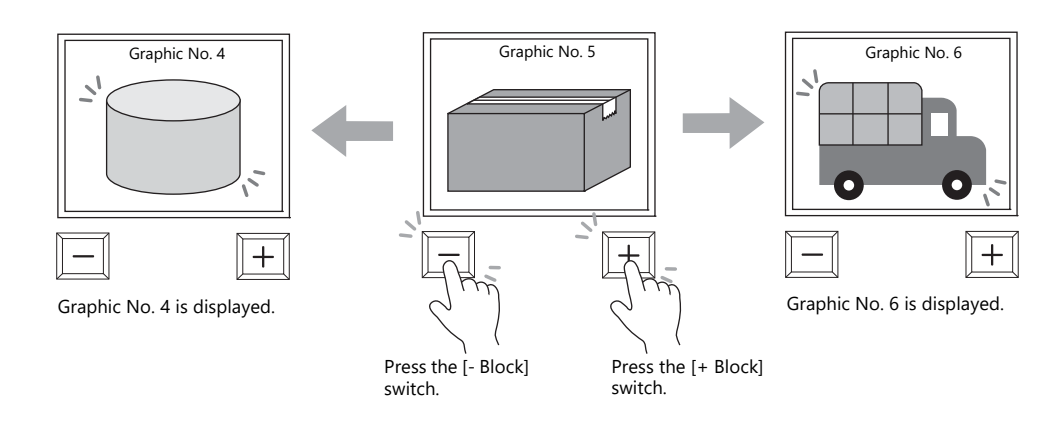

 Device (No. Designation) A graphic number can be specified for display using the [Device (No. Designation)] setting.

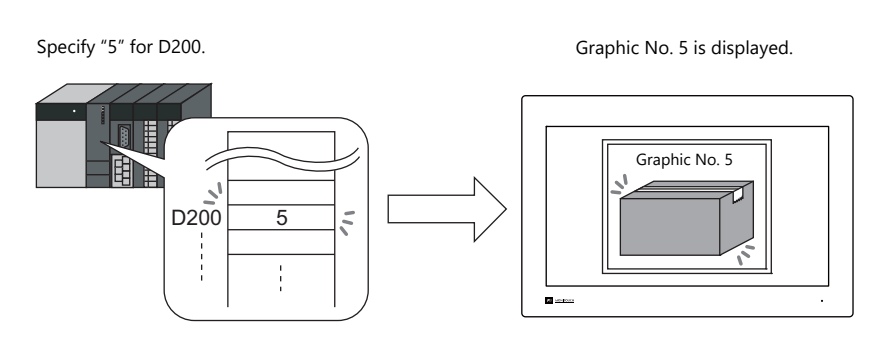

The displayed graphics can be moved or transformed.

To animate or transform graphics or text, set up parameters for these items in the graphic library. When parameters are set, the required device memory addresses are allocated for animation and transformation. For details on the procedure for setting parameters, refer to ["11.1.4 Graphic Library \(Parameter Settings\)" page 11-14.](#page-434-0)

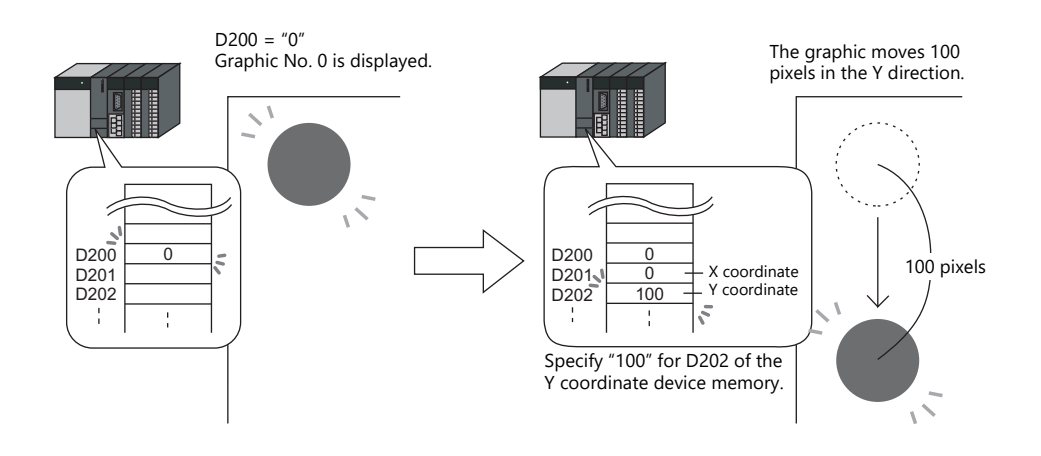

#### • Device (Bit Designation)

The graphics or text registered in the graphic library can be shown or hidden according to bit activation. There are two display types.

#### - Type: 1-Graphic

When the bit is set to ON, the corresponding graphic is shown, and when the bit is set to OFF, the graphic is hidden.

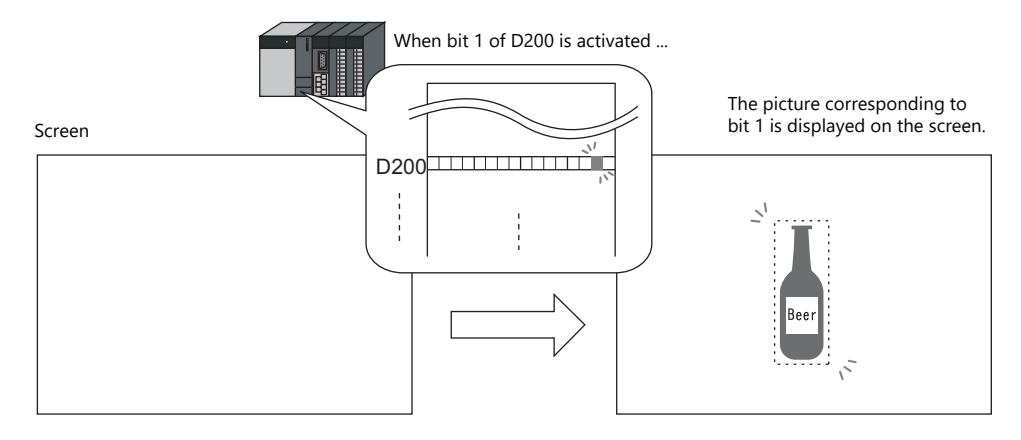

- Type: 2-Graphic

Two graphics are assigned to one bit. When the bit is set to OFF, the OFF graphic is displayed, and when the bit is set to ON, the ON graphic is displayed.

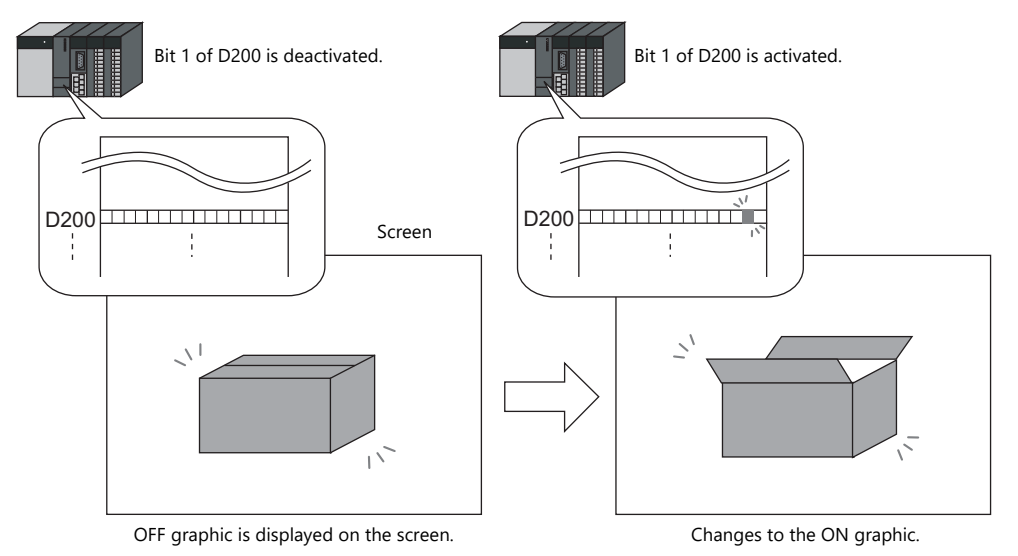

• It is possible to move or transform the graphics or text set for [1-Graphic] and [2-Graphic]. To animate or transform graphics or text, set up parameters for these items in the graphic library. When parameters are set, the required device memory addresses are allocated for animation and transformation. For details on the procedure for setting parameters, refer to ["11.1.4 Graphic Library \(Parameter Settings\)" page 11-14](#page-434-0).

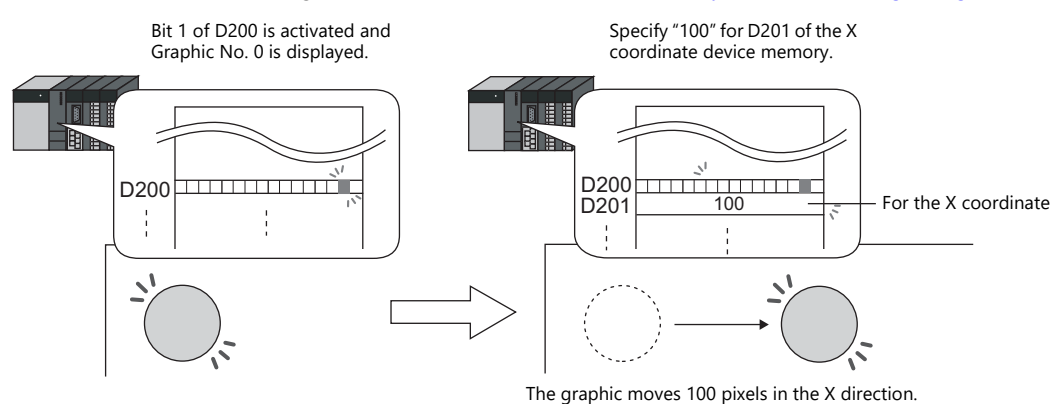

\* The graphic mode display is possible without placing a display area part. For details, refer to [page 11-7](#page-427-0).

# **11.1.2 Detailed Settings**

# **Operation Select: Switch**

### **Graphic Select**

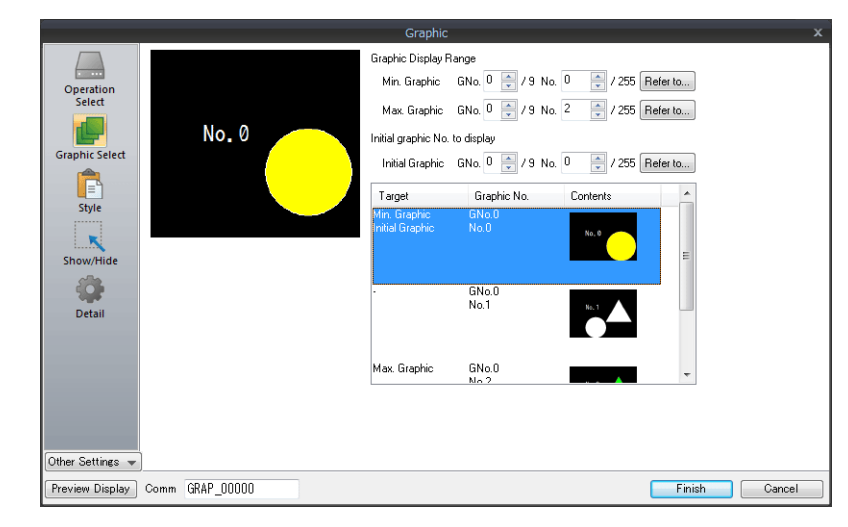

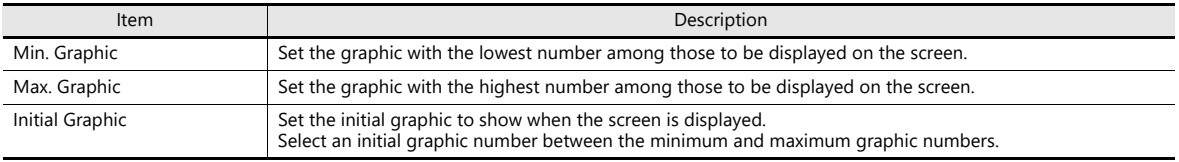

### **Style**

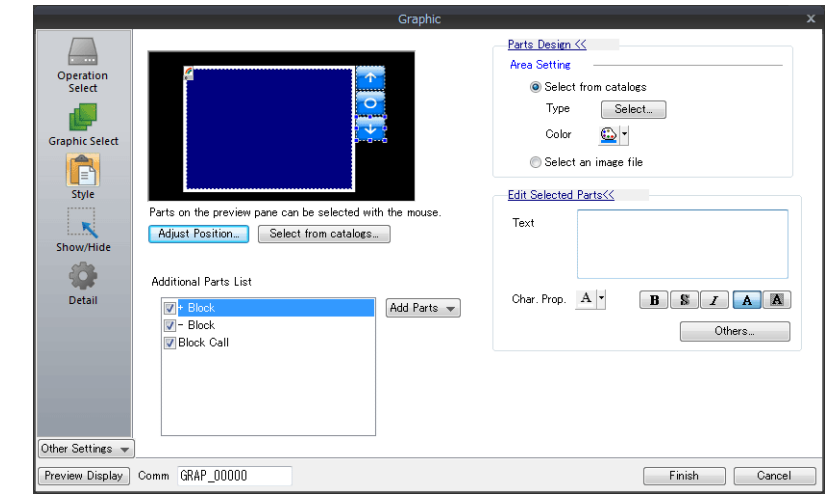

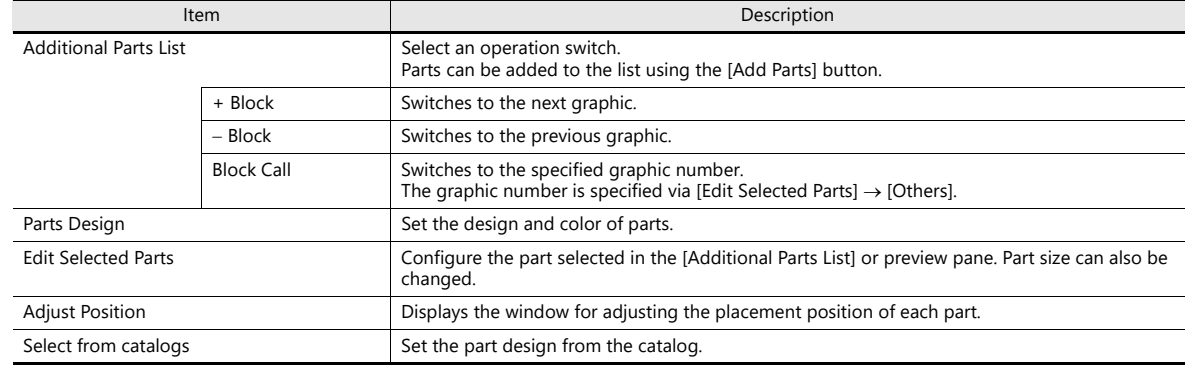

#### <span id="page-424-0"></span>**Display area**

The size of the display area must be changed to accommodate the graphic for display. The position of the "OFF" mark (offset mark) of the graphic library corresponds to the upper left corner of the display area part on the screen. Take this position into consideration when determining the size of the display area part.

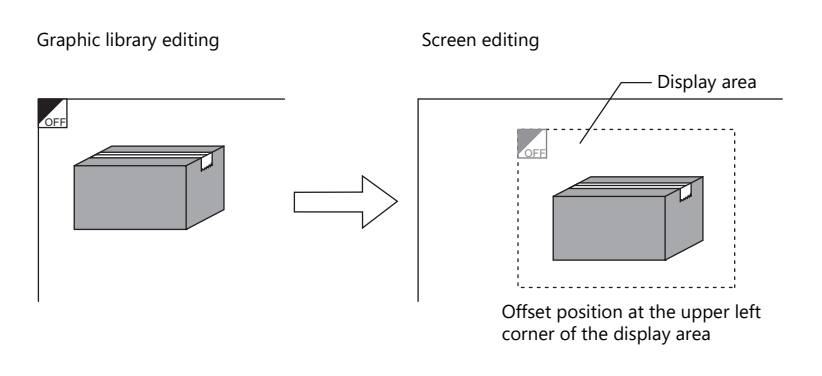

#### **Show/Hide**

Set the show and hide settings of graphic items.

For details, refer to ["14 Item Show/Hide Function".](#page-491-0) lt.<br>T

#### **Detail**

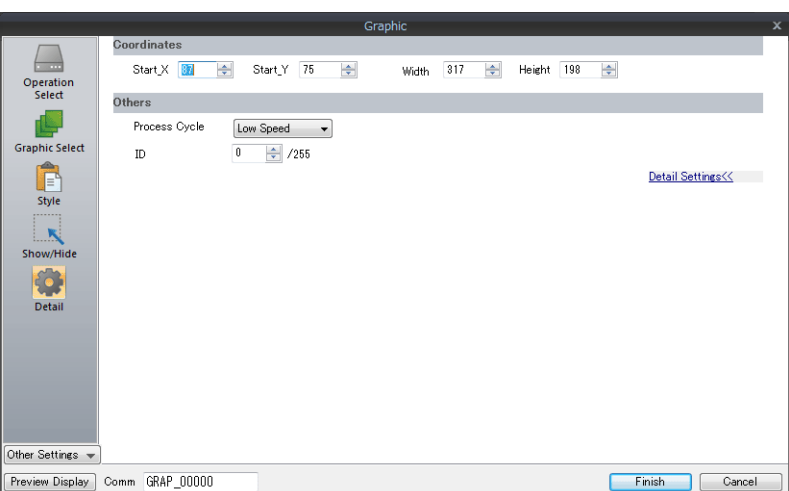

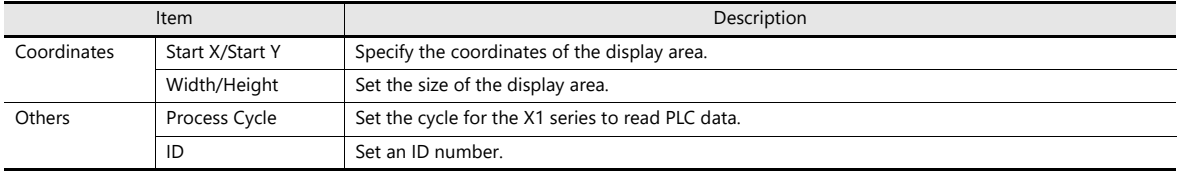

# **Operation Select: Device (No. Designation)**

### **Graphic Select**

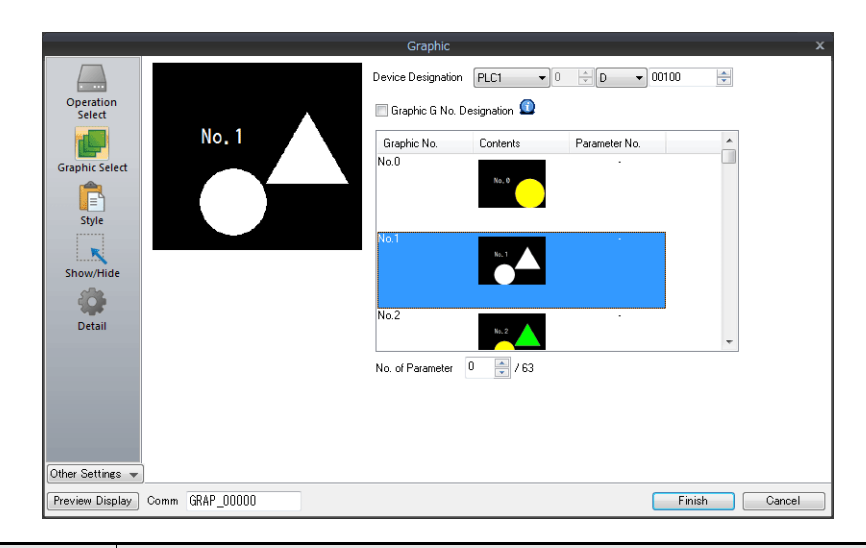

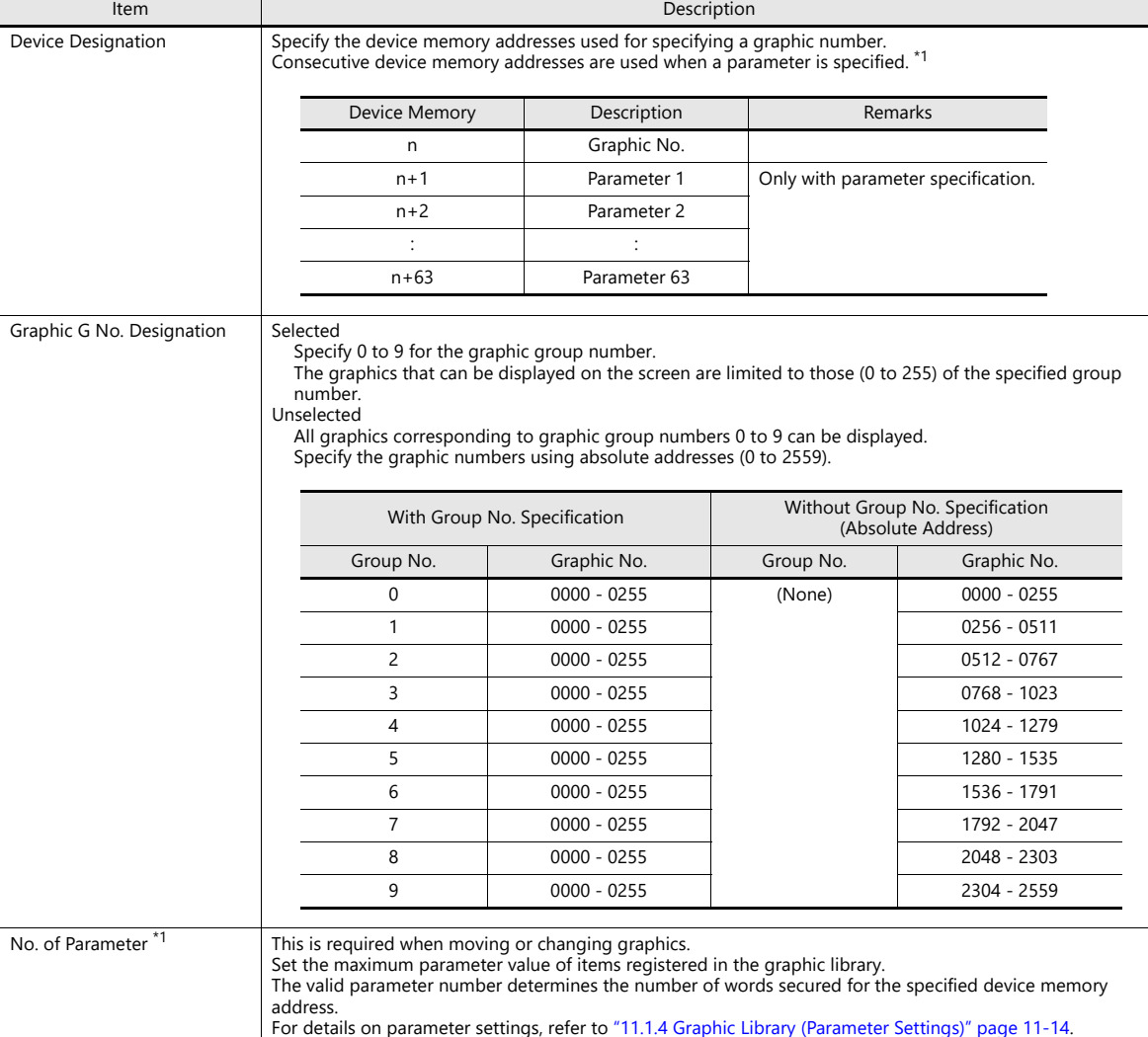

#### \*1 Example of using parameters

The table below shows device memory assignment and contents when the following settings are configured.

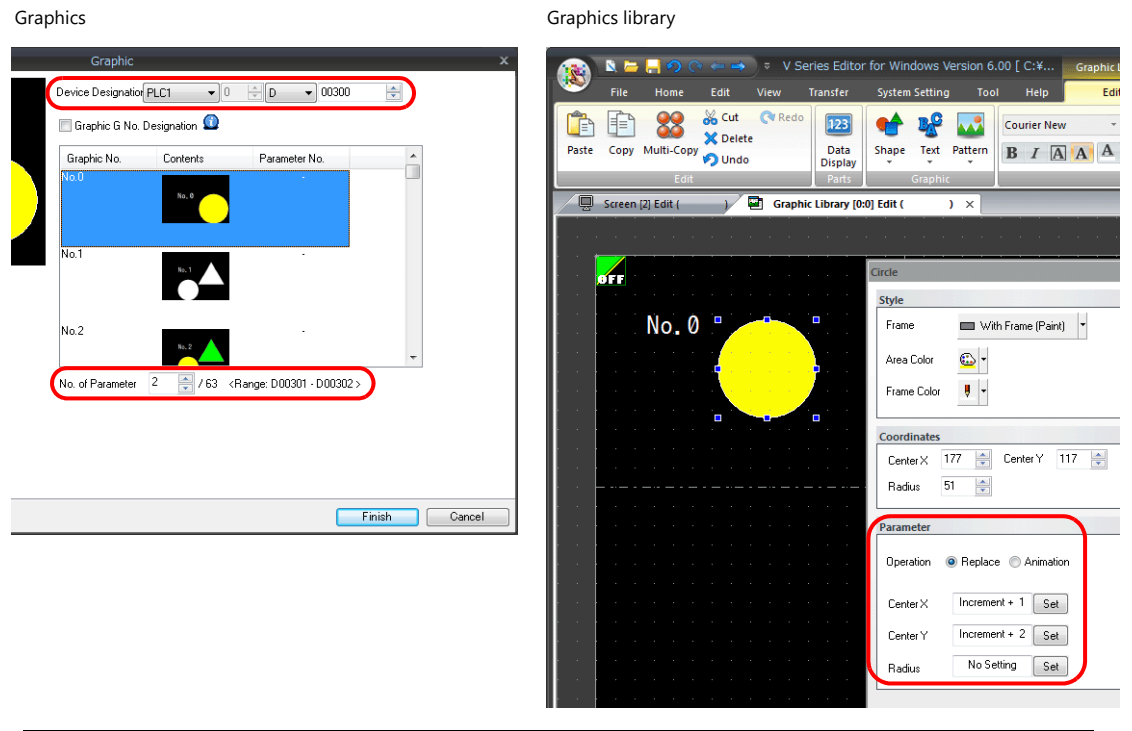

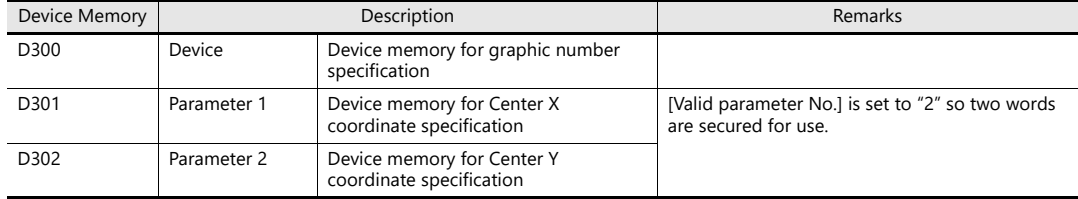

#### **Style**

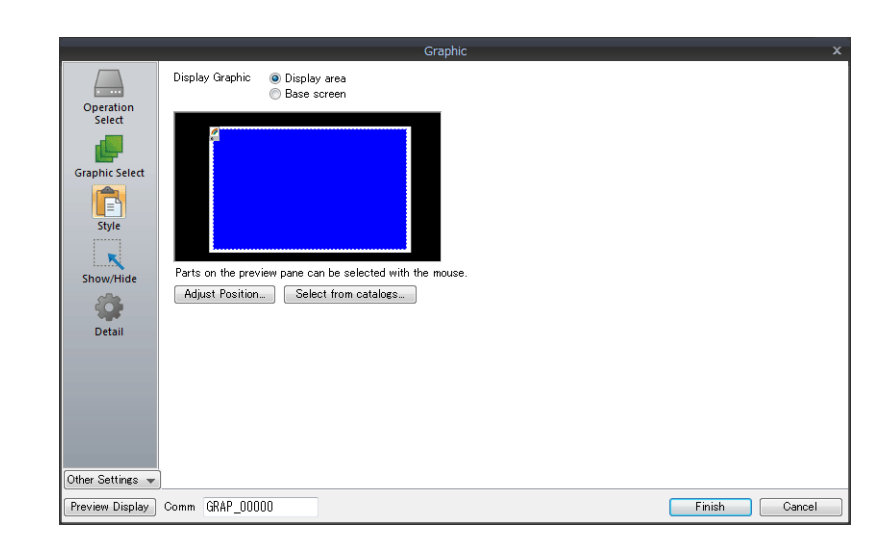

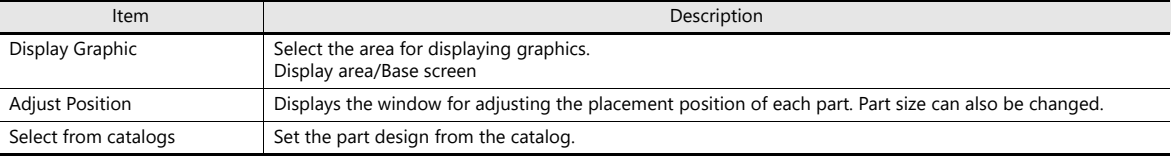

#### **Display area**

When [Display Graphic] is set to [Display area]

The offset position of the graphic library corresponds to the upper left corner of the display area part. Take this position into consideration when determining the size of the display area part. Refer to [page 11-4.](#page-424-0)

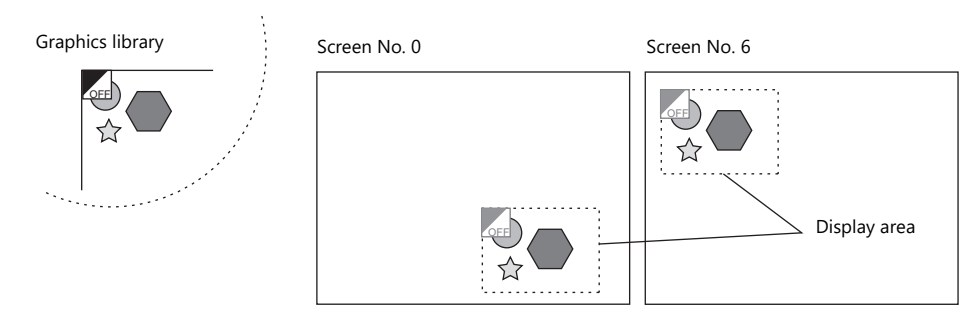

 When [Display Graphic] is set to [Base screen] The offset position of the graphic library corresponds to the upper left corner of the screen.

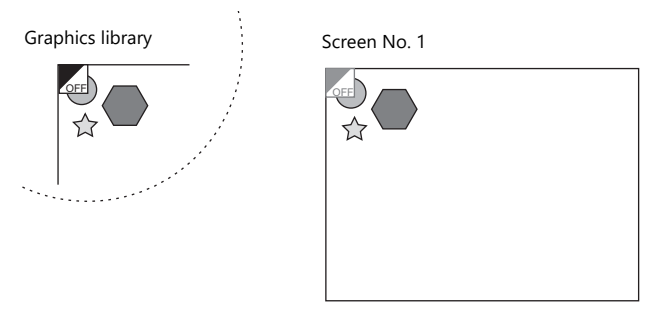

 If [Base area] for [Display Graphic] is selected and there is no display area, the previous picture may remain on the screen when the picture is changed.

#### <span id="page-427-0"></span>**Show/Hide**

Set the show and hide settings of graphic items.

For details, refer to ["14 Item Show/Hide Function"](#page-491-0). **I** 

#### **Detail**

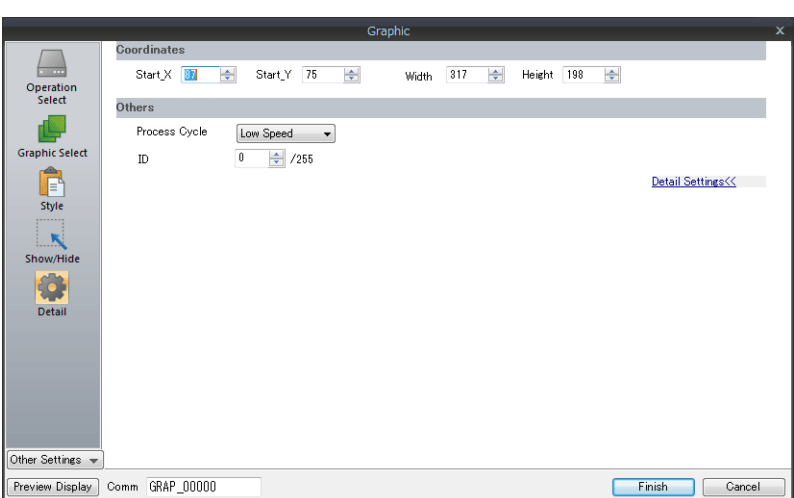

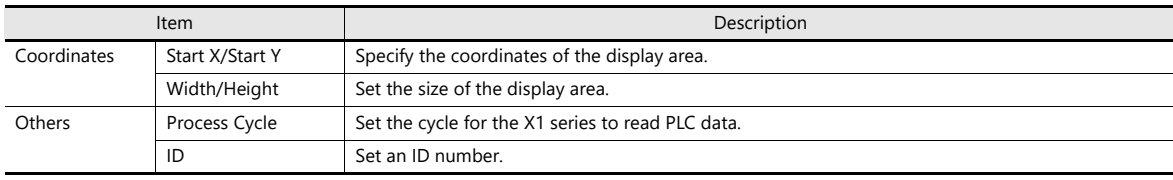

## **Operation Select: Device (Bit Designation)**

### **Graphic Select**

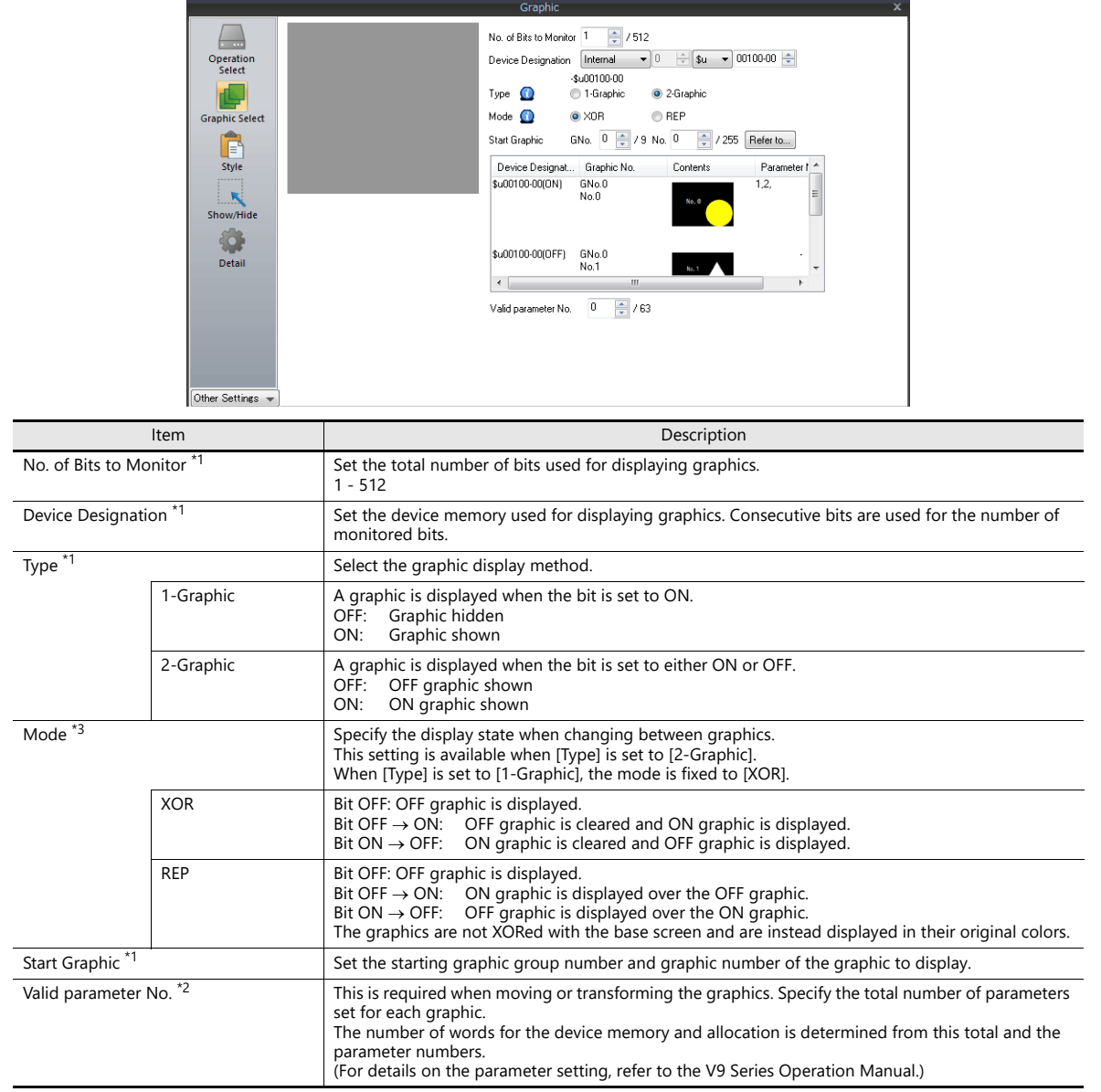

\*1 Display example:

[Device Designation]: D200, [Start Graphic]: GNo. 0, No. 0, [No. of Bits to Monitor]: 12

- Type: 1-Graphic

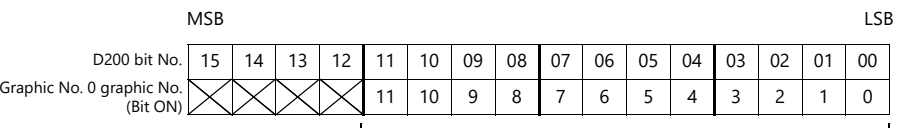

Because [No. of Bits to Monitor] is 12, 12 graphics can be assigned to these bits (bit 0 to bit 11).

- Type: 2-Graphic

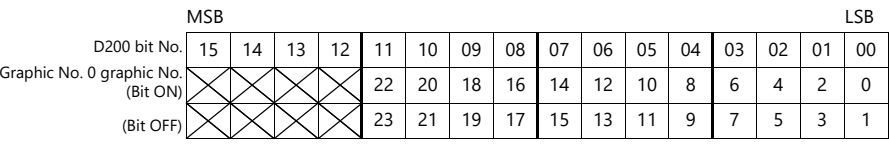

Because [No. of Bits to Monitor] is 12, 24 graphics can be assigned to these bits (bit 0 to bit 11).

\*2 Display example:

[Device Designation]: D200, [Type]: 1-Graphic, [Start Graphic]: GNo. 1, No. 4, [No. of Bits to Monitor]: 20, [Valid parameter No.]: 4

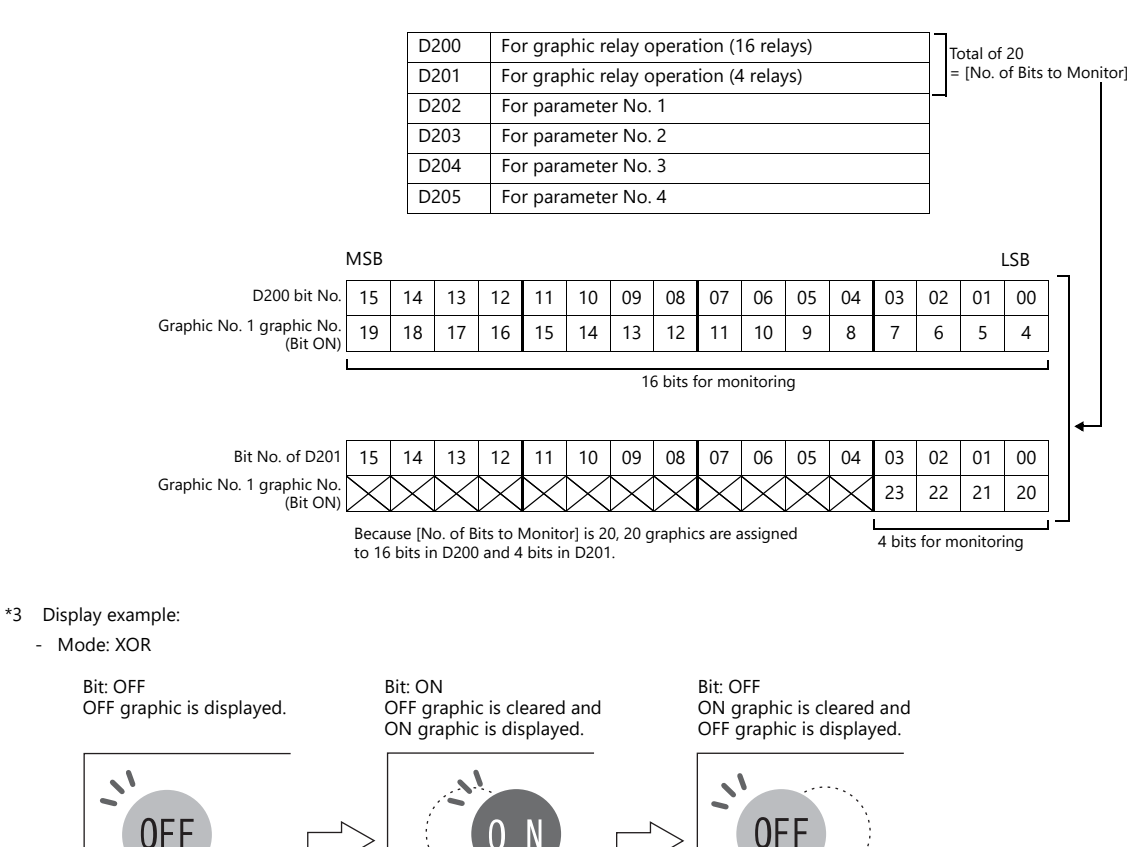

In XOR mode, the graphic color is XORed with the colors of the base screen (display area). Therefore, the graphic is displayed in the color XORed with the base color (= XORed color), rather than the color specified during editing. For details on XORed color, refer to [page 11-12.](#page-432-0)

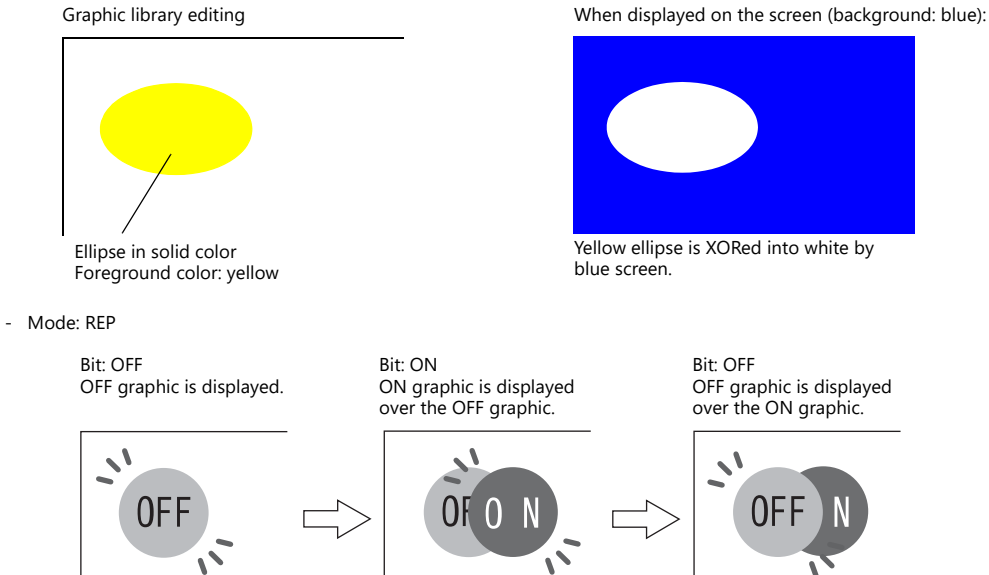

#### **Style**

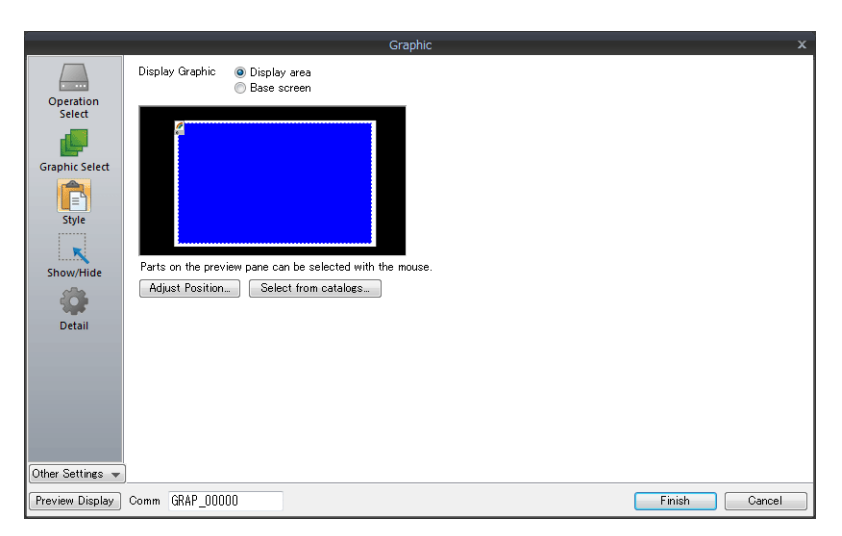

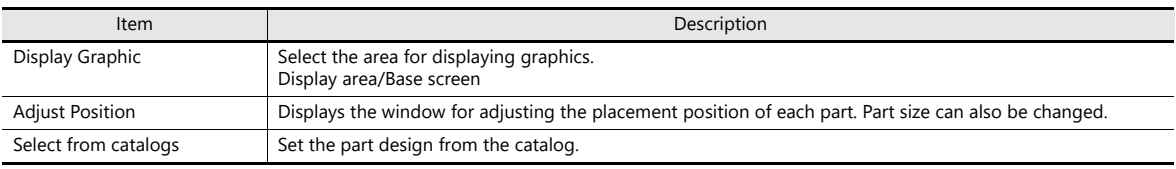

#### **Display area**

- Offset
	- When [Display Graphic] is set to [Display area]

The offset position of the graphic library corresponds to the upper left corner of the display area part. Take this position into consideration when determining the size of the display area part.

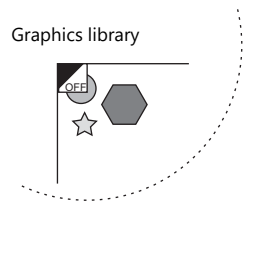

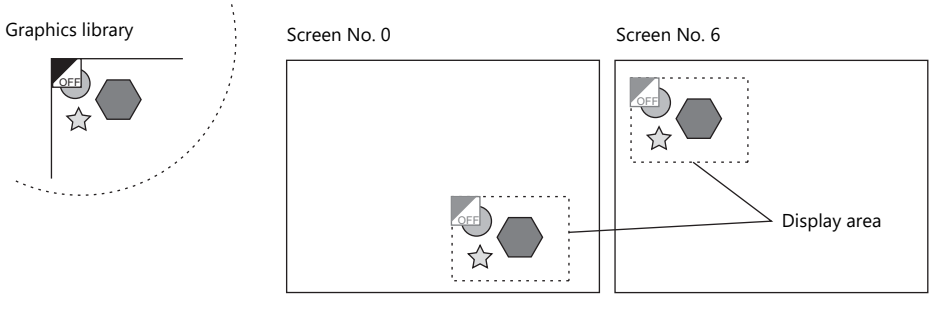

- When [Display Graphic] is set to [Base screen]

The offset position of the graphic library corresponds to the upper left corner of the screen.

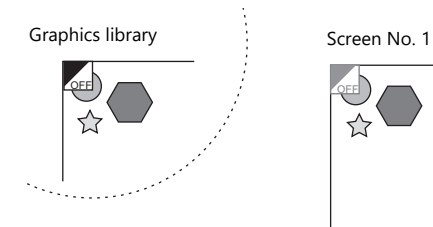

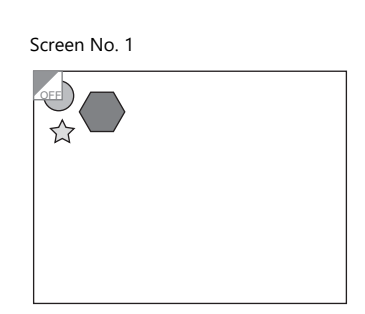

• Transparency

Select the [Transparent] checkbox for the display area part to add transparency to the display area part properties. Select this checkbox to avoid a situation where graphics under the display area part are hidden. For details on part changes, refer to the V9 Series Operation Manual.

- Example with transparent setting

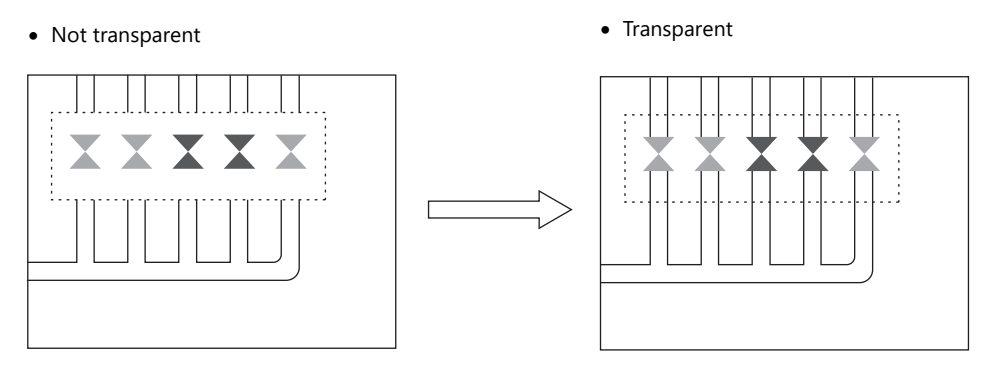

### **Show/Hide**

Set the show and hide settings of graphic items.

For details, refer to ["14 Item Show/Hide Function"](#page-491-0). **I**f

#### **Detail**

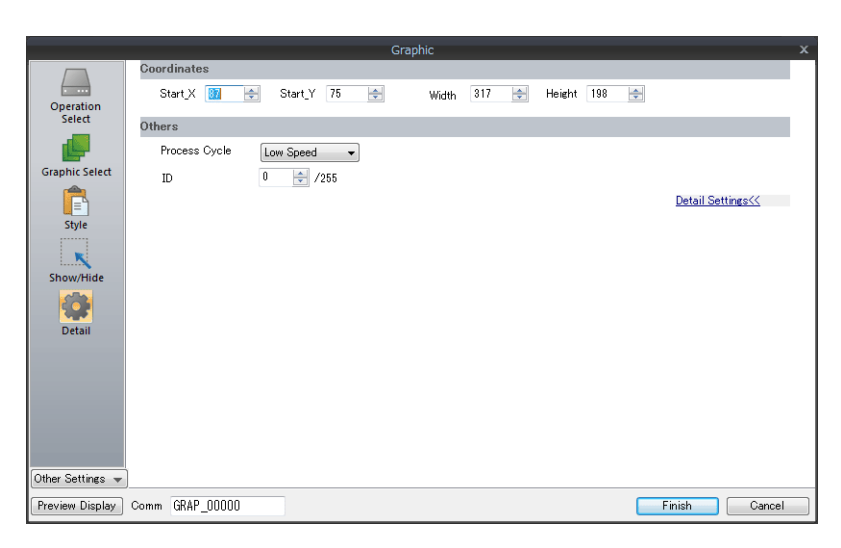

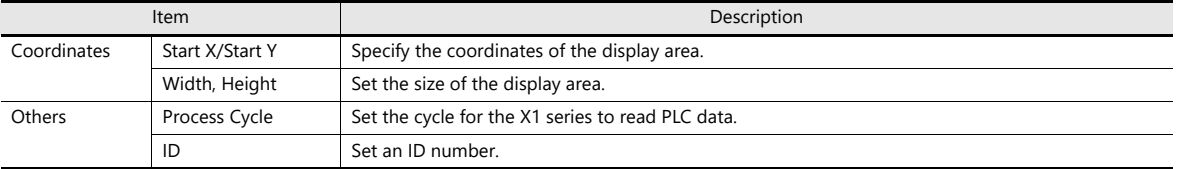
## **11.1.3 Graphic Display Color**

#### **Display Modes**

When graphics are displayed on the screen, there are two types of display modes.

XOR: Graphic colors are XORed with the colors of the base screen.

REP: Original graphic colors are shown.

Whether XOR or REP is used for the display state is determined by the mode and parameter settings. Refer to the following table.

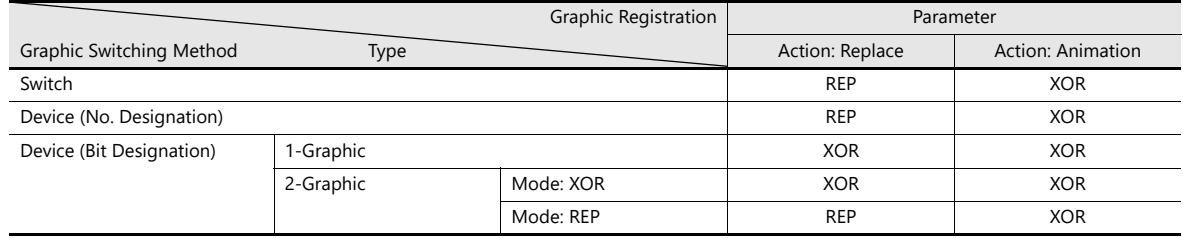

\* When the graphic to be displayed is a "Paint" graphic, it cannot be displayed in XORed colors.

\* When a pattern with a [Transparent Color Setting] is used, the graphic can be displayed with the original colors even if [Mode] is set to [XOR]. For details, refer to [page 11-13](#page-433-0).

## **XORed Colors**

When [XOR] is selected, graphic colors are XORed with the colors of the base screen (display area). The resulting color is called "XORed color." The basic eight XORed colors are shown below.

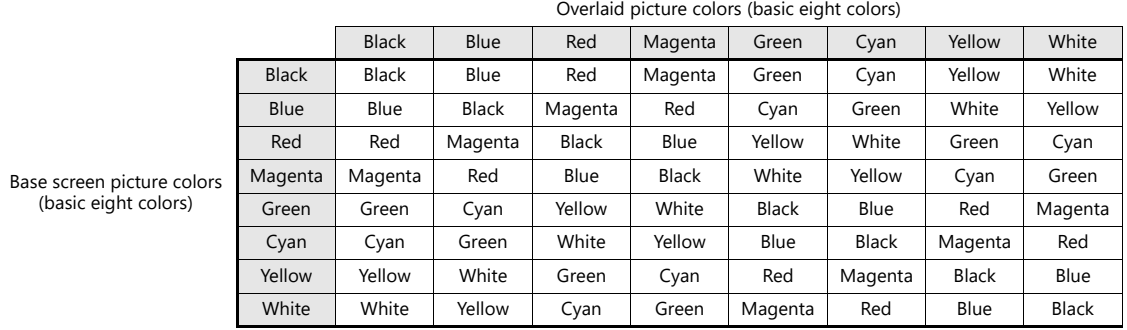

## **XOR operations**

Each of the basic eight colors has an identification code as given below:

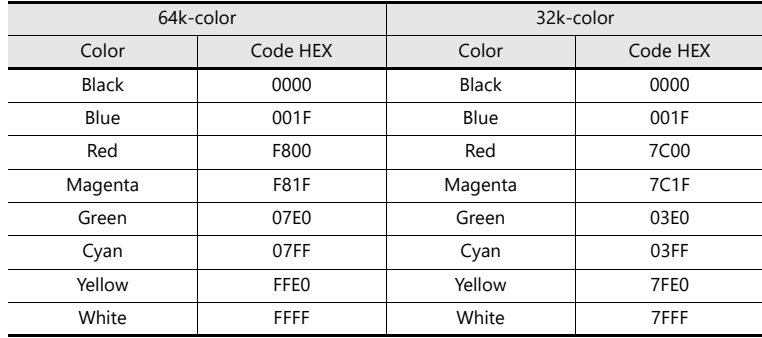

When a color is XORed with another color, it means that the two color codes are XORed to obtain another code.

64k-color XORed color of blue and white 32k-color XORed color of blue and white Blue 0000 0000 0001 1111 (001F) 0000 0000 0000 0001 1111 (001F) White 1111 1111 1111 1111 (FFFF) 0111 1111 1111 1111 (7FFF)  $XOR \downarrow$   $XOR \downarrow$ Yellow 1111 1111 1110 0000 (FFE0) 0111 1111 1110 0000 (7FE0)

## <span id="page-433-0"></span>**XOR Display Transparency (Pattern Transparency)**

Because animation on a graphic display is always XORed, it is impossible to display the same colors on the screen as initially set for the background color (other than black).

Additionally, because the XORed color is affected by the base color, when animation is performed on multiple background colors, the color changes whenever the background does.

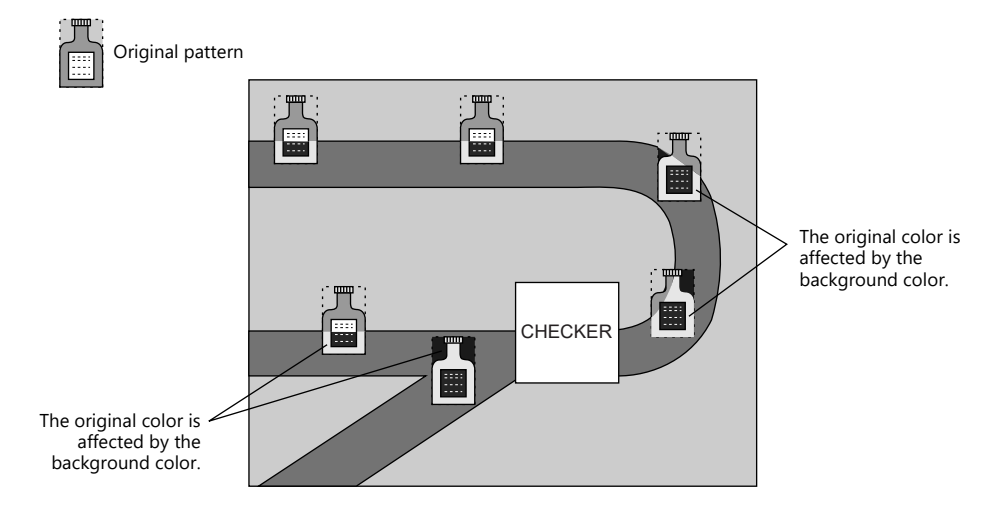

When a transparent pattern is used for animation, colors can be displayed just as they were originally created.

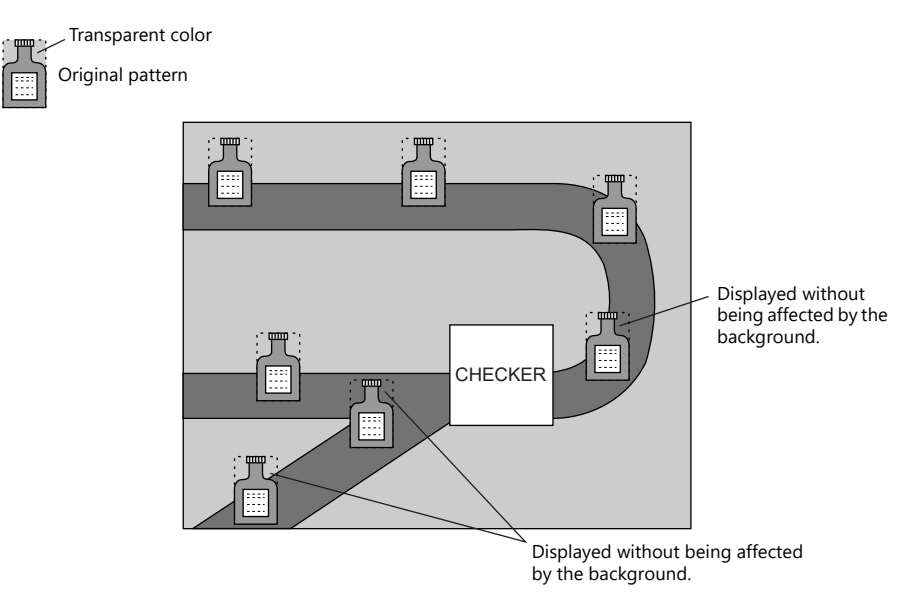

\* Always select the [With Transparent] checkbox for the pattern when using this function.

### **Pattern editing**

 $\mathbb{R}$ 

- Set the color not to show on the screen for the [Transparent Color Setting] in the [Pattern Edit] window.
- Only one transparent color can be set per pattern.
- For a pattern like the one below, the perimeter color (red) is set as the transparent color. Consequently, when this pattern is displayed on the screen, the red area becomes transparent and the background color is displayed.

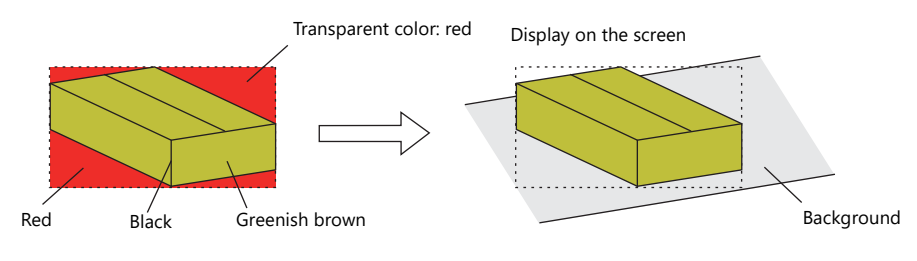

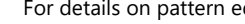

For details on pattern editing, refer to the V9 Series Operation Manual.

# **11.1.4 Graphic Library (Parameter Settings)**

Configure parameter settings to move, transform, and change graphics registered in the graphic library.

## **Parameter Targets and Settings**

The following drawing items can be set using parameters.

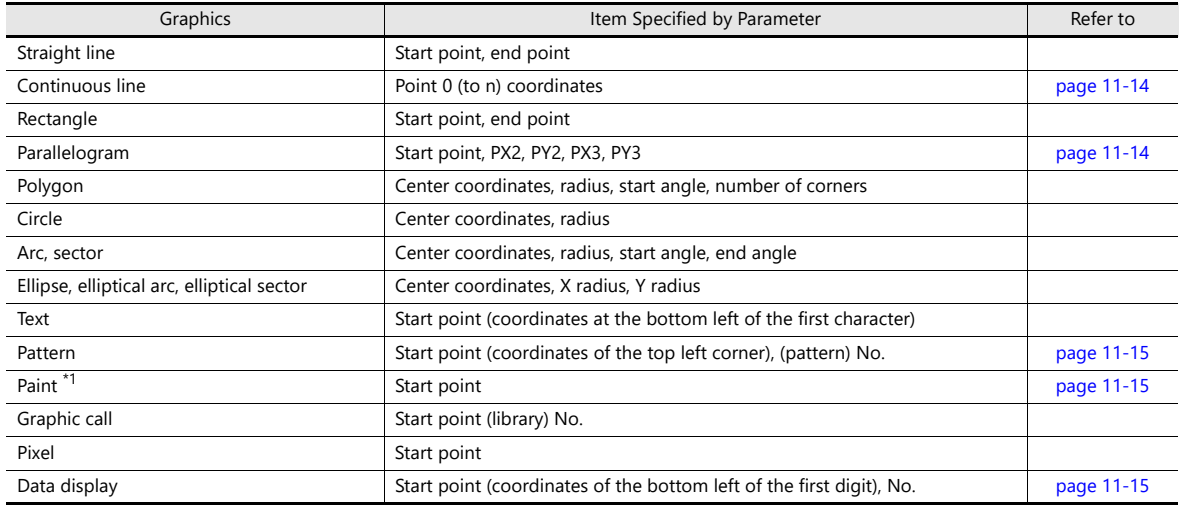

\*1 Paint is not drawn correctly if operation of the graph is set to animation in the parameter settings.

## <span id="page-434-0"></span>**Continuous line (point 0 (to n) coordinates)**

If a continuous line is drawn as shown below, there are seven points at which parameters can be set.

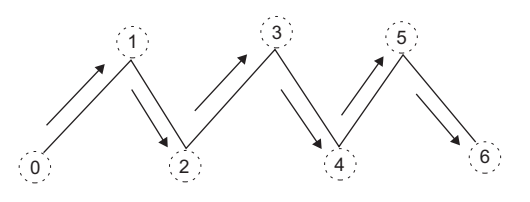

### <span id="page-434-1"></span>**Parallelogram**

- $\bullet$  PX2
- $\bullet$  PY2

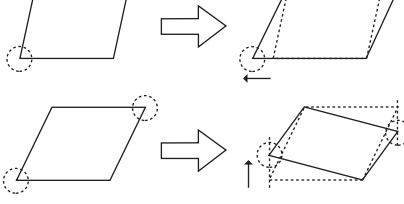

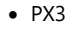

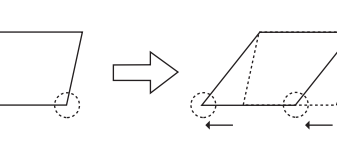

 $\bullet$  PY3

11-14

#### <span id="page-435-0"></span>• Start point

The start point is the top left corner of the pattern, as shown below.

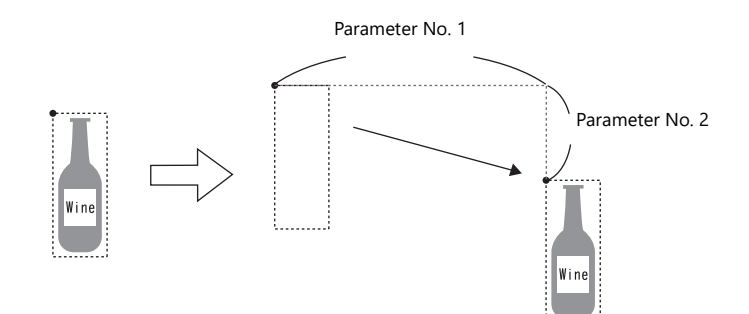

Pattern No.

Set the parameters for the numbers to change the picture by specifying a number.

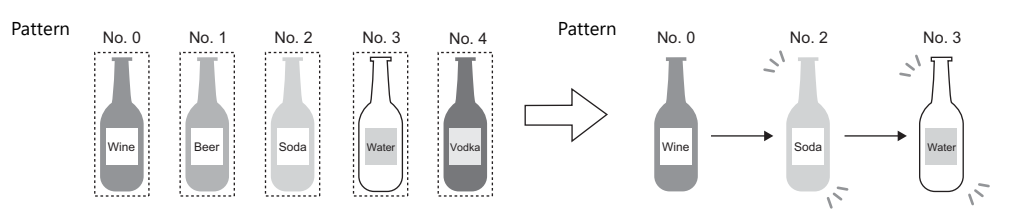

#### <span id="page-435-1"></span>**Paint (start point)**

The coordinates of the paint start point can be changed using a parameter device memory. Note that drawing is performed using REP instead of XOR so the previous paint display (e.g. circle) will remain.

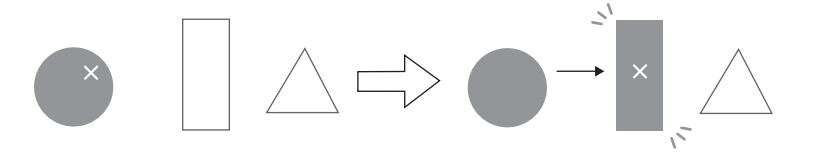

## <span id="page-435-2"></span>**Data display**

The position of the data display can be moved.

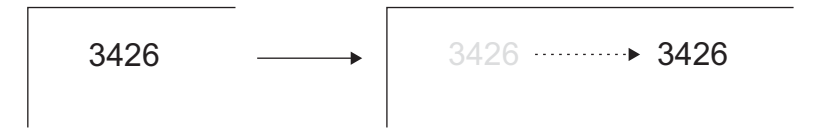

#### **Parameter Settings**

Set parameters in the graphic editing window of each graphic.

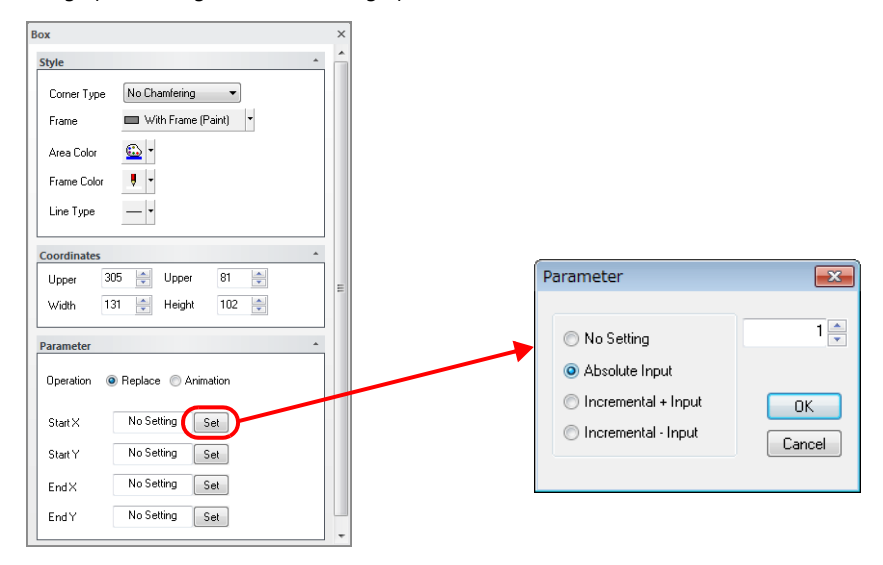

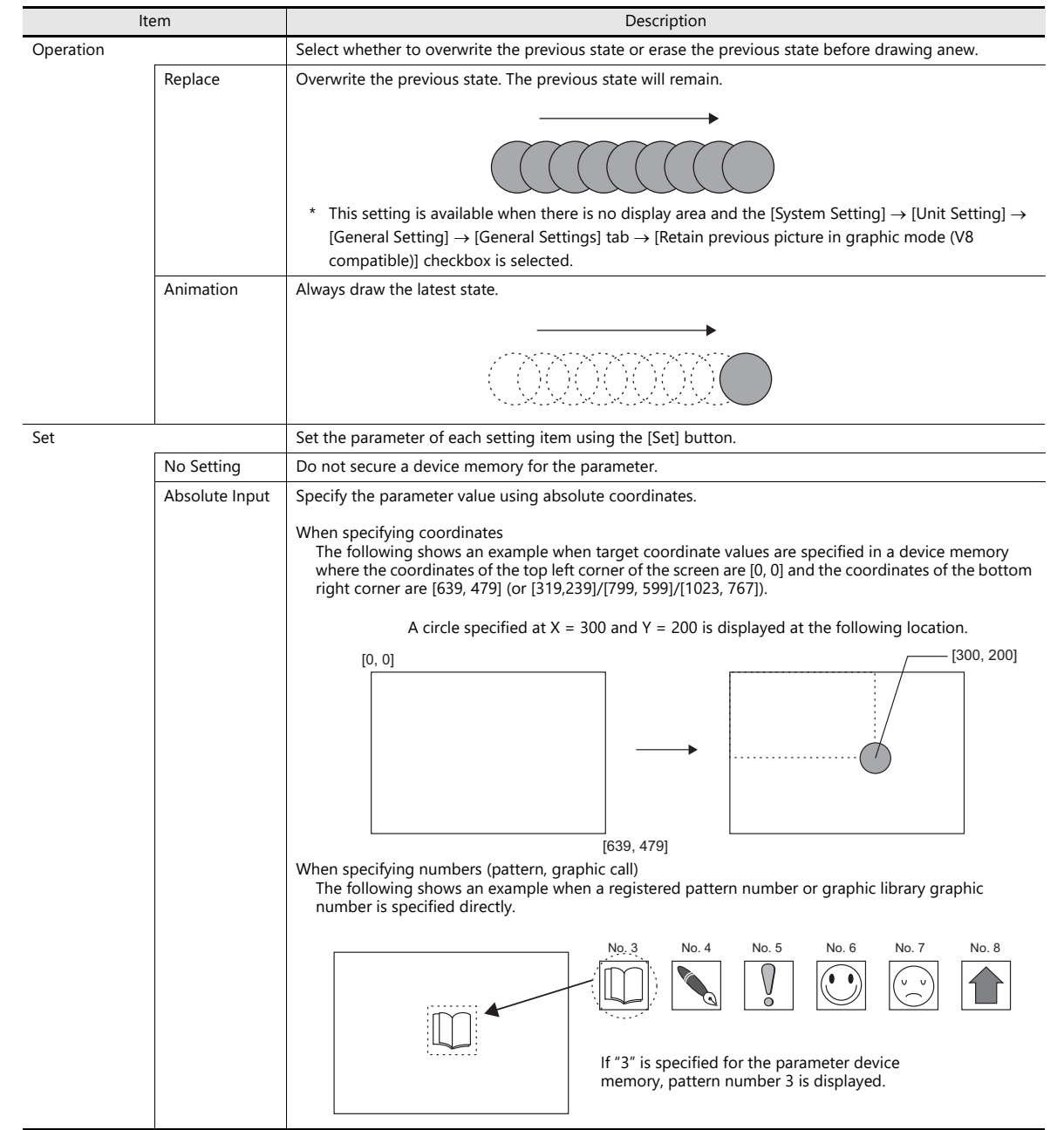

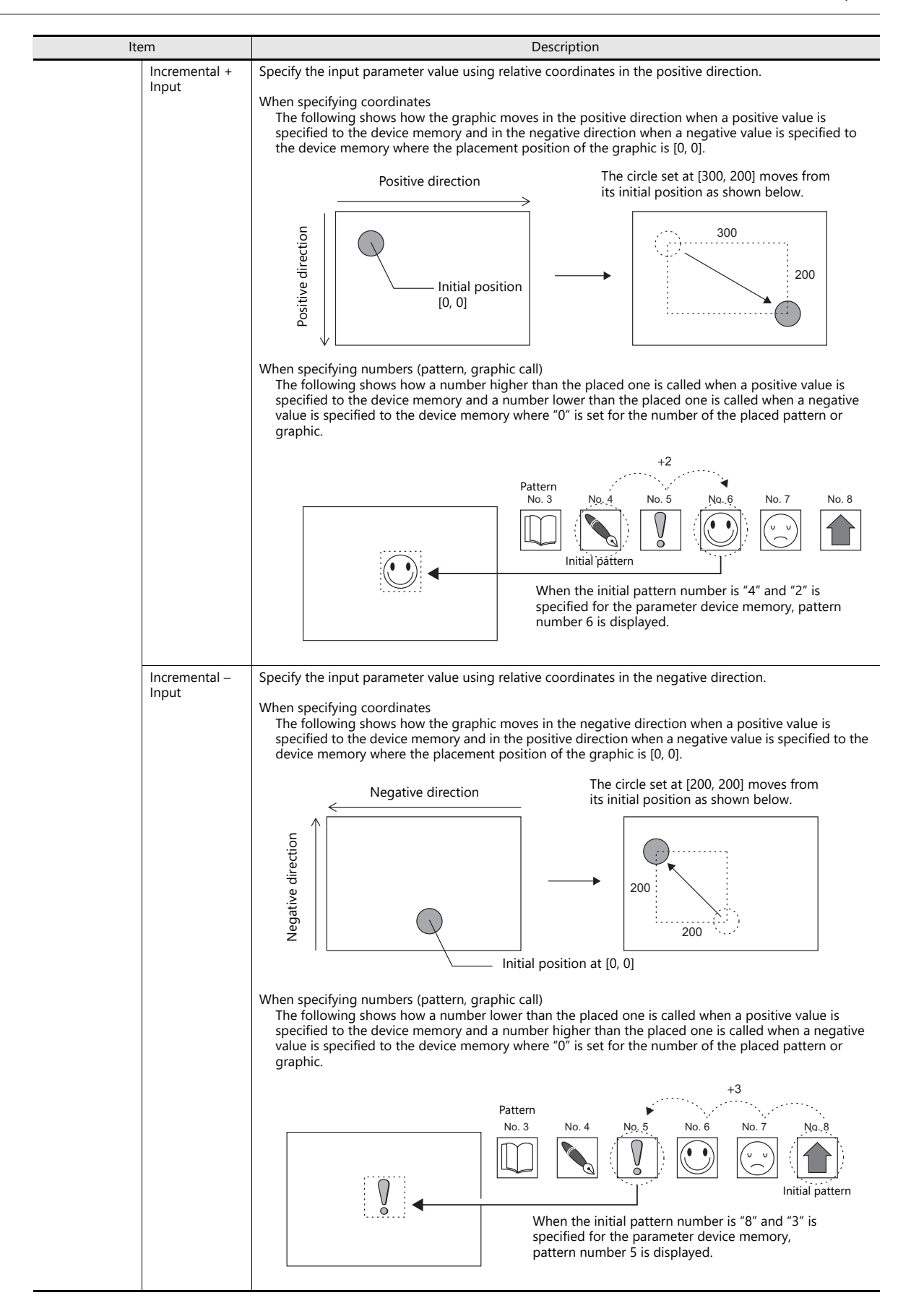

# **11.2 Animation**

## **11.2.1 Overview**

 When the configured bit is set to ON, the picture is displayed. When the bit is set to OFF, the picture is cleared. Movement can be easily set by switching pictures in a position or by moving a picture.

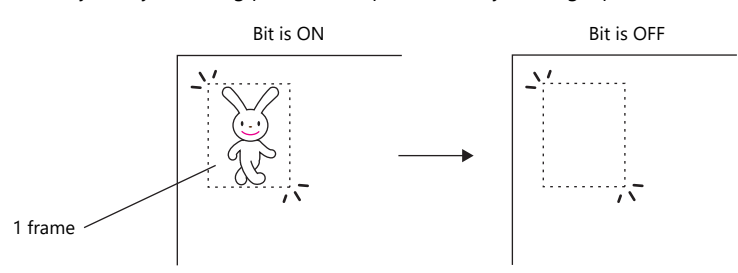

- Graphics can be created with pixels in the "Frame Edit" area. Bitmap data can be imported and used for animation easily.
- An animation image can be made opaque to the background color and display a picture exactly as registered (when transparent color is set). In this case, even if animation pictures overlap each other, the image will not be corrupted or change color.

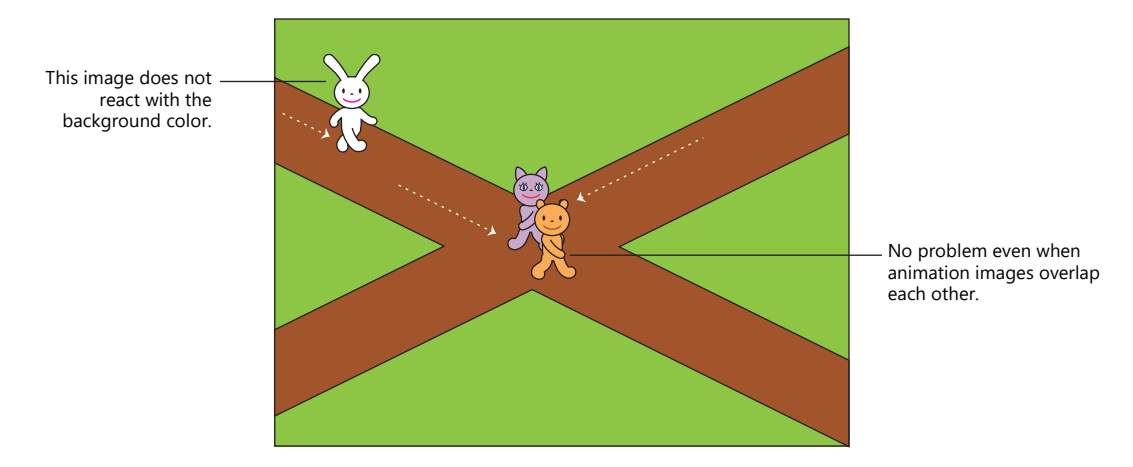

- It is not necessary to create a complicated program on the PLC for animation. Because animation can be created easily using the settings on the X1 series, interesting screens such as screen savers or logo displays can be created with minimal effort.
- Using the scale function, screens can be created in synchronization with the PLC, which reflect the field conditions in real time.

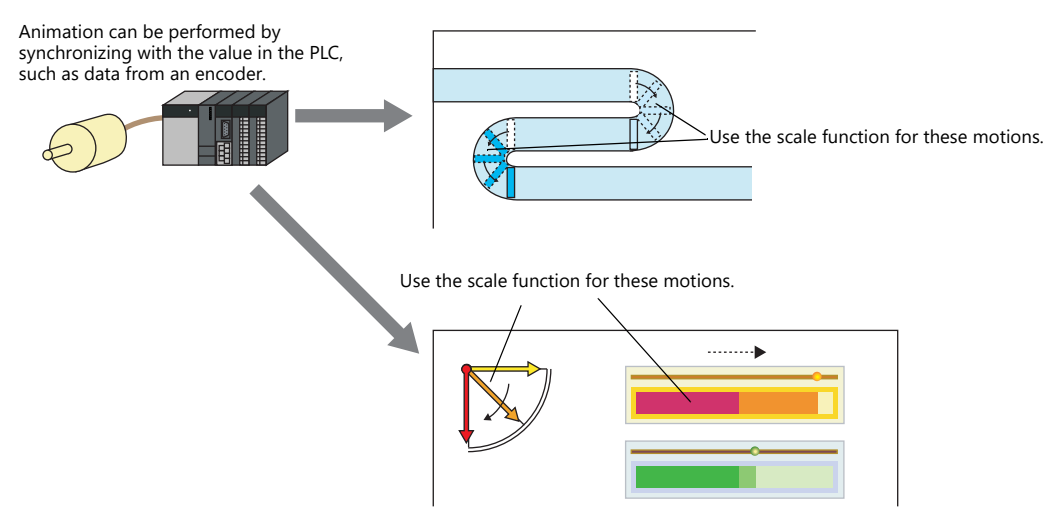

## **11.2.2 Setting Example**

## **Using an Animation Table**

Create the following animation using an animation table.

Display when bit 0 of D100 is set to ON

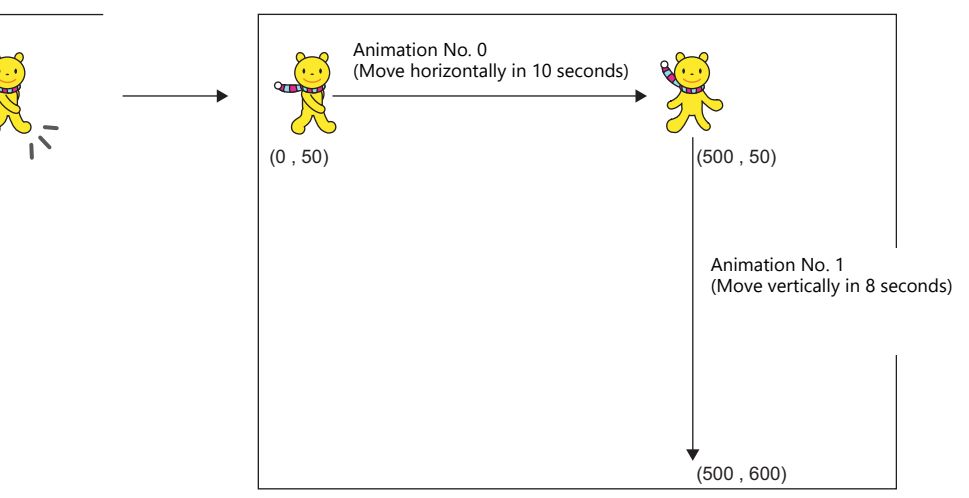

- 1. Registering animation
	- 1) Click [Home]  $\rightarrow$  [Registration Item]  $\rightarrow$  [Animation]. The [Animation] tab window is displayed.

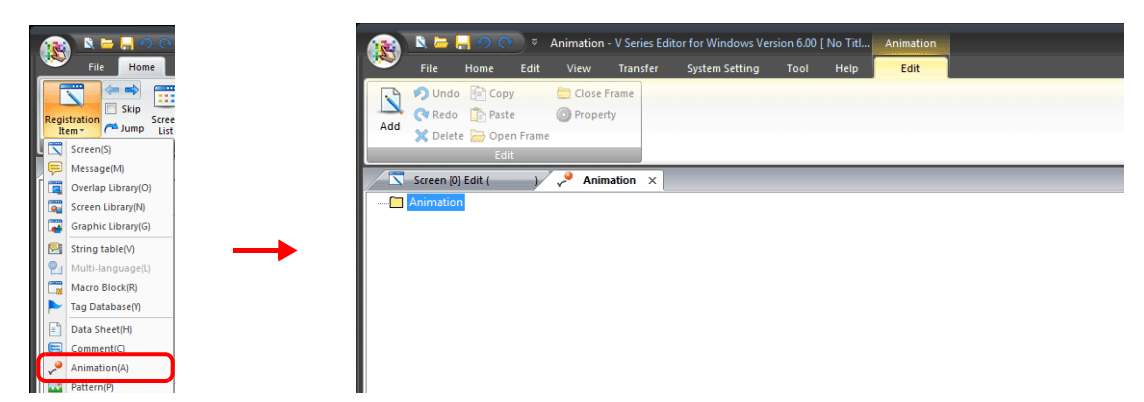

2) Right-click on [Animation], select [Add], and set the [Animation VIEW] settings.

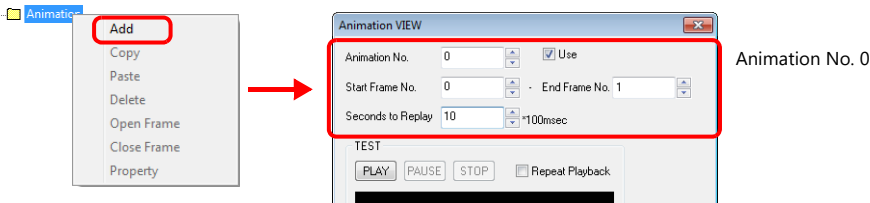

3) Register frame numbers 0 and 1.

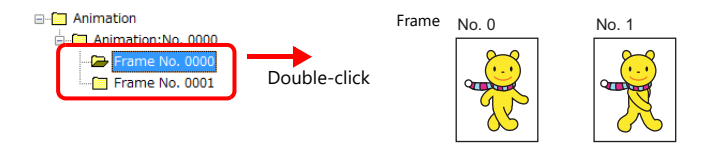

4) In the same manner, create a new animation (animation number 1) and frame numbers 2 and 3.

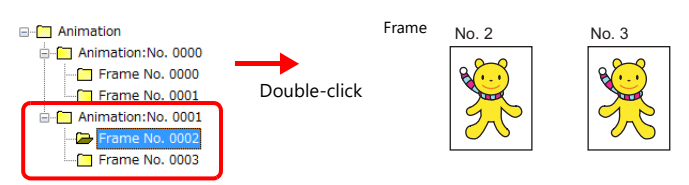

#### 2. Setting animation on the screen

Click [View]  $\rightarrow$  [Function Item]  $\rightarrow$  [Animation Setting]  $\rightarrow$  [New] and configure the animation settings.

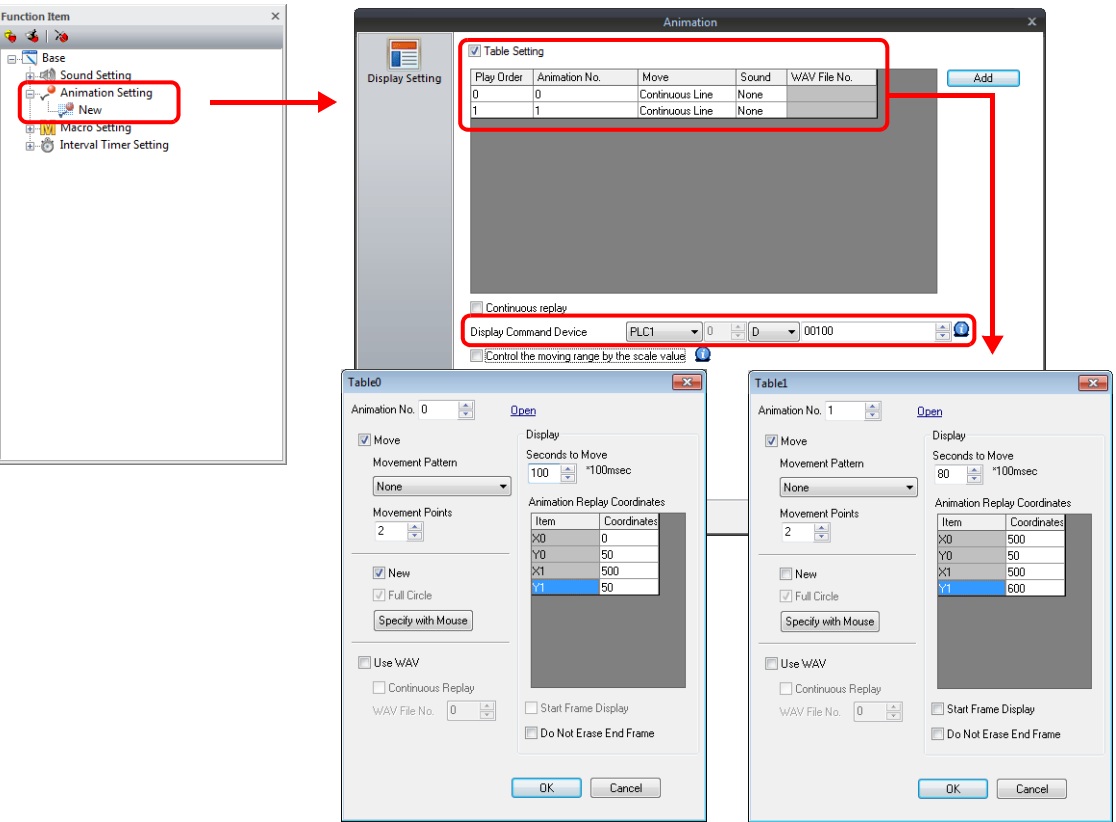

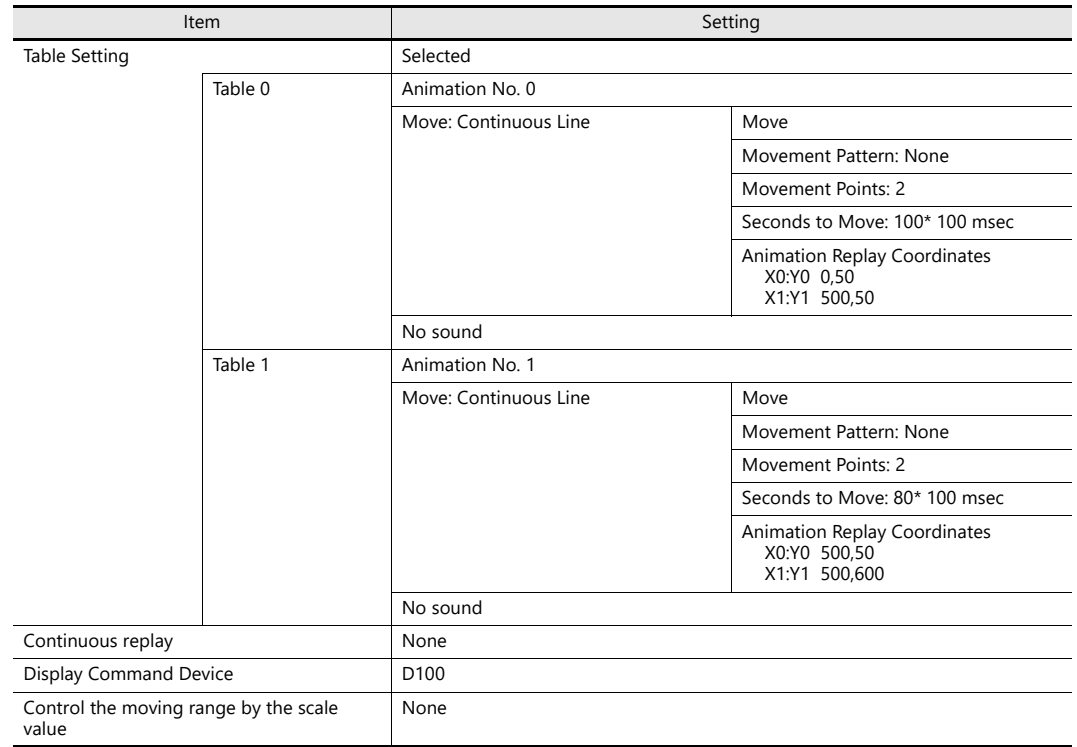

#### 3. Unit Operation

Set bit 0 of D100 to ON. The animation is displayed.

## **Using Scaling (With Movement)**

Create the following animation using scaling. Animation movement is controlled by the change in the scaling value.

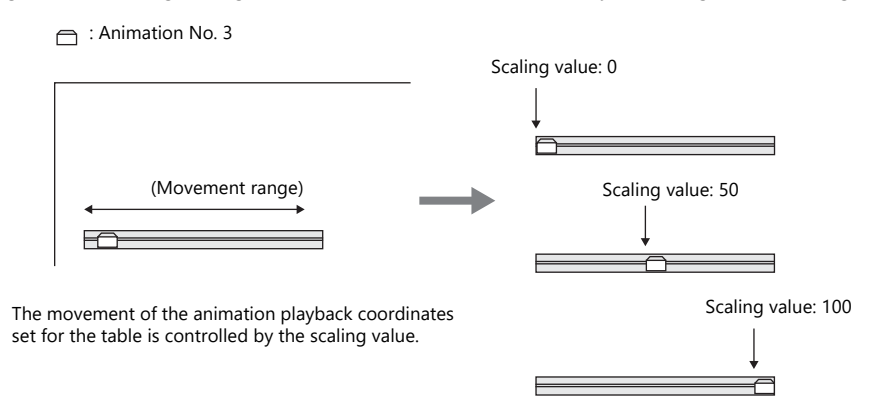

- 1. Registering animation
	- 1) Click [Home]  $\rightarrow$  [Registration Item]  $\rightarrow$  [Animation]. The [Animation] tab window is displayed.

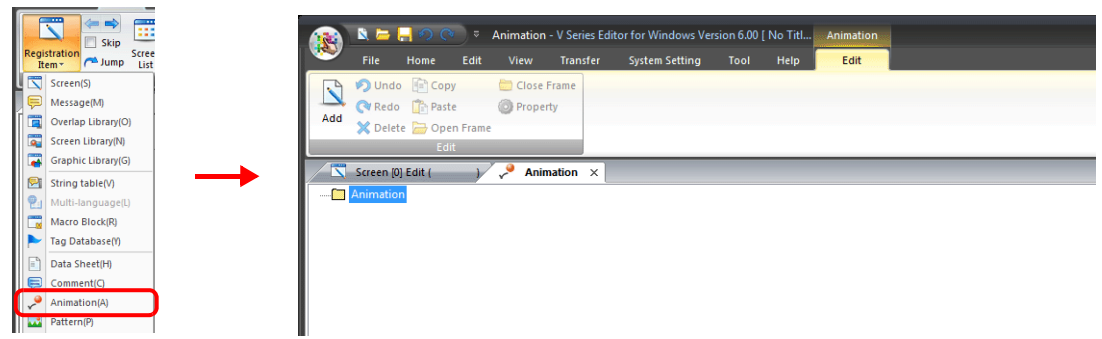

2) Right-click on [Animation], select [Add], and set the [Animation VIEW] settings.

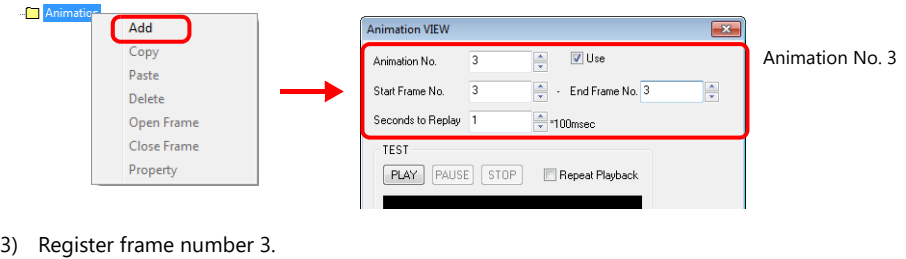

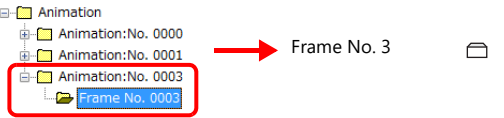

2. Setting animation on the screen

Click [View]  $\rightarrow$  [Function Item]  $\rightarrow$  [Animation Setting]  $\rightarrow$  [New] and configure the animation settings.

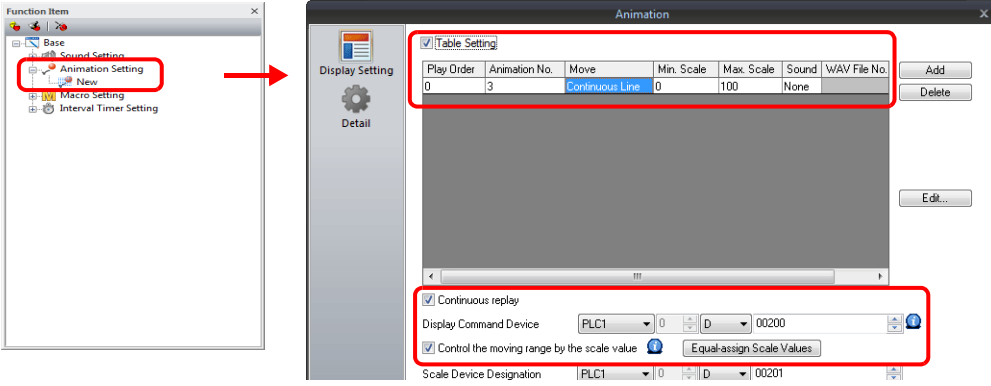

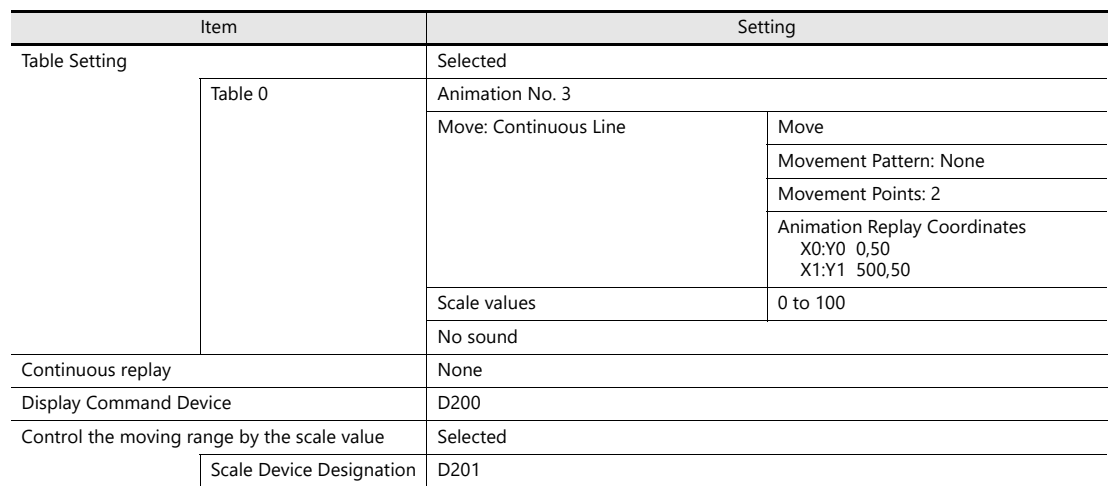

- 3. Unit Operation
	- 1) Set bit 0 of D200 to ON. The animation is displayed.
	- 2) Set the scaling value of D201 to move the animation.

## **Using Scaling (Without Movement)**

Create the following animation. The timing to switch the animation number can be specified using a scaling value.

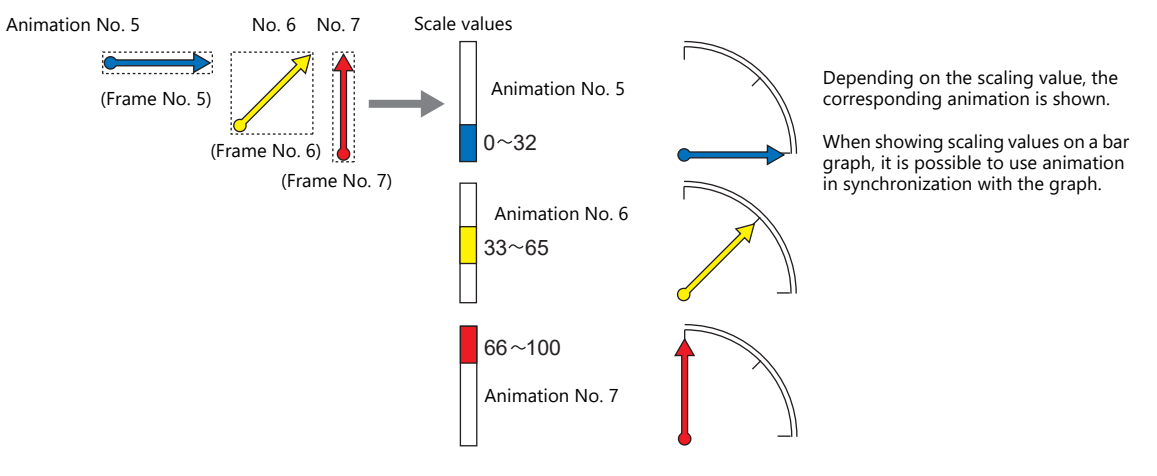

#### 1. Registering animation

1) Click [Home]  $\rightarrow$  [Registration Item]  $\rightarrow$  [Animation]. The [Animation] tab window is displayed.

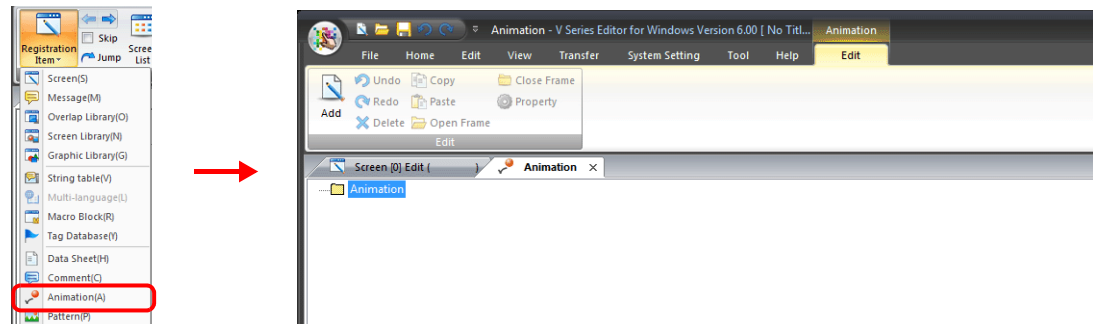

2) Right-click on [Animation], select [Add], and set the [Animation VIEW] settings.

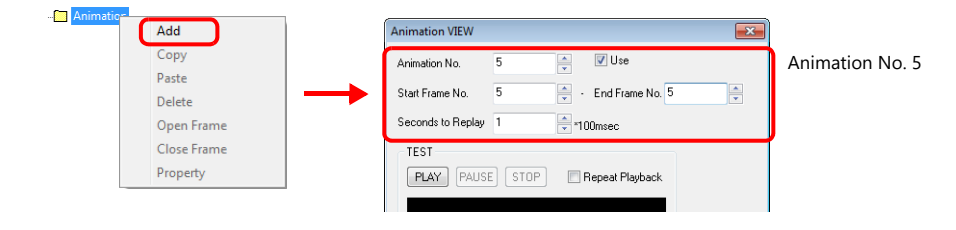

3) Register frame number 5.

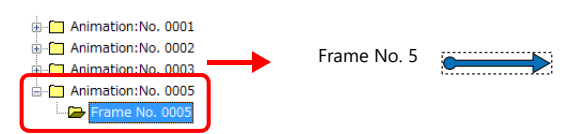

4) In the same manner, register animation number 6 (frame number 6) and animation number 7 (frame number 7).

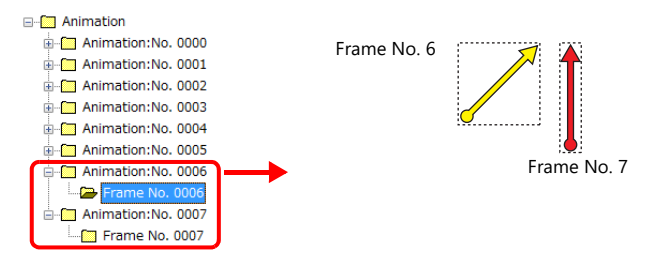

- 2. Setting animation on the screen
	- 1) Click [View]  $\rightarrow$  [Function Item]  $\rightarrow$  [Animation Setting]  $\rightarrow$  [New] and configure the animation settings.

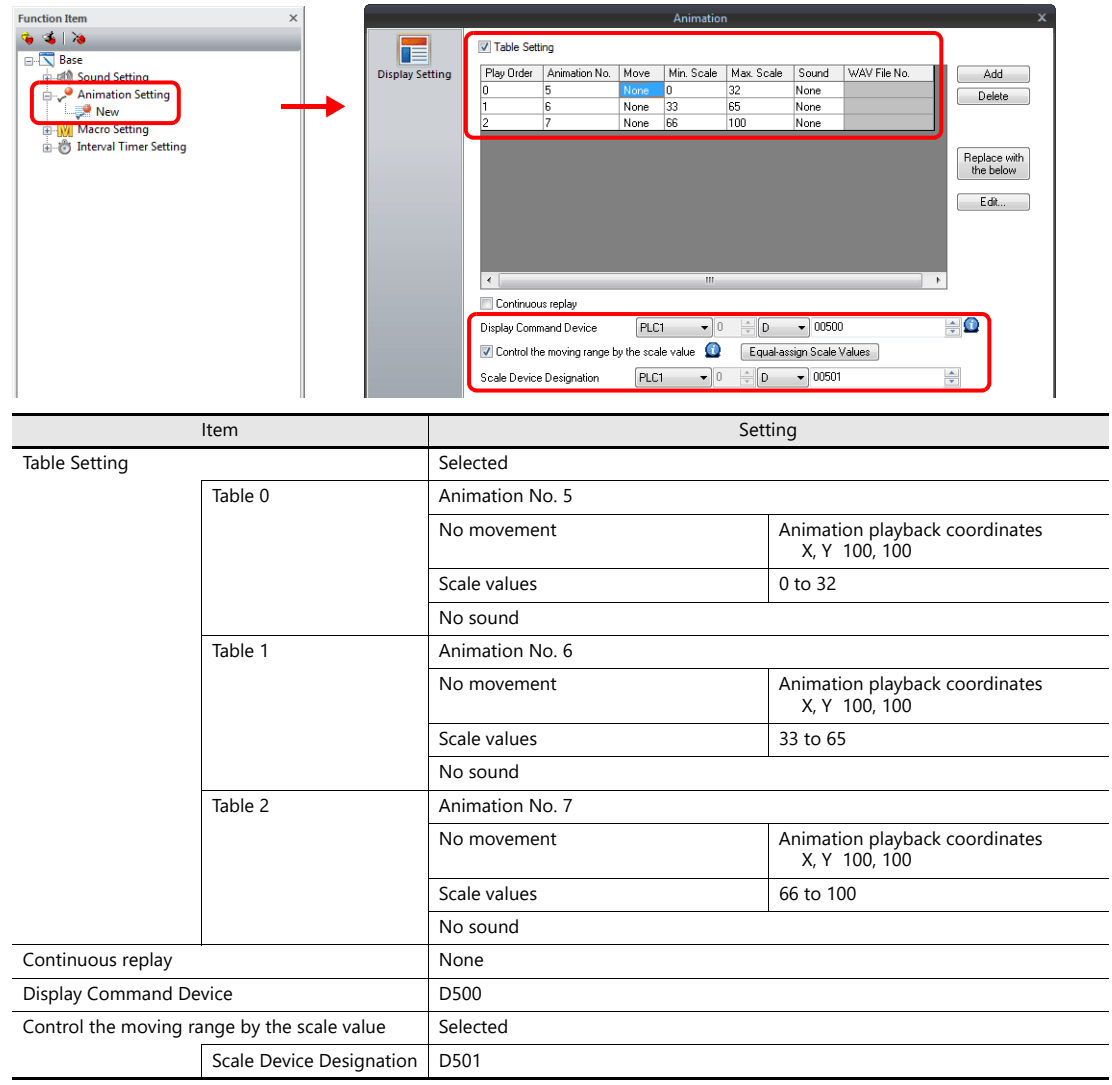

- 3. Unit Operation
	- 1) Set bit 0 of D500 to ON. The animation is displayed.
	- 2) Set the scaling value of D501 to change the animation number.

# **11.2.3 Detailed Settings**

# **Registering Animation**

Animations are defined and registered in the [Animation] tab window.

### **Opening the Registration Window**

Click [Home]  $\rightarrow$  [Registration Item]  $\rightarrow$  [Animation] to display the [Animation] tab window. Configure settings in the [Animation VIEW] window and perform frame editing in this window.

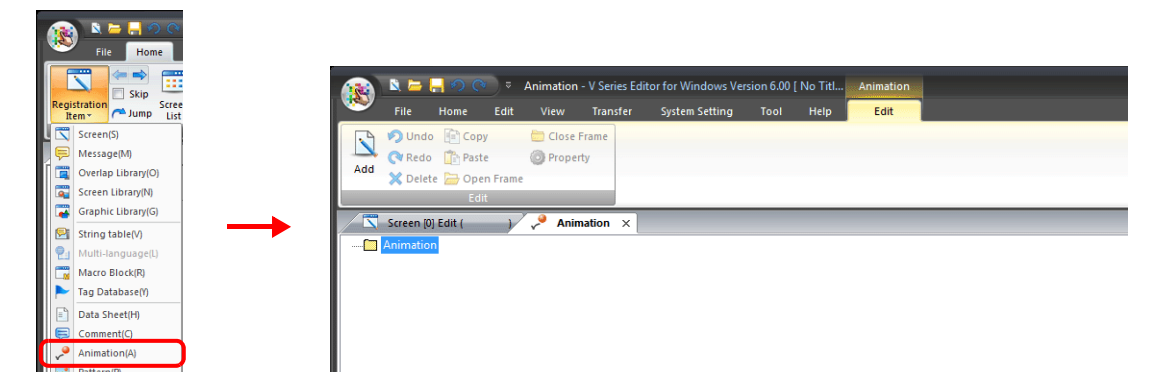

The menu items on the right-click menu differ depending on the folder that was right-clicked, [Animation], [Animation No. xxxx] or [Frame No. xxxx].

• [Animation] folder

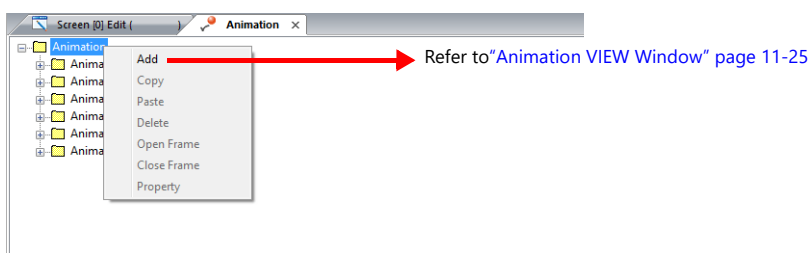

• [Animation No. xxxx] folder

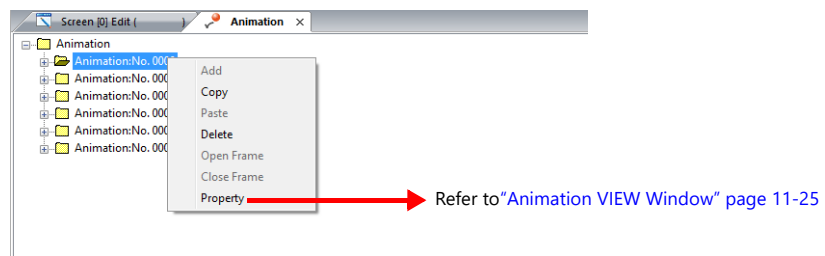

• [Frame No. xxxx] folder

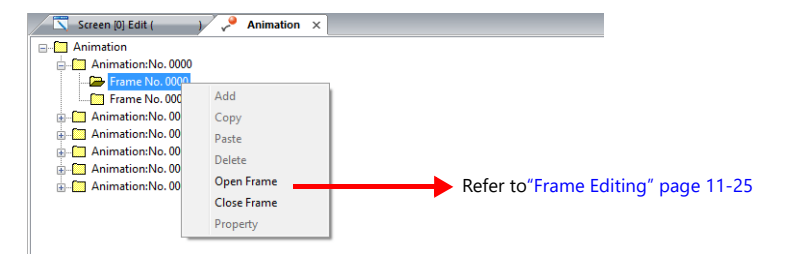

## <span id="page-445-0"></span>**Animation VIEW Window**

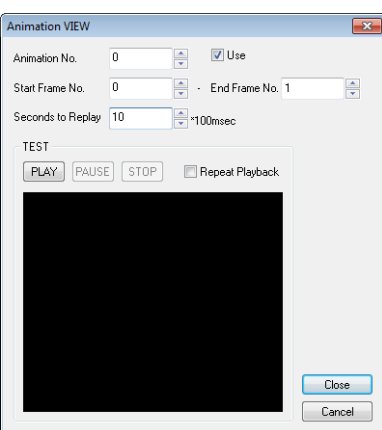

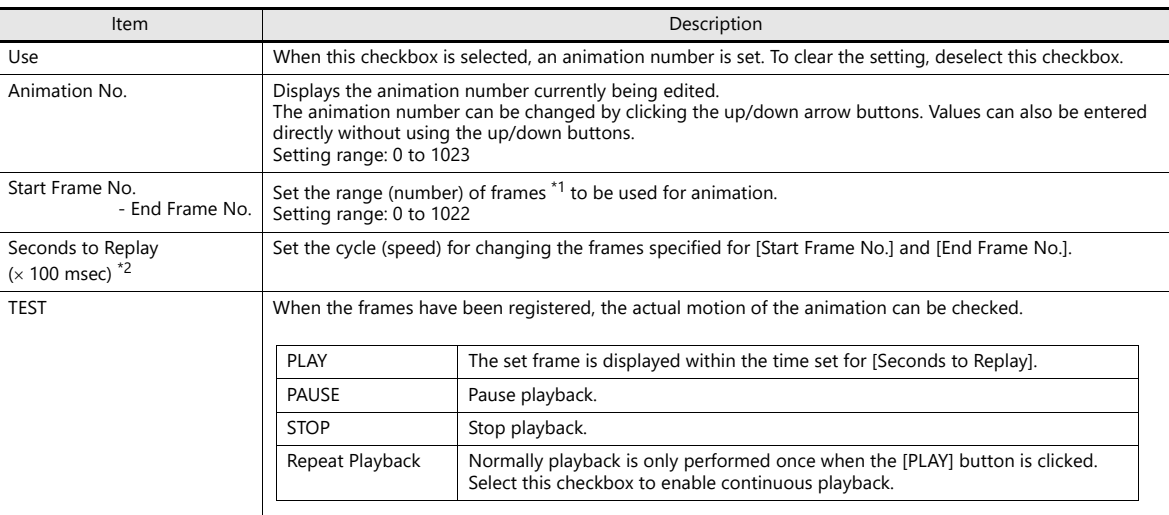

\*1 A "frame" refers to a single image used in animation. Drawing is performed on a pixel unit basis.

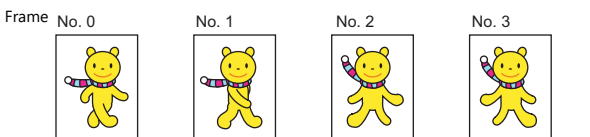

\*2 Display example

Start Frame No.: 5 End Frame No.: 9 Seconds to Replay:  $30 \times 100$  msec

Animation is performed as shown below.

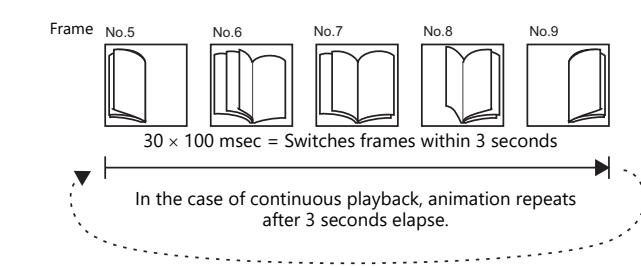

## <span id="page-445-1"></span>**Frame Editing**

- For details on frame editing and registration, refer to the V9 Series Operation Manual.
- A maximum of 1023 frames can be registered (0 to 1022).

# **Animation Settings**

## <span id="page-446-0"></span>**Display Settings**

## **[Table Setting]: Unselected**

Specify one animation number for playback. Specifying a device memory address allows changing the animation number and display position.

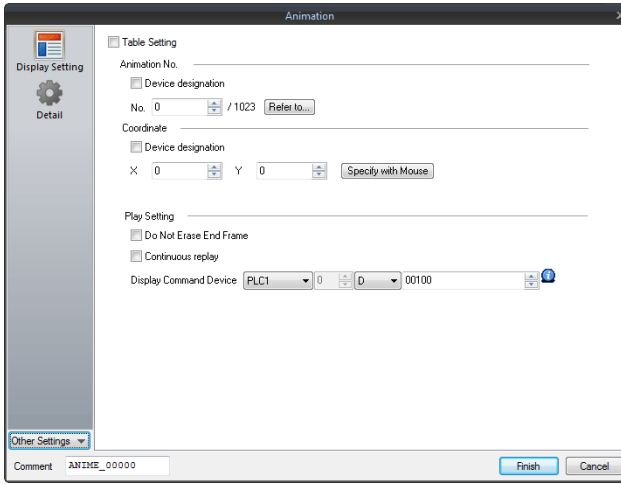

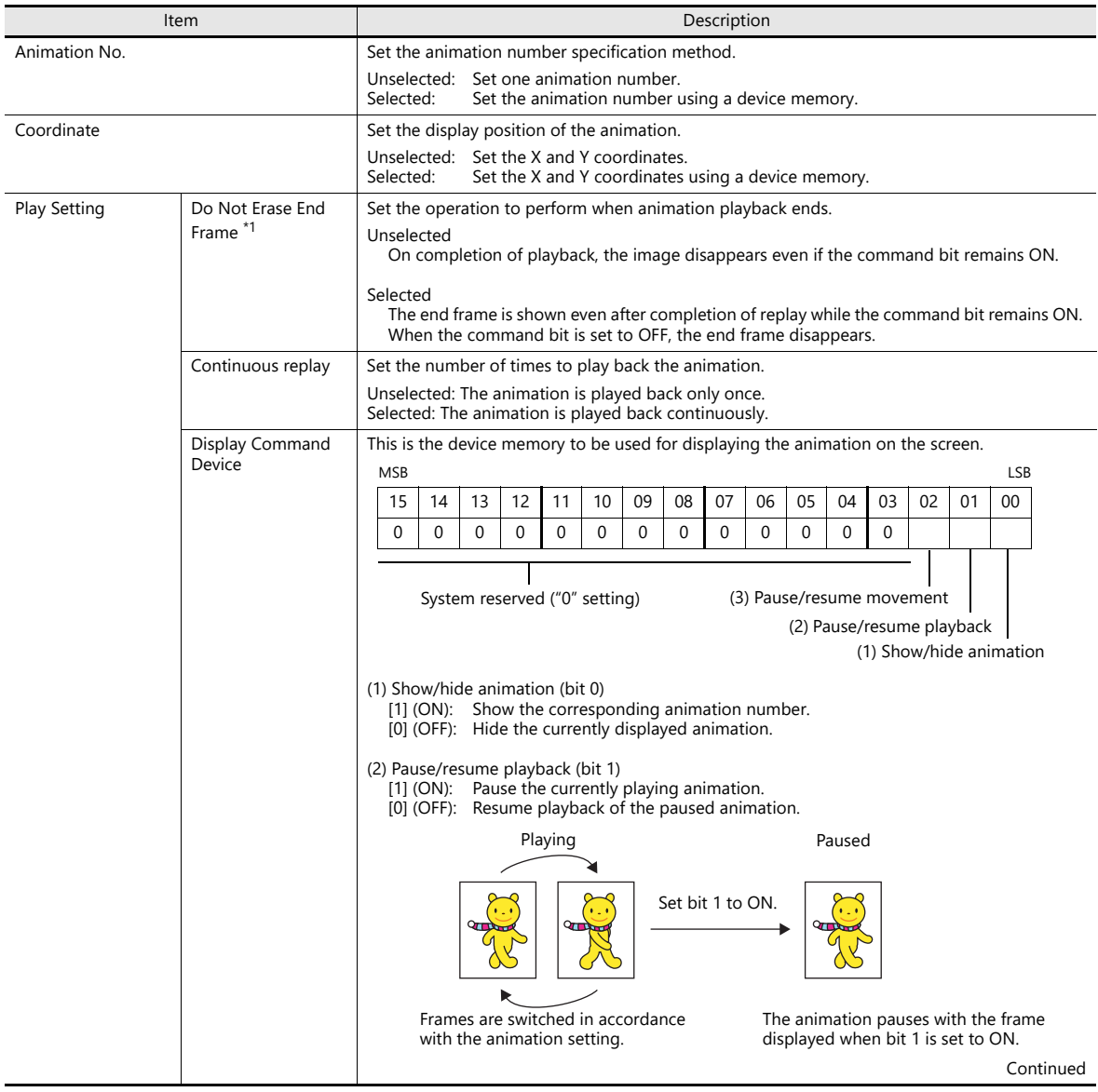

**11**

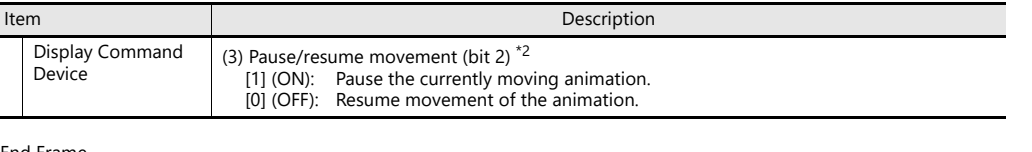

- \*1 Do Not Erase End Frame
	- Checkbox unselected

Play Setting Display Command

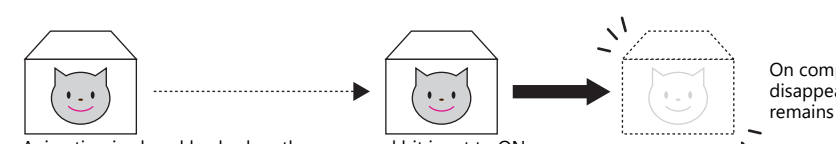

Animation is played back when the command bit is set to ON.

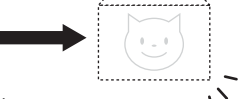

On completion of playback, it disappears even if the command bit remains ON.

- Checkbox selected

Animation can be shown or hidden according to the status of the command device memory, which facilitates display control from an external device.

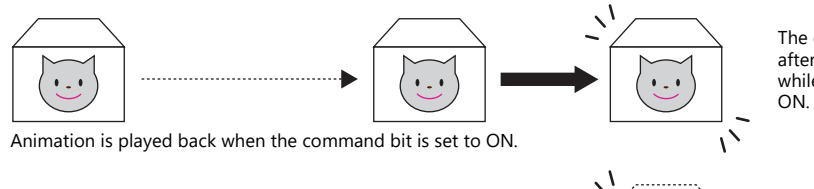

The end frame is shown even after completion of playback while the command bit remains

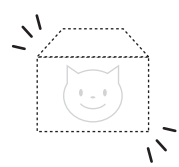

When the command bit is set to OFF, the end frame disappears.

- \*2 Pause/resume movement (bit 2)
	- When movement is selected on the animation table ([Table Setting]: selected), movement is resumed from the position where it was paused.

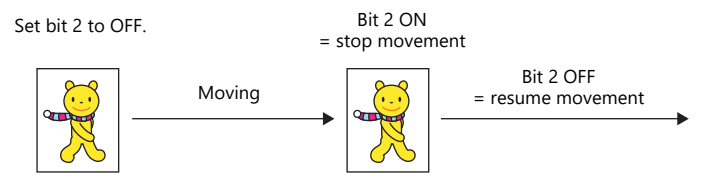

When movement occurs using the coordinates specified by a device memory address, movement resumes according to the value specified for [Display Command Device].

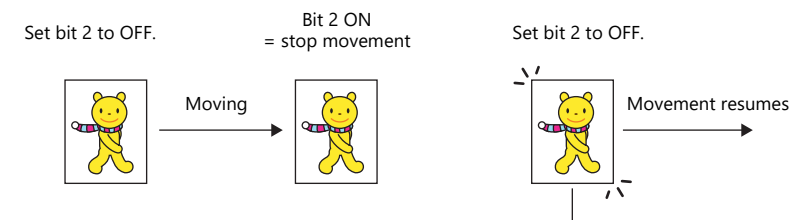

Movement resumes from the coordinate position specified in the device memory when the bit changes to OFF.

## **[Table Setting]: selected**

The multiple animations registered in the table are played back in order.

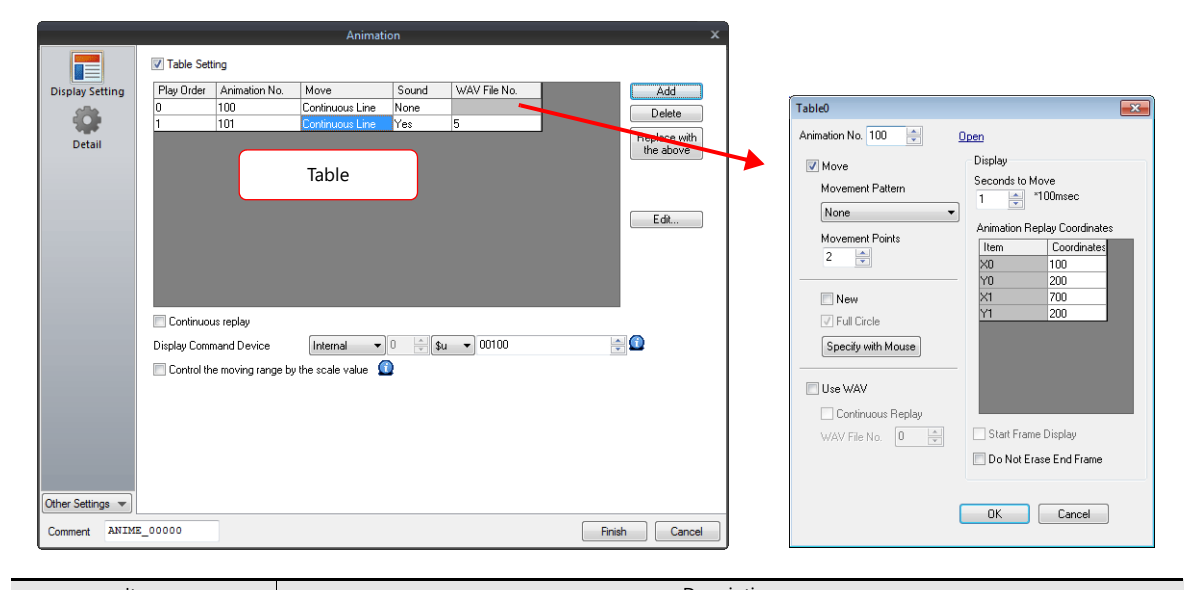

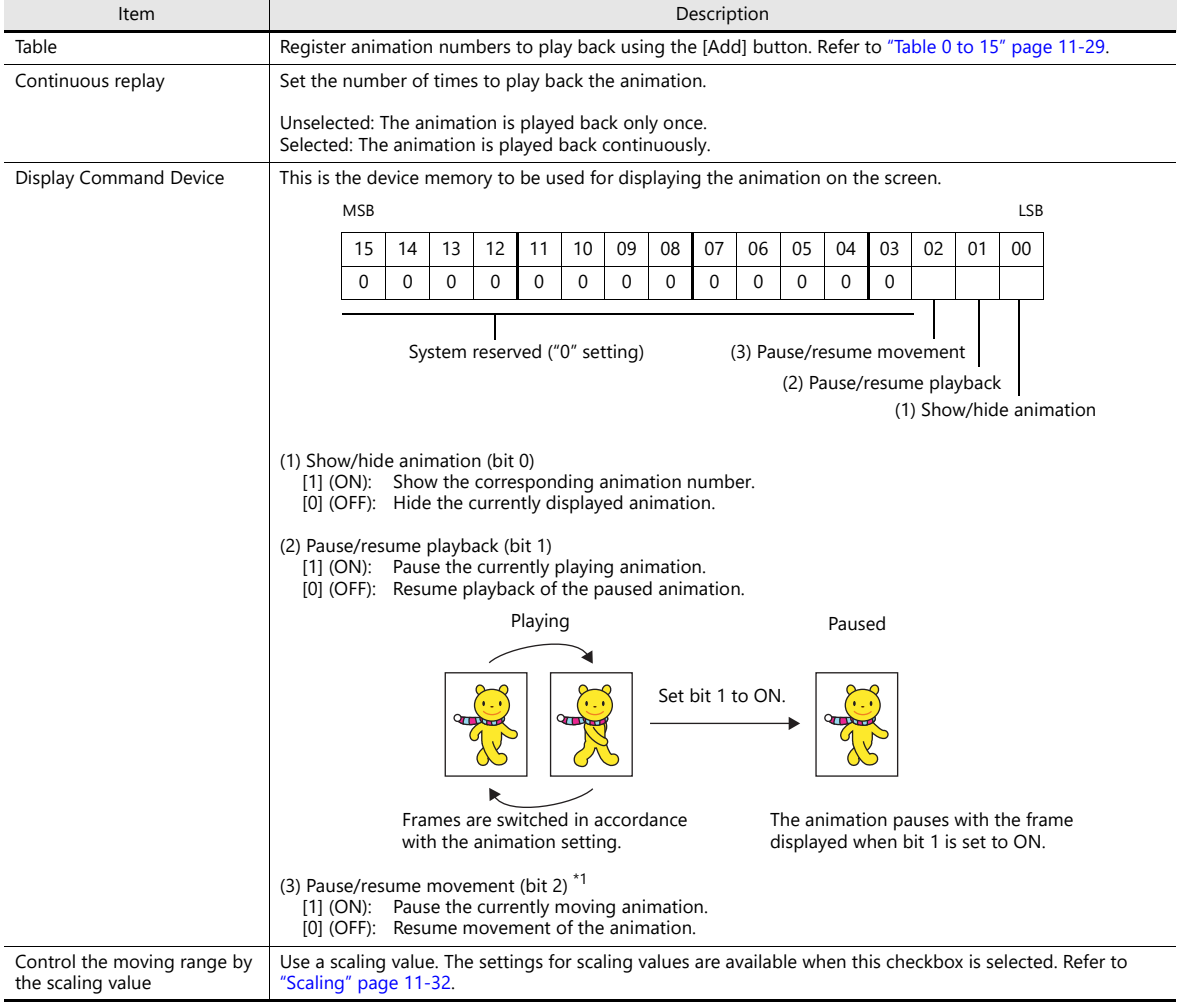

\*1 For details, refer to ["Display Settings" page 11-26.](#page-446-0)

## <span id="page-449-0"></span>**Table 0 to 15**

Register up to 16 animations to play back in sequence.

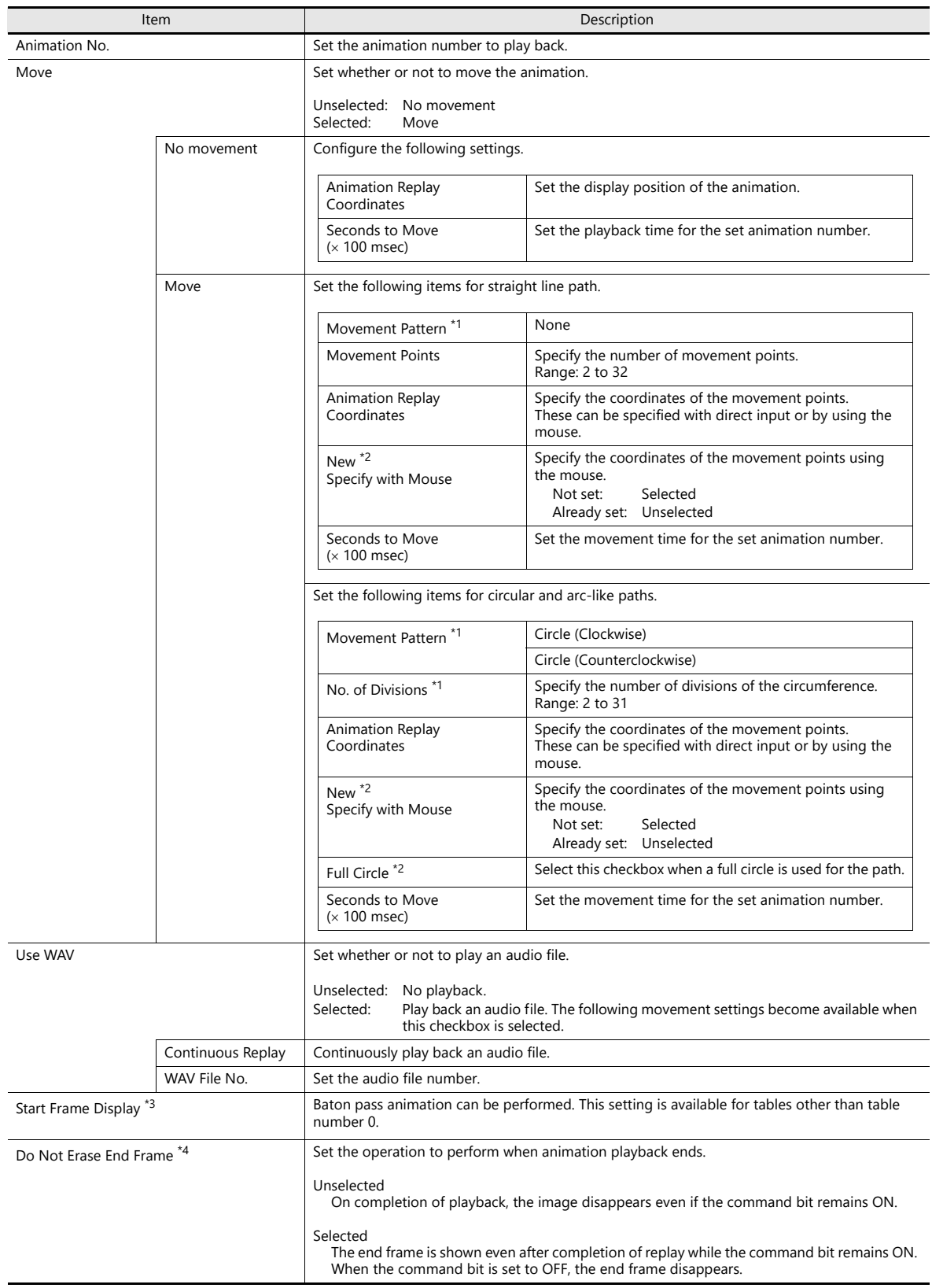

\*1 Movement Pattern/Movement Points/No. of Divisions

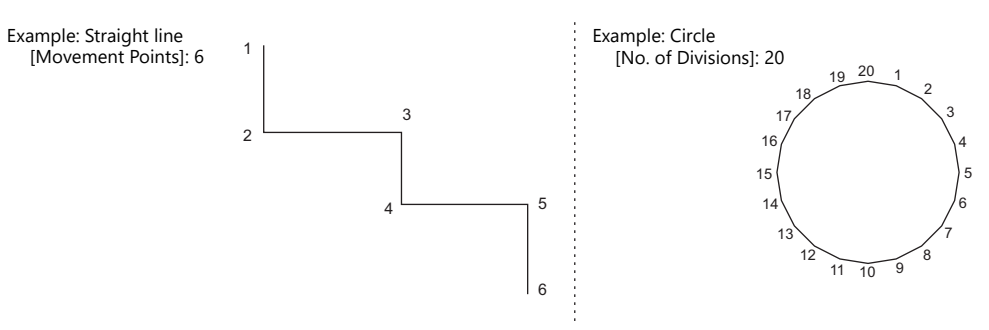

- \*2 [Specify with Mouse]/[New]
	- When [Movement Pattern] is set to "None", click the desired points on the screen in the same way as drawing a continuous straight line. The coordinates are defined in order. Double-click to accept the points and display the window again. The number of clicks is<br>automatically set for [Movement Points]. Specifying with mouse is automatically finished when 32

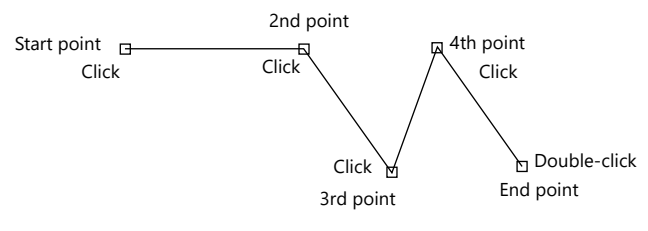

- When [Movement Pattern] is set to "Circle (Clockwise/Counterclockwise)" with [Full Circle], specify the start and end points.

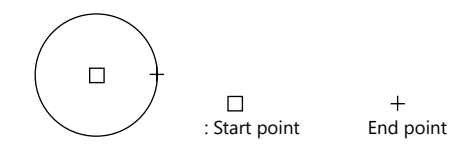

- When [Movement Pattern] is set to "Circle (Clockwise/Counterclockwise)" with [Arc], specify the start and end points.

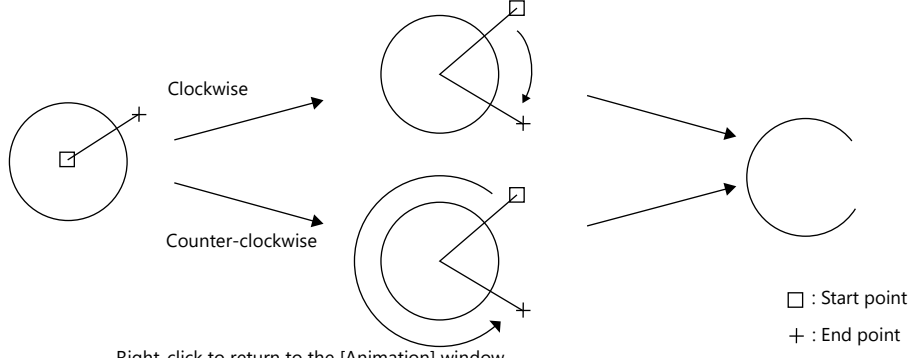

Right-click to return to the [Animation] window.

A configured path can be modified by clicking [Specify with Mouse] when the [New] checkbox is unselected. To show the path on the editing screen, select the [Display Animation Paths] checkbox in the [Display Environment] window.<br>A straight line, continuous straight line, circle, or arc created by drawing is displayed in the ed

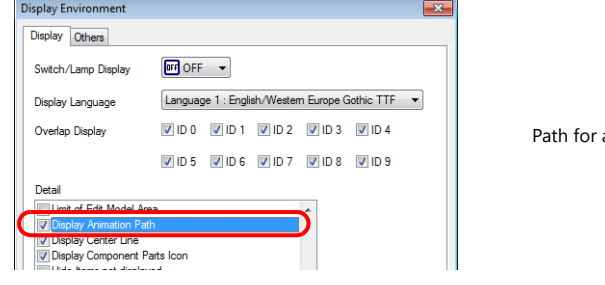

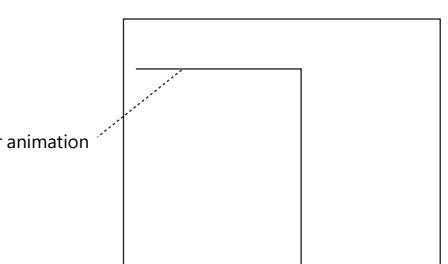

**11**

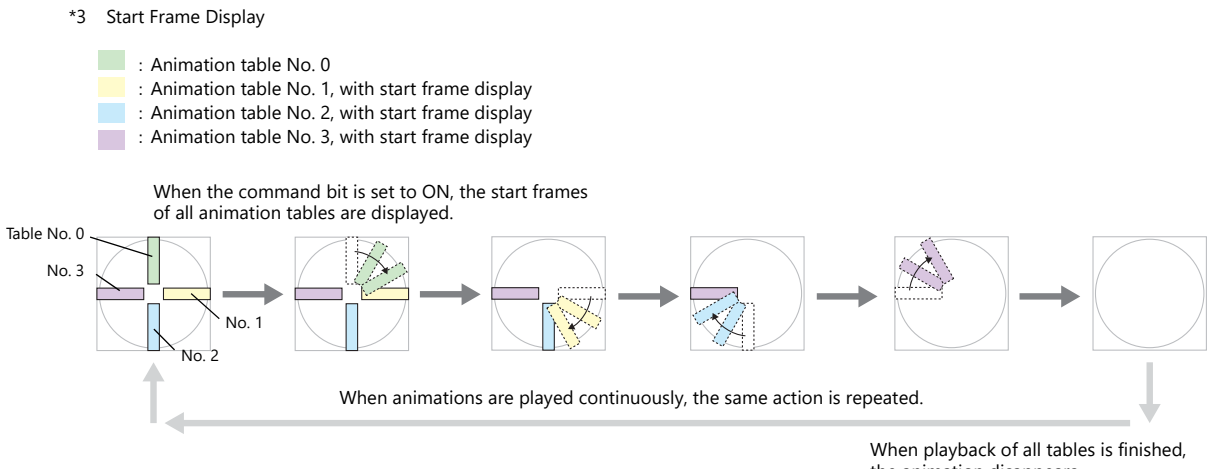

The start frame disappears when the animation of each table is started.

the animation disappears. (if the end frame is set to disappear)

\*4 For details, refer to ["Display Settings" page 11-26](#page-446-0).

## <span id="page-452-0"></span>**Scaling**

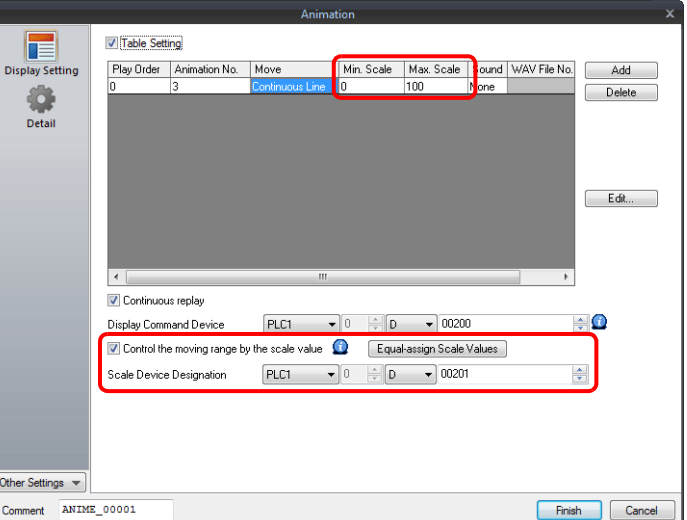

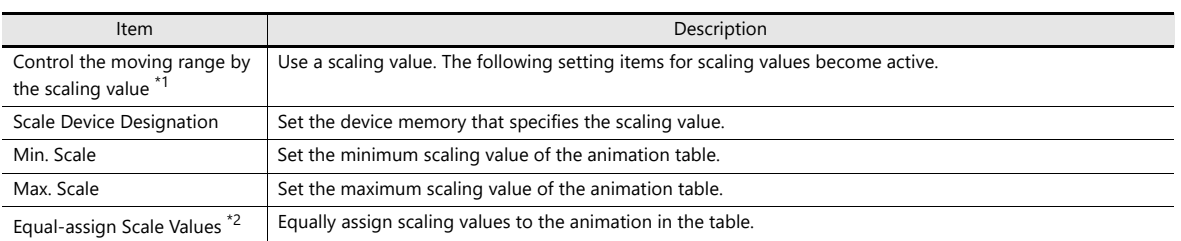

- \*1 Difference between using and not using scaling values
	- When scaling values are not used:

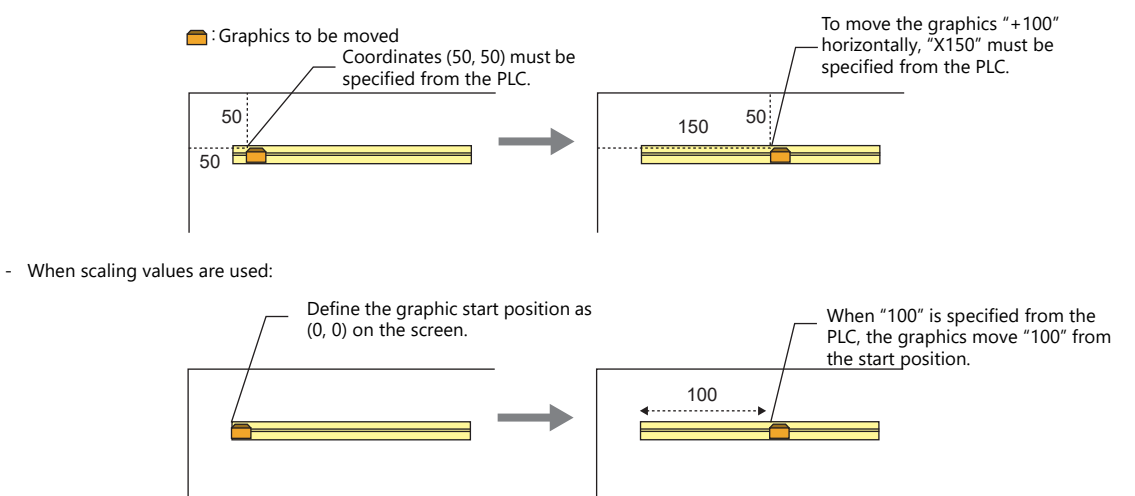

\*2 Setting example

When assigning scaling values equally in the range from 0 to 3000 using animation tables No. 0 to No. 2 :

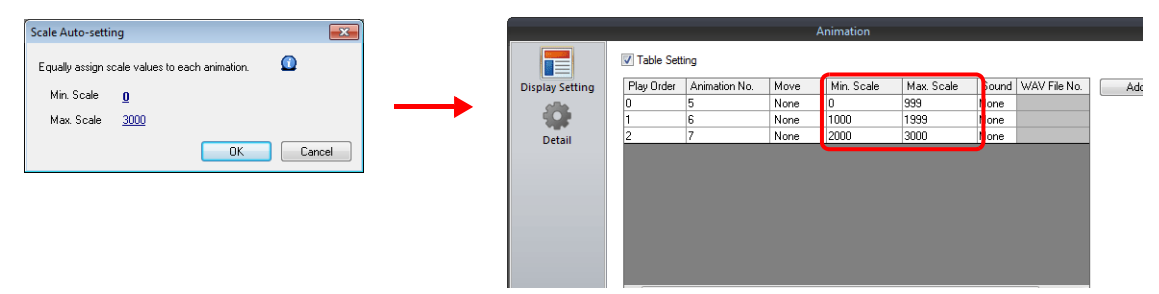

## **Detail**

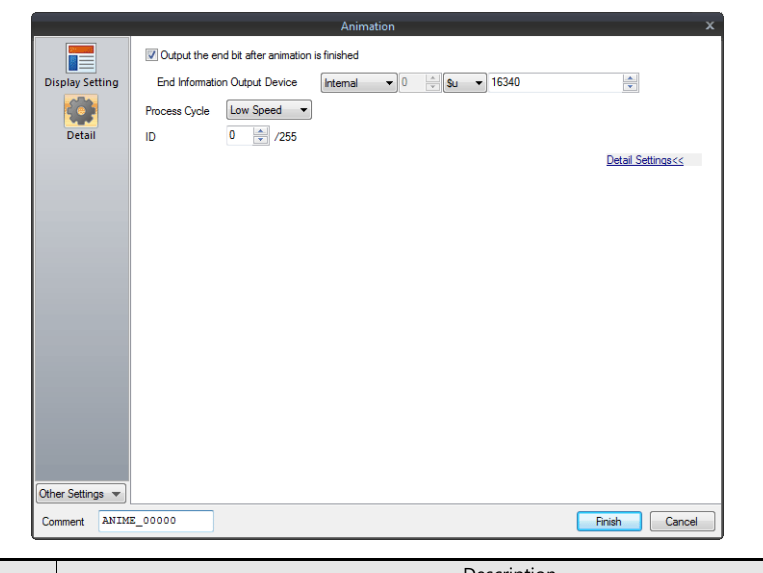

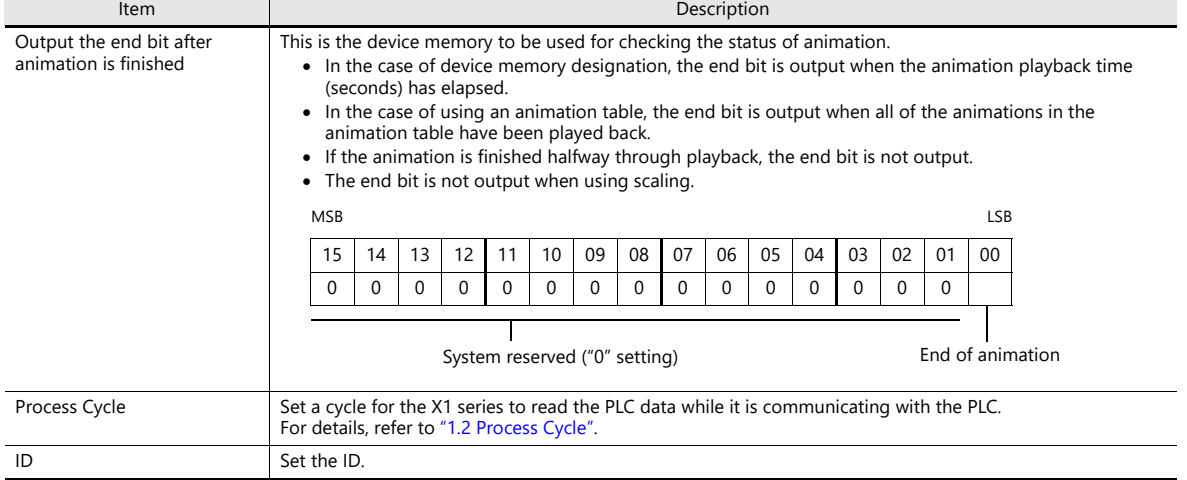

# **11.2.4 Notes**

## **Animation Setting Position**

An animation can be set only on a base screen. Note that you cannot register it on an overlap screen.

#### **Transparency**

A part of a picture (frame) in the registered animation can be hidden.

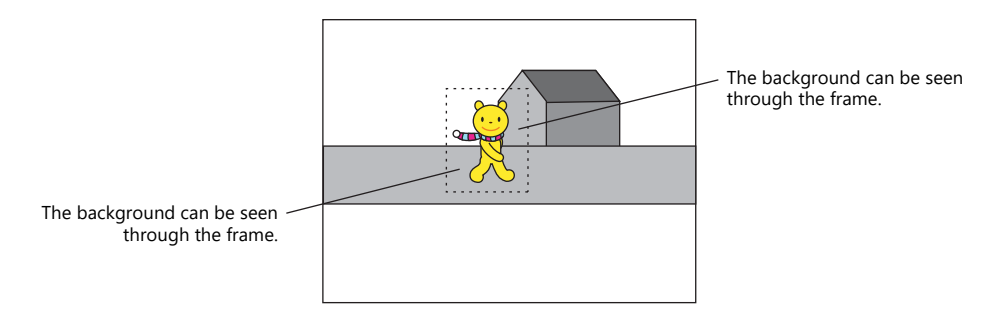

## **Transparent color setting for frame**

1. Fill out the non-display area of each frame using a color different from the color of the display area in the [Frame Edit] tab window.

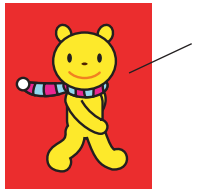

Example: Fill the part not to be shown in red.

2. Click [Transparent Color Setting] on the [Edit] menu. Select the [With Transparent] checkbox and select the red color used in step 1.

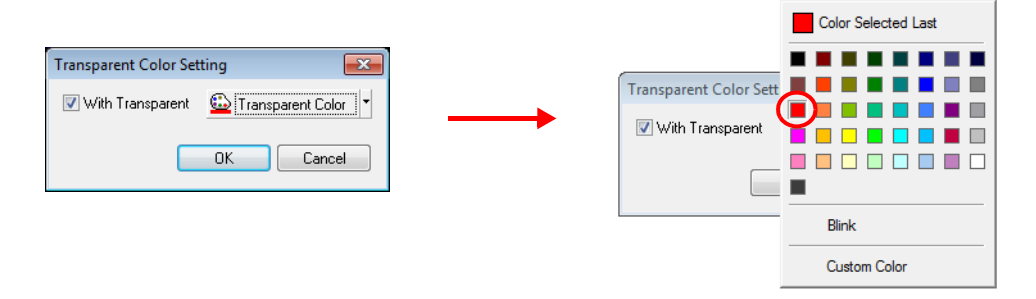

This makes the color in the non-display area transparent. When displaying the frame on the screen, the background can be seen though the non-display area.

# **11**

## **Structure of Layers**

Animations are displayed behind overlaps on the X1 series unit.

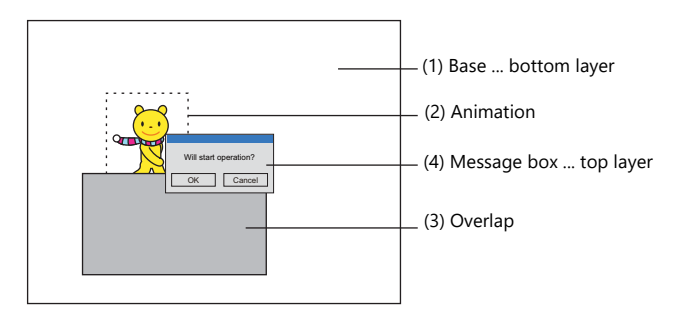

## **Restrictions**

• Frame size limit

The maximum capacity per frame is 1 MB.

In the case of capturing a bitmap or JPEG file larger than 1 MB, the file will be automatically divided into 1 MB segments so that the bitmap or JPEG can be captured. (Files with a resolution of up to  $1920 \times 1080$  can be captured.) Maximum number of movements

Up to 256 animation settings can be configured for each screen. However, the maximum number of animations that can be displayed simultaneously is 64.

Even if the bit is set to ON, the 65th and subsequent animations will not be displayed.

# **12 Message**

- [12.1 Message Mode](#page-458-0)
- [12.2 Displaying Comments](#page-475-0)

# <span id="page-458-0"></span>**12.1 Message Mode**

## **12.1.1 Overview**

This function displays messages on the screen by specifying the line number of a message previously registered in the message registration area (message editing) or by grouping these messages into blocks and specifying the block number(s). The message mode has four kinds of display configurations as shown below.

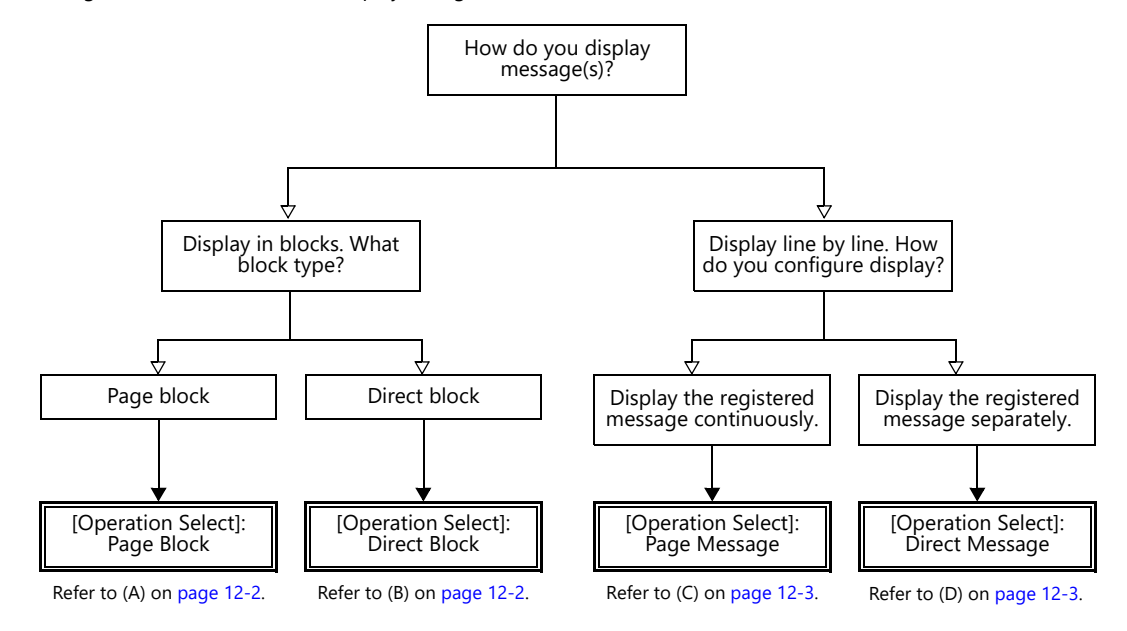

Other message display methods are described in ["5.3 Message Display" page 5-29](#page-199-0) and ["8 Alarm"](#page-305-0).

## **How to Specify Block Numbers**

If [Operation Select] is set to [Page Block] or [Direct Block] in the message mode, specify the [Page Block] or [Direct Block] number to which the message to display is registered.

## <span id="page-459-0"></span>**A [Operation Select]: Page block**

Register the message that was previously registered in the message editing area as [Page Block].

The corresponding "page block" is displayed on the screen.

To display a page block on the screen, there are two ways: changeover with a switch or changeover with respect to data in a device memory address.

For setting examples, refer to ["Displaying Messages \(Page Blocks\)" page 12-4](#page-461-0). lt.

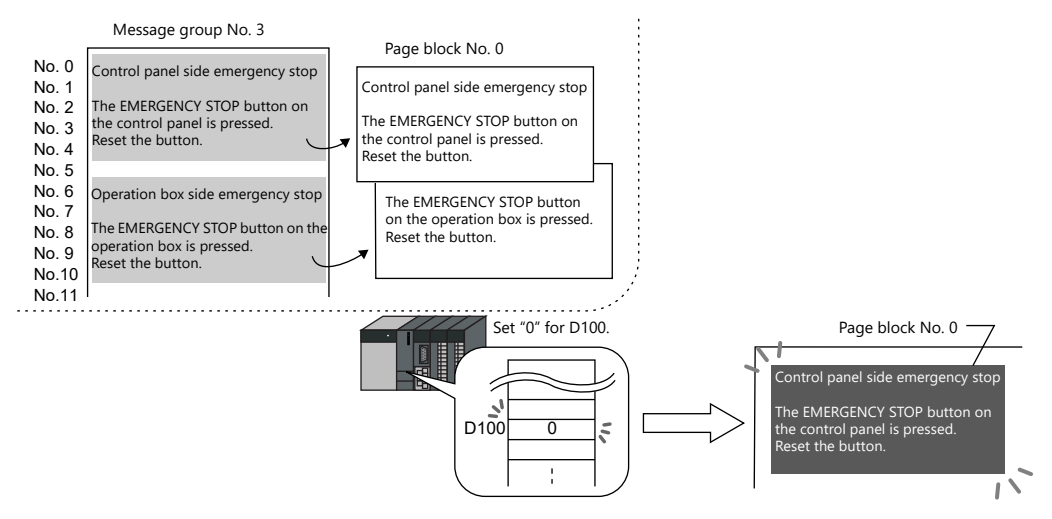

## <span id="page-459-1"></span>**B [Operation Select]: Direct block**

Register the message that was previously registered in the message editing area as [Direct Block].

The corresponding "direct blocks" are displayed on the screen.

To display a direct block on the screen, there are two ways: changeover with a switch or changeover with respect to data in a device memory address.

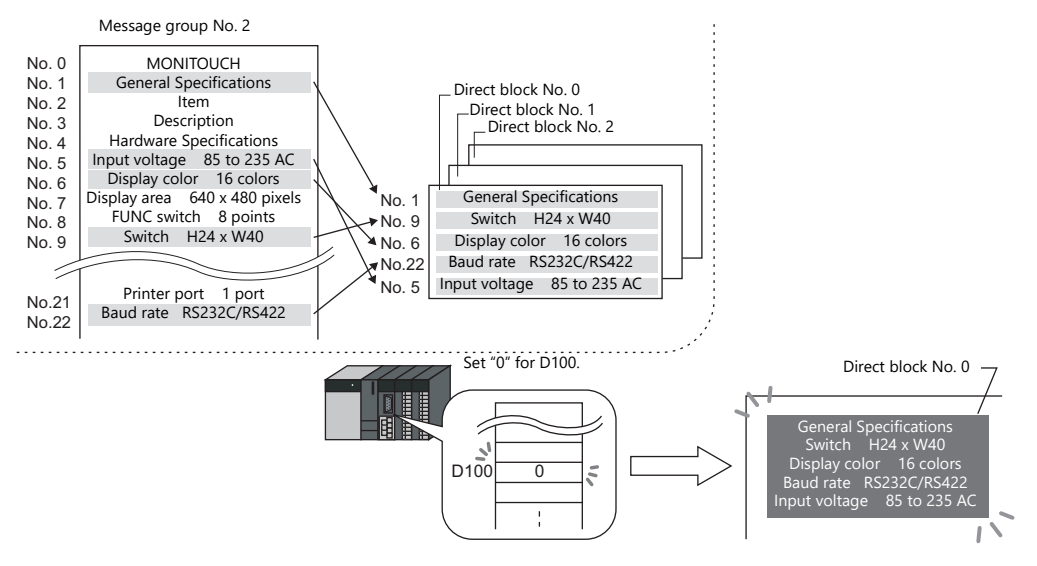

**12**

#### **How to Specify Message Numbers**

If [Operation Select] is set to [Page Message] or [Direct Message] in the message mode, always specify the number of the message to display.

#### <span id="page-460-0"></span>**C [Operation Select]: Page message**

Specify the line number of the top message to display. Several lines of the message, of the number specified, are continuously displayed within the display area on the screen.

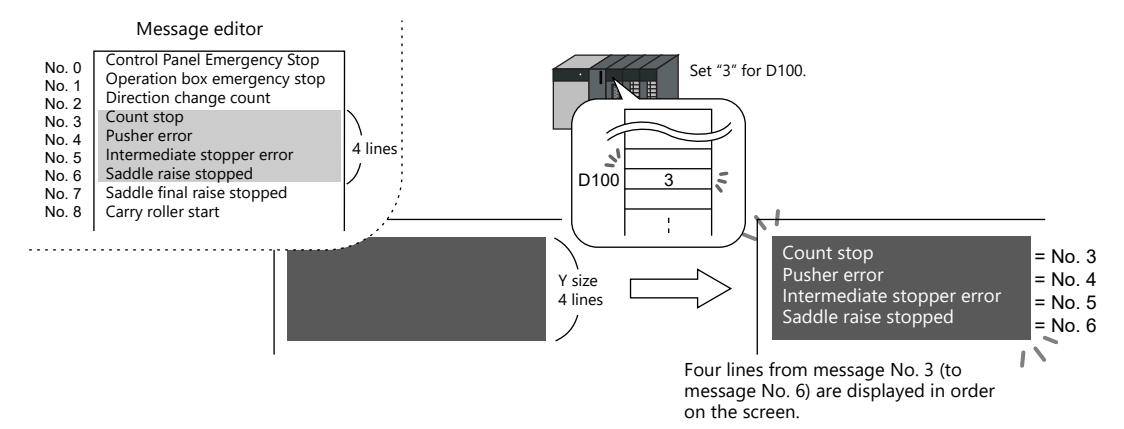

#### <span id="page-460-1"></span>**D [Operation Select]: Direct message**

One device memory address is automatically assigned to each line in the message display area. Specify the message number to display based on the assigned device memory address.

A message specified by the device memory address is displayed on the screen.

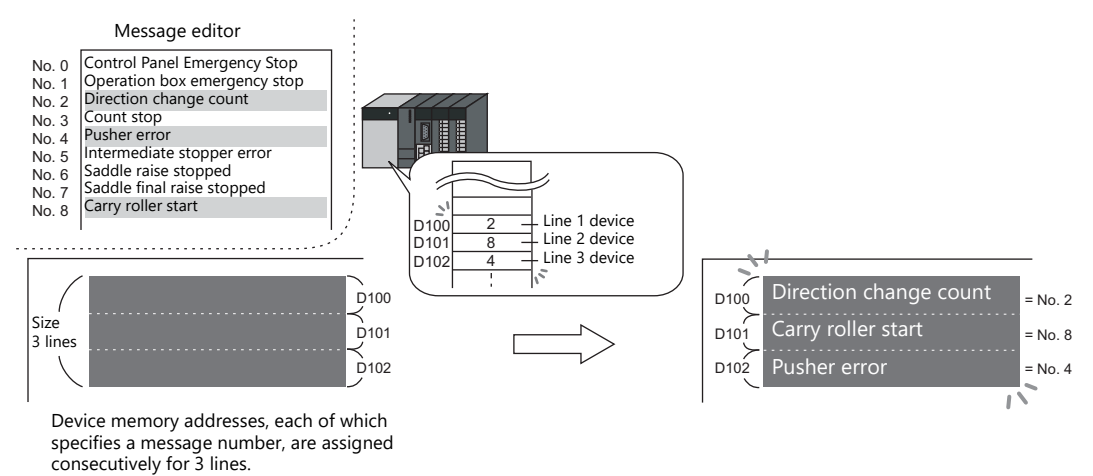

# **12.1.2 Setting Examples**

# <span id="page-461-0"></span>**Displaying Messages (Page Blocks)**

Register a message to a page block and display the message by changing the block number using a switch.

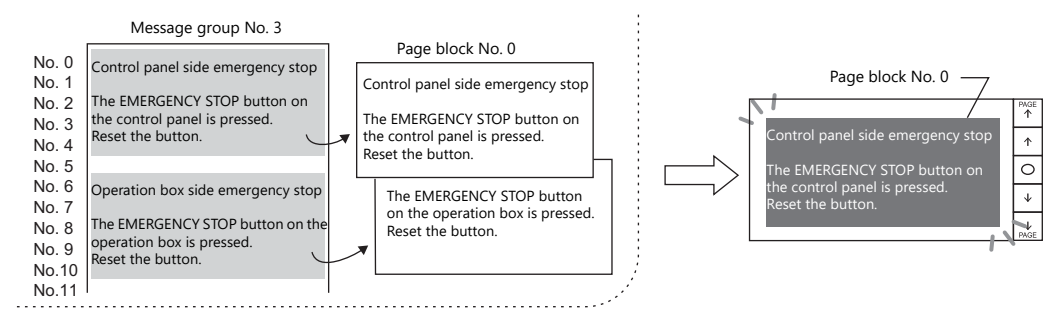

1. Click [Parts]  $\rightarrow$  [Message]  $\rightarrow$  [Message] and place a message mode part on the screen.

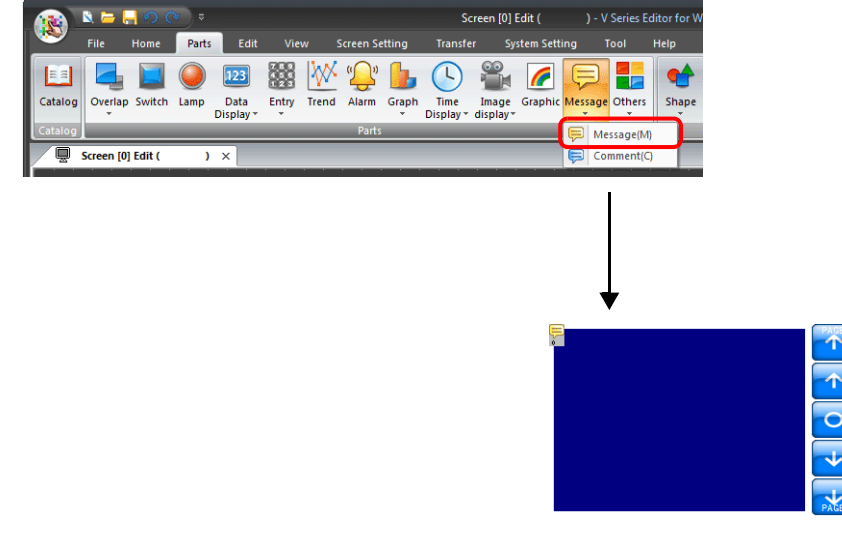

2. Double-click on the message mode part to display the settings window. Configure the [Operation Select] settings as shown below.

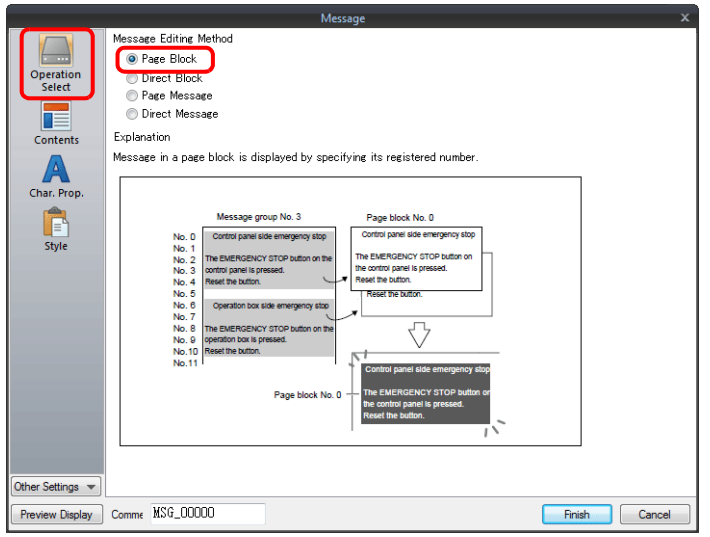

3. Click [Contents] and configure the settings as shown below. Click [Edit] to register a message for display.

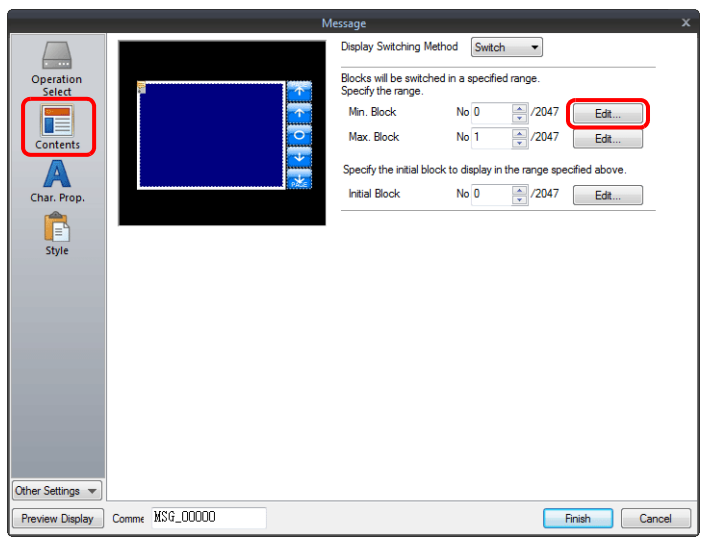

4. Click [Edit] in the [Page Block Edit] window to display the [Message Edit] window.

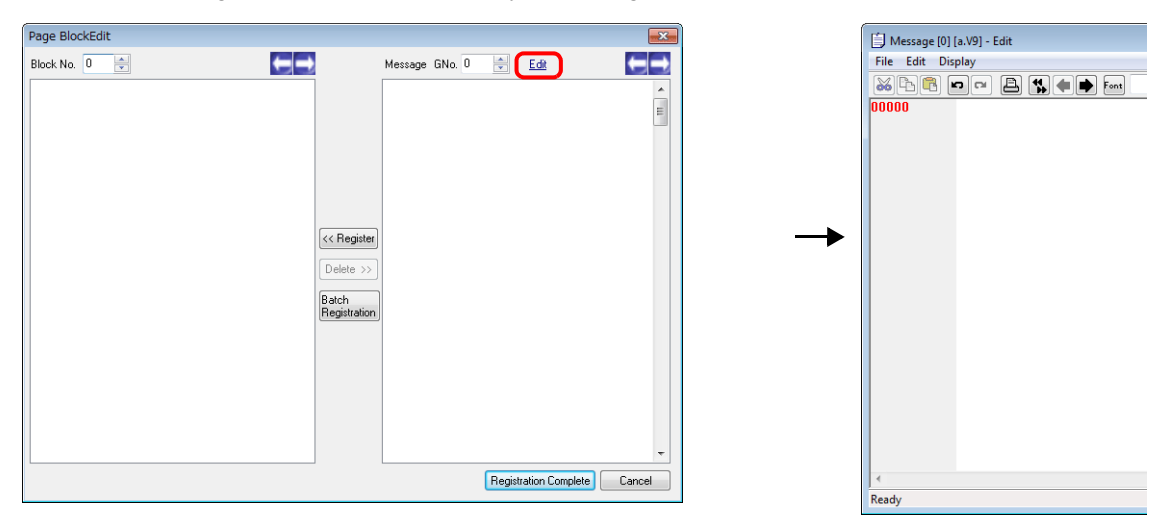

5. Register the following message and then close the [Message Edit] window.

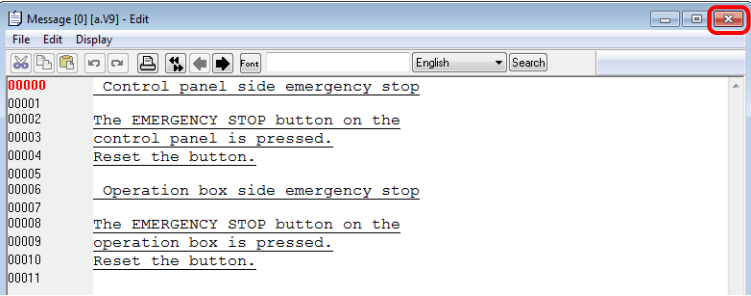

6. Register the message registered in the [Message Edit] window to page block number 0 as shown below.

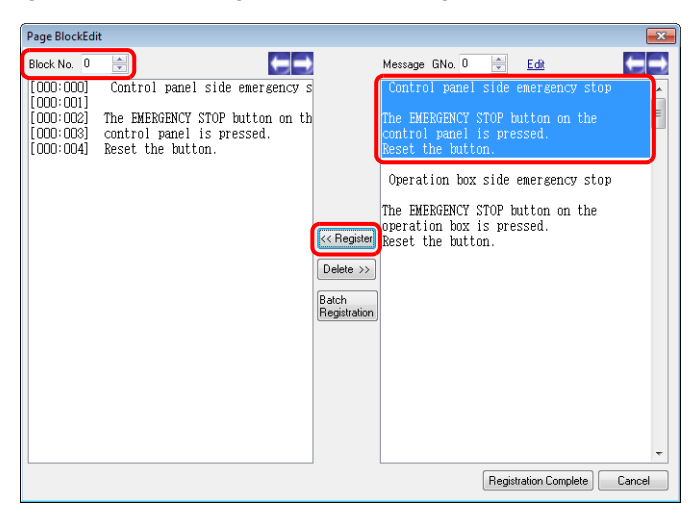

7. In the same manner, register the message again to page block number 1 as shown below and click [Registration Complete].

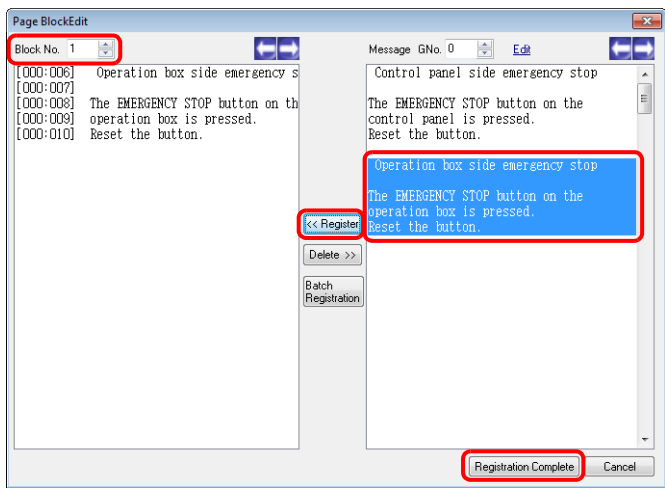

8. Configure the settings as shown below and click [Finish].

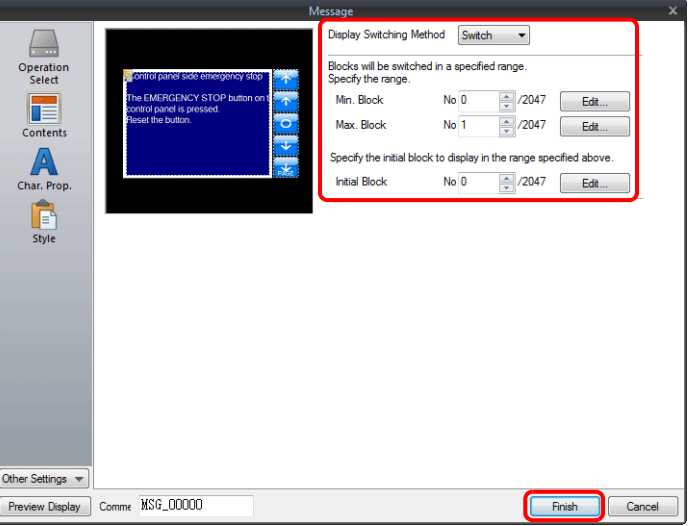

This completes the necessary settings.

# **12.1.3 Detailed Settings**

## **Operation Select**

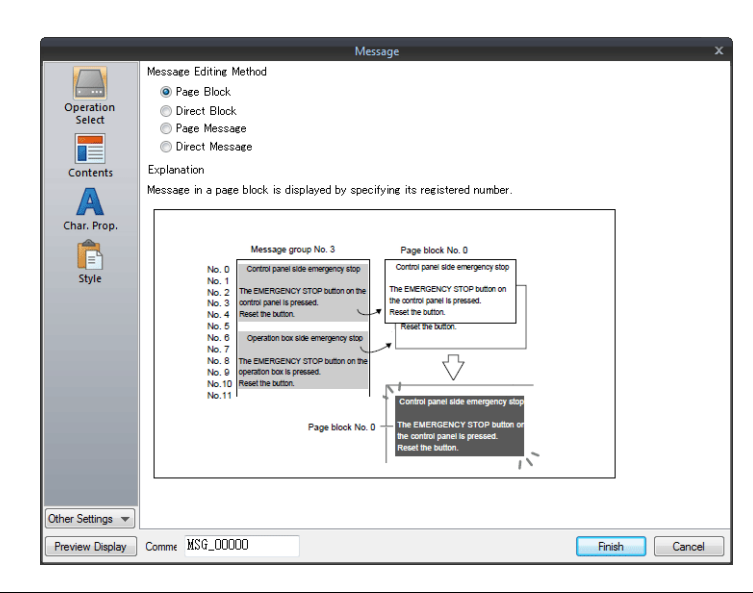

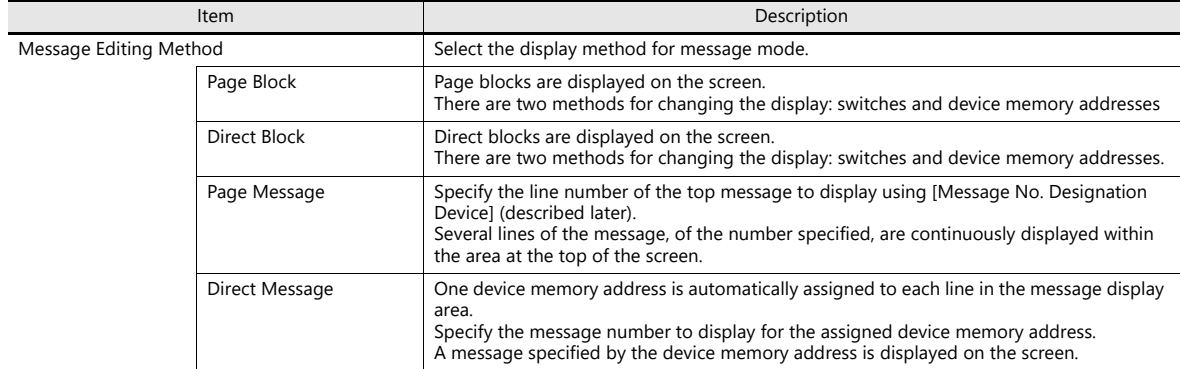

## **Displayed information**

## **[Operation Select]: Page block/direct block**

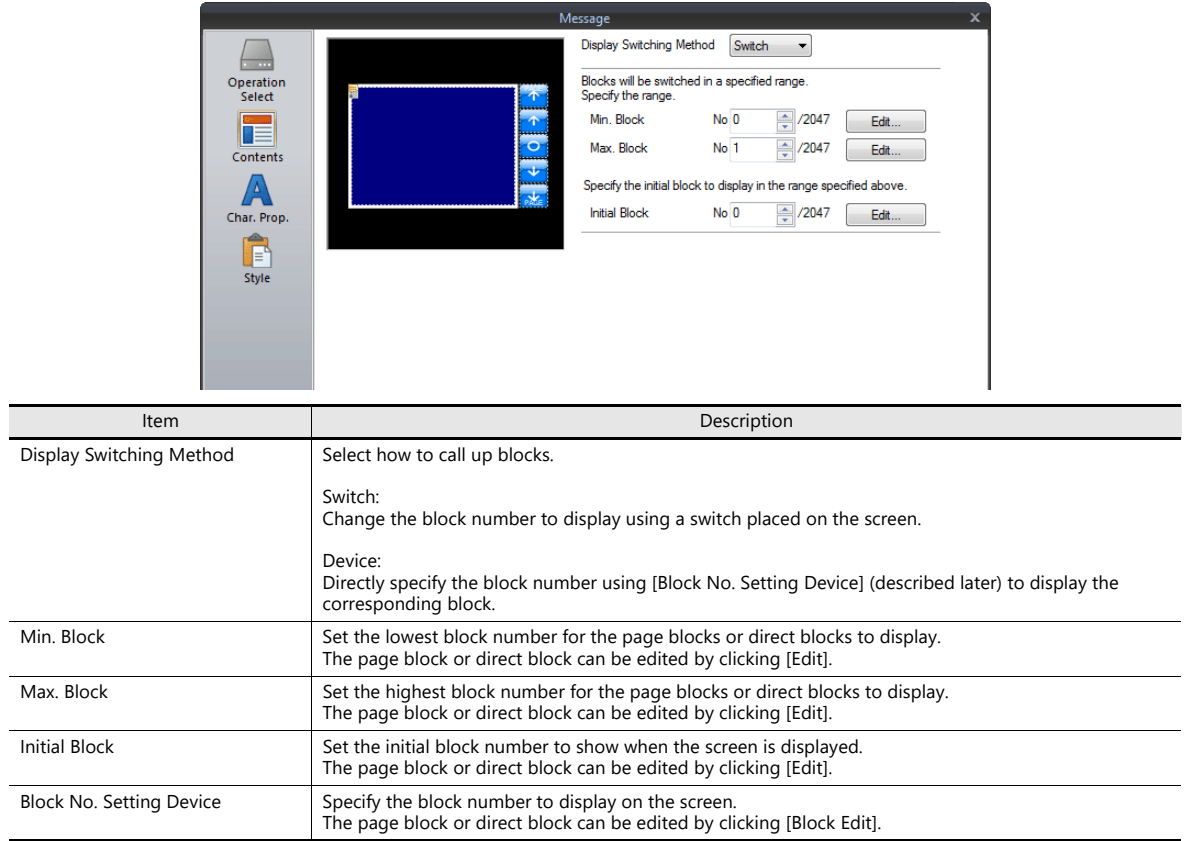

## **[Operation Select]: Page message/direct message**

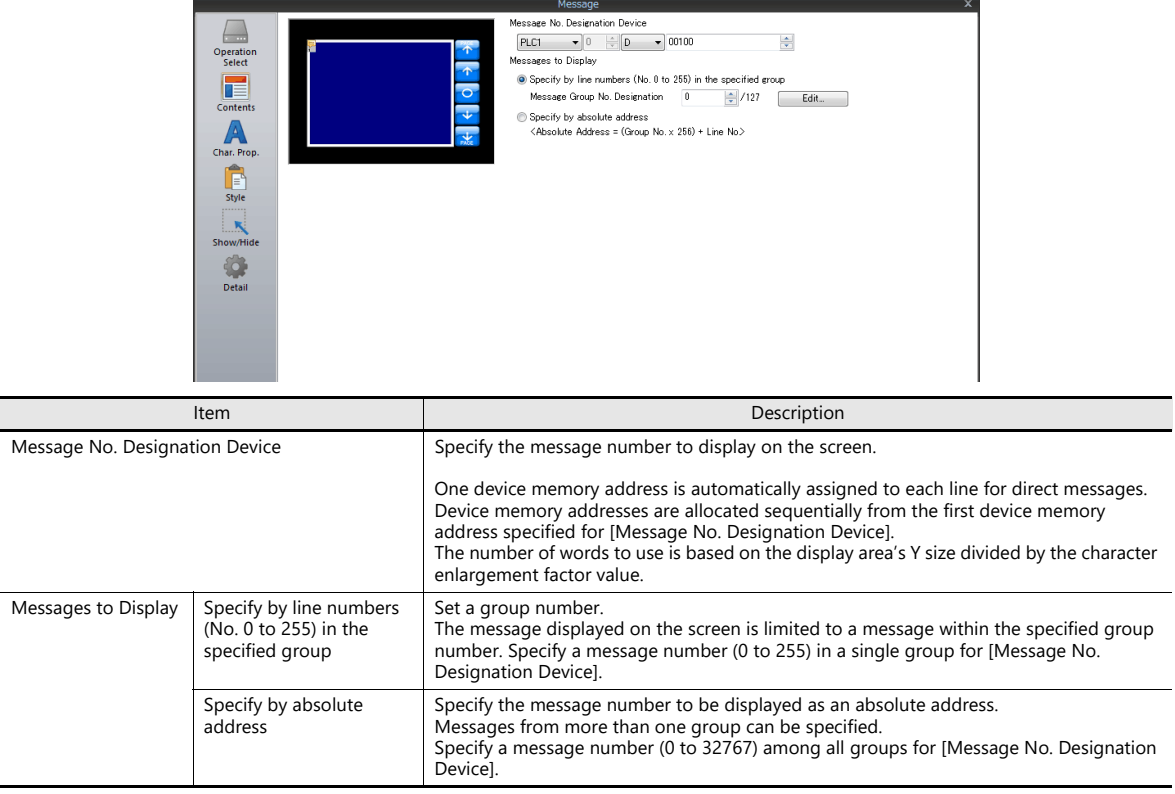

## **Char. Prop.**

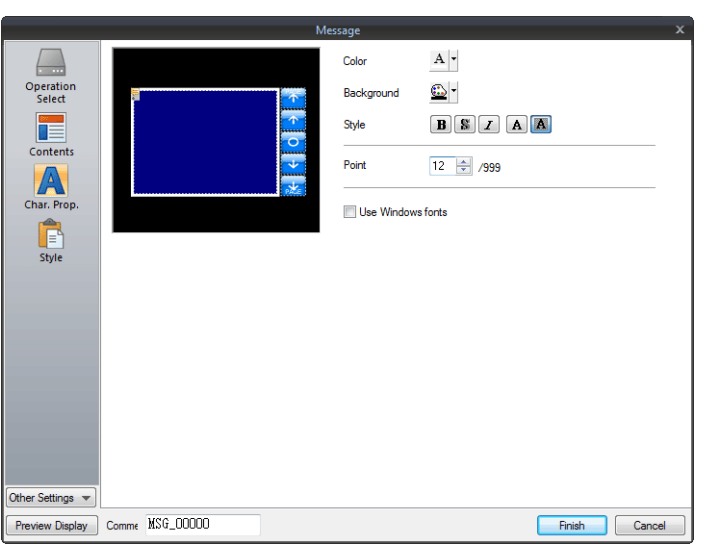

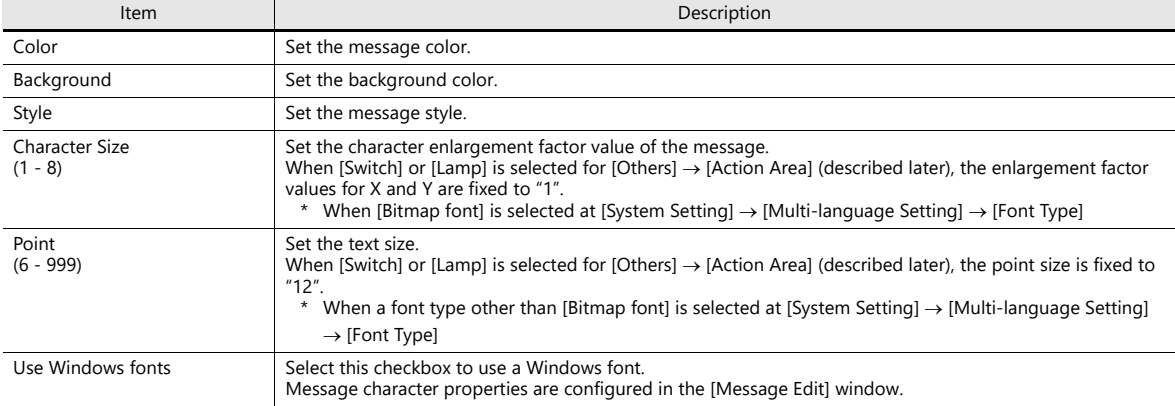

## **Style**

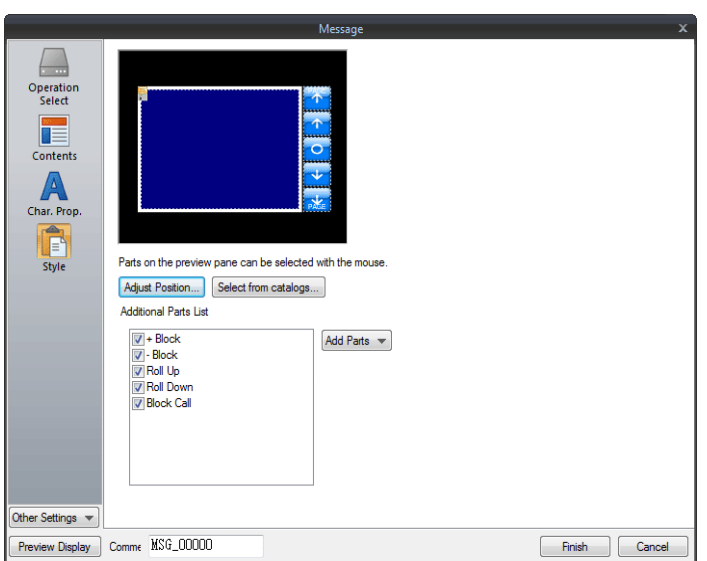

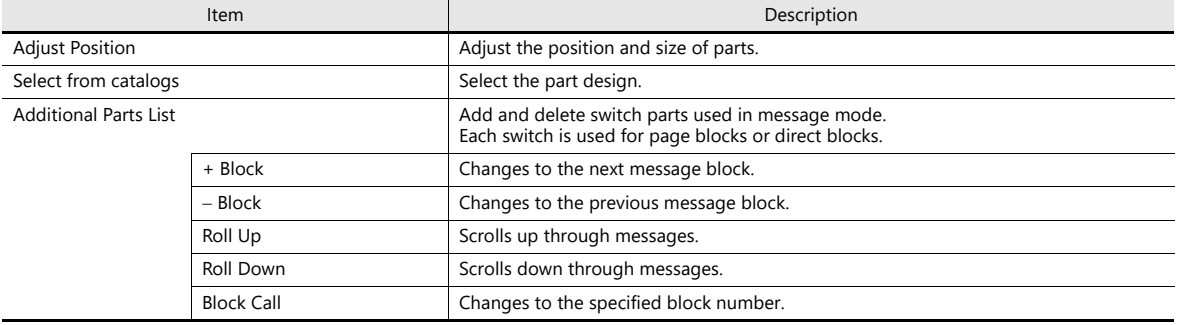
### **Editing parts**

Select a part in the preview pane to change the part's style settings.

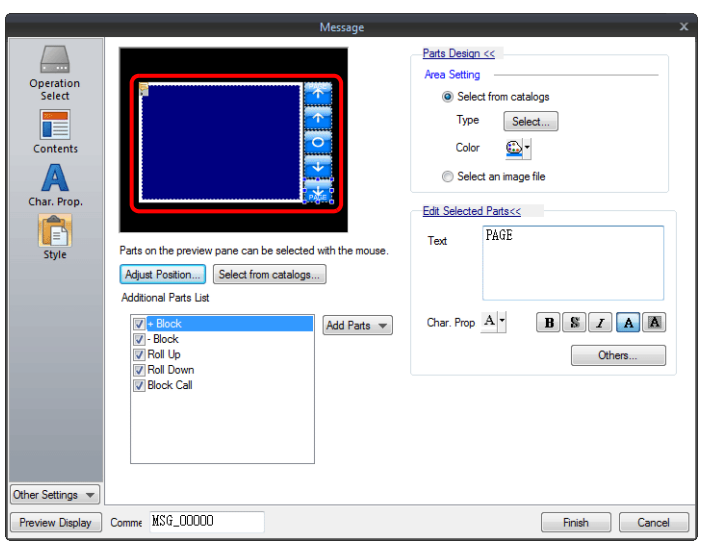

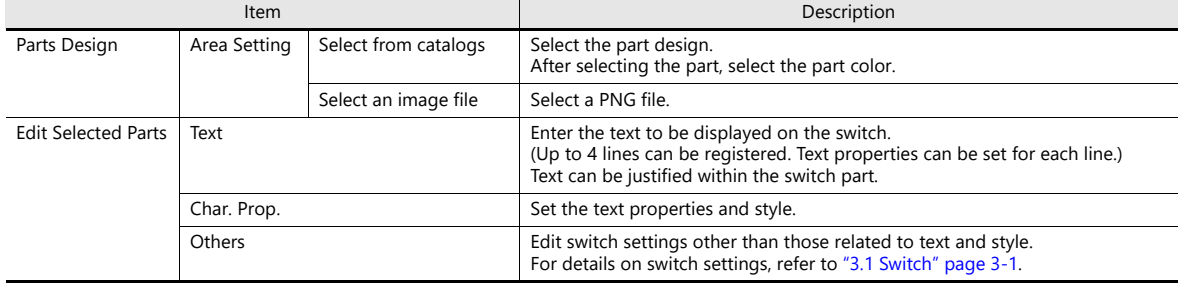

#### <span id="page-469-0"></span>**Checking the display area size**

Whether messages are displayed as intended in display areas can be checked on the screen.

With messages registered, click [View]  $\rightarrow$  [Display Environment]  $\rightarrow$  [Display] tab and select the [Display Message] checkbox.

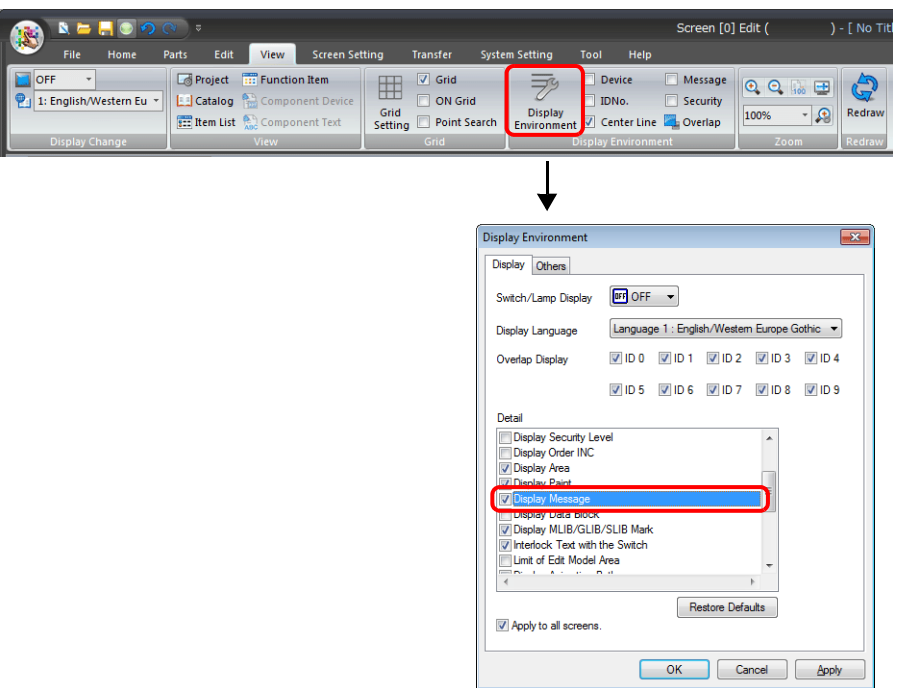

The registered messages are displayed on the screen.

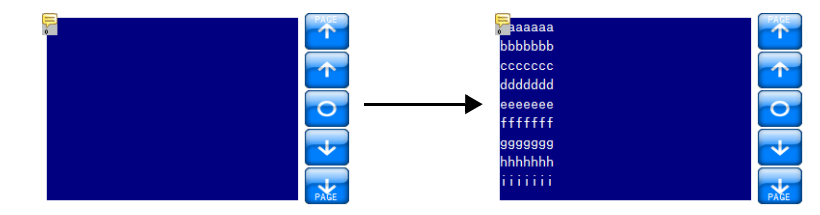

To adjust the size and other settings, perform adjustments via the [Adjust Position] button described in ["Style" page 12-10.](#page-467-0)

### **Show/Hide**

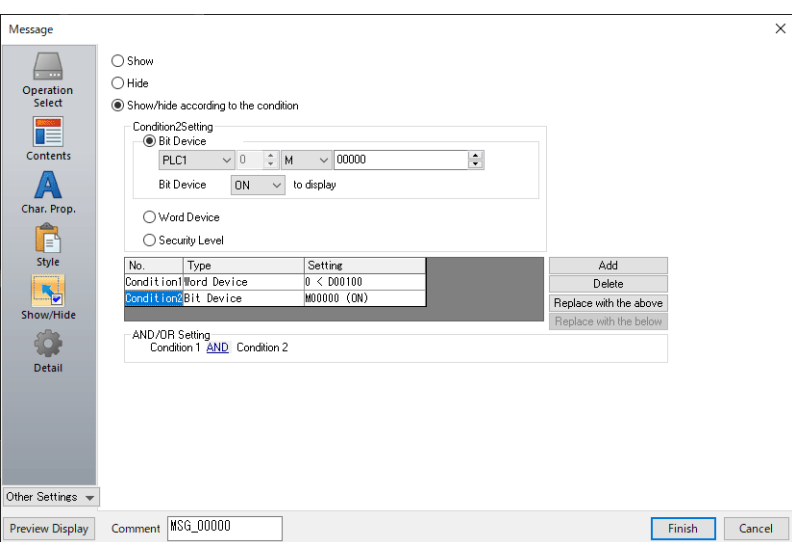

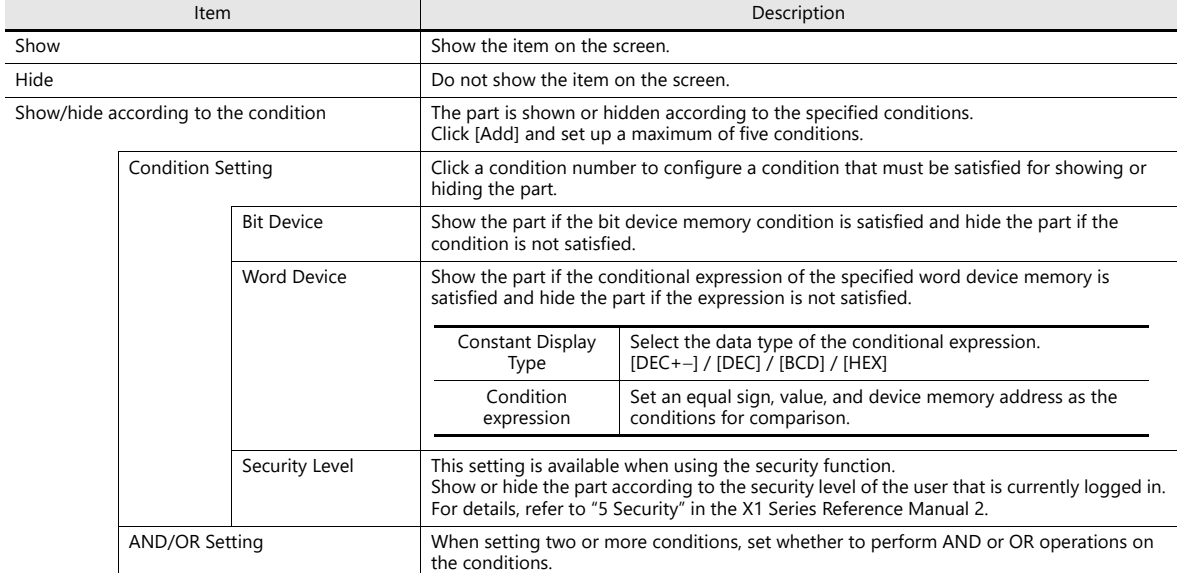

#### **Detail**

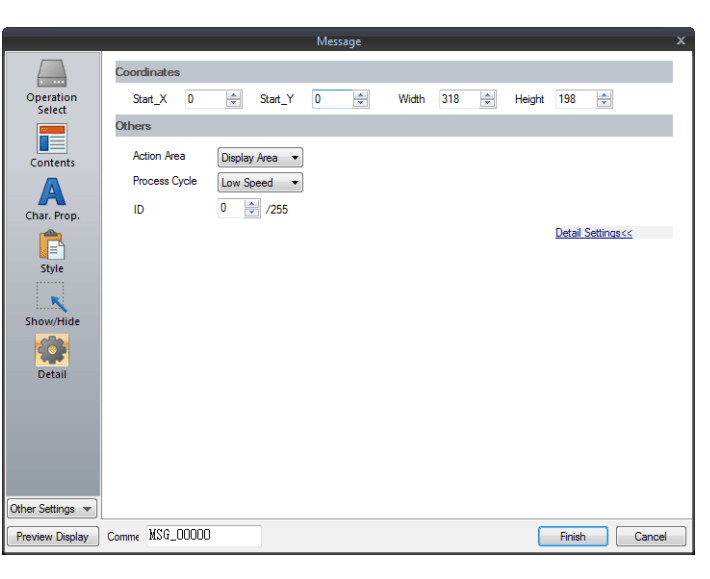

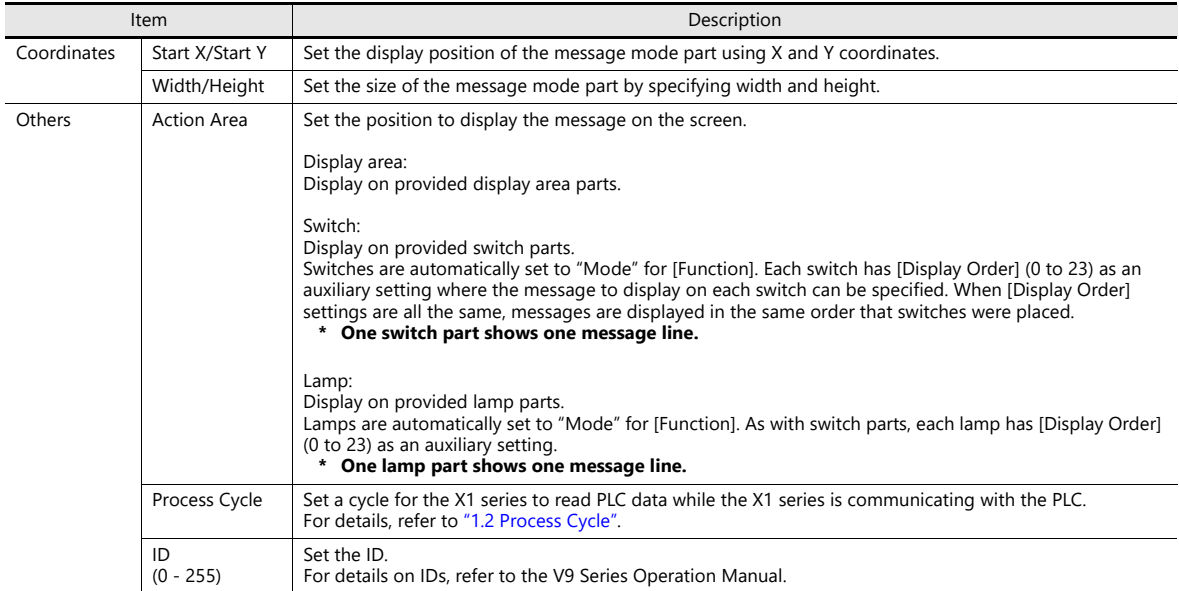

**12**

### **12.1.4 Registering Messages**

There are two ways of registering messages.

• [Message] settings window  $\rightarrow$  [Contents]  $\rightarrow$  [Edit]

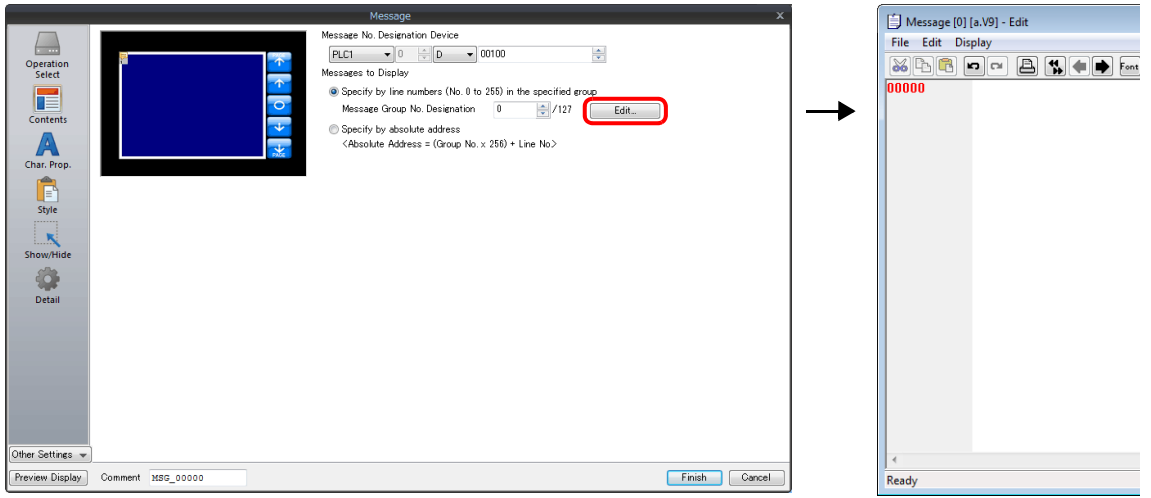

- \* When [Operation Select] is set to [Page Block] or [Direct Block], the [Message Edit] window cannot be displayed using this method.
- \* When a message group number is specified, the cursor appears at the start line of the group.
- [Home]  $\rightarrow$  [Registration Item]  $\rightarrow$  [Message]  $\rightarrow$  (specify group number)

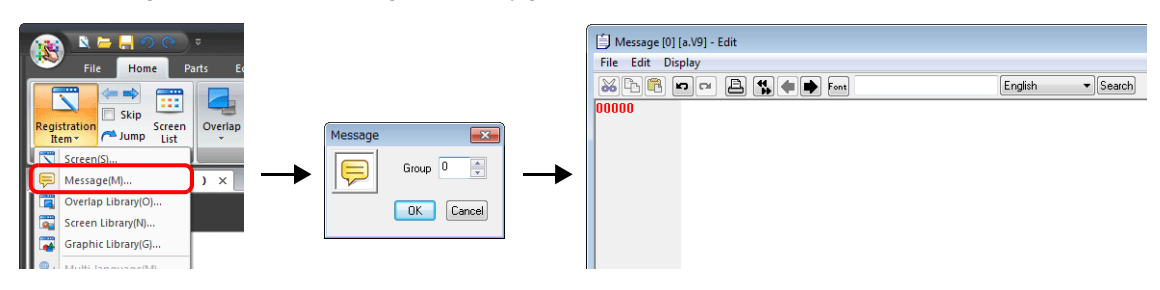

In the [Message Edit] window, line numbers denote absolute addresses as default.

When a message group number is specified, deselect [Display] menu  $\rightarrow$  [Display Absolute Address as Line Number] before commencing editing.

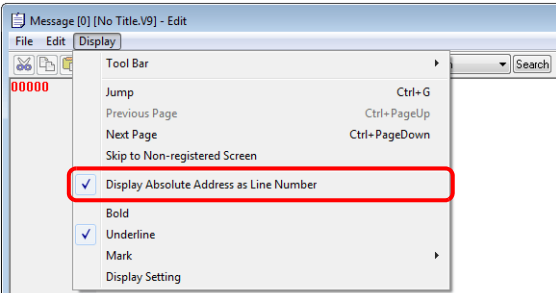

For details on the editing procedure in the [Message Edit] window, refer to the V9 Series Operation Manual.

# **12.1.5 Registering Page Blocks**

There are two ways of registering page blocks.

• [Message] settings window  $\rightarrow$  [Contents]  $\rightarrow$  [Edit]

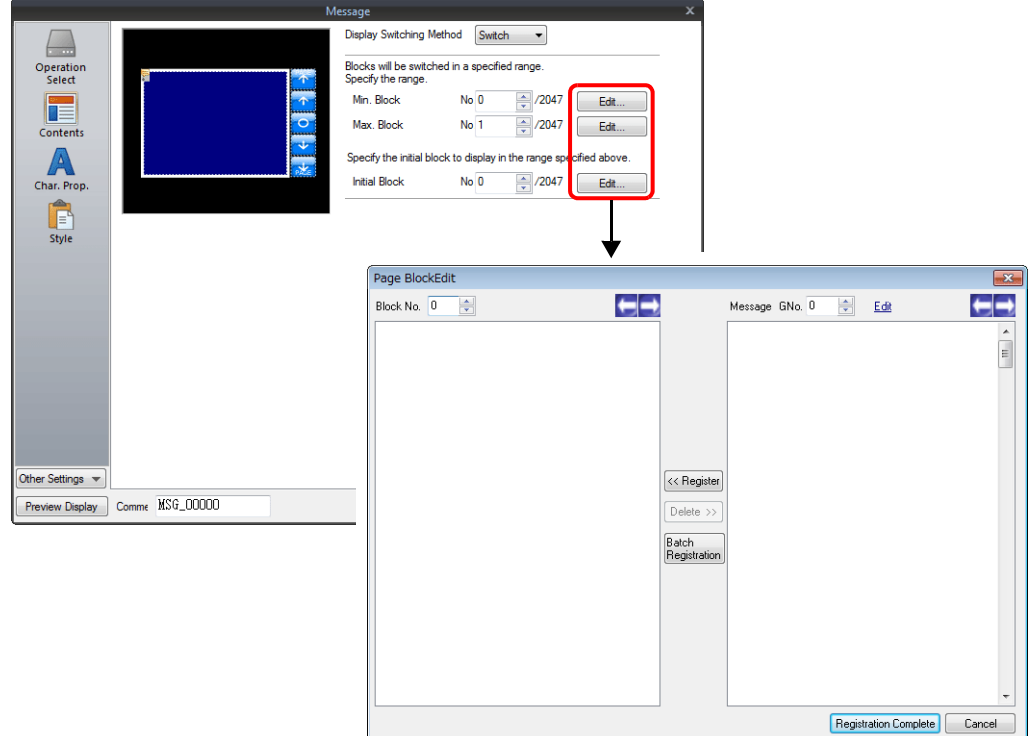

• [Home]  $\rightarrow$  [Registration Item]  $\rightarrow$  [Page Block]  $\rightarrow$  (specify block number)

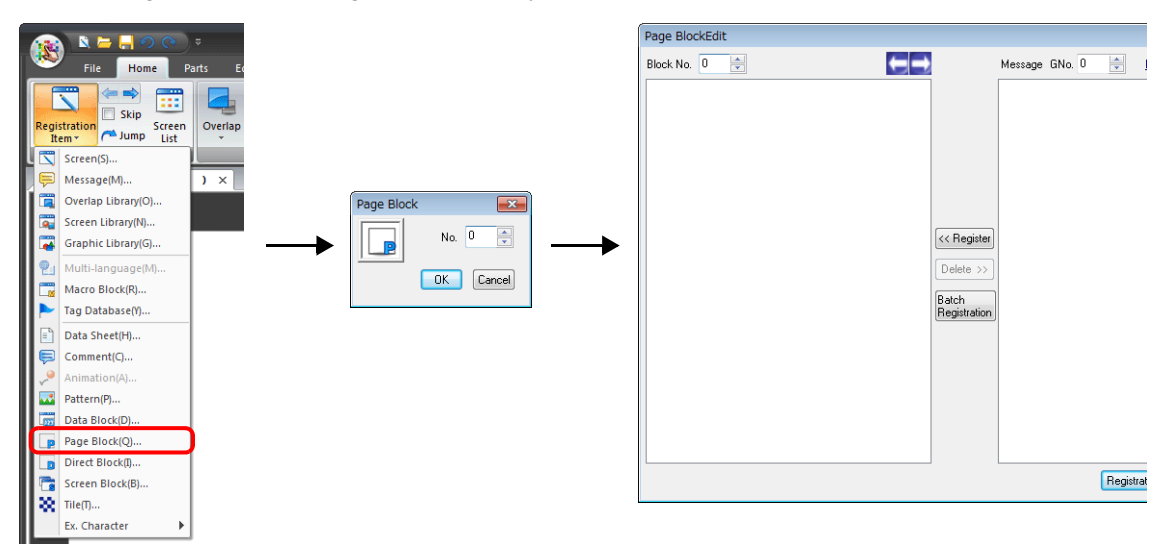

For details on the editing procedure in the [Page Block Edit] window, refer to the V9 Series Operation Manual.

## **12.1.6 Registering Direct Blocks**

There are two ways of registering direct blocks.

• [Message] settings window  $\rightarrow$  [Contents]  $\rightarrow$  [Edit]

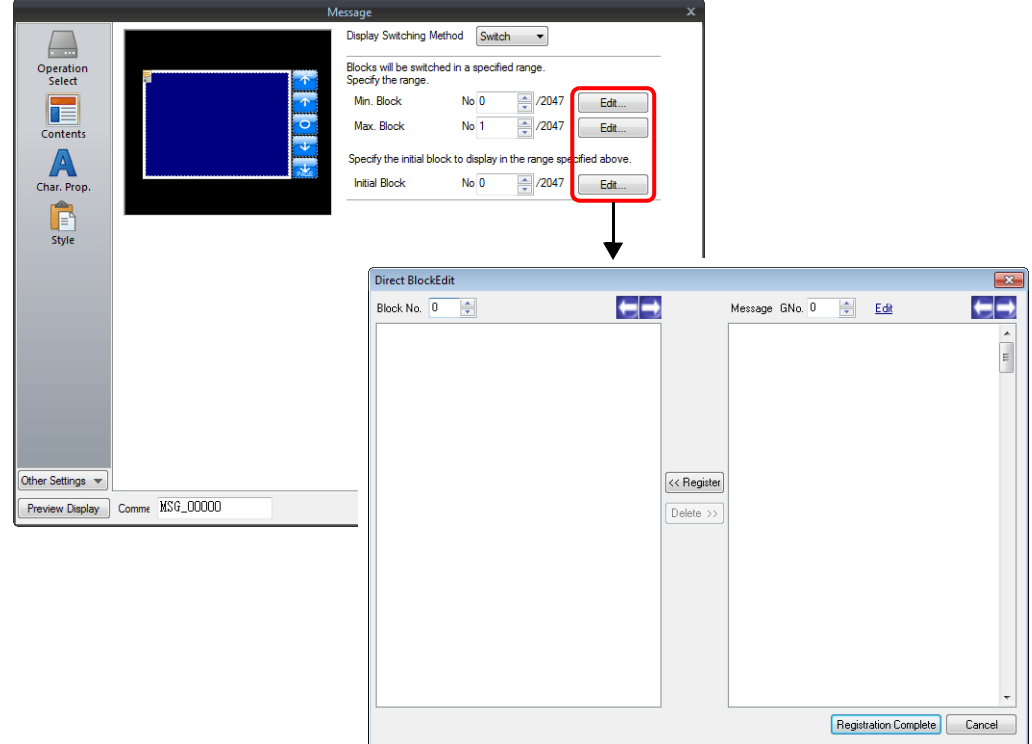

• [Home]  $\rightarrow$  [Registration Item]  $\rightarrow$  [Direct Block]  $\rightarrow$  (specify block number)

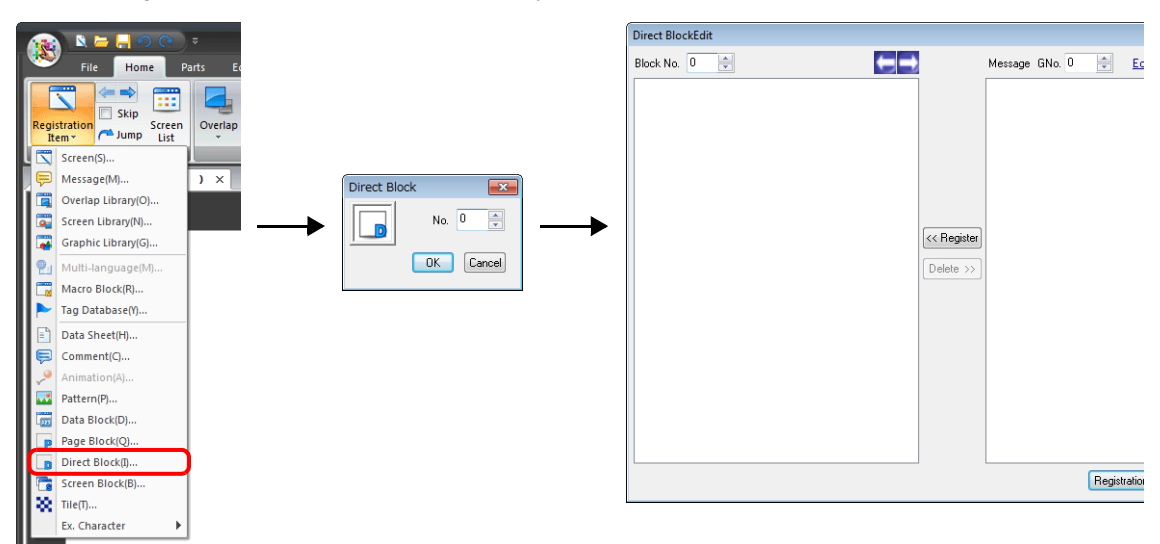

For details on the editing procedure in the [Direct Block Edit] window, refer to the V9 Series Operation Manual.

# **12.2 Displaying Comments**

### **12.2.1 Overview**

Register comments in advance and display them using bit designation or number designation. A maximum of 32,767 comments can be registered. Character properties, such as color or size, can be set for each comment. One comment can include multiple lines.

#### **Bit Designation**

Display the comment that corresponds to bit ON of the assigned device memory address.

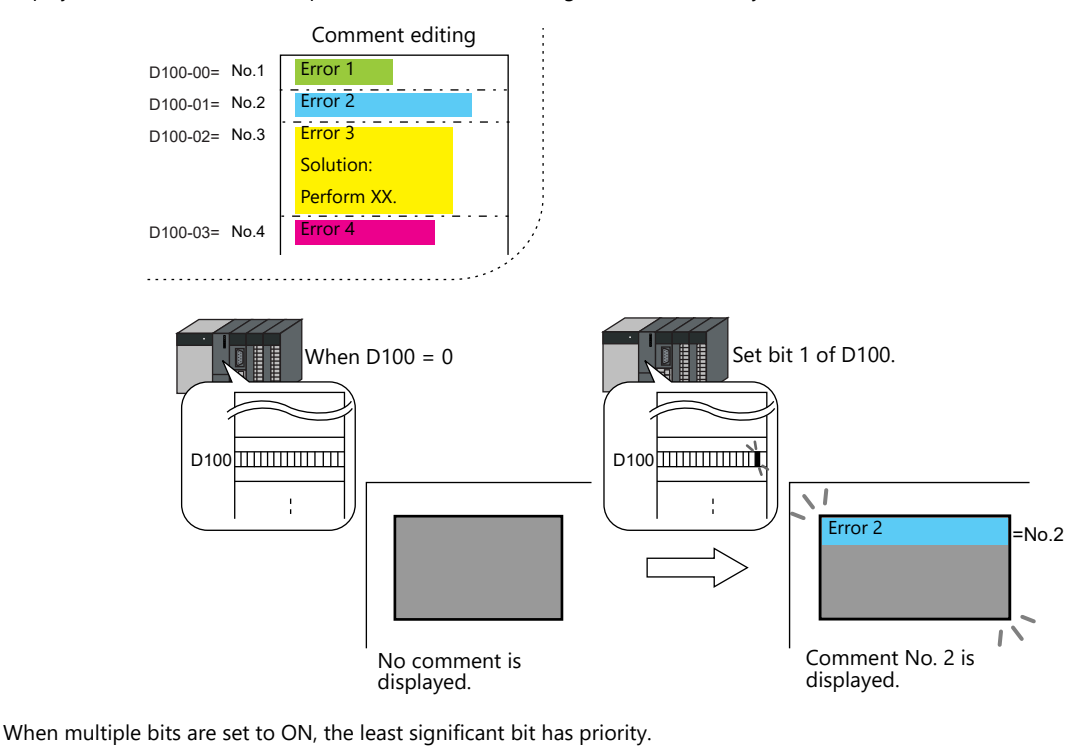

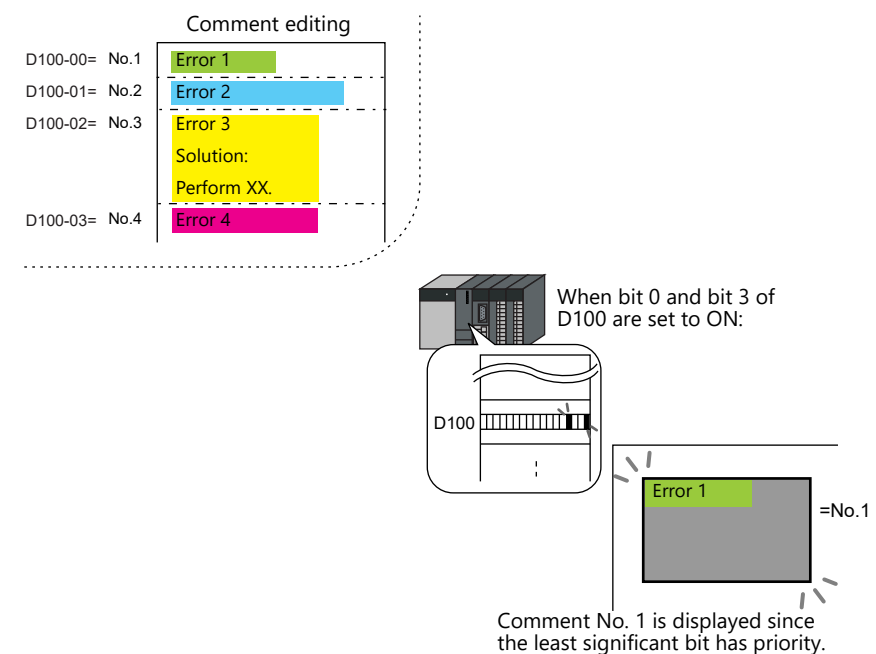

#### **Number Designation**

Set the comment number to the assigned device memory address and display the comment.

For setting examples, refer to ["Displaying Comments \(Number Designation\)" page 12-20](#page-477-0). **ig** 

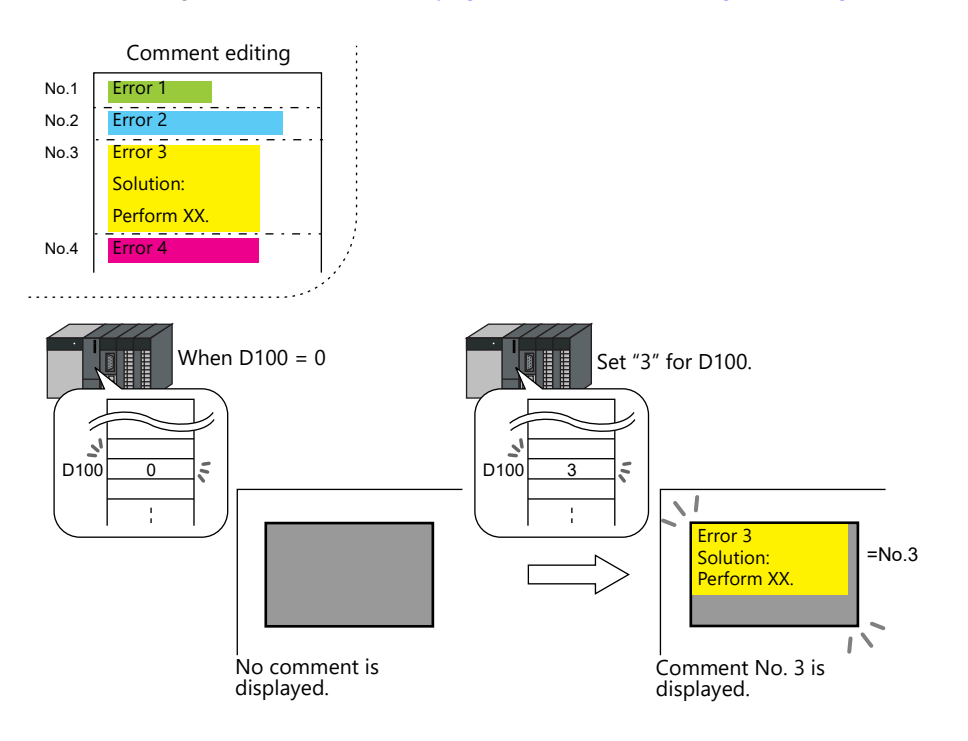

# **12.2.2 Setting Examples**

# <span id="page-477-0"></span>**Displaying Comments (Number Designation)**

Register the comment to display in advance and specify the comment number to D100.

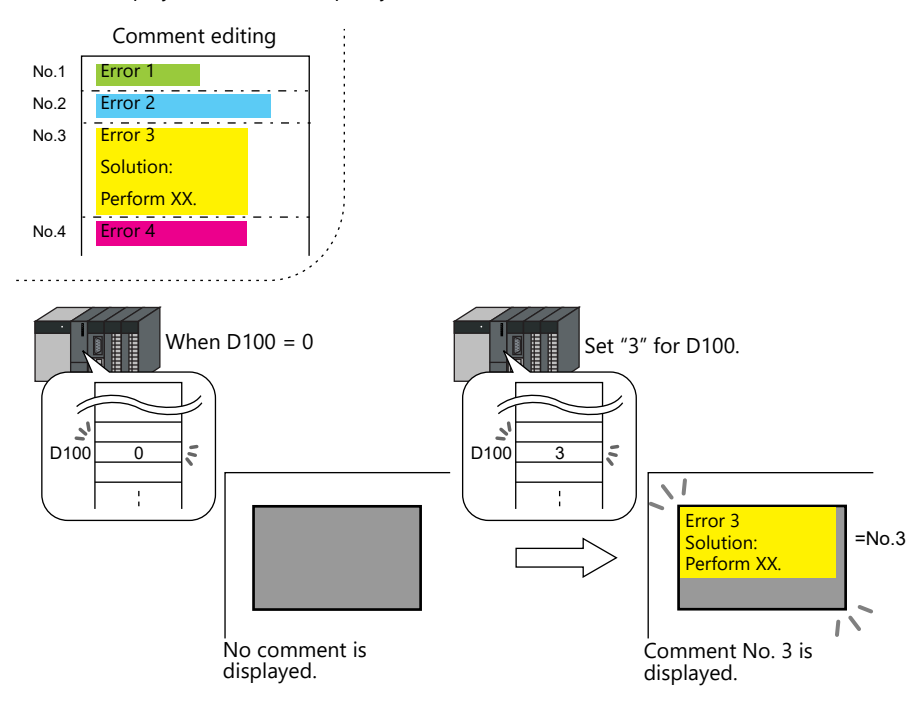

1. Click [Parts]  $\rightarrow$  [Message]  $\rightarrow$  [Comment] and place a comment display on the screen.

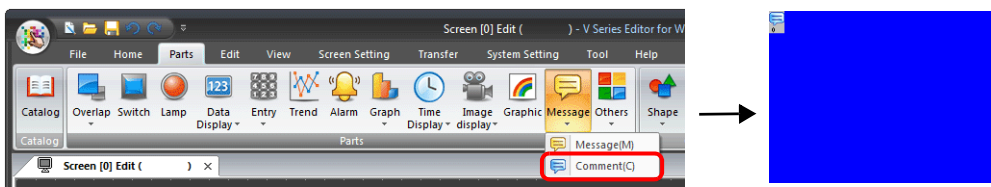

2. Double-click on the comment display to display the settings window. Configure the following settings for [Contents] and then click [Finish].

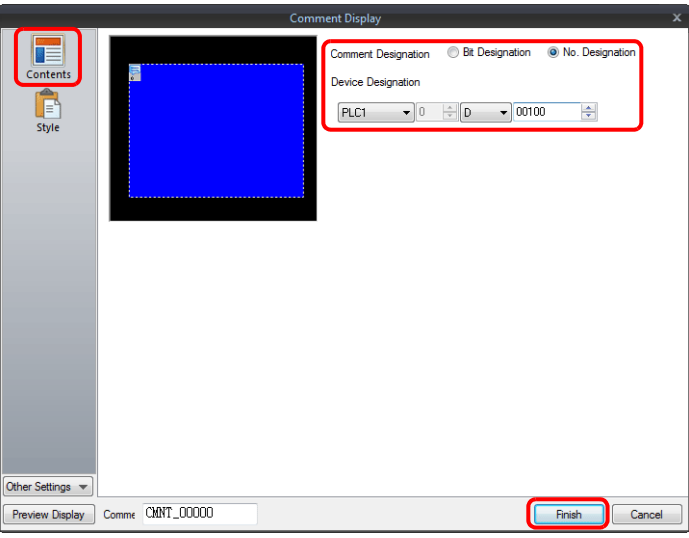

3. Click [Home]  $\rightarrow$  [Registration Item]  $\rightarrow$  [Comment]  $\rightarrow$  [OK] with group number 0.

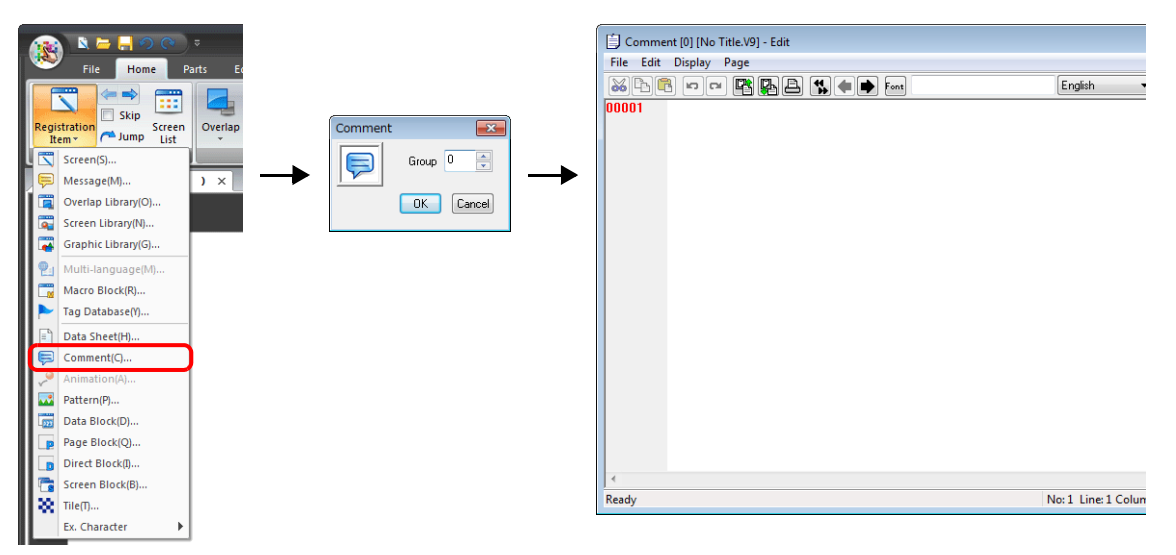

4. Register a comment as shown below. Press the [Alt] and [Enter] keys together to enter a new line.

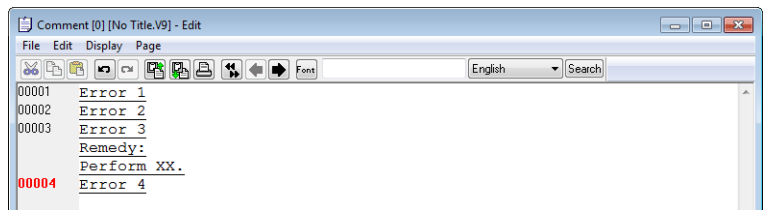

5. Select the comment line for setting character properties, right-click, and click [Char. Prop.]. Set the following character properties and then close the [Comment Edit] window.

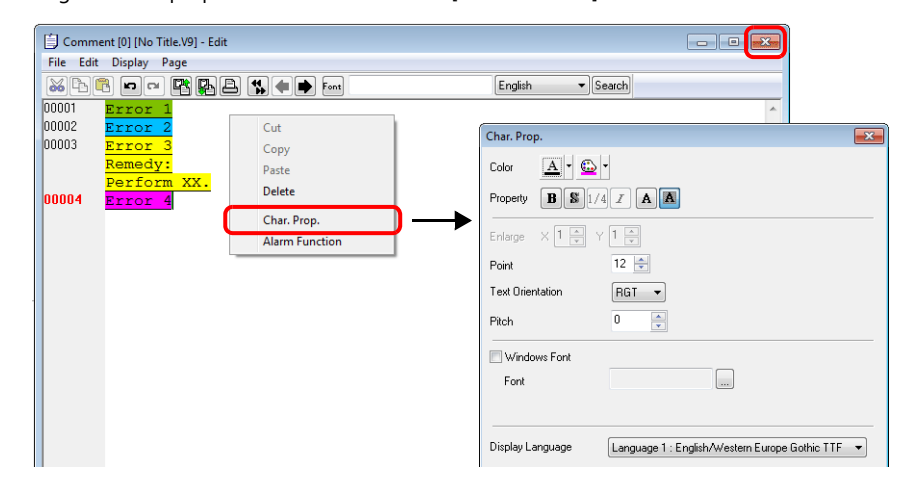

This completes the necessary settings.

# **12.2.3 Detailed Settings**

### **Operation Select**

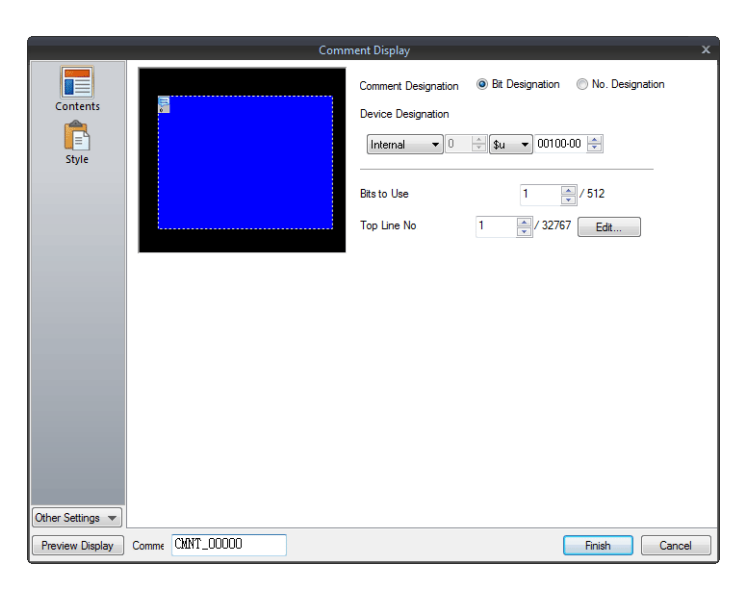

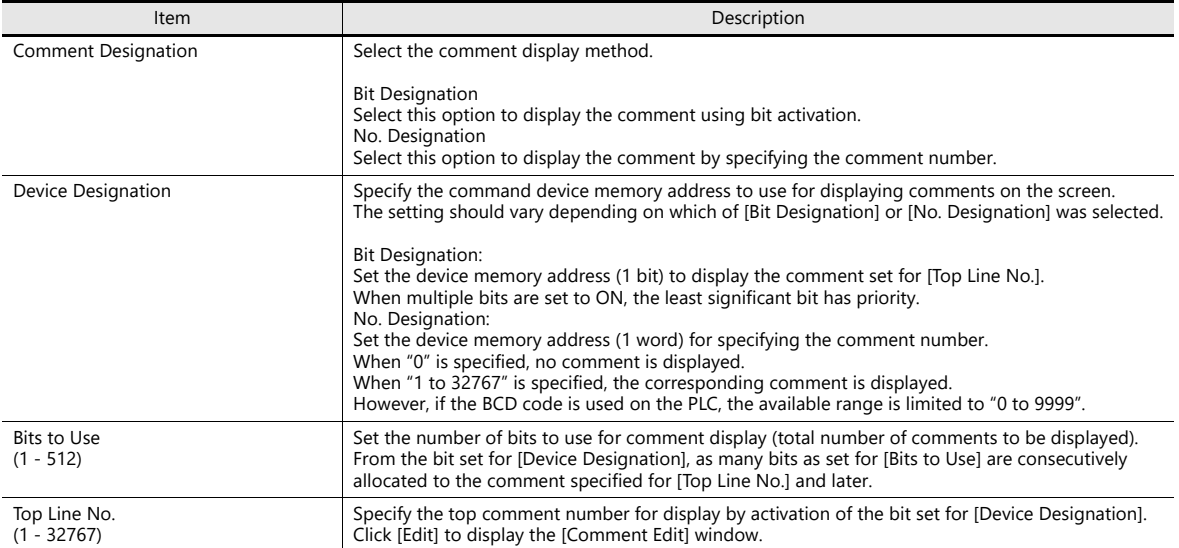

### **Style**

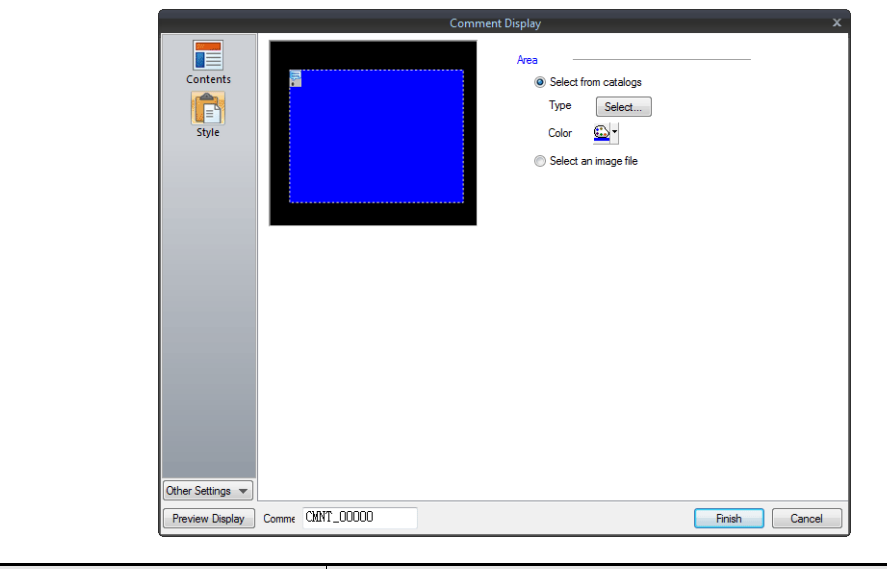

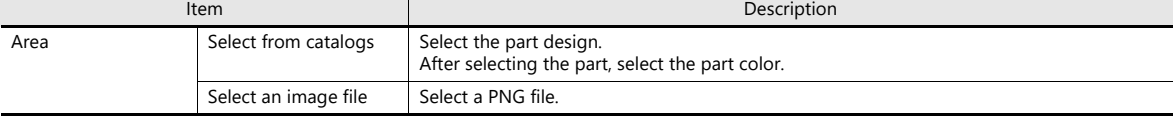

### **Show/Hide**

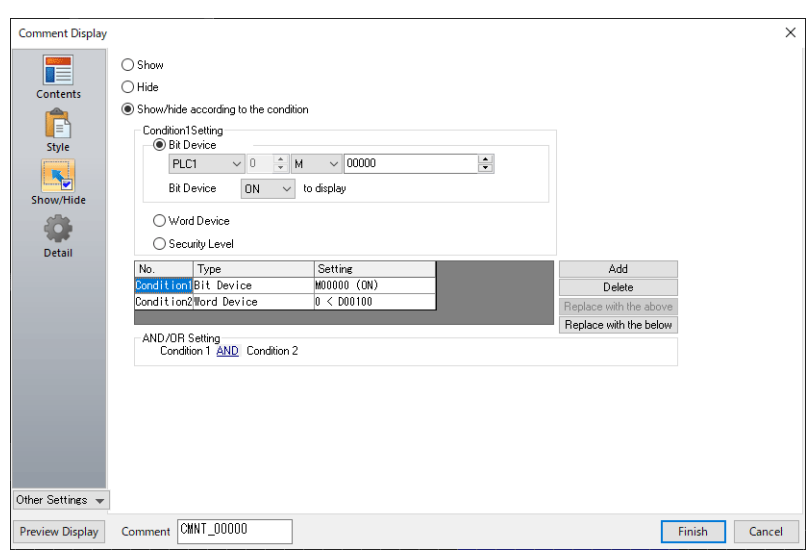

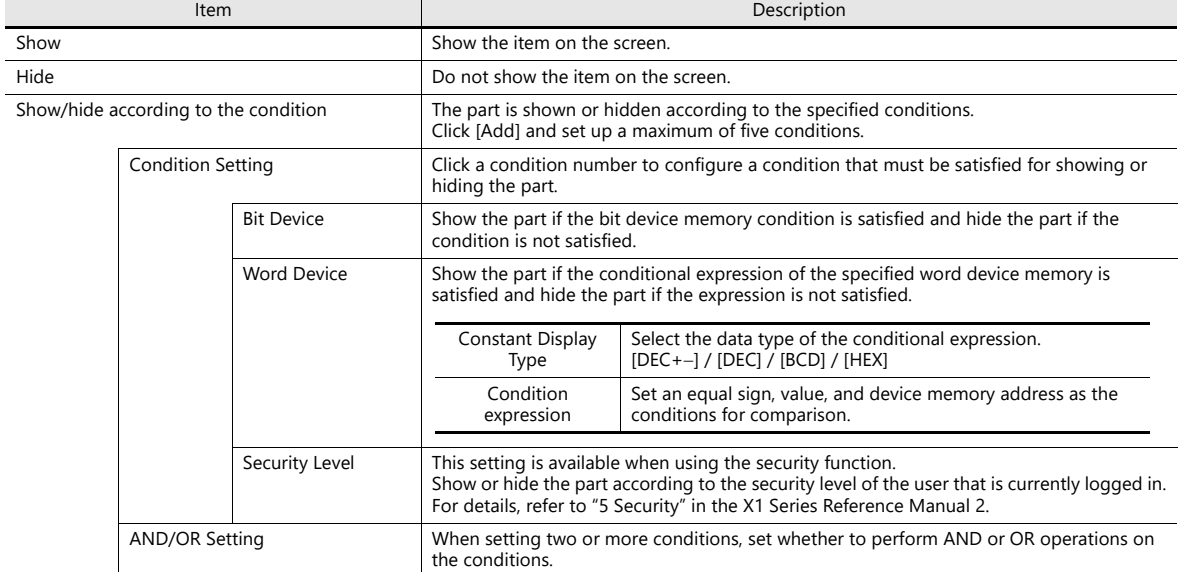

#### **Detail**

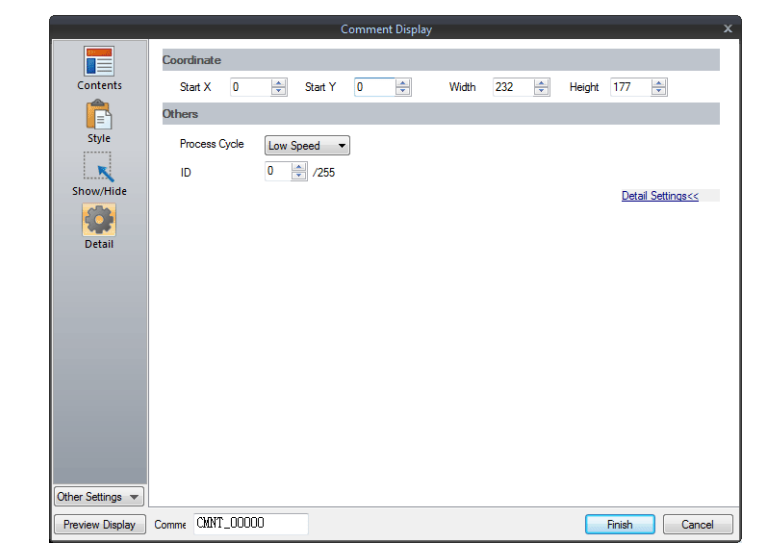

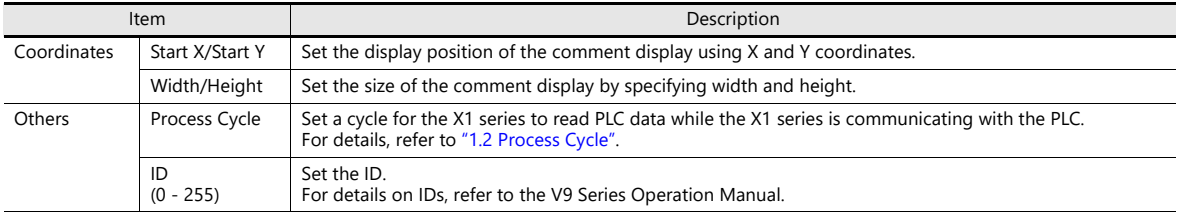

### **Checking the display area size**

Whether comments are displayed as intended in display areas can be checked on the screen. The procedure is the same as described for the message mode. Refer to [page 12-12.](#page-469-0)

## **12.2.4 Registering Comments**

There are two ways of registering comments.

• [Comment] settings window  $\rightarrow$  [Contents]  $\rightarrow$  [Edit]

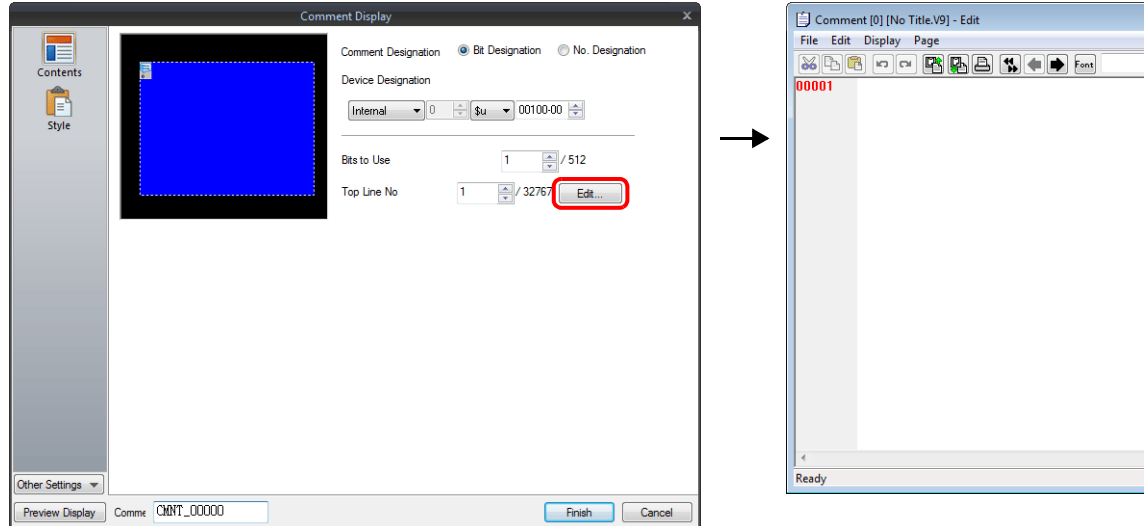

- \* When [No. Designation] is selected, the window for comment registration will not be displayed in this way.
- \* The cursor is displayed at the start line of the group that includes the line number specified for [Top Line No.].
- [Home]  $\rightarrow$  [Registration Item]  $\rightarrow$  [Comment]  $\rightarrow$  (specify group number)

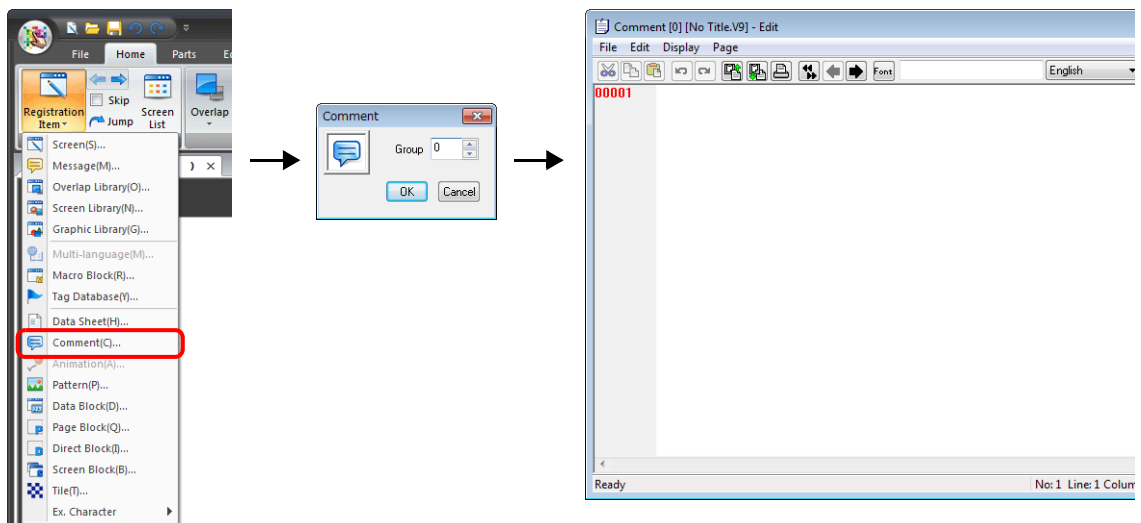

For details on the editing procedure in the [Comment Edit] window, refer to the V9 Series Operation Manual.

# **13 Others**

[13.1 Memo Pad](#page-485-0)

### <span id="page-485-0"></span>**13.1 Memo Pad**

### **13.1.1 Overview**

- Message board function
	- The message board function is available for leaving daily messages in a workshop, etc. This is particularly useful for exchanging messages among operators working in shifts.
- Pen input
- Message entry is made simple by writing on the screen directly with a special pen.
- A maximum of eight memo pad areas
- Memo pad areas are common to every screen. Up to 8 memo pad areas can be registered.
- Saved in the SRAM area When a memo pad area is secured in the built-in or separate SRAM area, the data is retained even after the power is turned off.
- Also, it is possible to use a storage folder to save memo pad data without using the SRAM area.

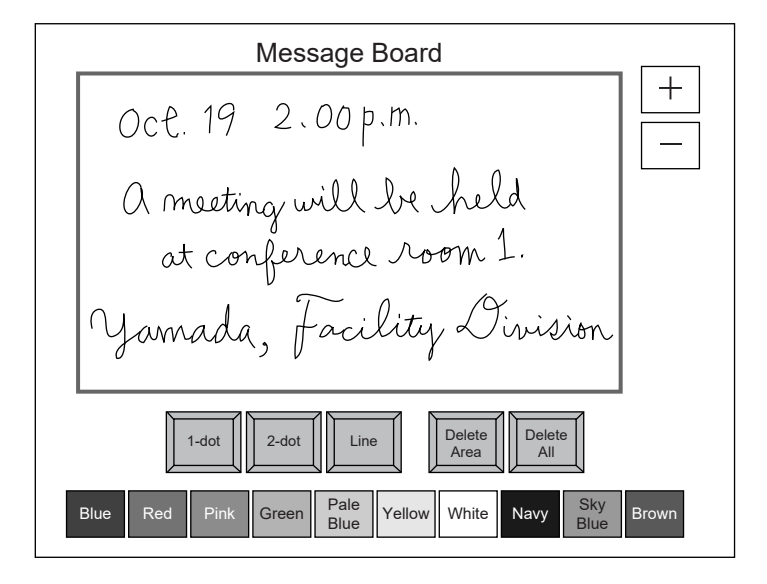

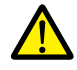

Only one memo pad function can be used on one screen.

- The memo pad can be displayed on screen by specifying the page number of the memo pad.
- Linking with the data sheet function is possible. A signature input using the memo pad can be output to a data sheet to create a file with an electronic signature.

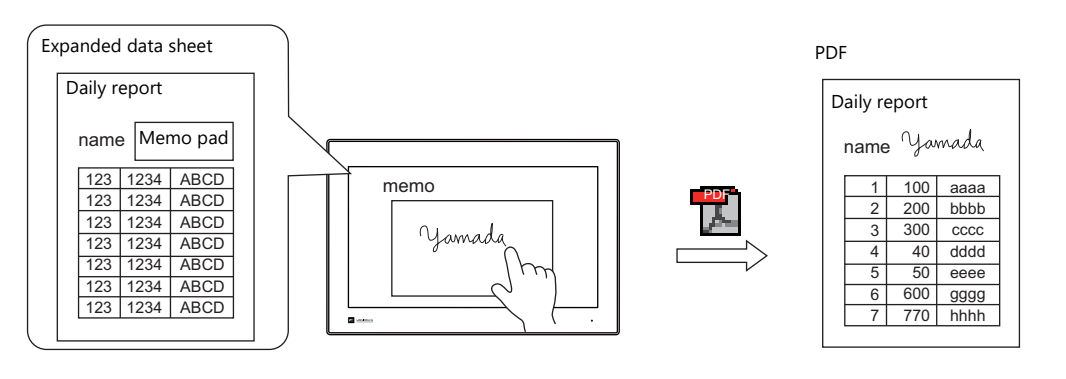

**13**

l të

# **13.1.2 Usage Example**

Suppose that the following screen is created.

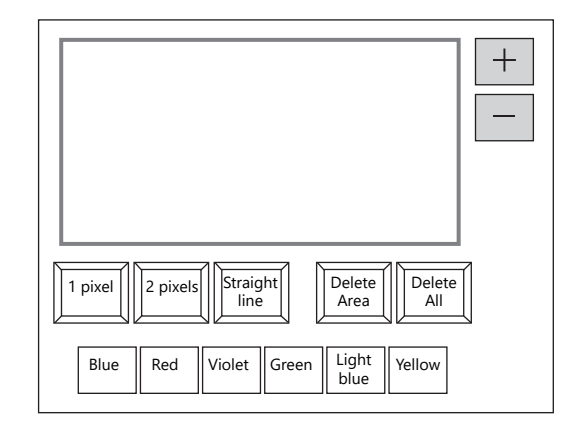

- 1. When the screen is first opened, the following settings are set as default.
	- Pen size: 1 pixel
	- Pen color: White
	- Pen state: Free

To change the setting, press the corresponding switch and set the desired option.

2. Write a message within the memo pad area.

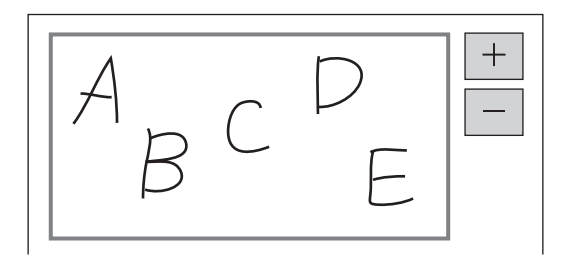

Use the dedicated pen when writing messages.

- 3. When deleting the message, press the [Delete All] switch.
- 4. When deleting part of the message, press the [Delete Area] switch (ON display), and enclose the desired data. The enclosed data is deleted.
- On completion, press the [Delete Area] switch (OFF display).
- 5. When drawing a straight line, press the [Straight line] switch (ON display). Moving the pen on the memo pad area draws a straight line. To cancel the function that draws straight lines, press the [Straight line] switch again (OFF display).
- 6. Pressing the [+] switch brings up a new memo pad area (up to 8 areas). Pressing the [-] switch brings up the previous memo pad area.

# **13.1.3 Detailed Settings**

## **Style**

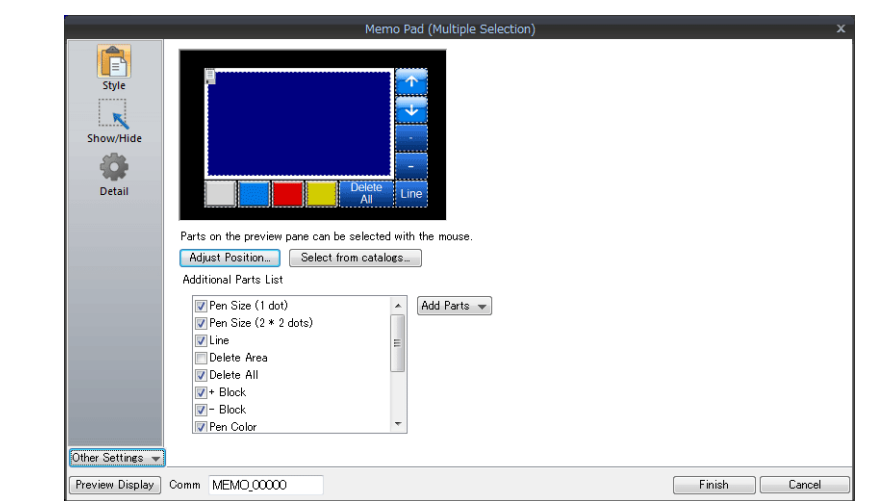

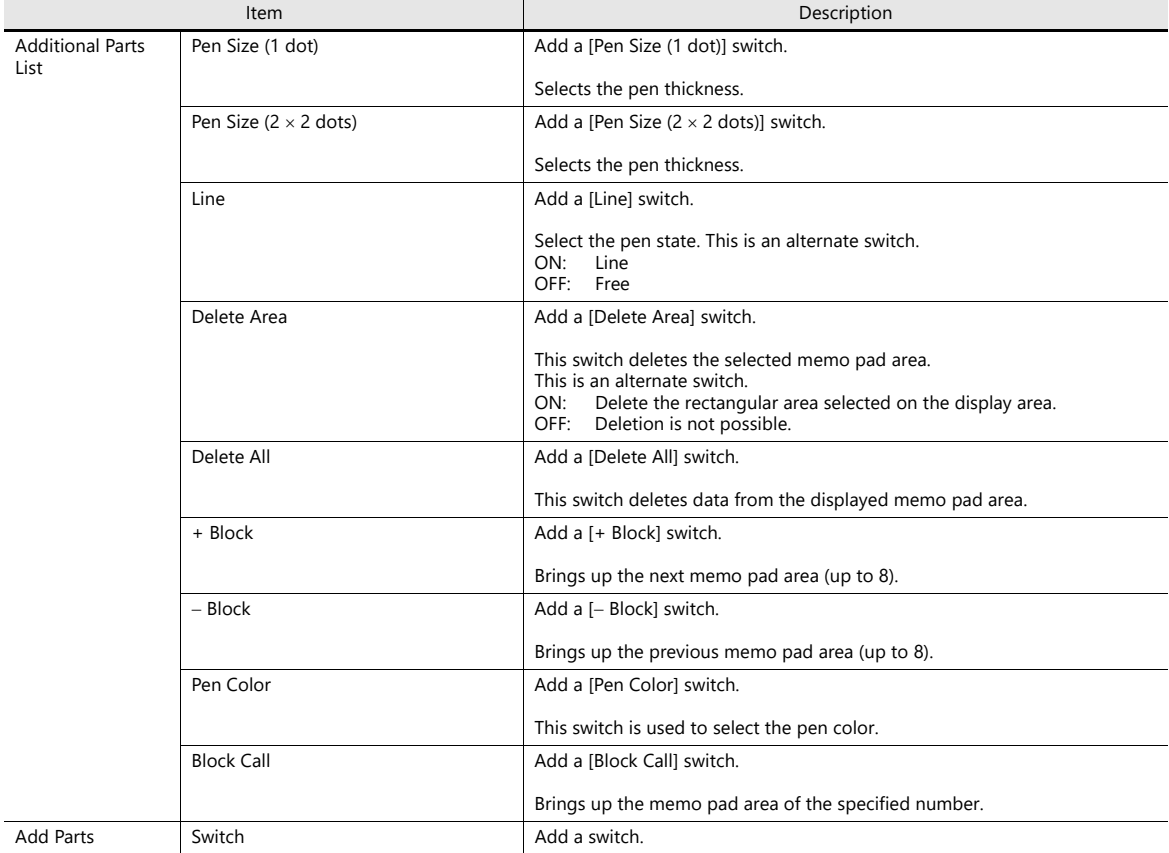

#### **Detail**

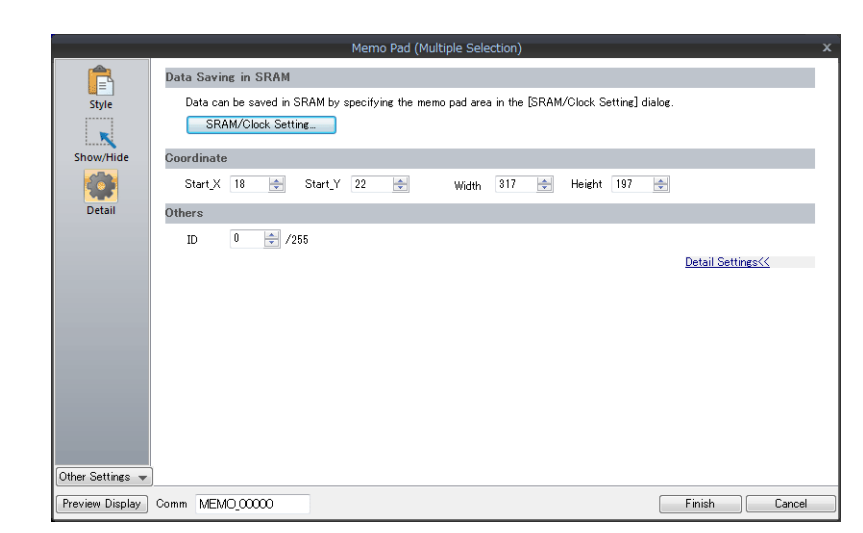

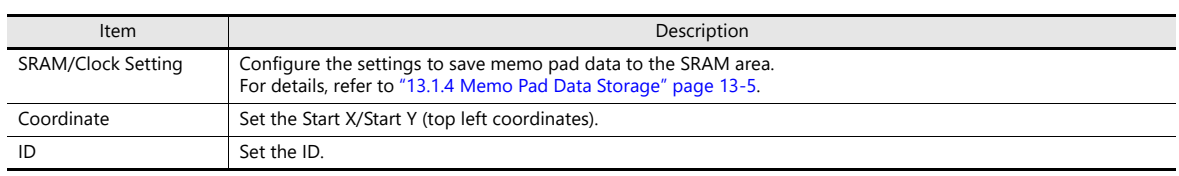

### <span id="page-489-0"></span>**13.1.4 Memo Pad Data Storage**

Memo pad data can be saved to the built-in RAM, SRAM, or a storage folder. Data saved to RAM is cleared when MONITOUCH is turned off or when the local mode screen is displayed. To retain data even when the power is turned off, save data to SRAM or a storage folder.

#### **Memo Pad Storage Area Size**

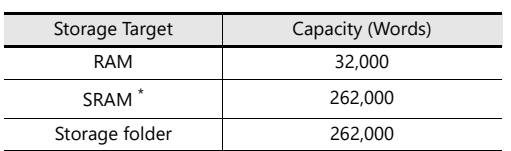

\* This is the maximum capacity available provided that the entire SRAM area is used for the memo pad function. For details of the procedure for dividing the SRAM area, etc., refer to ["1.1 System Settings".](#page-15-0) **I** 

#### **Saving to RAM**

No settings are required.

#### **Saving to SRAM**

To save data to the SRAM area, settings must be configured in the [SRAM/Clock Setting] window.

#### **[SRAM/Clock Setting] window**

 Storage area for memo pad Set the storage area size for the memo pad function in the SRAM area. Refer to the list shown above to set an appropriate size.

| <b>SRAM/Clock Setting</b>                |               |   |                              | × |
|------------------------------------------|---------------|---|------------------------------|---|
| Use SRAM Calendar                        |               |   | Total No. of Words Available |   |
| SRAM Auto Format                         | [409472 Word] |   |                              |   |
| SRAM Mapping                             |               |   |                              |   |
|                                          | Header        |   | Set Word Count Word Count    |   |
| Storage Area for Memo Pad                | [0]           | ٠ | n<br>$\hat{\cdot}$           |   |
| Non-volatile Device (Word) [\$L]         | ſОI           | ÷ | $\theta$<br>$\frac{1}{\tau}$ |   |
| Non-volatile Device (Double-word) (\$LD) | ſОI           |   | ÷<br>$\bf{0}$                |   |
| Storage of Alarm Server                  | [D'Word]      |   |                              |   |
| Storage of Logging Server                | [0 Word]      |   |                              |   |
| Operation log storage point              | [0 Word]      |   |                              |   |
|                                          |               |   |                              |   |

For details on other settings, refer to ["1.1 System Settings"](#page-15-0).  $\mathbb{R}$ 

#### **Saving to a Storage Folder**

#### No settings are required.

However, note that when the memo pad area is configured in the [SRAM/Clock Setting] window, data is stored in the SRAM area.

#### **File storage destination**

Files are stored in the storage selected at [System Setting]  $\rightarrow$  [Other]  $\rightarrow$  [Storage Setting].

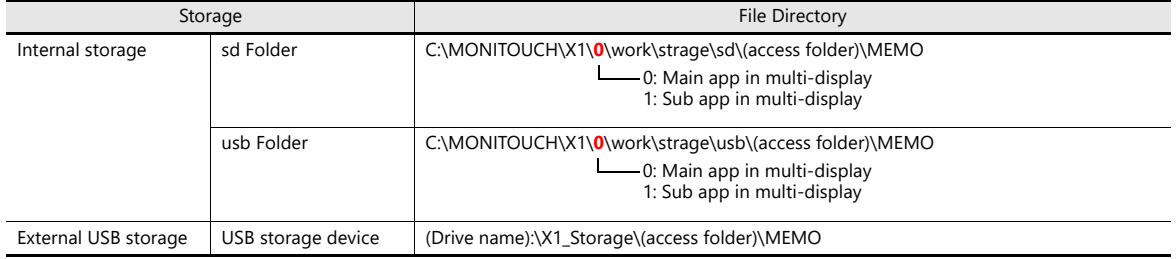

For details on the [Storage Setting] window, refer to "9. Storage" in the X1 Series Reference Manual 2. n<del>s</del>

#### **Filename**

MEMxxxx.png (xxxx: 0000 to 0007)

#### **Timing for Saving Data**

The memo pad data is saved to the memo pad area at the following timing.

- When switching pages using the [Function: + Block, Block] switches
- When changing the screen
- When switching from RUN mode to Local mode (only for SRAM)

If data cannot be saved due to insufficient memory, the memo pad display area flashes and the unit beeps. Reduce the memo pad data.

The remaining space of the memo pad data storage area when saving to SRAM is stored in system device memory \$s108 and 109.

**\* Notes on SRAM usage**

- If the power is shut down before data is saved, the data is lost.
- If the power is shut down while data is being saved, all the data may be lost. The data save status is stored in the system device memory \$s720.

#### **System Device Memory**

Memo pad data is stored in system device memory \$s.

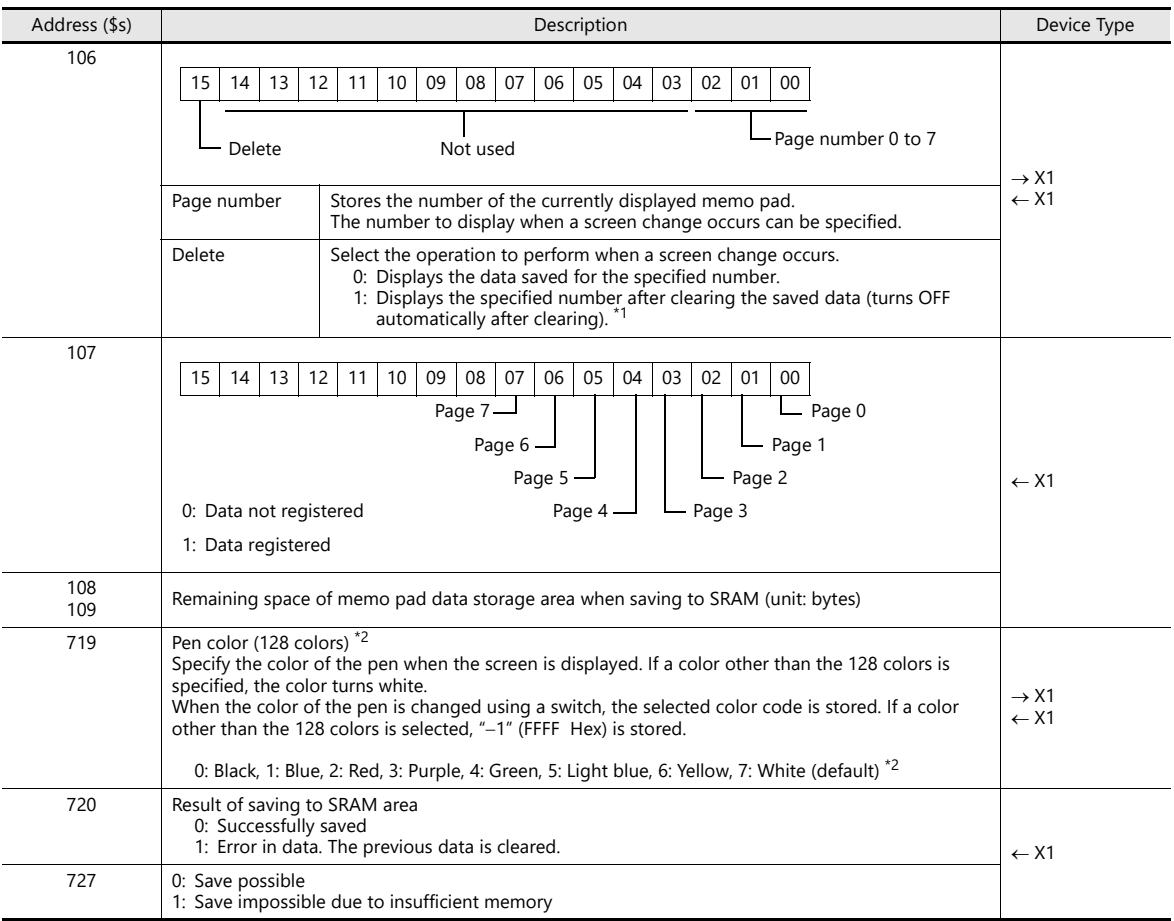

\*1 Usage example

When "8002HEX" is stored in \$s106 and a screen with a memo pad is displayed, page No. 2 is cleared before the screen is displayed. Once the screen is displayed, the value stored in \$s106 changes to "0002HEX".

\*2 Codes of the 128 colors

012 34 56 78 9ABCDE F

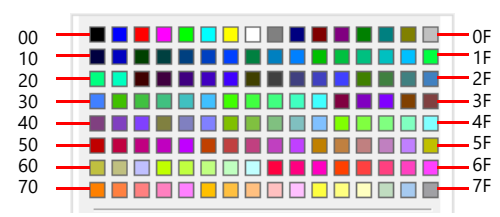

# **14 Item Show/Hide Function**

## **14.1 Overview**

 The switch or numerical data display parts registered on the screen can be shown or hidden according to its operating status.

The "show/hide" attribute can be set using methods including device memory bit activation in the PLC, bit/word designation, or commands.

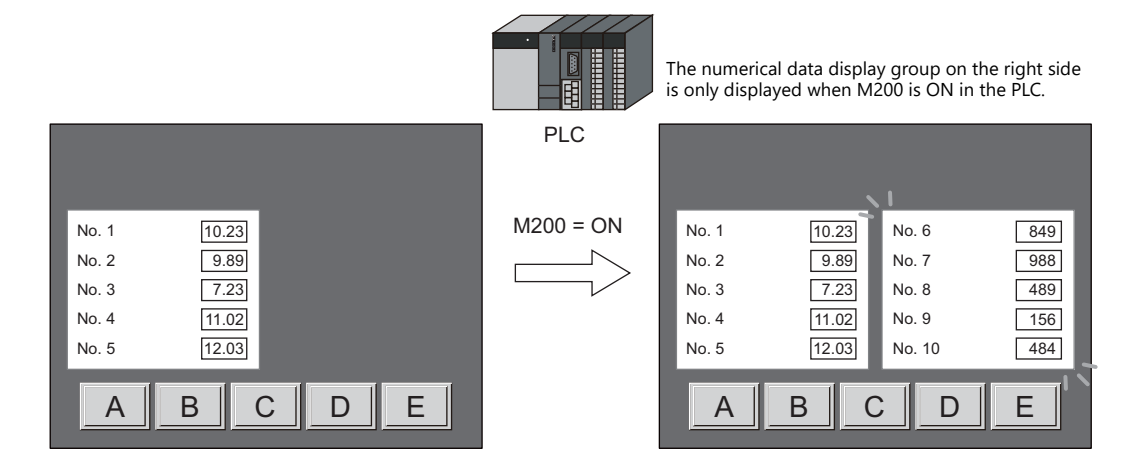

lit Refer to ["14.2 Setting Examples" page 14-2](#page-493-0)

 Registered items can be set with the show/hide attribute even if they will not be actually used. For example, if future additions of items are planned, the items to be added can be registered in advance and set with the hide attribute, which will make future programming easier.

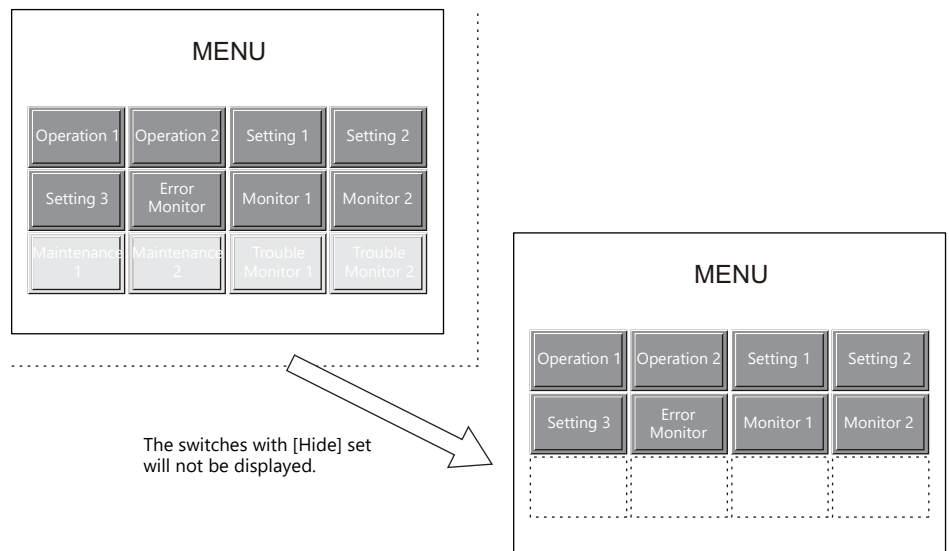

 Items which were placed overlapping will be displayed in the same order that they were placed even if they are hidden and shown again.

#### **Applicable Items**

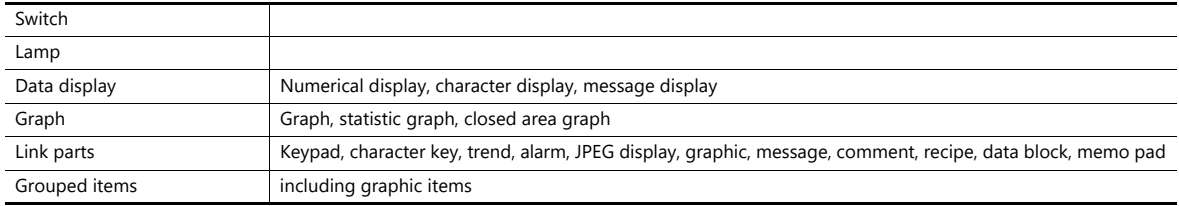

#### **Registration positions**

Screen, overlap library, screen library, data block

# <span id="page-493-0"></span>**14.2 Setting Examples**

# **14.2.1 Displaying Items when the Corresponding Bit Turns ON**

#### **Screen Creation**

- 1. Place a numerical data display and character display on the screen.
- 2. Configure the [Bit device] settings via [Show/Hide].

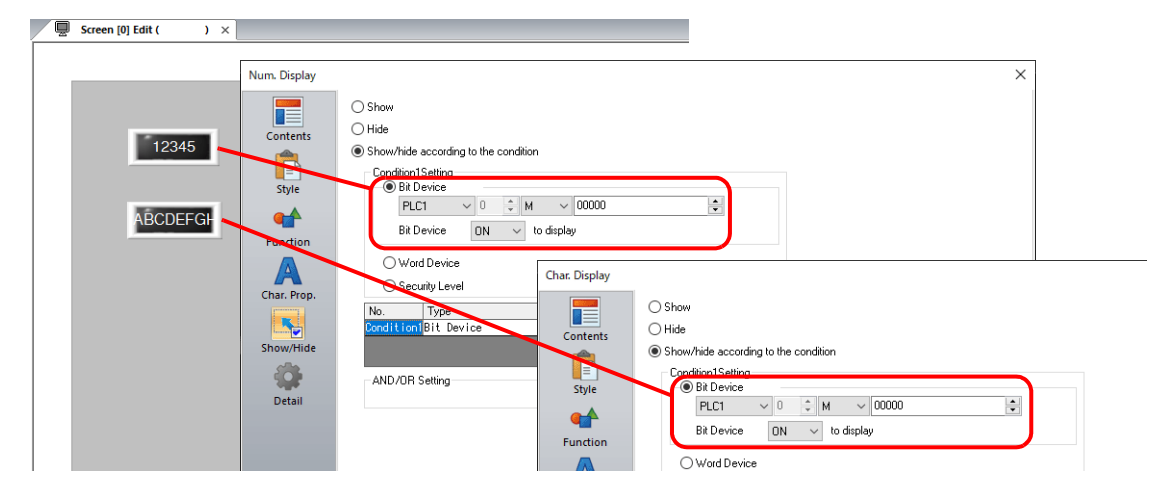

#### **Unit Operation**

1. When M100 is set to ON via the PLC, the numerical data display is shown.

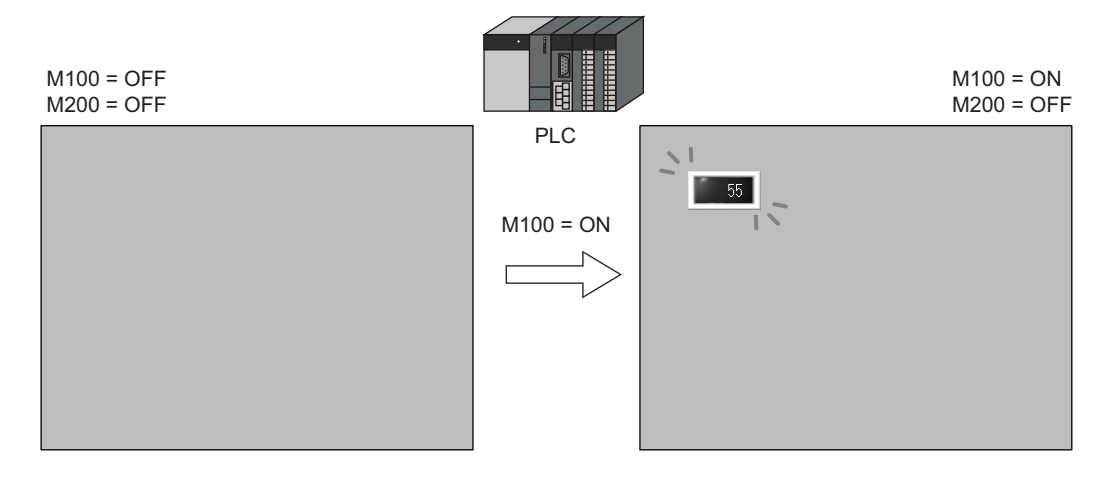

2. When M200 is set to ON via the PLC, the character display is shown.

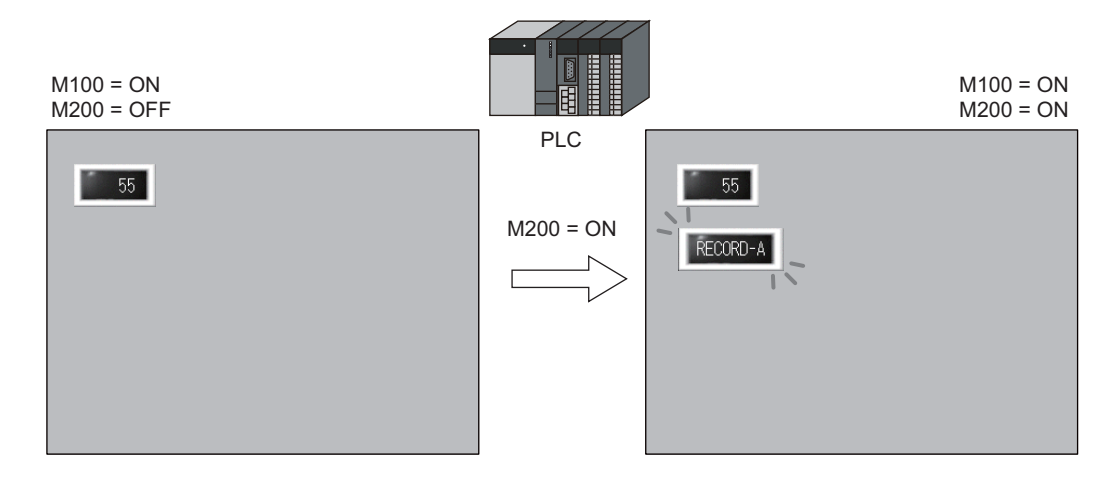

3. When M100 and M200 are set to OFF, the numerical data display and character display are hidden.

**14**

# **14.2.2 Displaying Items Using Device Memory Values**

#### **Screen Creation**

- 1. Place a switch.
- 2. Configure the [Word Device] settings via [Show/Hide].

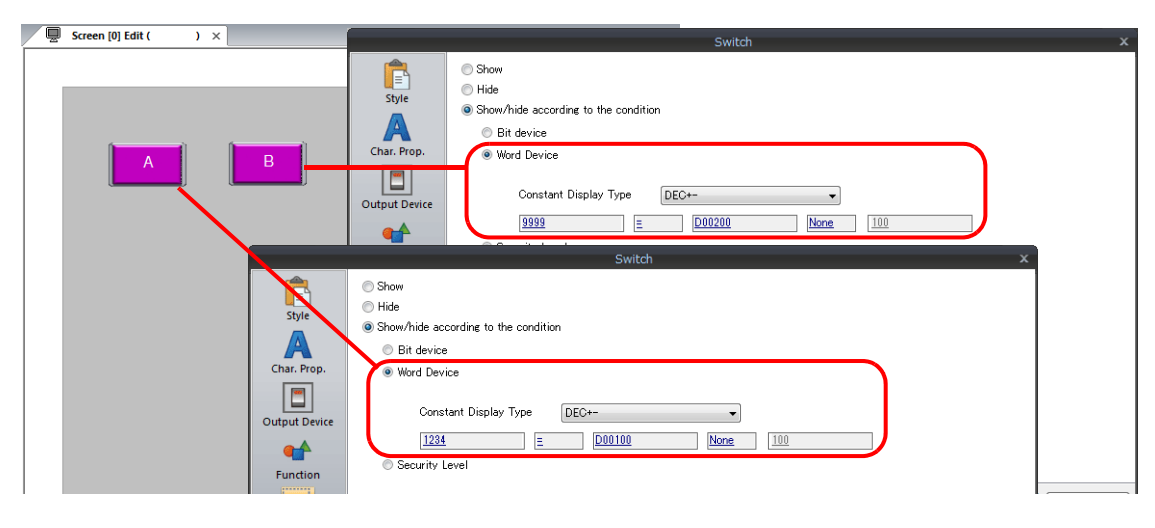

#### **Unit Operation**

1. When D100 is set to "1234" via the PLC, switch A on the left is shown.

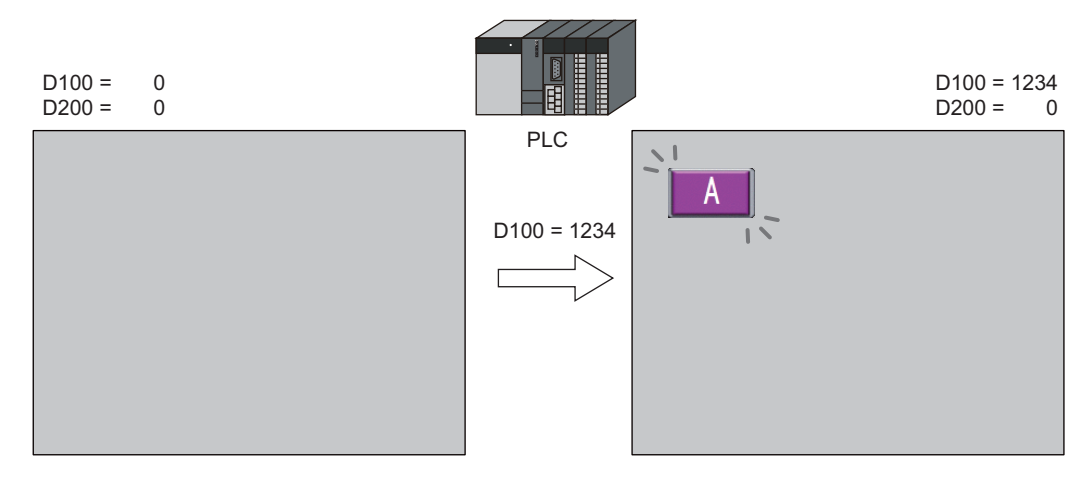

2. When D100 is left as "1234" and D200 is set to "9999" via the PLC, switch B on the right is shown.

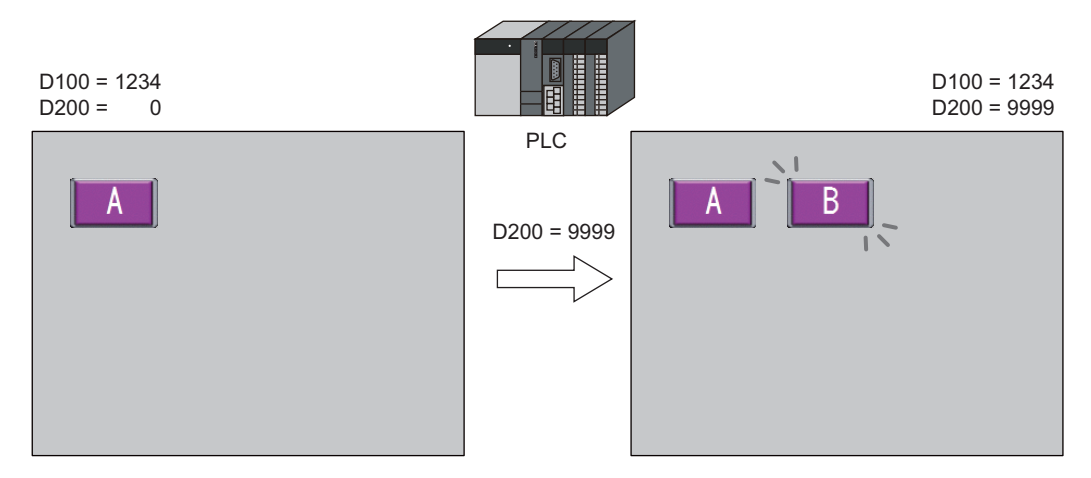

3. When D100 and D200 are both set to "0", the switches are hidden.

# **14.2.3 Displaying Items Using the Level of the Security Function**

#### **Screen Creation**

- 1. Place a switch that initiates operation.
- 2. Set the level of [Security Level] to "2" via [Show/Hide].

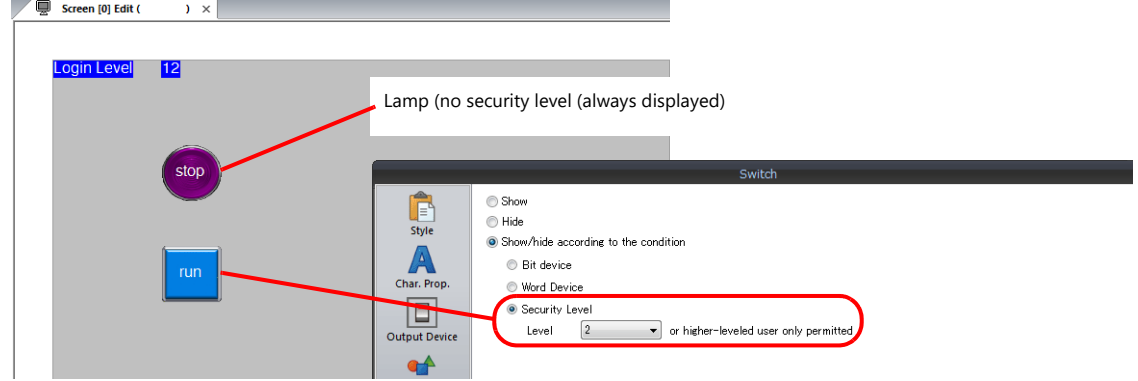

\* Always turn on the security function. Items with security levels will not be displayed if the security function is not turned on.

#### **Unit Operation**

1. A lamp is displayed on the screen (security level 0).

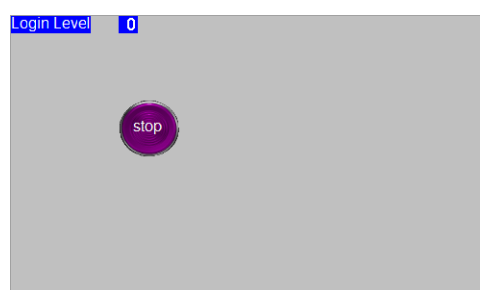

2. Enter the ID and password for level 2 on the login screen of the security function. The login level changes to level 2 and the operation switch is displayed.

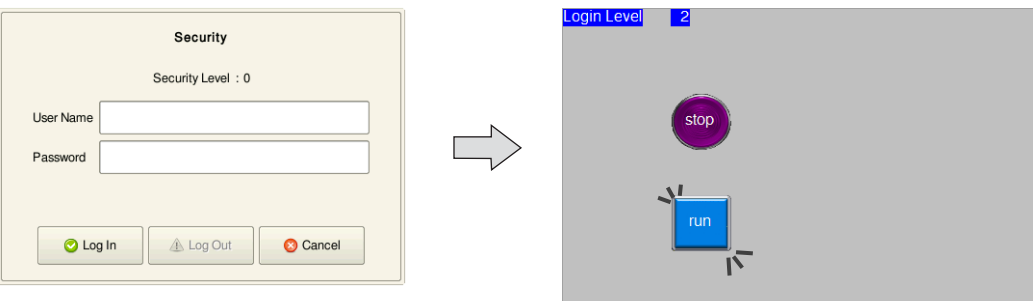

3. Users with a login level of 2 to 15 can operate the operation switch.

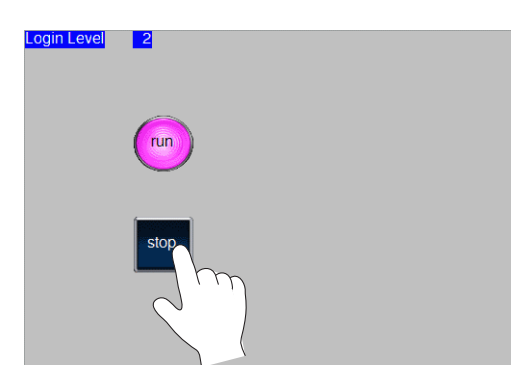

4. When a user logs off, the login level changes to 0 and the operation switch becomes hidden.

# **14.3 Detailed Settings**

### **Show/Hide**

Configure the [Show/Hide] settings for each item.

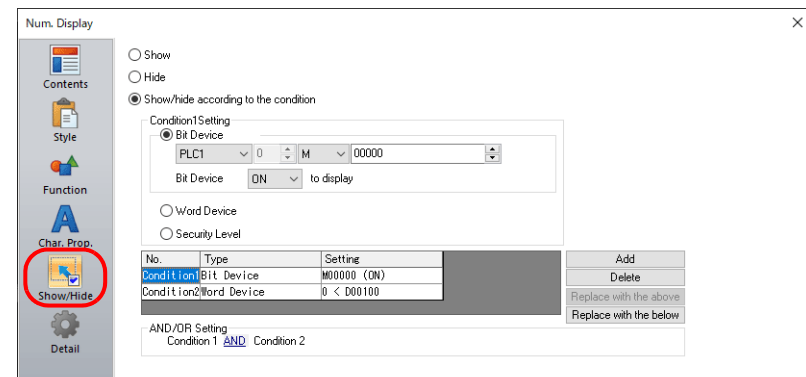

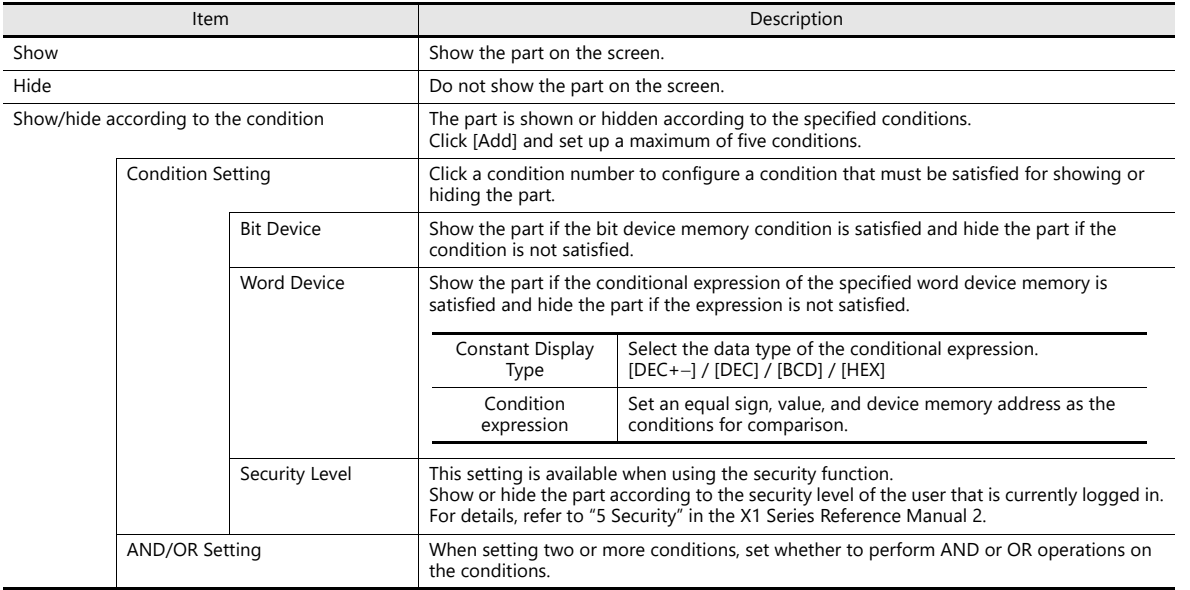

### **Screen Settings**

Set the timing of item drawing via [Screen Setting]  $\rightarrow$  [Screen Setting]  $\rightarrow$  [Unhide]. **Contract Contract Contract** 

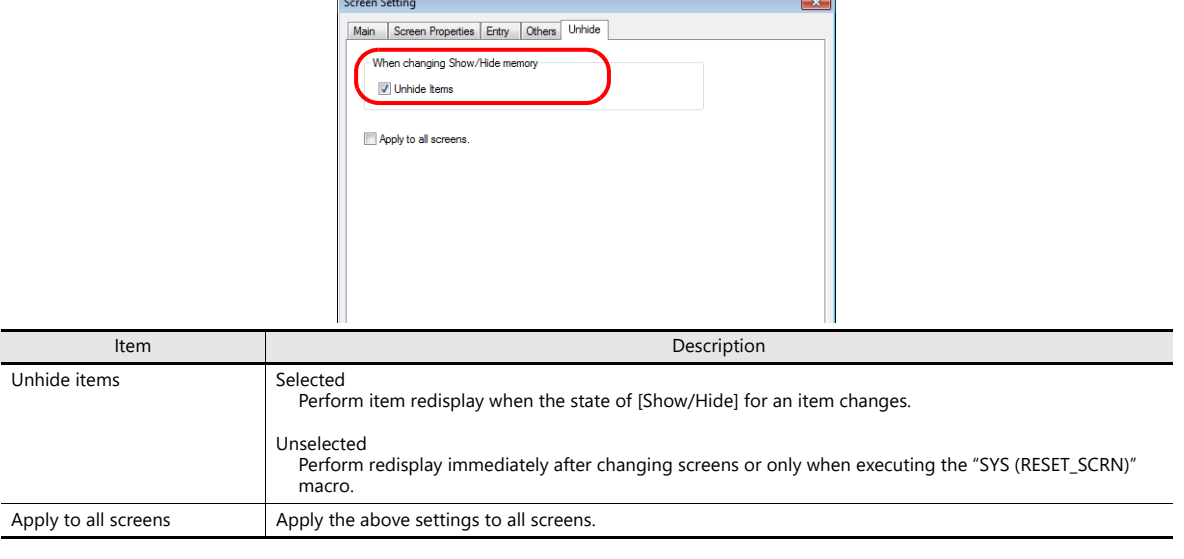

 $\overline{\phantom{a}}$ 

# **14.4 Checking Settings**

Use the following method to check the [Show/Hide] settings of items.

#### **Item List**

Display the [Item List] window from the [View] menu.

Items with [Show/Hide] settings are shown in green, yellow or light blue. Uncolored items correspond to items for which [Show] is selected.

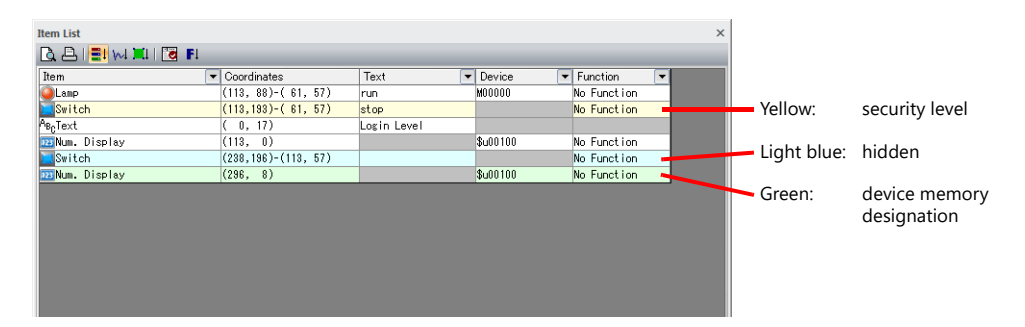

#### **Display Environment Settings**

Select [View]  $\rightarrow$  [Display Environment].

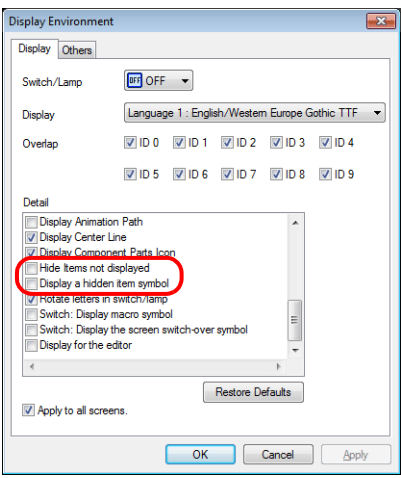

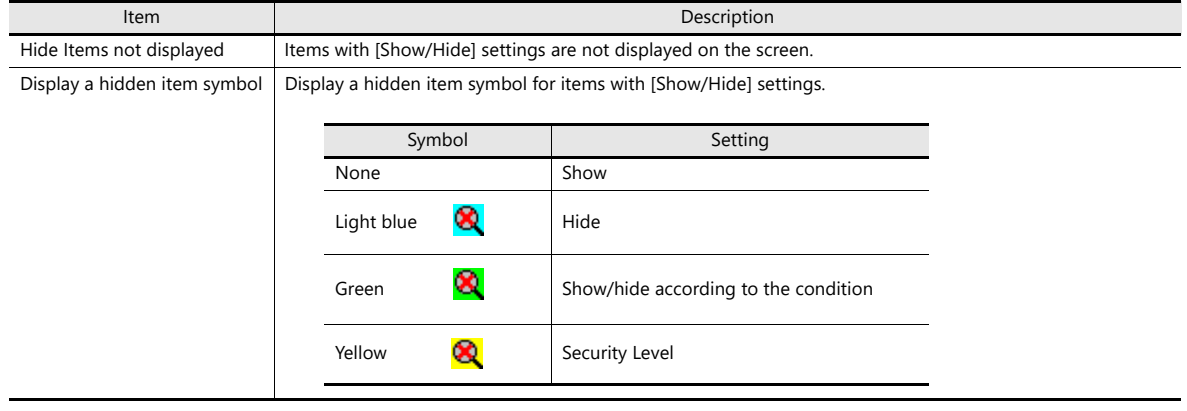

\* The same settings can be made via the right-click menu on the screen.

**15 Recipes**

### **15.1 Overview**

### **15.1.1 Recipes**

In manufacturing, the conditions and data that are critical for making products are collectively referred to as a "recipe". For example, when beverages are produced on the factory floor of a beverage manufacturer, the conditions for producing apple juice and orange juice differ with respect to ingredients and production processes for each type of beverage.

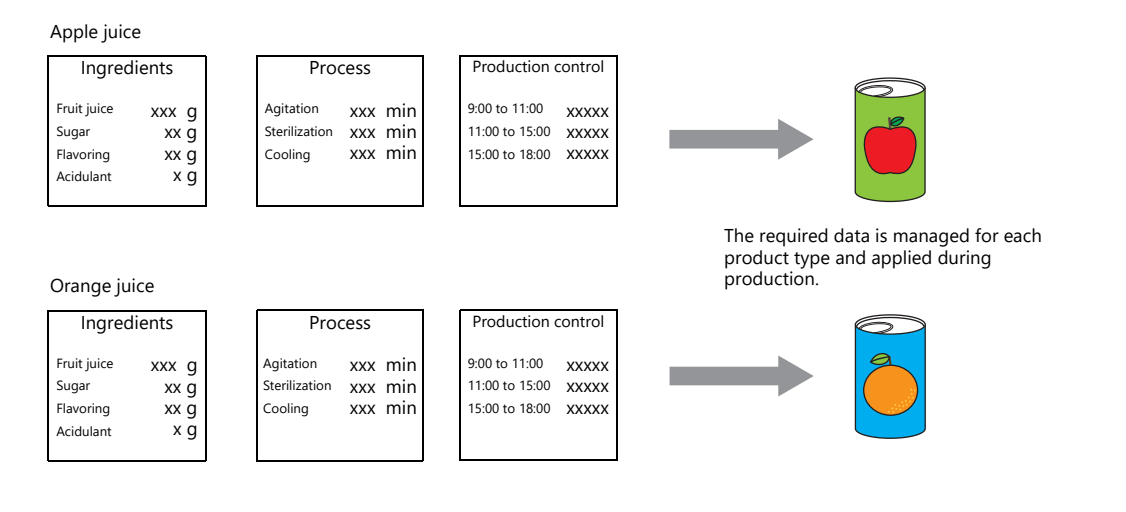

In order to produce and deliver products at a constant quality, the use of recipe information specific to each product is very important.

Recipes for products to be made on a particular day are managed on the factory floor, and smoothly changing between recipes according to the production conditions results in efficient production of higher quality products.

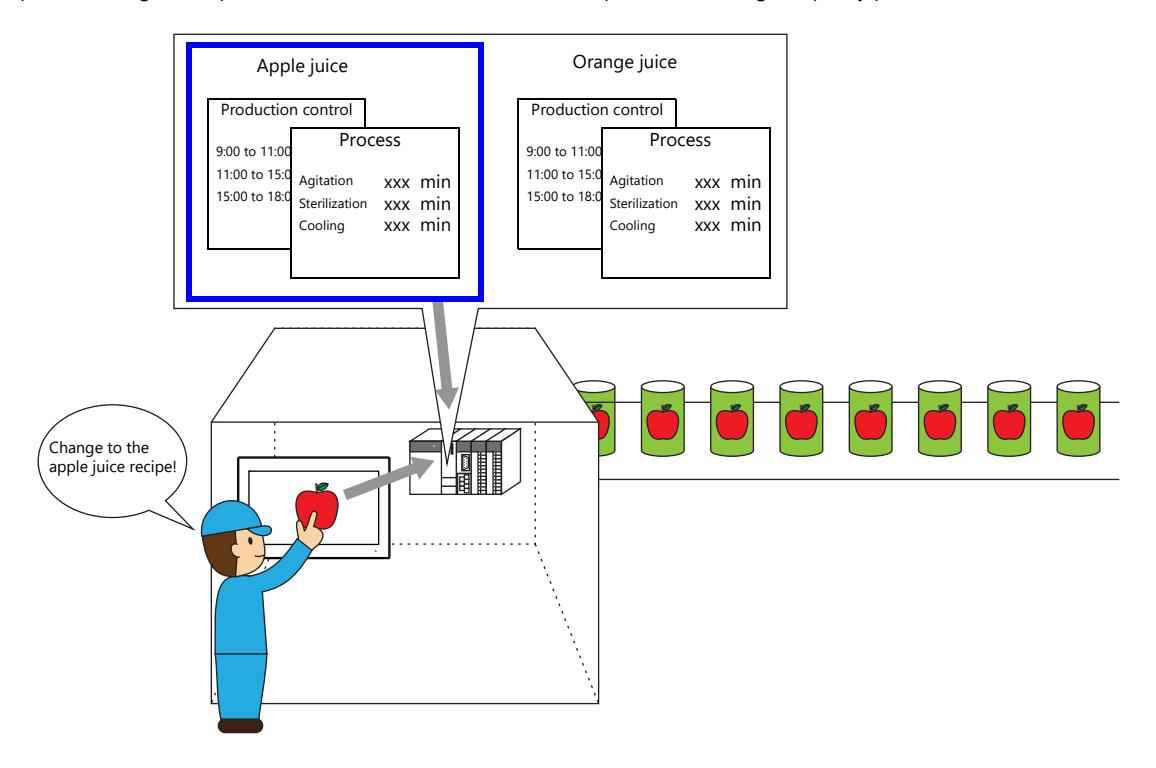

## **15.1.2 Recipe Function**

Precise and easy management of recipes, as described in the previous section, on the factory floor is a requirement. Recipes comprise different information depending on product type and may undergo modification on the factory floor. Recipe data can be managed without stress by managers on the factory floor if data on a PLC can be substituted or changed according to circumstance.

The advantages of using the recipe function of the X1 series unit can be realized in various situations.

### **Structure**

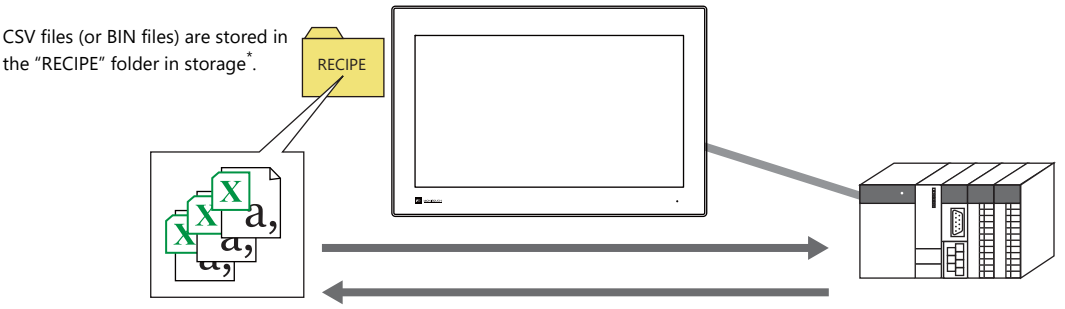

\* The storage type is selected at [System Setting]  $\rightarrow$  [Other]  $\rightarrow$  [Storage Setting].

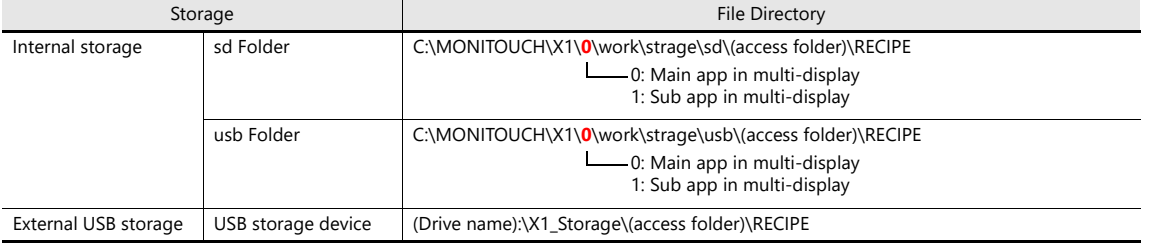

litoria<br>195 For details on the [Storage Setting] window, refer to "9. Storage" in the X1 Series Reference Manual 2.

• Recipe data is stored in CSV or BIN file format and can be read or written by the X1 app. Files are stored in the X1 series unit internal "RECIPE" folder.

Data can be read and written in units of files or records.

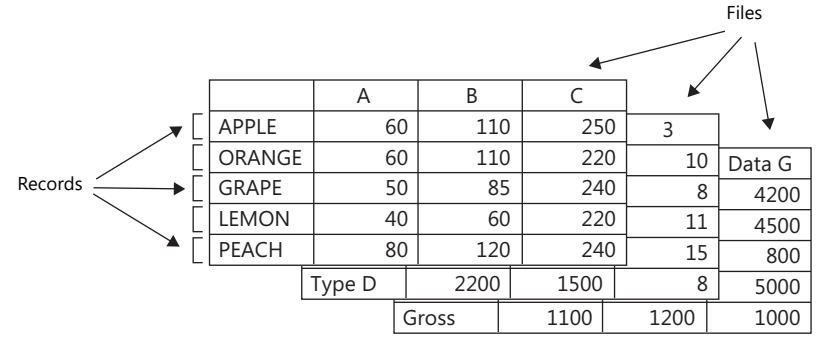

• Not only can data in the "RECIPE" folder be read or written, additions to data and new data can also be created.

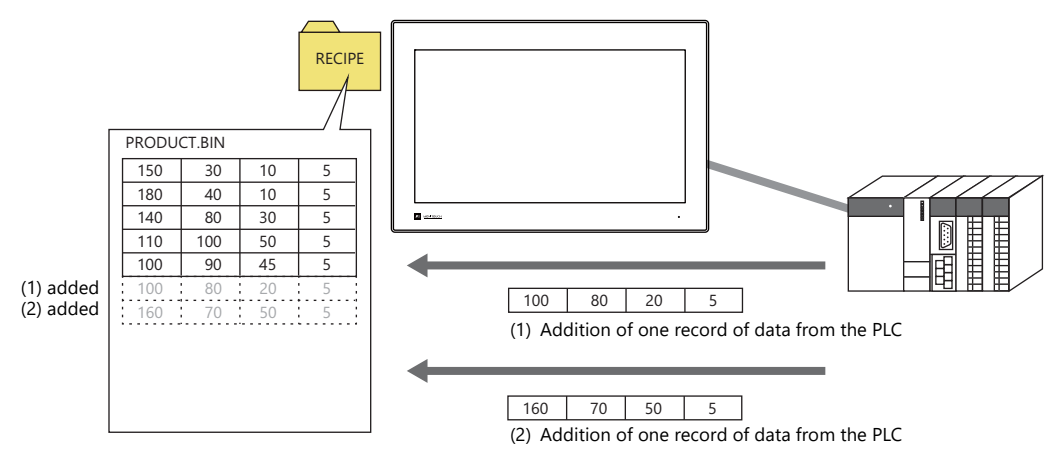

- CSV and BIN files can be easily created and edited using the screen configuration software.
- Settings including the format of each file and bits for commanding transfer are specified in the recipe settings in the screen configuration software.

### **Operations**

The recipe function performs the following operations.

- Reading and writing of files (CSV/BIN) For details on these operations, refer to ["15.3 Reading Recipes in Units of Files When the PLC Bit Turns ON"](#page-505-0) and ["15.4](#page-506-0)  [Reading Recipes in Units of Files with Switch Operations".](#page-506-0)
- Reading and writing of records For details on these operations, refer to ["15.5 Reading Recipes in Units of Records"](#page-509-0) and ["15.6 Writing Recipes in Units of](#page-510-0)  [Records".](#page-510-0)

There are two types of control modes in which operation execution commands can be issued. "Global control" allows commands to be executed regardless of the display state of MONITOUCH, and "local control" only accepts commands when a specific screen is displayed.

These modes are described below.

#### **Global Control**

Recipe operations can be performed when any screen is displayed using commands from a PLC because reading and writing of data is performed according to a control bit from the PLC, as specified in the recipe settings.

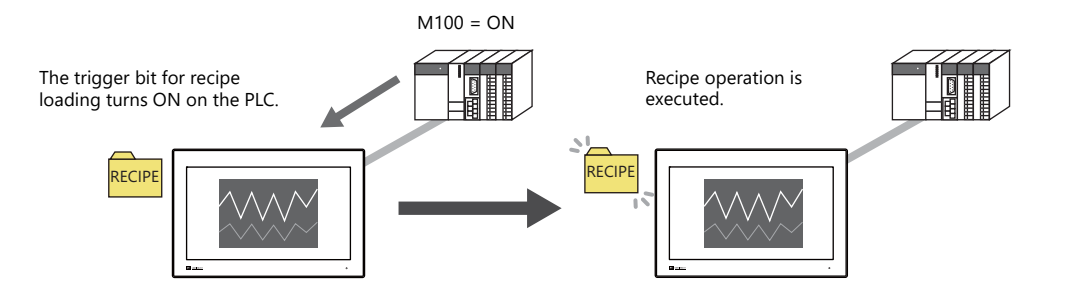

#### **Local Control**

Recipe operations are only possible using switches placed on a screen for executing the relevant recipe operations.

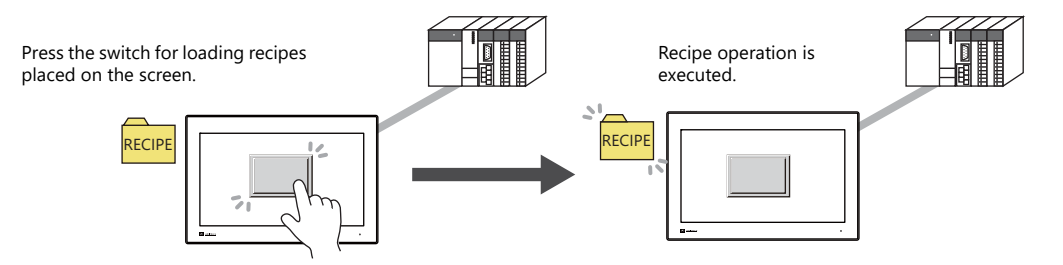

# **15.2 Creating Recipe Data (BIN/CSV Files)**

# **15.2.1 Using the Screen Configuration Software**

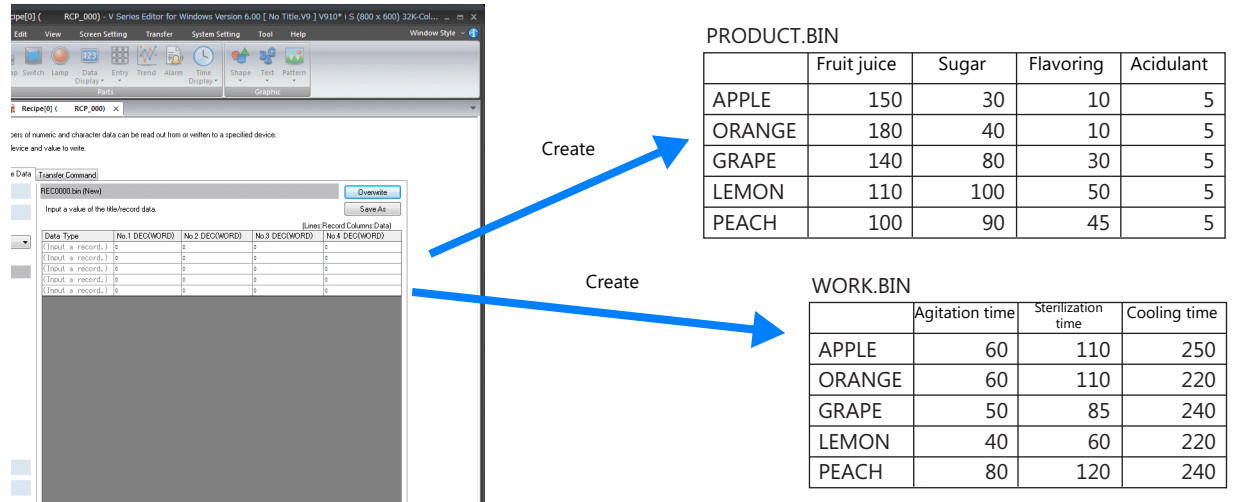

This section explains the procedure for creating BIN files such as the above two as an example.

# **Setting Procedure**

#### **Location of Storage and Access Folder Settings**

Specify the storage to use with the recipe function. The available storage types are internal storage ("sd" folder and "usb" folder) and external USB storage, and the storage to use is specified in the screen program.

The access folders within the storage folder are also specified in the screen program.

Location of setting: [System Setting]  $\rightarrow$  [Other]  $\rightarrow$  [Storage Setting]

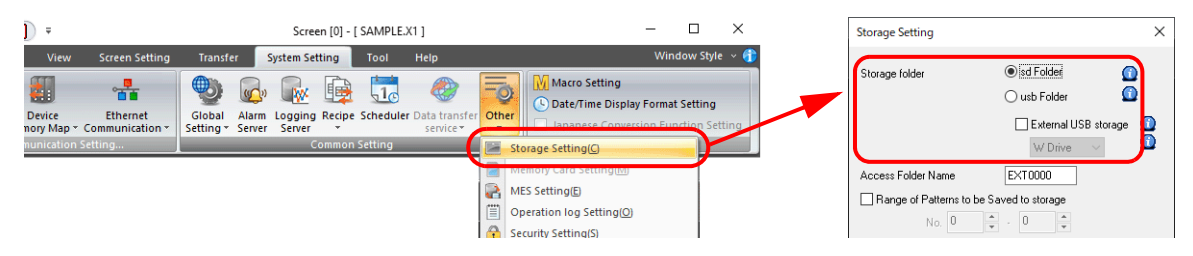

#### **Recipe file storage destination**

The storage destination of recipe files differs depending on the storage to be used.

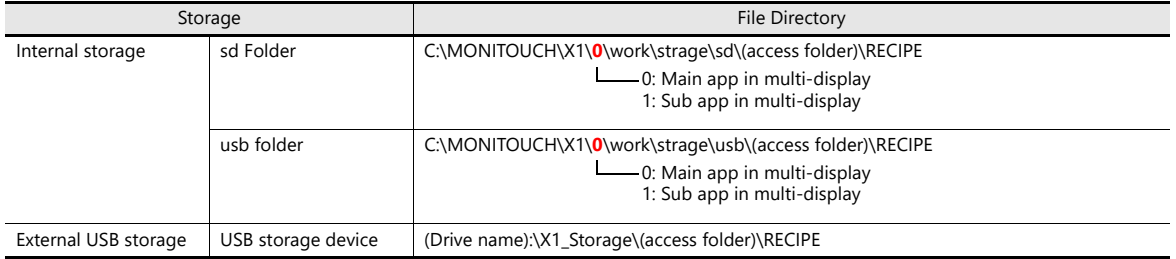

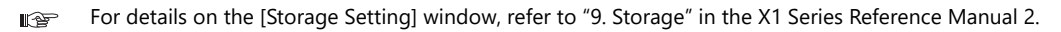

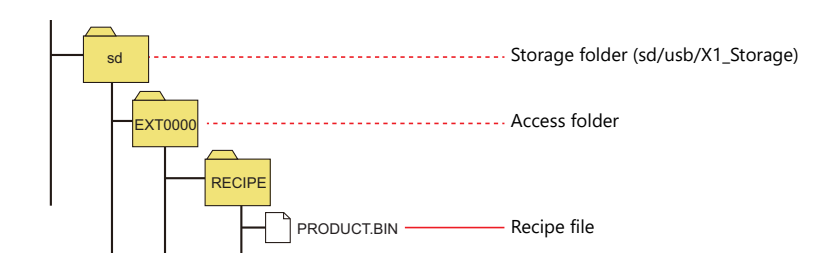

#### **File Format/Format Settings**

- 1. Because two BIN files of different formats are being created, recipe registration is separated into number 0 and number 1. The creation procedure for number 0, PRODUCT.BIN, is explained first. Click [System Setting]  $\rightarrow$  [Recipe] and select "0" for [No.]. The [Recipe [0]] window is displayed.
- 2. On the [Standard Operation] tab window, select [File-based transfer] for [Data to Transfer]. Configure the other settings as shown below.

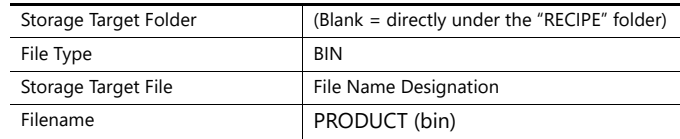

3. Next, select the [File Format] tab window.

Configure the following settings.

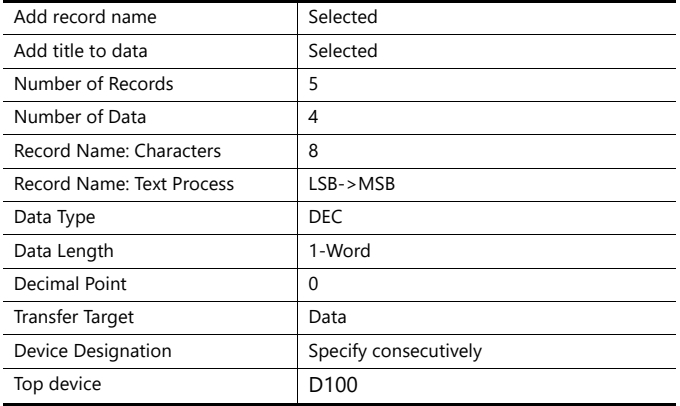

#### **Creating BIN Files**

This section describes the procedure for saving to a USB flash drive.

- 1. Connect the USB flash drive for saving BIN files to the PC.
- 2. Display the [Recipe Data] tab window in the recipe settings.
- 3. Select the drive to which the USB flash drive is connected (e.g. J: Removable disk) using [Storage Drive Select]. The storage destination is displayed for [Storage Target Folder].
	- For "sd" folder or "usb" folder E.g. J:\EXT0000 (access folder)\RECIPE
	- For USB storage device E.g. J:\X1\_Storage\EXT0000 (access folder)\RECIPE
- 4. Click [New].
- A creation area is displayed on the right with "PRODUCT.bin (New)" indicated as the title.
- 5. Enter title names. Double-click each title name to enter text.
- 6. Enter record names. Double-click each record to enter text.
- 7. Edit each entry of recipe data.
- 8. After editing the required number of entries, click [Save As] to save the file to the directory specified in step 3. The "EXT0000 (access folder)\RECIPE\PRODUCT.bin" file is created on the USB flash drive.

#### **Creating Recipe No. 1**

- 1. Create recipe number 1 in the same manner as recipe number 0.
- Click [System Setting]  $\rightarrow$  [Recipe] again and select "1" for [No.]. The [Recipe [1]] tab window is displayed. 2. Create a file in the same manner as for recipe number 0.
- However, set "3" for [Number of Data] because "WORK.BIN" has three columns in this example.

This completes the necessary settings. Connect a USB flash drive containing the necessary BIN files to the X1 series unit. If the BIN files are stored in internal storage ("sd" folder, "usb" folder), copy the EXT0000 (access folder) into the storage folder on the X1 series unit using the Explorer function of System Configurator.

For details on System Configurator, refer to the X1 Series Hardware Specifications.
## **15.2.2 Creating Recipes Using Excel (CSV Files Only)**

## **Setting Procedure**

#### **Location of Storage and Access Folder Settings**

Specify the storage to use with the recipe function. The available storage types are internal storage ("sd" folder and "usb" folder) and external USB storage, and the storage to use is specified in the screen program. The access folders within the storage folder are also specified in the screen program. Location of setting: [System Setting]  $\rightarrow$  [Other]  $\rightarrow$  [Storage Setting]

For details on the storage folder, access folder, and file storage destination, refer to [page 15-4.](#page-502-0)

#### **File Format/Format Settings**

- 1. Configure the [Standard Operation] and [File Format] tab windows with the same settings as the BIN files in the previous section.
	- [Standard Operation] tab window

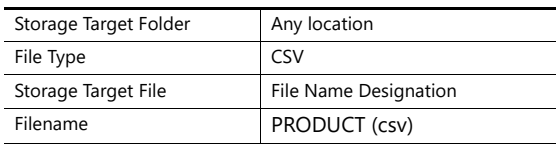

#### • [File Format] tab window

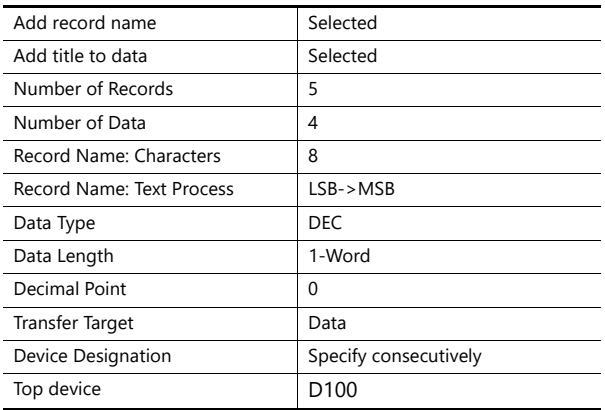

#### **Creating CSV Files**

This section describes the procedure for saving to a USB flash drive.

- 1. Connect the USB flash drive for saving CSV files to the PC.
- 2. Create the following folder on the USB flash drive.

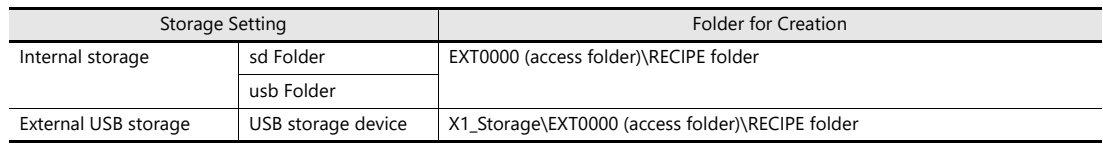

3. Start Excel.

Edit the data in Excel according to the intended format.

- 4. Save the data by clicking [File]  $\rightarrow$  [Save As].
- 5. Select "CSV (Comma delimited) (\*.csv)" for [Save as type] and save the file in the "RECIPE" folder created in step 2.

This completes the necessary settings. Connect a USB flash drive containing the necessary BIN files to the X1 series unit. If the BIN files are stored in internal storage ("sd" folder, "usb" folder), copy the EXT0000 (access folder) into the storage folder on the X1 series unit using the Explorer function of System Configurator.

> For details on System Configurator, refer to the X1 Series Hardware Specifications. ns

## **15.3 Reading Recipes in Units of Files When the PLC Bit Turns ON**

### **15.3.1 Conceptual Operation**

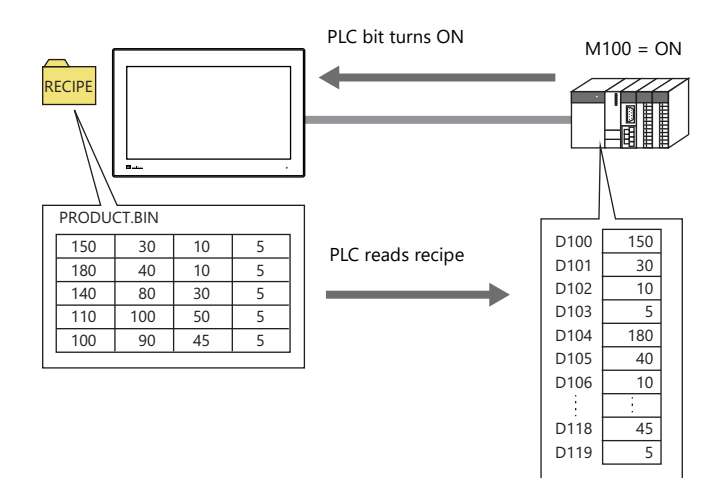

PLC data can also be written to files. PLC data is written to a BIN file when the relevant bit turns ON. If a BIN file does not exist, a new BIN file is created automatically.

### **15.3.2 Setting Procedure**

- 1. Click [System Setting]  $\rightarrow$  [Recipe] and select "0" for [No.]. The [Recipe [0]] window is displayed.
- 2. On the [Standard Operation] tab window, select [File-based transfer] for [Data to Transfer].
- 3. Select [File Name Designation] for [Storage Target File] and define the name of the file for reading (e.g. PRODUCT.bin). Select the [Designate by device] checkbox under the filename to allow reading by a specified device memory address such as of a PLC. A fixed file is targeted in this example.
- 4. Display the [File Format] tab window.
- 5. Select [Specify consecutively] for [Device Designation] under [Transfer Device Setting] and specify the top device memory address (e.g. D100).
- 6. Display the [Transfer Command] tab window.
- 7. Select the [MONITOUCH  $\rightarrow$  PLC] checkbox under [Add Transfer Condition]. Define the PLC bit (e.g. M100) for [Device]. Select [Transfer when bit [ON]] for [Trigger Select].
- This completes the necessary settings. The screen program can be transferred to MONITOUCH.

### **15.3.3 Operating Procedure**

- 1. With the recipe file stored in the "RECIPE" folder, set the PLC bit (e.g. M100) to ON.
- 2. The data of the file defined in step 3 of the previous section is read out sequentially to the reading destination starting from the top device memory address (e.g. D100).

## **15.4 Reading Recipes in Units of Files with Switch Operations**

## **15.4.1 Conceptual Operation**

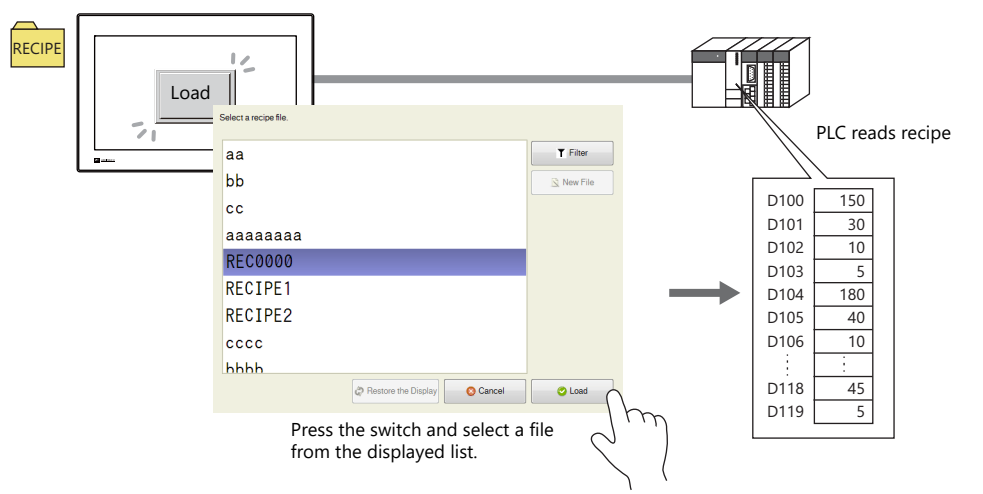

\* PLC data can also be written to files. Pressing the switch writes the PLC data to the selected file. If a file does not exist, a new file is created automatically.

## **15.4.2 Setting Procedure**

- 1. Click [System Setting]  $\rightarrow$  [Recipe] and select "0" for [No.]. The [Recipe [0]] window is displayed.
- 2. On the [Standard Operation] tab window, select [File-based transfer] for [Data to Transfer].
- 3. Display the [File Format] tab window.
- 4. Select [Specify consecutively] for [Device Designation] under [Transfer Device Setting] and specify the top device memory address (e.g. D100).
- 5. Next, configure the switch settings. In the switch settings window, change "Standard" to "Recipe" under [Function] in the [Function] settings and then select "Recipe Data Load".
- 6. Select [0], which was specified in step 1, for [Recipe]. The switch settings differ depending on the selection made here.
- 7. Select the [Select at the time of execution] checkbox for [File Selection].

(When there is only one file, specify a value for [Specify the number] or [Specify the name].)

This completes the necessary settings. The screen program can be transferred to MONITOUCH.

## **15.4.3 Operating Procedure**

1. With the recipe file stored in the "RECIPE" folder, press the switch with [Function] set to [Recipe Data Load] on the screen. A list window for automatic file selection is displayed.

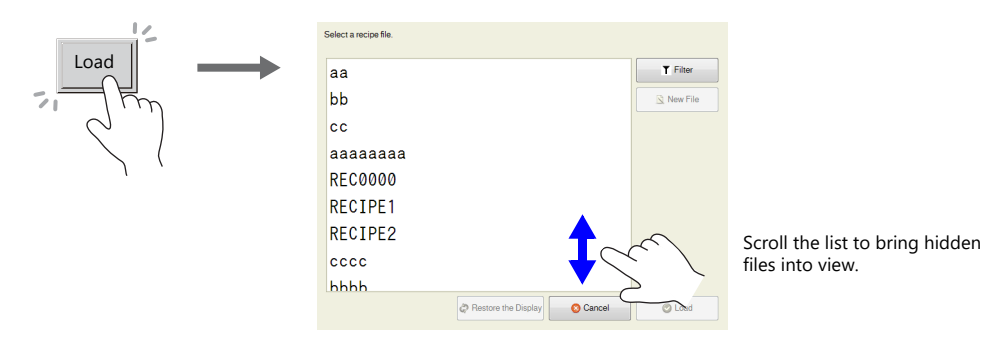

2. Select a file and press the [Load] button to sequentially read out to the reading destination starting from the top device memory address (e.g. D100). When there are files that cannot be viewed in the window at once, either scroll or perform filtering to bring them into view. For more information on filtering, refer to the next page.

## **Reading Out by Searching for Filenames (Filtering)**

When there are many files, searching for filenames (filtering) can be used to find files.

- \* Searching for record names (filtering) is also possible.
- 1. With the recipe file stored in the "RECIPE" folder, press the switch with [Function] set to [Recipe Data Load] on the screen. A list window for automatic file selection is displayed.

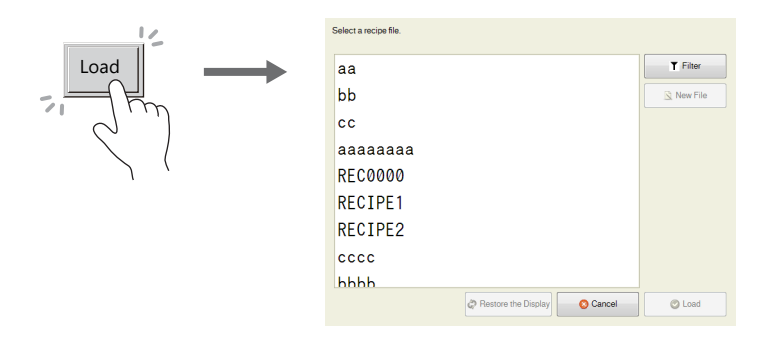

2. Press the [Filter] button to display the following filtering window. Enter the first few characters of the filename.

\* Press the text field to automatically display the system keyboard. Use this keyboard to enter text.

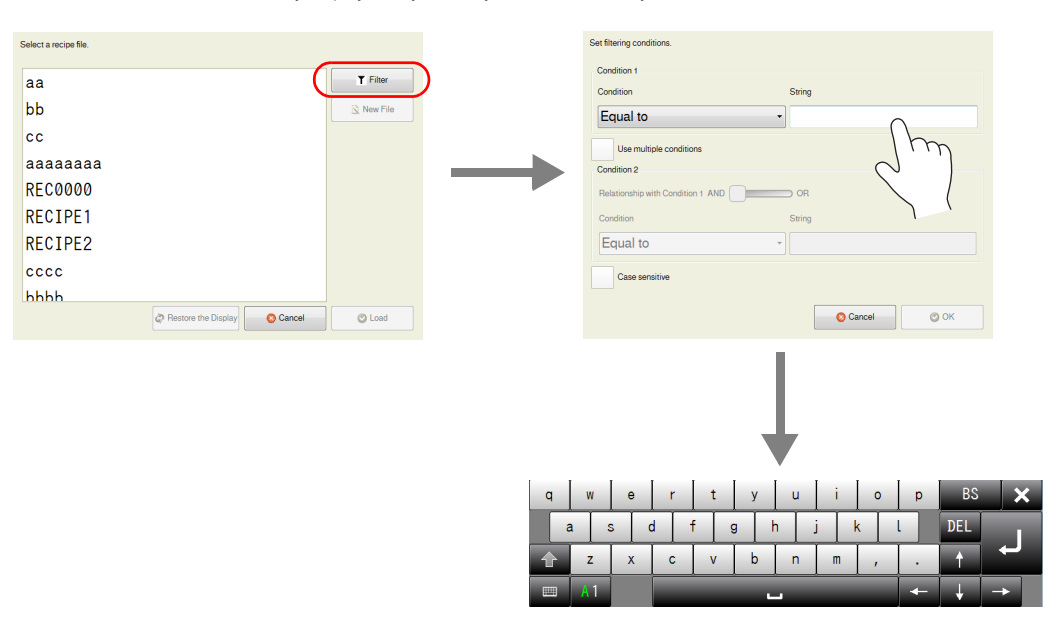

- 3. Press [OK] to display a list of files with filenames that contain the entered text.
	- When there are files that cannot be viewed in the window at once, the entire list can be checked by scrolling.

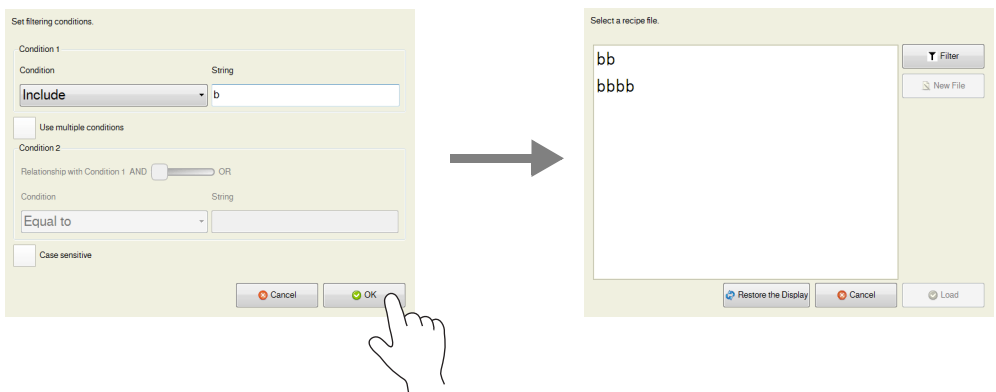

4. Find the target file, select it, and press [Load]. The target file is read out sequentially to the reading destination starting from the top device memory address (e.g. D100).

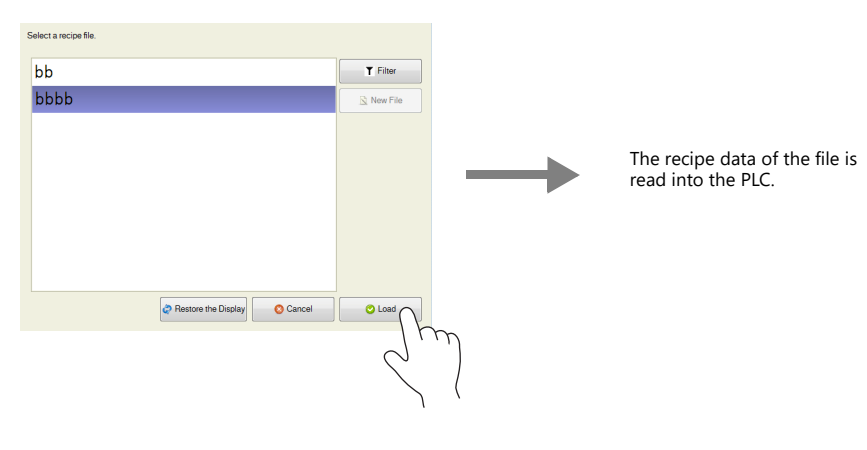

## **15.5 Reading Recipes in Units of Records**

## **15.5.1 Specifying Record Numbers for Reading**

### **Conceptual Operation**

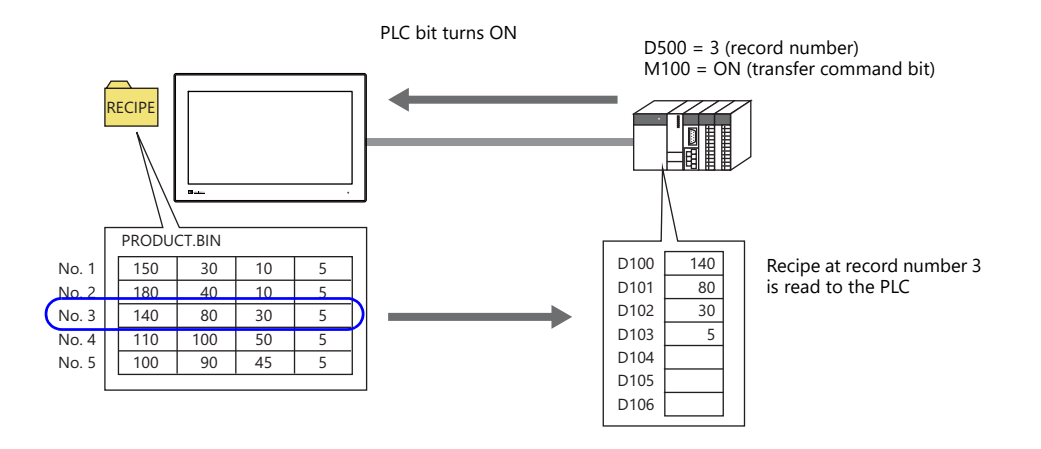

## **Setting Procedure**

- 1. Click [System Setting]  $\rightarrow$  [Recipe] and select "0" for [No.]. The [Recipe [0]] window is displayed.
- 2. On the [Standard Operation] tab window, select [Record-based transfer] for [Data to Transfer].
- 3. Select [File Name Designation] for [Storage Target File] and define the name of the file for reading (e.g. PRODUCT.bin).
- 4. For the [Transfer Record] settings, select the [Designate by device] checkbox next to [Record Number Designation]. Define the device memory address for record number designation (e.g. D500).
- 5. Display the [File Format] tab window.
- 6. Select [Data] for [Transfer Target] under [Transfer Device Setting] and specify the top device memory address (e.g. D100).
- 7. Display the [Transfer Command] tab window.
- 8. Select the [MONITOUCH  $\rightarrow$  PLC] checkbox under [Add Transfer Condition].
	- Define the PLC bit (e.g. M100) for [Device].

Select [Transfer when bit [ON]] for [Trigger Select].

This completes the necessary settings. The screen program can be transferred to MONITOUCH.

## **Operating Procedure**

- 1. With the recipe file stored in the "RECIPE" folder, specify "3" to the device memory address (e.g. D500) on the PLC.
- 2. In addition, set the relevant bit (e.g. M100) to ON.
- 3. The data of record number 3 in the file defined in step 3 of the previous section is read out sequentially to the reading destination starting from the top device memory address (e.g. D100).

## **15.6 Writing Recipes in Units of Records**

## **15.6.1 Specifying Record Names for Writing**

## **Conceptual Operation**

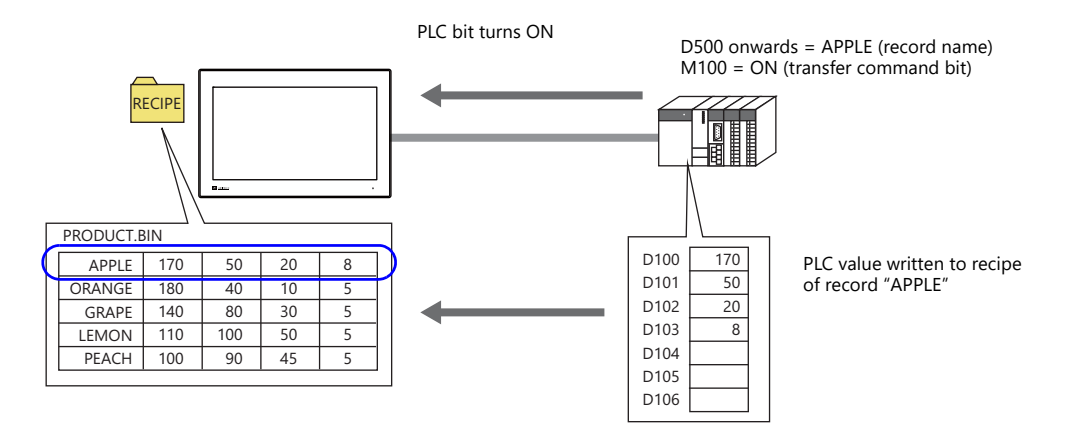

## **Setting Procedure**

- 1. Click [System Setting]  $\rightarrow$  [Recipe] and select "0" for [No.]. The [Recipe [0]] window is displayed.
- 2. On the [Standard Operation] tab window, select [Record-based transfer] for [Data to Transfer].
- 3. Select [File Name Designation] for [Storage Target File] and define the name of the file for reading (e.g. PRODUCT.bin).
- 4. For the [Transfer Record] settings, select the [Designate by device] checkbox next to [Record Name Designation]. Define the device memory address for record name designation (e.g. D500).
- 5. Display the [File Format] tab window.
- 6. Select [Data] for [Transfer Target] under [Transfer Device Setting] and specify the top device memory address (e.g. D100).
- 7. Display the [Transfer Command] tab window.
- 8. Select the  $[PLC \rightarrow MONITOUCH]$  checkbox under [Add Transfer Condition]. Define the PLC bit (e.g. M100) for [Device].
	- Select [Transfer when bit [ON]] for [Trigger Select].

This completes the necessary settings. The screen program can be transferred to MONITOUCH.

## **Operating Procedure**

- 1. With the recipe file stored in the "RECIPE" folder, specify the record name (e.g. "APPLE") to the device memory address (e.g. D500) on the PLC using ASCII code characters.
- 2. In addition, set the relevant bit (e.g. M100) to ON.
- 3. The data stored in the transfer device memory (e.g. D100) is written sequentially starting from the top address to the "APPLE" record in the file defined in step 3 of the previous section.

### **15.6.2 Creating New Records**

New records can be created by defining record numbers or records names that do not currently exist and executing writing.

\* Files can also be created in the same manner.

## **Conceptual Operation**

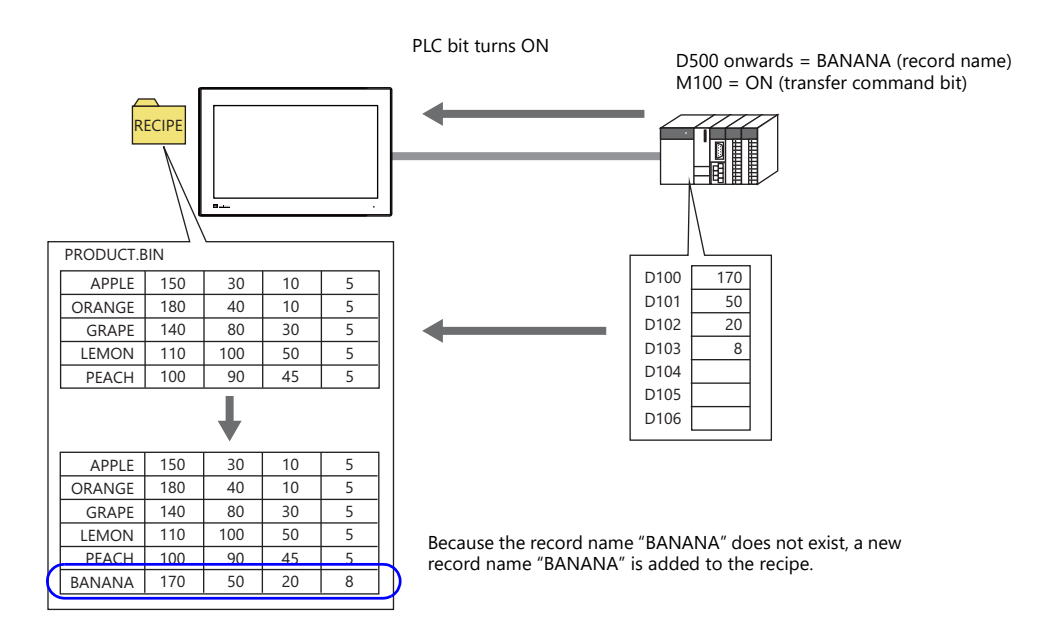

## **Setting Procedure**

- 1. Click [System Setting]  $\rightarrow$  [Recipe] and select "0" for [No.]. The [Recipe [0]] window is displayed.
- 2. On the [Standard Operation] tab window, select [Record-based transfer] for [Data to Transfer].
- 3. Select [File Name Designation] for [Storage Target File] and define the name of the file for reading (e.g. PRODUCT.bin).
- 4. For the [Transfer Record] settings, select the [Designate by device] checkbox next to [Record Name Designation]. Define the device memory address for record name designation (e.g. D500).
- 5. Display the [File Format] tab window.
- 6. Select [Data] for [Transfer Target] under [Transfer Device Setting] and specify the top device memory address (e.g. D100).
- 7. Display the [Transfer Command] tab window.
- 8. Select the [PLC  $\rightarrow$  MONITOUCH] checkbox under [Add Transfer Condition]. Define the PLC bit (e.g. M100) for [Device]. Select [Transfer when bit [ON]] for [Trigger Select].

This completes the necessary settings. The screen program can be transferred to MONITOUCH.

## **Operating Procedure**

- 1. With the recipe file stored in the "RECIPE" folder, specify the record name (e.g. "BANANA") to the device memory address (e.g. D500) on the PLC using ASCII code characters.
- 2. In addition, set the relevant bit (e.g. M100) to ON.
- 3. Because the record name "BANANA" does not exist in the file defined in step 3 of the previous section, the data in the transfer device memory (e.g. D100) is written sequentially starting from the top address to a newly added record named "BANANA".

## **Difference in Operation Between Record Name Designation and Record Number Designation**

When creating in units of records, operation differs between creating a new record name and creating a record number.

#### Record name

When a new record name is created that did not previously exist, records are added by inserting a line at the end of the relevant file.

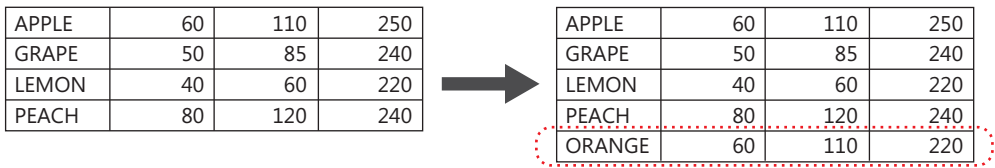

#### • Record number

When a new record number is created that did not previously exist, a new record is created with the specified record number. If there is a gap between the end number and the new number, empty lines are registered.

ORANGE

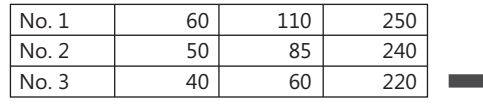

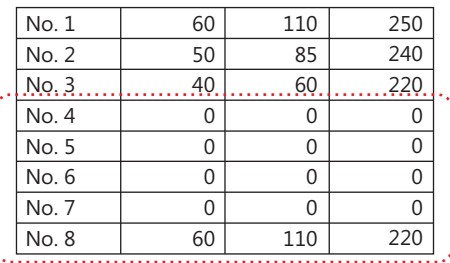

. . . . . . <del>. . . .</del> 

## **15.7 Checking that the Recipe Function is Operating Correctly**

### **15.7.1 Conceptual Operation**

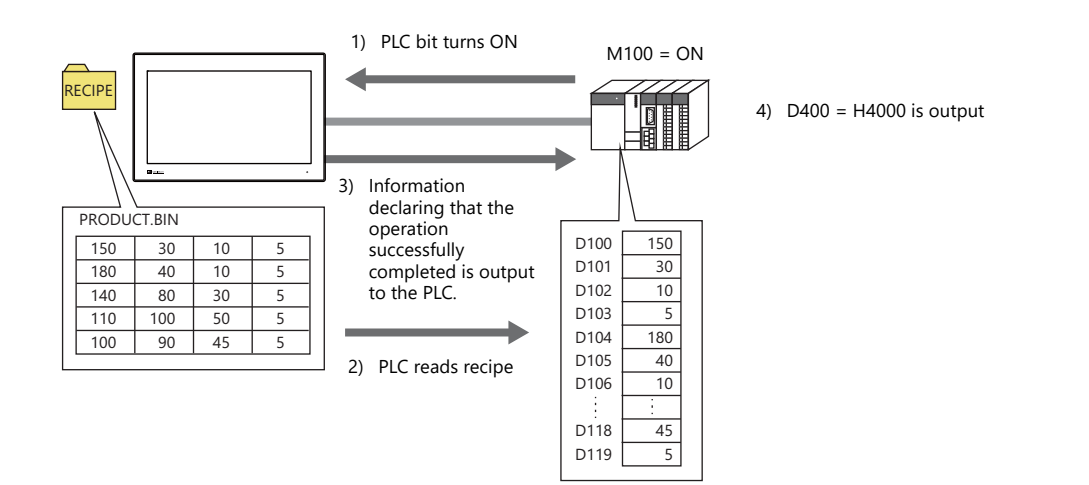

## **15.7.2 Setting Procedure**

- 1. Click [System Setting]  $\rightarrow$  [Recipe] and select "0" for [No.]. The [Recipe [0]] window is displayed.
- 2. On the [Standard Operation] tab window, select [File-based transfer] for [Data to Transfer].
- 3. Select [File Name Designation] for [Storage Target File] and define the name of the file for reading (e.g. PRODUCT.bin).
- Select the [Designate by device] checkbox under the filename to allow reading by a specified device memory address such as of a PLC. A fixed file is targeted in this example.
- 4. Display the [File Format] tab window.
- 5. Select [Specify consecutively] for [Device Designation] under [Transfer Device Setting] and specify the top device memory address (e.g. D100).
- 6. Display the [Transfer Command] tab window.
- 7. Select the [MONITOUCH  $\rightarrow$  PLC] checkbox under [Add Transfer Condition]. Define the PLC bit (e.g. M100) for [Device]. Select [Transfer when bit [ON]] for [Trigger Select].
- 8. Select the [Use Info Output Device] checkbox under [Device Setting] and specify a device memory address (e.g. D400). This completes the necessary settings. The screen program can be transferred to MONITOUCH.

### **15.7.3 Checking Procedure**

- 1. With the recipe file stored in the "RECIPE" folder, set the PLC bit (e.g. M100) to ON.
- 2. The data of the file defined in step 3 of the previous section is read out sequentially to the reading destination starting from the top device memory address (e.g. D100).
- 3. Check the D400 setting. If transfer was completed successfully, the 14th bit turns ON (D400 = H4000).
- \* The content of the information output device memory is shown below. For details, refer to [page 15-19.](#page-517-0)

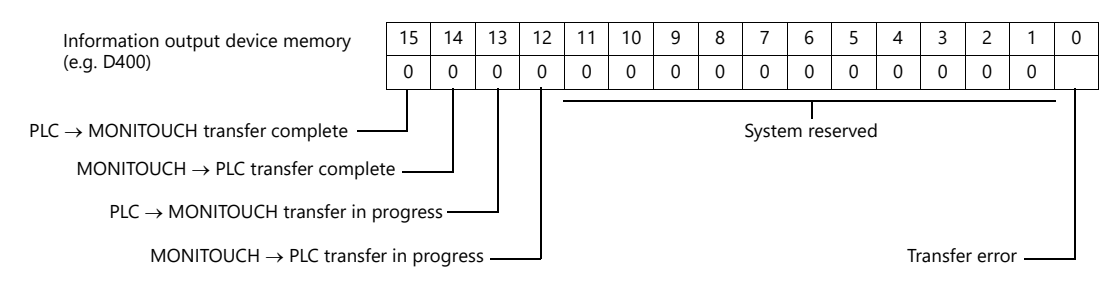

## **15.8 Detailed Settings**

### **15.8.1 Location of Settings**

leci

Sy<br>()<br>m L<br>er

Click [System Setting]  $\rightarrow$  [Recipe].

A window for specifying the recipe number is displayed. Select a number and click [OK].

The [Recipe] settings window is displayed.

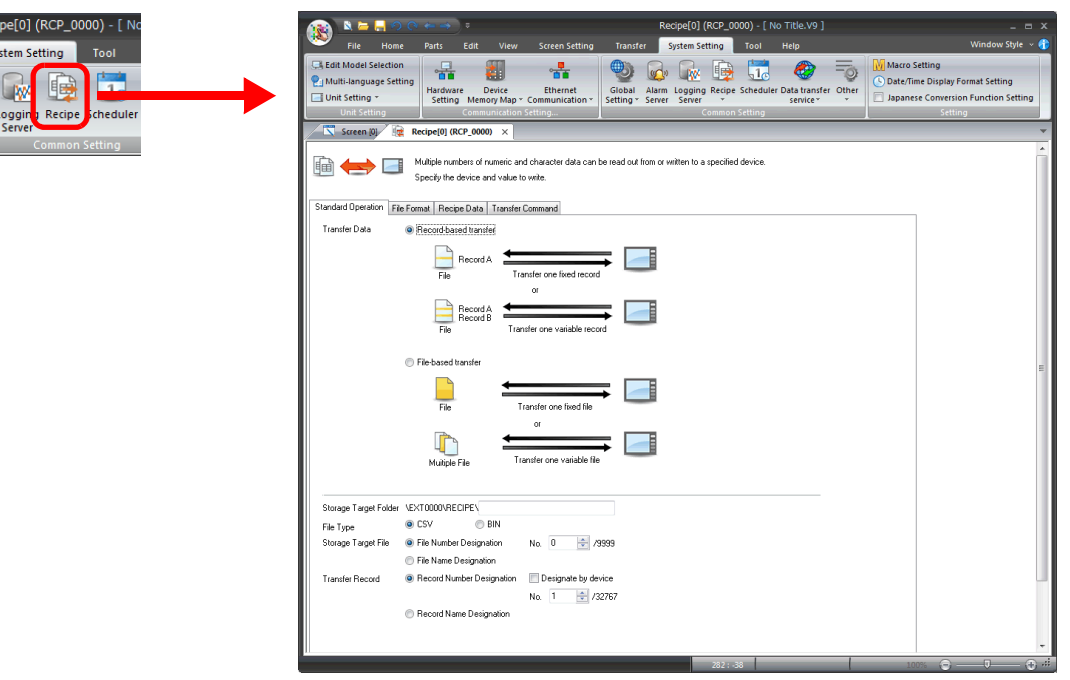

## **15.8.2 Recipe Settings (0 to 255)**

The recipe settings area is used to newly register information when there are differences in the settings required for recipe management, such as the format of files that store recipe data and execution start bits etc. First, a number is set to the recipe setting.

## **[Standard Operation] Tab Window**

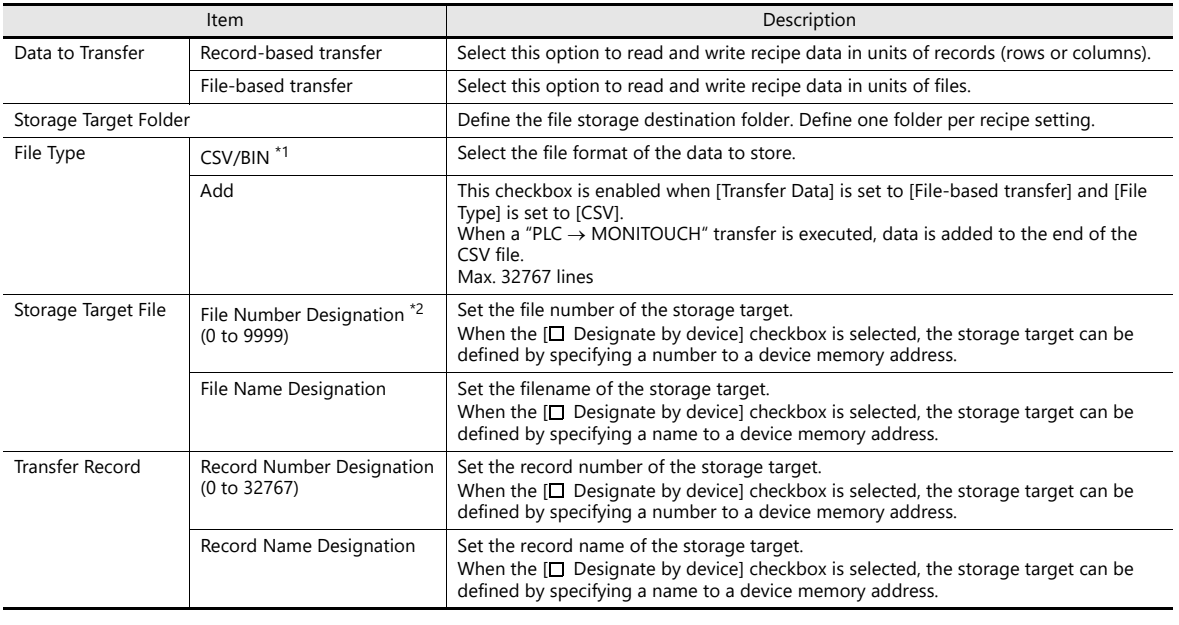

\*1 BIN files result in faster processing speed on MONITOUCH than CSV files.

However, checking and editing of BIN file content requires Hakko Electronics' "V-SFT" software.

\*2 The applicable filenames when specifying by file number are "RECxxxx.CSV" and "RECxxxx.BIN". (xxxx: 0000 to 9999)

#### Item **Description** Line/Column Contents Line: Record, Column: Data Records APPLE<br>ORANGE  $\frac{60}{60}$  $\frac{110}{110}$  $\frac{250}{220}$ GRAPE  $\overline{50}$  $85$ 240 LEMON  $\overline{40}$  $\overline{60}$ 220  $\overline{D}$  $\frac{1}{20}$  $\frac{1}{20}$  $\frac{1}{240}$ PEACH  $\equiv$ 120  $\overline{\phantom{a}}$ Data Line: Data, Column: Record \*1 Records  $\frac{1}{2}$  $\frac{60}{110}$  $\frac{60}{110}$  $rac{50}{85}$  $\frac{40}{60}$  $\frac{80}{120}$  $\frac{1}{250}$  $\frac{1}{220}$  $\frac{1}{40}$  $\frac{1}{20}$  $\frac{1}{200}$ Data 250 220 240 220 240 Add record name Set how to handle the first column (or first line) in the CSV/BIN file. • Unselected The first column is handled as data.  $\frac{60}{60}$  $\frac{110}{110}$  $\frac{250}{220}$ 50  $85$ 240  $\overline{40}$ 60 220  $\frac{1}{20}$  $\frac{22}{240}$ 80  $\equiv$ 120  $\overline{\phantom{a}}$ • Selected The first column is handled as a record name (2 to 255). APPLE<br>ORANGE  $\frac{60}{60}$  $\frac{110}{110}$  $\frac{250}{220}$ GRAPE 50  $85$ 240 LEMON  $\overline{40}$ 60 220  $\overline{D}$  $\frac{1}{20}$  $\frac{1}{20}$  $\frac{1}{240}$ PEACH  $\equiv$ 120  $\overline{\phantom{a}}$ Add title to data **Set how to handle the first line (or first column)** in the CSV file. • Unselected The first line is handled as data. **APPLE**  $\frac{60}{60}$  $\frac{110}{110}$  $\frac{250}{220}$ ORANGE GRAPE 60 85 220 LEMON  $\overline{40}$ 60 220  $DFACH$  $\frac{1}{20}$  $\frac{1}{20}$  $\frac{1}{240}$ PEACH  $\equiv$ 120  $\overline{\phantom{a}}$ • Selected The first line is handled as the title. Agitation time Sterilization Cooling time **APPIF**  $60$  $\frac{110}{ }$  $750$ ORANGE 220 60 110 GRAPE 85 240 50  $\frac{1}{220}$ LEMON  $40$  $60$  $\frac{2L(1)}{D(A|C|)}$  $\frac{1}{20}$  $\frac{1}{20}$  $\frac{22}{240}$ PEACH  $\equiv$  $\rightarrow$  $\rightarrow$ Reading the title name Read the CSV file created in advance that contains the title. The read title is registered to [Title Name]. Interface Language Select the display language of the title name. Delimiter (Comma, Tab, Period <sup>\*2</sup>, Semicolon) This setting is only available when [CSV] is selected for [File Type] on the [Standard Operation] tab window. Select the character for delimiting data. Number of Records (1 to 32767) This setting is only available when [File-based transfer] is selected for [Data to Transfer] on the [Standard Operation] tab window. Set the number of records per file. Number of Data (1 to 4096) Set the number of data entries on the first line (or first column) (per record) in the CSV/BIN file.

### **[File Format] Tab Window**

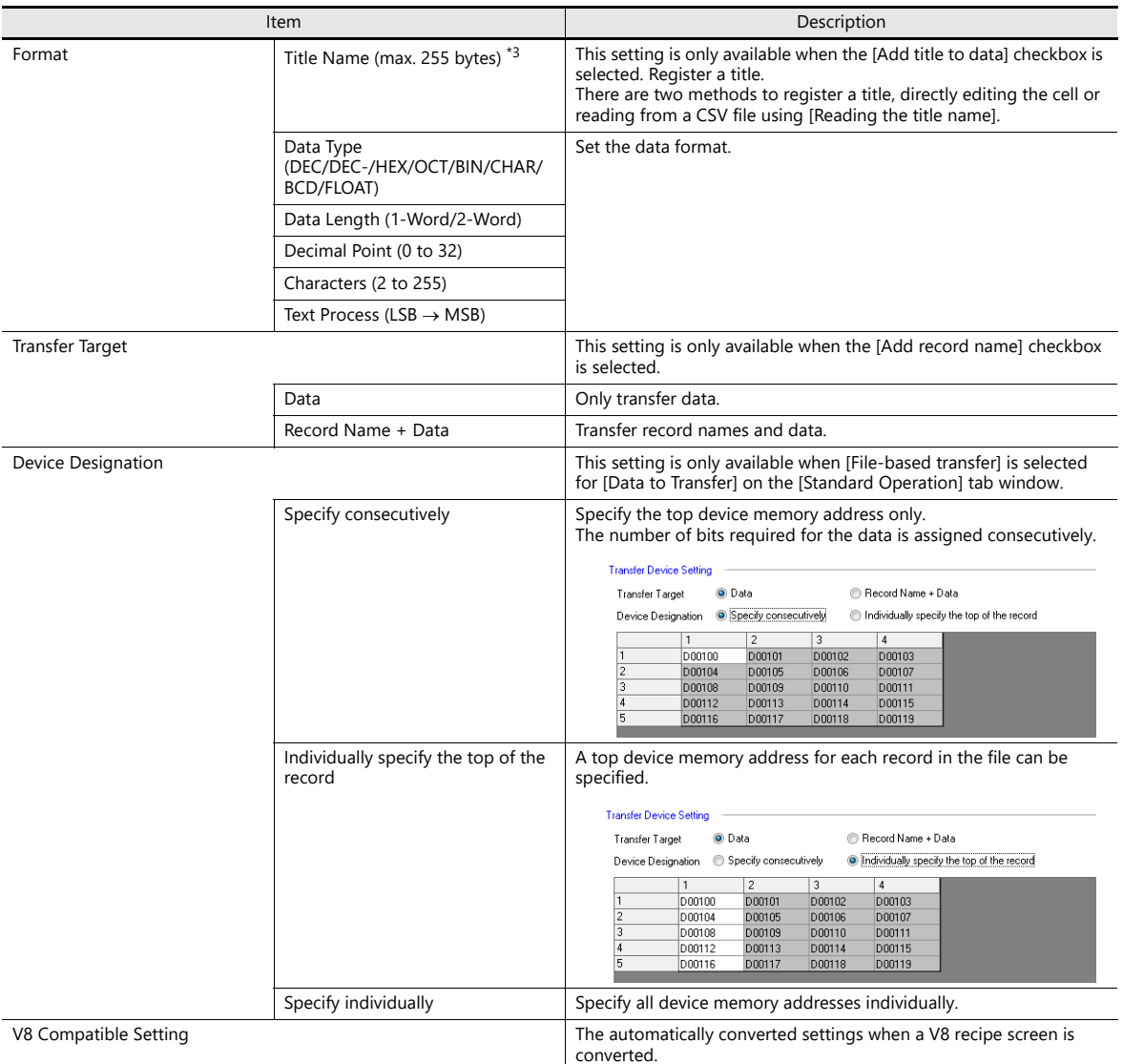

\*1 This setting is only available when [CSV] is selected for [File Type] on the [Standard Operation] tab window.

\*2 The decimal point is indicated using a comma for German, Italian, French and other relevant languages. For this reason, a period character may be used as the delimiter in CSV files. Note that when editing this data in Excel, the relevant option must be changed for the display format.

\*3 The title name is read when creating a new recipe file. This cannot be used when reading an existing recipe file.

## **[Recipe Data] Tab Window**

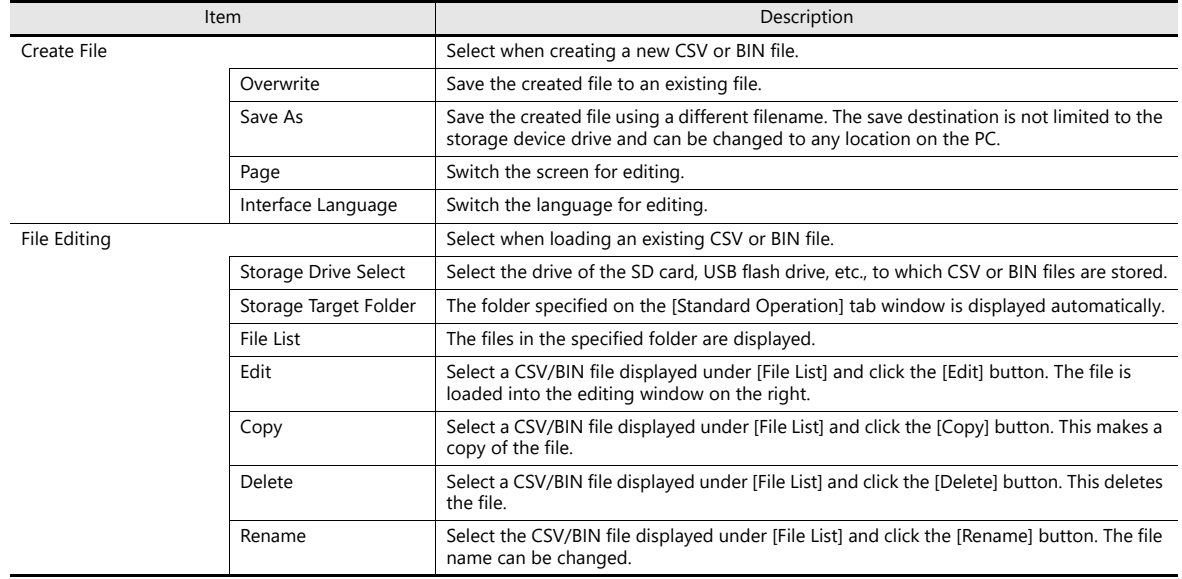

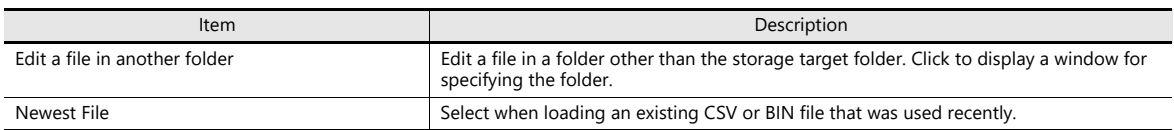

## <span id="page-517-0"></span>**[Transfer Command] Tab Window**

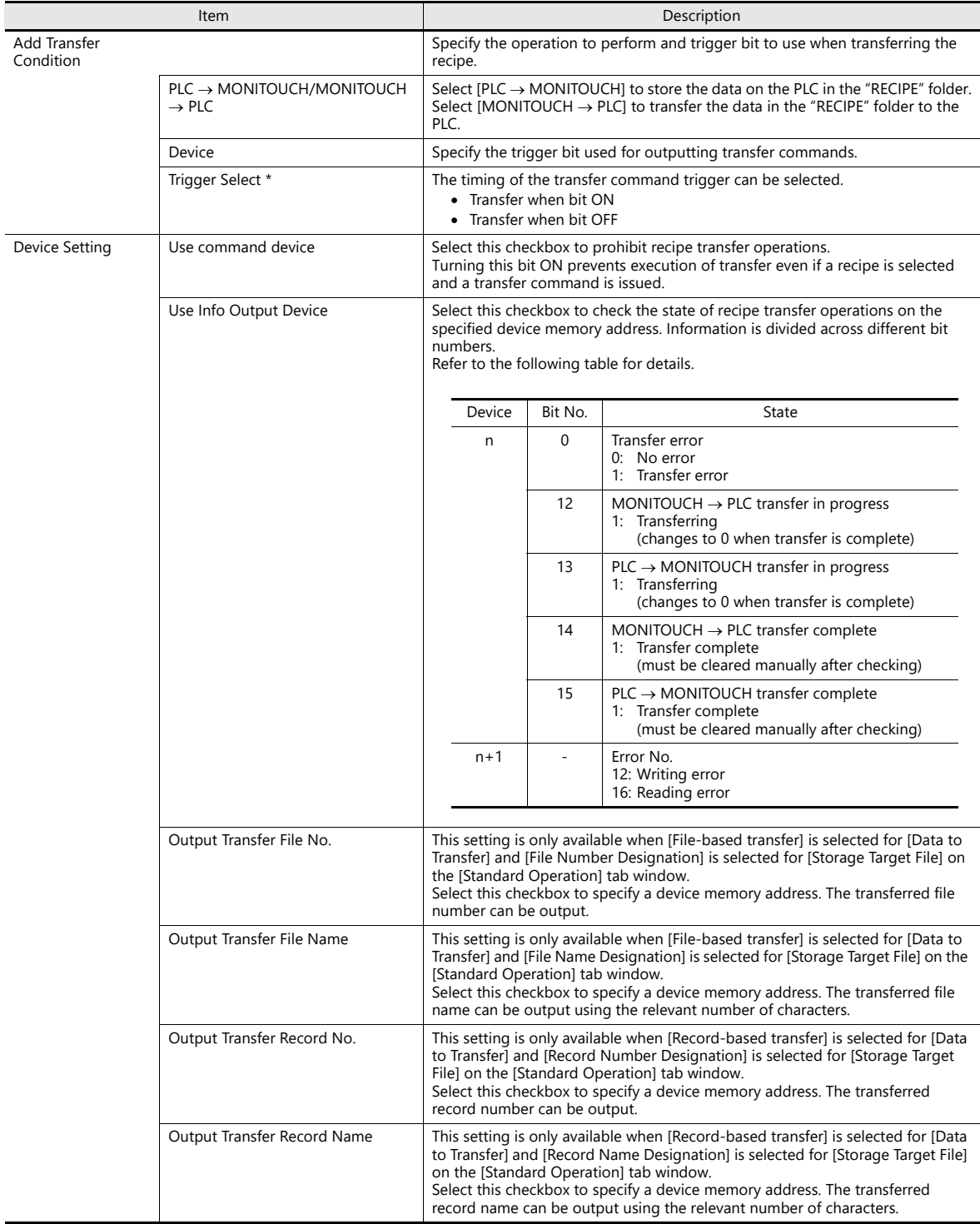

\* Operation when MONITOUCH is starting up

Transfer is executed when the trigger bit is ON or OFF during startup.

## **15.9 Switch Operated Functions**

## **15.9.1 Switch Types**

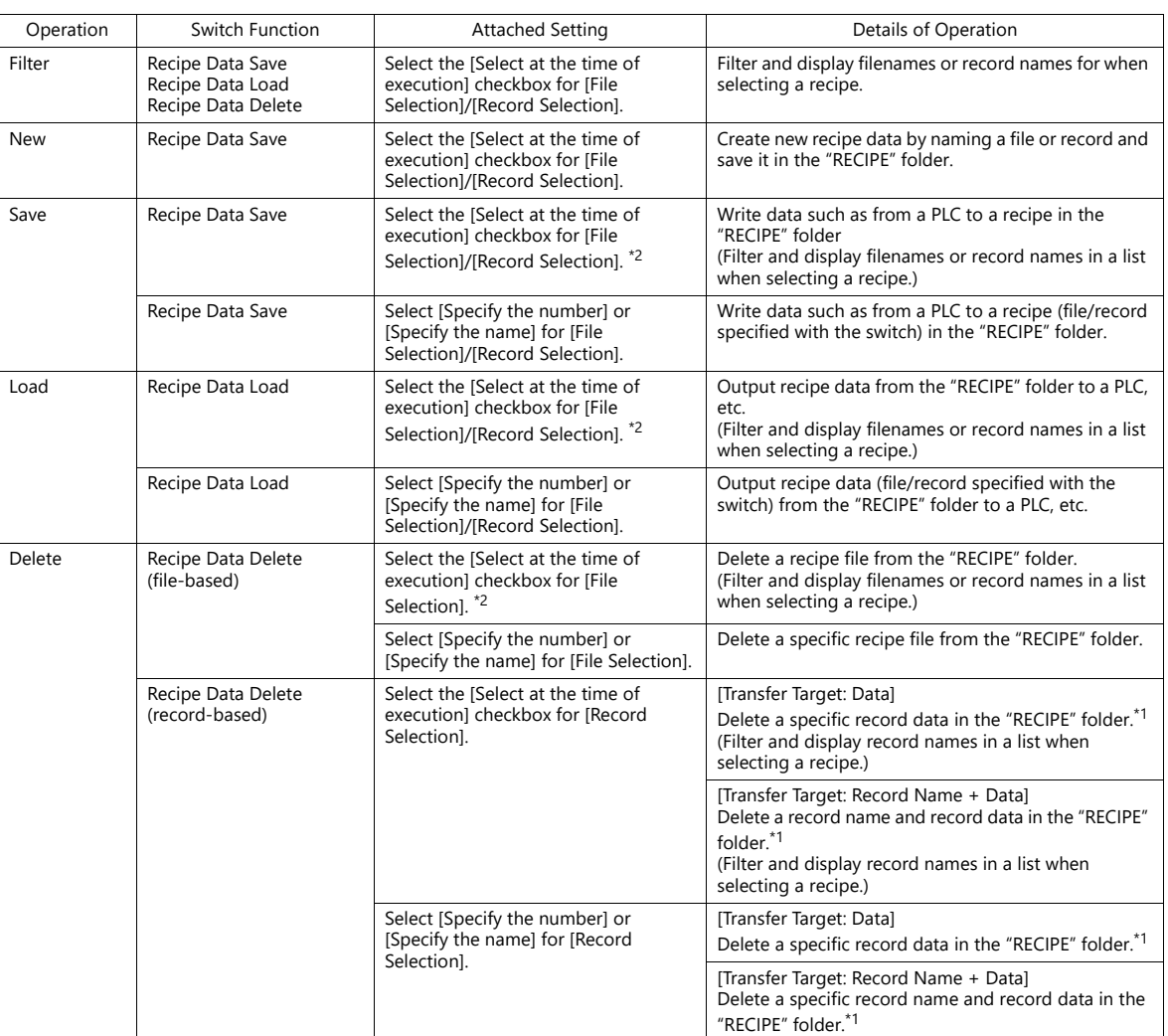

\*1 Entire lines are deleted when the [Shift subsequent record numbers of recipe data by one after a record is deleted.] checkbox is selected in the [System Setting]  $\rightarrow$  [Unit Setting]  $\rightarrow$  [General Settings] tab window.

\*2 When [File-based transfer] is selected in the recipe settings and the [Select at the time of execution] checkbox is selected for [File Selection] in the switch function settings, [Created on] and [Updated on] can be displayed in the recipe window of the X1 series unit. When the [Always display the filename] checkbox is selected but the entire filename is not displayed in [File Name] column, the width of the column can be adjusted to display the entire filename.

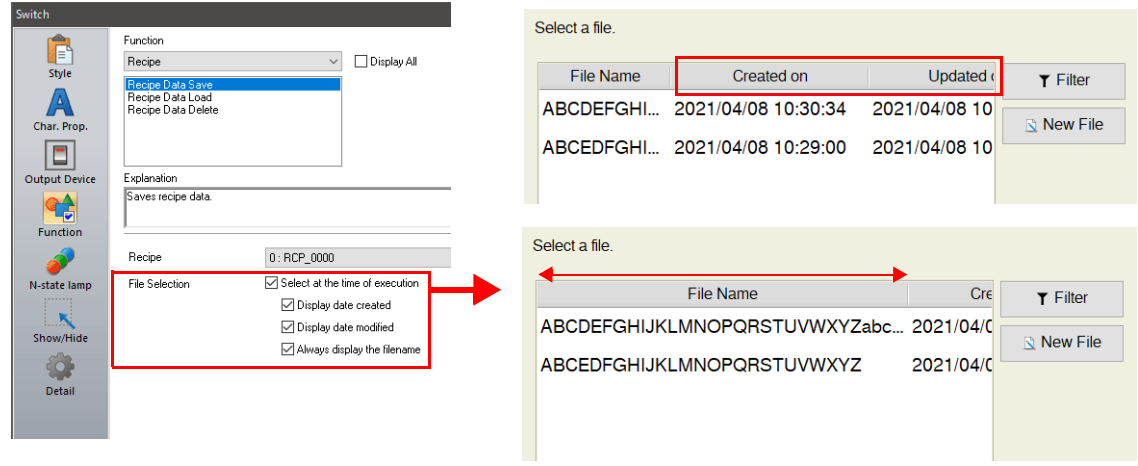

### **Filter**

#### **Target/Conditions**

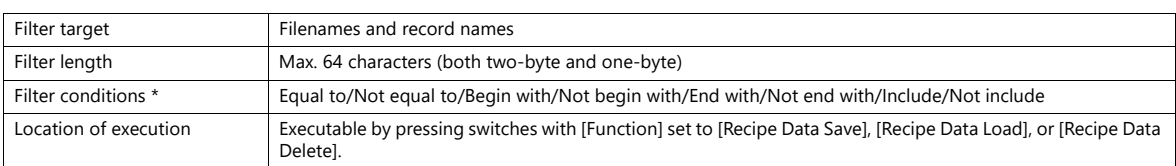

\* Not case-sensitive for file name targets. Case-sensitive for record names.

#### **Operating Procedure**

The operating procedure is explained using the example of pressing a [Recipe Save Data] switch.

- 1. Set the recipe number in the editor and transfer a [Recipe Data Save] switch with the [Select at the time of execution] checkbox selected for [File Selection]/[Record Selection] to the X1 series unit in advance.
- 2. Press the [Recipe Save Data] switch on the X1 series unit. The following list window is displayed.

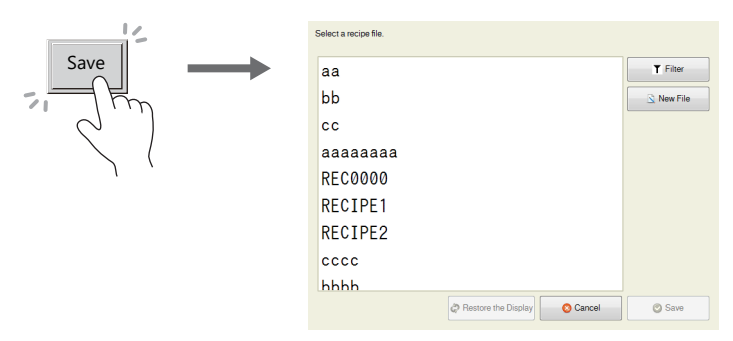

- 3. Press the [Filter] button to display the following text filtering window.
	- Enter the first few characters of the filename or record name. \* Press the text field to automatically display the system keyboard. Use this keyboard to enter text.

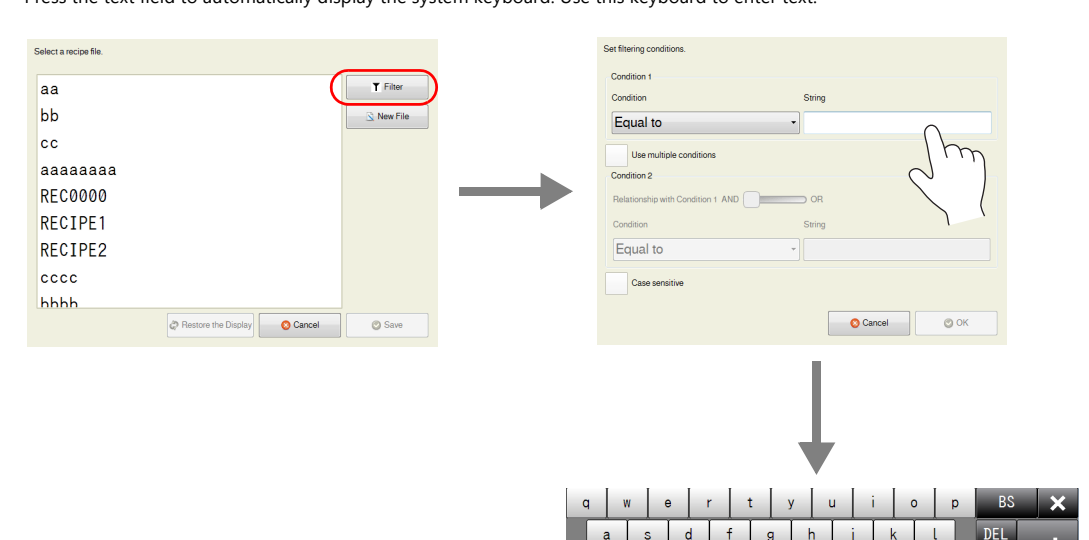

**15**

4. Selecting the [Include] filter condition and pressing the [OK] button displays a list of files or records with names that contain the entered text. (When the entire list cannot be viewed in the window at once, hidden items can be checked by scrolling.)

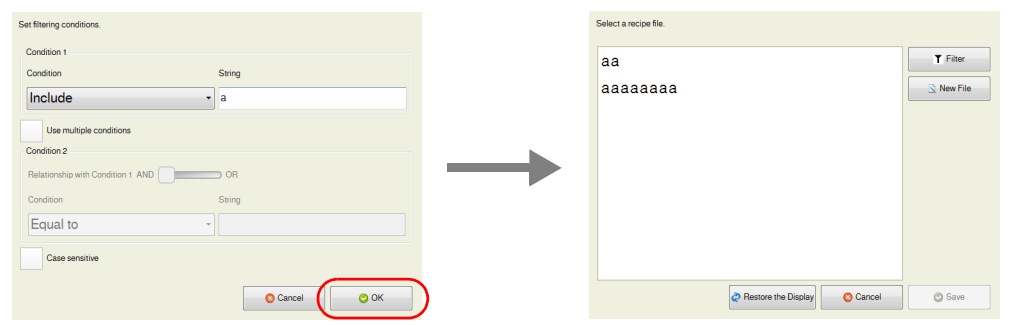

5. Find the target file or record, select it, and press [Save]. The following confirmation message is displayed. Press [Yes] to overwrite.

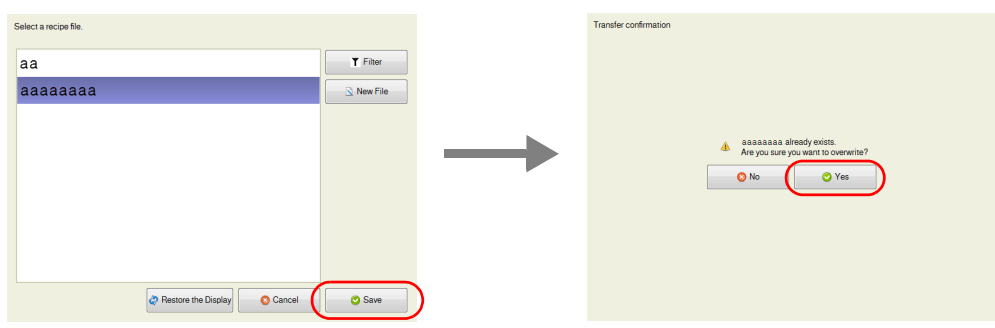

#### **New**

#### **File-Based Targets**

- 1. Set the recipe number in the editor and transfer a [Recipe Save Data] switch with the [Select at the time of execution] checkbox selected for [File Selection] to the X1 series unit in advance.
- 2. Press the [Recipe Save Data] switch on the X1 series unit. The window shown below is displayed.

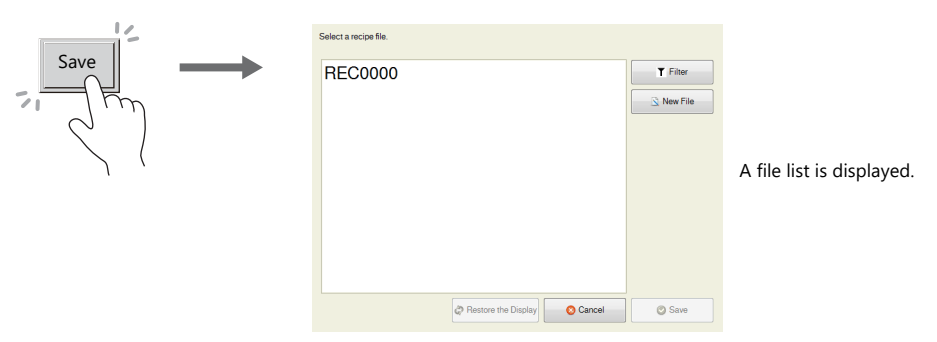

3. Click the [New File] button. The window for entering a new recipe name is displayed.

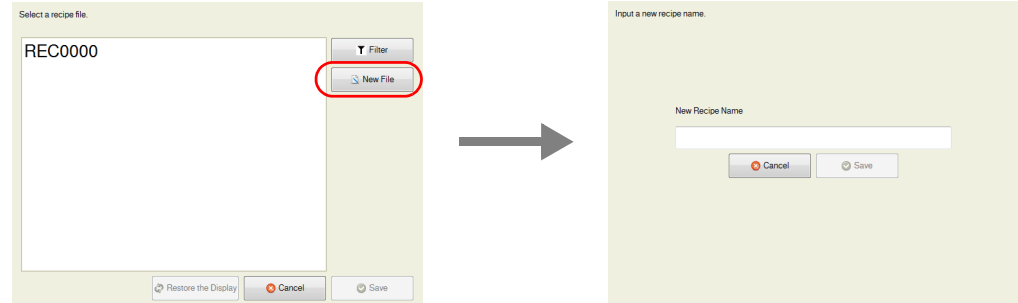

4. Press the text field to automatically display the system keyboard. Use this keyboard to enter the name of the new file to create.

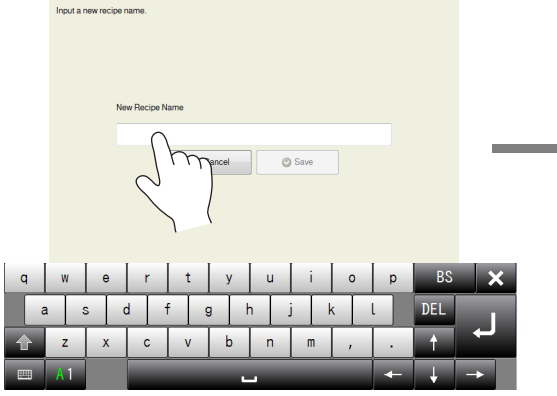

Press the text field to display the system keyboard.

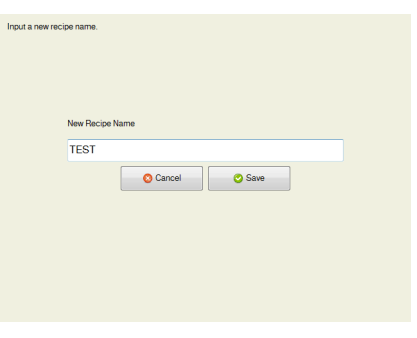

5. Press the [Save] button to create a new file.

Press the [Recipe Load Data] switch to display a list that contains the newly created file.

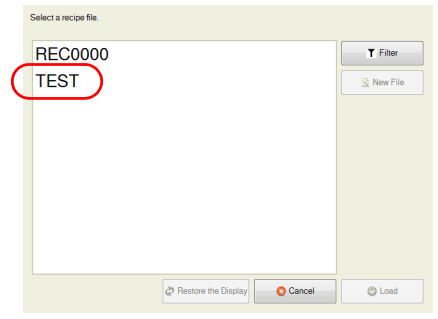

#### **Record-Based Targets**

When the target is a record, select [Record Name Designation] for [Transfer Record] in the recipe settings in advance.

- 1. Set the recipe number in the editor and transfer a switch with the [Select at the time of execution] checkbox selected for [Record Selection] to the X1 series unit in advance.
- 2. Press the [Recipe Save Data] switch on the X1 series unit. The window shown below is displayed.

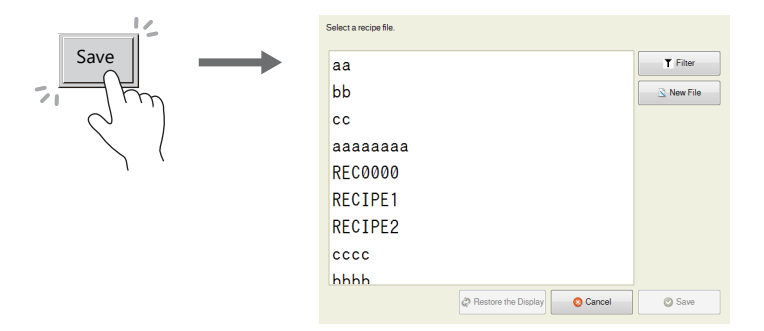

3. Click the [New File] button. The window for entering a new recipe name is displayed.

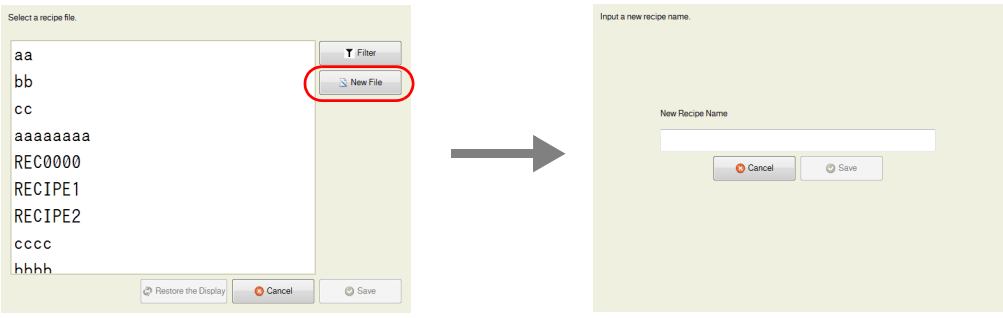

4. Press the text field to automatically display the system keyboard. Use this keyboard to enter the name of the new record to create.

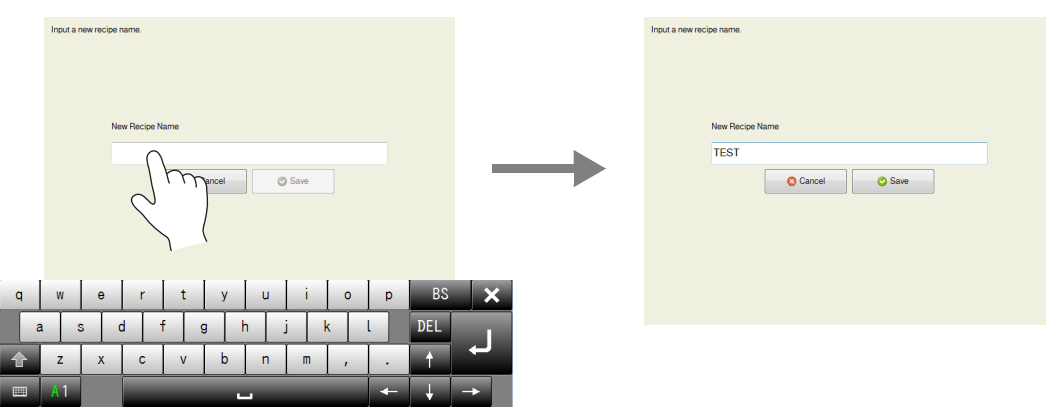

Press the text field to display the system keyboard.

5. Press the [Save] button to create a new record.

## **15.10 Specifications**

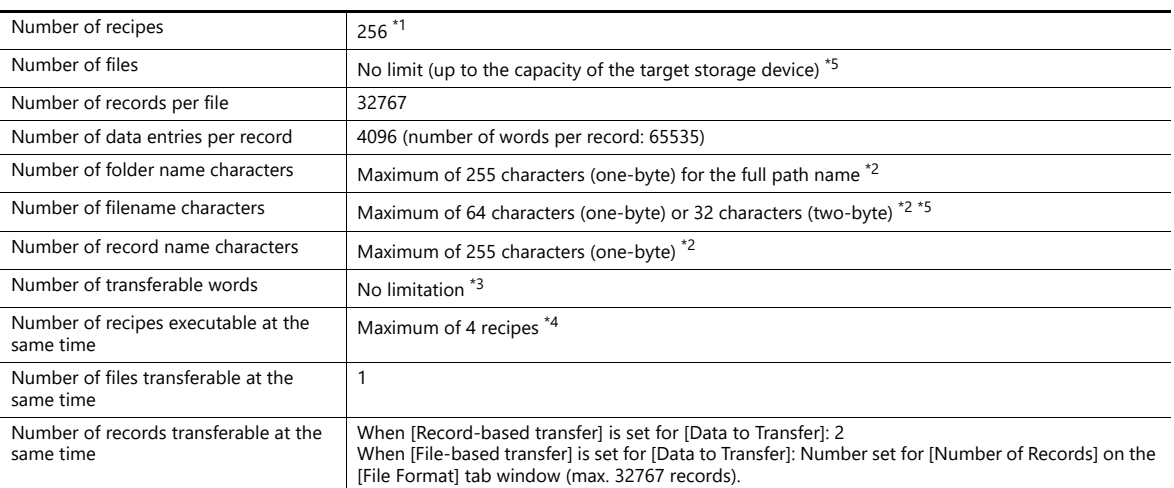

\*1 Check how many recipes are currently registered by clicking [Tool]  $\rightarrow$  [List of Memory Use] or [View]  $\rightarrow$  [Project]. Delete registered recipes by first displaying the [Project] view window via [View]  $\rightarrow$  [Project], and then clicking [Recipe] via [Add/Delete Other Settings] under [System Setting]. Double-click on [Recipe] to display the current recipes in the list. Select the recipes for deletion and click the [Delete] button.

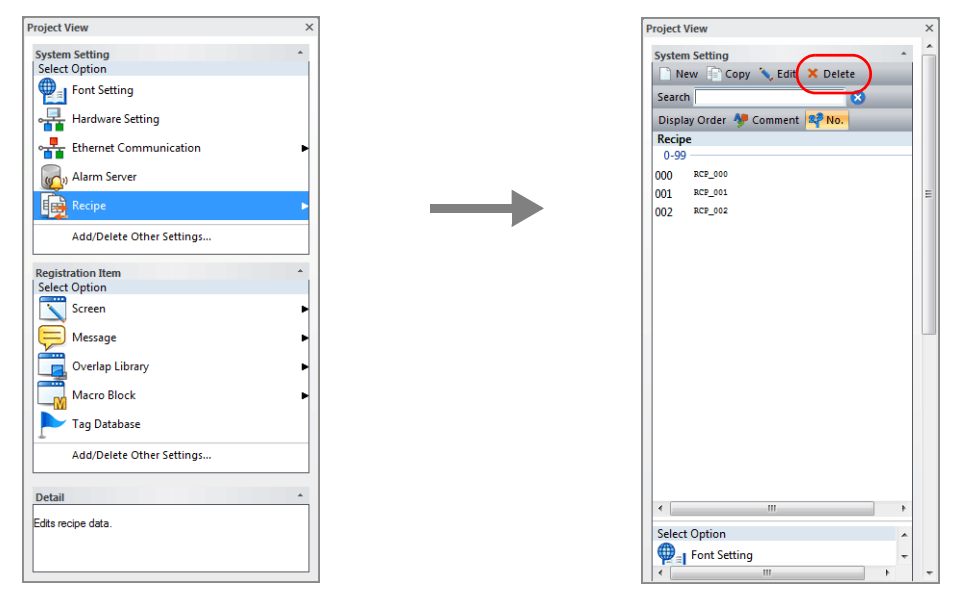

- \*2 Not case-sensitive for one-byte characters.
- \*3 Note that if 4096 words is exceeded, transfer processing is executed by internally dividing the number of records into units of 4096 words.
- \*4 Execution of a fifth recipe does not generate an error. The data of the fifth recipe is put on standby until the execution of any one of the four recipes is completed, and the recipe data on standby is executed.
- \*5 The maximum number of files available when specifying file numbers is 10,000. Applicable filenames are "RECxxxx.CSV" and "RECxxxx.BIN". (xxxx: 0000 to 9999)

### **Notes**

- Global operations and local operations cannot be executed at the same time on the same recipe number.
- When the screen is changed during recipe operation:
	- Global: Not affected.
	- Local: Screen is changed after transfer processing is complete.
- When record data is deleted, the record data is written as empty data.
- If the data format is a character string (including the record name), the recipe data cannot be read or written correctly if the language in the file (character code) and the language set on MONITOUCH do not match.

## **Recipe Parts**

- Click [Parts]  $\rightarrow$  [Others]  $\rightarrow$  [Recipe] to place a recipe part on the screen. This part is a replacement for the recipe display used by the V8 series. Converting a V8 series screen program with recipe display parts on the screen to a X1 series screen program will automatically convert it to this item.
- Compatibility is maintained with recipe settings for this recipe part with the [V8 Compatible Setting] at [System Setting]  $\rightarrow$  [Recipe] (No.)  $\rightarrow$  [File Format].

# **16 Print**

- [16.1 Overview](#page-528-0)
- [16.2 Connection Method](#page-529-0)
- [16.3 Hard Copy](#page-532-0)
- [16.4 Printing Data Sheets](#page-534-0)
- [16.5 Connecting to a Sato MR-400 Barcode Printer](#page-548-0)

### <span id="page-528-0"></span>**16.1 Overview**

When the X1 series unit is in RUN mode, items such as the displayed screen and logging/alarm server information can be printed from a connected printer.

### **16.1.1 Printable Items**

• Hard copy

Print the displayed screen.

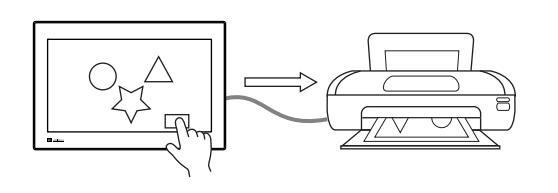

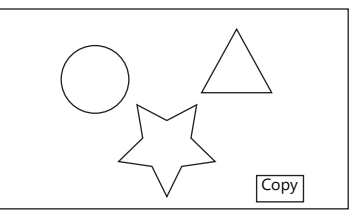

For details, refer to ["16.3 Hard Copy" page 16-5.](#page-532-0) **I** 

- Printing logs
	- Print collected log data.

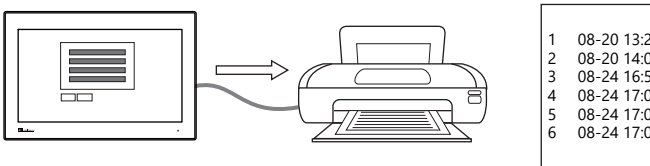

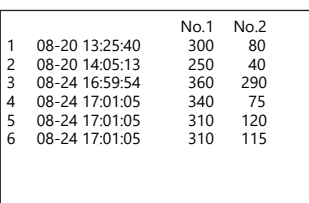

For details, refer to ["Log Printing" page 7-31](#page-285-0). **If**  $\mathbb{R}$ 

- Data sheet print
	- Print data registered as a data sheet.

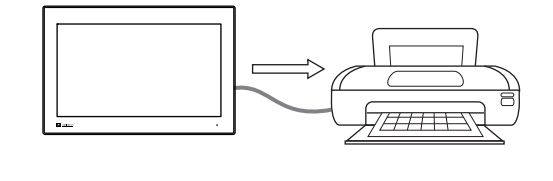

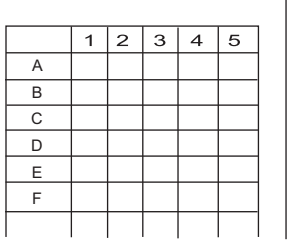

- Data registered as a data sheet is output to storage in PDF file format.

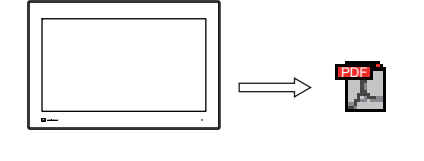

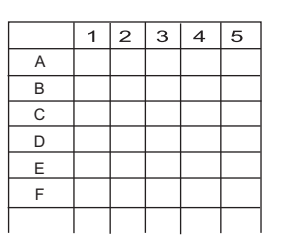

For details, refer to ["16.4 Printing Data Sheets" page 16-7.](#page-534-0)  $\mathbb{R}$ 

### **16.1.2 Compatible Printers**

The X1 series is equipped with a Windows operating system. Therefore, printers that can be used with a Windows 10 operating system are supported.

Install the driver of the printer using System Configurator on the X1 series unit.

For details on System Configurator, refer to the X1 Series Hardware Specifications. **I** 

However, the following printer model requires selection of the printer and configuration of communication settings on the V-SFT version 6 screen configuration software.

- Sato MR-400 series barcode printer
	- For details, refer to ["16.5 Connecting to a Sato MR-400 Barcode Printer" page 16-21](#page-548-0).**IG**

## <span id="page-529-0"></span>**16.2 Connection Method**

#### **USB-A port connection**

 Connect the USB-A port of the X1 series unit with the USB-B or USB miniB port of the printer with a commercially available USB cable.

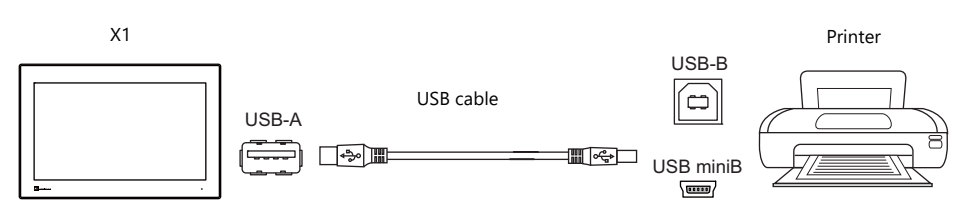

#### **LAN connection (LAN/LAN2/WLAN)**

Connect the LAN, LAN2, or WLAN port of the X1 series unit with the LAN port of the printer via Ethernet.

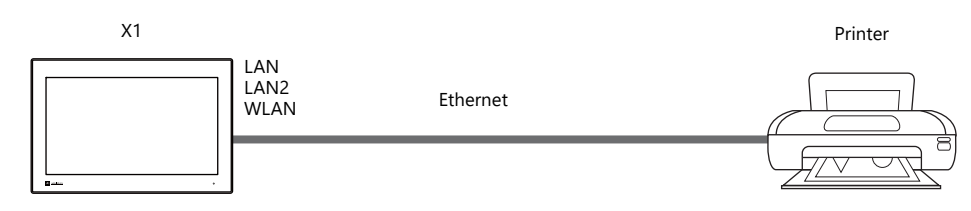

#### **Serial connection (SERIAL)**

This is used only when connecting a Sato MR-400 series barcode printer.

For details, refer to ["16.5 Connecting to a Sato MR-400 Barcode Printer" page 16-21.](#page-548-0) **Real** 

## **16.2.1 Printer Driver Installation and Settings**

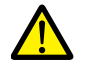

Installation of the printer driver and configuration of printer settings are done using System Configurator. Settings cannot be changed when [Write filter setting] is set to [Valid]. Set [Settings] [Write filter setting] to [Invalid].

For details on System Configurator and printer settings, refer to the X1 Series Hardware Specifications. **I** 

#### **Installing the Driver**

Install the printer driver using System Configurator.

Copy the executable file (".exe" file) of the printer driver or data from the CD supplied with the printer to a USB flash drive and install via Explorer.

For details on installation, refer to the instruction manual of the printer.

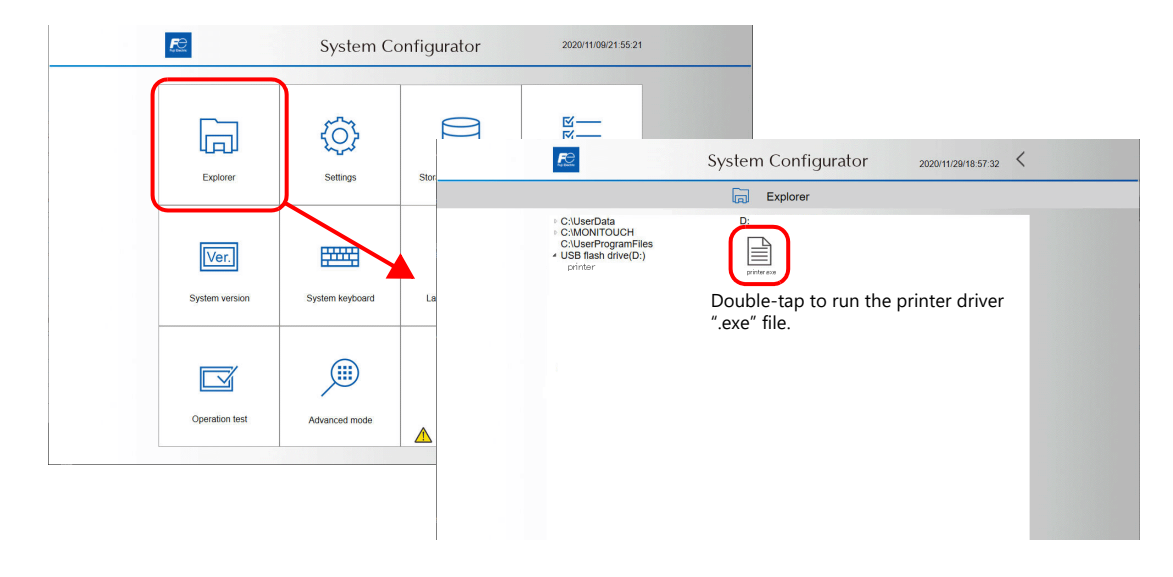

#### **Setting as the Default Printer**

Set the default printer on the [Printers & scanners] menu via System Configurator  $\rightarrow$  [Settings]  $\rightarrow$  [Printer Setting].

#### **Setting procedure**

1. Display the [Printers & scanners] menu and deselect [Let Windows manage my default printer].

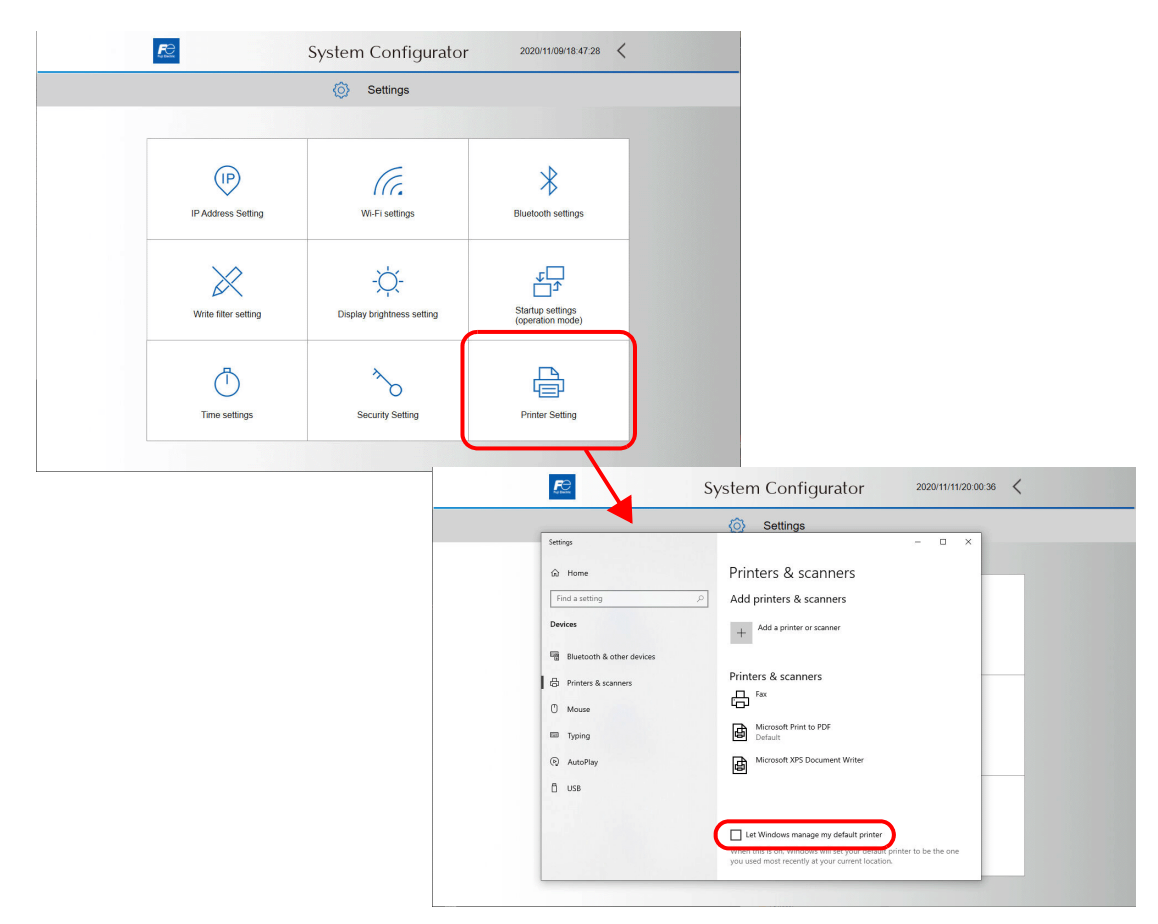

2. Select the printer to set as default from the printers & scanners list and tap [Manage]. Then at [Printer status], select [Set as default].

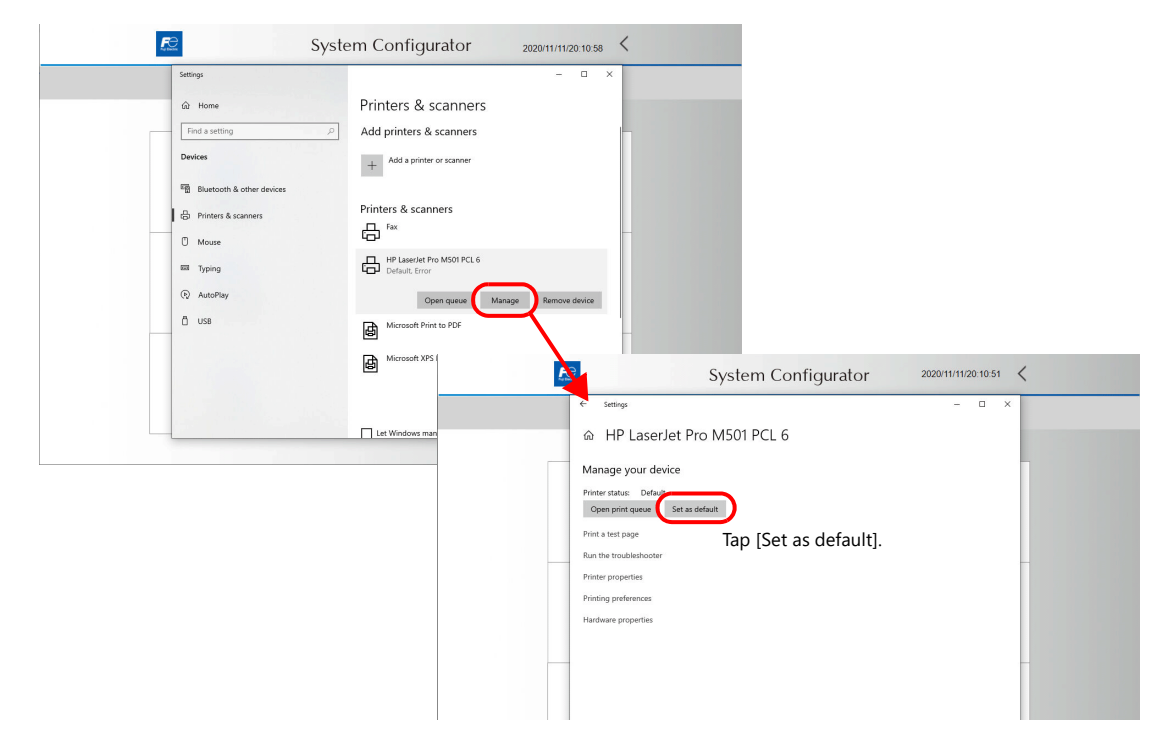

## **16.2.2 Hardware Settings (Printer Properties)**

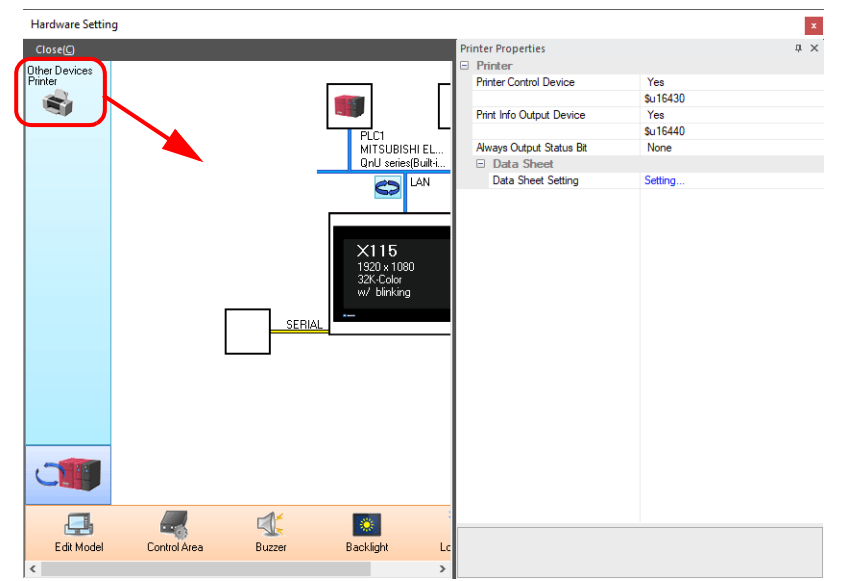

Configure the [System Setting]  $\rightarrow$  [Hardware Setting]  $\rightarrow$  [Printer Properties] settings.

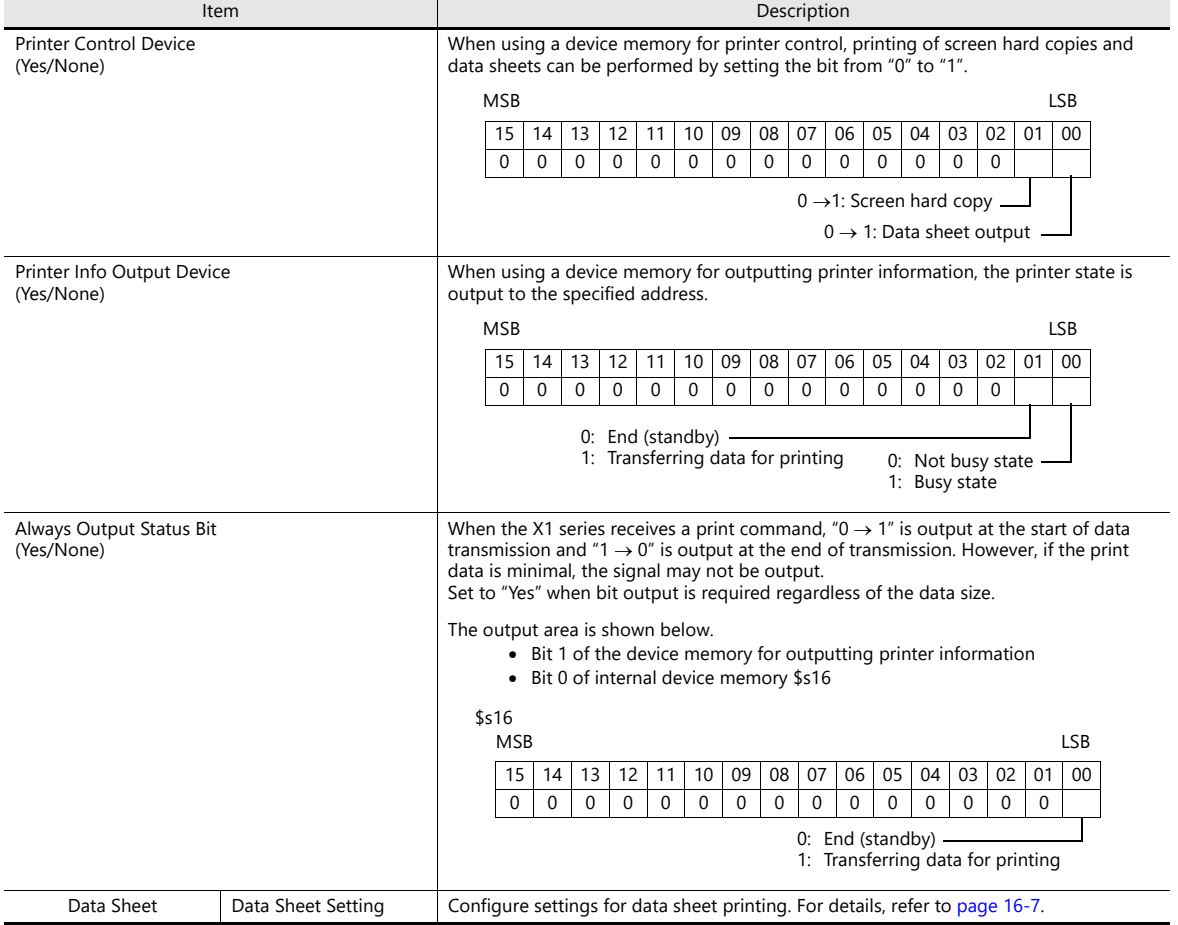

## <span id="page-532-0"></span>**16.3 Hard Copy**

### **16.3.1 Overview**

The displayed screen can be printed using the switch function or a command from the PLC.

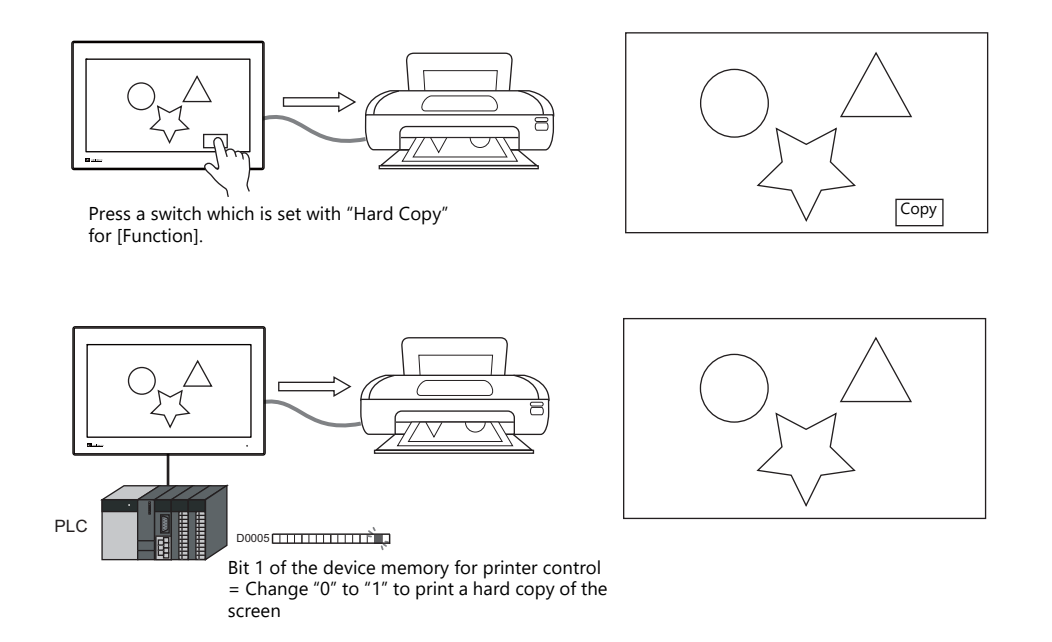

## **16.3.2 Printing**

Two methods are available for printing the currently displayed screen.

#### **Command from a Switch**

Output a hardcopy by tapping a switch placed on the screen. In this case, the switch image is also output.

#### **Screen program setting**

- 1) Place a switch set with "Hard Copy" for [Function] on the screen targeted for printing.
- 2) Transfer the screen data to the X1 series unit.

#### **Printing procedure**

- 1) Display the screen to be printed.
- 2) Press the hard copy switch.
- 3) Printing starts.

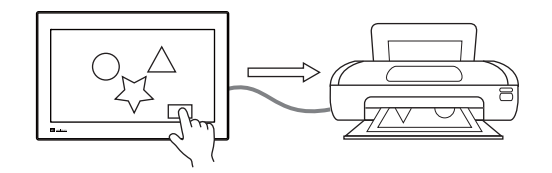

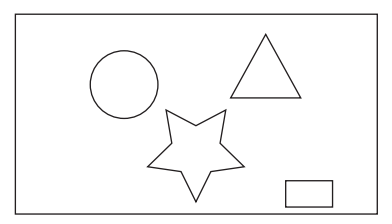

### **Command from a Device Memory for Printer Control**

Bit 1 of the device memory for printer control is the screen hard copy bit. When this bit changes from "0" to "1", a hard copy is printed.

#### **Printing procedure**

- 1) Display the screen to be printed.
- 2) Change bit 1 of the device memory for printer control from "0" to "1".
- 3) Printing starts.

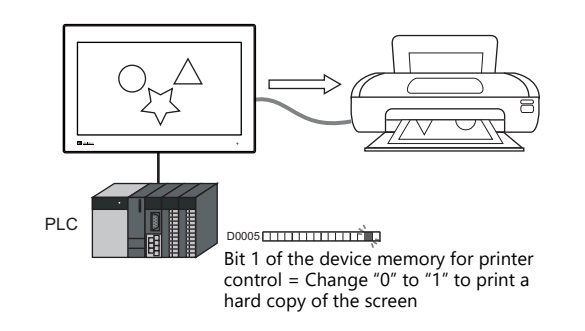

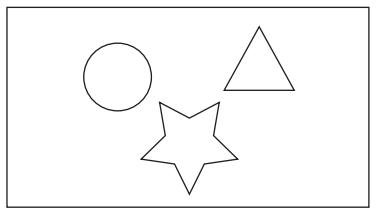

#### **System Device Memory**

A color or monochrome hard copy can be designated by specifying a value in \$s1007 in RUN mode.

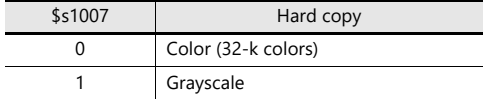

#### **Print Size**

- The paper size is fixed to "A4". Set the printer settings to "A4" as well.
- The print start position and print size cannot be changed.
- $\bullet$  The printing orientation is determined by the settings of the printer selected via System Configurator  $\rightarrow$  [Printer Setting].

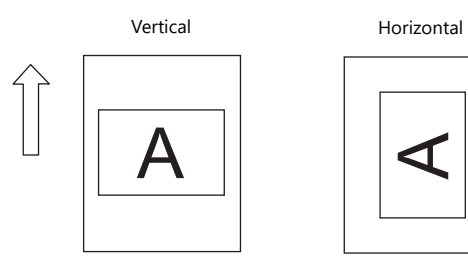

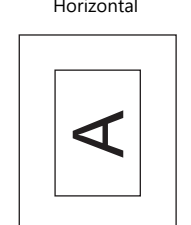

## <span id="page-534-0"></span>**16.4 Printing Data Sheets**

### **16.4.1 Overview**

This section explains printing the data currently displayed on numerical data displays or character displays that are registered on a data sheet.

This print function also enables real-time printing of device memory data that is not shown on the X1 series.

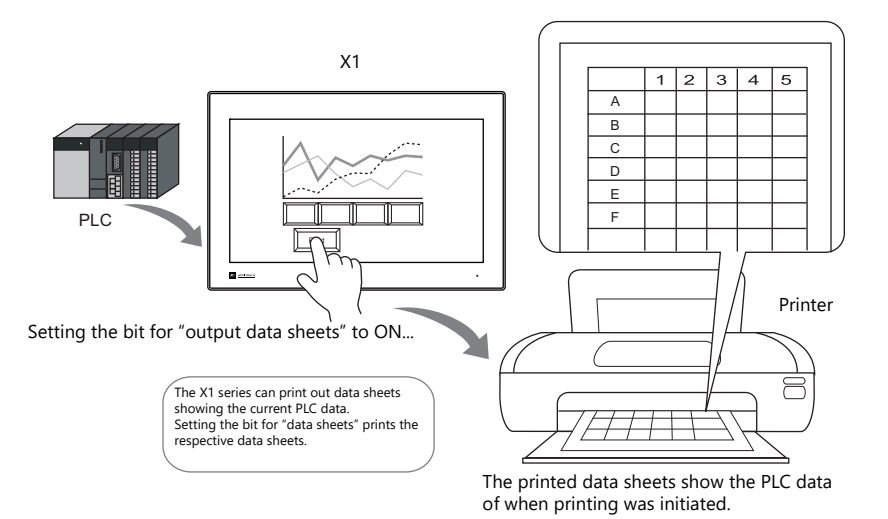

Data sheets can also be output in PDF file format to the "LIST" folder in storage.

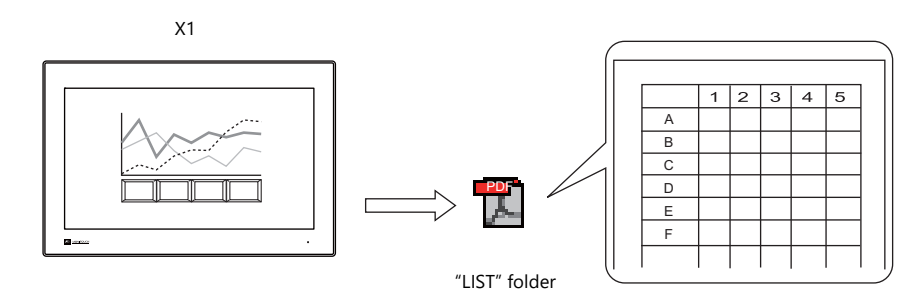

Files are stored in the storage selected at [System Setting]  $\rightarrow$  [Other]  $\rightarrow$  [Storage Setting].

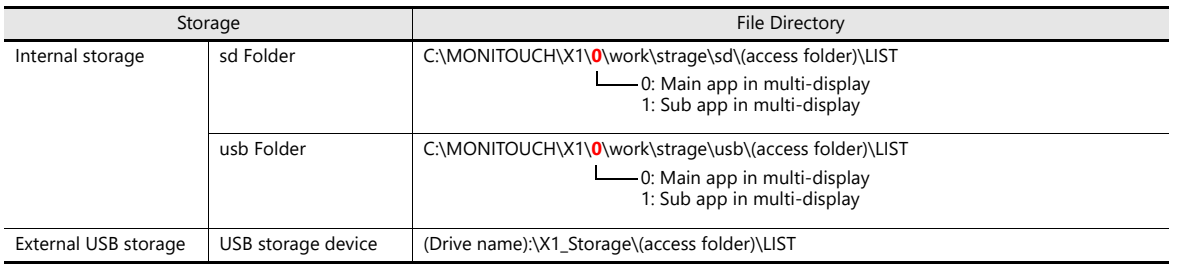

For the location of the output storage folder setting, refer to [page 16-10](#page-537-0). **IG** 

#### **Expanded functions**

The expanded functions allow additional parts, such as lamps and graphs, to be used and changing of the sizes of those parts. Moreover, the expanded functions allow for part placement regardless of the grid, thereby diversifying layouts on data sheet screens. These data sheets can be printed in color.

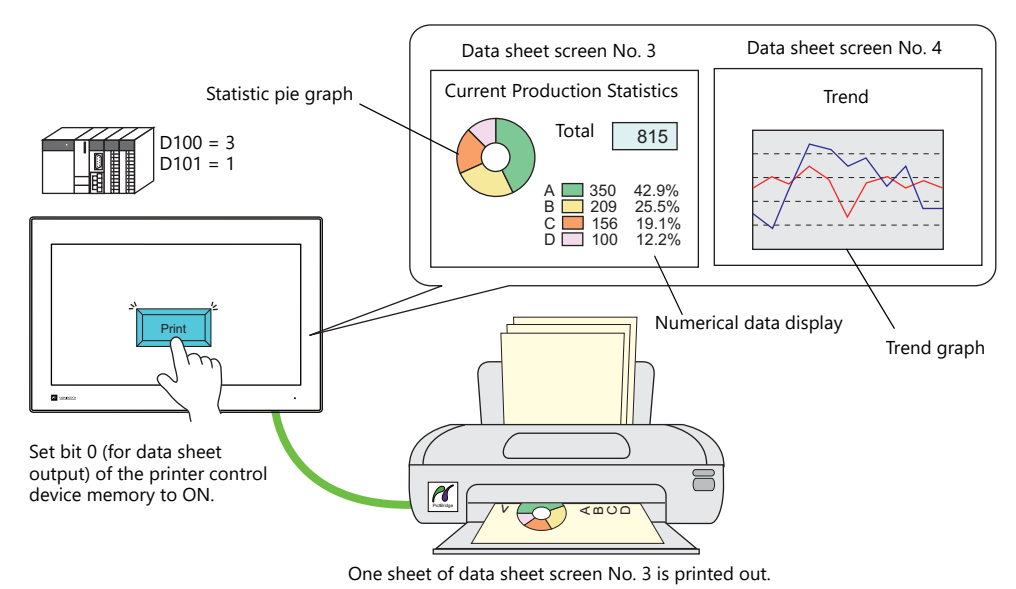

Memo pad information created on the screen can be imported to the expanded data sheet and then output. By saving as a PDF, it is possible to create a file with an electronic signature.

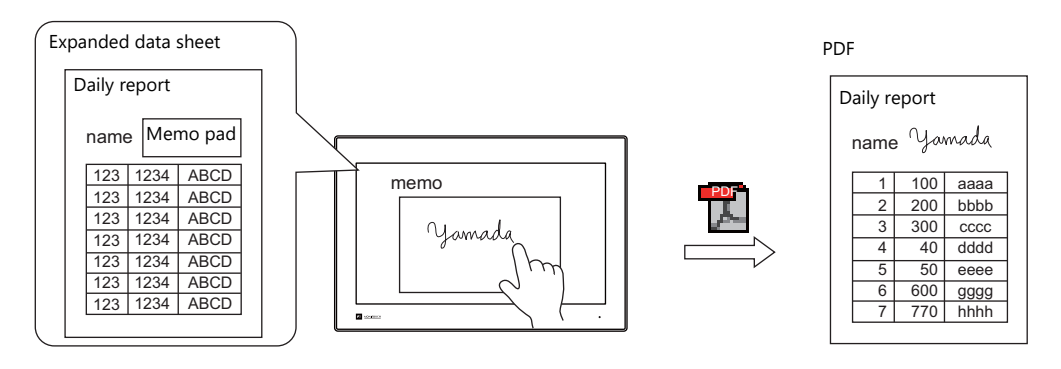

For details on the memo pad function, refer to ["13.1 Memo Pad"](#page-485-0).  $\mathbb{R}$ 

#### **Data sheet screen**

The print screen is formatted in "Data Sheet" in the X1 series screen program file. Items usable on data sheets vary depending on whether the expanded functions are used.

- Without the expanded functions **•** With the expanded functions
- 

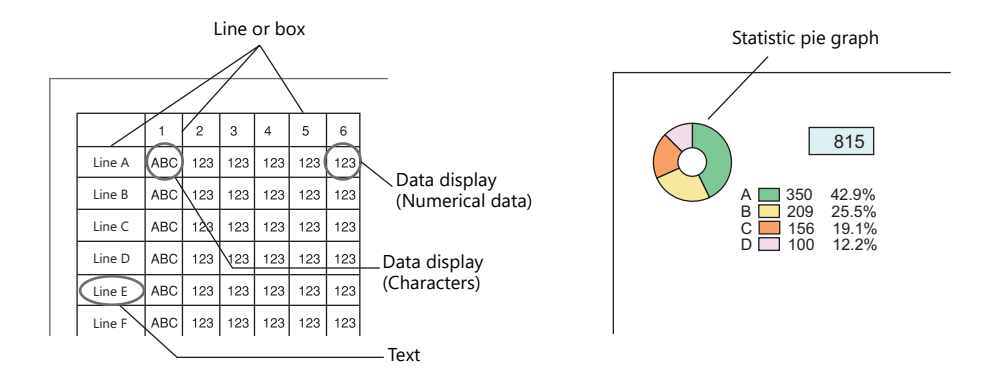

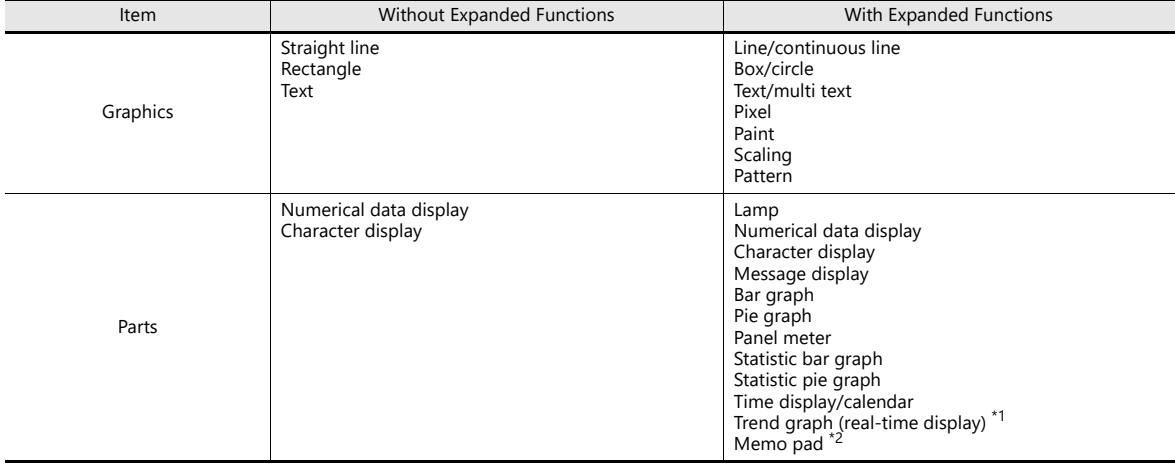

\*1 Notes on using trend graphs (real-time display)

When the data sheet is printed with the number of points to display set to "0" in the control device memory, the graph is not displayed. Only the background is output.

- The [Overlap] and [Use the background operation function] checkboxes in the [Detail] settings cannot be selected.

- Trend data is read when printing is executed. Therefore, the printed trend graph may not be the same as that displayed on the screen.

For details on the data sheet editing procedure, refer to the V9 Series Operation Manual.  $R$ 

\*2 Notes on using the memo pad function

- The data of the memo pad page number stored at \$s106 is imported.
- The dimensions of the memo pad data cannot be reduced. The data is imported in the dimensions that it was created on the screen.

## **16.4.2 Detailed Settings**

### <span id="page-537-0"></span>**Data Sheet Setting**

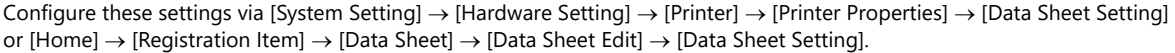

#### **Use extension data sheet: unselected**

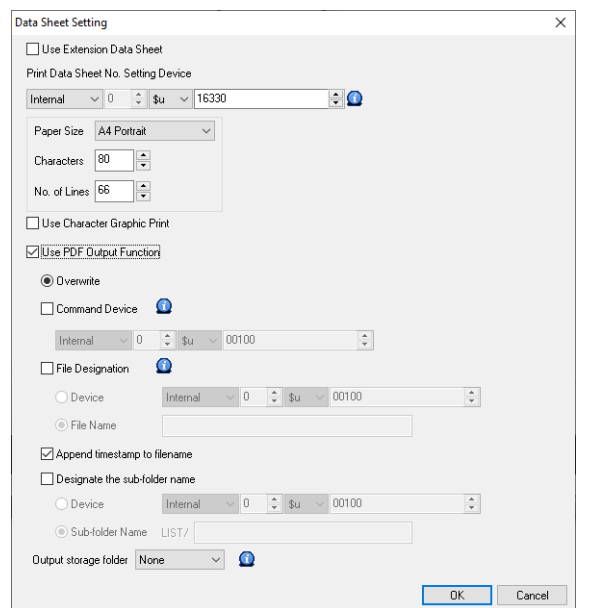

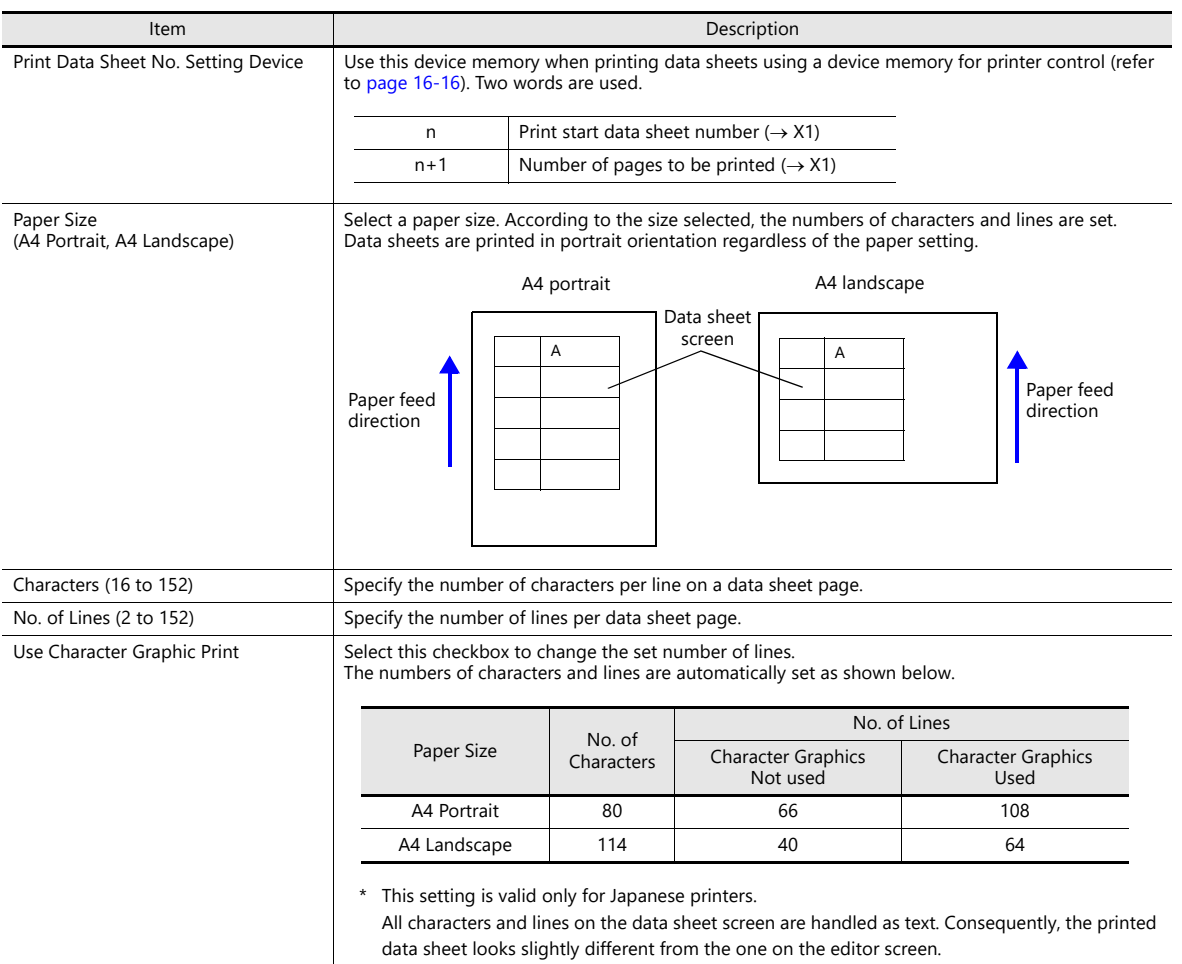

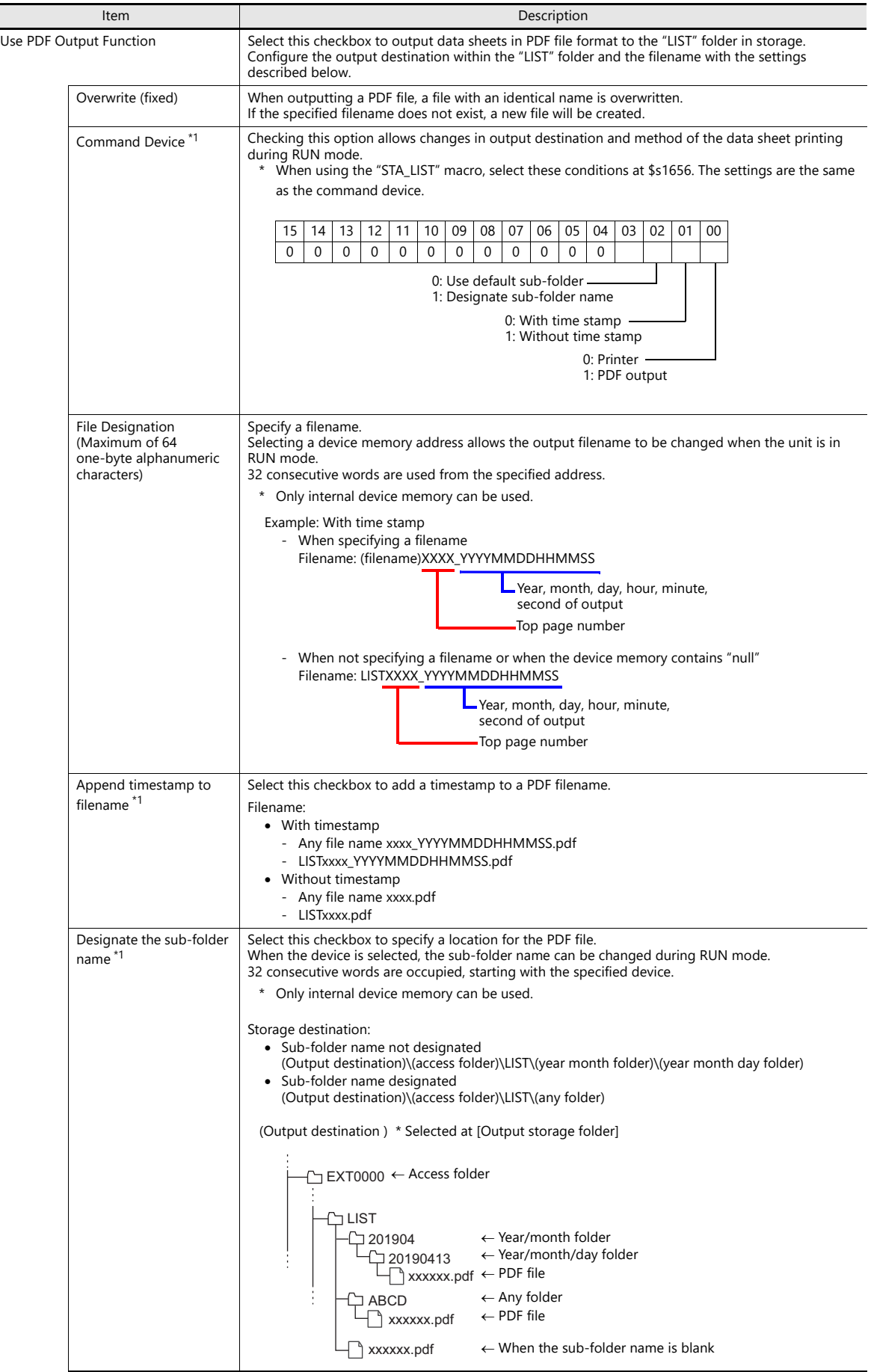

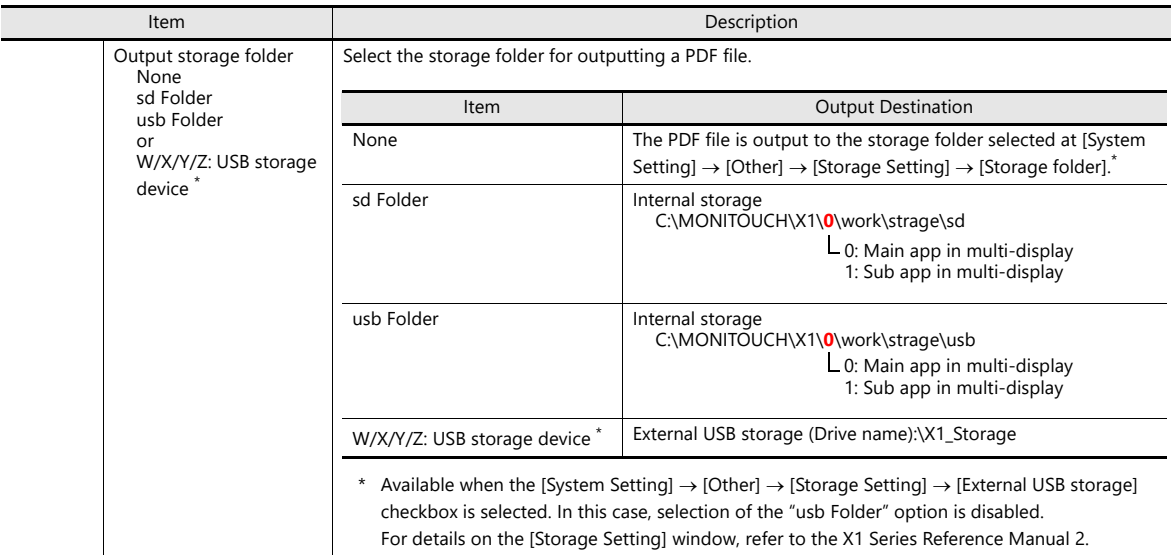

\*1 If both [Command Device] and its equivalent settings by [Data Sheet Setting] are made, [Command Device] takes precedence. To specify a sub-folder name, you need to both check the [Designate sub-folder name] option of [Data Sheet Setting] and set a sub-folder name.

#### **Print size**

- The print size is A4 only. Use a printer that handles A4 paper. If the selected print size is different from the paper size specified in the printer settings in System Configurator, printing cannot be performed correctly. (Data outside the printing area is not printed.)
- The print start position and print size cannot be changed. Note that margins will vary slightly between different printer models.
## **Use extension data sheet: selected**

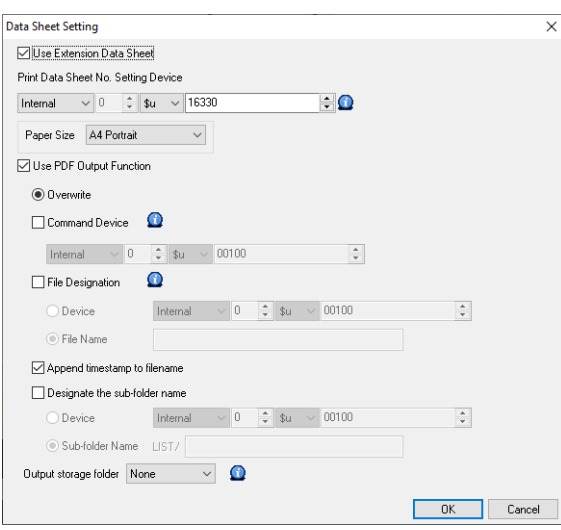

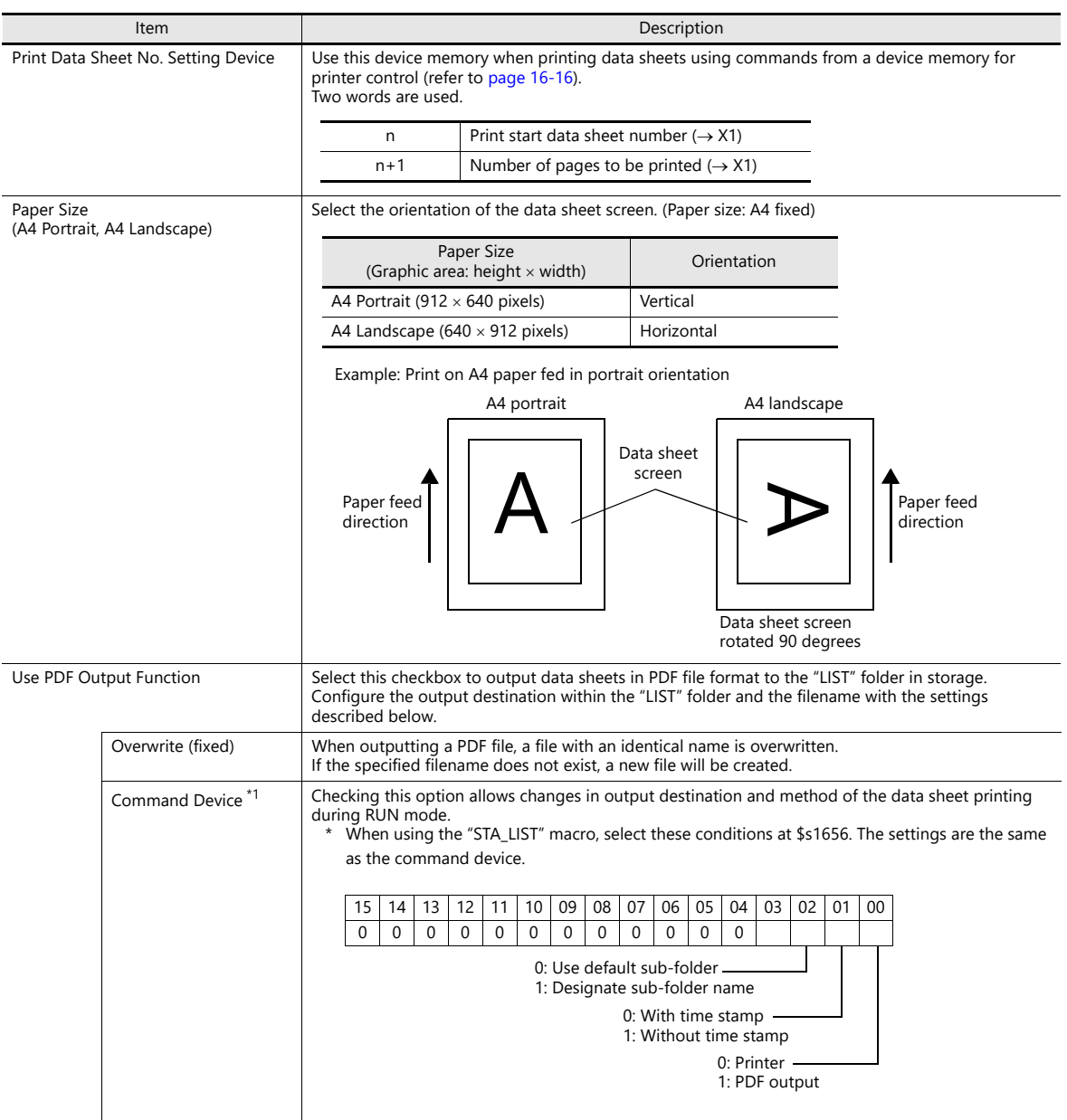

**16**

16-13

 $\overline{\phantom{0}}$ 

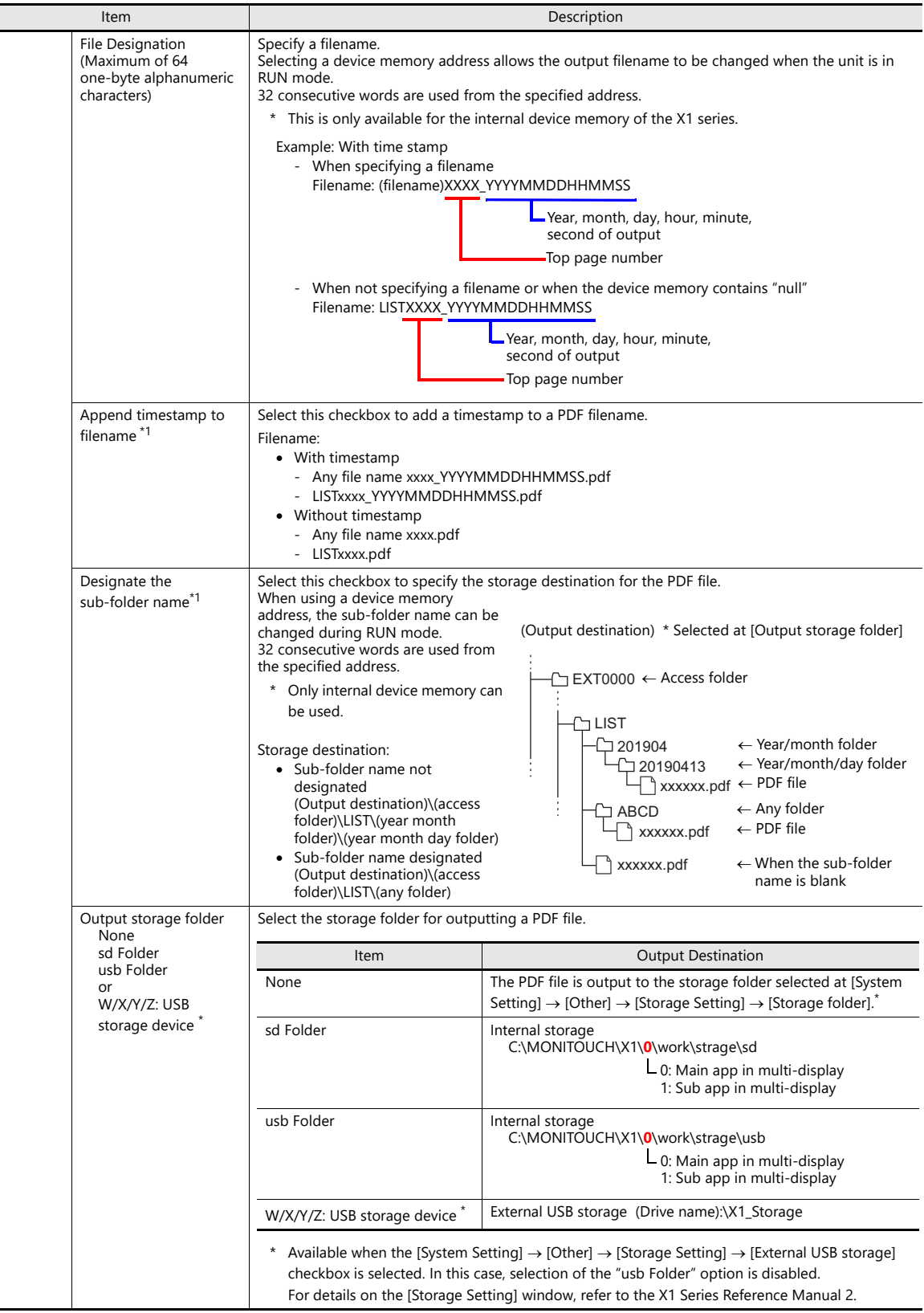

\*1 If both [Command Device] and its equivalent settings by [Data Sheet Setting] are made, [Command Device] takes precedence. To specify a sub-folder name, you need to both check the [Designate sub-folder name] option of [Data Sheet Setting] and set a sub-folder name.

#### **Print size**

- The print size is A4 only. Use a printer that handles A4 paper. If paper is fed in the landscape orientation or if the selected print size is different from the paper size specified in the printer settings in System Configurator, printing cannot be performed correctly. (Data outside the printing area is not printed.)
- The print start position and print size cannot be changed. Note that margins will vary slightly between different printer models.

 For parts placed on an expanded data sheet screen, the [Show/Hide] setting takes effect. When a part should always be printed, select [Show] for the [Show/Hide] setting.

## **16.4.3 Printing**

There are two methods for printing configured data sheets from the X1 series unit.

- Command from a printer control device
- Command with macro

#### <span id="page-543-0"></span>**Command from a Device Memory for Printer Control**

Bit 0 of the device memory for printer control is the data sheet output bit. When this bit changes from "0" to "1", a data sheet is printed.

### **Screen program setting**

[System Setting]→[Hardware Setting]→[Printer Properties]→[Printer Control Device]

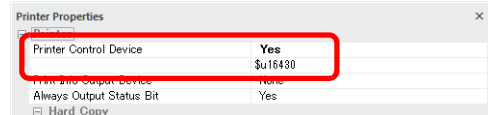

[Home]→[Registration Item]→[Data Sheet]→[Data Sheet Setting]→[Print Data Sheet No. Setting Device]

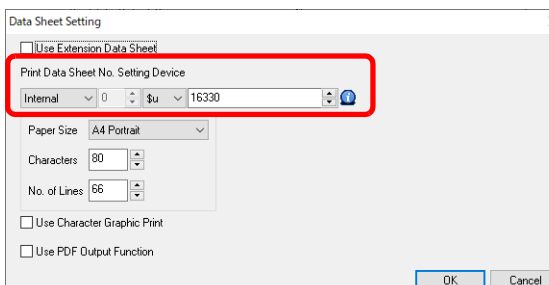

#### **Printing procedure**

- 1) Set the data sheet number that is the top page to [Print Data Sheet No. Setting Device] "n".
- 2) Specify the number of output pages for [Print Data Sheet No. Setting Device] "n + 1". **\* When [Print Data Sheet No. Setting Device] "n + 1" is "0", the printer will not print any data sheets.**
- 3) Change bit 0 of the device memory for printer control from "0" to "1".
- 4) Data sheet printing starts.

```
Usage Example
[Printer Control Device] = D0005
[Designation Device for Print Data Sheet No.] = D0010
```
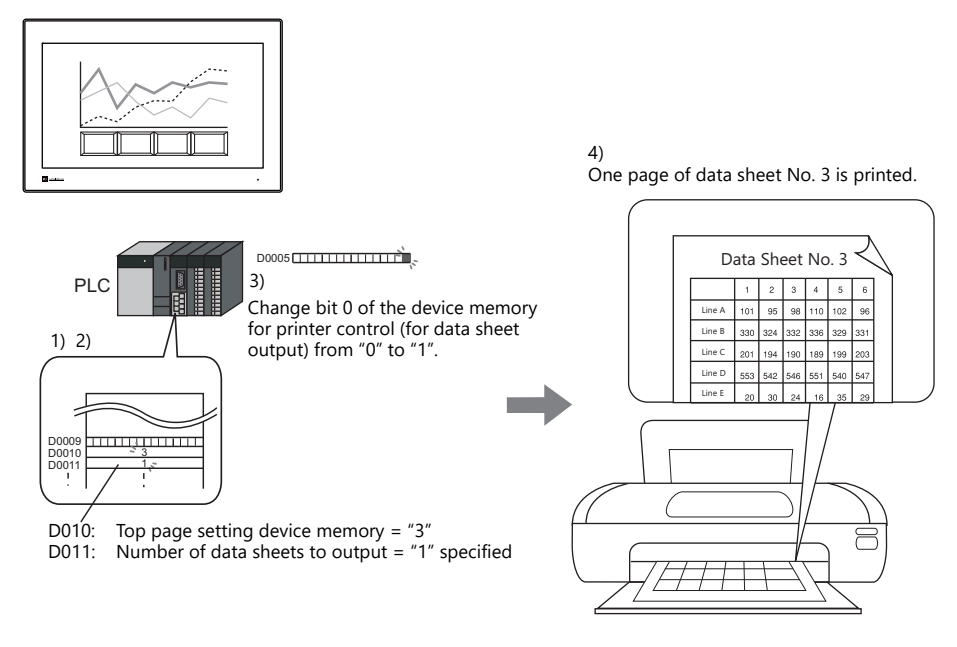

## **Command with Macro**

Use the "STA\_LIST" macro command to print data sheets.

## **SYS(STA\_LIST) F1**

Device memory used

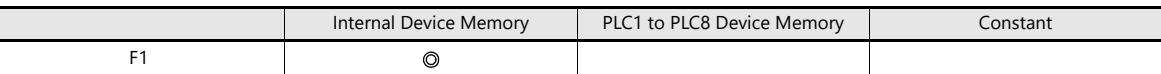

O: Setting enabled (indirect designation disabled) ©: Setting enabled (indirect designation enabled)

### Range

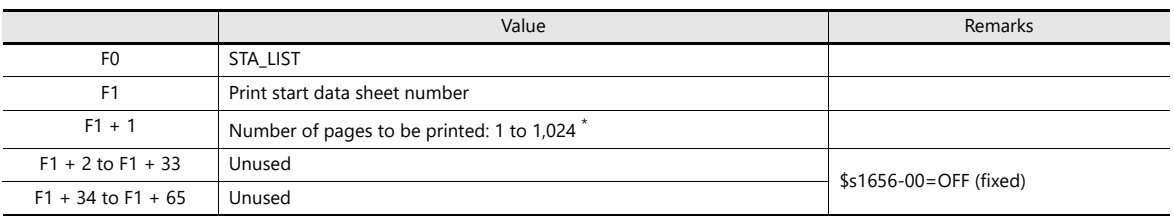

**\* No printing is executed when "0" is set as the number of pages to be printed. When the range specified for printing includes an unregistered number, the page corresponding to the number will not be printed.**

#### **Printing procedure**

- 1) Set \$s1656=0.
	- **I** For details on \$s1656, refer to [System Devices page 16-20](#page-547-0)
- 2) Set the data sheet number which is to be the top page to the device memory "F1 + 0".
- 3) Set the number of output pages to the device memory "F1+1".
- 4) Execute the "STA\_LIST" macro command.
- 5) Data sheet printing starts.

#### Print example:

To print data sheet No. 3 with F1 = \$u100:

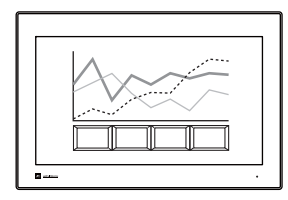

- 1) \$s1656 = 0 (W) Output target: printer 2) \$u100 = 3 (W) Print start data sheet number
- 3)  $\text{\$u101 = 1 (W)}$  Number of pages to be printed
- 4) SYS (STA\_LIST) \$u100 Macro execution

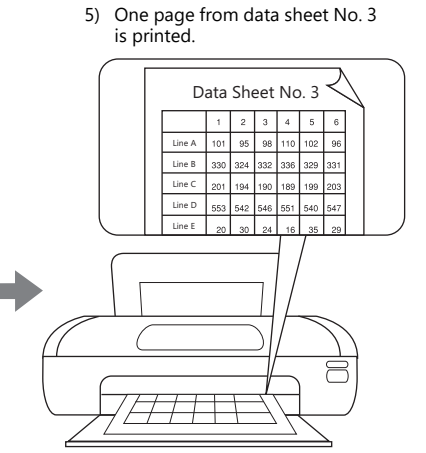

## **16.4.4 PDF Output**

There are two ways to output registered data sheet screen.

- Command from a printer control device
- Command with macro

#### **Command from a printer control device**

Bit 0 of [Printer Control Device] is the output bit. The document is output in PDF with the rising edge [0→1].

#### **Setting Procedure**

[System Setting] → [Hardware Setting] → [Printer] → [Printer Properties] → [Printer Control Device]

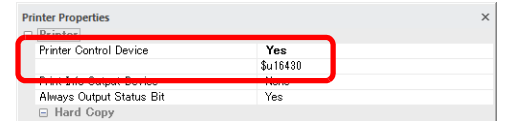

- [Home]  $\rightarrow$  [Registration Item]  $\rightarrow$  [Data Sheet]  $\rightarrow$  [Data Sheet Edit]
	- Print Data Sheet No. Setting Device
	- Use PDF Output Function

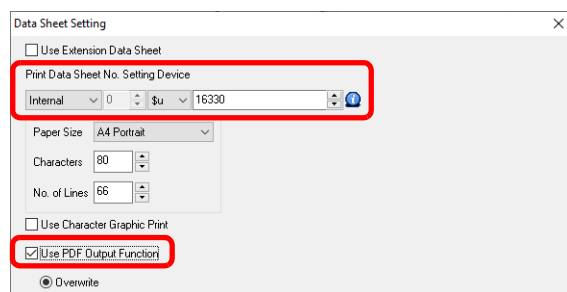

#### **\* Set the other settings for PDF output according to your operation.**

#### **PDF output procedure**

- 1) Set the data sheet number that is the top page to [Print Data Sheet No. Setting Device] "n".
- 2) Specify the number of output pages for [Print Data Sheet No. Setting Device] "n+1".
	- **\* When [Print Data Sheet No. Setting Device] "n+1" is "0", data sheets will not be generated.**
- 3) Change bit 0 of [Printer Control Device] from "0" to "1".
- 4) Data sheets are output in PDF.

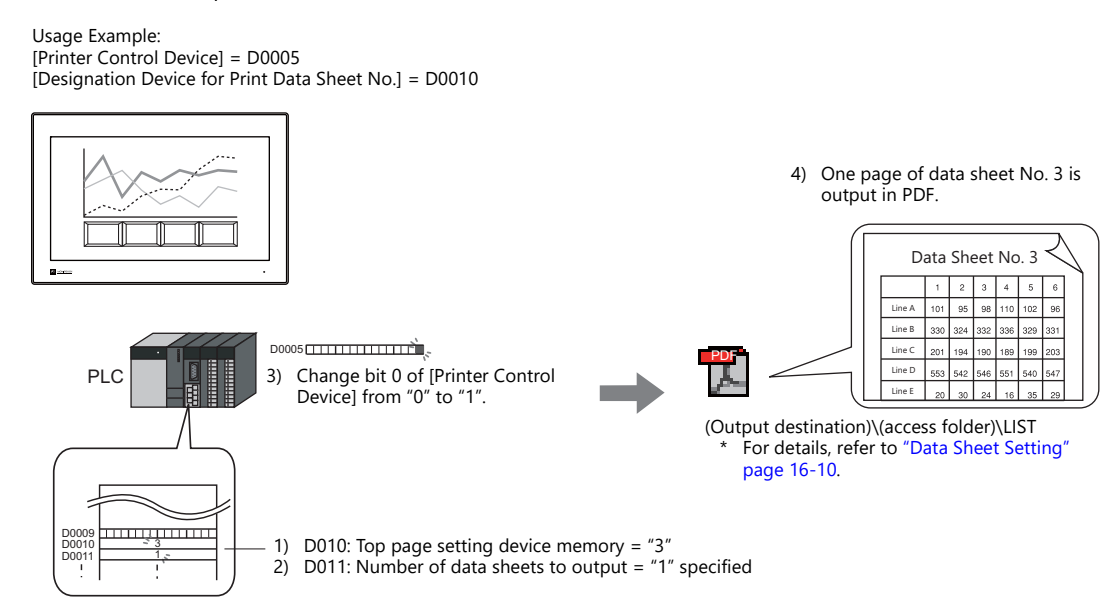

### **Command with Macro**

Use the "STA\_LIST" macro command to print data sheets.

## **SYS(STA\_LIST) F1**

Device memory used

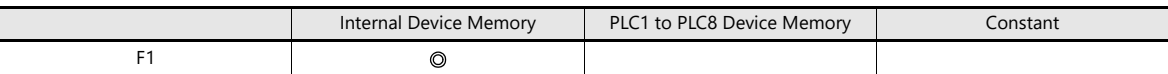

O: Setting enabled (indirect designation disabled) ©: Setting enabled (indirect designation enabled)

#### Range

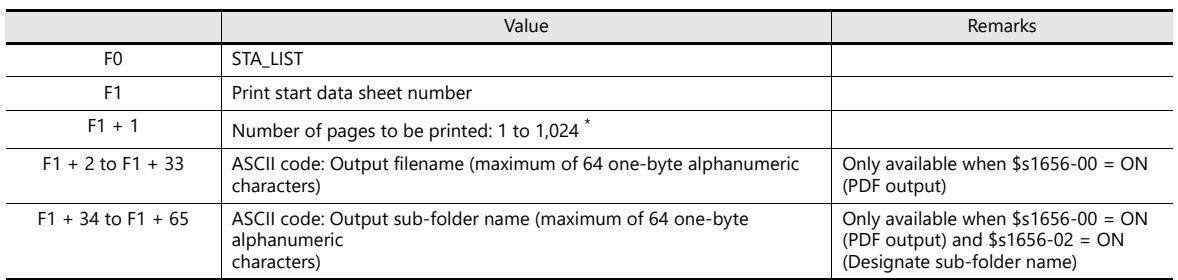

**\* No printing is executed when "0" is set as the number of pages to be printed. When the range specified for printing includes an unregistered number, the page corresponding to the number will not be printed.**

### **PDF output procedure**

1) Set \$s1656 = 1.

For details on \$s1656, refer to System Devices page 16-20

- 2) Set the data sheet number which is to be the top page to the device memory "F1 +  $0$ ".
- 3) Set the number of output pages to the device memory "F1+1".
- 4) To give the PDF file an arbitrary file name, set the file name to "F1+2" through "F1+33".
- 5) Execute the "STA\_LIST" macro command.
- 6) Data sheet is output to a storage in PDF.

Operation example: To output data sheet No. 3 in PDF with F1 = \$u100:

- 
- $5)$  SYS (STA\_LIST)  $$u100$
- 1)  $$s1656 = 1$  (W) Selected output target: PDF<br>2)  $$u100 = 3$  (W) Print start data sheet numbe Print start data sheet number 3) \$u101 = 1 (W) Number of pages to be printed 4)  $$u102 = TEST (STRING)$  Filename<br>5) SYS (STA LIST)  $$u100$  Macro execution

6) One page of data sheet No. 3 is output as a PDF file.

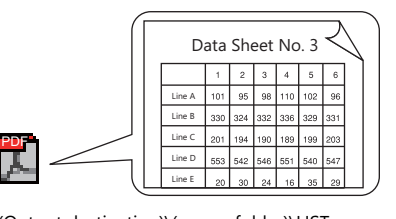

(Output destination)\(access folder)\LIST For details, refer to "Data Sheet Setting" [page 16-10](#page-537-0).

## **Quality of Text for PDF Output of Expanded Data Sheet**

Text can be printed clearly by selecting the [System Setting]  $\rightarrow$  [Unit Setting]  $\rightarrow$  [General Setting]  $\rightarrow$  [Make text rendering for printing extended data sheet PDF clear] checkbox.

#### **Applicable parts**

Numerical data display, character display, message display, trend graph, text, and multi-text

#### **Notes**

- This function is enabled only when TrueType font is selected on the [System Setting]  $\to$  [Multi-language Setting]  $\to$  [Font Setting] window Windows fonts are not supported.
- [Rotation + Direction], [Bold], [Italic], and [Spacing] settings are invalid.
- Characters are output to the foreground. Even if characters are placed behind other parts, they will be output on top of such parts in the PDF file.

# <span id="page-547-0"></span>**16.4.5 System Devices**

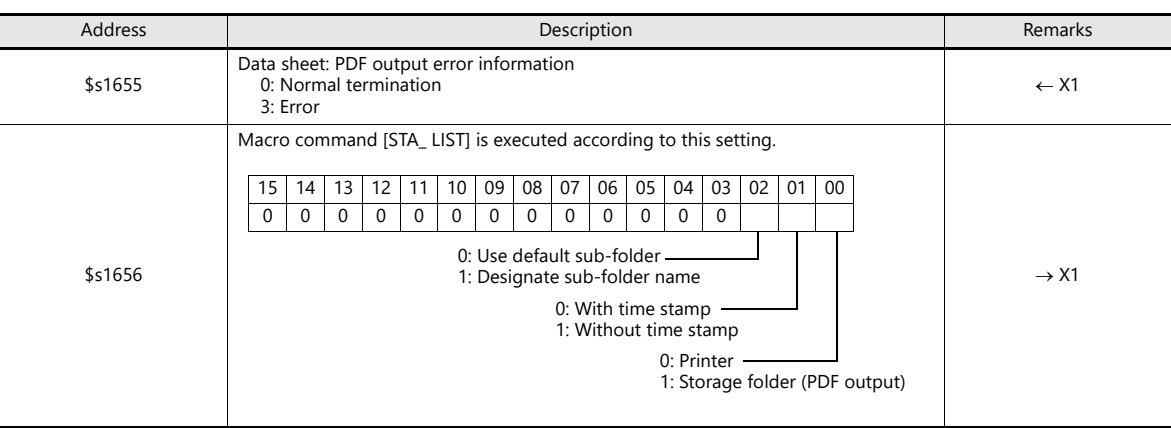

System devices related to the data sheet printing are as follows.

## **16.4.6 Notes**

 When no data sheet screen has been registered, data sheets cannot be printed even if they are specified by number. Print example:

[Printer Control Device] = D0005 [Print Data Sheet No. Setting Device] = D0010

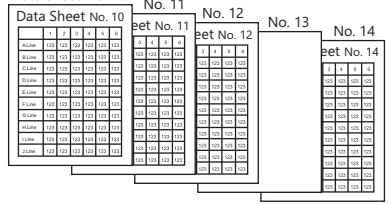

If data sheet pages are registered as shown on the left

D0010 (top page number of data sheet for printing) = 10 D0011 (number of pages of data sheet to output) =  $5$ 

Change bit 0 (data sheet output) of D0005 from "0" to "1".

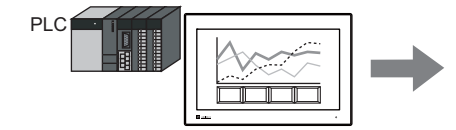

Data sheet No. 10 to 12 and 14 are printed. The page that is not stored, No. 13, is ignored, and four pages are output.

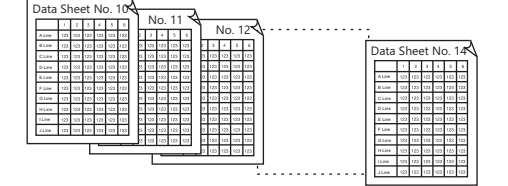

- When PDF output is abnormally terminated by an external factor such as the power of the X1 series unit being turned off, the following may occur.
	- While writing a new file:
	- A corrupted file may result in the storage folder.
	- While overwriting the file:
		- The file cannot be recovered, and a corrupted file may result in the storage folder.
- When the storage capacity for PDF output is insufficient, the X1 follows the setting of [System Settings]  $\rightarrow$  [Unit Setting]  $\rightarrow$ [General Setting].
	- Delete folders from the oldest if Storage is lacking in space for backup

 For details on General Setting, refer to [General Settings page 1-13](#page-27-0)  **I** 

# **16.5 Connecting to a Sato MR-400 Barcode Printer**

The X1 series can connect to Sato's barcode printer for printing barcodes.

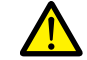

Read the instruction manual and command reference book for Sato's MR-400 series barcode printer before using this function.

**I** For information on connectable models, visit our website at http://www.monitouch.com.

## **16.5.1 Connection Method**

Connect the SERIAL port of the X1 series unit with the serial port of the printer.

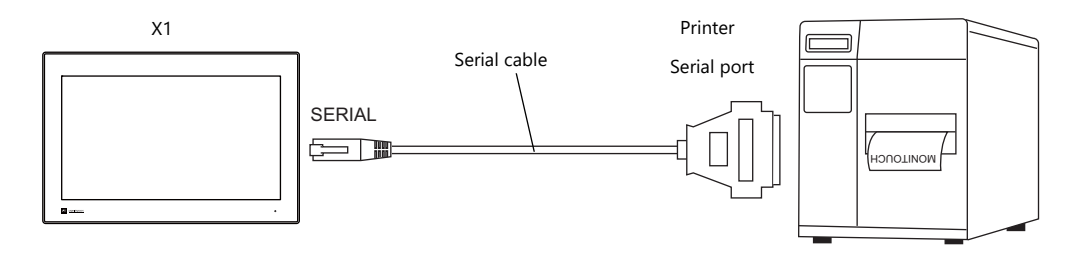

## **Wiring**

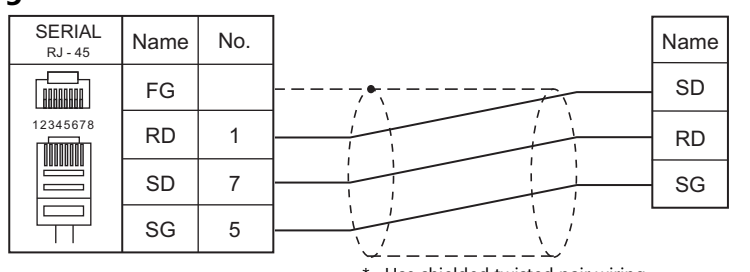

Use shielded twisted pair wiring

\* The pin assignment of the SERIAL port of the X1 series differs from that of the MJ1/MJ2 port of the V series. The same cable used with a V series unit cannot be used for the X1 series.

#### **Hardware Settings**

Configure the [System Setting]  $\rightarrow$  [Hardware Setting]  $\rightarrow$  [Printer] settings.

#### **Printer model**

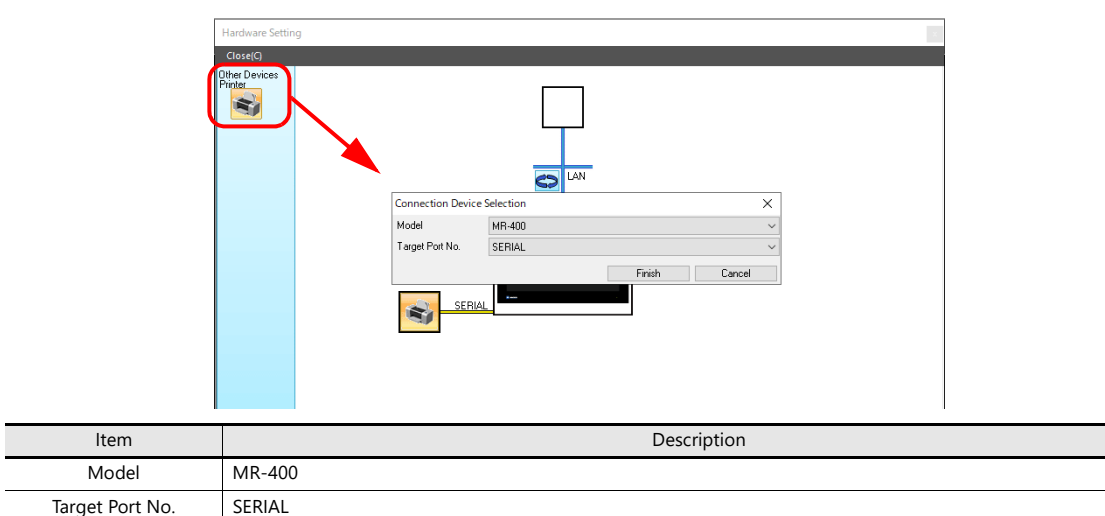

## **Printer properties**

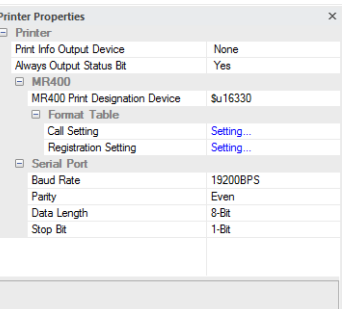

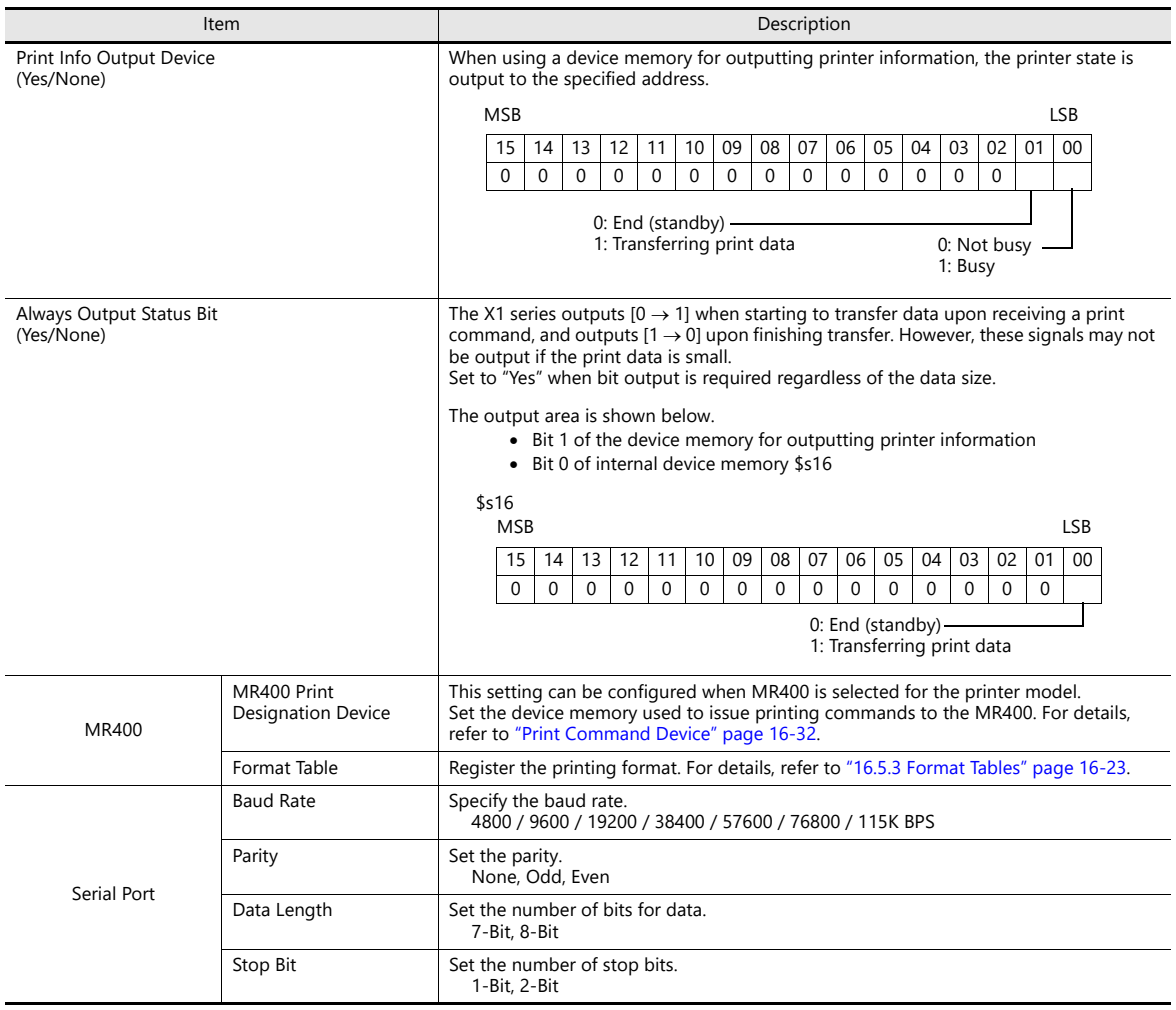

## **16.5.2 Notes on Memory Cards**

### **Memory Cards**

To use this function, a memory card is required for the MR-400. For the memory card type and mounting procedure, refer to the instruction manual for the MR-400 series.

## **Card Slot Number Setting and Memory Card Formatting**

To enable the use of memory cards, set the memory card slot number and format the memory card on the MR-400.

- **\* "Memory card formatting" means the same as media initialization for USB flash drives etc.**
	- 1) Turn off the power to the MR-400 and insert a memory card into the card slot on the rear of the MR-400.
	- 2) Hold down the LINE key on the front of MR-400, and turn the power ON. "USER MODE" is displayed on the front panel.
	- 3) Press the LINE key and FEED key at the same time. "ADVANCED MODE" is displayed.
	- 4) Press the LINE key and FEED key at the same time again. "CARD MODE" is displayed.
	- 5) Press the FEED key until "CARD DRIVE NO / 1 2" is displayed. Set the memory card slot number. (Press the LINE key to select, and press the FEED key to accept.) This drive number is the memory card slot number.
	- 6) Press the FEED key to accept the options. Select "YES" for "CARD FORMAT/YES NO" and format the memory card. If no error is given, formatting has completed successfully.
	- 7) To quit "CARD MODE," turn the printer off.
- Formatting is required if the screen program is transferred after editing the MR-400 format table (registration setting) described in the following section.

In addition to the above formatting procedure, it is possible to format the memory card by outputting the control command of MR-400 from the X1 series. For details, refer to [Example 1: When the following commands are set in No. 22:](#page-558-0)  [\(page 16-31\)](#page-558-0).

When printing two-byte characters, select "JIS" for "Kanji Code" on MR-400.

## <span id="page-550-0"></span>**16.5.3 Format Tables**

#### **Format Table Types**

There are two types of format tables. When the MR-400 commands are registered in this table, desired formats or data can be printed.

#### **MR-400 format table (registration setting)**

Set the print format.

**\* The "format" used in the format table includes settings for digits, position, typeface, barcode, etc. for the MR-400.**

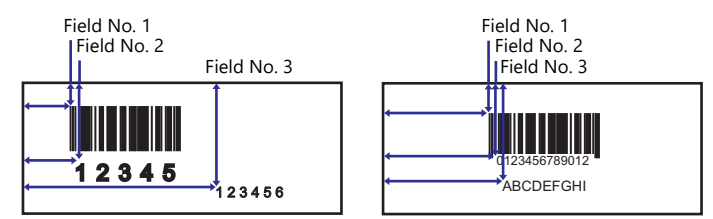

Write these settings on the memory card using the MR\_REG macro command. Once they are written on the memory card, it is not necessary to repeat this step until the registration setting is changed.

## **MR-400 format table (call setting)**

Use the format (registration setting), and change the print data. Set the storage target, type, etc. of the changed data.

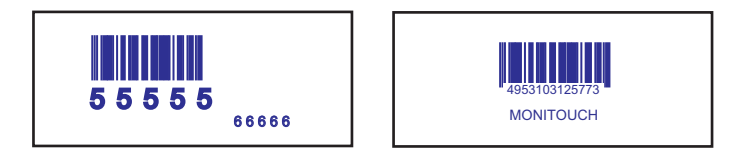

Print the data using the MR\_OUT macro command.

## **Format Table (Registration Setting)**

 $\overline{\mathbf{N}}$ 

Configure the [System Setting]  $\to$  [Hardware Setting]  $\to$  [Printer]  $\to$  [Format Table (Registration Setting)] settings. Format table settings (registration settings) range from No. 1 to No. 128.

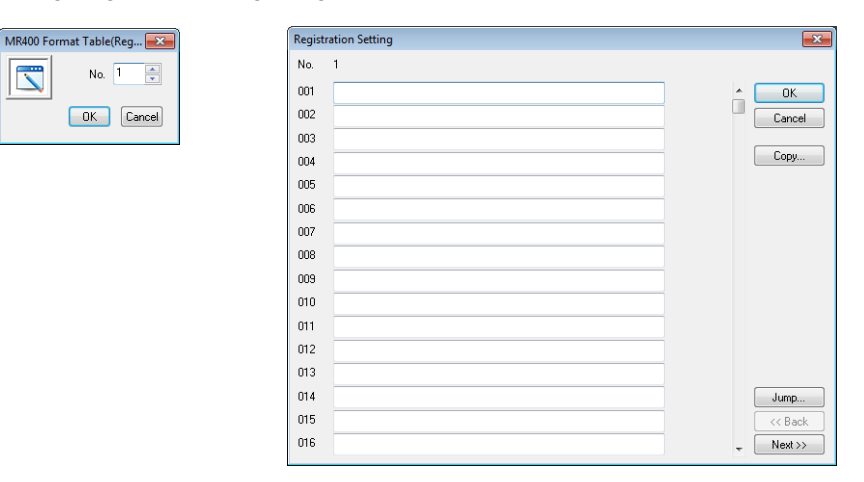

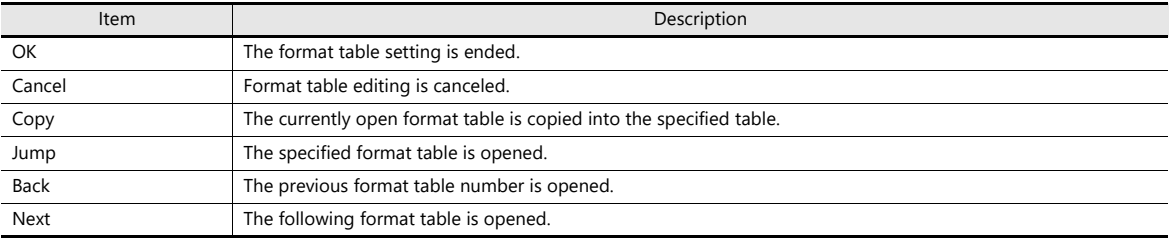

### **Setting example**

To print in the following format:

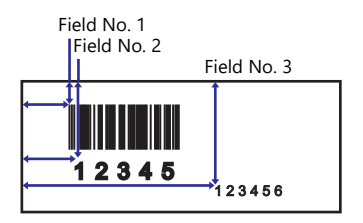

Description of escape sequence

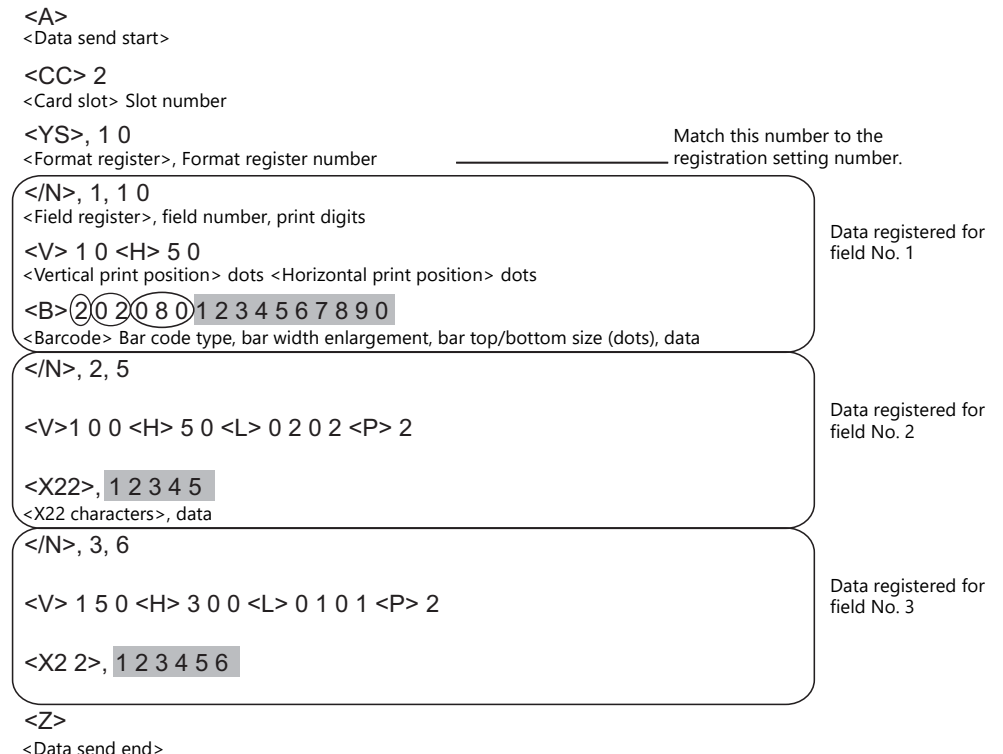

Description of the format table

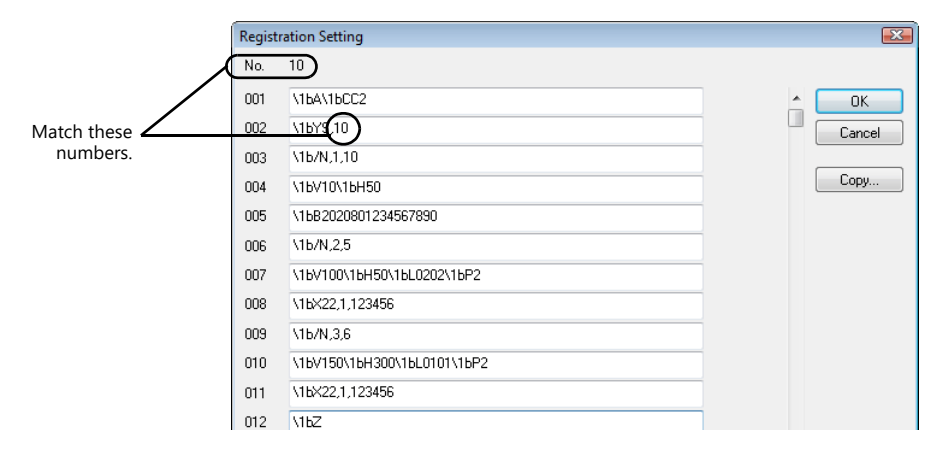

## **Notes on inputting**

The escape character (ESC) at the top of the escape sequence is expressed as "<>" on MR-400 and as "1B(H)" in <X22>, 12345 Escape sequence <u>1B</u>X22, 12345 Escape sequence<br>(HEX display) \1BX22, 12345 Format table

hexadecimal notation. In the format table, "\" denotes hexadecimal data. Consequently, "1B(H)" is shown as "\1B".

To use "\" as a character, enter "\\".

### **MR400 Format Table (Call Setting)**

Configure format table settings (call setting) at [System Setting]  $\rightarrow$  [Unit Setting]  $\rightarrow$  [MR400 Format Table]  $\rightarrow$  [Call Setting]. Numbers 1 to 128 can be set in the format table.

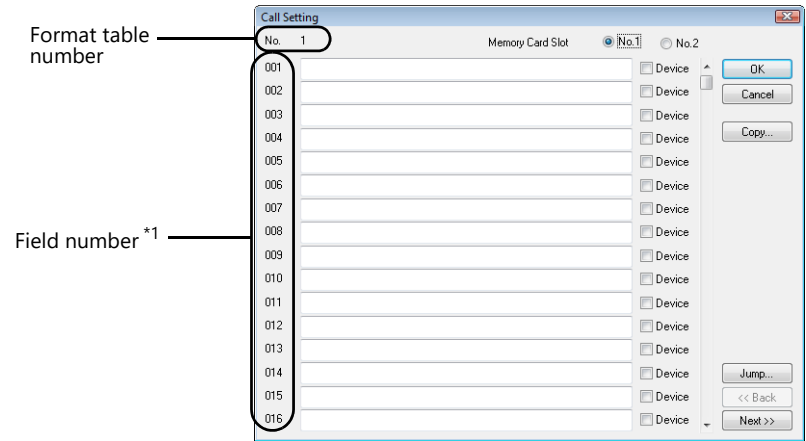

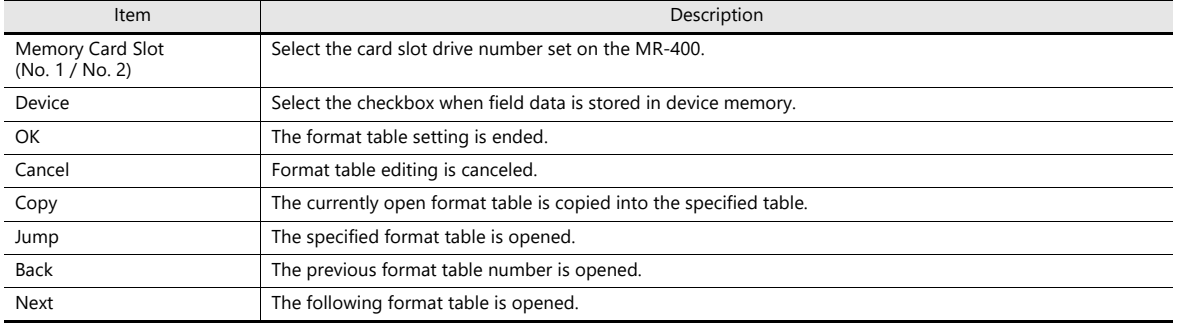

\*1 Field numbers 1 to 99 are used. Settings for numbers 100 to 512 are invalid.

## **Setting example (1)**

Printing "ABCDE" as a fixed string in field No. 1

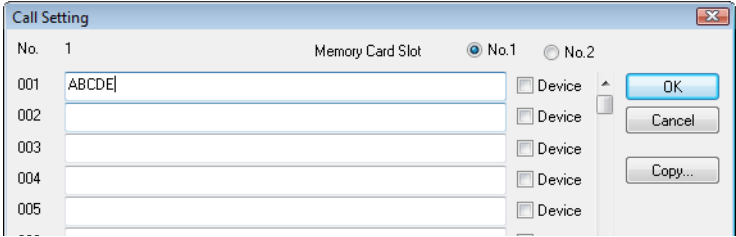

## **Setting example (2)**

Printing data stored in a device memory in field No. 2

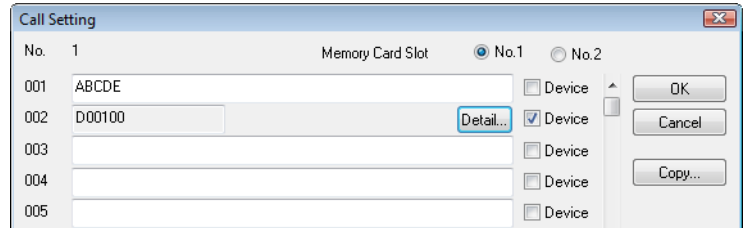

Select the [Device] checkbox of field No. 2.

Press the [Detail] button to display the [Detail] window.

• Select [Text] for [Type].

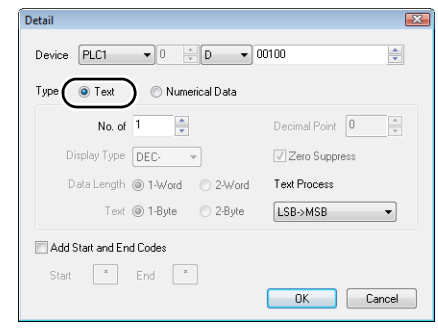

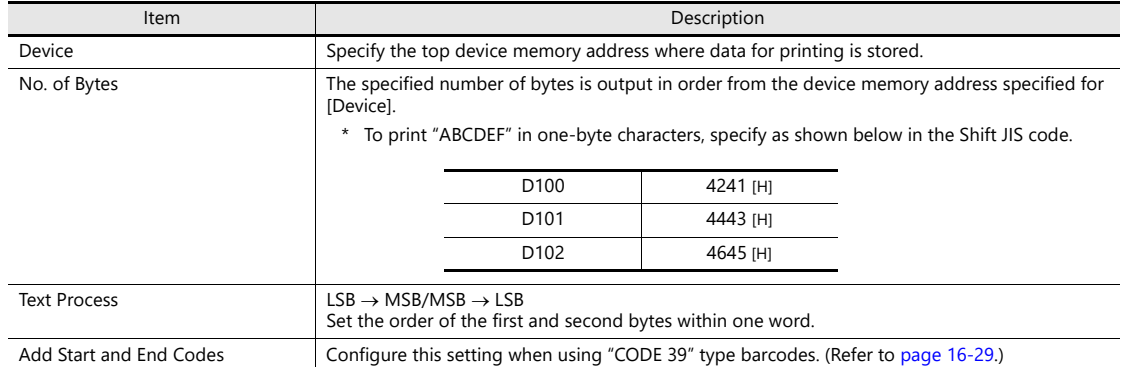

• Select [Numerical Data] for [Type].

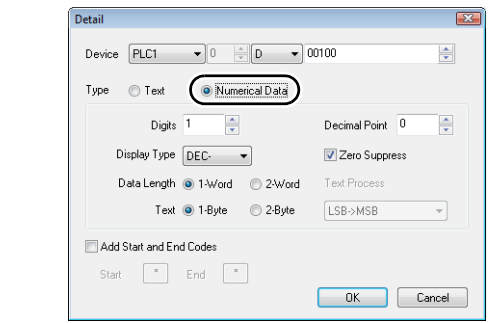

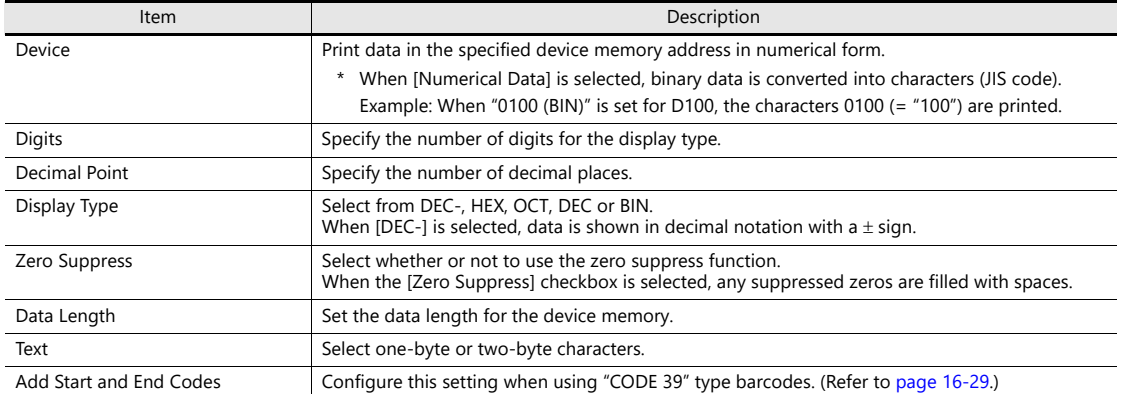

## <span id="page-556-0"></span>**Barcode Type "CODE 39"**

CODE 39 has "\*" at the beginning and the end of each barcode. When the format table is created, set "\*" in the following two positions

 [MR-400 Format Table (Registration Setting)] settings Set the number of digits including "\*" for format registration. For the following case for example, set "12" (10 characters + 2).

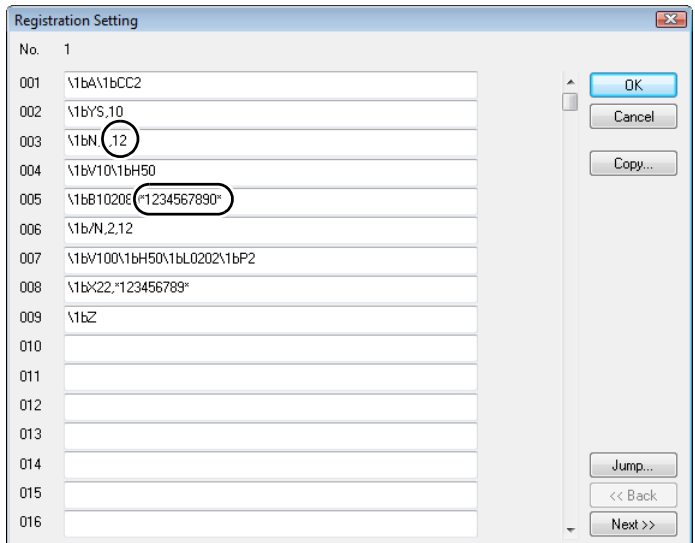

- [MR-400 Format Table (Call Setting)] settings
	- Select [Text] for [Type].

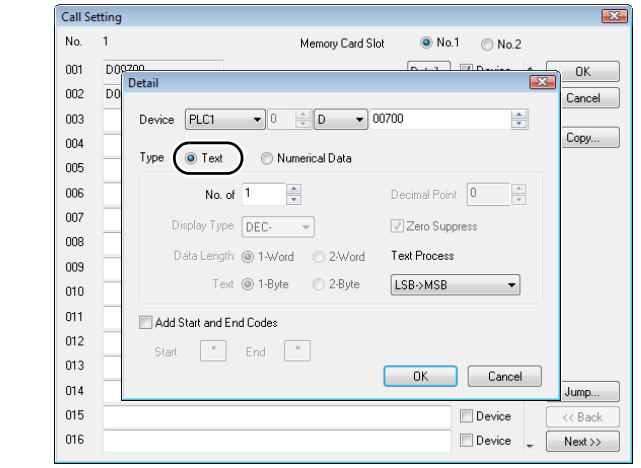

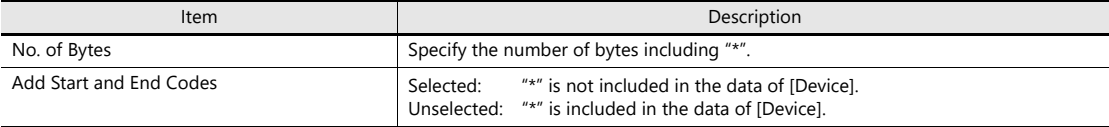

• Select [Numerical Data] for [Type].

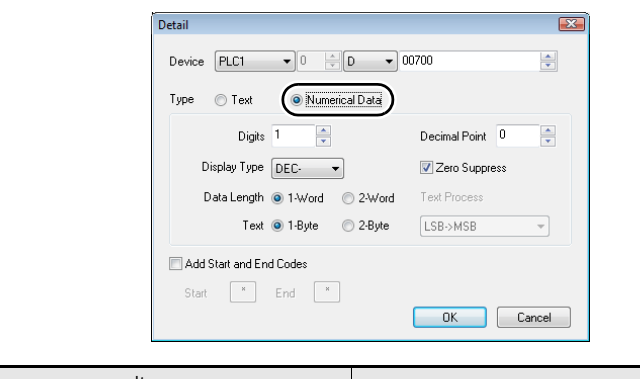

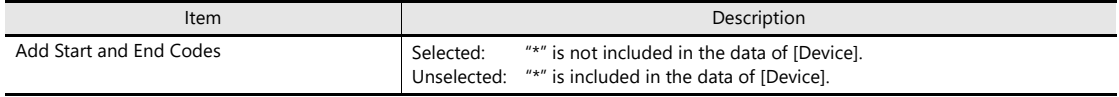

## **16.5.4 Printing**

#### **Macros**

The "MR\_REG" macro command is available to write the setting data from format tables (registration setting or call setting) to the MR-400. The "MR\_OUT" macro command is available to print out the data.

#### **MR\_REG**

Device memory used

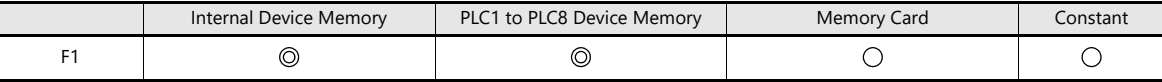

O: Setting enabled (indirect designation disabled) ©: Setting enabled (indirect designation enabled)

Range

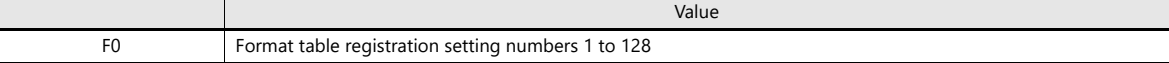

<span id="page-558-0"></span>Example 1: When the following commands are set in No. 22:

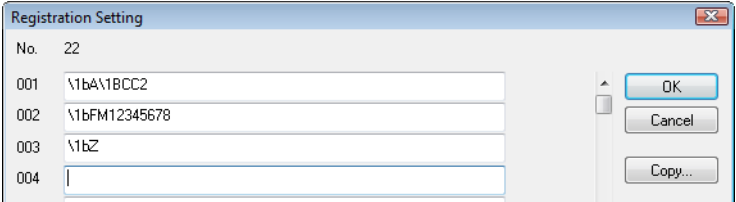

When the "MR\_REG 22" macro command is executed, the memory card is formatted.

Example 2: When the following commands are set in No. 1:

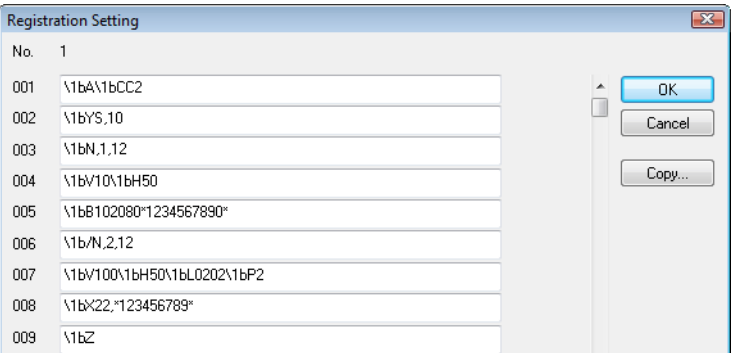

Execute the "MR\_REG 1" macro command as the ON macro of a switch. First: The format is registered on the memory card of the MR-400. Second: The registered data is printed and the format can be checked.

#### **MR\_OUT**

Device memory used

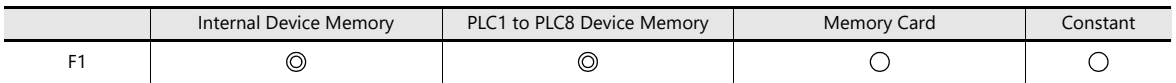

O: Setting enabled (indirect designation disabled) ©: Setting enabled (indirect designation enabled)

Range

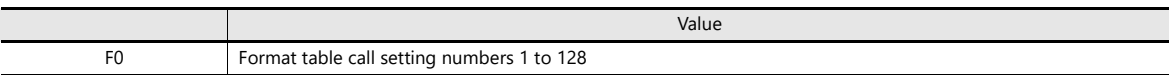

 Example 1: When the "MR\_OUT 50" macro command is executed: Data of the MR-400 format table (call setting No. 50) is printed.

## <span id="page-559-0"></span>**Print Command Device**

Printing can be executed using an external command.

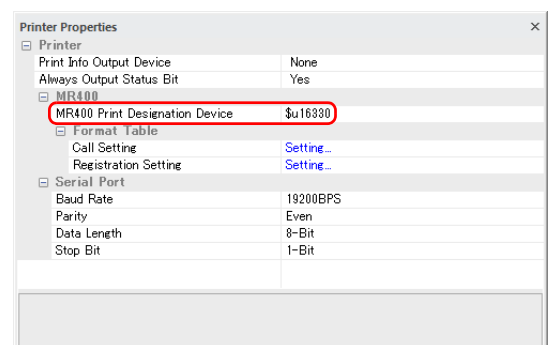

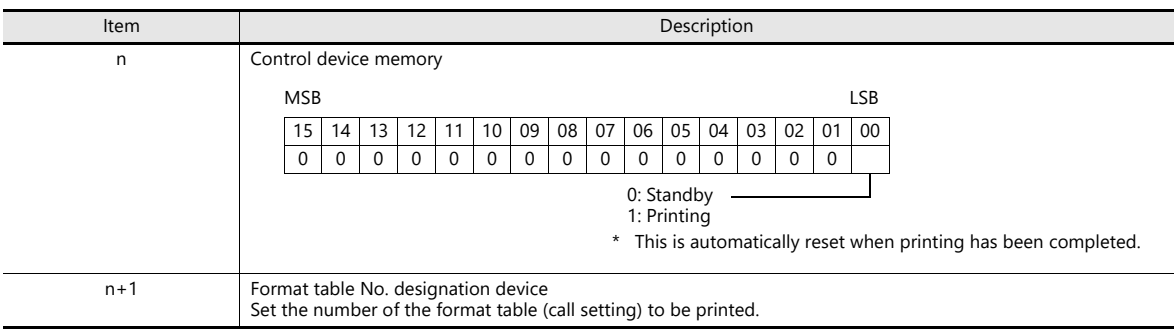

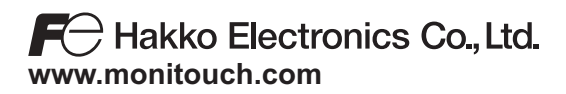

**890-1, Kamikashiwano-machi, Hakusan-shi, Ishikawa, 924-0035 Japan TEL +81-76-274-2144 FAX +81-76-274-5136**